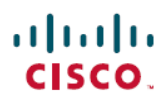

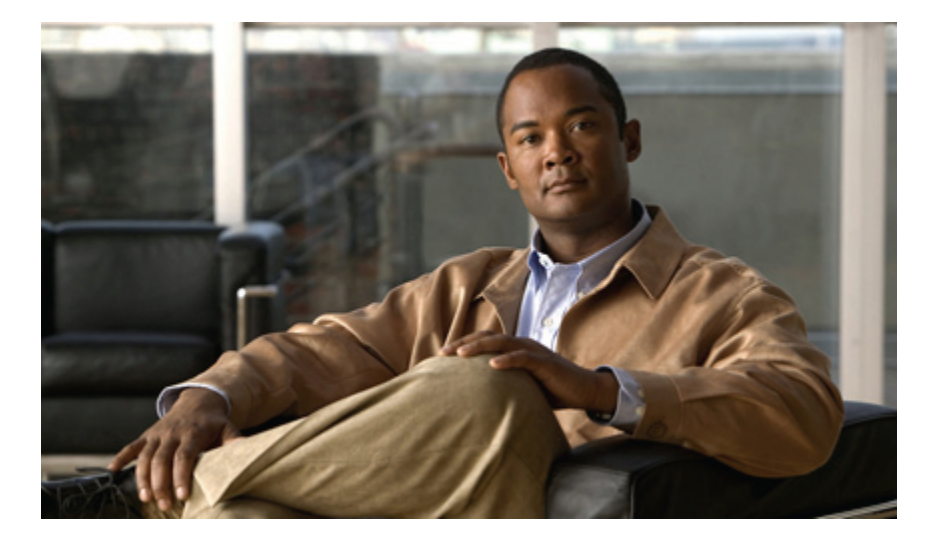

**First Published:** September 06, 2011 **Last Modified:** September 04, 2012

## **Americas Headquarters**

Cisco Systems, Inc. 170 West Tasman Drive San Jose, CA 95134-1706 USA http://www.cisco.com Tel: 408 526-4000 800 553-NETS (6387) Fax: 408 527-0883

Text Part Number: OL-25712-04

THE SPECIFICATIONS AND INFORMATION REGARDING THE PRODUCTS IN THIS MANUAL ARE SUBJECT TO CHANGE WITHOUT NOTICE. ALL STATEMENTS, INFORMATION, AND RECOMMENDATIONS IN THIS MANUAL ARE BELIEVED TO BE ACCURATE BUT ARE PRESENTED WITHOUT WARRANTY OF ANY KIND, EXPRESS OR IMPLIED. USERS MUST TAKE FULL RESPONSIBILITY FOR THEIR APPLICATION OF ANY PRODUCTS.

THE SOFTWARE LICENSE AND LIMITED WARRANTY FOR THE ACCOMPANYING PRODUCT ARE SET FORTH IN THE INFORMATION PACKET THAT SHIPPED WITH THE PRODUCT AND ARE INCORPORATED HEREIN BY THIS REFERENCE. IF YOU ARE UNABLE TO LOCATE THE SOFTWARE LICENSE OR LIMITED WARRANTY, CONTACT YOUR CISCO REPRESENTATIVE FOR A COPY.

The Cisco implementation of TCP header compression is an adaptation of a program developed by the University of California, Berkeley (UCB) as part of UCB's public domain version of the UNIX operating system. All rights reserved. Copyright © 1981, Regents of the University of California.

NOTWITHSTANDING ANY OTHER WARRANTY HEREIN, ALL DOCUMENT FILES AND SOFTWARE OF THESE SUPPLIERS ARE PROVIDED "AS IS" WITH ALL FAULTS. CISCO AND THE ABOVE-NAMED SUPPLIERS DISCLAIM ALL WARRANTIES, EXPRESSED OR IMPLIED, INCLUDING, WITHOUT LIMITATION, THOSE OF MERCHANTABILITY, FITNESS FOR A PARTICULAR PURPOSE AND NONINFRINGEMENT OR ARISING FROM A COURSE OF DEALING, USAGE, OR TRADE PRACTICE.

IN NO EVENT SHALL CISCO OR ITS SUPPLIERS BE LIABLE FOR ANY INDIRECT, SPECIAL, CONSEQUENTIAL, OR INCIDENTAL DAMAGES, INCLUDING, WITHOUT LIMITATION, LOST PROFITS OR LOSS OR DAMAGE TO DATA ARISING OUT OF THE USE OR INABILITY TO USE THIS MANUAL, EVEN IF CISCO OR ITS SUPPLIERS HAVE BEEN ADVISED OF THE POSSIBILITY OF SUCH DAMAGES.

Cisco and the Cisco logo are trademarks or registered trademarks of Cisco and/or its affiliates in the U.S. and other countries. To view a list of Cisco trademarks, go to this URL: [http://](http://www.cisco.com/go/trademarks) [www.cisco.com/go/trademarks](http://www.cisco.com/go/trademarks). Third-party trademarks mentioned are the property of their respective owners. The use of the word partner does not imply a partnership relationship between Cisco and any other company. (1110R)

Any Internet Protocol (IP) addresses used in this document are not intended to be actual addresses. Any examples, command display output, and figures included in the document are shown for illustrative purposes only. Any use of actual IP addresses in illustrative content is unintentional and coincidental.

© 2011-2012 Cisco Systems, Inc. All rights reserved.

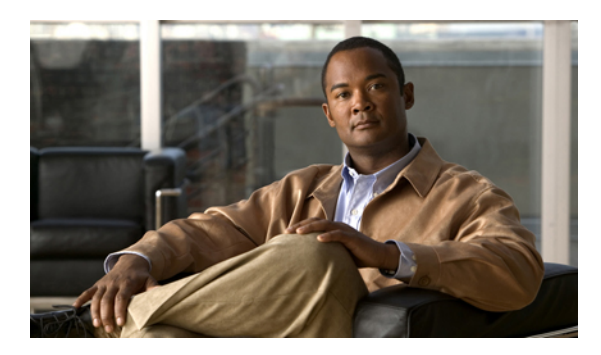

**CONTENTS**

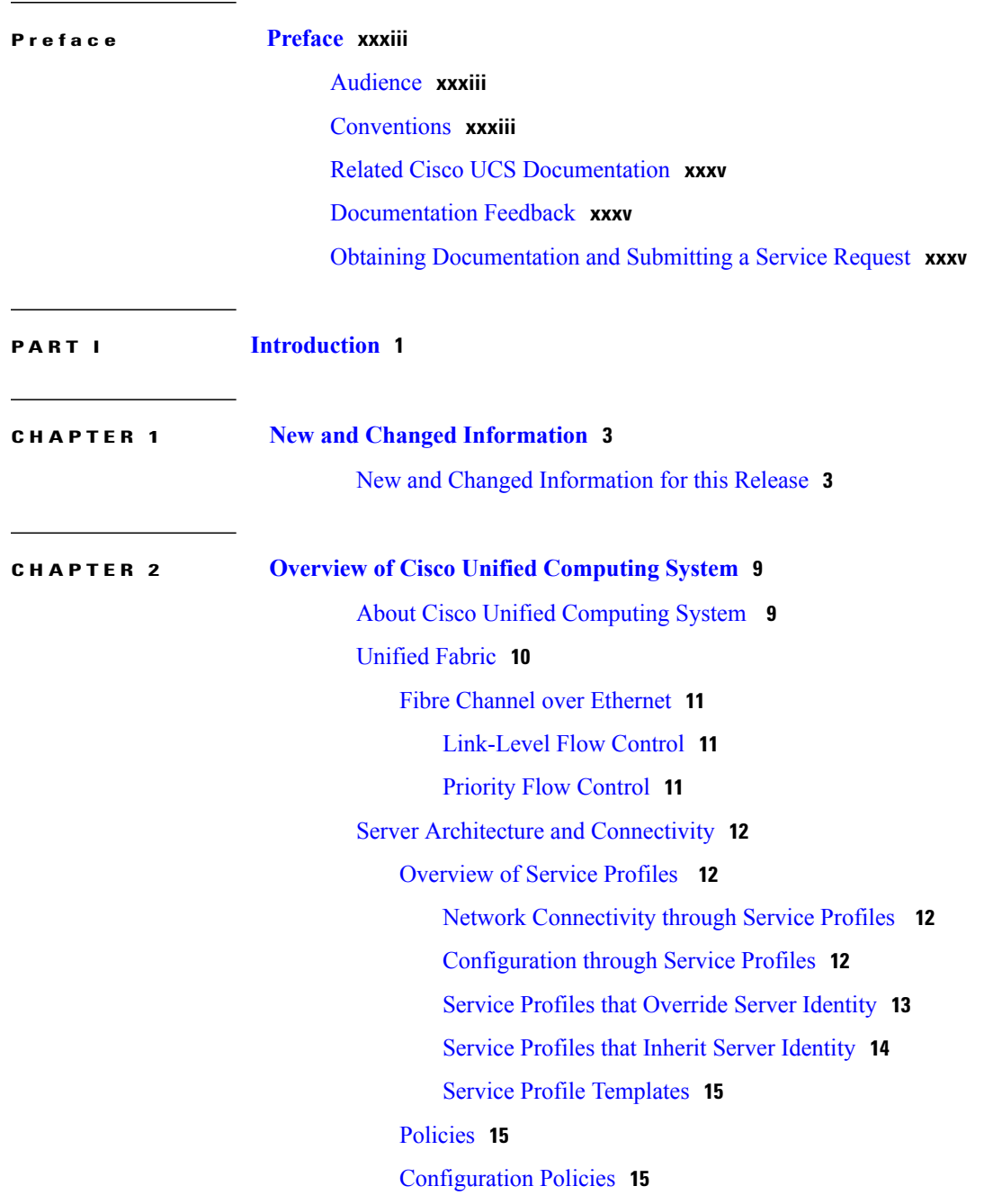

Boot [Policy](#page-50-3) **15** Chassis [Discovery](#page-51-0) Policy **16** Dynamic vNIC [Connection](#page-54-0) Policy **19** [Ethernet](#page-54-1) and Fibre Channel Adapter Policies **19** [Global](#page-55-0) Cap Policy **20** Host [Firmware](#page-56-0) Package **21** IPMI [Access](#page-56-1) Profile **21** Local Disk [Configuration](#page-57-0) Policy **22** [Management](#page-57-1) Firmware Package **22** [Management](#page-58-0) Interfaces Monitoring Policy **23** [Network](#page-58-1) Control Policy **23** Power [Control](#page-59-0) Policy **24** [Power](#page-59-1) Policy **24** [Quality](#page-60-0) of Service Policy **25** Rack Server [Discovery](#page-60-1) Policy **25** Server [Autoconfiguration](#page-60-2) Policy **25** Server [Discovery](#page-60-3) Policy **25** Server [Inheritance](#page-61-0) Policy **26** [Server](#page-61-1) Pool Policy **26** Server Pool Policy [Qualifications](#page-61-2) **26** vHBA [Template](#page-62-0) **27** VM [Lifecycle](#page-62-1) Policy **27** vNIC [Template](#page-62-2) **27** [vNIC/vHBA](#page-63-0) Placement Policies **28** [Operational](#page-63-1) Policies **28** Fault [Collection](#page-63-2) Policy **28** Flow [Control](#page-64-0) Policy **29** [Maintenance](#page-64-1) Policy **29** Scrub [Policy](#page-64-2) **29** Serial over LAN [Policy](#page-65-0) **30** Statistics [Collection](#page-65-1) Policy **30** Statistics [Threshold](#page-65-2) Policy **30** [Pools](#page-66-0) **31** [Server](#page-66-1) Pools **31** [MAC](#page-66-2) Pools **31**

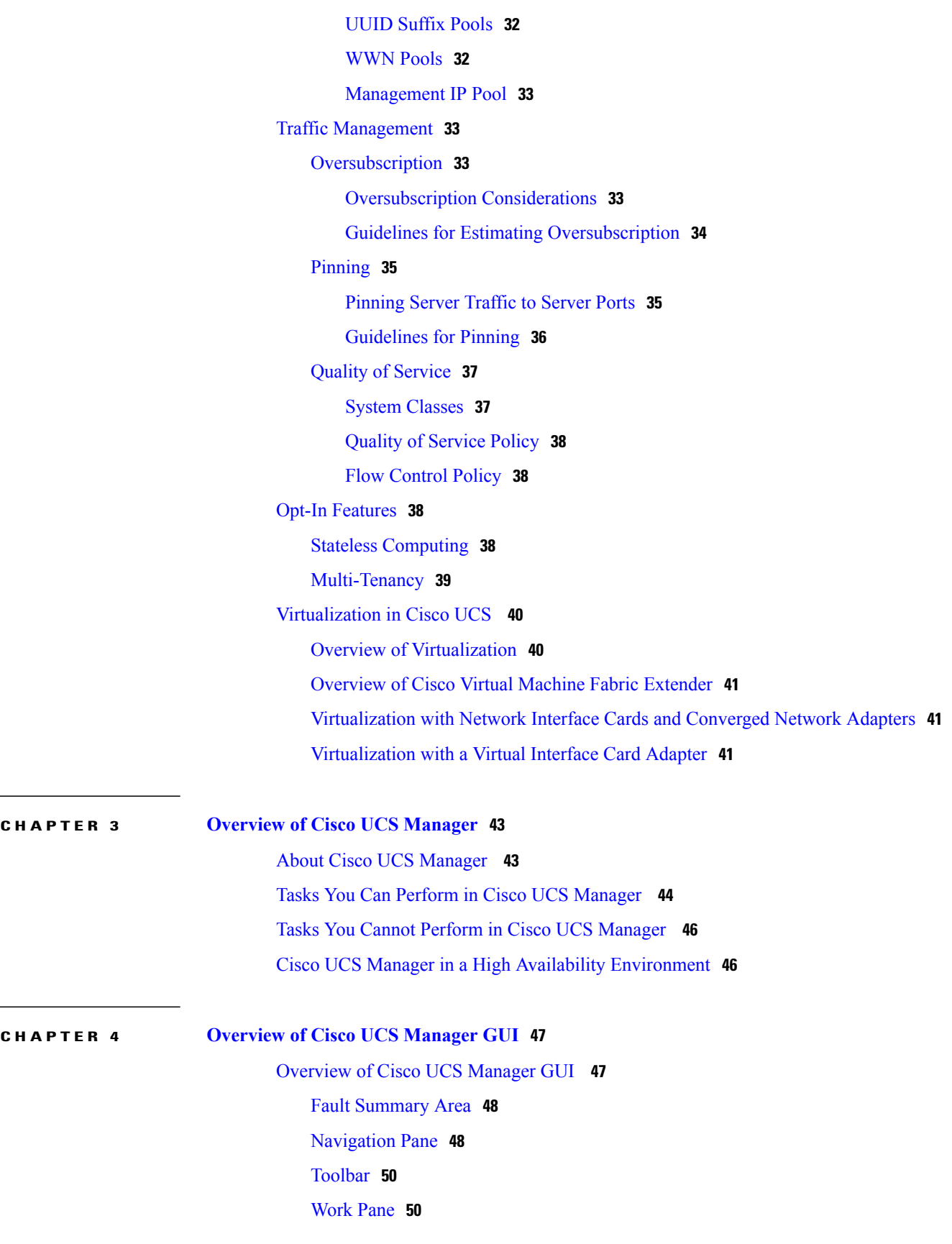

÷.

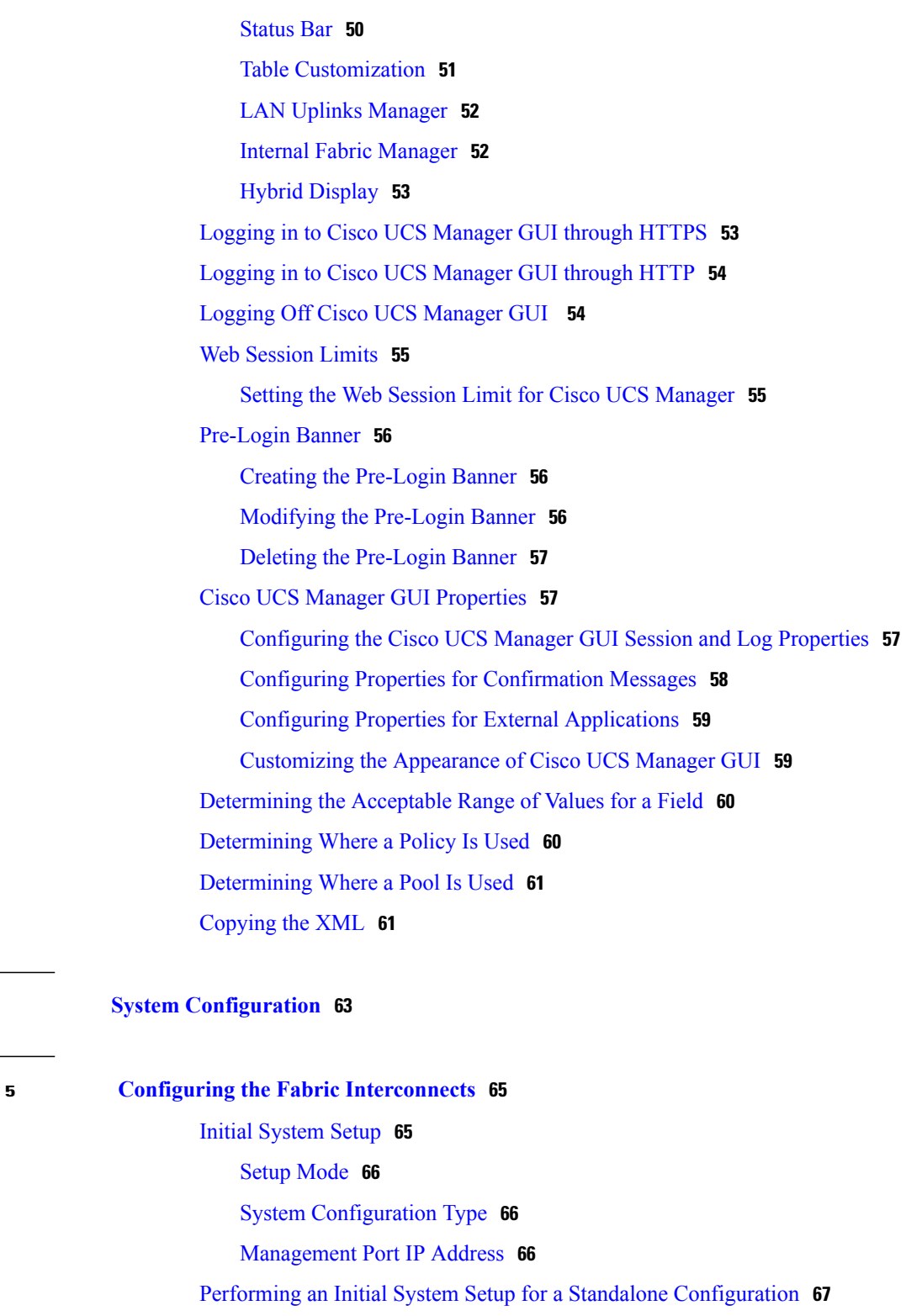

Initial System Setup for a Cluster [Configuration](#page-104-0) **69**

Performing an Initial System Setup on the First Fabric [Interconnect](#page-104-1) **69**

Performing an Initial System Setup on the Second Fabric [Interconnect](#page-106-0) **71**

**Cisco UCS Manager GUI Configuration Guide, Release 2.0** 

**P ART II System [Configuration](#page-98-0) 63**

**CHAPTER 5 Configuring the Fabric [Interconnects](#page-100-0) 65**

 $\overline{\phantom{a}}$ 

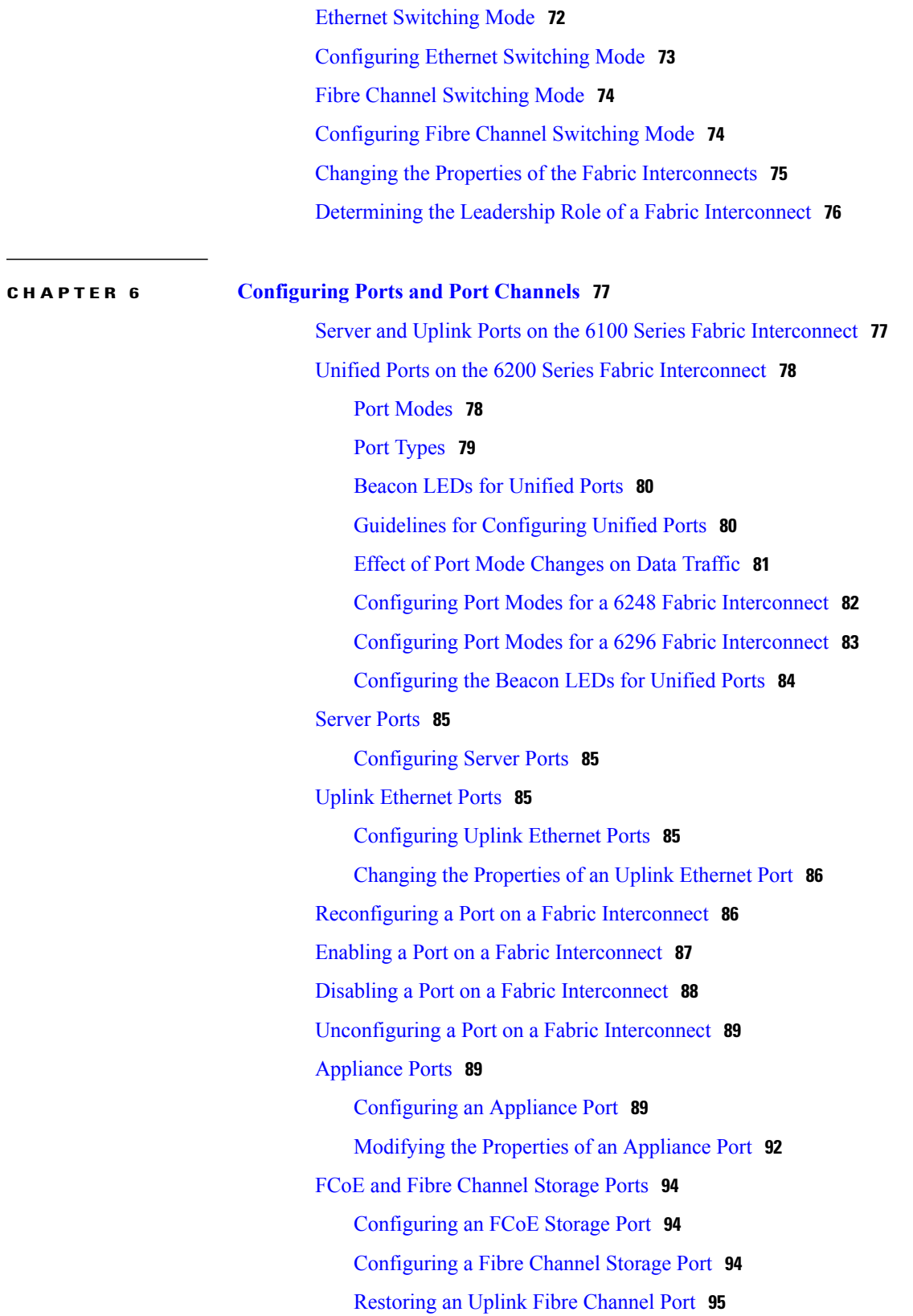

Enabling a Standalone Fabric Interconnect for Cluster [Configuration](#page-107-0) **72**

[Default](#page-130-1) Zoning **95** [Enabling](#page-131-0) Default Zoning **96** [Disabling](#page-132-0) Default Zoning **97** Uplink Ethernet Port [Channels](#page-132-1) **97** [Creating](#page-133-0) an Uplink Ethernet Port Channel **98** [Enabling](#page-134-0) an Uplink Ethernet Port Channel **99** [Disabling](#page-134-1) an Uplink Ethernet Port Channel **99** Adding Ports to and [Removing](#page-134-2) Ports from an Uplink Ethernet Port Channel **99** [Deleting](#page-135-0) an Uplink Ethernet Port Channel **100** [Appliance](#page-135-1) Port Channels **100** Creating an [Appliance](#page-135-2) Port Channel **100** Enabling an [Appliance](#page-138-0) Port Channel **103** Disabling an [Appliance](#page-138-1) Port Channel **103** Adding Ports to and [Removing](#page-138-2) Ports from an Appliance Port Channel **103** Deleting an [Appliance](#page-139-0) Port Channel **104** Fibre Channel Port [Channels](#page-139-1) **104** [Creating](#page-139-2) a Fibre Channel Port Channel **104** [Enabling](#page-140-0) a Fibre Channel Port Channel **105** [Disabling](#page-141-0) a Fibre Channel Port Channel **106** Adding Ports to and [Removing](#page-141-1) Ports from a Fibre Channel Port Channel **106** [Modifying](#page-141-2) the Properties of a Fibre Channel Port Channel **106** [Deleting](#page-142-0) a Fibre Channel Port Channel **107** Adapter Port [Channels](#page-143-0) **108** Viewing Adapter Port [Channels](#page-143-1) **108** Fabric Port [Channels](#page-143-2) **108** Cabling [Considerations](#page-144-0) for Fabric Port Channels **109** [Configuring](#page-144-1) a Fabric Port Channel **109** Viewing Fabric Port [Channels](#page-145-0) **110** Enabling or [Disabling](#page-145-1) a Fabric Port Channel Member Port **110** [Configuring](#page-146-0) Server Ports with the Internal Fabric Manager **111** Internal Fabric [Manager](#page-146-1) **111** [Launching](#page-146-2) the Internal Fabric Manager **111** [Configuring](#page-146-3) a Server Port with the Internal Fabric Manager **111** [Unconfiguring](#page-147-0) a Server Port with the Internal Fabric Manager **112** [Enabling](#page-147-1) a Server Port with the Internal Fabric Manager **112**

 $\overline{\phantom{0}}$ 

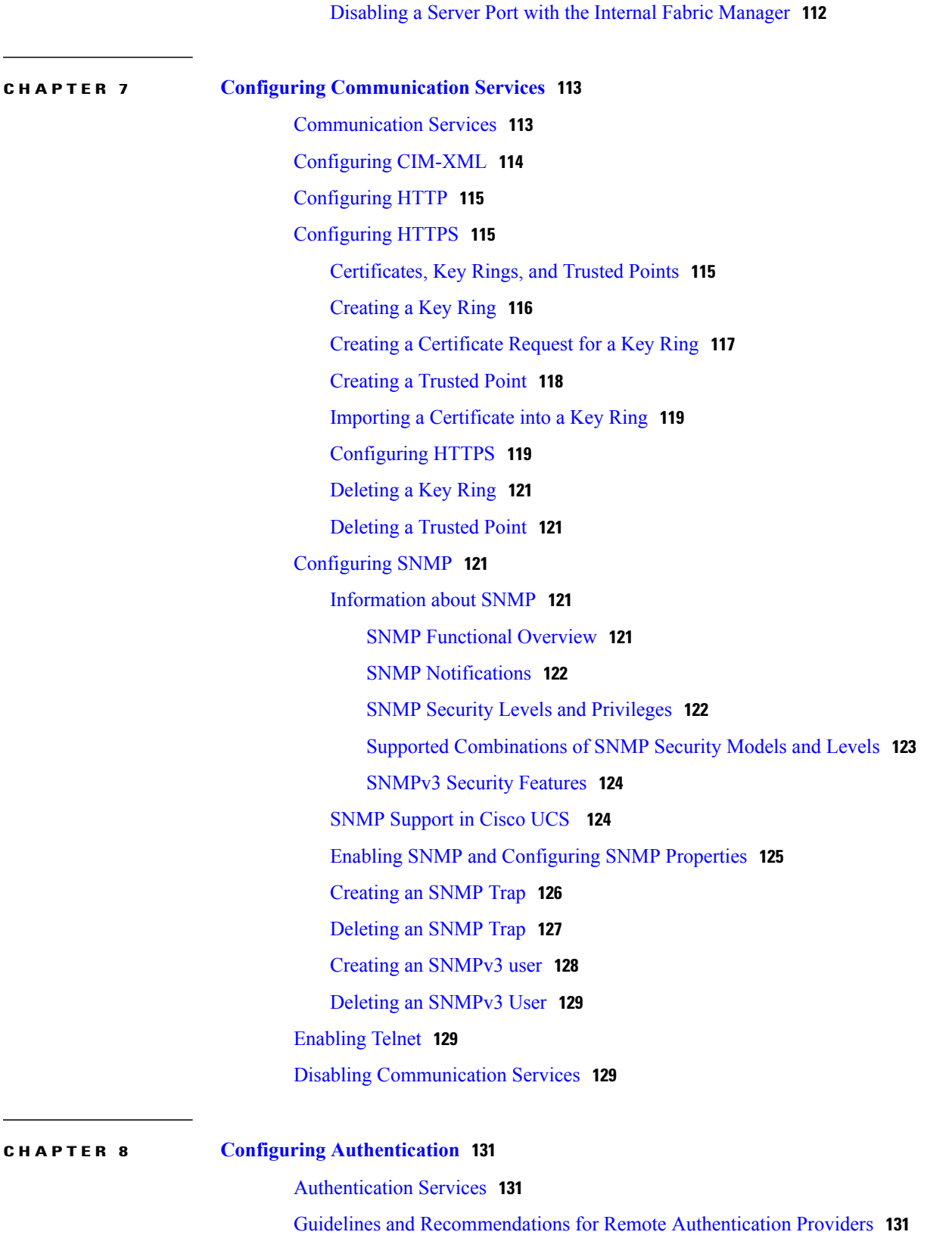

User Attributes in Remote [Authentication](#page-167-0) Providers **132**

[LDAP](#page-169-0) Group Rule **134** [Configuring](#page-169-1) LDAP Providers **134** [Configuring](#page-169-2) Properties for LDAP Providers **134** Creating an LDAP [Provider](#page-170-0) **135** [Changing](#page-174-0) the LDAP Group Rule for an LDAP Provider **139** Deleting an LDAP [Provider](#page-175-0) **140** LDAP Group [Mapping](#page-175-1) **140** [Creating](#page-176-0) an LDAP Group Map **141** [Deleting](#page-176-1) an LDAP Group Map **141** [Configuring](#page-177-0) RADIUS Providers **142** [Configuring](#page-177-1) Properties for RADIUS Providers **142** Creating a [RADIUS](#page-177-2) Provider **142** Deleting a [RADIUS](#page-179-0) Provider **144** [Configuring](#page-179-1) TACACS+ Providers **144** [Configuring](#page-179-2) Properties for TACACS+ Providers **144** Creating a [TACACS+](#page-180-0) Provider **145** Deleting a [TACACS+](#page-181-0) Provider **146** Configuring Multiple [Authentication](#page-181-1) Systems **146** Multiple [Authentication](#page-181-2) Systems **146** [Provider](#page-182-0) Groups **147** Creating an LDAP [Provider](#page-182-1) Group **147** Deleting an LDAP [Provider](#page-182-2) Group **147** Creating a [RADIUS](#page-183-0) Provider Group **148** Deleting a [RADIUS](#page-183-1) Provider Group **148** Creating a [TACACS+](#page-184-0) Provider Group **149** Deleting a [TACACS+](#page-184-1) Provider Group **149** [Authentication](#page-185-0) Domains **150** Creating an [Authentication](#page-185-1) Domain **150** Selecting a Primary [Authentication](#page-186-0) Service **151** Selecting the Console [Authentication](#page-186-1) Service **151** Selecting the Default [Authentication](#page-187-0) Service **152** Role Policy for [Remote](#page-188-0) Users **153** [Configuring](#page-189-0) the Role Policy for Remote Users **154**

**CHAPTER 9 Configuring [Organizations](#page-190-0) 155**

Organizations in a [Multi-Tenancy](#page-190-1) Environment **155** Hierarchical Name Resolution in a [Multi-Tenancy](#page-191-0) Environment **156** Creating an [Organization](#page-192-0) under the Root Organization **157** Creating an Organization under a [Sub-Organization](#page-193-0) **158** Deleting an [Organization](#page-193-1) **158**

### **CHAPTER 10 [Configuring](#page-194-0) Role-Based Access Control 159**

[Role-Based](#page-194-1) Access Control **159** User [Accounts](#page-194-2) for Cisco UCS Manager **159** Guidelines for Cisco UCS Manager [Usernames](#page-195-0) **160** Reserved Words: Locally [Authenticated](#page-196-0) User Accounts **161** [Guidelines](#page-197-0) for Cisco UCS Manager Passwords **162** Web Session Limits for User [Accounts](#page-197-1) **162** User [Roles](#page-197-2) **162** [Default](#page-198-0) User Roles **163** [Reserved](#page-199-0) Words: User Roles **164** [Privileges](#page-199-1) **164** User [Locales](#page-201-0) **166** [Configuring](#page-202-0) User Roles **167** [Creating](#page-202-1) a User Role **167** Adding [Privileges](#page-203-0) to a User Role **168** [Removing](#page-203-1) Privileges from a User Role **168** [Deleting](#page-203-2) a User Role **168** [Configuring](#page-204-0) Locales **169** [Creating](#page-204-1) a Locale **169** Assigning an [Organization](#page-205-0) to a Locale **170** Deleting an [Organization](#page-205-1) from a Locale **170** [Deleting](#page-206-0) a Locale **171** Configuring Locally [Authenticated](#page-206-1) User Accounts **171** [Creating](#page-206-2) a User Account **171** Enabling the Password Strength Check for Locally [Authenticated](#page-209-0) Users **174** Setting the Web Session Limits for Cisco UCS [Manager](#page-209-1) GUI Users **174** Changing the Locales Assigned to a Locally [Authenticated](#page-210-0) User Account **175** Changing the Roles Assigned to a Locally [Authenticated](#page-210-1) User Account **175** [Enabling](#page-211-0) a User Account **176**

[Disabling](#page-211-1) a User Account **176** Clearing the Password History for a Locally [Authenticated](#page-212-0) User **177** Deleting a Locally [Authenticated](#page-212-1) User Account **177** Password Profile for Locally [Authenticated](#page-212-2) Users **177** [Configuring](#page-214-0) the Maximum Number of Password Changes for a Change Interval **179** [Configuring](#page-214-1) a No Change Interval for Passwords **179** [Configuring](#page-215-0) the Password History Count **180** [Monitoring](#page-215-1) User Sessions **180 CHAPTER 11 [Managing](#page-218-0) Firmware 183** [Overview](#page-218-1) of Firmware **183** Firmware Image [Management](#page-219-0) **184** [Firmware](#page-220-0) Image Headers **185** [Firmware](#page-220-1) Image Catalog **185** [Firmware](#page-221-0) Versions **186** [Firmware](#page-222-0) Upgrades **187** Cautions, [Guidelines,](#page-222-1) and Best Practices for Firmware Upgrades **187**

[Configuration](#page-223-0) Changes and Settings that Can Impact Upgrades **188**

[Hardware-Related](#page-224-0) Guidelines and Best Practices for Firmware Upgrades **189**

Firmware- and [Software-Related](#page-225-0) Best Practices for Upgrades **190**

Required Order of [Components](#page-227-0) for Firmware Activation **192**

Required Order for Adding Support for Previously [Unsupported](#page-228-0) Servers **193**

Direct Firmware Upgrade at [Endpoints](#page-229-0) **194**

Stages of a Direct [Firmware](#page-230-0) Upgrade **195**

Outage Impacts of Direct [Firmware](#page-231-0) Upgrades **196**

[Firmware](#page-232-0) Upgrades through Service Profiles **197**

Host [Firmware](#page-232-1) Package **197**

[Management](#page-233-0) Firmware Package **198**

Stages of a [Firmware](#page-233-1) Upgrade through Service Profiles **198**

Firmware [Downgrades](#page-234-0) **199**

Completing the [Prerequisites](#page-234-1) for Upgrading the Firmware **199**

Prerequisites for Upgrading and [Downgrading](#page-234-2) Firmware **199**

Creating an All [Configuration](#page-235-0) Backup File **200**

Verifying the Overall Status of the Fabric [Interconnects](#page-237-0) **202**

Verifying the High Availability Status and Roles of a Cluster [Configuration](#page-237-1) **202**

[Verifying](#page-238-0) the Status of I/O Modules **203** [Verifying](#page-238-1) the Status of Servers **203** [Verifying](#page-239-0) the Status of Adapters on Servers in a Chassis **204** [Downloading](#page-239-1) and Managing Firmware Packages **204** [Obtaining](#page-239-2) Software Bundles from Cisco **204** [Downloading](#page-241-0) Firmware Images to the Fabric Interconnect from a Remote Location **206** [Downloading](#page-242-0) Firmware Images to the Fabric Interconnect from the Local File System **207** Canceling an Image [Download](#page-243-0) **208** [Determining](#page-244-0) the Contents of a Firmware Package **209** Checking the Available Space on a Fabric [Interconnect](#page-244-1) **209** Deleting Firmware Packages from a Fabric [Interconnect](#page-244-2) **209** Deleting Firmware Images from a Fabric [Interconnect](#page-245-0) **210** Directly [Upgrading](#page-245-1) Firmware at Endpoints **210** Updating the Firmware on Multiple [Endpoints](#page-245-2) **210** Updating the [Firmware](#page-247-0) on an Adapter **212** [Activating](#page-248-0) the Firmware on an Adapter **213** Updating the BIOS [Firmware](#page-248-1) on a Server **213** [Activating](#page-249-0) the BIOS Firmware on a Server **214** Updating the CIMC [Firmware](#page-250-0) on a Server **215** [Activating](#page-250-1) the CIMC Firmware on a Server **215** Updating the [Firmware](#page-251-0) on an IOM **216** [Activating](#page-252-0) the Firmware on an IOM **217** [Activating](#page-253-0) the Board Controller Firmware on a Server **218** [Activating](#page-254-0) the Cisco UCS Manager Software **219** Activating the Firmware on a Subordinate Fabric [Interconnect](#page-254-1) **219** Activating the Firmware on a Primary Fabric [Interconnect](#page-255-0) **220** Activating the Firmware on a Standalone Fabric [Interconnect](#page-256-0) **221** [Upgrading](#page-257-0) Firmware through Service Profiles **222** Host [Firmware](#page-257-1) Package **222** [Management](#page-258-0) Firmware Package **223** Effect of Updates to Host Firmware Packages and [Management](#page-258-1) Firmware Packages **223** Creating a Host [Firmware](#page-261-0) Package **226** Updating a Host [Firmware](#page-262-0) Package **227** Creating a [Management](#page-263-0) Firmware Package **228** Updating a [Management](#page-263-1) Firmware Package **228**

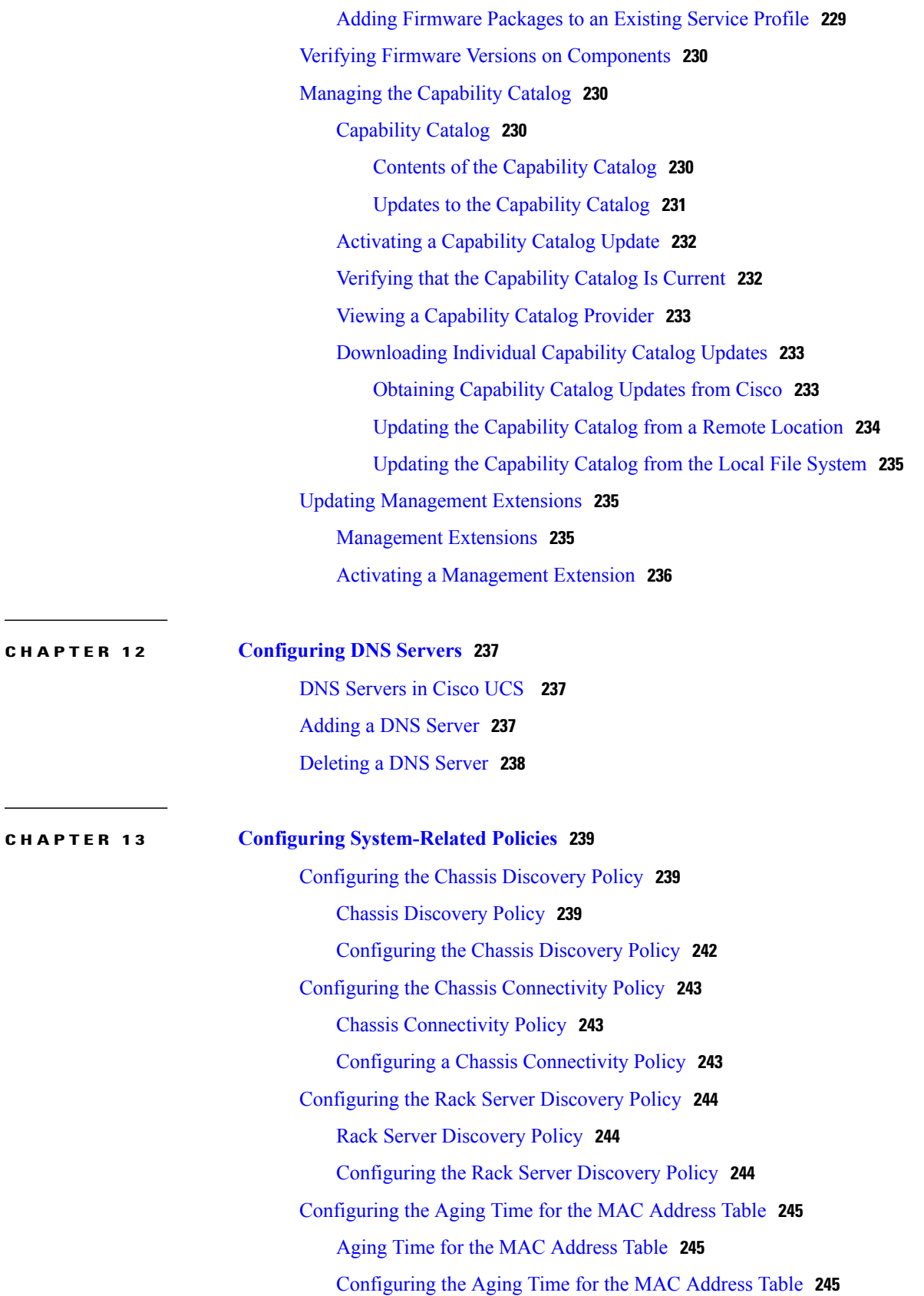

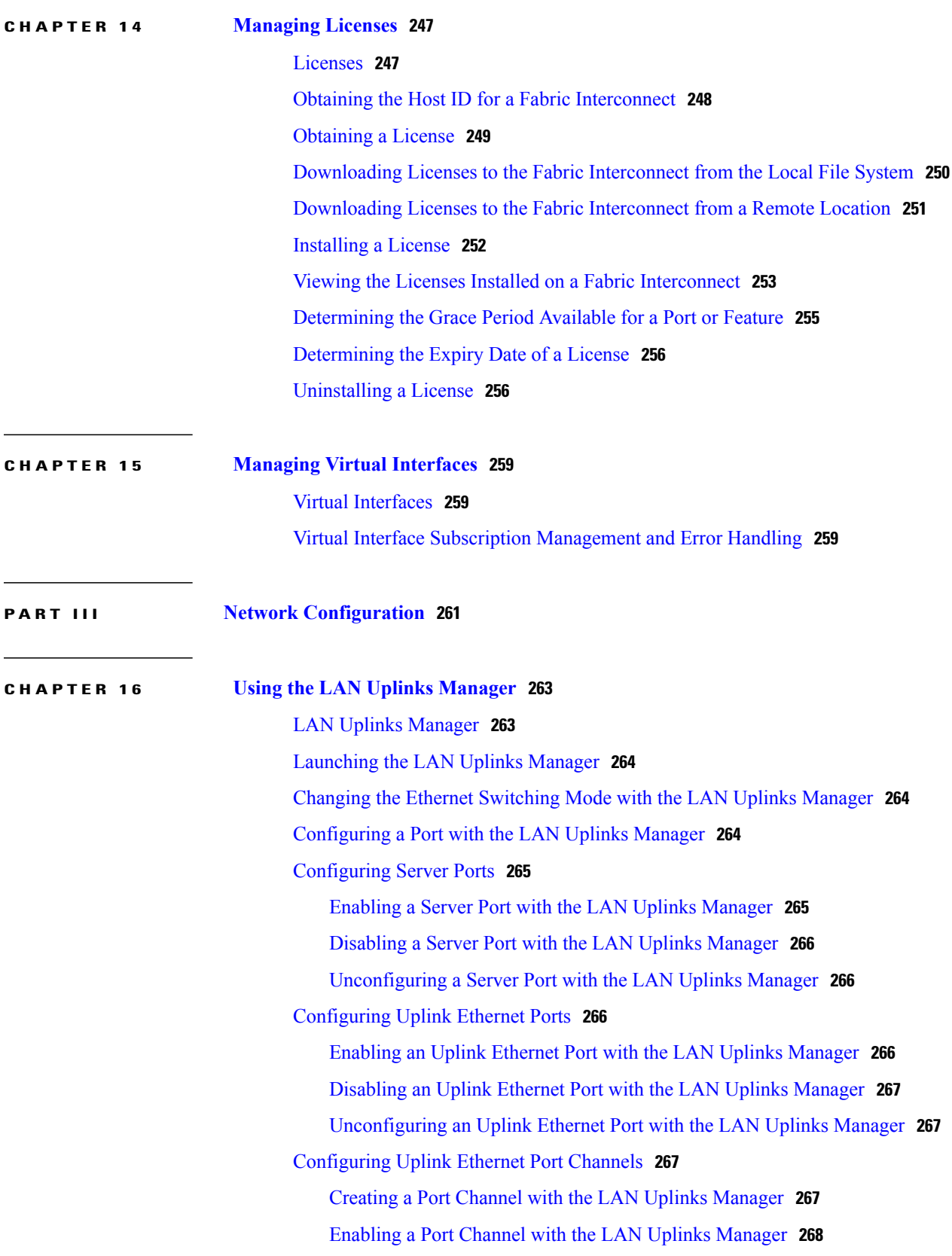

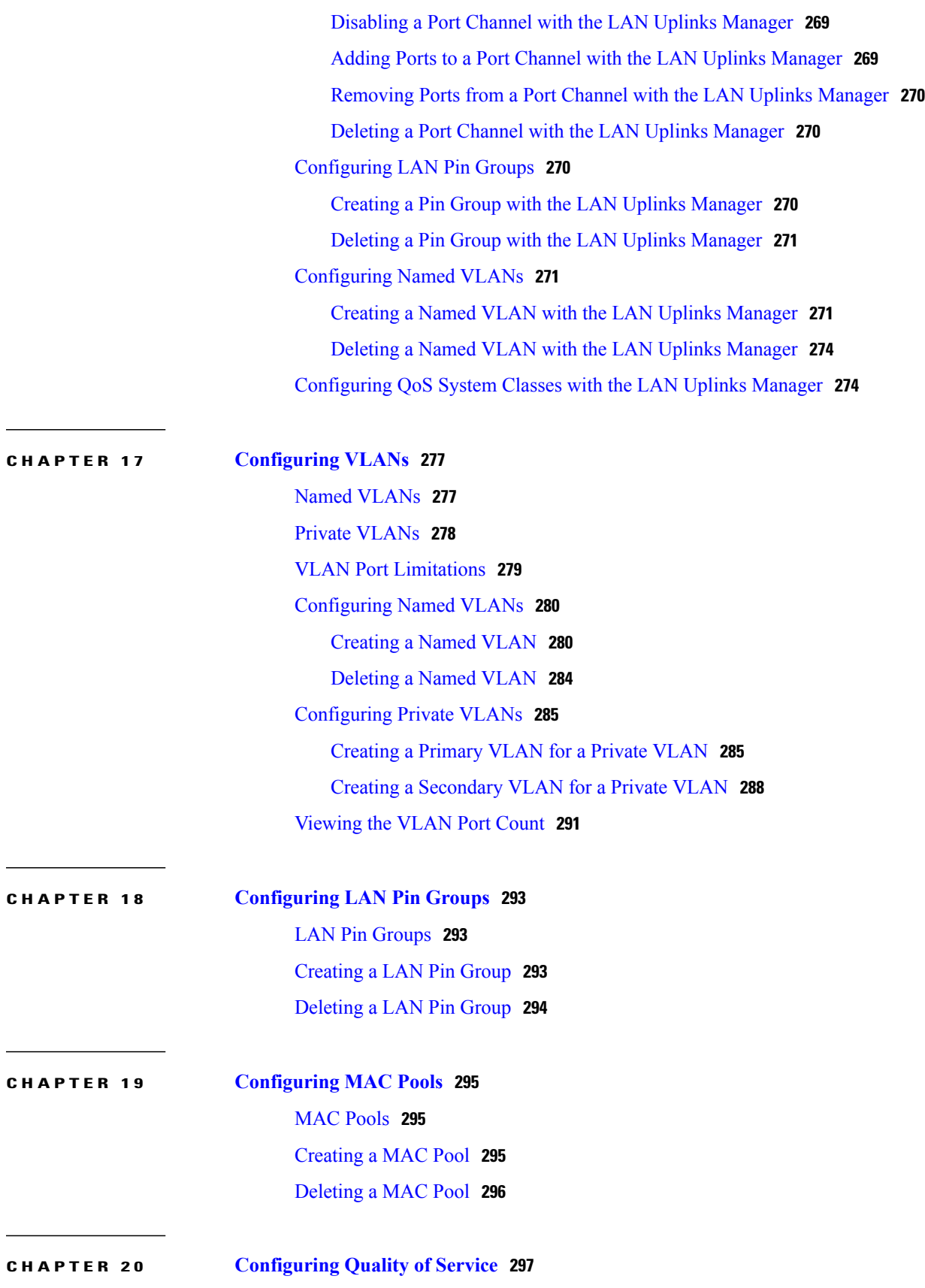

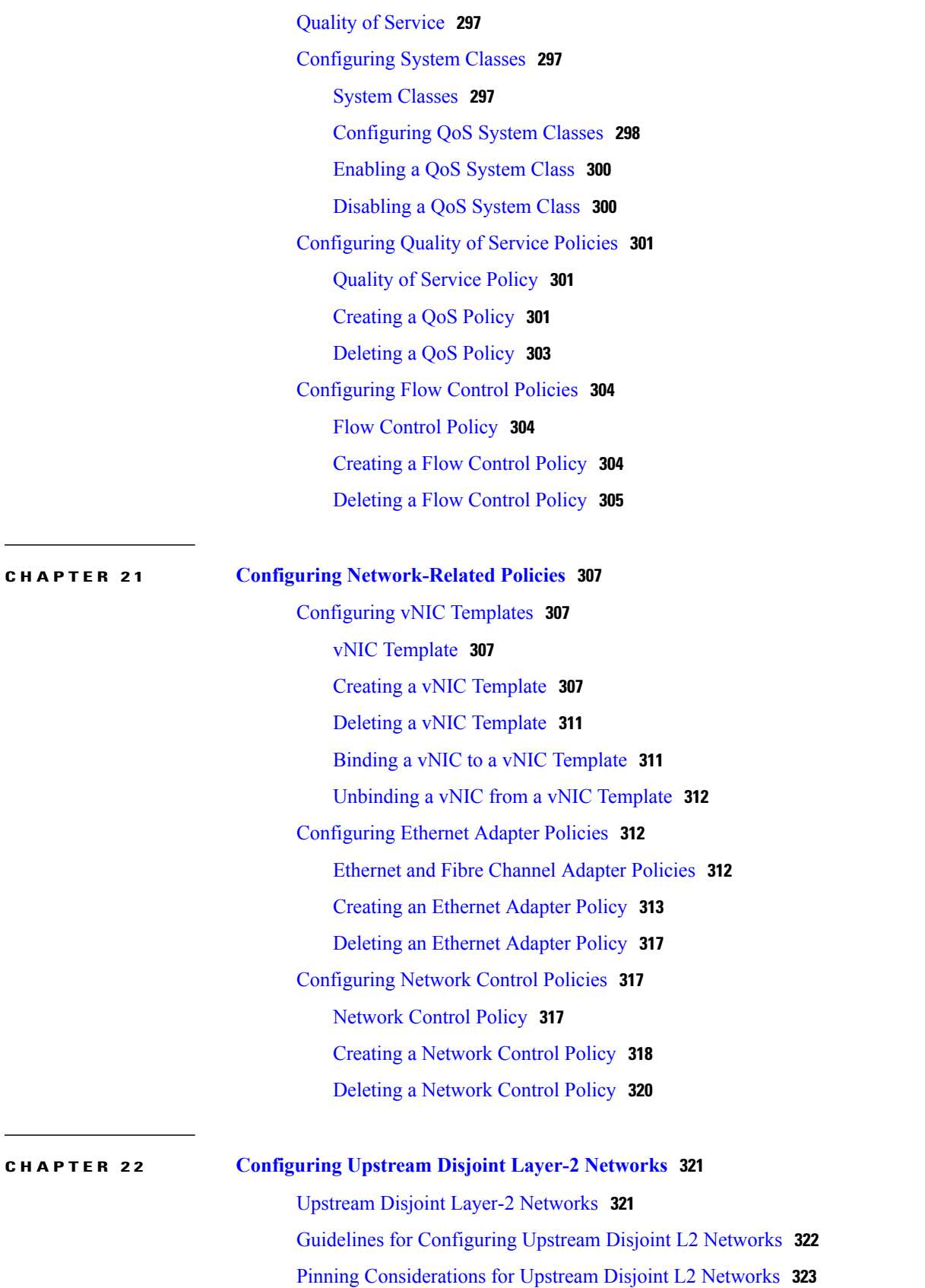

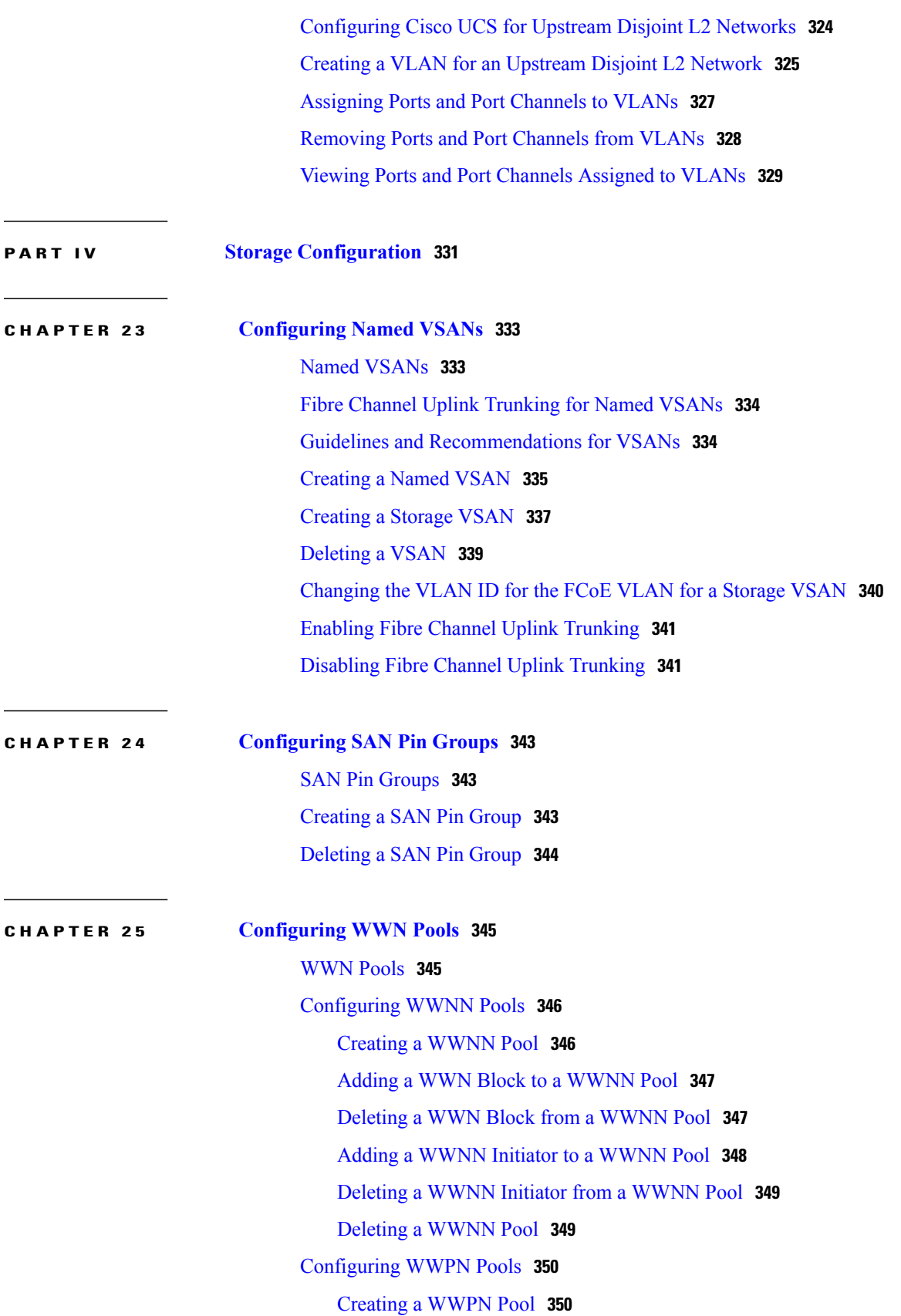

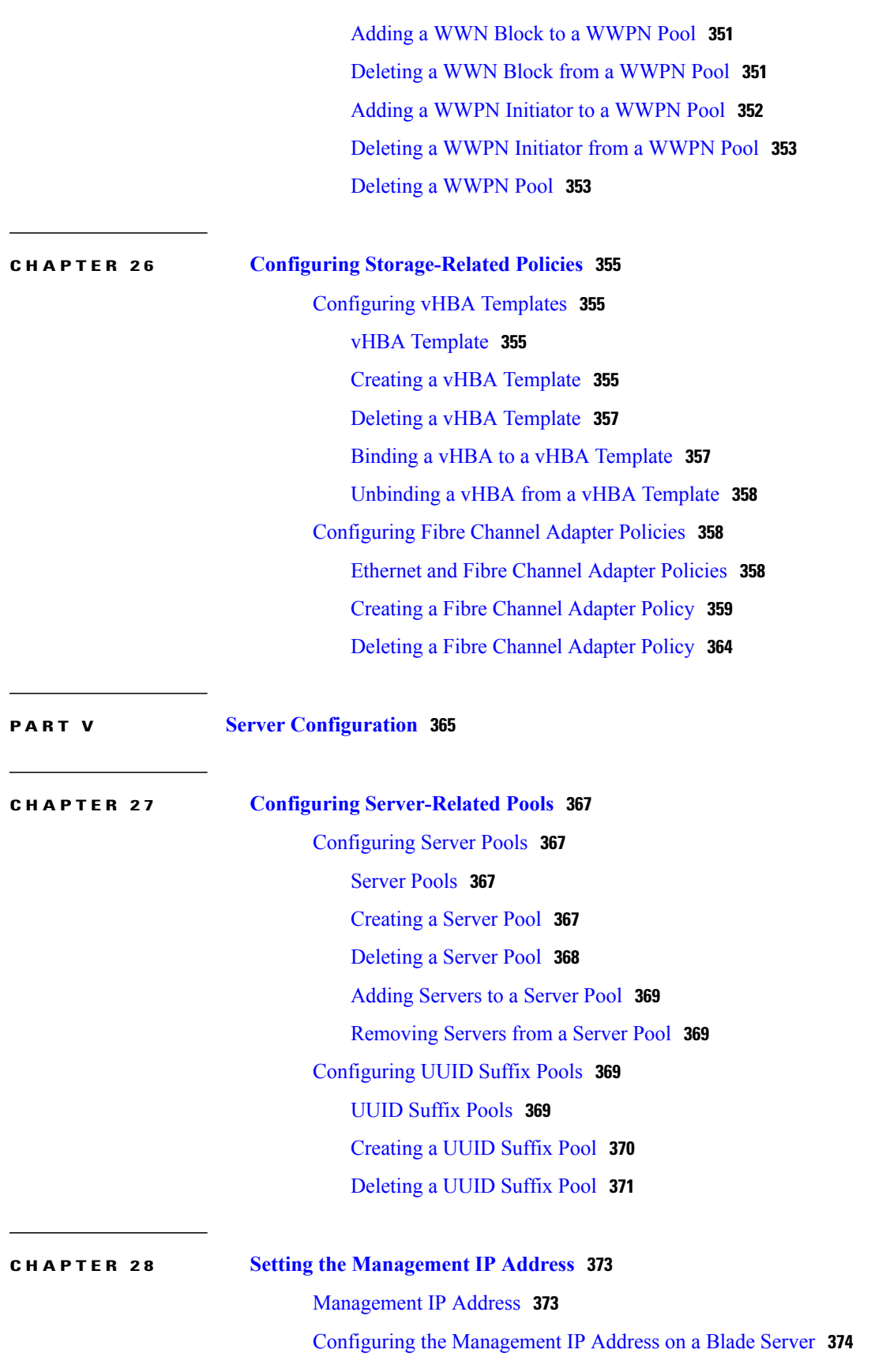

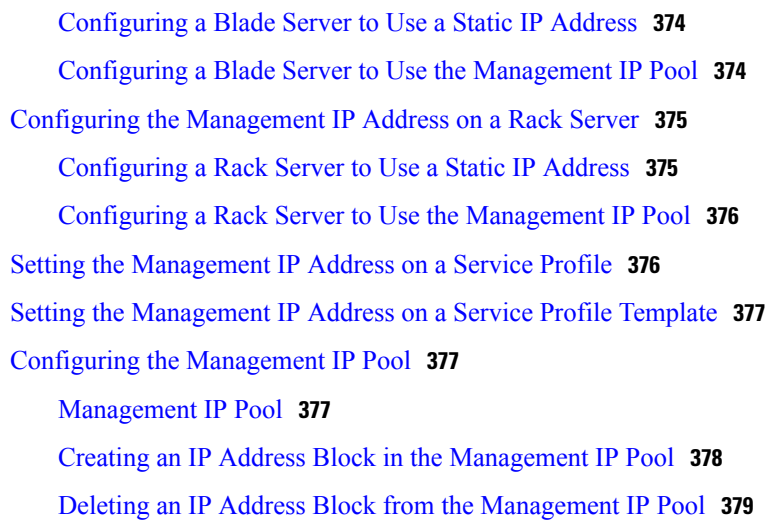

## **CHAPTER 29 Configuring [Server-Related](#page-416-0) Policies 381**

[Configuring](#page-416-1) BIOS Settings **381** Server BIOS [Settings](#page-416-2) **381** Main BIOS [Settings](#page-417-0) **382** [Processor](#page-419-0) BIOS Settings **384** Intel [Directed](#page-425-0) I/O BIOS Settings **390** RAS [Memory](#page-427-0) BIOS Settings **392** Serial Port BIOS [Settings](#page-429-0) **394** USB BIOS [Settings](#page-429-1) **394** PCI [Configuration](#page-430-0) BIOS Settings **395** Boot Options BIOS [Settings](#page-431-0) **396** Server [Management](#page-432-0) BIOS Settings **397** BIOS [Policy](#page-437-0) **402** Default BIOS [Settings](#page-437-1) **402** [Creating](#page-438-0) a BIOS Policy **403** [Modifying](#page-439-0) the BIOS Defaults **404** [Viewing](#page-439-1) the Actual BIOS Settings for a Server **404** [Configuring](#page-440-0) IPMI Access Profiles **405** IPMI [Access](#page-440-1) Profile **405** [Creating](#page-440-2) an IPMI Access Profile **405** [Deleting](#page-441-0) an IPMI Access Profile **406** Configuring Local Disk [Configuration](#page-442-0) Policies **407** Local Disk [Configuration](#page-442-1) Policy **407**

Guidelines for all Local Disk [Configuration](#page-442-2) Policies **407** Guidelines for Local Disk [Configuration](#page-443-0) Policies Configured for RAID **408** Creating a Local Disk [Configuration](#page-445-0) Policy **410** Changing a Local Disk [Configuration](#page-447-0) Policy **412** Deleting a Local Disk [Configuration](#page-448-0) Policy **413** [Configuring](#page-448-1) Scrub Policies **413** Scrub [Policy](#page-448-2) **413** [Creating](#page-449-0) a Scrub Policy **414** [Deleting](#page-450-0) a Scrub Policy **415** [Configuring](#page-450-1) Serial over LAN Policies **415** Serial over LAN [Policy](#page-450-2) **415** [Creating](#page-450-3) a Serial over LAN Policy **415** [Deleting](#page-451-0) a Serial over LAN Policy **416** Configuring Server [Autoconfiguration](#page-452-0) Policies **417** Server [Autoconfiguration](#page-452-1) Policy **417** Creating an [Autoconfiguration](#page-452-2) Policy **417** Deleting an [Autoconfiguration](#page-453-0) Policy **418** [Configuring](#page-454-0) Server Discovery Policies **419** Server [Discovery](#page-454-1) Policy **419** Creating a Server [Discovery](#page-454-2) Policy **419** Deleting a Server [Discovery](#page-455-0) Policy **420** [Configuring](#page-455-1) Server Inheritance Policies **420** Server [Inheritance](#page-455-2) Policy **420** Creating a Server [Inheritance](#page-455-3) Policy **420** Deleting a Server [Inheritance](#page-456-0) Policy **421** [Configuring](#page-457-0) Server Pool Policies **422** [Server](#page-457-1) Pool Policy **422** [Creating](#page-457-2) a Server Pool Policy **422** [Deleting](#page-458-0) a Server Pool Policy **423** Configuring Server Pool Policy [Qualifications](#page-458-1) **423** Server Pool Policy [Qualifications](#page-458-2) **423** Creating Server Pool Policy [Qualifications](#page-459-0) **424** Deleting Server Pool Policy [Qualifications](#page-463-0) **428** Deleting [Qualifications](#page-463-1) from Server Pool Policy Qualifications **428** Configuring [vNIC/vHBA](#page-464-0) Placement Policies **429**

[vNIC/vHBA](#page-464-1) Placement Policies **429** vCon to Adapter [Placement](#page-465-0) **430** [vNIC/vHBA](#page-465-1) to vCon Assignment **430** Creating a [vNIC/vHBA](#page-468-0) Placement Policy **433** Deleting a [vNIC/vHBA](#page-469-0) Placement Policy **434** Explicitly [Assigning](#page-469-1) a vNIC to a vCon **434** Explicitly [Assigning](#page-470-0) a vHBA to a vCon **435**

### **CHAPTER 30 [Configuring](#page-474-0) Server Boot 439**

Boot [Policy](#page-474-1) **439** [Creating](#page-475-0) a Boot Policy **440** [SAN](#page-476-0) Boot **441** [Configuring](#page-476-1) a SAN Boot for a Boot Policy **441** [iSCSI](#page-478-0) Boot **443** iSCSI Boot [Process](#page-479-0) **444** iSCSI Boot Guidelines and [Prerequisites](#page-479-1) **444** Enabling MPIO on [Windows](#page-481-0) **446** [Configuring](#page-481-1) iSCSI Boot **446** [Creating](#page-482-0) an iSCSI Adapter Policy **447** [Deleting](#page-484-0) an iSCSI Adapter Policy **449** Creating an [Authentication](#page-484-1) Profile **449** Deleting an [Authentication](#page-485-0) Profile **450** [Creating](#page-485-1) an iSCSI Initiator IP Pool **450** [Deleting](#page-486-0) an iSCSI Initiator IP Pool **451** [Creating](#page-486-1) an iSCSI Boot Policy **451** [Creating](#page-487-0) an iSCSI vNIC for a Service Profile **452** [Deleting](#page-489-0) an iSCSI vNIC from a Service Profile **454** Setting iSCSI Boot [Parameters](#page-489-1) **454** Modifying iSCSI Boot [Parameters](#page-493-0) **458** IQN [Pools](#page-496-0) **461** [Creating](#page-496-1) an IQN Pool **461** [Adding](#page-498-0) a Block to an IQN Pool **463** [Deleting](#page-498-1) a Block from an IQN Pool **463** [Deleting](#page-499-0) an IQN Pool **464** [LAN](#page-500-0) Boot **465**

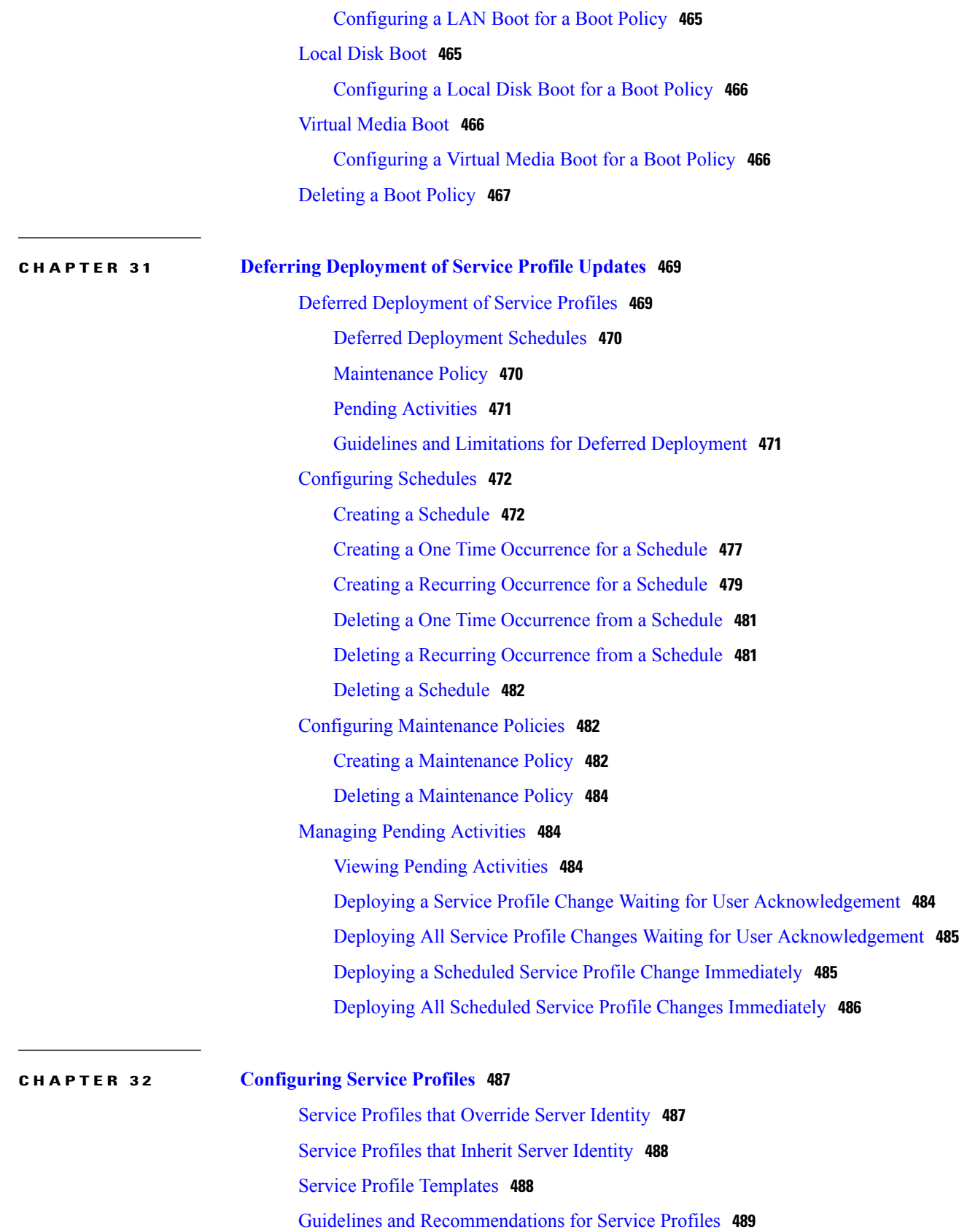

[Creating](#page-524-1) Service Profiles **489** [Creating](#page-524-2) a Service Profile with the Expert Wizard **489** Page 1: [Identifying](#page-525-0) the Service Profile **490** Page 2: [Configuring](#page-526-0) the Storage Options **491** Page 3: [Configuring](#page-531-0) the Networking Options **496** Page 4: Setting the [vNIC/vHBA](#page-537-0) Placement **502** Page 5: [Setting](#page-539-0) the Server Boot Order **504** Page 6: Adding the [Maintenance](#page-542-0) Policy **507** Page 7: Specifying the Server [Assignment](#page-544-0) **509** Page 8: Adding [Operational](#page-546-0) Policies **511** [Creating](#page-548-0) a Service Profile that Inherits Server Identity **513** Creating a [Hardware](#page-552-0) Based Service Profile for a Blade Server **517** Creating a Hardware Based Service Profile for a [Rack-Mount](#page-552-1) Server **517** Working with Service Profile [Templates](#page-553-0) **518** Creating a Service Profile [Template](#page-553-1) **518** Page 1: [Identifying](#page-554-0) the Service Profile Template **519** Page 2: [Specifying](#page-555-0) the Storage Options **520** Page 3: Specifying the [Networking](#page-559-0) Options **524** Page 4: Setting the [vNIC/vHBA](#page-565-0) Placement **530** Page 5: [Setting](#page-567-0) the Server Boot Order **532** Page 6: Adding the [Maintenance](#page-570-0) Policy **535** Page 7: Specifying the Server [Assignment](#page-572-0) Options **537** Page 8: Adding [Operational](#page-574-0) Policies **539** Creating One or More Service Profiles from a Service Profile [Template](#page-576-0) **541** Creating a [Template](#page-576-1) Based Service Profile for a Blade Server **541** Creating a Template Based Service Profile for a [Rack-Mount](#page-577-0) Server **542** Creating a Service Profile [Template](#page-578-0) from a Service Profile **543** [Managing](#page-579-0) Service Profiles **544** [Cloning](#page-579-1) a Service Profile **544** [Associating](#page-579-2) a Service Profile with a Server or Server Pool **544** [Disassociating](#page-580-0) a Service Profile from a Server or Server Pool **545** [Associating](#page-581-0) a Service Profile Template with a Server Pool **546** [Disassociating](#page-582-0) a Service Profile Template from its Server Pool **547** [Changing](#page-582-1) the UUID in a Service Profile **547**

[Changing](#page-583-0) the UUID in a Service Profile Template **548**

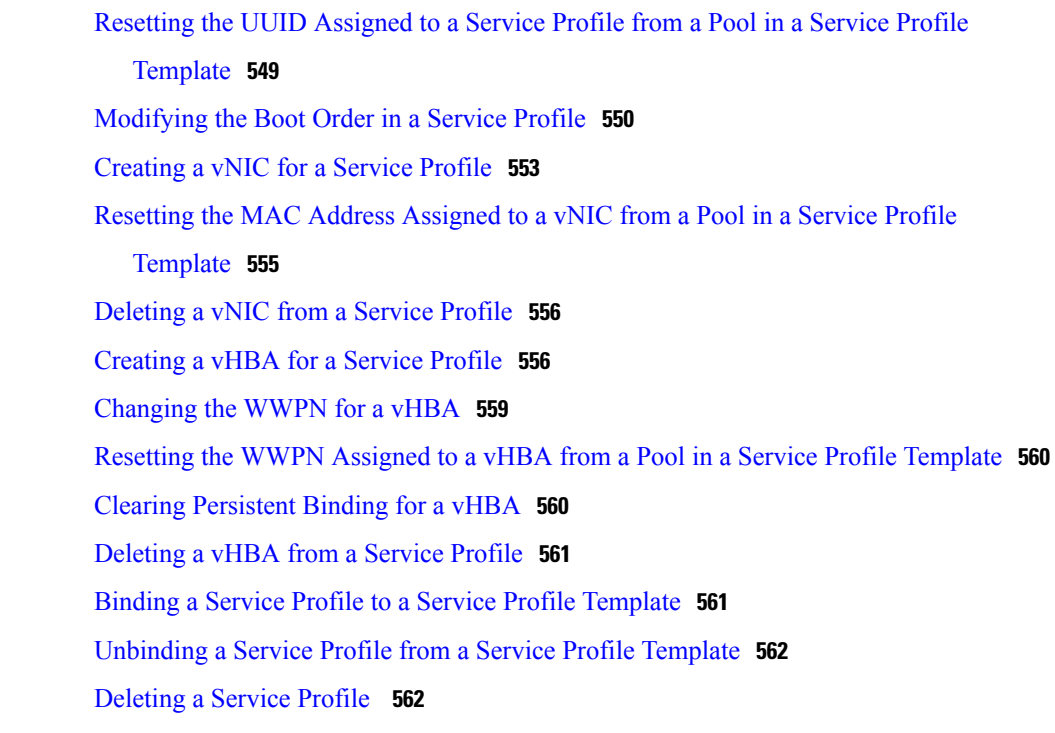

## **CHAPTER 33 [Managing](#page-598-0) Power in Cisco UCS 563**

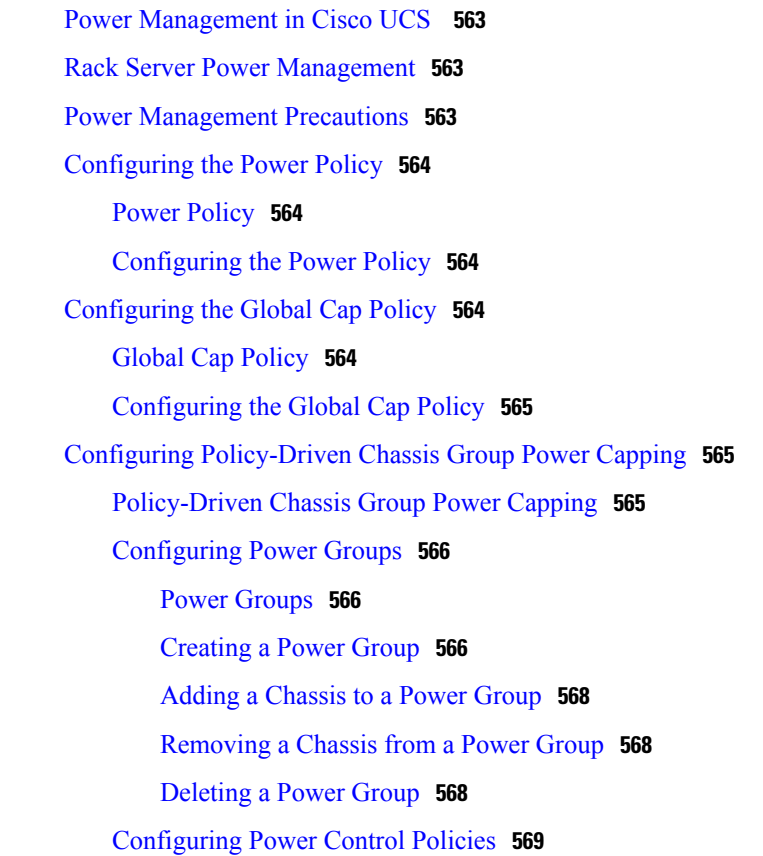

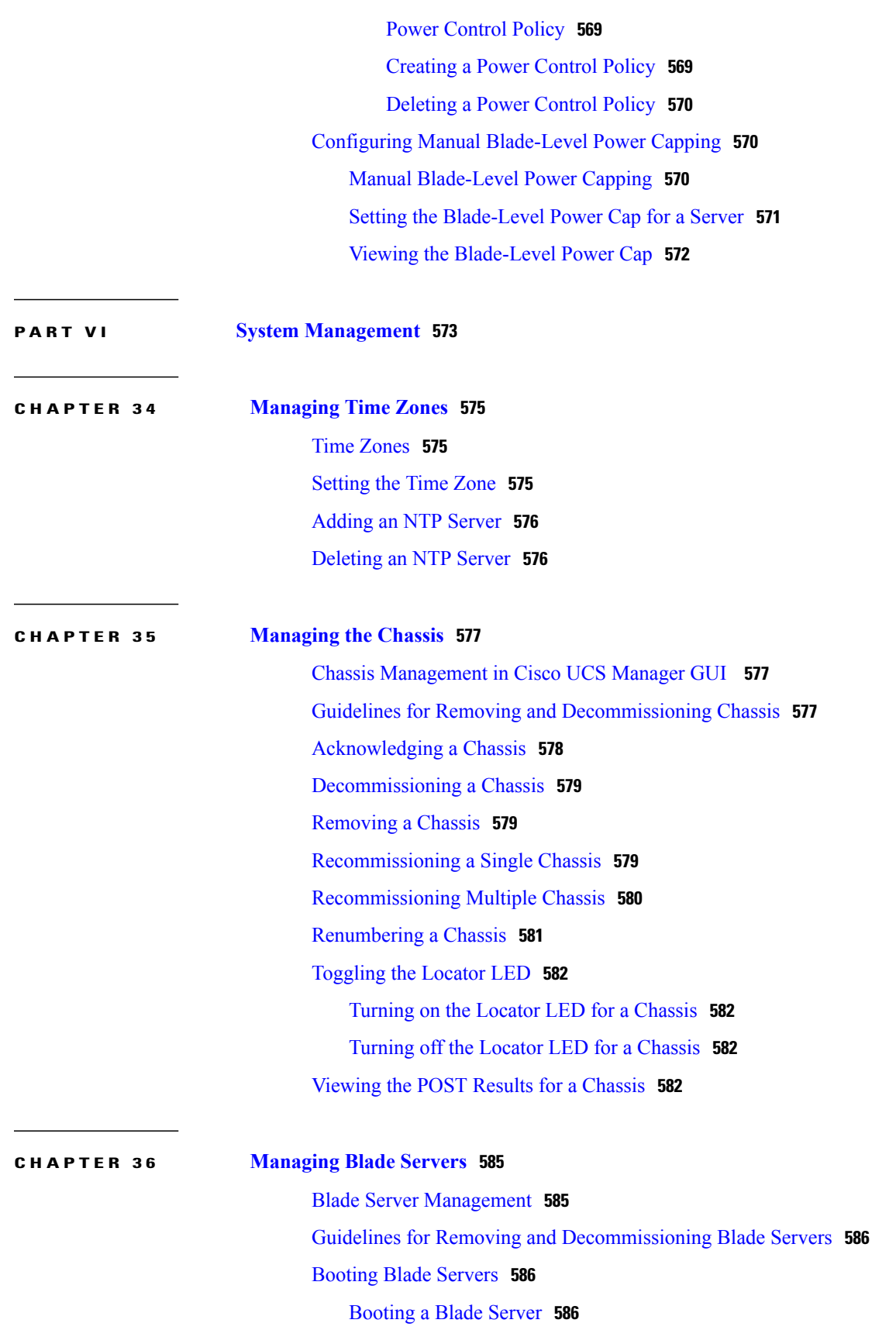

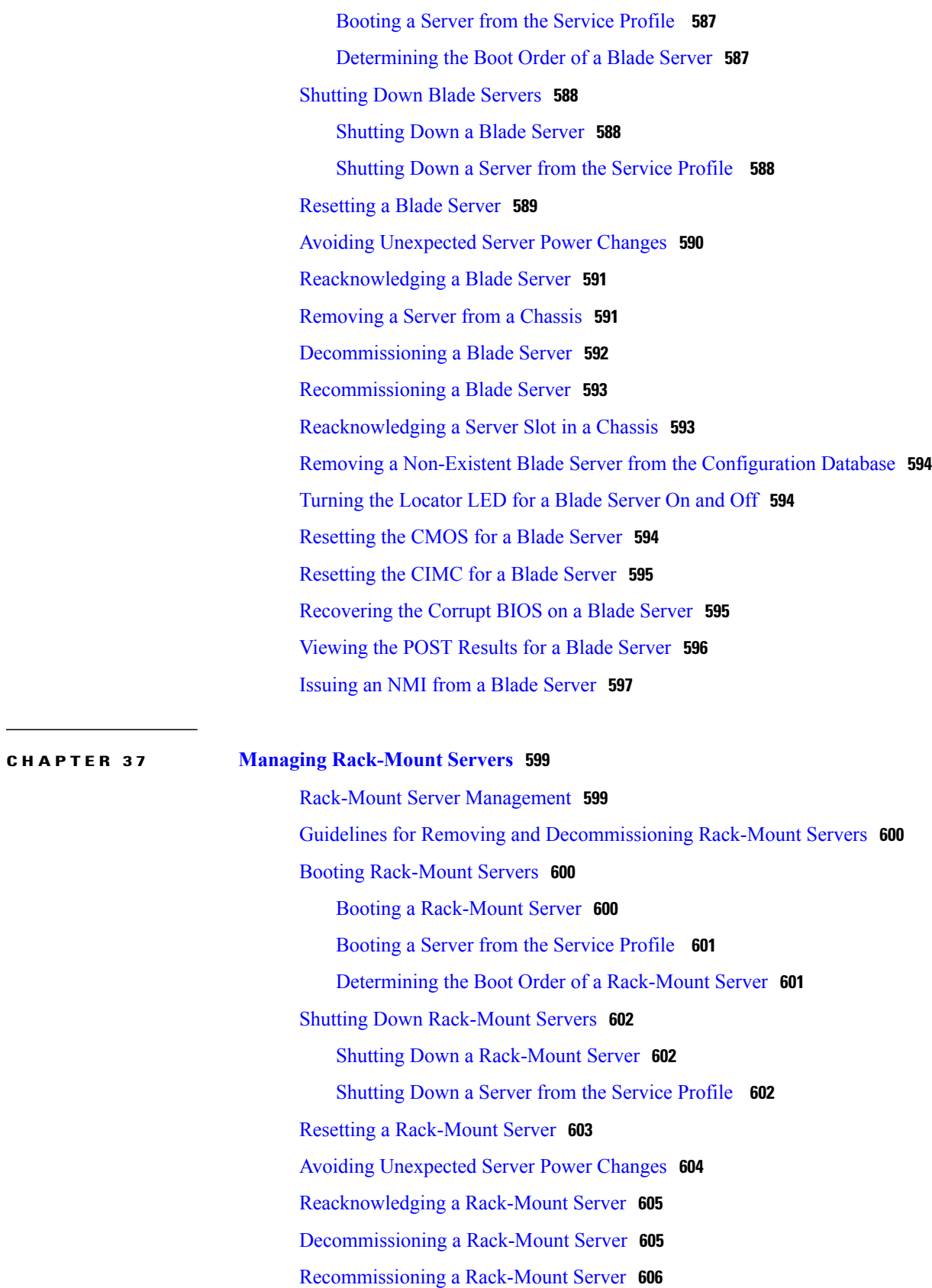

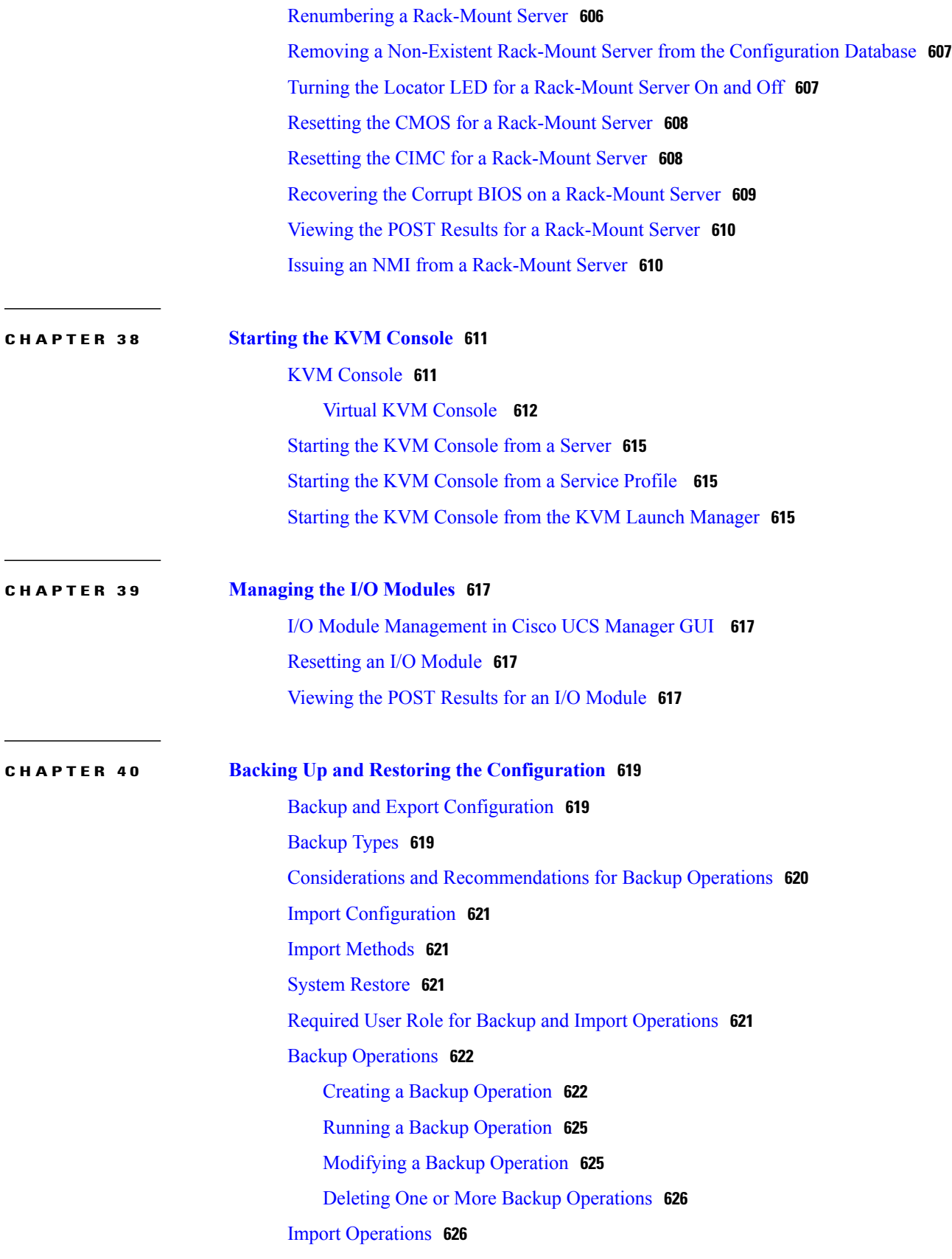

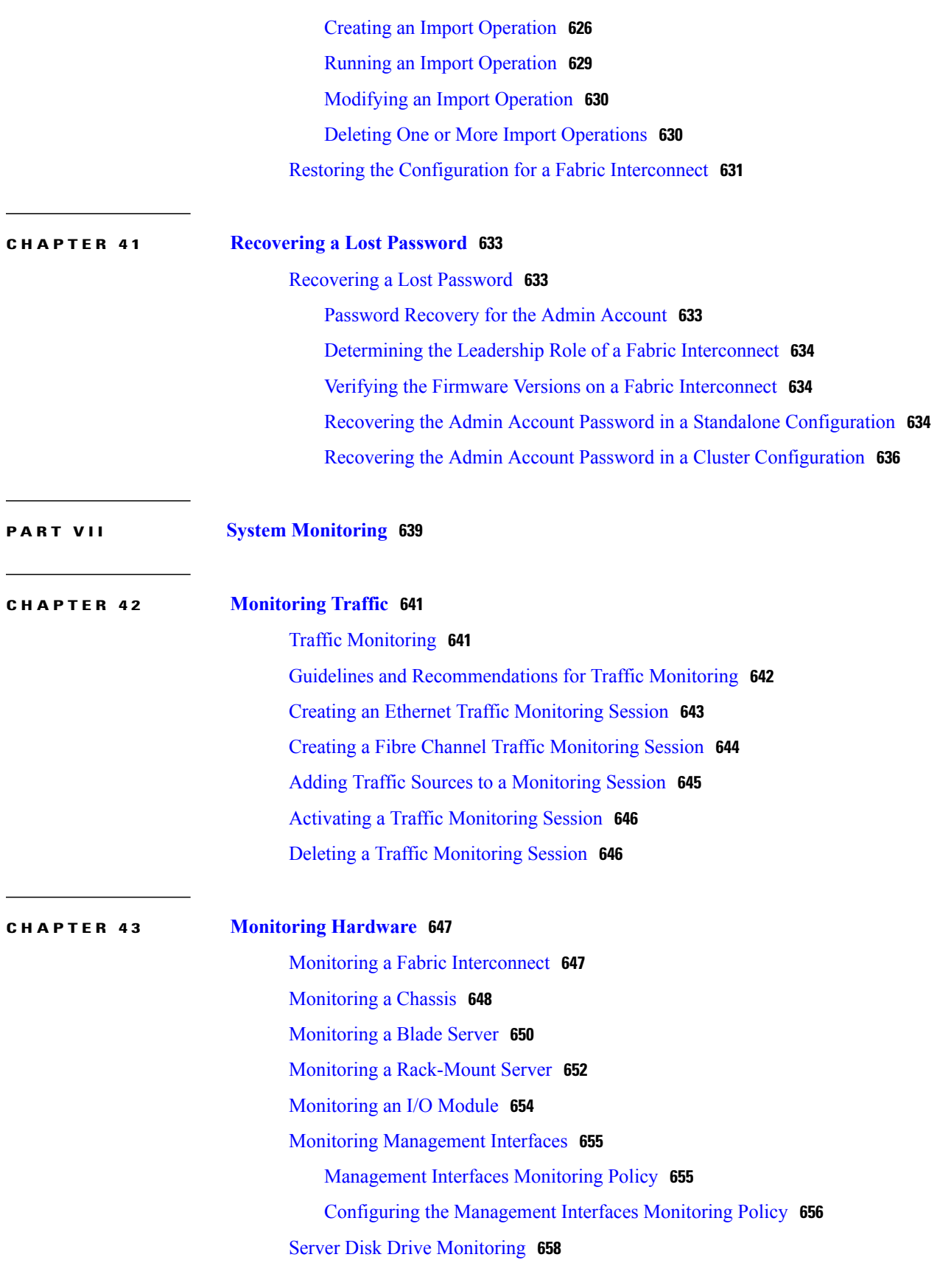

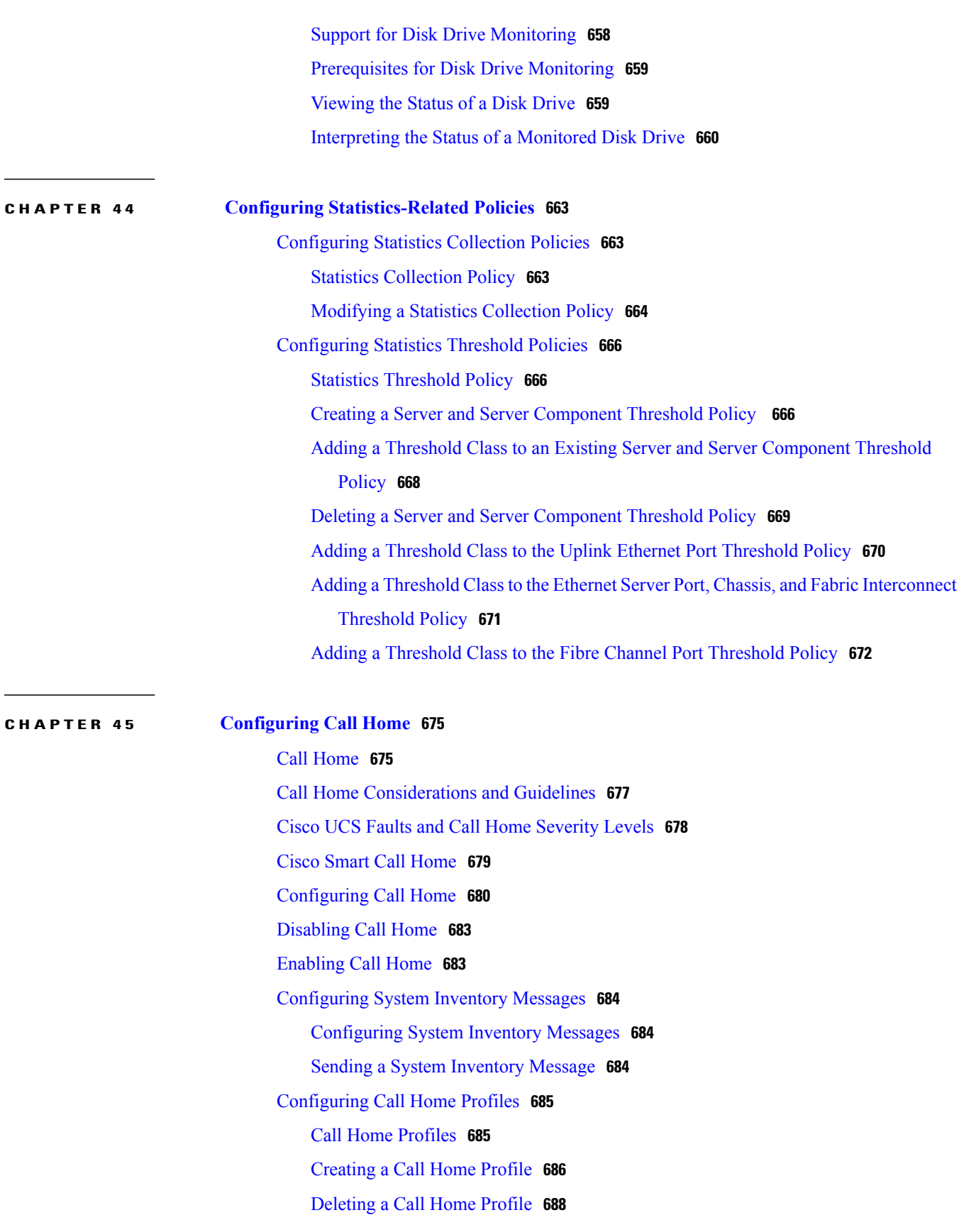

 $\overline{\phantom{a}}$ 

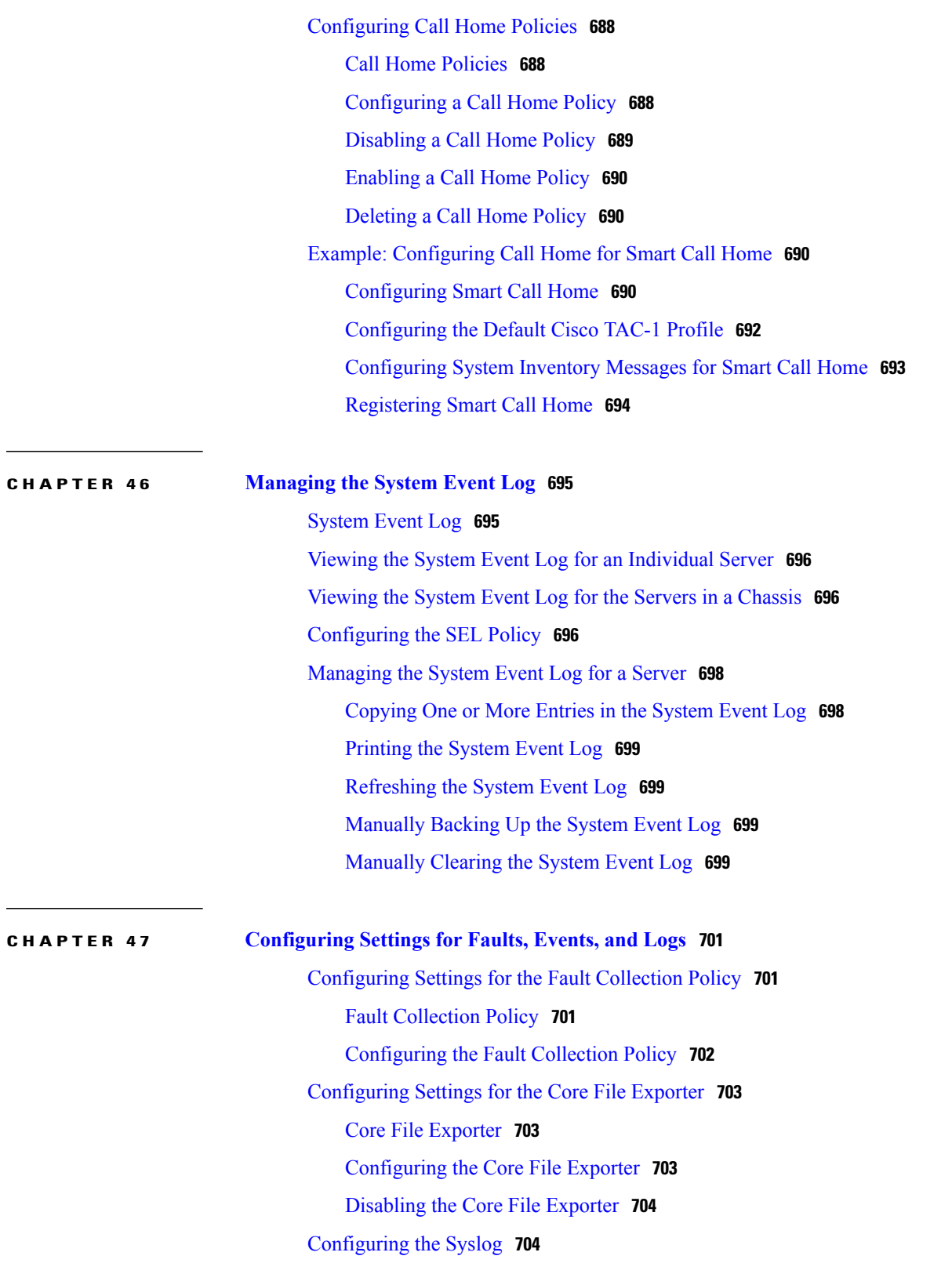

<span id="page-32-0"></span>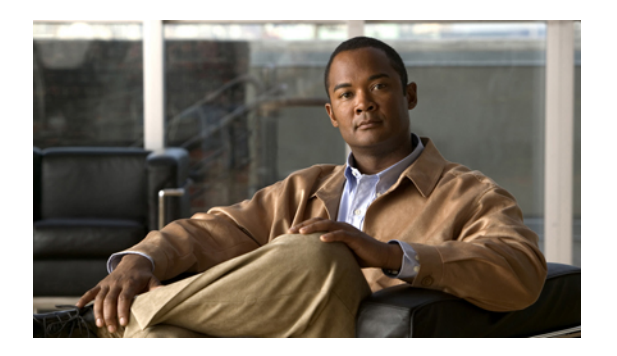

# **Preface**

This preface includes the following sections:

- [Audience,](#page-32-1) page xxxiii
- [Conventions,](#page-32-2) page xxxiii
- Related Cisco UCS [Documentation,](#page-34-0) page xxxv
- [Documentation](#page-34-1) Feedback, page xxxv
- Obtaining [Documentation](#page-34-2) and Submitting a Service Request, page xxxv

# <span id="page-32-1"></span>**Audience**

This guide is intended primarily for data center administrators with responsibilities and expertise in one or more of the following:

- Server administration
- Storage administration
- Network administration
- Network security

# <span id="page-32-2"></span>**Conventions**

This document uses the following conventions:

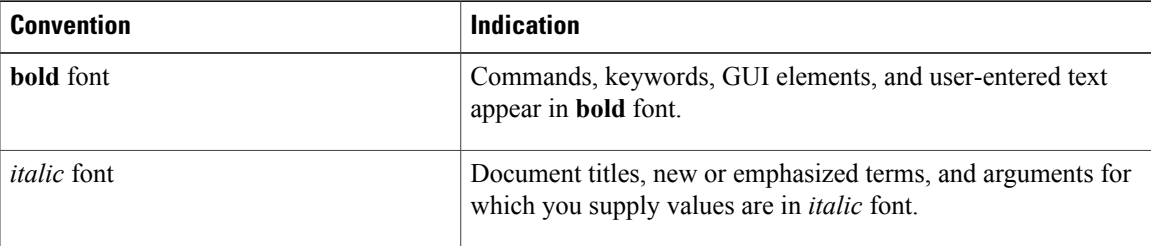

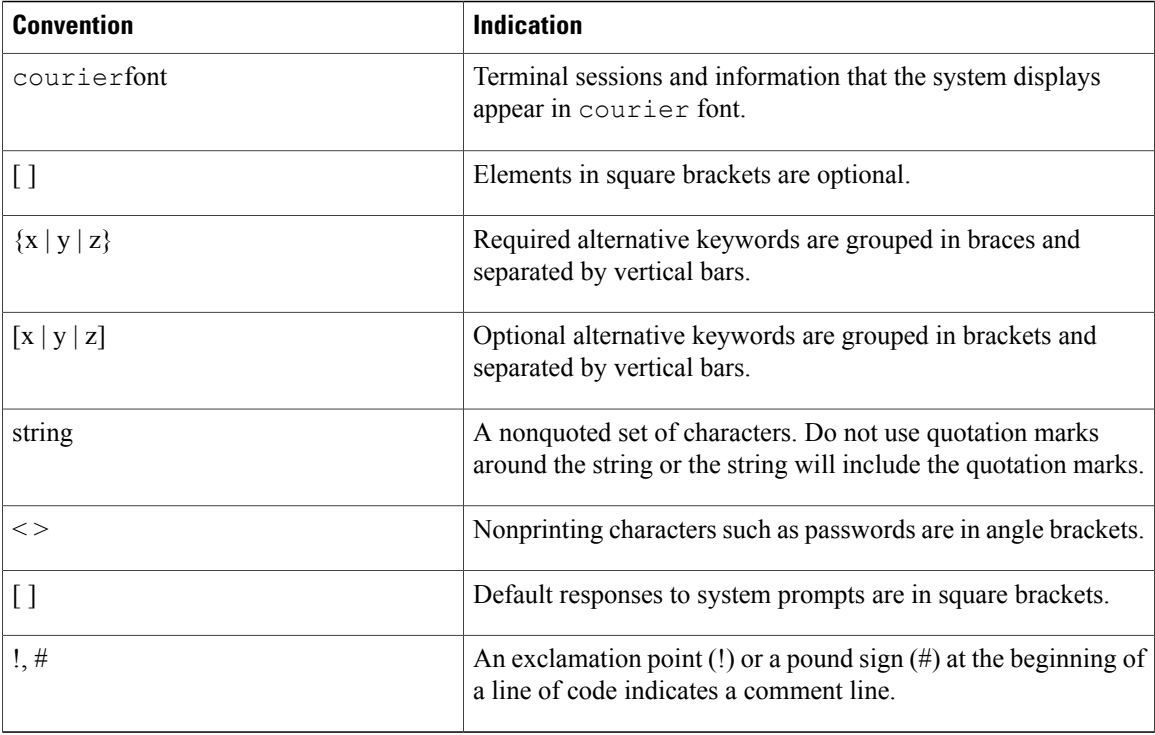

**Note** Means *reader take note*.

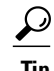

**Tip** Means *the following information will help you solve a problem*.

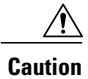

Means *reader be careful*. In this situation, you might perform an action that could result in equipment damage or loss of data.

 $\left(\overline{\mathcal{V}}\right)$ 

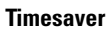

Means *the described action saves time*. You can save time by performing the action described in the paragraph.

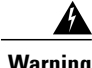

**Warning** Means *reader be warned*. In this situation, you might perform an action that could result in bodily injury.

# <span id="page-34-0"></span>**Related Cisco UCS Documentation**

## **Documentation Roadmaps**

For a complete list of all B-Series documentation,see the *Cisco UCS B-Series Servers Documentation Roadmap* available at the following URL: [http://www.cisco.com/go/unifiedcomputing/b-series-doc.](http://www.cisco.com/go/unifiedcomputing/b-series-doc)

For a complete list of all C-Series documentation,see the *Cisco UCS C-Series Servers Documentation Roadmap* available at the following URL: <http://www.cisco.com/go/unifiedcomputing/c-series-doc> .

## **Other Documentation Resources**

An ISO file containing all B and C-Series documentsis available at the following URL: [http://www.cisco.com/](http://www.cisco.com/cisco/software/type.html?mdfid=283853163&flowid=25821) [cisco/software/type.html?mdfid=283853163&flowid=25821.](http://www.cisco.com/cisco/software/type.html?mdfid=283853163&flowid=25821) From this page, click **Unified Computing System (UCS) Documentation Roadmap Bundle**.

The ISO file is updated after every major documentation release.

Follow Cisco UCS Docs on [Twitter](http://twitter.com/ciscoucsdocs) to receive document update notifications.

## <span id="page-34-2"></span><span id="page-34-1"></span>**Documentation Feedback**

To provide technical feedback on this document, or to report an error or omission, please send your comments to ucs-docfeedback@external.cisco.com. We appreciate your feedback.

# **Obtaining Documentation and Submitting a Service Request**

For information on obtaining documentation, submitting a service request, and gathering additional information, see the monthly What's New in Cisco Product [Documentation,](http://www.cisco.com/en/US/docs/general/whatsnew/whatsnew.html) which also lists all new and revised Cisco technical documentation.

Subscribe to the *What's New in Cisco Product Documentation* as a Really Simple Syndication (RSS) feed and set content to be delivered directly to your desktop using a reader application. The RSS feeds are a free service and Cisco currently supports RSS version 2.0.

Follow Cisco UCS Docs on [Twitter](http://twitter.com/ciscoucsdocs) to receive document update notifications.
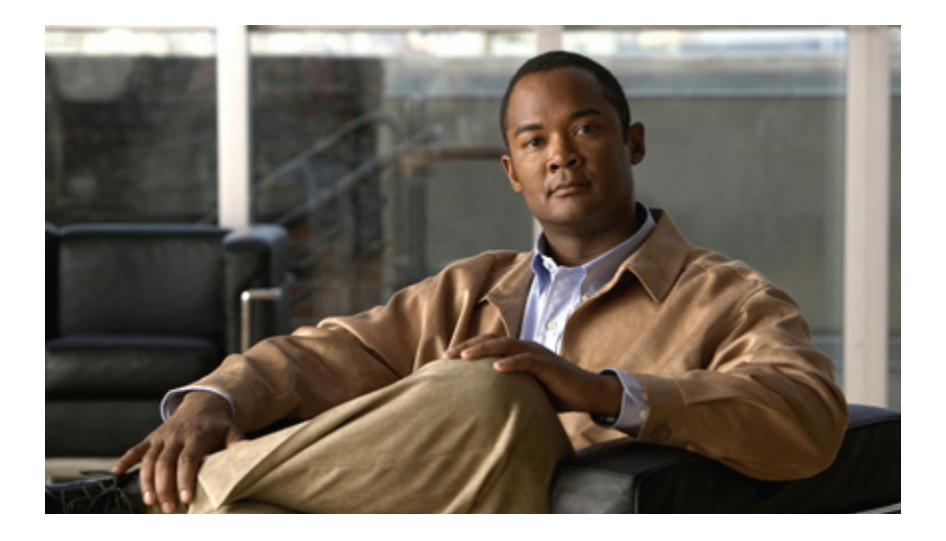

# **PART I**

# **Introduction**

- New and Changed [Information,](#page-38-0) page 3
- Overview of Cisco Unified [Computing](#page-44-0) System, page 9
- [Overview](#page-78-0) of Cisco UCS Manager, page 43
- [Overview](#page-82-0) of Cisco UCS Manager GUI, page 47

Download from Www.Somanuals.com. All Manuals Search And Download.

<span id="page-38-0"></span>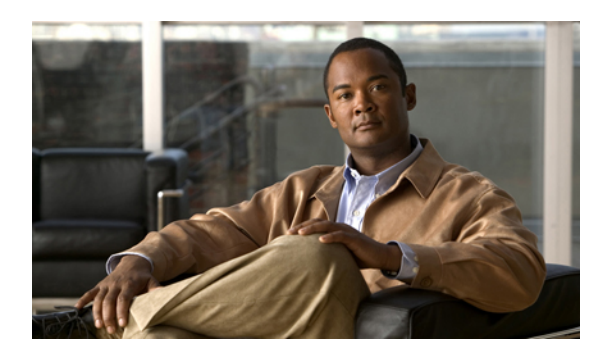

# **CHAPTER 1**

# **New and Changed Information**

This chapter includes the following sections:

• New and Changed [Information](#page-38-1) for this Release, page 3

# <span id="page-38-1"></span>**New and Changed Information for this Release**

The following table provides an overview of the significant changes to this guide for this current release. The table does not provide an exhaustive list of all changes made to the configuration guides or of the new features in this release. For information about new supported hardware in this release, see the *Cisco UCS B-Series Servers Documentation Roadmap* available at the following URL: [http://www.cisco.com/go/unifiedcomputing/](http://www.cisco.com/go/unifiedcomputing/b-series-doc) [b-series-doc.](http://www.cisco.com/go/unifiedcomputing/b-series-doc)

| <b>Feature</b>            | <b>Description</b>                                                                                                    | <b>Where Documented</b>                                    |
|---------------------------|----------------------------------------------------------------------------------------------------|------------------------------------------------------------|
| Cipher Suite              | Adds support for Cipher Suite in<br>HTTPS configuration.                                                                 | <b>Configuring Communication</b><br>Services, on page 113  |
| Web Session Refresh       | Enables you to configure the web<br>session refresh period and timeout for<br>authentication domains.                    | Configuring Authentication,<br>on page 131                 |
| <b>BIOS</b> Settings      | Adds support for new BIOS settings<br>that can be included in BIOS policies<br>and configured from Cisco UCS<br>Manager. | <b>Configuring Server-Related</b><br>Policies, on page 381 |
| Overview of enabling MPIO | High level information added for how<br>to enable MPIO with iSCSI boot.                                                  | Enabling MPIO on Windows,<br>on page 446                   |

**Table 1: New Features and Significant Behavioral Changes in Cisco UCS, Release 2.0(3)**

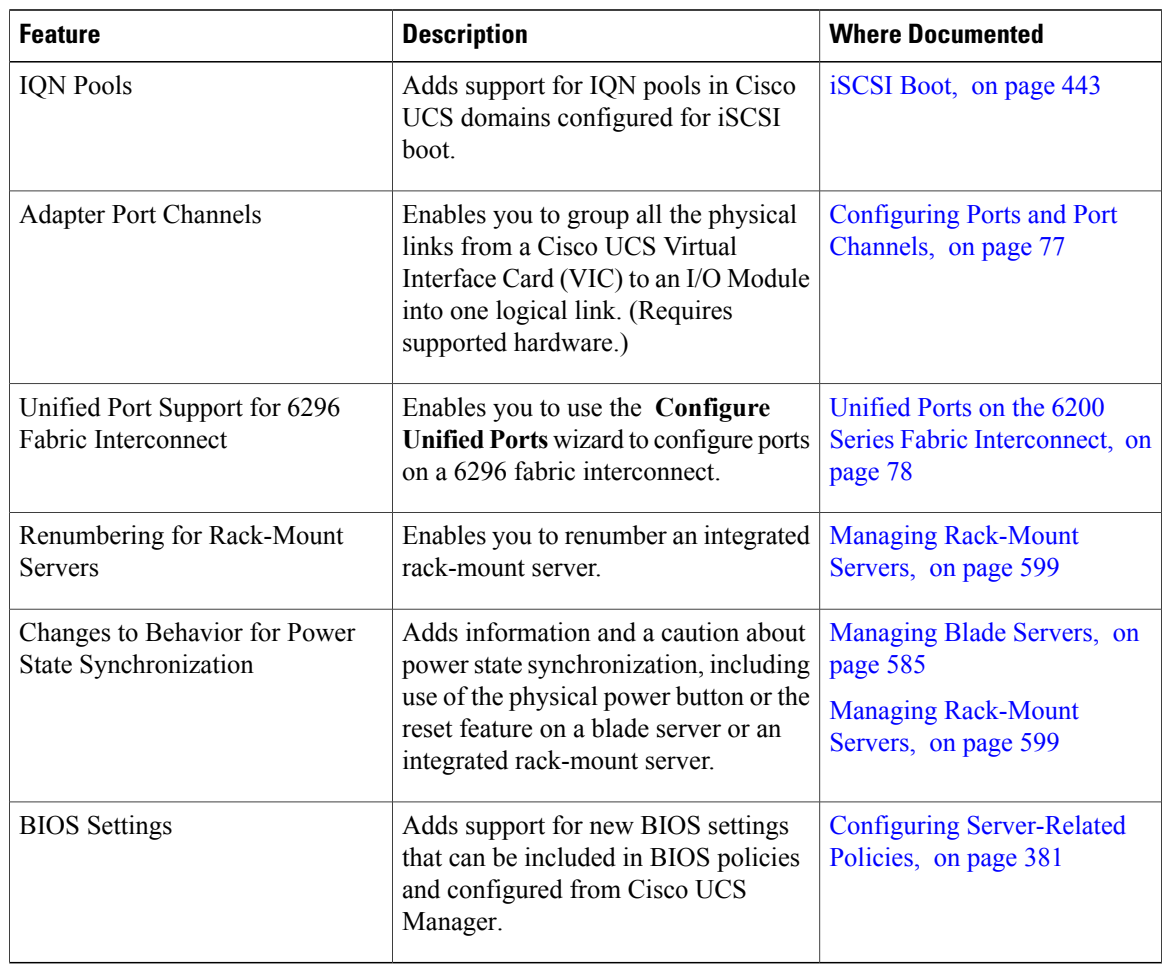

#### **Table 2: New Features and Significant Behavioral Changes in Cisco UCS, Release 2.0(2)**

**Table 3: New Features in Cisco UCS, Release 2.0(1)**

| <b>Feature</b>                | <b>Description</b>                                                                                                    | <b>Where Documented</b>                                   |
|-------------------------------|----------------------------------------------------------------------------------------------------|-----------------------------------------------------------|
| Disk Drive Monitoring Support | Support for disk drive monitoring on<br>certain blade servers and a specific LSI<br>storage controller firmware level.                                                                        | Monitoring Hardware, on page<br>647                       |
| <b>Fabric Port Channels</b>   | Enables you to group several of the<br>physical links from a IOM to a fabric<br>interconnect into one logical link for<br>redundancy and bandwidth sharing.<br>(Requires supported hardware.) | <b>Configuring Ports and Port</b><br>Channels, on page 77 |
| Firmware Bundle Option        | Enables you to select a bundle instead<br>of a version when updating firmware<br>using the Cisco UCS Manager GUI.                                                                             | Managing Firmware, on page<br>183                         |

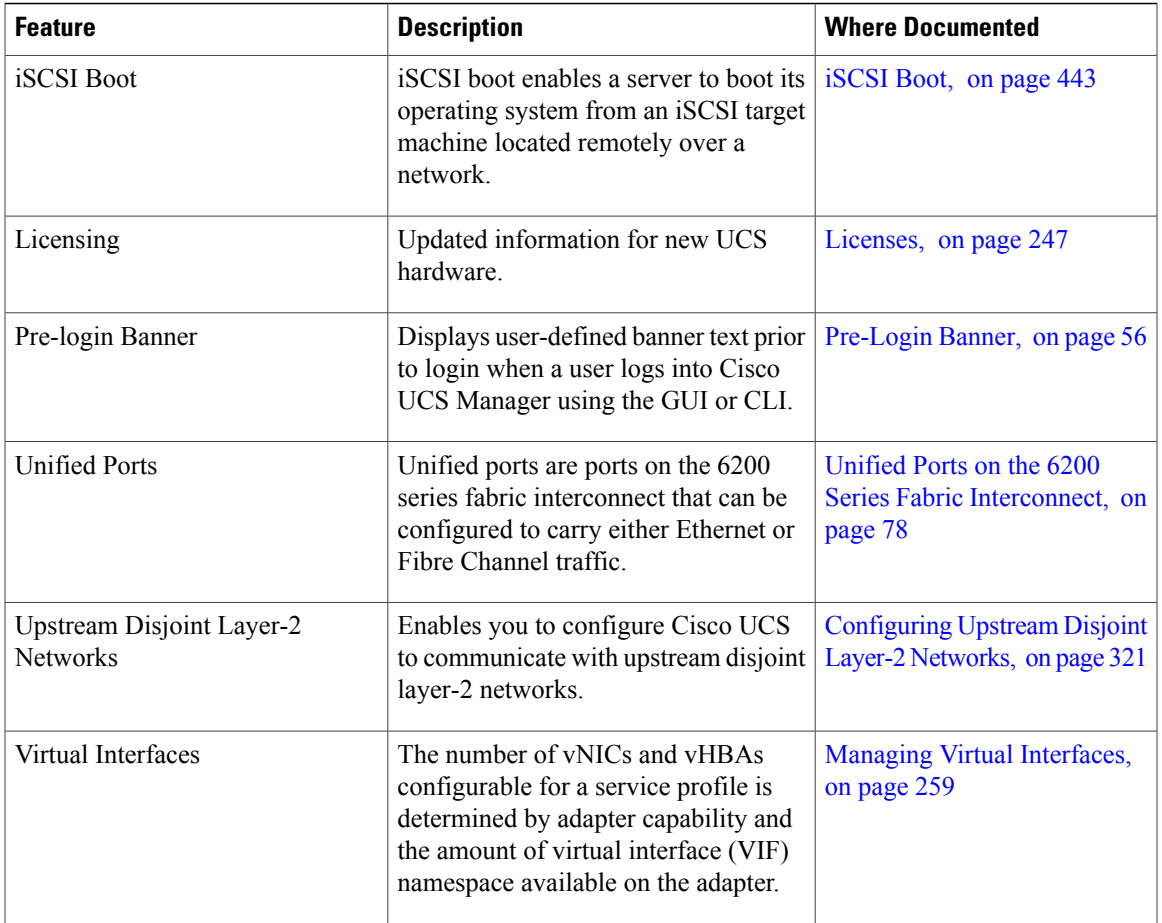

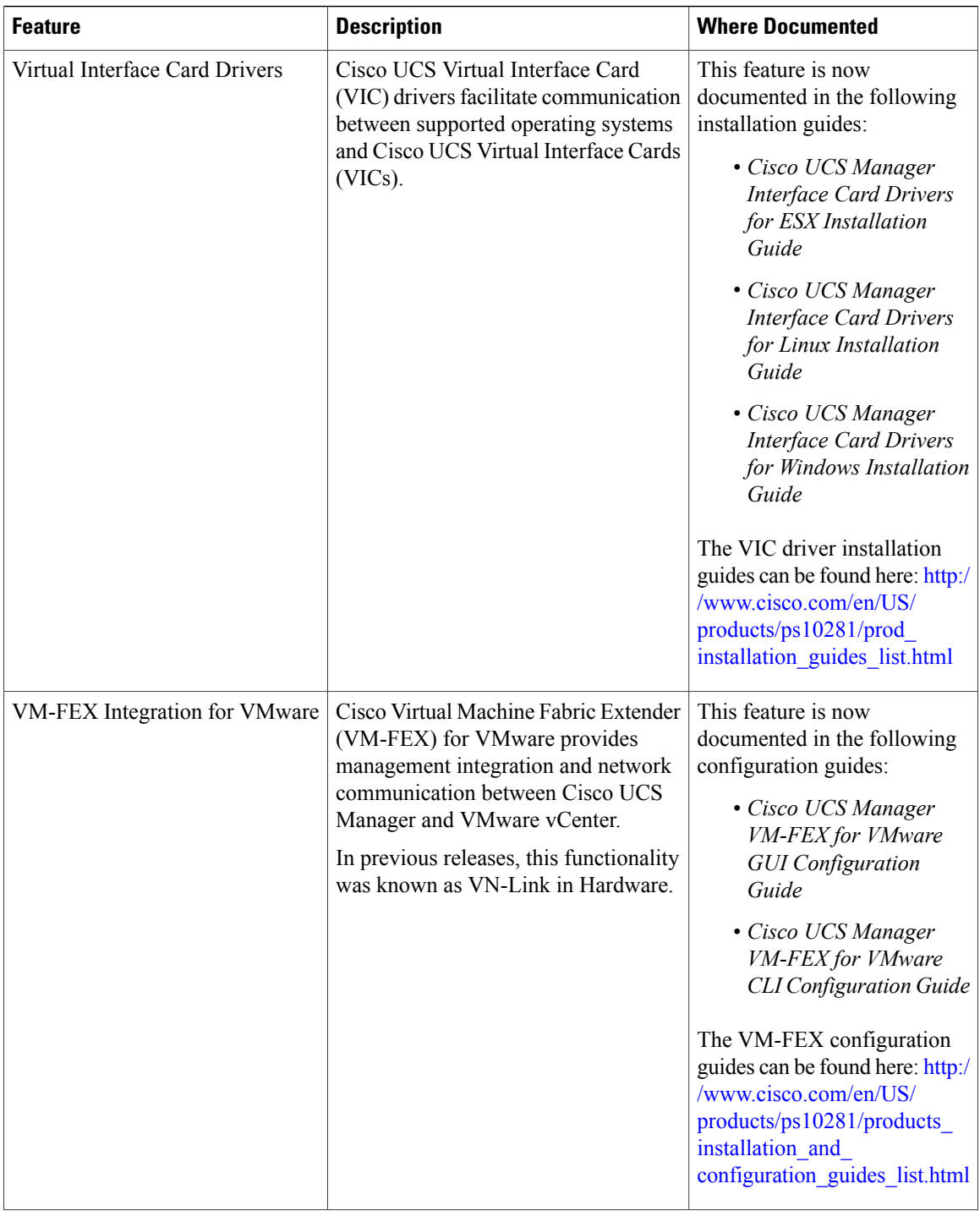

 $\overline{\phantom{a}}$ 

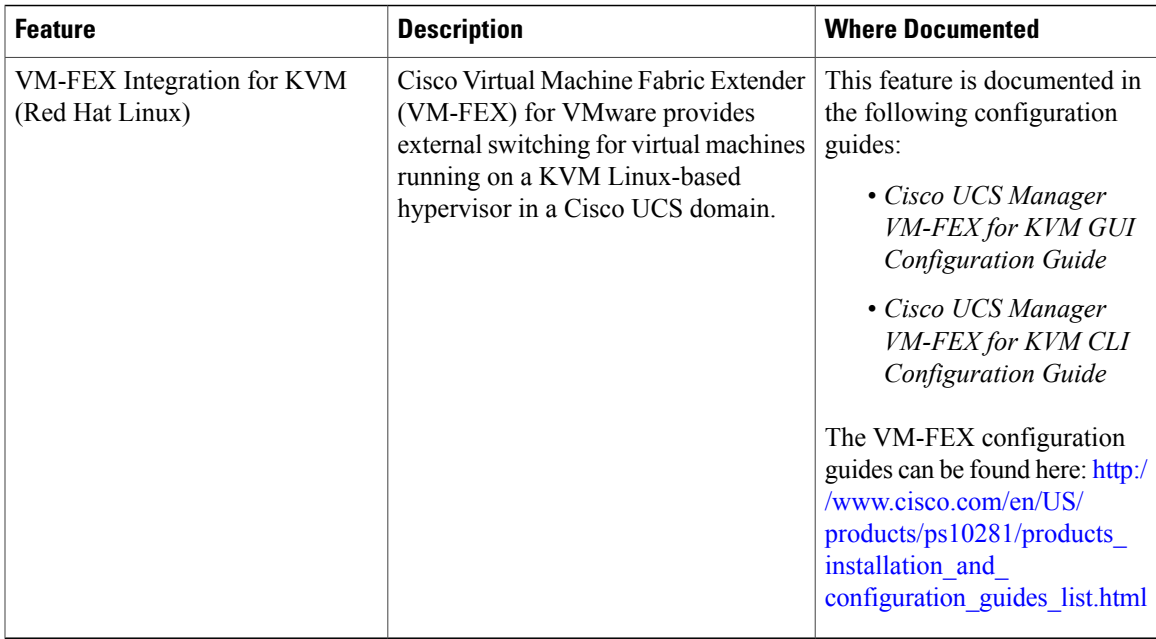

 $\overline{\phantom{a}}$ 

<span id="page-44-0"></span>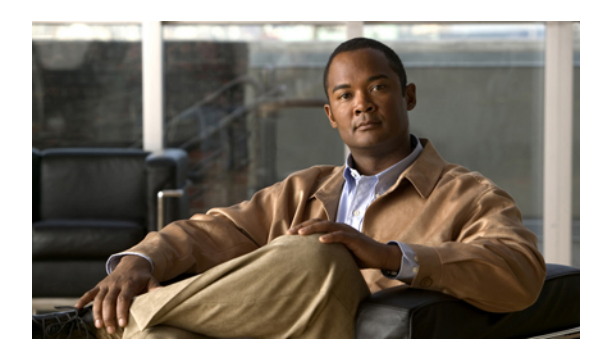

**CHAPTER 2**

# **Overview of Cisco Unified Computing System**

This chapter includes the following sections:

- About Cisco Unified [Computing](#page-44-1) System , page 9
- [Unified](#page-45-0) Fabric, page 10
- Server Architecture and [Connectivity,](#page-47-0) page 12
- Traffic [Management,](#page-68-0) page 33
- Opt-In [Features,](#page-73-0) page 38
- [Virtualization](#page-75-0) in Cisco UCS , page 40

# <span id="page-44-1"></span>**About Cisco Unified Computing System**

Cisco Unified Computing System (Cisco UCS) fuses access layer networking and servers. This high-performance, next-generation server system provides a data center with a high degree of workload agility and scalability.

The hardware and software components support Cisco's unified fabric, which runs multiple types of data center traffic over a single converged network adapter.

#### **Architectural Simplification**

The simplified architecture of Cisco UCS reduces the number of required devices and centralizes switching resources. By eliminating switching inside a chassis, network access-layer fragmentation is significantly reduced.

Cisco UCS implements Cisco unified fabric within racks and groups of racks, supporting Ethernet and Fibre Channel protocols over 10 Gigabit Cisco Data Center Ethernet and Fibre Channel over Ethernet (FCoE) links.

This radical simplification reduces the number of switches, cables, adapters, and management points by up to two-thirds. All devices in a Cisco UCS domain remain under a single management domain, which remains highly available through the use of redundant components.

#### **High Availability**

The management and data plane of Cisco UCS is designed for high availability and redundant access layer fabric interconnects. In addition, Cisco UCS supports existing high availability and disaster recovery solutions for the data center, such as data replication and application-level clustering technologies.

#### **Scalability**

A single Cisco UCS domain supports multiple chassis and their servers, all of which are administered through one Cisco UCS Manager. For more detailed information about the scalability, speak to your Cisco representative.

#### **Flexibility**

A Cisco UCS domain allows you to quickly align computing resources in the data center with rapidly changing business requirements. This built-in flexibility is determined by whether you choose to fully implement the stateless computing feature.

Pools of servers and other system resources can be applied as necessary to respond to workload fluctuations, support new applications, scale existing software and business services, and accommodate both scheduled and unscheduled downtime. Server identity can be abstracted into a mobile service profile that can be moved from server to server with minimal downtime and no need for additional network configuration.

With this level of flexibility, you can quickly and easily scale server capacity without having to change the server identity or reconfigure the server, LAN, or SAN. During a maintenance window, you can quickly do the following:

- Deploy new servers to meet unexpected workload demand and rebalance resources and traffic.
- Shut down an application, such as a database management system, on one server and then boot it up again on another server with increased I/O capacity and memory resources.

#### **Optimized for Server Virtualization**

Cisco UCS has been optimized to implement VM-FEX technology. This technology provides improved support for server virtualization, including better policy-based configuration and security, conformance with a company's operational model, and accommodation for VMware's VMotion.

## <span id="page-45-0"></span>**Unified Fabric**

With unified fabric, multiple types of data center traffic can run over a single Data Center Ethernet (DCE) network. Instead of having a series of different host bus adapters (HBAs) and network interface cards (NICs) present in a server, unified fabric uses a single converged network adapter. This type of adapter can carry LAN and SAN traffic on the same cable.

Cisco UCS uses Fibre Channel over Ethernet (FCoE) to carry Fibre Channel and Ethernet traffic on the same physical Ethernet connection between the fabric interconnect and the server. This connection terminates at a converged network adapter on the server, and the unified fabric terminates on the uplink ports of the fabric interconnect. On the core network, the LAN and SAN traffic remains separated. Cisco UCS does not require that you implement unified fabric across the data center.

The converged network adapter presents an Ethernet interface and Fibre Channel interface to the operating system. At the server, the operating system is not aware of the FCoE encapsulation because it sees a standard Fibre Channel HBA.

At the fabric interconnect, the server-facing Ethernet port receives the Ethernet andFibre Channel traffic. The fabric interconnect (using Ethertype to differentiate the frames) separates the two traffic types. Ethernet frames and Fibre Channel frames are switched to their respective uplink interfaces.

#### **Fibre Channel over Ethernet**

Cisco UCS leverages Fibre Channel over Ethernet (FCoE) standard protocol to deliver Fibre Channel. The upper Fibre Channel layers are unchanged, so the Fibre Channel operational model is maintained. FCoE network management and configuration is similar to a native Fibre Channel network.

FCoE encapsulates Fibre Channel traffic over a physical Ethernet link. FCoE is encapsulated over Ethernet with the use of a dedicated Ethertype, 0x8906, so that FCoE traffic and standard Ethernet traffic can be carried on the same link. FCoE has been standardized by the ANSI T11 Standards Committee.

Fibre Channel traffic requires a lossless transport layer. Instead of the buffer-to-buffer credit system used by native Fibre Channel, FCoE depends upon the Ethernet link to implement lossless service.

Ethernet links on the fabric interconnect provide two mechanisms to ensure lossless transport for FCoE traffic:

- Link-level flow control
- Priority flow control

#### **Link-Level Flow Control**

IEEE 802.3x link-level flow control allows a congested receiver to signal the endpoint to pause data transmission for a short time. This link-level flow control pauses all traffic on the link.

The transmit and receive directions are separately configurable. By default, link-level flow control is disabled for both directions.

On each Ethernet interface, the fabric interconnect can enable either priority flow control or link-level flow control (but not both).

#### **Priority Flow Control**

The priority flow control (PFC) feature applies pause functionality to specific classes of traffic on the Ethernet link. For example, PFC can provide lossless service for the FCoE traffic, and best-effort service for the standard Ethernet traffic. PFC can provide different levels of service to specific classes of Ethernet traffic (using IEEE 802.1p traffic classes).

PFC decides whether to apply pause based on the IEEE 802.1p CoS value. When the fabric interconnect enables PFC, it configures the connected adapter to apply the pause functionality to packets with specific CoS values.

By default, the fabric interconnect negotiates to enable the PFC capability. If the negotiation succeeds, PFC is enabled and link-level flow control remains disabled (regardless of its configuration settings). If the PFC negotiation fails, you can either force PFC to be enabled on the interface or you can enable IEEE 802.x link-level flow control.

## <span id="page-47-0"></span>**Server Architecture and Connectivity**

#### **Overview of Service Profiles**

Service profiles are the central concept of Cisco UCS. Each service profile serves a specific purpose: ensuring that the associated server hardware has the configuration required to support the applications it will host.

The service profile maintains configuration information about the server hardware, interfaces, fabric connectivity, and server and network identity. This information is stored in a format that you can manage through Cisco UCS Manager. All service profiles are centrally managed and stored in a database on the fabric interconnect.

Every server must be associated with a service profile.

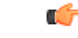

**Important**

At any given time, each server can be associated with only one service profile. Similarly, each service profile can be associated with only one server at a time.

After you associate a service profile with a server, the server is ready to have an operating system and applications installed, and you can use the service profile to review the configuration of the server. If the server associated with a service profile fails, the service profile does not automatically fail over to another server.

When a service profile is disassociated from a server, the identity and connectivity information for the server is reset to factory defaults.

#### **Network Connectivity through Service Profiles**

Each service profile specifies the LAN and SAN network connections for the server through the Cisco UCS infrastructure and out to the external network. You do not need to manually configure the network connections for Cisco UCS servers and other components. All network configuration is performed through the service profile.

When you associate a service profile with a server, the Cisco UCS internal fabric is configured with the information in the service profile. If the profile was previously associated with a different server, the network infrastructure reconfigures to support identical network connectivity to the new server.

#### **Configuration through Service Profiles**

A service profile can take advantage of resource pools and policies to handle server and connectivity configuration.

#### **Hardware Components Configured by Service Profiles**

When a service profile is associated with a server, the following components are configured according to the data in the profile:

- Server, including BIOS and CIMC
- Adapters
- Fabric interconnects

 **Cisco UCS Manager GUI Configuration Guide, Release 2.0**

You do not need to configure these hardware components directly.

#### **Server Identity Management through Service Profiles**

You can use the network and device identities burned into the server hardware at manufacture or you can use identities that you specify in the associated service profile either directly or through identity pools, such as MAC, WWN, and UUID.

The following are examples of configuration information that you can include in a service profile:

- Profile name and description
- Unique server identity (UUID)
- LAN connectivity attributes, such as the MAC address
- SAN connectivity attributes, such as the WWN

#### **Operational Aspects configured by Service Profiles**

You can configure some of the operational functions for a server in a service profile, such as the following:

- Firmware packages and versions
- Operating system boot order and configuration
- IPMI and KVM access

#### **vNIC Configuration by Service Profiles**

A vNIC is a virtualized network interface that is configured on a physical network adapter and appears to be a physical NIC to the operating system of the server. The type of adapter in the system determines how many vNICs you can create. For example, a converged network adapter has two NICs, which means you can create a maximum of two vNICs for each adapter.

A vNIC communicates over Ethernet and handles LAN traffic. At a minimum, each vNIC must be configured with a name and with fabric and network connectivity.

#### **vHBA Configuration by Service Profiles**

A vHBA is a virtualized host bus adapter that is configured on a physical network adapter and appears to be a physical HBA to the operating system of the server. The type of adapter in the system determines how many vHBAs you can create. For example, a converged network adapter has two HBAs, which means you can create a maximum of two vHBAs for each of those adapters. In contrast, a network interface card does not have any HBAs, which means you cannot create any vHBAs for those adapters.

A vHBA communicates over FCoE and handles SAN traffic. At a minimum, each vHBA must be configured with a name and fabric connectivity.

#### **Service Profiles that Override Server Identity**

This type of service profile provides the maximum amount of flexibility and control. This profile allows you to override the identity values that are on the server at the time of association and use the resource pools and policies set up in Cisco UCS Manager to automate some administration tasks.

You can disassociate this service profile from one server and then associate it with another server. This re-association can be done either manually or through an automated server pool policy. The burned-in settings, such as UUID and MAC address, on the new server are overwritten with the configuration in the service profile. As a result, the change in server is transparent to your network. You do not need to reconfigure any component or application on your network to begin using the new server.

This profile allows you to take advantage of and manage system resources through resource pools and policies, such as the following:

- Virtualized identity information, including pools of MAC addresses, WWN addresses, and UUIDs
- Ethernet and Fibre Channel adapter profile policies
- Firmware package policies
- Operating system boot order policies

Unless the service profile contains power management policies, a server pool qualification policy, or another policy that requires a specific hardware configuration, the profile can be used for any type of server in the Cisco UCS domain.

You can associate these service profiles with either a rack-mount server or a blade server. The ability to migrate the service profile depends upon whether you choose to restrict migration of the service profile.

**Note**

If you choose not to restrict migration, Cisco UCS Manager does not perform any compatibility checks on the new server before migrating the existing service profile. If the hardware of both servers are not similar, the association might fail.

#### **Service Profiles that Inherit Server Identity**

This hardware-based service profile is the simplest to use and create. This profile uses the default values in the server and mimics the management of a rack-mounted server. It is tied to a specific server and cannot be moved or migrated to another server.

You do not need to create pools or configuration policies to use this service profile.

This service profile inherits and applies the identity and configuration information that is present at the time of association, such as the following:

- MAC addresses for the two NICs
- For a converged network adapter or a virtual interface card, the WWN addresses for the two HBAs
- BIOS versions
- Server UUID

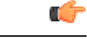

**Important**

The server identity and configuration information inherited through this service profile may not be the values burned into the server hardware at manufacture if those values were changed before this profile is associated with the server.

#### **Service Profile Templates**

With a service profile template, you can quickly create several service profiles with the same basic parameters, such as the number of vNICs and vHBAs, and with identity information drawn from the same pools.

If you need only one service profile with similar values to an existing service profile, you can clone a service profile in the Cisco UCS Manager GUI. **Tip**

For example, if you need several service profiles with similar values to configure servers to host database software, you can create a service profile template, either manually or from an existing service profile. You then use the template to create the service profiles.

Cisco UCS supports the following types of service profile templates:

#### **Initial template**

Service profiles created from an initial template inherit all the properties of the template. However, after you create the profile, it is no longer connected to the template. If you need to make changes to one or more profiles created from this template, you must change each profile individually.

#### **Updating template**

Service profiles created from an updating template inherit all the properties of the template and remain connected to the template. Any changes to the template automatically update the service profiles created from the template.

#### **Policies**

Policies determine how Cisco UCS components will act in specific circumstances. You can create multiple instances of most policies. For example, you might want different boot policies, so that some servers can PXE boot, some can SAN boot, and others can boot from local storage.

Policies allow separation of functions within the system. A subject matter expert can define policies that are used in a service profile, which is created by someone without that subject matter expertise. For example, a LAN administrator can create adapter policies and quality of service policies for the system. These policies can then be used in a service profile that is created by someone who has limited or no subject matter expertise with LAN administration.

You can create and use two types of policies in Cisco UCS Manager:

- Configuration policies that configure the servers and other components
- Operational policies that control certain management, monitoring, and access control functions

#### **Configuration Policies**

#### **Boot Policy**

The boot policy determines the following:

• Configuration of the boot device

- Location from which the server boots
- Order in which boot devices are invoked

For example, you can choose to have associated servers boot from a local device, such as a local disk or CD-ROM (VMedia), or you can select a SAN boot or a LAN (PXE) boot.

You must include this policy in a service profile, and that service profile must be associated with a server for it to take effect. If you do not include a boot policy in a service profile, the server uses the default settings in the BIOS to determine the boot order.

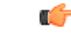

#### **Important**

Changes to a boot policy may be propagated to all servers created with an updating service profile template that includes that boot policy. Reassociation of the service profile with the server to rewrite the boot order information in the BIOS is auto-triggered.

#### **Chassis Discovery Policy**

The chassis discovery policy determines how the system reacts when you add a new chassis. Cisco UCS Manager uses the settings in the chassis discovery policy to determine the minimum threshold for the number of links between the chassis and the fabric interconnect and whether to group links from the IOM to the fabric interconnect in a fabric port channel.

#### **Chassis Links**

If you have a Cisco UCS domain that has some chassis wired with 1 link, some with 2 links, some with 4 links, and some with 8 links we recommend that you configure the chassis discovery policy for the minimum number links in the domain so that Cisco UCS Manager can discover all chassis.

 $\boldsymbol{\mathcal{L}}$ **Tip**

For Cisco UCS implementations that mix IOMs with different numbers of links, we recommend using the platform max value. Using platform max insures that Cisco UCS Manager uses the maximum number of IOM uplinks available.

After the initial discovery, you must reacknowledge the chassis that are wired for a greater number of links and Cisco UCS Manager configures the chassis to use all available links.

Cisco UCS Manager cannot discover any chassisthat is wired for fewer linksthan are configured in the chassis discovery policy. For example, if the chassis discovery policy is configured for 4 links, Cisco UCS Manager cannot discover any chassis that is wired for 1 link or 2 links. Reacknowledgement of the chassis does not resolve this issue.

The following table provides an overview of how the chassis discovery policy works in a multi-chassis Cisco UCS domain:

| <b>Number of</b><br><b>Links Wired</b><br>for the Chassis          | <b>1-Link Chassis</b><br><b>Discovery</b><br><b>Policy</b>                                                                                                    | <b>2-Link Chassis</b><br><b>Discovery</b><br><b>Policy</b>                                                                           | <b>4-Link Chassis</b><br><b>Discovery</b><br><b>Policy</b>                                                    | <b>8-Link Chassis</b><br><b>Discovery Policy</b>                                                           | <b>Platform-Max</b><br><b>Discovery Policy</b>                                                                                 |
|--------------------------------------------------------------------|----------------------------------------------------------------------------------------------------|----------------------------------------------------------------------------------------------------|----------------------------------------------------------------------------------------------------|----------------------------------------------------------------------------------------------------|----------------------------------------------------------------------------------------------------|
| 1 link between<br><b>IOM</b> and<br>fabric<br><i>interconnects</i> | Chassis is<br>discovered by<br>Cisco UCS<br>Manager and<br>added to the<br>Cisco UCS<br>domain as a<br>chassis wired<br>with 1 link.                                                                                                    | Chassis cannot<br>be discovered<br>by Cisco UCS<br>Manager and is<br>not added to<br>the Cisco UCS<br>domain.                        | Chassis cannot<br>be discovered<br>by Cisco UCS<br>Manager and is<br>not added to<br>the Cisco UCS<br>domain. | Chassis cannot be<br>discovered by<br>Cisco UCS<br>Manager and is not<br>added to the Cisco<br>UCS domain. | Chassis is<br>discovered by<br>Cisco UCS<br>Manager and added<br>to the Cisco UCS<br>domain as a chassis<br>wired with 1 link. |
| 2 links<br>between IOM<br>and fabric<br>interconnects              | Chassis is<br>discovered by<br>Cisco UCS<br>Manager and<br>added to the<br>Cisco UCS<br>domain as a<br>chassis wired<br>with 1 link.<br>After initial<br>discovery,<br>reacknowledge<br>the chassis and<br>Cisco UCS<br>Manager<br>recognizes and<br>uses the<br>additional<br>links. | Chassis is<br>discovered by<br>Cisco UCS<br>Manager and<br>added to the<br>Cisco UCS<br>domain as a<br>chassis wired<br>with 2 link. | Chassis cannot<br>be discovered<br>by Cisco UCS<br>Manager and is<br>not added to<br>the Cisco UCS<br>domain. | Chassis cannot be<br>discovered by<br>Cisco UCS<br>Manager and is not<br>added to the Cisco<br>UCS domain. | Chassis cannot be<br>discovered by<br>Cisco UCS<br>Manager and is not<br>added to the Cisco<br>UCS domain.                     |

**Table 4: Chassis Discovery Policy and Chassis Links**

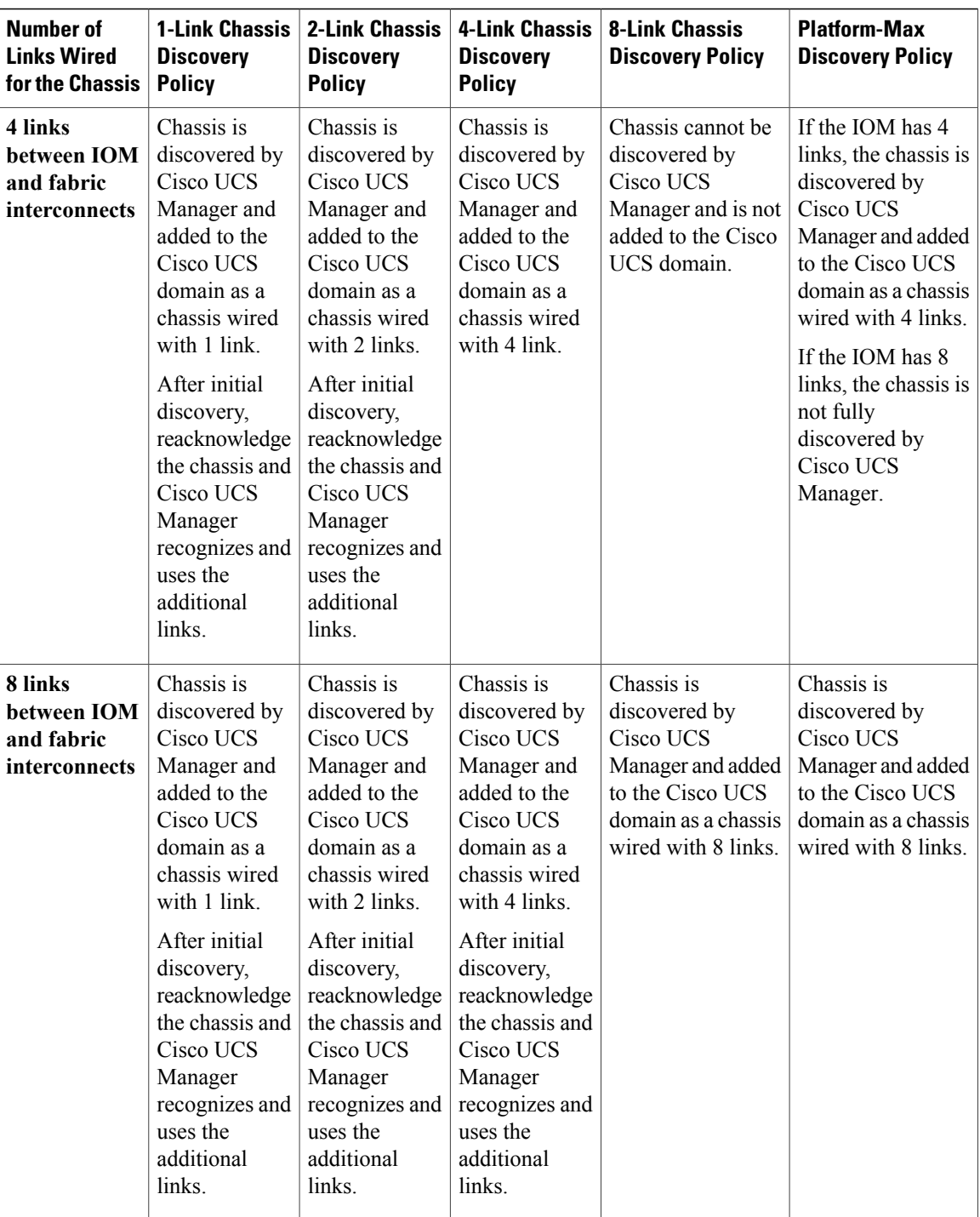

#### **Link Grouping**

For hardware configurations that support fabric port channels, link grouping determines whether all of the links from the IOM to the fabric interconnect are grouped into a fabric port channel during chassis discovery. If the link grouping preference is set to port channel, all of the links from the IOM to the fabric interconnect are grouped in a fabric port channel. If set to no group, links from the IOM to the fabric interconnect are not grouped in a fabric port channel.

Once a fabric port channel is created, links can be added or removed by changing the link group preference and reacknowledging the chassis, or by enabling or disabling the chassis from the port channel.

**Note**

The link grouping preference only takes effect if both sides of the links between an IOM or FEX and the fabric interconnect support fabric port channels. If one side of the links does not support fabric port channels, this preference is ignored and the links are not grouped in a port channel.

#### **Dynamic vNIC Connection Policy**

The dynamic vNIC connection policy determines how the connectivity between VMs and dynamic vNICs is configured. This policy is required for Cisco UCS domains that include servers with VIC adapters on which you have installed VMs and configured dynamic vNICs.

Each dynamic vNIC connection policy includes an Ethernet adapter policy and designates the number of vNICs that can be configured for any server associated with a service profile that includes the policy.

**Note**

If you migrate a server that is configured with dynamic vNICs, the dynamic interface used by the vNICs fails and Cisco UCS Manager notifies you of that failure.

When the server comes back up, Cisco UCS Manager assigns new dynamic vNICs to the server. If you are monitoring traffic on the dynamic vNIC, you must reconfigure the monitoring source.

#### **Ethernet and Fibre Channel Adapter Policies**

These policies govern the host-side behavior of the adapter, including how the adapter handles traffic. For example, you can use these policies to change default settings for the following:

- Queues
- Interrupt handling
- Performance enhancement
- RSS hash
- Failover in an cluster configuration with two fabric interconnects

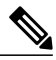

**Note**

For Fibre Channel adapter policies, the values displayed by Cisco UCS Manager may not match those displayed by applications such as QLogic SANsurfer. For example, the following values may result in an apparent mismatch between SANsurfer and Cisco UCS Manager:

- Max LUNs Per Target—SANsurfer has a maximum of 256 LUNs and does not display more than that number. Cisco UCS Manager supports a higher maximum number of LUNs.
- Link Down Timeout—In SANsurfer, you configure the timeout threshold for link down in seconds. In Cisco UCS Manager, you configure this value in milliseconds. Therefore, a value of 5500 ms in Cisco UCS Manager displays as 5s in SANsurfer.
- Max Data Field Size—SANsurfer has allowed values of 512, 1024, and 2048. Cisco UCS Manager allows you to set values of any size. Therefore, a value of 900 in Cisco UCS Manager displays as 512 in SANsurfer.

#### **Operating System Specific Adapter Policies**

By default, Cisco UCS provides a set of Ethernet adapter policies and Fibre Channel adapter policies. These policies include the recommended settings for each supported server operating system. Operating systems are sensitive to the settings in these policies. Storage vendors typically require non-default adapter settings. You can find the details of these required settings on the support list provided by those vendors.

```
Ú
```
**Important**

We recommend that you use the values in these policies for the applicable operating system. Do not modify any of the values in the default policies unless directed to do so by Cisco Technical Support.

However, if you are creating an Ethernet adapter policy for a Windows OS (instead of using the default Windows adapter policy), you must use the following formulas to calculate values that work with Windows:

Completion Queues = Transmit Queues + Receive Queues Interrupt Count = (Completion Queues  $+ 2$ ) rounded up to nearest power of 2

For example, if Transmit Queues  $= 1$  and Receive Queues  $= 8$  then:

Completion Queues =  $1 + 8 = 9$ Interrupt Count =  $(9 + 2)$  rounded up to the nearest power of  $2 = 16$ 

#### **Global Cap Policy**

The global cap policy is a global policy that specifies whether policy-driven chassis group power capping or manual blade-level power capping will be applied to all servers in a chassis.

We recommend that you use the default power capping method: policy-driven chassis group power capping.

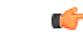

**Important**

Any change to the manual blade-level power cap configuration will result in the loss of any groups or configuration options set for policy-driven chassis group power capping.

#### **Host Firmware Package**

This policy enables you to specify a set of firmware versions that make up the host firmware package (also known as the host firmware pack). The host firmware includes the following firmware for server and adapter endpoints:

- **Adapter**
- **BIOS**
- **Board Controller**
- **FC Adapters**
- **HBA Option ROM**
- **Storage Controller**

#### $\Omega$ **Tip**

You can include more than one type of firmware in the same host firmware package. For example, a host firmware package can include both BIOS firmware and storage controller firmware or adapter firmware for two different models of adapters. However, you can only have one firmware version with the same type, vendor, and model number. The system recognizes which firmware version isrequired for an endpoint and ignores all other firmware versions.

The firmware package is pushed to all servers associated with service profiles that include this policy.

This policy ensures that the host firmware is identical on all servers associated with service profiles which use the same policy. Therefore, if you move the service profile from one server to another, the firmware versions are maintained. Also, if you change the firmware version for an endpoint in the firmware package, new versions are applied to all the affected service profiles immediately, which could cause server reboots.

You must include this policy in a service profile, and that service profile must be associated with a server for it to take effect.

#### **Prerequisites**

This policy is not dependent upon any other policies. However, you must ensure that the appropriate firmware has been downloaded to the fabric interconnect. If the firmware image is not available when Cisco UCS Manager is associating a server with a service profile, Cisco UCS Manager ignores the firmware upgrade and completes the association.

#### **IPMI Access Profile**

This policy allows you to determine whether IPMI commands can be sent directly to the server, using the IP address. For example, you can send commands to retrieve sensor data from the CIMC. This policy defines the IPMI access, including a username and password that can be authenticated locally on the server, and whether the access is read-only or read-write.

You must include this policy in a service profile and that service profile must be associated with a server for it to take effect.

#### **Local Disk Configuration Policy**

This policy configures any optional SAS local drives that have been installed on a server through the onboard RAID controller of the local drive. This policy enables you to set a local disk mode for all servers that are associated with a service profile that includes the local disk configuration policy.

The local disk modes include the following:

- **No Local Storage**—For a diskless server or a SAN only configuration. If you select this option, you cannot associate any service profile which uses this policy with a server that has a local disk.
- **RAID 0 Striped**—Data is striped across all disks in the array, providing fast throughput. There is no data redundancy, and all data is lost if any disk fails.
- **RAID 1 Mirrored**—Data is written to two disks, providing complete data redundancy if one disk fails. The maximum array size is equal to the available space on the smaller of the two drives.
- Any **Configuration—For a server configuration that carries forward the local disk configuration without** any changes.
- **No RAID**—For a server configuration that removes the RAID and leaves the disk MBR and payload unaltered.
- **RAID 5 Striped Parity**—Data is striped across all disks in the array. Part of the capacity of each disk stores parity information that can be used to reconstruct data if a disk fails. RAID 5 provides good data throughput for applications with high read request rates.
- **RAID 6 Striped Dual Parity**—Data is striped across all disks in the array and two parity disks are used to provide protection against the failure of up to two physical disks. In each row of data blocks, two sets of parity data are stored.
- **RAID10 Mirrored and Striped** RAID 10 uses mirrored pairs of disks to provide complete data redundancy and high throughput rates.

You must include this policy in a service profile, and that service profile must be associated with a server for the policy to take effect.

#### **Management Firmware Package**

This policy enables you to specify a set of firmware versions that make up the management firmware package (also known as a management firmware pack). The management firmware package includes the Cisco Integrated Management Controller (CIMC) on the server. You do not need to use this package if you upgrade the CIMC directly.

The firmware package is pushed to all servers associated with service profiles that include this policy. This policy ensures that the CIMC firmware is identical on all servers associated with service profiles which use the same policy. Therefore, if you move the service profile from one server to another, the firmware versions are maintained.

You must include this policy in a service profile, and that service profile must be associated with a server for it to take effect.

This policy is not dependent upon any other policies. However, you must ensure that the appropriate firmware has been downloaded to the fabric interconnect.

#### **Management Interfaces Monitoring Policy**

This policy defines how the mgmt0 Ethernet interface on the fabric interconnectshould be monitored. If Cisco UCS detects a management interface failure, a failure report is generated. If the configured number of failure reports is reached, the system assumes that the management interface is unavailable and generates a fault. By default, the management interfaces monitoring policy is disabled.

If the affected management interface belongs to a fabric interconnect which is the managing instance, Cisco UCS confirms that the subordinate fabric interconnect's status is up, that there are no current failure reports logged against it, and then modifies the managing instance for the end-points.

If the affected fabric interconnect is currently the primary inside of a high availability setup, a failover of the management plane is triggered. The data plane is not affected by this failover.

You can set the following properties related to monitoring the management interface:

- Type of mechanism used to monitor the management interface.
- Interval at which the management interface's status is monitored.
- Maximum number of monitoring attempts that can fail before the system assumes that the management is unavailable and generates a fault message.

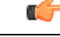

#### **Important**

In the event of a management interface failure on a fabric interconnect, the managing instance may not change if one of the following occurs:

- A path to the end-point through the subordinate fabric interconnect does not exist.
- The management interface for the subordinate fabric interconnect has failed.
- The path to the end-point through the subordinate fabric interconnect has failed.

#### **Network Control Policy**

This policy configures the network control settings for the Cisco UCS domain, including the following:

- Whether the Cisco Discovery Protocol (CDP) is enabled or disabled
- How the VIF behaves if no uplink port is available in end-host mode
- The action that Cisco UCS Manager takes on the remote Ethernet interface, vEthernet interface , or vFibreChannel interface when the associated border port fails
- Whether the server can use different MAC addresses when sending packets to the fabric interconnect
- Whether MAC registration occurs on a per-VNIC basis or for all VLANs.

#### **Action on Uplink Fail**

By default, the **Action on Uplink Fail** property in the network control policy is configured with a value of link-down. For adapters such as the Cisco UCS M81KR Virtual Interface Card, this default behavior directs Cisco UCS Manager to bring the vEthernet or vFibreChannel interface down if the associated border port fails. For Cisco UCS systems using a non-VM-FEX capable converged network adapter that supports both Ethernet and FCoE traffic, such as Cisco UCS CNA M72KR-Q and the Cisco UCS CNA M72KR-E, this

default behavior directs Cisco UCS Manager to bring the remote Ethernet interface down if the associated border port fails. In this scenario, any vFibreChannel interfaces that are bound to the remote Ethernet interface are brought down as well.

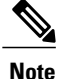

Cisco UCS Manager, release 1.4(2) and earlier did not enforce the **Action on Uplink Fail** property for those types of non-VM-FEX capable converged network adapters mentioned above. If the **Action on Uplink Fail** property was set to link-down, Cisco UCS Manager would ignore this setting and instead issue a warning. In the current version of Cisco UCS Manager this setting is enforced. Therefore, if your implementation includes one of those converged network adapters and the adapter is expected to handle both Ethernet and FCoE traffic, we recommend that you configure the **Action on Uplink Fail** property with a value of warning.

Please note that this configuration may result in an Ethernet teaming driver not being able to detect a link failure when the border port goes down.

#### **MAC Registration Mode**

In Cisco UCS Manager, releases 1.4 and earlier, MAC addresses were installed on all of the VLANs belonging to an interface. Starting in release 2.0, MAC addresses are installed only on the native VLAN by default. In most implementations this maximizes the VLAN port count.

**Note**

If a trunking driver is being run on the host and the interface is in promiscuous mode, we recommend that you set the Mac Registration Mode to All VLANs.

#### **Power Control Policy**

Cisco UCS uses the priority set in the power control policy, along with the blade type and configuration, to calculate the initial power allocation for each blade within a chassis. During normal operation, the active blades within a chassis can borrow power from idle blades within the same chassis. If all blades are active and reach the power cap, service profiles with higher priority power control policies take precedence over service profiles with lower priority power control policies.

Priority is ranked on a scale of 1-10, where 1 indicates the highest priority and 10 indicates lowest priority. The default priority is 5.

For mission-critical application a special priority called no-cap is also available. Setting the priority to no-cap prevents Cisco UCS from leveraging unused power from that particular blade server. The server is allocated the maximum amount of power that that blade can reach.

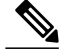

You must include this policy in a service profile and that service profile must be associated with a server for it to take effect. **Note**

#### **Power Policy**

The power policy is a global policy that specifies the redundancy for power supplies in all chassis in the Cisco UCS domain. This policy is also known as the PSU policy.

For more information about power supply redundancy, see *Cisco UCS 5108 Server Chassis Hardware Installation Guide*.

#### **Quality of Service Policy**

A quality of service (QoS) policy assigns a system class to the outgoing traffic for a vNIC or vHBA. This system class determines the quality of service for that traffic. For certain adapters you can also specify additional controls on the outgoing traffic, such as burst and rate.

You must include a QoS policy in a vNIC policy or vHBA policy and then include that policy in a service profile to configure the vNIC or vHBA.

#### **Rack Server Discovery Policy**

The rack server discovery policy determines how the system reacts when you add a new rack-mount server. Cisco UCS Manager uses the settings in the rack server discovery policy to determine whether any data on the hard disks are scrubbed and whether server discovery occurs immediately or needs to wait for explicit user acknowledgement.

Cisco UCS Manager cannot discover any rack-mount server that has not been correctly cabled and connected to the fabric interconnects. For information about how to integrate a supported Cisco UCS rack-mount server with Cisco UCS Manager, see the hardware installation guide for that server.

#### **Server Autoconfiguration Policy**

Cisco UCS Manager uses this policy to determine how to configure a new server. If you create a server autoconfiguration policy, the following occurs when a new server starts:

- **1** The qualification in the server autoconfiguration policy is executed against the server.
- **2** If the server meets the required qualifications, the server is associated with a service profile created from the service profile template configured in the server autoconfiguration policy. The name of that service profile is based on the name given to the server by Cisco UCS Manager.
- **3** The service profile is assigned to the organization configured in the server autoconfiguration policy.

#### **Server Discovery Policy**

This discovery policy determines how the system reacts when you add a new server. If you create a server discovery policy, you can control whether the system conducts a deep discovery when a server is added to a chassis, or whether a user must first acknowledge the new server. By default, the system conducts a full discovery.

If you create a server discovery policy, the following occurs when a new server starts:

- **1** The qualification in the server discovery policy is executed against the server.
- **2** If the server meets the required qualifications, Cisco UCS Manager applies the following to the server:
	- Depending upon the option selected for the action, either discovers the new server immediately or waits for a user to acknowledge the new server
	- Applies the scrub policy to the server

#### **Server Inheritance Policy**

This policy is invoked during the server discovery process to create a service profile for the server. All service profiles created from this policy use the values burned into the blade at manufacture. The policy performs the following:

- Analyzes the inventory of the server
- If configured, assigns the server to the selected organization
- Creates a service profile for the server with the identity burned into the server at manufacture

You cannot migrate a service profile created with this policy to another server.

#### **Server Pool Policy**

This policy is invoked during the server discovery process. It determines what happens if server pool policy qualifications match a server to the target pool specified in the policy.

If a server qualifies for more than one pool and those pools have server pool policies, the server is added to all those pools.

#### **Server Pool Policy Qualifications**

This policy qualifies servers based on the inventory of a server conducted during the discovery process. The qualifications are individual rules that you configure in the policy to determine whether a server meets the selection criteria. For example, you can create a rule that specifies the minimum memory capacity for servers in a data center pool.

Qualifications are used in other policies to place servers, not just by the server pool policies. For example, if a server meets the criteria in a qualification policy, it can be added to one or more server pools or have a service profile automatically associated with it.

You can use the server pool policy qualifications to qualify servers according to the following criteria:

- Adapter type
- Chassis location
- Memory type and configuration
- Power group
- CPU cores, type, and configuration
- Storage configuration and capacity
- Server model

Depending upon the implementation, you may configure several policies with server pool policy qualifications including the following:

- Autoconfiguration policy
- Chassis discovery policy
- Server discovery policy

 **Cisco UCS Manager GUI Configuration Guide, Release 2.0**

- Server inheritance policy
- Server pool policy

#### **vHBA Template**

This template is a policy that defines how a vHBA on a server connects to the SAN. It is also referred to as a vHBA SAN connectivity template.

You need to include this policy in a service profile for it to take effect.

#### **VM Lifecycle Policy**

The VM lifecycle policy determines how long Cisco UCS Manager retains offline VMs and offline dynamic vNICsin its database. If a VM or dynamic vNIC remains offline after that period, Cisco UCS Manager deletes the object from its database.

All virtual machines (VMs) on Cisco UCS servers are managed by vCenter. Cisco UCS Manager cannot determine whether an inactive VM is temporarily shutdown, has been deleted, or is in some other state that renders it inaccessible. Therefore, Cisco UCS Manager considers all inactive VMs to be in an offline state.

Cisco UCS Manager considers a dynamic vNIC to be offline when the associated VM is shutdown, or the link between the fabric interconnect and the I/O module fails. On rare occasions, an internal error can also cause Cisco UCS Manager to consider a dynamic vNIC to be offline.

The default VM and dynamic vNIC retention period is 15 minutes. You can set that for any period of time between 1 minute and 7200 minutes (or 5 days).

**Note**

The VMs that Cisco UCS Manager displays are for information and monitoring only. You cannot manage VMs through Cisco UCS Manager. Therefore, when you delete a VM from the Cisco UCS Manager database, you do not delete the VM from the server or from vCenter.

#### **vNIC Template**

This policy defines how a vNIC on a server connects to the LAN. This policy is also referred to as a vNIC LAN connectivity policy.

Beginning in Cisco UCS, Release 2.0(2), Cisco UCS Manager does not automatically create a VM-FEX port profile with the correct settings when you create a vNIC template. If you want to create a VM-FEX port profile, you must configure the target of the vNIC template as a VM.

You need to include this policy in a service profile for it to take effect.

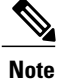

If your server has two Emulex or QLogic NICs (Cisco UCS CNA M71KR-E or Cisco UCS CNA M71KR-Q), you must configure vNIC policies for both adapters in your service profile to get a user-defined MAC address for both NICs. If you do not configure policies for both NICs, Windows still detects both of them in the PCI bus. Then because the second eth is not part of your service profile, Windows assigns it a hardware MAC address. If you then move the service profile to a different server, Windows sees additional NICs because one NIC did not have a user-defined MAC address.

#### **vNIC/vHBA Placement Policies**

vNIC/vHBA placement policies are used to determine what types of vNICs or vHBAs can be assigned to the physical adapters on a server. Each vNIC/vHBA placement policy contains four virtual network interface connections (vCons) that are virtual representations of the physical adapters. When a vNIC/vHBA placement policy is assigned to a service profile, and the service profile is associated with a server, the vCons in the vNIC/vHBA placement policy are assigned to the physical adapters.

If you do not include a vNIC/vHBA placement policy in the service profile or you use the default configuration for a server with two adapters, Cisco UCS Manager defaults to the **All** configuration and equally distributes the vNICs and vHBAs between the adapters.

You can use this policy to assign vNICs or vHBAs to either of the two vCons. Cisco UCS Manager uses the vCon assignment to determine how to assign the vNICs and vHBAs to the physical adapter during service profile association.

- **All**—All configured vNICs and vHBAs can be assigned to the vCon, whether they are explicitly assigned to it, unassigned, or dynamic.
- **Assigned Only**—vNICs and vHBAs must be explicitly assigned to the vCon. You can assign them explicitly through the service profile or the properties of the vNIC or vHBA.
- **Exclude Dynamic**—Dynamic vNICs and vHBAs cannot be assigned to the vCon. The vCon can be used for all static vNICs and vHBAs, whether they are unassigned or explicitly assigned to it.
- **Exclude Unassigned**—Unassigned vNICs and vHBAs cannot be assigned to the vCon. The vCon can be used for dynamic vNICs and vHBAs and for static vNICs and vHBAs that are explicitly assigned to it.

#### **Operational Policies**

#### **Fault Collection Policy**

The fault collection policy controls the lifecycle of a fault in a Cisco UCS domain, including when faults are cleared, the flapping interval (the length of time between the fault being raised and the condition being cleared), and the retention interval (the length of time a fault is retained in the system).

A fault in Cisco UCS has the following lifecycle:

- **1** A condition occurs in the system and Cisco UCS Manager raises a fault. This is the active state.
- **2** When the fault is alleviated, it enters a flapping or soaking interval that is designed to prevent flapping. Flapping occurs when a fault is raised and cleared several times in rapid succession. During the flapping interval, the fault retains its severity for the length of time specified in the fault collection policy.
- **3** If the condition reoccurs during the flapping interval, the fault returns to the active state. If the condition does not reoccur during the flapping interval, the fault is cleared.
- **4** The cleared fault enters the retention interval. This interval ensures that the fault reaches the attention of an administrator even if the condition that caused the fault has been alleviated and the fault has not been deleted prematurely. The retention interval retains the cleared fault for the length of time specified in the fault collection policy.
- **5** If the condition reoccurs during the retention interval, the fault returns to the active state. If the condition does not reoccur, the fault is deleted.

#### **Flow Control Policy**

Flow control policies determine whether the uplink Ethernet ports in a Cisco UCS domain send and receive IEEE 802.3x pause frames when the receive buffer for a port fills. These pause frames request that the transmitting port stop sending data for a few milliseconds until the buffer clears.

For flow control to work between a LAN port and an uplink Ethernet port, you must enable the corresponding receive and send flow control parameters for both ports. For Cisco UCS, the flow control policies configure these parameters.

When you enable the send function, the uplink Ethernet port sends a pause request to the network port if the incoming packet rate becomes too high. The pause remains in effect for a few milliseconds before traffic is reset to normal levels. If you enable the receive function, the uplink Ethernet port honors all pause requests from the network port. All traffic is halted on that uplink port until the network port cancels the pause request.

Because you assign the flow control policy to the port, changes to the policy have an immediate effect on how the port reacts to a pause frame or a full receive buffer.

#### **Maintenance Policy**

A maintenance policy determines how Cisco UCS Manager reacts when a change that requires a server reboot is made to a service profile associated with a server or to an updating service profile bound to one or more service profiles.

The maintenance policy specifies how Cisco UCS Manager deploysthe service profile changes. The deployment can occur in one of the following ways:

- Immediately
- When acknowledged by a user with admin privileges
- Automatically at the time specified in the schedule

If the maintenance policy is configured to deploy the change during a scheduled maintenance window, the policy must include a valid schedule. The schedule deploys the changes in the first available maintenance window.

#### **Scrub Policy**

This policy determines what happens to local data and to the BIOS settings on a server during the discovery process and when the server is disassociated from a service profile. Depending upon how you configure a scrub policy, the following can occur at those times:

#### **Disk Scrub**

One of the following occurs to the data on any local drives on disassociation:

- If enabled, destroys all data on any local drives
- If disabled, preserves all data on any local drives, including local storage configuration

#### **BIOS Settings Scrub**

One of the following occurs to the BIOS settings when a service profile containing the scrub policy is disassociated from a server:

- If enabled, erases all BIOS settings for the server and and resets them to the BIOS defaults for that server type and vendor
- If disabled, preserves the existing BIOS settings on the server

#### **Serial over LAN Policy**

This policy sets the configuration for the serial over LAN connection for all servers associated with service profiles that use the policy. By default, the serial over LAN connection is disabled.

If you implement a serial over LAN policy, we recommend that you also create an IPMI profile.

You must include this policy in a service profile and that service profile must be associated with a server for it to take effect.

#### **Statistics Collection Policy**

A statistics collection policy defines how frequently statistics are to be collected (collection interval) and how frequently the statistics are to be reported (reporting interval). Reporting intervals are longer than collection intervals so that multiple statistical data points can be collected during the reporting interval, which provides Cisco UCS Manager with sufficient data to calculate and report minimum, maximum, and average values.

For NIC statistics, Cisco UCS Manager displays the average, minimum, and maximum of the change since the last collection of statistics. If the values are 0, there has been no change since the last collection.

Statistics can be collected and reported for the following five functional areas of the Cisco UCS system:

- Adapter—statistics related to the adapters
- Chassis—statistics related to the blade chassis
- Host—this policy is a placeholder for future support
- Port—statistics related to the ports, including server ports, uplink Ethernet ports, and uplink Fibre Channel ports
- Server—statistics related to servers

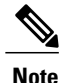

Cisco UCS Manager has one default statistics collection policy for each of the five functional areas. You cannot create additional statistics collection policies and you cannot delete the existing default policies. You can only modify the default policies.

#### **Statistics Threshold Policy**

A statistics threshold policy monitors statistics about certain aspects of the system and generates an event if the threshold is crossed. You can set both minimum and maximum thresholds.For example, you can configure

 **Cisco UCS Manager GUI Configuration Guide, Release 2.0**

the policy to raise an alarm if the CPU temperature exceeds a certain value, or if a server is overutilized or underutilized.

These threshold policies do not control the hardware or device-level thresholds enforced by endpoints, such as the CIMC. Those thresholds are burned in to the hardware components at manufacture.

Cisco UCS enables you to configure statistics threshold policies for the following components:

- Servers and server components
- Uplink Ethernet ports
- Ethernet server ports, chassis, and fabric interconnects
- Fibre Channel port

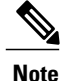

You cannot create or delete a statistics threshold policy for Ethernet server ports, uplink Ethernet ports, or uplink Fibre Channel ports. You can only configure the existing default policy.

#### **Pools**

Pools are collections of identities, or physical or logical resources, that are available in the system. All pools increase the flexibility of service profiles and allow you to centrally manage your system resources.

You can use pools to segment unconfigured servers or available ranges of server identity information into groupings that make sense for the data center. For example, if you create a pool of unconfigured servers with similar characteristics and include that pool in a service profile, you can use a policy to associate that service profile with an available, unconfigured server.

If you pool identifying information, such as MAC addresses, you can pre-assign ranges for servers that will host specific applications. For example, all database servers could be configured within the same range of MAC addresses, UUIDs, and WWNs.

#### **Server Pools**

A server pool contains a set of servers. These servers typically share the same characteristics. Those characteristics can be their location in the chassis, or an attribute such as server type, amount of memory, local storage, type of CPU, or local drive configuration. You can manually assign a server to a server pool, or use server pool policies and server pool policy qualifications to automate the assignment.

If your system implements multi-tenancy through organizations, you can designate one or more server pools to be used by a specific organization. For example, a pool that includes all servers with two CPUs could be assigned to the Marketing organization, while all servers with 64 GB memory could be assigned to the Finance organization.

A server pool can include servers from any chassis in the system. A given server can belong to multiple server pools.

#### **MAC Pools**

A MAC pool is a collection of network identities, or MAC addresses, that are unique in their layer 2 environment and are available to be assigned to vNICs on a server. If you use MAC pools in service profiles,

Download from Www.Somanuals.com. All Manuals Search And Download.

you do not have to manually configure the MAC addresses to be used by the server associated with the service profile.

In a system that implements multi-tenancy, you can use the organizational hierarchy to ensure that MAC pools can only be used by specific applications or business services. Cisco UCS Manager uses the name resolution policy to assign MAC addresses from the pool.

To assign a MAC address to a server, you must include the MAC pool in a vNIC policy. The vNIC policy is then included in the service profile assigned to that server.

You can specify your own MAC addresses or use a group of MAC addresses provided by Cisco.

#### **UUID Suffix Pools**

A UUID suffix pool is a collection of SMBIOS UUIDs that are available to be assigned to servers. The first number of digits that constitute the prefix of the UUID are fixed. The remaining digits, the UUID suffix, are variable. A UUID suffix pool ensures that these variable values are unique for each server associated with a service profile which uses that particular pool to avoid conflicts.

If you use UUID suffix pools in service profiles, you do not have to manually configure the UUID of the server associated with the service profile.

#### **WWN Pools**

A WWN pool is a collection of WWNs for use by the Fibre Channel vHBAs in a Cisco UCS domain. You create separate pools for the following:

- WW node names assigned to the server
- WW port names assigned to the vHBA

### Ú

#### **Important**

A WWN pool can include only WWNNs or WWPNs in the ranges from 20:00:00:00:00:00:00:00 to 20:FF:FF:FF:FF:FF:FF:FF or from 50:00:00:00:00:00:00:00 to 5F:FF:FF:FF:FF:FF:FF:FF. All other WWN ranges are reserved. To ensure the uniqueness of the Cisco UCS WWNNs and WWPNs in the SAN fabric, we recommend that you use the following WWN prefix for all blocks in a pool: 20:00:00:25:B5:XX:XX:XX

If you use WWN pools in service profiles, you do not have to manually configure the WWNs that will be used by the server associated with the service profile. In a system that implements multi-tenancy, you can use a WWN pool to control the WWNs used by each organization.

You assign WWNs to pools in blocks. For each block or individual WWN, you can assign a boot target.

#### **WWNN Pools**

A WWNN pool is a WWN pool that contains only WW node names. If you include a pool of WWNNs in a service profile, the associated server is assigned a WWNN from that pool.

#### **WWPN Pools**

A WWPN pool is a WWN pool that contains only WW port names. If you include a pool of WWPNs in a service profile, the port on each vHBA of the associated server is assigned a WWPN from that pool.

#### **Management IP Pool**

The management IP pool is a collection of external IP addresses. Cisco UCS Manager reserves each block of IP addresses in the management IP pool for external access that terminates in the CIMC on a server.

You can configure service profiles and service profile templates to use IP addresses from the management IP pool. You cannot configure servers to use the management IP pool.

All IP addresses in the management IP pool must be in the same subnet as the IP address of the fabric interconnect.

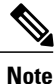

The management IP pool must not contain any IP addresses that have been assigned as static IP addresses for a server or service profile.

## <span id="page-68-0"></span>**Traffic Management**

#### **Oversubscription**

Oversubscription occurs when multiple network devices are connected to the same fabric interconnect port. This practice optimizes fabric interconnect use, since ports rarely run at maximum speed for any length of time. As a result, when configured correctly, oversubscription allows you to take advantage of unused bandwidth. However, incorrectly configured oversubscription can result in contention for bandwidth and a lower quality of service to all services that use the oversubscribed port.

For example, oversubscription can occur if four servers share a single uplink port, and all four servers attempt to send data at a cumulative rate higher than available bandwidth of uplink port.

#### **Oversubscription Considerations**

The following elements can impact how you configure oversubscription in a Cisco UCS domain:

#### **Ratio of Server-Facing Ports to Uplink Ports**

You need to know what how many server-facing ports and uplink ports are in the system, because that ratio can impact performance. For example, if your system has twenty ports that can communicate down to the servers and only two ports that can communicate up to the network, your uplink ports will be oversubscribed. In this situation, the amount of traffic created by the servers can also affect performance.

#### **Number of Uplink Ports from Fabric Interconnect to Network**

You can choose to add more uplink ports between the Cisco UCS fabric interconnect and the upper layers of the LAN to increase bandwidth. In Cisco UCS, you must have at least one uplink port per fabric interconnect to ensure that all servers and NICs to have access to the LAN. The number of LAN uplinks should be determined by the aggregate bandwidth needed by all Cisco UCS servers.

For the 6100 series fabric interconnects, Fibre Channel uplink ports are available on the expansion slots only. You must add more expansion slots to increase number of available Fibre Channel uplinks. Ethernet uplink ports can exist on the fixed slot and on expansion slots.

For the 6200 series fabric interconnects running Cisco UCS Manager, version 2.0 and higher, Ethernet uplink ports and Fibre Channel uplink ports are both configurable on the base module, as well as on the expansion module.

For example, if you have two Cisco UCS 5100 series chassis that are fully populated with half width Cisco UCS B200-M1 servers, you have 16 servers. In a cluster configuration, with one LAN uplink per fabric interconnect, these 16 servers share 20GbE of LAN bandwidth. If more capacity is needed, more uplinks from the fabric interconnect should be added. We recommend that you have symmetric configuration of the uplink in cluster configurations. In the same example, if 4 uplinks are used in each fabric interconnect, the 16 servers are sharing 80 GB of bandwidth, so each has approximately 5 GB of capacity. When multiple uplinks are used on a Cisco UCS fabric interconnect the network design team should consider using a port channel to make best use of the capacity.

#### **Number of Uplink Ports from I/O Module to Fabric Interconnect**

You can choose to add more bandwidth between I/O module and fabric interconnect by using more uplink ports and increasing the number of cables. In Cisco UCS, you can have one, two, or four cables connecting a I/O module to a Cisco UCS 6100 series fabric interconnect. You can have up to eight cables if you're connecting a 2208 I/O module and a 6248 fabric interconnect. The number of cables determines the number of active uplink ports and the oversubscription ratio.

#### **Number of Active Links from Server to Fabric Interconnect**

The amount of non-oversubscribed bandwidth available to each server depends on the number of I/O modules used and the number of cables used to connect those I/O modules to the fabric interconnects. Having a second I/O module in place provides additional bandwidth and redundancy to the servers. This level of flexibility in design ensures that you can provide anywhere from 80 Gbps (two I/O modules with four links each) to 10 Gbps (one I/O module with one link) to the chassis.

With 80 Gbps to the chassis, each half-width server in the Cisco UCS domain can get up to 10 Gbps in a non-oversubscribed configuration, with an ability to use up to 20 Gbps with 2:1 oversubscription.

#### **Guidelines for Estimating Oversubscription**

When you estimate the optimal oversubscription ratio for a fabric interconnect port, consider the following guidelines:

#### **Cost/Performance Slider**

The prioritization of cost and performance is different for each data center and has a direct impact on the configuration of oversubscription. When you plan hardware usage for oversubscription, you need to know where the data center is located on this slider. For example, oversubscription can be minimized if the data center is more concerned with performance than cost. However, cost is a significant factor in most data centers, and oversubscription requires careful planning.

#### **Bandwidth Usage**

The estimated bandwidth that you expect each server to actually use is important when you determine the assignment of each server to a fabric interconnect port and, as a result, the oversubscription ratio of the ports. For oversubscription, you must consider how many GBs of traffic the server will consume on average, the ratio of configured bandwidth to used bandwidth, and the times when high bandwidth use will occur.

#### **Network Type**

The network type is only relevant to traffic on uplink ports, because FCoE does not exist outside Cisco UCS. The rest of the data center network only differentiates between LAN and SAN traffic. Therefore, you do not need to take the network type into consideration when you estimate oversubscription of a fabric interconnect port.

#### **Pinning**

Pinning in Cisco UCS is only relevant to uplink ports. You can pin Ethernet or FCoE traffic from a given server to a specific uplink Ethernet port or uplink FC port.

When you pin the NIC and HBA of both physical and virtual servers to uplink ports, you give the fabric interconnect greater control over the unified fabric. This control ensures more optimal utilization of uplink port bandwidth.

Cisco UCS uses pin groups to manage which NICs, vNICs, HBAs, and vHBAs are pinned to an uplink port. To configure pinning for a server, you can either assign a pin group directly, or include a pin group in a vNIC policy, and then add that vNIC policy to the service profile assigned to that server. All traffic from the vNIC or vHBA on the server travels through the I/O module to the same uplink port.

#### **Pinning Server Traffic to Server Ports**

All server traffic travels through the I/O module to server ports on the fabric interconnect. The number of links for which the chassis is configured determines how this traffic is pinned.

The pinning determines which server traffic goes to which server port on the fabric interconnect. This pinning is fixed. You cannot modify it. As a result, you must consider the server location when you determine the appropriate allocation of bandwidth for a chassis.

**Note**

You must review the allocation of ports to links before you allocate servers to slots. The cabled ports are not necessarily port 1 and port 2 on the I/O module. If you change the number of links between the fabric interconnect and the I/O module, you must reacknowledge the chassis to have the traffic rerouted.

All port numbers refer to the fabric interconnect-side ports on the I/O module.

#### **Chassis with One I/O Module (Not Configured for Fabric Port Channels)**

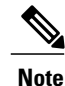

If the adapter in a server supports and is configured for adapter port channels, those port channels are pinned to the same link as described in the following table. If the I/O module in the chassis supports and is configured for fabric port channels, the server slots are pinned to a fabric port channel rather than to an individual link.

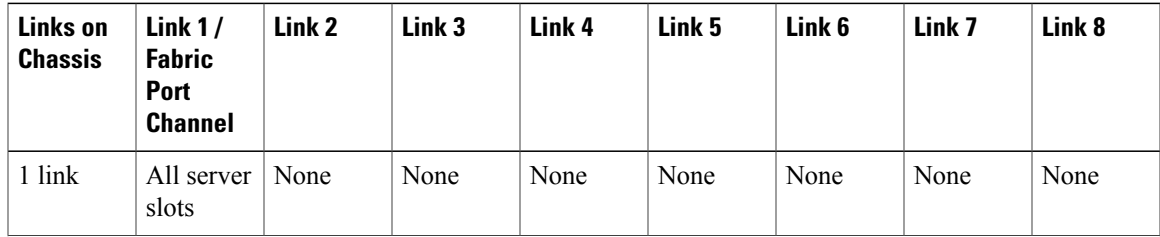

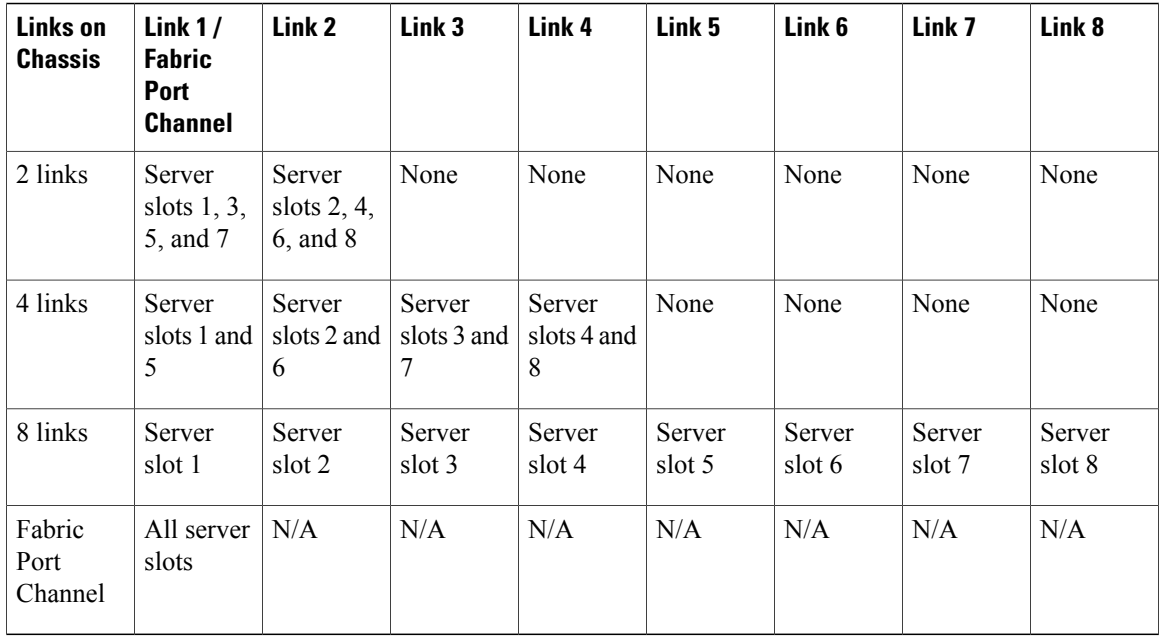

#### **Chassis with Two I/O Modules**

If a chassis has two I/O modules, traffic from one I/O module goes to one of the fabric interconnects and traffic from the other I/O module goes to the second fabric interconnect. You cannot connect two I/O modules to a single fabric interconnect.

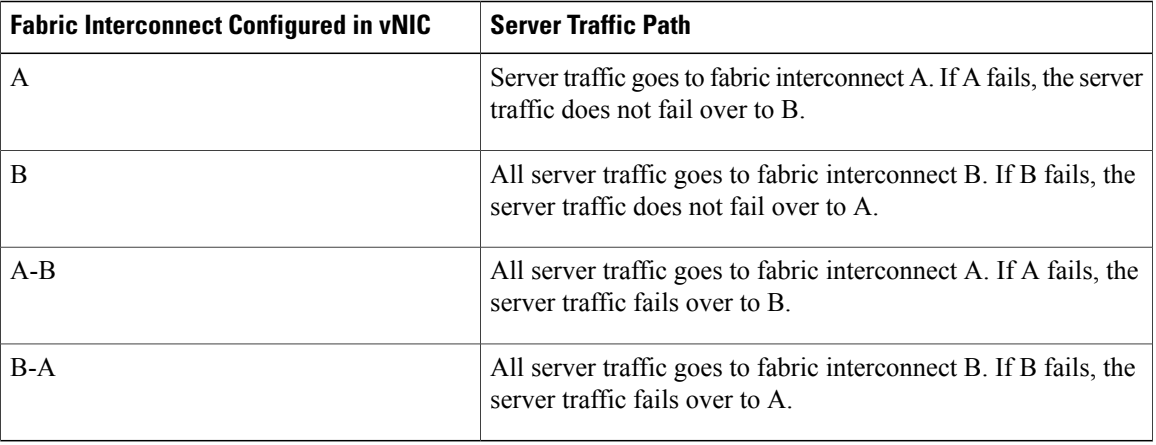

#### **Guidelines for Pinning**

When you determine the optimal configuration for pin groups and pinning for an uplink port, consider the estimated bandwidth usage for the servers. If you know that some servers in the system will use a lot of bandwidth, ensure that you pin these servers to different uplink ports.
## **Quality of Service**

Cisco UCS provides the following methods to implement quality of service:

- System classes that specify the global configuration for certain types of traffic across the entire system
- QoS policies that assign system classes for individual vNICs
- Flow control policies that determine how uplink Ethernet ports handle pause frames

#### **System Classes**

Cisco UCS uses Data Center Ethernet (DCE) to handle all traffic inside a Cisco UCS domain. This industry standard enhancement to Ethernet divides the bandwidth of the Ethernet pipe into eight virtual lanes. Two virtual lanes are reserved for internal system and management traffic. You can configure quality of service for the other six virtual lanes. System classes determine how the DCE bandwidth in these six virtual lanes is allocated across the entire Cisco UCS domain.

Each system class reserves a specific segment of the bandwidth for a specific type of traffic. This provides a level of traffic management, even in an oversubscribed system. For example, you can configure the Fibre Channel Priority system class to determine the percentage of DCE bandwidth allocated to FCoE traffic.

The following table describes the system classes that you can configure:

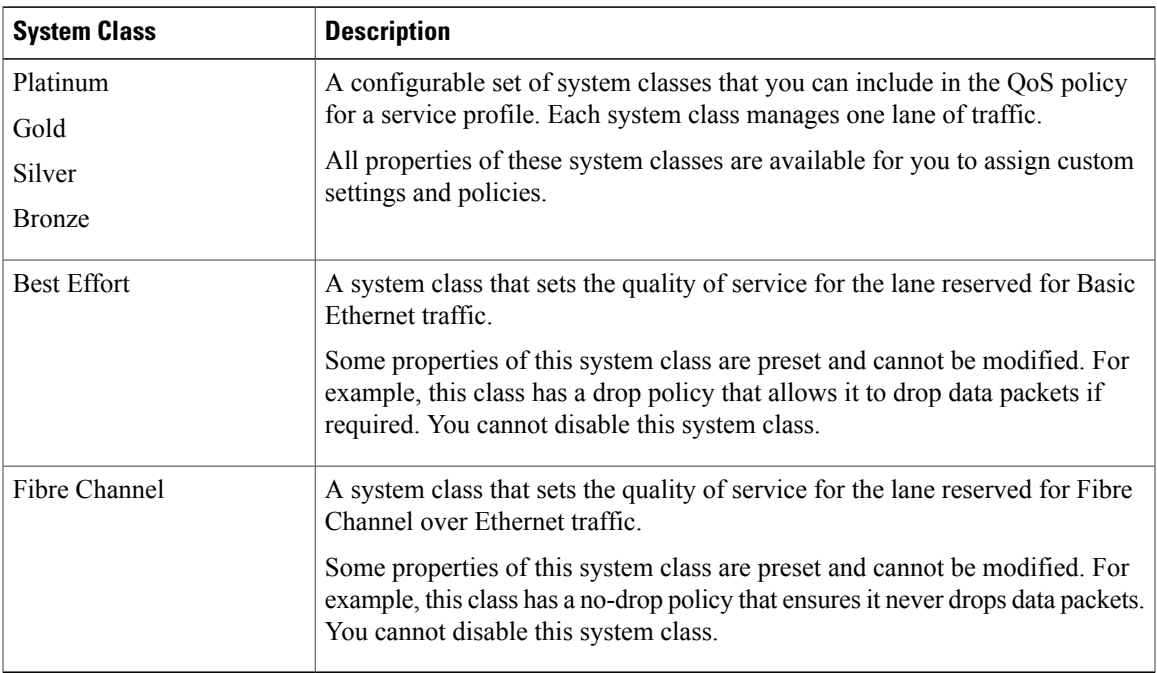

#### **Table 5: System Classes**

#### **Quality of Service Policy**

A quality of service (QoS) policy assigns a system class to the outgoing traffic for a vNIC or vHBA. This system class determines the quality of service for that traffic. For certain adapters you can also specify additional controls on the outgoing traffic, such as burst and rate.

You must include a QoS policy in a vNIC policy or vHBA policy and then include that policy in a service profile to configure the vNIC or vHBA.

#### **Flow Control Policy**

Flow control policies determine whether the uplink Ethernet ports in a Cisco UCS domain send and receive IEEE 802.3x pause frames when the receive buffer for a port fills. These pause frames request that the transmitting port stop sending data for a few milliseconds until the buffer clears.

For flow control to work between a LAN port and an uplink Ethernet port, you must enable the corresponding receive and send flow control parameters for both ports. For Cisco UCS, the flow control policies configure these parameters.

When you enable the send function, the uplink Ethernet port sends a pause request to the network port if the incoming packet rate becomes too high. The pause remains in effect for a few milliseconds before traffic is reset to normal levels. If you enable the receive function, the uplink Ethernet port honors all pause requests from the network port. All traffic is halted on that uplink port until the network port cancels the pause request.

Because you assign the flow control policy to the port, changes to the policy have an immediate effect on how the port reacts to a pause frame or a full receive buffer.

## **Opt-In Features**

Each Cisco UCS domain is licensed for all functionality. Depending upon how the system is configured, you can decide to opt in to some features or opt out of them for easier integration into existing environment. If a process change happens, you can change your system configuration and include one or both of the opt-in features.

The opt-in features are as follows:

- Stateless computing, which takes advantage of mobile service profiles with pools and policies where each component, such as a server or an adapter, is stateless.
- Multi-tenancy, which uses organizations and role-based access control to divide the system into smaller logical segments.

## **Stateless Computing**

Stateless computing allows you to use a service profile to apply the personality of one server to a different server in the same Cisco UCS domain. The personality of the server includes the elements that identify that server and make it unique in the Cisco UCS domain. If you change any of these elements, the server could lose its ability to access, use, or even achieve booted status.

The elements that make up a server's personality include the following:

- Firmware versions
- UUID (used for server identification)

 **Cisco UCS Manager GUI Configuration Guide, Release 2.0**

- MAC address (used for LAN connectivity)
- World Wide Names (used for SAN connectivity)
- Boot settings

Stateless computing creates a dynamic server environment with highly flexible servers. Every physical server in a Cisco UCS domain remains anonymous until you associate a service profile with it, then the server gets the identity configured in the service profile. If you no longer need a business service on that server, you can shut it down, disassociate the service profile, and then associate another service profile to create a different identity for the same physical server. The "new" server can then host another business service.

To take full advantage of the flexibility of statelessness, the optional local disks on the servers should only be used for swap or temp space and not to store operating system or application data.

You can choose to fully implement stateless computing for all physical servers in a Cisco UCS domain, to not have any stateless servers, or to have a mix of the two types.

#### **If You Opt In to Stateless Computing**

Each physical server in the Cisco UCS domain is defined through a service profile. Any server can be used to host one set of applications, then reassigned to another set of applications or business services, if required by the needs of the data center.

You create service profiles that point to policies and pools of resources that are defined in the Cisco UCS domain. The server pools, WWN pools, and MAC pools ensure that all unassigned resources are available on an as-needed basis. For example, if a physical server fails, you can immediately assign the service profile to another server. Because the service profile provides the new server with the same identity as the original server, including WWN and MAC address, the rest of the data center infrastructure sees it as the same server and you do not need to make any configuration changes in the LAN or SAN.

#### **If You Opt Out of Stateless Computing**

Each server in the Cisco UCS domain is treated as a traditional rack mount server.

You create service profiles that inherit the identify information burned into the hardware and use these profiles to configure LAN or SAN connectivity for the server. However, if the server hardware fails, you cannot reassign the service profile to a new server.

## **Multi-Tenancy**

Multi-tenancy allows you to divide up the large physical infrastructure of an Cisco UCS domain into logical entities known as organizations. As a result, you can achieve a logical isolation between organizations without providing a dedicated physical infrastructure for each organization.

You can assign unique resources to each tenant through the related organization, in the multi-tenant environment. These resources can include different policies, pools, and quality of service definitions. You can also implement locales to assign or restrict user privileges and roles by organization, if you do not want all users to have access to all organizations.

If you set up a multi-tenant environment, all organizations are hierarchical. The top-level organization is always root. The policies and pools that you create in root are system-wide and are available to all organizations in the system. However, any policies and pools created in other organizations are only available to organizations that are above it in the same hierarchy. For example, if a system has organizations named Finance and HR that are not in the same hierarchy, Finance cannot use any policies in the HR organization, and HR cannot

access any policies in the Finance organization. However, both Finance and HR can use policies and pools in the root organization.

If you create organizations in a multi-tenant environment, you can also set up one or more of the following for each organization or for a sub-organization in the same hierarchy:

- Resource pools
- Policies
- Service profiles
- Service profile templates

#### **If You Opt In to Multi-Tenancy**

Each Cisco UCS domain is divided into several distinct organizations. The types of organizations you create in a multi-tenancy implementation depends upon the business needs of the company. Examples include organizations that represent the following:

- Enterprise groups or divisions within a company, such as marketing, finance, engineering, or human resources
- Different customers or name service domains, for service providers

You can create locales to ensure that users have access only to those organizations that they are authorized to administer.

#### **If You Opt Out of Multi-Tenancy**

The Cisco UCS domain remains a single logical entity with everything in the root organization. All policies and resource pools can be assigned to any server in the Cisco UCS domain.

## **Virtualization in Cisco UCS**

## **Overview of Virtualization**

Virtualization allows the creation of multiple virtual machines (VMs) to run in isolation, side by side on the same physical machine.

Each virtual machine has its own set of virtual hardware (RAM, CPU, NIC) upon which an operating system and fully configured applications are loaded. The operating system sees a consistent, normalized set of hardware regardless of the actual physical hardware components.

In a virtual machine, both hardware and software are encapsulated in a single file for rapid copying, provisioning, and moving between physical servers. You can move a virtual machine, within seconds, from one physical server to another for zero-downtime maintenance and continuous workload consolidation.

The virtual hardware makes it possible for many servers, each running in an independent virtual machine, to run on a single physical server. The advantages of virtualization include better use of computing resources, greater server density, and seamless server migration.

## **Overview of Cisco Virtual Machine Fabric Extender**

A virtualized server implementation consists of one or more VMs running as 'guests' on a single physical server. The guest VMs are hosted and managed by a software layer called the hypervisor or virtual machine manager (VMM). The hypervisor typically presents a virtual network interface to each VM and performs Layer 2 switching of traffic from a VM to other local VMs or to a physical interface to the external network.

Working with a Cisco virtual interface card (VIC) adapter, Cisco Virtual Machine Fabric Extender (VM-FEX) bypasses software-based switching of VM traffic by the hypervisor in favor of external hardware-based switching in the fabric interconnect. This method results in a reduced load on the server CPU, faster switching, and the ability to apply a rich set of network management features to local and remote traffic.

VM-FEX extends the (prestandard) IEEE 802.1Qbh port extender architecture to the VMs, providing each VM interface with a virtual Peripheral Component Interconnect Express (PCIe) device and a virtual port on a switch. This solution allows precise rate limiting and quality of service (QoS) guarantees on the VM interface.

## **Virtualization with Network Interface Cards and Converged Network Adapters**

Network interface card (NIC) and converged network adapters support virtualized environments with the standard VMware integration with ESX installed on the server and all virtual machine management performed through the VC.

#### **Portability of Virtual Machines**

If you implement service profiles you retain the ability to easily move a server identity from one server to another. After you image the new server, the ESX treats that server as if it were the original.

#### **Communication between Virtual Machines on the Same Server**

These adapters implement the standard communications between virtual machines on the same server. If an ESX host includes multiple virtual machines, all communications must go through the virtual switch on the server.

If the system uses the native VMware drivers, the virtual switch is out of the network administrator's domain and is not subject to any network policies. As a result, for example, QoS policies on the network are not applied to any data packets traveling from VM1 to VM2 through the virtual switch.

If the system includes another virtual switch, such as the Nexus 1000, that virtual switch is subject to the network policies configured on that switch by the network administrator.

## **Virtualization with a Virtual Interface Card Adapter**

A Cisco VIC adapter, such as the Cisco UCS M81KR Virtual Interface Card, is a converged network adapter (CNA) designed for both single-OS and VM-based deployments. The VIC adapter supports static or dynamic virtualized interfaces, including up to 128 virtual network interface cards (vNICs).

VIC adapters support VM-FEX to provide hardware-based switching of traffic to and from virtual machine interfaces.

 $\mathbf I$ 

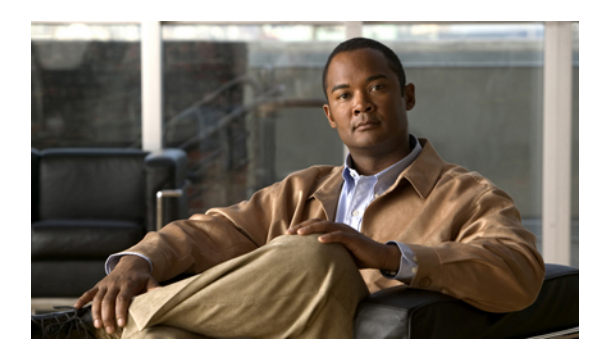

# **CHAPTER 3**

# **Overview of Cisco UCS Manager**

This chapter includes the following sections:

- About Cisco UCS [Manager](#page-78-0), page 43
- Tasks You Can Perform in Cisco UCS [Manager](#page-79-0) , page 44
- Tasks You Cannot Perform in Cisco UCS [Manager](#page-81-0) , page 46
- Cisco UCS Manager in a High Availability [Environment,](#page-81-1) page 46

## <span id="page-78-0"></span>**About Cisco UCS Manager**

Cisco UCS Manager is the management system for all components in a UCS Manager. Cisco UCS Manager runs within the fabric interconnect. You can use any of the interfaces available with this management service to access, configure, administer, and monitor the network and server resources for all chassis connected to the fabric interconnect.

## **Multiple Management Interfaces**

Cisco UCS Manager includes the following interfaces you can use to manage a Cisco UCS domain:

- Cisco UCS Manager GUI
- Cisco UCS Manager CLI
- XML API
- KVM
- IPMI

Almost all tasks can be performed in any of the interfaces, and the results of tasks performed in one interface are automatically displayed in another.

However, you cannot do the following:

- Use Cisco UCS Manager GUI to invoke Cisco UCS Manager CLI.
- View the results of a command invoked through Cisco UCS Manager CLI in Cisco UCS Manager GUI.
- Generate CLI output from Cisco UCS Manager GUI.

#### **Centralized Management**

Cisco UCS Manager centralizes the management of resources and devices, rather than using multiple management points. This centralized management includes management of the following devices in a Cisco UCS domain:

- Fabric interconnects.
- Software switches for virtual servers.
- Power and environmental management for chassis and servers.
- Configuration and firmware updates for server network interfaces (Ethernet NICs and converged network adapters).
- Firmware and BIOS settings for servers.

#### **Support for Virtual and Physical Servers**

Cisco UCS Manager abstracts server state information—including server identity, I/O configuration, MAC addresses and World Wide Names, firmware revision, and network profiles—into a service profile. You can apply the service profile to any server resource in the system, providing the same flexibility and support to physical servers, virtual servers, and virtual machines connected to a virtual device provided by a VIC adapter.

#### **Role-Based Administration and Multi-Tenancy Support**

Cisco UCS Manager supports flexibly defined roles so that data centers can use the same best practices with which they manage discrete servers, storage, and networks to operate a Cisco UCS domain. You can create user roles with privileges that reflect user responsibilities in the data center. For example, you can create the following:

- Server administrator roles with control over server-related configurations.
- Storage administrator roles with control over tasks related to the SAN.
- Network administrator roles with control over tasks related to the LAN.

Cisco UCS is multi-tenancy ready, exposing primitives that allow systems management software using the API to get controlled access to Cisco UCS resources. In a multi-tenancy environment, Cisco UCS Manager enables you to create locales for user roles that can limit the scope of a user to a particular organization.

## <span id="page-79-0"></span>**Tasks You Can Perform in Cisco UCS Manager**

You can use Cisco UCS Manager to perform management tasks for all physical and virtual devices within a Cisco UCS domain.

#### **Cisco UCS Hardware Management**

You can use Cisco UCS Manager to manage all hardware within a Cisco UCS domain, including the following:

- Chassis
- Servers
- Fabric interconnects
- Fans

 **Cisco UCS Manager GUI Configuration Guide, Release 2.0**

- Ports
- Interface cards
- I/O modules

## **Cisco UCS Resource Management**

You can use Cisco UCS Manager to create and manage all resources within a Cisco UCS domain, including the following:

- Servers
- WWN addresses
- MAC addresses
- UUIDs
- Bandwidth

## **Server Administration**

A server administrator can use Cisco UCS Manager to perform server management tasks within a Cisco UCS domain, including the following:

- Create server pools and policies related to those pools, such as qualification policies
- Create policies for the servers, such as discovery policies, scrub policies, and IPMI policies
- Create service profiles and, if desired, service profile templates
- Apply service profiles to servers
- Monitor faults, alarms, and the status of equipment

## **Network Administration**

A network administrator can use Cisco UCS Manager to perform tasks required to create LAN configuration for a Cisco UCS domain, including the following:

- Configure uplink ports, port channels, and LAN PIN groups
- Create VLANs
- Configure the quality of service classes and definitions
- Create the pools and policies related to network configuration, such as MAC address pools and Ethernet adapter profiles

#### **Storage Administration**

A storage administrator can use Cisco UCS Manager to perform tasks required to create SAN configuration for a Cisco UCS domain, including the following:

- Configure ports, port channels, and SAN PIN groups
- Create VSANs
- Configure the quality of service classes and definitions

• Create the pools and policies related to the network configuration, such as WWN pools and Fibre Channel adapter profiles

## <span id="page-81-0"></span>**Tasks You Cannot Perform in Cisco UCS Manager**

You cannot use Cisco UCS Manager to perform certain system management tasks that are not specifically related to device management within a Cisco UCS domain.

#### **No Cross-System Management**

You cannot use Cisco UCS Manager to manage systems or devices that are outside the Cisco UCS domain where Cisco UCS Manager is located. For example, you cannot manage heterogeneous environments, such as non-Cisco UCS x86 systems, SPARC systems, or PowerPC systems.

#### **No Operating System or Application Provisioning or Management**

Cisco UCS Manager provisions servers and, as a result, exists below the operating system on a server. Therefore, you cannot use it to provision or manage operating systems or applications on servers. For example, you cannot do the following:

- Deploy an OS, such as Windows or Linux
- Deploy patches for software, such as an OS or an application
- Install base software components, such as anti-virus software, monitoring agents, or backup clients
- Install software applications, such as databases, application server software, or web servers
- Perform operator actions, including restarting an Oracle database, restarting printer queues, or handling non-Cisco UCS user accounts
- Configure or manage external storage on the SAN or NAS storage

## <span id="page-81-1"></span>**Cisco UCS Manager in a High Availability Environment**

In a high availability environment with two fabric interconnects, you can run a separate instance of Cisco UCS Manager on each fabric interconnect. The Cisco UCS Manager on the primary fabric interconnect acts as the primary management instance, and the Cisco UCS Manager on the other fabric interconnect is the subordinate management instance.

The two instances of Cisco UCS Manager communicate across a private network between the L1 and L2 Ethernet ports on the fabric interconnects. Configuration and status information is communicated across this private network to ensure that all management information is replicated. This ongoing communication ensures that the management information for Cisco UCS persists even if the primary fabric interconnect fails. In addition, the "floating" management IPaddressthat runs on the primary Cisco UCS Manager ensures a smooth transition in the event of a failover to the subordinate fabric interconnect.

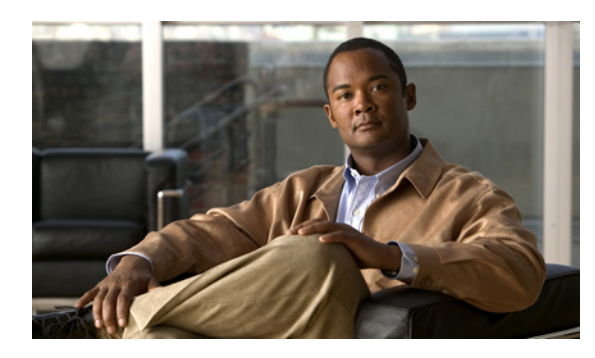

**CHAPTER 4**

# **Overview of Cisco UCS Manager GUI**

This chapter includes the following sections:

- [Overview](#page-82-0) of Cisco UCS Manager GUI , page 47
- Logging in to Cisco UCS [Manager](#page-88-0) GUI through HTTPS, page 53
- Logging in to Cisco UCS [Manager](#page-89-0) GUI through HTTP, page 54
- Logging Off Cisco UCS [Manager](#page-89-1) GUI , page 54
- Web [Session](#page-90-0) Limits, page 55
- [Pre-Login](#page-91-0) Banner, page 56
- Cisco UCS Manager GUI [Properties,](#page-92-0) page 57
- [Determining](#page-95-0) the Acceptable Range of Values for a Field, page 60
- [Determining](#page-95-1) Where a Policy Is Used, page 60
- [Determining](#page-96-0) Where a Pool Is Used, page 61
- [Copying](#page-96-1) the XML, page 61

## <span id="page-82-0"></span>**Overview of Cisco UCS Manager GUI**

Cisco UCS Manager GUI is the Java application that provides a GUI interface to Cisco UCS Manager. You can start and access Cisco UCS Manager GUI from any computer that meets the requirements listed in the System Requirements section of the Cisco UCS [Software](http://www.cisco.com/en/US/products/ps10281/prod_release_notes_list.html) Release Notes.

Each time you start Cisco UCS Manager GUI, Cisco UCS Manager uses Java Web Start technology to cache the current version of the application on your computer. As a result, you do not have to download the application every time you log in. You only have to download the application the first time that you log in from a computer after the Cisco UCS Manager software has been updated on a system.

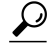

**Tip** The title bar displays the name of the Cisco UCS domain to which you are connected.

## **Fault Summary Area**

The **Fault Summary** area displays in the upper left of Cisco UCS Manager GUI. This area displays a summary of all faults that have occurred in the Cisco UCS domain.

Each type of fault is represented by a different icon. The number below each icon indicates how many faults of that type have occurred in the system. If you click an icon, Cisco UCS Manager GUI opens the **Faults** tab in the **Work** area and displays the details of all faults of that type.

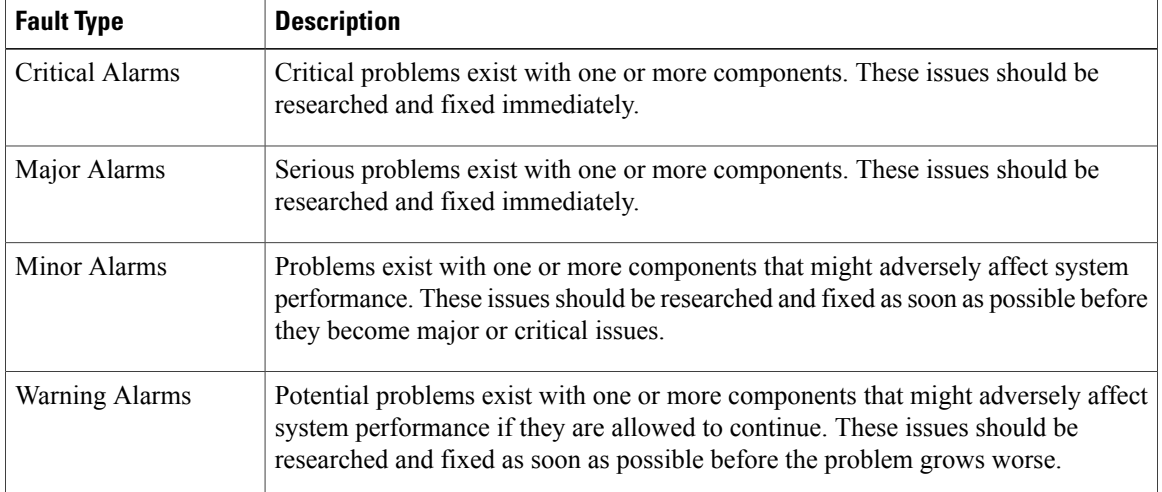

The following table describes the types of faults each icon in the **Fault Summary** area represents:

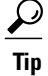

If you only want to see faults for a specific object, navigate to that object and then review the **Faults** tab for that object.

## **Navigation Pane**

The **Navigation** pane displays on the left side of Cisco UCS Manager GUI below the **Fault Summary** area. This pane provides centralized navigation to all equipment and other components in the Cisco UCS domain. When you select a component in the **Navigation** pane, the object displays in the **Work** area.

The **Navigation** pane has five tabs. Each tab includes the following elements:

- A **Filter** combo box that you can use to filter the navigation tree to view all nodes or only one node.
- An expandable navigation tree that you can use to access all components on that tab. An icon next to an folder indicates that the node or folder has subcomponents.

#### **Equipment Tab**

This tab contains a basic inventory of the equipment in the Cisco UCS domain. A system or server administrator can use this tab to access and manage the chassis, fabric interconnects, servers, and other hardware. A red, orange, or yellow rectangle around a device name indicate that the device has a fault.

The major nodes below the **Equipment** node in this tab are the following:

- **Chassis**
- **Fabric Interconnects**

## **Servers Tab**

This tab contains the server-related components, such as service profiles, polices, and pools. A server administrator typically accesses and manages the components on this tab.

The major nodes below the **Servers** node in this tab are the following:

- **Service Profiles**
- **Service Profile Templates**
- **Policies**
- **Pools**

## **LAN Tab**

This tab contains the components related to LAN configuration, such as LAN pin groups, quality of service classes, VLANs, policies, pools, and the internal domain. A network administrator typically accesses and manages the components on this tab.

The major nodes below the **LAN** node in this tab are the following:

- **LAN Cloud**
- **Policies**
- **Pools**
- **Internal LAN Domains**

## **SAN Tab**

This tab contains the components related to SAN configuration, such as pin groups, VSANs, policies, and pools. A storage administrator typically accesses and manages the components on this tab.

The major nodes below the **SAN** node in this tab are the following:

- **SAN Cloud**
- **Policies**
- **Pools**

## **VM Tab**

This tab contains the components required to configure VM-FEX for servers with a VIC adapter. For example, you use components on this tab to configure the connection between Cisco UCS Manager and VMware vCenter, to configure distributed virtual switches, port profiles, and to view the virtual machines hosted on servers in the Cisco UCS domain.

The major node below the **All** node in this tab is the **VMware** node.

#### **Admin Tab**

This tab contains system-wide settings, such as user manager and communication services, and troubleshooting components, such as faults and events. The system administrator typically accesses and manages the components on this tab.

The major nodes below the **All** node in this tab are the following:

- **Faults, Events and Audit Log**
- **User Management**
- **Key Management**
- **Communication Management**
- **Stats Management**
- **Timezone Management**
- **Capability Catalog**

## **Toolbar**

The toolbar displays on the right side of Cisco UCS Manager GUI above the **Work** pane. You can use the menu buttons in the toolbar to perform common actions, including the following actions:

- Navigate between previously viewed items in the **Work** pane
- Create elements for the Cisco UCS domain
- Set options for Cisco UCS Manager GUI
- Access online help for Cisco UCS Manager GUI

## **Work Pane**

The **Work** pane displays on the right side of Cisco UCS Manager GUI. This pane displays details about the component selected in the **Navigation** pane.

The **Work** pane includes the following elements:

- A navigation bar that displays the path from the main node of the tab in the **Navigation** pane to the selected element. You can click any component in this path to display that component in the **Work**pane.
- A content area that displays tabs with information related to the component selected in the **Navigation** pane. The tabs displayed in the content area depends upon the selected component. You can use these tabs to view information about the component, create components, modify properties of the component, and examine a selected object.

## **Status Bar**

The status bar displays across the bottom of Cisco UCS Manager GUI. The status bar provides information about the state of the application.

On the left, the status bar displays the following information about your current session in Cisco UCS Manager GUI:

- A lock icon that indicates the protocol you used to log in. If the icon is locked, you connected with HTTPS and if the icon is unlocked, you connected with HTTP.
- The username you used to log in.
- The IP address of the server where you logged in.

On the right, the status bar displays the system time.

## **Table Customization**

Cisco UCS Manager GUI enables you to customize the tables on each tab. You can change the type of content that you view and filter the content.

### **Table Customization Menu Button**

This menu button in the upper right of every table enables you to control and customize your view of the table. The drop-down menu for this button includes the following options:

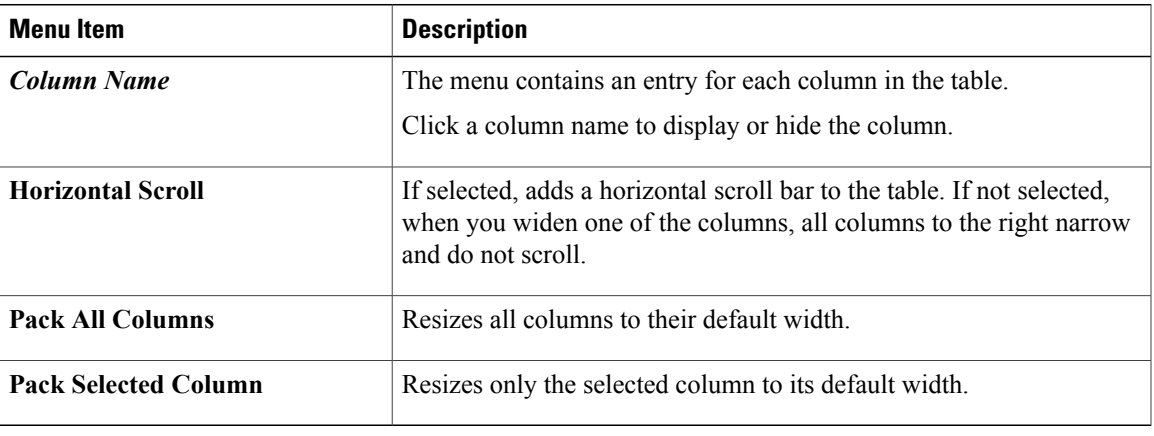

## **Table Content Filtering**

The **Filter** button above each table enables you to filter the content in the table according to the criteria that you set in the **Filter** dialog box. The dialog box includes the following filtering options:

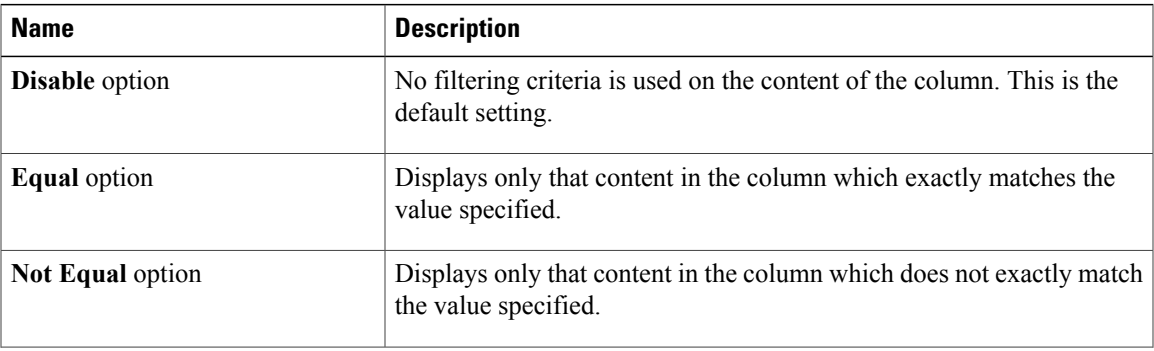

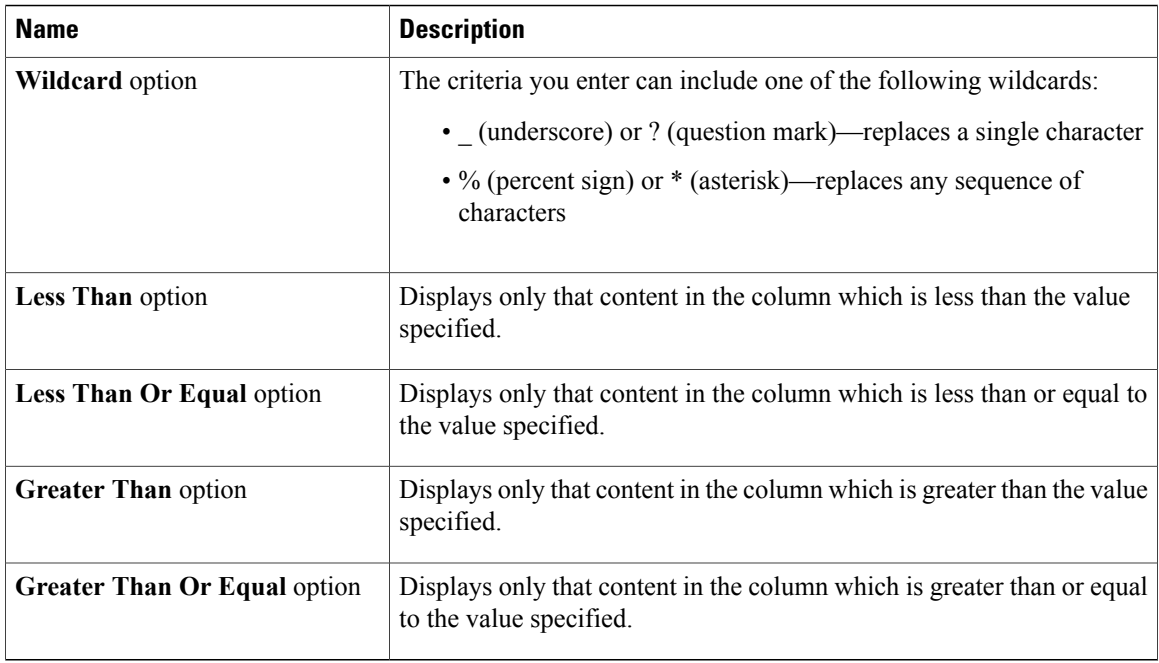

## **LAN Uplinks Manager**

The LAN Uplinks Manager provides a single interface where you can configure the connections between Cisco UCS and the LAN. You can use the LAN Uplinks Manager to create and configure the following:

- Ethernet switching mode
- Uplink Ethernet ports
- Port channels
- LAN pin groups
- Named VLANs
- Server ports
- QoS system classes

Some of the configuration that you can do in the LAN Uplinks Manager can also be done in nodes on other tabs, such as the **Equipment** tab or the **LAN** tab.

## **Internal Fabric Manager**

The Internal Fabric Manager provides a single interface where you can configure server ports for a fabric interconnect in a Cisco UCS domain. The Internal Fabric Manager is accessible from the **General** tab for that fabric interconnect.

Some of the configuration that you can do in the Internal Fabric Manager can also be done in nodes on the **Equipment** tab, on the **LAN** tab, or in the LAN Uplinks Manager.

## **Hybrid Display**

For each chassis in a Cisco UCS domain, Cisco UCS Manager GUI provides a hybrid display that includes both physical components and connections between the chassis and the fabric interconnects.

This tab displays detailed information about the connections between the selected chassis and the fabric interconnects. It has an icon for the following:

- Each fabric interconnect in the system
- The I/O module (IOM) in the selected component, which is shown as an independent unit to make the connection paths easier to see
- The selected chassis showing the servers and PSUs

The lines between the icons represent the connections between the following:

- DCE interface on each server and the associated server port on the IOM. These connections are created by Cisco and cannot be changed.
- Server port on the IOM and the associated port on the fabric interconnect. You can change these connections if desired.

You can mouse over the icons and lines to view tooltips identifying each component or connection, and you can double-click any component to view properties for that component.

If there is a fault associated with the component or any of its subcomponents, Cisco UCS Manager GUI displays a fault icon on top of the appropriate component. If there are multiple fault messages, Cisco UCS Manager GUI displays the icon associated with the most serious fault message in the system.

## <span id="page-88-0"></span>**Logging in to Cisco UCS Manager GUI through HTTPS**

The default HTTPS web link for Cisco UCS Manager GUI is https://*UCSManager\_IP*, where *UCSManager\_IP* represents the IP address assigned to Cisco UCS Manager. This IP address can be one of the following:

- Cluster configuration: *UCSManager* IP represents the virtual or cluster IP address assigned to Cisco UCS Manager. Do not use the IP addresses assigned to the management port on the fabric interconnects.
- Standalone configuration: *UCSManager IP* represents the IP address for the management port on the fabric interconnect.

## **Procedure**

**Step 1** In your web browser, type the Cisco UCS Manager GUI web link or select the bookmark in your browser.

**Step 2** If a **Security Alert** dialog box appears, click **Yes** to accept the security certificate and continue.

- **Step 3** In the Cisco UCS Manager launch page, click **Launch UCS Manager**. Depending upon the web browser you use to log in, you may be prompted to download or save the .JNLP file.
- **Step 4** If Cisco UCS Manager displays a pre-login banner, review the message and click **OK** to close the dialog box.
- **Step 5** If a **Security** dialog box displays, do the following:
- a) (Optional) Check the check box to accept all content from Cisco.
- b) Click **Yes** to accept the certificate and continue.

## **Step 6** In the **Login** dialog box, do the following:

- a) Enter your username and password.
- b) If your Cisco UCS implementation includes multiple domains, select the appropriate domain from the **Domain** drop-down list.
- c) Click **Login**.

## <span id="page-89-0"></span>**Logging in to Cisco UCS Manager GUI through HTTP**

The default HTTP web link for Cisco UCS Manager GUI is http://*UCSManager\_IP* , where *UCSManager\_IP* represents the IP address assigned to Cisco UCS Manager. This IP address can be one of the following:

- Cluster configuration: *UCSManager\_IP* represents the virtual or cluster IP address assigned to Cisco UCS Manager. Do not use the IP addresses assigned to the management port on the fabric interconnects.
- Standalone configuration: *UCSManager IP* represents the IP address for the management port on the fabric interconnect

## **Procedure**

- **Step 1** In your web browser, type the Cisco UCS Manager GUI web link or select the bookmark in your browser.
- **Step 2** If Cisco UCS Manager displays a pre-login banner, review the message and click **OK** to close the dialog box.
- **Step 3** In the Cisco UCS Manager launch page, click **Launch UCS Manager**. Depending upon the web browser you use to log in, you may be prompted to download or save the .JNLP file.
- **Step 4** In the **Login** dialog box, do the following:
	- a) Enter your username and password.
	- b) If your Cisco UCS implementation includes multiple domains, select the appropriate domain from the **Domain** drop-down list.
	- c) Click **Login**.

## <span id="page-89-1"></span>**Logging Off Cisco UCS Manager GUI**

## **Procedure**

**Step 1** In Cisco UCS Manager GUI, click **Exit** in the upper right.

 **Cisco UCS Manager GUI Configuration Guide, Release 2.0**

Cisco UCS Manager GUI blurs on your screen to indicate that you cannot use it and displays the **Exit** dialog box.

- **Step 2** From the drop-down list, select one of the following:
	- **Exit** to log out and shut down Cisco UCS Manager GUI.
	- **Log Off** to log out of Cisco UCS Manager GUI and log in a different user.

**Step 3** Click **OK**.

## <span id="page-90-0"></span>**Web Session Limits**

Web session limits are used by Cisco UCS Manager to restrict the number of web sessions (both GUI and XML) permitted access to the system at any one time.

By default, the number of concurrent web sessions allowed by Cisco UCS Manager is set to the maximum value: 256.

## **Setting the Web Session Limit for Cisco UCS Manager**

## **Procedure**

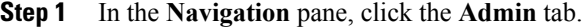

**Step 2** On the **Admin** tab, expand **All** > **Communication Management** > **Communication Services**.

**Step 3** In the **Work** pane, click the **Communication Services** tab.

**Step 4** In the **Web Session Limits** area, complete the following fields:

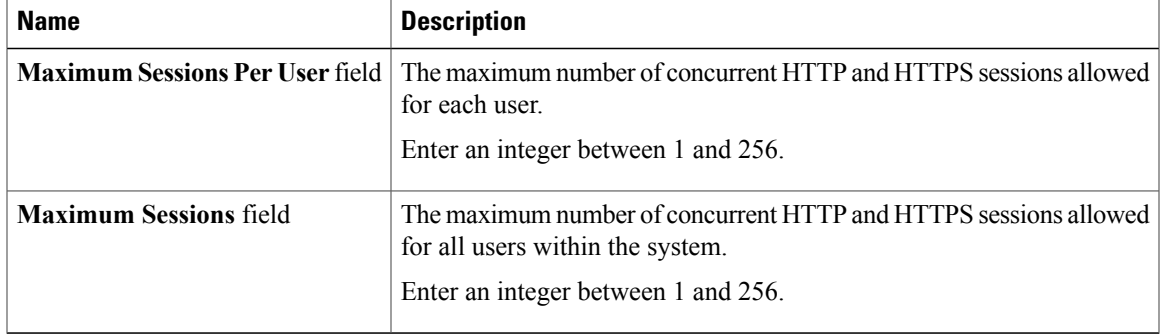

#### **Step 5** Click **Save Changes**.

## <span id="page-91-0"></span>**Pre-Login Banner**

With a pre-login banner, when a user logs into Cisco UCS Manager GUI, Cisco UCS Manager displays the banner text in the **Create Pre-Login Banner** dialog box and waits until the user dismisses that dialog box before it prompts for the username and password. When a user logs into Cisco UCS Manager CLI, Cisco UCS Manager displays the banner text in a dialog box and waits for the user to dismiss that dialog box before it prompts for the password. It then repeats the banner text above the copyright block that it displays to the user.

## **Creating the Pre-Login Banner**

If the **Pre-Login Banner** area does not appear on the **Banners** tab, Cisco UCS Manager does not display a pre-login banner when users log in. If the **Pre-Login Banner** area does appear, you cannot create a second pre-login banner. You can only delete or modify the existing banner.

## **Procedure**

- **Step 1** In the **Navigation** pane, click the **Admin** tab.
- **Step 2** On the **Admin** tab, expand **All** > **User Management**.
- **Step 3** Click the **User Services** node.
- **Step 4** In the **Work** pane, click the **Banners** tab.
- **Step 5** In the **Actions** area, click **Create Pre-Login Banner**.
- **Step 6** In the **Create Pre-Login Banner** dialog box, click in the text field and enter the message that you want users to see when they log in to Cisco UCS Manager. You can enter any standard ASCII character in this field.

## **Modifying the Pre-Login Banner**

#### **Procedure**

- **Step 1** In the **Navigation** pane, click the **Admin** tab.
- **Step 2** On the **Admin** tab, expand **All** > **User Management**.
- **Step 3** Click the **User Services** node.
- **Step 4** In the **Work** pane, click the **Banners** tab.
- **Step 5** Click in the text field in the **Pre-Login Banner** area and make the necessary changes to the text. You can enter any standard ASCII character in this field.
- **Step 6** Click **Save Changes**.

**Step 7** Click **OK**.

## **Deleting the Pre-Login Banner**

## **Procedure**

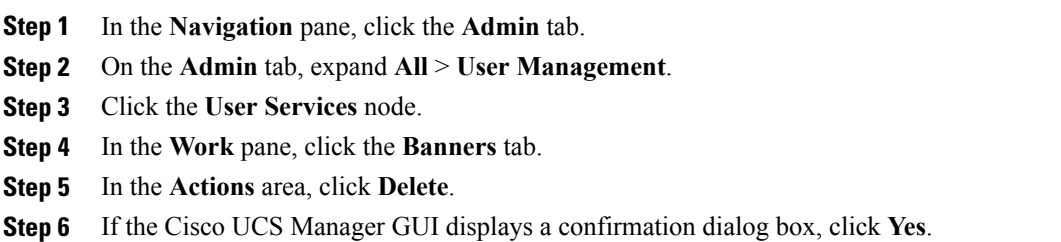

## <span id="page-92-0"></span>**Cisco UCS Manager GUI Properties**

## **Configuring the Cisco UCS Manager GUI Session and Log Properties**

These properties determine how Cisco UCS Manager GUI reacts to session interruptions and inactivity, and configures the Cisco UCS Manager GUI Java message logging.

## **Procedure**

- **Step 1** In the toolbar, click **Options** to open the **Properties** dialog box.
- **Step 2** In the right pane, click **Session**.
- **Step 3** In the **Session** page, update one or more of the following fields:

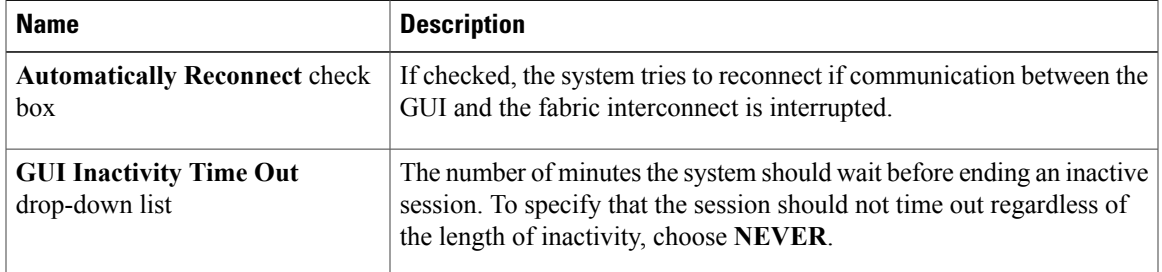

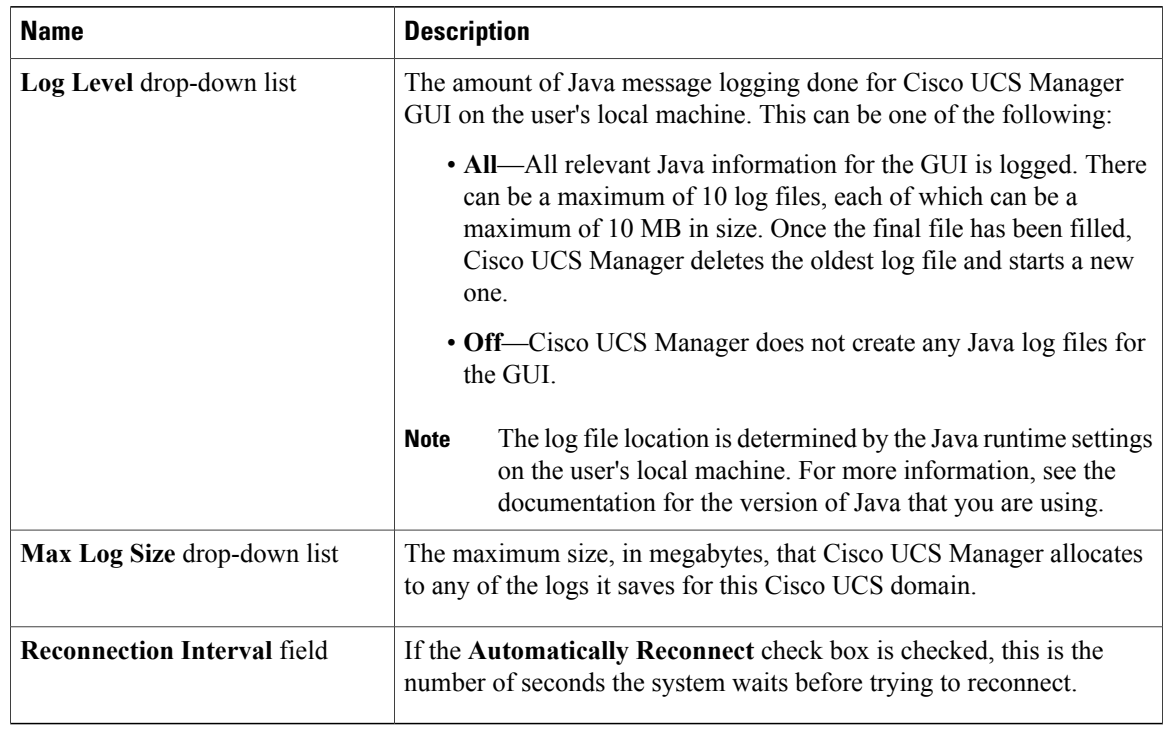

**Step 4** Click **OK**.

## **Configuring Properties for Confirmation Messages**

These properties determine whether or not Cisco UCS Manager GUI displays a confirmation message after configuration changes and other operations.

## **Procedure**

**Step 1** In the toolbar, click **Options** to open the **Properties** dialog box.

**Step 2** In the right pane, click **Confirmation Messages**.

## **Step 3** In the **Confirmation Messages** page, complete the following fields:

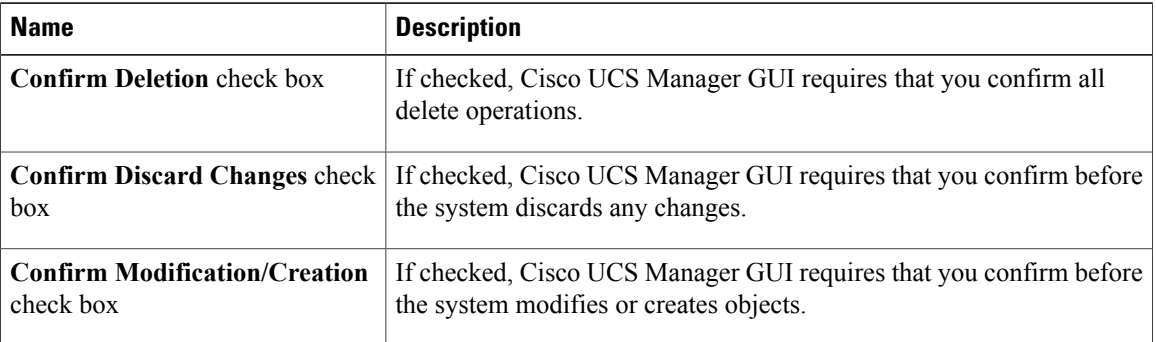

**Cisco UCS Manager GUI Configuration Guide, Release 2.0** 

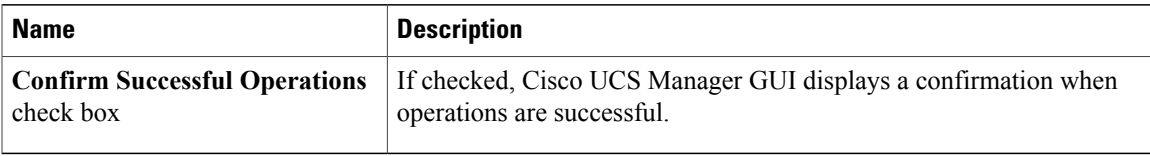

**Step 4** Click **OK**.

## **Configuring Properties for External Applications**

Cisco UCS Manager GUI uses these properties to connect with external applications, such as SSH.

## **Procedure**

**Step 1** In the toolbar, click **Options** to open the **Properties** dialog box.

**Step 2** In the right pane, click **External Applications**.

**Step 3** In the **External Applications** page, complete the following fields:

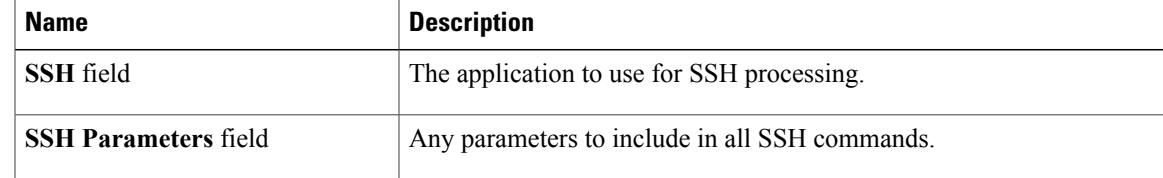

**Step 4** Click **OK**.

## **Customizing the Appearance of Cisco UCS Manager GUI**

These properties allow you to customize the some of the visual properties of Cisco UCS Manager GUI.

## **Procedure**

- **Step 1** In the toolbar, click **Options** to open the **Properties** dialog box.
- **Step 2** In the right pane, click **Visual Enhancements**.
- **Step 3** In the **Visual Enhancements** page, update one or more of the following fields:

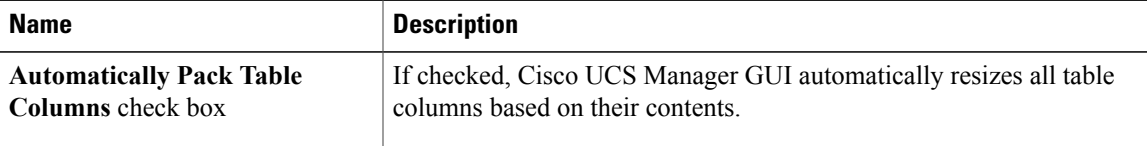

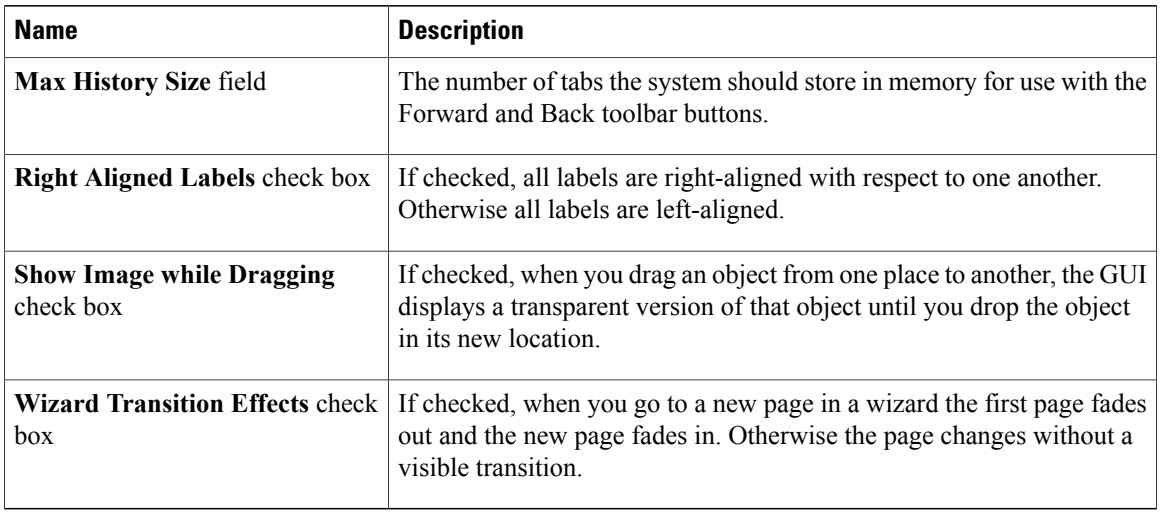

**Step 4** Click **OK**.

## <span id="page-95-0"></span>**Determining the Acceptable Range of Values for a Field**

Some properties have a restricted range of values that you can enter. You can use this procedure to determine that acceptable range for fields in a dialog box, window, or tab. You cannot use this procedure to determine the acceptable range of values for properties listed in a table or tree.

## **Procedure**

**Step 1** Place your cursor in the field for which you want to check the range to give focus to that field.

## **Step 2** Press  $Alt + Shift + R$ . Cisco UCS Manager GUI displays the acceptable range of values for a few seconds. The range disappears if you click anywhere on the screen.

## <span id="page-95-1"></span>**Determining Where a Policy Is Used**

You can use this procedure to determine which service profiles and service profile templates are associated with the selected policy.

## **Procedure**

- **Step 1** In the **Navigation** pane, click the policy whose usage you want to view.
- **Step 2** In the **Work** pane, click the **General** tab.
- **Step 3** In the **Actions** area, click **Show Policy Usage**. Cisco UCS Manager GUI displays the **Service Profiles/Templates** dialog box that shows the associated service profiles and service profile templates.

## <span id="page-96-0"></span>**Determining Where a Pool Is Used**

You can use this procedure to determine which service profiles and service profile templates are associated with the selected pool.

#### **Procedure**

- **Step 1** In the **Navigation** pane, click the pool whose usage you want to view.
- **Step 2** In the **Work** pane, click the **General** tab.
- **Step 3** In the **Actions** area, click **Show Pool Usage**. Cisco UCS Manager GUI displays the **Service Profiles/Templates** dialog box that shows the associated service profiles and service profile templates.

## <span id="page-96-1"></span>**Copying the XML**

To assist you in developing scripts or creating applications with the XML API for Cisco UCS, Cisco UCS Manager GUI includes an option to copy the XML used to create an object in Cisco UCS Manager. This option is available on the right-click menu for most object nodes in the **Navigation** pane, such as the **Port Profiles** node or the node for a specific service profile.

## **Procedure**

**Step 1** In the **Navigation** pane, navigate to the object for which you want to copy the XML.

**Step 2** Right-click on that object and choose **Copy XML**.

**Step 3** Paste the XML into an XML editor, Notepad, or another application.

 $\mathbf I$ 

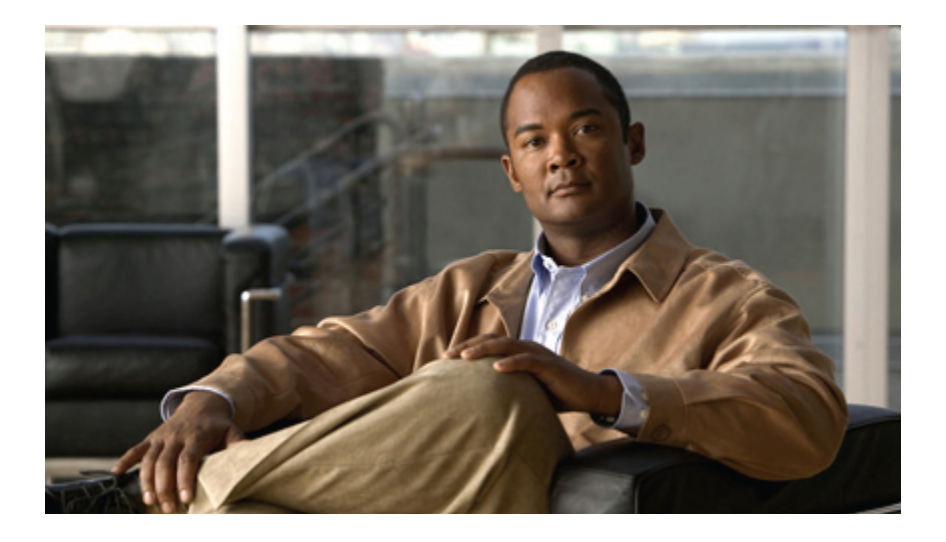

# **PART II**

# **System Configuration**

- Configuring the Fabric [Interconnects,](#page-100-0) page 65
- [Configuring](#page-112-0) Ports and Port Channels, page 77
- Configuring [Communication](#page-148-0) Services, page 113
- Configuring [Authentication,](#page-166-0) page 131
- Configuring [Organizations,](#page-190-0) page 155
- [Configuring](#page-194-0) Role-Based Access Control, page 159
- Managing [Firmware,](#page-218-0) page 183
- [Configuring](#page-272-0) DNS Servers, page 237
- Configuring [System-Related](#page-274-0) Policies, page 239
- [Managing](#page-282-0) Licenses, page 247
- Managing Virtual [Interfaces,](#page-294-0) page 259

Download from Www.Somanuals.com. All Manuals Search And Download.

<span id="page-100-0"></span>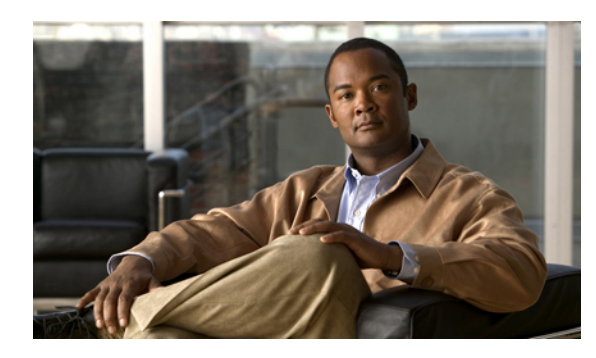

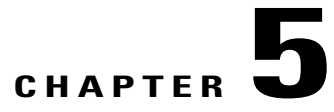

## **Configuring the Fabric Interconnects**

This chapter includes the following sections:

- Initial [System](#page-100-1) Setup, page 65
- Performing an Initial System Setup for a Standalone [Configuration,](#page-102-0) page 67
- Initial System Setup for a Cluster [Configuration,](#page-104-0) page 69
- Enabling a Standalone Fabric Interconnect for Cluster [Configuration,](#page-107-0) page 72
- Ethernet [Switching](#page-107-1) Mode, page 72
- [Configuring](#page-108-0) Ethernet Switching Mode, page 73
- Fibre Channel [Switching](#page-109-0) Mode, page 74
- [Configuring](#page-109-1) Fibre Channel Switching Mode, page 74
- Changing the Properties of the Fabric [Interconnects,](#page-110-0) page 75
- Determining the Leadership Role of a Fabric [Interconnect,](#page-111-0) page 76

## <span id="page-100-1"></span>**Initial System Setup**

The first time that you access a fabric interconnect in a Cisco UCS domain, a setup wizard prompts you for the following information required to configure the system:

- Installation method (GUI or CLI)
- Setup mode (restore from full system backup or initial setup)
- System configuration type (standalone or cluster configuration)
- System name
- Admin password
- Management port IP address and subnet mask
- Default gateway IP address
- DNS Server IP address

• Default domain name

## **Setup Mode**

You can choose to either restore the system configuration from an existing backup file, or manually set up the system by going through the Setup wizard. If you choose to restore the system, the backup file must be reachable from the management network.

## **System Configuration Type**

You can configure a Cisco UCS domain to use a single fabric interconnect in a standalone configuration or to use a redundant pair of fabric interconnects in a cluster configuration.

A cluster configuration provides high availability. If one fabric interconnect becomes unavailable, the other takes over. Only one management port (Mgmt0) connection is required to support a cluster configuration; however, both Mgmt0 ports should be connected to provide link-level redundancy.

In addition, a cluster configuration actively enhances failover recovery time for redundant virtual interface (VIF) connections. When an adapter has an active VIF connection to one fabric interconnect and a standby VIF connection to the second, the learned MAC addresses of the active VIF are replicated but not installed on the second fabric interconnect. If the active VIF fails, the second fabric interconnect installs the replicated MAC addresses and broadcasts them to the network through gratuitous ARP messages, shortening the switchover time.

**Note**

The cluster configuration provides redundancy only for the management plane. Data redundancy is dependent on the user configuration and may require a third-party tool to support data redundancy.

To use the cluster configuration, the two fabric interconnects must be directly connected together using Ethernet cables between the L1 (L1-to-L1) and L2 (L2-to-L2) high availability ports, with no other fabric interconnects in between. This allows the two fabric interconnects to continuously monitor the status of each other and quickly know when one has failed.

Both fabric interconnects in a cluster configuration must go through the initial setup process. The first fabric interconnect to be set up must be enabled for a cluster configuration. Then, when the second fabric interconnect is set up, it detects the first fabric interconnect as a peer fabric interconnect in the cluster.

For more information, refer to the *Cisco UCS 6100 Series Fabric Interconnect Hardware Installation Guide*.

## **Management Port IP Address**

In a standalone configuration, you must specify only one IP address and the subnet mask for the single management port on the fabric interconnect.

In a cluster configuration, you must specify the following three IP addresses in the same subnet:

- Management port IP address for fabric interconnect A
- Management port IP address for fabric interconnect B
- Cluster IP address

## <span id="page-102-0"></span>**Performing an Initial System Setup for a Standalone Configuration**

## **Before You Begin**

- **1** Verify the following physical connections on the fabric interconnect:
	- The console port is physically connected to a computer terminal or console server
	- The management Ethernet port (mgmt0) is connected to an external hub, switch, or router

For more information, refer to the *Cisco UCS Hardware Installation Guide* for your fabric interconnect.

- **2** Verify that the console port parameters on the computer terminal (or console server) attached to the console port are as follows:
	- 9600 baud
	- 8 data bits
	- No parity
	- 1 stop bit
- **3** Collect the following information that you will need to supply during the initial setup:
	- System name.
	- Password for the admin account. Choose a strong password that meets the guidelines for Cisco UCS Manager passwords. This password cannot be blank.
	- Management port IP address and subnet mask.
	- Default gateway IP address.
	- DNS server IP address (optional).
	- Domain name for the system (optional).

## **Procedure**

- **Step 1** Connect to the console port.
- **Step 2** Power on the fabric interconnect. You will see the power on self-test messages as the fabric interconnect boots.
- **Step 3** At the installation method prompt, enter gui.
- **Step 4** If the system cannot access a DHCP server, you are prompted to enter the following information:
	- IP address for the management port on the fabric interconnect
	- Subnet mask for the management port on the fabric interconnect
	- IP address for the default gateway assigned to the fabric interconnect
- **Step 5** Copy the web link from the prompt into a supported web browser and go to the Cisco UCS Manager GUI launch page.
- **Step 6** On the Cisco UCS Manager GUI launch page, select **Express Setup**.
- **Step 7** On the **Express Setup** page, select **Initial Setup** and click **Submit**.
- **Step 8** In the **Cluster and Fabric Setup** Area, select the **Standalone Mode** option.
- **Step 9** In the **System Setup** Area, complete the following fields:

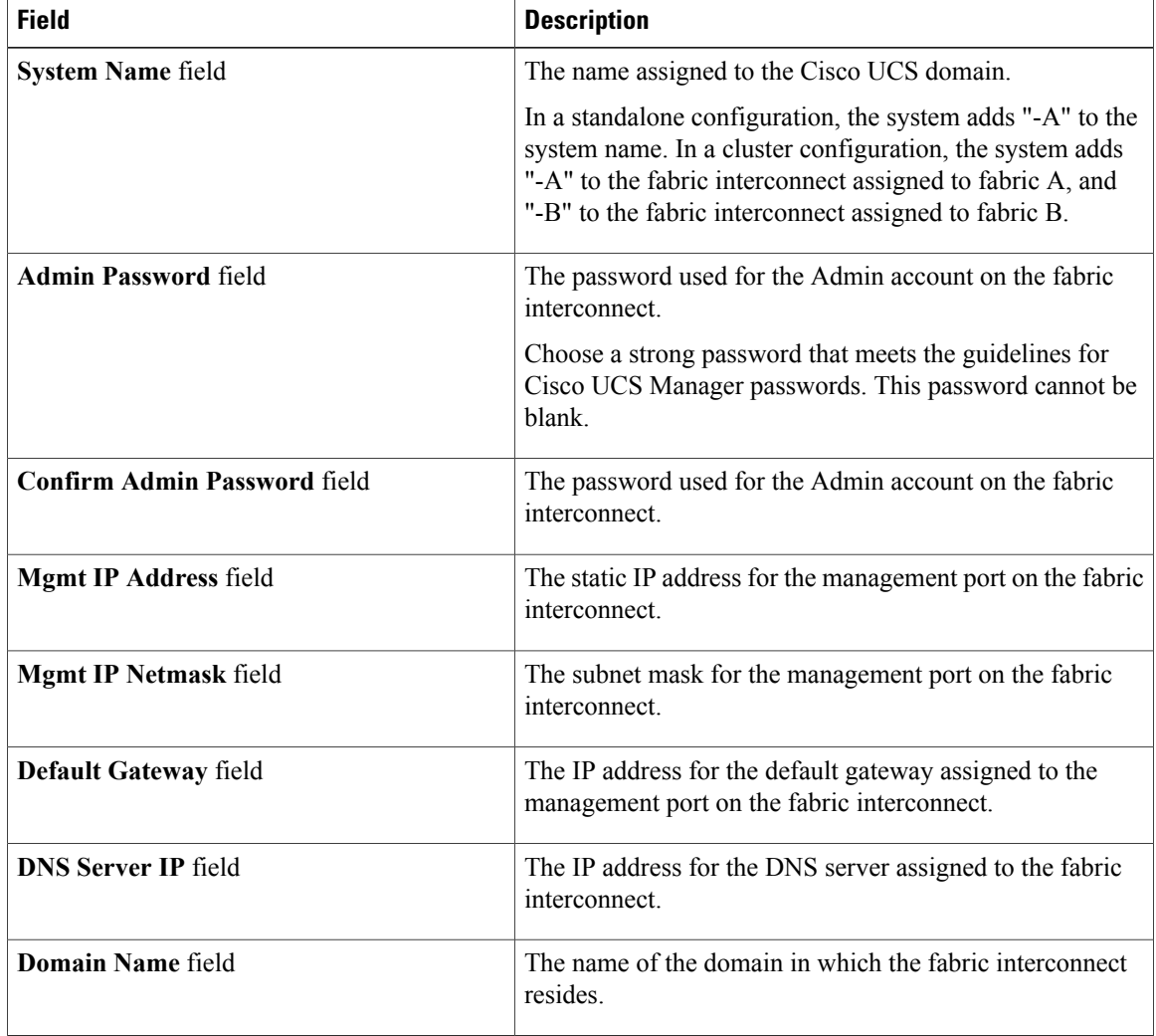

### **Step 10** Click **Submit.**

A page displays the results of your setup operation.

## <span id="page-104-0"></span>**Initial System Setup for a Cluster Configuration**

## **Performing an Initial System Setup on the First Fabric Interconnect**

## **Before You Begin**

- **1** Verify the following physical connections on the fabric interconnect:
	- A console port on the first fabric interconnect is physically connected to a computer terminal or console server
	- The management Ethernet port (mgmt0) is connected to an external hub, switch, or router
	- The L1 ports on both fabric interconnects are directly connected to each other
	- The L2 ports on both fabric interconnects are directly connected to each other

For more information, refer to the *Cisco UCS Hardware Installation Guide* for your fabric interconnect.

- **2** Verify that the console port parameters on the computer terminal (or console server) attached to the console port are as follows:
	- 9600 baud
	- 8 data bits
	- No parity
	- 1 stop bit
- **3** Collect the following information that you will need to supply during the initial setup:
	- System name.
	- Password for the admin account. Choose a strong password that meets the guidelines for Cisco UCS Manager passwords. This password cannot be blank.
	- Three static IP addresses: two for the management port on both fabric interconnects (one per fabric interconnect) and one for the cluster IP address used by Cisco UCS Manager.
	- Subnet mask for the three static IP addresses.
	- Default gateway IP address.
	- DNS server IP address (optional).
	- Domain name for the system (optional).

## **Procedure**

**Step 1** Connect to the console port.

**Step 2** Power on the fabric interconnect.

You will see the power on self-test messages as the fabric interconnect boots.

- **Step 3** At the installation method prompt, enter gui.
- **Step 4** If the system cannot access a DHCP server, you are prompted to enter the following information:
	- IP address for the management port on the fabric interconnect
	- Subnet mask for the management port on the fabric interconnect
	- IP address for the default gateway assigned to the fabric interconnect
- **Step 5** Copy the web link from the prompt into a web browser and go to the Cisco UCS Manager GUI launch page.
- **Step 6** On the Cisco UCS Manager GUI launch page, select **Express Setup**.
- **Step 7** On the **Express Setup** page, select **Initial Setup** and click **Submit**.
- **Step 8** In the **Cluster and Fabric Setup** Area:
	- a) Click the **Enable Clustering** option.
	- b) For the **Fabric Setup** option, select **Fabric A**.
	- c) In the **Cluster IP Address** field, enter the IP address that Cisco UCS Manager will use.
- **Step 9** In the **System Setup** Area, complete the following fields:

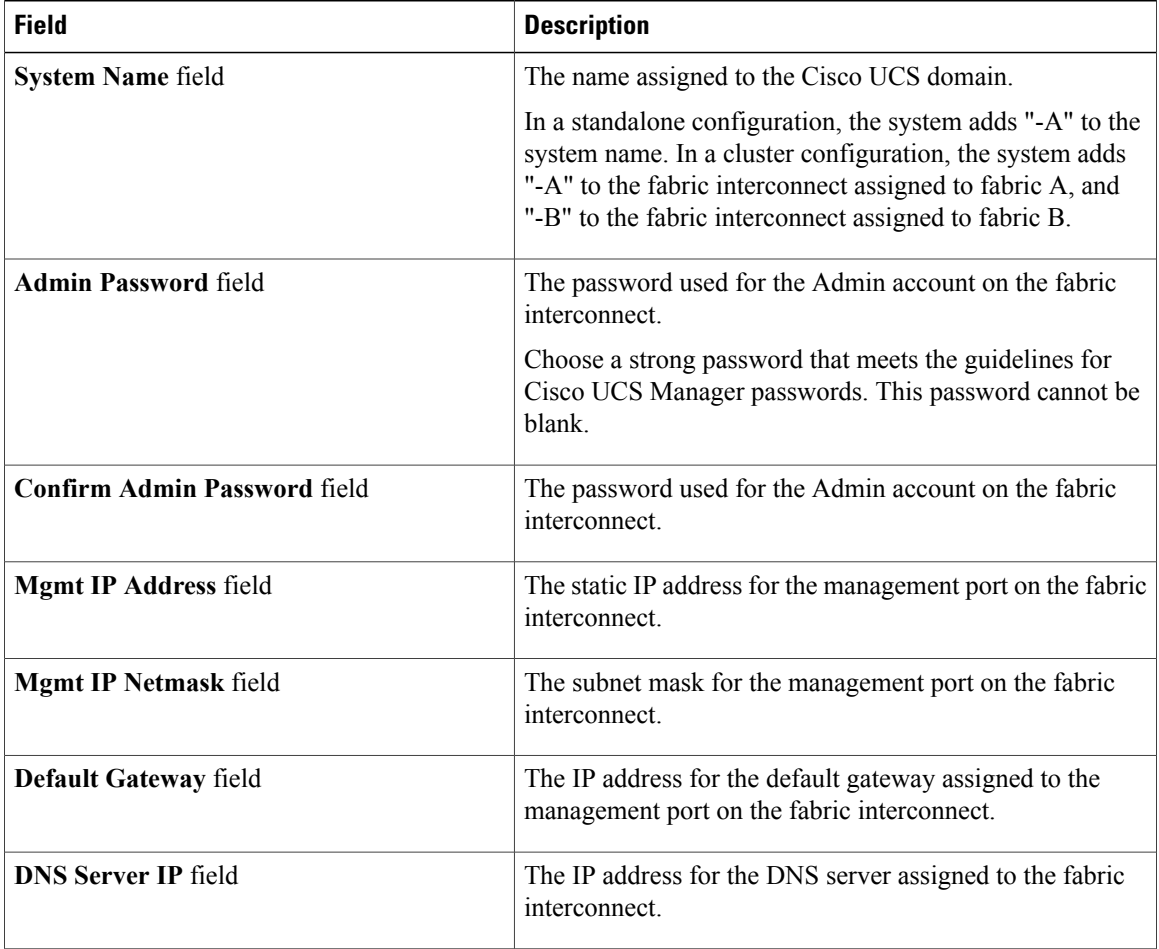

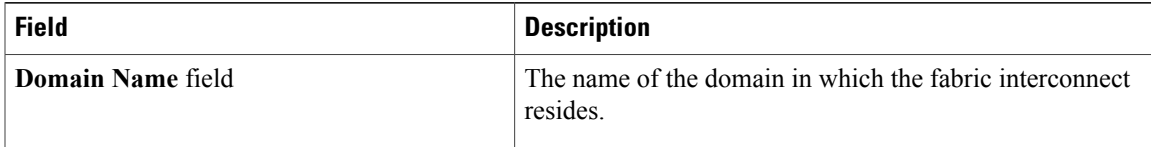

#### **Step 10** Click **Submit**.

A page displays the results of your setup operation.

## **Performing an Initial System Setup on the Second Fabric Interconnect**

## **Before You Begin**

You must ensure the following:

- A console port on the second fabric interconnect is physically connected to a computer terminal or console server
- You know the password for the admin account on the first fabric interconnect that you configured.

## **Procedure**

**Step 1** Connect to the console port.

- **Step 2** Power on the fabric interconnect. You will see the power on self-test messages as the fabric interconnect boots.
- **Step 3** At the installation method prompt, enter gui.
- **Step 4** If the system cannot access a DHCP server, you are prompted to enter the following information:
	- IP address for the management port on the fabric interconnect
	- Subnet mask for the management port on the fabric interconnect
	- IP address for the default gateway assigned to the fabric interconnect
- **Step 5** Copy the web link from the prompt into a web browser and go to the Cisco UCS Manager GUI launch page.
- **Step 6** On the Cisco UCS Manager GUI launch page, select **Express Setup**.
- **Step 7** On the **Express Setup** page, select **Initial Setup** and click **Submit**. The fabric interconnect should detect the configuration information for the first fabric interconnect.
- **Step 8** In the **Cluster and Fabric Setup** Area:
	- a) Select the **Enable Clustering** option.
	- b) For the **Fabric Setup** option, make sure **Fabric B** is selected.
- **Step 9** In the **System Setup** Area, enter the password for the Admin account into the **Admin Password of Master** field.
- **Step 10** Click **Submit**.

A page displays the results of your setup operation.

## <span id="page-107-0"></span>**Enabling a Standalone Fabric Interconnect for Cluster Configuration**

You can add a second fabric interconnect to an existing Cisco UCS domain that uses a single standalone fabric interconnect. To do this, you must enable the standalone fabric interconnect for cluster operation by configuring it with the virtual IP address of the cluster, and then add the second fabric interconnect to the cluster.

## **Procedure**

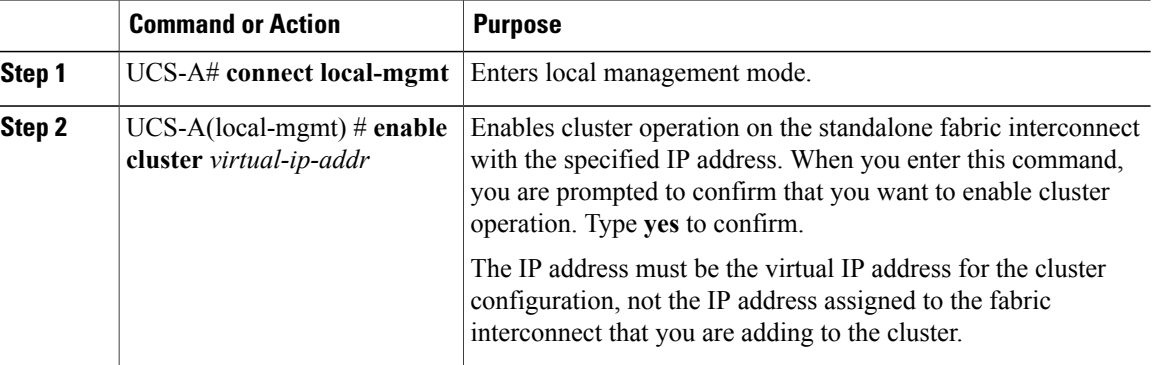

The following example enables a standalone fabric interconnect with a virtual IP address of 192.168.1.101 for cluster operation:

```
UCS-A# connect local-mgmt
UCS-A(local-mgmt)# enable cluster 192.168.1.101
This command will enable cluster mode on this setup. You cannot change it
back to stand-alone. Are you sure you want to continue? (yes/no): yes
UCS-A(local-mgmt)#
```
## **What to Do Next**

Add the second fabric interconnect to the cluster.

## <span id="page-107-1"></span>**Ethernet Switching Mode**

The Ethernet switching mode determines how the fabric interconnect behaves as a switching device between the servers and the network. The fabric interconnect operates in either of the following Ethernet switching modes:

## **End-Host Mode**

End-host mode allows the fabric interconnect to act as an end host to the network, representing all server (hosts) connected to it through vNICs. This is achieved by pinning (either dynamically pinned or hard pinned) vNICs to uplink ports, which provides redundancy toward the network, and makes the uplink ports appear as server ports to the rest of the fabric. When in end-host mode, the fabric interconnect does not run the Spanning Tree Protocol (STP) and avoids loops by denying uplink ports from forwarding traffic to each other, and by
denying egress server traffic on more than one uplink port at a time. End-host mode is the default Ethernet switching mode and should be used if either of the following are used upstream:

- Layer 2 switching for L2 aggregation
- Virtual Switching System (VSS) aggregation layer

**Note**

When end-host mode is enabled, if a vNIC is hard pinned to an uplink port and this uplink port goes down, the system cannot re-pin the vNIC, and the vNIC remains down.

#### **Switch Mode**

Switch mode is the traditional Ethernet switching mode. The fabric interconnect runs STP to avoid loops, and broadcast and multicast packets are handled in the traditional way. Switch mode is not the default Ethernet switching mode, and should be used only if the fabric interconnect is directly connected to a router, or if either of the following are used upstream:

- Layer 3 aggregation
- VLAN in a box

**Note**

For both Ethernet switching modes, even when vNICs are hard pinned to uplink ports, all server-to-server unicast traffic in the server array is sent only through the fabric interconnect and is never sent through uplink ports. Server-to-server multicast and broadcast traffic is sent through all uplink ports in the same VLAN.

# **Configuring Ethernet Switching Mode**

# Ú

**Important**

When you change the Ethernet switching mode, Cisco UCS Manager logs you out and restarts the fabric interconnect.For a cluster configuration, Cisco UCS Manager restarts both fabric interconnectssequentially. The second fabric interconnect can take several minutes to complete the change in Ethernet switching mode and become system ready. The configuration is retained.

#### **Procedure**

**Step 1** In the **Navigation** pane, click the **Equipment** tab.

- **Step 2** On the **Equipment** tab, expand **Equipment** > **Fabric Interconnects** > *Fabric\_Interconnect\_Name*.
- **Step 3** In the **Work** pane, click the **General** tab.
- **Step 4** In the **Actions** area of the **General** tab, click one of the following links:
	- **Set Ethernet Switching Mode**
	- **Set Ethernet End-Host Mode**

The link for the current mode is dimmed.

**Step 5** In the dialog box, click **Yes**. Cisco UCS Manager restarts the fabric interconnect, logs you out, and disconnects Cisco UCS Manager GUI.

# **Fibre Channel Switching Mode**

The Fibre Channel switching mode determines how the fabric interconnect behaves as a switching device between the servers and storage devices. The fabric interconnect operates in either of the following Fibre Channel switching modes:

#### **End-Host Mode**

End-host mode allows the fabric interconnect to act as an end host to the connected fibre channel networks, representing allserver (hosts) connected to it through vHBAs. Thisis achieved by pinning (either dynamically pinned or hard pinned) vHBAs to Fibre Channel uplink ports, which makes the Fibre Channel ports appear as server ports (N-ports) to the rest of the fabric. When in end-host mode, the fabric interconnect avoids loops by denying uplink ports from receiving traffic from one another.

End-host mode is synonymous with NPV mode. This is the default Fibre Channel Switching mode.

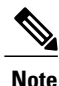

When end-host mode is enabled, if a vHBA is hard pinned to a uplink Fibre Channel port and this uplink port goes down, the system cannot re-pin the vHBA, and the vHBA remains down.

## **Switch Mode**

Switch mode is the traditional Fibre Channel switching mode. Switch mode allows the fabric interconnect to connect directly to a storage device. Enabling Fibre Channel switch mode is useful in POD models where there is no SAN (for example, a single Cisco UCS system connected directly to storage), or where a SAN exists (with an upstream MDS).

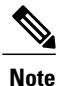

In Fibre Channel switch mode, SAN pin groups are irrelevant. Any existing SAN pin groups will be ignored.

Switch mode is not the default Fibre Channel switching mode.

# **Configuring Fibre Channel Switching Mode**

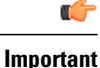

When you change the Fibre Channel switching mode, Cisco UCS Manager logs you out and restarts the fabric interconnect. For a cluster configuration, Cisco UCS Manager restarts both fabric interconnects sequentially. The second fabric interconnect can take several minutes to complete the change in Fibre Channel switching mode and become system ready.

#### **Procedure**

- **Step 1** In the **Navigation** pane, click the **Equipment** tab.
- **Step 2** On the **Equipment** tab, expand **Equipment** > **Fabric Interconnects** > *Fabric\_Interconnect\_Name*.
- **Step 3** In the **Work** pane, click the **General** tab.
- **Step 4** In the **Actions** area of the **General** tab, click one of the following links:
	- **Set Fibre Channel Switching Mode**
	- **Set Fibre Channel End-Host Mode**

The link for the current mode is dimmed.

**Step 5** In the dialog box, click **Yes**. Cisco UCS Manager restarts the fabric interconnect, logs you out, and disconnects Cisco UCS Manager GUI.

# **Changing the Properties of the Fabric Interconnects**

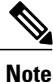

To change the subnet for a Cisco UCS domain, you must simultaneously change all subnets, the virtual IP address used to access Cisco UCS Manager, and the IP addresses for all fabric interconnects.

#### **Procedure**

- **Step 1** In the **Navigation** pane, click the **Admin** tab.
- **Step 2** On the **Admin** tab, click **All**.
- **Step 3** In the **Work** pane, click the **General** tab.
- **Step 4** In the **Actions** area, click **Management Interfaces** to open the **Management Interfaces** dialog box.
- **Step 5** To change only the virtual IP address that you use to access Cisco UCS Manager, enter the desired IP address in the **IP Address** field in the **Virtual IP** area.
- **Step 6** To change only the name assigned to the Cisco UCS domain, enter the desired name in the **Name** field in the **Virtual IP** area.
- **Step 7** To change the subnet, IP address, and default gateway assigned to the fabric interconnects, update the following fields:
	- a) In the **Virtual IP** area, change the IP address used to access Cisco UCS Manager in the **IP Address** field.
	- b) In the **Fabric Interconnect** area for each fabric interconnect, update the following fields:

Download from Www.Somanuals.com. All Manuals Search And Download.

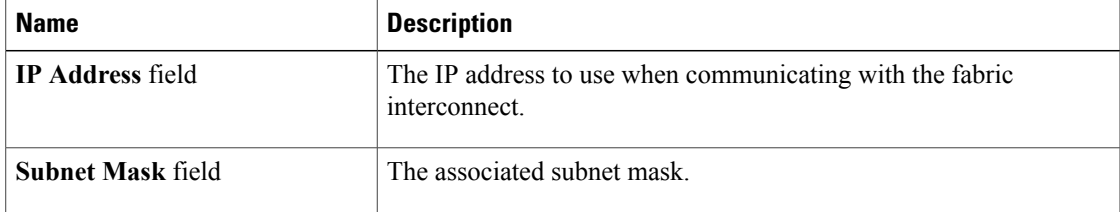

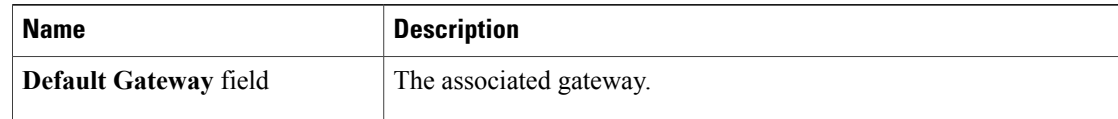

**Step 8** Click **OK**.

**Step 9** Log out of Cisco UCS Manager GUI and log back in again to see your changes.

# **Determining the Leadership Role of a Fabric Interconnect**

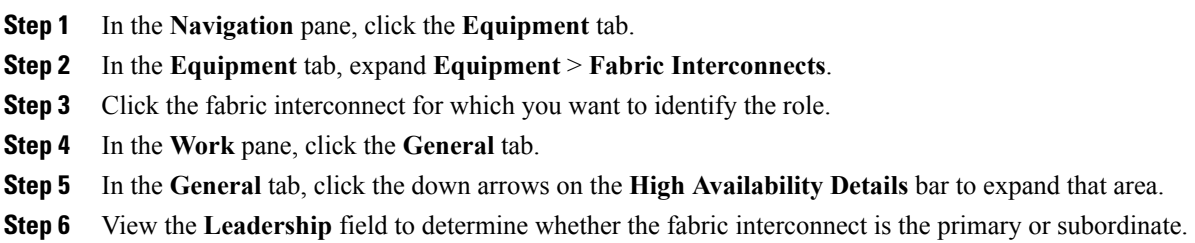

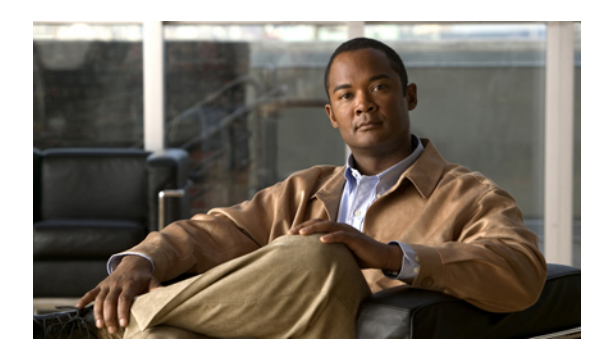

# **CHAPTER 6**

# **Configuring Ports and Port Channels**

This chapter includes the following sections:

- Server and Uplink Ports on the 6100 Series Fabric [Interconnect,](#page-112-0) page 77
- Unified Ports on the 6200 Series Fabric [Interconnect,](#page-113-0) page 78
- [Server](#page-120-0) Ports, page 85
- Uplink [Ethernet](#page-120-1) Ports, page 85
- [Reconfiguring](#page-121-0) a Port on a Fabric Interconnect, page 86
- Enabling a Port on a Fabric [Interconnect,](#page-122-0) page 87
- Disabling a Port on a Fabric [Interconnect,](#page-123-0) page 88
- [Unconfiguring](#page-124-0) a Port on a Fabric Interconnect, page 89
- [Appliance](#page-124-1) Ports, page 89
- FCoE and Fibre [Channel](#page-129-0) Storage Ports, page 94
- Uplink Ethernet Port [Channels,](#page-132-0) page 97
- [Appliance](#page-135-0) Port Channels, page 100
- Fibre Channel Port [Channels,](#page-139-0) page 104
- Adapter Port [Channels,](#page-143-0) page 108
- Fabric Port [Channels,](#page-143-1) page 108
- [Configuring](#page-146-0) Server Ports with the Internal Fabric Manager, page 111

# <span id="page-112-0"></span>**Server and Uplink Ports on the 6100 Series Fabric Interconnect**

Each 6100 series fabric interconnect has a set of ports in a fixed port module that you can configure as either server ports or uplink Ethernet ports. These ports are not reserved. They cannot be used by a Cisco UCS domain until you configure them. You can add expansion modules to increase the number of uplink ports on the fabric interconnect or to add uplink Fibre Channel ports to the fabric interconnect.

You need to create LAN pin groups and SAN pin groups to pin traffic from servers to an uplink port.

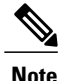

Ports on the 6100 series fabric interconnect are not unified. For more information on Unified Ports, see Unified Ports on the 6200 Series Fabric [Interconnect](#page-113-0).

Each fabric interconnect can include the following port types:

#### **Server Ports**

Server ports handle data traffic between the fabric interconnect and the adapter cards on the servers.

You can only configure server ports on the fixed port module. Expansion modules do not include server ports.

#### **Uplink Ethernet Ports**

Uplink Ethernet ports handle Ethernet traffic between the fabric interconnect and the next layer of the network. All network-bound Ethernet traffic is pinned to one of these ports.

By default, Ethernet ports are unconfigured. However, you can configure them to function in the following ways:

- Uplink
- FCoE
- Appliance

You can configure uplink Ethernet ports on either the fixed module or an expansion module.

#### **Uplink Fibre Channel Ports**

Uplink Fibre Channel ports handle FCoE traffic between the fabric interconnect and the next layer of the storage area network. All network-bound FCoE traffic is pinned to one of these ports.

By default, Fibre Channel ports are uplink. However, you can configure them to function as Fibre Channel storage ports. This is useful in cases where Cisco UCS requires a connection to a Direct-Attached Storage (DAS) device.

You can only configure uplink Fibre Channel ports on an expansion module. The fixed module does not include uplink Fibre Channel ports.

# <span id="page-113-0"></span>**Unified Ports on the 6200 Series Fabric Interconnect**

Unified ports are ports on the 6200 series fabric interconnect that can be configured to carry either Ethernet or Fibre Channel traffic. These ports are not reserved. They cannot be used by a Cisco UCS domain until you configure them.

Configurable beacon LEDs indicate which unified ports are configured for the selected port mode.

## **Port Modes**

The port mode determines whether a unified port on the fabric interconnect is configured to carry Ethernet or Fibre Channel traffic. The port mode is not automatically discovered by the fabric interconnect; it is configured in Cisco UCS Manager.

Changing the port mode results in the existing port configuration being deleted and replaced by a new logical port. Any objects associated with that port configuration, such as VLANs and VSANS, are removed. There is no restriction on the number of times the port mode can be changed for a unified port.

# **Port Types**

The port type defines the type of traffic carried over a unified port connection.

All of the port types listed are configurable on both the fixed and expansion module, including server ports, which are not configurable on the 6100 series fabric interconnect expansion module, but are configurable on the 6200 series fabric interconnect expansion module.

By default, unified ports changed to Ethernet port mode are set to uplink Ethernet port type. unified ports changed to Fibre Channel port mode are set to the Fibre Channel uplink port type. Fibre Channel ports cannot be unconfigured.

Changing the port type does not require a reboot.

When the port mode is set to Ethernet, you can configure the following port types:

- Server ports
- Ethernet uplink ports
- Ethernet port channel members
- FCoE ports
- Appliance ports
- Appliance port channel members
- SPAN destination ports
- SPAN source ports

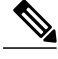

For SPAN source ports, configure one of the port types and then configure the port as SPAN source. **Note**

When the port mode is set to Fibre Channel, you can configure the following port types:

- Fibre Channel uplink ports
- Fibre Channel port channel members
- Fibre Channel storage ports
- SPAN destination ports
- SPAN source ports

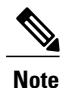

For SPAN source ports, configure one of the port types and then configure the port as SPAN source.

# **Beacon LEDs for Unified Ports**

Each port on the 6200 series fabric interconnect has a corresponding beacon LED. When the Beacon LED property is configured, the beacon LEDs illuminate, showing you which ports are configured in a given port mode.

The Beacon LED property can be configured to show you which ports are grouped in one port mode: either Ethernet or Fibre Channel. By default, the Beacon LED property is set to Off.

**Note**

For unified ports on the expansion module, the Beacon LED property may be reset to the default value of Off during expansion module reboot.

# **Guidelines for Configuring Unified Ports**

Consider the following guidelines and restrictions when configuring unified ports:

#### **Hardware and Software Requirements**

Unified ports are supported on the 6200 series fabric interconnect with Cisco UCS Manager, version 2.0.

Unified ports are not supported on 6100 series fabric interconnects, even if they are running Cisco UCS Manager, version 2.0.

#### **Port Mode Placement**

Because the Cisco UCS Manager GUI interface uses a slider to configure the port mode for unified ports on a fixed or expansion module, it automatically enforces the following restrictions which limits how port modes can be assigned to unified ports. When using the Cisco UCS Manager CLI interface, these restrictions are enforced when you commit the transaction to the system configuration. If the port mode configuration violates any of the following restrictions, the Cisco UCS Manager CLI displays an error:

- Ethernet ports must be grouped together in a block. For each module (fixed or expansion), the Ethernet port block must start with the first port and end with an even numbered port.
- Fibre Channel ports must be grouped together in a block.For each module (fixed or expansion), the first port in the Fibre Channel port block must follow the last Ethernet port and extend to include the rest of the ports in the module. For configurations that include only Fibre Channel ports, the Fibre Channel block must start with the first port on the fixed or expansion module.
- Alternating Ethernet and Fibre Channel ports is not supported on a single module.

**Example of a valid configuration**— Might include unified ports 1–16 on the fixed module configured in Ethernet port mode and ports 17–32 inFibre Channel port mode. On the expansion module you could configure ports 1–4 in Ethernet port mode and then configure ports 5–16 inFibre Channel mode. The rule about alternating Ethernet and Fibre Channel port types is not violated because this port arrangement complies with the rules on each individual module.

**Example of an invalid configuration**— Might include a block of Fibre Channel ports starting with port 16. Because each block of ports has to start with an odd-numbered port, you would have to start the block with port 17.

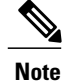

The total number of uplink Ethernet ports and uplink Ethernet port channel membersthat can be configured on each fabric interconnect is limited to 31. This limitation includes uplink Ethernet ports and uplink Ethernet port channel members configured on the expansion module.

# **Effect of Port Mode Changes on Data Traffic**

Port mode changes can cause an interruption to the data traffic for the Cisco UCS domain. The length of the interruption and the traffic that is affected depend upon the configuration of the Cisco UCS domain and the module on which you made the port mode changes.

 $\boldsymbol{\mathcal{L}}$ **Tip**

To minimize the traffic disruption during system changes, form a Fibre Channel uplink port-channel across the fixed and expansion modules.

#### **Impact of Port Mode Changes on an Expansion Module**

After you make port mode changes on an expansion module, the module reboots. All traffic through ports on the expansion module is interrupted for approximately one minute while the module reboots.

#### **Impact of Port Mode Changes on the Fixed Module in a Cluster Configuration**

A cluster configuration has two fabric interconnects. After you make port changes to the fixed module, the fabric interconnect reboots. The impact on the data traffic depends upon whether or not you have configured the server vNICs to failover to the other fabric interconnect when one fails.

If you change the port modes on the expansion module of one fabric interconnect and then wait for that to reboot before changing the port modes on the second fabric interconnect, the following occurs:

- With server vNIC failover, traffic fails over to the other fabric interconnect and no interruption occurs.
- Without server vNIC failover, all data traffic through the fabric interconnect on which you changed the port modes is interrupted for approximately eight minutes while the fabric interconnect reboots.

However, if you change the port modes on the fixed modules of both fabric interconnects simultaneously, all data traffic through the fabric interconnects are interrupted for approximately eight minutes while the fabric interconnects reboot.

#### **Impact of Port Mode Changes on the Fixed Module in a Standalone Configuration**

A standalone configuration has only one fabric interconnect. After you make port changes to the fixed module, the fabric interconnect reboots. All data traffic through the fabric interconnect is interrupted for approximately eight minutes while the fabric interconnect reboots.

# **Configuring Port Modes for a 6248 Fabric Interconnect**

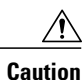

Changing the port mode on either module can cause an interruption in data traffic because changes to the fixed module require a reboot of the fabric interconnect and changes on an expansion module require a reboot of that module.

If the Cisco UCS domain has a cluster configuration that is set up for high availability and servers with service profiles that are configured for failover, traffic fails over to the other fabric interconnect and data traffic is not interrupted when the port mode is changed on the fixed module.

#### **Procedure**

- **Step 1** In the **Navigation** pane, click the **Equipment** tab.
- **Step 2** On the **Equipment** tab, expand **Equipment** > **Fabric Interconnects** > *Fabric\_Interconnect\_Name*.
- **Step 3** In the **Work** pane, click the **General** tab.
- **Step 4** In the **Actions** area of the **General** tab, click **Configure Unified Ports**.
- **Step 5** Review the confirmation message and click one of the following:
	- **Yes**—To continue with configuring the port mode.
	- **No**—To exit without configuring the port mode and wait for an appropriate maintenance window.
- **Step 6** Click one of the following buttons to choose the module for which you want to configure the port modes:
	- **Configure Fixed Module**
	- **Configure Expansion Module**
- **Step 7** Use your mouse to drag the slider along the bar until the displays shows the port mode configuration that you want for the module.

If you change the port mode for a previously configured port, the port returns to an unconfigured state.

- **Step 8** If you need to configure port modes for the other module, repeat Steps 6 and 7.
- **Step 9** Click **Finish** to save your port mode configuration. Depending upon the module for which you configured the port modes, data traffic for the Cisco UCS domain is interrupted as follows:
	- Fixed module—The fabric interconnect reboots. All data traffic through that fabric interconnect is interrupted. In a cluster configuration that provides high availability and includes servers with vNICs that are configured for failover, traffic fails over to the other fabric interconnect and no interruption occurs.

It takes about 8 minutes for the fixed module to reboot.

• Expansion module—The module reboots. All data traffic through ports in that module is interrupted.

It takes about 1 minute for the expansion module to reboot.

## **What to Do Next**

Configure the port types for the ports. You can right-click on any port in the module display above the slider and configure that port for an available port type.

# **Configuring Port Modes for a 6296 Fabric Interconnect**

# $\sqrt{N}$

**Caution**

Changing the port mode on either module can cause an interruption in data traffic because changes to the fixed module require a reboot of the fabric interconnect and changes on an expansion module require a reboot of that module.

If the Cisco UCS domain has a cluster configuration that is set up for high availability and servers with service profiles that are configured for failover, traffic fails over to the other fabric interconnect and data traffic is not interrupted when the port mode is changed on the fixed module.

#### **Procedure**

- **Step 1** In the **Navigation** pane, click the **Equipment** tab.
- **Step 2** On the **Equipment** tab, expand **Equipment** > **Fabric Interconnects** > *Fabric\_Interconnect\_Name*.
- **Step 3** In the **Work** pane, click the **General** tab.
- **Step 4** In the **Actions** area of the **General** tab, click **Configure Unified Ports**.
- **Step 5** Review the confirmation message and click one of the following:
	- **Yes**—To open the **Configure Unified Ports** wizard and continue with configuring the port mode.
	- **No**—To exit without configuring the port mode and wait for an appropriate maintenance window.
- **Step 6** On the **Configure Fixed Module Ports** page, do the following:
	- a) Use your mouse to drag the slider along the bar until the displays shows the port mode configuration that you want for the fixed module.
	- b) If you want to configure the port type for a port, right-click on any port in the module display above the slider and configure that port for an available port type.
	- c) Do one of the following:
		- Click **Next** to configure the port mode for ports in expansion module 1.
		- If you do not wish to configure the port mode for ports on the expansion modules, continue with Step 9.

If you change the port mode for a previously configured port, the port returns to an unconfigured state.

#### **Step 7** On the **Configure Expansion Module 1 Ports** page, do the following:

- a) Use your mouse to drag the slider along the bar until the displays shows the port mode configuration that you want for the expansion module.
- b) If you want to configure the port type for a port, right-click on any port in the module display above the slider and configure that port for an available port type.
- c) Do one of the following:
- Click **Next** to configure the port mode for ports in expansion module 2.
- If you do not wish to configure the port mode for ports on the remaining expansion modules, continue with Step 9.

If you change the port mode for a previously configured port, the port returns to an unconfigured state.

- **Step 8** If you need to configure port modes for expansion module 3, repeat Step 7.
- **Step 9** Click **Finish** to save your port mode configuration.
	- Depending upon the module for which you configured the port modes, data traffic for the Cisco UCS domain is interrupted as follows:
		- Fixed module—The fabric interconnect reboots. All data traffic through that fabric interconnect is interrupted. In a cluster configuration that provides high availability and includes servers with vNICs that are configured for failover, traffic fails over to the other fabric interconnect and no interruption occurs.

It takes about 8 minutes for the fixed module to reboot.

• Expansion module—The module reboots. All data traffic through ports in that module is interrupted. It takes about 1 minute for the expansion module to reboot.

# **Configuring the Beacon LEDs for Unified Ports**

Complete the following task for each module for which you want to configure beacon LEDs.

## **Procedure**

- **Step 1** In the **Navigation** pane, click the **Equipment** tab.
- **Step 2** On the **Equipment** tab, expand **Equipment** > **Fabric Interconnects** > *Fabric\_Interconnect\_Name*.
- **Step 3** Depending upon the location of the unified ports for which you want to configure the beacon LEDs, click on one of the following:
	- **Fixed Module**
	- **Expansion Module**

**Step 4** In the **Work** pane, click the **General** tab.

- **Step 5** In the **Properties** area, click one of the following radio buttons in the **Beacon LED** field:
	- **Off**—All physical LEDs are off.
	- **Eth**—The physical LEDs next to all Ethernet ports are on.
	- **Fc**—The physical LEDs next to all Fibre Channel ports are on.

#### **Step 6** Click **Save Changes**.

 **Cisco UCS Manager GUI Configuration Guide, Release 2.0**

# <span id="page-120-0"></span>**Server Ports**

# **Configuring Server Ports**

You can only configure server ports on the fixed port module. Expansion modules do not include server ports.

This task describes only one method of configuring ports. You can also configure ports from a right-click menu, from the **General** tab for the port, or in the LAN Uplinks Manager.

## **Procedure**

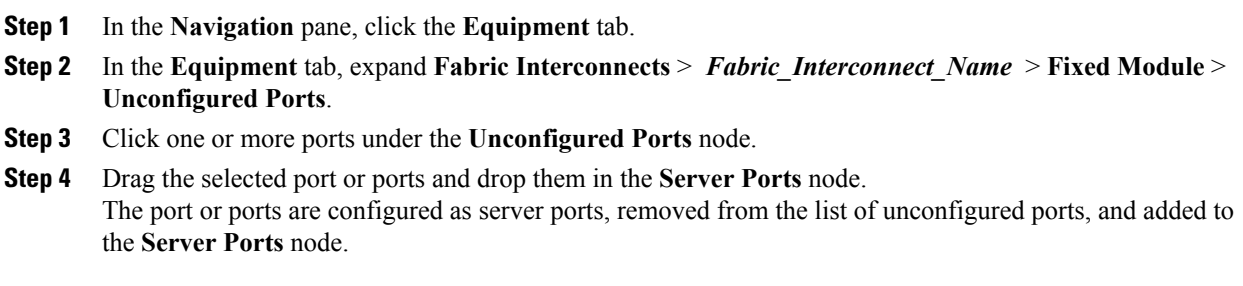

# <span id="page-120-1"></span>**Uplink Ethernet Ports**

# **Configuring Uplink Ethernet Ports**

You can configure uplink Ethernet ports on either the fixed module or an expansion module.

This task describes only one method of configuring uplink Ethernet ports. You can also configure uplink Ethernet ports from a right-click menu or from the **General** tab for the port.

#### **Procedure**

- **Step 1** In the **Navigation** pane, click the **Equipment** tab.
- **Step 2** On the **Equipment** tab, expand **Equipment** > **Fabric Interconnects** > *Fabric\_Interconnect\_Name*.
- **Step 3** Depending upon the location of the ports you want to configure, expand one of the following:
	- **Fixed Module**
	- **Expansion Module**
- **Step 4** Click one or more of the ports under the **Unconfigured Ethernet Ports** node. If you want to reconfigure a server port, appliance port, or FCoE storage port, expand the appropriate node.

## **Step 5** Drag the selected port or ports and drop them in the **Uplink Ethernet Ports** node.

The port or ports are configured as uplink Ethernet ports, removed from the list of unconfigured ports, and added to the **Uplink Ethernet Ports** node.

#### **What to Do Next**

If desired, change the properties for the default flow control policy and admin speed of the uplink Ethernet port.

# **Changing the Properties of an Uplink Ethernet Port**

## **Procedure**

- **Step 1** In the **Navigation** pane, click the **Equipment** tab.
- **Step 2** On the **Equipment** tab, expand **Equipment** > **Fabric Interconnects** > *Fabric\_Interconnect\_Name*.
- **Step 3** Depending upon the location of the ports you want to configure, expand one of the following:
	- **Fixed Module**
	- **Expansion Module**
- **Step 4** In the **Uplink Ethernet Ports** node, click the uplink Ethernet port that you want to change.
- **Step 5** In the **Work** pane, click the **General** tab.
- **Step 6** In the **Actions** area, click **Show Interface**.
- **Step 7** In the **Properties** dialog box, complete the following fields:
	- a) (Optional) In the **User Label** field, enter a label to identify the port.
	- b) From the **Flow Control Policy** drop-down list, select a flow control policy to determine how the port sends and receives IEEE 802.3x pause frames when the receive buffer fills.
	- c) In the **Admin Speed** field, click one of the following radio buttons:
		- 1Gbps
		- 10Gbps

<span id="page-121-0"></span>**Step 8** Click **OK**.

# **Reconfiguring a Port on a Fabric Interconnect**

- **Step 1** In the **Navigation** pane, click the **Equipment** tab.
- **Step 2** On the **Equipment** tab, expand **Equipment** > **Fabric Interconnects** > *Fabric\_Interconnect\_Name*.
- **Step 3** Depending upon the location of the ports you want to reconfigure, expand one of the following:
- **Fixed Module**
- **Expansion Module**

**Step 4** Click the port or ports you want to reconfigure.

**Step 5** Drag the selected port or ports and drop them in the appropriate node. The port or ports are reconfigured as the appropriate type of port, removed from the original node, and added to the new node.

#### **Example: Reconfiguring an Uplink Ethernet Port as a Server Port**

- **1** Expand the **Uplink Ethernet Ports** node and select the port you want to reconfigure.
- **2** Drag the port and drop it into the **Server Ports** node.

# <span id="page-122-0"></span>**Enabling a Port on a Fabric Interconnect**

After you enable or disable a port on a fabric interconnect, wait for at least 1 minute before you reacknowledge the chassis. If you reacknowledge the chassis too soon, the pinning of server traffic from the chassis may not be updated with the changes to the port that you enabled or disabled.

- **Step 1** In the **Navigation** pane, click the **Equipment** tab.
- **Step 2** On the **Equipment** tab, expand **Equipment** > **Fabric Interconnects** > *Fabric\_Interconnect\_Name*.
- **Step 3** Depending upon the location of the ports you want to enable, expand one of the following:
	- **Fixed Module**
	- **Expansion Module**
- **Step 4** Depending upon the type of port you want to enable, expand one of the following:
	- **Appliance Ports**
	- **FCoE Storage Ports**
	- **Server Ports**
	- **Storage FC Ports**
	- **Uplink Ethernet Ports**
	- **Uplink FC Ports**
- **Step 5** Click the port or ports you want to enable. You can use the Shift key or Ctrl key to select multiple entries.
- **Step 6** Right-click the selected port or ports and choose **Enable**.

The port or ports are enabled. Data traffic can begin to travel through them.

# <span id="page-123-0"></span>**Disabling a Port on a Fabric Interconnect**

After you enable or disable a port on a fabric interconnect, wait for at least 1 minute before you reacknowledge the chassis. If you reacknowledge the chassis too soon, the pinning of server traffic from the chassis may not be updated with the changes to the port that you enabled or disabled.

- **Step 1** In the **Navigation** pane, click the **Equipment** tab.
- **Step 2** On the **Equipment** tab, expand **Equipment** > **Fabric Interconnects** > *Fabric\_Interconnect\_Name*.
- **Step 3** Depending upon the location of the ports you want to disable, expand one of the following:
	- **Fixed Module**
	- **Expansion Module**
- **Step 4** Depending upon the type of port you want to disable, expand one of the following:
	- **Appliance Ports**
	- **FCoE Storage Ports**
	- **Server Ports**
	- **Storage FC Ports**
	- **Uplink Ethernet Ports**
	- **Uplink FC Ports**
- **Step 5** Click the port or ports you want to disable. You can use the Shift key or Ctrl key to select multiple entries.
- **Step 6** Right-click the selected port or ports and choose **Disable**. The port or ports are disabled. No data traffic can travel through them.

# <span id="page-124-0"></span>**Unconfiguring a Port on a Fabric Interconnect**

#### **Procedure**

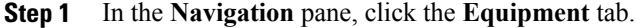

- **Step 2** On the **Equipment** tab, expand **Equipment** > **Fabric Interconnects** > *Fabric\_Interconnect\_Name*.
- **Step 3** Depending upon the location of the ports you want to unconfigure, expand one of the following:
	- **Fixed Module**
	- **Expansion Module**
- **Step 4** Depending upon the type of port you want to unconfigure, expand one of the following:
	- **Appliance Ports**
	- **FCoE Storage Ports**
	- **Server Ports**
	- **Storage FC Ports**
	- **Uplink Ethernet Ports**
	- **Uplink FC Ports**

## **Step 5** Click the port or ports you want to unconfigure. You can use the Shift key or Ctrl key to select multiple entries.

**Step 6** Right-click the selected port or ports and choose **Unconfigure** node. The port or ports are unconfigured, removed from the original node, and added to the **Unconfigured Ports** node.

# <span id="page-124-1"></span>**Appliance Ports**

Appliance ports are only used to connect fabric interconnects to directly attached NFS storage.

# **Configuring an Appliance Port**

You can configure Appliance ports on either the fixed module or an expansion module.

This task describes only one method of configuring appl ports. You can also configure appliance ports from the **General** tab for the port.

- **Step 1** In the **Navigation** pane, click the **Equipment** tab.
- **Step 2** On the **Equipment** tab, expand **Equipment** > **Fabric Interconnects** > *Fabric\_Interconnect\_Name*.
- **Step 3** Depending upon the location of the ports you want to configure, expand one of the following:
	- **Fixed Module**
	- **Expansion Module**
- **Step 4** Click one or more of the ports under the **Unconfigured Ethernet Ports** node. If you want to reconfigure a server port, uplink Ethernet port, or FCoE storage port, expand the appropriate node.
- **Step 5** Right-click the selected port or ports and choose **Configure as Appliance Port**.
- **Step 6** If the Cisco UCS Manager GUI displays a confirmation dialog box, click **Yes**.
- **Step 7** In the **Configure as Appliance Port** dialog box, complete the following fields:

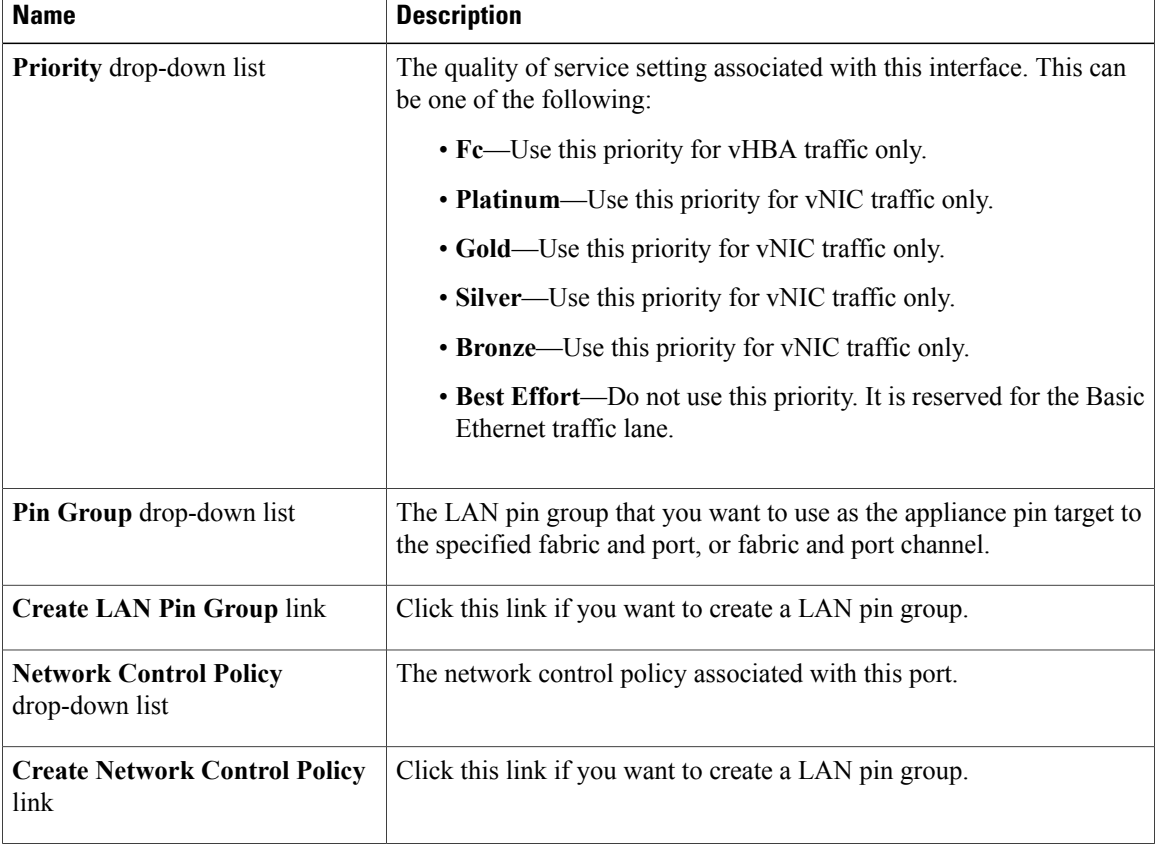

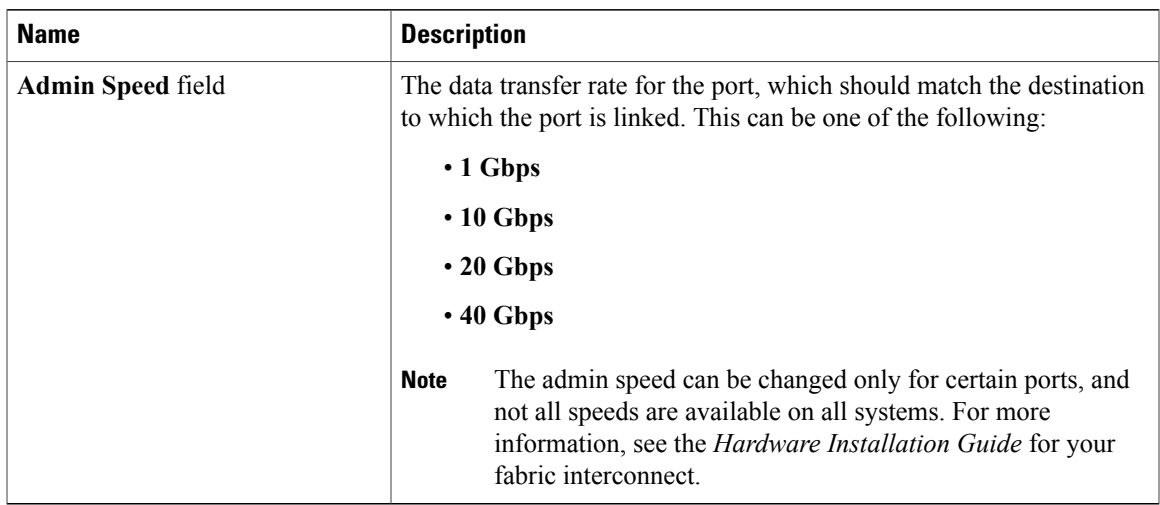

#### **Step 8** In the **VLANs** area, do the following:

- a) In the **Port Mode** field, click one of the following radio buttons to select the mode you want to use for the port channel:
	- **Trunk**—Cisco UCS Manager GUI displays the VLANs Table that lets you choose the VLANs you want to use.
	- **Access**—Cisco UCS Manager GUI displays the **Select VLAN** drop-down list that allows you to choose a VLAN to associate with this port channel.

With either mode, you can click the **Create VLAN** link to create a new VLAN.

b) If you clicked the **Trunk** radio button, complete the following fields in the VLANs table:

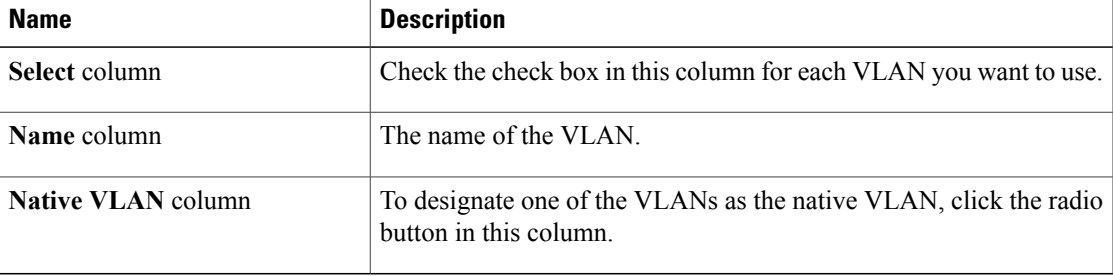

- c) If you clicked the **access** radio button, choose a VLAN from the **Select VLAN** drop-down list.
- **Step 9** (Optional) If you want to add an endpoint, check the **Ethernet Target Endpoint** check box and complete the following fields:

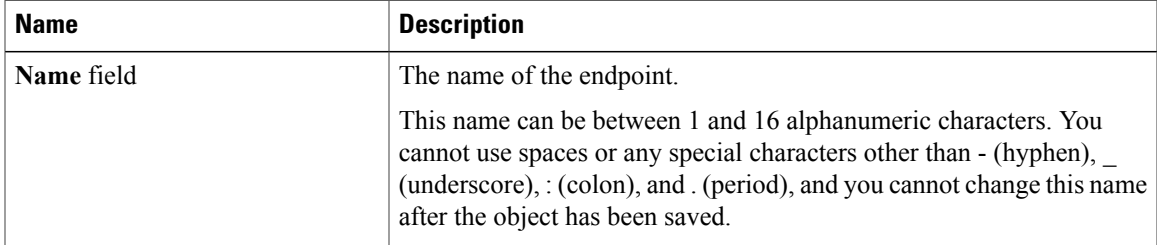

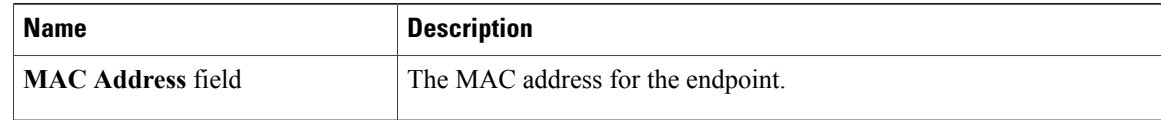

**Step 10** Click **OK**.

The port or ports are configured as Appliance ports, removed from the list of unconfigured ports, and added to the **Appliance Ports** node.

# **Modifying the Properties of an Appliance Port**

#### **Procedure**

- **Step 1** In the **Navigation** pane, click the **Equipment** tab.
- **Step 2** On the **Equipment** tab, expand **Equipment** > **Fabric Interconnects** > *Fabric\_Interconnect\_Name*.
- **Step 3** Depending upon the location of the appliance port you want to modify, expand one of the following:
	- **Fixed Module**
	- **Expansion Module**

#### **Step 4** Expand **Appliance Ports**.

- **Step 5** Click the appliance port for which you want to modify the properties.
- **Step 6** In the **Work** pane, click the **General** tab.
- **Step 7** In the **Actions** area, click **Show Interface**. You may need to expand or use the scroll bars in the **Properties** dialog box to see all the fields.
- **Step 8** In the **Properties** dialog box, modify the values in one or more of the following fields:

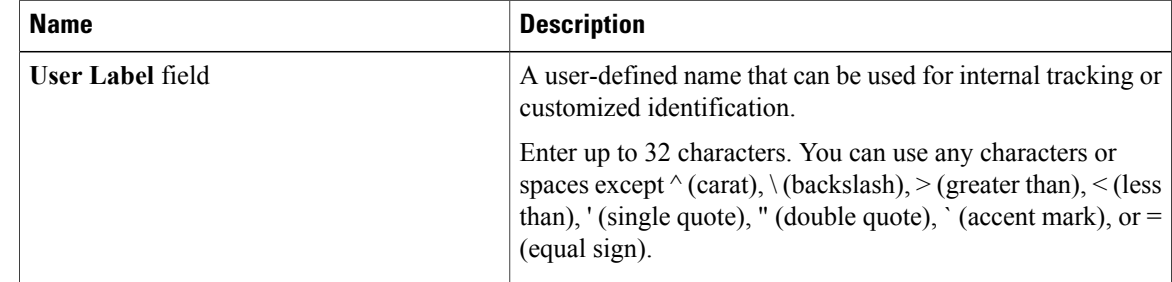

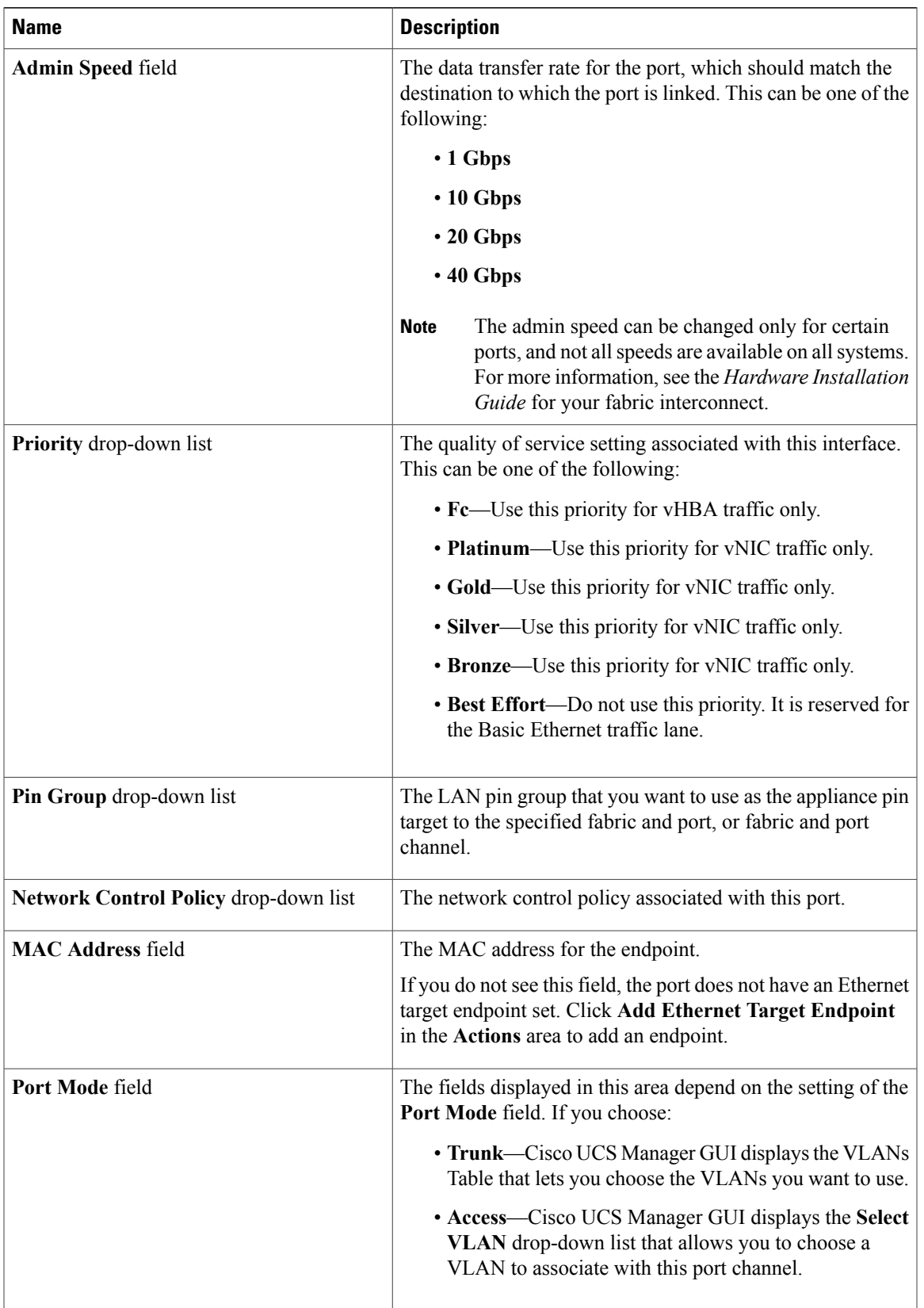

**Step 9** Click **OK**.

# <span id="page-129-0"></span>**FCoE and Fibre Channel Storage Ports**

# **Configuring an FCoE Storage Port**

You can configure FCoE storage ports on either the fixed module or an expansion module.

This task describes only one method of configuring FCoE storage ports. You can also configure FCoE storage ports from the **General** tab for the port.

#### **Before You Begin**

The Fibre Channel switching mode must be set to Switching for these ports to be valid. The storage ports cannot function in end-host mode.

#### **Procedure**

- **Step 1** In the **Navigation** pane, click the **Equipment** tab.
- **Step 2** On the **Equipment** tab, expand **Equipment** > **Fabric Interconnects** > *Fabric\_Interconnect\_Name*.
- **Step 3** Depending upon the location of the ports you want to configure, expand one of the following:
	- **Fixed Module**
	- **Expansion Module**
- **Step 4** Click one or more of the ports under the **Unconfigured Ethernet Ports** node. If you want to reconfigure an uplink Ethernet port, server port, or appliance port, expand the appropriate node.
- **Step 5** Right-click the selected port or ports and choose **Configure as FCoE Storage Port**.
- **Step 6** If the Cisco UCS Manager GUI displays a confirmation dialog box, click **Yes**.
- **Step 7** Click **OK**.

The port or ports are configured as FCoE storage ports, removed from the list of unconfigured ports, and added to the **FCoE Storage Ports** node.

# **Configuring a Fibre Channel Storage Port**

This task describes only one method of configuring FC storage ports. You can also configure FC storage ports from the **General** tab for the port.

## **Before You Begin**

The Fibre Channel switching mode must be set to Switching for these ports to be valid. The storage ports cannot function in end-host mode.

## **Procedure**

**Step 1** In the **Navigation** pane, click the **Equipment** tab.

- **Step 2** On the **Equipment** tab, expand **Equipment** > **Fabric Interconnects** > *Fabric\_Interconnect\_Name*.
- **Step 3** Expand the **Expansion Module** node.

**Step 4** Click one or more of the ports under the **Uplink FC Ports** node.

- **Step 5** Right-click the selected port or ports and choose **Configure as FC Storage Port**.
- **Step 6** If the Cisco UCS Manager GUI displays a confirmation dialog box, click **Yes**.

#### **Step 7** Click **OK**.

The port or ports are configured as FC storage ports, removed from the list of uplink FC ports, and added to the **Storage FC Ports** node.

## **Restoring an Uplink Fibre Channel Port**

This task describes only one method of restoring an FC storage port to function as an uplink FC port. You can also reconfigure FC storage ports from the **General** tab for the port.

#### **Procedure**

- **Step 1** In the **Navigation** pane, click the **Equipment** tab.
- **Step 2** On the **Equipment** tab, expand **Equipment** > **Fabric Interconnects** > *Fabric\_Interconnect\_Name*.
- **Step 3** Expand the **Expansion Module** node.
- **Step 4** Click one or more of the ports under the **Storage FC Ports** node.
- **Step 5** Right-click the selected port or ports and choose **Configure as FC Uplink Port**.
- **Step 6** If the Cisco UCS Manager GUI displays a confirmation dialog box, click **Yes**.
- **Step 7** Click **OK**.

The port or ports are configured as uplink FC ports, removed from the list of FC storage ports, and added to the **Uplink FC Ports** node.

# **Default Zoning**

Zoning allows you to set up access control between hosts and storage devices. When a zone is configured or the configuration is updated, this information is propagated to all the other switches in the fabric.

In Cisco UCS, the zoning configuration is inherited from an upstream switch. You cannot configure zoning or view information about your zoning configuration through Cisco UCS Manager. The only configurable

zoning option in Cisco UCS Manager is whether the default zone in a VSAN (nodes not assigned to any zone) permits or denies access among its members.

When default zoning is **enabled**, all traffic is permitted among members of the default zone.

When default zoning is **disabled**, all traffic is denied among members of the default zone.

Default zoning is applied on a per-VSAN basis. You cannot enable default zoning at the fabric level.

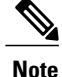

Default zoned configurations are not recommended for production deployments, which must always use direct connect Fibre Channel topologies with upstream MDS or Nexus 5000 switches.

# **Enabling Default Zoning**

- **Step 1** In the **Navigation** pane, click the **SAN** tab.
- **Step 2** In the **SAN** tab, click the **SAN** node.
- **Step 3** In the **Work** pane, click the **VSANs** tab.
- **Step 4** Click one of the following subtabs, depending upon the type of VSAN for which you want to enable default zoning:

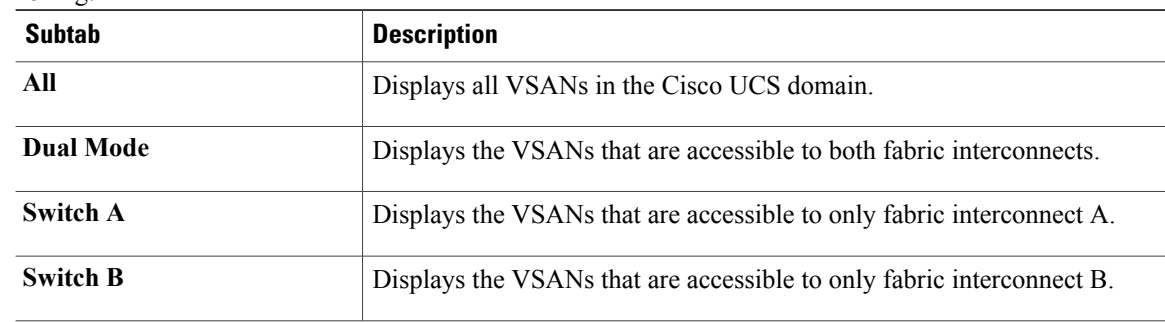

- **Step 5** In the table, double-click the VSAN. Cisco UCS Manager GUI displays the **General** tab for the VSAN.
- **Step 6** In the **Actions** area, click **Enable Default Zoning**.
- **Step 7** If the Cisco UCS Manager GUI displays a confirmation dialog box, click **Yes**.

# **Disabling Default Zoning**

## **Procedure**

- **Step 1** In the **Navigation** pane, click the **SAN** tab.
- **Step 2** In the **SAN** tab, click the **SAN** node.
- **Step 3** In the **Work** pane, click the **VSANs** tab.
- **Step 4** Click one of the following subtabs, depending upon the type of VSAN for which you want to disable default zoning:

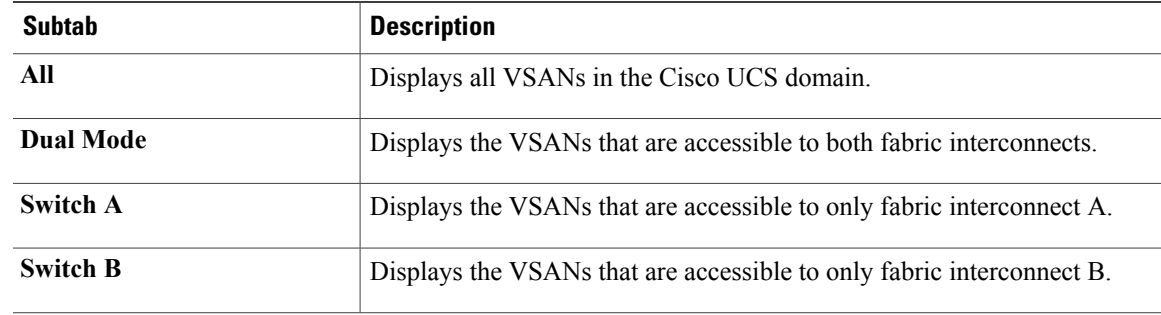

- **Step 5** In the table, double-click the VSAN. Cisco UCS Manager GUI displays the **General** tab for the VSAN.
- **Step 6** In the **Actions** area, click **Disable Default Zoning**.
- **Step 7** If the Cisco UCS Manager GUI displays a confirmation dialog box, click **Yes**.

# <span id="page-132-0"></span>**Uplink Ethernet Port Channels**

An uplink Ethernet port channel allows you to group several physical uplink Ethernet ports (link aggregation) to create one logical Ethernet link to provide fault-tolerance and high-speed connectivity. In Cisco UCS Manager, you create a port channel first and then add uplink Ethernet ports to the port channel. You can add up to eight uplink Ethernet ports to a port channel.

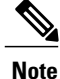

Cisco UCS uses Link Aggregation Control Protocol (LACP), not Port Aggregation Protocol (PAgP), to group the uplink Ethernet ports into a port channel. If the ports on the upstream switch are not configured for LACP, the fabric interconnects treat all ports in an uplink Ethernet port channel as individual ports and therefore forward packets.

# **Creating an Uplink Ethernet Port Channel**

## **Procedure**

- **Step 1** In the **Navigation** pane, click the **LAN** tab.
- **Step 2** On the **LAN** tab, expand **LAN** > **LAN Cloud**.
- **Step 3** Expand the node for the fabric interconnect where you want to add the port channel.
- **Step 4** Right-click the **Port Channels** node and choose **Create Port Channel**.
- **Step 5** In the **Set Port Channel Name** page of the **Create Port Channel** wizard, do the following:
	- a) Complete the following fields:

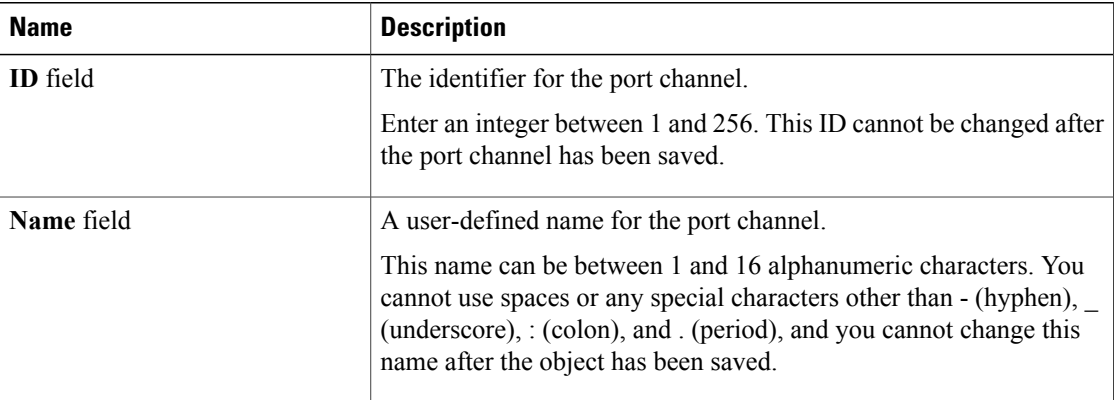

- b) Click **Next**.
- **Step 6** In the **Add Ports** page of the **Create Port Channel** wizard, do the following:
	- a) In the **Ports** table, choose one or more ports to include in the port channel.
	- b) Click the **>>** button to add the ports to the **Ports in the port channel** table. You can use the **<<** button to remove ports from the port channel.
		- Cisco UCS Manager warns you if you select a port that has been configured as a server port. You can click **Yes** in the dialog box to reconfigure that port as an uplink Ethernet port and include it in the port channel. **Note**

**Step 7** Click **Finish**.

# **Enabling an Uplink Ethernet Port Channel**

# **Procedure**

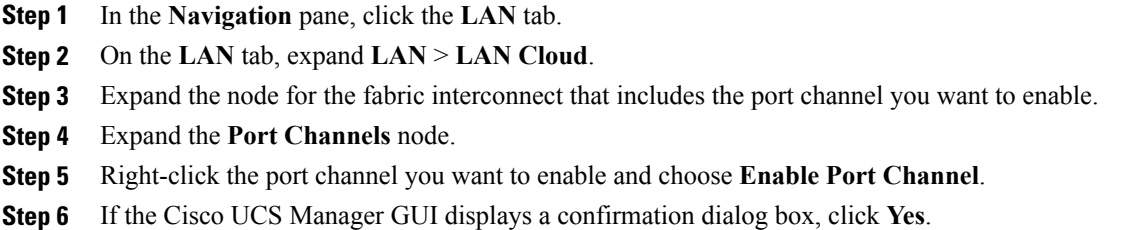

# **Disabling an Uplink Ethernet Port Channel**

## **Procedure**

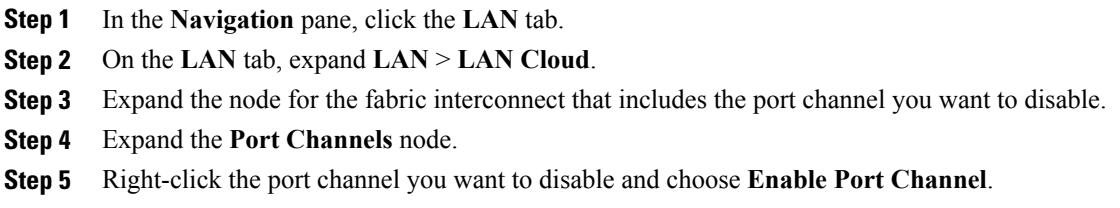

# **Adding Ports to and Removing Ports from an Uplink Ethernet Port Channel**

# **Procedure**

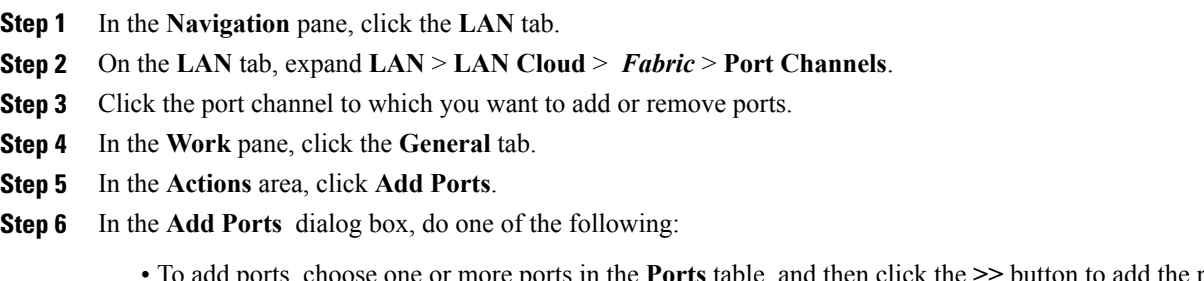

• To add ports, choose one or more ports in the **Ports** table, and then click the **>>** button to add the ports to the **Ports in the port channel** table.

• To remove ports, choose one or more ports in the **Ports in the port channel** table, and then click the **<<** button to remove the ports from the port channel and add them to the **Ports** table.

**Step 7** Click **OK**.

# **Deleting an Uplink Ethernet Port Channel**

#### **Procedure**

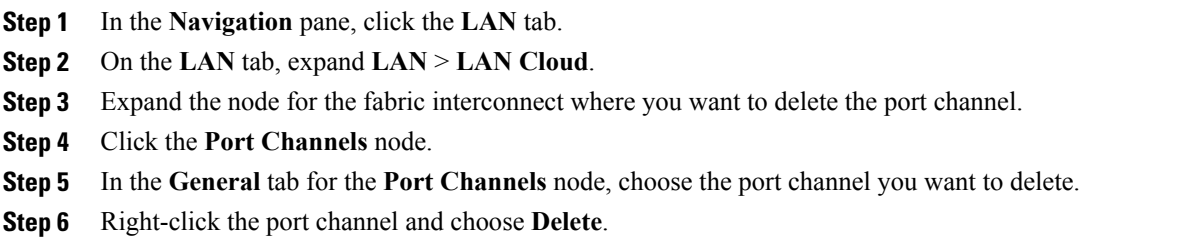

# <span id="page-135-0"></span>**Appliance Port Channels**

An appliance port channel allows you to group several physical appliance ports to create one logical Ethernet storage link for the purpose of providing fault-tolerance and high-speed connectivity. In Cisco UCS Manager, you create a port channel first and then add appliance ports to the port channel. You can add up to eight appliance ports to a port channel.

# **Creating an Appliance Port Channel**

- **Step 1** In the **Navigation** pane, click the **LAN** tab.
- **Step 2** On the **LAN** tab, expand **LAN** > **Appliances**.
- **Step 3** Expand the node for the fabric interconnect where you want to add the port channel.
- **Step 4** Right-click the **Port Channels** node and choose **Create Port Channel**.
- **Step 5** In the **Set Port Channel Name** page of the **Create Port Channel** wizard, complete the following fields to specify the identity and other properties of the port channel:

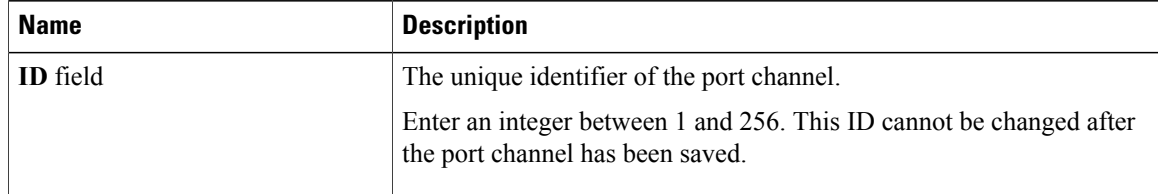

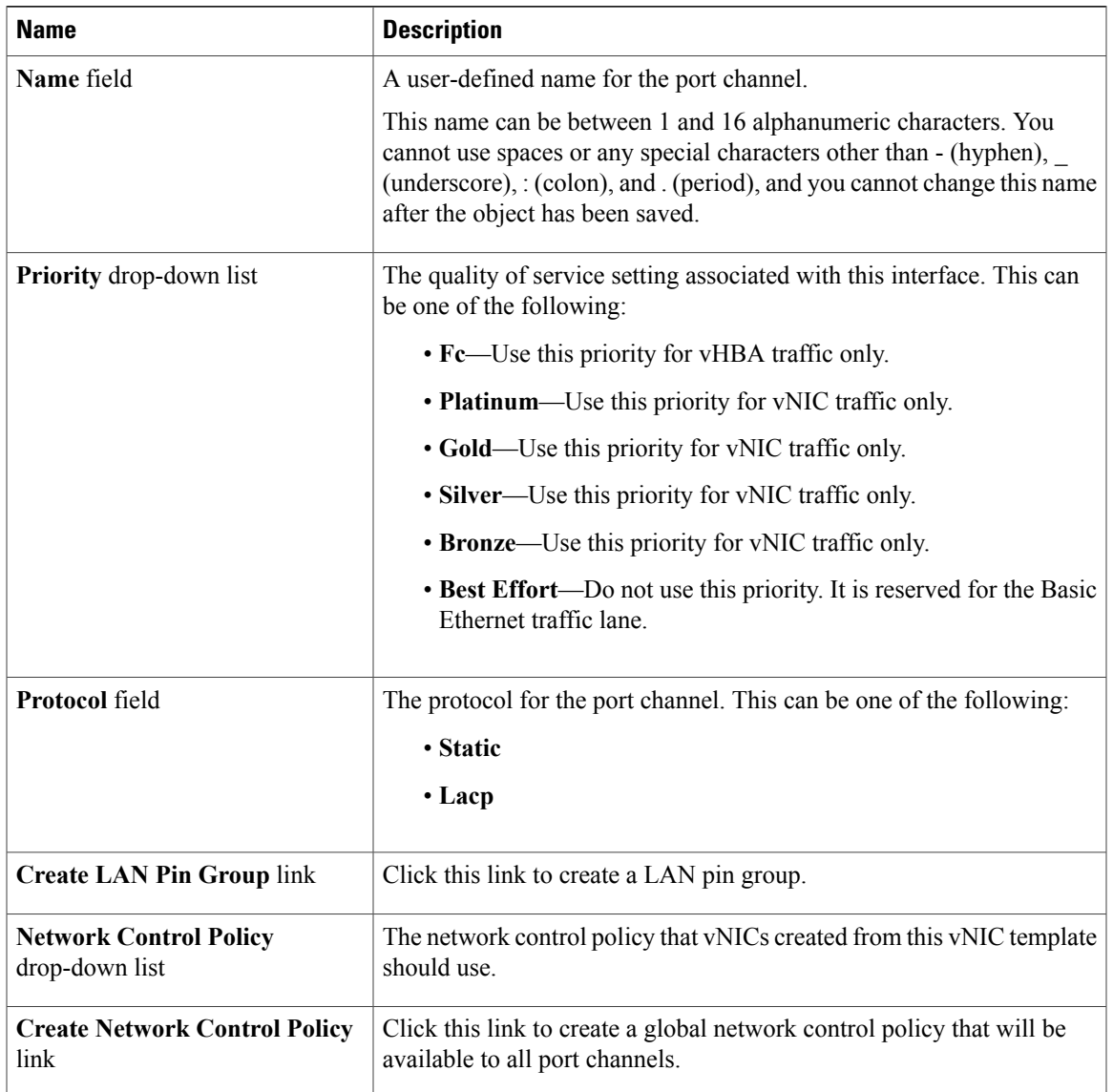

## **Step 6** In the **VLANs** area, do the following:

- a) In the **Port Mode** field, click one of the following radio buttons to select the mode you want to use for the port channel:
	- **Trunk**—Cisco UCS Manager GUI displays the VLANs Table that lets you choose the VLANs you want to use.
	- **Access**—Cisco UCS Manager GUI displays the **Select VLAN** drop-down list that allows you to choose a VLAN to associate with this port channel.

With either mode, you can click the **Create VLAN** link to create a new VLAN.

b) If you clicked the **Trunk** radio button, complete the following fields in the VLANs table:

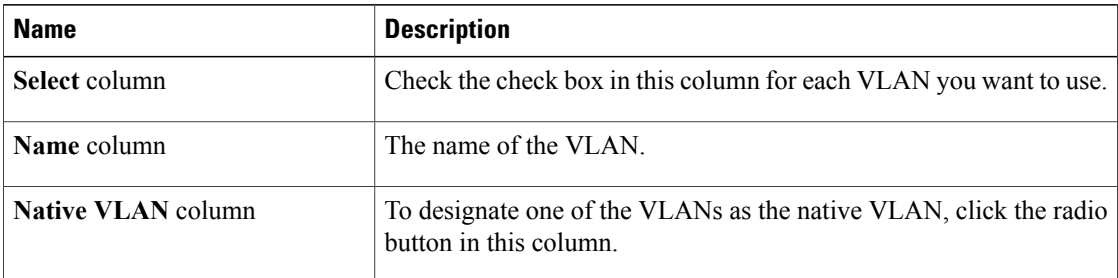

- c) If you clicked the **access** radio button, choose a VLAN from the **Select VLAN** drop-down list.
- **Step 7** (Optional) If you want to add an endpoint, check the **Ethernet Target Endpoint** check box and complete the following fields:

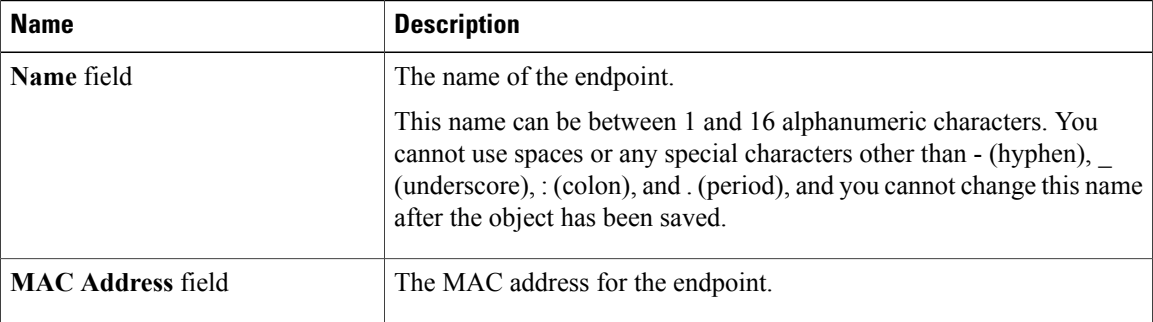

## **Step 8** Click **Next**.

- **Step 9** In the **Add Ports** page of the **Create Port Channel** wizard, do the following:
	- a) In the **Ports** table, choose one or more ports to include in the port channel.
		- b) Click the **>>** button to add the ports to the **Ports in the port channel** table. You can use the  $<<$  button to remove ports from the port channel.
			- Cisco UCS Manager warns you if your configuration could cause issues with service profiles or port configurations. You can click **Yes** in the dialog box if you want to create the port channel despite those potential issues. **Note**

#### **Step 10** Click **Finish**.

# **Enabling an Appliance Port Channel**

## **Procedure**

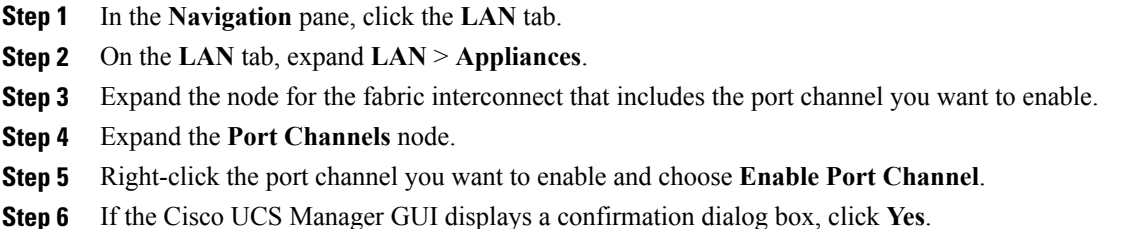

# **Disabling an Appliance Port Channel**

## **Procedure**

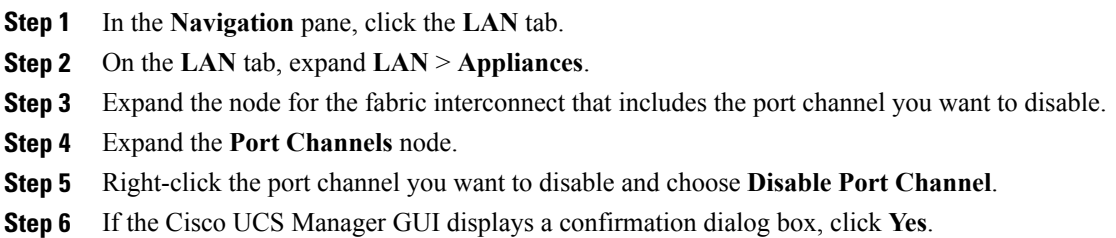

# **Adding Ports to and Removing Ports from an Appliance Port Channel**

## **Procedure**

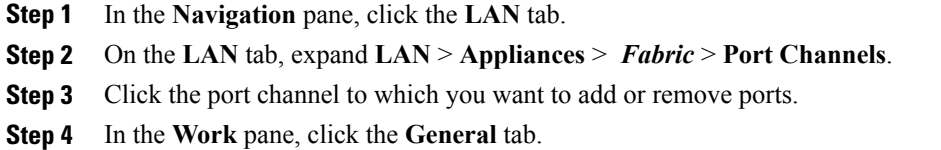

- **Step 5** In the **Actions** area, click **Add Ports**.
- **Step 6** In the **Add Ports** dialog box, do one of the following:

• To add ports, choose one or more ports in the **Ports** table, and then click the **>>** button to add the ports to the **Ports in the port channel** table.

• To remove ports, choose one or more ports in the **Ports in the port channel** table, and then click the **<<** button to remove the ports from the port channel and add them to the **Ports** table.

**Step 7** Click **OK**.

# **Deleting an Appliance Port Channel**

#### **Procedure**

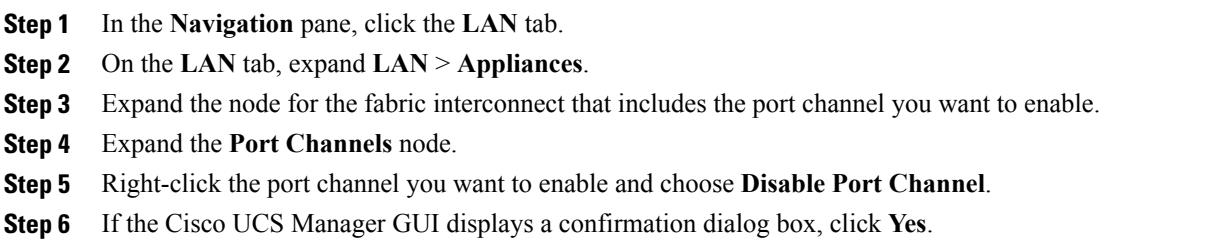

# <span id="page-139-0"></span>**Fibre Channel Port Channels**

A Fibre Channel port channel allows you to group several physical Fibre Channel ports (link aggregation) to create one logical Fibre Channel link to provide fault-tolerance and high-speed connectivity. In Cisco UCS Manager, you create a port channel first and then add Fibre Channel ports to the port channel.

You can create up to four Fibre Channel port channels in each Cisco UCS domain. Each Fibre Channel port channel can include a maximum of 16 uplink Fibre Channel ports.

# **Creating a Fibre Channel Port Channel**

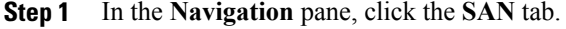

- **Step 2** On the **SAN** tab, expand **SAN** > **SAN Cloud**.
- **Step 3** Expand the node for the fabric where you want to create the port channel.
- **Step 4** Right-click the **FC Port Channels** node and choose **Create Port Channel**.
- **Step 5** In the **Set Port Channel Name** page of the **Create Port Channel** wizard, do the following:
	- a) Complete the following fields:

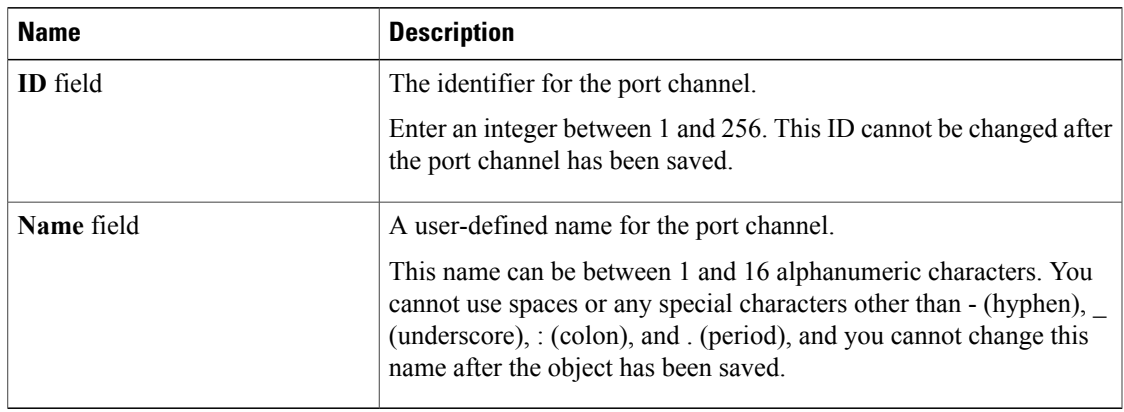

- b) Click **Next**.
- **Step 6** In the **Add Ports** page of the **Create Port Channel** wizard, do the following:
	- a) From the **Port Channel Admin Speed** drop-down list, select one of the following data transfer rates for traffic on the port channel:
		- **1 Gbps**
		- **2 Gbps**
		- **4 Gbps**
		- **8 Gbps**
		- **Auto**—Cisco UCS determines the data transfer rate.
	- b) In the **Ports** table, choose one or more ports to include in the port channel.
	- c) Click the **>>** button to add the ports to the **Ports in the port channel** table. You can use the  $\leq$  button to remove ports from the port channel.
- **Step 7** Click **Finish**.

# **Enabling a Fibre Channel Port Channel**

## **Procedure**

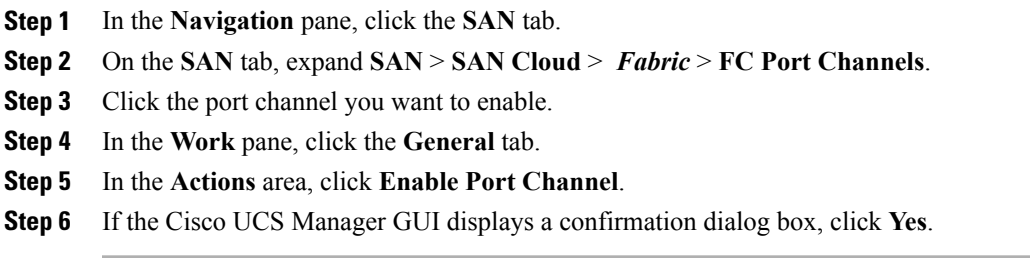

**Cisco UCS Manager GUI Configuration Guide, Release 2.0** 

# **Disabling a Fibre Channel Port Channel**

## **Procedure**

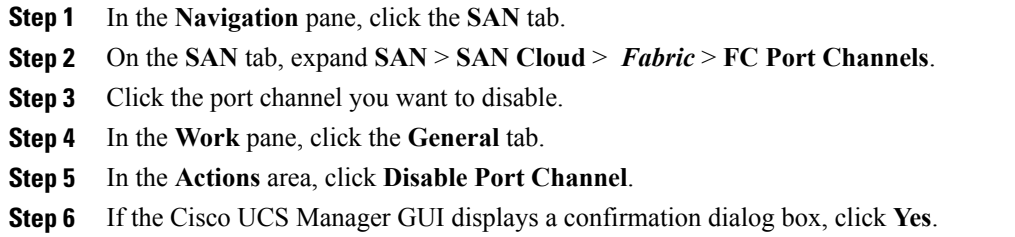

# **Adding Ports to and Removing Ports from a Fibre Channel Port Channel**

## **Procedure**

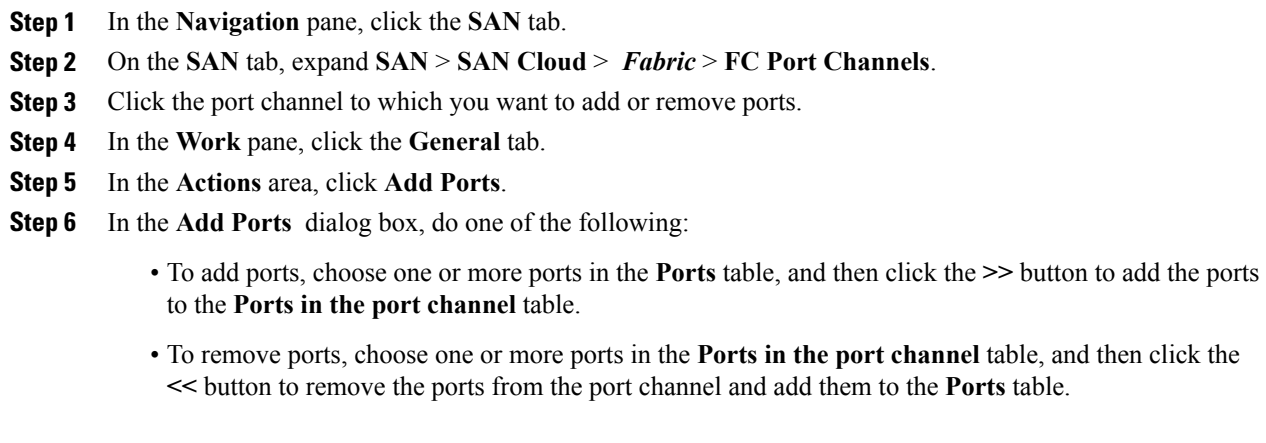

**Step 7** Click **OK**.

# **Modifying the Properties of a Fibre Channel Port Channel**

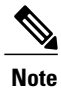

If you are connecting two Fibre Channel port channels, the admin speed for both port channels must match for the link to operate. If the admin speed for one or both of the Fibre Channel port channels is set to auto, Cisco UCS adjusts the admin speed automatically.

## **Procedure**

- **Step 1** In the **Navigation** pane, click the **SAN** tab.
- **Step 2** On the **SAN** tab, expand **SAN** > **SAN Cloud** > *Fabric* > **FC Port Channels**.
- **Step 3** Click the port channel that you want to modify.
- **Step 4** In the **Work** pane, click the **General** tab.
- **Step 5** In the **Actions** area, change the values in one or more of the following fields:

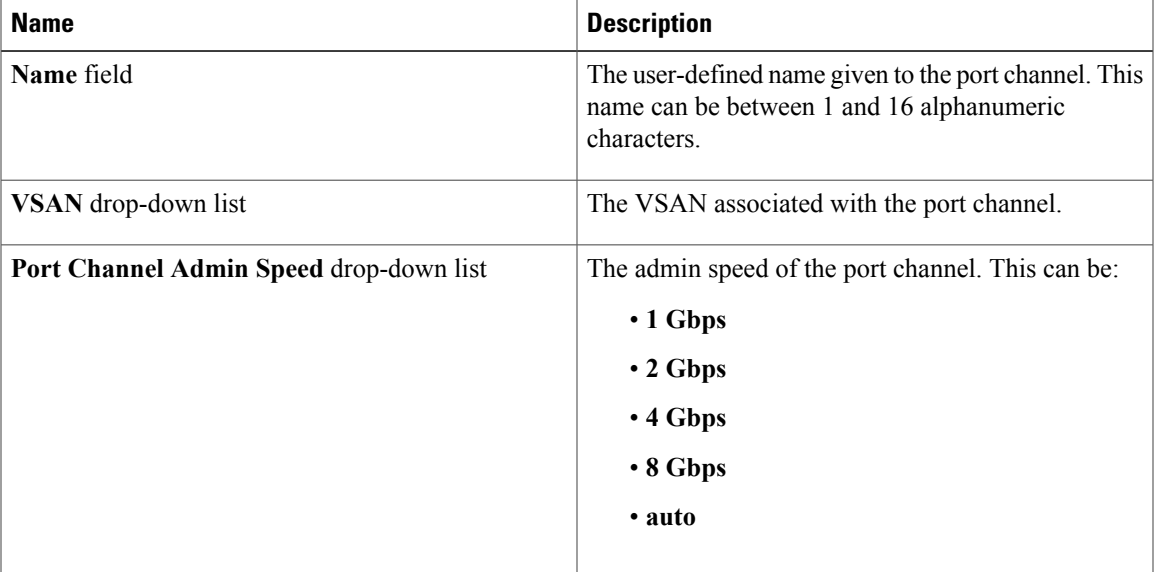

## **Step 6** Click **Save Changes**.

# **Deleting a Fibre Channel Port Channel**

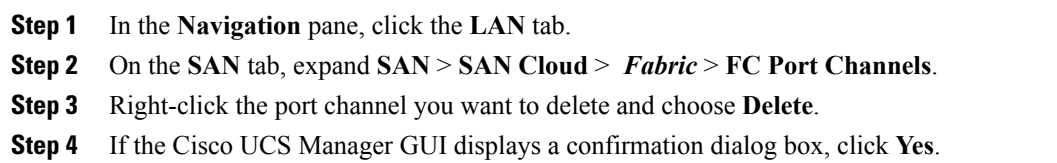

# <span id="page-143-0"></span>**Adapter Port Channels**

An adapter port channel groups all the physical links from a Cisco UCS Virtual Interface Card (VIC) to an IOM into one logical link.

Adapter port channels are created and managed internally by Cisco UCS Manager when it detects that the correct hardware is present. Adapter port channels cannot be configured manually. Adapter port channels are viewable using the Cisco UCS Manager GUI or Cisco UCS Manager CLI

# **Viewing Adapter Port Channels**

## **Procedure**

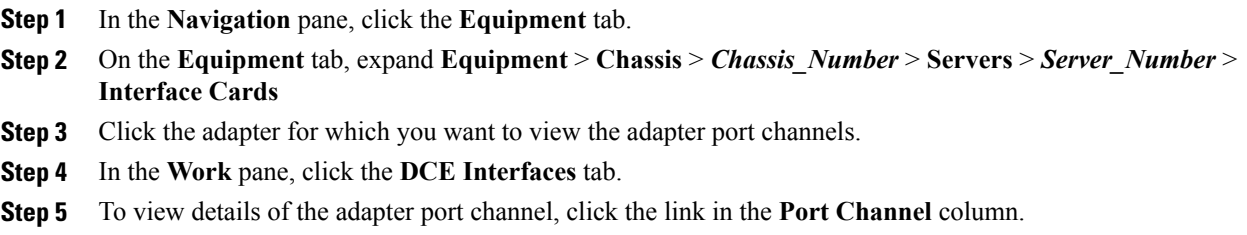

# <span id="page-143-1"></span>**Fabric Port Channels**

Fabric port channels allow you to group several of the physical links from an IOM to a fabric interconnect into one logical link for redundancy and bandwidth sharing. As long as one link in the fabric port channel remains active, the fabric port channel continues to operate.

If the correct hardware is connected, fabric port channels are created by Cisco UCS Manager in the following ways:

- During chassis discovery according to the settings configured in the chassis discovery policy.
- After chassis discovery according to the settings configured in the chassis connectivity policy for a specific chassis.

For each IOM there is a single fabric port channel. Each uplink connecting an IOM to a fabric interconnect can be configured as a discrete link or included in the port channel, but an uplink cannot belong to more than one fabric port channel. For example, if a chassis with two IOMs is discovered and the chassis discovery policy is configured to create fabric port channels, Cisco UCS Manager creates two separate fabric port channels: one for the uplinks connecting IOM-1 and another for the uplinks connecting IOM-2. No other chassis can join these fabric port channels. Similarly, uplinks belonging to the fabric port channel for IOM-1 cannot join the fabric port channel for IOM-2.
## **Cabling Considerations for Fabric Port Channels**

When you configure the links between the Cisco UCS 2200 Series IOM and a Cisco UCS 6200 series fabric interconnect in fabric port channel mode, the available VIF namespace on the adapter varies depending on where the IOM uplinks are connected to the fabric interconnect ports.

Inside the 6248 fabric interconnect there are six sets of eight contiguous ports, with each set of ports managed by a single chip. When uplinks are connected such that all of the uplinks from an IOM are connected to a set of ports managed by a single chip, Cisco UCS Manager maximizesthe number of VIFs used in service profiles deployed on the blades in the chassis. If uplink connections from an IOM are distributed across ports managed by separate chips, the VIF count is decreased.

#### **Figure 1: Port Groups for Fabric Port Channels**

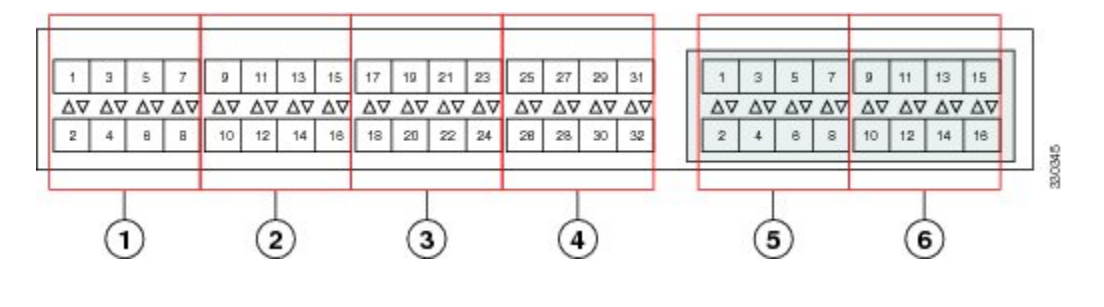

$$
\overline{\mathbb{A}}
$$

**Caution**

Adding or removing links from a fabric port channel is disruptive and may affect the available amount of VIF namespace.

For high availability cluster mode applications, symmetric cabling configurations are strongly recommended. If the cabling is asymmetric, the maximum number of VIFs available is the smaller of the two cabling configurations.

For more information on the maximum number of VIFs for your Cisco UCS environment, see the configuration limits document for your for your hardware and software configuration.

# **Configuring a Fabric Port Channel**

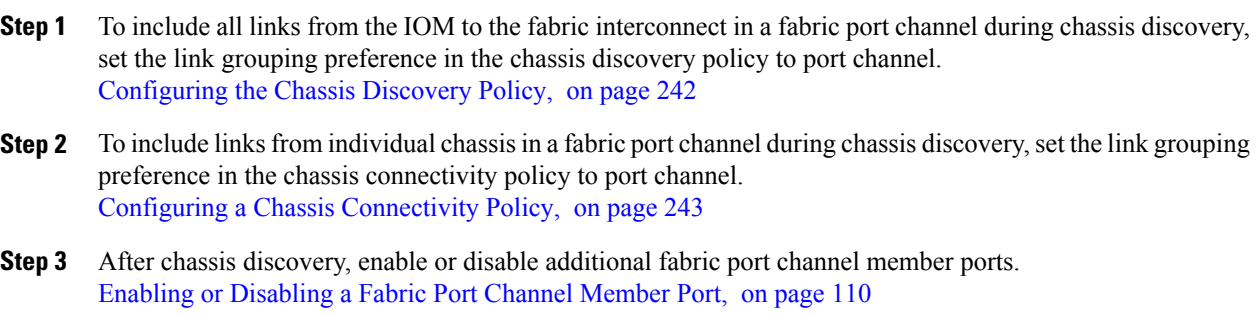

#### **What to Do Next**

To add or remove chassis links from a fabric port channel after making a change to the chassis discovery policy or the chassis connectivity policy, reacknowledge the chassis. Chassis reacknowledgement is not required to enable or disable chassis member ports from a fabric port channel

# **Viewing Fabric Port Channels**

#### **Procedure**

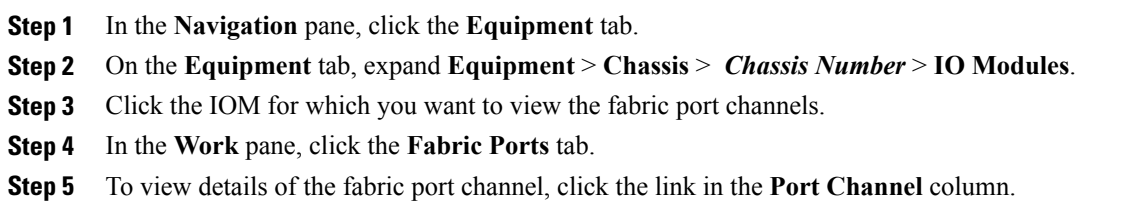

# <span id="page-145-0"></span>**Enabling or Disabling a Fabric Port Channel Member Port**

#### **Procedure**

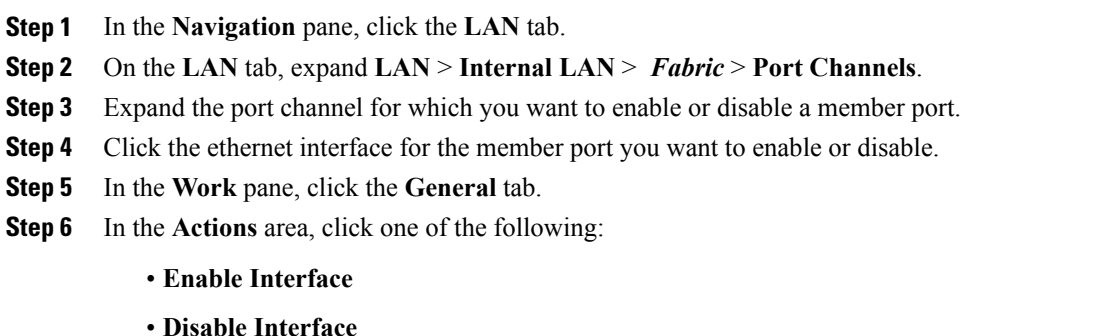

**Step 7** If the Cisco UCS Manager GUI displays a confirmation dialog box, click **Yes**.

# **Configuring Server Ports with the Internal Fabric Manager**

## **Internal Fabric Manager**

The Internal Fabric Manager provides a single interface where you can configure server ports for a fabric interconnect in a Cisco UCS domain. The Internal Fabric Manager is accessible from the **General** tab for that fabric interconnect.

Some of the configuration that you can do in the Internal Fabric Manager can also be done in nodes on the **Equipment** tab, on the **LAN** tab, or in the LAN Uplinks Manager.

# **Launching the Internal Fabric Manager**

#### **Procedure**

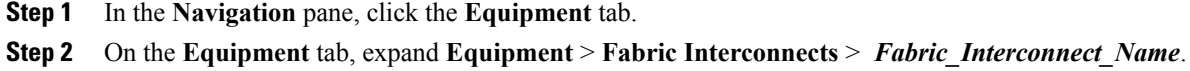

- **Step 3** Click **Fixed Module**.
- **Step 4** In the **Work** pane, click **Internal Fabric Manager** in the **Actions** area.

The Internal Fabric Manager opens in a separate window.

# **Configuring a Server Port with the Internal Fabric Manager**

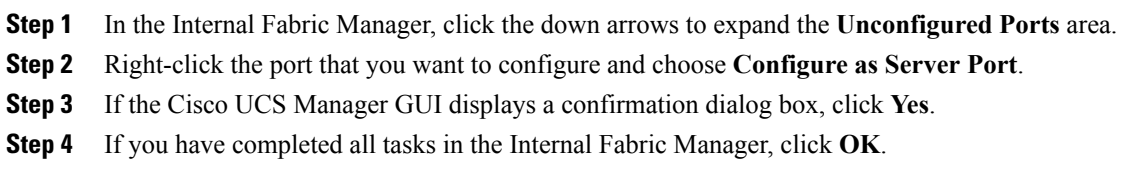

## **Unconfiguring a Server Port with the Internal Fabric Manager**

#### **Procedure**

- **Step 1** In the Internal Fabric Manager, click the server port in the **Server Ports** table.
- **Step 2** Click **Unconfigure Port**.
- **Step 3** If the Cisco UCS Manager GUI displays a confirmation dialog box, click **Yes**.
- **Step 4** If you have completed all tasks in the Internal Fabric Manager, click **OK**.

# **Enabling a Server Port with the Internal Fabric Manager**

#### **Procedure**

- **Step 1** In the Internal Fabric Manager, click the server port in the **Server Ports** table.
- **Step 2** Click **Enable Port**.
- **Step 3** If the Cisco UCS Manager GUI displays a confirmation dialog box, click **Yes**.
- **Step 4** If you have completed all tasks in the Internal Fabric Manager, click **OK**.

# **Disabling a Server Port with the Internal Fabric Manager**

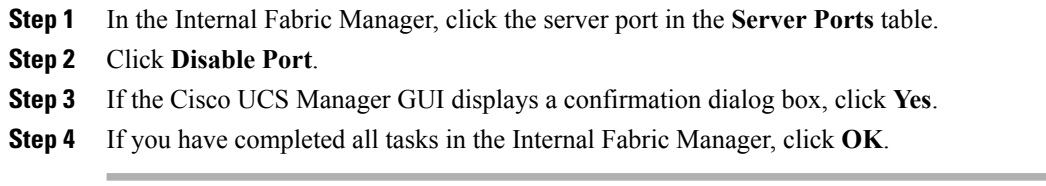

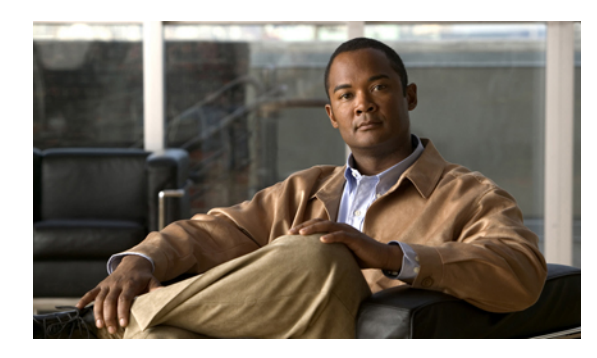

**CHAPTER 7**

# **Configuring Communication Services**

This chapter includes the following sections:

- [Communication](#page-148-0) Services, page 113
- [Configuring](#page-149-0) CIM-XML, page 114
- [Configuring](#page-150-0) HTTP, page 115
- [Configuring](#page-150-1) HTTPS, page 115
- [Configuring](#page-156-0) SNMP, page 121
- [Enabling](#page-164-0) Telnet, page 129
- Disabling [Communication](#page-164-1) Services, page 129

# <span id="page-148-0"></span>**Communication Services**

You can use the following communication services to interface third-party applications with Cisco UCS:

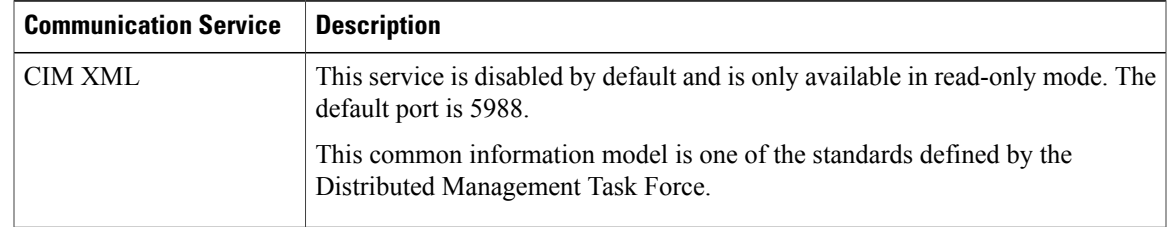

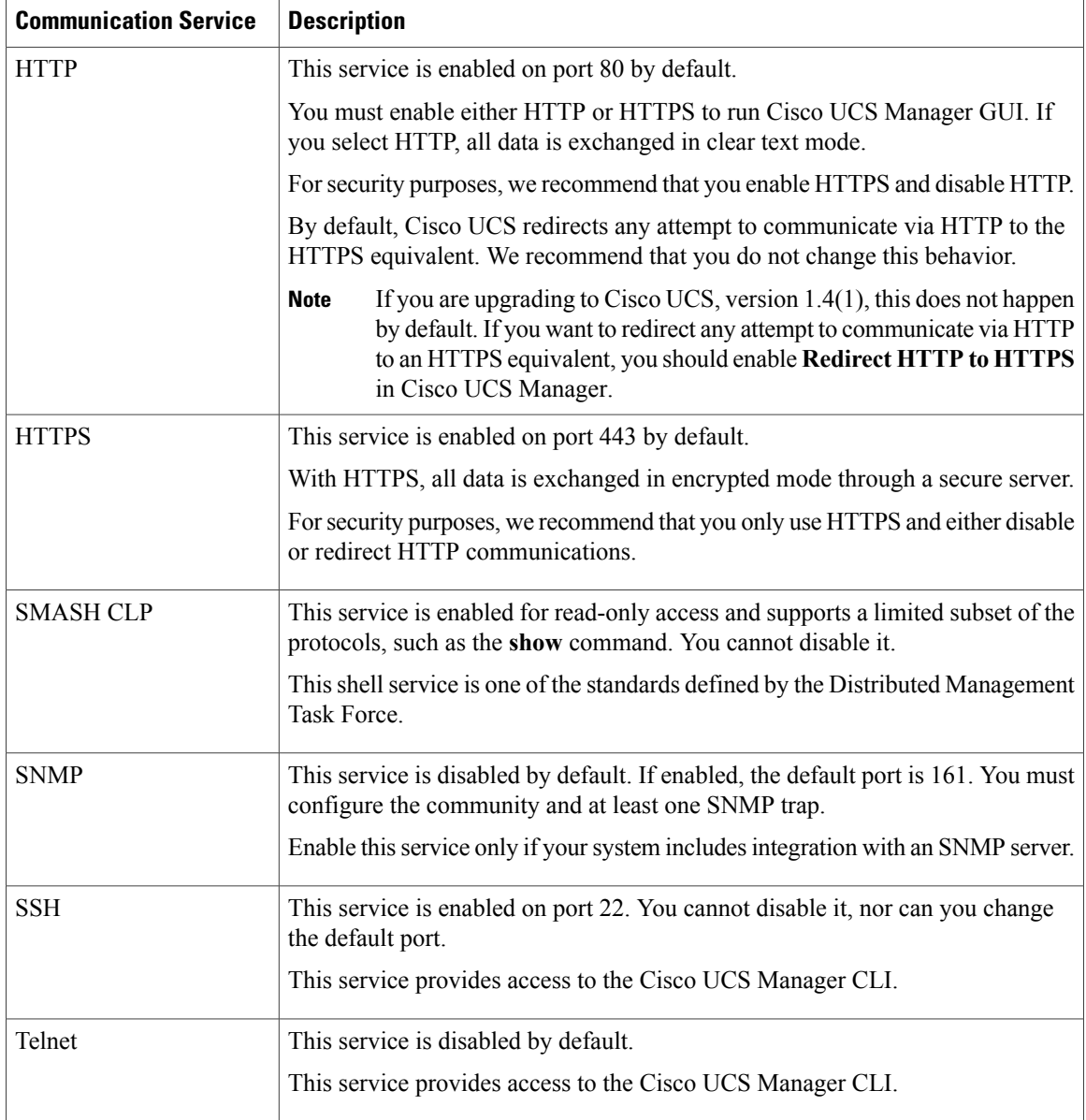

# <span id="page-149-0"></span>**Configuring CIM-XML**

#### **Procedure**

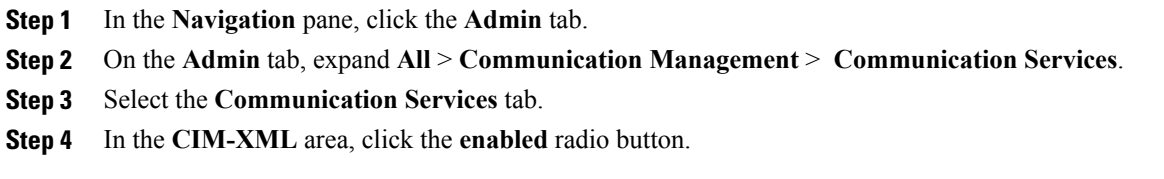

 **Cisco UCS Manager GUI Configuration Guide, Release 2.0**

 $\overline{\phantom{a}}$ 

The **CIM-XML** area expands to display the available configuration options.

- **Step 5** (Optional) In the **Port** field, change the default port that Cisco UCS Manager GUI will use for CIM-XML. The default port is 5988.
- **Step 6** Click **Save Changes**.

# <span id="page-150-0"></span>**Configuring HTTP**

#### **Procedure**

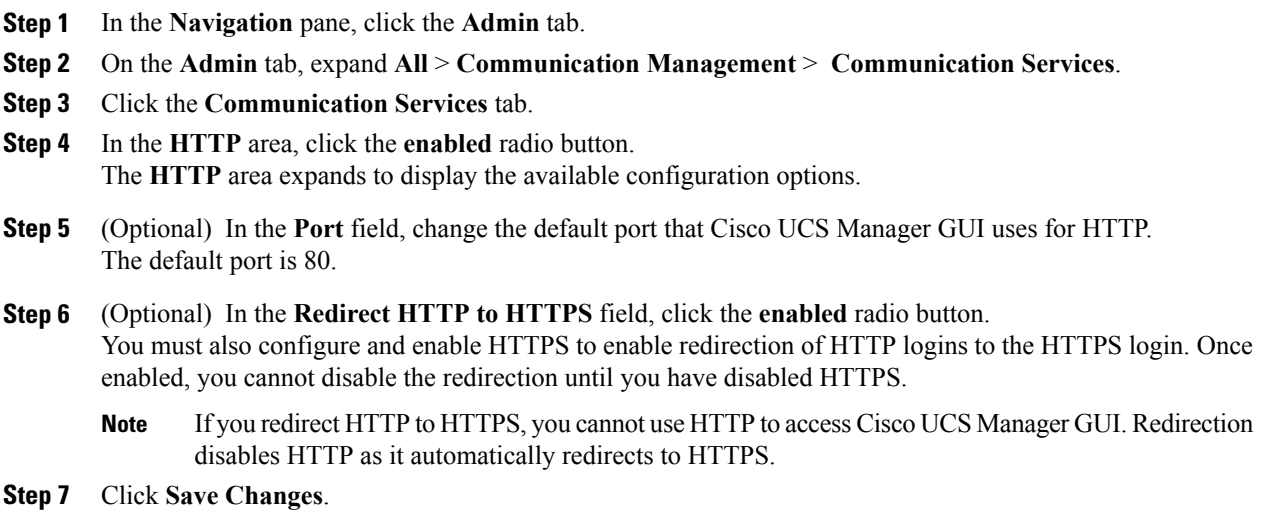

# <span id="page-150-1"></span>**Configuring HTTPS**

# **Certificates, Key Rings, and Trusted Points**

HTTPS uses components of the Public Key Infrastructure (PKI) to establish secure communications between two devices, such as a client's browser and Cisco UCS Manager.

#### **Encryption Keys and Key Rings**

Each PKI device holds a pair of asymmetric Rivest-Shamir-Adleman (RSA) encryption keys, one kept private and one made public, stored in an internal key ring. A message encrypted with either key can be decrypted with the other key. To send an encrypted message, the sender encrypts the message with the receiver's public key, and the receiver decrypts the message using its own private key. A sender can also prove its ownership of a public key by encrypting (also called 'signing') a known message with its own private key. If a receiver can successfully decrypt the message using the public key in question, the sender's possession of the corresponding private key is proven. Encryption keys can vary in length, with typical lengths from 512 bits

to 2048 bits. In general, a longer key is more secure than a shorter key. Cisco UCS Manager provides a default key ring with an initial 1024-bit key pair, and allows you to create additional key rings.

The default key ring certificate must be manually regenerated if the cluster name changes or the certificate expires.

This operation is only available in the UCS Manager CLI.

#### **Certificates**

To prepare for secure communications, two devices first exchange their digital certificates. A certificate is a file containing a device's public key along with signed information about the device's identity. To merely support encrypted communications, a device can generate its own key pair and its own self-signed certificate. When a remote user connects to a device that presents a self-signed certificate, the user has no easy method to verify the identity of the device, and the user's browser will initially display an authentication warning. By default, Cisco UCS Manager contains a built-in self-signed certificate containing the public key from the default key ring.

#### **Trusted Points**

To provide stronger authentication for Cisco UCS Manager, you can obtain and install a third-party certificate from a trusted source, or trusted point, that affirms the identity of your device. The third-party certificate is signed by the issuing trusted point, which can be a root certificate authority (CA) or an intermediate CA or trust anchor that is part of a trust chain that leads to a root CA. To obtain a new certificate, you must generate a certificate request through Cisco UCS Manager and submit the request to a trusted point.

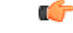

**Important** The certificate must be in Base64 encoded X.509 (CER) format.

## **Creating a Key Ring**

Cisco UCS Manager supports a maximum of 8 key rings, including the default key ring.

- **Step 1** In the **Navigation** pane, click the **Admin** tab.
- **Step 2** On the **Admin** tab, expand **All** > **Key Management**.
- **Step 3** Right-click **Key Management** and choose **Create Key Ring**.
- **Step 4** In the **Create Key Ring** dialog box, do the following:
	- a) In the **Name** field, enter a unique name for the key ring.
	- b) In the **Modulus** field, select one of the following radio buttons to specify the SSL key length in bits:
		- **Mod512**
		- **Mod1024**
		- **Mod1536**
		- **Mod2048**

#### c) Click **OK**.

#### **What to Do Next**

Create a certificate request for this key ring.

# **Creating a Certificate Request for a Key Ring**

#### **Procedure**

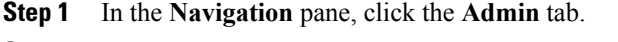

**Step 2** On the **Admin** tab, expand **All** > **Key Management**.

- **Step 3** Click the key ring for which you want to create a certificate request.
- **Step 4** In the **Work** pane, click the **General** tab.
- **Step 5** In the **General** tab, click **Create Certificate Request**.
- **Step 6** In the **Create Certificate Request** dialog box, complete the following fields:

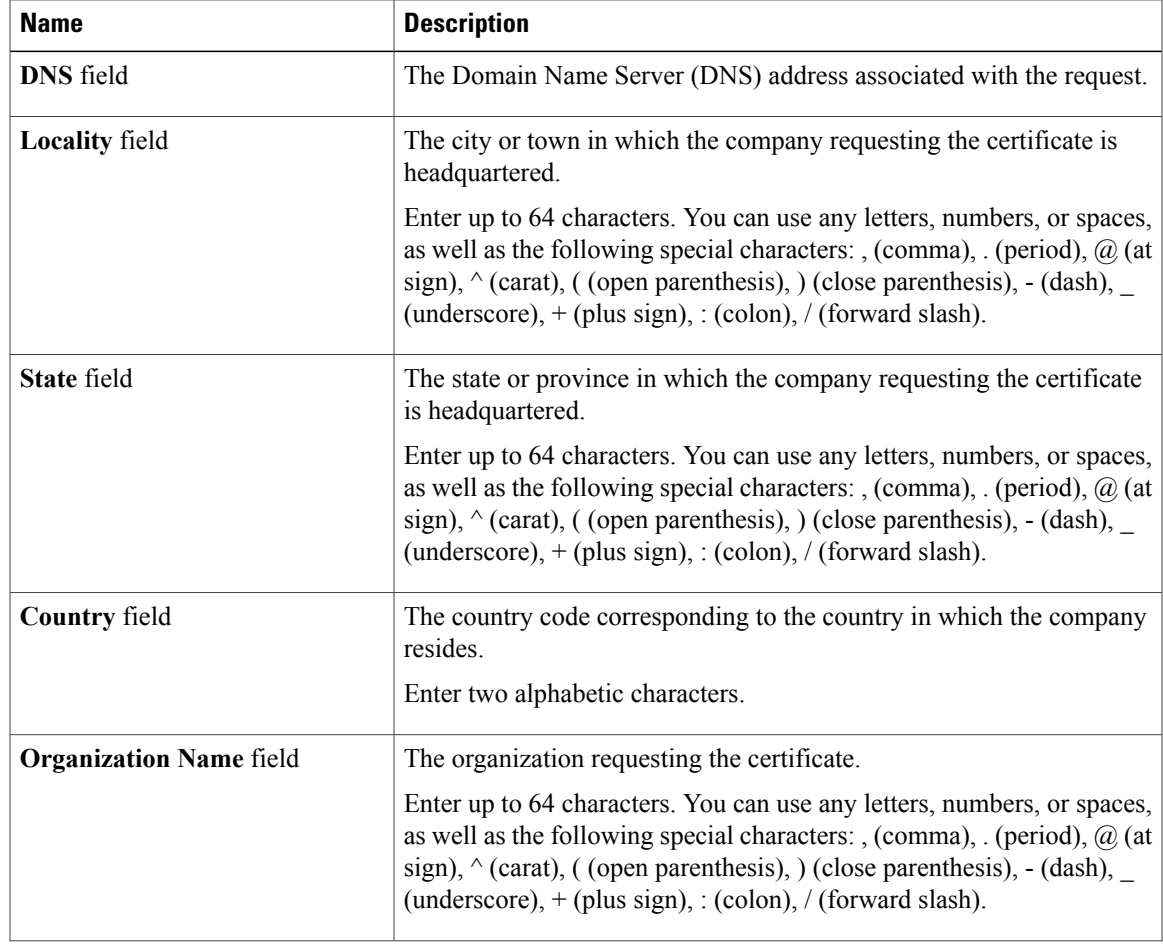

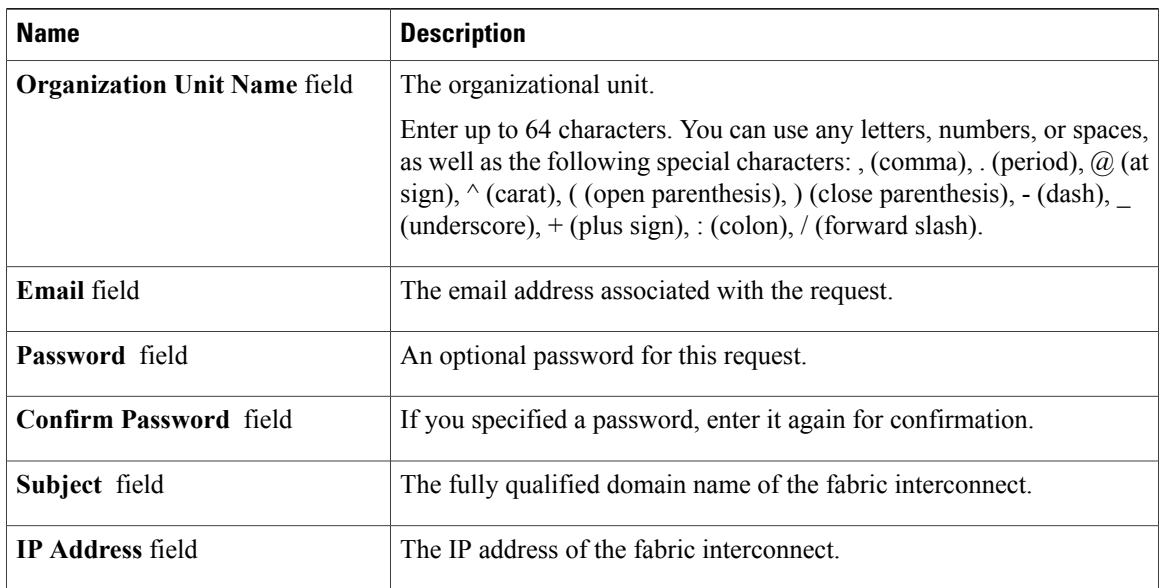

- **Step 7** Click **OK**.
- **Step 8** Copy the text of the certificate request out of the **Request** field and save in a file.
- **Step 9** Send the file with the certificate request to the trust anchor or certificate authority.

#### **What to Do Next**

Create a trusted point and set the certificate chain for the certificate of trust received from the trust anchor.

# **Creating a Trusted Point**

- **Step 1** In the **Navigation** pane, click the **Admin** tab.
- **Step 2** On the **Admin** tab, expand **All** > **Key Management**.
- **Step 3** Right-click **Key Management** and choose **Create Trusted Point**.
- **Step 4** In the **Create Trusted Point** dialog box, complete the following fields:

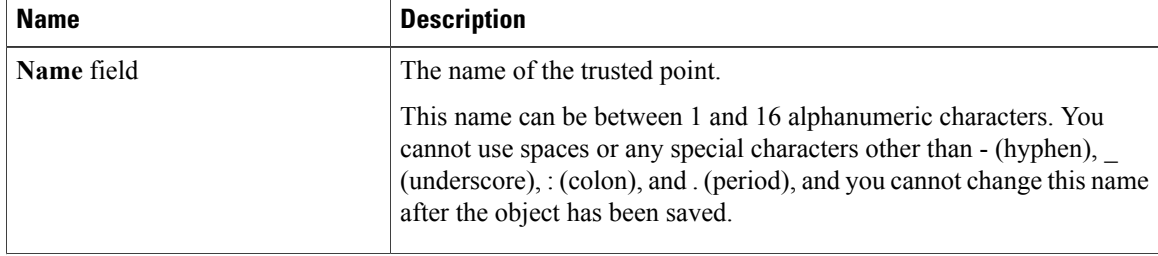

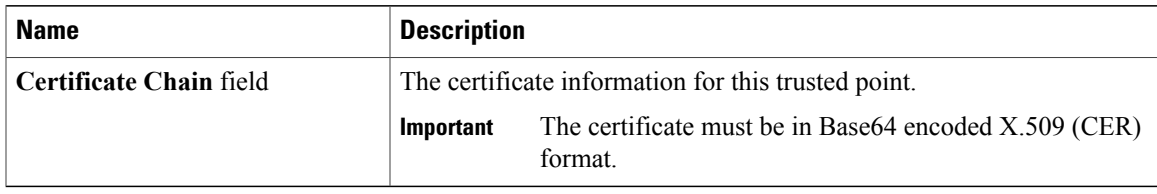

**Step 5** Click **OK**.

#### **What to Do Next**

When you receive the certificate from the trust anchor or certificate authority, import it into the key ring.

# **Importing a Certificate into a Key Ring**

#### **Procedure**

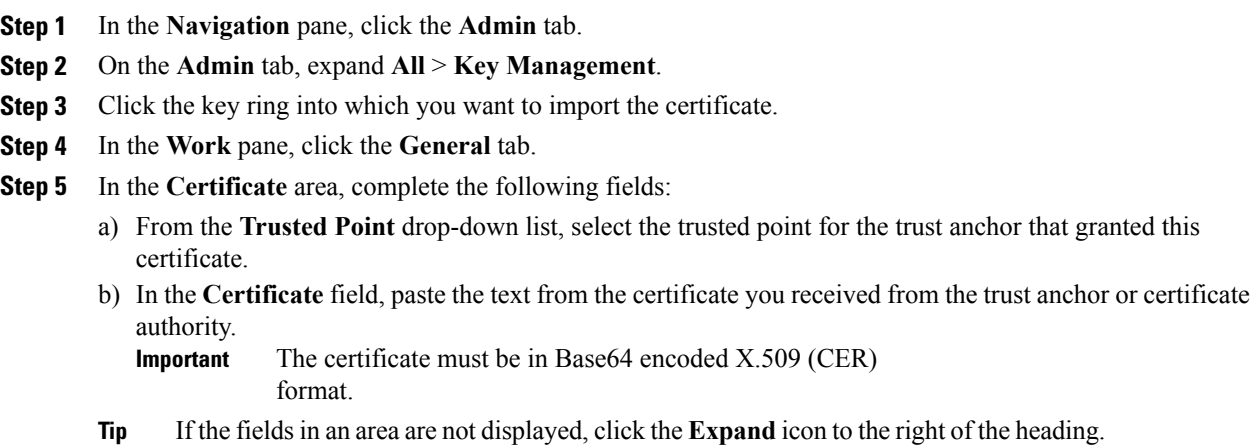

**Step 6** Click **Save Changes**.

#### **What to Do Next**

Configure your HTTPS service with the key ring.

# **Configuring HTTPS**

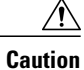

After you complete the HTTPS configuration, including changing the port and key ring to be used by HTTPS, all current HTTP and HTTPS sessions are closed without warning as soon as you save or commit the transaction.

- **Step 1** In the **Navigation** pane, click the **Admin** tab.
- **Step 2** On the **Admin** tab, expand **All** > **Communication Management** > **Communication Services**.
- **Step 3** Select the **Communication Services** tab.
- **Step 4** In the **HTTPS** area, click the **enabled** radio button. The **HTTPS** area expands to display the available configuration options.
- **Step 5** Complete the following fields:

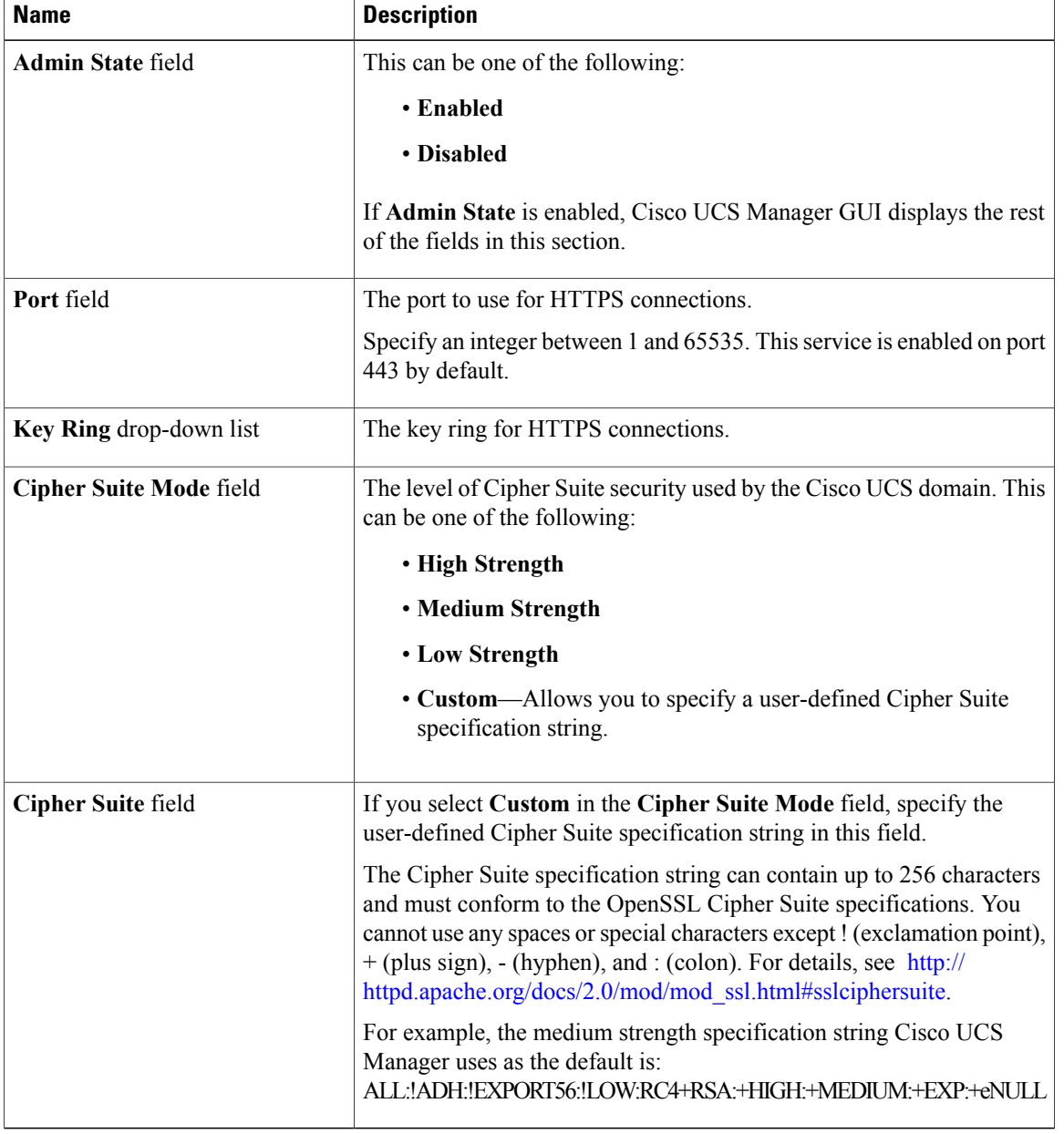

**Step 6** Click **Save Changes**.

# **Deleting a Key Ring**

#### **Procedure**

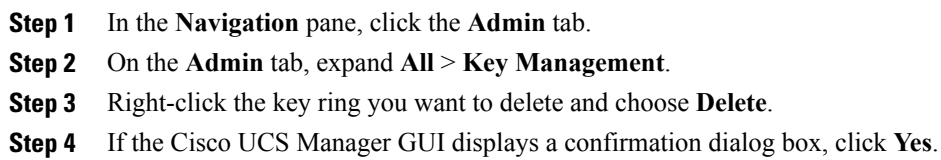

# **Deleting a Trusted Point**

#### **Before You Begin**

Ensure that the trusted point is not used by a key ring.

#### **Procedure**

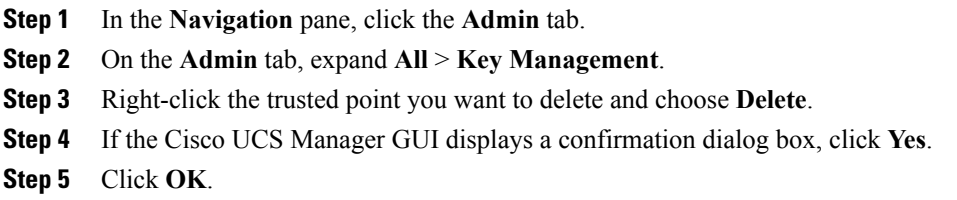

# <span id="page-156-0"></span>**Configuring SNMP**

## **Information about SNMP**

The Simple Network Management Protocol (SNMP) is an application-layer protocol that provides a message format for communication between SNMP managers and agents. SNMP provides a standardized framework and a common language used for the monitoring and management of devices in a network.

#### **SNMP Functional Overview**

The SNMP framework consists of three parts:

- An SNMP manager—The system used to control and monitor the activities of network devices using SNMP.
- An SNMP agent—The software component within Cisco UCS, the managed device, that maintains the data for Cisco UCS and reports the data, as needed, to the SNMP manager. Cisco UCS includes the agent and a collection of MIBs. To enable the SNMP agent and create the relationship between the manager and agent, enable and configure SNMP in Cisco UCS Manager.
- A managed information base (MIB)—The collection of managed objects on the SNMP agent. Cisco UCS release 1.4(1) and higher support a larger number of MIBs than earlier releases.

Cisco UCS supports SNMPv1, SNMPv2c and SNMPv3. Both SNMPv1 and SNMPv2c use a community-based form of security. SNMP is defined in the following:

- RFC 3410 ([http://tools.ietf.org/html/rfc3410\)](http://tools.ietf.org/html/rfc3410)
- RFC 3411 ([http://tools.ietf.org/html/rfc3411\)](http://tools.ietf.org/html/rfc3411)
- RFC 3412 ([http://tools.ietf.org/html/rfc3412\)](http://tools.ietf.org/html/rfc3412)
- RFC 3413 ([http://tools.ietf.org/html/rfc3413\)](http://tools.ietf.org/html/rfc3413)
- RFC 3414 ([http://tools.ietf.org/html/rfc3414\)](http://tools.ietf.org/html/rfc3414)
- RFC 3415 ([http://tools.ietf.org/html/rfc3415\)](http://tools.ietf.org/html/rfc3415)
- RFC 3416 ([http://tools.ietf.org/html/rfc3416\)](http://tools.ietf.org/html/rfc3416)
- RFC 3417 ([http://tools.ietf.org/html/rfc3417\)](http://tools.ietf.org/html/rfc3417)
- RFC 3418 ([http://tools.ietf.org/html/rfc3418\)](http://tools.ietf.org/html/rfc3418)
- RFC 3584 ([http://tools.ietf.org/html/rfc3584\)](http://tools.ietf.org/html/rfc3584)

#### **SNMP Notifications**

A key feature of SNMP is the ability to generate notifications from an SNMP agent. These notifications do not require that requests be sent from the SNMP manager. Notifications can indicate improper user authentication, restarts, the closing of a connection, loss of connection to a neighbor router, or other significant events.

Cisco UCS Manager generates SNMP notifications as either traps or informs. Traps are less reliable than informs because the SNMP manager does not send any acknowledgment when it receives a trap, and Cisco UCS Manager cannot determine if the trap was received. An SNMP manager that receives an inform request acknowledges the message with an SNMP response protocol data unit (PDU). If the Cisco UCS Manager does not receive the PDU, it can send the inform request again.

#### **SNMP Security Levels and Privileges**

SNMPv1, SNMPv2c, and SNMPv3 each represent a different security model. The security model combines with the selected security level to determine the security mechanism applied when the SNMP message is processed.

The security level determines the privileges required to view the message associated with an SNMP trap. The privilege level determines whether the message needs to be protected from disclosure or authenticated. The supported security level depends upon which security model is implemented. SNMP security levels support one or more of the following privileges:

- noAuthNoPriv—No authentication or encryption
- authNoPriv—Authentication but no encryption
- authPriv—Authentication and encryption

SNMPv3 provides for both security models and security levels. A security model is an authentication strategy that is set up for a user and the role in which the user resides. A security level is the permitted level of security within a security model. A combination of a security model and a security level determines which security mechanism is employed when handling an SNMP packet.

#### **Supported Combinations of SNMP Security Models and Levels**

The following table identifies what the combinations of security models and levels mean.

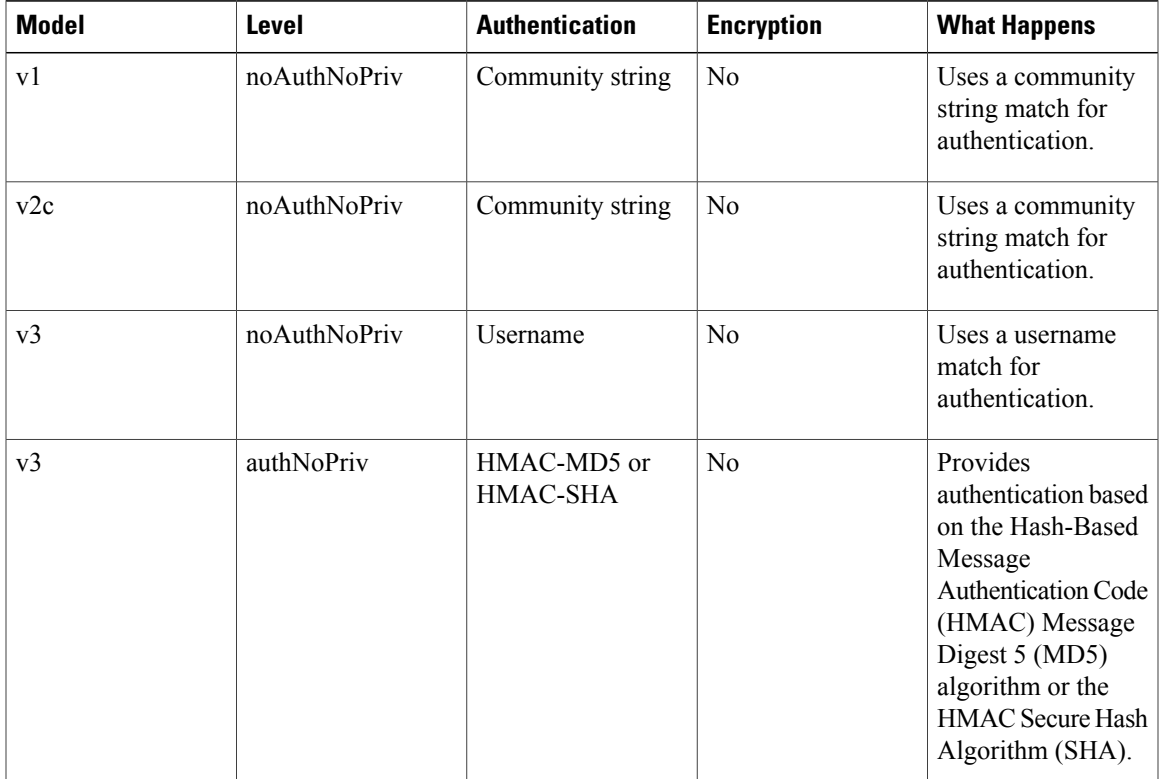

#### **Table 6: SNMP Security Models and Levels**

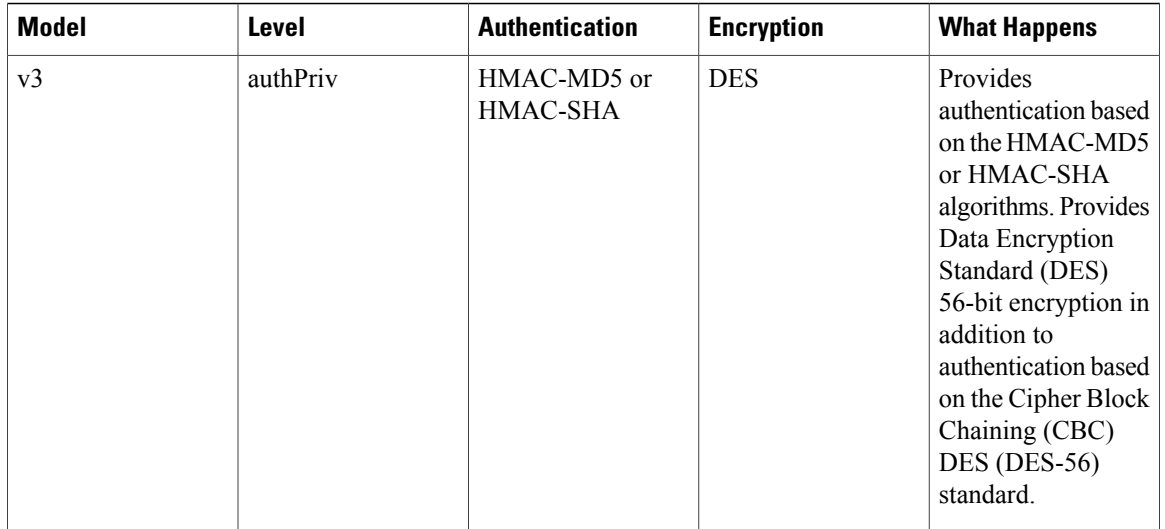

#### **SNMPv3 Security Features**

SNMPv3 provides secure access to devices by a combination of authenticating and encrypting frames over the network. SNMPv3 authorizes management operations only by configured users and encrypts SNMP messages. The SNMPv3 User-Based Security Model (USM) refers to SNMP message-level security and offers the following services:

- Message integrity—Ensuresthat messages have not been altered or destroyed in an unauthorized manner and that data sequences have not been altered to an extent greater than can occur non-maliciously.
- Message origin authentication—Ensures that the claimed identity of the user on whose behalf received data was originated is confirmed.
- Message confidentiality and encryption—Ensures that information is not made available or disclosed to unauthorized individuals, entities, or processes.

## **SNMP Support in Cisco UCS**

Cisco UCS provides the following support for SNMP:

#### **Support for MIBs**

Cisco UCS supports read-only access to MIBs.

For information about the specific MIBs available for Cisco UCS and where you can obtain them, see the MIB Quick [Reference](http://www.cisco.com/en/US/docs/unified_computing/ucs/sw/mib/reference/UCS_MIBRef.html) for Cisco UCS.

#### **Authentication Protocols for SNMPv3 Users**

Cisco UCS supports the following authentication protocols for SNMPv3 users:

- HMAC-MD5-96 (MD5)
- HMAC-SHA-96 (SHA)

 **Cisco UCS Manager GUI Configuration Guide, Release 2.0**

#### **AES Privacy Protocol for SNMPv3 Users**

Cisco UCS uses Advanced Encryption Standard (AES) as one of the privacy protocols for SNMPv3 message encryption and conforms with RFC 3826.

The privacy password, or priv option, offers a choice of DES or 128-bit AES encryption for SNMP security encryption. If you enable AES-128 configuration and include a privacy password for an SNMPv3 user, Cisco UCS Manager uses the privacy password to generate a 128-bit AES key. The AES privacy password can have a minimum of eight characters. If the passphrases are specified in clear text, you can specify a maximum of 64 characters.

## **Enabling SNMP and Configuring SNMP Properties**

SNMP messages from a Cisco UCS domain display the fabric interconnect name rather than the system name.

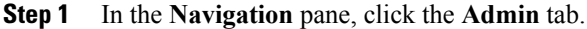

- **Step 2** On the **Admin** tab, expand **All** > **Communication Management** > **Communication Services**.
- **Step 3** Select the **Communication Services** tab.
- **Step 4** In the **SNMP** area, complete the following fields:

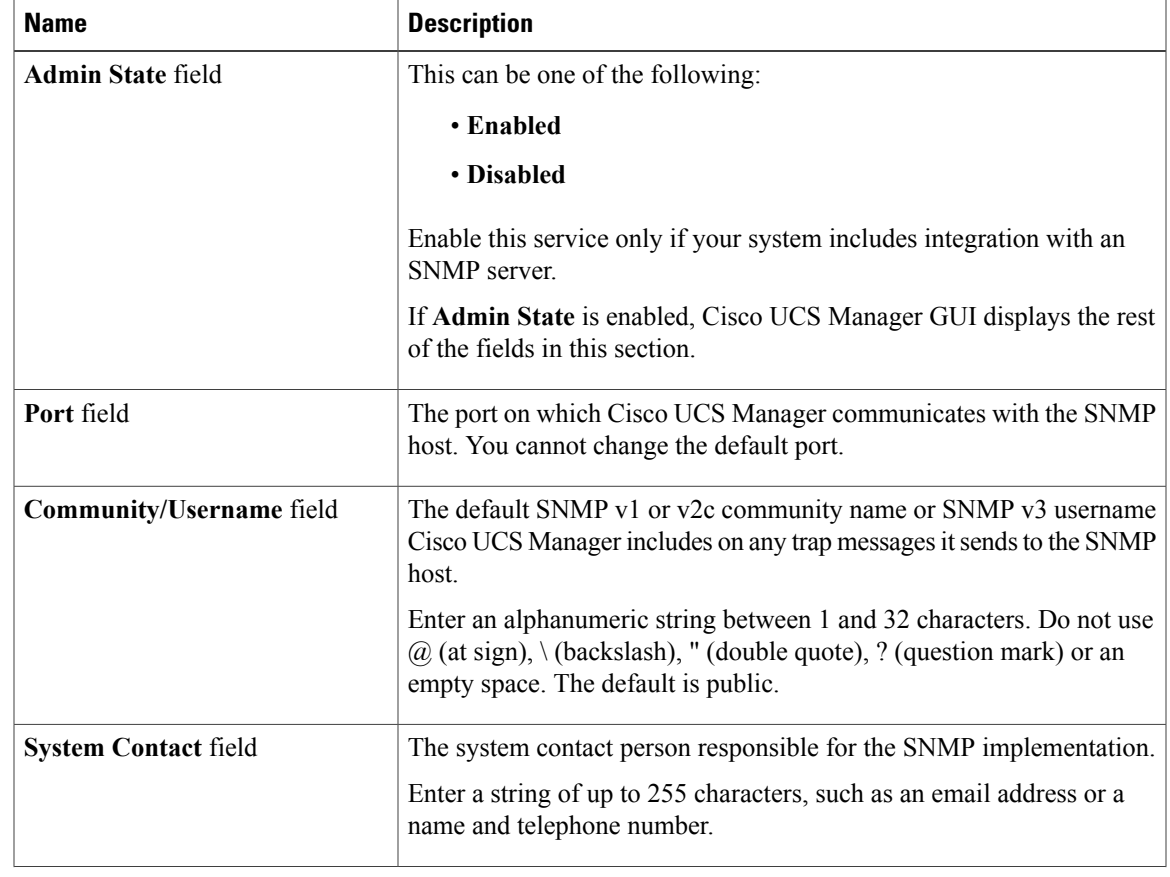

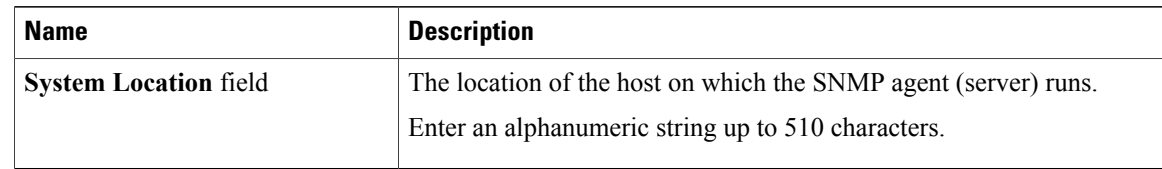

#### **Step 5** Click **Save Changes**.

#### **What to Do Next**

Create SNMP traps and users.

# **Creating an SNMP Trap**

#### **Procedure**

- **Step 1** In the **Navigation** pane, click the **Admin** tab.
- **Step 2** On the **Admin** tab, expand **All** > **Communication Management** > **Communication Services**.
- **Step 3** Select the **Communication Services** tab.
- **Step 4** In the **SNMP Traps** area, click **+**.
- **Step 5** In the **Create SNMP Trap** dialog box, complete the following fields:

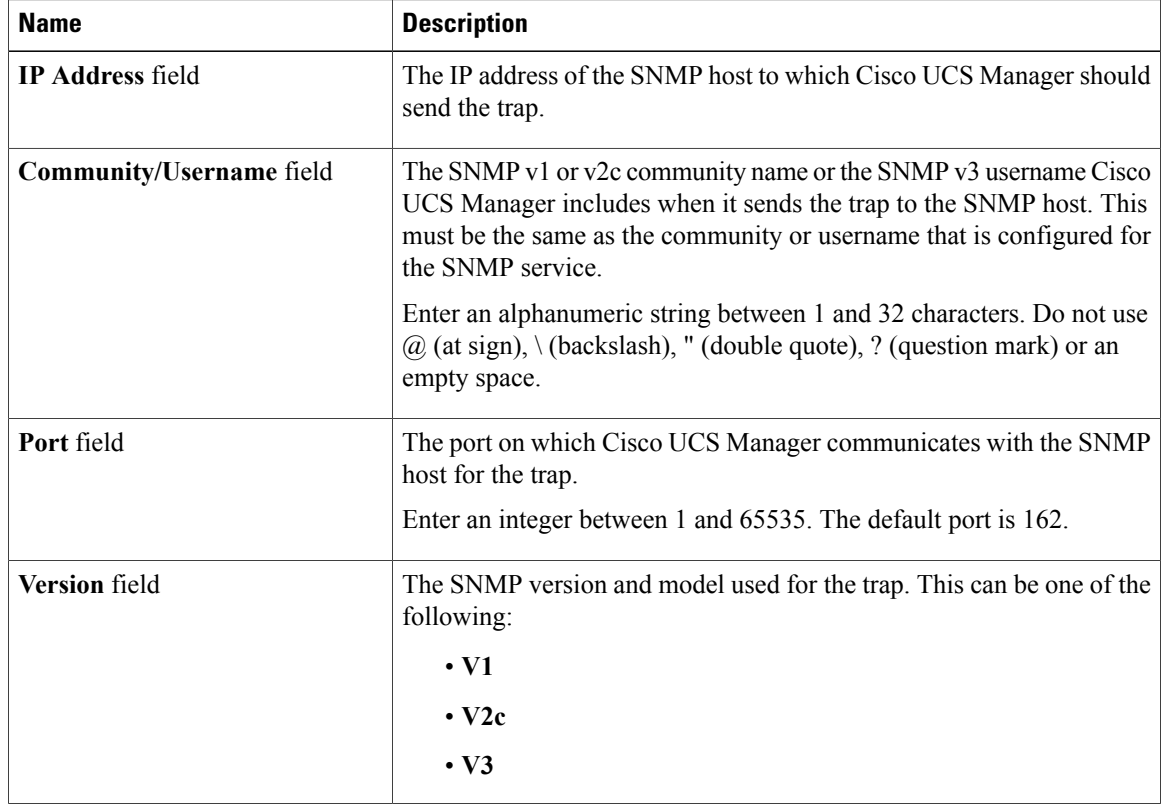

**Cisco UCS Manager GUI Configuration Guide, Release 2.0** 

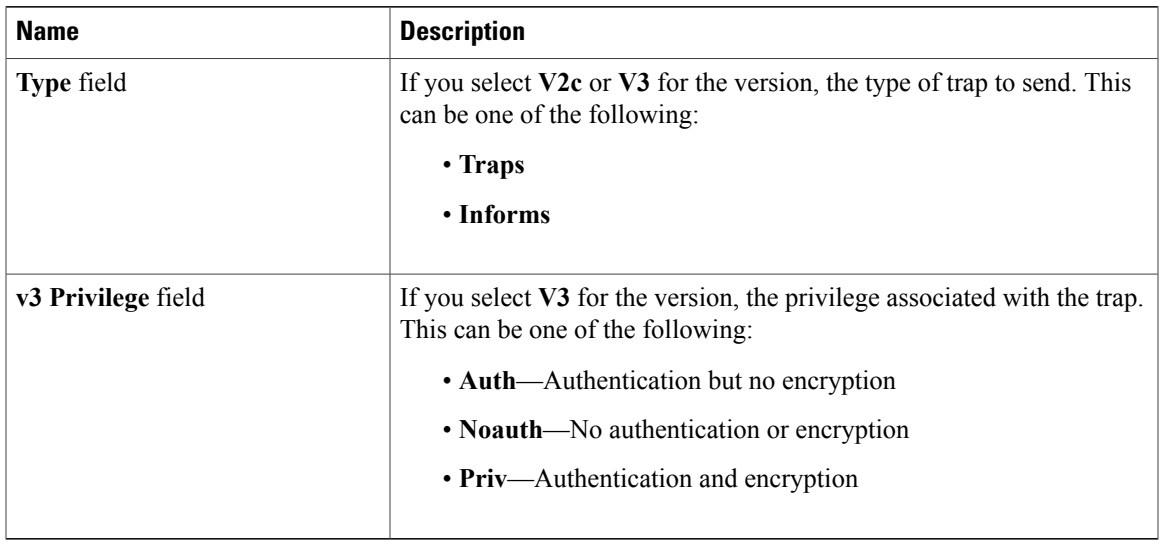

**Step 6** Click **OK**.

**Step 7** Click **Save Changes**.

# **Deleting an SNMP Trap**

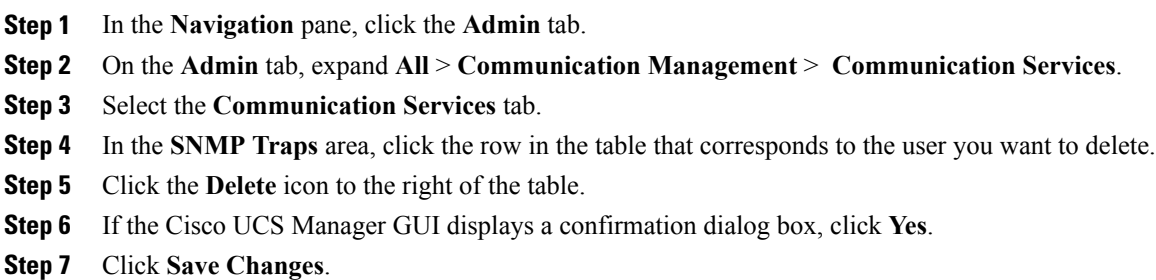

# **Creating an SNMPv3 user**

- **Step 1** In the **Navigation** pane, click the **Admin** tab.
- **Step 2** On the **Admin** tab, expand **All** > **Communication Management** > **Communication Services**.
- **Step 3** Select the **Communication Services** tab.
- **Step 4** In the **SNMP Users** area, click **+**.
- **Step 5** In the **Create SNMP User** dialog box, complete the following fields:

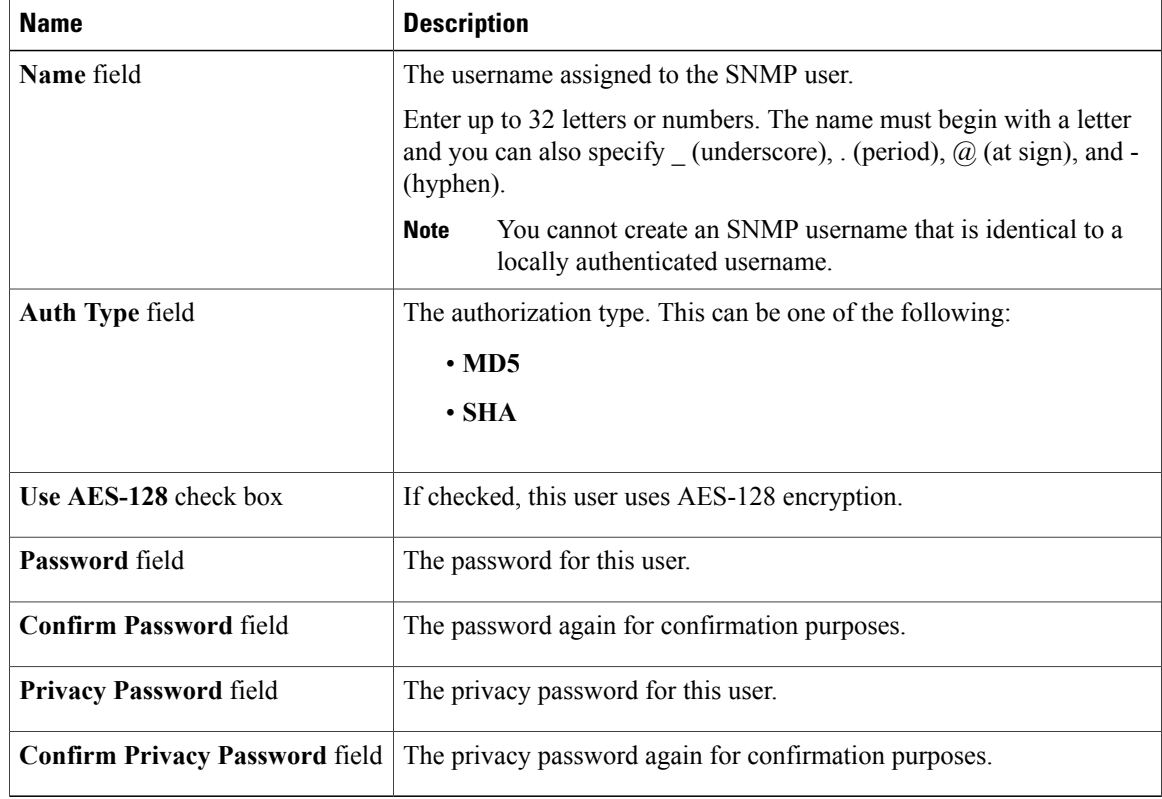

- **Step 6** Click **OK**.
- **Step 7** Click **Save Changes**.

# **Deleting an SNMPv3 User**

## **Procedure**

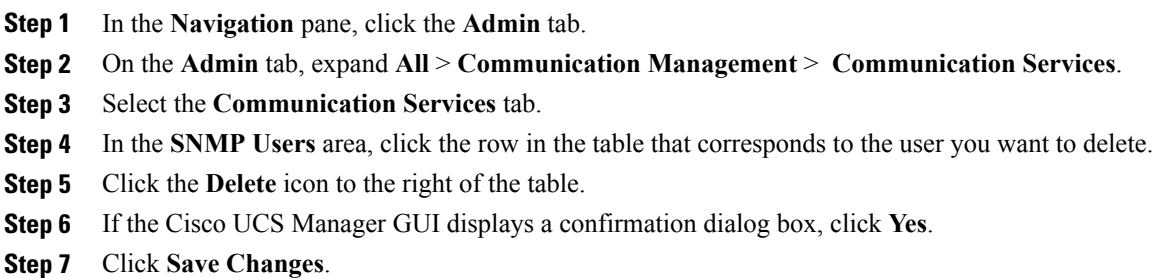

# <span id="page-164-0"></span>**Enabling Telnet**

#### **Procedure**

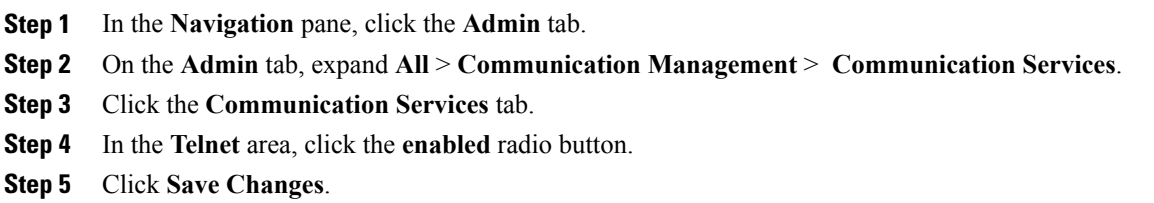

# <span id="page-164-1"></span>**Disabling Communication Services**

We recommend that you disable all communication services that are not required to interface with other network applications. **Note**

#### **Procedure**

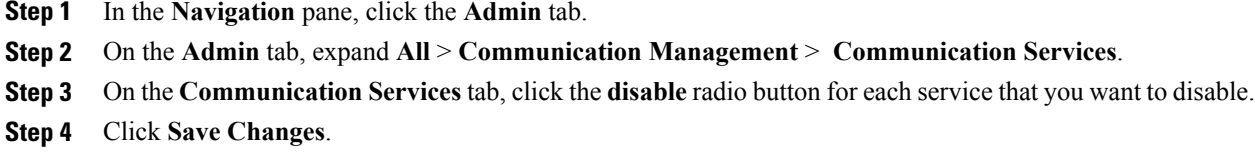

**Cisco UCS Manager GUI Configuration Guide, Release 2.0** 

 $\mathbf I$ 

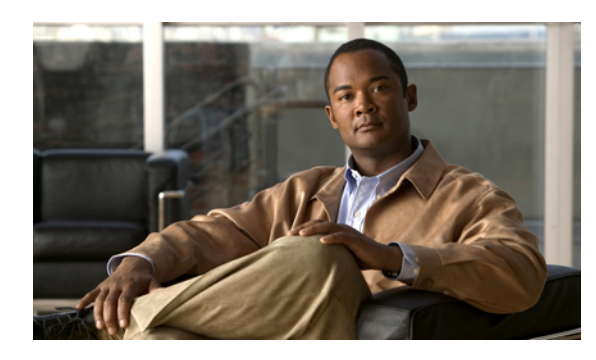

# **CHAPTER 8**

# **Configuring Authentication**

This chapter includes the following sections:

- [Authentication](#page-166-0) Services, page 131
- Guidelines and [Recommendations](#page-166-1) for Remote Authentication Providers, page 131
- User Attributes in Remote [Authentication](#page-167-0) Providers, page 132
- [LDAP](#page-169-0) Group Rule, page 134
- [Configuring](#page-169-1) LDAP Providers, page 134
- [Configuring](#page-177-0) RADIUS Providers, page 142
- [Configuring](#page-179-0) TACACS+ Providers, page 144
- Configuring Multiple [Authentication](#page-181-0) Systems, page 146
- Selecting a Primary [Authentication](#page-186-0) Service, page 151

# <span id="page-166-0"></span>**Authentication Services**

Cisco UCS supports two methods to authenticate user logins:

- Through user accounts local to Cisco UCS Manager
- Remotely through one of the following protocols:
	- LDAP
	- RADIUS
	- TACACS+

# <span id="page-166-1"></span>**Guidelines and Recommendations for Remote Authentication Providers**

If a system is configured for one of the supported remote authentication services, you must create a provider for that service to ensure that Cisco UCS Manager can communicate with it. In addition, you need to be aware of the following guidelines that impact user authorization:

#### **User Accounts in Remote Authentication Services**

User accounts can exist locally in Cisco UCS Manager or in the remote authentication server.

The temporary sessions for users who log in through remote authentication services can be viewed through Cisco UCS Manager GUI or Cisco UCS Manager CLI.

#### **User Roles in Remote Authentication Services**

If you create user accounts in the remote authentication server, you must ensure that the accounts include the roles those users require for working in Cisco UCS Manager and that the names of those roles match the names used in Cisco UCS Manager. Depending on the role policy, a user may not be allowed to log in or will be granted only read-only privileges.

# <span id="page-167-0"></span>**User Attributes in Remote Authentication Providers**

For RADIUS and TACACS+ configurations, you must configure a user attribute for Cisco UCS in each remote authentication provider through which users log in to Cisco UCS Manager. This user attribute holds the roles and locales assigned to each user.

**Note**

This step is not required for LDAP configurations that use LDAP Group Mapping to assign roles and locales.

When a user logs in, Cisco UCS Manager does the following:

- **1** Queries the remote authentication service.
- **2** Validates the user.
- **3** If the user is validated, checks for the roles and locales assigned to that user.

The following table contains a comparison of the user attribute requirements for the remote authentication providers supported by Cisco UCS.

| <b>Authentication</b><br><b>Provider</b> | Custom<br><b>Attribute</b>                                                                 | <b>Schema Extension</b>                                                                                                    | <b>Attribute ID Requirements</b>                                                                                                    |
|------------------------------------------|--------------------------------------------------------------------------------------------|----------------------------------------------------------------------------------------------------|----------------------------------------------------------------------------------------------------|
| <b>LDAP</b>                              | Not required if<br>group mapping<br>is used<br>Optional if<br>group mapping<br>is not used | Optional. You can choose to do<br>either of the following:<br>• Do not extend the LDAP<br>schema and configure an<br>existing, unused attribute<br>that meets the requirements.<br>• Extend the LDAP schema<br>and create a custom attribute<br>with a unique name, such as<br>Cisco AVPair. | The Cisco LDAP implementation<br>requires a unicode type attribute.<br>If you choose to create the<br>Cisco AVPair custom attribute, use<br>the following attribute ID:<br>1.3.6.1.4.1.9.287247.1<br>A sample OID is provided in the<br>following section. |

**Table 7: Comparison of User Attributes by Remote Authentication Provider**

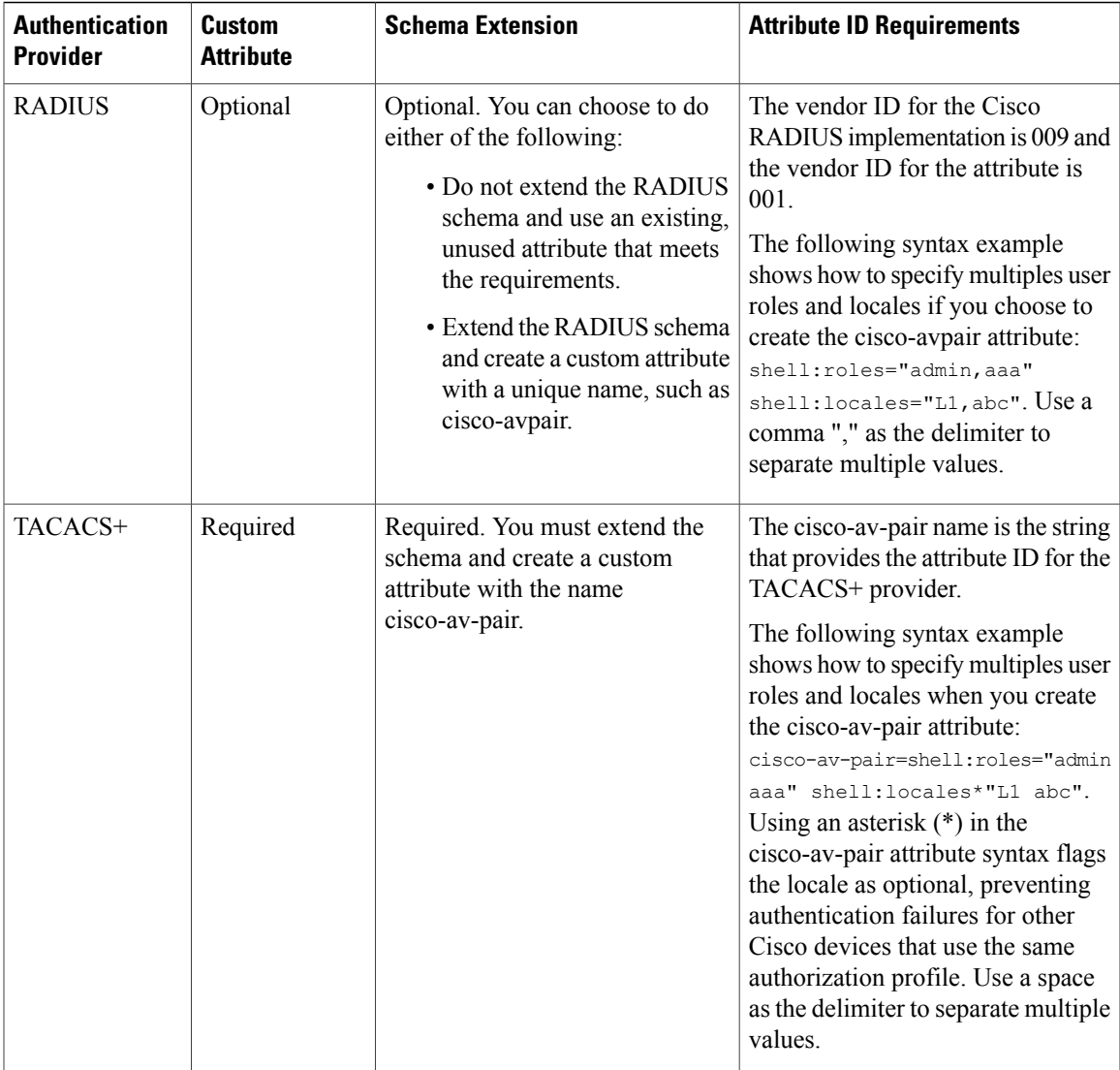

#### **Sample OID for LDAP User Attribute**

The following is a sample OID for a custom CiscoAVPair attribute:

```
CN=CiscoAVPair,CN=Schema,
CN=Configuration,CN=X
objectClass: top
objectClass: attributeSchema
cn: CiscoAVPair
distinguishedName: CN=CiscoAVPair,CN=Schema,CN=Configuration,CN=X
instanceType: 0x4
uSNCreated: 26318654
attributeID: 1.3.6.1.4.1.9.287247.1
attributeSyntax: 2.5.5.12
isSingleValued: TRUE
showInAdvancedViewOnly: TRUE
adminDisplayName: CiscoAVPair
adminDescription: UCS User Authorization Field
oMSyntax: 64
```

```
lDAPDisplayName: CiscoAVPair
name: CiscoAVPair
objectCategory: CN=Attribute-Schema,CN=Schema,CN=Configuration,CN=X
```
# <span id="page-169-0"></span>**LDAP Group Rule**

The LDAP group rule is used to determine whether Cisco UCS should use LDAP groups when assigning user roles and locales to a remote user.

# <span id="page-169-1"></span>**Configuring LDAP Providers**

# **Configuring Properties for LDAP Providers**

The properties that you configure in this task are the default settings for all provider connections of this type defined in Cisco UCS Manager. If an individual provider includes a setting for any of these properties, Cisco UCS uses that setting and ignores the default setting.

#### **Before You Begin**

If you are using Active Directory as your LDAP server, create a user account in the Active Directory server to bind with Cisco UCS. This account should be given a non-expiring password.

#### **Procedure**

**Step 1** In the **Navigation** pane, click the **Admin** tab.

#### **Step 2** On the **Admin** tab, expand **All** > **User Management** > **LDAP**.

**Step 3** Complete the following fields in the **Properties** area:

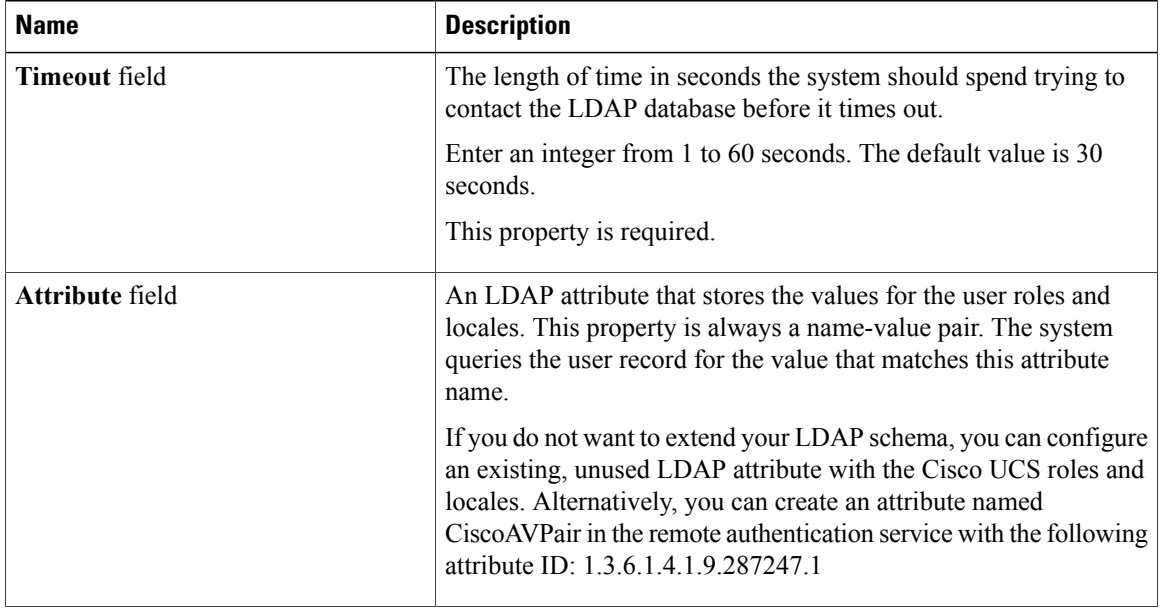

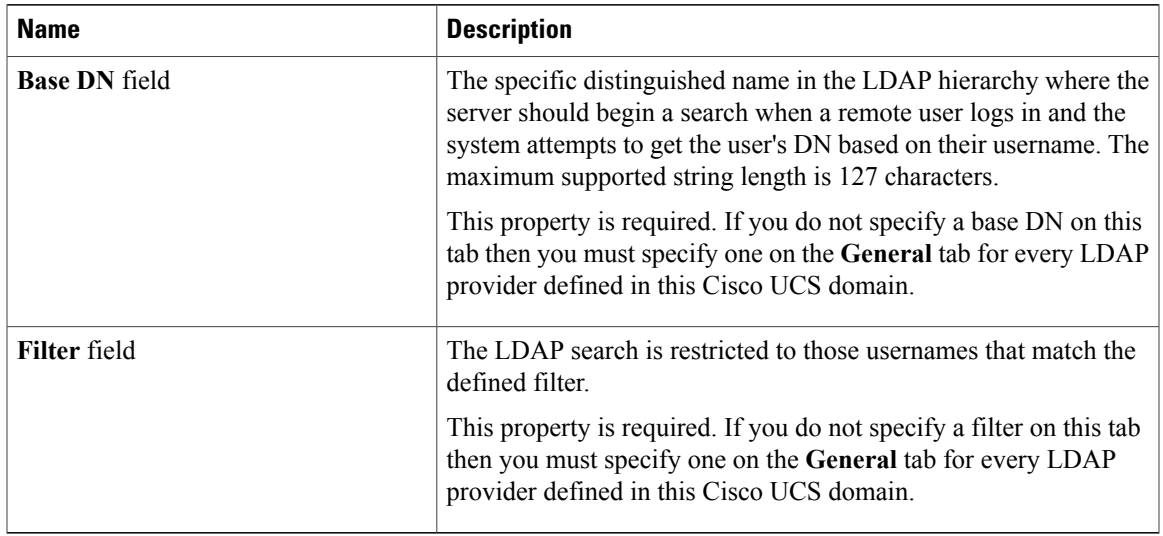

#### **Step 4** Click **Save Changes**.

#### **What to Do Next**

Create an LDAP provider.

## **Creating an LDAP Provider**

Cisco UCS Manager supports a maximum of 16 LDAP providers.

#### **Before You Begin**

If you are using Active Directory as your LDAP server, create a user account in the Active Directory server to bind with Cisco UCS. This account should be given a non-expiring password.

- In the LDAP server, perform one of the following configurations:
	- Configure LDAP groups. LDAP groups contain user role and locale information.
	- Configure users with the attribute that holds the user role and locale information for Cisco UCS Manager. You can choose whether to extend the LDAP schema for this attribute. If you do not want to extend the schema, use an existing LDAP attribute to hold the Cisco UCS user roles and locales. If you prefer to extend the schema, create a custom attribute, such as the CiscoAVPair attribute.

The Cisco LDAP implementation requires a unicode type attribute.

If you choose to create the CiscoAVPair custom attribute, use the following attribute ID: 1.3.6.1.4.1.9.287247.1

◦ For a cluster configuration, add the management port IP addresses for both fabric interconnects. This configuration ensures that remote users can continue to log in if the first fabric interconnect fails and the system fails over to the second fabric interconnect. All login requests are sourced from these IP addresses, not the virtual IP address used by Cisco UCS Manager.

• If you want to use secure communications, create a trusted point containing the certificate of the root certificate authority (CA) of the LDAP server in Cisco UCS Manager.

- **Step 1** In the **Navigation** pane, click the **Admin** tab.
- **Step 2** On the **Admin** tab, expand **All** > **User Management** > **LDAP**.
- **Step 3** In the **Work** pane, click the **General** tab.
- **Step 4** In the **Actions** area, click **Create LDAP Provider**.
- **Step 5** On the **Create LDAP Provider** page of the wizard, do the following:
	- a) Complete the following fields with information about the LDAP service you want to use:

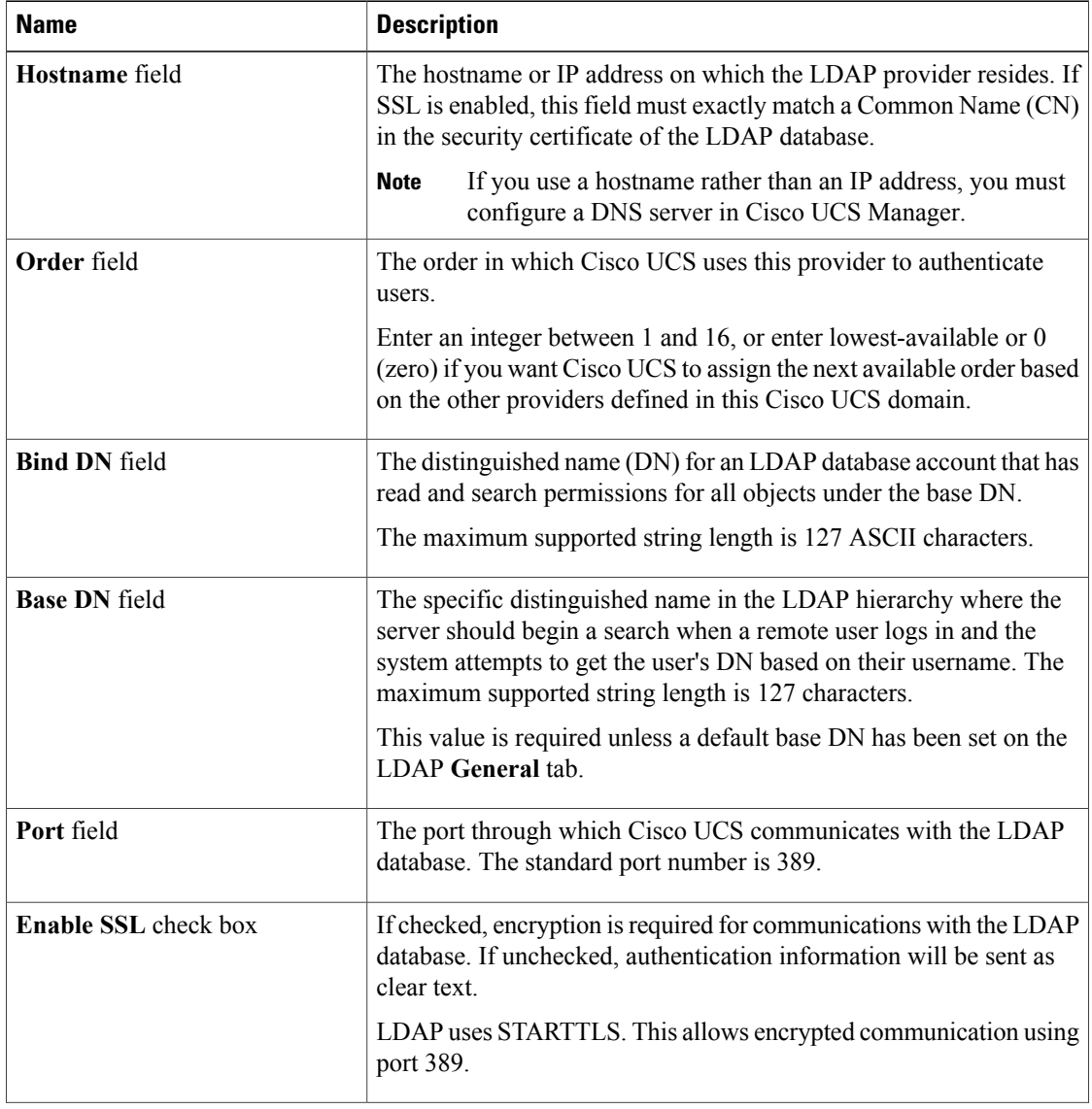

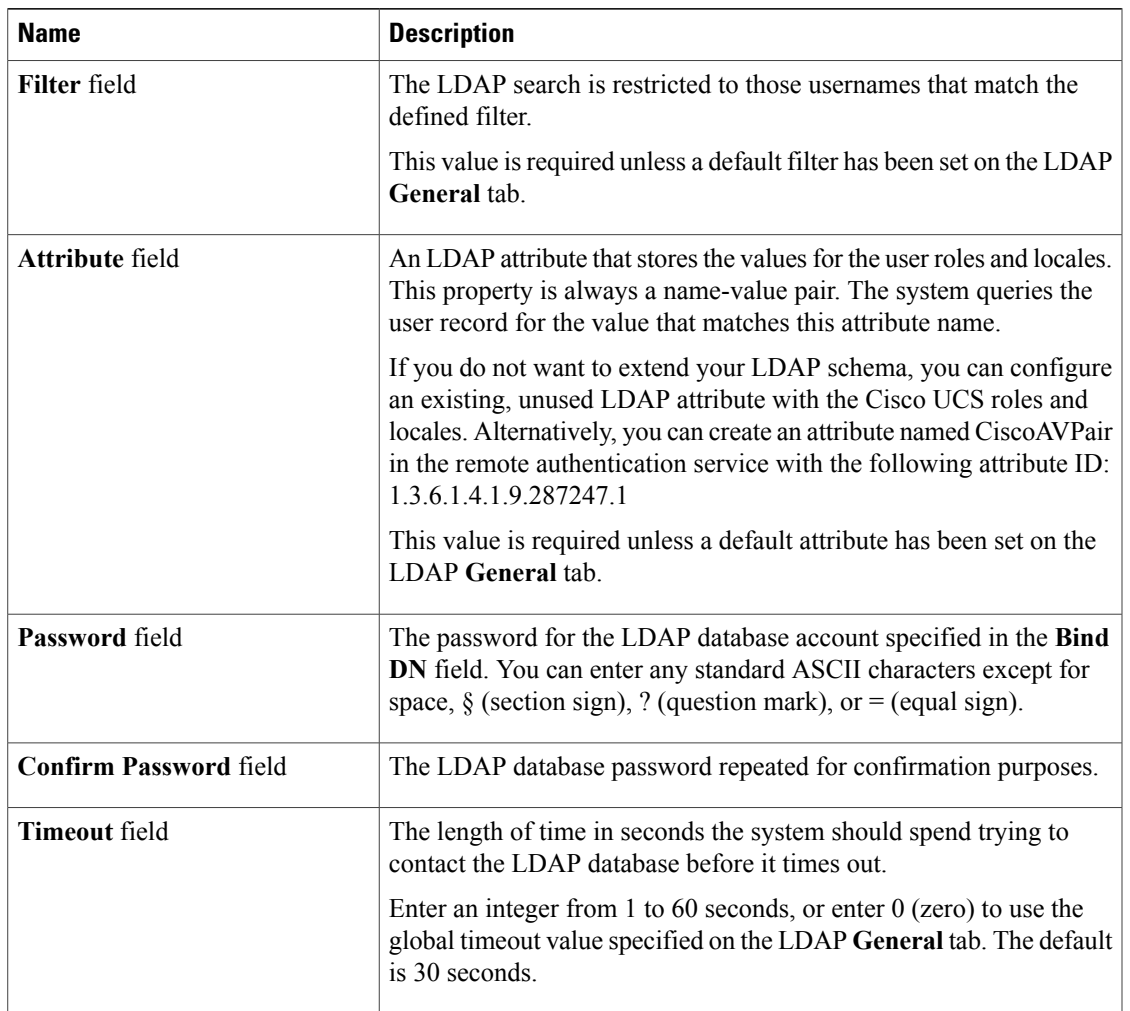

- b) Click **Next**.
- **Step 6** On the **LDAP Group Rule** page of the wizard, do the following:
	- a) Complete the following fields:

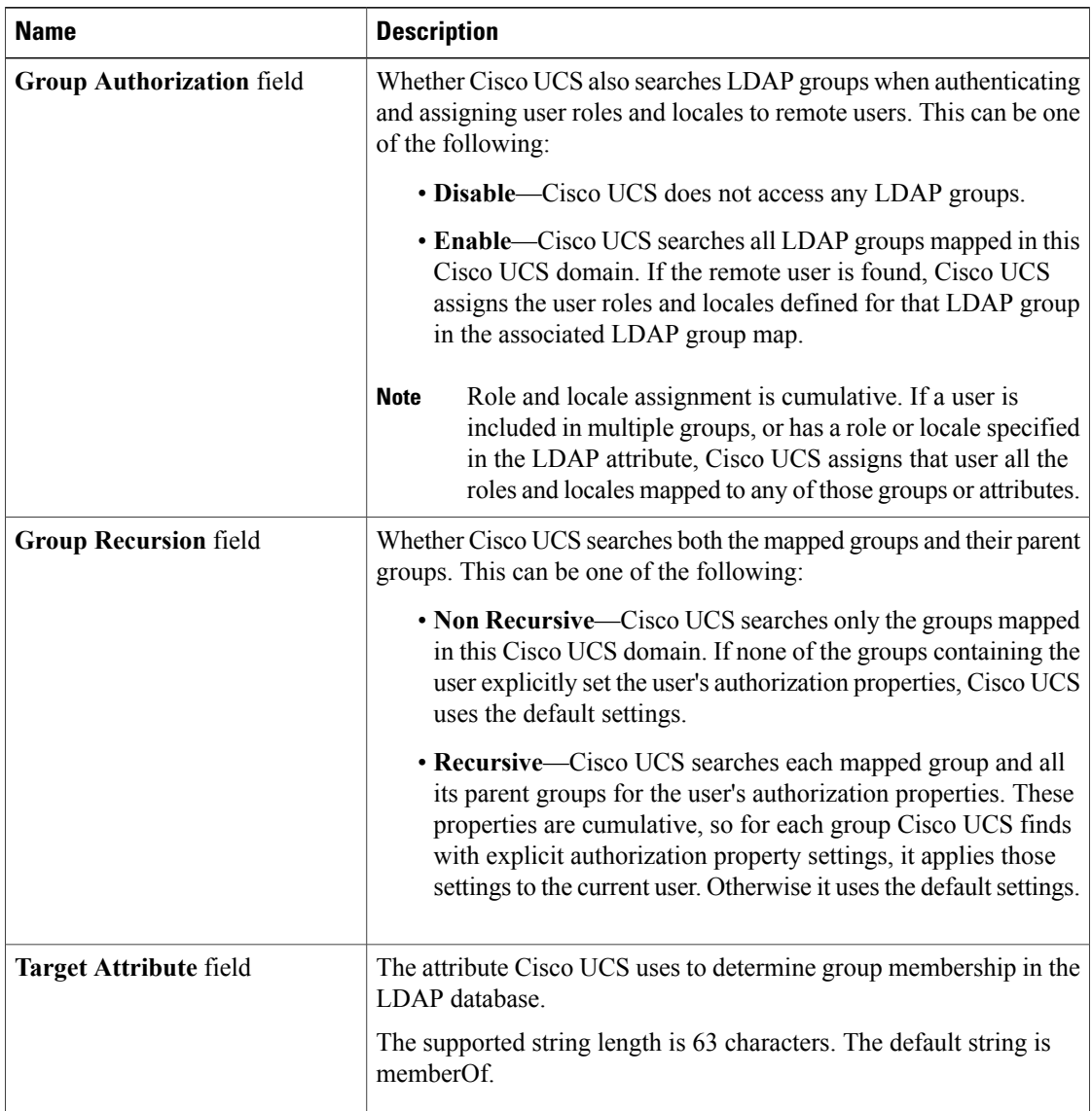

#### b) Click **Finish**.

#### **What to Do Next**

For implementations involving a single LDAP database, select LDAP as the authentication service. For implementations involving multiple LDAP databases, configure an LDAP provider group.

# **Changing the LDAP Group Rule for an LDAP Provider**

- **Step 1** In the **Navigation** pane, click the **Admin** tab.
- **Step 2** On the **Admin** tab, expand **All** > **User Management** > **LDAP**.
- **Step 3** Expand **LDAP Providers** and choose the LDAP provider for which you want to change the group rule.
- **Step 4** In the **Work** pane, click the **General** tab.
- **Step 5** In the **LDAP Group Rules** area, complete the following fields:

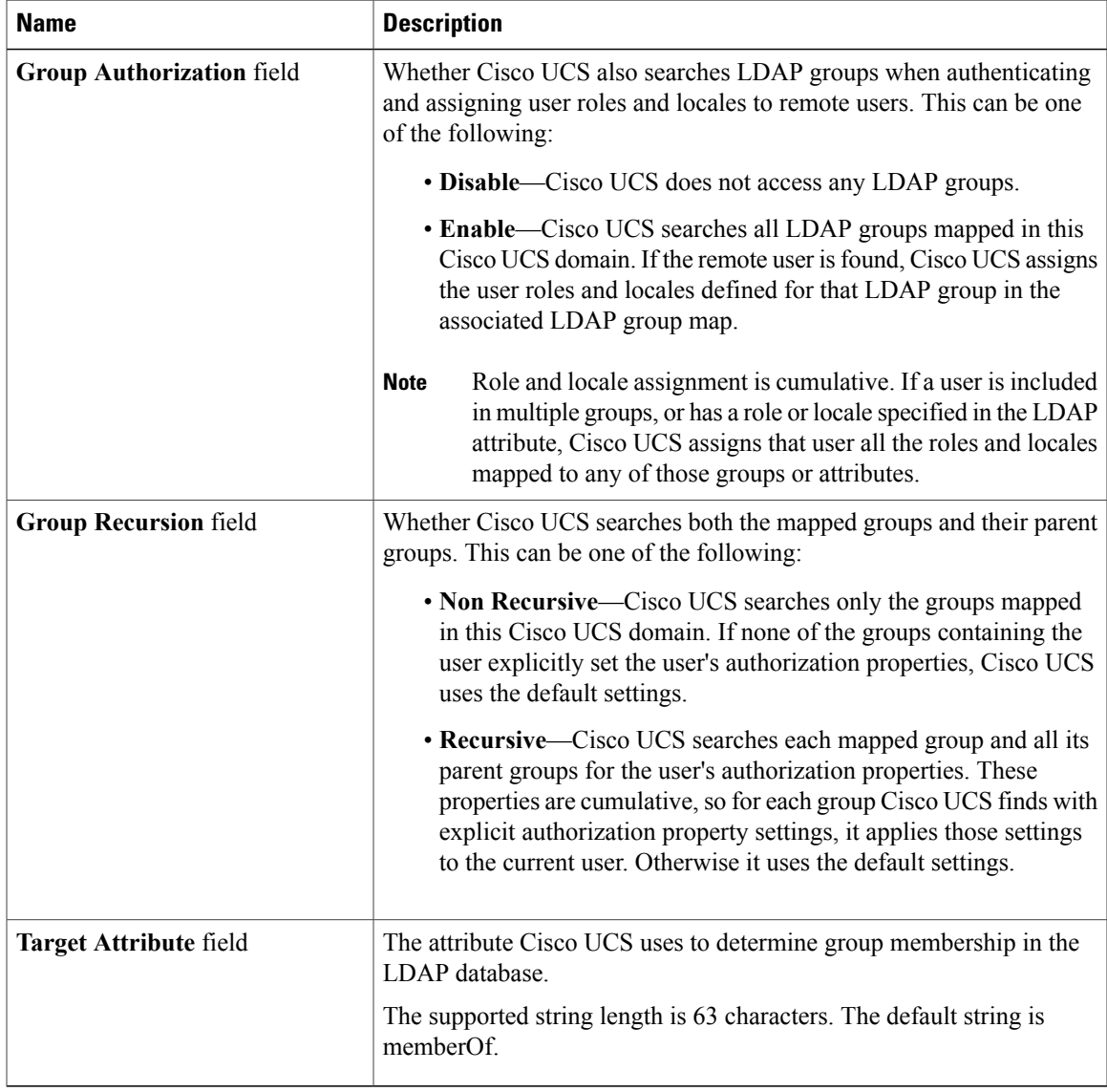

**Step 6** Click **Save Changes**.

## **Deleting an LDAP Provider**

#### **Procedure**

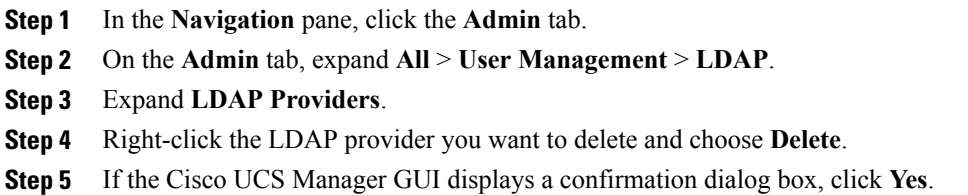

# **LDAP Group Mapping**

For organizations that already use LDAP groups to restrict access to LDAP databases, group membership information can be used by UCSM to assign a role or locale to an LDAP user during login. This eliminates the need to define role or locale information in the LDAP user object when Cisco UCS Manager is deployed.

When a user logs in to Cisco UCS Manager, information about the user's role and locale are pulled from the LDAP group map. If the role and locale criteria match the information in the policy, access is granted.

Role and locale definitions are configured locally in Cisco UCS Manager and do not update automatically based on changes to an LDAP directory. When deleting or renaming LDAP groups in an LDAP directory, it is important that you update Cisco UCS Manager with the change.

An LDAP group map can be configured to include any of the following combinations of roles and locales:

- Roles only
- Locales only
- Both roles and locales

For example, consider an LDAP group representing a group of server administrators at a specific location. The LDAP group map might be configured to include user roles like server-profile and server-equipment. To restrict access to server administrators at a specific location, the locale could be set to a particular site name.

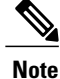

Cisco UCS Manager includes many out-of-the-box user roles but does not include any locales. Mapping an LDAP provider group to a locale requires that you create a custom locale.

# **Creating an LDAP Group Map**

#### **Before You Begin**

- Create an LDAP group in the LDAP server.
- Configure the distinguished name for the LDAP group in the LDAP server.
- Create locales in Cisco UCS Manager (optional).
- Create custom roles in Cisco UCS Manager (optional).

#### **Procedure**

**Step 1** In the **Navigation** pane, click the **Admin** tab.

- **Step 2** On the **Admin** tab, expand **All** > **User Management** > **LDAP**.
- **Step 3** Right-click **LDAP Group Maps** and choose **Create LDAP Group Map**.
- **Step 4** In the **Create LDAP Group Map** dialog box, do the following:
	- a) In the **LDAP Group DN** field, enter the distinguished name of the group in the LDAP database. This name must match the name in the LDAP database exactly. **Important**
	- b) In the **Roles** table, check the check boxes for all roles that you want to assign to users who are included in the group map.
	- c) In the **Locales** table, check the check boxes for all locales that you want to assign to users who are included in the group map.
	- d) Click **OK**.

#### **What to Do Next**

Set the LDAP group rule.

## **Deleting an LDAP Group Map**

- **Step 1** In the **Navigation** pane, click the **Admin** tab.
- **Step 2** On the **Admin** tab, expand **All** > **User Management** > **LDAP**.
- **Step 3** Expand **LDAP Group Maps**.
- **Step 4** Right-click the LDAP group map you want to delete and choose **Delete**.
- **Step 5** If the Cisco UCS Manager GUI displays a confirmation dialog box, click **Yes**.

# <span id="page-177-0"></span>**Configuring RADIUS Providers**

## **Configuring Properties for RADIUS Providers**

The properties that you configure in this task are the default settings for all provider connections of this type defined in Cisco UCS Manager. If an individual provider includes a setting for any of these properties, Cisco UCS uses that setting and ignores the default setting.

#### **Procedure**

- **Step 1** In the **Navigation** pane, click the **Admin** tab.
- **Step 2** In the **Admin** tab, expand **User Management** > **RADIUS**.
- **Step 3** Complete the following fields in the **Properties** area:

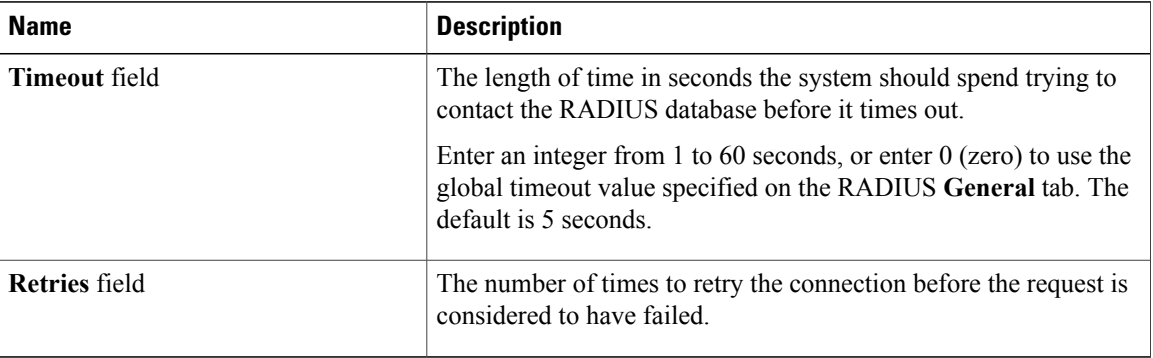

#### **Step 4** Click **Save Changes**.

#### **What to Do Next**

Create a RADIUS provider.

## **Creating a RADIUS Provider**

Cisco UCS Manager supports a maximum of 16 RADIUS providers.

#### **Before You Begin**

Perform the following configuration in the RADIUS server:

• Configure users with the attribute that holds the user role and locale information for Cisco UCS Manager. You can choose whether to extend the RADIUS schema for this attribute. If you do not want to extend the schema, use an existing RADIUS attribute to hold the Cisco UCS user roles and locales. If you prefer to extend the schema, create a custom attribute, such as the cisco-avpair attribute.

The vendor ID for the Cisco RADIUS implementation is 009 and the vendor ID for the attribute is 001.

The following syntax example shows how to specify multiples user roles and locales if you choose to create the cisco-avpair attribute: shell:roles="admin, aaa" shell:locales="L1, abc". Use a comma "," as the delimiter to separate multiple values.

• For a cluster configuration, add the management port IP addresses for both fabric interconnects. This configuration ensures that remote users can continue to log in if the first fabric interconnect fails and the system fails over to the second fabric interconnect. All login requests are sourced from these IP addresses, not the virtual IP address used by Cisco UCS Manager.

- **Step 1** In the **Navigation** pane, click the **Admin** tab.
- **Step 2** On the **Admin** tab, expand **All** > **User Management** > **RADIUS**.
- **Step 3** In the **Create RADIUS Provider** dialog box:
	- a) Complete the fields with the information about the RADIUS service you want to use.

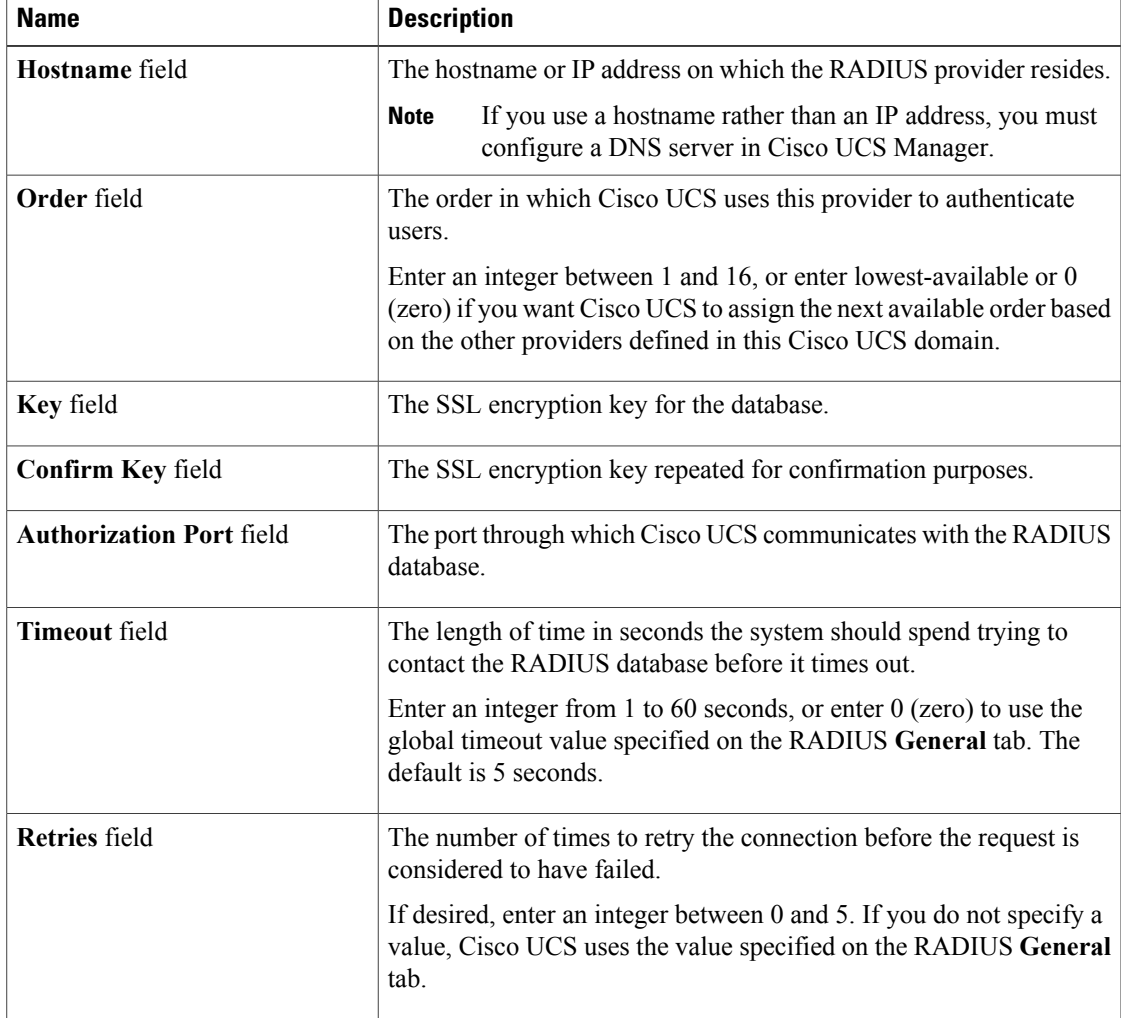

b) Click **OK**.

**Step 4** Click **Save Changes**.

#### **What to Do Next**

For implementations involving a single RADIUS database, select RADIUS as the primary authentication service.

For implementations involving multiple RADIUS databases, configure a RADIUS provider group.

## **Deleting a RADIUS Provider**

#### **Procedure**

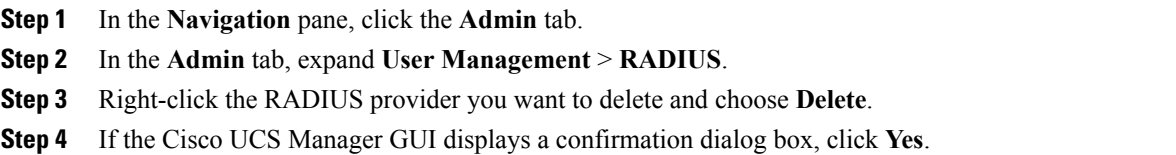

# <span id="page-179-0"></span>**Configuring TACACS+ Providers**

# **Configuring Properties for TACACS+ Providers**

The properties that you configure in this task are the default settings for all provider connections of this type defined in Cisco UCS Manager. If an individual provider includes a setting for any of these properties, Cisco UCS uses that setting and ignores the default setting.

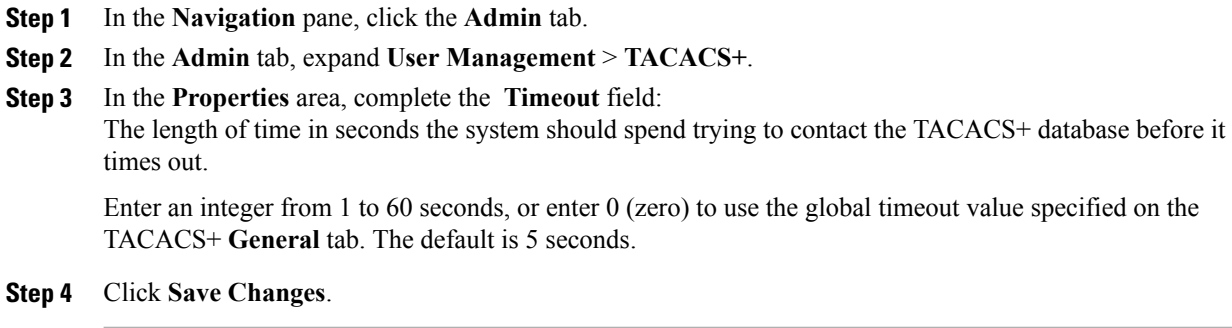
#### **What to Do Next**

Create an TACACS+ provider.

#### **Creating a TACACS+ Provider**

Cisco UCS Manager supports a maximum of 16 TACACS+ providers.

#### **Before You Begin**

Perform the following configuration in the TACACS+ server:

• Create the cisco-av-pair attribute. You cannot use an existing TACACS+ attribute.

The cisco-av-pair name is the string that provides the attribute ID for the TACACS+ provider.

The following syntax example shows how to specify multiples user roles and locales when you create the cisco-av-pair attribute: cisco-av-pair=shell:roles="admin aaa" shell:locales\*"L1 abc". Using an asterisk (\*) in the cisco-av-pair attribute syntax flags the locale as optional, preventing authentication failures for other Cisco devices that use the same authorization profile. Use a space as the delimiter to separate multiple values.

• For a cluster configuration, add the management port IP addresses for both fabric interconnects. This configuration ensures that remote users can continue to log in if the first fabric interconnect fails and the system fails over to the second fabric interconnect. All login requests are sourced from these IP addresses, not the virtual IP address used by Cisco UCS Manager.

#### **Procedure**

**Step 1** In the **Navigation** pane, click the **Admin** tab.

**Step 2** On the **Admin** tab, expand **All** > **User Management** > **TACACS+**.

- **Step 3** In the **Actions** area of the **General** tab, click **Create TACACS+ Provider**.
- **Step 4** In the **Create TACACS+ Provider** dialog box:
	- a) Complete the fields with the information about the TACACS+ service you want to use.

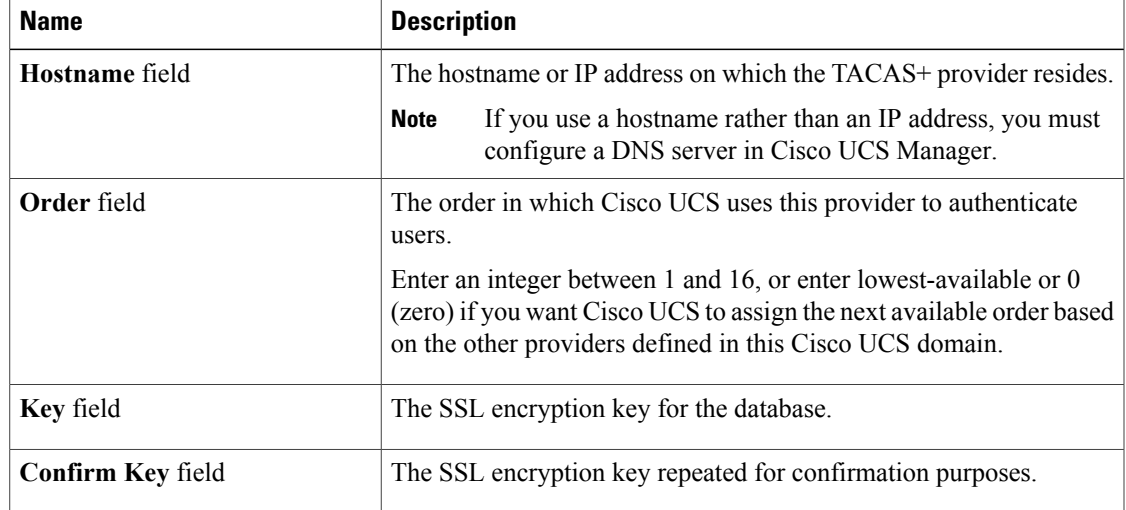

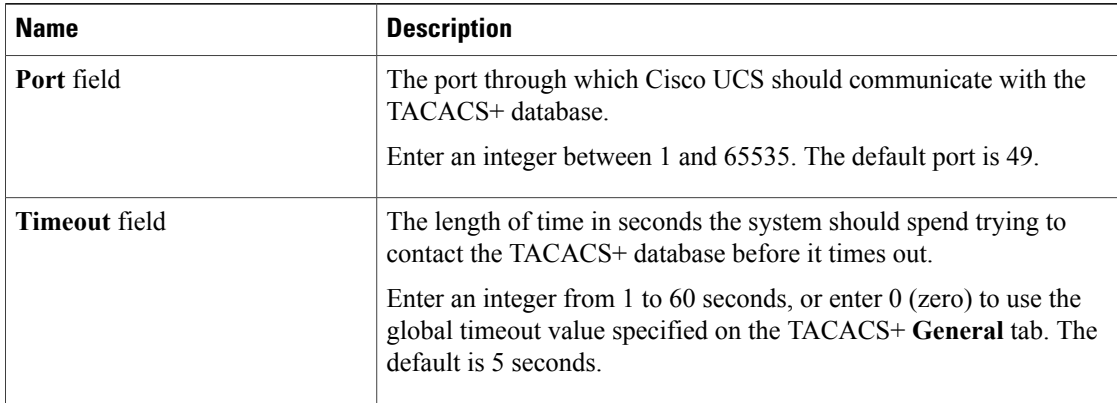

#### b) Click **OK**.

**Step 5** Click **Save Changes**.

#### **What to Do Next**

For implementations involving a single TACACS+ database, select TACACS+ as the primary authentication service.

For implementations involving multiple TACACS+ databases, configure a TACACS+ provider group.

#### **Deleting a TACACS+ Provider**

#### **Procedure**

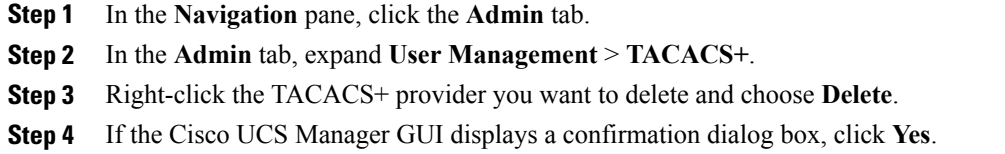

## **Configuring Multiple Authentication Systems**

#### **Multiple Authentication Systems**

You can configure Cisco UCS to use multiple authentication systems by configuring the following features:

- Provider groups
- Authentication domains

#### **Provider Groups**

A provider group is a set of providers that will be used by Cisco UCS during the authentication process. Cisco UCS Manager allows you to create a maximum of 16 provider groups, with a maximum of eight providers allowed per group.

During authentication, all the providers within a provider group are tried in order. If all of the configured servers are unavailable or unreachable, Cisco UCS Manager automatically falls back to the local authentication method using the local username and password.

#### **Creating an LDAP Provider Group**

Creating an LDAP provider group allows you to authenticate using multiple LDAP databases.

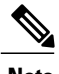

**Note** Authenticating with a single LDAP database does not require you to set up an LDAP provider group.

#### **Before You Begin**

Create one or more LDAP providers.

#### **Procedure**

- **Step 1** In the **Navigation** pane, click the **Admin** tab.
- **Step 2** On the **Admin** tab, expand **All** > **User Management** > **LDAP**.
- **Step 3** Right-click **LDAP Provider Groups** and choose **Create LDAP Provider Group**.
- **Step 4** In the **Create LDAP Provider Group** dialog box, do the following:
	- a) In the **Name** field, enter a unique name for the group. This name can be between 1 and 127 characters.
	- b) In the **LDAP Providers** table, choose one or more providers to include in the group.
	- c) Click the **>>** button to add the providers to the **Included Providers** table. You can use the  $\leq$  button to remove providers from the group.
	- d) After you have added all desired providers to the provider group, click **OK**.

#### **What to Do Next**

Configure an authentication domain or select a default authentication service.

#### **Deleting an LDAP Provider Group**

#### **Before You Begin**

Remove the provider group from an authentication configuration.

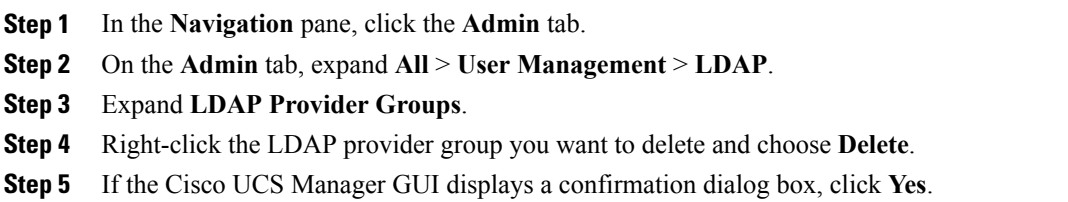

#### **Creating a RADIUS Provider Group**

Creating a RADIUS provider group allows you to authenticate using multiple RADIUS databases.

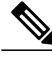

**Note** Authenticating with a single RADIUS database does not require you to set up a RADIUS provider group.

#### **Before You Begin**

Create one or more RADIUS providers.

#### **Procedure**

- **Step 1** In the **Navigation** pane, click the **Admin** tab.
- **Step 2** On the **Admin** tab, expand **All** > **User Management** > **RADIUS**.
- **Step 3** Right-click **RADIUS Provider Groups** and choose **Create RADIUS Provider Group**.
- **Step 4** In the **Create RADIUS Provider Group** dialog box, do the following:
	- a) In the **Name** field, enter a unique name for the group. This name can be between 1 and 127 ASCII characters.
	- b) In the **RADIUS Providers** table, choose one or more providers to include in the group.
	- c) Click the **>>** button to add the providers to the **Included Providers** table. You can use the  $\leq$  button to remove providers from the group.
	- d) After you have added all desired providers to the provider group, click **OK**.

#### **What to Do Next**

Configure an authentication domain or select a default authentication service.

#### **Deleting a RADIUS Provider Group**

You cannot delete a provider group if it is being used by an authentication configuration.

- **Step 1** In the **Navigation** pane, click the **Admin** tab.
- **Step 2** On the **Admin** tab, expand **All** > **User Management** > **RADIUS**.
- **Step 3** Expand **RADIUS Provider Groups**.
- **Step 4** Right-click the RADIUS provider group you want to delete and choose **Delete**.
- **Step 5** If the Cisco UCS Manager GUI displays a confirmation dialog box, click **Yes**.

#### **Creating a TACACS+ Provider Group**

Creating a TACACS+ provider group allows you to authenticate using multiple TACACS+ databases.

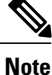

Authenticating with a single TACACS+ database does not require you to set up a TACACS+ provider group.

#### **Before You Begin**

Create one or more TACACS+ providers.

#### **Procedure**

- **Step 1** In the **Navigation** pane, click the **Admin** tab.
- **Step 2** On the **Admin** tab, expand **All** > **User Management** > **TACACS+**.
- **Step 3** Right-click **TACACS+ Provider Groups** and choose **Create TACACS+ Provider Group**.
- **Step 4** In the **Create TACACS+ Provider Group** dialog box, do the following:
	- a) In the **Name** field, enter a unique name for the group. This name can be between 1 and 127 ASCII characters.
	- b) In the **TACACS+ Providers** table, choose one or more providers to include in the group.
	- c) Click the **>>** button to add the providers to the **Included Providers** table. You can use the  $\leq$  button to remove providers from the group.
	- d) After you have added all desired providers to the provider group, click **OK**.

#### **Deleting a TACACS+ Provider Group**

You cannot delete a provider group if it is being used by an authentication configuration.

- **Step 1** In the **Navigation** pane, click the **Admin** tab.
- **Step 2** On the **Admin** tab, expand **All** > **User Management** > **TACACS+**.
- **Step 3** Expand **TACACS+ Provider Groups**.
- **Step 4** Right-click the TACACS+ provider group you want to delete and choose **Delete**.
- **Step 5** If the Cisco UCS Manager GUI displays a confirmation dialog box, click **Yes**.

#### **Authentication Domains**

Authentication domains are used by Cisco UCS Manager to leverage multiple authentication systems. Each authentication domain is specified and configured during login. If no authentication domain is specified, the default authentication service configuration is used.

You can create up to eight authentication domains. Each authentication domain is associated with a provider group and realm in Cisco UCS Manager. If no provider group is specified, all servers within the realm are used.

#### **Creating an Authentication Domain**

#### **Procedure**

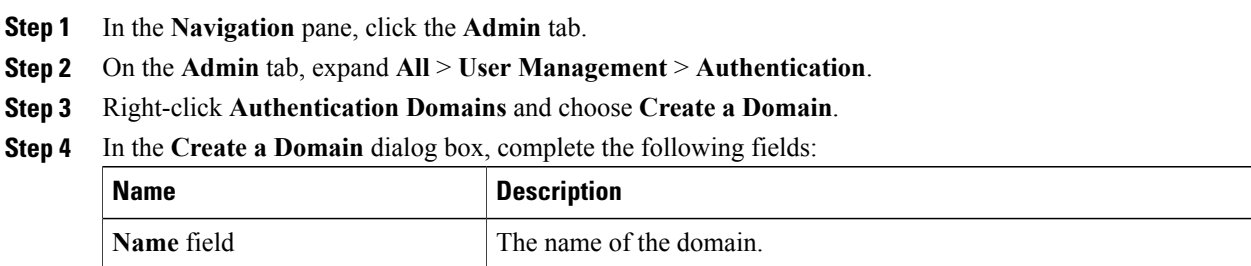

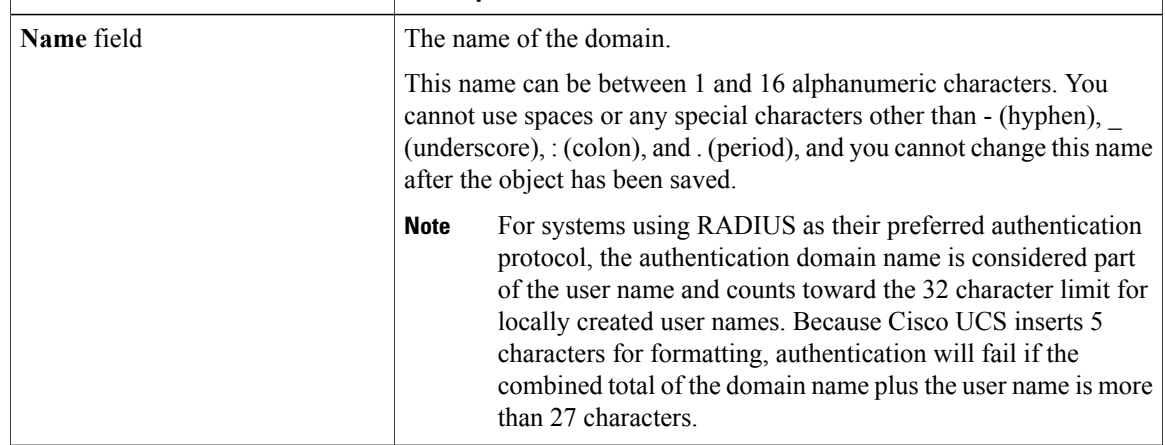

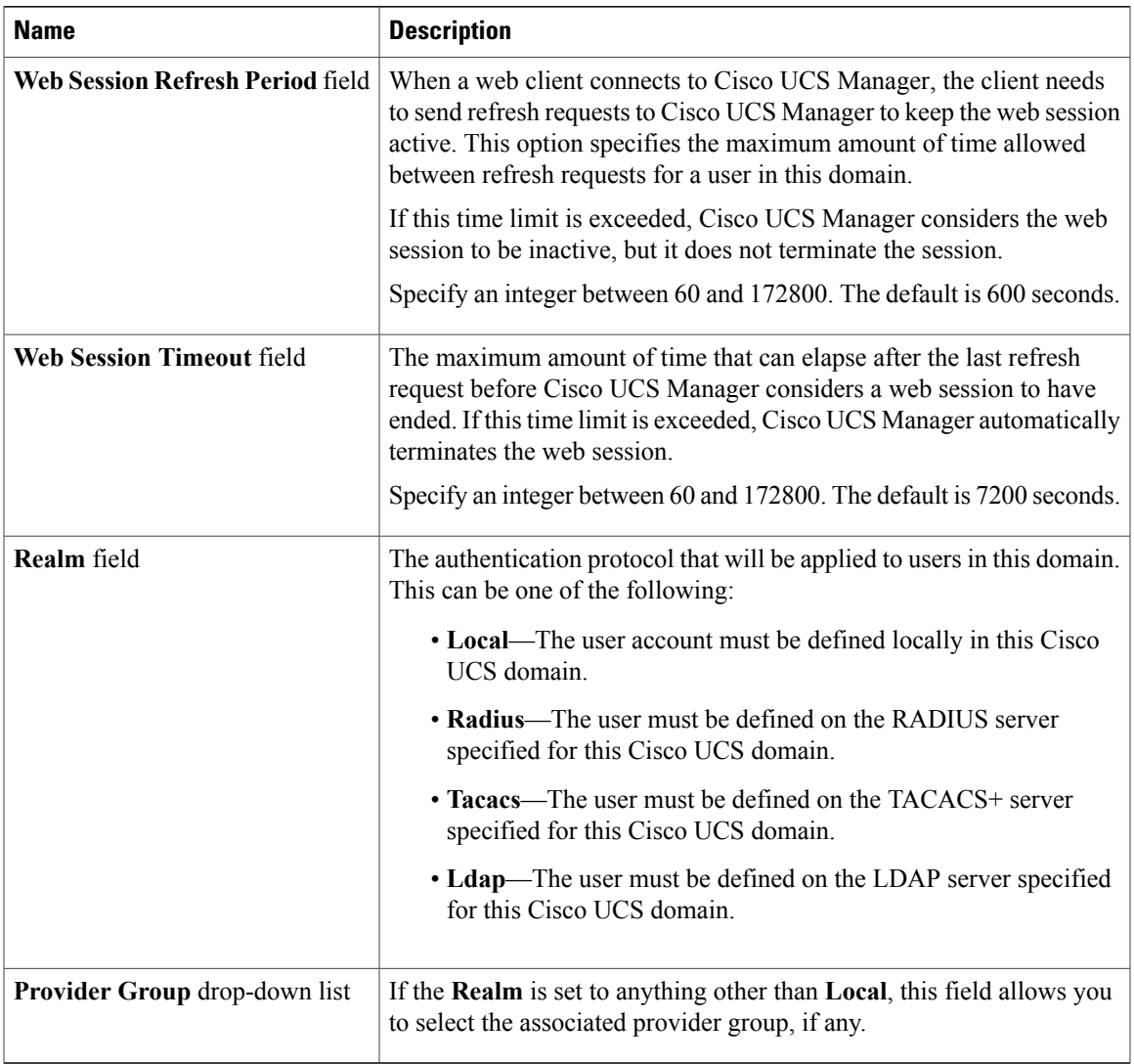

**Step 5** Click **OK**.

## **Selecting a Primary Authentication Service**

## **Selecting the Console Authentication Service**

#### **Before You Begin**

If the system uses a remote authentication service, create a provider for that authentication service. If the system uses only local authentication through Cisco UCS, you do not need to create a provider first.

- **Step 1** In the **Navigation** pane, click the **Admin** tab.
- **Step 2** On the **Admin** tab, expand **All** > **User Management** > **Authentication**.
- **Step 3** Click **Native Authentication**.
- **Step 4** In the **Work** pane, click the **General** tab.
- **Step 5** In the **Console Authentication** area, complete the following fields:

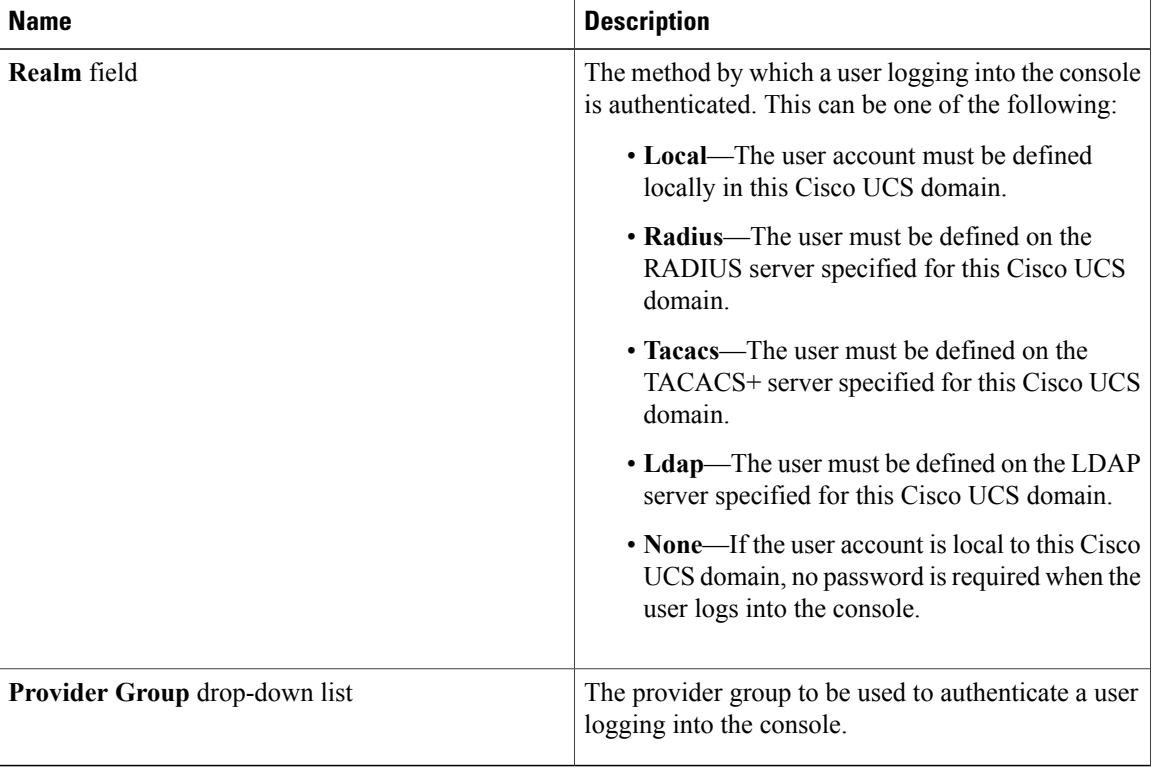

**Step 6** Click **Save Changes**.

#### **Selecting the Default Authentication Service**

#### **Before You Begin**

If the system uses a remote authentication service, create a provider for that authentication service. If the system uses only local authentication through Cisco UCS, you do not need to create a provider first.

- **Step 1** In the **Navigation** pane, click the **Admin** tab.
- **Step 2** On the **Admin** tab, expand **All** > **User Management** > **Authentication**.
- **Step 3** Click **Native Authentication**.
- **Step 4** In the **Work** pane, click the **General** tab.
- **Step 5** In the **Default Authentication** area, complete the following fields:

| <b>Name</b>                          | <b>Description</b>                                                                                                    |
|--------------------------------------|----------------------------------------------------------------------------------------------------|
| Realm drop-down list                 | The default method by which a user is authenticated<br>during remote login. This can be one of the following:               |
|                                      | • Local—The user account must be defined<br>locally in this Cisco UCS domain.                                               |
|                                      | • Radius—The user must be defined on the<br>RADIUS server specified for this Cisco UCS<br>domain.                           |
|                                      | • Tacacs—The user must be defined on the<br>TACACS+ server specified for this Cisco UCS<br>domain                           |
|                                      | • Ldap—The user must be defined on the LDAP<br>server specified for this Cisco UCS domain.                                  |
|                                      | • None—If the user account is local to this Cisco<br>UCS domain, no password is required when the<br>user logs in remotely. |
| <b>Provider Group drop-down list</b> | The default provider group to be used to authenticate<br>the user during remote login.                                      |

**Step 6** Click **Save Changes**.

#### **Role Policy for Remote Users**

By default, if user roles are not configured in Cisco UCS Manager read-only access is granted to all users logging in to Cisco UCS Manager from a remote server using the LDAP, RADIUS, or TACACS protocols. For security reasons, it might be desirable to restrict access to those users matching an established user role in Cisco UCS Manager.

You can configure the role policy for remote users in the following ways:

#### **assign-default-role**

Does not restrict user access to Cisco UCS Manager based on user roles. Read-only access is granted to all users unless other user roles have been defined in Cisco UCS Manager.

This is the default behavior.

#### **no-login**

Restricts user access to Cisco UCS Manager based on user roles. If user roles have not been assigned for the remote authentication system, access is denied.

#### **Configuring the Role Policy for Remote Users**

#### **Procedure**

- **Step 1** In the **Navigation** pane, click the **Admin** tab.
- **Step 2** On the **Admin** tab, expand **All** > **User Management** > **Authentication**.
- **Step 3** Click **Native Authentication**.
- **Step 4** In the **Work** pane, click the **General** tab.
- **Step 5** In the **Role Policy for Remote Users**field, click one of the following radio buttonsto determine what happens when a user attempts to log in and the remote authentication provider does not supply a user role with the authentication information:
	- **No Login**—The user is not allowed to log in to the system, even if the username and password are correct.
	- Assign Default Role—The user is allowed to log in with a read-only user role.
- **Step 6** Click **Save Changes**.

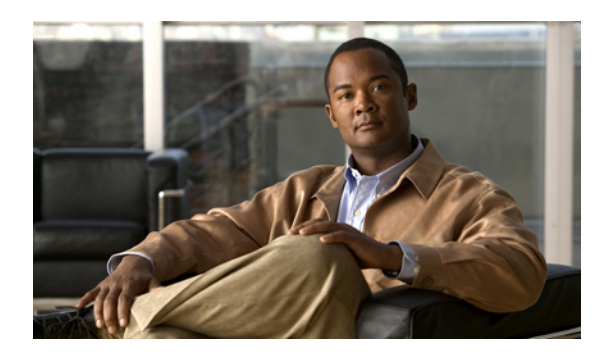

# **CHAPTER 9**

## **Configuring Organizations**

This chapter includes the following sections:

- Organizations in a [Multi-Tenancy](#page-190-0) Environment, page 155
- Hierarchical Name Resolution in a [Multi-Tenancy](#page-191-0) Environment, page 156
- Creating an Organization under the Root [Organization,](#page-192-0) page 157
- Creating an Organization under a [Sub-Organization,](#page-193-0) page 158
- Deleting an [Organization,](#page-193-1) page 158

## <span id="page-190-0"></span>**Organizations in a Multi-Tenancy Environment**

Multi-tenancy allows you to divide up the large physical infrastructure of an Cisco UCS domain into logical entities known as organizations. As a result, you can achieve a logical isolation between organizations without providing a dedicated physical infrastructure for each organization.

You can assign unique resources to each tenant through the related organization, in the multi-tenant environment. These resources can include different policies, pools, and quality of service definitions. You can also implement locales to assign or restrict user privileges and roles by organization, if you do not want all users to have access to all organizations.

If you set up a multi-tenant environment, all organizations are hierarchical. The top-level organization is always root. The policies and pools that you create in root are system-wide and are available to all organizations in the system. However, any policies and pools created in other organizations are only available to organizations that are above it in the same hierarchy. For example, if a system has organizations named Finance and HR that are not in the same hierarchy, Finance cannot use any policies in the HR organization, and HR cannot access any policies in the Finance organization. However, both Finance and HR can use policies and pools in the root organization.

If you create organizations in a multi-tenant environment, you can also set up one or more of the following for each organization or for a sub-organization in the same hierarchy:

- Resource pools
- Policies
- Service profiles

• Service profile templates

The root organization is always the top level organization.

## <span id="page-191-0"></span>**Hierarchical Name Resolution in a Multi-Tenancy Environment**

In a multi-tenant environment, Cisco UCS uses the hierarchy of an organization to resolve the names of policies and resource pools. When Cisco UCS Manager searches for details of a policy or a resource assigned to a pool, the following occurs:

- **1** Cisco UCS Manager checks for policies and pools with the specified name within the organization assigned to the service profile or policy.
- **2** If a policy is found or an available resource is inside a pool, Cisco UCS Manager uses that policy or resource. If the pool does not have any available resources at the local level, Cisco UCS Manager moves up in the hierarchy to the parent organization and searches for a pool with the same name. Cisco UCS Manager repeats this step until the search reaches the root organization.
- **3** If the search reaches the root organization and has not found an available resource or policy, Cisco UCS Manager returns to the local organization and begins to search for a default policy or available resource in the default pool.
- **4** If an applicable default policy or available resource in a default pool is found, Cisco UCS Manager uses that policy or resource. If the pool does not have any available resources, Cisco UCS Manager moves up in the hierarchy to the parent organization and searches for a default pool. Cisco UCS Manager repeats this step until the search reaches the root organization.
- **5** If Cisco UCS Manager cannot find an applicable policy or available resource in the hierarchy, it returns an allocation error.

#### **Example: Server Pool Name Resolution in a Single-Level Hierarchy**

In this example, all organizations are at the same level below the root organization. For example, a service provider creates separate organizations for each customer. In this configuration, organizations only have access to the policies and resource pools assigned to that organization and to the root organization.

In this example, a service profile in the XYZcustomer organization is configured to use servers from the XYZcustomer server pool. When resource pools and policies are assigned to the service profile, the following occurs:

- **1** Cisco UCS Manager checks for an available server in the XYZcustomer server pool.
- **2** If the XYZcustomer server pool has an available server, Cisco UCS Manager associates that server with the service profile and discontinues the search. If the pool does not have an available server, Cisco UCS Manager checks the root organization for a server pool with the same name.
- **3** If the root organization includes an XYZcustomer server pool and that pool has an available server, Cisco UCS Manager associates that server with the service profile and discontinues the search. If the pool does not have an available server, Cisco UCS Manager returns to the XYZcustomer organization to check the default server pool.
- **4** If the default pool in the XYZcustomer organization has an available server, Cisco UCS Manager associates thatserver with the service profile and discontinuesthe search. If the default pool does not have an available server, Cisco UCS Manager checks the default server pool in the root organization.

**5** If the default server pool in the root organization has an available server, Cisco UCS Manager associates thatserver with the service profile and discontinuesthe search. If the default pool does not have an available server, Cisco UCS Manager returns an allocation error.

#### **Example: Server Pool Name Resolution in a Multi-Level Hierarchy**

In this example, each organization includes at least one suborganization. For example, a company could create organizations for each major division in the company and for subdivisions of those divisions. In this configuration, each organization has access to its local policies and resource pools and to the resource pools in the parent hierarchy.

In this example, the Finance organization includes two sub-organizations, AccountsPayable and AccountsReceivable. A service profile in the AccountsPayable organization is configured to use servers from the APserver pool. When resource pools and policies are assigned to the service profile, the following occurs:

- **1** Cisco UCS Manager checks for an available server in the AP server pool defined in the service profile.
- **2** If the AP server pool has an available server, Cisco UCS Manager associates that server with the service profile and discontinues the search. If the pool does not have an available server, Cisco UCS Manager moves one level up the hierarchy and checks the Finance organization for a pool with the same name.
- **3** If theFinance organization includes a pool with the same name and that pool has an available server, Cisco UCS Manager associates that server with the service profile and discontinues the search. If the pool does not have an available server, Cisco UCS Manager moves one level up in the hierarchy and checks the root organization for a pool with the same name.
- **4** If the root organization includes a pool with the same name and that pool has an available server, Cisco UCS Manager associates that server with the service profile and discontinues the search. If the pool does not have an available server, Cisco UCS Manager returns to the AccountsPayable organization to check the default server pool.
- **5** If the default pool in the AccountsPayable organization has an available server, Cisco UCS Manager associates that server with the service profile and discontinues the search. If the default pool does not have an available server, Cisco UCS Manager moves one level up in the hierarchy and checks the default server pool in the Finance organization.
- **6** If the default pool in the Finance organization has an available server, Cisco UCS Manager associates that server with the service profile and discontinues the search. If the default pool does not have an available server, Cisco UCS Manager moves one level up in the hierarchy and checks the default server pool in the root organization.
- **7** If the default server pool in the root organization has an available server, Cisco UCS Manager associates thatserver with the service profile and discontinuesthe search. If the default pool does not have an available server, Cisco UCS Manager returns an allocation error.

## <span id="page-192-0"></span>**Creating an Organization under the Root Organization**

#### **Procedure**

**Step 1** On the toolbar, choose **New** > **Create Organization**.

**Step 2** In the **Name** field of the **Create Organization** dialog box, enter a unique name for the organization.

This name can be between 1 and 16 alphanumeric characters. You cannot use spaces or any special characters other than - (hyphen), \_ (underscore), : (colon), and . (period), and you cannot change this name after the object has been saved.

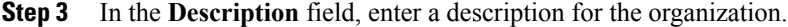

**Step 4** Click **OK**.

## <span id="page-193-0"></span>**Creating an Organization under a Sub-Organization**

#### **Procedure**

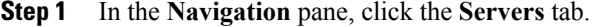

- **Step 2** In the **Servers** tab, expand **Service Profiles** > **root**. You can also access the **Sub-Organizations** node under the **Policies** or **Pools** nodes.
- **Step 3** Expand the **Sub-Organizations** node and do one of the following:
	- To create an organization directly under root, right-click **Sub-Organizations** and choose **Create Organization**.
	- To create an organization under a lower-level sub-organization, expand the sub-organization nodes in the hierarchy and then right-click the sub-organization under which you want to create the new organization and choose **Create Organization**.
- **Step 4** In the **Name** field of the **Create Organization** dialog box, enter a unique name for the organization. This name can be between 1 and 16 alphanumeric characters. You cannot use spaces or any special characters other than - (hyphen), \_ (underscore), : (colon), and . (period), and you cannot change this name after the object has been saved.

**Step 5** In the **Description** field, enter a description for the organization.

**Step 6** Click **OK**.

## <span id="page-193-1"></span>**Deleting an Organization**

#### **Procedure**

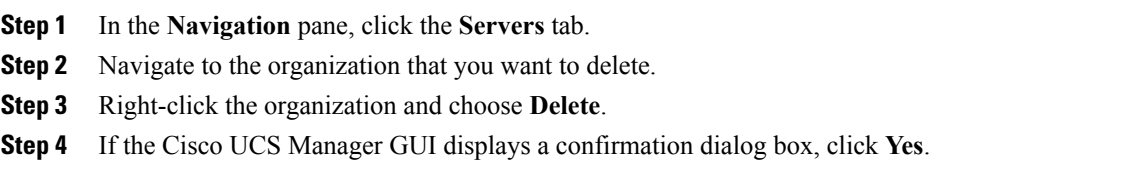

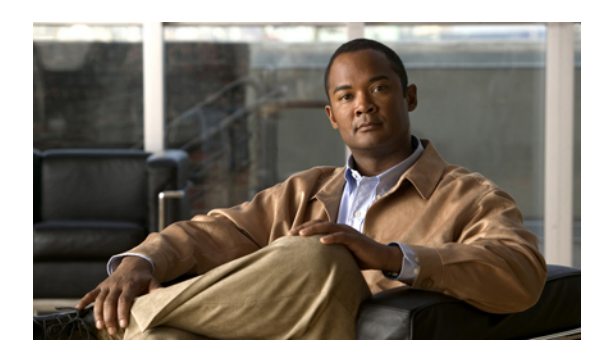

## **CHAPTER 10**

## **Configuring Role-Based Access Control**

This chapter includes the following sections:

- [Role-Based](#page-194-0) Access Control, page 159
- User [Accounts](#page-194-1) for Cisco UCS Manager , page 159
- User [Roles,](#page-197-0) page 162
- User [Locales,](#page-201-0) page 166
- [Configuring](#page-202-0) User Roles, page 167
- [Configuring](#page-204-0) Locales, page 169
- Configuring Locally [Authenticated](#page-206-0) User Accounts, page 171
- Password Profile for Locally [Authenticated](#page-212-0) Users, page 177
- [Monitoring](#page-215-0) User Sessions, page 180

## <span id="page-194-0"></span>**Role-Based Access Control**

Role-Based Access Control (RBAC) is a method of restricting or authorizing system access for users based on user roles and locales. A role defines the privileges of a user in the system and the locale defines the organizations (domains) that a user is allowed access. Because users are not directly assigned privileges, management of individual user privileges is simply a matter of assigning the appropriate roles and locales.

A user is granted write access to desired system resources only if the assigned role grants the access privileges and the assigned locale allows access. For example, a user with the Server Administrator role in the Engineering organization could update server configurations in the Engineering organization but could not update server configurations in the Finance organization unless the locales assigned to the user include the Finance organization.

## <span id="page-194-1"></span>**User Accounts for Cisco UCS Manager**

User accounts are used to access the system. Up to 48 user accounts can be configured in each Cisco UCS domain. Each user account must have a unique username and password.

A user account can be set with a SSH public key. The public key can be set in either of the two formats: OpenSSH and SECSH.

#### **Admin Account**

Each Cisco UCS domain has an admin account. The admin account is a default user account and cannot be modified or deleted. This account is the system administrator or superuser account and has full privileges. There is no default password assigned to the admin account; you must choose the password during the initial system setup.

The admin account is always active and does not expire. You cannot configure the admin account as inactive.

#### **Locally Authenticated User Accounts**

A locally authenticated user account is authenticated directly through the fabric interconnect and can be enabled or disabled by anyone with admin or aaa privileges. Once a local user account is disabled, the user cannot log in. Configuration details for disabled local user accounts are not deleted by the database. If you re-enable a disabled local user account, the account becomes active again with the existing configuration, including username and password.

#### **Remotely Authenticated User Accounts**

A remotely authenticated user account is any user account that is authenticated through LDAP, RADIUS, or TACACS+.

If a user maintains a local user account and a remote user account simultaneously, the roles defined in the local user account override those maintained in the remote user account.

#### **Expiration of User Accounts**

User accounts can be configured to expire at a predefined time. When the expiration time is reached, the user account is disabled.

By default, user accounts do not expire.

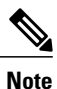

After you configure a user account with an expiration date, you cannot reconfigure the account to not expire. You can, however, configure the account with the latest expiration date available.

#### **Guidelines for Cisco UCS Manager Usernames**

The username is also used as the login ID for Cisco UCS Manager. When you assign usernames to Cisco UCS Manager user accounts, consider the following guidelines and restrictions:

- The login ID can contain between 1 and 32 characters, including the following:
	- Any alphabetic character
	- Any digit
	- \_ (underscore)
	- - (dash)
	- . (dot)

 **Cisco UCS Manager GUI Configuration Guide, Release 2.0**

- The unique username for each user account cannot be all-numeric. You cannot create a local user with an all-numeric username.
- The unique username must start with an alphabetic character. It cannot start with a number or a special character, such as an underscore.

After you create a user account, you cannot change the username. You must delete the user account and create a new one.

#### **Reserved Words: Locally Authenticated User Accounts**

The following words cannot be used when creating a local user account in Cisco UCS Manager.

- root
- bin
- daemon
- adm
- ip
- sync
- shutdown
- halt
- news
- uucp
- operator
- games
- gopher
- nobody
- nscd
- mailnull
- mail
- rpcuser
- rpc
- mtsuser
- ftpuser
- ftp
- man
- sys
- samdme

• debug

#### **Guidelines for Cisco UCS Manager Passwords**

A password is required for each locally authenticated user account. A user with admin or aaa privileges can configure Cisco UCS Manager to perform a password strength check on user passwords. If the password strength check is enabled, each user must have a strong password.

Cisco recommends that each user have a strong password. If you enable the password strength check for locally authenticated users, Cisco UCS Manager rejects any password that does not meet the following requirements:

- Must contain a minimum of 8 characters and a maximum of 64 characters.
- Must contain at least three of the following:
	- Lower case letters
	- Upper case letters
	- Digits
	- Special characters
- Must not contain a character that is repeated more than 3 times consecutively, such as aaabbb.
- Must not be identical to the username or the reverse of the username.
- Must pass a password dictionary check. For example, the password must not be based on a standard dictionary word.
- Must not contain the following symbols: \$ (dollar sign), ? (question mark), and = (equals sign).
- Should not be blank for local user and admin accounts.

#### <span id="page-197-0"></span>**Web Session Limits for User Accounts**

Web session limits are used by Cisco UCS Manager to restrict the number of web sessions (both GUI and XML) a given user account is permitted to access at any one time.

By default, the number of concurrent web sessions allowed by Cisco UCS Manager is set to 32; although this value can be configured up to the system maximum of 256.

## **User Roles**

User roles contain one or more privileges that define the operations allowed for the user who is assigned the role. A user can be assigned one or more roles. A user assigned multiple roles has the combined privileges of all assigned roles.For example, if Role1 has storage related privileges, and Role2 has server related privileges, users who are assigned to both Role1 and Role2 have storage and server related privileges.

A Cisco UCS domain can contain up to 48 user roles, including the default user roles.

All roles include read access to all configuration settings in the Cisco UCS domain. The difference between the read-only role and other roles is that a user who is only assigned the read-only role cannot modify the system state. A user assigned another role can modify the system state in that user's assigned area or areas.

 **Cisco UCS Manager GUI Configuration Guide, Release 2.0**

Roles can be created, modified to add new or remove existing privileges, or deleted. When a role is modified, the new privileges are applied to all users assigned to that role. Privilege assignment is not restricted to the privileges defined for the default roles. That is, you can use a custom set of privileges to create a unique role. For example, the default Server Administrator and Storage Administrator roles have different set of privileges, but a new Server and Storage Administrator role can be created that combines the privileges of both roles.

If a role is deleted after it has been assigned to users, it is also deleted from those user accounts.

User profiles on AAA servers (RADIUS or TACACS+) should be modified to add the roles corresponding to the privileges granted to that user. The attribute is used to store the role information. The AAA servers return this attribute with the request and parse it to get the roles. LDAP servers return the roles in the user profile attributes.

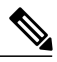

**Note**

If a local user account and a remote user account have the same username, any roles assigned to the remote user are overridden by those assigned to the local user.

#### **Default User Roles**

The system contains the following default user roles:

#### **AAA Administrator**

Read-and-write access to users, roles, and AAA configuration. Read access to the rest of the system.

#### **Administrator**

Complete read-and-write access to the entire system. The default admin account is assigned this role by default and it cannot be changed.

#### **Facility Manager**

Read-and-write access to power management operations through the power-mgmt privilege. Read access to the rest of the system.

#### **Network Administrator**

Read-and-write accessto fabric interconnect infrastructure and network security operations. Read access to the rest of the system.

#### **Operations**

Read-and-write access to systems logs, including the syslog servers, and faults. Read access to the rest of the system.

#### **Read-Only**

Read-only access to system configuration with no privileges to modify the system state.

#### **Server Equipment Administrator**

Read-and-write access to physical server related operations. Read access to the rest of the system.

#### **Server Profile Administrator**

Read-and-write access to logical server related operations. Read access to the rest of the system.

#### **Server Security Administrator**

Read-and-write access to server security related operations. Read access to the rest of the system.

#### **Storage Administrator**

Read-and-write access to storage operations. Read access to the rest of the system.

#### **Reserved Words: User Roles**

The following words cannot be used when creating custom roles in Cisco UCS Manager.

- network-admin
- network-operator
- vdc-admin
- vdc-operator
- server-admin

#### **Privileges**

Privileges give users assigned to user roles access to specific system resources and permission to perform specific tasks. The following table lists each privilege and the user role given that privilege by default.

#### **Table 8: User Privileges**

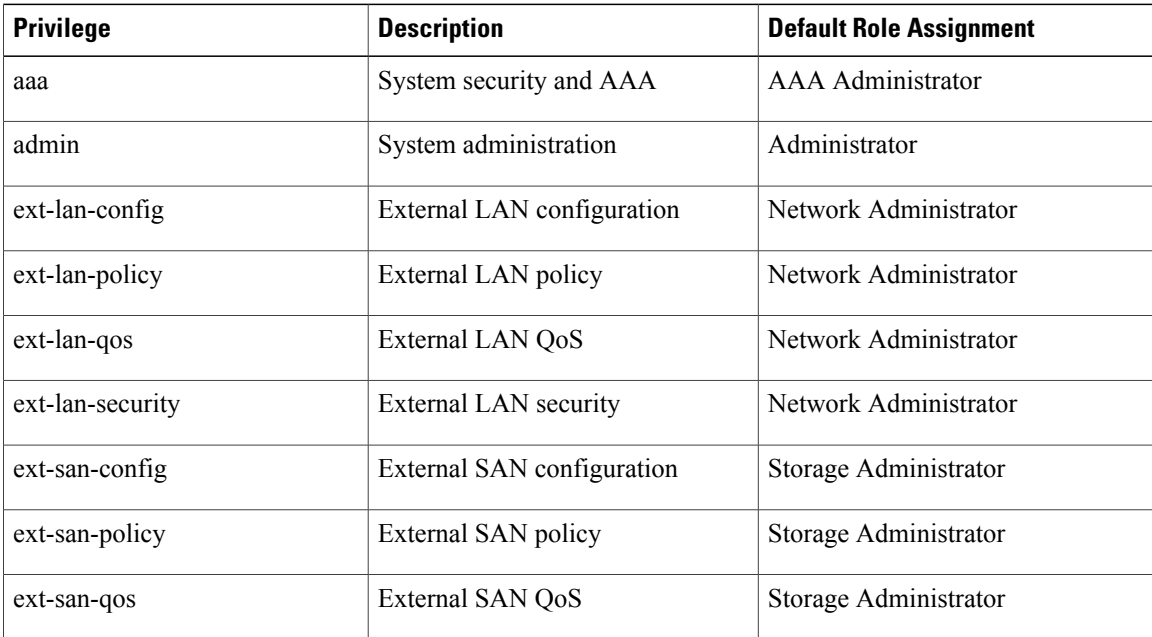

 **Cisco UCS Manager GUI Configuration Guide, Release 2.0**

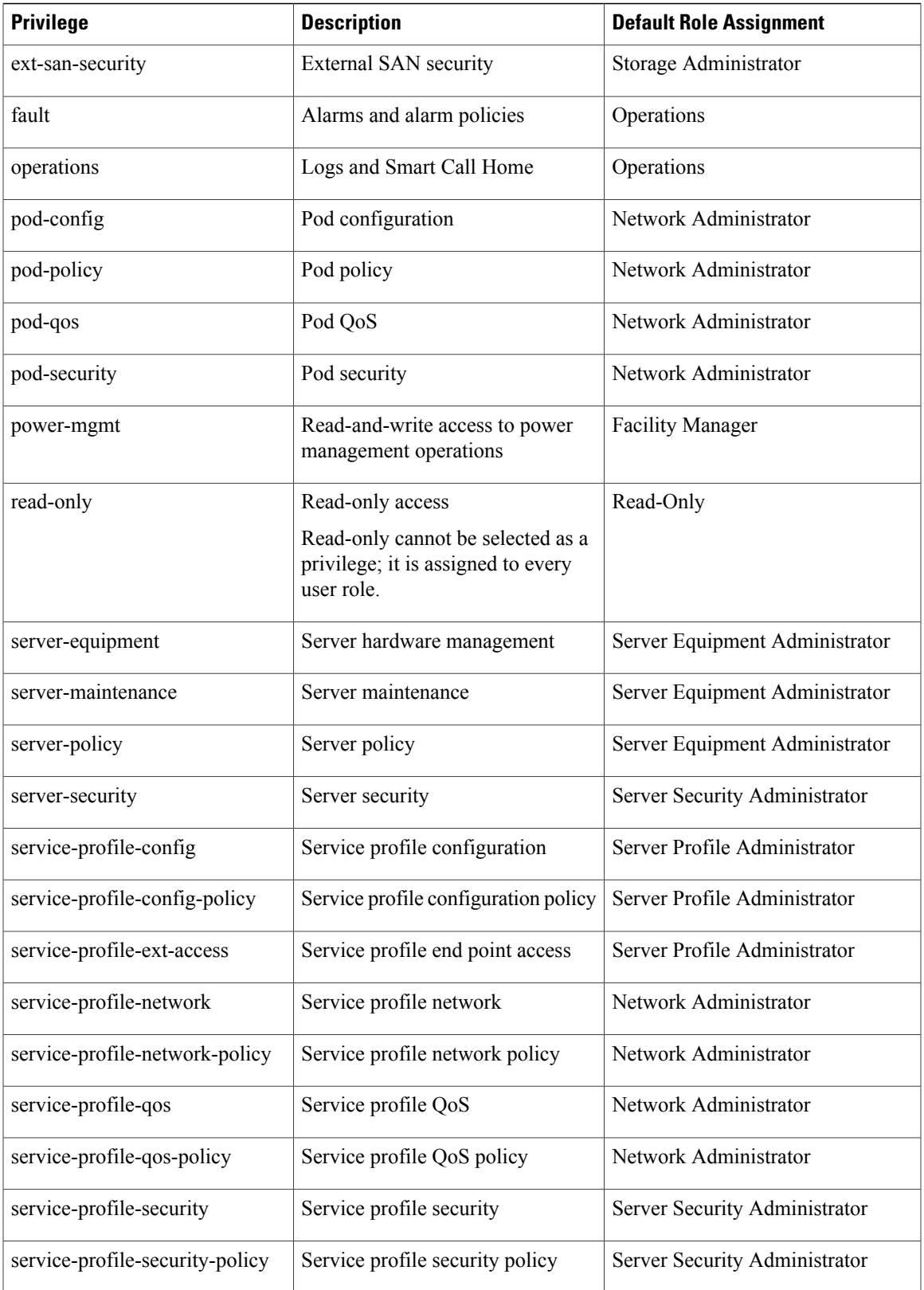

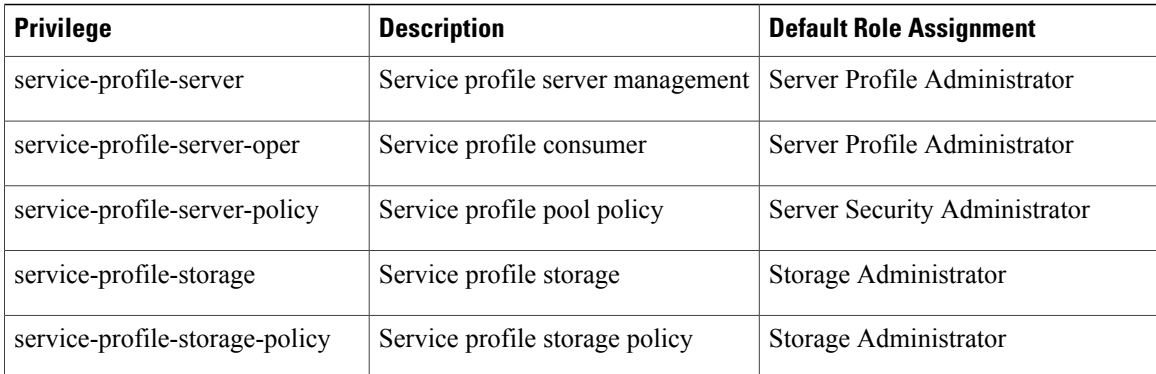

## <span id="page-201-0"></span>**User Locales**

A user can be assigned one or more locales. Each locale defines one or more organizations (domains) the user is allowed access, and access would be limited to the organizations specified in the locale. One exception to this rule is a locale without any organizations, which gives unrestricted access to system resources in all organizations.

A Cisco UCS domain can contain up to 48 user locales.

Users with AAA privileges (AAA Administrator role) can assign organizations to the locale of other users. The assignment of organizations is restricted to only those in the locale of the user assigning the organizations. For example, if a locale contains only the Engineering organization then a user assigned that locale can only assign the Engineering organization to other users.

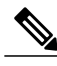

**Note** You cannot assign a locale to users with one or more of the following privileges:

- aaa
- admin
- operations

You can hierarchically manage organizations. A user that is assigned at a top level organization has automatic access to all organizations under it. For example, an Engineering organization can contain a Software Engineering organization and a Hardware Engineering organization. A locale containing only the Software Engineering organization has access to system resources only within that organization; however, a locale that contains the Engineering organization has access to the resources for both the Software Engineering and Hardware Engineering organizations.

## <span id="page-202-0"></span>**Configuring User Roles**

## **Creating a User Role**

#### **Procedure**

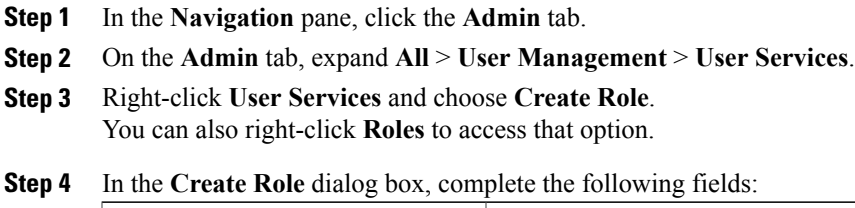

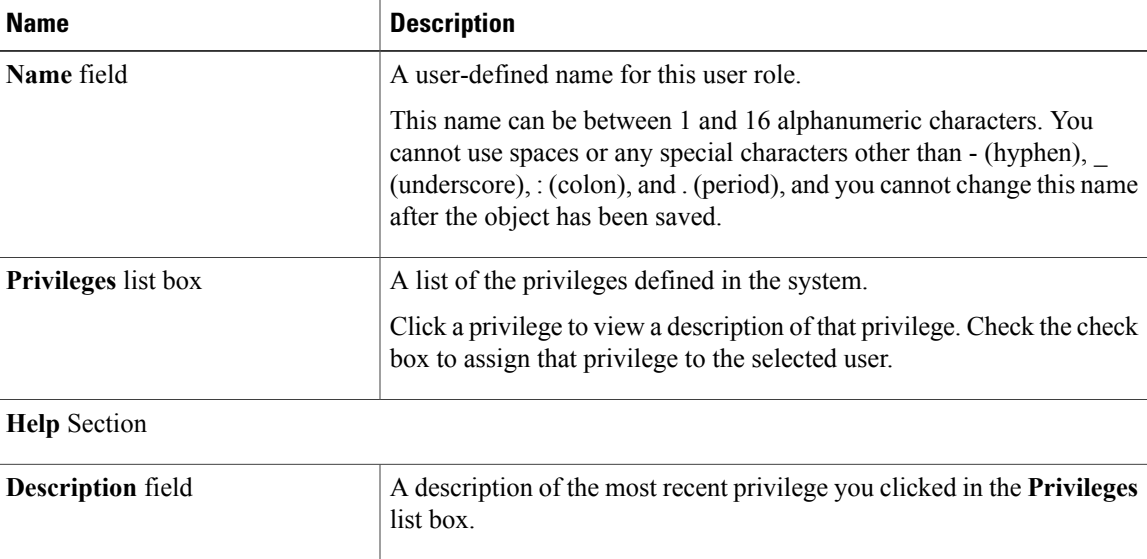

**Step 5** Click **OK**.

#### **Adding Privileges to a User Role**

#### **Procedure**

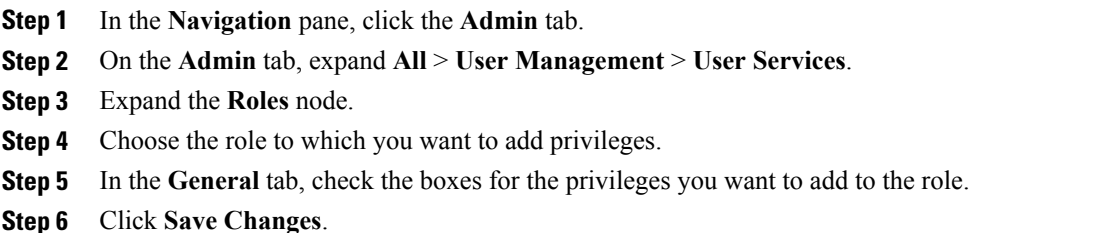

#### **Removing Privileges from a User Role**

#### **Procedure**

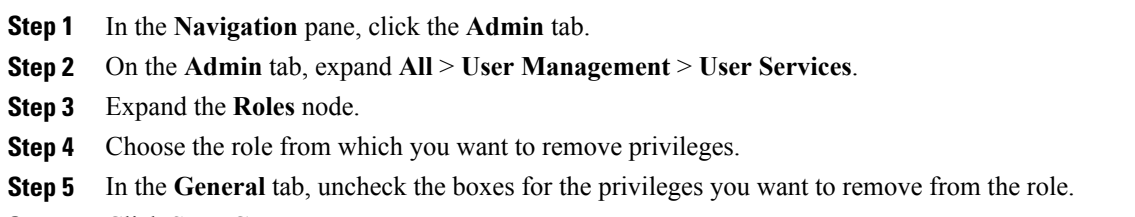

**Step 6** Click **Save Changes**.

#### **Deleting a User Role**

When you delete a user role, Cisco UCS Manager removes that role from all user accounts to which the role has been assigned.

#### **Procedure**

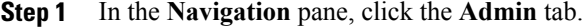

- **Step 2** On the **Admin** tab, expand **All** > **User Management** > **User Services**.
- **Step 3** Expand the **Roles** node.
- **Step 4** Right-click the role you want to delete and choose **Delete**.
- **Step 5** In the **Delete** dialog box, click **Yes**.

## <span id="page-204-0"></span>**Configuring Locales**

#### **Creating a Locale**

#### **Before You Begin**

One or more organizations must exist before you create a locale.

#### **Procedure**

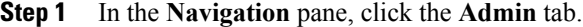

- **Step 2** On the **Admin** tab, expand **All** > **User Management** > **User Services**.
- **Step 3** Right-click **Locales** and choose **Create a Locale**.
- **Step 4** In the **Create Locale** page, do the following:
	- a) In the **Name** field, enter a unique name for the locale. This name can be between 1 and 16 alphanumeric characters. You cannot use spaces or any special characters other than - (hyphen), \_ (underscore), : (colon), and . (period), and you cannot change this name after the object has been saved.
	- b) Click **Next**.
- **Step 5** In the **Assign Organizations** dialog box, do the following:
	- a) Expand the **Organizations** area to view the organizations in the Cisco UCS domain.
		- b) Expand the **root** node to see the sub-organizations.
		- c) Click an organization that you want to assign to the locale.
		- d) Drag the organization from the **Organizations** area and drop it into the design area on the right.
		- e) Repeat Steps b and c until you have assigned all desired organizations to the locale.
- **Step 6** Click **Finish**.

#### **What to Do Next**

Add the locale to one or more user accounts. For more information, see [Changing](#page-210-0) the Locales Assigned to a Locally [Authenticated](#page-210-0) User Account, on page 175.

## **Assigning an Organization to a Locale**

#### **Procedure**

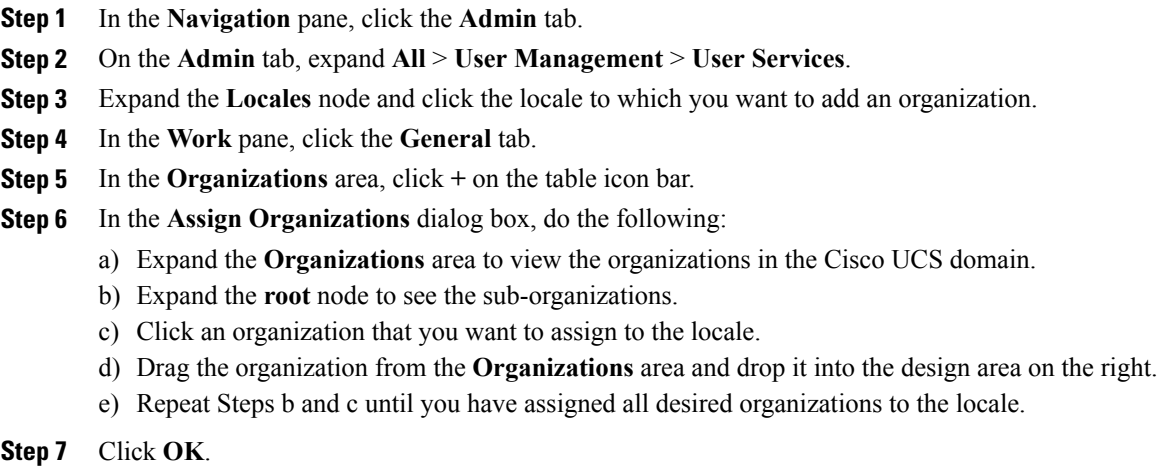

## **Deleting an Organization from a Locale**

#### **Procedure**

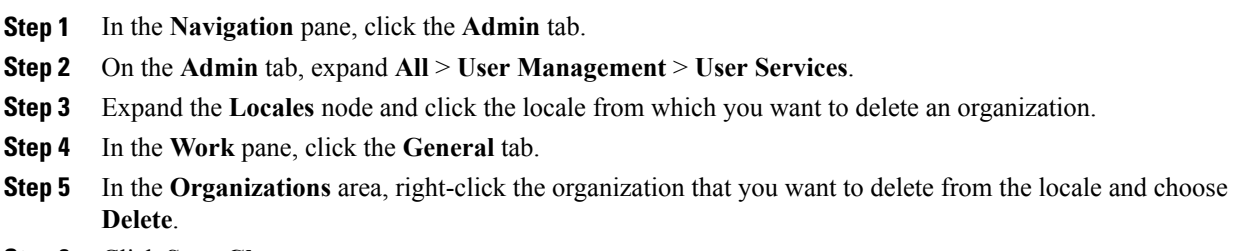

**Step 6** Click **Save Changes**.

#### **Deleting a Locale**

**Procedure**

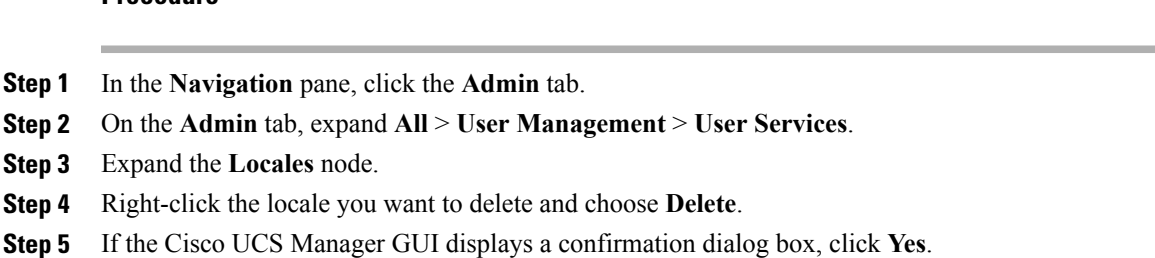

## <span id="page-206-0"></span>**Configuring Locally Authenticated User Accounts**

#### **Creating a User Account**

At a minimum, we recommend that you create the following users:

- Server administrator account
- Network administrator account
- Storage administrator

#### **Before You Begin**

Perform the following tasks, if the system includes any of the following:

- Remote authentication services, ensure the users exist in the remote authentication server with the appropriate roles and privileges.
- Multi-tenancy with organizations, create one or more locales. If you do not have any locales, all users are created in root and are assigned roles and privileges in all organizations.
- SSH authentication, obtain the SSH key.

#### **Procedure**

- **Step 1** In the **Navigation** pane, click the **Admin** tab.
- **Step 2** On the **Admin** tab, expand **All** > **User Management** > **User Services**.
- **Step 3** Right-click **User Services** and choose **Create User** to open the **User Properties** dialog box. You can also right-click **Locally Authenticated Users** to access that option.
- **Step 4** Complete the following fields with the required information about the user:

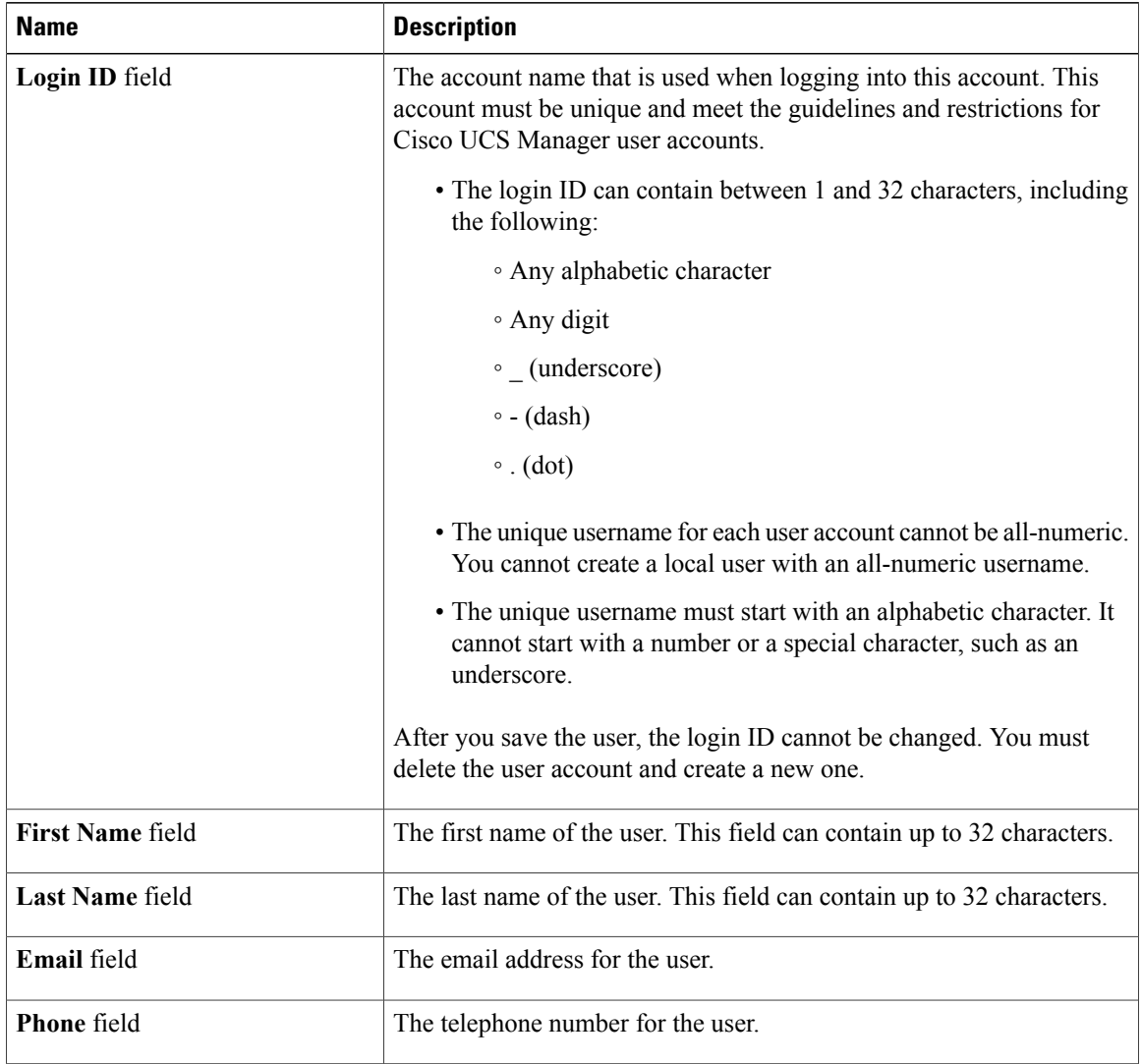

 $\overline{\phantom{a}}$ 

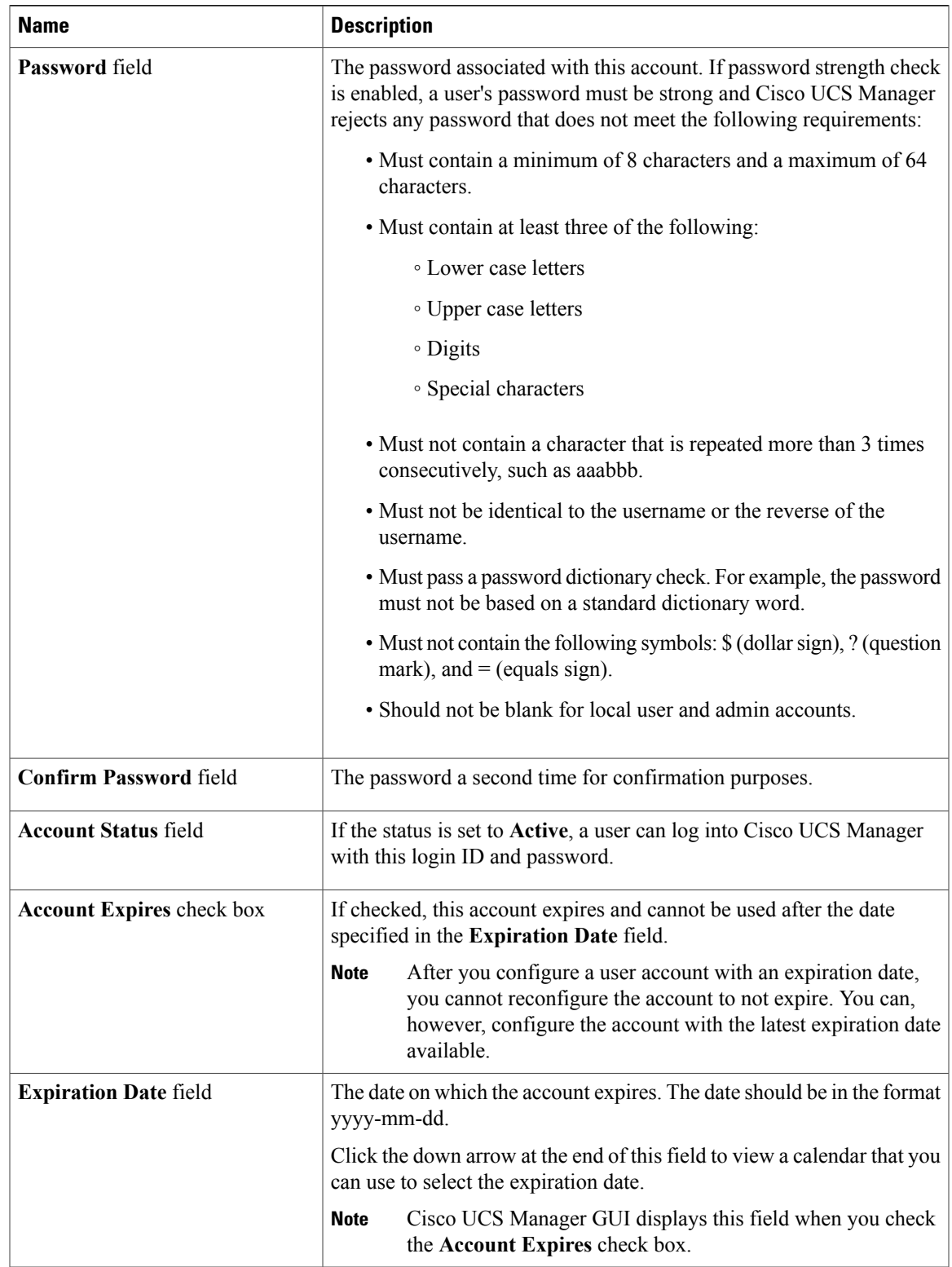

- **Step 5** In the **Roles** area, check one or more boxes to assign roles and privileges to the user account. Do not assign locales to users with an admin or aaa **Note**
- **Step 6** (Optional) If the system includes organizations, check one or more check boxes in the **Locales** area to assign the user to the appropriate locales.
- **Step 7** In the **SSH** area, complete the following fields:
	- a) In the **Type** field, do the following:

role.

- **Password Required**—The user must enter a password when they log in.
- **Key**—SSH encryption is used when this user logs in.
- b) If you chose **Key**, enter the SSH key in the **SSH data** field.
- **Step 8** Click **OK**.

#### **Enabling the Password Strength Check for Locally Authenticated Users**

You must be a user with admin or aaa privileges to enable the password strength check. If the password strength check is enabled, Cisco UCS Manager does not permit a user to choose a password that does not meet the guidelines for a strong password.

#### **Procedure**

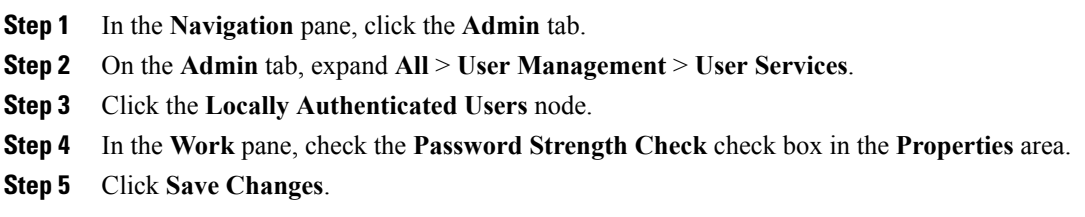

#### **Setting the Web Session Limits for Cisco UCS Manager GUI Users**

#### **Procedure**

**Step 1** In the **Navigation** pane, click the **Admin** tab. **Step 2** On the **Admin** tab, expand **All** > **Communication Management** > **Communication Services**. **Step 3** Click the **Communication Services** tab.

**Step 4** In the **Web Session Limits** area, complete the following fields:

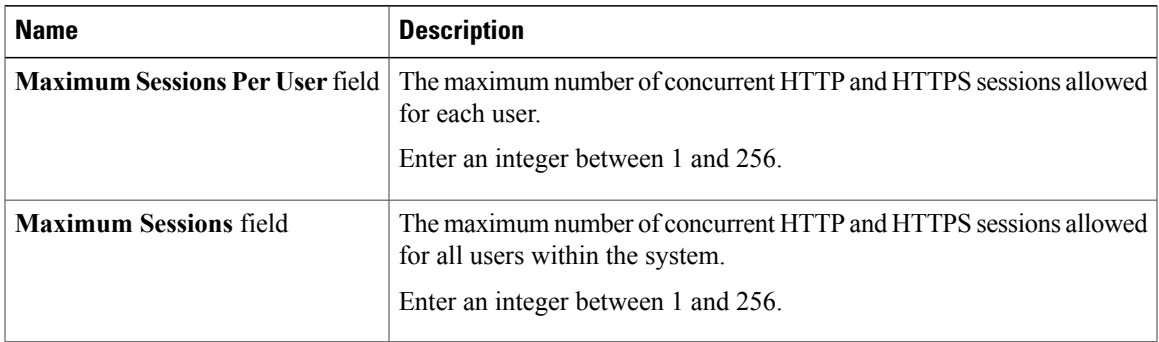

#### **Step 5** Click **Save Changes**.

#### <span id="page-210-0"></span>**Changing the Locales Assigned to a Locally Authenticated User Account**

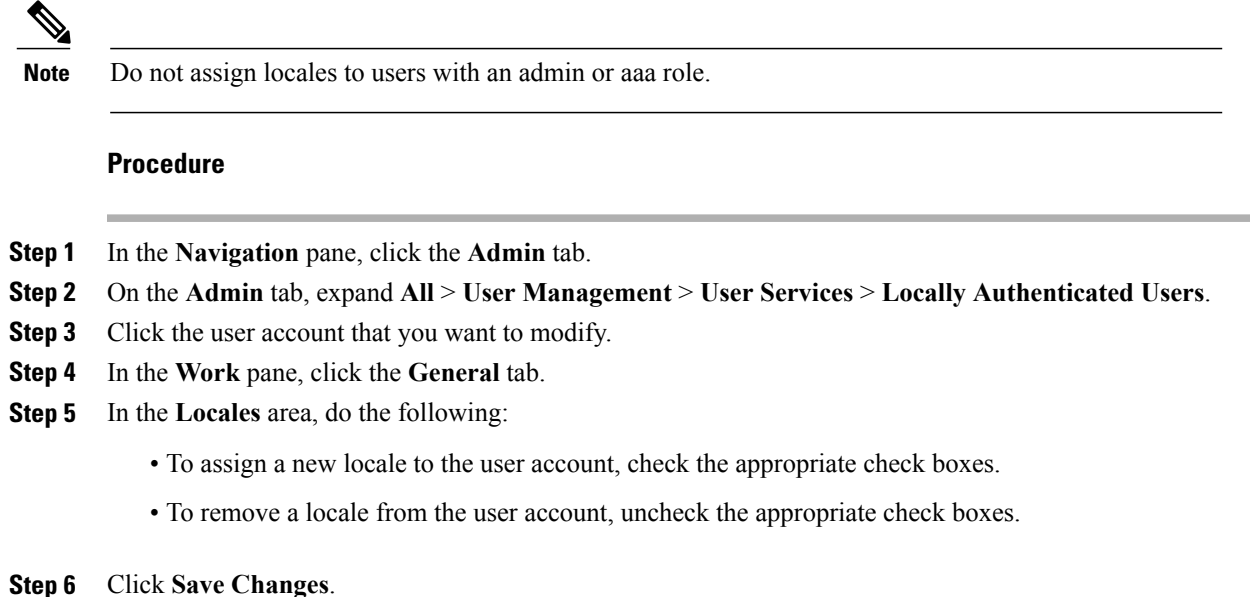

## **Changing the Roles Assigned to a Locally Authenticated User Account**

Changes in user roles and privileges do not take effect until the next time the user logs in. If a user is logged in when you assign a new role to or remove an existing role from a user account, the active session continues with the previous roles and privileges.

**Step 1** In the **Navigation** pane, click the **Admin** tab.

- **Step 2** On the **Admin** tab, expand **All** > **User Management** > **User Services** > **Locally Authenticated Users**.
- **Step 3** Click the user account that you want to modify.
- **Step 4** In the **Work** pane, click the **General** tab.
- **Step 5** In the **Roles** area, do the following:
	- To assign a new role to the user account, check the appropriate check boxes.
	- To remove a role from the user account, uncheck the appropriate check boxes.

**Step 6** Click **Save Changes**.

#### **Enabling a User Account**

You must be a user with admin or aaa privileges to enable or disable a local user account.

#### **Before You Begin**

Create a local user account.

#### **Procedure**

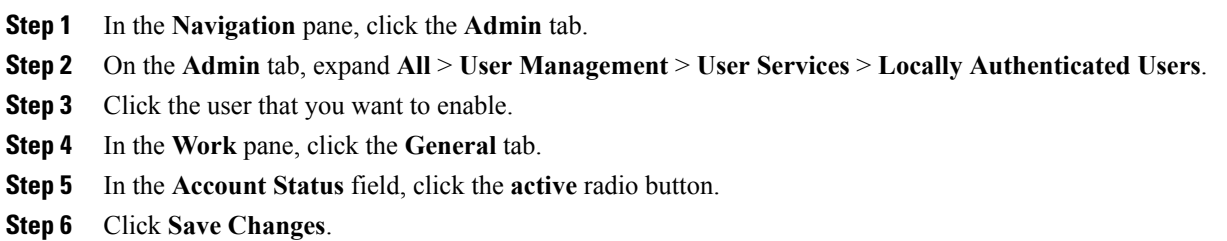

#### **Disabling a User Account**

You must be a user with admin or aaa privileges to enable or disable a local user account.

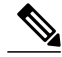

**Note**

If you change the password on a disabled account through the Cisco UCS Manager GUI, the user cannot use this changed password after you enable the account and make it active. The user must enter the required password again after the account is enabled and made active.

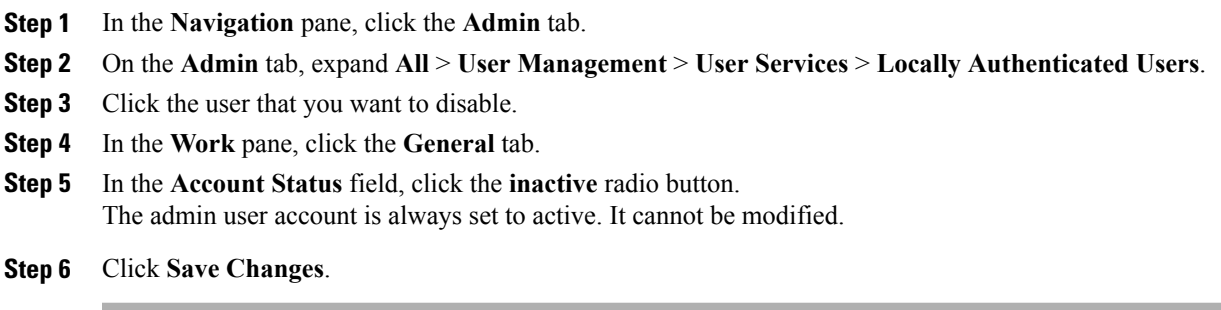

#### **Clearing the Password History for a Locally Authenticated User**

#### **Procedure**

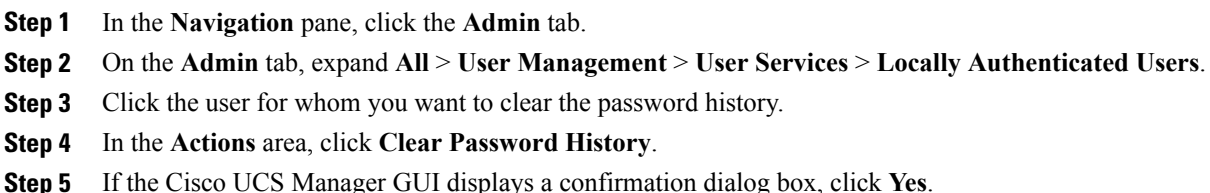

#### **Deleting a Locally Authenticated User Account**

#### **Procedure**

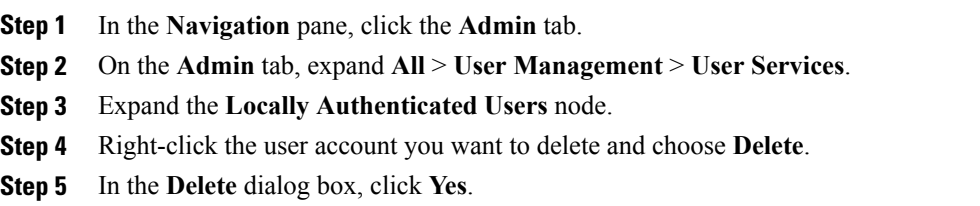

## <span id="page-212-0"></span>**Password Profile for Locally Authenticated Users**

The password profile contains the password history and password change interval properties for all locally authenticated users of Cisco UCS Manager. You cannot specify a different password profile for each locally authenticated user.

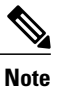

You must have admin or aaa privileges to change the password profile properties. Except for password history, these properties do not apply to users with admin or aaa privileges.

#### **Password History Count**

The password history count allows you to prevent locally authenticated users from reusing the same password over and over again. When this property is configured, Cisco UCS Manager stores passwords that were previously used by locally authenticated users up to a maximum of 15 passwords. The passwords are stored in reverse chronological order with the most recent password first to ensure that the only the oldest password can be reused when the history count threshold is reached.

A user must create and use the number of passwords configured in the password history count before being able to reuse one. For example, if you set the password history count to 8, a locally authenticated user cannot reuse the first password until after the ninth password has expired.

By default, the password history is set to 0. This value disables the history count and allows users to reuse previously passwords at any time.

If necessary, you can clear the password history count for a locally authenticated user and enable reuse of previous passwords.

#### **Password Change Interval**

The password change interval enables you to restrict the number of password changes a locally authenticated user can make within a given number of hours. The following table describes the two configuration options for the password change interval.

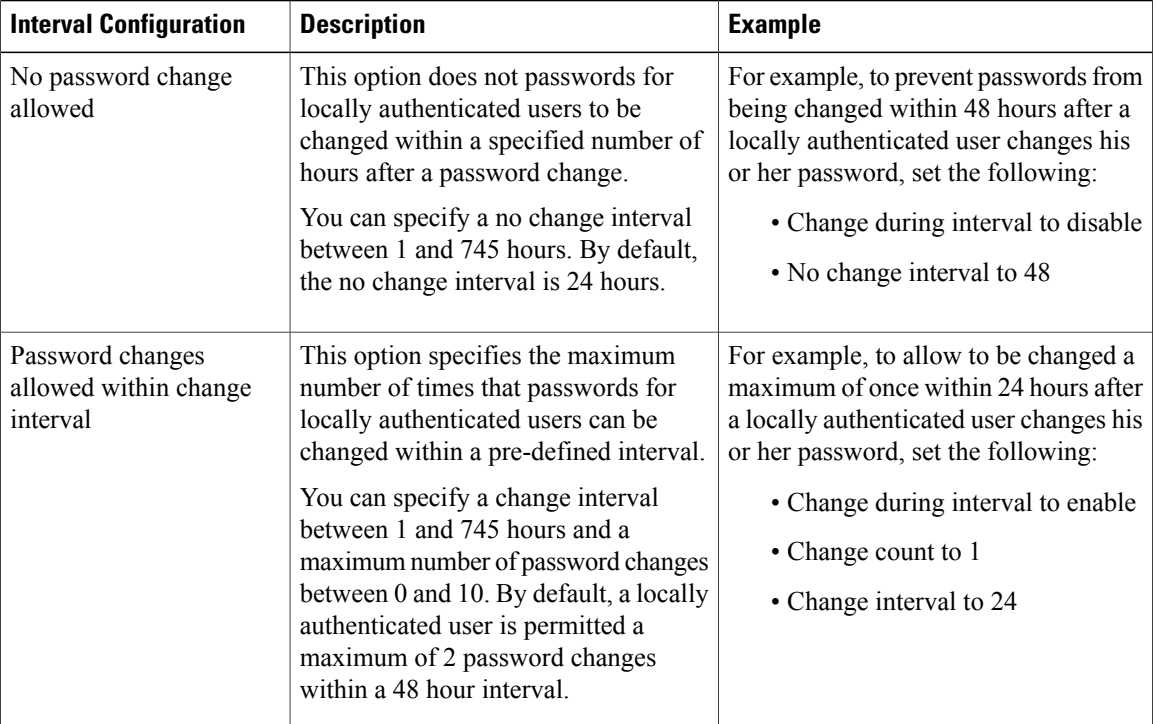

 **Cisco UCS Manager GUI Configuration Guide, Release 2.0**

#### **Configuring the Maximum Number of Password Changes for a Change Interval**

You must have admin or aaa privileges to change the password profile properties. Except for password history, these properties do not apply to users with admin or aaa privileges.

#### **Procedure**

- **Step 1** In the **Navigation** pane, click the **Admin** tab.
- **Step 2** On the **Admin** tab, expand **All** > **User Management** > **User Services**.
- **Step 3** Click the **Locally Authenticated Users** node.
- **Step 4** In the **Password Profile** area, do the following:
	- a) In the **Change During Interval** field, click **Enable**.
	- b) In the **Change Count** field, enter the maximum number of times a locally authenticated user can change his or her password during the Change Interval. This value can be anywhere from 0 to 10.
	- c) In the **Change Interval** field, enter the maximum number of hours over which the number of password changes specified in the **Change Count** field are enforced. This value can be anywhere from 1 to 745 hours.

For example, if this field is set to 48 and the**Change Count** field is set to 2, a locally authenticated user can make no more than 2 password changes within a 48 hour period.

**Step 5** Click **Save Changes**.

#### **Configuring a No Change Interval for Passwords**

You must have admin or aaa privileges to change the password profile properties. Except for password history, these properties do not apply to users with admin or aaa privileges.

#### **Procedure**

- **Step 1** In the **Navigation** pane, click the **Admin** tab.
- **Step 2** On the **Admin** tab, expand **All** > **User Management** > **User Services**.
- **Step 3** Click the **Locally Authenticated Users** node.
- **Step 4** In the **Password Profile** area, do the following:
	- a) In the **Change During Interval** field, click **Disable**.
	- b) In the **No Change Interval** field, enter the minimum number of hours that a locally authenticated user must wait before changing a newly created password. This value can be anywhere from 1 to 745 hours.

This interval is ignored if the **Change During Interval** property is not set to **Disable**.

#### **Step 5** Click **Save Changes**.

#### **Configuring the Password History Count**

You must have admin or aaa privileges to change the password profile properties.

#### **Procedure**

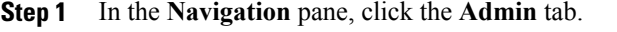

- **Step 2** On the **Admin** tab, expand **All** > **User Management** > **User Services**.
- **Step 3** Click the **Locally Authenticated Users** node.
- **Step 4** In the **Password Profile** area, enter the number of unique passwords that a locally authenticated user must create before that user can reuse a previously used password in the **History Count** field. This value can be anywhere from 0 to 15.

By default, the **History Count** field is set to 0, which disables the history count and allows users to reuse previously used passwords at any time.

**Step 5** Click **Save Changes**.

## <span id="page-215-0"></span>**Monitoring User Sessions**

You can monitor Cisco UCS Manager sessions for both locally authenticated users and remotely authenticated users, whether they logged in through the CLI or the GUI.

#### **Procedure**

- **Step 1** In the **Navigation** pane, click the **Admin** tab.
- **Step 2** In the **Admin** tab, expand **All** > **User Management**.
- **Step 3** Click the **User Services** node.
- **Step 4** In the **Work** pane, click the **Sessions** tab. The tab displays the following details of user sessions:

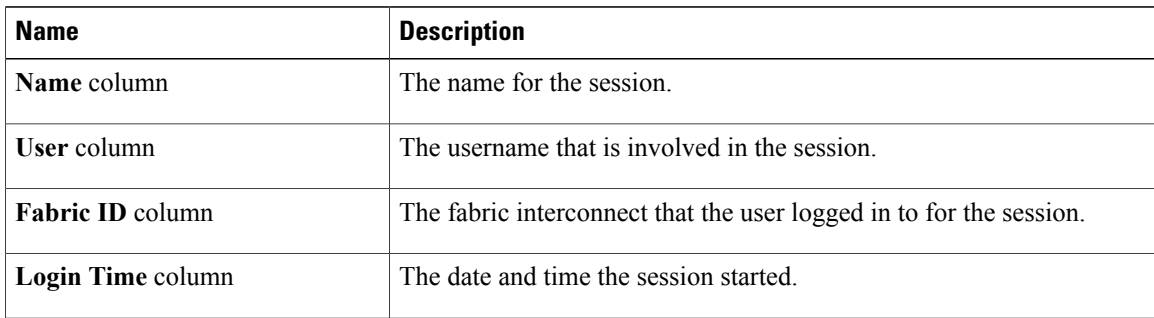
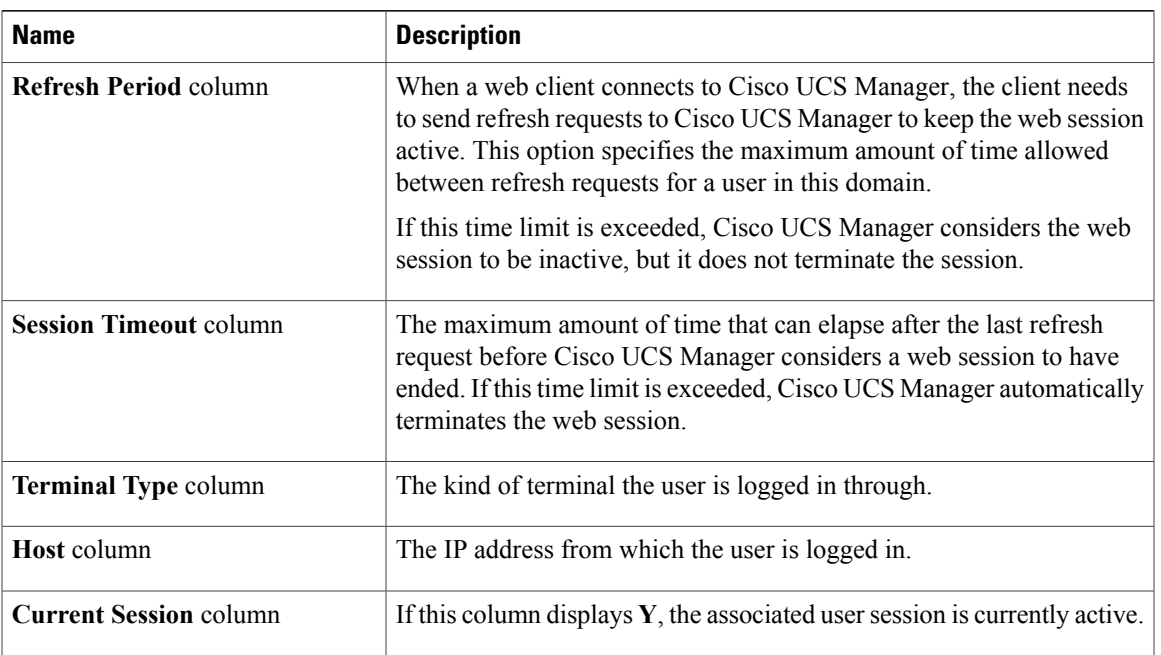

 $\mathbf I$ 

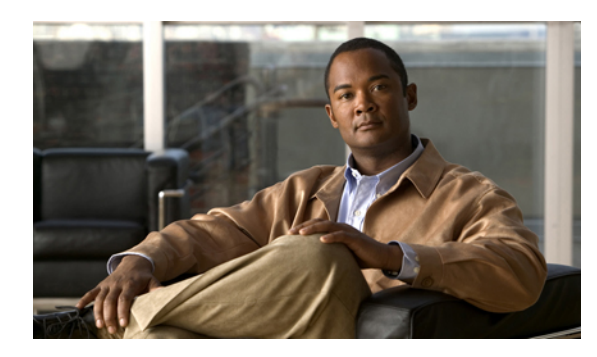

# **CHAPTER 11**

# **Managing Firmware**

This chapter includes the following sections:

- Overview of [Firmware,](#page-218-0) page 183
- Firmware Image [Management,](#page-219-0) page 184
- [Firmware](#page-221-0) Versions, page 186
- Firmware [Upgrades,](#page-222-0) page 187
- Firmware [Downgrades,](#page-234-0) page 199
- Completing the [Prerequisites](#page-234-1) for Upgrading the Firmware, page 199
- [Downloading](#page-239-0) and Managing Firmware Packages, page 204
- Directly Upgrading Firmware at [Endpoints,](#page-245-0) page 210
- [Upgrading](#page-257-0) Firmware through Service Profiles, page 222
- Verifying Firmware Versions on [Components,](#page-265-0) page 230
- Managing the [Capability](#page-265-1) Catalog, page 230
- Updating [Management](#page-270-0) Extensions, page 235

# <span id="page-218-0"></span>**Overview of Firmware**

Cisco UCS uses firmware obtained from and certified by Cisco to support the endpoints in a Cisco UCS domain. Each endpoint is a component in the Cisco UCS domain that requires firmware to function. The upgrade order for the endpoints in a Cisco UCS domain depends upon the upgrade path, but includes the following:

- Cisco UCS Manager
- I/O modules
- Fabric interconnects
- Endpoints physically located on adapters, including NIC and HBA firmware, and Option ROM (where applicable) that can be upgraded through firmware packages included in a service profile

• Endpoints physically located on servers, such as the BIOS, storage controller (RAID controller), and Cisco Integrated Management Controller (CIMC) that can be upgraded through firmware packages included in a service profile

See the required order of steps for your upgrade path to determine the appropriate order in which to upgrade the endpoints in your Cisco UCS domain.

**Note**

Beginning with Cisco UCS, Release 1.4(1), Cisco is releasing firmware upgrades in multiple bundles, rather than one large firmware package. For more information see Firmware Image [Management,](#page-219-0) on page 184.

Cisco maintains a set of best practices for managing firmware images and updates in this document and in the following technical note: Unified Computing System Firmware [Management](http://www.cisco.com/en/US/products/ps10281/products_configuration_example09186a0080aee43e.shtml) Best Practices.

This document uses the following definitions for managing firmware:

#### **Upgrade**

Changes the firmware running on an endpoint to another image, such as a release or patch. Upgrade includes both update and activation.

#### **Update**

Copies the firmware image to the backup partition on an endpoint.

#### **Activate**

Sets the firmware in the backup partition as the active firmware version on the endpoint. Activation can require or cause the reboot of an endpoint.

For Management Extensions and Capability Catalog upgrades, update and activate occur simultaneously. You only need to update or activate those upgrades. You do not need to perform both steps.

# <span id="page-219-0"></span>**Firmware Image Management**

Cisco delivers all firmware updates to Cisco UCS components in bundles of images. Cisco UCS firmware updates are available to be downloaded in the following bundles:

#### **Cisco UCS Infrastructure Software Bundle**

This bundle includes the following firmware images that are required to update the following components:

- Cisco UCS Manager software
- Kernel and system firmware for the fabric interconnects
- I/O module firmware

#### **Cisco UCS B-Series Blade Server Software Bundle**

This bundle includes the following firmware images that are required to update the firmware for the blade servers in a Cisco UCS domain. In addition to the bundles created for a release, these bundles can also be released between infrastructure bundles to enable Cisco UCS Manager to support a blade server that is not included in the most recent infrastructure bundle.

- CIMC firmware
- BIOS firmware
- Adapter firmware
- Board controller firmware
- Third-party firmware images required by the new server

#### **Cisco UCS C-Series Rack-Mount Server Software Bundle**

This bundle includes the following firmware images that are required to update components on rack-mount servers that have been integrated with and are managed by Cisco UCS Manager:

- CIMC firmware
- BIOS firmware
- Adapter firmware
- Storage controller firmware

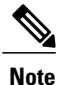

You cannot use this bundle for standalone C-series servers. The firmware management system in those servers cannot interpret the header required by Cisco UCS Manager. For information on how to upgrade standalone C-series servers, see the C-series configuration guides.

Cisco also provides release notes, which you can obtain on the same website from which you obtained the bundles.

## **Firmware Image Headers**

Every firmware image has a header, which includes the following:

- Checksum
- Version information
- Compatibility information that the system can use to verify the compatibility of component images and any dependencies

# **Firmware Image Catalog**

Cisco UCS Manager provides you with two views of the catalog of firmware images and their contents that have been downloaded to the fabric interconnect:

#### **Packages**

This view provides you with a read-only representation of the firmware bundles that have been downloaded onto the fabric interconnect. This view is sorted by image, not by the contents of the image. For packages, you can use this view to see which component images are in each downloaded firmware bundle.

#### **Images**

The images view lists the component images available on the system. You cannot use this view to see complete firmware bundles or to group the images by bundle. The information available about each component image includes the name of the component, the image size, the image version, and the vendor and model of the component.

You can use this view to identify the firmware updates available for each component. You can also use this view to delete obsolete and unneeded images. Cisco UCS Manager deletes a package after all images in the package have been deleted.

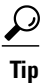

Cisco UCS Manager stores the images in bootflash on the fabric interconnect. In a cluster system, space usage in bootflash on both fabric interconnects is the same, because all images are synchronized between them. If Cisco UCS Manager reports that the bootflash is out of space, delete obsolete images to free up space.

# <span id="page-221-0"></span>**Firmware Versions**

The firmware version terminology used depends upon the type of endpoint, as follows:

#### **Firmware Versions in CIMC, I/O Modules, and Adapters**

Each CIMC, I/O module, and adapter hastwo slotsfor firmware in flash. Each slot holds a version of firmware. One slot is active and the other is the backup slot. A component boots from whichever slot is designated as active.

The following firmware version terminology is used in Cisco UCS Manager:

#### **Running Version**

The running version is the firmware that is active and in use by the endpoint.

#### **Startup Version**

The startup version is the firmware that will be used when the endpoint next boots up. Cisco UCS Manager uses the activate operation to change the startup version.

#### **Backup Version**

The backup version is the firmware in the other slot and is not in use by the endpoint. This version can be firmware that you have updated to the endpoint but have not yet activated, or it can be an older firmware version that was replaced by a recently activated version. Cisco UCS Manager uses the update operation to replace the image in the backup slot.

If the endpoint cannot boot from the startup version, it boots from the backup version.

 **Cisco UCS Manager GUI Configuration Guide, Release 2.0**

#### **Firmware Versions in the Fabric Interconnect and Cisco UCS Manager**

You can only activate the fabric interconnect firmware and Cisco UCS Manager on the fabric interconnect. The fabric interconnect and Cisco UCS Manager firmware do not have backup versions, because all the images are stored on the fabric interconnect. As a result, the number of bootable fabric interconnect images is not limited to two, like the server CIMC and adapters. Instead, the number of bootable fabric interconnect images is limited by the available space in the memory of the fabric interconnect and the number of images stored there.

The fabric interconnect and Cisco UCS Manager firmware have running and startup versions of the kernel and system firmware. The kernel and system firmware must run the same versions of firmware.

# <span id="page-222-0"></span>**Firmware Upgrades**

Cisco UCS firmware is upgraded through a combination of the following methods:

• Direct upgrade at the endpoints. For a cluster configuration with two fabric interconnects, a direct upgrade can be minimally disruptive to data traffic. However, it requires that the Cisco UCS domain does not include firmware policies for those endpoints that you upgrade directly. You cannot avoid disruption to traffic in a Cisco UCS domain with only one fabric interconnect.

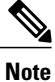

- Direct upgrade is not available for all endpoints, including the server BIOS, storage controller, HBA firmware, and HBA option ROM. You must upgrade those endpoints through the host firmware package included in the service profile associated with the server.
- Upgrades to server endpoints through service profiles that include a host firmware package, a management firmware package, or both. This method can be disruptive to data traffic and should be performed during a maintenance window.

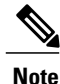

The Cisco UCS Manager GUI does not allow you to choose options that a release does not support. If a Cisco UCS domain includes hardware that is not supported in the release to which you are upgrading, Cisco UCS Manager GUI does not display the firmware as an option for that hardware or allow you to upgrade to it.

# **Cautions, Guidelines, and Best Practices for Firmware Upgrades**

Before you upgrade the firmware for any endpoint in a Cisco UCS domain, consider the following cautions, guidelines, and best practices:

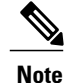

The Cisco UCS Manager GUI does not allow you to choose options that a release does not support. If a Cisco UCS domain includes hardware that is not supported in the release to which you are upgrading, Cisco UCS Manager GUI does not display the firmware as an option for that hardware or allow you to upgrade to it.

#### **Configuration Changes and Settings that Can Impact Upgrades**

Depending upon the configuration of your Cisco UCS domain, the following changes may require you to make configuration changes after you upgrade. To avoid faults and other issues, we recommend that you make any required changes before you upgrade.

#### **Overlapping FCoE VLAN IDs and Ethernet VLAN IDs Are No Longer Allowed with Cisco UCS Release 2.0**

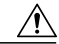

**Caution**

In Cisco UCS 1.4 and earlier releases, Ethernet VLANs and FCoE VLANs could have overlapping VLAN IDs. However, starting with Cisco UCS release 2.0, overlapping VLAN IDs are not allowed. If Cisco UCS Manager detects overlapping VLAN IDs during an upgrade, it raises a critical fault. If you do not reconfigure your VLAN IDs, Cisco UCS Manager raises a critical fault and drops Ethernet traffic on the overlapped VLANs. Therefore, we recommend that you ensure there are no overlapping Ethernet and FCoE VLAN IDs before you upgrade to Cisco UCS release 2.0.

If you did not explicitly configure the FCoE VLAN ID for a VSAN in Cisco UCS 1.4 and earlier releases, Cisco UCS Manager assigned VLAN 1 as the default FCoE VLAN for the default VSAN (with default VSAN ID 1). In those releases, VLAN 1 was also used asthe default VLAN for Ethernet traffic. Therefore, if you accepted the default VLAN ID for the FCoE VLAN and one or more Ethernet VLANs, you must reconfigure the VLAN IDs for either the FCoE VLAN(s) on the VSAN(s) or the Ethernet VLAN(s).

For a new installation of Cisco UCS release 2.0, the default VLAN IDs are as follows:

- The default Ethernet VLAN ID is 1.
- The default FCoE VLAN ID is 4048.

After an upgrade from Cisco UCS release 1.4, where VLAN ID 4048 was used for FCoE storage port native VLAN, to release 2.0, the default VLAN IDs are as follows:

- The default Ethernet VLAN ID is 1.
- The current default FCoE VLAN ID is preserved. Cisco UCS Manager raises a critical fault on the conflicting Ethernet VLAN, if any. You must change one of the VLAN IDs to a VLAN ID that is not used or reserved.

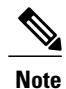

If a Cisco UCS domain uses one of the default VLAN IDs, which results in overlapping VLANs, you can change one or more of the default VLAN IDs to any VLAN ID that is not used or reserved. In release 2.0, VLANs with IDs from 3968 to 4047 are reserved.

#### **VSANs with IDs in the Reserved Range are not Operational**

A VSAN with an ID in the reserved range is not operational after an upgrade. Make sure that none of the VSANs configured in Cisco UCS Manager are in the reserved range, as follows:

- If you plan to use FC switch mode in a Cisco UCS domain, do not configure VSANs with an ID in the range from 3040 to 4078.
- If you plan to use FC end-host mode in a Cisco UCS domain, do not configure VSANs with an ID in the range from 3840 to 4079.

If a VSAN has an ID in the reserved range, change that VSAN ID to any VSAN ID that is not used or reserved.

#### **All Connectivity May Be Lost During Upgrades if vNIC Failover and NIC Teaming Are Both Enabled**

All connectivity may be lost during firmware upgrades if you have configured both **Enable Failover** on one or more vNICs and you have also configured NIC teaming/bonding at the host operating system level. Please design for availability by using one or the other method, but never both.

To determine whether you have enabled failover for one or more vNICs in a Cisco UCS domain, verify the configuration of the vNICs within each service profile associated with a server. For more information, see the Cisco UCS Manager [configuration](http://www.cisco.com/en/US/products/ps10281/products_installation_and_configuration_guides_list.html) guide for the release that you are running.

#### **Impact of Upgrade from a Release Prior to Release 1.3(1i)**

An upgrade from an earlier Cisco UCS firmware release to release 1.3(1i) or higher has the following impact on the Protect Configuration property of the local disk configuration policy the first time servers are associated with service profiles after the upgrade:

#### **Unassociated Servers**

After you upgrade the Cisco UCS domain, the initial server association proceeds without configuration errors whether or not the local disk configuration policy matches the server hardware. Even if you enable the Protect Configuration property, Cisco UCS does not protect the user data on the server if there are configuration mismatches between the local disk configuration policy on the previous service profile and the policy in the new service profile.

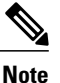

If you enable the Protect Configuration property and the local disk configuration policy encounters mismatches between the previous service profile and the new service profile, all subsequent service profile associations with the server are blocked.

#### **Associated Servers**

Any serversthat are already associated with service profiles do not reboot after the upgrade. Cisco UCS Manager does not report any configuration errors if there is a mismatch between the local disk configuration policy and the server hardware.

When a service profile is disassociated from a server and a new service profile associated, the setting for the Protect Configuration property in the new service profile takes precedence and overwrites the setting in the previous service profile.

#### **Hardware-Related Guidelines and Best Practices for Firmware Upgrades**

The hardware in a Cisco UCS domain can impact how you upgrade. Before you upgrade any endpoint, consider the following guidelines and best practices:

#### **No Server or Chassis Maintenance**

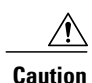

Do not remove the hardware that contains the endpoint or perform any maintenance on it until the update process has completed. If the hardware is removed or otherwise unavailable due to maintenance, the firmware update fails. This failure may corrupt the backup partition. You cannot update the firmware on an endpoint with a corrupted backup partition.

#### **Avoid Replacing RAID-Configured Hard Disks Prior to Upgrade**

Under the following circumstances, Cisco UCS Manager may scrub all data on a hard disk as part of the RAID synchronization process during an upgrade of the server firmware:

- The hard disks in the server are configured for RAID.
- One or more of the RAID-configured hard disks in the server are removed.
- The hard disk or disks are replaced with hard disks that are configured with a pre-existing RAID and the local disk configuration policy included in the service profile on the server is not used to configure those hard disks.
- The server firmware is upgraded, causing the server to reboot and Cisco UCS Manager to begin the RAID synchronization process.

If the original hard disks contained vital data that needs to preserved, avoid inserting new hard disks that are already configured for RAID.

#### **Always Upgrade Cisco UCS Gen-2 Adapters through a Host Firmware Package**

You cannot upgrade Cisco UCS Gen-2 adapters directly at the endpoints. You must upgrade the firmware on those adapters through a host firmware package.

#### **Cannot Upgrade Cisco UCS 82598KR-CI 10-Gigabit Ethernet Adapter**

The firmware on the Cisco UCS 82598KR-CI 10-Gigabit Ethernet Adapter (N20-AI0002), Intel-based adapter card, is burned into the hardware at manufacture. You cannot upgrade the firmware on this adapter.

#### **Number of Fabric Interconnects**

For a cluster configuration with two fabric interconnects, you can take advantage of the failover between the fabric interconnects and perform a direct firmware upgrade of the endpoints without disrupting data traffic. However, you cannot avoid disrupting data traffic for those endpoints which must be upgraded through a host or management firmware package.

For a standalone configuration with a single fabric interconnect, you can minimize the disruption to data traffic when you perform a direct firmware upgrade of the endpoints. However, you must reboot the fabric interconnect to complete the upgrade and, therefore, cannot avoid disrupting traffic.

#### **Firmware- and Software-Related Best Practices for Upgrades**

Before you upgrade any endpoint, consider the following guidelines and best practices:

#### **Determine Appropriate Type of Firmware Upgrade for Each Endpoint**

Some endpoints, such as adapters and the server CIMC, can be upgraded through either a direct firmware upgrade or a firmware package included in a service profile. The configuration of a Cisco UCS domain determines how you upgrade these endpoints. If the service profiles associated with the servers include a host firmware package, upgrade the adapters for those servers through the firmware package. In the same way, if the service profiles associated with the servers include a management firmware package, upgrade the CIMC for those servers through the firmware package.

Upgrades of a CIMC through a management firmware package or an adapter through a firmware package in the service profile associated with the server take precedence over direct firmware upgrades. You cannot directly upgrade an endpoint if the service profile associated with the server includes a firmware package. To perform a direct upgrade, you must remove the firmware package from the service profile.

#### **Do Not Activate All Endpoints Simultaneously in Cisco UCS Manager GUI**

If you use Cisco UCS Manager GUI to update the firmware, do not select **ALL** from the **Filter** drop-down list in the **Activate Firmware** dialog box to activate all endpoints simultaneously. Many firmware releases and patches have dependencies that require the endpoints to be activated in a specific order for the firmware update to succeed. This order can change depending upon the contents of the release or patch. Activating all endpoints does not guarantee that the updates occur in the required order and can disrupt communications between the endpoints and the fabric interconnects and Cisco UCS Manager. For information about the dependencies in a specific release or patch, see the release notes provided with that release or patch.

#### **Impact of Activation for Adapters and I/O Modules**

During a direct upgrade, you should configure **Set Startup Version Only** for an adapter. With this setting, the activated firmware moves into the pending-next-boot state, and the server is not immediately rebooted. The activated firmware does not become the running version of firmware on the adapter until the server is rebooted. You cannot configure **Set Startup Version Only** for an adapter in the host firmware package.

If a server is not associated with a service profile, the activated firmware remains in the pending-next-boot state. Cisco UCS Manager does not reboot the endpoints or activate the firmware until the server is associated with a service profile. If necessary, you can manually reboot or reset an unassociated server to activate the firmware.

When you configure **Set Startup Version Only** for an I/O module, the I/O module is rebooted when the fabric interconnect in its data path is rebooted. If you do not configure **Set Startup Version Only** for an I/O module, the I/O module reboots and disrupts traffic. In addition, if Cisco UCS Manager detects a protocol and firmware version mismatch between the fabric interconnect and the I/O module, Cisco UCS Manager automatically updates the I/O module with the firmware version that matches the firmware in the fabric interconnect and then activates the firmware and reboots the I/O module again.

#### **Select Ignore Compatibility Check When Upgrading**

During a direct upgrade to a newer release, we recommend that you choose **Ignore Compatibility Check**. Newer releases may have incompatible code with older releases. This option ensures that the upgrade can proceed and avoids compatibility issues.

#### **Disable Call Home before Upgrading to Avoid Unnecessary Alerts (Optional)**

When you upgrade a Cisco UCS domain, Cisco UCS Manager restarts the components to complete the upgrade process. This restart causes events that are identical to service disruptions and component failures that trigger Call Home alerts to be sent. If you do not disable Call Home before you begin the upgrade, you can ignore the alerts generated by the upgrade-related component restarts.

# **Required Order of Components for Firmware Activation**

If you upgrade firmware by individual components in a Cisco UCS domain, activate the updates in the required order for quicker activation and to avoid potential issues with conflicting firmware versions.

#### **Summary of Steps for Upgrading from Cisco UCS, Release 1.0(2) and Later**

- **1** Download the following firmware images:
	- Cisco UCS Infrastructure Software Bundle—Required for all Cisco UCS domains.
	- Cisco UCS B-Series Blade Server Software Bundle—Required for all Cisco UCS domains that include blade servers.
	- Cisco UCS C-Series Rack-Mount Server Software Bundle—Only required for Cisco UCS domains that include integrated rack-mount servers. This bundle contains firmware to enable Cisco UCS Manager to manage those servers and is not applicable to standalone C-Series rack-mount servers.
- 2 (Optional) Disable Call Home—If the Cisco UCS domain includes Call Home or Smart Call Home, disable Call Home to ensure you do not receive unnecessary alerts when Cisco UCS Manager restarts components.
- **3** Update adapters, /BMC, and IOMs—If you prefer, you can upgrade the adaptersin a host firmware package as part of the last upgrade step.
- **4** Activate adapters—Choose **Ignore Compatibility Check**and**SetStartup Version Only** when performing this step.
- **5** Activate /BMC—Choose **Ignore Compatibility Check** when performing this step.
- **6** Activate Cisco UCS Manager—Choose **Ignore Compatibility Check** when performing this step.
- **7** Activate I/O modules—Choose **Ignore Compatibility Check** and **Set Startup Version Only** when performing this step.
- **8** Activate subordinate fabric interconnect—Choose **Ignore Compatibility Check** when performing this step.
- **9** Activate primary fabric interconnect—Choose **Ignore Compatibility Check** when performing this step.
- **10** Update host firmware package(s) for servers—Must be the last firmware upgraded. We recommend that you upgrade the board controller firmware during this step to avoid an additional reboot of servers with that firmware. You must upgrade the following firmware in a host firmware package:
	- BIOS
	- Storage controller
	- Certain adapters
- **11** (Optional) Enable Call Home—If you disabled Call Home before the upgrading the firmware, enable Call Home.

#### **Summary of Upgrading from Cisco UCS, Release 1.0(1)**

- **1** Download the following firmware images:
	- Cisco UCS Infrastructure Software Bundle—Required for all Cisco UCS domains.
- Cisco UCS B-Series Blade Server Software Bundle—Required for all Cisco UCS domains that include blade servers.
- Cisco UCS C-Series Rack-Mount Server Software Bundle—Only required for Cisco UCS domains that include integrated rack-mount servers. This bundle contains firmware to enable Cisco UCS Manager to manage those servers and is not applicable to standalone C-Series rack-mount servers.
- 2 (Optional) Disable Call Home—If the Cisco UCS domain includes Call Home or Smart Call Home, disable Call Home to ensure you do not receive unnecessary alerts when Cisco UCS Manager restarts components.
- **3** Update adapters, BMC, and IOMs—If you prefer, you can upgrade the adaptersin a host firmware package as part of the last upgrade step.
- **4** Activate adapters—Choose **Ignore Compatibility Check**and**SetStartup Version Only** when performing this step.
- **5** BMC—Choose **Ignore Compatibility Check** when performing this step.
- **6** Activate I/O modules—Choose **Ignore Compatibility Check** and **Set Startup Version Only** when performing this step.
- **7** Activate subordinate fabric interconnect—Choose **Ignore Compatibility Check** when performing this step.
- **8** Activate primary fabric interconnect—Choose **Ignore Compatibility Check** when performing this step.
- **9** Activate Cisco UCS Manager—Choose **Ignore Compatibility Check** when performing this step.
- **10** Update host firmware package(s) for servers—Must be the last firmware upgraded. We recommend that you upgrade the board controller firmware during this step to avoid an additional reboot of servers with that firmware. You must upgrade the following firmware in a host firmware package:
	- BIOS
	- Storage controller
	- Certain adapters
- **11** (Optional) Enable Call Home—If you disabled Call Home before the upgrading the firmware, enable Call Home.

## **Required Order for Adding Support for Previously Unsupported Servers**

From Cisco UCS, Release 1.4(1) and later, the method for adding support for previously unsupported type of servers, such as a new blade server or a rack-mount server, to an existing Cisco UCS domain requires the following additional steps after you upgrade your existing firmware to the new release.

#### **Adding Support for a Previously Unsupported Cisco UCS Blade Server**

After you upgrade the firmware for the existing components, you can add support for a previously unsupported server that was released between infrastructure bundle releases. When you add the first server of a previously unsupported type of blade server, you must perform the steps to enable Cisco UCS Manager to support that type of server in the following order:

- **1** Insert the blade server into the chassis as described in the server installation guide. Cisco UCS Manager cannot discover the server as it is unsupported, and the finite state machine (FSM) for the discovery fails with an unsupported server error.
- **2** Obtain the B-Series server bundle for the new blade server from [Cisco.com](http://www.cisco.com) and download it to the fabric interconnect.
- **3** Activate the Capability Catalog image from the server bundle.
- **4** Activate the Management Extension from the server bundle.
- **5** Wait for Cisco UCS Manager to retry discovery of the new server. If server discovery does not begin within a few minutes, acknowledge the server.

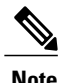

You only need to perform these steps for the first server of a previously unsupported type of blade server. Cisco UCS Manager discovers all subsequent servers of that type automatically.

#### **IntegratingCisco UCS Rack-Mount Servers**

After you upgrade the firmware for the existing components, you can integrate one or more Cisco UCS rack-mount servers. When you integrate rack-mount servers, you must perform the steps in the following order:

- **1** If you have not already done so, configure the rack server discovery policy in Cisco UCS Manager.
- **2** Follow the instructions in the appropriate rack-mount server installation guide for installing and integrating a rack-mount server in a system managed by Cisco UCS Manager.
- **3** Wait for Cisco UCS Manager to discover the new server. If server discovery does not begin within a few minutes, acknowledge the server.

# **Direct Firmware Upgrade at Endpoints**

If you follow the correct procedure and apply the upgrades in the correct order, a direct firmware upgrade and the activation of the new firmware version on the endpoints is minimally disruptive to traffic in a Cisco UCS domain.

You can directly upgrade the firmware on the following endpoints:

- Adapters
- CIMCs
- I/O modules
- Board controllers
- Cisco UCS Manager
- Fabric interconnects

The adapter and board controller firmware can also be upgraded through the host firmware package in the service profile. If you use a host firmware package to upgrade this firmware, you can reduce the number of times a server needs to be rebooted during the firmware upgrade process.

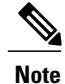

Upgrades of a CIMC through a management firmware package or an adapter through a firmware package in the service profile associated with the server take precedence over direct firmware upgrades. You cannot directly upgrade an endpoint if the service profile associated with the server includes a firmware package. To perform a direct upgrade, you must remove the firmware package from the service profile.

#### **Stages of a Direct Firmware Upgrade**

Cisco UCS Manager separates the direct upgrade process into two stages to ensure that you can push the firmware to an endpoint while the system is running without affecting uptime on the server or other endpoints.

#### **Update**

During this stage, the system copies the selected firmware version from the primary fabric interconnect to the backup partition in the endpoint and verifies that the firmware image is not corrupt. The update process always overwrites the firmware in the backup slot.

The update stage applies only to the following endpoints:

- Adapters
- CIMCs
- I/O modules

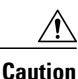

Do not remove the hardware that contains the endpoint or perform any maintenance on it until the update process has completed. If the hardware is removed or otherwise unavailable due to maintenance, the firmware update fails. This failure may corrupt the backup partition. You cannot update the firmware on an endpoint with a corrupted backup partition.

#### **Activate**

During this stage, the system sets the specified image version (normally the backup version) as the startup version and, if you do not specify **Set Startup Version Only**, immediately reboots the endpoint. When the endpoint is rebooted, the backup partition becomes the active partition, and the active partition becomes the backup partition. The firmware in the new active partition becomesthe startup version and the running version.

The following endpoints only require activation because the specified firmware image already exists on the endpoint:

- Cisco UCS Manager
- Fabric interconnects
- Board controllers on those servers that support them

When the firmware is activated, the endpoint is rebooted and the new firmware becomes the active kernel version and system version. If the endpoint cannot boot from the startup firmware, it defaults to the backup version and raises a fault.

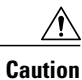

When you configure **Set Startup Version Only** for an I/O module, the I/O module is rebooted when the fabric interconnect in its data path is rebooted. If you do not configure **Set Startup Version Only** for an I/O module, the I/O module reboots and disrupts traffic. In addition, if Cisco UCS Manager detects a protocol and firmware version mismatch between the fabric interconnect and the I/O module, Cisco UCS Manager automatically updates the I/O module with the firmware version that matches the firmware in the fabric interconnect and then activates the firmware and reboots the I/O module again.

#### **Outage Impacts of Direct Firmware Upgrades**

When you perform a direct firmware upgrade on an endpoint, you can disrupt traffic or cause an outage in one or more of the endpoints in the Cisco UCS domain.

#### **Outage Impact of a Fabric Interconnect Firmware Upgrade**

When you upgrade the firmware for a fabric interconnect, you cause the following outage impacts and disruptions:

- The fabric interconnect reboots.
- The corresponding I/O modules reboot.

#### **Outage Impact of a Cisco UCS Manager Firmware Upgrade**

A firmware upgrade to Cisco UCS Manager causes the following disruptions:

• Cisco UCS Manager GUI—All users logged in to Cisco UCS Manager GUI are logged out and their sessions ended.

Any unsaved work in progress is lost.

• Cisco UCS Manager CLI—All users logged in through telnet are logged out and their sessions ended.

#### **Outage Impact of an I/O Module Firmware Upgrade**

When you upgrade the firmware for an I/O module, you cause the following outage impacts and disruptions:

- For a standalone configuration with a single fabric interconnect, data traffic is disrupted when the I/O module reboots. For a cluster configuration with two fabric interconnects, data traffic fails over to the other I/O module and the fabric interconnect in its data path.
- If you activate the new firmware as the startup version only, the I/O module reboots when the corresponding fabric interconnect is rebooted.
- If you activate the new firmware asthe running and startup version, the I/O module rebootsimmediately.
- An I/O module can take up to ten minutes to become available after a firmware upgrade.

#### **Outage Impact of a CIMC Firmware Upgrade**

When you upgrade the firmware for a CIMC in a server, you impact only the CIMC and internal processes. You do not interrupt server traffic. This firmware upgrade causes the following outage impacts and disruptions to the CIMC:

- Any activities being performed on the server through the KVM console and vMedia are interrupted.
- Any monitoring or IPMI polling is interrupted.

#### **Outage Impact of an Adapter Firmware Upgrade**

If you activate the firmware for an adapter and do not configure the **Set Startup Version Only** option, you cause the following outage impacts and disruptions:

- The server reboots.
- Server traffic is disrupted.

# **Firmware Upgrades through Service Profiles**

You can use service profiles to upgrade the server and adapter firmware, including the BIOS on the server, by defining the following policies and including them in the service profile associated with a server:

- Host Firmware Package policy
- Management Firmware Package policy

**Note**

You cannot upgrade the firmware on an I/O module, fabric interconnect, or Cisco UCS Manager through service profiles. You must upgrade the firmware on those endpoints directly.

#### **Host Firmware Package**

This policy enables you to specify a set of firmware versions that make up the host firmware package (also known as the host firmware pack). The host firmware includes the following firmware for server and adapter endpoints:

- **Adapter**
- **BIOS**
- **Board Controller**
- **FC Adapters**
- **HBA Option ROM**
- **Storage Controller**

**Tip**

You can include more than one type of firmware in the same host firmware package. For example, a host firmware package can include both BIOS firmware and storage controller firmware or adapter firmware for two different models of adapters. However, you can only have one firmware version with the same type, vendor, and model number. The system recognizes which firmware version isrequired for an endpoint and ignores all other firmware versions.

The firmware package is pushed to all servers associated with service profiles that include this policy.

This policy ensures that the host firmware is identical on all servers associated with service profiles which use the same policy. Therefore, if you move the service profile from one server to another, the firmware versions are maintained. Also, if you change the firmware version for an endpoint in the firmware package, new versions are applied to all the affected service profiles immediately, which could cause server reboots.

You must include this policy in a service profile, and that service profile must be associated with a server for it to take effect.

#### **Prerequisites**

This policy is not dependent upon any other policies. However, you must ensure that the appropriate firmware has been downloaded to the fabric interconnect. If the firmware image is not available when Cisco UCS Manager is associating a server with a service profile, Cisco UCS Manager ignores the firmware upgrade and completes the association.

#### **Management Firmware Package**

This policy enables you to specify a set of firmware versions that make up the management firmware package (also known as a management firmware pack). The management firmware package includes the Cisco Integrated Management Controller (CIMC) on the server. You do not need to use this package if you upgrade the CIMC directly.

The firmware package is pushed to all servers associated with service profiles that include this policy. This policy ensures that the CIMC firmware is identical on all servers associated with service profiles which use the same policy. Therefore, if you move the service profile from one server to another, the firmware versions are maintained.

You must include this policy in a service profile, and that service profile must be associated with a server for it to take effect.

This policy is not dependent upon any other policies. However, you must ensure that the appropriate firmware has been downloaded to the fabric interconnect.

#### **Stages of a Firmware Upgrade through Service Profiles**

You can use the host and management firmware package policies in service profiles to upgrade server and adapter firmware.

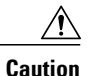

If you modify a host firmware package by adding an endpoint or changing firmware versionsfor an existing endpoint, Cisco UCS Manager upgrades the endpoints and reboots all servers associated with that firmware package as soon as the changes are saved, disrupting data traffic to and from the servers.

#### **New Service Profile**

For a new service profile, this upgrade takes place over the following stages:

#### **Firmware Package Policy Creation**

During this stage, you create the host and/or management firmware packages and include them in the appropriate firmware policies.

#### **Service Profile Association**

During this stage, you include the firmware packages in a service profile, and then associate the service profile with a server. The system pushes the selected firmware versions to the endpoints. For a host firmware package, the server is rebooted to ensure that the endpoints are running the versions specified in the firmware package.

#### **Existing Service Profile**

If the service profile is already associated with a server, Cisco UCS Manager upgrades the firmware as soon as you save the changes to the host firmware packages. For a host firmware package, Cisco UCS Manager reboots the server as soon as the change is saved.

# <span id="page-234-0"></span>**Firmware Downgrades**

You downgrade firmware in a Cisco UCS domain in the same way that you upgrade firmware. The package or version that you select when you update the firmware determines whether you are performing an upgrade or a downgrade.

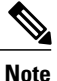

The Cisco UCS Manager GUI does not allow you to choose options that a release does not support. If a Cisco UCS domain includes hardware that is not supported in the release to which you are downgrading, Cisco UCS Manager GUI does not display the firmware as an option for that hardware or allow you to downgrade to it.

# <span id="page-234-1"></span>**Completing the Prerequisites for Upgrading the Firmware**

# **Prerequisites for Upgrading and Downgrading Firmware**

All endpoints in a Cisco UCS domain must be fully functional and all processes must be complete before you begin a firmware upgrade or downgrade on those endpoints. You cannot upgrade or downgrade an endpoint that is not in a functional state. For example, the firmware on a server that has not been discovered cannot be upgraded or downgraded. An incomplete process, such as an FSM that has failed after the maximum number of retries, can cause the upgrade or downgrade on an endpoint to fail. If an FSM is in progress, Cisco UCS Manager queues up the update and activation and runs them when the FSM has completed successfully.

Colored boxes around components on the **Equipment** tab may indicate that an endpoint on that component cannot be upgraded or downgraded. Verify the status of that component before you attempt to upgrade the endpoints.

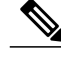

**Note**

The **Installed Firmware** tab in Cisco UCS Manager GUI does not provide sufficient information to complete these prerequisites.

Before you upgrade or downgrade firmware in a Cisco UCS domain, complete the following prerequisites:

• Review the Release Notes.

- Back up the configuration into an All Configuration backup file.
- For a cluster configuration, verify that the high availability status of the fabric interconnects shows that both are up and running.
- For a standalone configuration, verify that the Overall Status of the fabric interconnect is Operable.
- Verify that the data path is up and running. For more information, see Verifying that the Data Path is Ready.
- Verify that all servers, I/O modules, and adapters are fully functional. An inoperable server cannot be upgraded.
- Verify that the Cisco UCS domain does not include any critical or major faults. If such faults exist, you must resolve them before you upgrade the system. A critical or major fault may cause the upgrade to fail.
- Verify that all servers have been discovered. They do not need to be powered on or associated with a service profile.
- If you want to integrate a rack-mount server into the Cisco UCS domain, follow the instructions in the appropriate [rack-mount](http://www.cisco.com/en/US/products/ps10493/prod_installation_guides_list.html) server installation guide for installing and integrating a rack-mount server in a system managed by Cisco UCS Manager.

# **Creating an All Configuration Backup File**

This procedure assumes that you do not have an existing backup operation for an All Configuration backup file.

#### **Before You Begin**

Obtain the backup server IP address and authentication credentials.

#### **Procedure**

- **Step 1** In the **Navigation** pane, click the **Admin** tab.
- **Step 2** Click the **All** node.
- **Step 3** In the **Work** pane, click the **General** tab.
- **Step 4** In the **Actions** area, click **Backup**.
- **Step 5** In the **Backup Configuration** dialog box, click **Create Backup Operation**.
- **Step 6** In the **Create Backup Operation** dialog box, do the following:
	- a) Complete the following fields:
		- **Admin State** field—Click the **Enabled** radio button to run the backup operation as soon as you click OK.
		- **Type** field—Click the **All Configuration** radio button to create an XML backup file that includes all system and logical configuration information.
		- Preserve Identities check box—If the Cisco UCS domain includes any identities derived from pools that you need to preserve, check this check box.

Identities such as MAC addresses, WWNNs, WWPNs, or UUIDS are assigned at runtime. If you do not want these identities to change after you import the backup file, you must check this check box. If you do not, these identities may be changed after the import and operations such as a PXE boot or a SAN boot may no longer function.

- **Protocol** field—Click the one of the following radio buttons to indicate the protocol you want to use to transfer the file to the backup server:
	- **FTP**
	- **TFTP**

◦ **SCP**

◦ **SFTP**

- **Hostname** field—Enter the IP address or hostname of the location where the backup file is to be stored. This can be a server, storage array, local drive, or any read/write media that the fabric interconnect can access through the network. If you use a hostname, you must configure Cisco UCS Manager to use a DNS server.
- **Remote File** field—Enter the full path to the backup configuration file. This field can contain the filename as well as the path. If you omit the filename, the backup procedure assigns a name to the file.
- **User** field—Enter the username that Cisco UCS Managershould use to log in to the backup location. You do not need to complete this field if you selected TFTP for the protocol.
- **Password** field—Enter the password associated with the username. You do not need to complete this field if you selected TFTP for the protocol.
- b) Click **OK**.
- **Step 7** If Cisco UCS Manager displays a confirmation dialog box, click **OK**. If you set the **Admin State** field to enabled, Cisco UCS Manager takes a snapshot of the configuration type that you selected and exports the file to the network location. The backup operation displays in the **Backup Operations** table in the **Backup Configuration** dialog box.
- **Step 8** (Optional) To view the progress of the backup operation, do the following:
	- a) If the operation does not display in the **Properties** area, click the operation in the **Backup Operations** table.
	- b) In the **Properties** area, click the down arrows on the **FSM Details** bar.

The **FSM Details** area expands and displays the operation status.

**Step 9** Click **OK** to close the **Backup Configuration** dialog box. The backup operation continues to run until it is completed. To view the progress, re-open the **Backup Configuration** dialog box.

# **Verifying the Overall Status of the Fabric Interconnects**

## **Procedure**

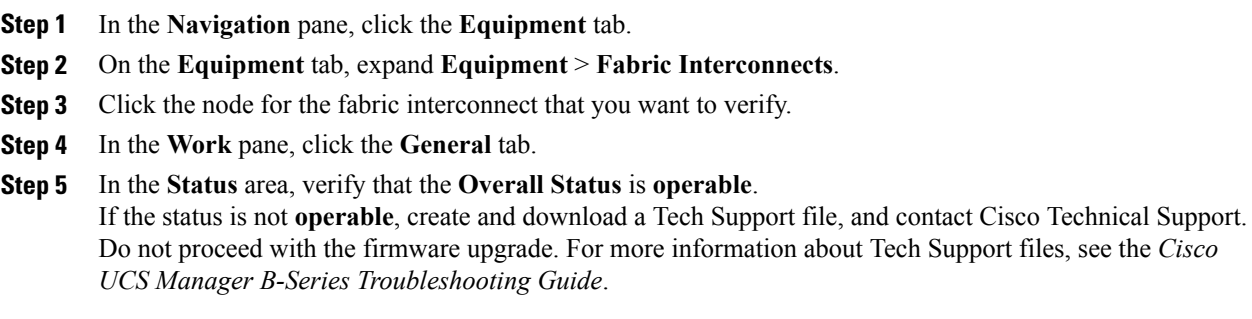

# **Verifying the High Availability Status and Roles of a Cluster Configuration**

The high availability status is the same for both fabric interconnects in a cluster configuration.

#### **Procedure**

- **Step 1** In the **Navigation** pane, click the **Equipment** tab.
- **Step 2** On the **Equipment** tab, expand **Equipment** > **Fabric Interconnects**.
- **Step 3** Click the node for one of the fabric interconnects in the cluster.
- **Step 4** In the **Work** pane, click the **General** tab.
- **Step 5** If the fields in the **High Availability Details** area are not displayed, click the **Expand** icon to the right of the heading.
- **Step 6** Verify that the following fields display the following values:

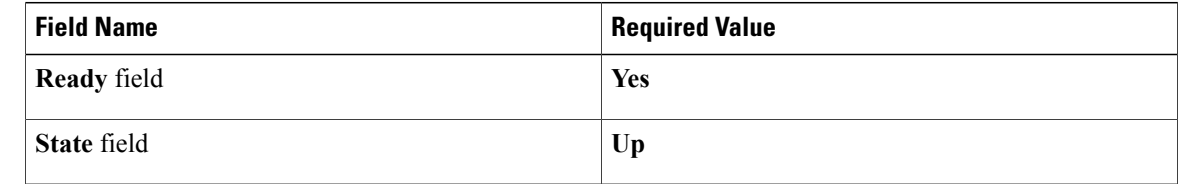

If the values are different, create and download a Tech Support file, and contact Cisco Technical Support. Do not proceed with the firmware upgrade. For more information about Tech Support files, see the *Cisco UCS Manager B-Series Troubleshooting Guide*.

**Step 7** Note the value in the **Leadership** field to determine whether the fabric interconnect is the primary or subordinate.

You need to know this information to upgrade the firmware on the fabric interconnects.

# **Verifying the Status of I/O Modules**

## **Procedure**

- **Step 1** In the **Navigation** pane, click the **Equipment** tab.
- **Step 2** On the **Equipment** tab, expand **Equipment** > **Chassis**.
- **Step 3** Click on the chassis for which you want to verify the status of the I/O modules.
- **Step 4** In the **Work** pane, click the **IO Modules** tab.
- **Step 5** For each I/O module, verify that the following columns display the following values:

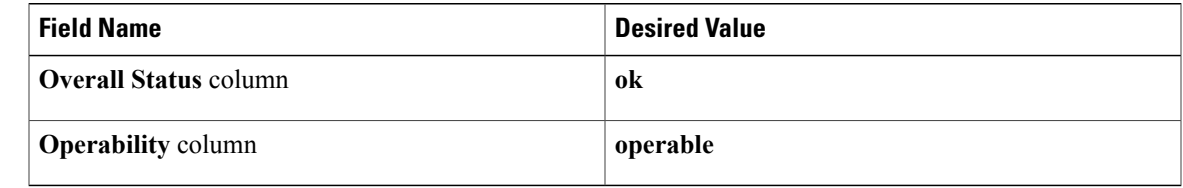

If the values are different, create and download a Tech Support file, and contact Cisco Technical Support. Do not proceed with the firmware upgrade. For more information about Tech Support files, see the *Cisco UCS Manager B-Series Troubleshooting Guide*.

**Step 6** Repeat Steps 3 through 5 to verify the status of the I/O modules in each chassis.

# **Verifying the Status of Servers**

If a server is inoperable, you can proceed with the upgrade for other servers in the Cisco UCS domain. However, you cannot upgrade the inoperable server.

#### **Procedure**

- **Step 1** In the **Navigation** pane, click the **Equipment** tab.
- **Step 2** On the **Equipment** tab, click **Equipment**.
- **Step 3** In the **Work** pane, click the **Servers** tab to display a list of all servers in all chassis.
- **Step 4** For each server, verify that the following columns display the following values:

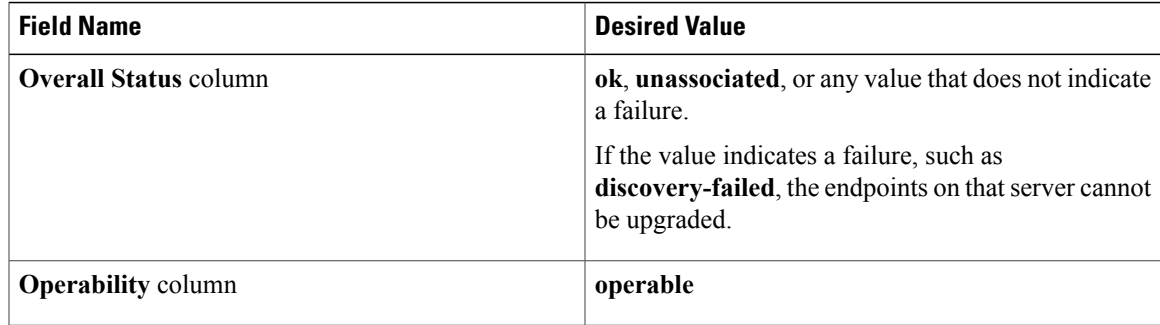

**Step 5** If you need to verify that a server has been discovered, do the following:

**Operability** column **operable** 

- a) Right-click the server for which you want to verify the discovery status and choose **Show Navigator**.
- b) In the **Status Details** area of the **General** tab, verify that the **Discovery State** field displays a value of **complete**.

If the fields in the **Status Details** area are not displayed, click the **Expand** icon to the right of the heading.

# **Verifying the Status of Adapters on Servers in a Chassis**

#### **Procedure**

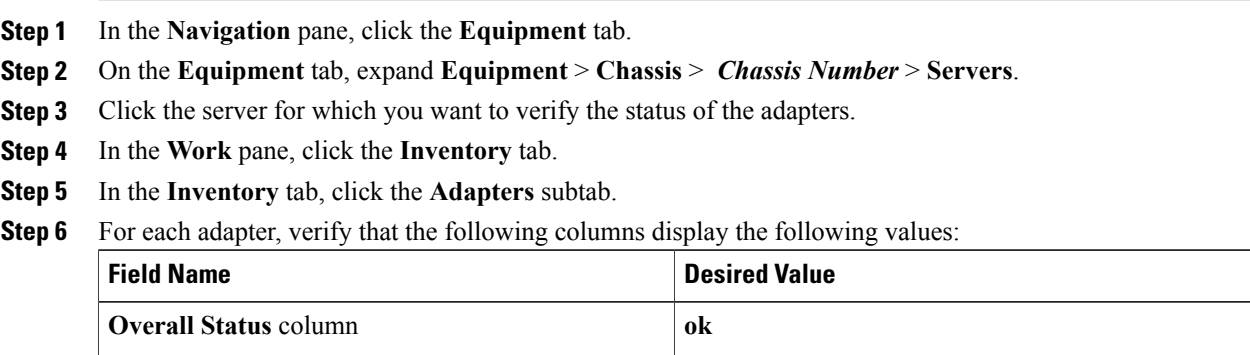

If the fields show a different value and the adapter is inoperable, you can proceed with the upgrade for other adapters on the servers in the Cisco UCS domain. However, you cannot upgrade the inoperable adapter.

# <span id="page-239-0"></span>**Downloading and Managing Firmware Packages**

# **Obtaining Software Bundles from Cisco**

#### **Before You Begin**

Determine which of the following software bundles you need to update the Cisco UCS domain:

- Cisco UCS Infrastructure Software Bundle—Required for all Cisco UCS domains.
- Cisco UCS B-Series Blade Server Software Bundle—Required for all Cisco UCS domains that include blade servers.

• Cisco UCS C-Series Rack-Mount Server Software Bundle—Only required for Cisco UCS domains that include integrated rack-mount servers. This bundle contains firmware to enable Cisco UCS Manager to manage those servers and is not applicable to standalone C-Series rack-mount servers.

#### **Procedure**

- **Step 1** In a web browser, navigate to [Cisco.com](http://www.cisco.com).
- **Step 2** Under **Support**, click **All Downloads**.
- **Step 3** In the center pane, click **Unified Computing and Servers**.
- **Step 4** If prompted, enter your Cisco.com username and password to log in.
- **Step 5** In the right pane, click the link for the software bundles you require, as follows:

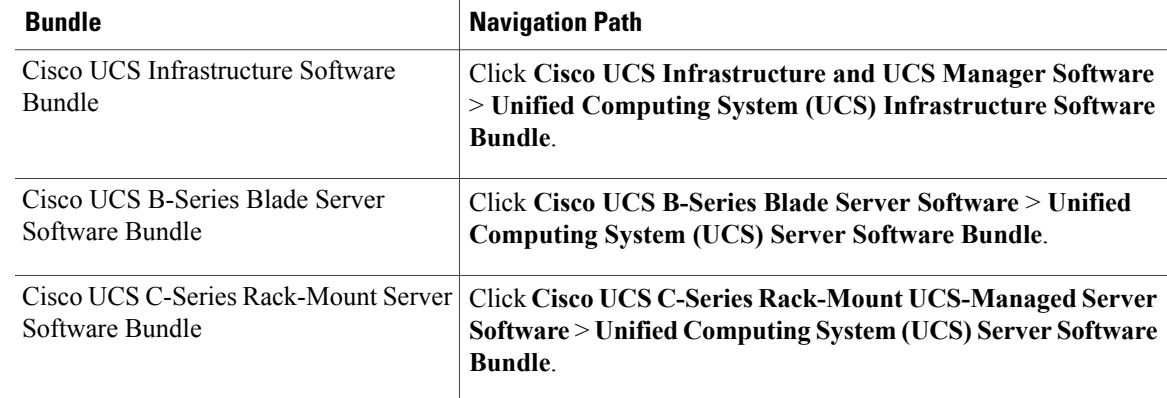

- The Unified Computing System (UCS) Documentation Roadmap Bundle, which is accessible through these paths, is a downloadable ISO image of all Cisco UCS documentation. **Tip**
- **Step 6** On the first page from which you download a software bundle, click the **Release Notes** link to download the latest version of the Release Notes.
- **Step 7** For each software bundle that you want to download, do the following:
	- a) Click the link for the release you want to downloadthe latest release 2.0 software bundle. The release number is followed by a number and a letter in parentheses. The number identifies the maintenance release level, and the letter differentiates between patches of that maintenance release. For more information about what is in each maintenance release and patch, see the latest version of the Release Notes.
	- b) Click one of the following buttons and follow the instructions provided:
		- **Download Now**—Allows you to download the software bundle immediately.
		- **Add to Cart**—Adds the software bundle to your cart to be downloaded at a later time.
	- c) Follow the prompts to complete your download of the software bundle(s).
- **Step 8** Read the Release Notes before upgrading your Cisco UCS domain.

#### **What to Do Next**

Download the software bundles to the fabric interconnect.

# **Downloading Firmware Images to the Fabric Interconnect from a Remote Location**

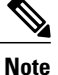

In a cluster setup, the image file for the firmware bundle is downloaded to both fabric interconnects, regardless of which fabric interconnect is used to initiate the download. Cisco UCS Manager maintains all firmware packages and images in both fabric interconnects in sync. If one fabric interconnect is down, the download still finishes successfully. The images are synced to the other fabric interconnect when it comes back online.

#### **Before You Begin**

Obtain the required firmware bundles from Cisco.

#### **Procedure**

- **Step 1** In the **Navigation** pane, click the **Equipment** tab.
- **Step 2** On the **Equipment** tab, click the **Equipment** node.
- **Step 3** In the **Work** pane, click the **Firmware Management** tab.
- **Step 4** Click the **Installed Firmware** tab.
- **Step 5** Click **Download Firmware**.
- **Step 6** In the **Download Firmware** dialog box, click the **Remote File System** radio button in the **Location of the Image File** field.
- **Step 7** Complete the following fields:

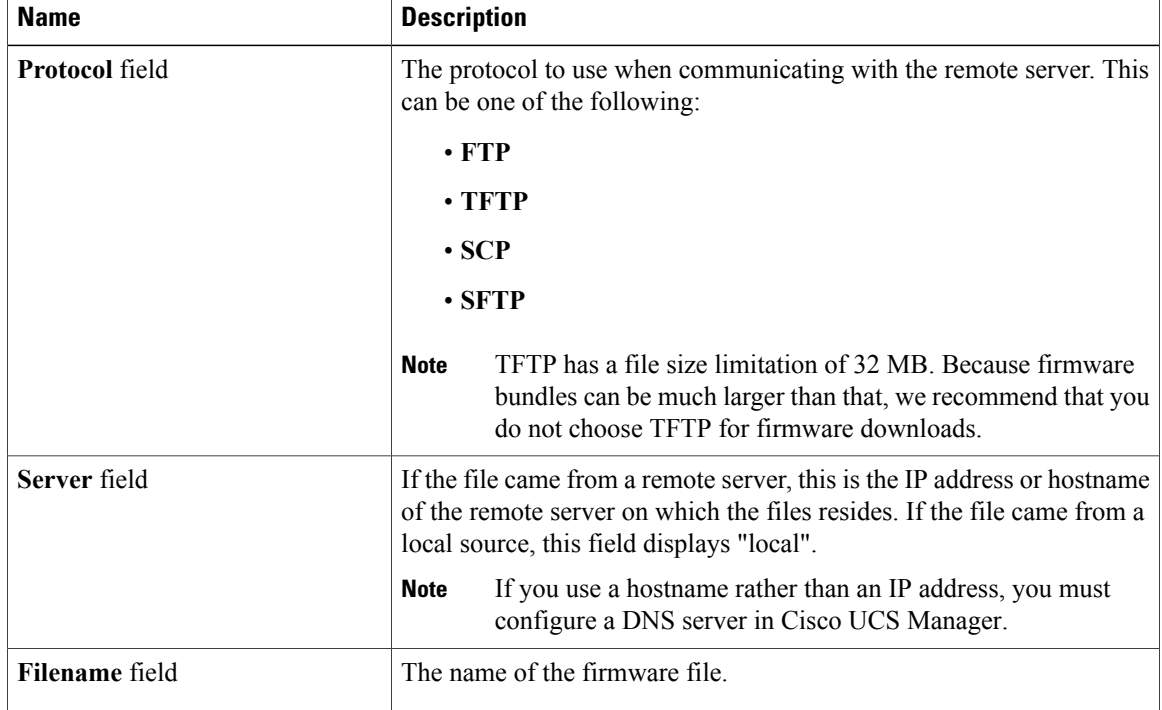

 **Cisco UCS Manager GUI Configuration Guide, Release 2.0**

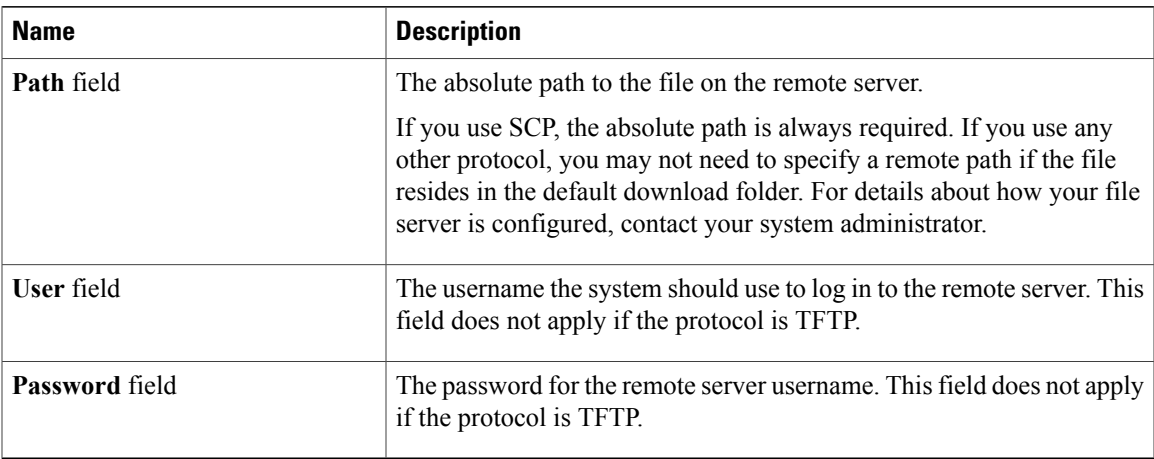

#### **Step 8** Click **OK**.

Cisco UCS Manager GUI begins downloading the firmware bundle to the fabric interconnect.

#### **Step 9** (Optional) Monitor the status of the download on the **Download Tasks** tab.

- If Cisco UCS Manager reports that the bootflash is out of space, delete obsolete bundles on the **Packages** tab to free up space. To view the available space in bootflash, navigate to the fabric interconnect on the **Equipment** tab and expand the **LocalStorage Information**area on the **General** tab. **Note**
- **Step 10** Repeat this task until all the required firmware bundles have been downloaded to the fabric interconnect.

#### **What to Do Next**

After the image file for the firmware bundles have downloaded completely, update the firmware on the endpoints.

# **Downloading Firmware Images to the Fabric Interconnect from the Local File System**

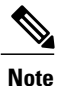

In a cluster setup, the image file for the firmware bundle is downloaded to both fabric interconnects, regardless of which fabric interconnect is used to initiate the download. Cisco UCS Manager maintains all firmware packages and images in both fabric interconnects in sync. If one fabric interconnect is down, the download still finishes successfully. The images are synced to the other fabric interconnect when it comes back online.

#### **Before You Begin**

Obtain the required firmware bundles from Cisco.

#### **Procedure**

- **Step 1** In the **Navigation** pane, click the **Equipment** tab.
- **Step 2** On the **Equipment** tab, click the **Equipment** node.
- **Step 3** In the **Work** pane, click the **Firmware Management** tab.
- **Step 4** Click the **Installed Firmware** tab.
- **Step 5** Click **Download Firmware**.
- **Step 6** In the **Download Firmware** dialog box, click the **Local File System** radio button in the **Location of the Image File** field.
- **Step 7** In the **Filename** field, type the full path and and name of the image file. If you do not know the exact path to the folder where the firmware image file is located, click **Browse** and navigate to the file.
- **Step 8** Click **OK**. Cisco UCS Manager GUI begins downloading the firmware bundle to the fabric interconnect.
- **Step 9** (Optional) Monitor the status of the firmware bundle download on the **Download Tasks** tab. If Cisco UCS Manager reports that the bootflash is out of space, delete obsolete bundles on the **Packages** tab to free up space. To view the available space in bootflash, navigate to the fabric **Note**
	- interconnect on the **Equipment** tab and expand the **LocalStorage Information**area on the **General** tab.
- **Step 10** Repeat this task until all the required firmware bundles have been downloaded to the fabric interconnect.

#### **What to Do Next**

After the image file for the firmware bundles have downloaded completely, update the firmware on the endpoints.

## **Canceling an Image Download**

You can cancel the download task for an image only while it is in progress. After the image has downloaded, deleting the download task does not delete the image that was downloaded. You cannot cancel the FSM related to the image download task.

#### **Procedure**

- **Step 1** In the **Navigation** pane, click the **Equipment** tab.
- **Step 2** Expand the **Equipment** node.
- **Step 3** In the **Work** pane, click the **Firmware Management** tab.
- **Step 4** On the **Download Tasks** tab, right-click the task you want to cancel and select **Delete**.

## **Determining the Contents of a Firmware Package**

#### **Procedure**

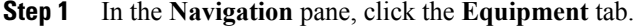

- **Step 2** On the **Equipment** tab, click the **Equipment** node.
- **Step 3** In the **Work** pane, click the **Firmware Management** tab.
- **Step 4** On the **Packages** subtab, click the **+** icon next to a package to view its contents.
- **Step 5** To take a snapshot of the package contents, do the following:
	- a) Highlight the rows that include the image name and its contents.
	- b) Right-click and choose **Copy**.
	- c) Paste the contents of your clipboard into a text file or other document.

# **Checking the Available Space on a Fabric Interconnect**

If an image download fails, check whether the bootflash on the fabric interconnect or fabric interconnects in the Cisco UCS has sufficient available space.

#### **Procedure**

- **Step 1** In the **Navigation** pane, click the **Equipment** tab.
- **Step 2** On the **Equipment** tab, expand **Equipment** > **Fabric Interconnects**.
- **Step 3** Click the fabric interconnect on which you want to check the available space.
- **Step 4** In the **Work** pane, click the **General** tab.
- **Step 5** Expand the **Local Storage Information** area. When you download a firmware image bundle, a fabric interconnect needs at least twice as much available space as the size of the firmware image bundle. If the bootflash does not have sufficient space, delete the obsolete firmware, core files, and other unneeded objects from the fabric interconnect.

## **Deleting Firmware Packages from a Fabric Interconnect**

Use this procedure if you want to delete an entire firmware package or bundle. If you prefer you can also delete one or more of the individual images in a package.

For releases prior to Cisco UCS, Release 1.3(1), you cannot delete firmware packages from the **Packages** tab. After you delete all images from the package, Cisco UCS Manager removes the packages.

#### **Procedure**

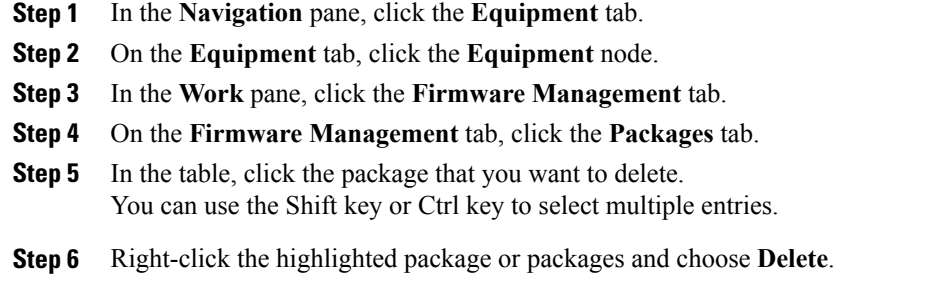

**Step 7** If the Cisco UCS Manager GUI displays a confirmation dialog box, click **Yes**.

Cisco UCS Manager deletes the selected package or packages and all images contained within each package.

# **Deleting Firmware Images from a Fabric Interconnect**

Use this procedure if you want to delete only a single image from a package.

#### **Procedure**

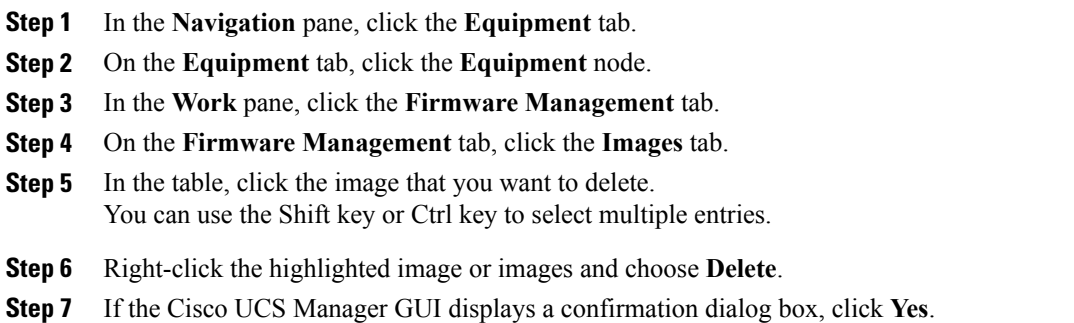

# <span id="page-245-0"></span>**Directly Upgrading Firmware at Endpoints**

# **Updating the Firmware on Multiple Endpoints**

You can use this procedure to update the firmware on the following endpoints:

- Adapters
- CIMCs
- I/O modules

 **Cisco UCS Manager GUI Configuration Guide, Release 2.0**

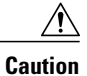

Do not remove the hardware that contains the endpoint or perform any maintenance on it until the update process has completed. If the hardware is removed or otherwise unavailable due to maintenance, the firmware update fails. This failure may corrupt the backup partition. You cannot update the firmware on an endpoint with a corrupted backup partition.

#### **Procedure**

- **Step 1** In the **Navigation** pane, click the **Equipment** tab.
- **Step 2** On the **Equipment** tab, click the **Equipment** node.
- **Step 3** In the **Work** pane, click the **Firmware Management** tab.
- **Step 4** On the **Installed Firmware** tab, click **Update Firmware**.

Cisco UCS Manager GUI opens the **Update Firmware** dialog box and verifies the firmware versions for all endpoints in the Cisco UCS domain. This step may take a few minutes, depending upon the number of chassis and servers.

- **Step 5** In the **Update Firmware** dialog box, do the following:
	- a) From the **Filter** drop-down list on the menu bar, select **ALL**. If you want to update all endpoint firmware of a specific type, such as all adapters or server BIOS, select that type from the drop-down list.
	- b) In the **Select** field, do one of the following:
		- To activate all endpoints to the same version, click the **Version** radio button and select the appropriate version from the **Set Version** drop-down list.
		- To activate all endpoints to the firmware version included in a specific bundle, click the **Bundle** radio button and select the appropriate bundle from the **Set Bundle** drop-down list .
	- c) Click **OK**.

If one or more endpoints cannot be directly updated, Cisco UCS Manager displays a notification message. After you acknowledge the notification message, Cisco UCS Manager updates the firmware for all other endpoints on servers that can be directly updated.

Cisco UCS Manager copies the selected firmware image to the backup memory partition and verifies that the image is not corrupt. The image remains as the backup version until you explicitly activate it. Cisco UCS Manager begins all updates at the same time. However, some updates may complete at different times.

The update is complete when the **Update Firmware** dialog box displays **ready** in the **Update Status** column for all updated endpoints.

**Step 6** (Optional) To monitor the progress of the update to a specific endpoint, right-click the endpoint and choose **Show Navigator**.

Cisco UCS Manager displays the progress in the **Update Status** area on the **General** tab. If the navigator has an **FSM** tab, you can also monitor the progress there. An entry in the **Retry #** field may not indicate that the update has failed. The retry count also includes retries that occur when Cisco UCS Manager retrieves the update status.

#### **What to Do Next**

Activate the firmware.

# **Updating the Firmware on an Adapter**

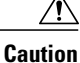

Do not remove the hardware that contains the endpoint or perform any maintenance on it until the update process has completed. If the hardware is removed or otherwise unavailable due to maintenance, the firmware update fails. This failure may corrupt the backup partition. You cannot update the firmware on an endpoint with a corrupted backup partition.

#### **Procedure**

- **Step 1** In the **Navigation** pane, click the **Equipment** tab.
- **Step 2** On the **Equipment** tab, expand **Equipment** > **Chassis** > *Chassis Number* > **Servers**.
- **Step 3** Expand the node for the server which includes the adapter you want to update.
- **Step 4** Expand **Adapters** and select the adapter you want to upgrade.
- **Step 5** In the **General** tab, click **Update Firmware**.
- **Step 6** In the **Update Firmware** dialog box, do the following:
	- a) From the **Version** drop-down list, select the firmware version to which you want to update the endpoint.
	- b) (Optional) If you want to update the firmware regardless of any possible incompatibilities or currently executing tasks, check the **Ignore Compatibility Check** check box.
	- c) Click **OK**.

If one or more endpoints cannot be directly updated, Cisco UCS Manager displays a notification message. After you acknowledge the notification message, Cisco UCS Manager updates the firmware for all other endpoints on servers that can be directly updated.

Cisco UCS Manager copies the selected firmware package to the backup memory slot, where it remains until you explicitly activate it.

#### **Step 7** (Optional) Monitor the status of the update in the **Update Status** area.

The update process can take several minutes. Do not activate the firmware until the selected firmware package displays in the **Backup Version** field in the **Firmware** area of the **General** tab.

## **What to Do Next**

Activate the firmware.

 **Cisco UCS Manager GUI Configuration Guide, Release 2.0**

# **Activating the Firmware on an Adapter**

#### **Procedure**

- **Step 1** In the **Navigation** pane, click the **Equipment** tab.
- **Step 2** On the **Equipment** tab, expand **Equipment** > **Chassis** > *Chassis Number* > **Servers**.
- **Step 3** Expand the node for the server that includes the adapter for which you want to activate the updated firmware.
- **Step 4** Expand **Adapters** and select the adapter for which you want to activate the firmware.
- **Step 5** In the **General** tab, click **Activate Firmware**.

#### **Step 6** In the **Activate Firmware** dialog box, do the following:

- a) Select the appropriate version from the **Version To Be Activated** drop-down list. If one or more of the selected endpoints are not configured with the desired version as the backup version, Cisco UCS Manager GUI does not display that version in the**Set Version**drop-down list. You must select the version from the **Startup Version** column for each individual endpoint.
- b) (Optional) If you want to activate the firmware regardless of any possible incompatibilities or currently executing tasks, check the **Ignore Compatibility Check** check box.
- c) If you want to set the start up version and not change the version running on the endpoint, check the **Set Startup Version Only** check box.

During a direct upgrade, you should configure**SetStartup Version Only** for an adapter. With this setting, the activated firmware movesinto the pending-next-bootstate, and the server is not immediately rebooted. The activated firmware does not become the running version of firmware on the adapter until the server is rebooted. You cannot configure **Set Startup Version Only** for an adapter in the host firmware package.

If a server is not associated with a service profile, the activated firmware remains in the pending-next-boot state. Cisco UCS Manager does not reboot the endpoints or activate the firmware until the server is associated with a service profile. If necessary, you can manually reboot or reset an unassociated server to activate the firmware.

d) Click **OK**.

# **Updating the BIOS Firmware on a Server**

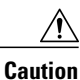

Do not remove the hardware that contains the endpoint or perform any maintenance on it until the update process has completed. If the hardware is removed or otherwise unavailable due to maintenance, the firmware update fails. This failure may corrupt the backup partition. You cannot update the firmware on an endpoint with a corrupted backup partition.

#### **Procedure**

- **Step 1** In the **Navigation** pane, click the **Equipment** tab.
- **Step 2** On the **Equipment** tab, expand **Equipment** > **Chassis** > *Chassis Number* > **Servers**.
- **Step 3** Expand the node for the server for which you want to update the BIOS firmware.
- **Step 4** On the **General** tab, click the **Inventory** tab.
- **Step 5** Click the **Motherboard** tab.
- **Step 6** In the **Actions** area, click **Update Bios Firmware**.
- **Step 7** In the **Update Firmware** dialog box, do the following:
	- a) From the **Version** drop-down list, select the firmware version to which you want to update the server BIOS.
	- b) (Optional) If you want to update the firmware regardless of any possible incompatibilities or currently executing tasks, check the **Force** check box.
	- c) Click **OK**.

Cisco UCS Manager copies the selected server BIOS firmware package to the backup memory slot, where it remains until you explicitly activate it.

The update is complete when the **BIOS** area of the **Motherboard** tab displays **Ready** in the **Update Status** column for the **Backup Version**.

#### **What to Do Next**

Activate the firmware.

# **Activating the BIOS Firmware on a Server**

#### **Procedure**

- **Step 1** In the **Navigation** pane, click the **Equipment** tab.
- **Step 2** On the **Equipment** tab, expand **Equipment** > **Chassis** > *Chassis Number* > **Servers**.
- **Step 3** Expand the node for the server for which you want to activate the updated BIOS firmware.
- **Step 4** On the **General** tab, click the **Inventory** tab.
- **Step 5** Click the **Motherboard** tab.
- **Step 6** In the **Actions** area, click **Activate Bios Firmware**.
- **Step 7** In the **Activate Firmware** dialog box, do the following:
	- a) Select the appropriate server BIOS version from the **Version To Be Activated** drop-down list.
	- b) (Optional) If you want to activate the firmware regardless of any possible incompatibilities or currently executing tasks, check the **Ignore Compatibility Check** check box.
	- c) If you want to set the start up version and not change the version running on the server, check the **Set Startup Version Only** check box.

If you configure **Set Startup Version Only**, the activated firmware moves into the pending-next-reboot state and the server is not immediately rebooted. The activated firmware does not become the running version of firmware until the server is rebooted.

 **Cisco UCS Manager GUI Configuration Guide, Release 2.0**

d) Click **OK**.

# **Updating the CIMC Firmware on a Server**

# ⁄N

**Caution**

Do not remove the hardware that contains the endpoint or perform any maintenance on it until the update process has completed. If the hardware is removed or otherwise unavailable due to maintenance, the firmware update fails. This failure may corrupt the backup partition. You cannot update the firmware on an endpoint with a corrupted backup partition.

#### **Procedure**

- **Step 1** In the **Navigation** pane, click the **Equipment** tab.
- **Step 2** On the **Equipment** tab, expand **Equipment** > **Chassis** > *Chassis Number* > **Servers**.
- **Step 3** Expand the node for the server for which you want to update the CIMC.
- **Step 4** In the **General** tab, click the **Inventory** tab.
- **Step 5** Click the **CIMC** tab.
- **Step 6** In the **Actions** area, click **Update Firmware**.
- **Step 7** In the **Update Firmware** dialog box, do the following:
	- a) From the **Version** drop-down list, select the firmware version to which you want to update the endpoint.
	- b) (Optional) If you want to update the firmware regardless of any possible incompatibilities or currently executing tasks, check the **Ignore Compatibility Check** check box.
	- c) Click **OK**.

Cisco UCS Manager copies the selected firmware package to the backup memory slot, where it remains until you explicitly activate it.

#### **Step 8** (Optional) Monitor the status of the update in the **Update Status** area.

The update process can take several minutes. Do not activate the firmware until the selected firmware package displays in the **Backup Version** field in the **Firmware** area of the **General** tab.

## **What to Do Next**

Activate the firmware.

# **Activating the CIMC Firmware on a Server**

The activation of firmware for a CIMC does not disrupt data traffic. However, it will interrupt all KVM sessions and disconnect any vMedia attached to the server.

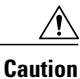

Do not remove the hardware that contains the endpoint or perform any maintenance on it until the update process has completed. If the hardware is removed or otherwise unavailable due to maintenance, the firmware update fails. This failure may corrupt the backup partition. You cannot update the firmware on an endpoint with a corrupted backup partition.

#### **Procedure**

- **Step 1** In the **Navigation** pane, click the **Equipment** tab.
- **Step 2** On the **Equipment** tab, expand **Equipment** > **Chassis** > *Chassis Number* > **Servers**.
- **Step 3** Expand the node for the server that includes the CIMC for which you want to activate the updated firmware.
- **Step 4** On the **General** tab, click the **Inventory** tab.
- **Step 5** Click the **CIMC** tab.
- **Step 6** In the **Actions** area, click **Activate Firmware**.
- **Step 7** In the **Activate Firmware** dialog box, do the following:
	- a) Select the appropriate version from the **Version To Be Activated** drop-down list. If one or more of the selected endpoints are not configured with the desired version as the backup version, Cisco UCS Manager GUI does not display that version in the**Set Version**drop-down list. You must select the version from the **Startup Version** column for each individual endpoint.
	- b) (Optional) If you want to activate the firmware regardless of any possible incompatibilities or currently executing tasks, check the **Ignore Compatibility Check** check box.
	- c) If you want to set the start up version and not change the version running on the endpoint, check the **Set Startup Version Only** check box. If you configure **Set Startup Version Only**, the activated firmware moves into the pending-next-reboot state and the endpoint is not immediately rebooted. The activated firmware does not become the running version of firmware until the endpoint is rebooted.
	- d) Click **OK**.

## **Updating the Firmware on an IOM**

**Caution**

Do not remove the hardware that contains the endpoint or perform any maintenance on it until the update process has completed. If the hardware is removed or otherwise unavailable due to maintenance, the firmware update fails. This failure may corrupt the backup partition. You cannot update the firmware on an endpoint with a corrupted backup partition.
#### **Procedure**

- **Step 1** In the **Navigation** pane, click the **Equipment** tab.
- **Step 2** On the **Equipment** tab, expand **Equipment** > **Chassis** > *Chassis Number* > **IO Modules**.
- **Step 3** Click the I/O module that you want to update.
- **Step 4** In the **General** tab, click **Update Firmware**.
- **Step 5** In the **Update Firmware** dialog box, do the following:
	- a) From the **Version** drop-down list, select the firmware version to which you want to update the endpoint.
	- b) (Optional) If you want to update the firmware regardless of any possible incompatibilities or currently executing tasks, check the **Ignore Compatibility Check** check box.
	- c) Click **OK**.

Cisco UCS Manager copies the selected firmware package to the backup memory slot, where it remains until you explicitly activate it.

**Step 6** (Optional) Monitor the status of the update in the **Update Status** area. The update process can take several minutes. Do not activate the firmware until the selected firmware package displays in the **Backup Version** field in the **Firmware** area of the **General** tab.

### **What to Do Next**

Activate the firmware.

# **Activating the Firmware on an IOM**

#### **Procedure**

- **Step 1** In the **Navigation** pane, click the **Equipment** tab.
- **Step 2** On the **Equipment** tab, expand **Equipment** > **Chassis** > *Chassis Number* > **IO Modules**.
- **Step 3** Select the **IO Module** node that includes the I/O module for which you want to activate the updated firmware.
- **Step 4** In the **General** tab, click **Activate Firmware**.
- **Step 5** In the **Activate Firmware** dialog box, do the following:
	- a) Select the appropriate version from the **Version To Be Activated** drop-down list. If one or more of the selected endpoints are not configured with the desired version as the backup version, Cisco UCS Manager GUI does not display that version in the**Set Version**drop-down list. You must select the version from the **Startup Version** column for each individual endpoint.
	- b) (Optional) If you want to activate the firmware regardless of any possible incompatibilities or currently executing tasks, check the **Ignore Compatibility Check** check box.
	- c) If you want to set the start up version and not change the version running on the endpoint, check the **Set Startup Version Only** check box.

If you configure **Set Startup Version Only**, the activated firmware moves into the pending-next-reboot state and the endpoint is not immediately rebooted. The activated firmware does not become the running version of firmware until the endpoint is rebooted.

#### d) Click **OK**.

### **Activating the Board Controller Firmware on a Server**

Only certain servers, such as the Cisco UCS B440 High Performance blade server and the Cisco UCS B230 blade server, have board controller firmware. The board controller firmware controls many of the server functions, including eUSBs, LEDs, and I/O connectors.

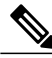

**Note**

This activation procedure causes the server to reboot. Depending upon whether or not the service profile associated with the server includes a maintenance policy, the reboot can occur immediately. To reduce the number of times a server needs to be rebooted during the upgrade process, we recommend that you upgrade the board controller firmware through the host firmware package in the service profile as the last step of upgrading a Cisco UCS domain, along with the server BIOS.

#### **Procedure**

- **Step 1** In the **Navigation** pane, click the **Equipment** tab.
- **Step 2** On the **Equipment** tab, click the **Equipment** node.
- **Step 3** In the **Work** pane, click the **Firmware Management** tab.
- **Step 4** On the **Installed Firmware** tab, click **Activate Firmware**. Cisco UCS Manager GUI opens the **Activate Firmware** dialog box and verifies the firmware versions for all endpoints in the Cisco UCS domain. This step may take a few minutes, depending upon the number of chassis and servers.
- **Step 5** From the Filter drop-down list on the menu bar of the **Activate** Firmware dialog box, select **Board** Controller. Cisco UCS Manager GUI displays all servers that have board controllers in the **Activate Firmware** dialog box.
- **Step 6** In the **Select** field, do one of the following:
	- To activate the board controller firmware on all servers to the same version, click the **Version** radio button and select the appropriate version from the **Set Version** drop-down list.
	- To activate the board controller firmware on all servers to the firmware version included in a specific bundle, click the **Bundle** radio button and select the appropriate bundle from the**Set Bundle** drop-down list .
- **Step 7** If you want to activate the firmware regardless of any possible incompatibilities or currently executing tasks, check the **Ignore Compatibility Check** check box.

**Step 8** Click **OK**.

### **Activating the Cisco UCS Manager Software**

#### **Procedure**

- **Step 1** In the **Navigation** pane, click the **Equipment** tab.
- **Step 2** On the **Equipment** tab, click the **Equipment** node.
- **Step 3** In the **Work** pane, click the **Firmware Management** tab.
- **Step 4** On the **Installed Firmware** tab, click **Activate Firmware**. Cisco UCS Manager GUI opens the **Activate Firmware** dialog box and verifies the firmware versions for all endpoints in the Cisco UCS domain. This step may take a few minutes, depending upon the number of chassis and servers.

**Step 5** On the **UCS Manager** row of the **Activate Firmware** dialog box, do the following:

- a) From the drop-down list in the **Startup Version** column, select the version to which you want to update the software.
- b) (Optional) If you want to activate the firmware regardless of any possible incompatibilities or currently executing tasks, check the **Ignore Compatibility Check** check box.
- c) Click **OK**.

Cisco UCS Manager disconnects all active sessions, logs out all users, and activates the software. When the upgrade is complete, you are prompted to log back in. If you are prompted to re-login immediately after being disconnected, the login will fail. You must wait until the activation of Cisco UCS Manager is completed, which takes a few minutes.

Cisco UCS Manager makes the selected version the startup version and schedules the activation to occur when the fabric interconnects are upgraded.

### <span id="page-254-0"></span>**Activating the Firmware on a Subordinate Fabric Interconnect**

#### **Before You Begin**

Determine which fabric interconnect in the cluster is the subordinate fabric interconnect.

#### **Procedure**

- **Step 1** In the **Navigation** pane, click the **Equipment** tab.
- **Step 2** On the **Equipment** tab, click the **Equipment** node.
- **Step 3** In the **Work** pane, click the **Firmware Management** tab.
- **Step 4** On the **Installed Firmware** tab, click **Activate Firmware**.

Cisco UCS Manager GUI opens the **Activate Firmware** dialog box and verifies the firmware versions for all endpoints in the Cisco UCS domain. This step may take a few minutes, depending upon the number of chassis and servers.

- **Step 5** From the **Filter** drop-down list on the menu bar, choose **Fabric Interconnects**.
- **Step 6** On the menu bar, check the **Ignore Compatibility Check** check box.
- **Step 7** On the row of the **Activate Firmware** dialog box for the subordinate fabric interconnect, do the following:
	- a) In the **Kernel** row, choose the firmware version to which you want to upgrade from the drop-down list in the **Startup Version** column.
	- b) In the **System** row, choose the firmware version to which you want to upgrade from the drop-down list in the **Startup Version** column.

#### **Step 8** Click **Apply**.

Cisco UCS Manager updates and activates the firmware and reboots the fabric interconnect and any I/O module in the data path to that fabric interconnect, disrupting data traffic to and from that fabric interconnect. However, assuming the Cisco UCS domain is configured to permit traffic and port failover, data traffic fails over to the primary fabric interconnect and is not disrupted.

#### **Step 9** Verify the high availability status of the subordinate fabric interconnect.

If the **High Availability Details** area for the fabric interconnect does not show the following values, contact Cisco Technical Support immediately. Do not continue to update the primary fabric interconnect.

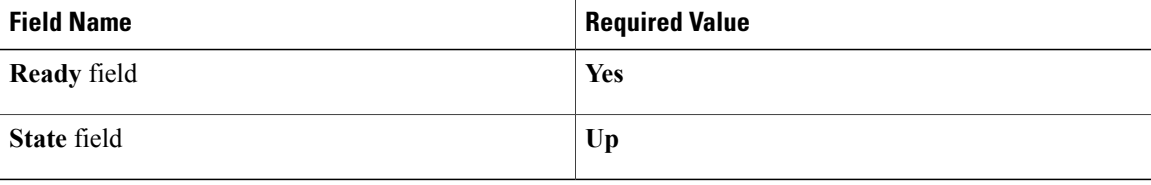

#### **What to Do Next**

If the high availability status of the subordinate fabric interconnect contains the required values, update and activate the primary fabric interconnect.

### **Activating the Firmware on a Primary Fabric Interconnect**

This procedure continues directly from Activating the Firmware on a Subordinate Fabric [Interconnect,](#page-254-0) on page 219 and assumes you are on the **Firmware Management** tab.

#### **Before You Begin**

Activate the subordinate fabric interconnect.

#### **Procedure**

#### **Step 1** On the **Installed Firmware** tab, click **Activate Firmware**.

Cisco UCS Manager GUI opens the **Activate Firmware** dialog box and verifies the firmware versions for all endpoints in the Cisco UCS domain. This step may take a few minutes, depending upon the number of chassis and servers.

- **Step 2** From the **Filter** drop-down list on the menu bar, choose **Fabric Interconnects**.
- **Step 3** On the menu bar, check the **Ignore Compatibility Check** check box.
- **Step 4** On the row of the **Activate Firmware** dialog box for the subordinate fabric interconnect, do the following:
	- a) In the **Kernel** row, choose the firmware version to which you want to upgrade from the drop-down list in the **Startup Version** column.
	- b) In the **System** row, choose the firmware version to which you want to upgrade from the drop-down list in the **Startup Version** column.
- **Step 5** Click **Apply**. Cisco UCS Manager updates and activates the firmware and reboots the fabric interconnect and any I/O module in the data path to that fabric interconnect, disrupting data traffic to and from that fabric interconnect. However, assuming the Cisco UCS domain is configured to permit traffic and port failover, data traffic fails over to the other fabric interconnect, which becomes the primary. When it comes back up, this fabric interconnect is the subordinate fabric interconnect.

#### **Step 6** Verify the high availability status of the fabric interconnect.

If the **High Availability Details** area for the fabric interconnect does not show the following values, contact Cisco Technical Support immediately.

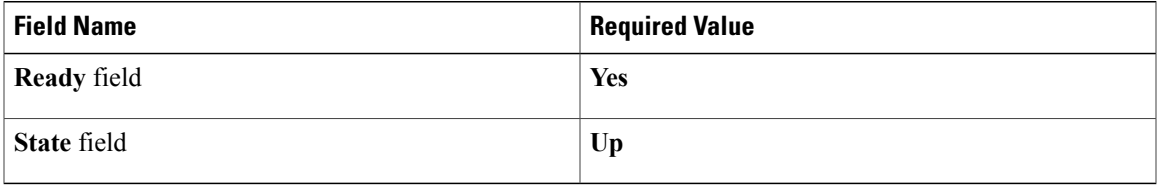

### **Activating the Firmware on a Standalone Fabric Interconnect**

For a standalone configuration with a single fabric interconnect, you can minimize the disruption to data traffic when you perform a direct firmware upgrade of the endpoints. However, you must reboot the fabric interconnect to complete the upgrade and, therefore, cannot avoid disrupting traffic.

 $\boldsymbol{\varOmega}$ 

If you ever need to recover the password to the admin account that was created when you configured the fabric interconnects for the Cisco UCS domain, you must know the running kernel version and the running system version. If you do not plan to create additional accounts, we recommend that you save the path to these firmware versions in a text file so that you can access them if required. **Tip**

- **Step 1** In the **Navigation** pane, click the **Equipment** tab.
- **Step 2** On the **Equipment** tab, click the **Equipment** node.
- **Step 3** Expand the **Fabric Interconnects** node and click the standalone fabric interconnect.
- **Step 4** On the **General** tab, click **Activate Firmware**.
- **Step 5** In the **Activate Firmware** dialog box, complete the following fields:

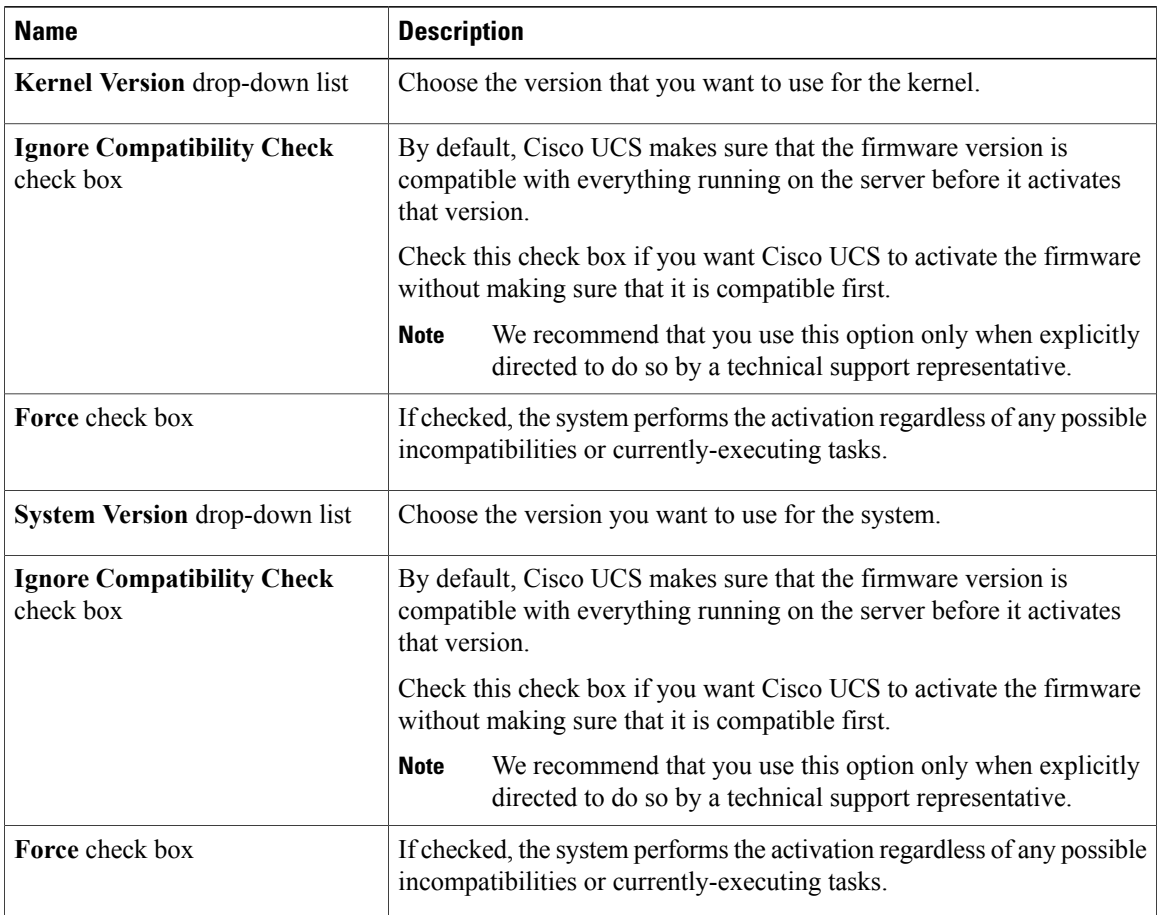

#### **Step 6** Click **OK**.

Cisco UCS Manager activates the firmware and reboots the fabric interconnect and any I/O module in the data path to that fabric interconnect. For a standalone fabric interconnect, this disrupts all data traffic in the Cisco UCS domain.

# **Upgrading Firmware through Service Profiles**

# **Host Firmware Package**

This policy enables you to specify a set of firmware versions that make up the host firmware package (also known as the host firmware pack). The host firmware includes the following firmware for server and adapter endpoints:

- **Adapter**
- **BIOS**
- **Board Controller**

 **Cisco UCS Manager GUI Configuration Guide, Release 2.0**

- **FC Adapters**
- **HBA Option ROM**
- **Storage Controller**
- **Tip**

You can include more than one type of firmware in the same host firmware package. For example, a host firmware package can include both BIOS firmware and storage controller firmware or adapter firmware for two different models of adapters. However, you can only have one firmware version with the same type, vendor, and model number. The system recognizes which firmware version isrequired for an endpoint and ignores all other firmware versions.

The firmware package is pushed to all servers associated with service profiles that include this policy.

This policy ensures that the host firmware is identical on all servers associated with service profiles which use the same policy. Therefore, if you move the service profile from one server to another, the firmware versions are maintained. Also, if you change the firmware version for an endpoint in the firmware package, new versions are applied to all the affected service profiles immediately, which could cause server reboots.

You must include this policy in a service profile, and that service profile must be associated with a server for it to take effect.

#### **Prerequisites**

This policy is not dependent upon any other policies. However, you must ensure that the appropriate firmware has been downloaded to the fabric interconnect. If the firmware image is not available when Cisco UCS Manager is associating a server with a service profile, Cisco UCS Manager ignores the firmware upgrade and completes the association.

### **Management Firmware Package**

This policy enables you to specify a set of firmware versions that make up the management firmware package (also known as a management firmware pack). The management firmware package includesthe Cisco Integrated Management Controller (CIMC) on the server. You do not need to use this package if you upgrade the CIMC directly.

The firmware package is pushed to all servers associated with service profiles that include this policy. This policy ensures that the CIMC firmware is identical on all servers associated with service profiles which use the same policy. Therefore, if you move the service profile from one server to another, the firmware versions are maintained.

You must include this policy in a service profile, and that service profile must be associated with a server for it to take effect.

This policy is not dependent upon any other policies. However, you must ensure that the appropriate firmware has been downloaded to the fabric interconnect.

### **Effect of Updates to Host Firmware Packages and Management Firmware Packages**

To update firmware through a host firmware package or a management firmware package, you need to update the firmware in the package. What happens after you save the changes to a host or management firmware package depends upon how the Cisco UCS domain is configured.

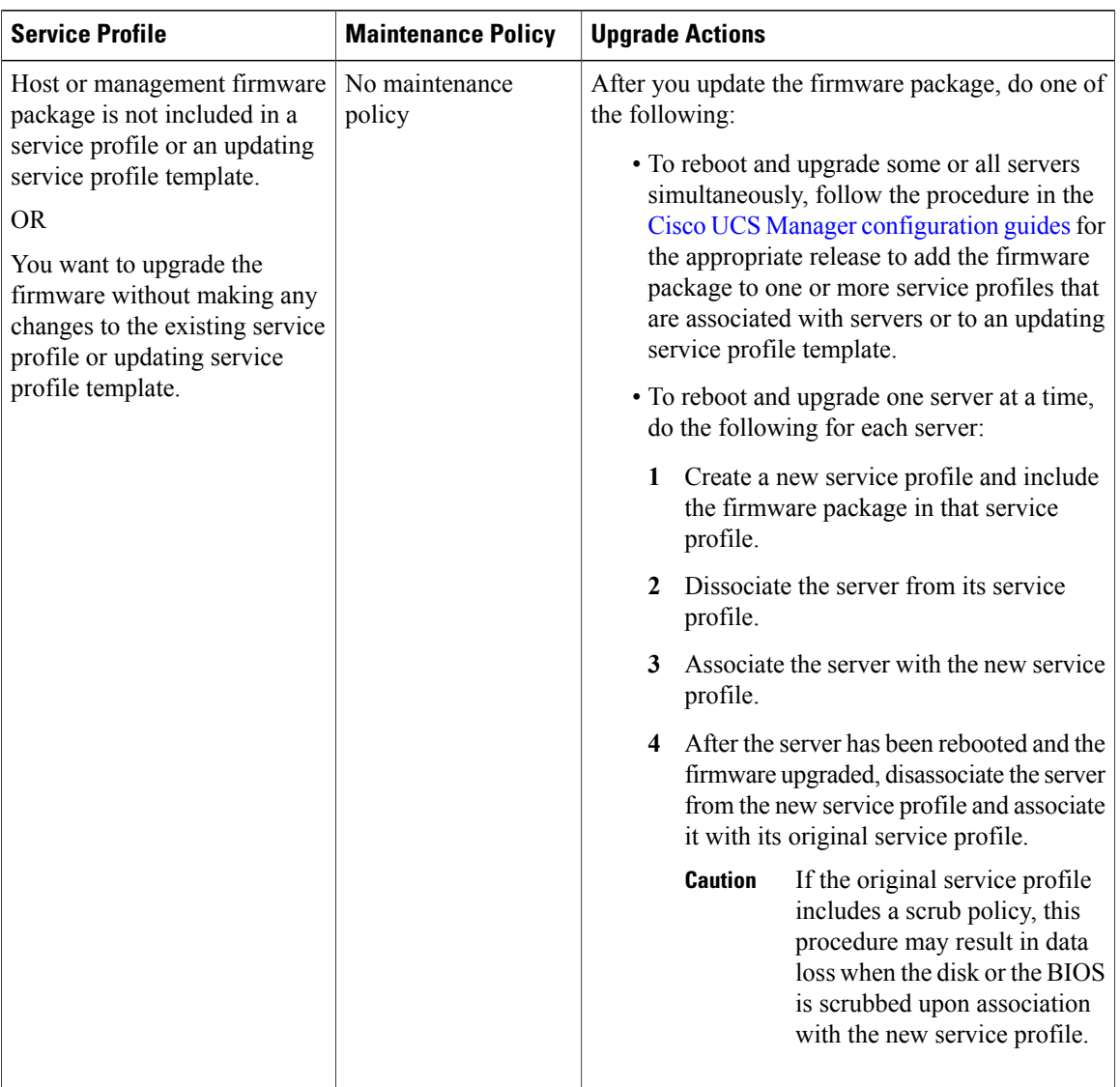

The following table describes the most common options for upgrading servers with a host or management firmware package.

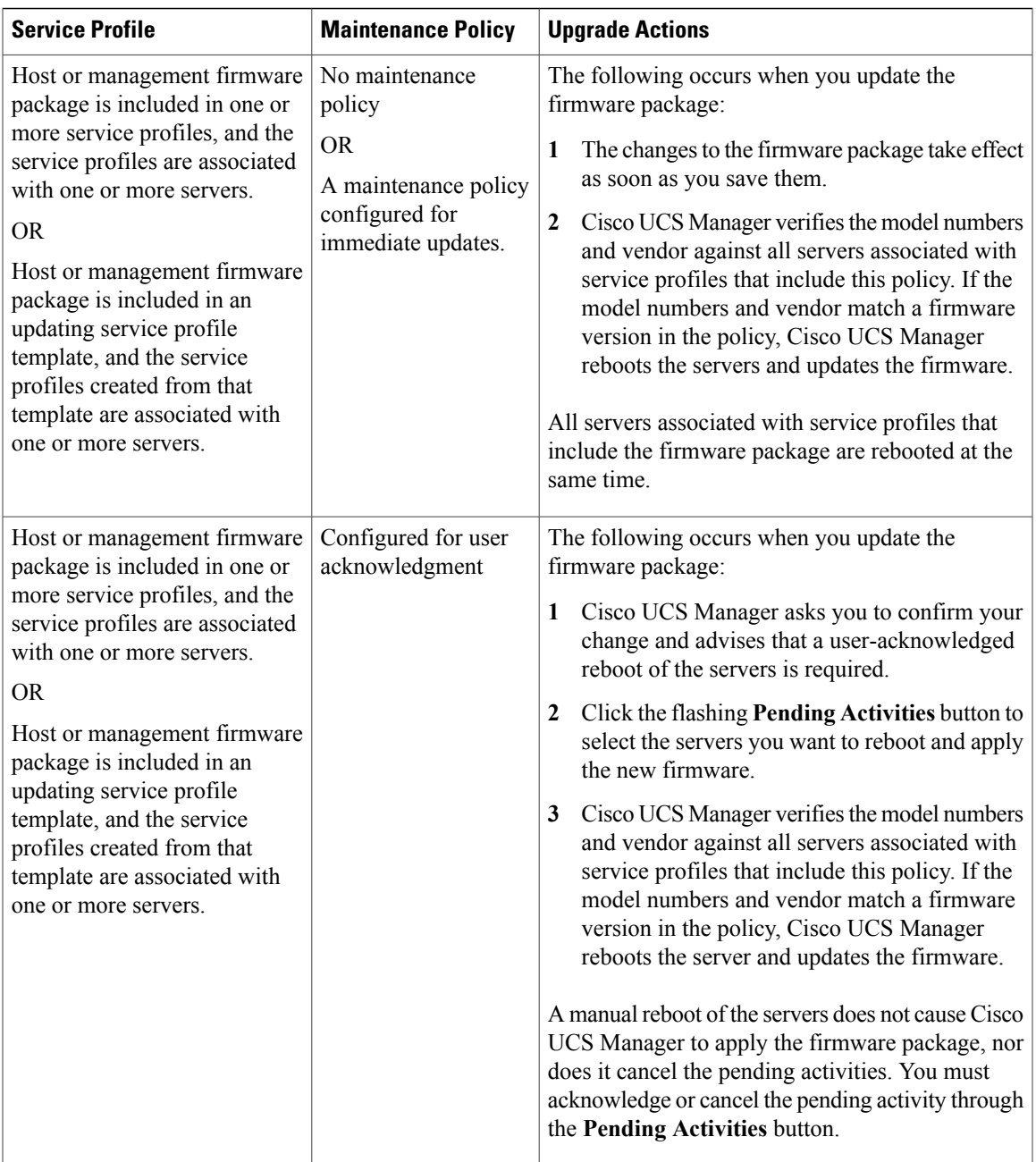

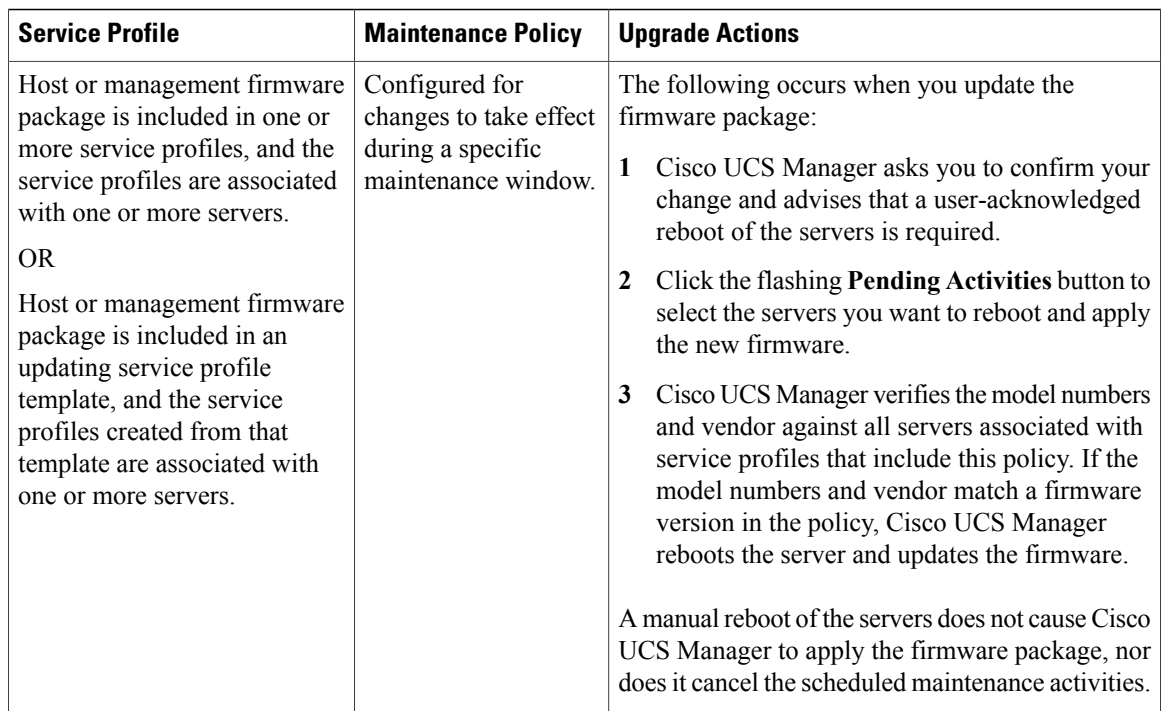

# **Creating a Host Firmware Package**

 $\boldsymbol{\varOmega}$ 

You can include more than one type of firmware in the same host firmware package. For example, a host firmware package can include both BIOS firmware and storage controller firmware or adapter firmware for two different models of adapters. However, you can only have one firmware version with the same type, vendor, and model number. The system recognizes which firmware version isrequired for an endpoint and ignores all other firmware versions. **Tip**

#### **Before You Begin**

Ensure that the appropriate firmware has been downloaded to the fabric interconnect.

- **Step 1** In the **Navigation** pane, click the **Servers** tab.
- **Step 2** On the **Servers** tab, expand **Servers** > **Policies**.
- **Step 3** Expand the node for the organization where you want to create the policy. If the system does not include multitenancy, expand the **root** node.
- **Step 4** Right-click **Host Firmware Packages** and choose **Create Package**.
- **Step 5** In the **Create Host Firmware Package** dialog box, enter a unique name and description for the package.

This name can be between 1 and 16 alphanumeric characters. You cannot use spaces or any special characters other than - (hyphen), \_ (underscore), : (colon), and . (period), and you cannot change this name after the object has been saved.

**Step 6** On each sub-tab, do the following for each type of firmware you want to include in the package:

- a) In the **Select** column, ensure that the check box for the appropriate lines are checked.
- b) In the **Vendor**, **Model**, and **PID** columns, verify that the information matches the servers you want to update with this package. The model and model number (PID) must match the serversthat are associated with thisfirmware package. If you select the wrong model or model number, Cisco UCS Manager cannot install the firmware update.
- c) In the **Version** column, choose the firmware version to which you want to update the firmware.
- **Step 7** When you have added all the desired firmware to the package, click **OK**.

#### **What to Do Next**

Include the policy in a service profile and/or template.

### **Updating a Host Firmware Package**

If the policy is included in one or more service profiles associated with a server and those service profiles do not include maintenance policies, Cisco UCS Manager updates and activates the firmware in the server and adapter with the new versions and reboots the server as soon as you save the host firmware package policy.

#### **Before You Begin**

Ensure that the appropriate firmware has been downloaded to the fabric interconnect.

#### **Procedure**

- **Step 1** In the **Navigation** pane, click the **Servers** tab.
- **Step 2** On the **Servers** tab, expand **Servers** > **Policies**.
- **Step 3** Expand the node for the organization that includes the policy you want to update. If the system does not include multitenancy, expand the **root** node.
- **Step 4** Expand **Host Firmware Packages** and choose the policy you want to update.
- **Step 5** In the **Work** pane, click the **General** tab.
- **Step 6** On each sub-tab, do the following for each type of firmware you want to include in the package:
	- a) In the **Select** column, ensure that the check box for the appropriate lines are checked.
	- b) In the **Vendor**, **Model**, and **PID** columns, verify that the information matches the servers you want to update with this package. The model and model number (PID) must match the servers that are associated with this firmware package.

If you select the wrong model or model number, Cisco UCS Manager cannot install the firmware update.

c) In the **Version** column, choose the firmware version to which you want to update the firmware.

#### **Step 7** Click **Save Changes**.

Cisco UCS Manager verifies the model numbers and vendor against all servers associated with service profiles that include this policy. If the model numbers and vendor match a firmware version in the policy, Cisco UCS

**Cisco UCS Manager GUI Configuration Guide, Release 2.0** 

Manager updates the firmware according to the settings in the maintenance policies included in the service profiles.

### **Creating a Management Firmware Package**

#### **Before You Begin**

Ensure that the appropriate firmware has been downloaded to the fabric interconnect.

#### **Procedure**

- **Step 1** In the **Navigation** pane, click the **Servers** tab.
- **Step 2** On the **Servers** tab, expand **Servers** > **Policies**.
- **Step 3** Expand the node for the organization where you want to create the policy. If the system does not include multitenancy, expand the **root** node.
- **Step 4** Right-click **Management Firmware Packages** and select **Create Package**.
- **Step 5** In the **Create Management Firmware Package** dialog box, enter a unique name and description for the package.

This name can be between 1 and 16 alphanumeric characters. You cannot use spaces or any special characters other than - (hyphen), \_ (underscore), : (colon), and . (period), and you cannot change this name after the object has been saved.

- **Step 6** In the firmware table, do the following:
	- a) In the **Select** column, ensure that the check box for the appropriate lines are checked.
	- b) In the **Vendor**, **Model**, and **PID** columns, verify that the information matches the servers you want to update with this package. The model and model number (PID) must match the serversthat are associated with thisfirmware package. If you select the wrong model or model number, Cisco UCS Manager cannot install the firmware update.
	- c) In the **Version** column, choose the firmware version to which you want to update the firmware.
- **Step 7** When you have added the desired firmware to the package, click **OK**.

#### **What to Do Next**

Include the policy in a service profile and/or template.

### **Updating a Management Firmware Package**

If the policy is included in one or more service profiles associated with a server and those service profiles do not include maintenance policies, Cisco UCS Manager updates and activates the management firmware in the server with the new versions and reboots the server as soon as you save the management firmware package policy

#### **Before You Begin**

Ensure that the appropriate firmware has been downloaded to the fabric interconnect.

#### **Procedure**

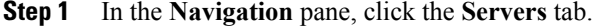

- **Step 2** On the **Servers** tab, expand **Servers** > **Policies**.
- **Step 3** Expand the node for the organization that includes the policy you want to update. If the system does not include multitenancy, expand the **root** node.
- **Step 4** Expand **Management Firmware Packages** and choose the policy you want to update.
- **Step 5** In the **Work** pane, click the **General** tab.
- **Step 6** In the firmware table, do the following:
	- a) In the **Select** column, ensure that the check box for the appropriate lines are checked.
	- b) In the **Vendor**, **Model**, and **PID** columns, verify that the information matches the servers you want to update with this package. The model and model number (PID) must match the serversthat are associated with thisfirmware package.

If you select the wrong model or model number, Cisco UCS Manager cannot install the firmware update.

c) In the **Version** column, choose the firmware version to which you want to update the firmware.

#### **Step 7** Click **Save Changes**.

Cisco UCS Manager verifies the model numbers and vendor against all servers associated with service profiles that include this policy. If the model numbers and vendor match a firmware version in the policy, Cisco UCS Manager updates the firmware according to the settings in the maintenance policies included in the service profiles.

### **Adding Firmware Packages to an Existing Service Profile**

If the service profile does not include a maintenance policy and is associated with a server, Cisco UCS Manager updates and activates the firmware in the server with the new versions and reboots the server as soon as you save the changes to the service profile.

- **Step 1** In the **Navigation** pane, click the **Servers** tab.
- **Step 2** On the **Servers** tab, expand **Servers** > **Service Profiles**.
- **Step 3** Expand the node for the organization that includes the service profile that you want to update. If the system does not include multitenancy, expand the **root** node.
- **Step 4** Click the service profile to which you want to add the firmware packages.
- **Step 5** In the **Work** pane, click the **Policies** tab.
- **Step 6** Click the down arrows to expand the **Firmware Policies** section.
- **Step 7** To add a host firmware package, select the desired policy from the **Host Firmware** drop-down list.
- **Step 8** To add a management firmware package, select the desired policy from the **Management Firmware** drop-down list.
- **Step 9** Click **Save Changes**.

# **Verifying Firmware Versions on Components**

#### **Procedure**

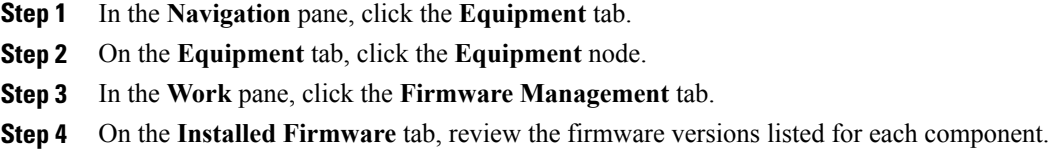

# **Managing the Capability Catalog**

### **Capability Catalog**

The Capability Catalog is a set of tunable parameters, strings, and rules. Cisco UCS Manager uses the catalog to update the display and configurability of components such as newly qualified DIMMs and disk drives for servers.

The catalog is divided by hardware components, such as the chassis, CPU, local disk, and I/O module. You can use the catalog to view the list of providers available for that component. There is one provider per hardware component. Each provider is identified by the vendor, model (PID), and revision. For each provider, you can also view details of the equipment manufacturer and the form factor.

For information about which hardware components are dependent upon a particular catalog release, see the component support tables in the [Service](http://www.cisco.com/en/US/products/ps10280/prod_installation_guides_list.html) Notes for the B- Series servers. For information about which components are introduced in a specific release, see the Cisco UCS [Release](http://www.cisco.com/en/US/products/ps10281/prod_release_notes_list.html) Notes.

#### **Contents of the Capability Catalog**

The contents of the Capability Catalog include the following:

#### **Implementation-Specific Tunable Parameters**

- Power and thermal constraints
- Slot ranges and numbering
- Adapter capacities

#### **Hardware-Specific Rules**

- Firmware compatibility for components such as the BIOS, CIMC, RAID controller, and adapters
- Diagnostics
- Hardware-specific reboot

#### **User Display Strings**

- Part numbers, such as the CPN, PID/VID
- Component descriptions
- Physical layout/dimensions
- OEM information

#### **Updates to the Capability Catalog**

Capability Catalog updates are included in each Cisco UCS Manager update. Unless otherwise instructed by Cisco Technical Support, you only need to activate the Capability Catalog update after you've downloaded, updated, and activated an Cisco UCS Infrastructure Software Bundle.

As soon as you activate a Capability Catalog update, Cisco UCS Manager immediately updates to the new baseline catalog. You do not have to perform any further tasks. Updates to the Capability Catalog do not require you to reboot any component in the Cisco UCS domain or to reinstall Cisco UCS Manager.

Each Cisco UCS Manager release contains a baseline catalog. In rare circumstances, Cisco releases an update to the Capability Catalog and makes it available on the same site where you download firmware images. The catalog update is compatible with Cisco UCS, Release 1.3(1) and later.

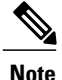

The Capability Catalog version is determined by the version of Cisco UCS Manager that you are using. Cisco UCS Manager 2.0 releases work with any 2.0 release of the Capability Catalog, but not with any 1.0 releases of the Capability Catalog. For information about Capability Catalog releases supported by specific Cisco UCS Manager releases, see the *Release Notes for Cisco UCS Manager* accessible through the *Cisco UCS B-Series Servers Documentation Roadmap* available at the following URL: [http://](http://www.cisco.com/go/unifiedcomputing/b-series-doc) [www.cisco.com/go/unifiedcomputing/b-series-doc](http://www.cisco.com/go/unifiedcomputing/b-series-doc).

# **Activating a Capability Catalog Update**

#### **Procedure**

- **Step 1** In the **Navigation** pane, click the **Admin** tab.
- **Step 2** On the **Admin** tab, expand **All**.
- **Step 3** Click the **Capability Catalog** node.
- **Step 4** In the **Work** pane, click the **Catalog Update Tasks** tab.
- **Step 5** Click **Activate Catalog**.
- **Step 6** In the **Activate Catalog** dialog box, choose the capability catalog update that you want to activate from the **Version to be Activated** drop-down list.
- **Step 7** Click **OK**.

### **Verifying that the Capability Catalog Is Current**

#### **Before You Begin**

- **Step 1** In the **Navigation** pane, click the **Admin** tab.
- **Step 2** On the **Admin** tab, expand **All**.
- **Step 3** Click the **Capability Catalog** node.
- **Step 4** In the **Work** pane, click the **Catalog Update Tasks** tab. The current version of the capability catalog is located on the upper right of that tab.
- **Step 5** On [Cisco.com,](http://www.cisco.com) determine the most recent release of the capability catalog available. For more information about the location of capability catalog updates, see Obtaining [Capability](#page-268-0) Catalog [Updates](#page-268-0) from Cisco, on page 233.
- **Step 6** If a more recent version of the capability catalog is available on Cisco.com, update the capability catalog with that version.

# **Viewing a Capability Catalog Provider**

#### **Procedure**

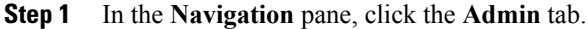

- **Step 2** On the **Admin** tab, expand **All** > **Capability Catalog**.
- **Step 3** In the **Work** pane, click the tab for the provider you want to view.
- **Step 4** To view the details of a provider, do the following:
	- a) In the table, click the row with the vendor, model, and revision of the provider you want to view.
	- b) Click the **Expand** icon to the right of the heading to display the properties for the following areas:
		- **Equipment Manufacturing** area
		- **Form Factor** area

# <span id="page-268-0"></span>**Downloading Individual Capability Catalog Updates**

#### **Obtaining Capability Catalog Updates from Cisco**

#### **Procedure**

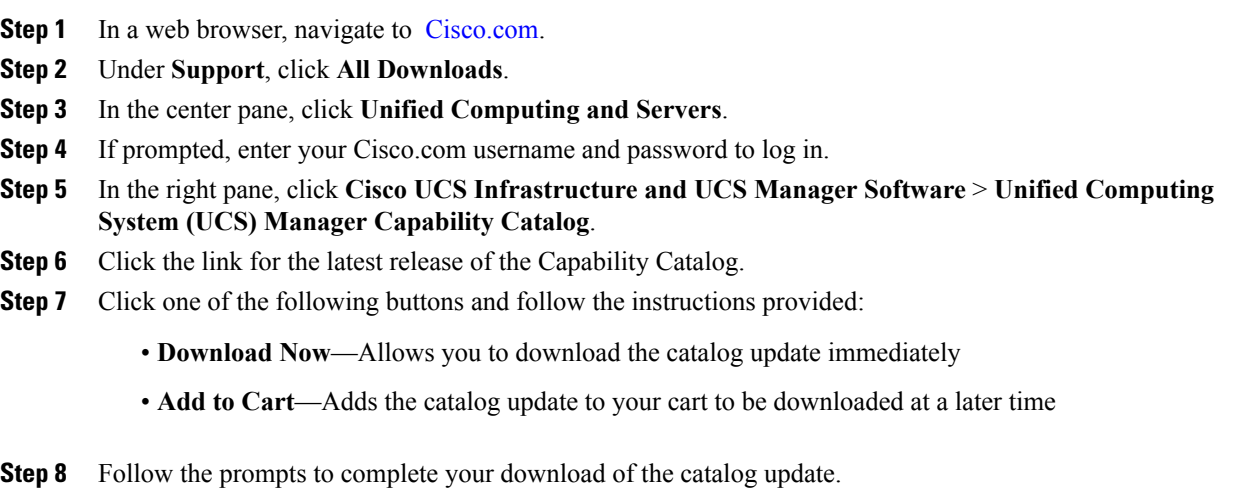

#### **What to Do Next**

Update the Capability Catalog.

#### **Updating the Capability Catalog from a Remote Location**

You cannot perform a partial update to the Capability Catalog. When you update the Capability Catalog, all components included in the catalog image are updated.

A B-series server bundle includes the Capability Catalog update for that server. You do not need to download a separate Capability Catalog update. You only need to activate the Capability Catalog update.

#### **Procedure**

- **Step 1** In the **Navigation** pane, click the **Admin** tab.
- **Step 2** On the **Admin** tab, expand **All**.
- **Step 3** Click the **Capability Catalog** node.
- **Step 4** In the **Work** pane, click the **Catalog Update Tasks** tab.
- **Step 5** Click **Update Catalog**.
- **Step 6** In the **Update Catalog** dialog box, click the **Remote File System** radio button in the **Location of the Image File** field.
- **Step 7** Complete the following fields:

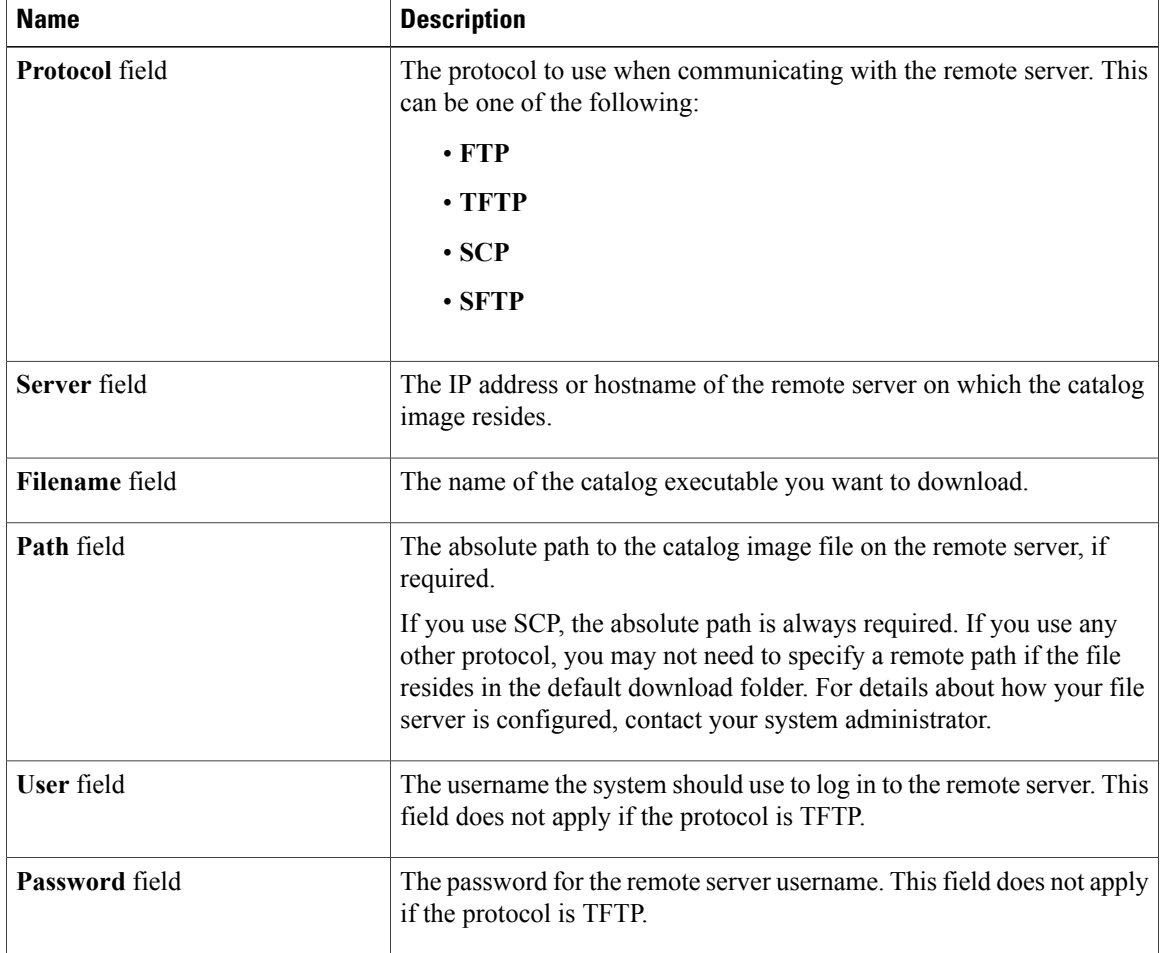

 **Cisco UCS Manager GUI Configuration Guide, Release 2.0**

#### **Step 8** Click **OK**.

Cisco UCS Manager downloads the image and updates the Capability Catalog. You do not need to reboot any hardware components.

#### **What to Do Next**

Activate the Capability Catalog update.

#### **Updating the Capability Catalog from the Local File System**

You cannot perform a partial update to the Capability Catalog. When you update the Capability Catalog, all components included in the catalog image are updated.

A B-series server bundle includes the Capability Catalog update for that server. You do not need to download a separate Capability Catalog update. You only need to activate the Capability Catalog update.

#### **Procedure**

- **Step 1** In the **Navigation** pane, click the **Admin** tab.
- **Step 2** On the **Admin** tab, expand **All**.
- **Step 3** Click the **Capability Catalog** node.
- **Step 4** In the **Work** pane, click the **Catalog Update Tasks** tab.
- **Step 5** Click **Update Catalog**.
- **Step 6** In the **Download Firmware** dialog box, click the **Local File System** radio button in the **Location of the Image File** field.
- **Step 7** In the **Filename** field, type the full path and and name of the image file. If you do not know the exact path to the folder where the firmware image file is located, click **Browse** and navigate to the file.

#### **Step 8** Click **OK**.

Cisco UCS Manager downloads the image and updates the Capability Catalog. You do not need to reboot any hardware components.

#### **What to Do Next**

Activate the Capability Catalog update.

# **Updating Management Extensions**

# **Management Extensions**

Management Extension updates are included in each Cisco UCS Manager update. Unless otherwise instructed by Cisco Technical Support, you only need to activate the Management Extension update after you've downloaded, updated, and activated an Cisco UCS Infrastructure Software Bundle.

Management Extensions enable you to add support for previously unsupported servers and other hardware to Cisco UCS Manager. For example, you may need to activate a Management Extension if you want to add a new, previously unsupported server to an existing Cisco UCS domain.

The Management Extension image contains the images, information, and firmware required by Cisco UCS Manager to be able to manage the new hardware.

Cisco UCS Manager may need to access a Management Extension when you activate. Therefore, the Management Extension is locked during the activation and update process.

# **Activating a Management Extension**

The Management Extension is included in the server bundle that you have already downloaded. You do not need to download the Management Extension separately.

- **Step 1** In the **Navigation** pane, click the **Admin** tab.
- **Step 2** On the **Admin** tab, expand **All**.
- **Step 3** Click the **Management Extension** node.
- **Step 4** In the **Work** pane, click the **General** tab.
- **Step 5** In the **Actions** area, click **Activate Management Extension**.
- **Step 6** In the **Activate Management Extension** dialog box, choose the management extension that you want to activate from the **Version to be Activated** drop-down list.
- **Step 7** Click **OK**.

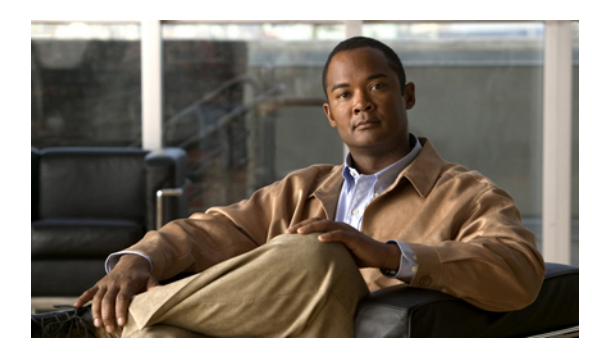

# **CHAPTER 12**

# **Configuring DNS Servers**

This chapter includes the following sections:

- DNS [Servers](#page-272-0) in Cisco UCS, page 237
- [Adding](#page-272-1) a DNS Server, page 237
- [Deleting](#page-273-0) a DNS Server, page 238

# <span id="page-272-0"></span>**DNS Servers in Cisco UCS**

You need to specify an external DNS server for each Cisco UCS domain to use if the system requires name resolution of hostnames. For example, you cannot use a name such as www.cisco.com when you are configuring a setting on a fabric interconnect if you do not configure a DNS server. You would need to use the IP address of the server.

# <span id="page-272-1"></span>**Adding a DNS Server**

- **Step 1** In the **Navigation** pane, click the **Admin** tab.
- **Step 2** In the **Admin** tab, expand **All** > **Communication Services**.
- **Step 3** Click **DNS Management**.
- **Step 4** In the **Work** pane, click the **General** tab.
- **Step 5** In the **DNS Server** area, click **+**.
- **Step 6** In the **Specify DNS Server** dialog box, enter the IP address of the DNS server.
- **Step 7** Click **OK**.

# <span id="page-273-0"></span>**Deleting a DNS Server**

### **Procedure**

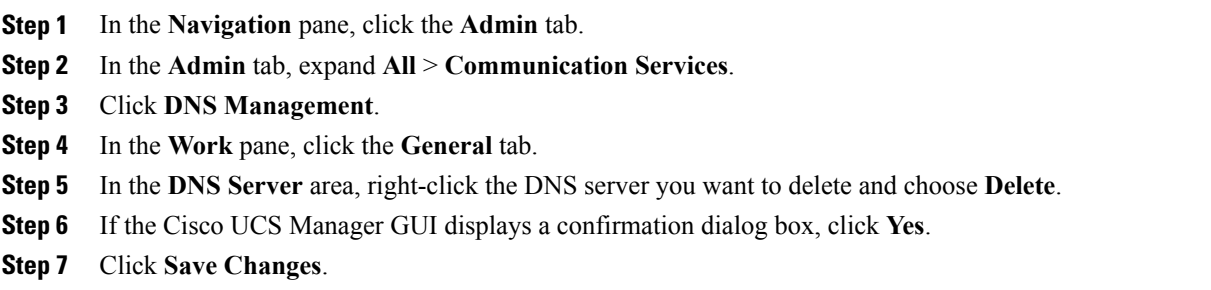

 $\overline{\phantom{a}}$ 

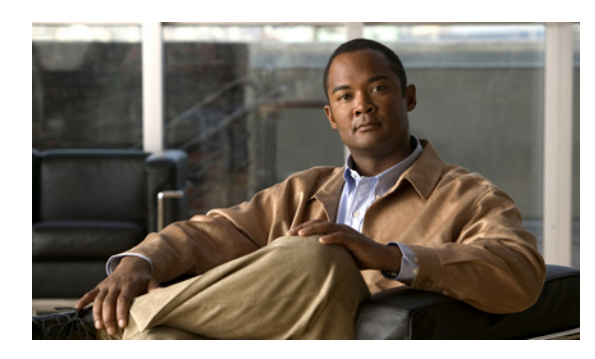

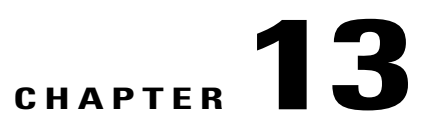

# **Configuring System-Related Policies**

This chapter includes the following sections:

- [Configuring](#page-274-0) the Chassis Discovery Policy, page 239
- Configuring the Chassis [Connectivity](#page-278-0) Policy, page 243
- [Configuring](#page-279-0) the Rack Server Discovery Policy, page 244
- [Configuring](#page-280-0) the Aging Time for the MAC Address Table, page 245

# <span id="page-274-0"></span>**Configuring the Chassis Discovery Policy**

# **Chassis Discovery Policy**

The chassis discovery policy determines how the system reacts when you add a new chassis. Cisco UCS Manager uses the settings in the chassis discovery policy to determine the minimum threshold for the number of links between the chassis and the fabric interconnect and whether to group links from the IOM to the fabric interconnect in a fabric port channel.

#### **Chassis Links**

If you have a Cisco UCS domain that has some chassis wired with 1 link, some with 2 links, some with 4 links, and some with 8 links we recommend that you configure the chassis discovery policy for the minimum number links in the domain so that Cisco UCS Manager can discover all chassis.

 $\boldsymbol{\varOmega}$ **Tip**

For Cisco UCS implementations that mix IOMs with different numbers of links, we recommend using the platform max value. Using platform max insures that Cisco UCS Manager uses the maximum number of IOM uplinks available.

After the initial discovery, you must reacknowledge the chassis that are wired for a greater number of links and Cisco UCS Manager configures the chassis to use all available links.

Cisco UCS Manager cannot discover any chassisthat is wired for fewer linksthan are configured in the chassis discovery policy. For example, if the chassis discovery policy is configured for 4 links, Cisco UCS Manager

cannot discover any chassis that is wired for 1 link or 2 links. Reacknowledgement of the chassis does not resolve this issue.

The following table provides an overview of how the chassis discovery policy works in a multi-chassis Cisco UCS domain:

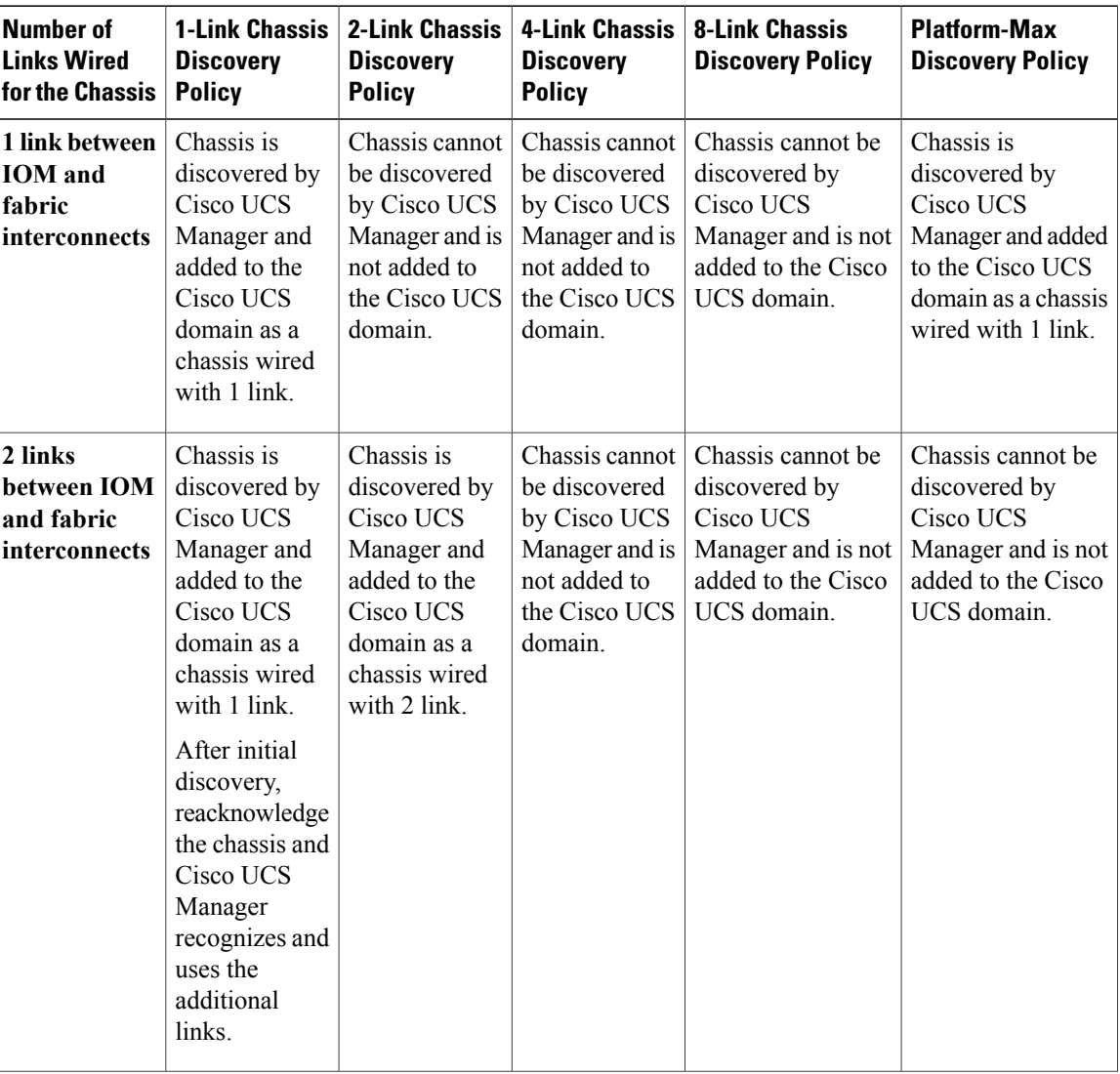

#### **Table 9: Chassis Discovery Policy and Chassis Links**

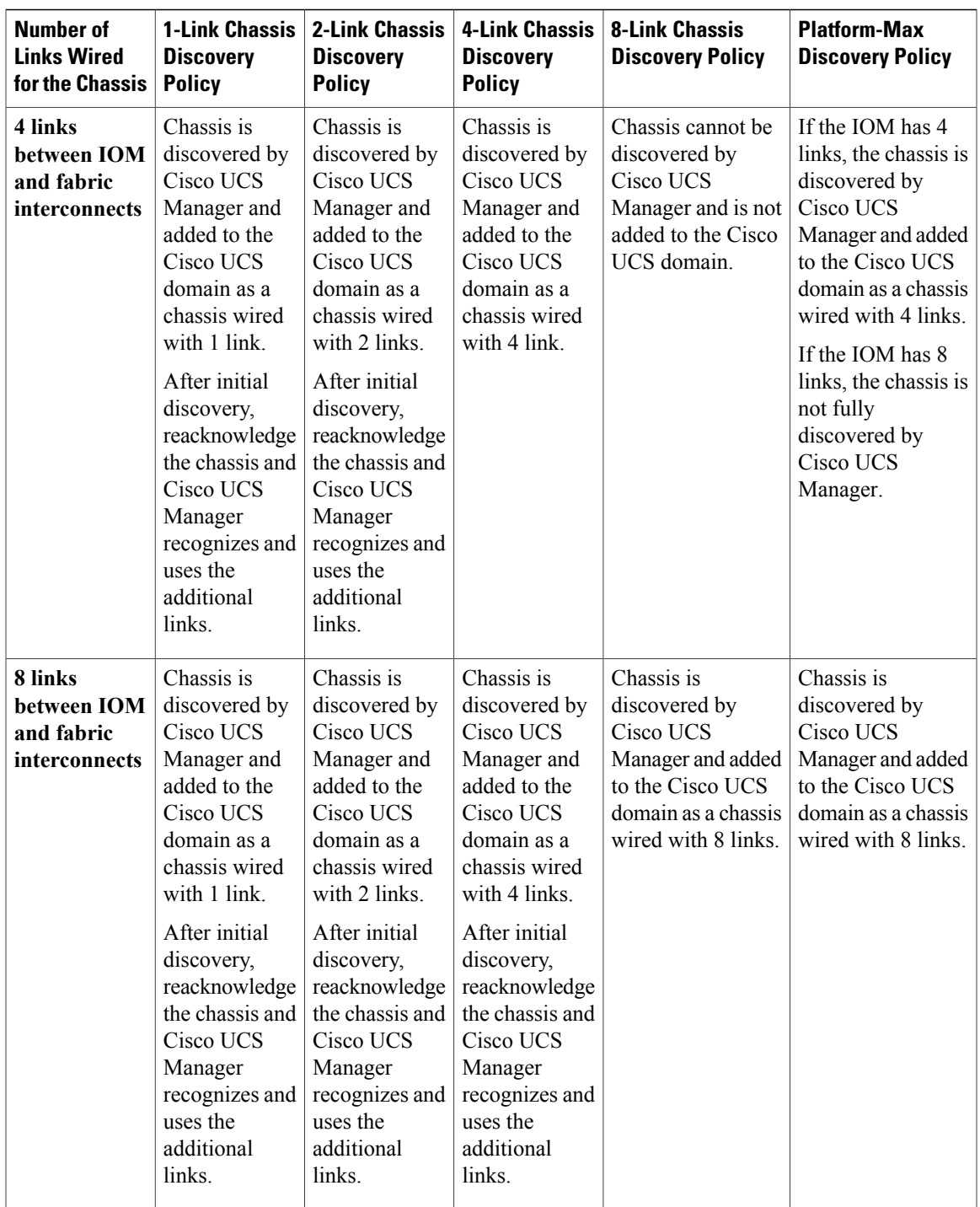

### **Link Grouping**

For hardware configurations that support fabric port channels, link grouping determines whether all of the links from the IOM to the fabric interconnect are grouped into a fabric port channel during chassis discovery. If the link grouping preference is set to port channel, all of the links from the IOM to the fabric interconnect are grouped in a fabric port channel. If set to no group, links from the IOM to the fabric interconnect are not grouped in a fabric port channel.

Once a fabric port channel is created, links can be added or removed by changing the link group preference and reacknowledging the chassis, or by enabling or disabling the chassis from the port channel.

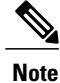

The link grouping preference only takes effect if both sides of the links between an IOM or FEX and the fabric interconnect support fabric port channels. If one side of the links does not support fabric port channels, this preference is ignored and the links are not grouped in a port channel.

# **Configuring the Chassis Discovery Policy**

#### **Procedure**

- **Step 1** In the **Navigation** pane, click the **Equipment** tab.
- **Step 2** On the **Equipment** tab, click the **Equipment** node.
- **Step 3** In the **Work** pane, click the **Policies** tab.
- **Step 4** Click the **Global Policies** subtab.
- **Step 5** In the **Chassis Discovery Policy** area, complete the following fields:

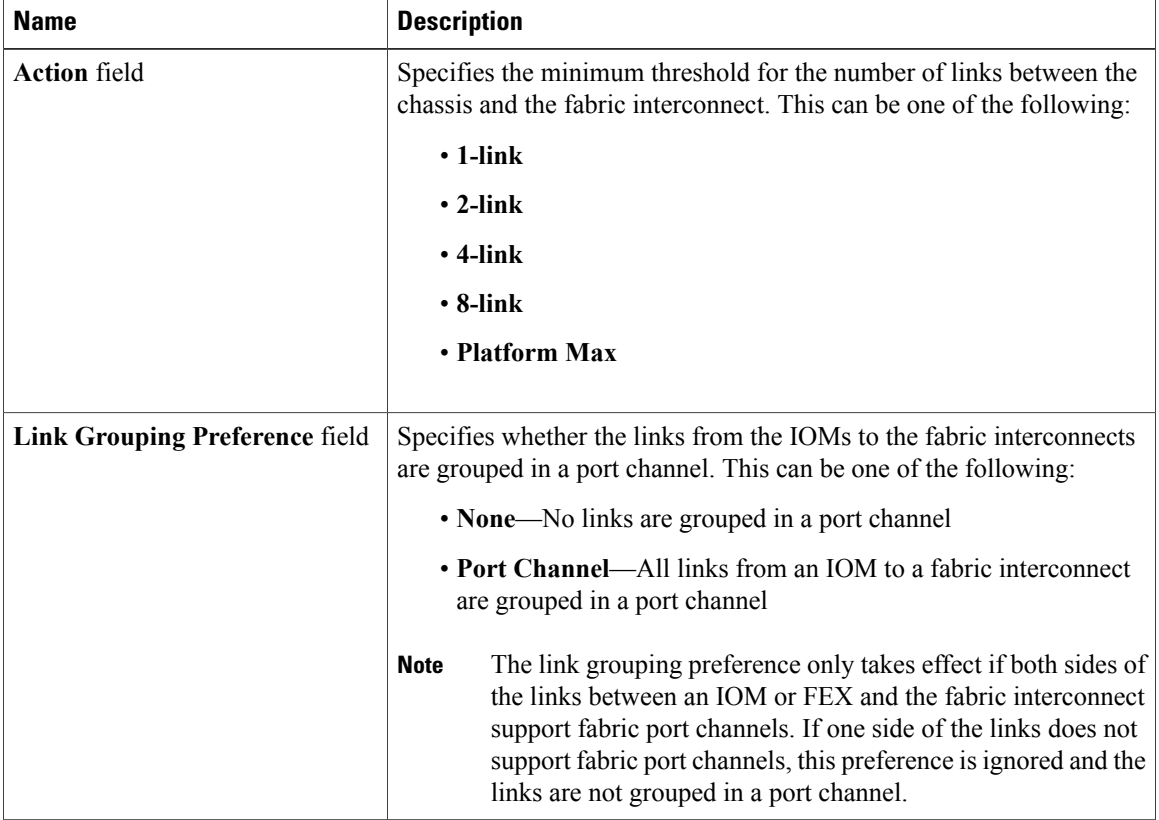

 **Cisco UCS Manager GUI Configuration Guide, Release 2.0**

#### **What to Do Next**

To customize fabric port channel connectivity for a specific chassis, configure the chassis connectivity policy.

# <span id="page-278-0"></span>**Configuring the Chassis Connectivity Policy**

### **Chassis Connectivity Policy**

The chassis connectivity policy determines the whether a specific chassis is included in a fabric port channel after chassis discovery. This policy is helpful for users who want to configure one or more chassis differently from what is specified in the global chassis discovery policy. The chassis connectivity policy also allows for different connectivity modes per fabric interconnect, further expanding the level of control offered with regards to chassis connectivity.

By default, the chassis connectivity policy is set to global. This means that connectivity control is configured when the chassis is newly discovered, using the settings configured in the chassis discovery policy. Once the chassis is discovered, the chassis connectivity policy controls whether the connectivity control is set to none or port channel.

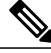

**Note**

The chassis connectivity policy is created by Cisco UCS Manager only when the hardware configuration supports fabric port channels. At this time, only the 6200 series fabric interconnects and the 2200 series IOMs support this feature. For all other hardware combinations, Cisco UCS Manager does not create a chassis connectivity policy.

# **Configuring a Chassis Connectivity Policy**

Changing the connectivity mode for a chassis could result in decreased VIF namespace.

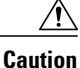

Changing the connectivity mode for a chassis results in chassis reacknowledgement. Traffic may be disrupted during this time.

#### **Procedure**

**Step 1** In the **Navigation** pane, click the **Equipment** tab.

- **Step 2** On the **Equipment** tab, expand **Equipment** > **Chassis**.
- **Step 3** Click the chassis for which you want to configure the connectivity between the IOMs and fabric interconnects.
- **Step 4** In the **Work** pane, click the **Connectivity Policy** tab.
- **Step 5** For each IOM in the chassis, choose one of the following values in the **Admin State** field for the chassis and fabric connectivity:
	- **None**—No links are grouped in a port channel
- **Port Channel**—All links from an IOM to a fabric interconnect are grouped in a port channel.
- **Global**—The chassis inherits this configuration from the chassis discovery policy. This is the default value.

# <span id="page-279-0"></span>**Configuring the Rack Server Discovery Policy**

# **Rack Server Discovery Policy**

The rack server discovery policy determines how the system reacts when you add a new rack-mount server. Cisco UCS Manager uses the settings in the rack server discovery policy to determine whether any data on the hard disks are scrubbed and whether server discovery occurs immediately or needs to wait for explicit user acknowledgement.

Cisco UCS Manager cannot discover any rack-mount server that has not been correctly cabled and connected to the fabric interconnects. For information about how to integrate a supported Cisco UCS rack-mount server with Cisco UCS Manager, see the hardware installation guide for that server.

# **Configuring the Rack Server Discovery Policy**

#### **Procedure**

- **Step 1** In the **Navigation** pane, click the **Equipment** tab.
- **Step 2** On the **Equipment** tab, click the **Equipment** node.
- **Step 3** In the **Work** pane, click the **Policies** tab.
- **Step 4** Click the **Global Policies** subtab.
- **Step 5** In the **Rack Server Discovery Policy** area, complete the following fields:

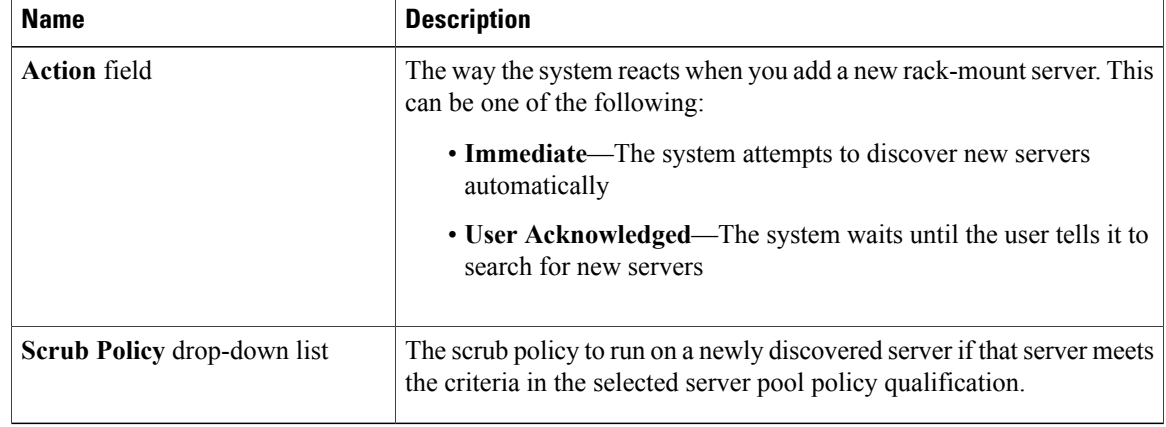

 **Cisco UCS Manager GUI Configuration Guide, Release 2.0**

# <span id="page-280-0"></span>**Configuring the Aging Time for the MAC Address Table**

### **Aging Time for the MAC Address Table**

To efficiently switch packets between ports, the fabric interconnect maintains a MAC address table. It dynamically builds the MAC address table by using the MAC source address from the packets received and the associated port on which the packets were learned. The fabric interconnect uses an aging mechanism, defined by a configurable aging timer, to determine how long an entry remains in the MAC address table. If an address remains inactive for a specified number of seconds, it is removed from the MAC address table.

You can configure the amount of time (age) that a MAC address entry (MAC address and associated port) remains in the MAC address table.

## **Configuring the Aging Time for the MAC Address Table**

#### **Procedure**

- **Step 1** In the **Navigation** pane, click the **Equipment** tab.
- **Step 2** On the **Equipment** tab, click the **Equipment** node.
- **Step 3** In the **Work** pane, click the **Policies** tab.
- **Step 4** Click the **Global Policies** subtab.

#### **Step 5** In the **MAC Address Table Aging** area, complete the following fields:

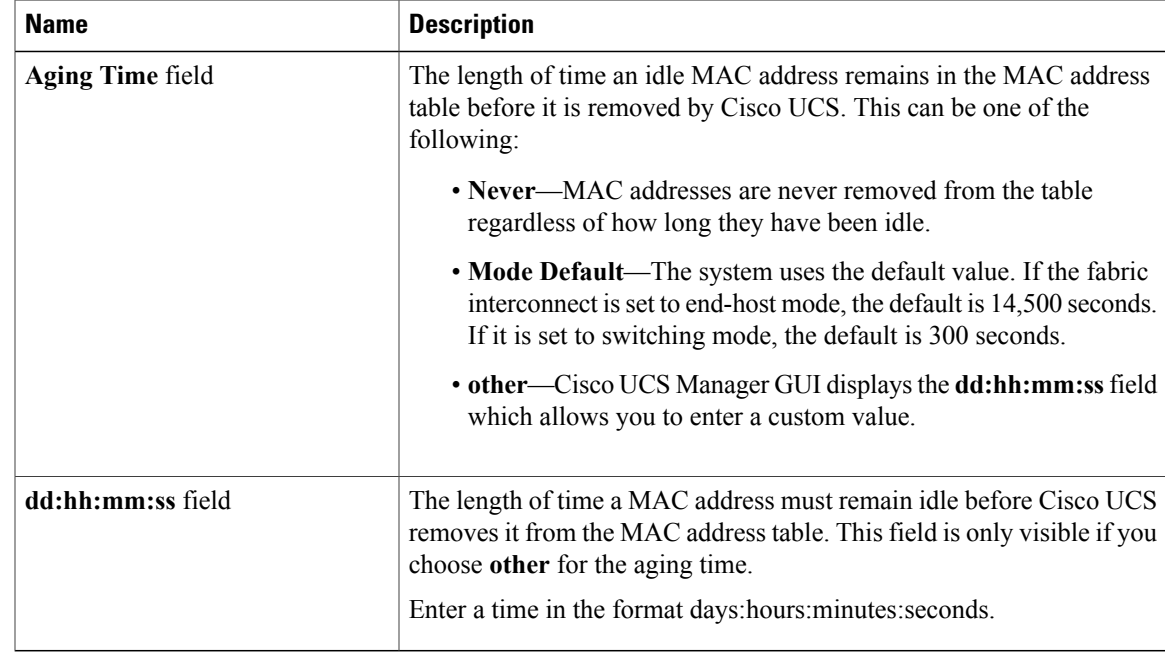

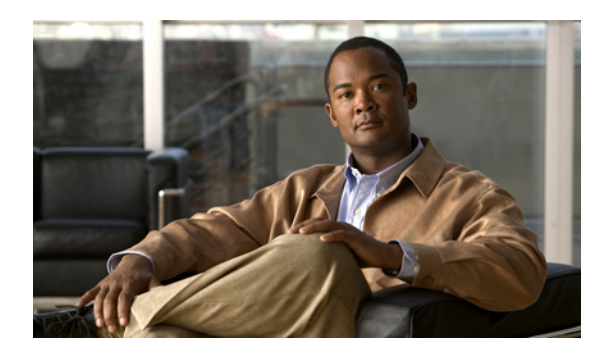

# **CHAPTER 14**

# **Managing Licenses**

This chapter includes the following sections:

- [Licenses,](#page-282-0) page 247
- Obtaining the Host ID for a Fabric [Interconnect,](#page-283-0) page 248
- [Obtaining](#page-284-0) a License, page 249
- [Downloading](#page-285-0) Licenses to the Fabric Interconnect from the Local File System, page 250
- [Downloading](#page-286-0) Licenses to the Fabric Interconnect from a Remote Location, page 251
- [Installing](#page-287-0) a License, page 252
- Viewing the Licenses Installed on a Fabric [Interconnect,](#page-288-0) page 253
- [Determining](#page-290-0) the Grace Period Available for a Port or Feature, page 255
- [Determining](#page-291-0) the Expiry Date of a License, page 256
- [Uninstalling](#page-291-1) a License, page 256

# <span id="page-282-0"></span>**Licenses**

Each Cisco UCS fabric interconnect comes with several port licenses that are factory installed and shipped with the hardware. Fabric interconnects can be purchased fully licensed or partially licensed. Additional licenses can also be purchased after delivery.

At a minimum, each fabric interconnect ships with the following counted licenses pre-installed:

- Cisco UCS 6120XP fabric interconnect—pre-installed licenses for the first eight Ethernet ports enabled in Cisco UCS Manager and any Fibre Channel ports on expansion modules
- Cisco UCS 6140XP fabric interconnect—pre-installed licenses for the first sixteen Ethernet ports enabled in Cisco UCS Manager and any Fibre Channel ports on expansion modules
- Cisco UCS 6248 fabric interconnect—pre-installed licenses for the first twelve unified ports enabled in Cisco UCS Manager. Expansion modules come with eight licenses that can be used on the expansion module or the base module.

• Cisco UCS 6296 fabric interconnect—pre-installed licenses for the first eighteen unified ports enabled in Cisco UCS Manager. Expansion modules come with eight licenses that can be used on the expansion module or the base module.

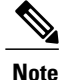

The eight default licenses that come with a 6200 series fabric interconnect expansion module can be used to enable ports on the base module, but will travel with the expansion module if it is removed. Upon removal of an expansion module, any default expansion module licenses being used by the base module are removed from the ports on the base module, resulting in unlicensed ports.

Port licenses are not bound to physical ports. When you disable a licensed port, that license is then retained for use with the next enabled port. If you want to use additional fixed ports, you must purchase and install licenses for those ports.

Œ

**Important**

Licenses are not portable across product generations. Licenses purchased for 6100 series fabric interconnects cannot be used to enable ports on 6200 series fabric interconnects or vice-versa.

#### **Grace Period**

If you attempt to use a port that does not have an installed license, Cisco UCSinitiates a 120 day grace period. The grace period is measured from the first use of the port without a license and is paused when a valid license file is installed. The amount of time used in the grace period is retained by the system.

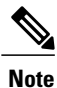

Each physical port has its own grace period. Initiating the grace period on a single port does not initiate the grace period for all ports.

If a licensed port is unconfigured, that license is transferred to a port functioning within a grace period. If multiple ports are acting within grace periods, the license is moved to the port whose grace period is closest to expiring.

#### **High Availability Configurations**

To avoid inconsistencies during failover, we recommend that both fabric interconnects in the cluster have the same number of ports licensed. If symmetry is not maintained and failover occurs, Cisco UCS enables the missing licenses and initiates the grace period for each port being used on the failover node.

# <span id="page-283-0"></span>**Obtaining the Host ID for a Fabric Interconnect**

The host ID is also known as the serial number.

#### **Procedure**

- **Step 1** In the **Navigation** pane, click the **Equipment** tab.
- **Step 2** On the **Equipment** tab, expand **Equipment** > **Fabric Interconnects**.
- **Step 3** Click the node for the fabric interconnect for which you want to obtain the host ID.
- **Step 4** In the **Work** pane, click the **General** tab.
- **Step 5** In the **Properties** area, the host ID is listed in the **Serial Number (SN)** field.

#### **What to Do Next**

Obtain the required licenses from Cisco.

# <span id="page-284-0"></span>**Obtaining a License**

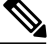

**Note**

This process may change after the release of this document. If one or more of these steps no longer applies, contact your Cisco representative for information on how to obtain a license file.

#### **Before You Begin**

Obtain the following:

- Host ID or serial number for the fabric interconnect
- Claim certificate or other proof of purchase document for the fabric interconnect or expansion module

#### **Procedure**

- **Step 1** Obtain the product authorization key (PAK) from the claim certificate or other proof of purchase document.
- **Step 2** Locate the website URL in the claim certificate or proof of purchase document.
- **Step 3** Access the website URL for the fabric interconnect and enter the serial number and the PAK. Cisco sends you the license file by email. The license file is digitally signed to authorize use on only the requested fabric interconnect. The requested features are also enabled once Cisco UCS Manager accesses the license file.

#### **What to Do Next**

Install the license on the fabric interconnect.

# <span id="page-285-0"></span>**Downloading Licenses to the Fabric Interconnect from the Local File System**

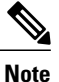

In a cluster setup, we recommend that you download and install licenses to both fabric interconnects in matching pairs. An individual license is only downloaded to the fabric interconnect that is used to initiate the download.

#### **Before You Begin**

Obtain the required licenses from Cisco.

#### **Procedure**

- **Step 1** In the **Navigation** pane, click the **Admin** tab.
- **Step 2** On the **Admin** tab, expand **All** > **License Management**.
- **Step 3** Click the node for the fabric interconnect to which you want to download the license.
- **Step 4** In the **Work** pane, click the **Download Tasks** tab.
- **Step 5** Click **Download License**.
- **Step 6** In the **Download License** dialog box, click the **Local File System** radio button in the **Location of the Image File** field.
- **Step 7** In the **Filename** field, type the full path and and name of the license file. If you do not know the exact path to the folder where the license file is located, click **Browse** and navigate to the file.
- **Step 8** Click **OK**. Cisco UCS Manager GUI begins downloading the license to the fabric interconnect.
- **Step 9** (Optional) Monitor the status of the download on the **Download Tasks** tab.
	- If Cisco UCS Manager reports that the bootflash is out of space, delete obsolete bundles on the **Packages** tab to free up space. To view the available space in bootflash, navigate to the fabric interconnect on the **Equipment** tab and expand the **LocalStorage Information**area on the **General** tab. **Note**
- **Step 10** Repeat this task until all the required licenses have been downloaded to the fabric interconnect.

#### **What to Do Next**

After all of the download tasks have completed, install the licenses.

# <span id="page-286-0"></span>**Downloading Licenses to the Fabric Interconnect from a Remote Location**

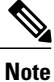

In a cluster setup, we recommend that you download and install licenses to both fabric interconnects in matching pairs. An individual license is only downloaded to the fabric interconnect that is used to initiate the download.

#### **Before You Begin**

Obtain the required licenses from Cisco.

- **Step 1** In the **Navigation** pane, click the **Admin** tab.
- **Step 2** On the **Admin** tab, expand **All** > **License Management**.
- **Step 3** Click the node for the fabric interconnect to which you want to download the license.
- **Step 4** In the **Work** pane, click the **Download Tasks** tab.
- **Step 5** Click **Download License**.
- **Step 6** In the **Download License** dialog box, click the **Remote File System** radio button in the **Location of the Image File** field.
- **Step 7** Complete the following fields:

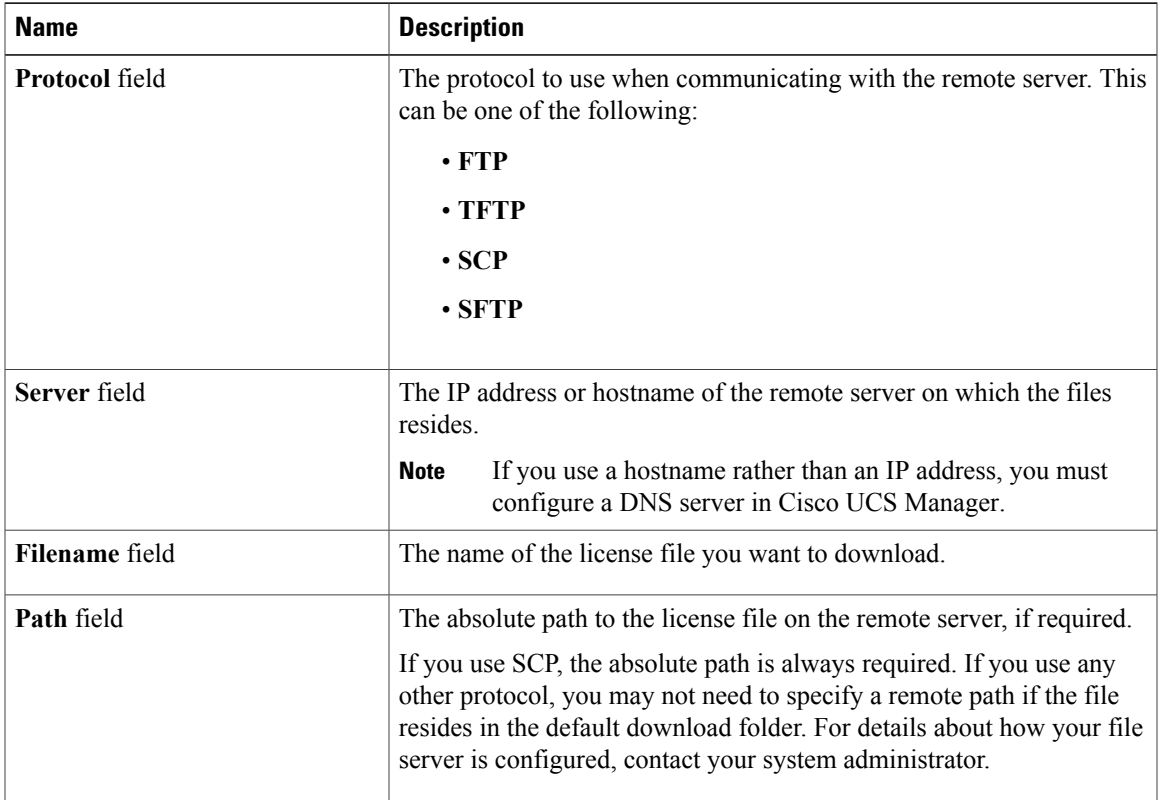

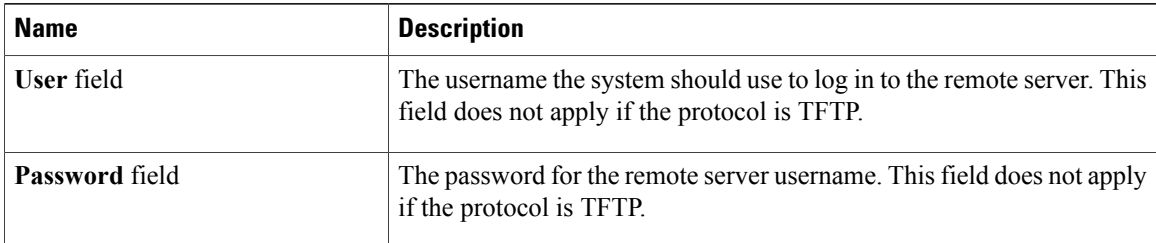

#### **Step 8** Click **OK**.

Cisco UCS Manager GUI begins downloading the license to the fabric interconnect.

- **Step 9** (Optional) Monitor the status of the download on the **Download Tasks** tab. If Cisco UCS Manager reports that the bootflash is out of space, delete obsolete bundles on the **Packages** tab to free up space. To view the available space in bootflash, navigate to the fabric interconnect on the **Equipment** tab and expand the **LocalStorage Information**area on the **General** tab. **Note**
- **Step 10** Repeat this task until all the required licenses have been downloaded to the fabric interconnect.

#### **What to Do Next**

After all of the download tasks have completed, install the licenses.

# <span id="page-287-0"></span>**Installing a License**

#### **Before You Begin**

Obtain the required licenses from Cisco.

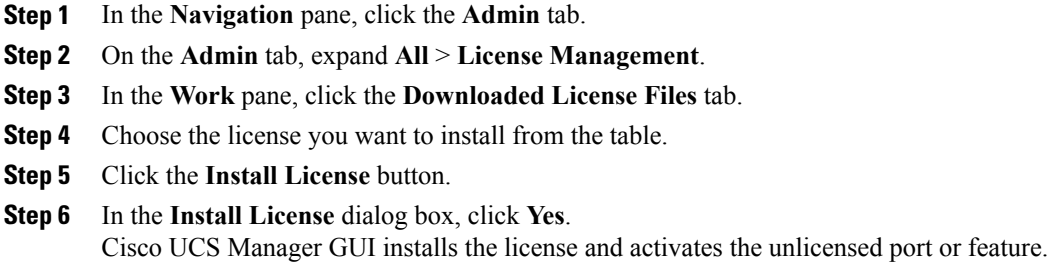
### **Viewing the Licenses Installed on a Fabric Interconnect**

### **Procedure**

**Step 1** In the **Navigation** pane, click the **Admin** tab.

- **Step 2** On the **Admin** tab, expand **All** > **License Management**.
- **Step 3** In the **Work** pane, click the **Installed Licenses** tab to view the following details of all licenses installed on the fabric interconnect:

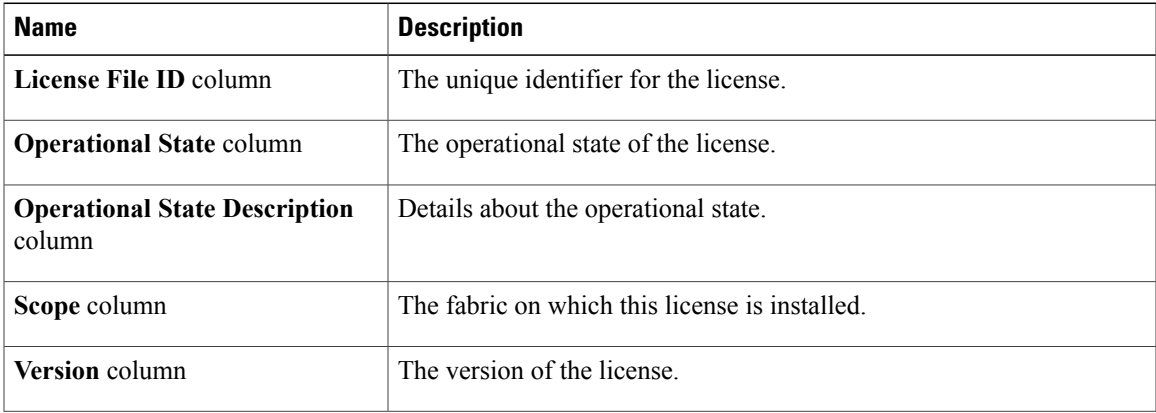

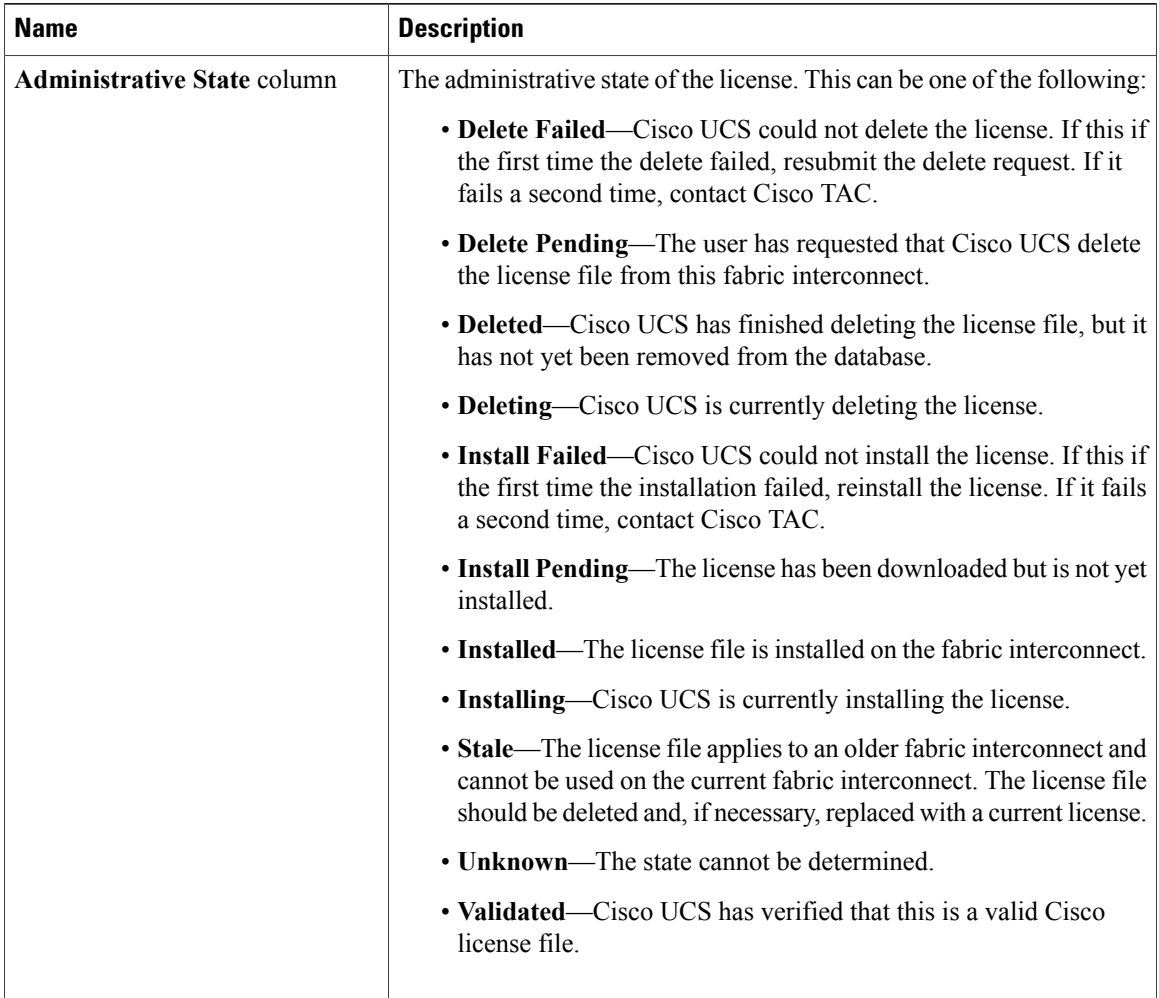

**Step 4** Click a license in the table to view the following details of that license in the **Contents** tab below: You may need to expand the license file to view the details of individual licenses in the file.

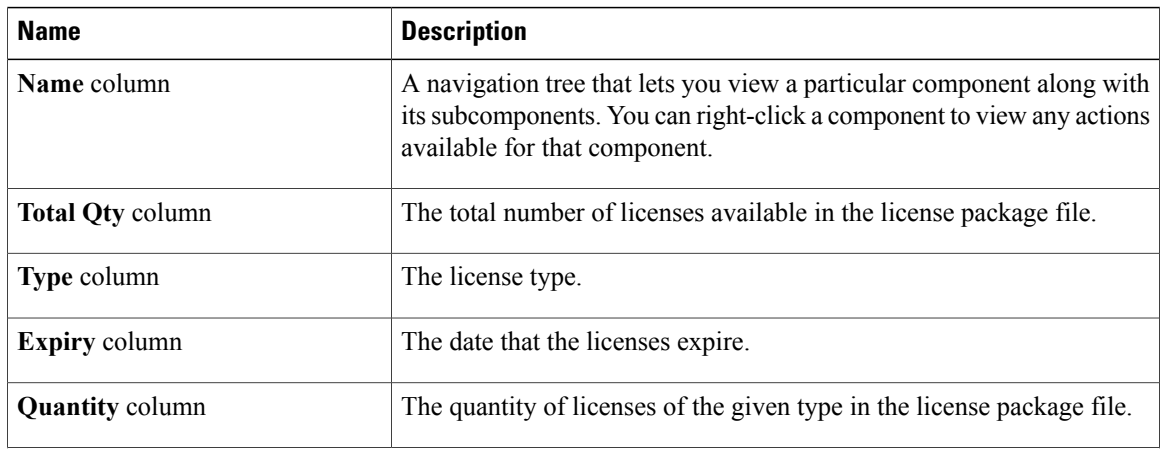

**Cisco UCS Manager GUI Configuration Guide, Release 2.0** 

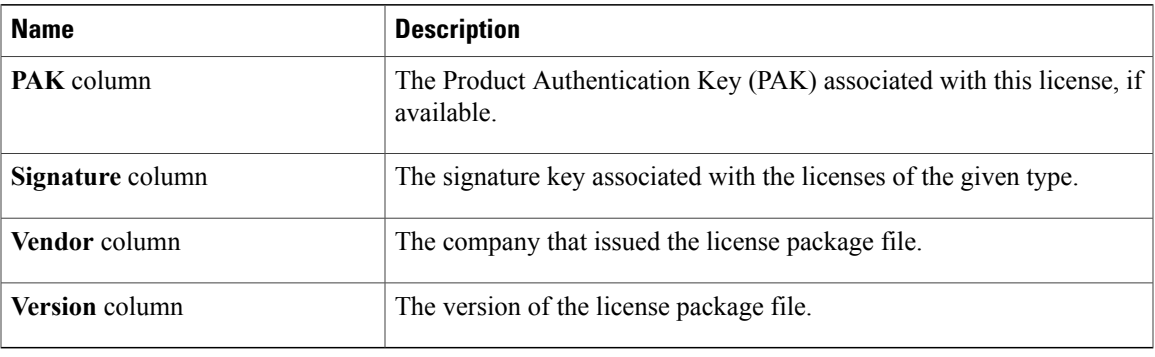

### **Determining the Grace Period Available for a Port or Feature**

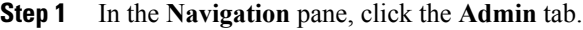

- **Step 2** On the **Admin** tab, expand **All** > **License Management**.
- **Step 3** In the **Work** pane, click the **General** tab.
- **Step 4** Click a feature in the table to view the following details, including the used grace period, of that feature in the **General** tab below:

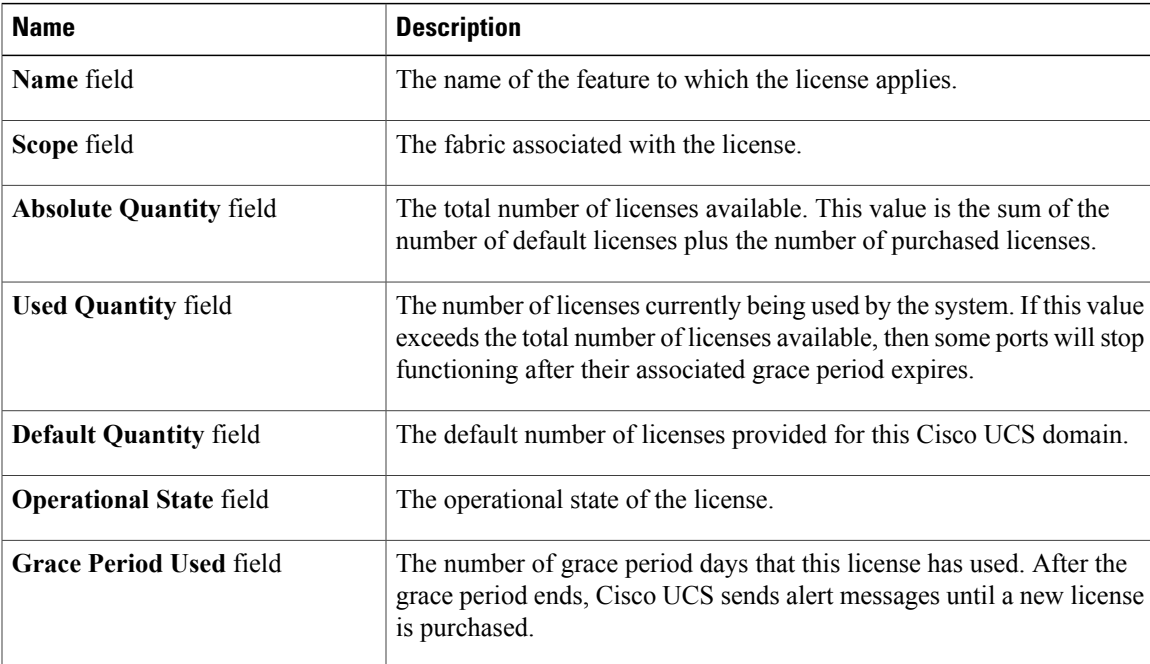

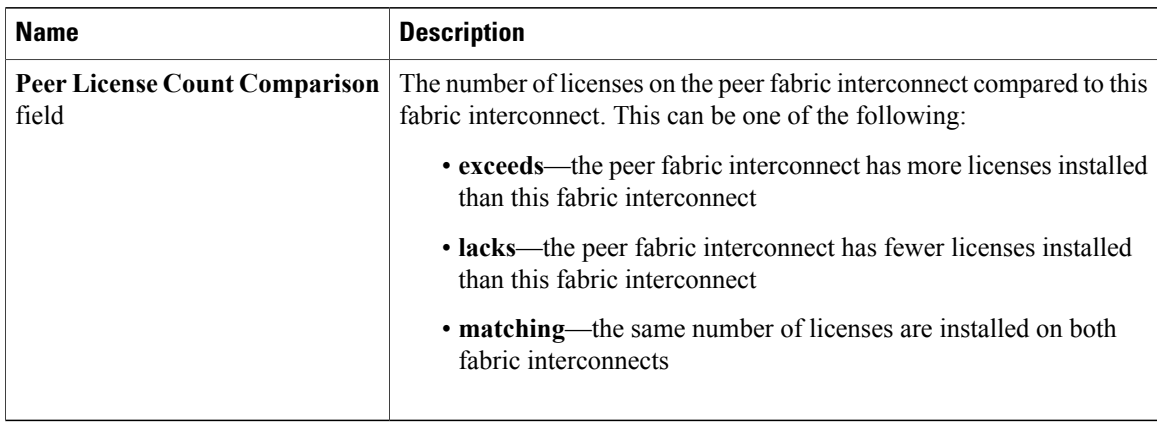

### **Determining the Expiry Date of a License**

### **Procedure**

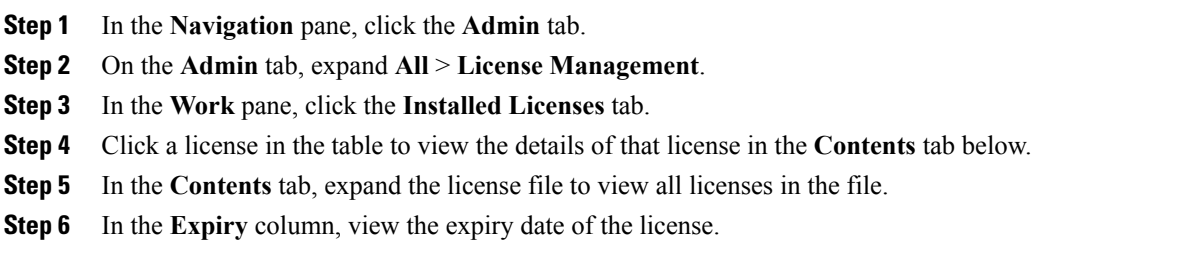

### **Uninstalling a License**

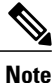

Permanent licenses cannot be uninstalled if they are in use. You can only uninstall a permanent license that is not in use. If you try to delete a permanent license that is being used, Cisco UCS Manager rejects the request with an error message.

### **Before You Begin**

- Back up the Cisco UCS Manager configuration.
- Disable the feature or port associated with the license you want to uninstall.

### **Procedure**

**Step 1** In the **Navigation** pane, click the **Admin** tab.

- **Step 2** On the **Admin** tab, expand **All** > **License Management**.
- **Step 3** In the **Work** pane, click the **Installed Licenses** tab.
- **Step 4** Choose the license you want to uninstall from the table.
- **Step 5** Click the **Clear License** button.
- **Step 6** If the Cisco UCS Manager GUI displays a confirmation dialog box, click **Yes**.

Cisco UCS Manager deactivates the license, removes the license from the list of licenses, and deletes the license from the fabric interconnect. In a cluster setup, you must uninstall the license from the other fabric interconnect.

 $\mathbf I$ 

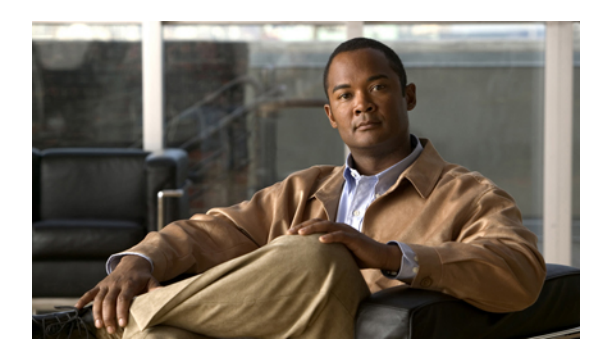

# **CHAPTER 15**

## **Managing Virtual Interfaces**

This chapter includes the following sections:

- Virtual [Interfaces,](#page-294-0) page 259
- Virtual Interface Subscription [Management](#page-294-1) and Error Handling, page 259

### <span id="page-294-0"></span>**Virtual Interfaces**

In a blade server environment, the number of vNICs and vHBAs configurable for a service profile is determined by adapter capability and the amount of virtual interface (VIF) namespace available on the adapter. In Cisco UCS, portions of VIF namespace are allotted in chunks called VIFs. Depending on your hardware, the maxiumum number of VIFs are allocated on a predefined, per-port basis.

The maximum number of VIFs varies based on hardware capability and port connectivity.For each configured vNIC or vHBA, one or two VIFs are allocated. Stand-alone vNICs and vHBAs use one VIF and failover vNICs and vHBAs use two.

The following variables affect the number of VIFs available to a blade server, and therefore, how many vNICs and vHBAs you can configure for a service profile.

- Maximum number of VIFs supported on your fabric interconnect
- How the fabric interconnects are cabled
- If your fabric interconnect and IOM are configured in fabric port channel mode

For more information about the maximum number of VIFs supported by your hardware configuration, see *Cisco UCS 6100 and 6200 Series Configuration Limits for Cisco UCS Manager* for your software release.

### <span id="page-294-1"></span>**Virtual Interface Subscription Management and Error Handling**

For fabric interconnects grouped in a port-channel, changes to the way you connect the fabric interconnect to the I/O module could result in a drastic change to the number of VIFs available to a blade server. To help you track the effect of these changes, Cisco UCS Manager maintains the following metrics:

- Maximum number of VIFs supported by hardware
- Connectivity type

If you change your configuration in a way that decreases the number of VIFs available to a blade, UCS Manager will display a warning and ask you if you want to proceed. This includes several scenarios, including times where adding or moving a connection decreases the number of VIFs.

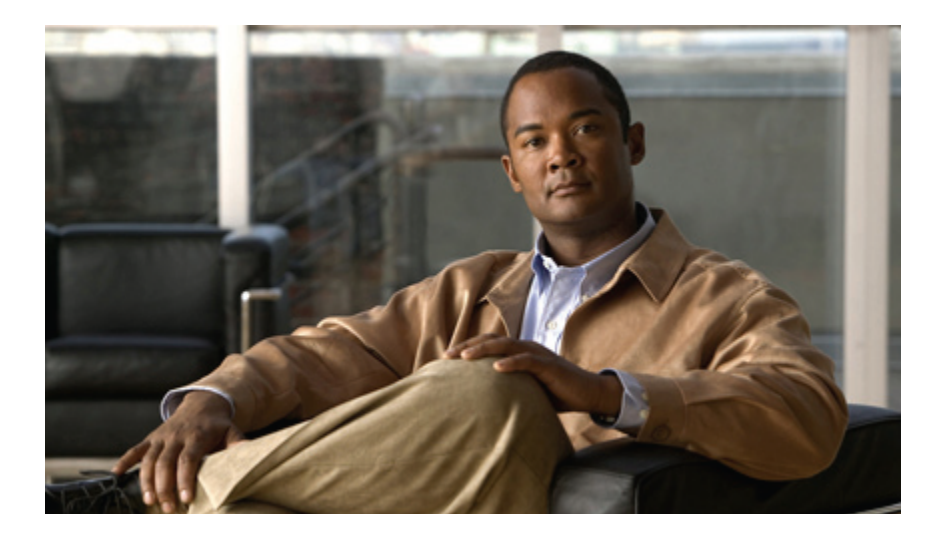

# **PART III**

## **Network Configuration**

- Using the LAN Uplinks [Manager,](#page-298-0) page 263
- [Configuring](#page-312-0) VLANs, page 277
- [Configuring](#page-328-0) LAN Pin Groups, page 293
- [Configuring](#page-330-0) MAC Pools, page 295
- [Configuring](#page-332-0) Quality of Service, page 297
- Configuring [Network-Related](#page-342-0) Policies, page 307
- [Configuring](#page-356-0) Upstream Disjoint Layer-2 Networks, page 321

Download from Www.Somanuals.com. All Manuals Search And Download.

<span id="page-298-0"></span>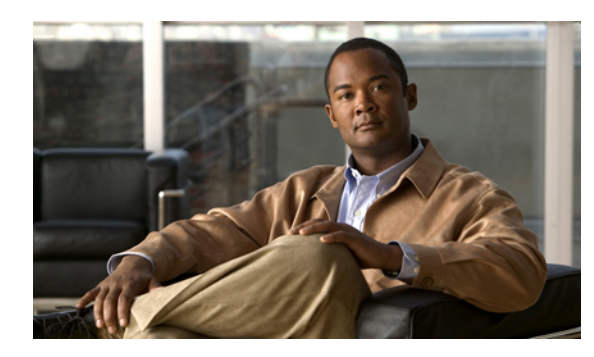

# **CHAPTER 16**

## **Using the LAN Uplinks Manager**

This chapter includes the following sections:

- LAN Uplinks [Manager,](#page-298-1) page 263
- [Launching](#page-299-0) the LAN Uplinks Manager, page 264
- Changing the Ethernet [Switching](#page-299-1) Mode with the LAN Uplinks Manager, page 264
- [Configuring](#page-299-2) a Port with the LAN Uplinks Manager, page 264
- [Configuring](#page-300-0) Server Ports, page 265
- [Configuring](#page-301-0) Uplink Ethernet Ports, page 266
- [Configuring](#page-302-0) Uplink Ethernet Port Channels, page 267
- [Configuring](#page-305-0) LAN Pin Groups, page 270
- [Configuring](#page-306-0) Named VLANs, page 271
- [Configuring](#page-309-0) QoS System Classes with the LAN Uplinks Manager, page 274

### <span id="page-298-1"></span>**LAN Uplinks Manager**

The LAN Uplinks Manager provides a single interface where you can configure the connections between Cisco UCS and the LAN. You can use the LAN Uplinks Manager to create and configure the following:

- Ethernet switching mode
- Uplink Ethernet ports
- Port channels
- LAN pin groups
- Named VLANs
- Server ports
- QoS system classes

Some of the configuration that you can do in the LAN Uplinks Manager can also be done in nodes on other tabs, such as the **Equipment** tab or the **LAN** tab.

### <span id="page-299-0"></span>**Launching the LAN Uplinks Manager**

#### **Procedure**

- **Step 1** In the **Navigation** pane, click the **LAN** tab.
- **Step 2** On the **LAN** tab, click the **LAN** node.
- **Step 3** In the **Work** pane, click the **LAN Uplinks Manager** link on the **LAN Uplinks** tab. The LAN Uplinks Manager opens in a separate window.

### <span id="page-299-1"></span>**Changing the Ethernet Switching Mode with the LAN Uplinks Manager**

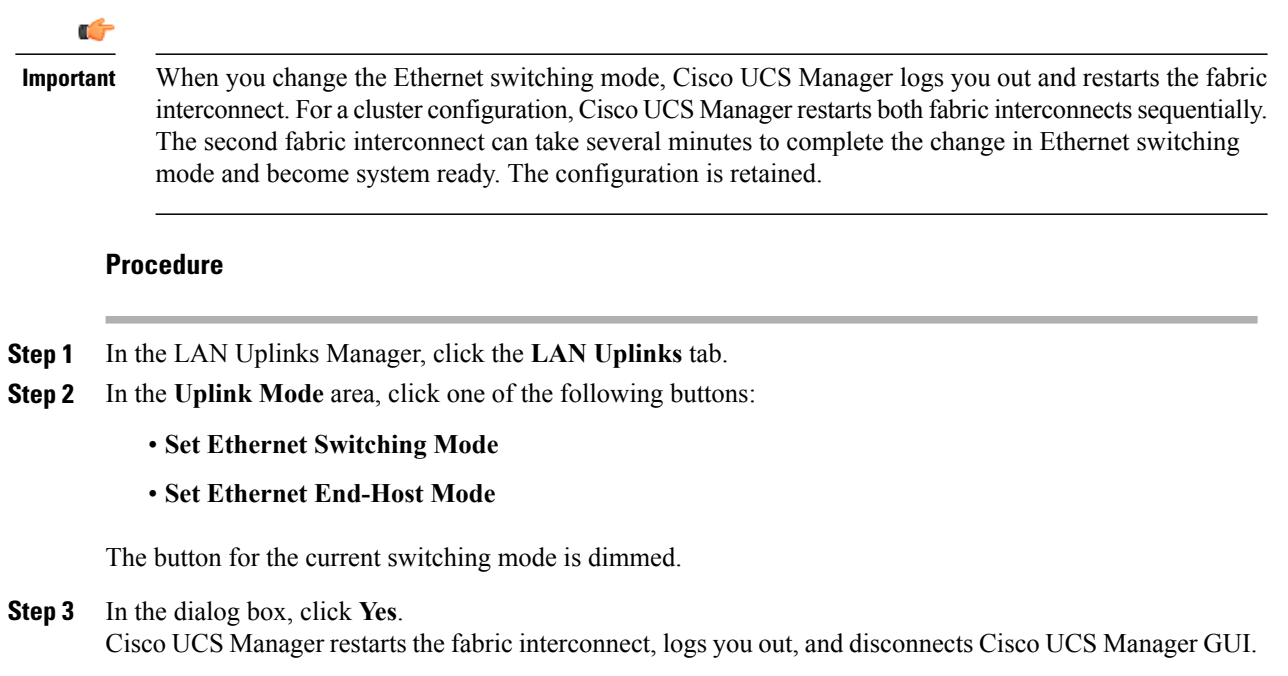

### <span id="page-299-2"></span>**Configuring a Port with the LAN Uplinks Manager**

You can only configure server ports on the fixed port module. Expansion modules do not include server ports.

 **Cisco UCS Manager GUI Configuration Guide, Release 2.0**

#### **Procedure**

- **Step 1** In the LAN Uplinks Manager, click the **LAN Uplinks** tab.
- **Step 2** In the **Ports** area, click the down arrows to expand the **Unconfigured Ports** section.
- **Step 3** Expand **Fabric Interconnects** > *Fabric\_Interconnect\_Name* .
- **Step 4** Expand one of the following:
	- **Fixed Module**—To configure a port in the fixed module as a server port or an uplink Ethernet port.
	- **Expansion Module** *Number* —To enable a port in an expansion module as an uplink Ethernet port. You cannot configure ports in expansion modules as server ports.

If no ports are listed below the node that you expanded, all ports in that module have already been configured.

- **Step 5** Right-click the port that you want to configure and choose one of the following:
	- **Configure as Server Port**
	- **Configure as Uplink Port**

**Step 6** If the Cisco UCS Manager GUI displays a confirmation dialog box, click **Yes**.

### <span id="page-300-0"></span>**Configuring Server Ports**

### **Enabling a Server Port with the LAN Uplinks Manager**

This procedure assumes that the port has been configured as a server port, but is disabled.

- **Step 1** In the LAN Uplinks Manager, click the **LAN Uplinks** tab.
- **Step 2** In the **Ports** area, click the down arrows to expand the **Server Ports** section.
- **Step 3** Expand **Fabric Interconnects** > *Fabric\_Interconnect\_Name* .
- **Step 4** Right-click the port that you want to enable and choose **Enable**.

### **Disabling a Server Port with the LAN Uplinks Manager**

### **Procedure**

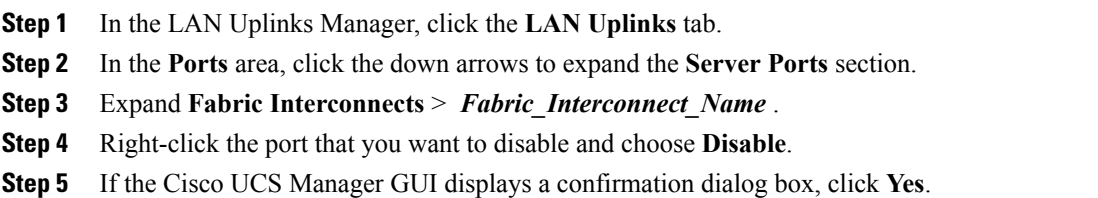

### **Unconfiguring a Server Port with the LAN Uplinks Manager**

### **Procedure**

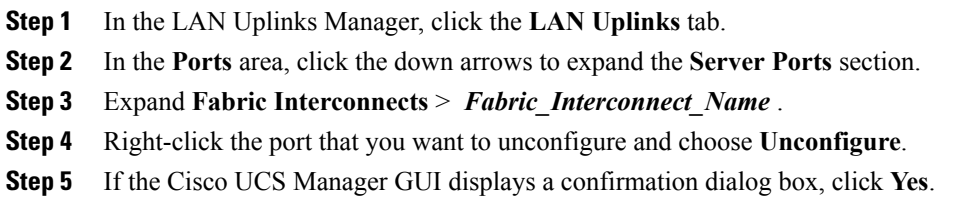

### <span id="page-301-0"></span>**Configuring Uplink Ethernet Ports**

### **Enabling an Uplink Ethernet Port with the LAN Uplinks Manager**

This procedure assumes that the port has been configured as an uplink Ethernet port, but is disabled.

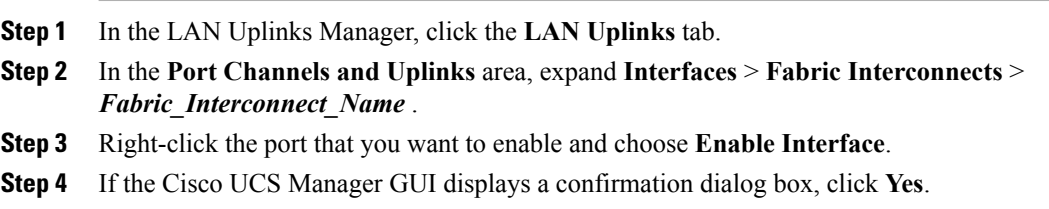

### **Disabling an Uplink Ethernet Port with the LAN Uplinks Manager**

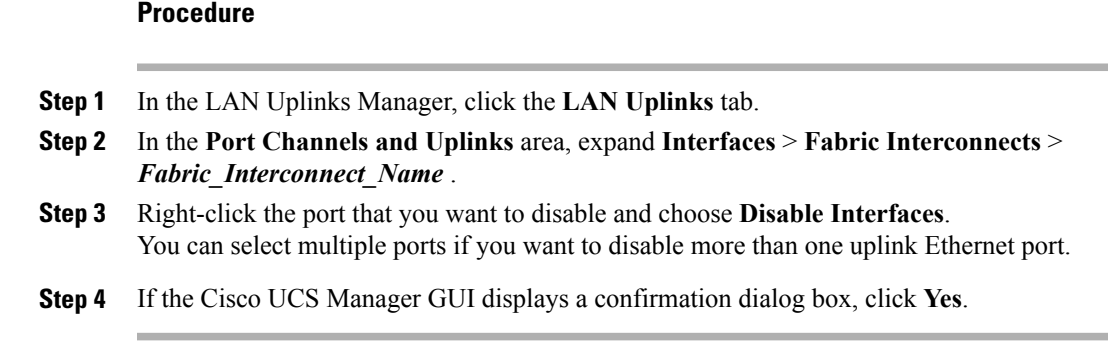

The disabled port is removed from the list of enabled interfaces and returned to the **Unconfigured Ports** list.

### **Unconfiguring an Uplink Ethernet Port with the LAN Uplinks Manager**

### **Procedure**

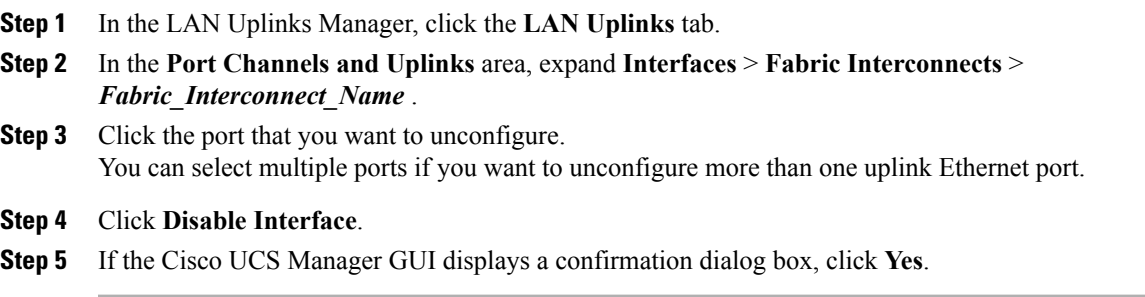

The disabled port is removed from the list of enabled interfaces and returned to the **Unconfigured Ports** list.

### <span id="page-302-0"></span>**Configuring Uplink Ethernet Port Channels**

### **Creating a Port Channel with the LAN Uplinks Manager**

### **Procedure**

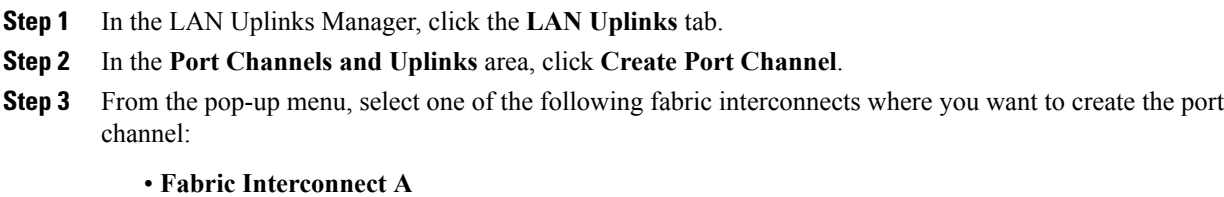

Download from Www.Somanuals.com. All Manuals Search And Download.

• **Fabric Interconnect B**

#### **Step 4** In the **Set Port Channel Name** page of the **Create Port Channel** wizard, do the following:

a) Complete the following fields:

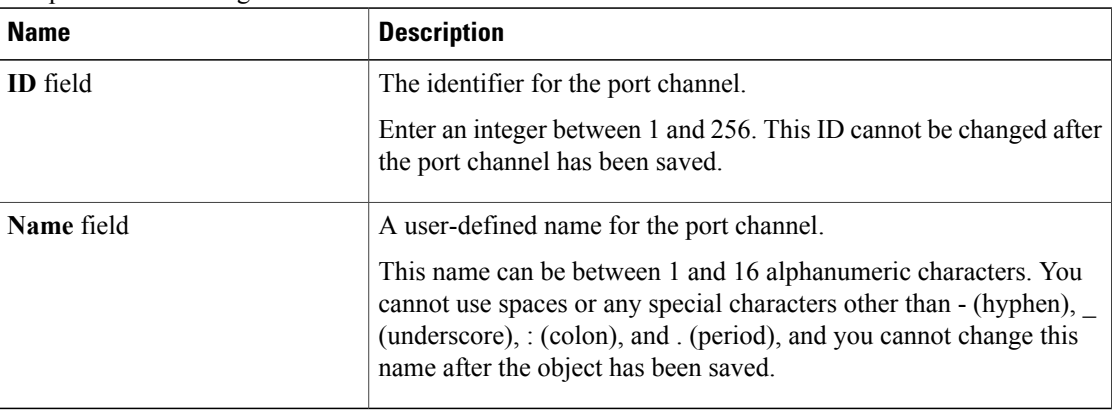

b) Click **Next**.

### **Step 5** In the **Add Ports** page of the **Create Port Channel** wizard, do the following:

- a) In the **Ports** table, choose one or more ports to include in the port channel.
- b) Click the **>>** button to add the ports to the **Ports in the port channel** table. You can use the  $\leq$  button to remove ports from the port channel.
	- Cisco UCS Manager warns you if you select a port that has been configured as a server port. You can click **Yes** in the dialog box to reconfigure that port as an uplink Ethernet port and include it in the port channel. **Note**

**Step 6** Click **Finish**.

### **Enabling a Port Channel with the LAN Uplinks Manager**

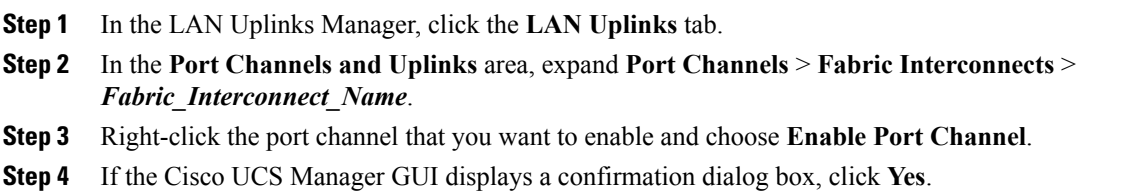

### **Disabling a Port Channel with the LAN Uplinks Manager**

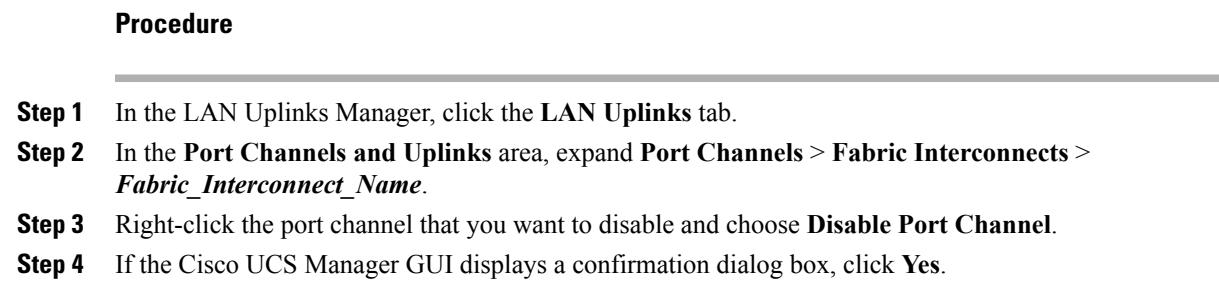

### **Adding Ports to a Port Channel with the LAN Uplinks Manager**

### **Procedure**

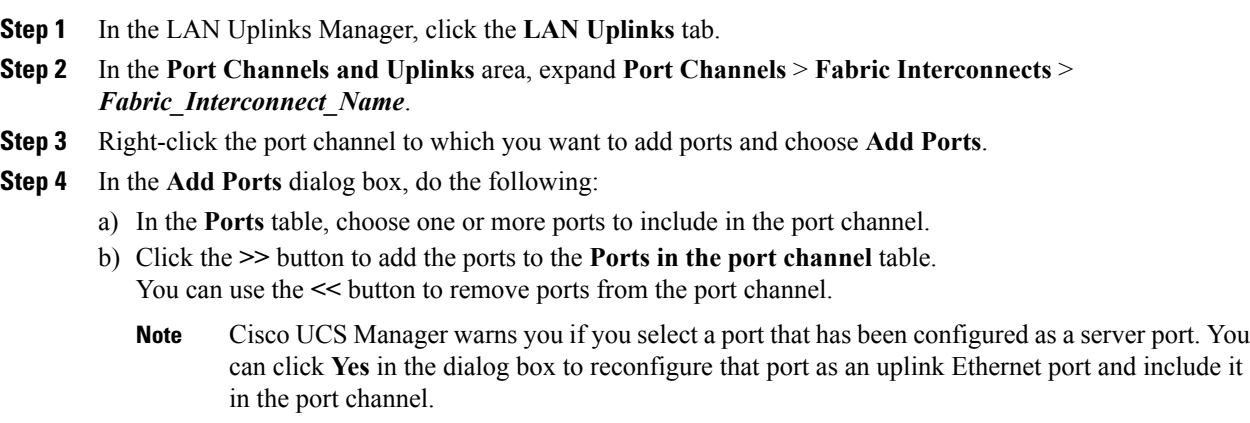

**Step 5** Click **OK**.

### **Removing Ports from a Port Channel with the LAN Uplinks Manager**

### **Procedure**

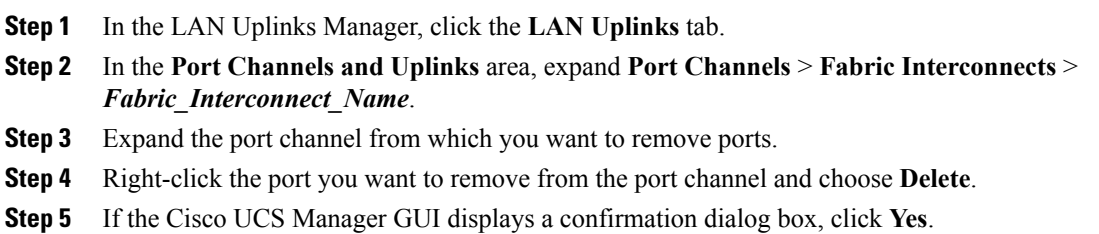

### **Deleting a Port Channel with the LAN Uplinks Manager**

### **Procedure**

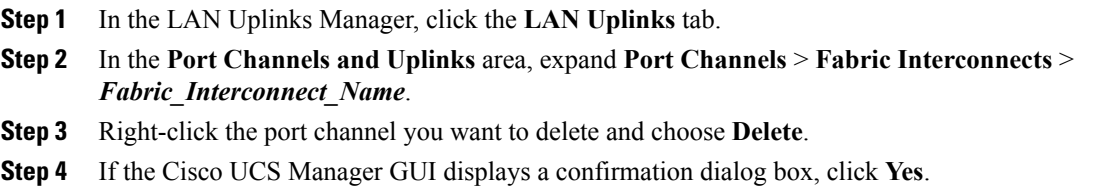

### <span id="page-305-0"></span>**Configuring LAN Pin Groups**

### **Creating a Pin Group with the LAN Uplinks Manager**

In a system with two fabric interconnects, you can associate the pin group with only one fabric interconnect or with both fabric interconnects.

#### **Before You Begin**

Configure the ports and port channels with which you want to configure the pin group. You can only include ports and port channels configured as uplink ports in a LAN pin group.

#### **Procedure**

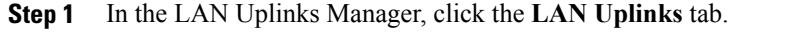

- **Step 2** In the **Port Channels and Uplinks** area, click **Create Pin Group**.
- **Step 3** In the **Create LAN Pin Group** dialog box, enter a unique name and description for the pin group.
- **Step 4** To pin traffic for fabric interconnect A, do the following in the **Targets** area:
	- a) Check the **Fabric Interconnect A** check box.
	- b) Click the drop-down arrow on the **Interface** field and navigate through the tree-style browser to select the port or port channel you want to associate with the pin group.
- **Step 5** To pin traffic for fabric interconnect B, do the following in the **Targets** area:
	- a) Check the **Fabric Interconnect B** check box.
	- b) Click the drop-down arrow on the **Interface** field and navigate through the tree-style browser to select the port or port channel you want to associate with the pin group.

**Step 6** Click **OK**.

### **What to Do Next**

Include the pin group in a vNIC template.

### **Deleting a Pin Group with the LAN Uplinks Manager**

#### **Procedure**

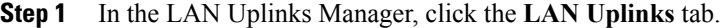

**Step 2** In the **Pin Groups** area, right-click the pin group you want to delete and choose **Delete**.

**Step 3** If the Cisco UCS Manager GUI displays a confirmation dialog box, click **Yes**.

### <span id="page-306-0"></span>**Configuring Named VLANs**

### **Creating a Named VLAN with the LAN Uplinks Manager**

In a Cisco UCS domain with two switches, you can create a named VLAN that is accessible to both switches or to only one switch.

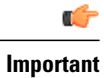

You cannot create VLANs with IDs from 3968 to 4047. This range of VLAN IDs is reserved.

VLANs in the LAN cloud and FCoE VLANs in the SAN cloud must have different IDs. Using the same ID for a VLAN and an FCoE VLAN in a VSAN results in a critical fault and traffic disruption for all vNICs and uplink ports using that VLAN. Ethernet traffic is dropped on any VLAN which has an ID that overlaps with an FCoE VLAN ID.

- **Step 1** In the LAN Uplinks Manager, click the **VLANs** tab.
- **Step 2** On the icon bar to the right of the table, click **+**. If the **+** icon is disabled, click an entry in the table to enable it.
- **Step 3** In the **Create VLANs** dialog box, complete the following fields:

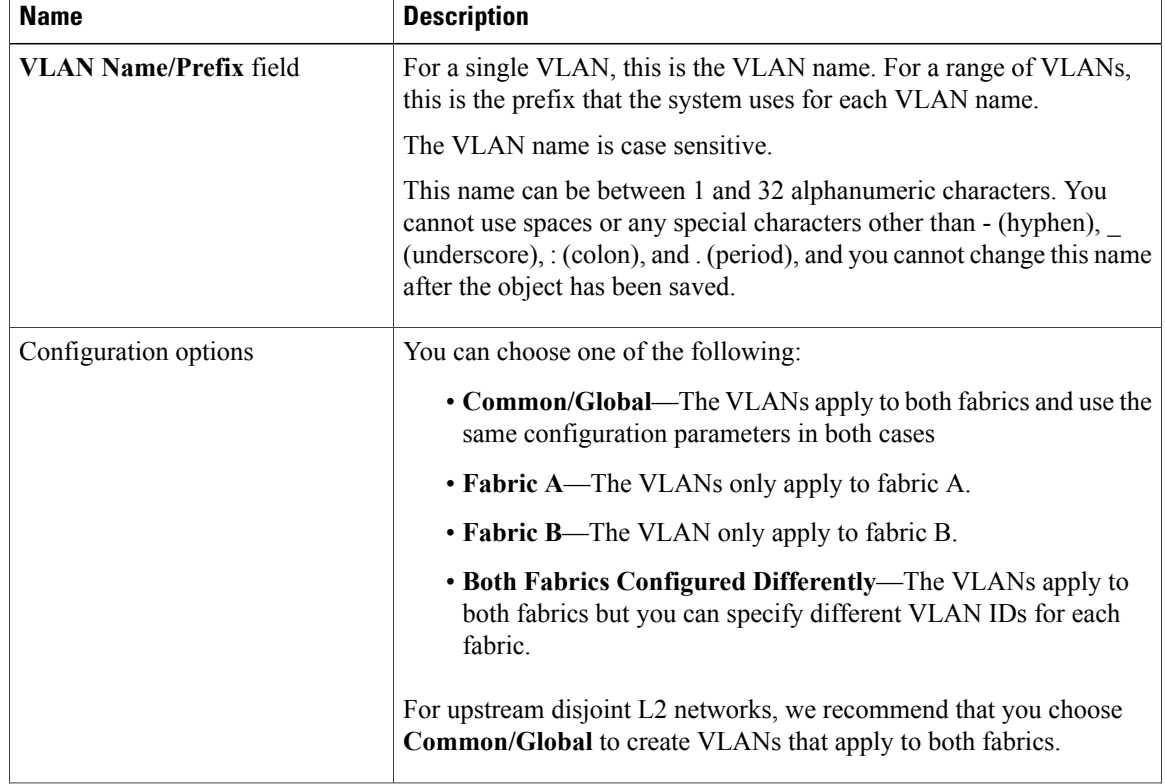

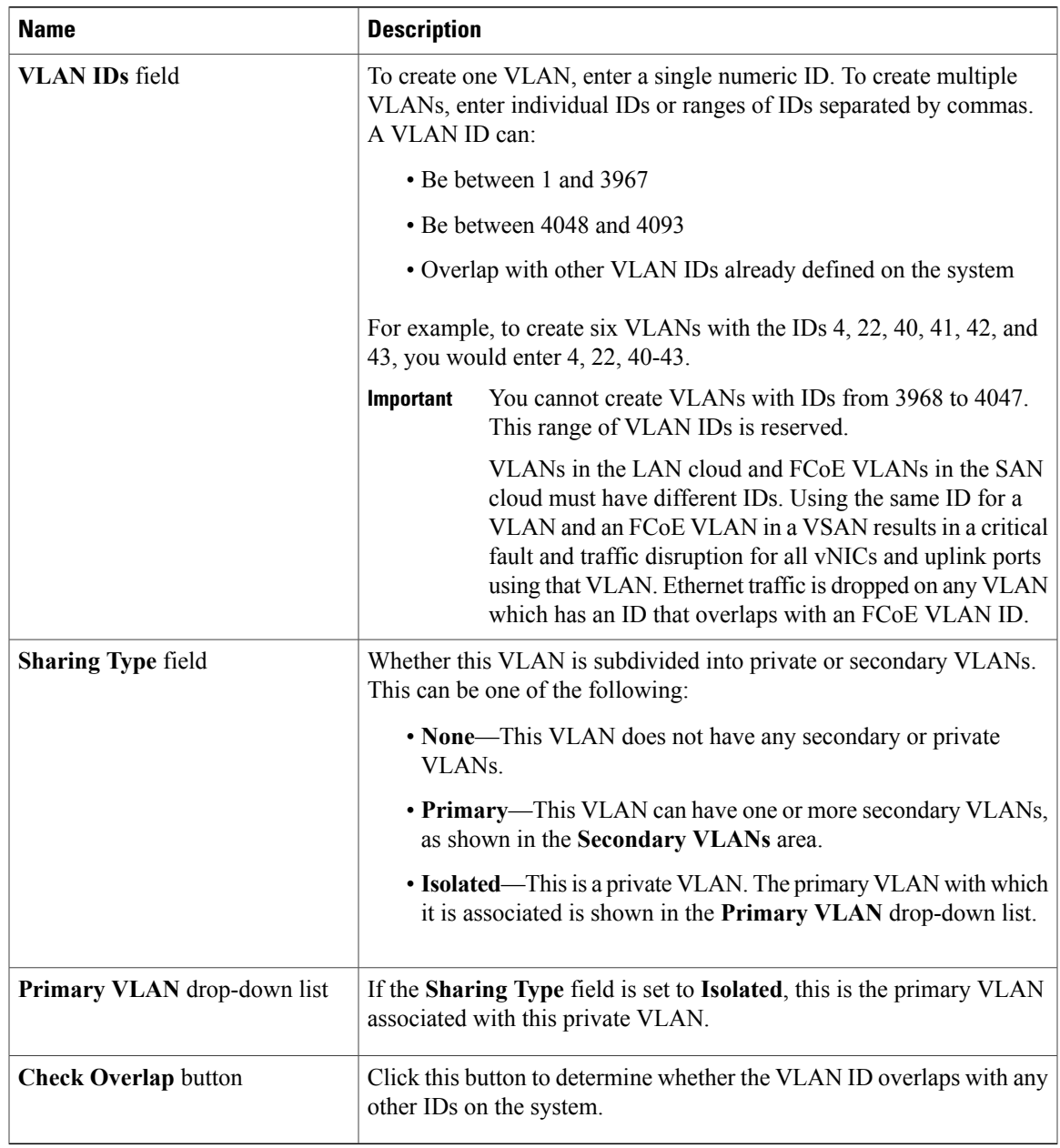

### **Step 4** Click **OK**.

Cisco UCS Manager adds the VLAN to one of the following **VLANs** nodes:

- The **LAN Cloud** > **VLANs** node for a VLAN accessible to both fabric interconnects.
- The *Fabric\_Interconnect\_Name* > **VLANs** node for a VLAN accessible to only one fabric interconnect.

### **Deleting a Named VLAN with the LAN Uplinks Manager**

If Cisco UCS Manager includes a named VLAN with the same VLAN ID as the one you delete, the VLAN is not removed from the fabric interconnect configuration until all named VLANs with that ID are deleted.

#### **Procedure**

**Step 1** In the LAN Uplinks Manager, click the **VLANs** tab.

**Step 2** Click one of the following subtabs, depending upon what type of VLAN you want to delete:

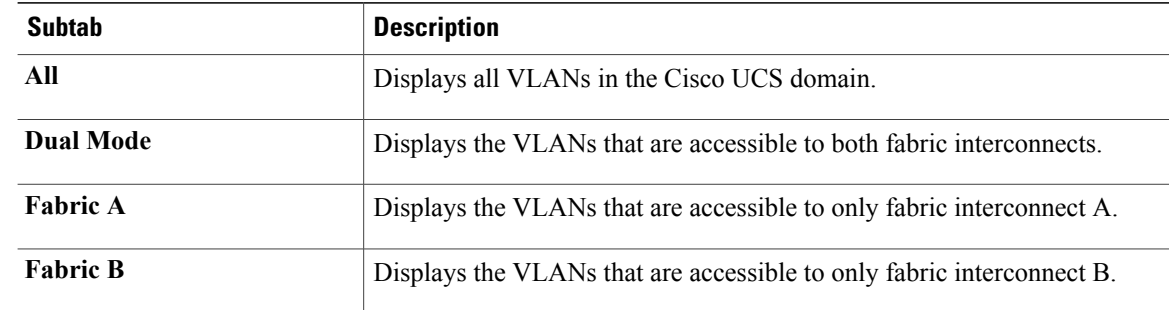

- **Step 3** In the table, click the VLAN you want to delete. You can use the Shift key or Ctrl key to select multiple entries.
- **Step 4** Right-click the highlighted VLAN or VLANs and select **Delete**.
- **Step 5** If the Cisco UCS Manager GUI displays a confirmation dialog box, click **Yes**.

### <span id="page-309-0"></span>**Configuring QoS System Classes with the LAN Uplinks Manager**

The type of adapter in a server may limit the maximum MTU supported. For example, network MTU above the maximums may cause the packet to be dropped for the following adapters:

- The Cisco UCS M71KR CNA adapter, which supports a maximum MTU of 9216.
- The Cisco UCS 82598KR-CI adapter, which supports a maximum MTU of 14000.

- **Step 1** In the LAN Uplinks Manager, click the **QoS** tab.
- **Step 2** Update the following properties for the system class you want to configure to meet the traffic management needs of the system:
	- Some properties may not be configurable for all system classes. **Note**

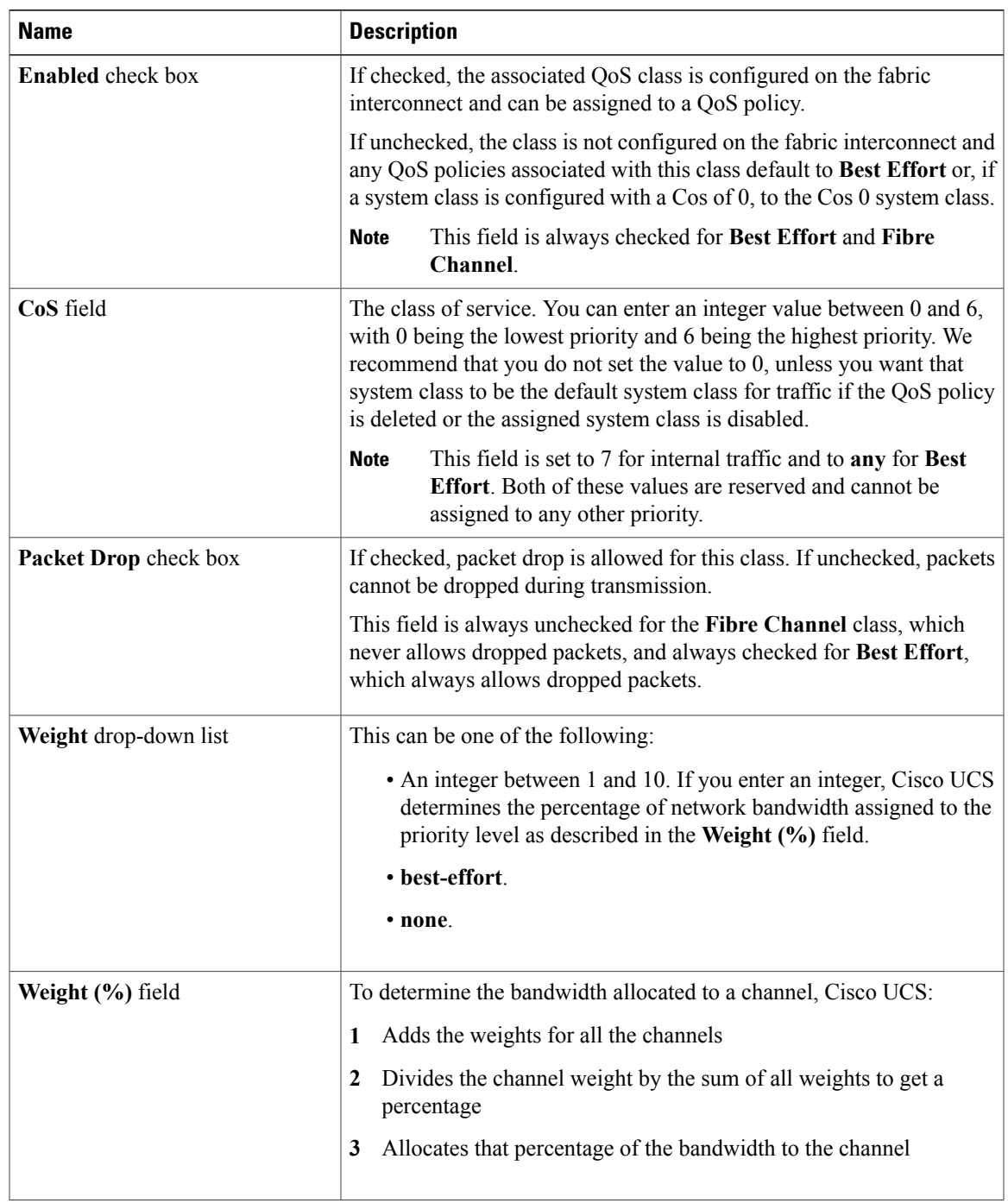

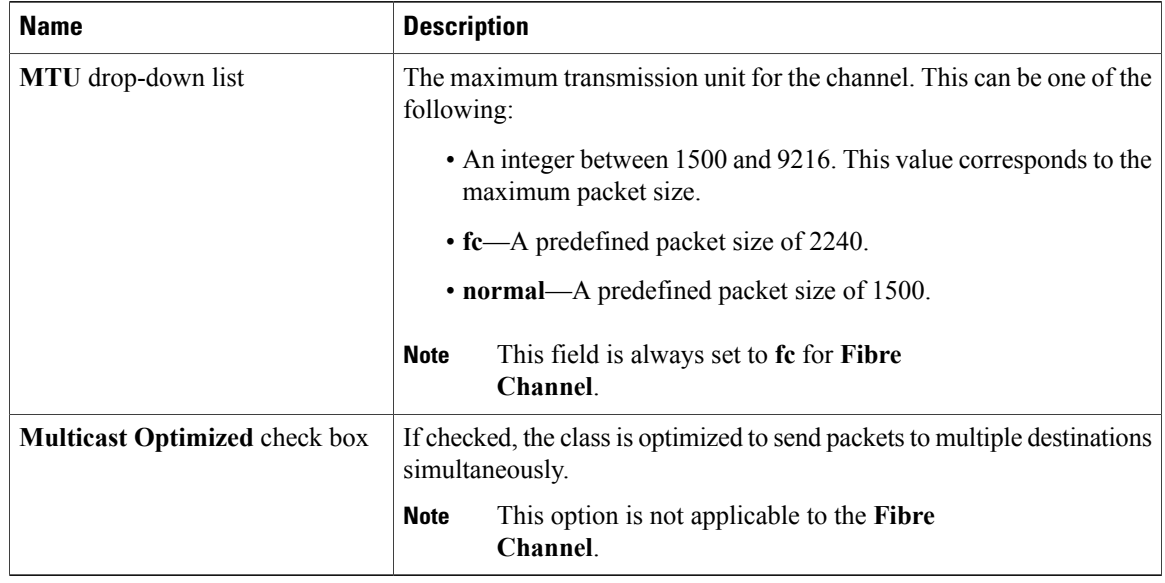

**Step 3** Do one of the following:

- Click **OK** to save your changes and exit from the LAN Uplinks Manager.
- Click **Apply** to save your changes without exiting from the LAN Uplinks Manager.

<span id="page-312-0"></span>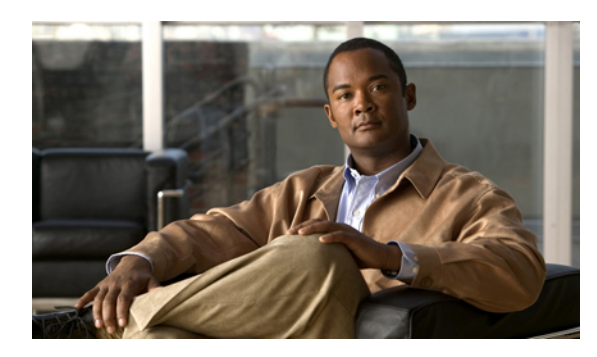

# **CHAPTER 17**

## **Configuring VLANs**

This chapter includes the following sections:

- Named [VLANs,](#page-312-1) page 277
- Private [VLANs,](#page-313-0) page 278
- VLAN Port [Limitations,](#page-314-0) page 279
- [Configuring](#page-315-0) Named VLANs, page 280
- [Configuring](#page-320-0) Private VLANs, page 285
- [Viewing](#page-326-0) the VLAN Port Count, page 291

### <span id="page-312-1"></span>**Named VLANs**

A named VLAN creates a connection to a specific external LAN. The VLAN isolates traffic to that external LAN, including broadcast traffic.

The name that you assign to a VLAN ID adds a layer of abstraction that allows you to globally update all servers associated with service profiles that use the named VLAN. You do not need to reconfigure the servers individually to maintain communication with the external LAN.

You can create more than one named VLAN with the same VLAN ID. For example, if servers that host business services for HR and Finance need to access the same external LAN, you can create VLANs named HR and Finance with the same VLAN ID. Then, if the network is reconfigured and Finance is assigned to a different LAN, you only have to change the VLAN ID for the named VLAN for Finance.

In a cluster configuration, you can configure a named VLAN to be accessible only to one fabric interconnect or to both fabric interconnects.

#### **Guidelines for VLAN IDs**

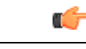

You cannot create VLANs with IDs from 3968 to 4047. This range of VLAN IDs is reserved. **Important**

> VLANs in the LAN cloud and FCoE VLANs in the SAN cloud must have different IDs. Using the same ID for a VLAN and an FCoE VLAN in a VSAN results in a critical fault and traffic disruption for all vNICs and uplink ports using that VLAN. Ethernet traffic is dropped on any VLAN which has an ID that overlaps with an FCoE VLAN ID.

VLAN 4048 is user-configurable. However, Cisco UCS Manager uses VLAN 4048 for the following default values. If you want to assign 4048 to a VLAN, you must reconfigure these values:

- After an upgrade to Cisco UCS, release 2.0: The FCoE storage port native VLAN uses VLAN 4048 by default. If the default FCoE VSAN was set to use VLAN 1 before the upgrade, you must change it to a VLAN ID that is not used or reserved.For example, consider changing the default to 4049 if that VLAN ID is not in use.
- After a fresh install of Cisco UCS, release 2.0: The FCoE VLAN for the default VSAN uses VLAN 4048 by default. The FCoE storage port native VLAN uses VLAN 4049.

The VLAN name is case sensitive.

### <span id="page-313-0"></span>**Private VLANs**

A private VLAN (PVLAN) partitions the Ethernet broadcast domain of a VLAN into subdomains and allows you to isolate some ports. Each subdomain in aPVLAN includes a primary VLAN and one or more secondary VLANs. All secondary VLANs in a PVLAN must share the same primary VLAN. The secondary VLAN ID differentiates one subdomain from another.

### **Isolated VLANs**

All secondary VLANs in a Cisco UCS domain must be isolated VLANs. Cisco UCS does not support community VLANs.

#### **Ports on Isolated VLANs**

Communications on an isolated VLAN can only use the associated port in the primary VLAN. These ports are isolated ports and are not configurable in Cisco UCS Manager. If the primary VLAN includes multiple secondary VLANs, those isolated VLANs cannot communicate directly with each other.

An isolated port is a host port that belongs to an isolated secondary VLAN. This port has complete isolation from other ports within the same private VLAN domain. PVLANs block all traffic to isolated ports except traffic from promiscuous ports. Traffic received from an isolated port is forwarded only to promiscuous ports. You can have more than one isolated port in a specified isolated VLAN. Each port is completely isolated from all other ports in the isolated VLAN.

#### **Guidelines for Uplink Ports**

When you create PVLANs, be aware of the following guidelines:

- The uplink Ethernet port channel cannot be in promiscuous mode.
- Each primary VLAN can have only one isolated VLAN.

• VIFs on VNTAG adapters can have only one isolated VLAN.

#### **Guidelines for VLAN IDs**

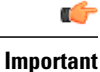

You cannot create VLANs with IDs from 3968 to 4047. This range of VLAN IDs is reserved.

VLANs in the LAN cloud and FCoE VLANs in the SAN cloud must have different IDs. Using the same ID for a VLAN and an FCoE VLAN in a VSAN results in a critical fault and traffic disruption for all vNICs and uplink ports using that VLAN. Ethernet traffic is dropped on any VLAN which has an ID that overlaps with an FCoE VLAN ID.

VLAN 4048 is user-configurable. However, Cisco UCS Manager uses VLAN 4048 for the following default values. If you want to assign 4048 to a VLAN, you must reconfigure these values:

- After an upgrade to Cisco UCS, release 2.0: The FCoE storage port native VLAN uses VLAN 4048 by default. If the default FCoE VSAN was set to use VLAN 1 before the upgrade, you must change it to a VLAN ID that is not used or reserved.For example, consider changing the default to 4049 if that VLAN ID is not in use.
- After a fresh install of Cisco UCS, release 2.0: The FCoE VLAN for the default VSAN uses VLAN 4048 by default. The FCoE storage port native VLAN uses VLAN 4049.

The VLAN name is case sensitive.

### <span id="page-314-0"></span>**VLAN Port Limitations**

Cisco UCS Manager limits the number of VLAN port instances that can be configured under border and server domains on a fabric interconnect to 6000.

#### **Types of Ports Included in the VLAN Port Count**

The following types of ports are counted in the VLAN port calculation:

- Border uplink Ethernet ports
- Border uplink Ether-channel member ports
- FCoE ports in a SAN cloud
- Ethernet ports in a NAS cloud
- Static and dynamic vNICs created through service profiles
- VM vNICs created as part of a port profile in a hypervisor in hypervisor domain

Based on the number of VLANs configured for these ports, Cisco UCS Manager keeps track of the cumulative count of VLAN port instances and enforces the VLAN port limit during validation. Cisco UCS Manager reserves some pre-defined VLAN port resources for control traffic. These include management VLANs configured under HIF and NIF ports.

#### **VLAN Port Limit Enforcement**

Cisco UCS Manager validates VLAN port availability during the following operations.

- Configuring and unconfiguring border ports and border port channels
- Adding or removing VLANs from a cloud
- Configuring or unconfiguring SAN or NAS ports
- Associating or disassociating service profiles that contain configuration changes
- Configuring or unconfiguring VLANs under vNICs or vHBAs
- Upon receiving creation or deleting notifications from a VMWare vNIC, from an ESX hypervisor

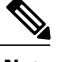

**Note** This is outside the control of Cisco UCS Manager

- Fabric interconnect reboot
- Cisco UCS Manager upgrade or downgrade

Cisco UCS Manager strictly enforces the VLAN port limit on service profile operations. If Cisco UCS Manager detects that you have exceeded the VLAN port limit service profile configuration will fail during deployment.

Exceeding the VLAN port count in a border domain isless disruptive. When the VLAN port count is exceeded in a border domainCisco UCS Manager changes the allocation status to Exceeded. In order to change the status back to Available, you should complete one of the following actions:

- Unconfigure one or more border ports
- Remove VLANs from the LAN cloud
- Unconfigure one or more vNICs or vHBAs

### <span id="page-315-0"></span>**Configuring Named VLANs**

### **Creating a Named VLAN**

In a Cisco UCS domain that is configured for high availability, you can create a named VLAN that is accessible to both fabric interconnects or to only one fabric interconnect.

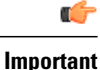

You cannot create VLANs with IDs from 3968 to 4047. This range of VLAN IDs is reserved.

VLANs in the LAN cloud and FCoE VLANs in the SAN cloud must have different IDs. Using the same ID for a VLAN and an FCoE VLAN in a VSAN results in a critical fault and traffic disruption for all vNICs and uplink ports using that VLAN. Ethernet traffic is dropped on any VLAN which has an ID that overlaps with an FCoE VLAN ID.

- **Step 1** In the **Navigation** pane, click the **LAN** tab.
- **Step 2** On the **LAN** tab, click the **LAN** node.
- **Step 3** In the **Work** pane, click the **VLANs** tab.
- **Step 4** On the icon bar to the right of the table, click **+**. If the **+** icon is disabled, click an entry in the table to enable it.

**Step 5** In the **Create VLANs** dialog box, complete the following fields:

| <b>Name</b>                   | <b>Description</b>                                                                                                    |
|-------------------------------|----------------------------------------------------------------------------------------------------|
| <b>VLAN Name/Prefix field</b> | For a single VLAN, this is the VLAN name. For a range of VLANs,<br>this is the prefix that the system uses for each VLAN name.                                                                                                    |
|                               | The VLAN name is case sensitive.                                                                                                    |
|                               | This name can be between 1 and 32 alphanumeric characters. You<br>cannot use spaces or any special characters other than - (hyphen),<br>(underscore), : (colon), and . (period), and you cannot change this name<br>after the object has been saved. |
| Configuration options         | You can choose one of the following:                                                                                                    |
|                               | • Common/Global—The VLANs apply to both fabrics and use the<br>same configuration parameters in both cases                                                                                                    |
|                               | • Fabric A—The VLANs only apply to fabric A.                                                                                                    |
|                               | • Fabric B—The VLAN only apply to fabric B.                                                                                                    |
|                               | • Both Fabrics Configured Differently—The VLANs apply to<br>both fabrics but you can specify different VLAN IDs for each<br>fabric.                                                                                                    |
|                               | For upstream disjoint L2 networks, we recommend that you choose<br><b>Common/Global</b> to create VLANs that apply to both fabrics.                                                                                                    |

| <b>Name</b>                 | <b>Description</b>                                                                                                    |
|-----------------------------|----------------------------------------------------------------------------------------------------|
| <b>VLAN IDs</b> field       | To create one VLAN, enter a single numeric ID. To create multiple<br>VLANs, enter individual IDs or ranges of IDs separated by commas.<br>A VLAN ID can:                                                                                                    |
|                             | • Be between 1 and 3967                                                                                                    |
|                             | • Be between 4048 and 4093                                                                                                    |
|                             | • Overlap with other VLAN IDs already defined on the system                                                                                                    |
|                             | For example, to create six VLANs with the IDs 4, 22, 40, 41, 42, and<br>43, you would enter 4, 22, 40-43.                                                                                                    |
|                             | You cannot create VLANs with IDs from 3968 to 4047.<br>Important<br>This range of VLAN IDs is reserved.                                                                                                    |
|                             | VLANs in the LAN cloud and FCoE VLANs in the SAN<br>cloud must have different IDs. Using the same ID for a<br>VLAN and an FCoE VLAN in a VSAN results in a critical<br>fault and traffic disruption for all vNICs and uplink ports<br>using that VLAN. Ethernet traffic is dropped on any VLAN<br>which has an ID that overlaps with an FCoE VLAN ID. |
| <b>Sharing Type field</b>   | Whether this VLAN is subdivided into private or secondary VLANs.<br>This can be one of the following:                                                                                                    |
|                             | • None—This VLAN does not have any secondary or private<br>VLAN <sub>s</sub> .                                                                                                    |
|                             | • Primary—This VLAN can have one or more secondary VLANs,<br>as shown in the Secondary VLANs area.                                                                                                    |
|                             | • Isolated—This is a private VLAN. The primary VLAN with which<br>it is associated is shown in the Primary VLAN drop-down list.                                                                                                    |
| Primary VLAN drop-down list | If the Sharing Type field is set to Isolated, this is the primary VLAN<br>associated with this private VLAN.                                                                                                    |
| <b>Check Overlap button</b> | Click this button to determine whether the VLAN ID overlaps with any<br>other IDs on the system.                                                                                                    |

**Step 6** If you clicked the **Check Overlap** button, do the following:

a) Click the **Overlapping VLANs** tab and review the following fields to verify that the VLAN ID does not overlap with any IDs assigned to existing VLANs.

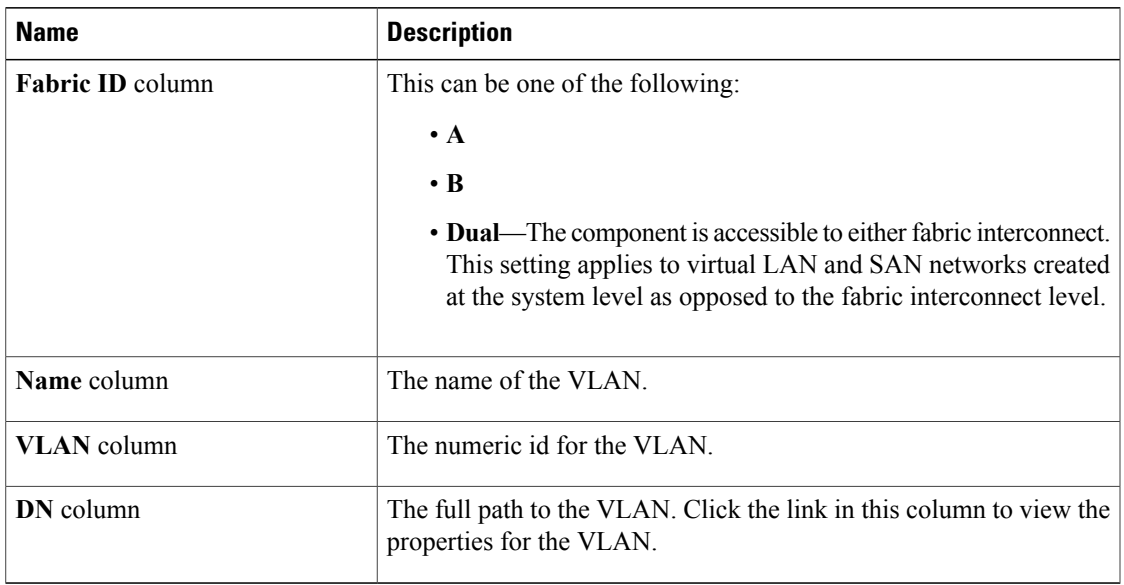

b) Click the **Overlapping VSANs** tab and review the following fields to verify that the VLAN ID does not overlap with any FCoE VLAN IDs assigned to existing VSANs:

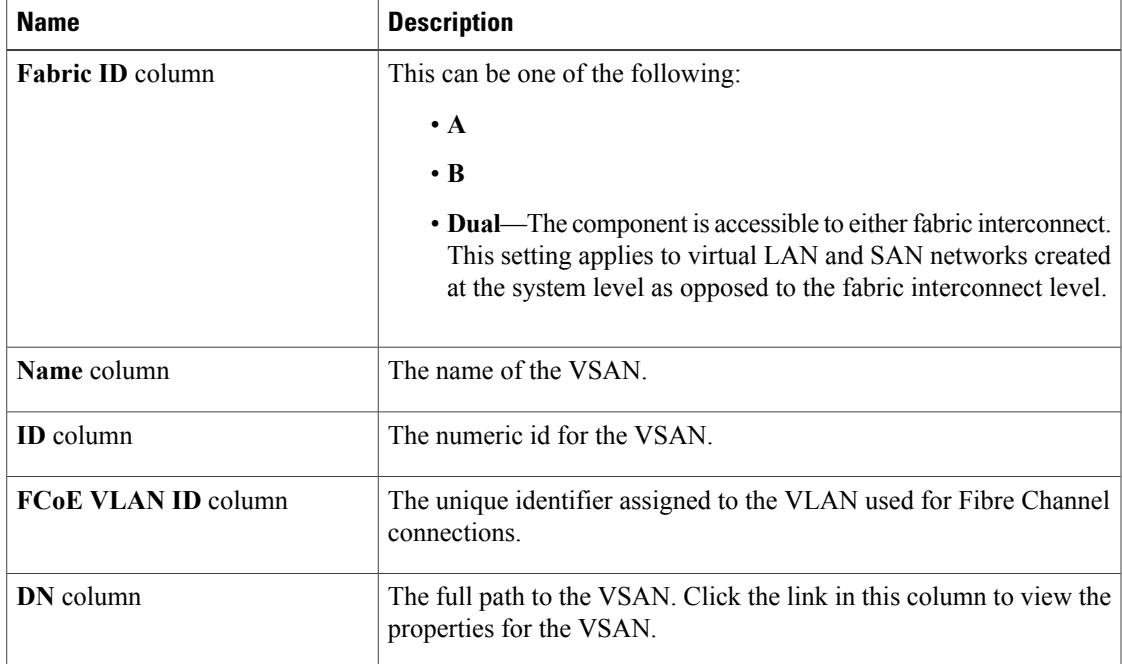

- c) Click **OK**.
- d) If Cisco UCS Manager identified any overlapping VLAN IDs or FCoE VLAN IDs, change the VLAN ID to one that does not overlap with an existing VLAN.

### **Step 7** Click **OK**.

Cisco UCS Manager adds the VLAN to one of the following **VLANs** nodes:

- The **LAN Cloud** > **VLANs** node for a VLAN accessible to both fabric interconnects.
- The *Fabric Interconnect Name* > **VLANs** node for a VLAN accessible to only one fabric interconnect.

### **Deleting a Named VLAN**

If Cisco UCS Manager includes a named VLAN with the same VLAN ID as the one you delete, the VLAN is not removed from the fabric interconnect configuration until all named VLANs with that ID are deleted.

If you are deleting a private primary VLAN, make sure to reassign the secondary VLANs to another working primary VLAN.

#### **Before You Begin**

Before you delete a VLAN from a fabric interconnect, ensure that the VLAN has been removed from all vNICs and vNIC templates.

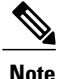

If you delete a VLAN that is assigned to a vNIC or vNIC template, the vNIC could allow that VLAN to flap.

- **Step 1** In the **Navigation** pane, click the **LAN** tab.
- **Step 2** On the **LAN** tab, click the **LAN** node.
- **Step 3** In the **Work** pane, click the **VLANs** tab.
- **Step 4** Click one of the following subtabs, depending upon what type of VLAN you want to delete:

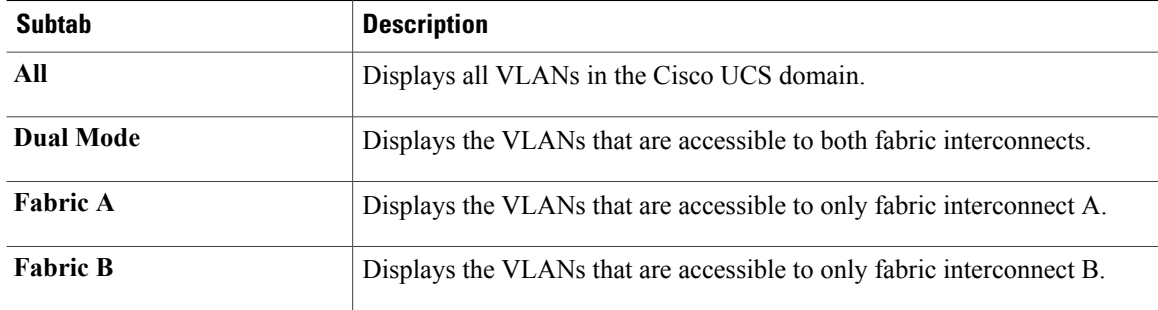

- **Step 5** In the table, click the VLAN you want to delete. You can use the Shift key or Ctrl key to select multiple entries.
- **Step 6** Right-click the highlighted VLAN or VLANs and select **Delete**.
- **Step 7** If the Cisco UCS Manager GUI displays a confirmation dialog box, click **Yes**.

### <span id="page-320-0"></span>**Configuring Private VLANs**

### **Creating a Primary VLAN for a Private VLAN**

In a Cisco UCS domain that is configured for high availability, you can create a primary VLAN that is accessible to both fabric interconnects or to only one fabric interconnect.

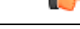

**Important**

You cannot create VLANs with IDs from 3968 to 4047. This range of VLAN IDs is reserved.

VLANs in the LAN cloud and FCoE VLANs in the SAN cloud must have different IDs. Using the same ID for a VLAN and an FCoE VLAN in a VSAN results in a critical fault and traffic disruption for all vNICs and uplink ports using that VLAN. Ethernet traffic is dropped on any VLAN which has an ID that overlaps with an FCoE VLAN ID.

- **Step 1** In the **Navigation** pane, click the **LAN** tab.
- **Step 2** On the **LAN** tab, click the **LAN** node.
- **Step 3** In the **Work** pane, click the **VLANs** tab.
- **Step 4** On the icon bar to the right of the table, click **+**. If the **+** icon is disabled, click an entry in the table to enable it.
- **Step 5** In the **Create VLANs** dialog box, complete the following fields:

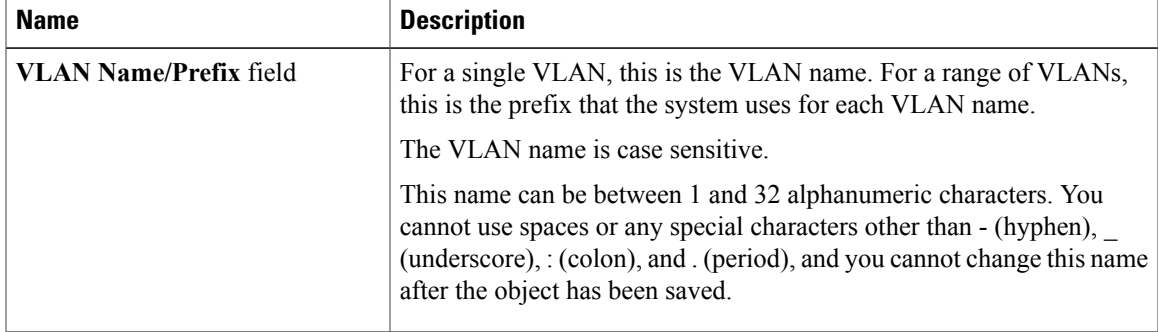

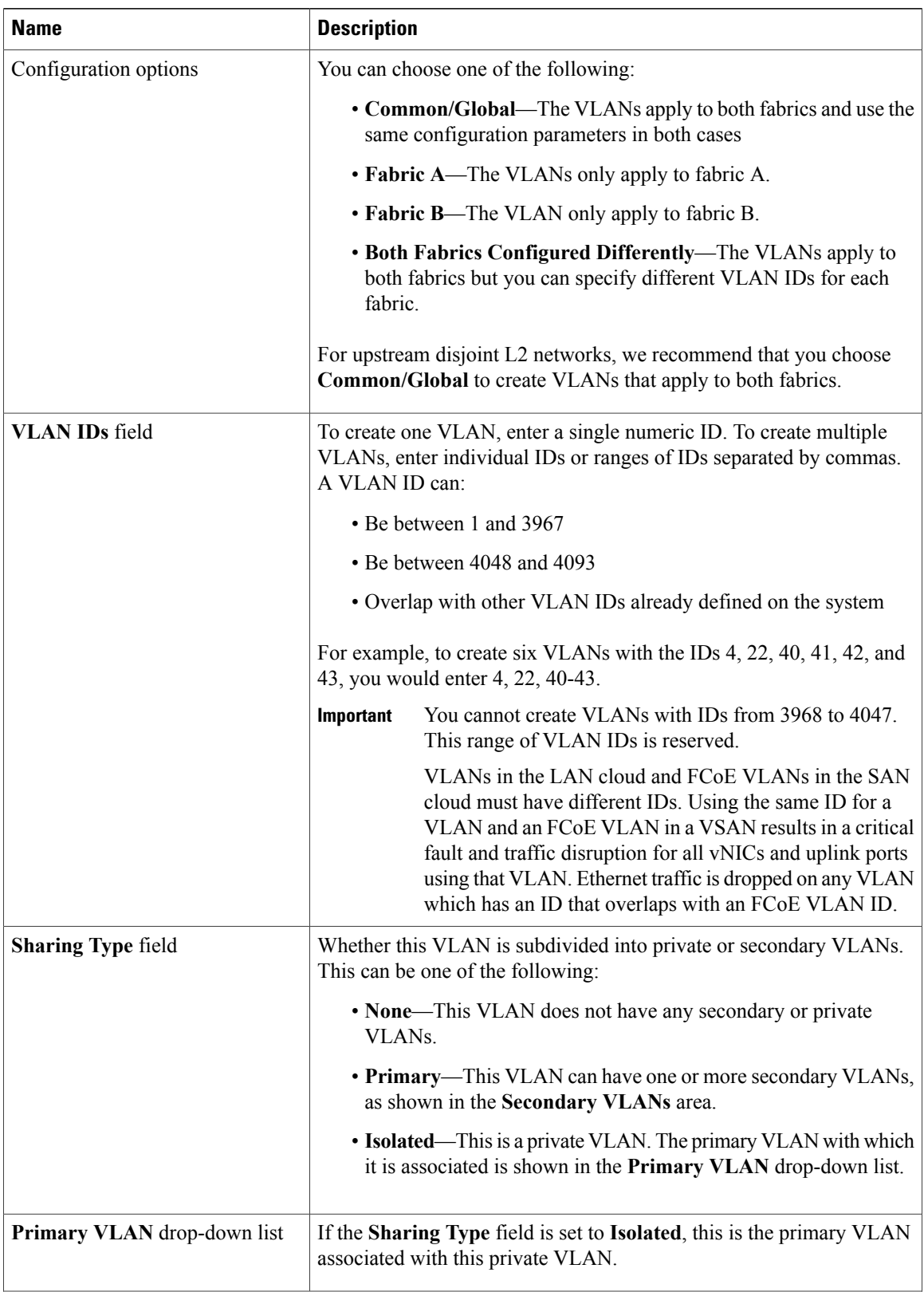

 **Cisco UCS Manager GUI Configuration Guide, Release 2.0**

 $\mathbf I$ 

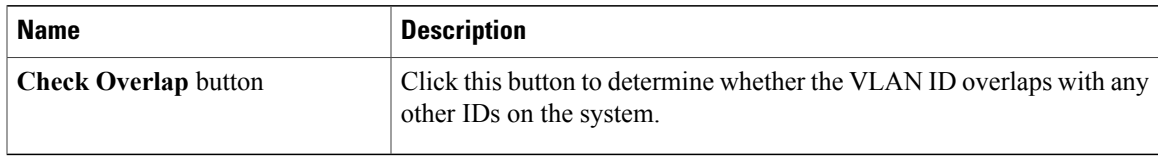

### **Step 6** If you clicked the **Check Overlap** button, do the following:

a) Click the **Overlapping VLANs** tab and review the following fields to verify that the VLAN ID does not overlap with any IDs assigned to existing VLANs.

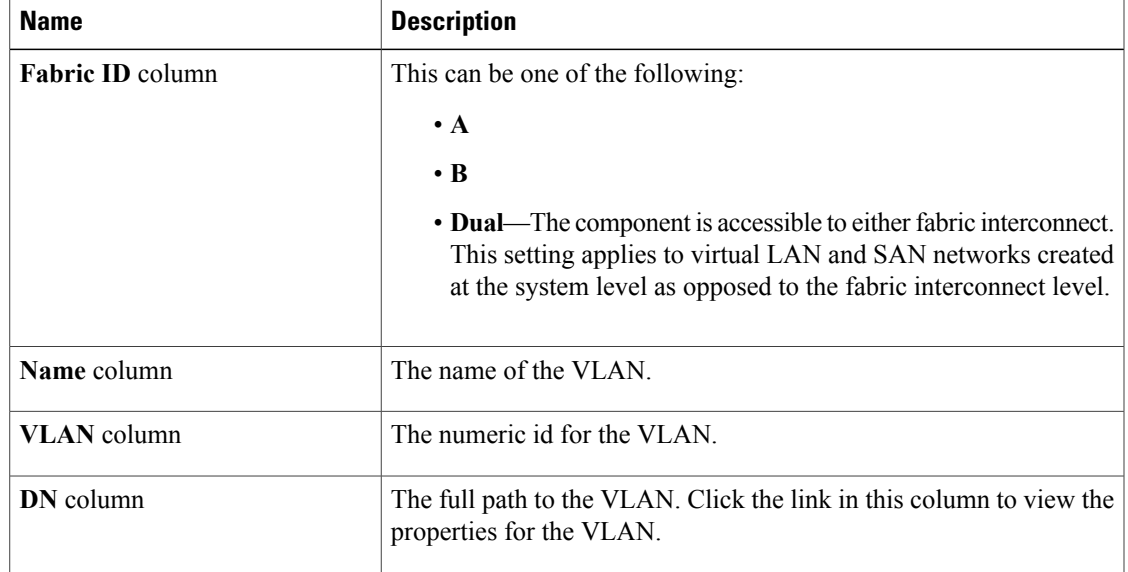

b) Click the **Overlapping VSANs** tab and review the following fields to verify that the VLAN ID does not overlap with any FCoE VLAN IDs assigned to existing VSANs:

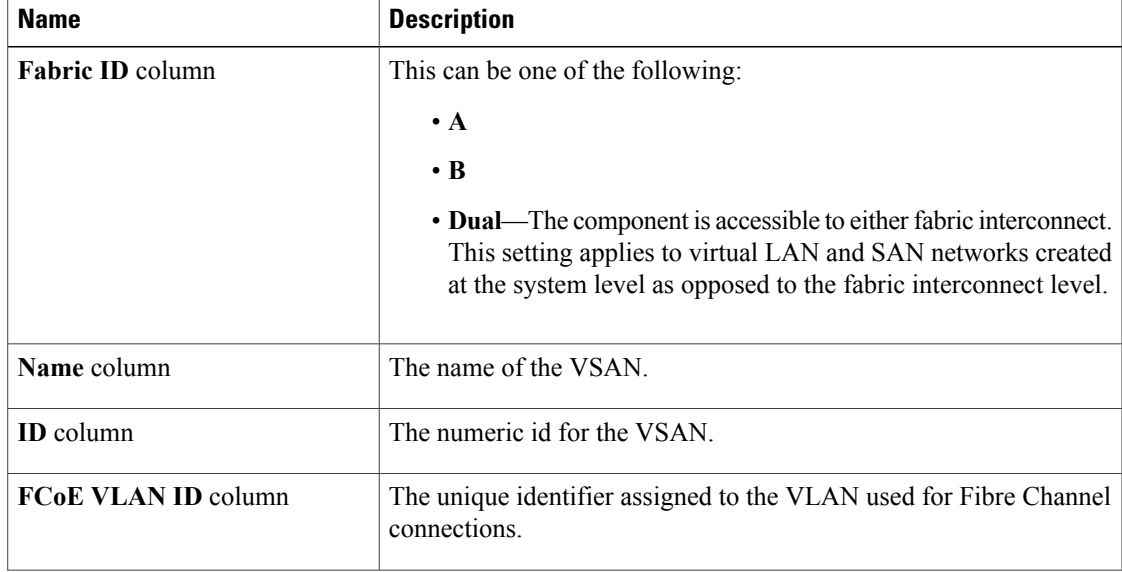

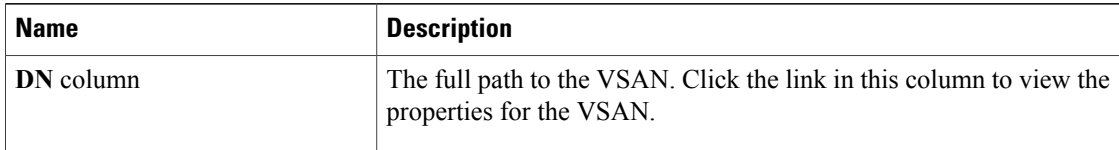

- c) Click **OK**.
- d) If Cisco UCS Manager identified any overlapping VLAN IDs or FCoE VLAN IDs, change the VLAN ID to one that does not overlap with an existing VLAN.

#### **Step 7** Click **OK**.

Cisco UCS Manager adds the primary VLAN to one of the following **VLANs** nodes:

- The **LAN Cloud** > **VLANs** node for a primary VLAN accessible to both fabric interconnects.
- The *Fabric\_Interconnect\_Name* > **VLANs** node for a primary VLAN accessible to only one fabric interconnect.

### **Creating a Secondary VLAN for a Private VLAN**

In a Cisco UCS domain that is configured for high availability, you can create a secondary VLAN that is accessible to both fabric interconnects or to only one fabric interconnect.

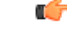

**Important**

You cannot create VLANs with IDs from 3968 to 4047. This range of VLAN IDs is reserved.

VLANs in the LAN cloud and FCoE VLANs in the SAN cloud must have different IDs. Using the same ID for a VLAN and an FCoE VLAN in a VSAN results in a critical fault and traffic disruption for all vNICs and uplink ports using that VLAN. Ethernet traffic is dropped on any VLAN which has an ID that overlaps with an FCoE VLAN ID.

#### **Before You Begin**

Create the primary VLAN.

- **Step 1** In the **Navigation** pane, click the **LAN** tab.
- **Step 2** On the **LAN** tab, click the **LAN** node.
- **Step 3** In the **Work** pane, click the **VLANs** tab.
- **Step 4** On the icon bar to the right of the table, click **+**. If the **+** icon is disabled, click an entry in the table to enable it.
- **Step 5** In the **Create VLANs** dialog box, complete the following fields:
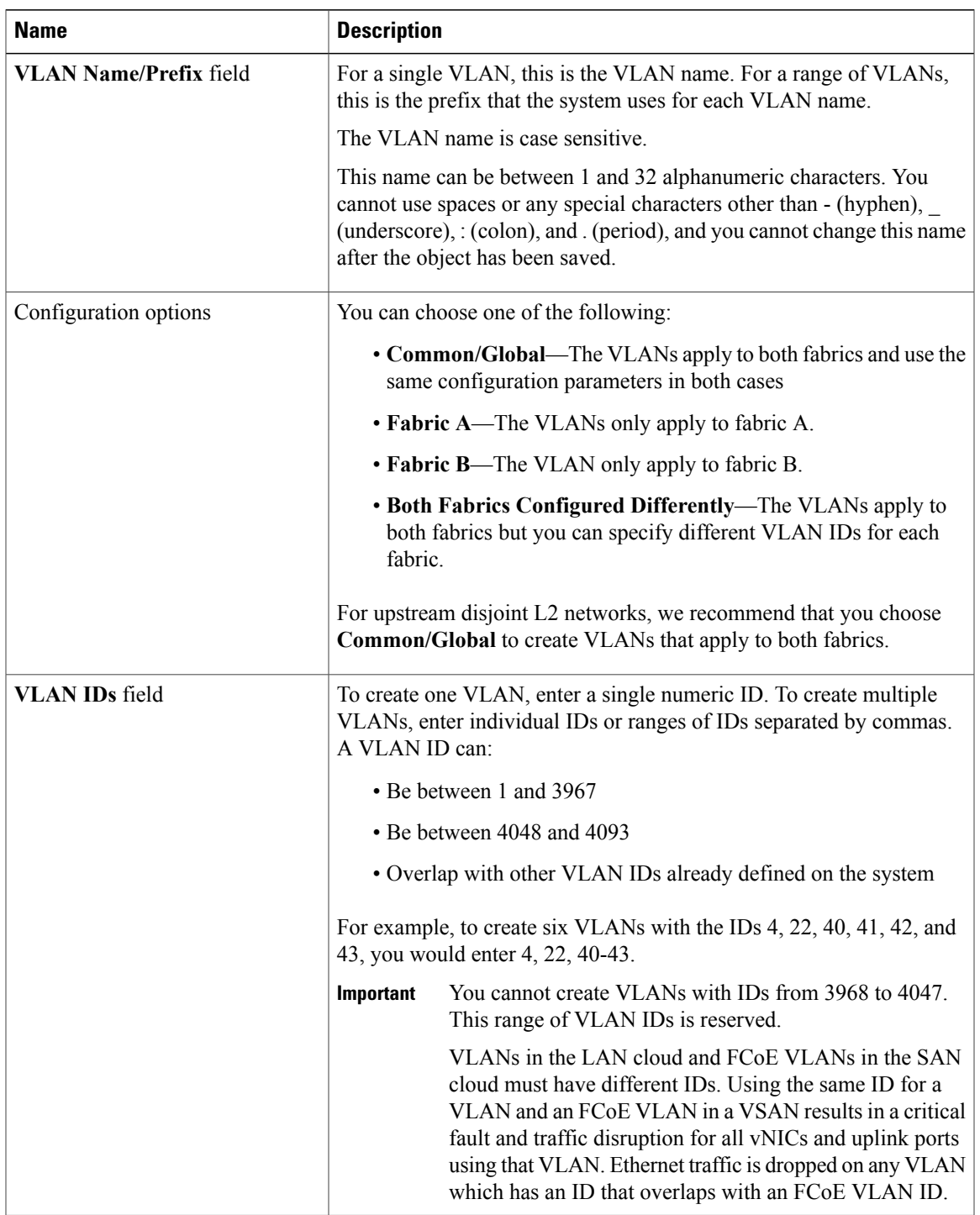

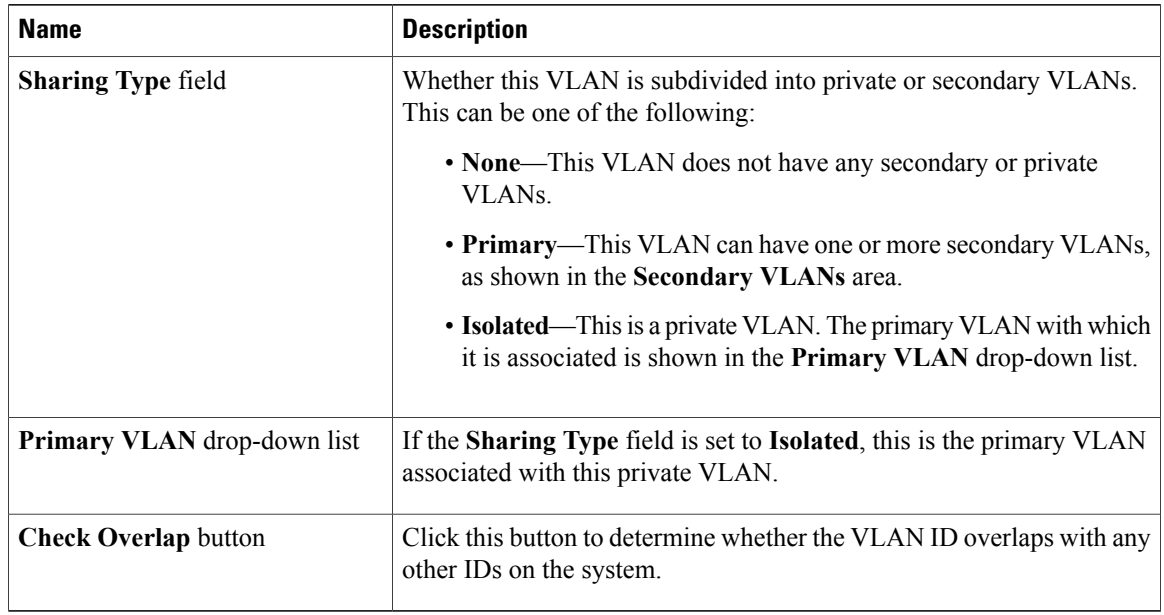

- **Step 6** If you clicked the **Check Overlap** button, do the following:
	- a) Click the **Overlapping VLANs** tab and review the following fields to verify that the VLAN ID does not overlap with any IDs assigned to existing VLANs.

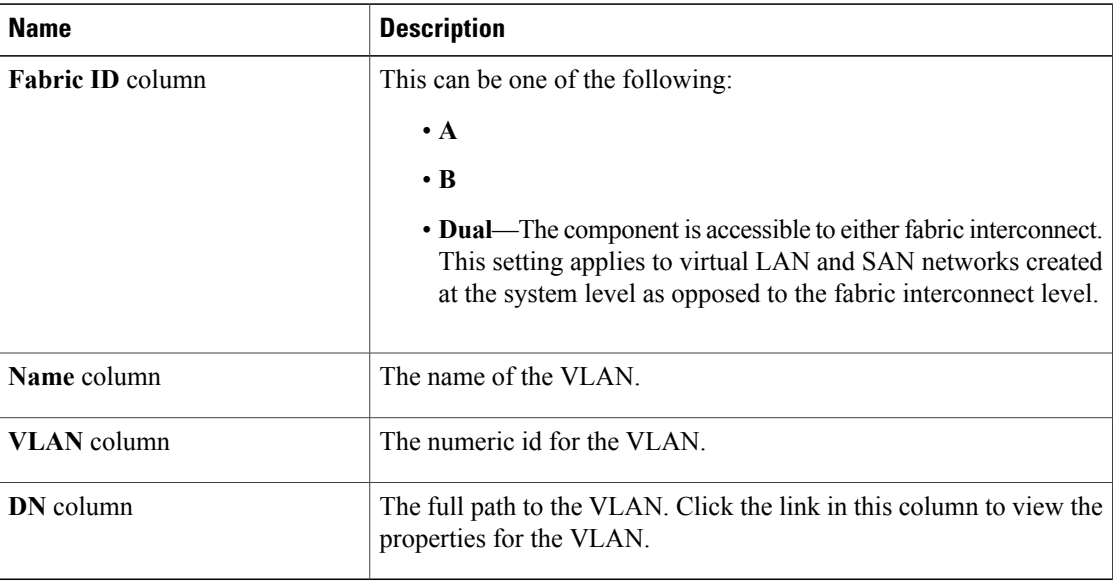

b) Click the **Overlapping VSANs** tab and review the following fields to verify that the VLAN ID does not overlap with any FCoE VLAN IDs assigned to existing VSANs:

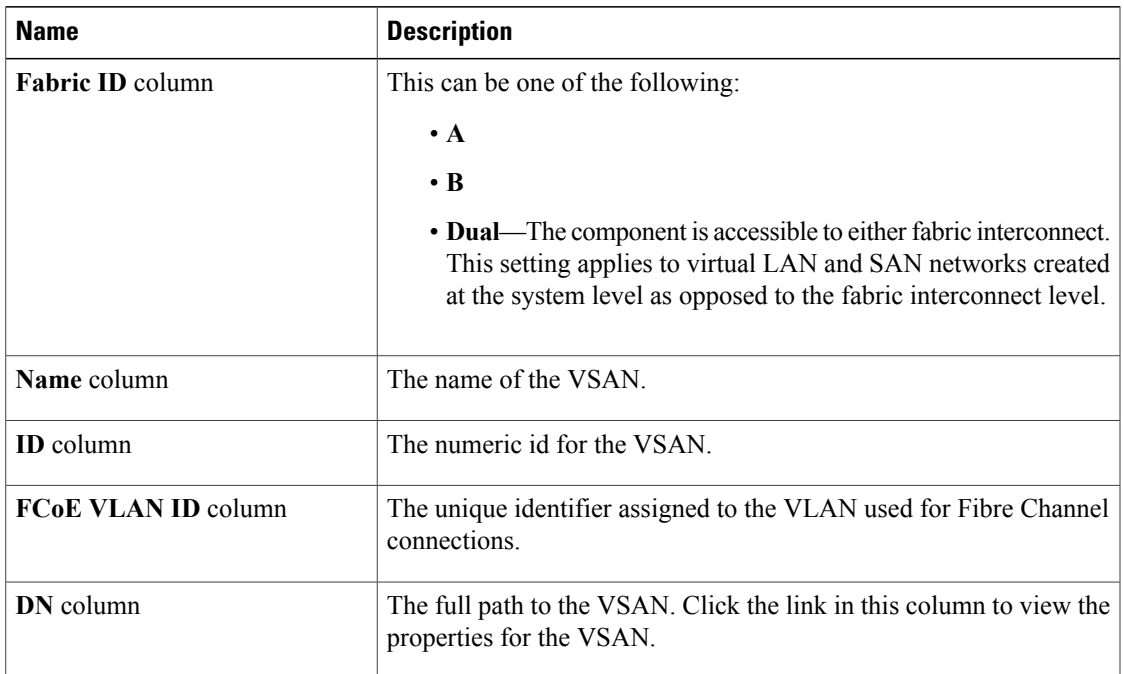

#### c) Click **OK**.

d) If Cisco UCS Manager identified any overlapping VLAN IDs or FCoE VLAN IDs, change the VLAN ID to one that does not overlap with an existing VLAN.

#### **Step 7** Click **OK**.

Cisco UCS Manager adds the primary VLAN to one of the following **VLANs** nodes:

- The **LAN Cloud** > **VLANs** node for a primary VLAN accessible to both fabric interconnects.
- The *Fabric\_Interconnect\_Name* > **VLANs** node for a primary VLAN accessible to only one fabric interconnect.

### **Viewing the VLAN Port Count**

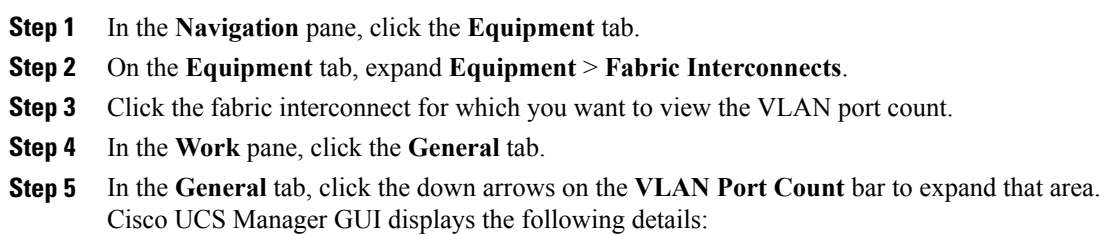

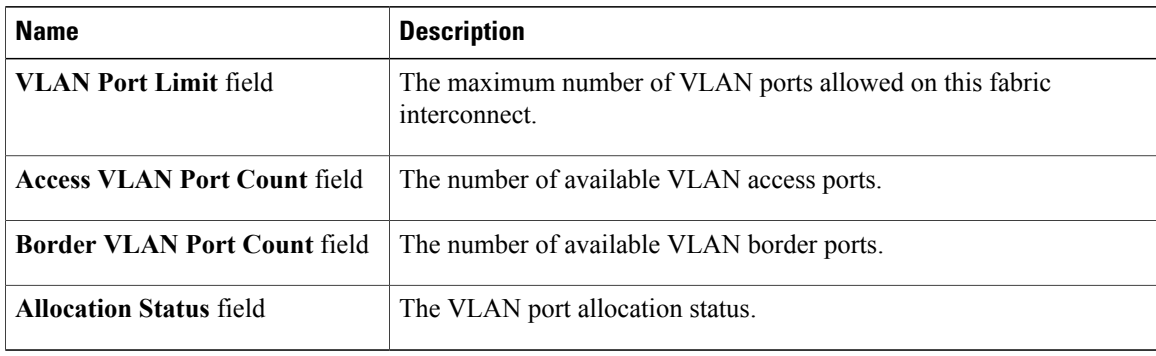

 $\overline{\phantom{a}}$ 

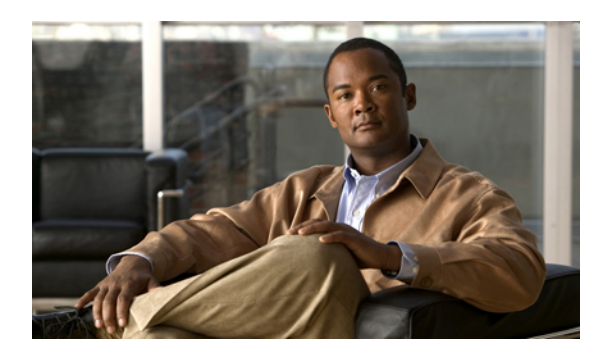

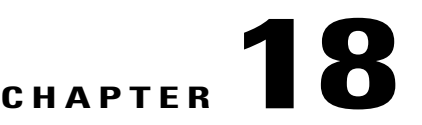

# **Configuring LAN Pin Groups**

This chapter includes the following sections:

- LAN Pin [Groups,](#page-328-0) page 293
- [Creating](#page-328-1) a LAN Pin Group, page 293
- [Deleting](#page-329-0) a LAN Pin Group, page 294

### <span id="page-328-0"></span>**LAN Pin Groups**

Cisco UCS uses LAN pin groups to pin Ethernet traffic from a vNIC on a server to an uplink Ethernet port or port channel on the fabric interconnect. You can use this pinning to manage the distribution of traffic from the servers.

To configure pinning for a server, you must include the LAN pin group in a vNIC policy. The vNIC policy is then included in the service profile assigned to that server. All traffic from the vNIC travels through the I/O module to the specified uplink Ethernet port.

**Note**

If you do not assign a pin group to a server interface through a vNIC policy, Cisco UCS Manager chooses an uplink Ethernet port or port channel for traffic from that server interface dynamically. This choice is not permanent. A different uplink Ethernet port or port channel may be used for traffic from that server interface after an interface flap or a server reboot.

### <span id="page-328-1"></span>**Creating a LAN Pin Group**

In a system with two fabric interconnects, you can associate the pin group with only one fabric interconnect or with both fabric interconnects.

#### **Before You Begin**

Configure the ports and port channels with which you want to configure the pin group. You can only include ports and port channels configured as uplink ports in a LAN pin group.

#### **Procedure**

- **Step 1** In the **Navigation** pane, click the **LAN** tab.
- **Step 2** On the **LAN** tab, expand **LAN** > **LAN Cloud**.
- **Step 3** Right-click **LAN Pin Groups** and select **Create LAN Pin Group**.
- **Step 4** In the **Create LAN Pin Group** dialog box, enter a unique name and description for the pin group.
- **Step 5** To pin traffic for fabric interconnect A, do the following in the **Targets** area:
	- a) Check the **Fabric Interconnect A** check box.
	- b) Click the drop-down arrow on the **Interface** field and navigate through the tree-style browser to select the port or port channel you want to associate with the pin group.
- **Step 6** To pin traffic for fabric interconnect B, do the following in the **Targets** area:
	- a) Check the **Fabric Interconnect B** check box.
	- b) Click the drop-down arrow on the **Interface** field and navigate through the tree-style browser to select the port or port channel you want to associate with the pin group.
- **Step 7** Click **OK**.

#### **What to Do Next**

Include the pin group in a vNIC template.

### <span id="page-329-0"></span>**Deleting a LAN Pin Group**

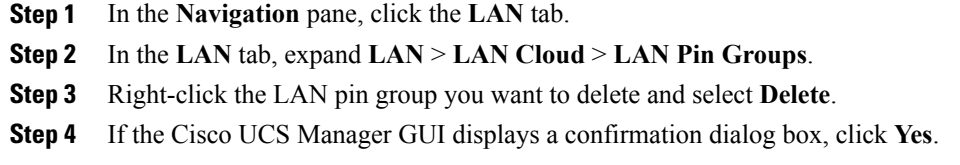

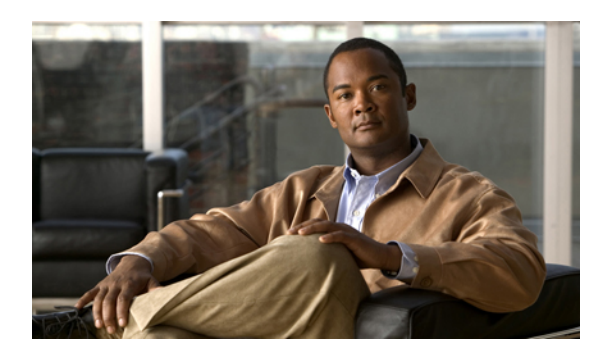

# **CHAPTER 19**

# **Configuring MAC Pools**

This chapter includes the following sections:

- MAC [Pools,](#page-330-0) page 295
- [Creating](#page-330-1) a MAC Pool, page 295
- [Deleting](#page-331-0) a MAC Pool, page 296

### <span id="page-330-0"></span>**MAC Pools**

A MAC pool is a collection of network identities, or MAC addresses, that are unique in their layer 2 environment and are available to be assigned to vNICs on a server. If you use MAC pools in service profiles, you do not have to manually configure the MAC addresses to be used by the server associated with the service profile.

In a system that implements multi-tenancy, you can use the organizational hierarchy to ensure that MAC pools can only be used by specific applications or business services. Cisco UCS Manager uses the name resolution policy to assign MAC addresses from the pool.

To assign a MAC address to a server, you must include the MAC pool in a vNIC policy. The vNIC policy is then included in the service profile assigned to that server.

You can specify your own MAC addresses or use a group of MAC addresses provided by Cisco.

### <span id="page-330-1"></span>**Creating a MAC Pool**

- **Step 1** In the **Navigation** pane, click the **LAN** tab.
- **Step 2** In the **LAN** tab, expand **LAN** > **Pools**
- **Step 3** Expand the node for the organization where you want to create the pool. If the system does not include multitenancy, expand the **root** node.
- **Step 4** Right-click **MAC Pools** and select **Create MAC Pool**.
- **Step 5** In the first page of the **Create MAC Pool** wizard:
	- a) Enter a unique name and description for the MAC Pool.
	- b) Click **Next**.
- **Step 6** In the second page of the **Create MAC Pool** wizard:
	- a) Click **Add**.
	- b) In the **Create a Block of MAC Addresses** page, enter the first MAC address in the pool and the number of MAC addresses to include in the pool.
	- c) Click **OK**.
	- d) Click **Finish**.

#### **What to Do Next**

Include the MAC pool in a vNIC template.

### <span id="page-331-0"></span>**Deleting a MAC Pool**

If you delete a pool, Cisco UCS Manager does not reallocate any addresses from that pool that have been assigned to vNICs or vHBAs. All assigned addresses from a deleted pool remain with the vNIC or vHBA to which they are assigned until one of the following occurs:

- The associated service profiles are deleted.
- The vNIC or vHBA to which the address is assigned is deleted.
- The vNIC or vHBA is assigned to a different pool.

- **Step 1** In the **Navigation** pane, click the **LAN** tab.
- **Step 2** In the **LAN** tab, expand **LAN** > **Pools** > *Organization\_Name* .
- **Step 3** Expand the **MAC Pools** node.
- **Step 4** Right-click the MAC pool you want to delete and select **Delete**.
- **Step 5** If the Cisco UCS Manager GUI displays a confirmation dialog box, click **Yes**.

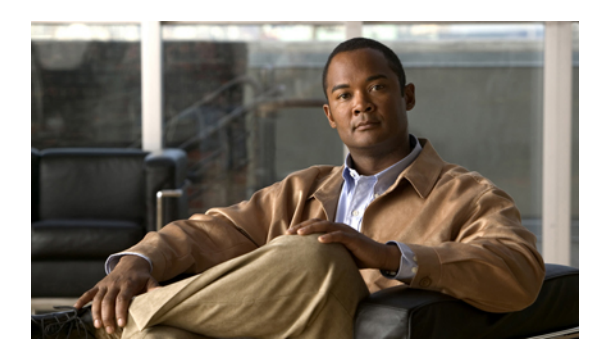

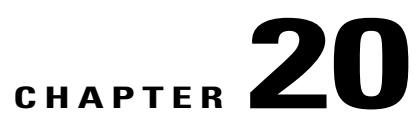

# **Configuring Quality of Service**

This chapter includes the following sections:

- Quality of [Service,](#page-332-0) page 297
- [Configuring](#page-332-1) System Classes, page 297
- [Configuring](#page-336-0) Quality of Service Policies, page 301
- [Configuring](#page-339-0) Flow Control Policies, page 304

### <span id="page-332-0"></span>**Quality of Service**

Cisco UCS provides the following methods to implement quality of service:

- System classes that specify the global configuration for certain types of traffic across the entire system
- QoS policies that assign system classes for individual vNICs
- Flow control policies that determine how uplink Ethernet ports handle pause frames

### <span id="page-332-1"></span>**Configuring System Classes**

#### **System Classes**

Cisco UCS uses Data Center Ethernet (DCE) to handle all traffic inside a Cisco UCS domain. This industry standard enhancement to Ethernet divides the bandwidth of the Ethernet pipe into eight virtual lanes. Two virtual lanes are reserved for internal system and management traffic. You can configure quality of service for the other six virtual lanes. System classes determine how the DCE bandwidth in these six virtual lanes is allocated across the entire Cisco UCS domain.

Each system class reserves a specific segment of the bandwidth for a specific type of traffic. This provides a level of traffic management, even in an oversubscribed system. For example, you can configure the Fibre Channel Priority system class to determine the percentage of DCE bandwidth allocated to FCoE traffic.

The following table describes the system classes that you can configure:

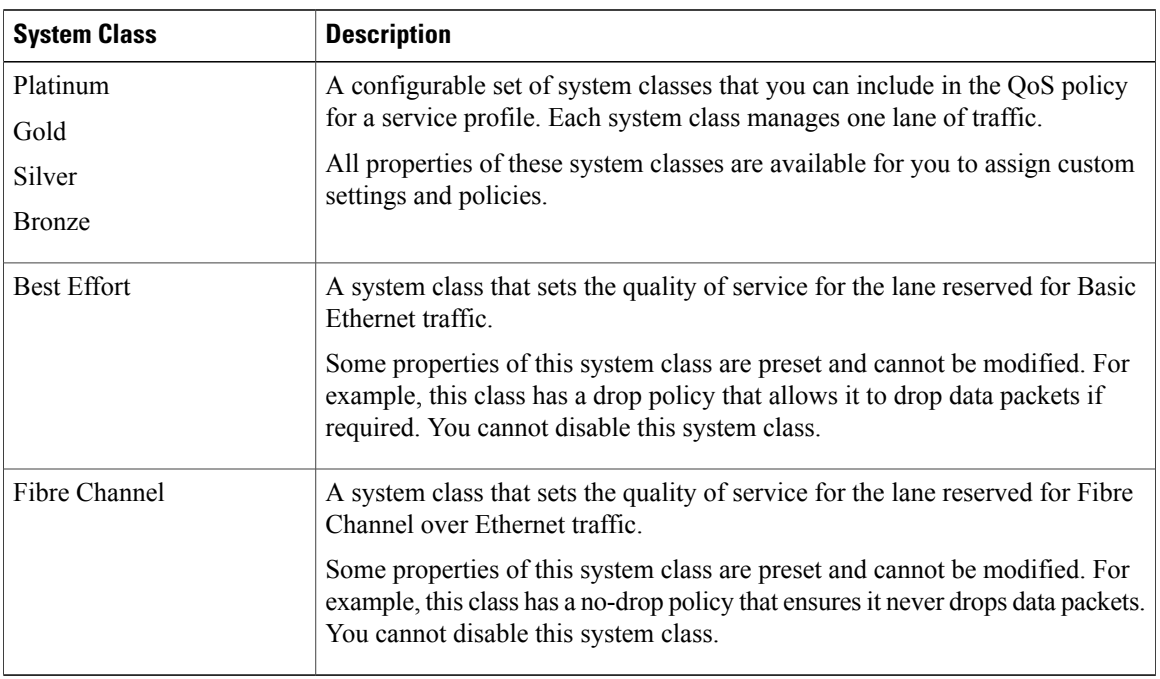

#### **Table 10: System Classes**

#### **Configuring QoS System Classes**

The type of adapter in a server may limit the maximum MTU supported. For example, network MTU above the maximums may cause the packet to be dropped for the following adapters:

- The Cisco UCS M71KR CNA adapter, which supports a maximum MTU of 9216.
- The Cisco UCS 82598KR-CI adapter, which supports a maximum MTU of 14000.

- **Step 1** In the **Navigation** pane, click the **LAN** tab.
- **Step 2** In the **LAN** tab, expand **LAN** > **LAN Cloud**.
- **Step 3** Select the **QoS System Class** node.
- **Step 4** In the **Work** pane, click the **General** tab.
- **Step 5** Update the following properties for the system class you want to configure to meet the traffic management needs of the system:
	- Some properties may not be configurable for all system classes. **Note**

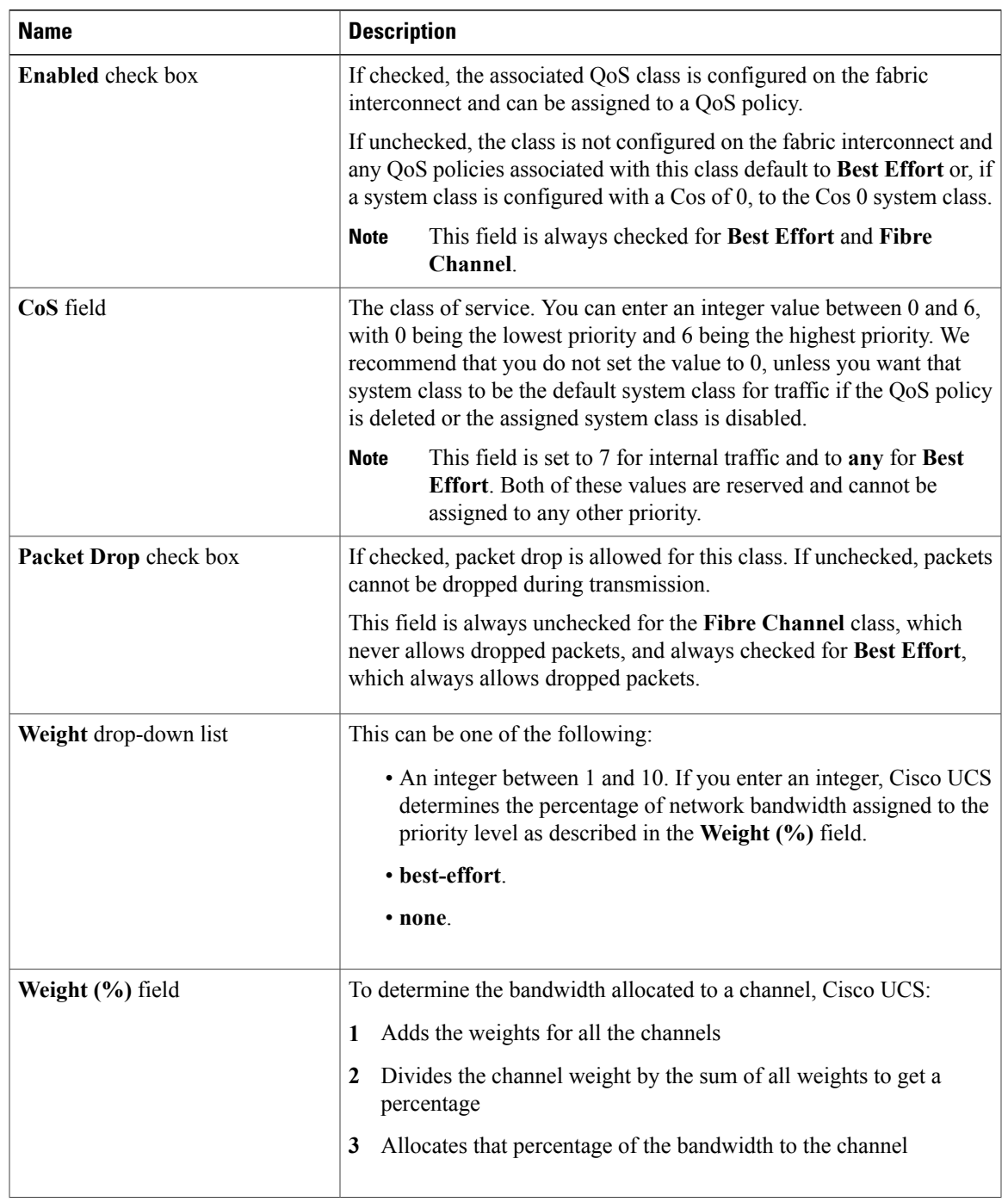

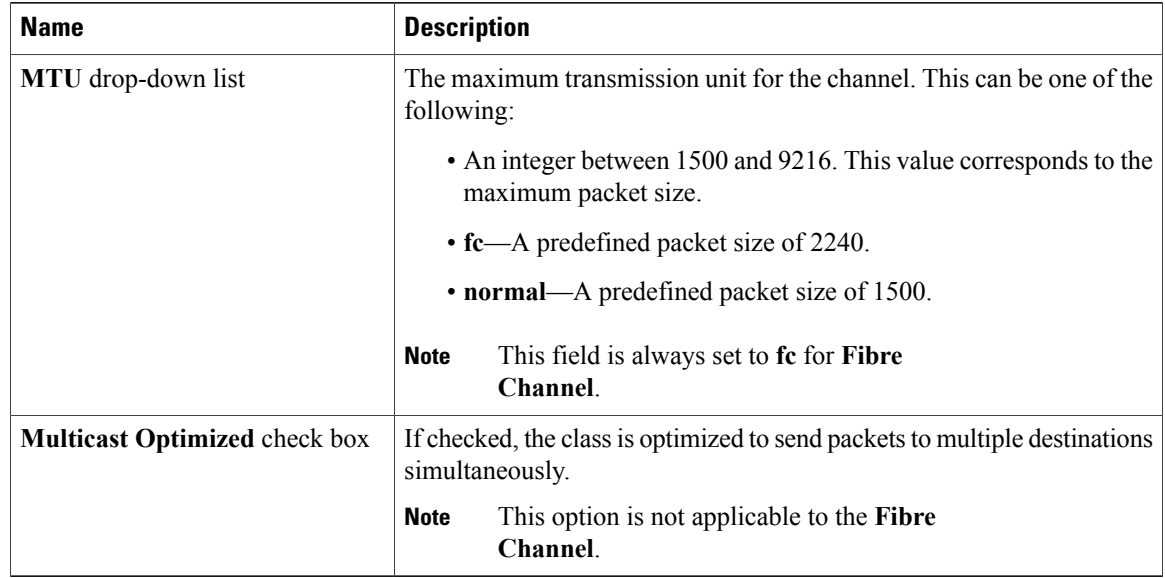

#### **Step 6** Click **Save Changes**.

#### **Enabling a QoS System Class**

The Best Effort or Fibre Channel system classes are enabled by default.

#### **Procedure**

- **Step 1** In the **Navigation** pane, click the **LAN** tab.
- **Step 2** In the **LAN** tab, expand **LAN** > **LAN Cloud**.
- **Step 3** Select the **QoS System Class** node.
- **Step 4** In the **Work** pane, click the **General** tab.
- **Step 5** Check the **Enabled** check box for the QoS system that you want to enable.
- **Step 6** Click **Save Changes**.

### **Disabling a QoS System Class**

You cannot disable the Best Effort or Fibre Channel system classes.

All QoS policies that are associated with a disabled system class default to Best Effort or, if the disabled system class is configured with a Cos of 0, to the Cos 0 system class.

#### **Procedure**

- **Step 1** In the **Navigation** pane, click the **LAN** tab.
- **Step 2** In the **LAN** tab, expand **LAN** > **LAN Cloud**.
- **Step 3** Select the **QoS System Class** node.
- **Step 4** In the **Work** pane, click the **General** tab.
- **Step 5** Uncheck the **Enabled** check box for the QoS system that you want to disable.
- **Step 6** Click **Save Changes**.

### <span id="page-336-0"></span>**Configuring Quality of Service Policies**

#### **Quality of Service Policy**

A quality of service (QoS) policy assigns a system class to the outgoing traffic for a vNIC or vHBA. This system class determines the quality of service for that traffic. For certain adapters you can also specify additional controls on the outgoing traffic, such as burst and rate.

You must include a QoS policy in a vNIC policy or vHBA policy and then include that policy in a service profile to configure the vNIC or vHBA.

#### **Creating a QoS Policy**

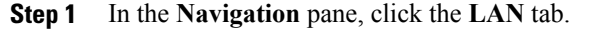

- **Step 2** In the **LAN** tab, expand **LAN** > **Policies**.
- **Step 3** Expand the node for the organization where you want to create the pool. If the system does not include multitenancy, expand the **root** node.
- **Step 4** Right-click **QoS Policy** and select **Create QoS Policy**.
- **Step 5** In the **Create QoS Policy** dialog box, complete the following fields:

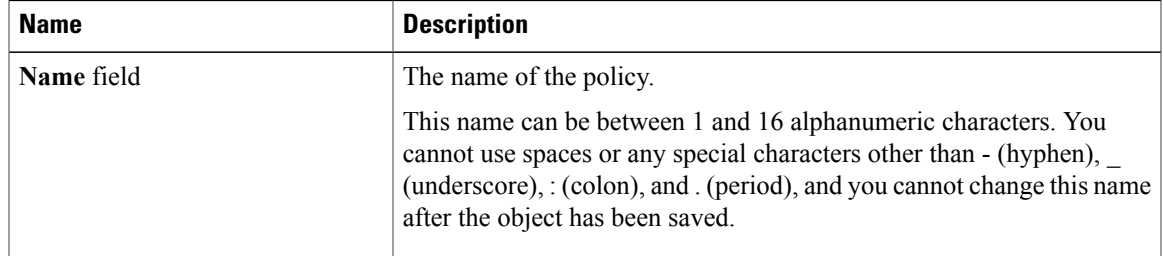

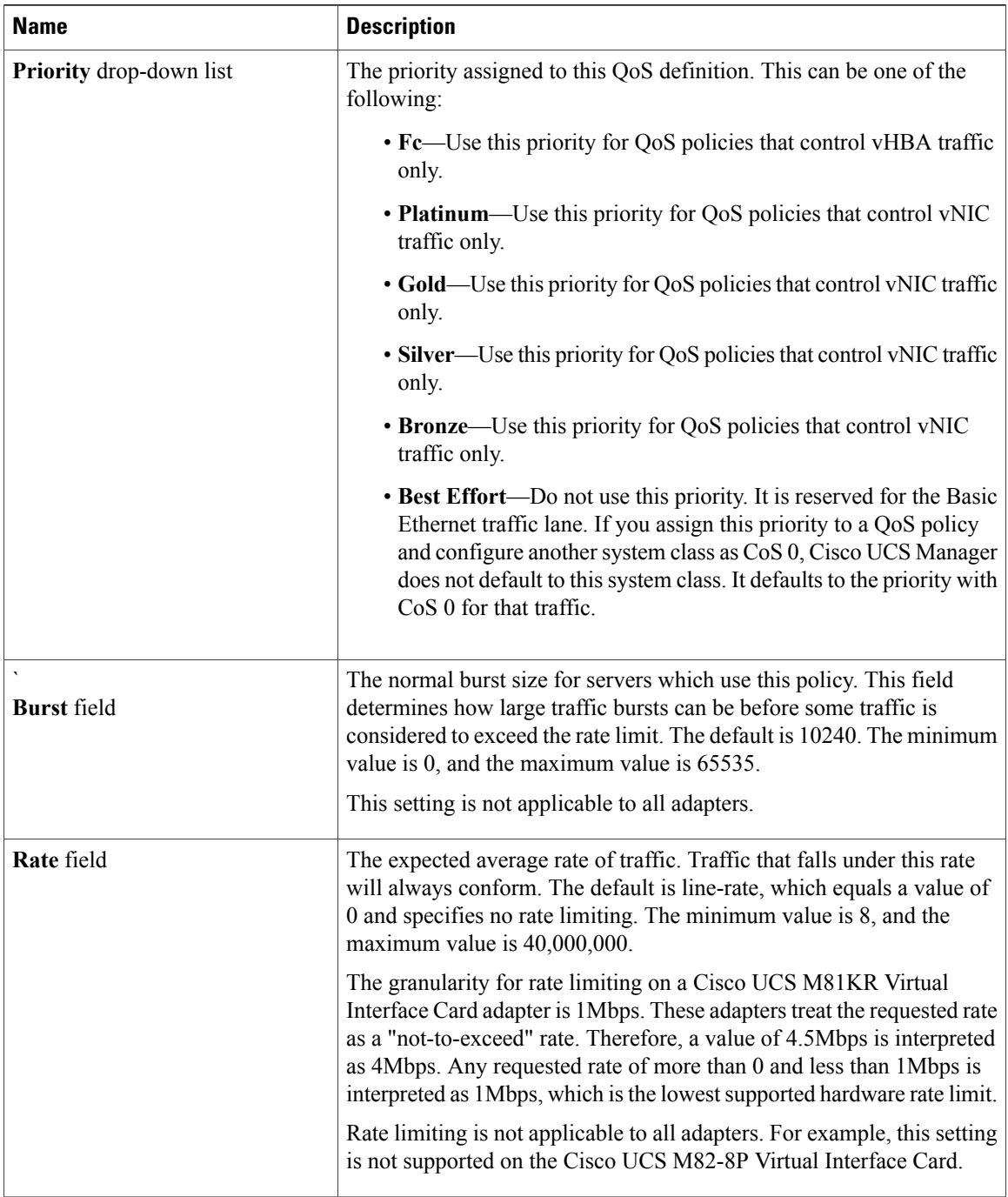

 $\mathbf I$ 

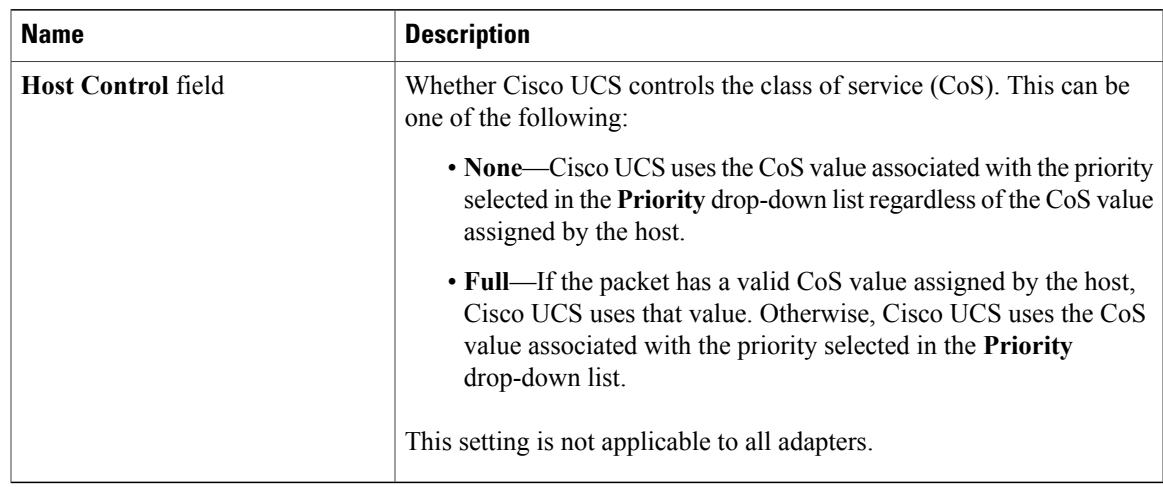

#### **Step 6** Click **OK**.

#### **What to Do Next**

Include the QoS policy in a vNIC or vHBA template.

### **Deleting a QoS Policy**

If you delete a QoS policy that is in use or you disable a system class that is used in a QoS policy, any vNIC or vHBA that uses that QoS policy is assigned to the Best Effort system class or to the system class with a CoS of 0. In a system that implements multi-tenancy, Cisco UCS Manager first attempts to find a matching QoS policy in the organization hierarchy.

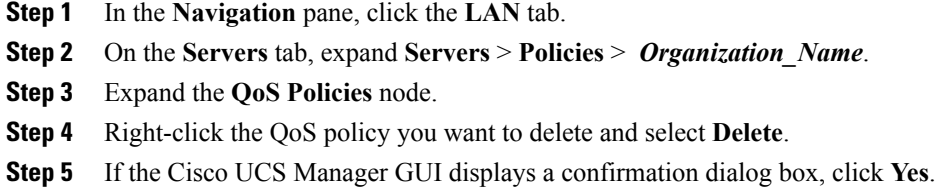

### <span id="page-339-0"></span>**Configuring Flow Control Policies**

#### **Flow Control Policy**

Flow control policies determine whether the uplink Ethernet ports in a Cisco UCS domain send and receive IEEE 802.3x pause frames when the receive buffer for a port fills. These pause frames request that the transmitting port stop sending data for a few milliseconds until the buffer clears.

For flow control to work between a LAN port and an uplink Ethernet port, you must enable the corresponding receive and send flow control parameters for both ports. For Cisco UCS, the flow control policies configure these parameters.

When you enable the send function, the uplink Ethernet port sends a pause request to the network port if the incoming packet rate becomes too high. The pause remains in effect for a few milliseconds before traffic is reset to normal levels. If you enable the receive function, the uplink Ethernet port honors all pause requests from the network port. All traffic is halted on that uplink port until the network port cancels the pause request.

Because you assign the flow control policy to the port, changes to the policy have an immediate effect on how the port reacts to a pause frame or a full receive buffer.

#### **Creating a Flow Control Policy**

#### **Before You Begin**

Configure the network port with the corresponding setting for the flow control that you need. For example, if you enable the send setting for flow-control pause frames in the policy, make sure that the receive parameter in the network port is set to on or desired. If you want the Cisco UCS port to receive flow-control frames, make sure that the network port has a send parameter set to on or desired. If you do not want to use flow control, you can set the send and receive parameters on the network port to off.

#### **Procedure**

- **Step 1** In the **Navigation** pane, click the **LAN** tab.
- **Step 2** On the **LAN** tab, expand **LAN** > **Policies**.
- **Step 3** Expand the **root** node.

You can only create a flow control policy in the root organization. You cannot create a flow control policy in a sub-organization.

- **Step 4** Right-click the **Flow Control Policies** node and select **Create Flow Control Policy**.
- **Step 5** In the **Create Flow Control Policy** wizard, complete the following fields:

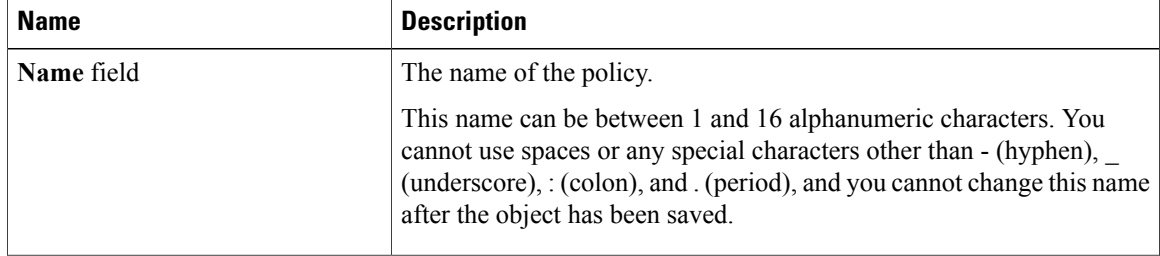

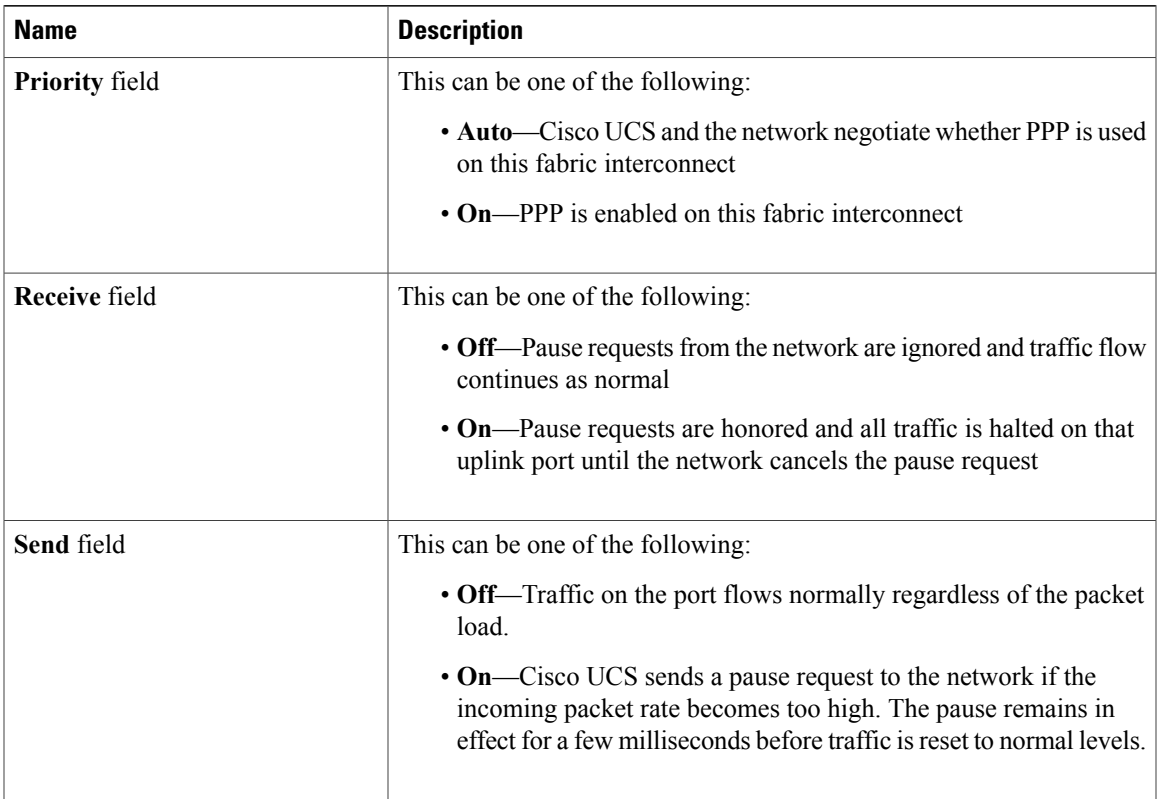

**Step 6** Click **OK**.

#### **What to Do Next**

Associate the flow control policy with an uplink Ethernet port or port channel.

### **Deleting a Flow Control Policy**

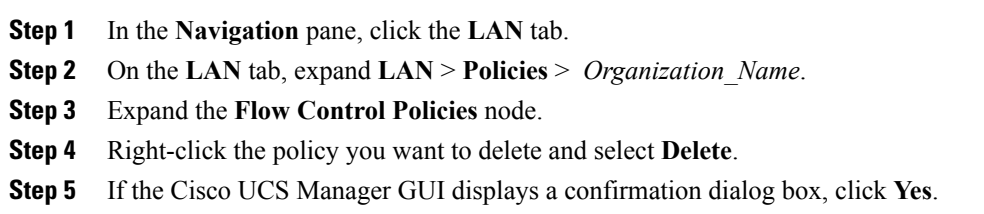

 $\mathbf I$ 

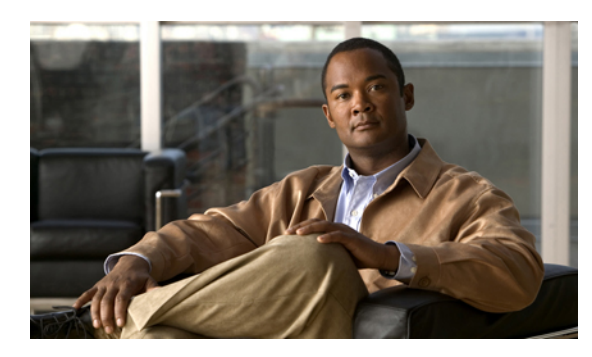

**CHAPTER 21**

# **Configuring Network-Related Policies**

This chapter includes the following sections:

- [Configuring](#page-342-0) vNIC Templates, page 307
- [Configuring](#page-347-0) Ethernet Adapter Policies, page 312
- [Configuring](#page-352-0) Network Control Policies, page 317

### <span id="page-342-0"></span>**Configuring vNIC Templates**

#### **vNIC Template**

This policy defines how a vNIC on a server connects to the LAN. This policy is also referred to as a vNIC LAN connectivity policy.

Beginning in Cisco UCS, Release 2.0(2), Cisco UCS Manager does not automatically create a VM-FEX port profile with the correct settings when you create a vNIC template. If you want to create a VM-FEX port profile, you must configure the target of the vNIC template as a VM.

You need to include this policy in a service profile for it to take effect.

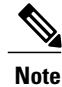

If your server has two Emulex or QLogic NICs (Cisco UCS CNA M71KR-E or Cisco UCS CNA M71KR-Q), you must configure vNIC policies for both adapters in your service profile to get a user-defined MAC address for both NICs. If you do not configure policies for both NICs, Windows still detects both of them in the PCI bus. Then because the second eth is not part of your service profile, Windows assigns it a hardware MAC address. If you then move the service profile to a different server, Windows sees additional NICs because one NIC did not have a user-defined MAC address.

#### **Creating a vNIC Template**

#### **Before You Begin**

This policy requires that one or more of the following resources already exist in the system:

- Named VLAN
- MAC pool
- QoS policy
- LAN pin group
- Statistics threshold policy

#### **Procedure**

- **Step 1** In the **Navigation** pane, click the **LAN** tab.
- **Step 2** On the **LAN** tab, expand **LAN** > **Policies**.
- **Step 3** Expand the node for the organization where you want to create the policy. If the system does not include multitenancy, expand the **root** node.

#### **Step 4** Right-click the **vNIC Templates** node and choose **Create vNIC Template**.

- **Step 5** In the **Create vNIC Template** dialog box:
	- a) In the **General** area, complete the following fields:

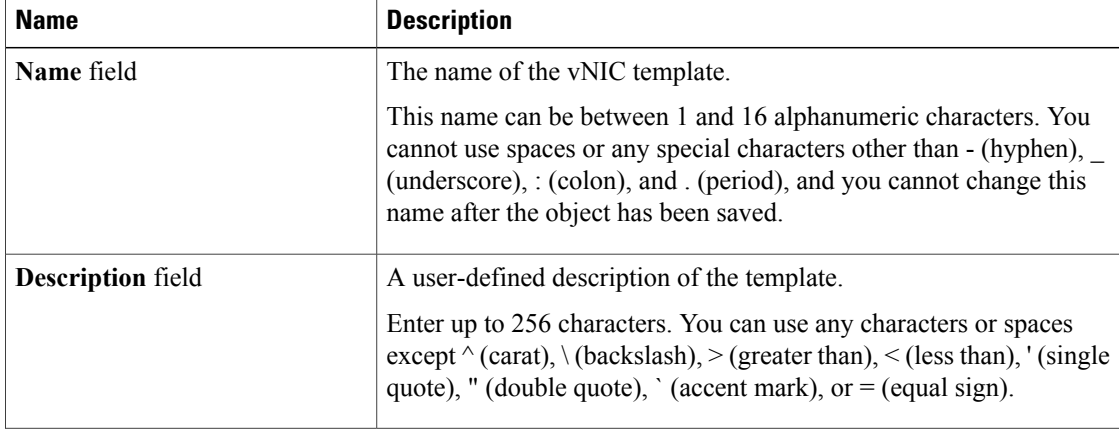

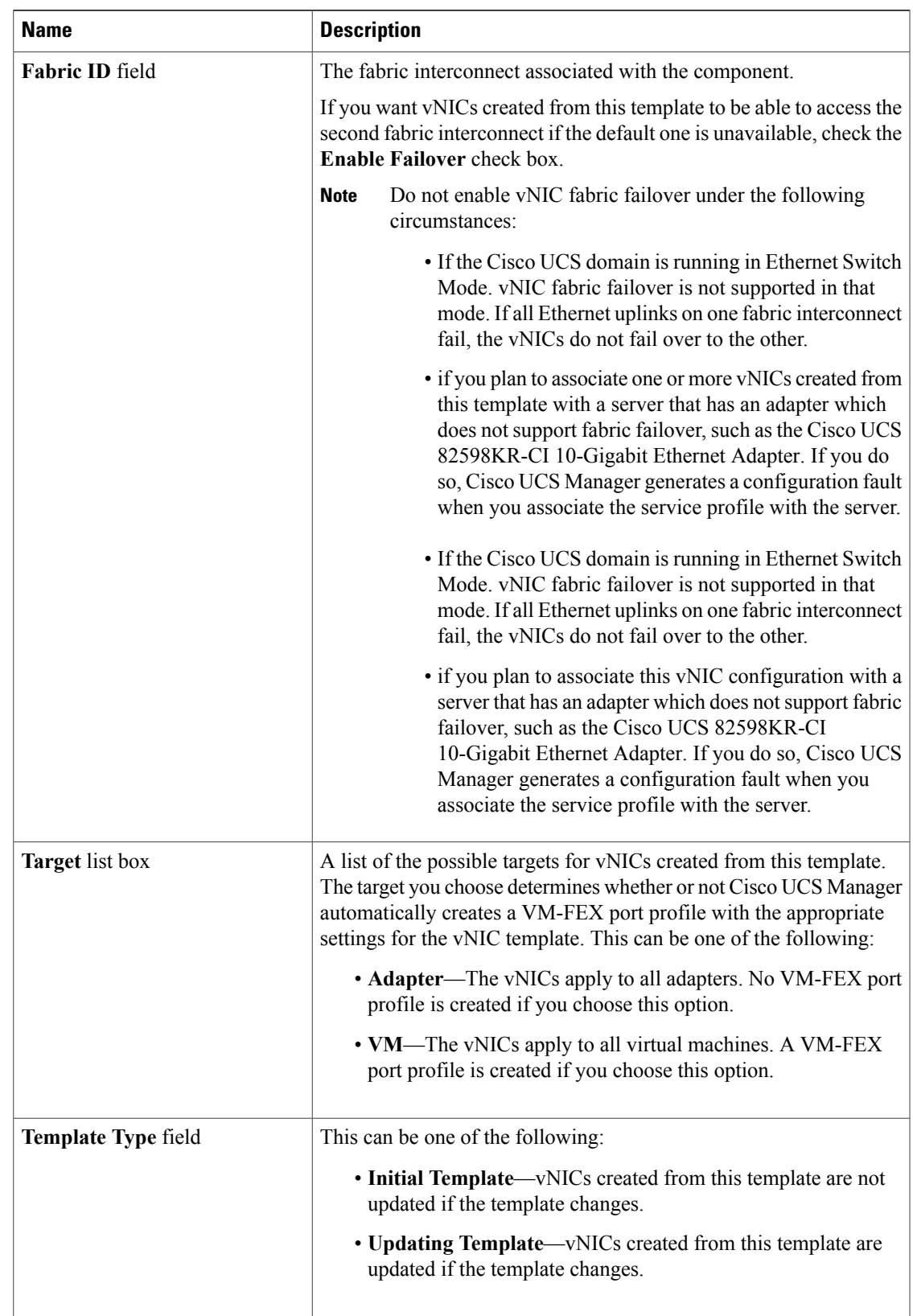

b) In the **VLANs** area, use the table to select the VLAN to assign to vNICs created from this template. The table contains the following columns:

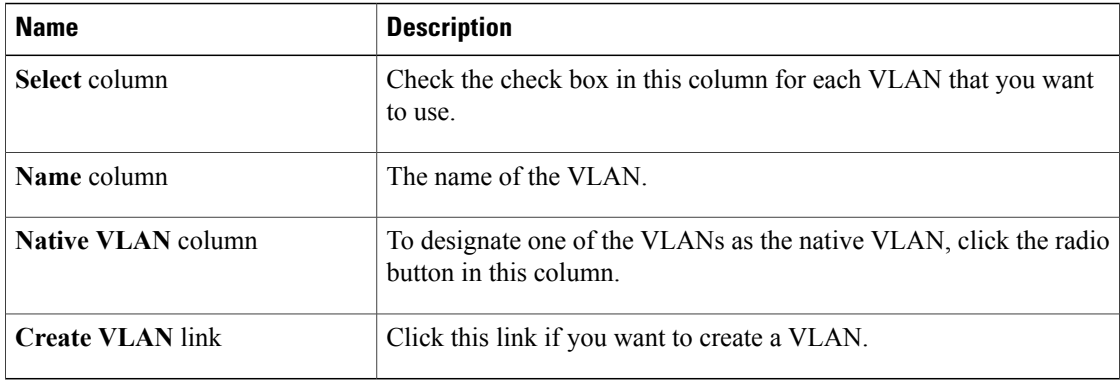

c) In the **Policies** area, complete the following fields:

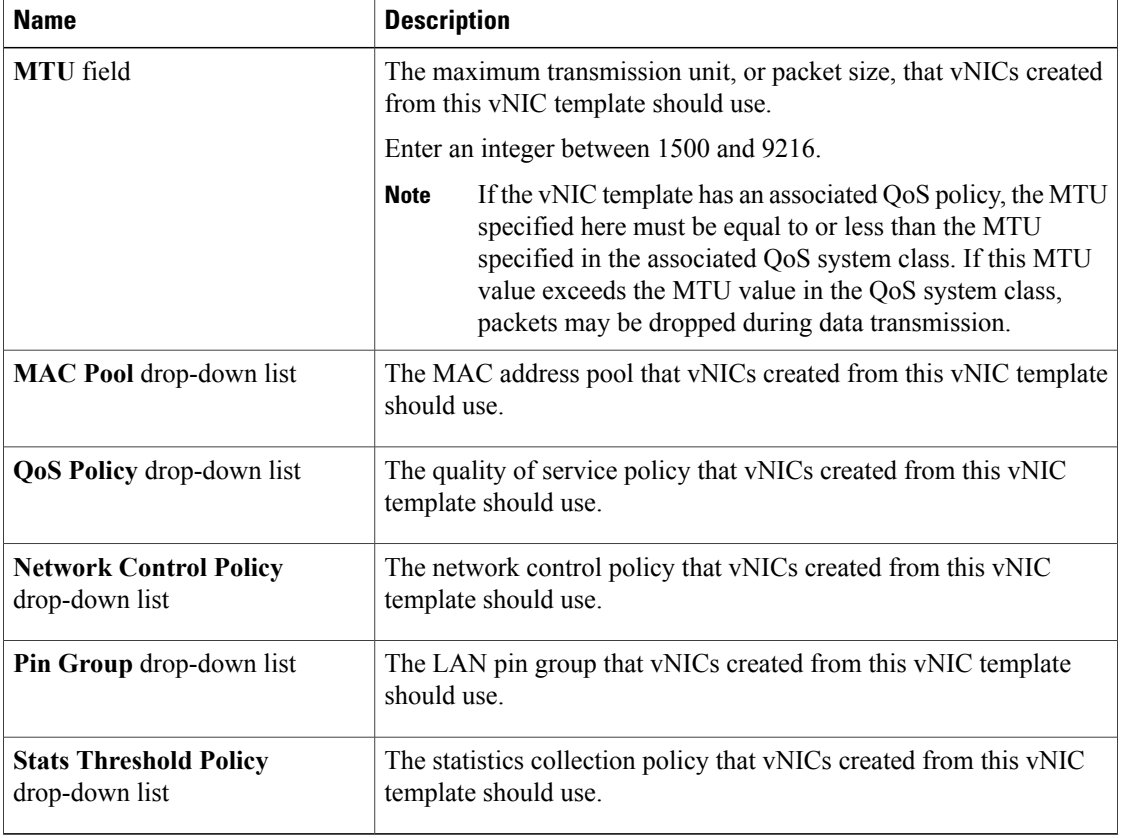

#### **Step 6** Click **OK**.

#### **What to Do Next**

Include the vNIC template in a service profile.

#### **Deleting a vNIC Template**

#### **Procedure**

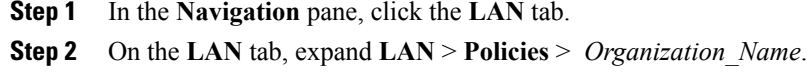

**Step 3** Expand the **vNIC Templates** node.

**Step 4** Right-click the policy you want to delete and choose **Delete**.

**Step 5** If the Cisco UCS Manager GUI displays a confirmation dialog box, click **Yes**.

#### **Binding a vNIC to a vNIC Template**

You can bind a vNIC associated with a service profile to a vNIC template. When you bind the vNIC to a vNIC template, Cisco UCS Manager configures the vNIC with the values defined in the vNIC template. If the existing vNIC configuration does not match the vNIC template, Cisco UCS Manager reconfigures the vNIC. You can only change the configuration of a bound vNIC through the associated vNIC template. You cannot bind a vNIC to a vNIC template if the service profile that includes the vNIC is already bound to a service profile template.

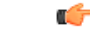

**Important**

If the vNIC is reconfigured when you bind it to a template, Cisco UCS Manager reboots the server associated with the service profile.

- **Step 1** In the **Navigation** pane, click the **Servers** tab.
- **Step 2** On the **Servers** tab, expand **Servers** > **Service Profiles**.
- **Step 3** Expand the node for the organization that includes the service profile with the vNIC you want to bind. If the system does not include multi-tenancy, expand the **root** node.
- **Step 4** Expand *Service\_Profile\_Name* > **vNICs**.
- **Step 5** Click the vNIC you want to bind to a template.
- **Step 6** In the **Work** pane, click the **General** tab.
- **Step 7** In the **Actions** area, click **Bind to a Template**.
- **Step 8** In the **Bind to a vNIC Template** dialog box, do the following:
	- a) From the **vNIC Template** drop-down list, choose the template to which you want to bind the vNIC.
- b) Click **OK**.
- **Step 9** In the warning dialog box, click **Yes** to acknowledge that Cisco UCS Manager may need to reboot the server if the binding causes the vNIC to be reconfigured.

### **Unbinding a vNIC from a vNIC Template**

#### **Procedure**

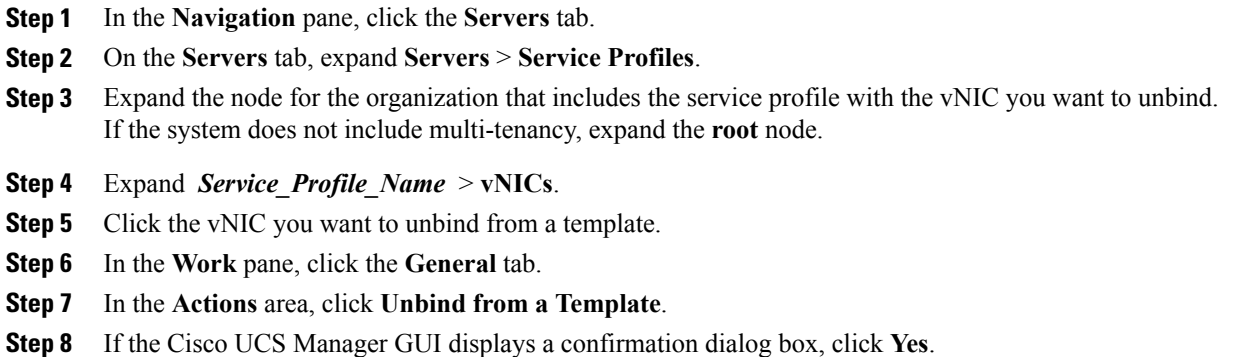

### <span id="page-347-0"></span>**Configuring Ethernet Adapter Policies**

#### **Ethernet and Fibre Channel Adapter Policies**

These policies govern the host-side behavior of the adapter, including how the adapter handles traffic. For example, you can use these policies to change default settings for the following:

- Queues
- Interrupt handling
- Performance enhancement
- RSS hash
- Failover in an cluster configuration with two fabric interconnects

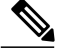

**Note**

For Fibre Channel adapter policies, the values displayed by Cisco UCS Manager may not match those displayed by applications such as QLogic SANsurfer. For example, the following values may result in an apparent mismatch between SANsurfer and Cisco UCS Manager:

- Max LUNs Per Target—SANsurfer has a maximum of 256 LUNs and does not display more than that number. Cisco UCS Manager supports a higher maximum number of LUNs.
- Link Down Timeout—In SANsurfer, you configure the timeout threshold for link down in seconds. In Cisco UCS Manager, you configure this value in milliseconds. Therefore, a value of 5500 ms in Cisco UCS Manager displays as 5s in SANsurfer.
- Max Data Field Size—SANsurfer has allowed values of 512, 1024, and 2048. Cisco UCS Manager allows you to set values of any size. Therefore, a value of 900 in Cisco UCS Manager displays as 512 in SANsurfer.

#### **Operating System Specific Adapter Policies**

By default, Cisco UCS provides a set of Ethernet adapter policies and Fibre Channel adapter policies. These policies include the recommended settings for each supported server operating system. Operating systems are sensitive to the settings in these policies. Storage vendors typically require non-default adapter settings. You can find the details of these required settings on the support list provided by those vendors.

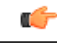

**Important**

We recommend that you use the values in these policies for the applicable operating system. Do not modify any of the values in the default policies unless directed to do so by Cisco Technical Support.

However, if you are creating an Ethernet adapter policy for a Windows OS (instead of using the default Windows adapter policy), you must use the following formulas to calculate values that work with Windows:

Completion Queues = Transmit Queues + Receive Queues Interrupt Count = (Completion Queues  $+ 2$ ) rounded up to nearest power of 2

For example, if Transmit Queues  $= 1$  and Receive Queues  $= 8$  then:

Completion Queues =  $1 + 8 = 9$ Interrupt Count =  $(9 + 2)$  rounded up to the nearest power of  $2 = 16$ 

#### **Creating an Ethernet Adapter Policy**

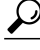

**Tip** If the fields in an area are not displayed, click the **Expand** icon to the right of the heading.

#### **Procedure**

- **Step 1** In the **Navigation** pane, click the **Servers** tab.
- **Step 2** On the **Servers** tab, expand **Servers** > **Policies**.
- **Step 3** Expand the node for the organization where you want to create the policy. If the system does not include multitenancy, expand the **root** node.

#### **Step 4** Right-click **Adapter Policies** and choose **Create Ethernet Adapter Policy**.

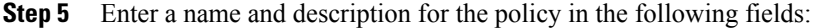

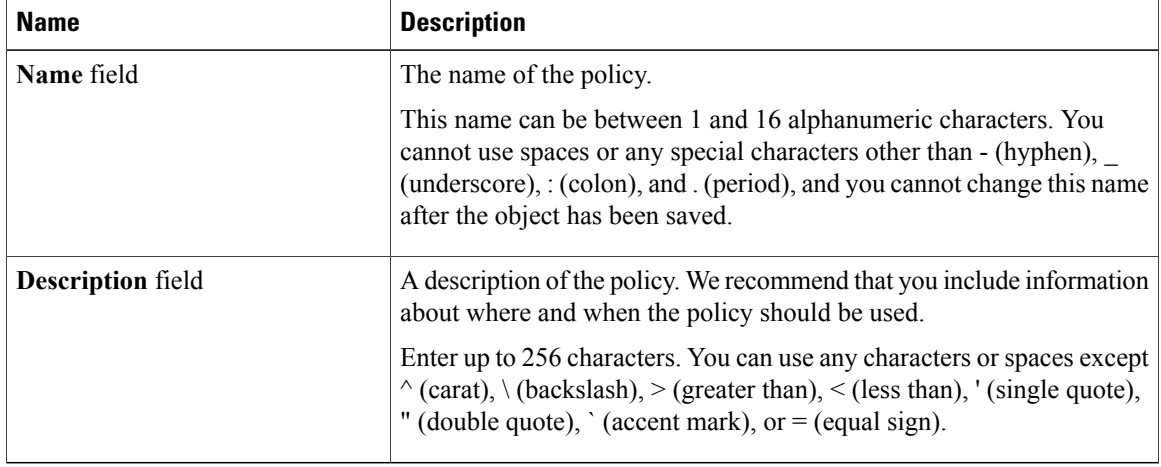

#### **Step 6** (Optional) In the **Resources** area, adjust the following values:

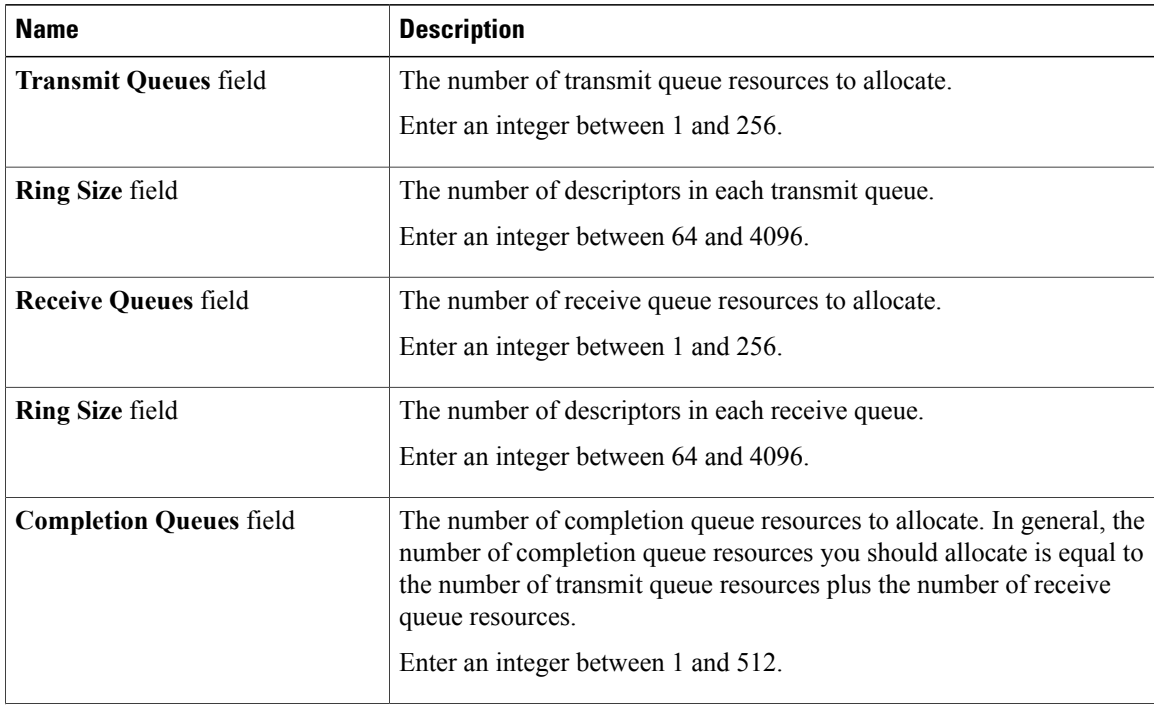

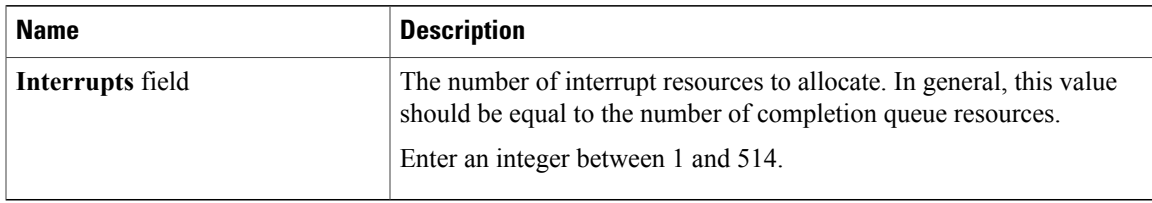

#### **Step 7** (Optional) In the **Options** area, adjust the following values:

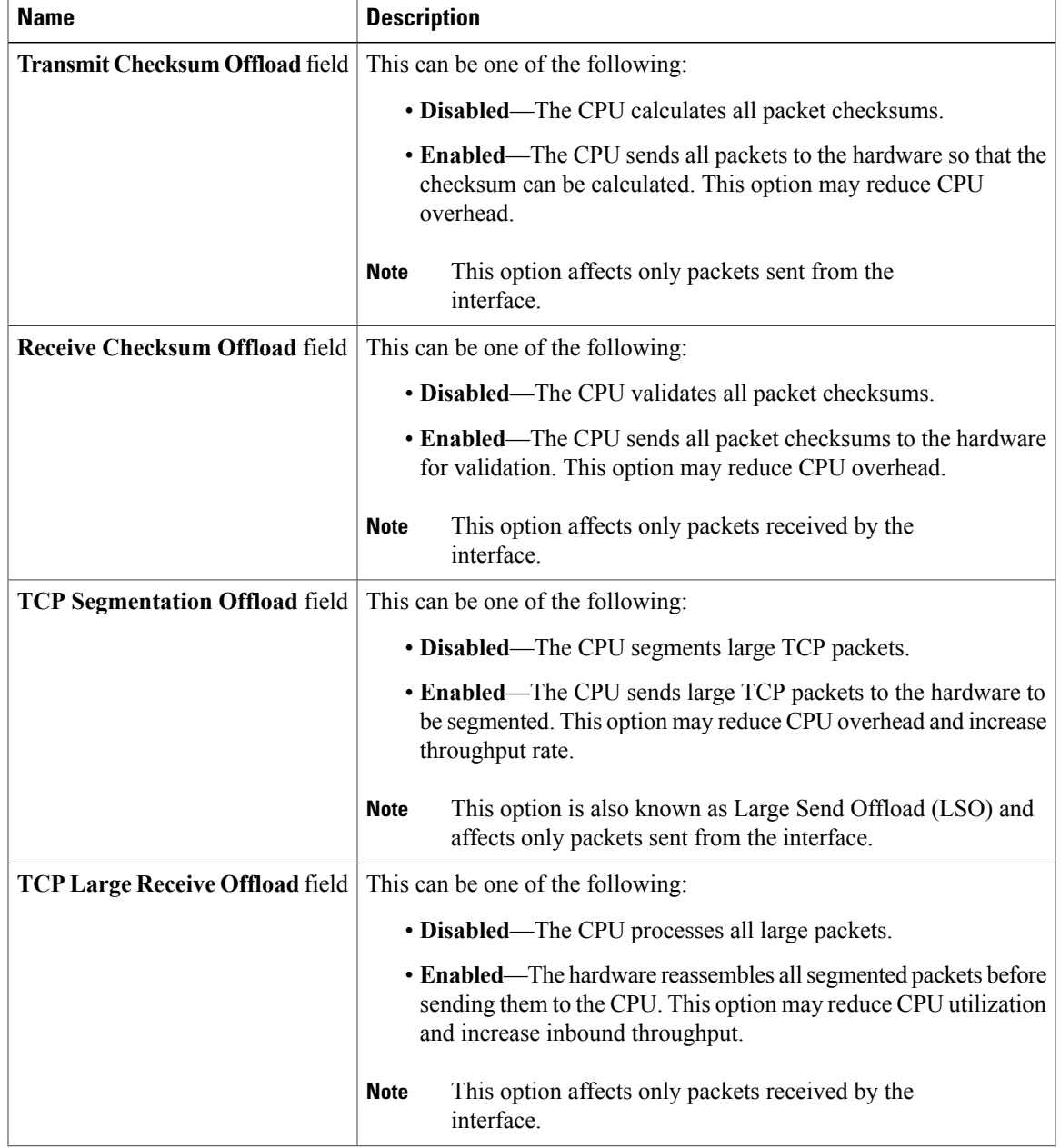

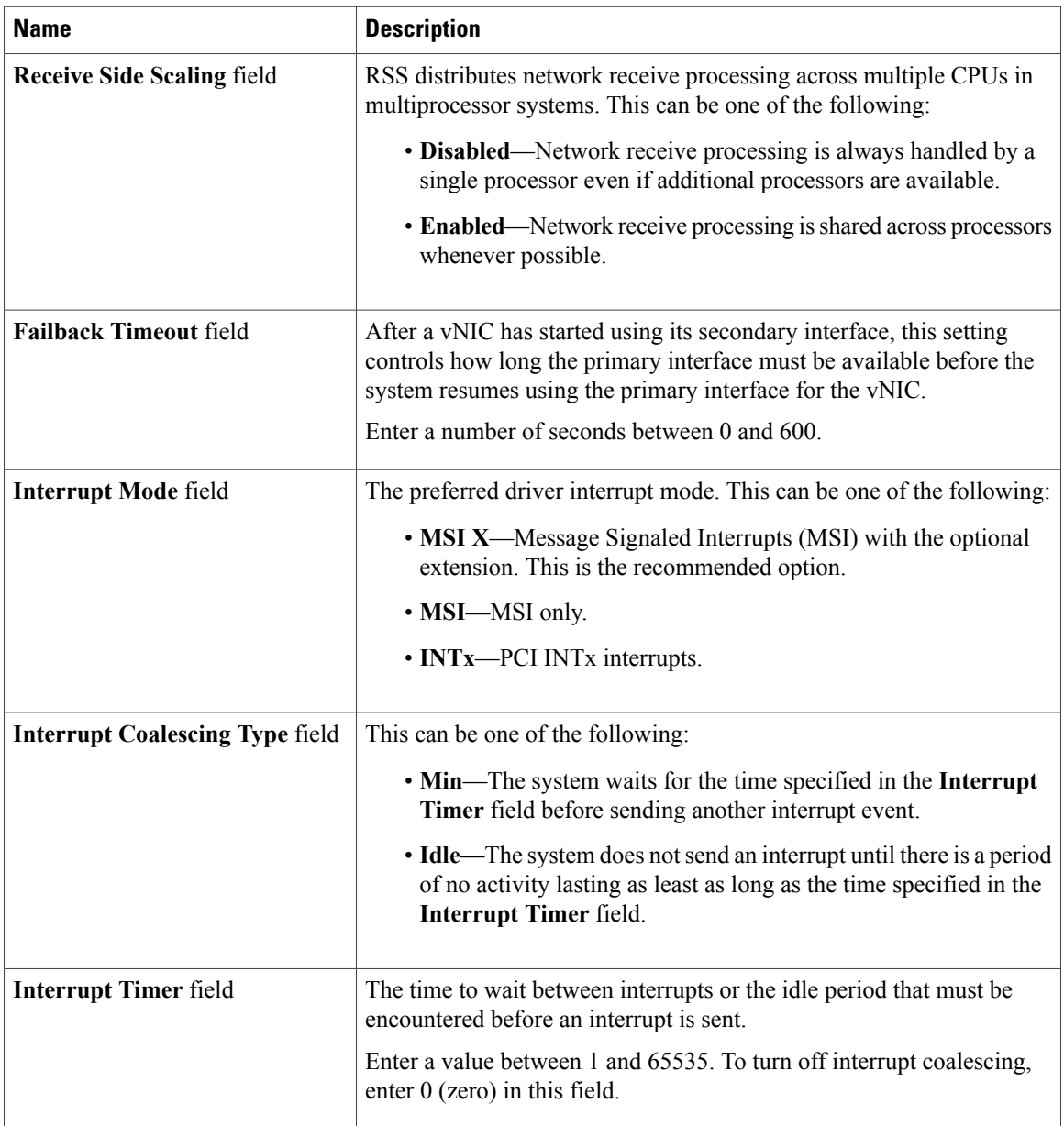

#### **Step 8** Click **OK**.

**Step 9** If the Cisco UCS Manager GUI displays a confirmation dialog box, click **Yes**.

 $\overline{\phantom{a}}$ 

#### **Deleting an Ethernet Adapter Policy**

#### **Procedure**

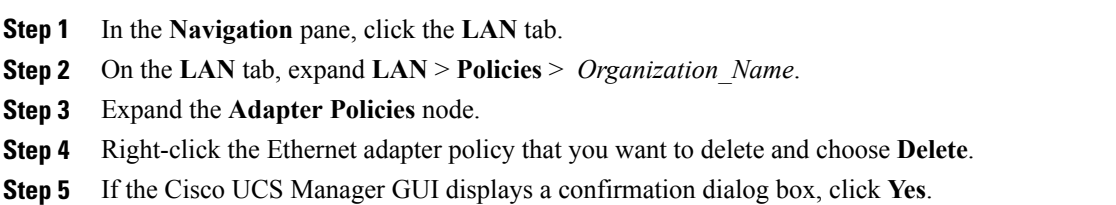

### <span id="page-352-0"></span>**Configuring Network Control Policies**

#### **Network Control Policy**

This policy configures the network control settings for the Cisco UCS domain, including the following:

- Whether the Cisco Discovery Protocol (CDP) is enabled or disabled
- How the VIF behaves if no uplink port is available in end-host mode
- The action that Cisco UCS Manager takes on the remote Ethernet interface, vEthernet interface , or vFibreChannel interface when the associated border port fails
- Whether the server can use different MAC addresses when sending packets to the fabric interconnect
- Whether MAC registration occurs on a per-VNIC basis or for all VLANs.

#### **Action on Uplink Fail**

By default, the **Action on Uplink Fail** property in the network control policy is configured with a value of link-down. For adapters such as the Cisco UCS M81KR Virtual Interface Card, this default behavior directs Cisco UCS Manager to bring the vEthernet or vFibreChannel interface down if the associated border port fails. For Cisco UCS systems using a non-VM-FEX capable converged network adapter that supports both Ethernet and FCoE traffic, such as Cisco UCS CNA M72KR-Q and the Cisco UCS CNA M72KR-E, this default behavior directs Cisco UCS Manager to bring the remote Ethernet interface down if the associated border port fails. In this scenario, any vFibreChannel interfaces that are bound to the remote Ethernet interface are brought down as well.

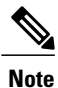

Cisco UCS Manager, release 1.4(2) and earlier did not enforce the **Action on Uplink Fail** property for those types of non-VM-FEX capable converged network adapters mentioned above. If the **Action on Uplink Fail** property was set to link-down, Cisco UCS Manager would ignore this setting and instead issue a warning. In the current version of Cisco UCS Manager this setting is enforced. Therefore, if your implementation includes one of those converged network adapters and the adapter is expected to handle both Ethernet and FCoE traffic, we recommend that you configure the **Action on Uplink Fail** property with a value of warning.

Please note that this configuration may result in an Ethernet teaming driver not being able to detect a link failure when the border port goes down.

#### **MAC Registration Mode**

In Cisco UCS Manager, releases 1.4 and earlier, MAC addresses were installed on all of the VLANs belonging to an interface. Starting in release 2.0, MAC addresses are installed only on the native VLAN by default. In most implementations this maximizes the VLAN port count.

**Note**

If a trunking driver is being run on the host and the interface is in promiscuous mode, we recommend that you set the Mac Registration Mode to All VLANs.

#### **Creating a Network Control Policy**

MAC address-based port security for Emulex converged Network Adapters (N20-AE0102) is not supported. When MAC address-based port security is enabled, the fabric interconnect restricts traffic to packets that contain the MAC address that it first learns. This is either the source MAC address used in the FCoE Initialization Protocol packet, or the MAC address in an ethernet packet, whichever is sent first by the adaptor. This configuration can result in either FCoE or Ethernet packets being dropped.

- **Step 1** In the **Navigation** pane, click the **LAN** tab.
- **Step 2** On the **LAN** tab, expand **LAN** > **Policies**.
- **Step 3** Expand the node for the organization where you want to create the policy. If the system does not include multitenancy, expand the **root** node.
- **Step 4** Right-click the **Network Control Policies** node and select **Create Network Control Policy**.
- **Step 5** In the **Create Network Control Policy** dialog box, complete the following fields:

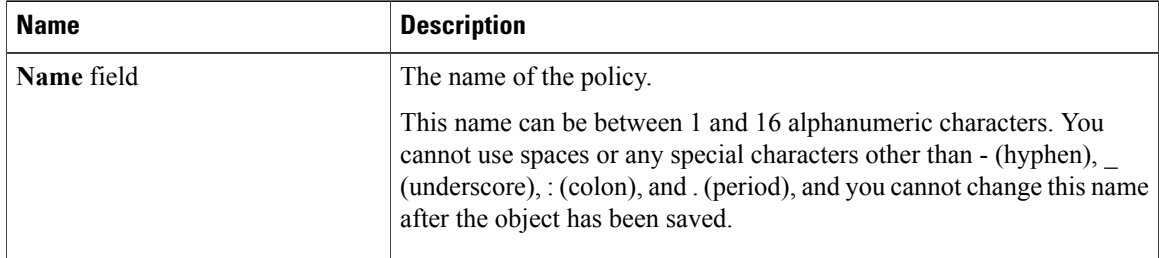

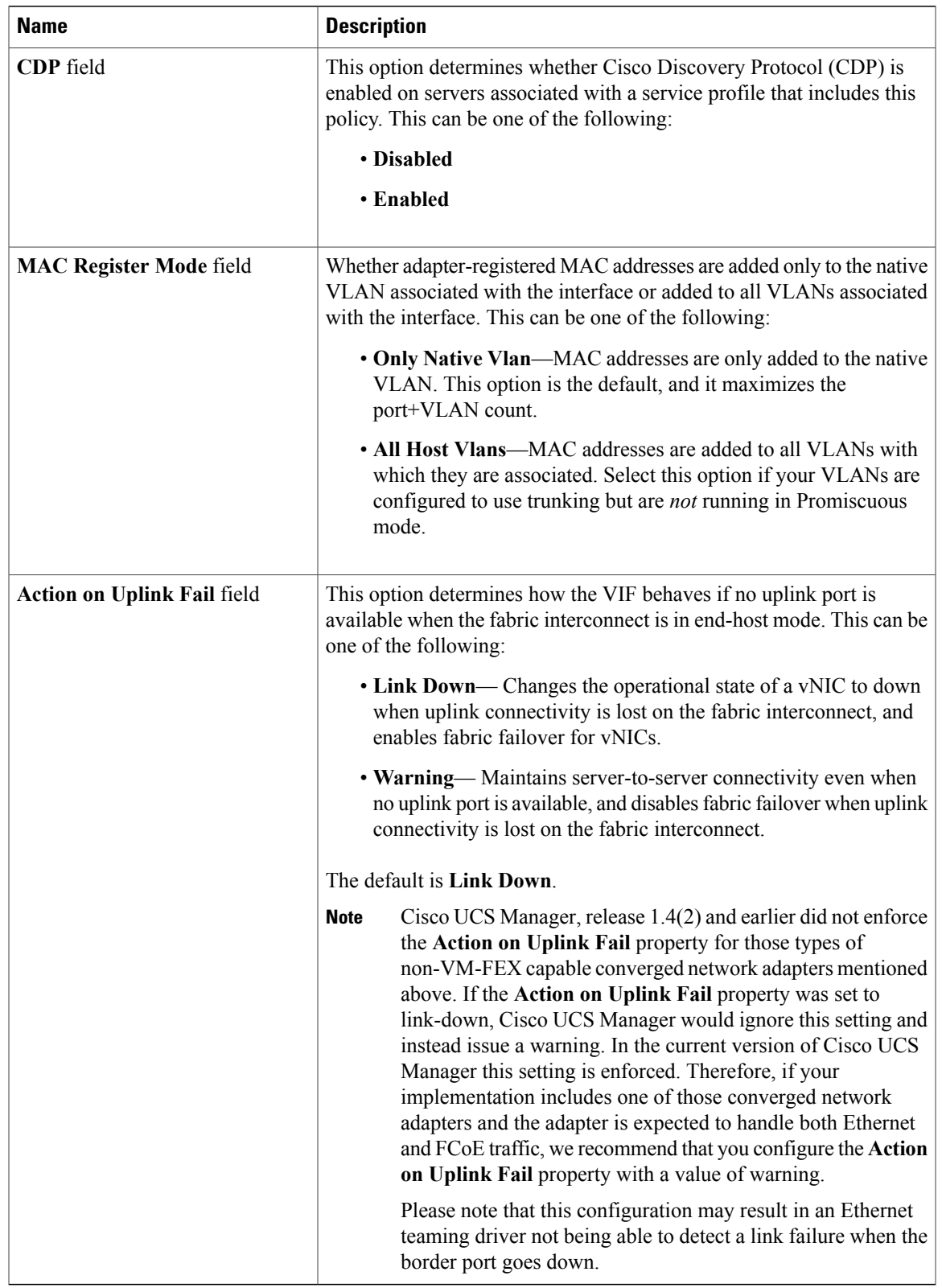

- **Step 6** In the **MAC Security** area, do the following to determine whether the server can use different MAC addresses when sending packets to the fabric interconnect:
	- a) Click the **Expand** icon to expand the area and display the radio buttons.
	- b) Click one of the following radio buttons to determine whether forged MAC addresses are allowed or denied when packets are sent from the server to the fabric interconnect:
		- **Allow** All server packets are accepted by the fabric interconnect, regardless of the MAC address associated with the packets.
		- **Deny** After the first packet has been sent to the fabric interconnect, all other packets must use the same MAC address or they will be silently rejected by the fabric interconnect. In effect, this option enables port security for the associated vNIC.

If you plan to install VMware ESX on the associated server, you must configure the **MAC Security** to **allow** for the network control policy applied to the default vNIC. If you do not configure **MAC Security** for **allow**, the ESX installation may fail because the MAC security permits only one MAC address while the installation process requires more than one MAC address.

**Step 7** Click **OK**.

#### **Deleting a Network Control Policy**

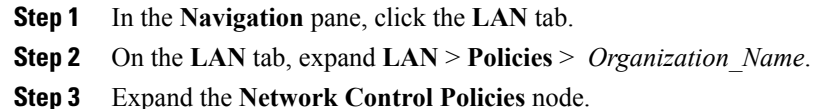

- **Step 4** Right-click the policy you want to delete and select **Delete**.
- **Step 5** If the Cisco UCS Manager GUI displays a confirmation dialog box, click **Yes**.

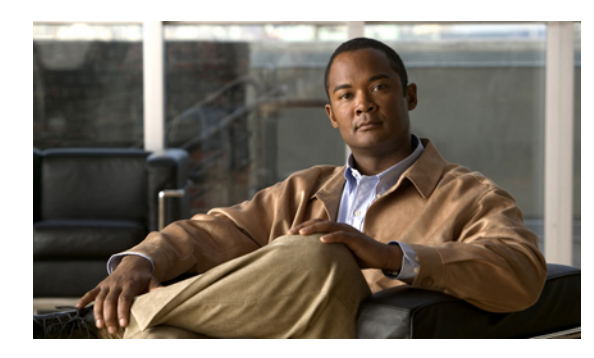

**CHAPTER 22**

## **Configuring Upstream Disjoint Layer-2 Networks**

This chapter includes the following sections:

- Upstream Disjoint Layer-2 [Networks,](#page-356-0) page 321
- Guidelines for [Configuring](#page-357-0) Upstream Disjoint L2 Networks, page 322
- Pinning [Considerations](#page-358-0) for Upstream Disjoint L2 Networks, page 323
- [Configuring](#page-359-0) Cisco UCS for Upstream Disjoint L2 Networks, page 324
- Creating a VLAN for an [Upstream](#page-360-0) Disjoint L2 Network, page 325
- [Assigning](#page-362-0) Ports and Port Channels to VLANs, page 327
- [Removing](#page-363-0) Ports and Port Channels from VLANs, page 328
- Viewing Ports and Port Channels [Assigned](#page-364-0) to VLANs, page 329

### <span id="page-356-0"></span>**Upstream Disjoint Layer-2 Networks**

Upstream disjoint layer-2 networks (disjoint L2 networks) are required if you have two or more Ethernet "clouds" that never connect, but must be accessed by servers or virtual machines located in the same Cisco UCS domain. For example, you could configure disjoint L2 networks if you require one of the following:

- Servers or virtual machines to access a public network and a backup network
- In a multi-tenant system, servers or virtual machines for more than one customer are located in the same Cisco UCS domain and need to access the L2 networks for both customers.

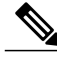

**Note**

By default, data traffic in Cisco UCS works on a principle of mutual inclusion. All traffic for all VLANs and upstream networks travels along all uplink ports and port channels. If you have upgraded from a release that does not support upstream disjoint layer-2 networks, you must assign the appropriate uplink interfaces to your VLANs, or traffic for those VLANs continues to flow along all uplink ports and port channels.

The configuration for disjoint L2 networks works on a principle of selective exclusion. Traffic for a VLAN that is designated as part of a disjoint network can only travel along an uplink Ethernet port or port channel that is specifically assigned to that VLAN, and is selectively excluded from all other uplink ports and port channels. However, traffic for VLANs that are not specifically assigned to an uplink Ethernet port or port channel can still travel on all uplink ports or port channels, including those that carry traffic for the disjoint L2 networks.

In Cisco UCS, the VLAN represents the upstream disjoint L2 network. When you design your network topology for disjoint L2 networks, you must assign uplink interfaces to VLANs not the reverse.

For information about the maximum number of supported upstream disjoint L2 networks, see [Cisco](http://www.cisco.com/en/US/products/ps10281/products_installation_and_configuration_guides_list.html) UCS 6100 and 6200 Series [Configuration](http://www.cisco.com/en/US/products/ps10281/products_installation_and_configuration_guides_list.html) Limits for Cisco UCS Manager, Release 2.0.

### <span id="page-357-0"></span>**Guidelines for Configuring Upstream Disjoint L2 Networks**

When you plan your configuration for upstream disjoint L2 networks, consider the following:

#### **Ethernet Switching Mode Must Be End-Host Mode**

Cisco UCS only supports disjoint L2 networks when the Ethernet switching mode of the fabric interconnects is configured for end-host mode. You cannot connect to disjoint L2 networks if the Ethernet switching mode of the fabric interconnects is switch mode.

#### **Symmetrical Configuration Is Recommended for High Availability**

If a Cisco UCS domain is configured for high availability with two fabric interconnects, we recommend that both fabric interconnects are configured with the same set of VLANs.

#### **VLAN Validity Criteria Are the Same for Uplink Ethernet Ports and Port Channels**

The VLAN used for the disjoint L2 networks must be configured and assigned to an uplink Ethernet port or uplink Ethernet port channel. If the port or port channel does not include the VLAN, Cisco UCS Manager considers the VLAN invalid and does the following:

- Displays a configuration warning in the **Status Details** area for the server.
- Ignores the configuration for the port or port channel and drops all traffic for that VLAN.

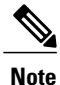

The validity criteria are the same for uplink Ethernet ports and uplink Ethernet port channels. Cisco UCS Manager does not differentiate between the two.

#### **Overlapping VLANs Are Not Supported**

Cisco UCS does not support overlapping VLANs in disjoint L2 networks. You must ensure that each VLAN only connects to one upstream disjoint L2 domain.

#### **Each vNIC Can Only Communicate with One Disjoint L2 Network**

A vNIC can only communicate with one disjoint L2 network. If a server needs to communicate with multiple disjoint L2 networks, you must configure a vNIC for each of those networks.

To communicate with more than two disjoint L2 networks, a server must have a Cisco VIC adapter that supports more than two vNICs.

#### **Appliance Port Must Be Configured with the Same VLAN as Uplink Ethernet Port or Port Channel**

For an appliance port to communicate with a disjoint L2 network, you must ensure that at least one uplink Ethernet port or port channel is in the same network and is therefore assigned to the same VLANs that are used by the appliance port. If Cisco UCS Manager cannot identify an uplink Ethernet port or port channel that includes all VLANs that carry traffic for an appliance port, the appliance port experiences a pinning failure and goes down.

For example, a Cisco UCS domain includes a global VLAN named vlan500 with an ID of 500. vlan500 is created as a global VLAN on the uplink Ethernet port. However, Cisco UCS Manager does not propagate this VLAN to appliance ports. To configure an appliance port with vlan500, you must create another VLAN named vlan500 with an ID of 500 for the appliance port. You can create this duplicate VLAN in the **Appliances** node on the **LAN** tab of the Cisco UCS Manager GUI or the **eth-storage** scope in the Cisco UCS Manager CLI. If you are prompted to check for VLAN Overlap, accept the overlap and Cisco UCS Manager creates the duplicate VLAN for the appliance port.

#### **Default VLAN 1 Cannot Be Configured Explicitly on an Uplink Ethernet Port or Port Channel**

Cisco UCS Manager implicitly assigns default VLAN 1 to all uplink ports and port channels. Even if you do not configure any other VLANs, Cisco UCS uses default VLAN 1 to handle data traffic for all uplink ports and port channels.

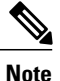

After you configure VLANs in a Cisco UCS domain, default VLAN 1 remains implicitly on all uplink ports and port channels. You cannot explicitly assign default VLAN 1 to an uplink port or port channel, nor can you remove it from an uplink port or port channel.

If you attempt to assign default VLAN 1 to a specific port or port channel, Cisco UCS Manager raises an Update Failed fault.

Therefore, if you configure a Cisco UCS domain for disjoint L2 networks, do not configure any vNICs with default VLAN 1 unless you want all data traffic for that server to be carried on all uplink Ethernet ports and port channels and sent to all upstream networks.

### <span id="page-358-0"></span>**Pinning Considerations for Upstream Disjoint L2 Networks**

Communication with an upstream disjoint L2 network requires that you ensure that the pinning is properly configured. Whether you implement soft pinning or hard pinning, a VLAN membership mismatch causes traffic for one or more VLANs to be dropped.

#### **Soft Pinning**

Soft pinning is the default behavior in Cisco UCS. If you plan to implement soft pinning, you do not need to create LAN pin groups to specify a pin target for a vNIC. Instead, Cisco UCS Manager pins the vNIC to an uplink Ethernet port or port channel according to VLAN membership criteria.

With soft pinning, Cisco UCS Manager validates data traffic from a vNIC against the VLAN membership of all uplink Ethernet ports and port channels. If you have configured disjoint L2 networks, Cisco UCS Manager must be able to find an uplink Ethernet port or port channel that is assigned to all VLANS on the vNIC. If no uplink Ethernet port or port channel is configured with all VLANs on the vNIC, Cisco UCS Manager does the following:

• Brings the link down.

- Drops the traffic for all of the VLANs on the vNIC.
- Raises the following faults:
	- Link Down
	- VIF Down

Cisco UCS Manager does not raise a fault or warning about the VLAN configuration.

For example, a vNIC on a server is configured with VLANs 101, 102, and 103. Interface 1/3 is assigned only to VLAN 102. Interfaces 1/1 and 1/2 are not explicitly assigned to a VLAN, which makes them available for traffic on VLANs 101 and 103. As a result of this configuration, the Cisco UCS domain does not include a border port interface that can carry traffic for all three VLANS for which the vNIC is configured. As a result, Cisco UCS Manager brings down the vNIC, drops traffic for all three VLANs on the vNIC, and raises the Link Down and VIF Down faults.

#### **Hard Pinning**

Hard pinning occurs when you use LAN pin groups to specify the pinning target for the traffic intended for the disjoint L2 networks. In turn, the uplink Ethernet port or port channel that is the pinning target must be configured to communicate with the appropriate disjoint L2 network.

With hard pinning, Cisco UCS Manager validates data traffic from a vNIC against the VLAN membership of all uplink Ethernet ports and port channels, and validates the LAN pin group configuration to ensure it includes the VLAN and the uplink Ethernet port or port channel. If the validation fails at any point, Cisco UCS Manager does the following:

- Raises a Pinning VLAN Mismatch fault with a severity of Warning.
- Drops traffic for the VLAN.
- Does not bring the link down, so that traffic for other VLANs can continue to flow along it.

For example, if you want to configure hard pinning for an upstream disjoint L2 network that uses VLAN 177, do the following:

- Create a LAN pin group with the uplink Ethernet port or port channel that carries the traffic for the disjoint L2 network.
- Configure at least one vNIC in the service profile with VLAN 177 and the LAN pin group.
- Assign VLAN 177 to an uplink Ethernet port or port channel included in the LAN pin group

If the configuration fails at any of these three points, then Cisco UCS Manager warns for a VLAN mismatch for VLAN 177 and drops the traffic for that VLAN only.

### <span id="page-359-0"></span>**Configuring Cisco UCS for Upstream Disjoint L2 Networks**

When you configure a Cisco UCS domain to connect with upstream disjoint L2 networks, you need to ensure that you complete all of the following steps.

#### **Before You Begin**

Before you begin this configuration, ensure that the ports on the fabric interconnects are properly cabled to support your disjoint L2 networks configuration.
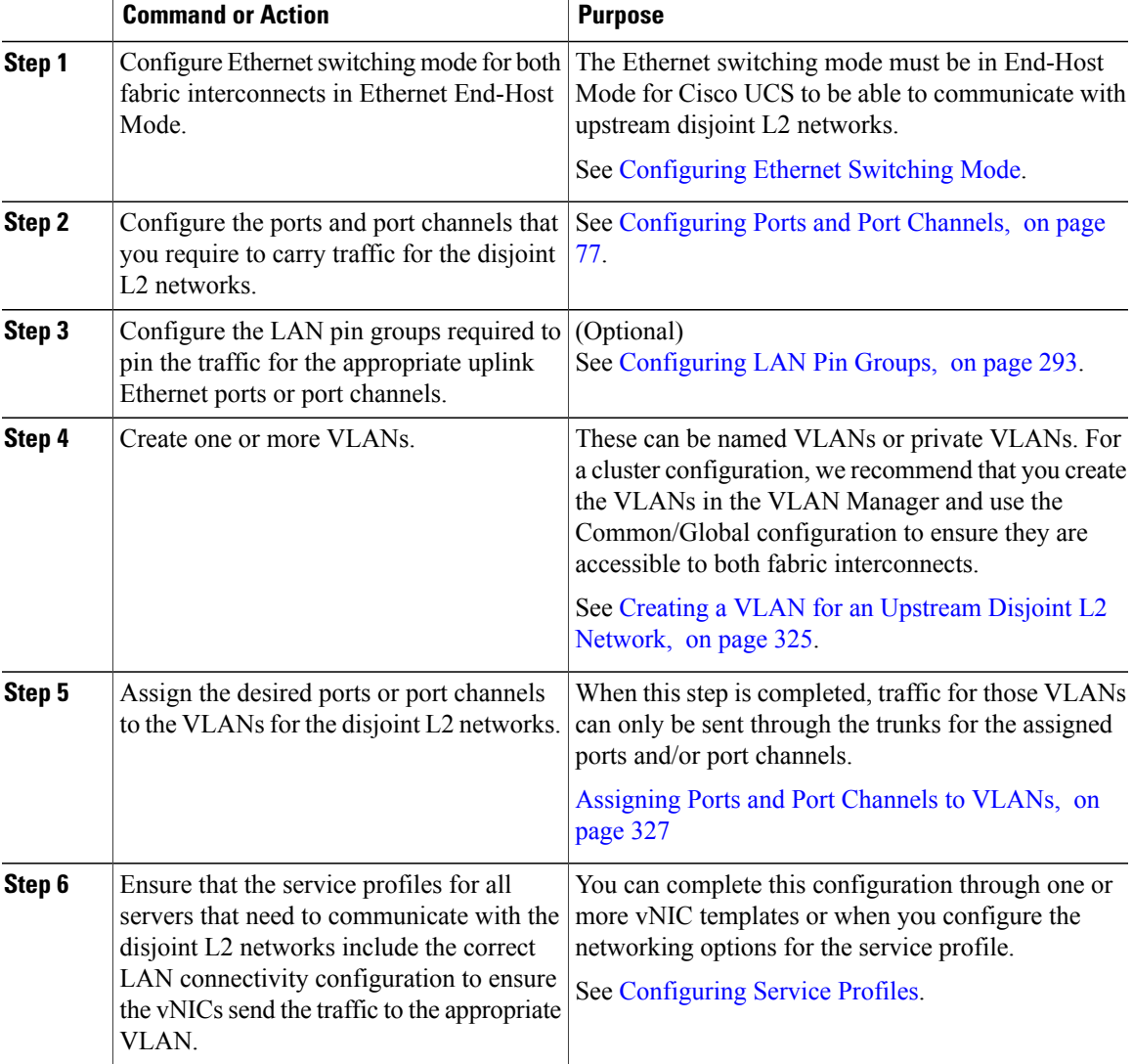

## **Procedure**

# <span id="page-360-0"></span>**Creating a VLAN for an Upstream Disjoint L2 Network**

For upstream disjoint L2 networks, we recommend that you create VLANs in the VLAN Manager.

- **Step 1** In the **Navigation** pane, click the **LAN** tab.
- **Step 2** On the **LAN** tab, click the **LAN** node.
- **Step 3** In the **Work** pane, click the **LAN Uplinks Manager** link on the **LAN Uplinks** tab.

The LAN Uplinks Manager opens in a separate window.

- **Step 4** In the LAN Uplinks Manager, click **VLANs** > **VLAN Manager**.
- **Step 5** On the icon bar to the right of the table, click **+**. If the **+** icon is disabled, click an entry in the table to enable it.
- **Step 6** In the **Create VLANs** dialog box, complete the following fields and then click **OK**:

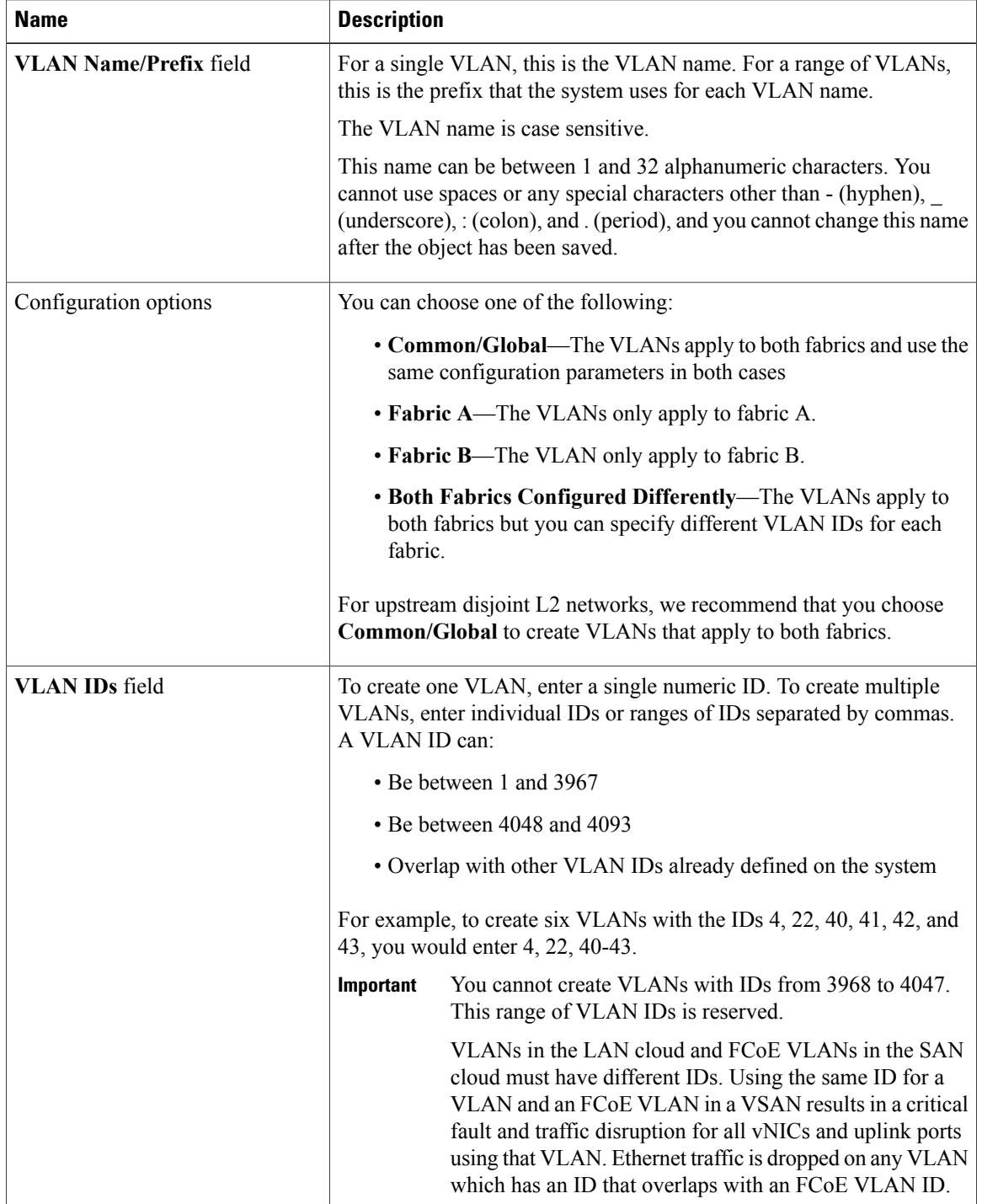

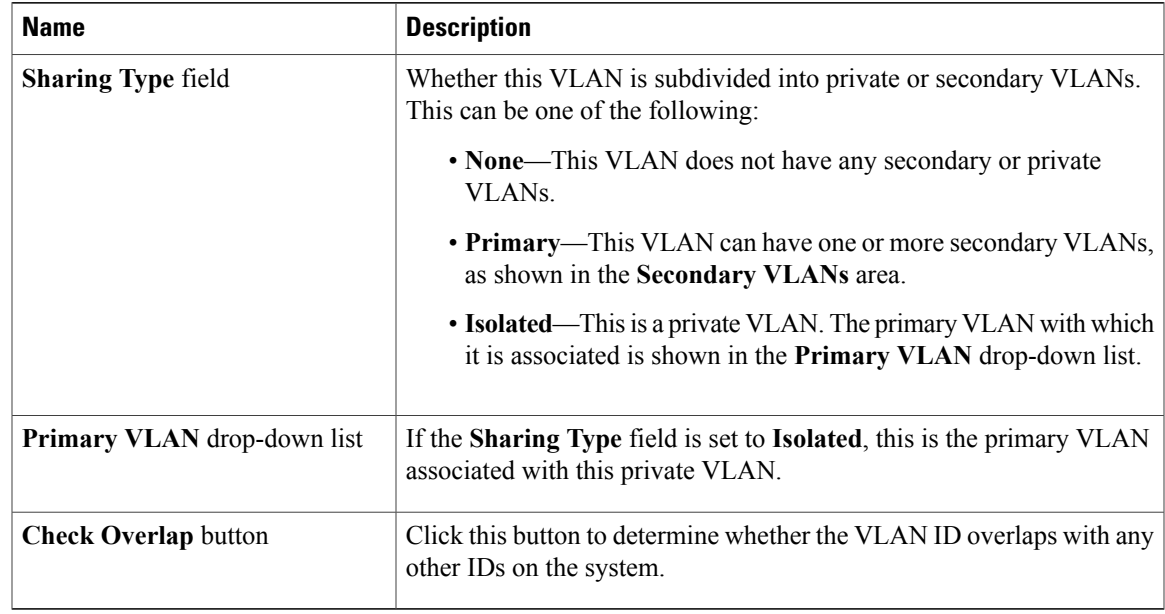

**Step 7** Repeat Steps 6 and 7 to create additional VLANs.

#### **What to Do Next**

Assign ports and port channels to the VLANs.

# <span id="page-362-0"></span>**Assigning Ports and Port Channels to VLANs**

- **Step 1** In the **Navigation** pane, click the **LAN** tab.
- **Step 2** On the **LAN** tab, click the **LAN** node.
- **Step 3** In the **Work** pane, click the **LAN Uplinks Manager** link on the **LAN Uplinks** tab. The LAN Uplinks Manager opens in a separate window.
- **Step 4** In the LAN Uplinks Manager, click **VLANs** > **VLAN Manager**.
- **Step 5** Click one of the following subtabs to configure ports and port channels on that fabric interconnect:

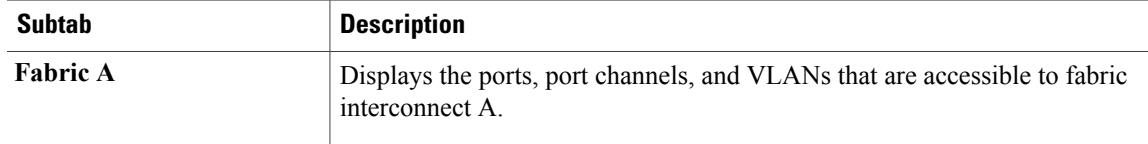

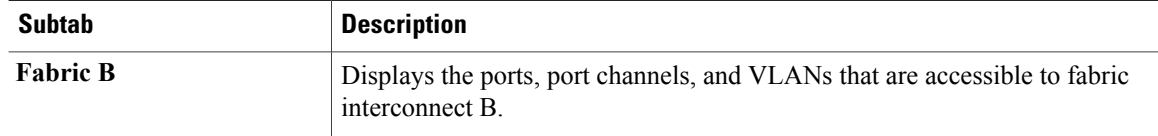

#### **Step 6** In the **Ports and Port Channels** table, do the following:

- To assign an Uplink Ethernet port channel to a VLAN, expand the **Port Channels** node and click the port channel you want to assign to the VLAN.
- To assign an Uplink Ethernet port to the VLAN, expand the **Uplink Interfaces** node and click the port you want to assign to the VLAN

You can hold down the Ctrl key and click multiple ports or port channels to assign to them to the same VLAN or set of VLANs .

**Step 7** In the **VLANs** table, expand the appropriate node if necessary and click the VLAN to which you want to assign the port or port channel. You can hold down the Ctrl key and click multiple VLANs if you want to assign the same set of ports and/or port channels to them.

- **Step 8** Click the **Add to VLAN** button.
- **Step 9** If the Cisco UCS Manager GUI displays a confirmation dialog box, click **Yes**.
- **Step 10** To assign additional ports or port channels to VLANs on the same fabric, repeat Steps 6, 7, and 8.
- **Step 11** To assign additional ports or port channels to VLANs on a different fabric, repeat Steps 5 through 8. If the Cisco UCS domain is configured for high availability with two fabric interconnects, we recommend that you create the same set of VLANs on both fabric interconnects.
- **Step 12** If the Cisco UCS Manager GUI displays a confirmation dialog box, click **Yes**.
- **Step 13** Click **Apply** if you want to continue to work in the VLAN Manager, or click **OK** to close the window. After a port or port channel is assigned to one or more VLANs, it is removed from all other VLANs.

## **Removing Ports and Port Channels from VLANs**

- **Step 1** In the **Navigation** pane, click the **LAN** tab.
- **Step 2** On the **LAN** tab, click the **LAN** node.
- **Step 3** In the **Work** pane, click the **LAN Uplinks Manager** link on the **LAN Uplinks** tab. The LAN Uplinks Manager opens in a separate window.
- **Step 4** In the LAN Uplinks Manager, click **VLANs** > **VLAN Manager**.
- **Step 5** Click one of the following subtabs to configure ports and port channels on that fabric interconnect:

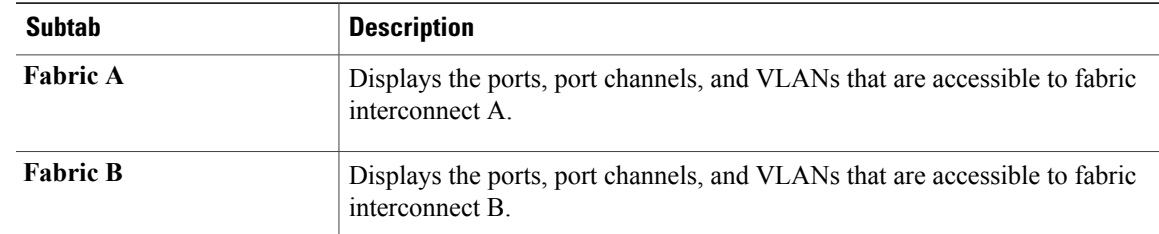

- **Step 6** In the **VLANs** table, expand the appropriate node and the VLAN from which you want to remove a port or port channel.
- **Step 7** Click the port or port channel that you want to remove from the VLAN. Hold down the Ctrl key to click multiple ports or port channels.
- **Step 8** Click the **Remove from VLAN** button.
- **Step 9** If the Cisco UCS Manager GUI displays a confirmation dialog box, click **Yes**.
- **Step 10** Click **Apply** if you want to continue to work in the VLAN Manager, or click **OK** to close the window. If you remove all port or port channel interfaces from a VLAN, the VLAN returns to the default behavior and data traffic on that VLAN flows on all uplink ports and port channels. Depending upon the configuration in the Cisco UCS domain, this default behavior can cause Cisco UCS Manager to drop traffic for that VLAN. To avoid this occurrence, we recommend that you either assign at least one interface to the VLAN or delete the VLAN. **Important**

# **Viewing Ports and Port Channels Assigned to VLANs**

## **Procedure**

- **Step 1** In the **Navigation** pane, click the **LAN** tab.
- **Step 2** On the **LAN** tab, click the **LAN** node.
- **Step 3** In the **Work** pane, click the **LAN Uplinks Manager** link on the **LAN Uplinks** tab. The LAN Uplinks Manager opens in a separate window.
- **Step 4** In the LAN Uplinks Manager, click **VLANs** > **VLAN Manager**.
- **Step 5** Click one of the following subtabs to configure ports and port channels on that fabric interconnect:

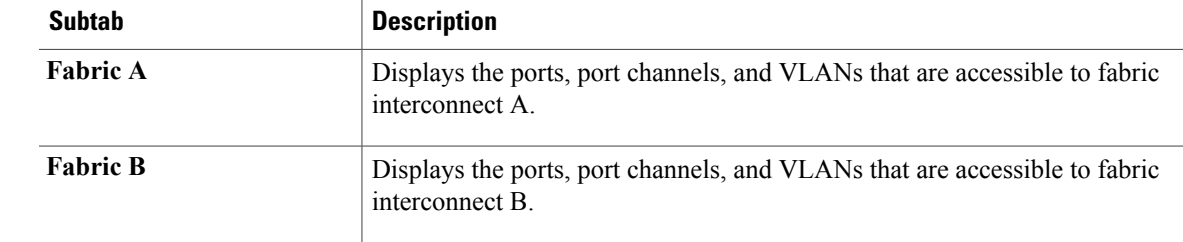

**Step 6** In the **VLANs** table, expand the appropriate node and the VLAN for which you want to view the assigned ports or port channels.

**Cisco UCS Manager GUI Configuration Guide, Release 2.0** 

 $\overline{\phantom{a}}$ 

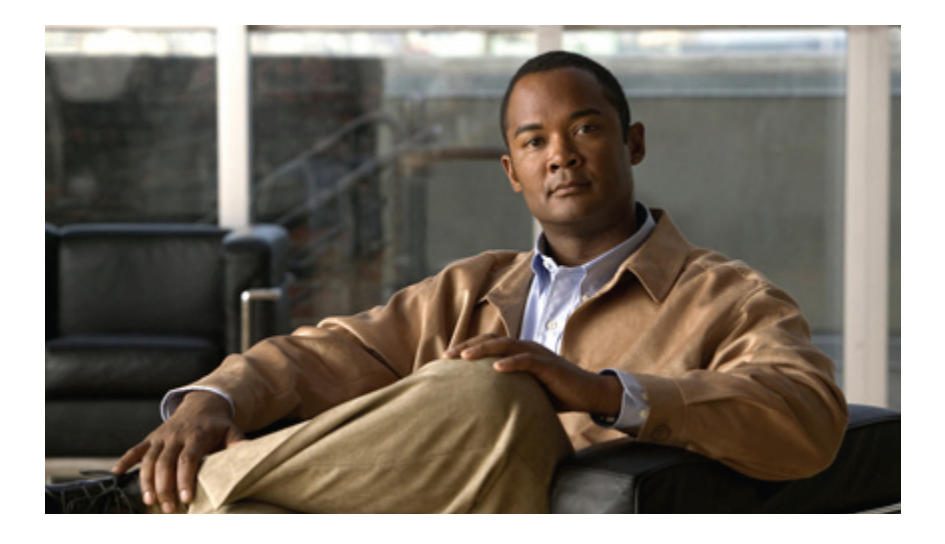

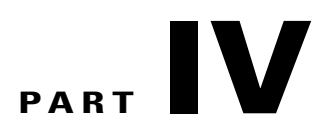

# **Storage Configuration**

- [Configuring](#page-368-0) Named VSANs, page 333
- [Configuring](#page-378-0) SAN Pin Groups, page 343
- [Configuring](#page-380-0) WWN Pools, page 345
- Configuring [Storage-Related](#page-390-0) Policies, page 355

Download from Www.Somanuals.com. All Manuals Search And Download.

<span id="page-368-0"></span>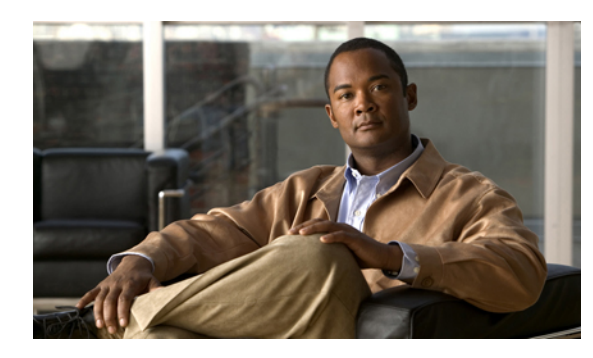

**CHAPTER 23**

# **Configuring Named VSANs**

This chapter includes the following sections:

- Named [VSANs,](#page-368-1) page 333
- Fibre Channel Uplink [Trunking](#page-369-0) for Named VSANs, page 334
- Guidelines and [Recommendations](#page-369-1) for VSANs, page 334
- [Creating](#page-370-0) a Named VSAN, page 335
- [Creating](#page-372-0) a Storage VSAN, page 337
- [Deleting](#page-374-0) a VSAN, page 339
- [Changing](#page-375-0) the VLAN ID for the FCoE VLAN for a Storage VSAN, page 340
- Enabling Fibre Channel Uplink [Trunking,](#page-376-0) page 341
- Disabling Fibre Channel Uplink [Trunking,](#page-376-1) page 341

# <span id="page-368-1"></span>**Named VSANs**

A named VSAN creates a connection to a specific external SAN. The VSAN isolates traffic to that external SAN, including broadcast traffic. The traffic on one named VSAN knows that the traffic on another named VSAN exists, but cannot read or access that traffic.

Like a named VLAN, the name that you assign to a VSAN ID adds a layer of abstraction that allows you to globally update all servers associated with service profiles that use the named VSAN. You do not need to reconfigure the servers individually to maintain communication with the external SAN. You can create more than one named VSAN with the same VSAN ID.

## **Named VSANs in Cluster Configurations**

In a cluster configuration, a named VSAN can be configured to be accessible only to theFibre Channel uplink ports on one fabric interconnect or to the Fibre Channel uplink ports on both fabric interconnects.

## **Named VSANs and the FCoE VLAN ID**

You must configure each named VSAN with an FCoE VLAN ID. This property determines which VLAN is used for transporting the VSAN and its Fibre Channel packets.

For FIP capable, converged network adapters, such as the Cisco UCS CNA M72KR-Q and the Cisco UCS CNA M72KR-E, the named VSAN must be configured with a named VLAN that is not the native VLAN for the FCoE VLAN ID. This configuration ensures that FCoE traffic can pass through these adapters.

In the following sample configuration, a service profile with a vNIC and vHBA mapped to fabric A is associated with a server that has FIP capable, converged network adapters:

- The vNIC is configured to use VLAN 10.
- VLAN 10 is also designated as the native VLAN for the vNIC.
- The vHBA is configured to use VSAN 2.
- Therefore, VSAN 2 cannot be configured with VLAN 10 as the FCoE VLAN ID. VSAN 2 can be mapped to any other VLAN configured on fabric A.

# <span id="page-369-0"></span>**Fibre Channel Uplink Trunking for Named VSANs**

You can configure Fibre Channel uplink trunking for the named VSANs on each fabric interconnect. If you enable trunking on a fabric interconnect, all named VSANs in a Cisco UCS domain are allowed on all Fibre Channel uplink ports on that fabric interconnect.

# <span id="page-369-1"></span>**Guidelines and Recommendations for VSANs**

The following guidelines and recommendations apply to all named VSANs, including storage VSANs.

#### **VSAN 4079 is a Reserved VSAN ID**

Do not configure a VSAN as 4079. This VSAN is reserved and cannot be used in either FC switch mode or FC end-host mode.

If you create a named VSAN with ID 4079, Cisco UCS Manager marks that VSAN with an error and raises a fault.

#### **Reserved VSAN Range for Named VSANs in FC Switch Mode**

If you plan to use FC switch mode in a Cisco UCS domain, do not configure VSANs with an ID in the range from 3040 to 4078.

VSANs in that range are not operational if the fabric interconnects are configured to operate in FC switch mode. Cisco UCS Manager marks that VSAN with an error and raises a fault.

#### **Reserved VSAN Range for Named VSANs in FC End-Host Mode**

If you plan to use FC end-host mode in a Cisco UCS domain, do not configure VSANs with an ID in the range from 3840 to 4079.

VSANs in that range are not operational if the following conditions exist in a Cisco UCS domain:

- The fabric interconnects are configured to operate in FC end-host mode.
- The Cisco UCS domain is configured with Fibre Channel trunking or SAN port channels.

If these configurations exist, Cisco UCS Manager does the following:

 **Cisco UCS Manager GUI Configuration Guide, Release 2.0**

- **1** Renders all VSANs with an ID in the range from 3840 to 4079 non-operational.
- **2** Raises a fault against the non-operational VSANs.
- **3** Transfers all non-operational VSANs to the default VSAN.
- **4** Transfers all vHBAs associated with the non-operational VSANs to the default VSAN.

If you disableFibre Channel trunking and delete any existingSAN port channels, Cisco UCS Manager returns all VSANs in the range from 3840 to 4078 to an operational state and restores any associated vHBAs back to those VSANs.

#### **Range Restrictions for Named VSAN IDs in FC Switch Mode**

If you plan to use FC switch mode in a Cisco UCS domain, do not configure VSANs in the range from 3040 to 4078.

When a fabric interconnect operating in FC switch mode is connected to MDS as the upstream switch, VSANs configured in Cisco UCS Manager in the range from 3040 to 4078 and assigned as port VSANs cannot be created in MDS. This configuration results in a possible port VSAN mismatch.

## **Guidelines for FCoE VLAN IDs**

**Note**

FCoE VLANs in the SAN cloud and VLANs in the LAN cloud must have different IDs. Using the same ID for an FCoE VLAN in a VSAN and a VLAN results in a critical fault and traffic disruption for all vNICs and uplink ports using that FCoE VLAN. Ethernet traffic is dropped on any VLAN which has an ID that overlaps with an FCoE VLAN ID.

VLAN 4048 is user-configurable. However, Cisco UCS Manager uses VLAN 4048 for the following default values. If you want to assign 4048 to a VLAN, you must reconfigure these values:

The default FCoE VLAN varies according to the type of VSAN and whether Cisco UCS is a fresh installation or an upgrade, as follows:

- After an upgrade to Cisco UCS, release 2.0: The FCoE storage port native VLAN uses VLAN 4048 by default. If the default FCoE VSAN was set to use VLAN 1 before the upgrade, you must change it to a VLAN ID that is not used or reserved.For example, consider changing the default to 4049 if that VLAN ID is not in use.
- After a fresh install of Cisco UCS, release 2.0: The FCoE VLAN for the default VSAN uses VLAN 4048 by default. The FCoE storage port native VLAN uses VLAN 4049.

## <span id="page-370-0"></span>**Creating a Named VSAN**

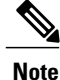

FCoE VLANs in the SAN cloud and VLANs in the LAN cloud must have different IDs. Using the same ID for an FCoE VLAN in a VSAN and a VLAN results in a critical fault and traffic disruption for all vNICs and uplink ports using that FCoE VLAN. Ethernet traffic is dropped on any VLAN which has an ID that overlaps with an FCoE VLAN ID.

- **Step 1** In the **Navigation** pane, click the **SAN** tab.
- **Step 2** On the **SAN** tab, expand **SAN** > **SAN Cloud**.
- **Step 3** In the **Work** pane, click the **VSANs** tab.
- **Step 4** On the icon bar to the right of the table, click **+**. If the **+** icon is disabled, click an entry in the table to enable it.

**Step 5** In the **Create VSAN** dialog box, complete the following fields:

| <b>Name</b>          | <b>Description</b>                                                                                                    |
|----------------------|----------------------------------------------------------------------------------------------------|
| Name field           | The name assigned to the network.                                                                                                    |
|                      | This name can be between 1 and 32 alphanumeric characters. You<br>cannot use spaces or any special characters other than - (hyphen),<br>(underscore), : (colon), and . (period), and you cannot change this name<br>after the object has been saved. |
| Default Zoning field | Specifies whether the default zone in this VSAN permits or denies<br>access among its members. The default zone includes all nodes not<br>assigned to a specific zone. This can be one of the following:                                             |
|                      | • Enabled—all traffic is permitted among members of the default<br>zone.                                                                                                    |
|                      | • Disabled—all traffic is denied among members of the default<br>zone.                                                                                                    |
|                      | You cannot change the zoning after the object has been saved.                                                                                                    |
| Type radio button    | Click the radio button to determine how the VSAN should be configured.<br>This can be one of the following:                                                                                                    |
|                      | • Common/Global—The VSAN maps to the same VSAN ID in all<br>available fabrics.                                                                                                    |
|                      | • Fabric A—The VSAN maps to the a VSAN ID that exists only<br>in fabric A.                                                                                                    |
|                      | • Fabric B—The VSAN maps to the a VSAN ID that exists only<br>in fabric B.                                                                                                    |
|                      | • Both Fabrics Configured Differently-The VSAN maps to a<br>different VSAN ID in each available fabric. If you choose this<br>option, Cisco UCS Manager GUI displays a VSAN ID field and<br>a FCoE VLAN field for each fabric.                       |

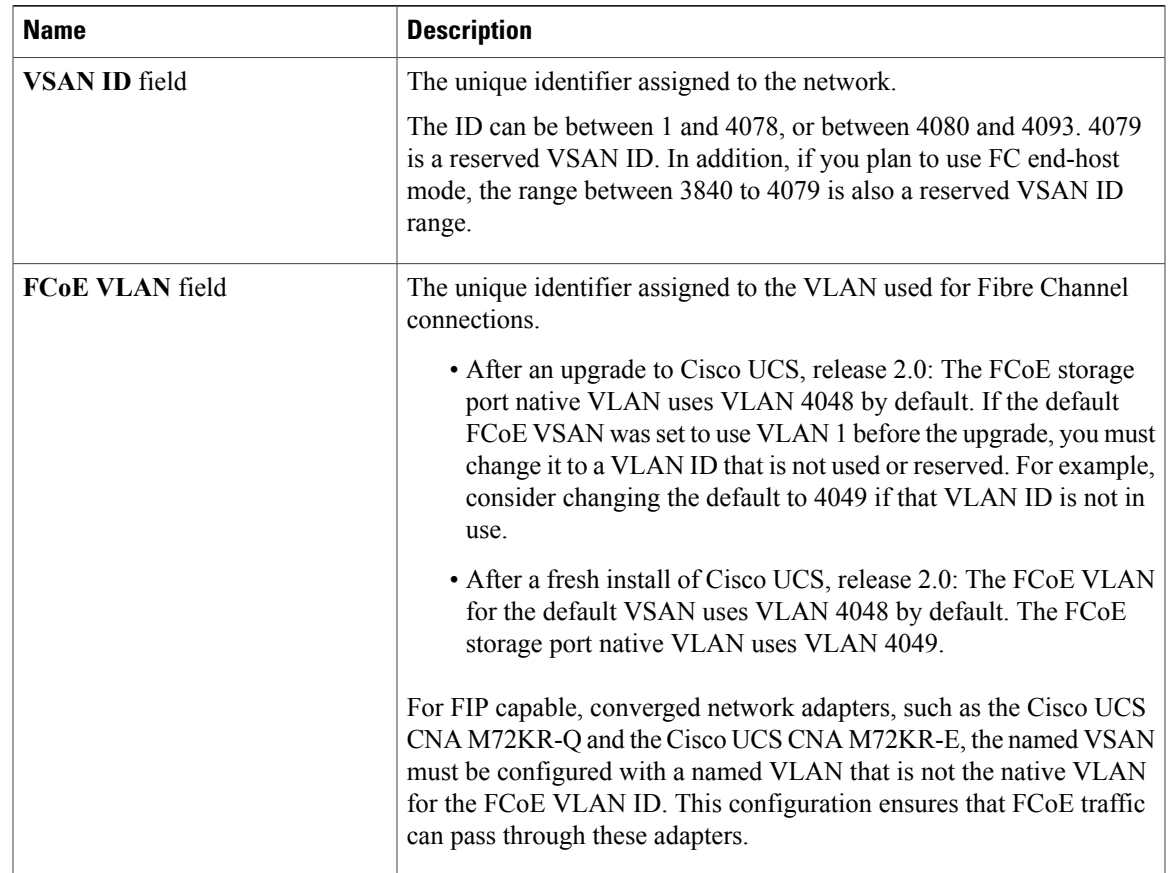

#### **Step 6** Click **OK**.

Cisco UCS Manager GUI adds the VSAN to one of the following **VSANs** nodes:

- The **SAN Cloud** > **VSANs** node for a storage VSAN accessible to both fabric interconnects.
- The**SAN Cloud** > *Fabric\_Name* > **VSANs** node for a VSAN accessible to only one fabric interconnect.

# <span id="page-372-0"></span>**Creating a Storage VSAN**

**Note**

FCoE VLANs in the SAN cloud and VLANs in the LAN cloud must have different IDs. Using the same ID for an FCoE VLAN in a VSAN and a VLAN results in a critical fault and traffic disruption for all vNICs and uplink ports using that FCoE VLAN. Ethernet traffic is dropped on any VLAN which has an ID that overlaps with an FCoE VLAN ID.

- **Step 1** In the **Navigation** pane, click the **SAN** tab.
- **Step 2** On the **SAN** tab, expand **SAN** > **Storage Cloud**.
- **Step 3** In the **Work** pane, click the **VSANs** tab.
- **Step 4** On the icon bar to the right of the table, click **+**. If the **+** icon is disabled, click an entry in the table to enable it.

**Step 5** In the **Create VSAN** dialog box, complete the following fields:

| <b>Name</b>          | <b>Description</b>                                                                                                    |
|----------------------|----------------------------------------------------------------------------------------------------|
| Name field           | The name assigned to the network.                                                                                                    |
|                      | This name can be between 1 and 32 alphanumeric characters. You<br>cannot use spaces or any special characters other than - (hyphen),<br>(underscore), : (colon), and . (period), and you cannot change this name<br>after the object has been saved. |
| Default Zoning field | Specifies whether the default zone in this VSAN permits or denies<br>access among its members. The default zone includes all nodes not<br>assigned to a specific zone. This can be one of the following:                                             |
|                      | • Enabled—all traffic is permitted among members of the default<br>zone.                                                                                                    |
|                      | • Disabled—all traffic is denied among members of the default<br>zone.                                                                                                    |
|                      | You cannot change the zoning after the object has been saved.                                                                                                    |
| Type radio button    | Click the radio button to determine how the VSAN should be configured.<br>This can be one of the following:                                                                                                    |
|                      | • Common/Global—The VSAN maps to the same VSAN ID in all<br>available fabrics.                                                                                                    |
|                      | • Fabric A-The VSAN maps to the a VSAN ID that exists only<br>in fabric A.                                                                                                    |
|                      | • Fabric B—The VSAN maps to the a VSAN ID that exists only<br>in fabric B.                                                                                                    |
|                      | • Both Fabrics Configured Differently-The VSAN maps to a<br>different VSAN ID in each available fabric. If you choose this<br>option, Cisco UCS Manager GUI displays a VSAN ID field and<br>a FCoE VLAN field for each fabric.                       |

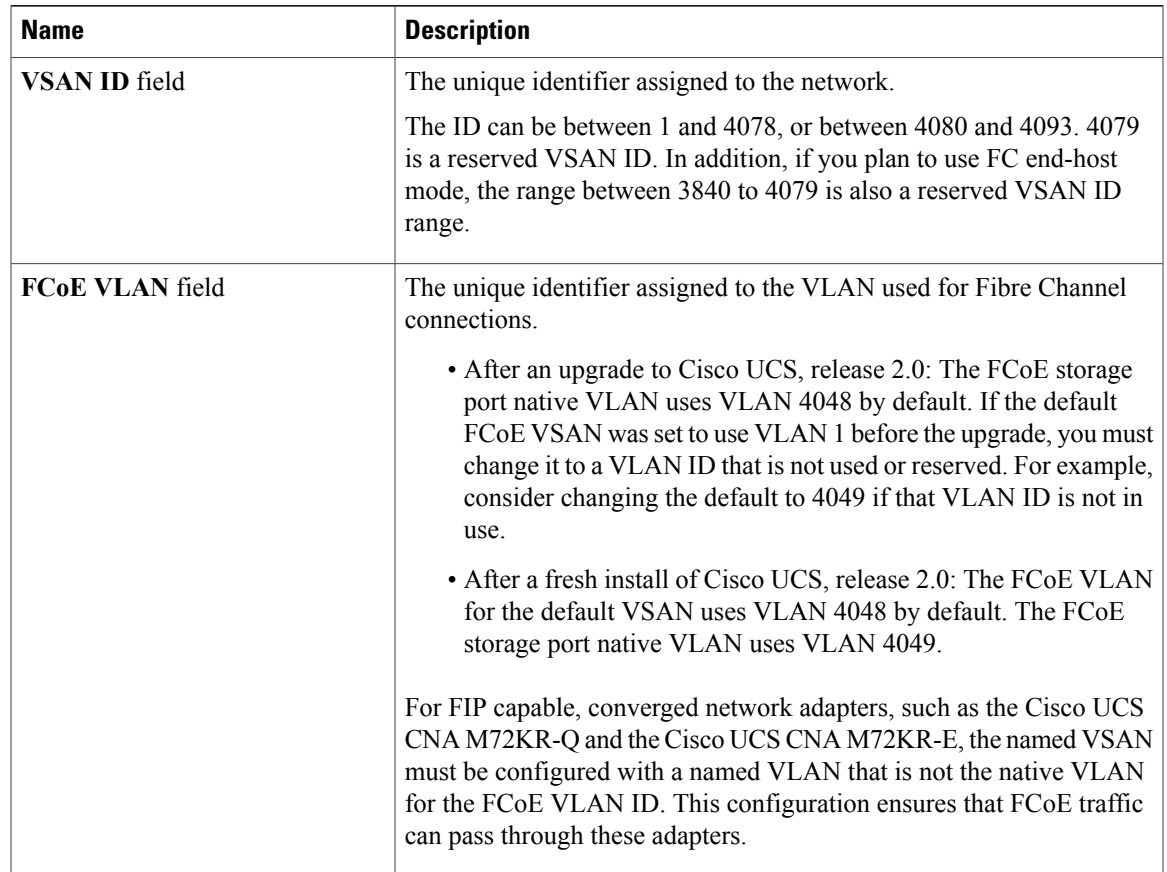

### **Step 6** Click **OK**.

Cisco UCS Manager GUI adds the VSAN to one of the following **VSANs** nodes:

- The **Storage Cloud** > **VSANs** node for a storage VSAN accessible to both fabric interconnects.
- The **Storage Cloud** > *Fabric\_Name* > **VSANs** node for a VSAN accessible to only one fabric interconnect.

# <span id="page-374-0"></span>**Deleting a VSAN**

If Cisco UCS Manager includes a named VSAN with the same VSAN ID as the one you delete, the VSAN is not removed from the fabric interconnect configuration until all named VSANs with that ID are deleted.

#### **Procedure**

- **Step 1** In the **Navigation** pane, click the **SAN** tab.
- **Step 2** In the **SAN** tab, click the **SAN** node.
- **Step 3** In the **Work** pane, click the **VSANs** tab.
- **Step 4** Click one of the following subtabs, depending upon what type of VSAN you want to delete:

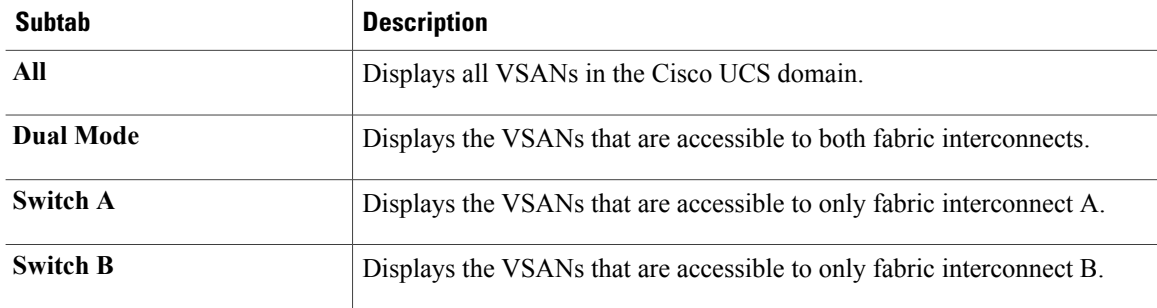

- **Step 5** In the table, click the VSAN you want to delete. You can use the Shift key or Ctrl key to select multiple entries.
- **Step 6** Right-click the highlighted VSAN or VSANs and choose **Delete**.
- **Step 7** If the Cisco UCS Manager GUI displays a confirmation dialog box, click **Yes**.

# <span id="page-375-0"></span>**Changing the VLAN ID for the FCoE VLAN for a Storage VSAN**

FCoE VLANs in the SAN cloud and VLANs in the LAN cloud must have different IDs. Using the same ID for an FCoE VLAN in a VSAN and a VLAN results in a critical fault and traffic disruption for all vNICs and uplink ports using that FCoE VLAN. Ethernet traffic is dropped on any VLAN which has an ID that overlaps with an FCoE VLAN ID. **Note**

- **Step 1** In the **Navigation** pane, click the **SAN** tab.
- **Step 2** On the **SAN** tab, expand **SAN** > **Storage Cloud** > **VSANs**.
- **Step 3** Choose the VSAN for which you want to modify the FCoE VLAN ID.
- **Step 4** In the **Work** pane, click the **General** tab.
- **Step 5** In the **FCoE VLAN** field, enter the desired VLAN ID.
	- After an upgrade to Cisco UCS, release 2.0: The FCoE storage port native VLAN uses VLAN 4048 by default. If the default FCoE VSAN was set to use VLAN 1 before the upgrade, you must change it to a VLAN ID that is not used or reserved.For example, consider changing the default to 4049 if that VLAN ID is not in use.

• After a fresh install of Cisco UCS, release 2.0: The FCoE VLAN for the default VSAN uses VLAN 4048 by default. The FCoE storage port native VLAN uses VLAN 4049.

**Step 6** Click **Save Changes**.

# <span id="page-376-0"></span>**Enabling Fibre Channel Uplink Trunking**

 $\frac{\sqrt{2}}{2}$ 

**Note**

If the fabric interconnects are configured for Fibre Channel end-host mode, enabling Fibre Channel uplink trunking renders all VSANs with an ID in the range from 3840 to 4079 non-operational.

#### **Procedure**

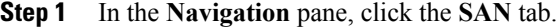

**Step 2** On the **SAN** tab, expand **SAN** > **SAN Cloud**.

- **Step 3** Click the node for the fabric where you want to enable FC uplink trunking.
- **Step 4** In the **Work** pane, click the **General** tab.
- **Step 5** In the **Actions** area, click **Enable FC Uplink Trunking**.
- **Step 6** If the Cisco UCS Manager GUI displays a confirmation dialog box, click **Yes**.

# <span id="page-376-1"></span>**Disabling Fibre Channel Uplink Trunking**

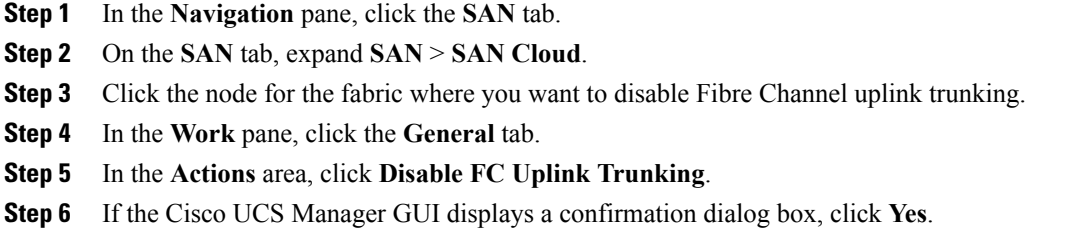

 $\overline{\phantom{a}}$ 

<span id="page-378-0"></span>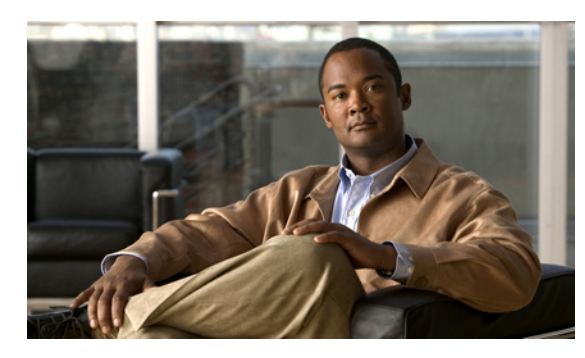

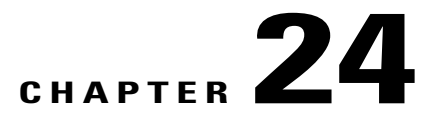

# **Configuring SAN Pin Groups**

This chapter includes the following sections:

- SAN Pin [Groups,](#page-378-1) page 343
- [Creating](#page-378-2) a SAN Pin Group, page 343
- [Deleting](#page-379-0) a SAN Pin Group, page 344

## <span id="page-378-1"></span>**SAN Pin Groups**

Cisco UCS uses SAN pin groups to pin Fibre Channel traffic from a vHBA on a server to an uplink Fibre Channel port on the fabric interconnect. You can use this pinning to manage the distribution of traffic from the servers.

**Note**

In Fibre Channel switch mode, SAN pin groups are irrelevant. Any existing SAN pin groups will be ignored.

To configure pinning for a server, you must include the SAN pin group in a vHBA policy. The vHBA policy is then included in the service profile assigned to that server. All traffic from the vHBA will travel through the I/O module to the specified uplink Fibre Channel port.

You can assign the same pin group to multiple vHBA policies. As a result, you do not need to manually pin the traffic for each vHBA.

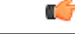

**Important**

Changing the target interface for an existing SAN pin group disrupts traffic for all vHBAs which use that pin group. The fabric interconnect performs a log in and log out for the Fibre Channel protocols to re-pin the traffic.

# <span id="page-378-2"></span>**Creating a SAN Pin Group**

In a system with two fabric interconnects, you can associate the pin group with only one fabric interconnect or with both fabric interconnects.

#### **Procedure**

- **Step 1** In the **Navigation** pane, click the **SAN** tab.
- **Step 2** In the **SAN** tab, expand **SAN** > **SAN Cloud**.
- **Step 3** Right-click **SAN Pin Groups** and select **Create SAN Pin Group**.
- **Step 4** Enter a unique name and description for the pin group.
- **Step 5** To pin traffic for fabric interconnect A, do the following in the **Targets** area:
	- a) Check the **Fabric A** check box.
	- b) Click the drop-down arrow on the **Interface** field and navigate through the tree-style browser to select the uplink Fibre Channel port you want to associate with the pin group.
- **Step 6** To pin traffic for fabric interconnect B, do the following in the **Targets** area:
	- a) Check the **Fabric B** check box.
	- b) Click the drop-down arrow on the **Interface** field and navigate through the tree-style browser to select the uplink Fibre Channel port you want to associate with the pin group.
- **Step 7** Click **OK**.

## **What to Do Next**

Include the pin group in a vHBA template.

## <span id="page-379-0"></span>**Deleting a SAN Pin Group**

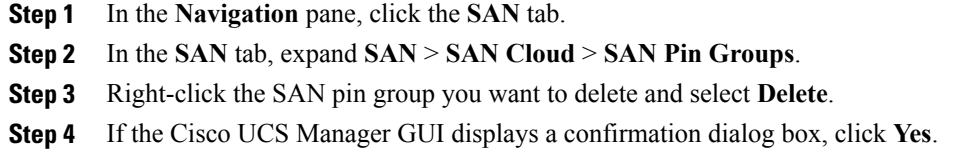

<span id="page-380-0"></span>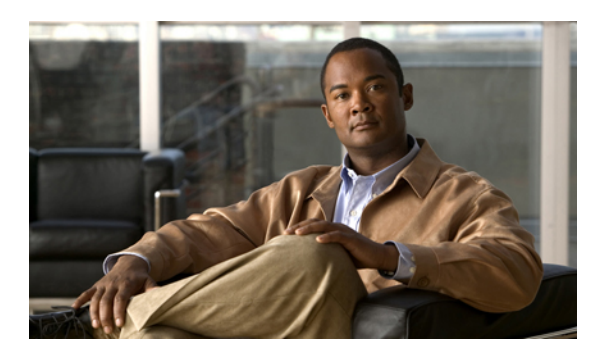

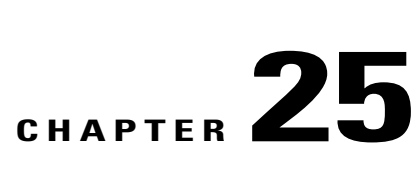

# **Configuring WWN Pools**

This chapter includes the following sections:

- [WWN](#page-380-1) Pools, page 345
- [Configuring](#page-381-0) WWNN Pools, page 346
- [Configuring](#page-385-0) WWPN Pools, page 350

# <span id="page-380-1"></span>**WWN Pools**

A WWN pool is a collection of WWNs for use by the Fibre Channel vHBAs in a Cisco UCS domain. You create separate pools for the following:

- WW node names assigned to the server
- WW port names assigned to the vHBA

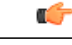

A WWN pool can include only WWNNs or WWPNs in the ranges from 20:00:00:00:00:00:00:00 to 20:FF:FF:FF:FF:FF:FF:FF or from 50:00:00:00:00:00:00:00 to 5F:FF:FF:FF:FF:FF:FF:FF. All other WWN ranges are reserved. To ensure the uniqueness of the Cisco UCS WWNNs and WWPNs in the SAN fabric, we recommend that you use the following WWN prefix for all blocks in a pool: 20:00:00:25:B5:XX:XX:XX **Important**

If you use WWN pools in service profiles, you do not have to manually configure the WWNs that will be used by the server associated with the service profile. In a system that implements multi-tenancy, you can use a WWN pool to control the WWNs used by each organization.

You assign WWNs to pools in blocks. For each block or individual WWN, you can assign a boot target.

## **WWNN Pools**

A WWNN pool is a WWN pool that contains only WW node names. If you include a pool of WWNNs in a service profile, the associated server is assigned a WWNN from that pool.

#### **WWPN Pools**

A WWPN pool is a WWN pool that contains only WW port names. If you include a pool of WWPNs in a service profile, the port on each vHBA of the associated server is assigned a WWPN from that pool.

# <span id="page-381-0"></span>**Configuring WWNN Pools**

## **Creating a WWNN Pool**

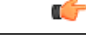

**Important**

A WWN pool can include only WWNNs or WWPNs in the ranges from 20:00:00:00:00:00:00:00 to 20:FF:FF:FF:FF:FF:FF:FF or from 50:00:00:00:00:00:00:00 to 5F:FF:FF:FF:FF:FF:FF:FF. All other WWN ranges are reserved. To ensure the uniqueness of the Cisco UCS WWNNs and WWPNs in the SAN fabric, we recommend that you use the following WWN prefix for all blocks in a pool: 20:00:00:25:B5:XX:XX:XX

#### **Procedure**

- **Step 1** In the **Navigation** pane, click the **SAN** tab.
- **Step 2** In the **SAN** tab, expand **SAN** > **Pools**.
- **Step 3** Expand the node for the organization where you want to create the pool. If the system does not include multitenancy, expand the **root** node.
- **Step 4** Right-click **WWNN Pools** and select **Create WWNN Pool**.
- **Step 5** In the **Define Name and Description** page of the **Create WWNN Pool** wizard:
	- a) Enter a unique name and description for the WWNN Pool. This name can be between 1 and 16 alphanumeric characters. You cannot use spaces or any special characters other than - (hyphen), (underscore), : (colon), and . (period), and you cannot change this name after the object has been saved.
	- b) Click **Next**.
- **Step 6** In the **Add WWN Blocks** page of the **Create WWNN Pool** wizard, click **Add**.
- **Step 7** In the **Create WWN Block** page, complete the following fields:
	- a) In the **From** field, enter the first WWNN in the pool.
	- b) In the **Size** field, enter the number of WWNNs to include in the pool.
	- c) Click **OK**.
- **Step 8** Do one of the following:
	- Repeat Steps 6 through 7 to add another block to the pool.
	- Click **Next** to move to the next page.

#### **Step 9** Click **Finish**.

## **Adding a WWN Block to a WWNN Pool**

## Œ **Important**

A WWN pool can include only WWNNs or WWPNs in the ranges from 20:00:00:00:00:00:00:00 to 20:FF:FF:FF:FF:FF:FF:FF or from 50:00:00:00:00:00:00:00 to 5F:FF:FF:FF:FF:FF:FF:FF. All other WWN ranges are reserved. To ensure the uniqueness of the Cisco UCS WWNNs and WWPNs in the SAN fabric, we recommend that you use the following WWN prefix for all blocks in a pool: 20:00:00:25:B5:XX:XX:XX

## **Procedure**

- **Step 1** In the **Navigation** pane, click the **SAN** tab.
- **Step 2** In the **SAN** tab, expand **SAN** > **Pools** > *Organization\_Name* .
- **Step 3** Expand the **WWNN Pools** node.
- **Step 4** Right-click the WWNN pool to which you want to add a WWN block and select **Create WWN Block**.
- **Step 5** In the **Create WWN Block** page, complete the following fields:
	- a) In the **From** field, enter the first WWNN in the pool.
	- b) In the **Size** field, enter the number of WWNNs to include in the pool.
	- c) Click **OK**.

## **Deleting a WWN Block from a WWNN Pool**

If you delete an address block from a pool, Cisco UCS Manager does not reallocate any addresses in that block that have been assigned to vNICs or vHBAs. All assigned addresses from a deleted block remain with the vNIC or vHBA to which they are assigned until one of the following occurs:

- The associated service profiles are deleted.
- The vNIC or vHBA to which the address is assigned is deleted.
- The vNIC or vHBA is assigned to a different pool.

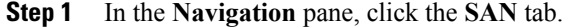

- **Step 2** In the **SAN** tab, expand **SAN** > **Pools** > *Organization\_Name* > **WWNN Pools** > *WWNN\_Pool\_Name* .
- **Step 3** Right-click the WWN block that you want to delete and select **Delete**.
- **Step 4** If the Cisco UCS Manager GUI displays a confirmation dialog box, click **Yes**.

## **Adding a WWNN Initiator to a WWNN Pool**

## Ú

A WWN pool can include only WWNNs or WWPNs in the ranges from 20:00:00:00:00:00:00:00 to 20:FF:FF:FF:FF:FF:FF:FF or from 50:00:00:00:00:00:00:00 to 5F:FF:FF:FF:FF:FF:FF:FF. All other WWN ranges are reserved. To ensure the uniqueness of the Cisco UCS WWNNs and WWPNs in the SAN fabric, we recommend that you use the following WWN prefix for all blocks in a pool: 20:00:00:25:B5:XX:XX:XX **Important**

#### **Procedure**

- **Step 1** In the **Navigation** pane, click the **SAN** tab.
- **Step 2** In the **SAN** tab, expand **SAN** > **Pools** > *Organization\_Name* .
- **Step 3** Expand the **WWNN Pools** node.
- **Step 4** Right-click the WWNN pool to which you want to add a WWNN initiator and select **Create WWNN Initiiator**.
- **Step 5** In the **Create WWNN Initiator** dialog box, complete the following fields:

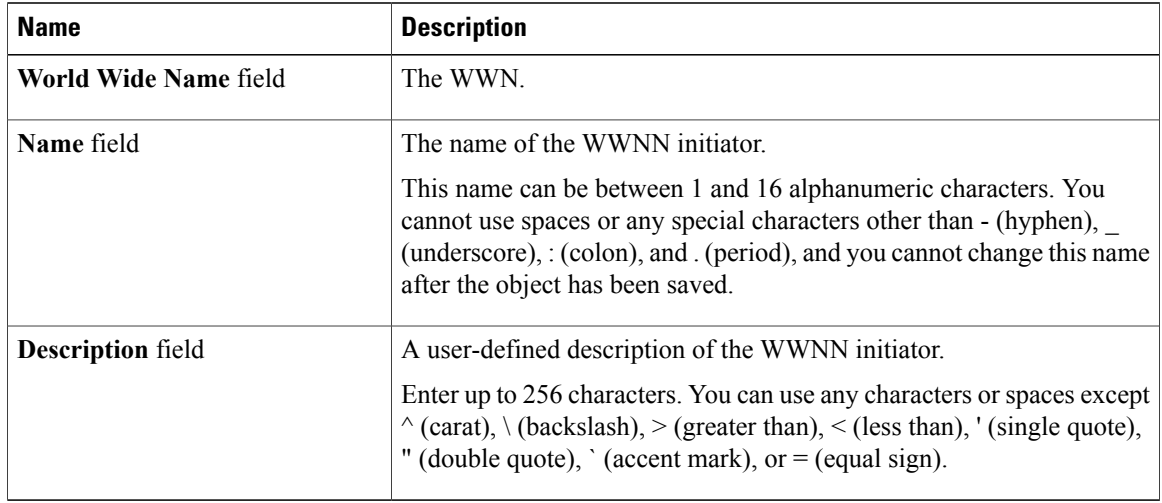

## **Step 6** Click **OK**.

## **Deleting a WWNN Initiator from a WWNN Pool**

## **Procedure**

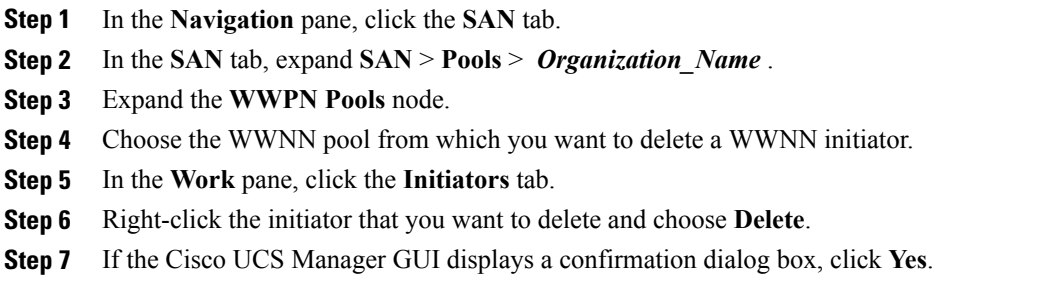

## **Deleting a WWNN Pool**

If you delete a pool, Cisco UCS Manager does not reallocate any addresses from that pool that have been assigned to vNICs or vHBAs. All assigned addresses from a deleted pool remain with the vNIC or vHBA to which they are assigned until one of the following occurs:

- The associated service profiles are deleted.
- The vNIC or vHBA to which the address is assigned is deleted.
- The vNIC or vHBA is assigned to a different pool.

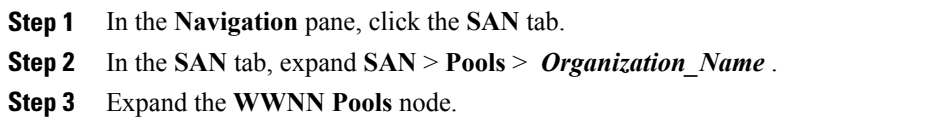

- **Step 4** Right-click the WWNN pool you want to delete and select **Delete**.
- **Step 5** If the Cisco UCS Manager GUI displays a confirmation dialog box, click **Yes**.

# <span id="page-385-0"></span>**Configuring WWPN Pools**

## **Creating a WWPN Pool**

Ú

**Important**

A WWN pool can include only WWNNs or WWPNs in the ranges from 20:00:00:00:00:00:00:00 to 20:FF:FF:FF:FF:FF:FF:FF or from 50:00:00:00:00:00:00:00 to 5F:FF:FF:FF:FF:FF:FF:FF. All other WWN ranges are reserved. To ensure the uniqueness of the Cisco UCS WWNNs and WWPNs in the SAN fabric, we recommend that you use the following WWN prefix for all blocks in a pool: 20:00:00:25:B5:XX:XX:XX

#### **Procedure**

- **Step 1** In the **Navigation** pane, click the **SAN** tab.
- **Step 2** In the **SAN** tab, expand **SAN** > **Pools**.
- **Step 3** Expand the node for the organization where you want to create the pool. If the system does not include multitenancy, expand the **root** node.
- **Step 4** Right-click **WWPN Pools** and select **Create WWPN Pool**.
- **Step 5** In the **Define Name and Description** page of the **Create WWN Pool** wizard:
	- a) Enter a unique name and description for the WWPN Pool. This name can be between 1 and 16 alphanumeric characters. You cannot use spaces or any special characters other than - (hyphen), \_ (underscore), : (colon), and . (period), and you cannot change this name after the object has been saved.
	- b) Click **Next**.
- **Step 6** In the **Add WWN Blocks** page of the **Create WWPN Pool** wizard, click **Add**.
- **Step 7** In the **Create WWN Block** page, complete the following fields:
	- a) In the **From** field, enter the first WWPN in the pool.
	- b) In the **Size** field, enter the number of WWPNs to include in the pool.
	- c) Click **OK**.
- **Step 8** Click **Finish**.

## **What to Do Next**

Include the WWPN pool in a vHBA template.

## **Adding a WWN Block to a WWPN Pool**

## Œ **Important**

A WWN pool can include only WWNNs or WWPNs in the ranges from 20:00:00:00:00:00:00:00 to 20:FF:FF:FF:FF:FF:FF:FF or from 50:00:00:00:00:00:00:00 to 5F:FF:FF:FF:FF:FF:FF:FF. All other WWN ranges are reserved. To ensure the uniqueness of the Cisco UCS WWNNs and WWPNs in the SAN fabric, we recommend that you use the following WWN prefix for all blocks in a pool: 20:00:00:25:B5:XX:XX:XX

## **Procedure**

- **Step 1** In the **Navigation** pane, click the **SAN** tab.
- **Step 2** In the **SAN** tab, expand **SAN** > **Pools** > *Organization\_Name* .
- **Step 3** Expand the **WWPN Pools** node.
- **Step 4** Right-click the WWPN pool to which you want to add a WWN block and select **Create WWN Block**.
- **Step 5** In the **Create WWN Block** page, complete the following fields:
	- a) In the **From** field, enter the first WWPN in the pool.
	- b) In the **Size** field, enter the number of WWPNs to include in the pool.
	- c) Click **OK**.

## **Deleting a WWN Block from a WWPN Pool**

If you delete an address block from a pool, Cisco UCS Manager does not reallocate any addresses in that block that have been assigned to vNICs or vHBAs. All assigned addresses from a deleted block remain with the vNIC or vHBA to which they are assigned until one of the following occurs:

- The associated service profiles are deleted.
- The vNIC or vHBA to which the address is assigned is deleted.
- The vNIC or vHBA is assigned to a different pool.

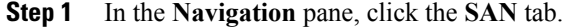

- **Step 2** In the **SAN** tab, expand **SAN** > **Pools** > *Organization\_Name* > **WWPN Pools** > *WWPN\_Pool\_Name* .
- **Step 3** Right-click the WWN block that you want to delete and select **Delete**.
- **Step 4** If the Cisco UCS Manager GUI displays a confirmation dialog box, click **Yes**.

## **Adding a WWPN Initiator to a WWPN Pool**

## Ú

A WWN pool can include only WWNNs or WWPNs in the ranges from 20:00:00:00:00:00:00:00 to 20:FF:FF:FF:FF:FF:FF:FF or from 50:00:00:00:00:00:00:00 to 5F:FF:FF:FF:FF:FF:FF:FF. All other WWN ranges are reserved. To ensure the uniqueness of the Cisco UCS WWNNs and WWPNs in the SAN fabric, we recommend that you use the following WWN prefix for all blocks in a pool: 20:00:00:25:B5:XX:XX:XX **Important**

#### **Procedure**

- **Step 1** In the **Navigation** pane, click the **SAN** tab.
- **Step 2** In the **SAN** tab, expand **SAN** > **Pools** > *Organization\_Name* .
- **Step 3** Expand the **WWPN Pools** node.
- **Step 4** Right-click the WWPN pool to which you want to add a WWPN initiator and select **Create WWPN Initiator**.
- **Step 5** In the **Create WWPN Initiator** dialog box, complete the following fields:

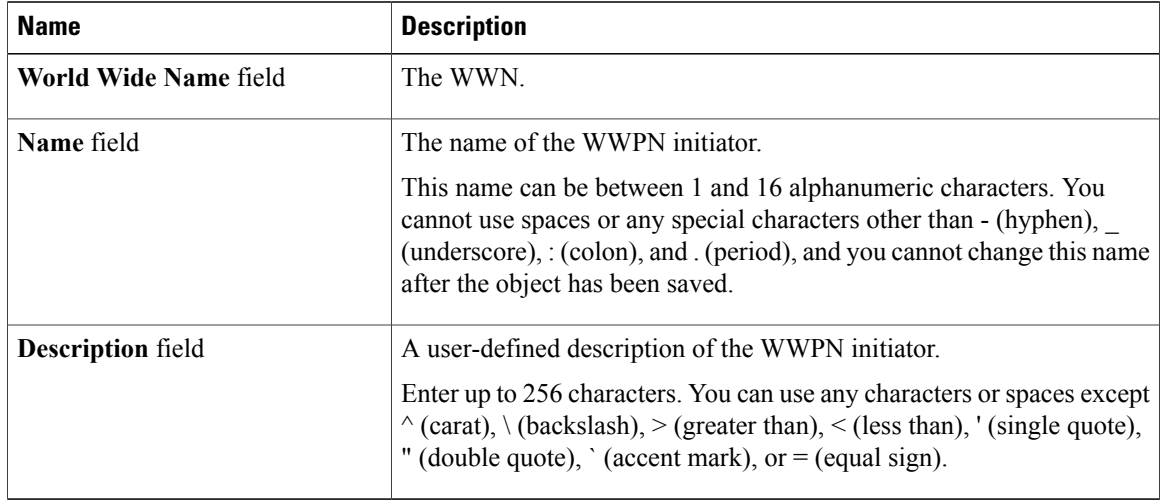

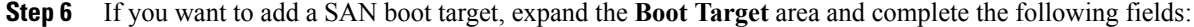

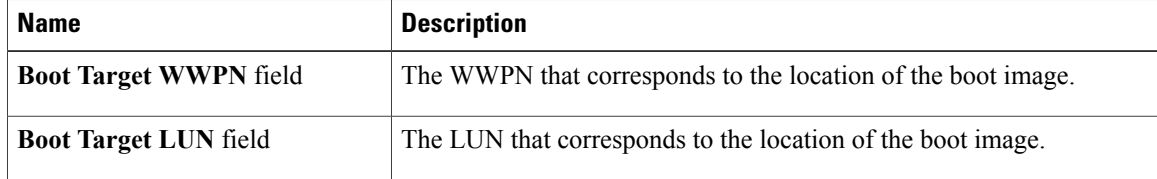

## **Step 7** Click **OK**.

 **Cisco UCS Manager GUI Configuration Guide, Release 2.0**

## **Deleting a WWPN Initiator from a WWPN Pool**

## **Procedure**

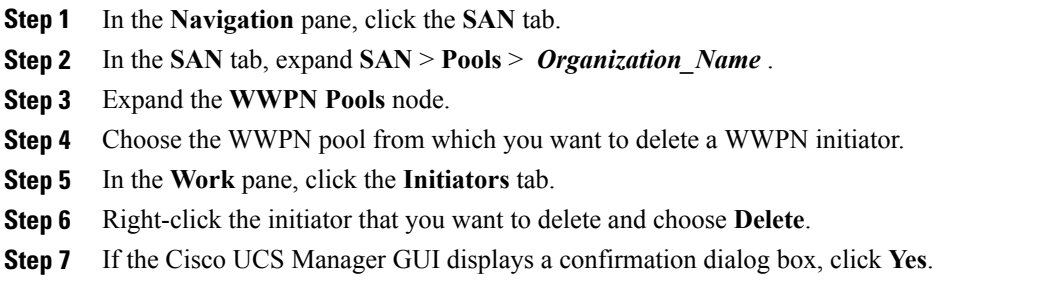

## **Deleting a WWPN Pool**

If you delete a pool, Cisco UCS Manager does not reallocate any addresses from that pool that have been assigned to vNICs or vHBAs. All assigned addresses from a deleted pool remain with the vNIC or vHBA to which they are assigned until one of the following occurs:

- The associated service profiles are deleted.
- The vNIC or vHBA to which the address is assigned is deleted.
- The vNIC or vHBA is assigned to a different pool.

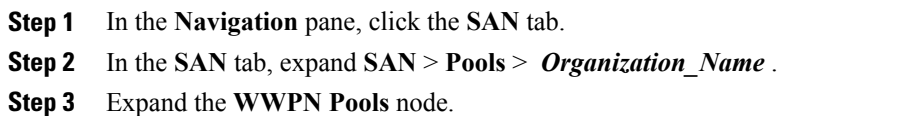

- **Step 4** Right-click the WWPN pool you want to delete and select **Delete**.
- **Step 5** If the Cisco UCS Manager GUI displays a confirmation dialog box, click **Yes**.

 $\mathbf I$ 

<span id="page-390-0"></span>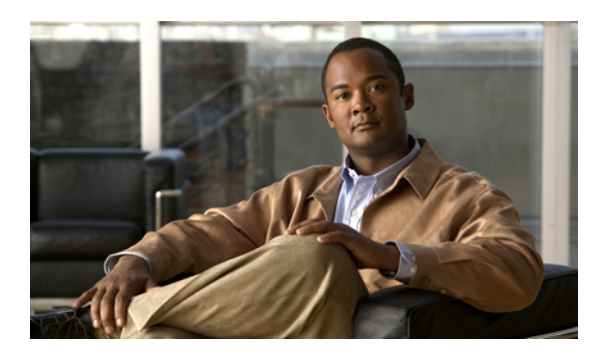

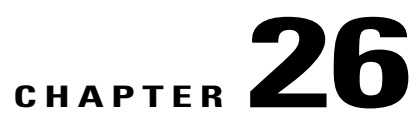

# **Configuring Storage-Related Policies**

This chapter includes the following sections:

- [Configuring](#page-390-1) vHBA Templates, page 355
- [Configuring](#page-393-0) Fibre Channel Adapter Policies, page 358

# <span id="page-390-1"></span>**Configuring vHBA Templates**

## **vHBA Template**

This template is a policy that defines how a vHBA on a server connects to the SAN. It is also referred to as a vHBA SAN connectivity template.

You need to include this policy in a service profile for it to take effect.

## **Creating a vHBA Template**

## **Before You Begin**

This policy requires that one or more of the following resources already exist in the system:

- Named VSAN
- WWNN pool or WWPN pool
- SAN pin group
- Statistics threshold policy

- **Step 1** In the **Navigation** pane, click the **SAN** tab.
- **Step 2** On the **SAN** tab, expand **SAN** > **Policies**.
- **Step 3** Expand the node for the organization where you want to create the policy.

If the system does not include multitenancy, expand the **root** node.

## **Step 4** Right-click the **vHBA Templates** node and choose **Create vHBA Template**.

**Step 5** In the **Create vHBA Template** dialog box, complete the following fields:

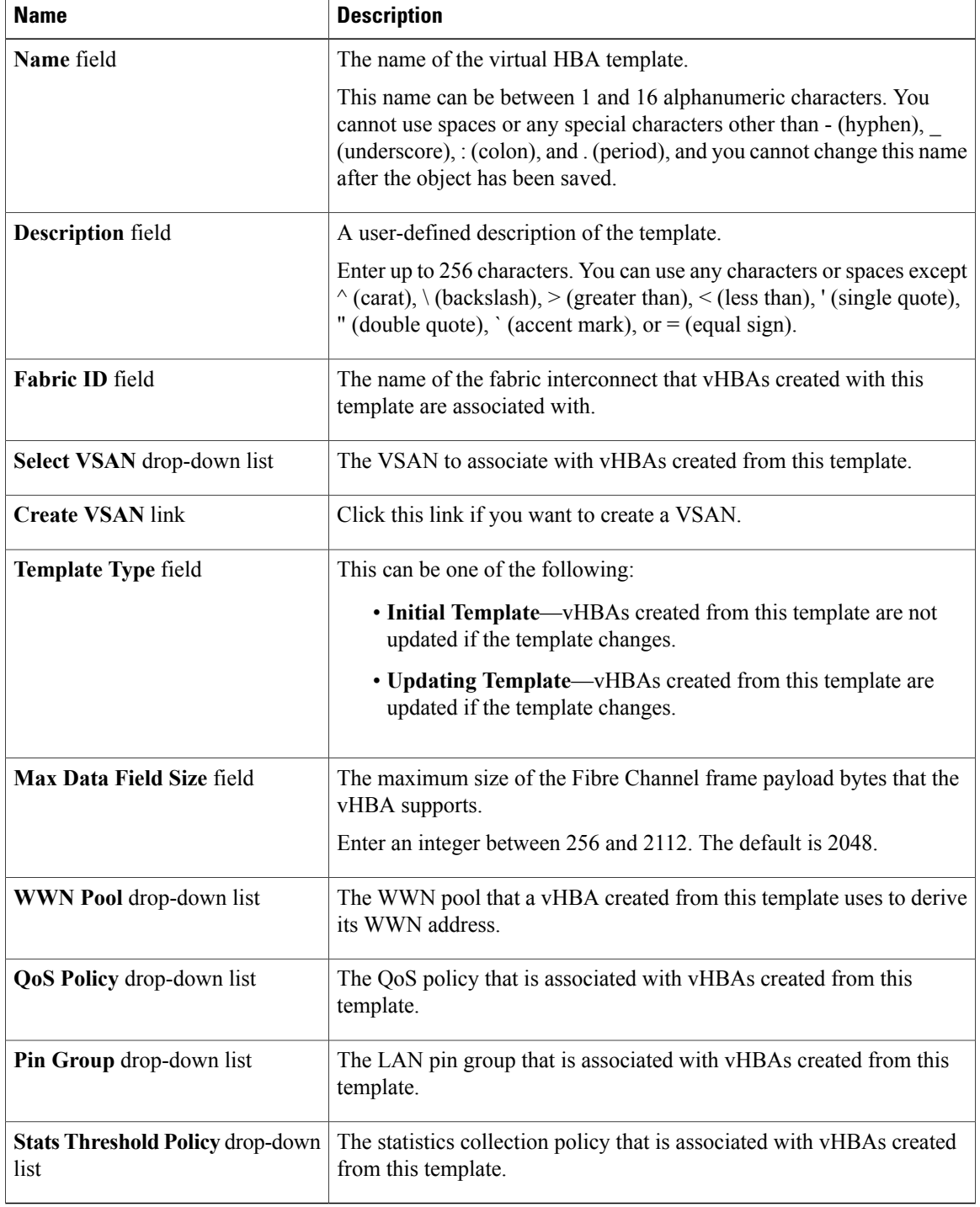

#### **Step 6** Click **OK**.

#### **What to Do Next**

Include the vHBA template in a service profile.

## **Deleting a vHBA Template**

#### **Procedure**

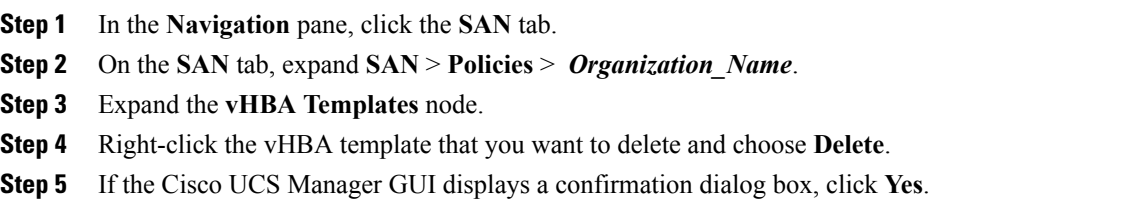

## **Binding a vHBA to a vHBA Template**

You can bind a vHBA associated with a service profile to a vHBA template. When you bind the vHBA to a vHBA template, Cisco UCS Manager configures the vHBA with the values defined in the vHBA template. If the existing vHBA configuration does not match the vHBA template, Cisco UCS Manager reconfigures the vHBA. You can only change the configuration of a bound vHBA through the associated vHBA template. You cannot bind a vHBA to a vHBA template if the service profile that includes the vHBA is already bound to a service profile template.

## r÷

**Important**

If the vHBA is reconfigured when you bind it to a template, Cisco UCS Manager reboots the server associated with the service profile.

- **Step 1** In the **Navigation** pane, click the **Servers** tab.
- **Step 2** On the **Servers** tab, expand **Servers** > **Service Profiles**.
- **Step 3** Expand the node for the organization that includes the service profile with the vHBA you want to bind. If the system does not include multi-tenancy, expand the **root** node.
- **Step 4** Expand *Service\_Profile\_Name* > **vHBAs**.
- **Step 5** Click the vHBA you want to bind to a template.
- **Step 6** In the **Work** pane, click the **General** tab.
- **Step 7** In the **Actions** area, click **Bind to a Template**.
- **Step 8** In the **Bind to a vHBA Template** dialog box, do the following:
- a) From the **vHBA Template** drop-down list, choose the template to which you want to bind the vHBA.
- b) Click **OK**.
- **Step 9** In the warning dialog box, click **Yes** to acknowledge that Cisco UCS Manager may need to reboot the server if the binding causes the vHBA to be reconfigured.

## **Unbinding a vHBA from a vHBA Template**

#### **Procedure**

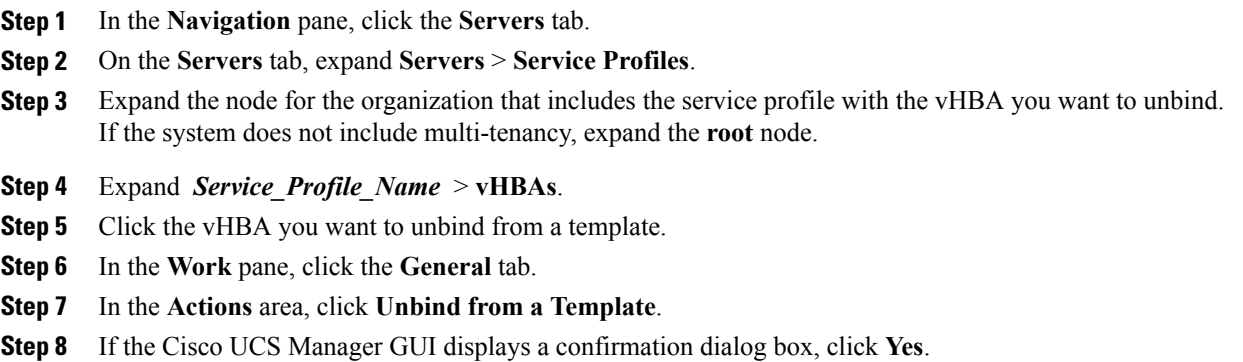

# <span id="page-393-0"></span>**Configuring Fibre Channel Adapter Policies**

## **Ethernet and Fibre Channel Adapter Policies**

These policies govern the host-side behavior of the adapter, including how the adapter handles traffic. For example, you can use these policies to change default settings for the following:

- Queues
- Interrupt handling
- Performance enhancement
- RSS hash
- Failover in an cluster configuration with two fabric interconnects

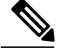

**Note**

For Fibre Channel adapter policies, the values displayed by Cisco UCS Manager may not match those displayed by applications such as QLogic SANsurfer. For example, the following values may result in an apparent mismatch between SANsurfer and Cisco UCS Manager:

- Max LUNs Per Target—SANsurfer has a maximum of 256 LUNs and does not display more than that number. Cisco UCS Manager supports a higher maximum number of LUNs.
- Link Down Timeout—In SANsurfer, you configure the timeout threshold for link down in seconds. In Cisco UCS Manager, you configure this value in milliseconds. Therefore, a value of 5500 ms in Cisco UCS Manager displays as 5s in SANsurfer.
- Max Data Field Size—SANsurfer has allowed values of 512, 1024, and 2048. Cisco UCS Manager allows you to set values of any size. Therefore, a value of 900 in Cisco UCS Manager displays as 512 in SANsurfer.

#### **Operating System Specific Adapter Policies**

By default, Cisco UCS provides a set of Ethernet adapter policies and Fibre Channel adapter policies. These policies include the recommended settings for each supported server operating system. Operating systems are sensitive to the settings in these policies. Storage vendors typically require non-default adapter settings. You can find the details of these required settings on the support list provided by those vendors.

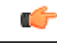

**Important**

We recommend that you use the values in these policies for the applicable operating system. Do not modify any of the values in the default policies unless directed to do so by Cisco Technical Support.

However, if you are creating an Ethernet adapter policy for a Windows OS (instead of using the default Windows adapter policy), you must use the following formulas to calculate values that work with Windows:

Completion Queues = Transmit Queues + Receive Queues Interrupt Count = (Completion Queues  $+ 2$ ) rounded up to nearest power of 2

For example, if Transmit Queues = 1 and Receive Queues = 8 then:

Completion Queues =  $1 + 8 = 9$ Interrupt Count =  $(9 + 2)$  rounded up to the nearest power of  $2 = 16$ 

## **Creating a Fibre Channel Adapter Policy**

**Tip** If the fields in an area are not displayed, click the **Expand** icon to the right of the heading.

## **Procedure**

- **Step 1** In the **Navigation** pane, click the **Servers** tab.
- **Step 2** On the **Servers** tab, expand **Servers** > **Policies**.
- **Step 3** Expand the node for the organization where you want to create the policy. If the system does not include multitenancy, expand the **root** node.
- **Step 4** Right-click **Fibre Channel Policies** and choose **Create Fibre Channel Adapter Policy**.
- **Step 5** Enter a name and description for the policy in the following fields:

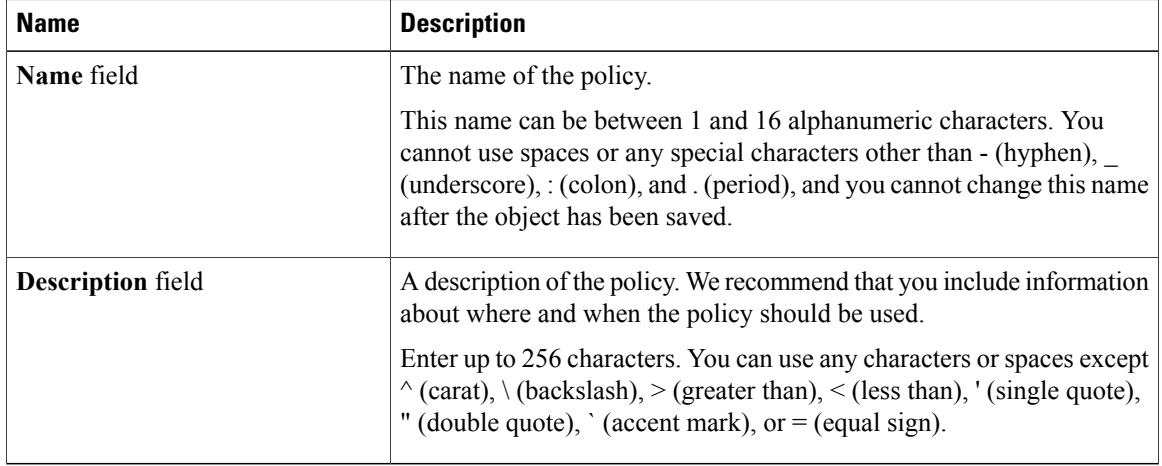

## **Step 6** (Optional) In the **Resources** area, adjust the following values:

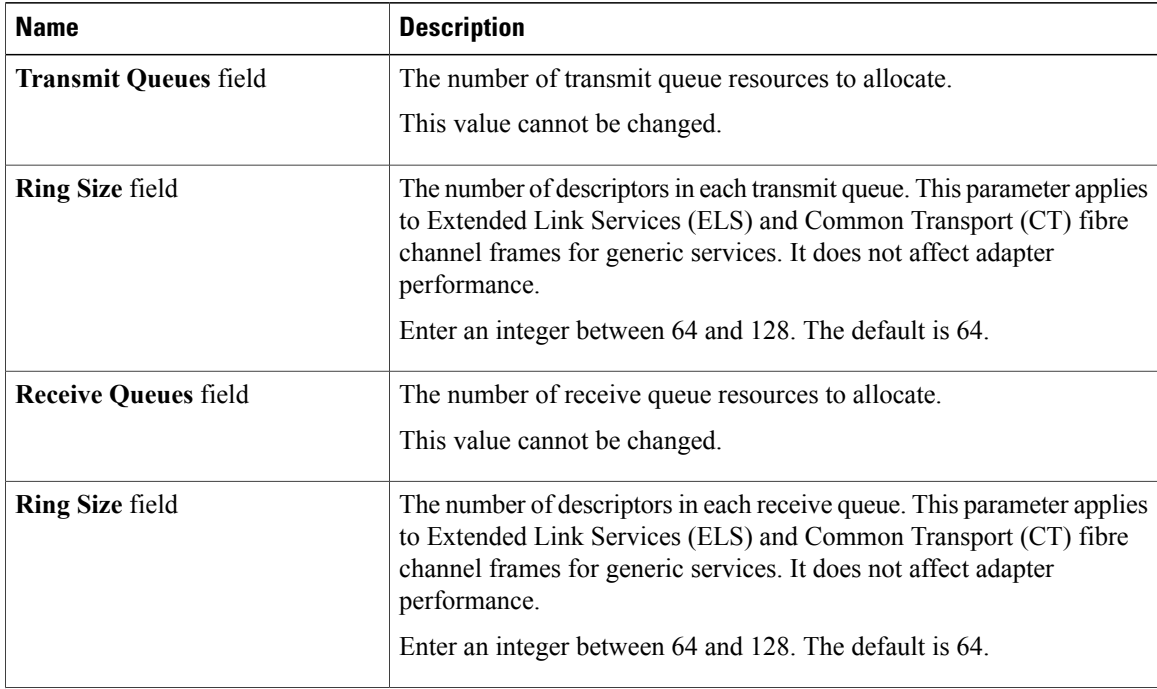

**Cisco UCS Manager GUI Configuration Guide, Release 2.0**
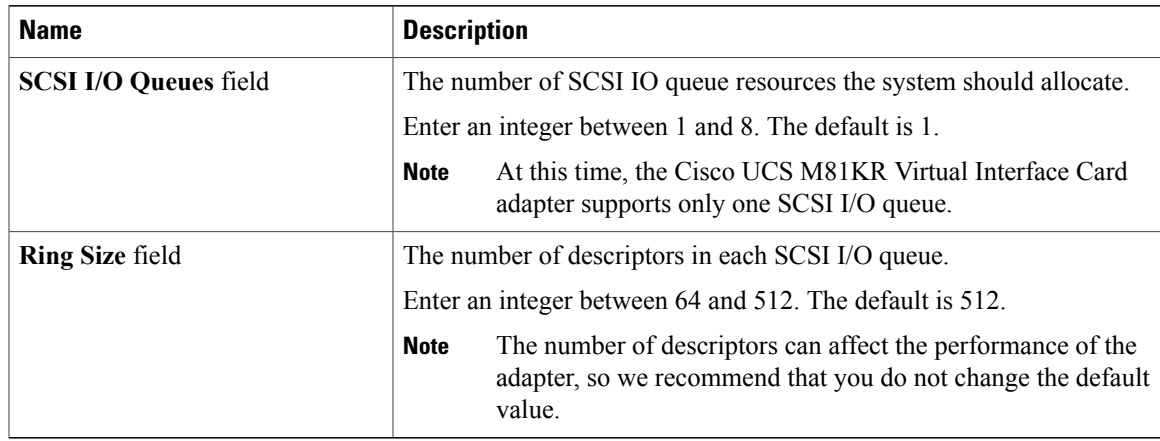

### **Step 7** (Optional) In the **Options** area, adjust the following values:

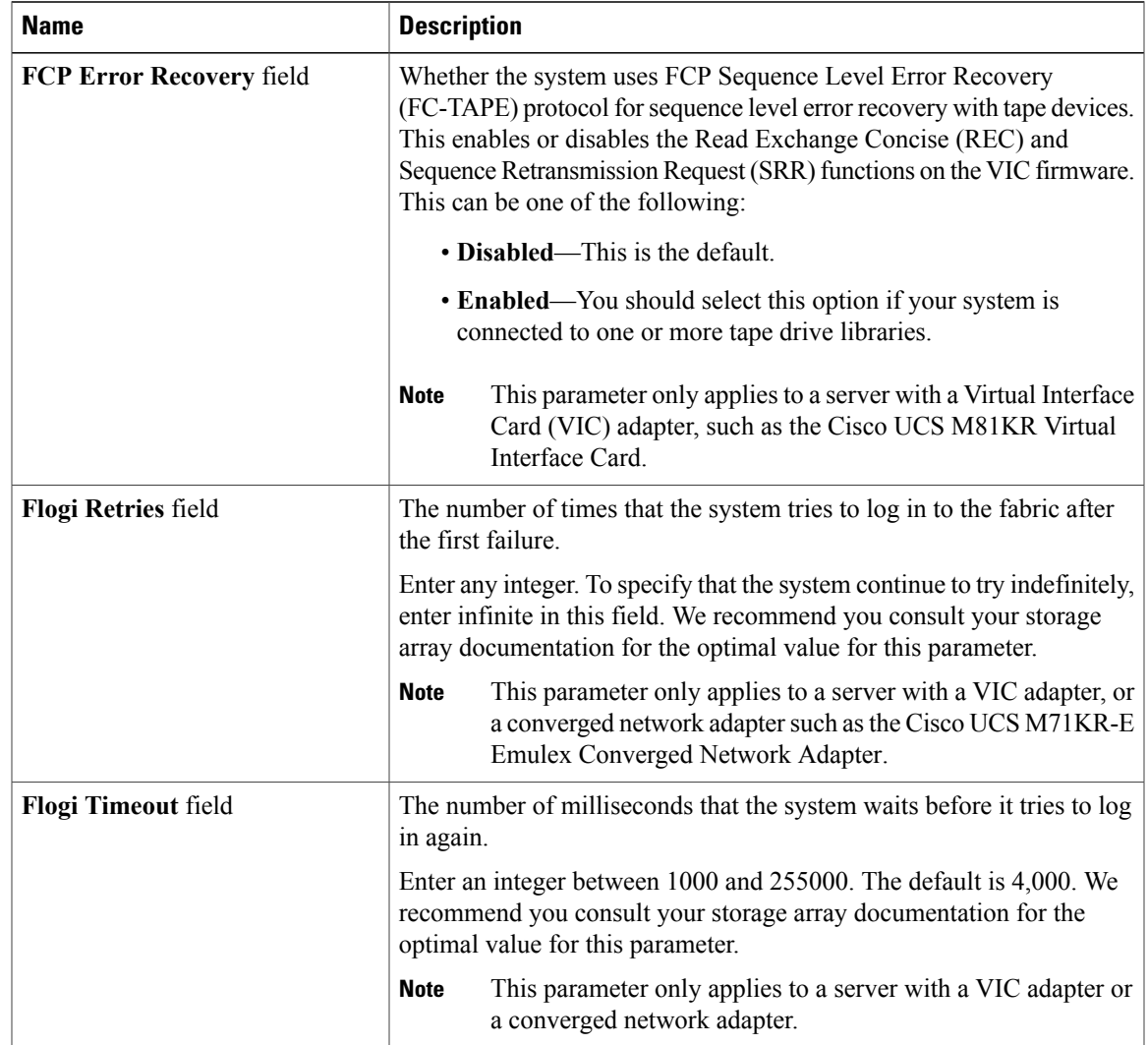

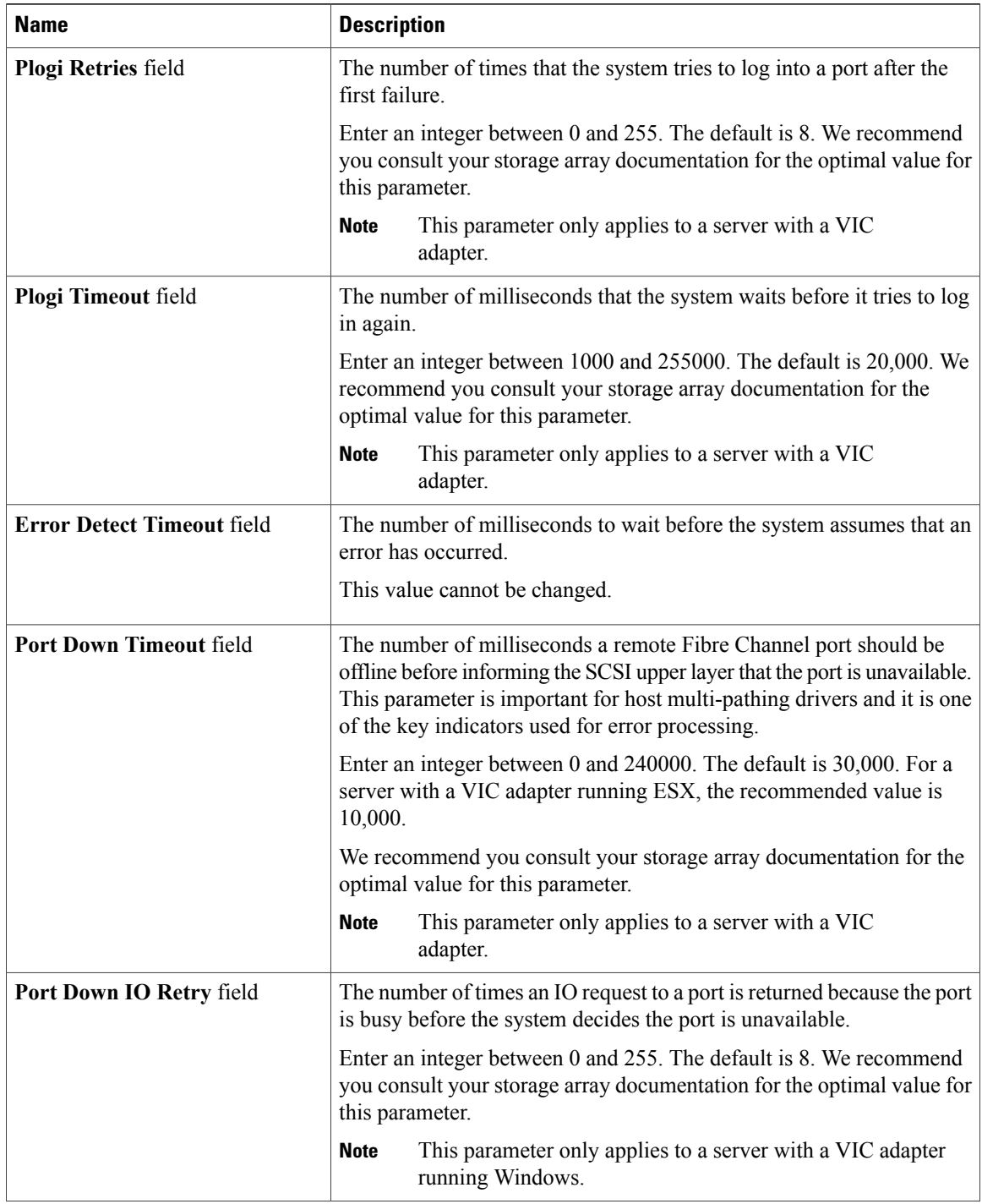

 $\overline{\phantom{a}}$ 

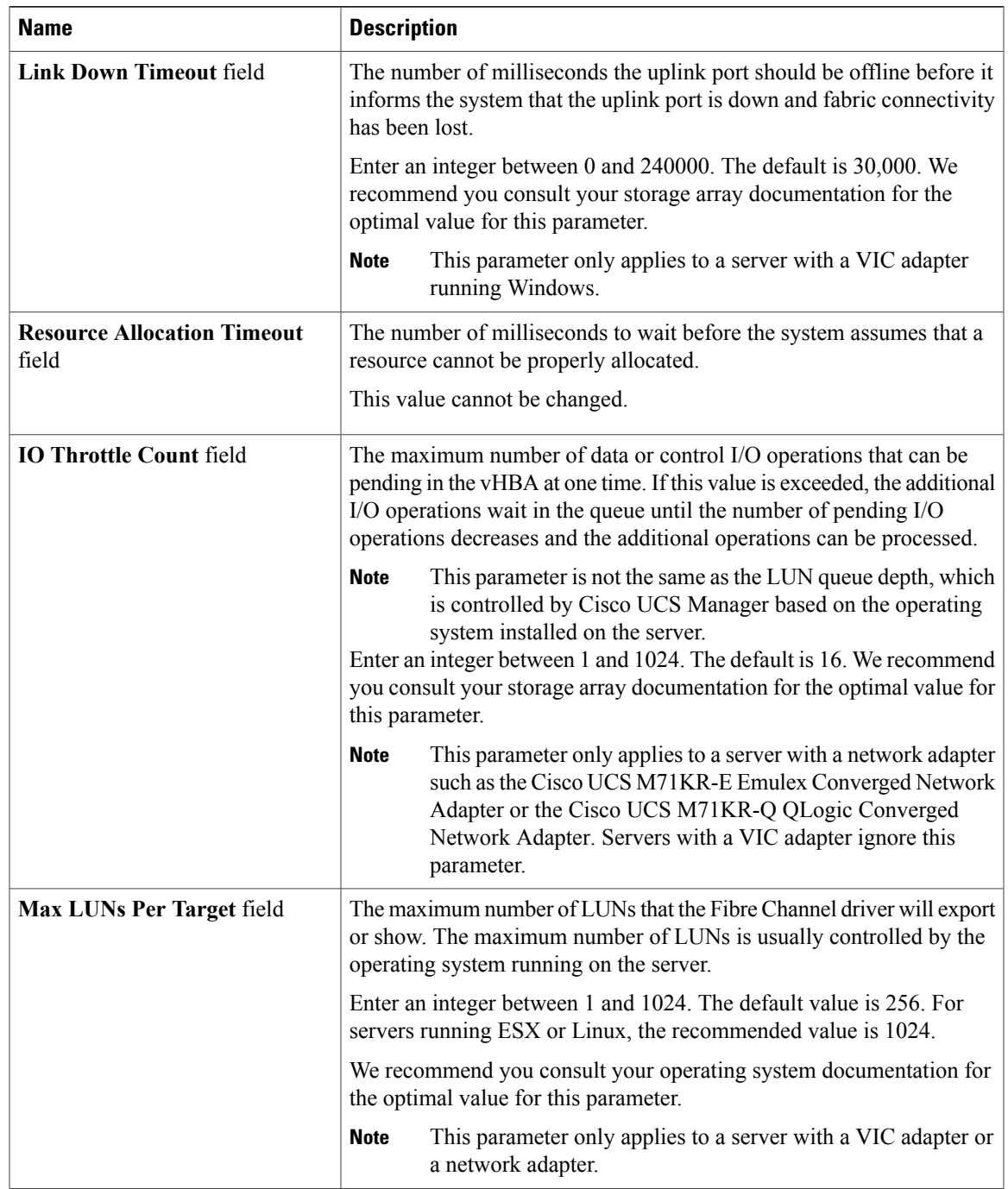

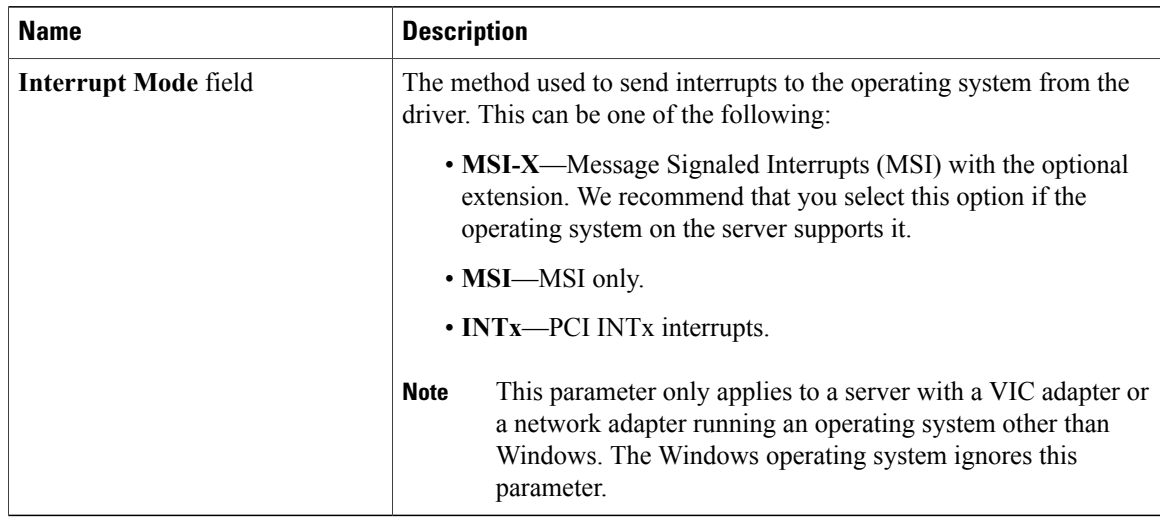

#### **Step 8** Click **OK**.

**Step 9** If the Cisco UCS Manager GUI displays a confirmation dialog box, click **Yes**.

### **Deleting a Fibre Channel Adapter Policy**

### **Procedure**

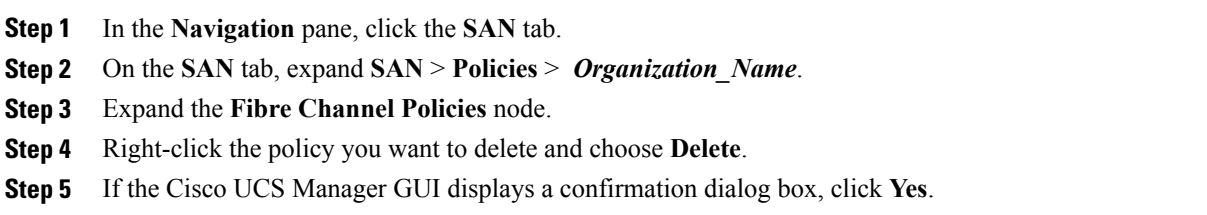

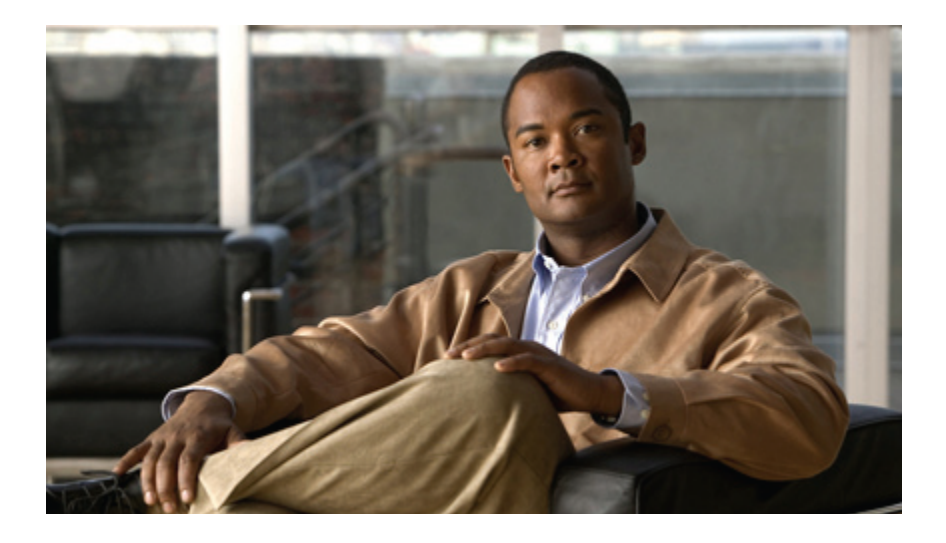

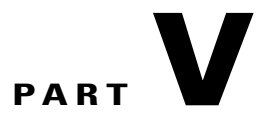

# **Server Configuration**

- Configuring [Server-Related](#page-402-0) Pools, page 367
- Setting the [Management](#page-408-0) IP Address, page 373
- Configuring [Server-Related](#page-416-0) Policies, page 381
- [Configuring](#page-474-0) Server Boot, page 439
- Deferring [Deployment](#page-504-0) of Service Profile Updates, page 469
- [Configuring](#page-522-0) Service Profiles, page 487
- [Managing](#page-598-0) Power in Cisco UCS, page 563

Download from Www.Somanuals.com. All Manuals Search And Download.

<span id="page-402-0"></span>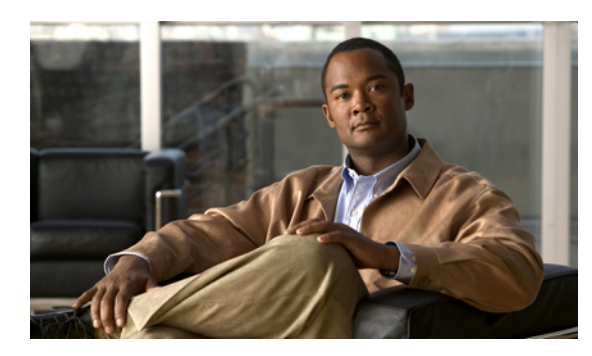

**CHAPTER 27**

# **Configuring Server-Related Pools**

This chapter includes the following sections:

- [Configuring](#page-402-1) Server Pools, page 367
- [Configuring](#page-404-0) UUID Suffix Pools, page 369

## <span id="page-402-1"></span>**Configuring Server Pools**

### **Server Pools**

A server pool contains a set of servers. These servers typically share the same characteristics. Those characteristics can be their location in the chassis, or an attribute such as server type, amount of memory, local storage, type of CPU, or local drive configuration. You can manually assign a server to a server pool, or use server pool policies and server pool policy qualifications to automate the assignment.

If your system implements multi-tenancy through organizations, you can designate one or more server pools to be used by a specific organization. For example, a pool that includes all servers with two CPUs could be assigned to the Marketing organization, while all servers with 64 GB memory could be assigned to the Finance organization.

A server pool can include servers from any chassis in the system. A given server can belong to multiple server pools.

### **Creating a Server Pool**

### **Procedure**

**Step 1** In the **Navigation** pane, click the **Servers** tab. **Step 2** On the **Servers** tab, expand **Servers** > **Pools**. **Step 3** Expand the node for the organization where you want to create the pool. If the system does not include multitenancy, expand the **root** node.

|  |  |  |  | <b>Step 4</b> Right-click the Server Pools node and select Create Server Pool. |  |  |
|--|--|--|--|--------------------------------------------------------------------------------|--|--|
|--|--|--|--|--------------------------------------------------------------------------------|--|--|

**Step 5** On the **Set Name and Description** page of the **Create Server Pool** wizard, complete the following fields:

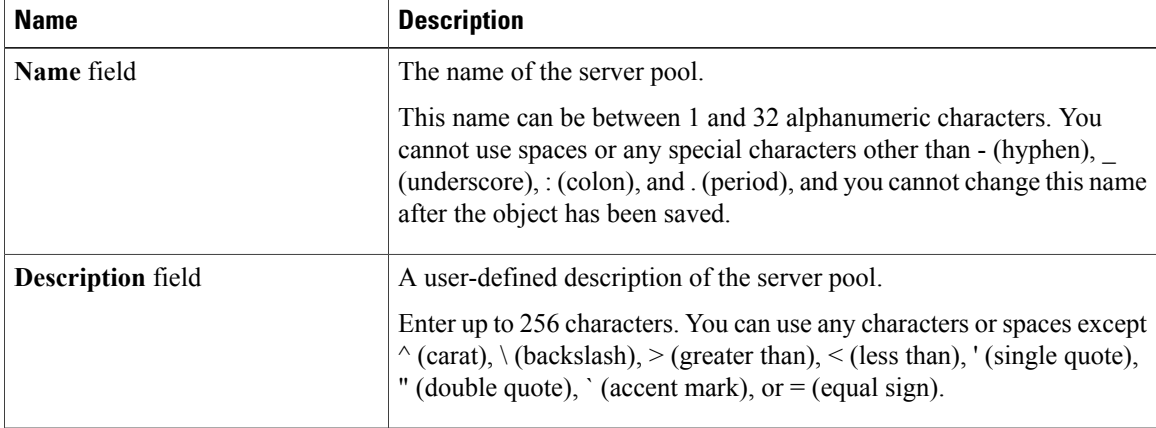

### **Step 6** Click **Next**.

**Step 7** On the **Add Servers** page of the **Create Server Pool** wizard:

- a) Select one or more servers from the **Available Servers** table.
- b) Click the **>>** button to add the servers to the server pool.
- c) When you have added all desired servers to the pool, click **Finish**.

### **Deleting a Server Pool**

#### **Procedure**

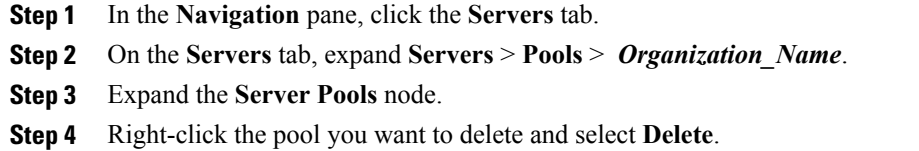

**Step 5** If the Cisco UCS Manager GUI displays a confirmation dialog box, click **Yes**.

### **Adding Servers to a Server Pool**

#### **Procedure**

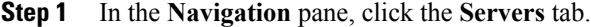

- **Step 2** On the **Servers** tab, expand **Servers** > **Pools** > *Organization\_Name*.
- **Step 3** Right-click the pool to which you want to add one or more servers and select **Add Servers to Server Pool**.
- **Step 4** In the **Add Servers to Server Pool** dialog box, do the following:
	- a) In the **Servers** table, select the servers that you want to add to the server pool. You can use the Shift key or Ctrl key to select multiple entries.
	- b) Click the **>>** button to move those servers to the **Pooled Servers** table and add them to the server pool.
	- c) Click **OK**.

### **Removing Servers from a Server Pool**

### **Procedure**

- **Step 1** In the **Navigation** pane, click the **Servers** tab.
- **Step 2** On the **Servers** tab, expand **Servers** > **Pools** > *Organization\_Name*.
- **Step 3** Right-click the pool from which you want to remove one or more servers and select **Add Servers to Server Pool**.
- **Step 4** In the **Add Servers to Server Pool** dialog box, do the following:
	- a) In the **Pooled Servers** table, select the servers that you want to remove from the server pool. You can use the Shift key or Ctrl key to select multiple entries.
	- b) Click the **<<** button to move those servers to the **Servers** table and remove them from the server pool.
	- c) Click **OK**.

## <span id="page-404-0"></span>**Configuring UUID Suffix Pools**

### **UUID Suffix Pools**

A UUID suffix pool is a collection of SMBIOS UUIDs that are available to be assigned to servers. The first number of digits that constitute the prefix of the UUID are fixed. The remaining digits, the UUID suffix, are variable. A UUID suffix pool ensures that these variable values are unique for each server associated with a service profile which uses that particular pool to avoid conflicts.

If you use UUID suffix pools in service profiles, you do not have to manually configure the UUID of the server associated with the service profile.

### **Creating a UUID Suffix Pool**

### **Procedure**

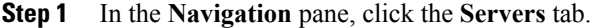

- **Step 2** On the **Servers** tab, expand **Servers** > **Pools**.
- **Step 3** Expand the node for the organization where you want to create the pool. If the system does not include multitenancy, expand the **root** node.

#### **Step 4** Right-click **UUID Suffix Pools** and select **Create UUID Suffix Pool**.

**Step 5** In the **Define Name and Description** page of the **Create UUID Suffix Pool** wizard, fill in the following fields:

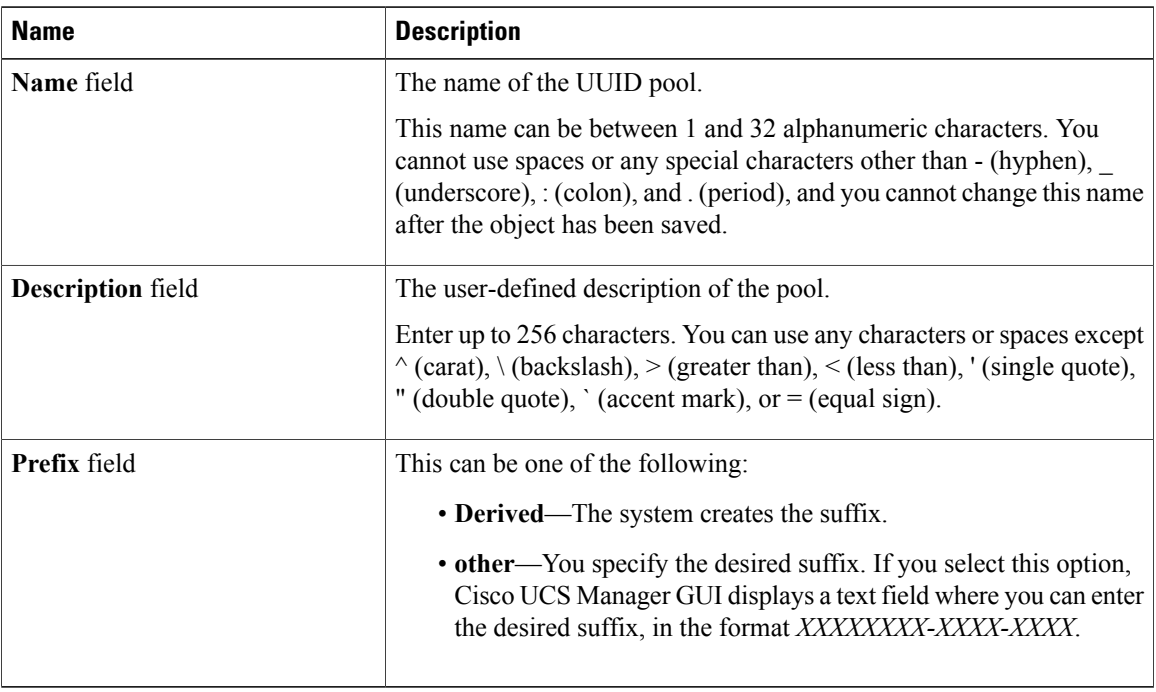

#### **Step 6** In the **Add UUID Blocks** page of the **Create UUID Suffix Pool** wizard:

- a) Click **Add**.
- b) In the **Create a Block of UUID Suffixes** page, enter the first UUID suffix in the pool and the number of UUID suffixes to include in the pool.
- c) Click **OK**.
- d) If you want to add another block to the pool, repeat steps a through c.
- **Step 7** Click **Finish** to complete the wizard.

#### **What to Do Next**

Include the UUID suffix pool in a service profile and/or template.

### **Deleting a UUID Suffix Pool**

If you delete a pool, Cisco UCS Manager does not reallocate any addresses from that pool that have been assigned to vNICs or vHBAs. All assigned addresses from a deleted pool remain with the vNIC or vHBA to which they are assigned until one of the following occurs:

- The associated service profiles are deleted.
- The vNIC or vHBA to which the address is assigned is deleted.
- The vNIC or vHBA is assigned to a different pool.

### **Procedure**

**Step 1** In the **Navigation** pane, click the **Servers** tab.

- **Step 2** On the **Servers** tab, expand **Servers** > **Pools** > *Organization\_Name*.
- **Step 3** Expand the **UUID Suffix Pools** node.
- **Step 4** Right-click the pool you want to delete and select **Delete**.
- **Step 5** If the Cisco UCS Manager GUI displays a confirmation dialog box, click **Yes**.

 $\mathbf I$ 

<span id="page-408-0"></span>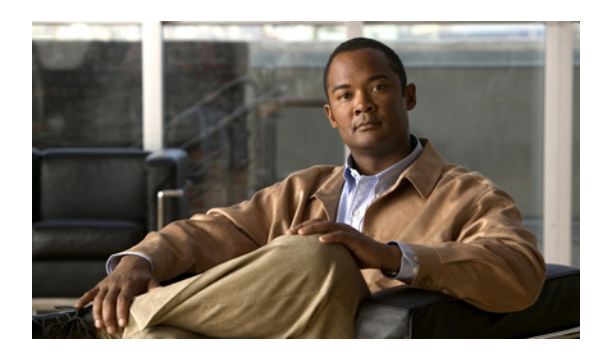

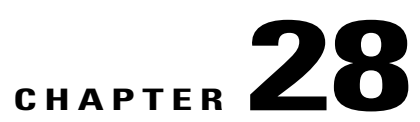

# **Setting the Management IP Address**

This chapter includes the following sections:

- [Management](#page-408-1) IP Address, page 373
- Configuring the [Management](#page-409-0) IP Address on a Blade Server, page 374
- Configuring the [Management](#page-410-0) IP Address on a Rack Server, page 375
- Setting the [Management](#page-411-0) IP Address on a Service Profile, page 376
- Setting the [Management](#page-412-0) IP Address on a Service Profile Template, page 377
- Configuring the [Management](#page-412-1) IP Pool, page 377

## <span id="page-408-1"></span>**Management IP Address**

Each server in a Cisco UCS domain must have a management IP address assigned to its Cisco Integrated Management Controller (CIMC) or to the service profile associated with the server. Cisco UCS Manager uses this IP address for external access that terminates in the CIMC. This external access can be through one of the following:

- KVM console
- Serial over LAN
- An IPMI tool

The management IP address used to access the CIMC on a server can be one of the following:

- A static IPv4 address assigned directly to the server.
- A static IPv4 address assigned to a service profile. You cannot configure a service profile template with a static IP address.
- An IP address drawn from the management IP address pool and assigned to a service profile or service profile template.

You can assign a management IP address to each CIMC on the server and to the service profile associated with the server. If you do so, you must use different IP addresses for each of them.

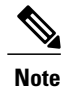

You cannot assign a static IP address to a server or service profile if that IP address has already been assigned to a server or service profile in the Cisco UCS domain. If you attempt to do so, Cisco UCS Manager warns you that the IP address is already in use and rejects the configuration.

A management IP address that is assigned to a service profile moves with the service profile. If a KVM or SoL session is active when you migrate the service profile to another server, Cisco UCS Manager terminates that session and does not restart it after the migration is completed. You configure this IP address when you create or modify a service profile.

## <span id="page-409-0"></span>**Configuring the Management IP Address on a Blade Server**

### **Configuring a Blade Server to Use a Static IP Address**

If this action is greyed out, the server has already been assigned a static IP address.

#### **Procedure**

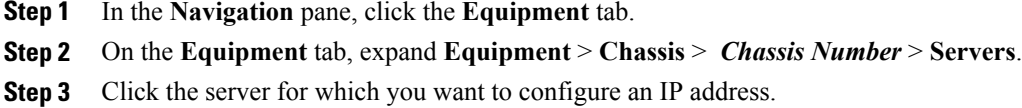

- **Step 4** In the **Work** pane, click the **Inventory** tab.
- **Step 5** Click the **CIMC** subtab.
- **Step 6** In the **Actions** area, click **Create/Modify Static Management IP**.

**Step 7** In the **Create/Modify Static Management IP** dialog box, complete the following fields:

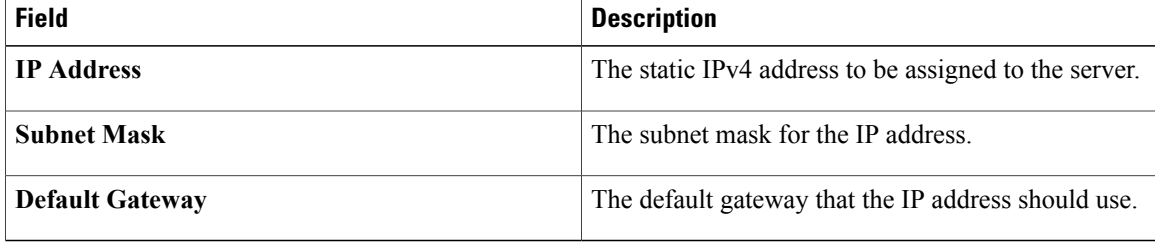

**Step 8** Click **OK**.

### **Configuring a Blade Server to Use the Management IP Pool**

If this action is greyed out, the server is already configured to use the management IP pool.

### **Procedure**

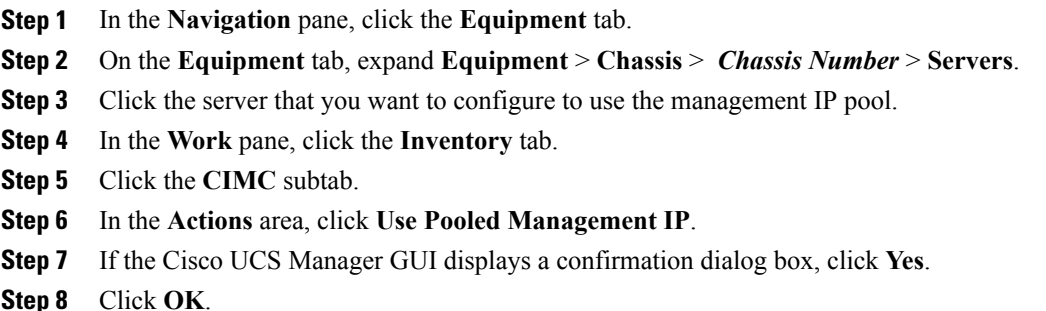

# <span id="page-410-0"></span>**Configuring the Management IP Address on a Rack Server**

### **Configuring a Rack Server to Use a Static IP Address**

If this action is greyed out, the server has already been assigned a static IP address.

#### **Procedure**

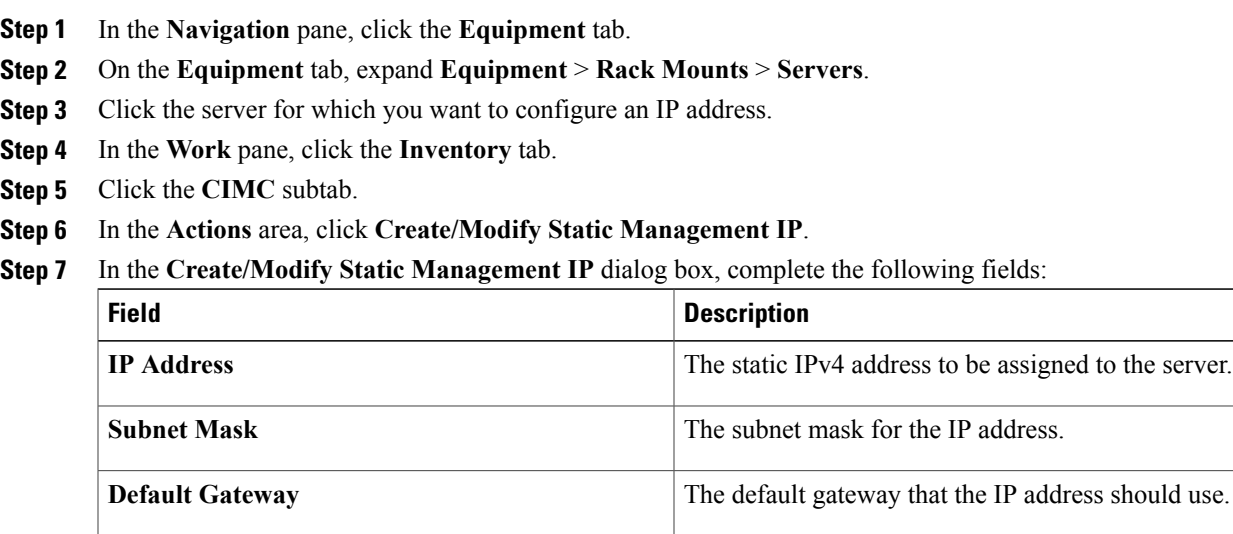

**Step 8** Click **OK**.

### **Configuring a Rack Server to Use the Management IP Pool**

If this action is greyed out, the server is already configured to use the management IP pool.

#### **Procedure**

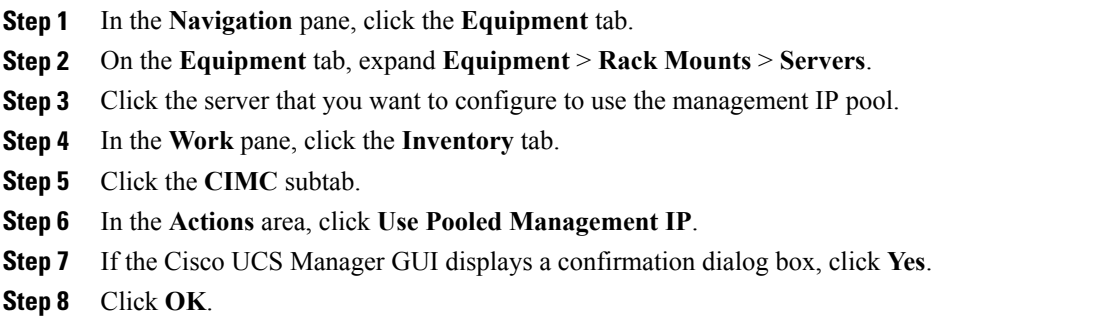

# <span id="page-411-0"></span>**Setting the Management IP Address on a Service Profile**

#### **Procedure**

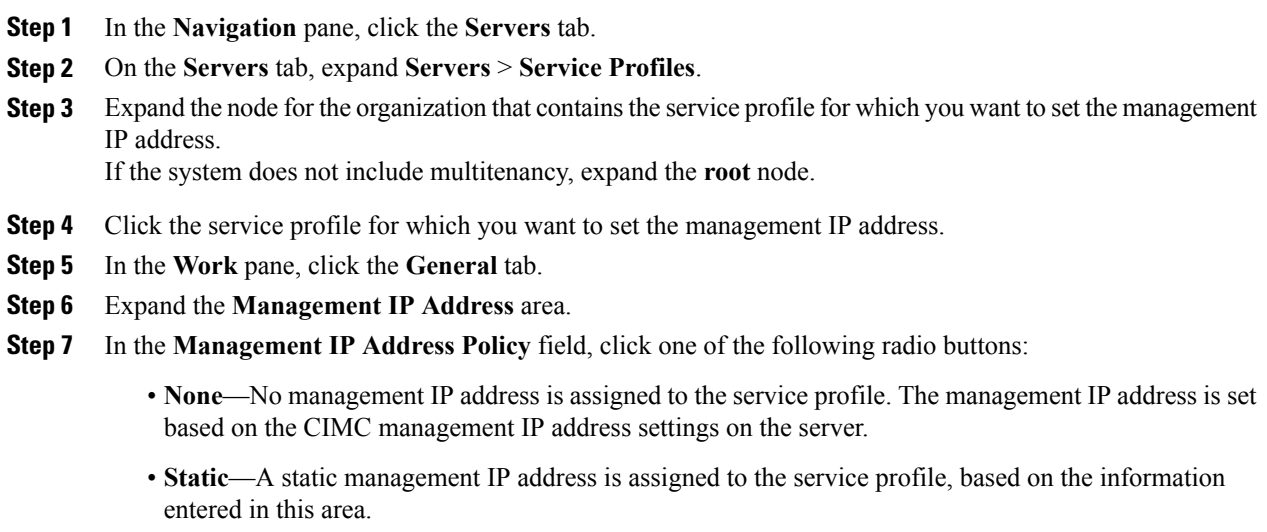

• **Pooled**—A management IP address is assigned to the service profile from the management IP address pool.

**Step 8** If you selected **static**, complete the following fields:

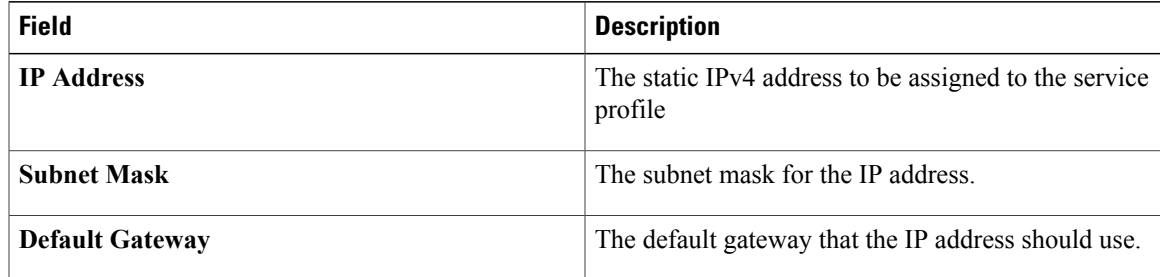

#### **Step 9** Click **Save Changes**.

# <span id="page-412-0"></span>**Setting the Management IP Address on a Service Profile Template**

#### **Procedure**

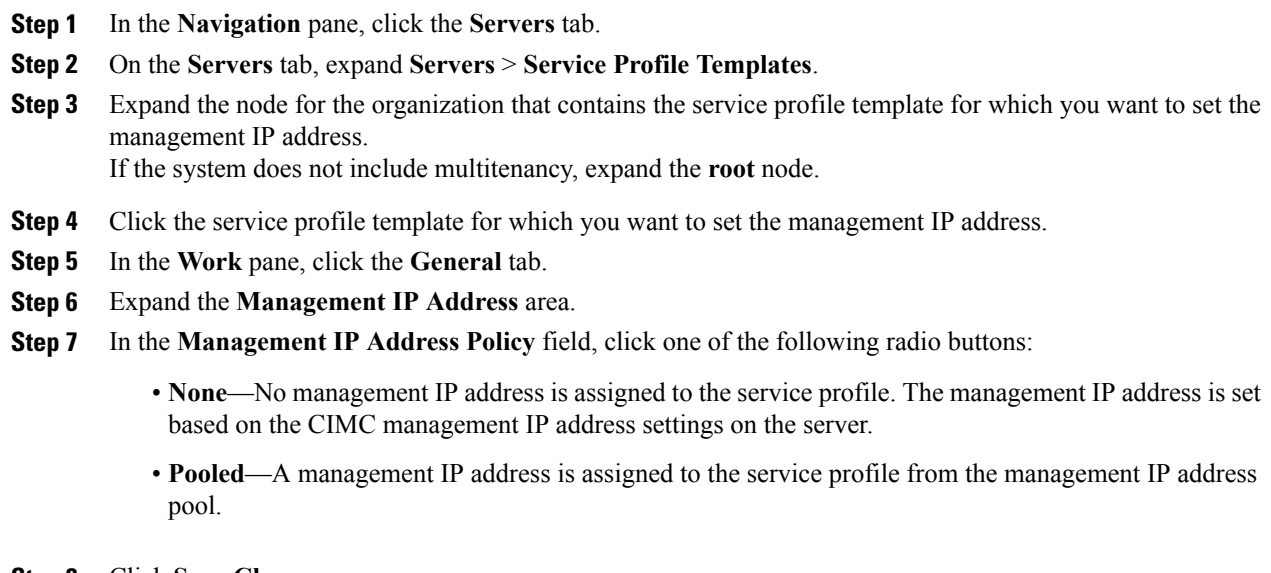

### <span id="page-412-1"></span>**Step 8** Click **Save Changes**.

# **Configuring the Management IP Pool**

### **Management IP Pool**

The management IP pool is a collection of external IP addresses. Cisco UCS Manager reserves each block of IP addresses in the management IP pool for external access that terminates in the CIMC on a server.

You can configure service profiles and service profile templates to use IP addresses from the management IP pool. You cannot configure servers to use the management IP pool.

All IP addresses in the management IP pool must be in the same subnet as the IP address of the fabric interconnect.

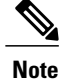

The management IP pool must not contain any IP addresses that have been assigned as static IP addresses for a server or service profile.

### **Creating an IP Address Block in the Management IP Pool**

The management IP pool must not contain any IP addresses that have been assigned as static IP addresses for a server or service profile.

#### **Procedure**

- **Step 1** In the **Navigation** pane, click the **Admin** tab.
- **Step 2** In the **Admin** tab, expand **All** > **Communication Services**.
- **Step 3** Right-click **Management IP Pool (ext-mgmt)** and select **Create Block of IP Addresses**.
- **Step 4** In the **Create a Block of IP Addresses** dialog box, complete the following fields:

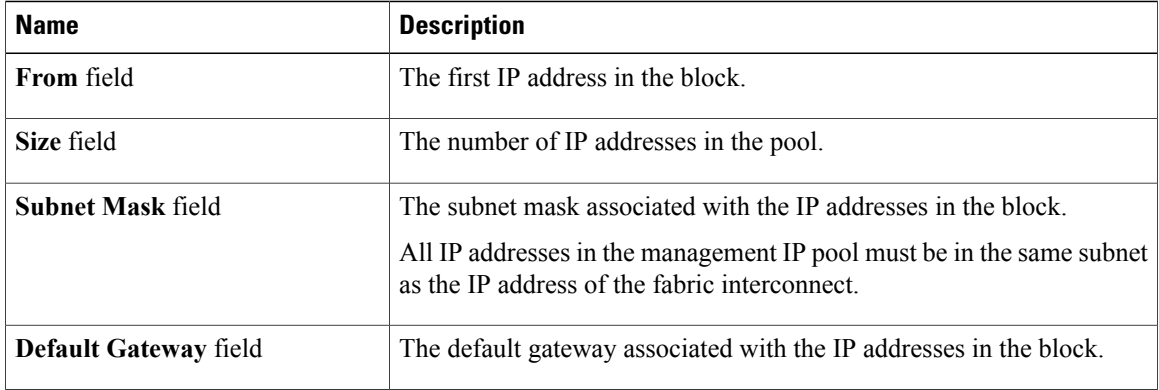

#### **Step 5** Click **OK**.

#### **What to Do Next**

Configure one or more service profiles or service profile templates to obtain the CIMC IP address from the management IP pool.

### **Deleting an IP Address Block from the Management IP Pool**

### **Procedure**

**Step 1** In the **Navigation** pane, click the **Admin** tab. **Step 2** In the **Admin** tab, expand **All** > **Communication Services** > **Management IP Pool (ext-mgmt)**.

**Step 3** Right-click the IP address block that you want to delete and select **Delete**.

**Step 4** If the Cisco UCS Manager GUI displays a confirmation dialog box, click **Yes**.

 $\mathbf I$ 

<span id="page-416-0"></span>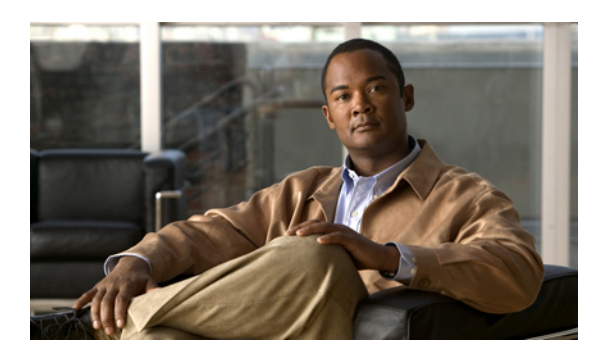

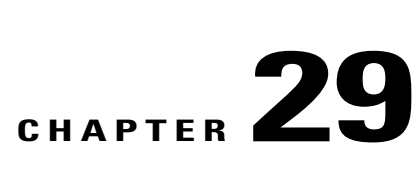

# **Configuring Server-Related Policies**

This chapter includes the following sections:

- [Configuring](#page-416-1) BIOS Settings, page 381
- [Configuring](#page-440-0) IPMI Access Profiles, page 405
- Configuring Local Disk [Configuration](#page-442-0) Policies, page 407
- [Configuring](#page-448-0) Scrub Policies, page 413
- [Configuring](#page-450-0) Serial over LAN Policies, page 415
- Configuring Server [Autoconfiguration](#page-452-0) Policies, page 417
- [Configuring](#page-454-0) Server Discovery Policies, page 419
- [Configuring](#page-455-0) Server Inheritance Policies, page 420
- [Configuring](#page-457-0) Server Pool Policies, page 422
- Configuring Server Pool Policy [Qualifications,](#page-458-0) page 423
- Configuring [vNIC/vHBA](#page-464-0) Placement Policies, page 429

# <span id="page-416-1"></span>**Configuring BIOS Settings**

### **Server BIOS Settings**

Cisco UCS provides two methods for making global modifications to the BIOS settings on servers in an Cisco UCS domain. You can create one or more BIOS policies that include a specific grouping of BIOS settings that match the needs of a server or set of servers, or you can use the default BIOS settings for a specific server platform.

Both the BIOS policy and the default BIOS settings for a server platform enable you to fine tune the BIOS settings for a server managed by Cisco UCS Manager.

Depending upon the needs of the data center, you can configure BIOS policies for some service profiles and use the BIOS defaults in other service profiles in the same Cisco UCS domain, or you can use only one of them. You can also use Cisco UCS Manager to view the actual BIOS settings on a server and determine whether they are meeting current needs.

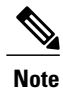

Cisco UCS Manager pushes BIOS configuration changes through a BIOS policy or default BIOS settings to the Cisco Integrated Management Controller (CIMC) buffer. These changes remain in the buffer and do not take effect until the server is rebooted.

We recommend that you verify the support for BIOS settings in the server that you want to configure. Some settings, such as Mirroring Mode and Sparing Mode for RAS Memory, are not supported by all Cisco UCS servers.

#### **Main BIOS Settings**

The following table lists the main server BIOS settings that you can configure through a BIOS policy or the default BIOS settings:

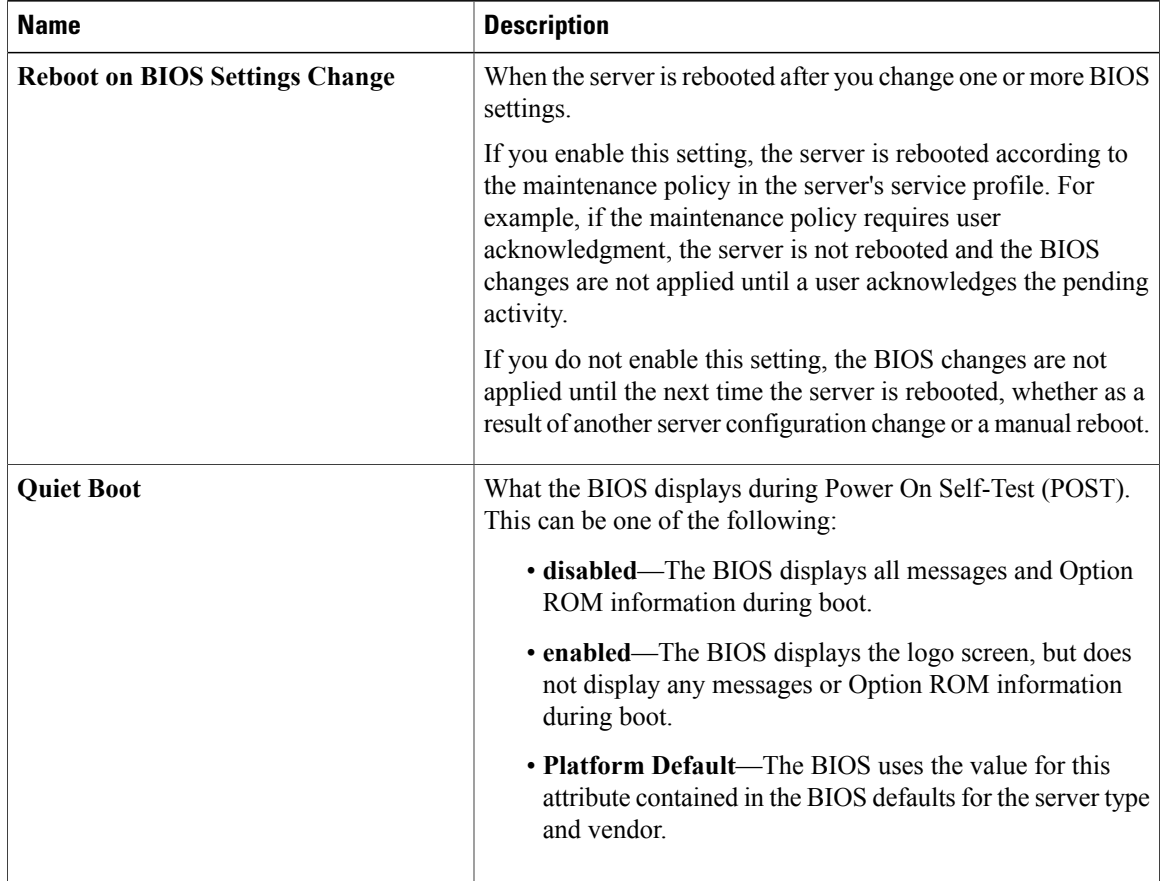

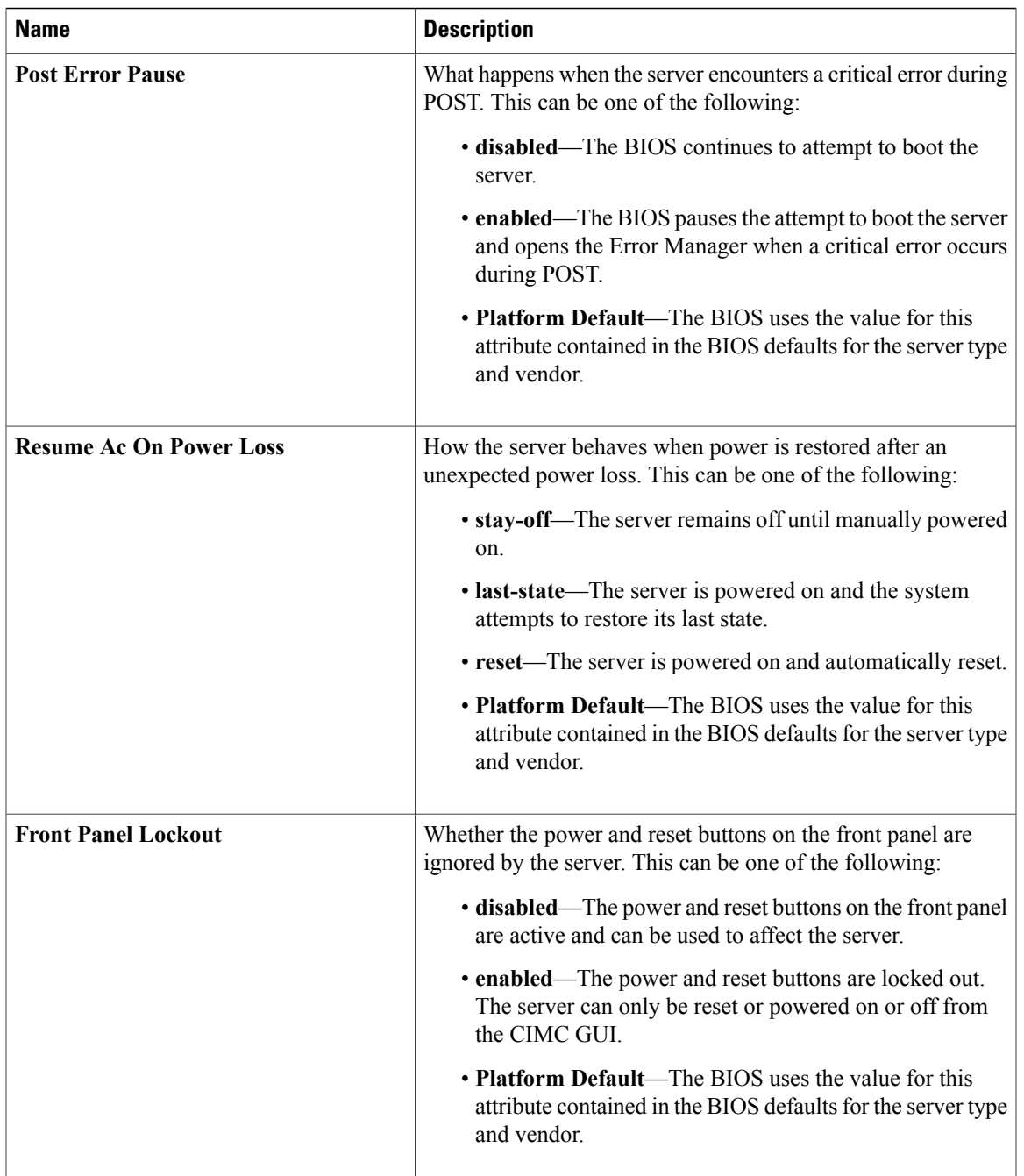

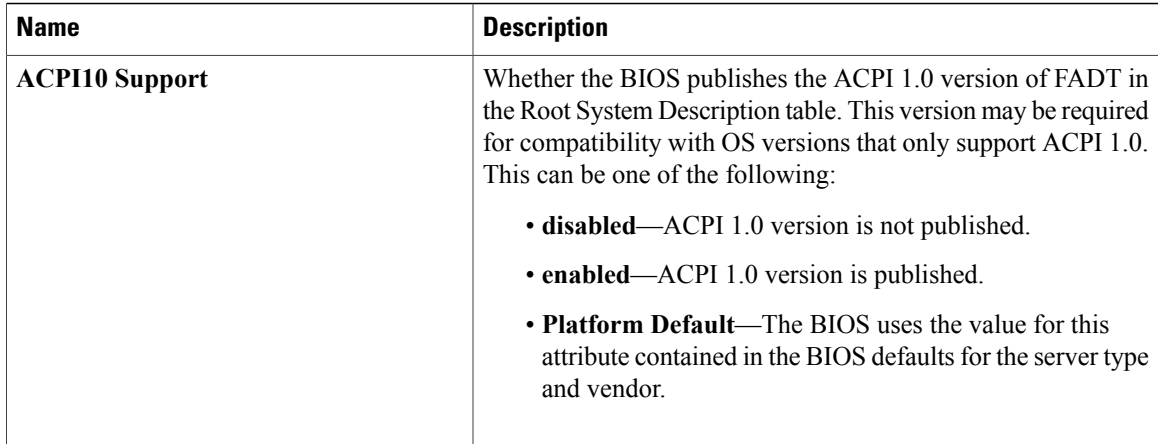

### **Processor BIOS Settings**

The following table lists the processor BIOS settings that you can configure through a BIOS policy or the default BIOS settings:

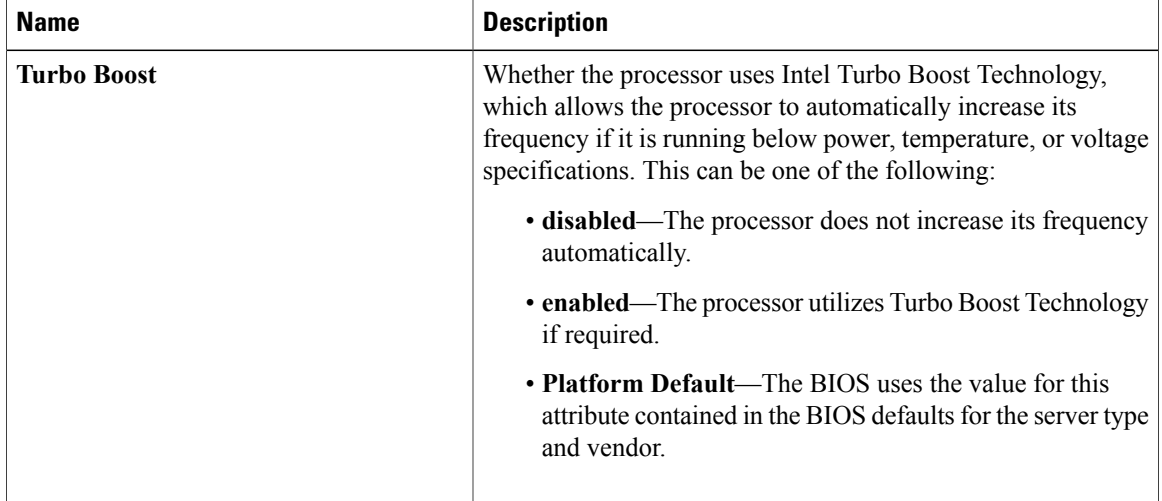

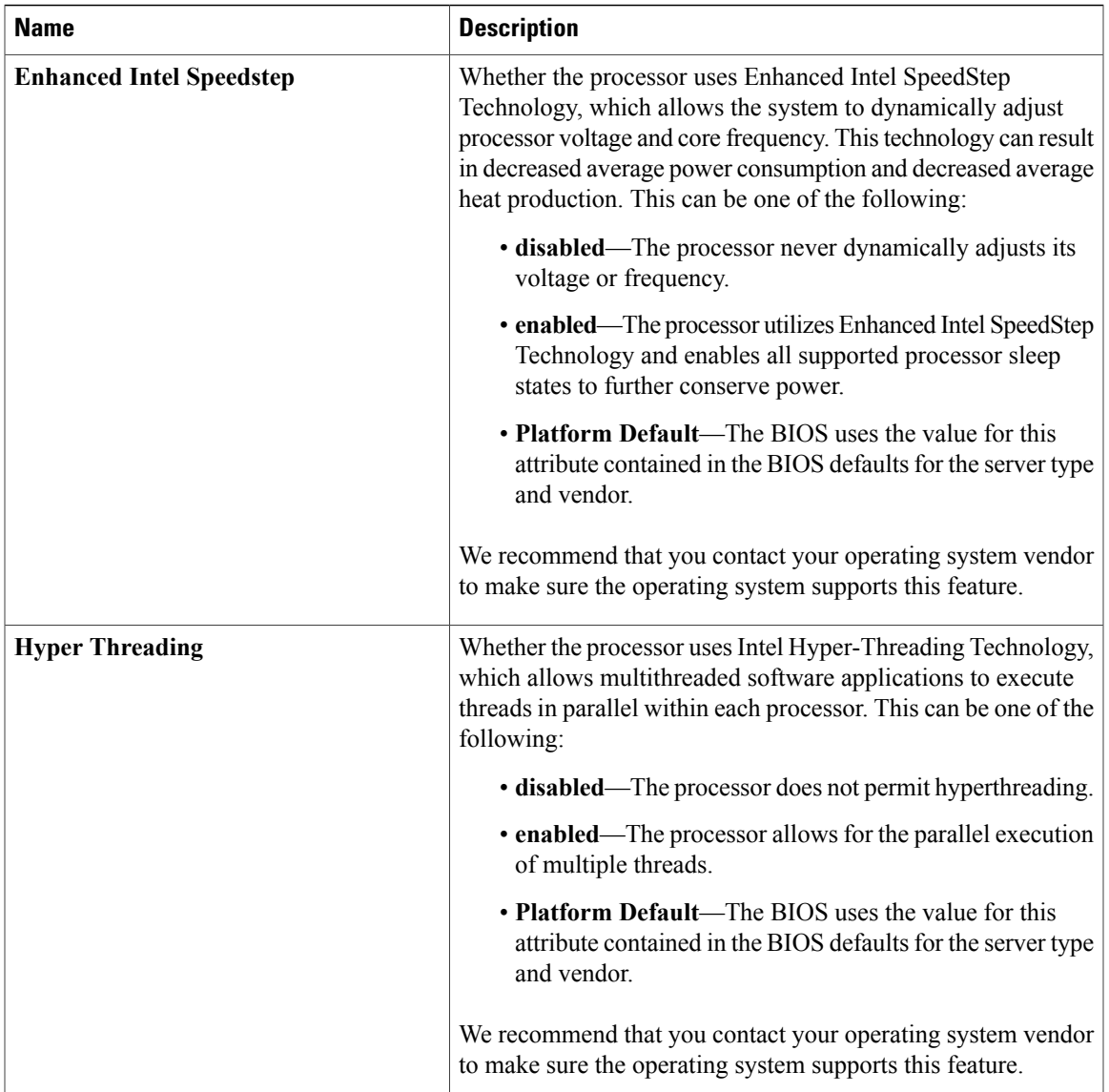

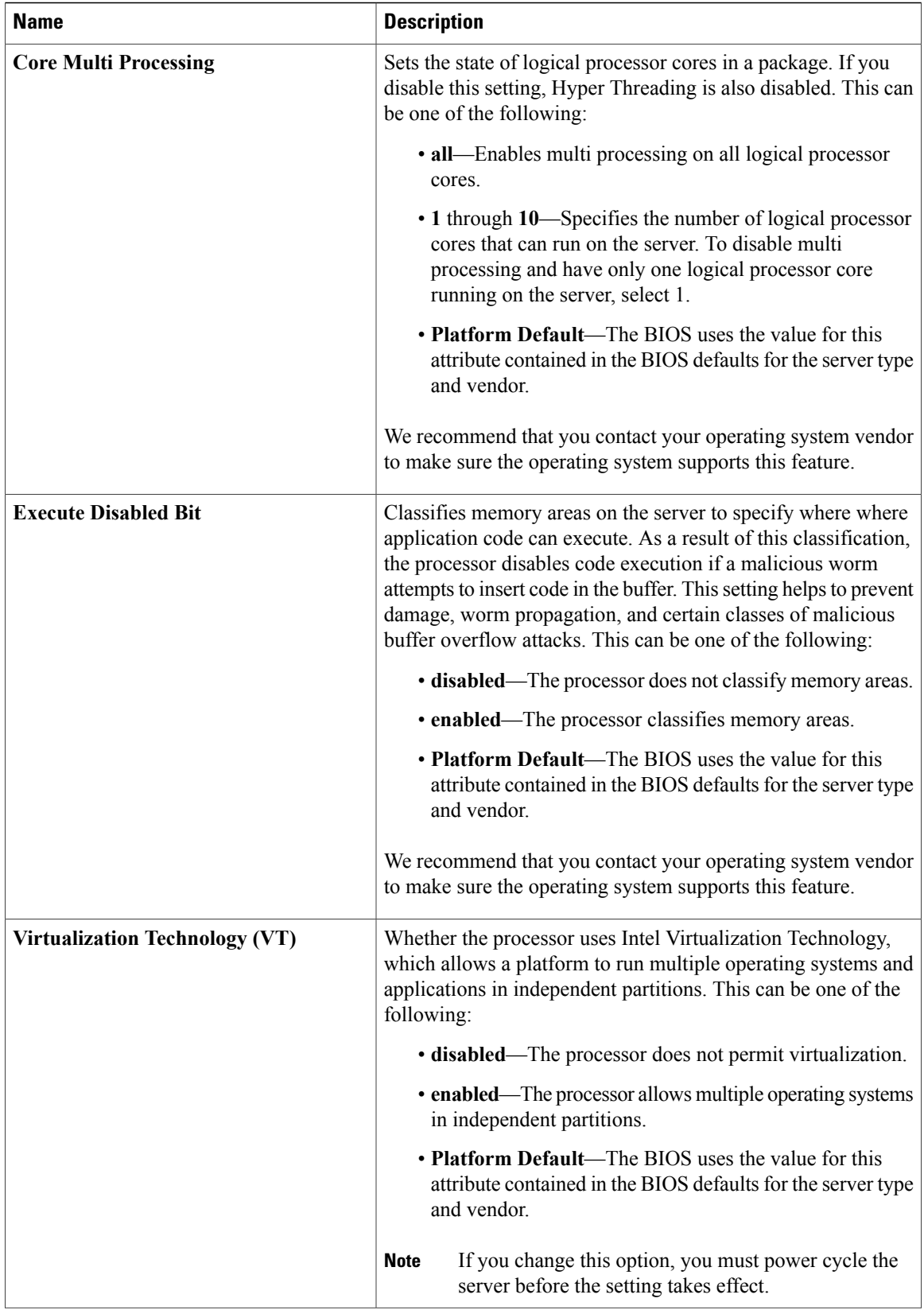

 $\mathbf I$ 

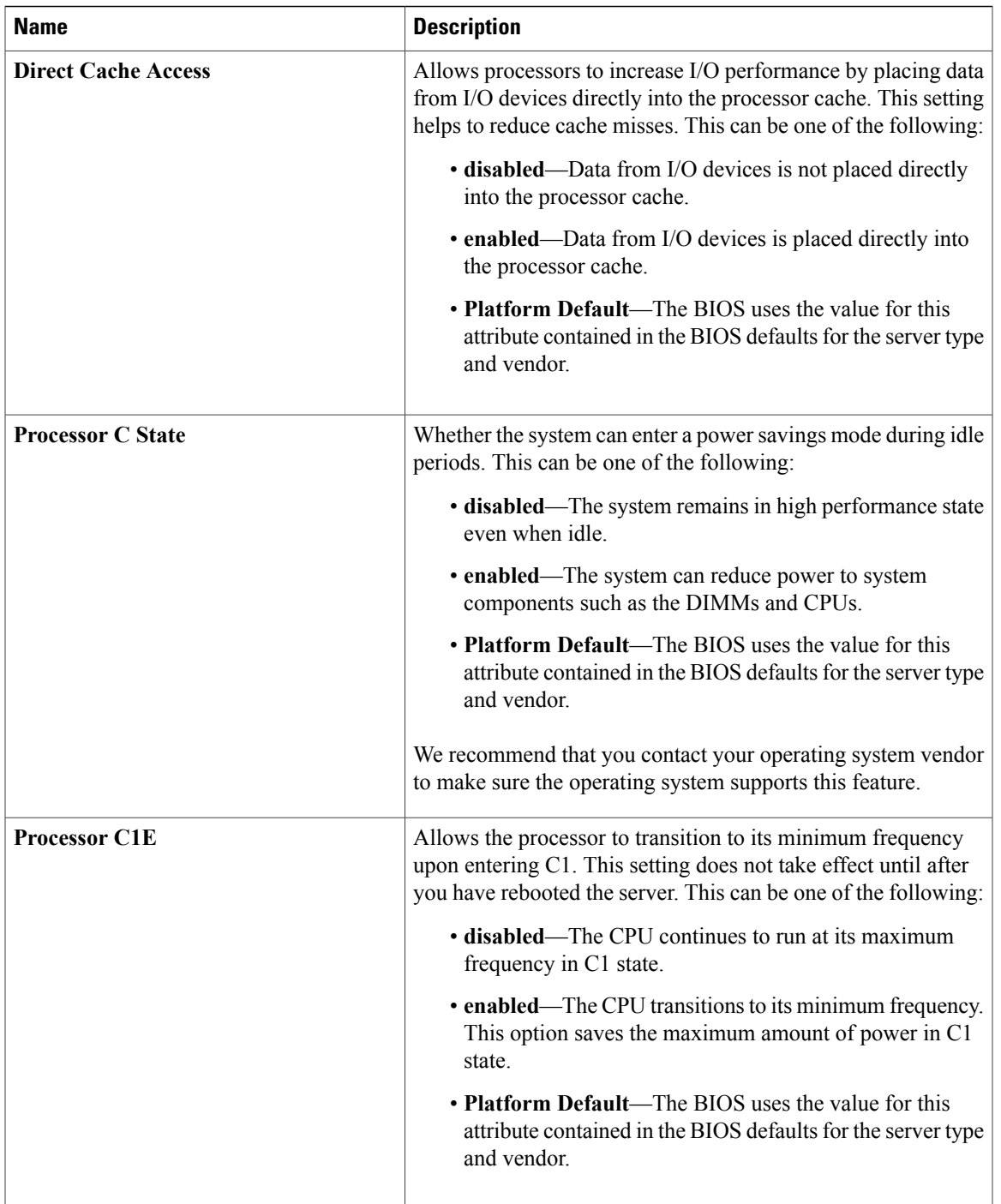

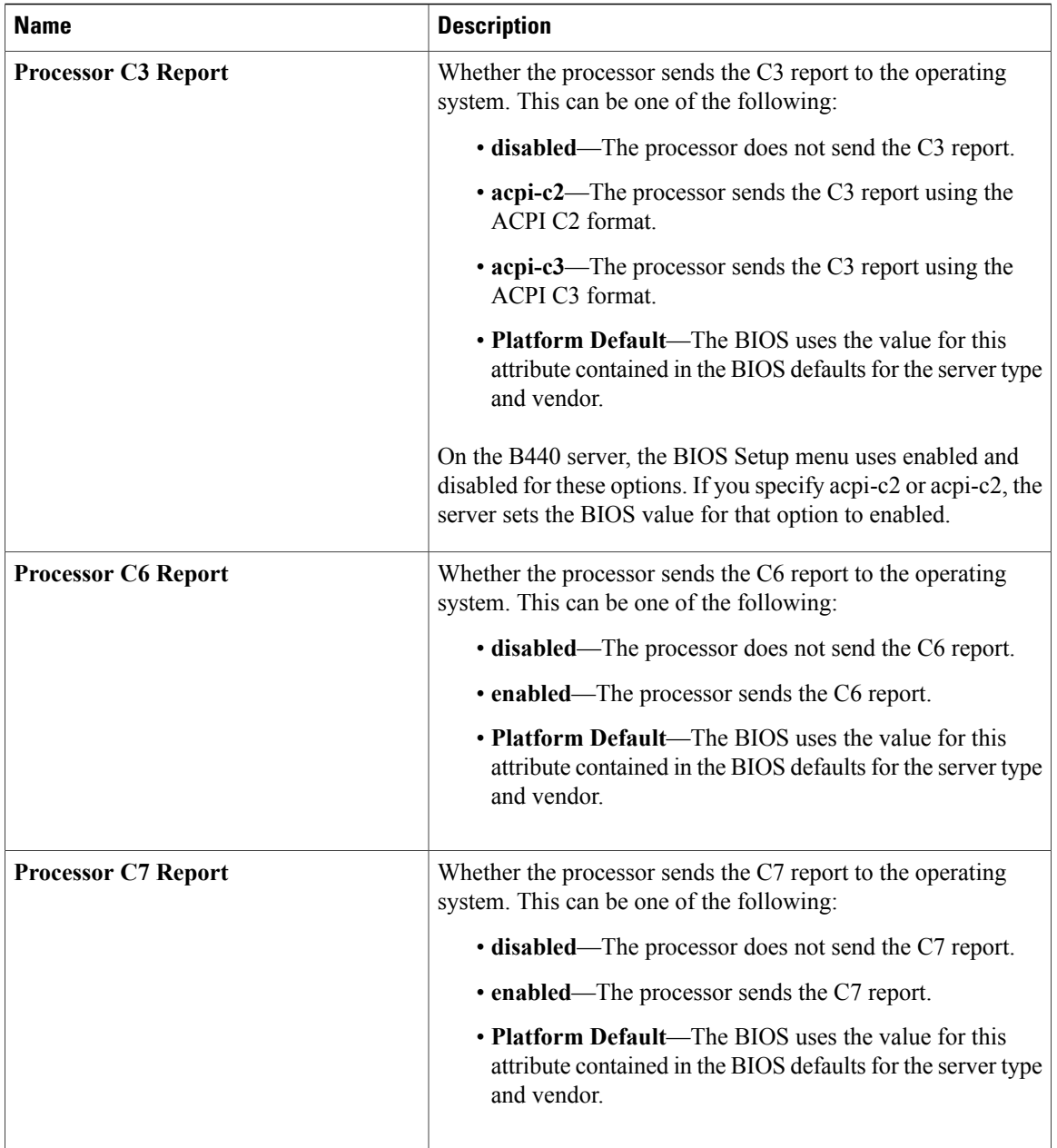

 $\mathbf I$ 

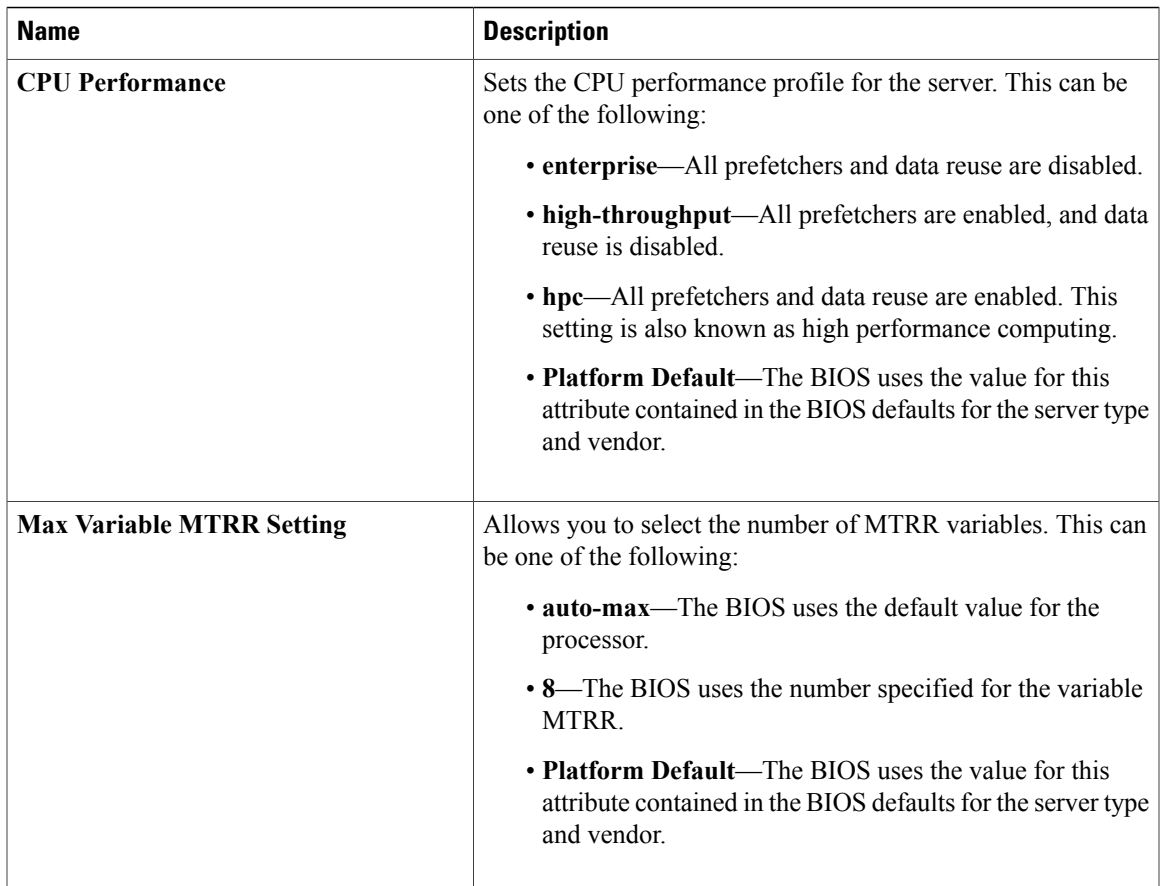

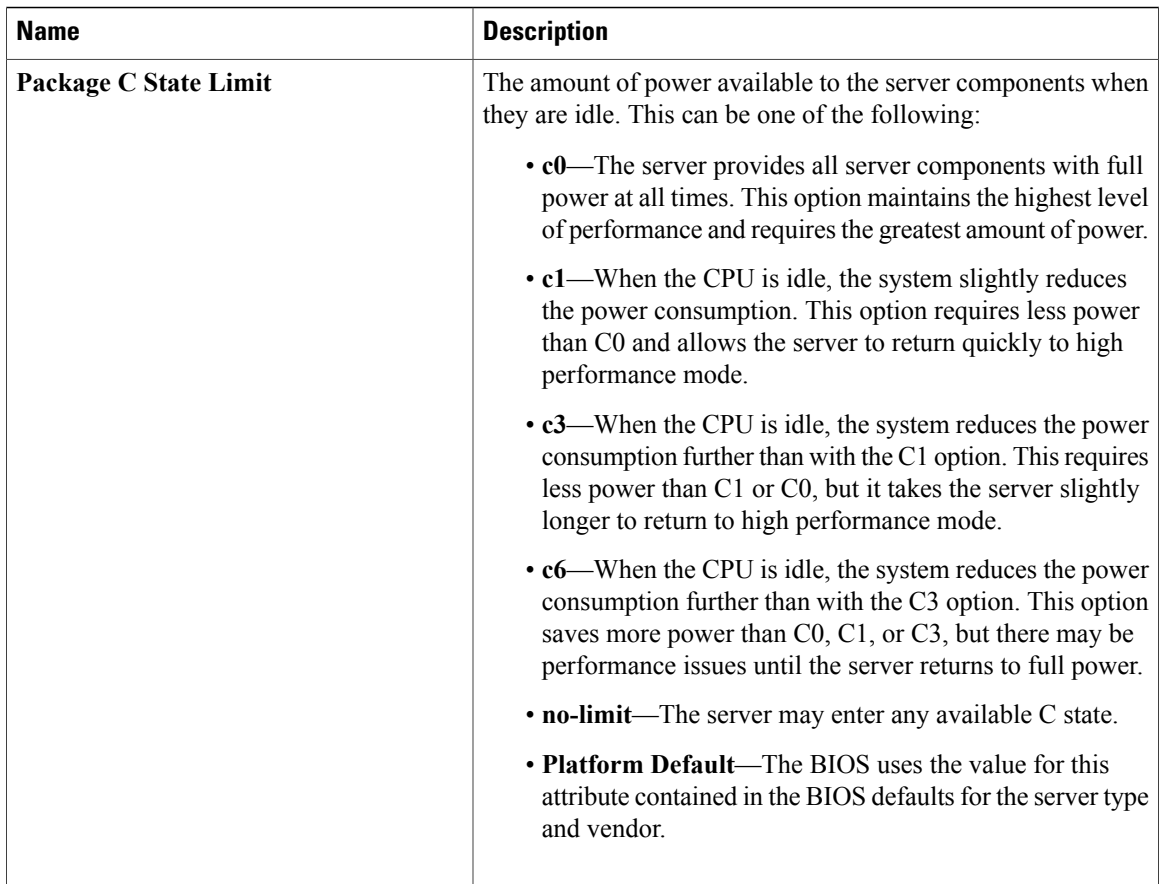

### **Intel Directed I/O BIOS Settings**

The following table lists the Intel Directed I/O BIOS settings that you can configure through a BIOS policy or the default BIOS settings:

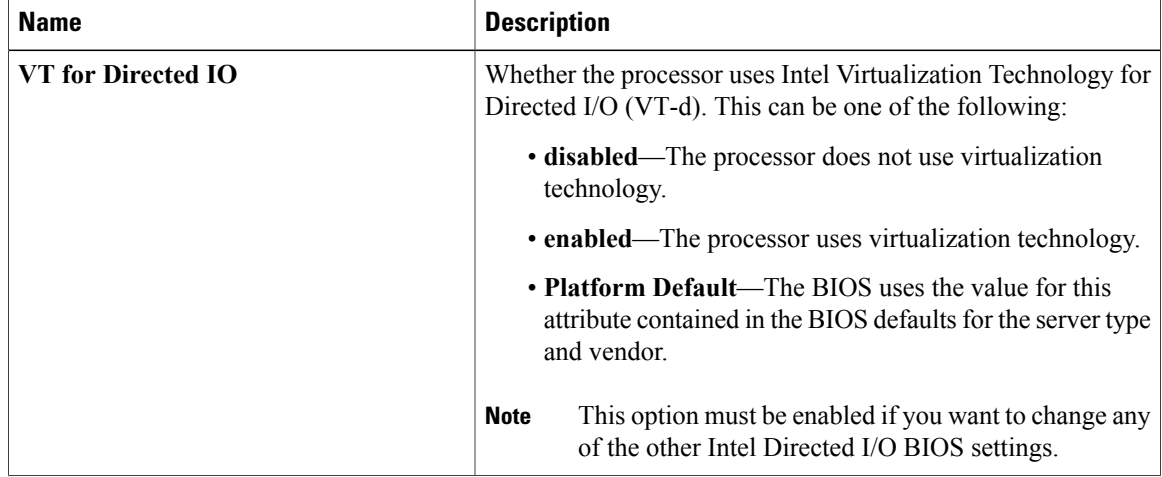

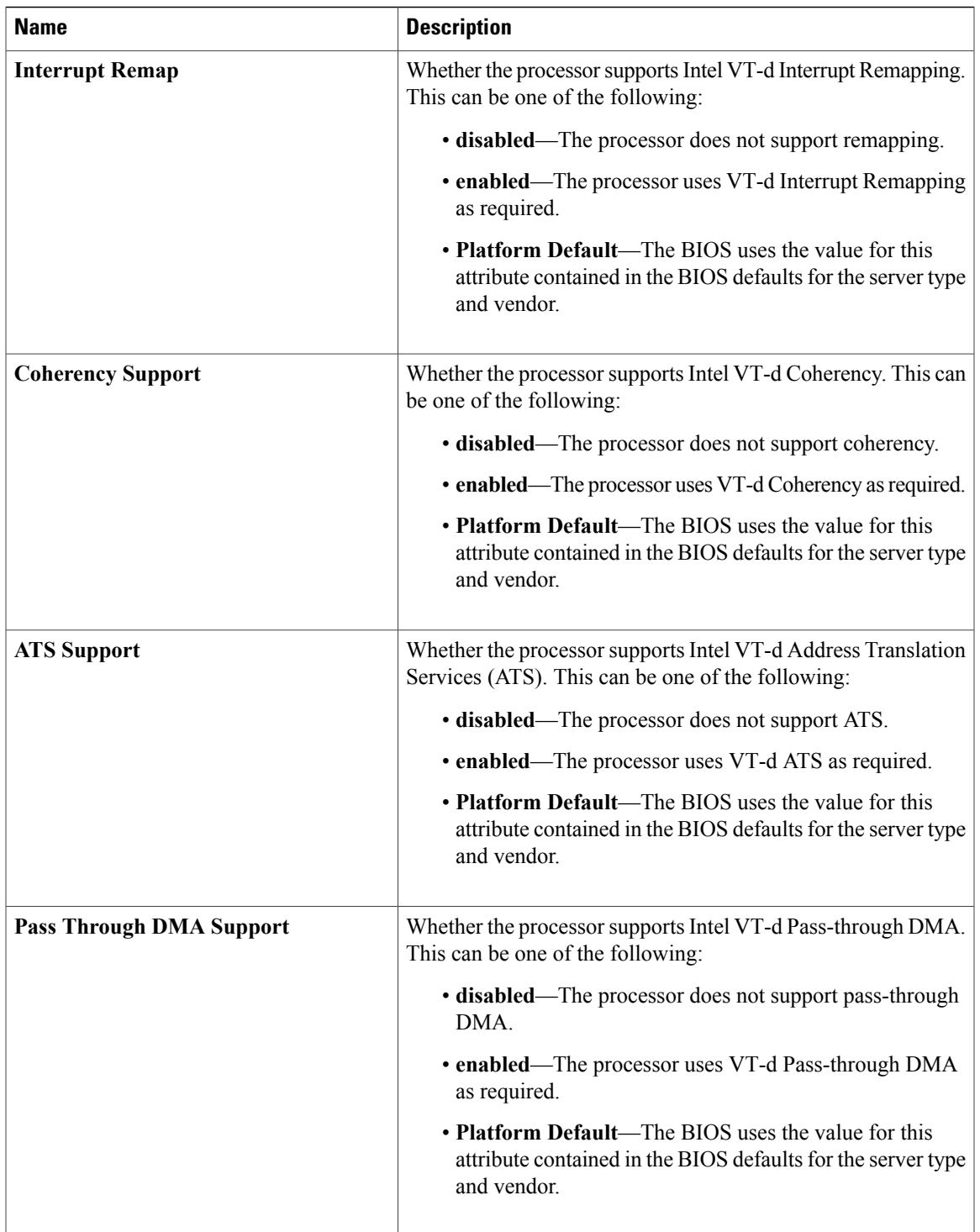

### **RAS Memory BIOS Settings**

The following table lists the RAS memory BIOS settings that you can configure through a BIOS policy or the default BIOS settings:

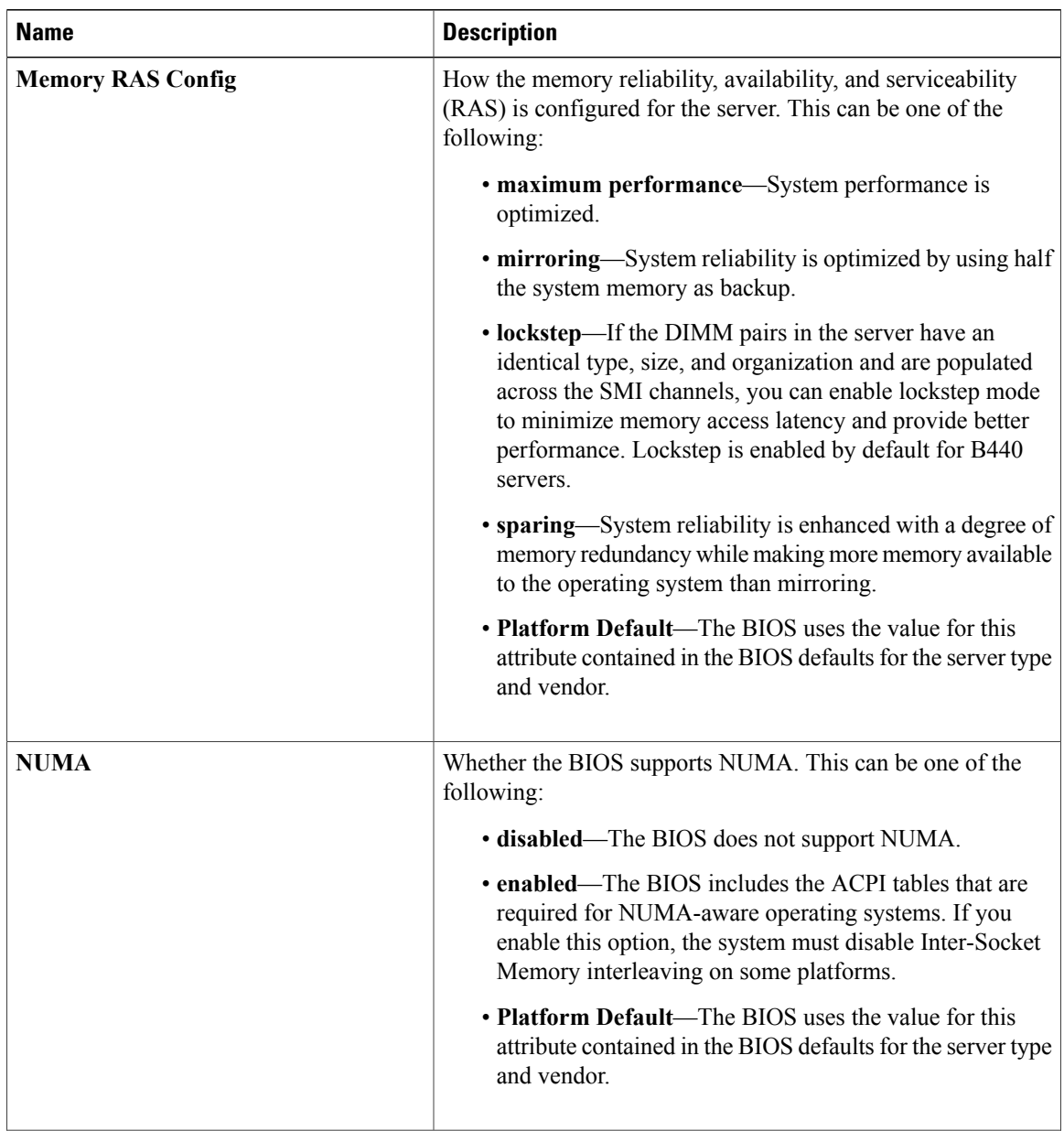

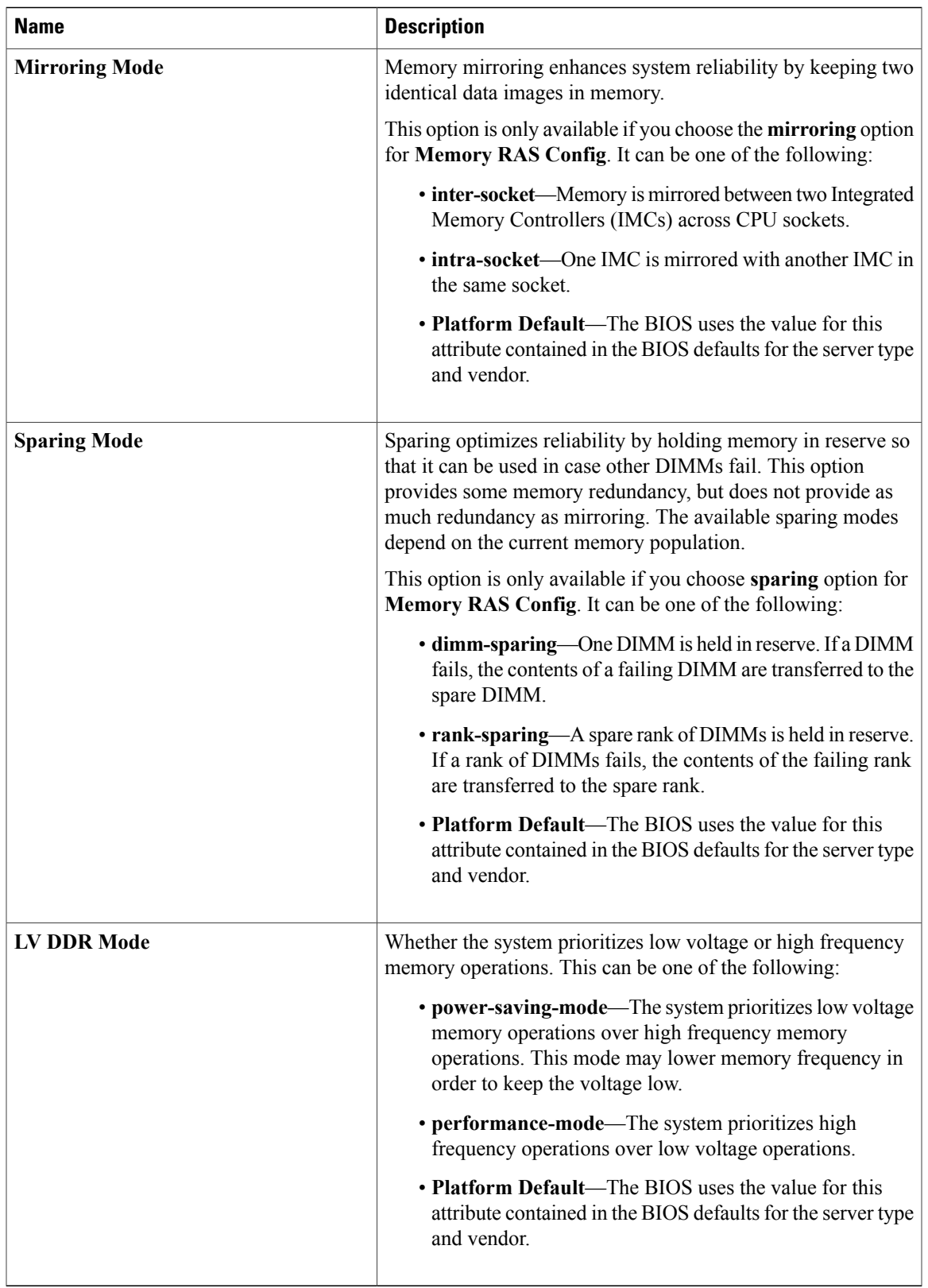

### **Serial Port BIOS Settings**

The following table lists the serial port BIOS settings that you can configure through a BIOS policy or the default BIOS settings:

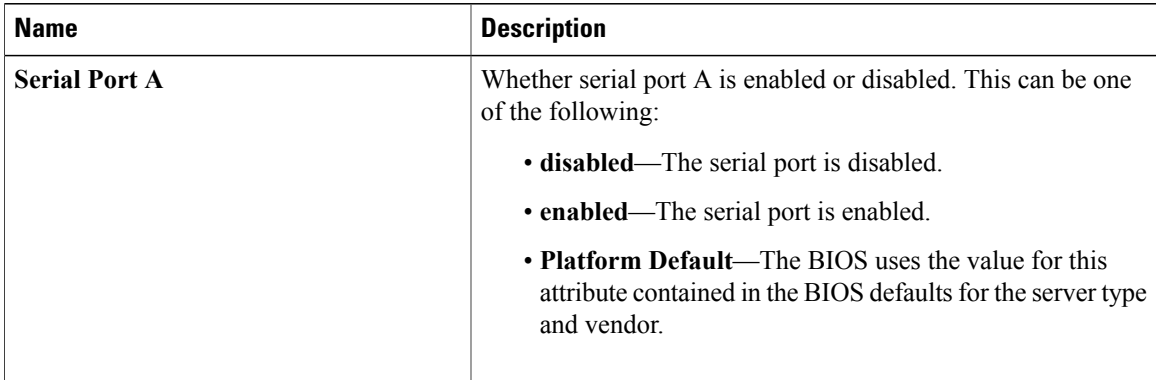

### **USB BIOS Settings**

The following table lists the USB BIOS settings that you can configure through a BIOS policy or the default BIOS settings:

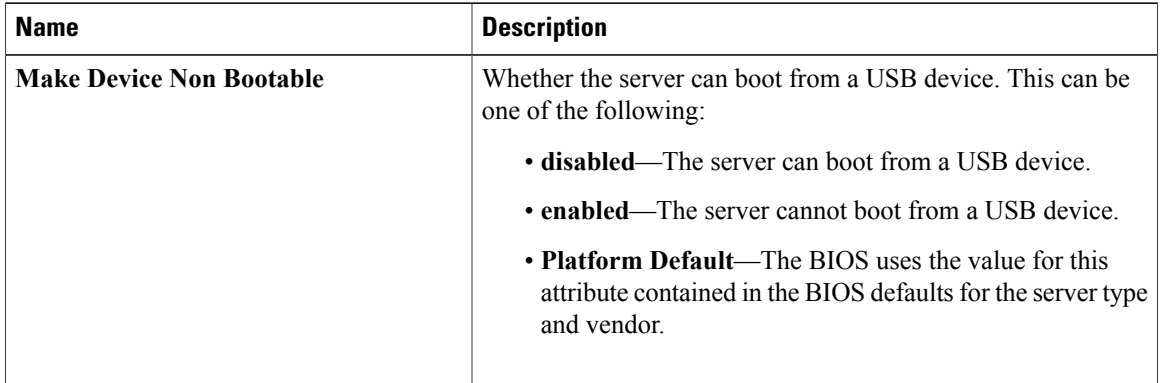

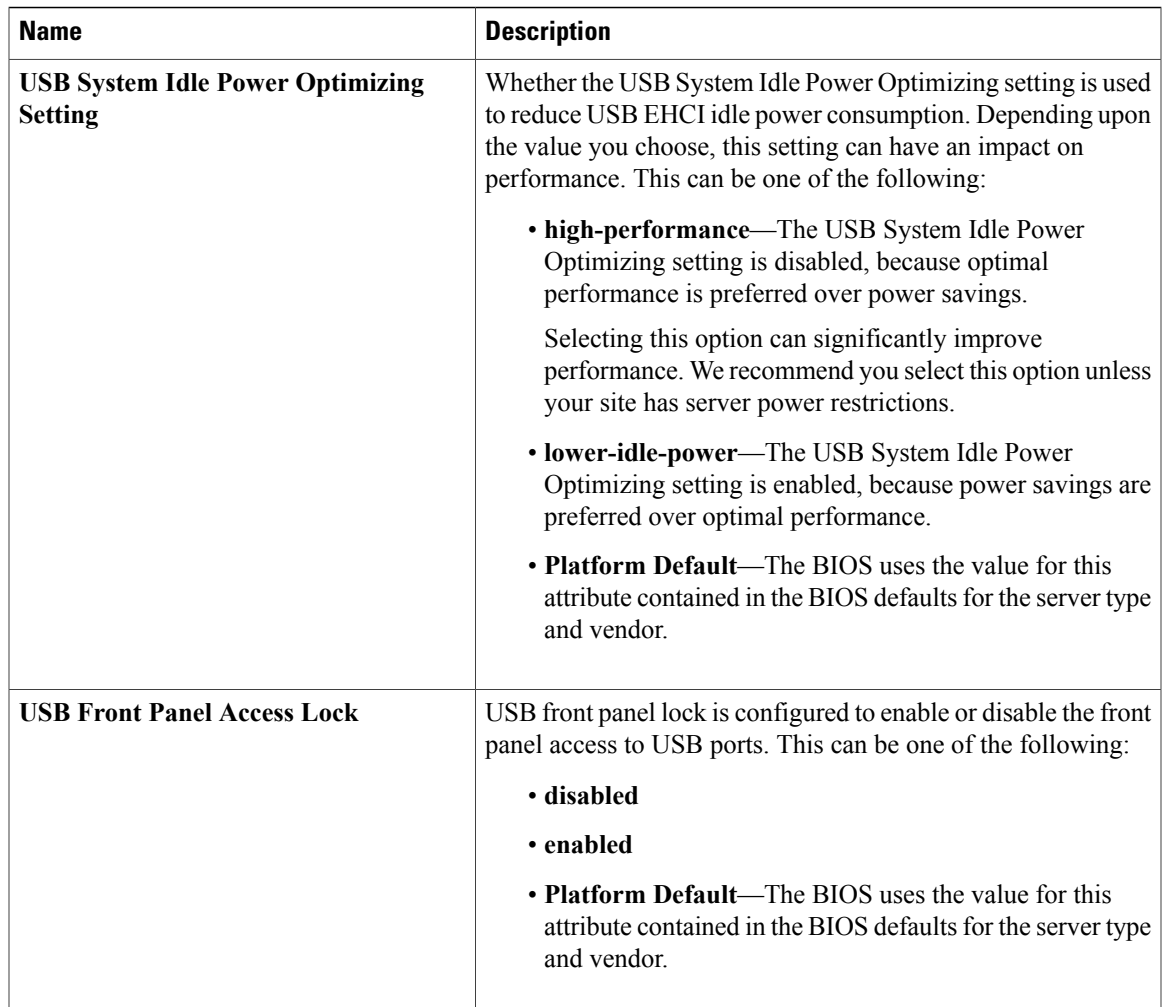

### **PCI Configuration BIOS Settings**

The following table lists the PCI configuration BIOS settings that you can configure through a BIOS policy or the default BIOS settings:

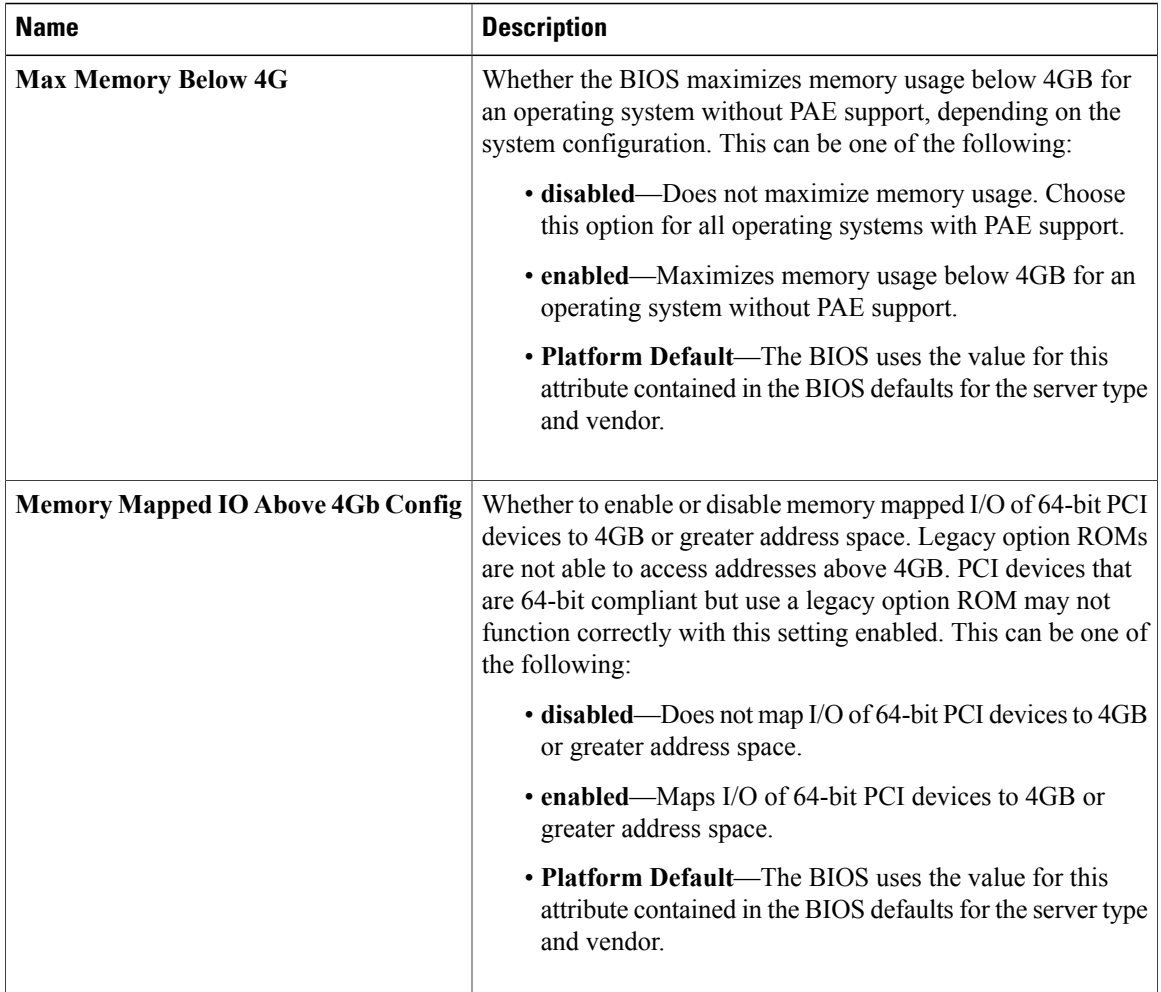

### **Boot Options BIOS Settings**

The following table lists the boot options BIOS settings that you can configure through a BIOS policy or the default BIOS settings:

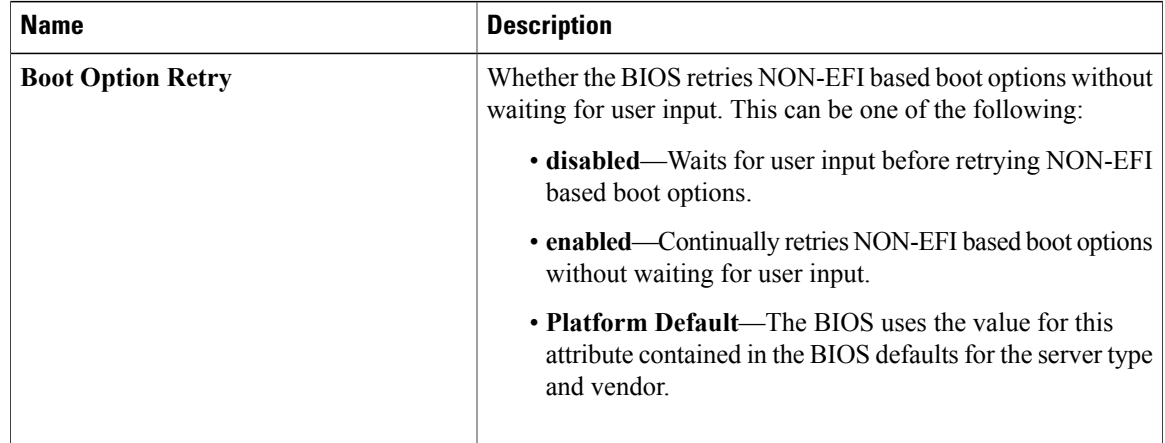
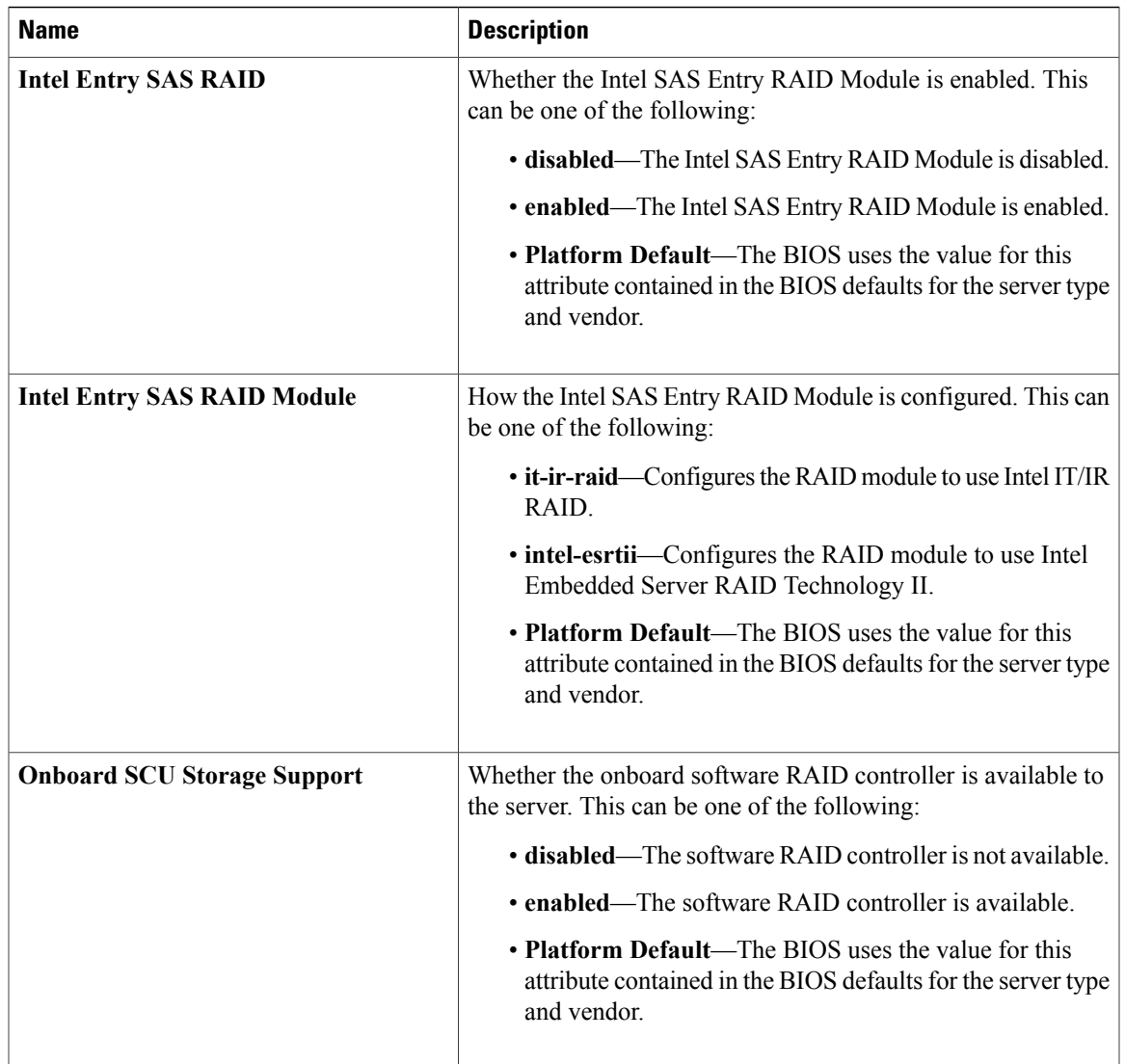

# <span id="page-432-0"></span>**Server Management BIOS Settings**

The following tables list the server management BIOS settings that you can configure through a BIOS policy or the default BIOS settings:

### **General Settings**

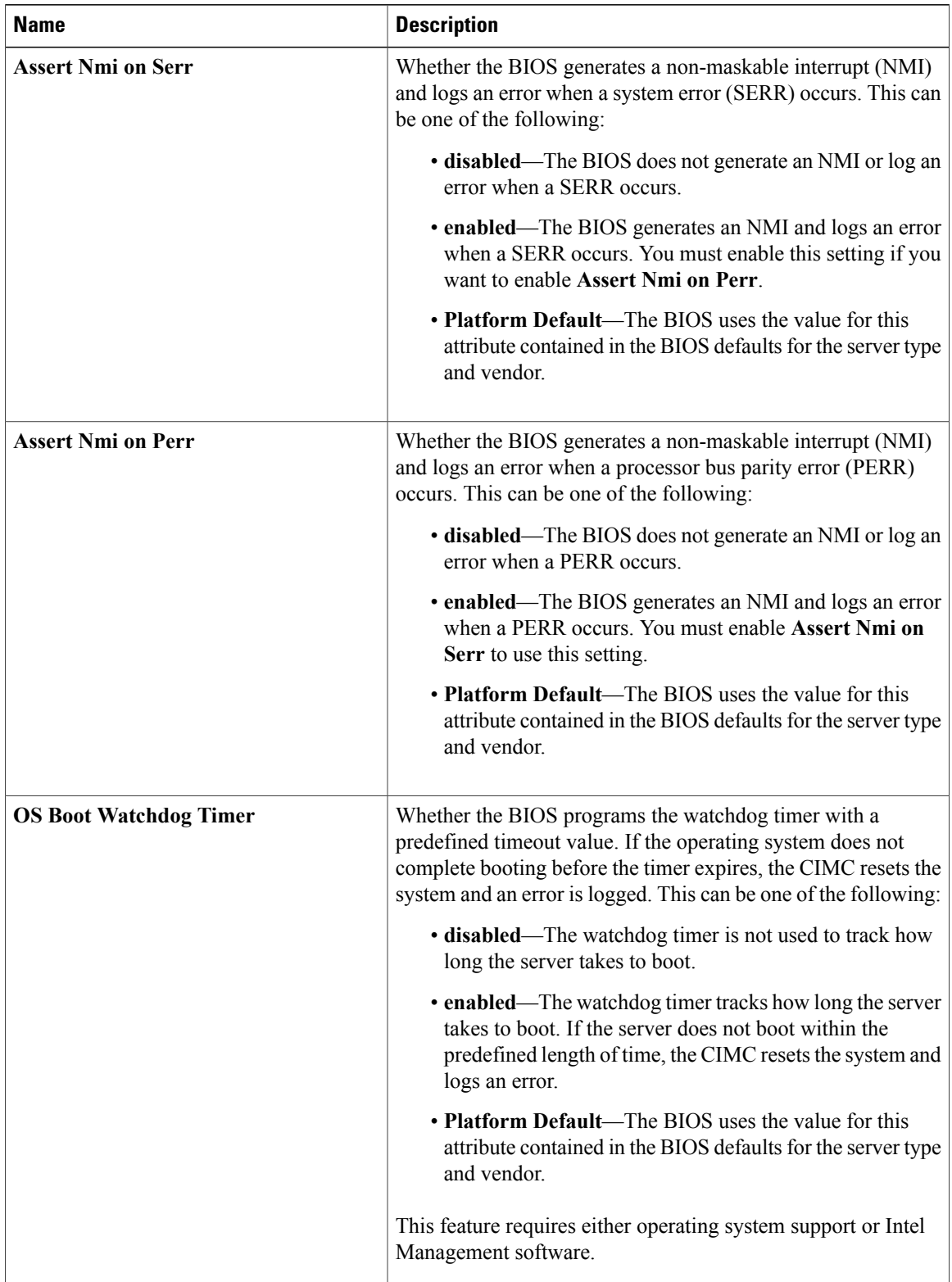

 $\mathbf I$ 

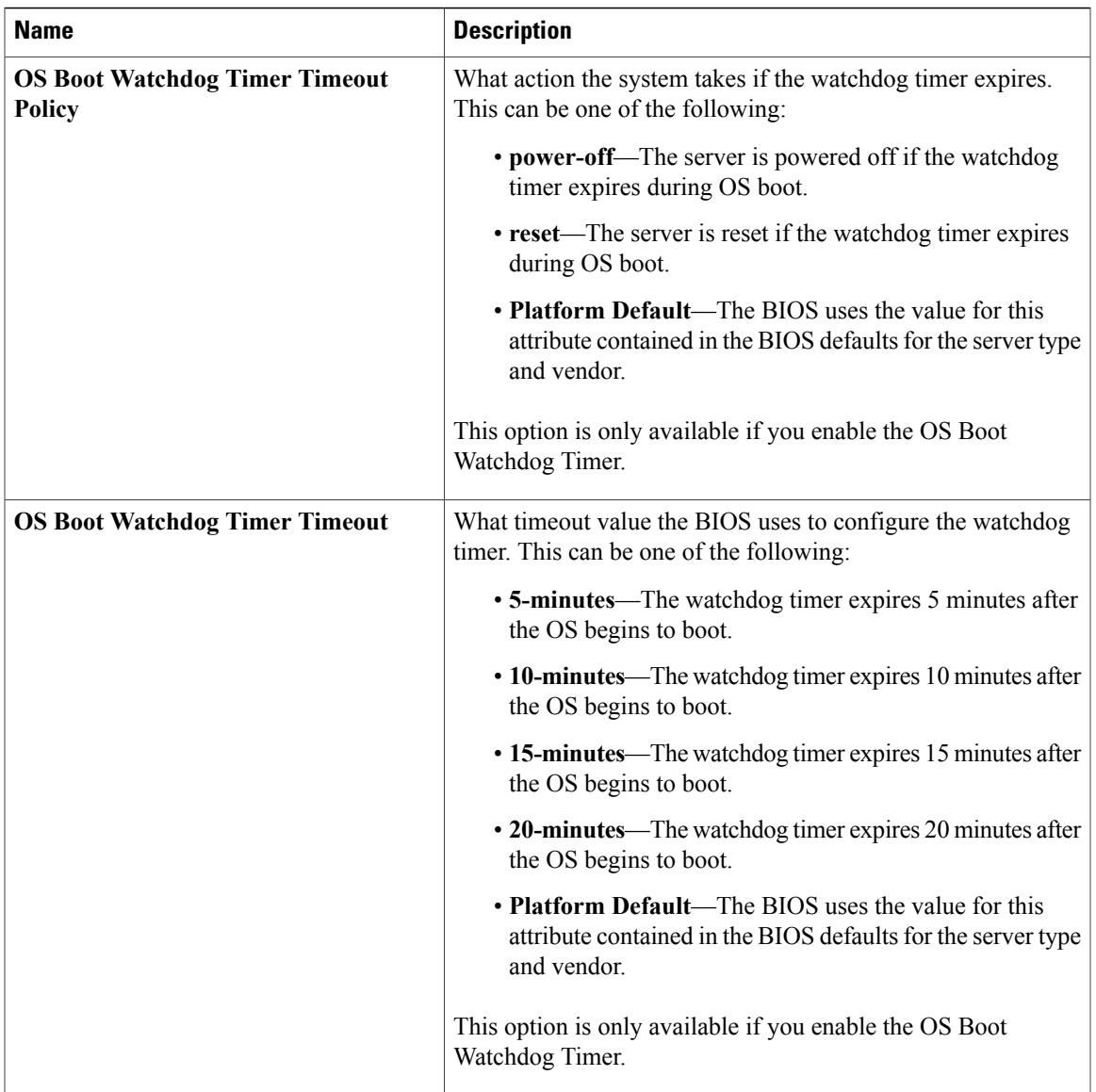

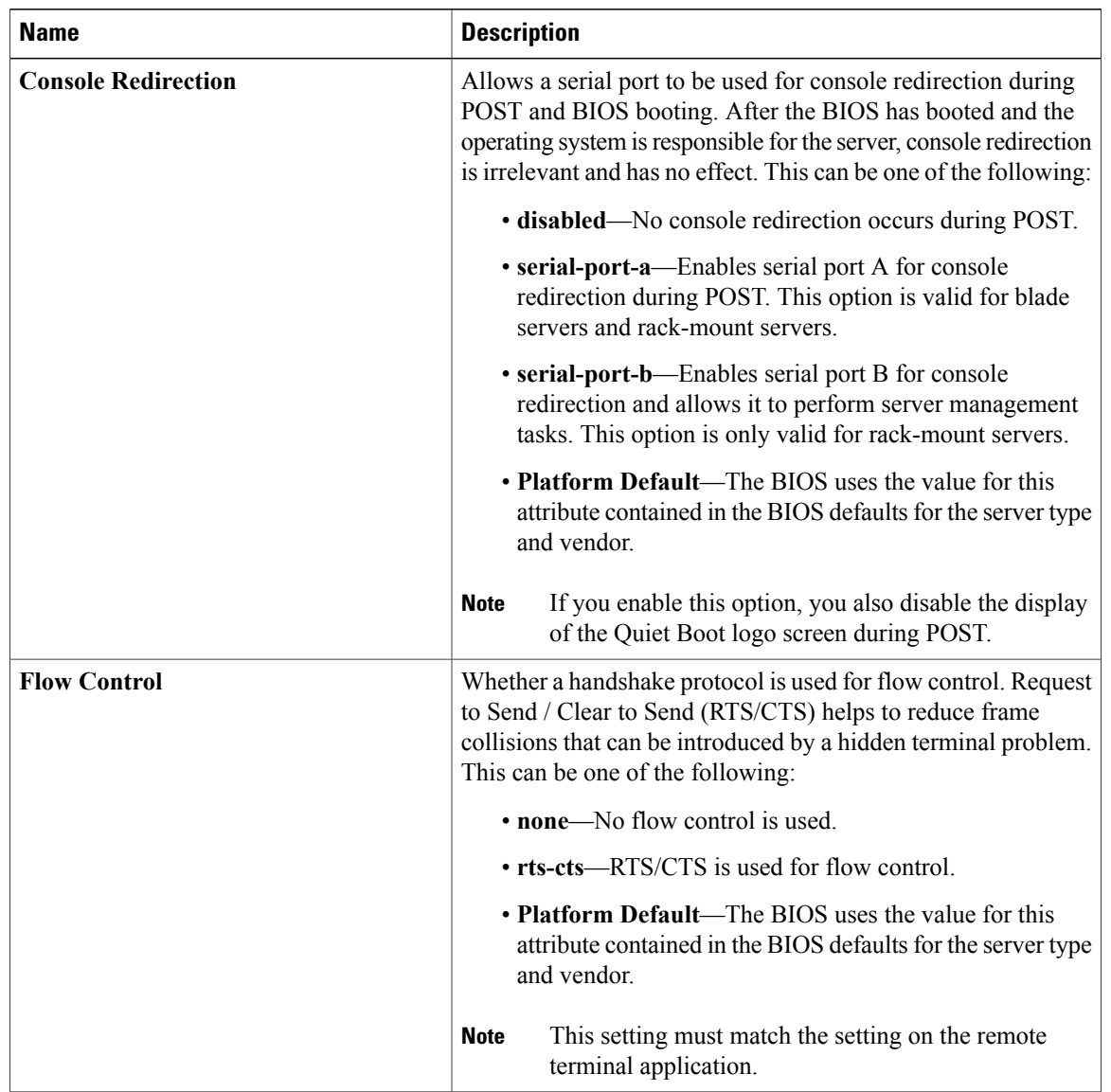

### **Console Redirection Settings**

 $\overline{\phantom{a}}$ 

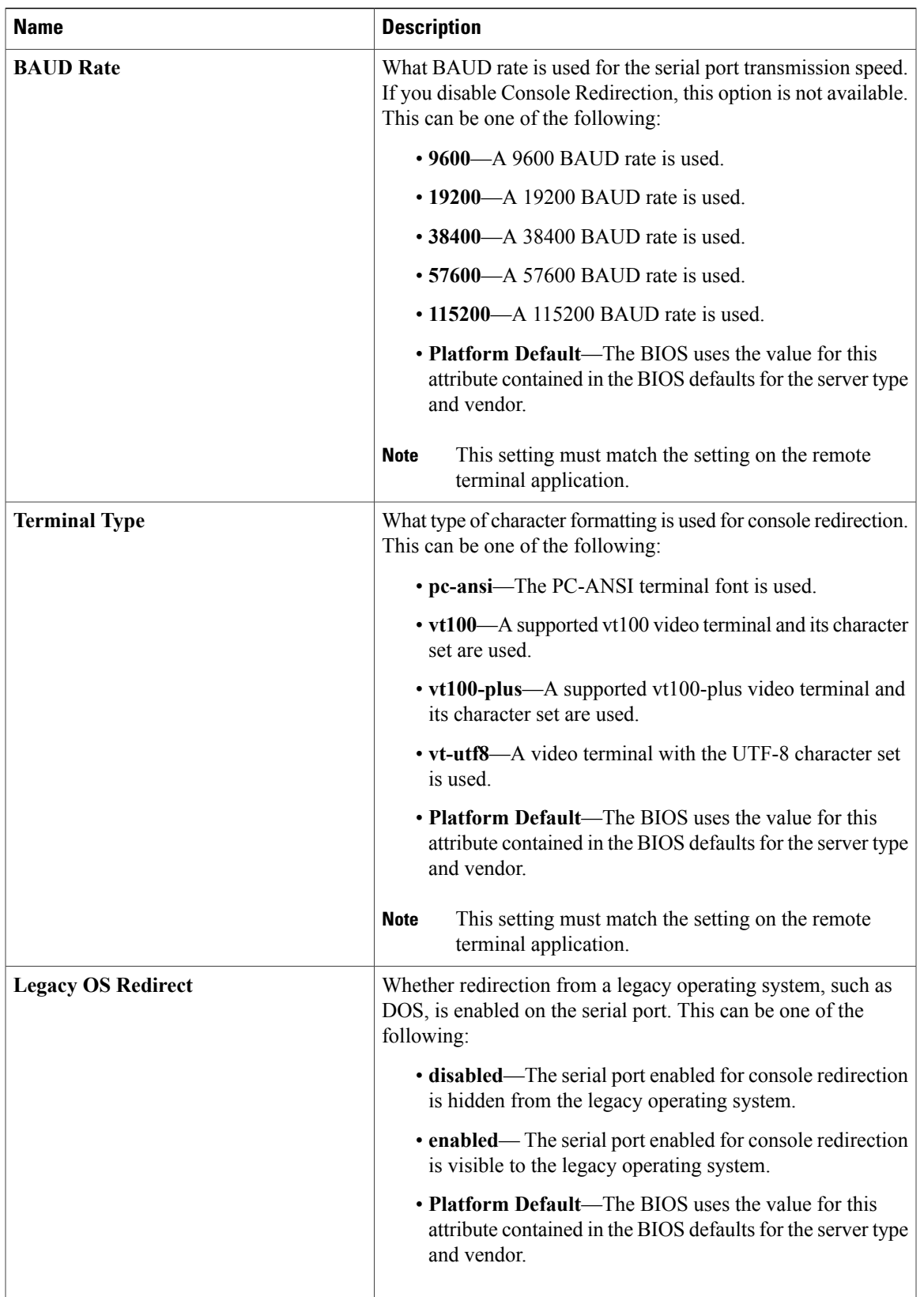

## **BIOS Policy**

The BIOS policy is a policy that automates the configuration of BIOS settings for a server or group of servers. You can create global BIOS policies available to all servers in the root organization, or you can create BIOS policies in sub-organizations that are only available to that hierarchy.

To use a BIOS policy, do the following:

- **1** Create the BIOS policy in Cisco UCS Manager.
- **2** Assign the BIOS policy to one or more service profiles.
- **3** Associate the service profile with a server.

During service profile association, Cisco UCS Manager modifies the BIOS settings on the server to match the configuration in the BIOS policy. If you do not create and assign a BIOS policy to a service profile, the server uses the default BIOS settings for that server platform.

## **Default BIOS Settings**

Cisco UCS Manager includes a set of default BIOS settings for each type of server supported by Cisco UCS. The default BIOS settings are available only in the root organization and are global. Only one set of default BIOS settings can exist for each server platform supported by Cisco UCS. You can modify the default BIOS settings, but you cannot create an additional set of default BIOS settings.

Each set of default BIOS settings are designed for a particular type of supported server and are applied to all servers of that specific type which do not have a BIOS policy included in their service profiles.

Unless a Cisco UCS implementation has specific needs that are not met by the server-specific settings, we recommend that you use the default BIOS settings that are designed for each type of server in the Cisco UCS domain.

Cisco UCS Manager applies these server platform-specific BIOS settings as follows:

- The service profile associated with a server does not include a BIOS policy.
- The BIOS policy is configured with the platform-default option for a specific setting.

You can modify the default BIOS settings provided by Cisco UCS Manager. However, any changes to the default BIOS settings apply to all servers of that particular type or platform. If you want to modify the BIOS settings for only certain servers, we recommend that you use a BIOS policy.

## **Creating a BIOS Policy**

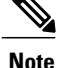

Cisco UCS Manager pushes BIOS configuration changes through a BIOS policy or default BIOS settings to the Cisco Integrated Management Controller (CIMC) buffer. These changes remain in the buffer and do not take effect until the server is rebooted.

We recommend that you verify the support for BIOS settings in the server that you want to configure. Some settings, such as Mirroring Mode and Sparing Mode for RAS Memory, are not supported by all Cisco UCS servers.

### **Procedure**

- **Step 1** In the **Navigation** pane, click the **Servers** tab.
- **Step 2** On the **Servers** tab, expand **Servers** > **Policies**.
- **Step 3** Expand the node for the organization where you want to create the policy. If the system does not include multitenancy, expand the **root** node.
- **Step 4** Right-click **BIOS Policies** and select **Create BIOS Policy**.
- **Step 5** On the **Main** page of the **Create BIOS Policy** wizard, enter a name for the BIOS policy in the **Name** field. This name can be between 1 and 16 alphanumeric characters. You cannot use spaces or any special characters other than - (hyphen), \_ (underscore), : (colon), and . (period), and you cannot change this name after the object has been saved.

**Step 6** In the **Create BIOS Policy** wizard, do the following to configure the BIOS settings:

a) If you want to change a BIOS setting, click the desired radio button or make the appropriate choice from the drop-down list.

For descriptions and information about the options for each BIOS setting, see the following topics:

- **Main** page: Main BIOS [Settings,](#page-417-0) on page 382
- **Processor** page: [Processor](#page-419-0) BIOS Settings, on page 384
- **Intel Directed IO** page: Intel [Directed](#page-425-0) I/O BIOS Settings, on page 390
- **RAS Memory** page: RAS [Memory](#page-427-0) BIOS Settings, on page 392
- **Serial Port** page: Serial Port BIOS [Settings,](#page-429-0) on page 394
- **USB** page: USB BIOS [Settings,](#page-429-1) on page 394
- **PCI Configuration** page: PCI [Configuration](#page-430-0) BIOS Settings, on page 395
- **Boot Options** page: Boot Options BIOS [Settings,](#page-431-0) on page 396
- **Server Management** page: Server [Management](#page-432-0) BIOS Settings, on page 397
- b) Click **Next** after each page to move to the
- **Step 7** After you have configured all of the BIOS settings for the policy, click **Finish**.

### **Modifying the BIOS Defaults**

We recommend that you verify the support for BIOS settings in the server that you want to configure. Some settings, such as Mirroring Mode and Sparing Mode for RAS Memory, are not supported by all Cisco UCS servers.

Unless a Cisco UCS implementation has specific needs that are not met by the server-specific settings, we recommend that you use the default BIOS settings that are designed for each type of server in the Cisco UCS domain.

### **Procedure**

- **Step 1** In the **Navigation** pane, click the **Servers** tab.
- **Step 2** On the **Servers** tab, expand **Servers** > **Policies**.
- **Step 3** Expand the node for the organization where you want to create the policy. If the system does not include multitenancy, expand the **root** node.
- **Step 4** Expand **BIOS Defaults** and select the server model number for which you want to modify the default BIOS settings.
- **Step 5** In the **Work** pane, click the appropriate tab and then click the desired radio button or make a choice from the drop-down list to modify the defult BIOS settings:

For descriptions and information about the options for each BIOS setting, see the following topics. Not all BIOS settings are available for each type of server.

- **Main** tab: Main BIOS [Settings,](#page-417-0) on page 382
- **Advanced** tab:
	- **Processor** subtab: [Processor](#page-419-0) BIOS Settings, on page 384
	- **Intel Directed IO** subtab: Intel [Directed](#page-425-0) I/O BIOS Settings, on page 390
	- **RAS Memory** subtab: RAS [Memory](#page-427-0) BIOS Settings, on page 392
	- **Serial Port** subtab: Serial Port BIOS [Settings](#page-429-0), on page 394
	- **USB** subtab: USB BIOS [Settings,](#page-429-1) on page 394
	- **PCI Configuration** subtab: PCI [Configuration](#page-430-0) BIOS Settings, on page 395
- **Boot Options** tab: Boot Options BIOS [Settings,](#page-431-0) on page 396
- **Server Management** tab: Server [Management](#page-432-0) BIOS Settings, on page 397

**Step 6** Click **Save Changes**.

### **Viewing the Actual BIOS Settings for a Server**

Follow this procedure to see the actual BIOS settings on a server.

 **Cisco UCS Manager GUI Configuration Guide, Release 2.0**

#### **Procedure**

- **Step 1** In the **Navigation** pane, click the **Equipment** tab.
- **Step 2** On the **Equipment** tab, expand **Equipment** > **Chassis** > *Chassis Number* > **Servers**.
- **Step 3** Choose the server for which you want to view the actual BIOS settings.
- **Step 4** On the **Work** pane, click the **Inventory** tab.
- **Step 5** Click the **Motherboard** subtab.
- **Step 6** In the **BIOS Settings** area, click the **Expand** icon to the right of the heading to open that area. Each tab in the **BIOS Settings** area displays the settings for that server platform. Some of the tabs contain subtabs with additional information.

# **Configuring IPMI Access Profiles**

# **IPMI Access Profile**

This policy allows you to determine whether IPMI commands can be sent directly to the server, using the IP address. For example, you can send commands to retrieve sensor data from the CIMC. This policy defines the IPMI access, including a username and password that can be authenticated locally on the server, and whether the access is read-only or read-write.

You must include this policy in a service profile and that service profile must be associated with a server for it to take effect.

### **Creating an IPMI Access Profile**

### **Before You Begin**

An IPMI profile requires that one or more of the following resources already exist in the system:

- Username with appropriate permissions that can be authenticated by the operating system of the server
- Password for the username
- Permissions associated with the username

#### **Procedure**

**Step 1** In the **Navigation** pane, click the **Servers** tab.

- **Step 2** On the **Servers** tab, expand **Servers** > **Policies**.
- **Step 3** Expand the node for the organization where you want to create the policy. If the system does not include multitenancy, expand the **root** node.
- **Step 4** Right-click **IPMI Profiles** and select **Create IPMI Profiles**.
- **Step 5** In the **Create IPMI Profile** dialog box:
- a) Enter a unique name and description for the profile.
- b) Click **OK**.
- **Step 6** In the **IPMI Profile Users** area of the navigator, click **+**.
- **Step 7** In the **User Properties** dialog box:
	- a) Complete the following fields:

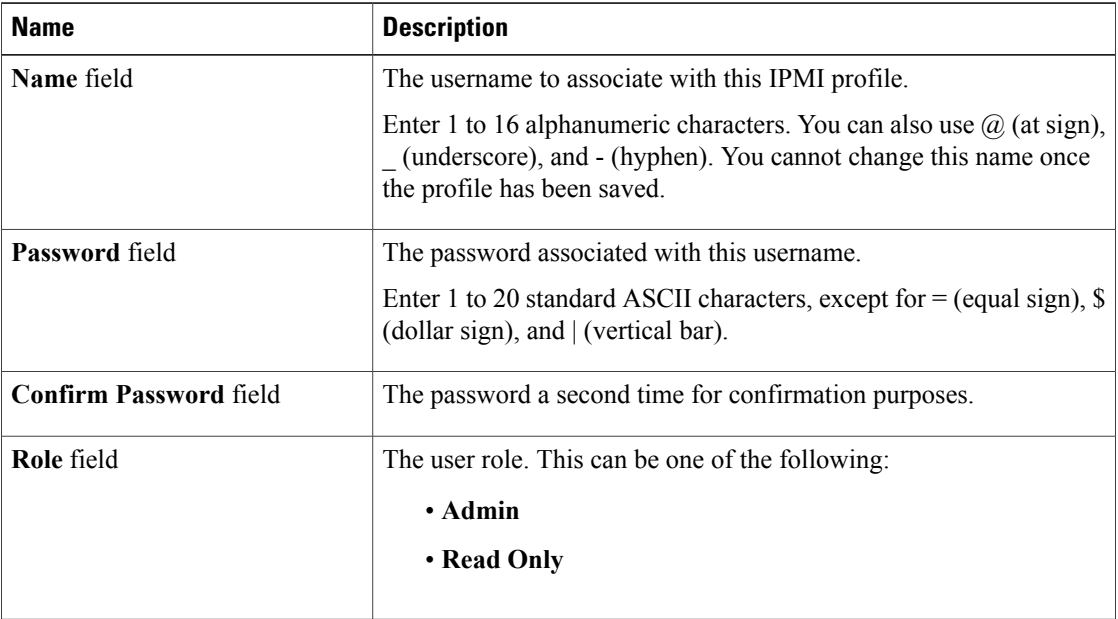

b) Click **OK**.

- **Step 8** Repeat Steps 6 and 7 to add another user.
- **Step 9** Click **OK** to return to the IPMI profiles in the **Work** pane.

### **What to Do Next**

Include the IPMI profile in a service profile and/or template.

# **Deleting an IPMI Access Profile**

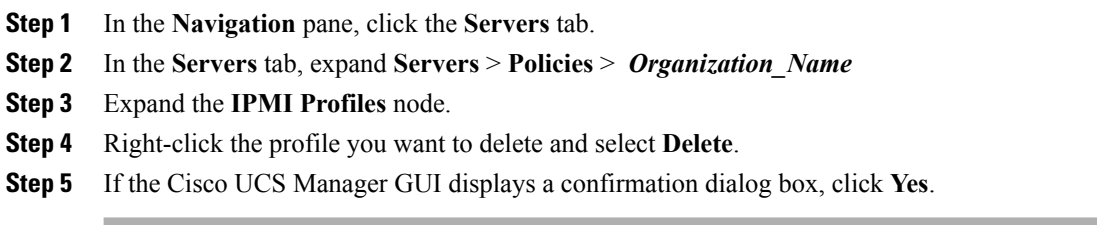

# **Configuring Local Disk Configuration Policies**

## **Local Disk Configuration Policy**

This policy configures any optional SAS local drives that have been installed on a server through the onboard RAID controller of the local drive. This policy enables you to set a local disk mode for all servers that are associated with a service profile that includes the local disk configuration policy.

The local disk modes include the following:

- **No Local Storage**—For a diskless server or a SAN only configuration. If you select this option, you cannot associate any service profile which uses this policy with a server that has a local disk.
- **RAID 0 Striped**—Data is striped across all disks in the array, providing fast throughput. There is no data redundancy, and all data is lost if any disk fails.
- **RAID 1 Mirrored**—Data is written to two disks, providing complete data redundancy if one disk fails. The maximum array size is equal to the available space on the smaller of the two drives.
- Any Configuration—For a server configuration that carries forward the local disk configuration without any changes.
- **No RAID**—For a server configuration that removes the RAID and leaves the disk MBR and payload unaltered.
- **RAID 5 Striped Parity**—Data is striped across all disks in the array. Part of the capacity of each disk stores parity information that can be used to reconstruct data if a disk fails. RAID 5 provides good data throughput for applications with high read request rates.
- **RAID 6 Striped Dual Parity**—Data is striped across all disks in the array and two parity disks are used to provide protection against the failure of up to two physical disks. In each row of data blocks, two sets of parity data are stored.
- **RAID10 Mirrored and Striped** RAID 10 uses mirrored pairs of disks to provide complete data redundancy and high throughput rates.

You must include this policy in a service profile, and that service profile must be associated with a server for the policy to take effect.

# **Guidelines for all Local Disk Configuration Policies**

Before you create a local disk configuration policy, consider the following guidelines:

#### **No Mixed HDDs and SSDs**

Do not include HDDs and SSDs in a single server or RAID configuration.

### **Do Not Assign a Service Profile with the Default Local Disk Configuration Policy from a B200 M1 or M2 to a B200 M3**

Due to the differences in the RAID/JBOD support provided by the storage controllers of B200 M1 and M2 servers and those of the B200 M3 server, you cannot assign or re-assign a service profile that includes the default local disk configuration policy from a B200M1 or M2 server to a B200 M3 server. The default local disk configuration policy includes those with Any Configuration or JBOD configuration.

#### **Impact of Upgrade from a Release Prior to Release 1.3(1i)**

An upgrade from an earlier Cisco UCS firmware release to release 1.3(1i) or higher has the following impact on the Protect Configuration property of the local disk configuration policy the first time servers are associated with service profiles after the upgrade:

#### **Unassociated Servers**

After you upgrade the Cisco UCS domain, the initial server association proceeds without configuration errors whether or not the local disk configuration policy matches the server hardware. Even if you enable the Protect Configuration property, Cisco UCS does not protect the user data on the server if there are configuration mismatches between the local disk configuration policy on the previous service profile and the policy in the new service profile.

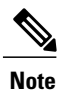

If you enable the Protect Configuration property and the local disk configuration policy encounters mismatches between the previous service profile and the new service profile, all subsequent service profile associations with the server are blocked.

#### **Associated Servers**

Any serversthat are already associated with service profiles do not reboot after the upgrade. Cisco UCS Manager does not report any configuration errors if there is a mismatch between the local disk configuration policy and the server hardware.

When a service profile is disassociated from a server and a new service profile associated, the setting for the Protect Configuration property in the new service profile takes precedence and overwrites the setting in the previous service profile.

## **Guidelines for Local Disk Configuration Policies Configured for RAID**

#### **No Mixed HDDs and SSDs**

Do not include HDDs and SSDs in a single RAID configuration.

#### **Do Not Use the Any Configuration Mode on Servers with MegaRAID Storage Controllers**

If a blade server or rack-mount server in a Cisco UCS domain includes a MegaRAID storage controller, do not configure the local disk configuration policy in the service profile for that server with the **Any Configuration** mode. If you use this mode for servers with a MegaRAID storage controller, the installer for the operating system cannot detect any local storage on the server.

If you want to install an operating system on local storage on a server with a MegaRAID storage controller, you must configure the local disk configuration policy with a mode that creates a RAID LUN (RAID volume) on the server.

#### **Server May Not Boot After RAID1 Cluster Migration if Any Configuration Mode Specified in Service Profile**

After RAID1 clusters are migrated, you need to associate a service profile with the server. If the local disk configuration policy in the service profile is configured with **Any Configuration** mode rather than **RAID1**, the RAID LUN remains in "inactive" state during and after association. As a result, the server cannot boot.

To avoid this issue, ensure that the service profile you associate with the server contains the identical local disk configuration policy as the original service profile before the migration and does not include the **Any Configuration** mode.

#### **Configure RAID Settings in Local Disk Configuration Policy for Servers with MegaRAID Storage Controllers**

If a blade server or integrated rack-mount server has a MegaRAID controller, you must configure RAID settings for the drives in the Local Disk Configuration policy included in the service profile for that server.

If you do not configure your RAID LUNs before installing the OS, disk discovery failures might occur during the installation and you might see error messages such as "No Device Found."

#### **Do Not Use JBOD Mode on Servers with MegaRAID Storage Controllers**

Do not configure or use JBOD mode or JBOD operations on any blade server or integrated rack-mount server with a MegaRAID storage controllers. JBOD mode and operations are not intended for nor are they fully functional on these servers.

#### **Maximum of One RAID Volume and One RAID Controller in Integrated Rack-Mount Servers**

A rack-mount server that has been integrated with Cisco UCS Manager can have a maximum of one RAID volume irrespective of how many hard drives are present on the server.

All the local hard drives in an integrated rack-mount server must be connected to only one RAID Controller. Integration with Cisco UCS Manager does not support the connection of local hard drives to multiple RAID Controllers in a single rack-mount server. We therefore recommend that you request a single RAID Controller configuration when you order rack-mount servers to be integrated with Cisco UCS Manager.

In addition, do not use third party tools to create multiple RAID LUNs on rack-mount servers. Cisco UCS Manager does not support that configuration.

#### **Maximum of One RAID Volume and One RAID Controller in Blade Servers**

A blade server can have a maximum of one RAID volume irrespective of how many drives are present in the server. All the local hard drives must be connected to only one RAID controller. For example, a B200 M3 server has an LSI controller and an Intel Patsburg controller, but only the LSI controller can be used as a RAID controller.

In addition, do not use third party tools to create multiple RAID LUNs on blade servers. Cisco UCS Manager does not support that configuration.

#### **Number of Disks Selected in Mirrored RAID Should Not Exceed Two**

If the number of disks selected in the Mirrored RAID exceed two, RAID 1 is created as a RAID 10 LUN. This issue can occur with the Cisco UCS B440 M1 and B440 M2 servers.

#### **B420 M3 Server Does Not Support All Configuration Modes**

The B420 M3 server does not support the following configuration modes in a local disk configuration policy:

- No RAID
- RAID 6 Striped Dual Parity

In addition, the B420 M3 does not support JBOD modes or operations.

# **Creating a Local Disk Configuration Policy**

- **Step 1** In the **Navigation** pane, click the **Servers** tab.
- **Step 2** On the **Servers** tab, expand **Servers** > **Policies**.
- **Step 3** Expand the node for the organization where you want to create the policy. If the system does not include multitenancy, expand the **root** node.
- **Step 4** Right-click **Local Disk Config Policies** and choose **Create Local Disk Configuration Policy**.
- **Step 5** In the **Create Local Disk Configuration Policy** dialog box, complete the following fields:

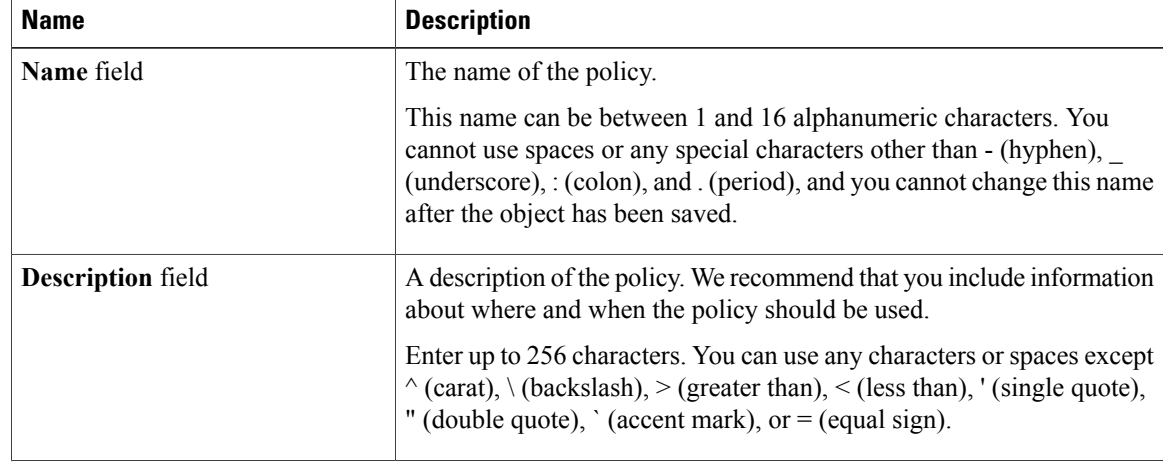

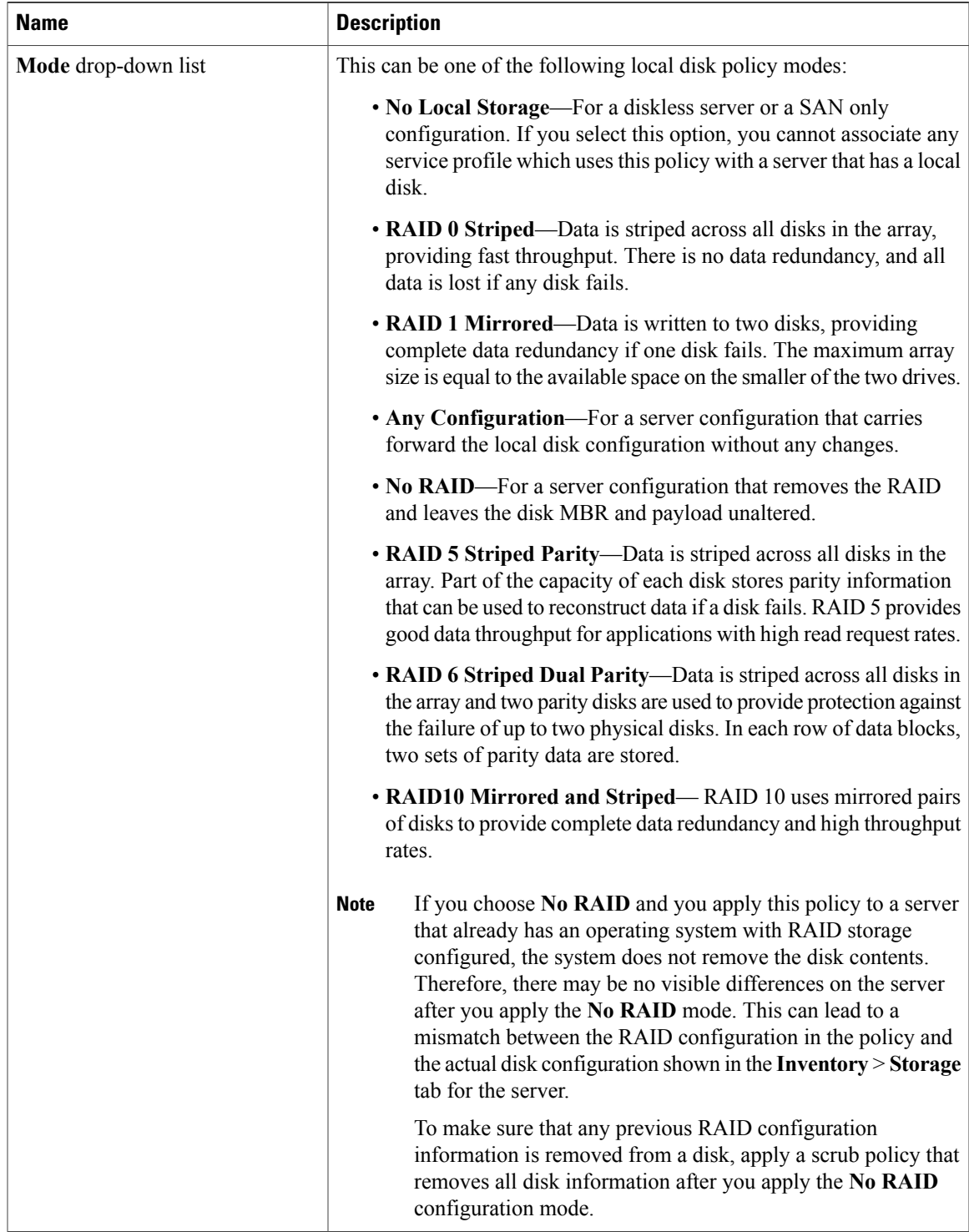

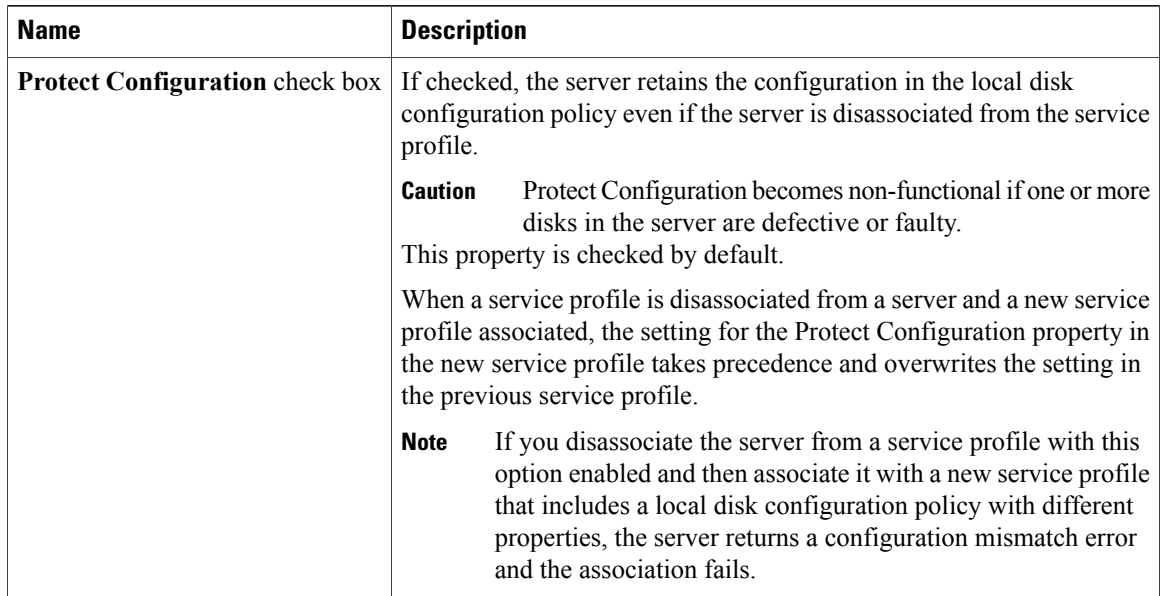

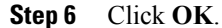

# **Changing a Local Disk Configuration Policy**

This procedure describes how to change a local disk configuration policy from an associated service profile. You can also change a local disk configuration policy from the **Policies** node of the **Servers** tab.

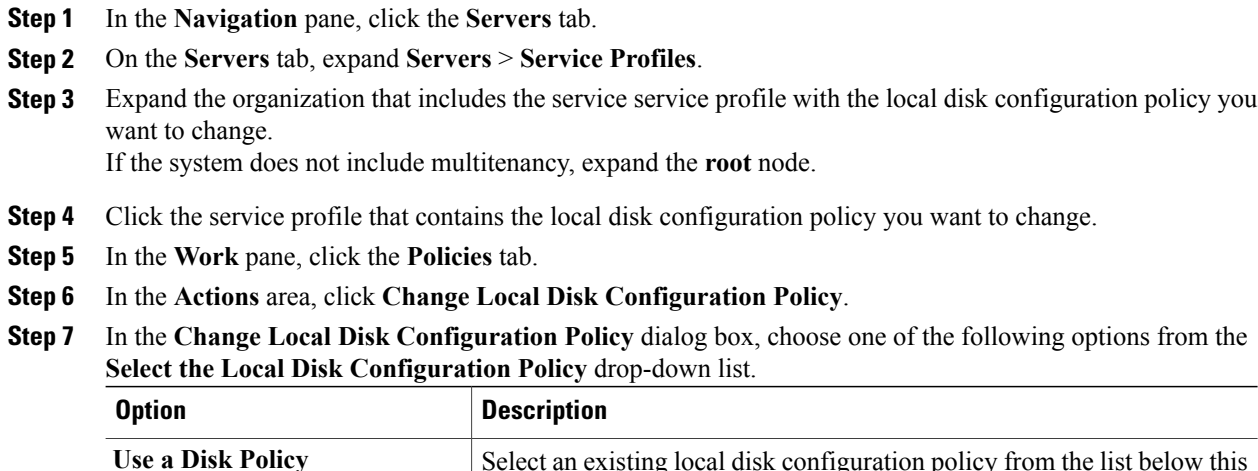

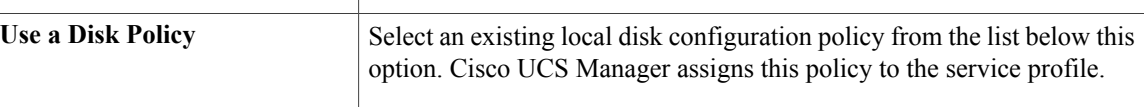

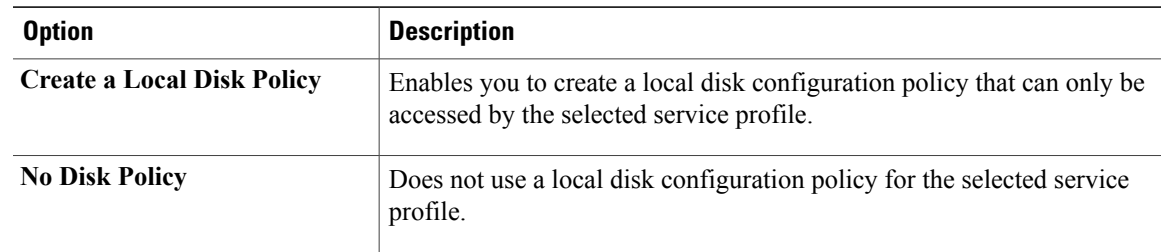

**Step 8** Click **OK**.

**Step 9** (Optional) Expand the **Local Disk Configuration Policy** area to confirm that the change has been made.

# **Deleting a Local Disk Configuration Policy**

#### **Procedure**

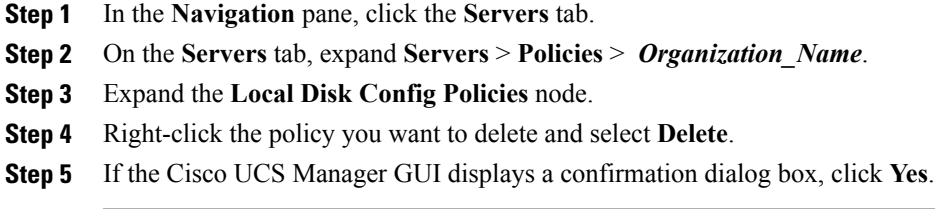

# **Configuring Scrub Policies**

## **Scrub Policy**

This policy determines what happens to local data and to the BIOS settings on a server during the discovery process and when the server is disassociated from a service profile. Depending upon how you configure a scrub policy, the following can occur at those times:

### **Disk Scrub**

One of the following occurs to the data on any local drives on disassociation:

- If enabled, destroys all data on any local drives
- If disabled, preserves all data on any local drives, including local storage configuration

### **BIOS Settings Scrub**

One of the following occurs to the BIOS settings when a service profile containing the scrub policy is disassociated from a server:

- If enabled, erases all BIOS settings for the server and and resets them to the BIOS defaults for that server type and vendor
- If disabled, preserves the existing BIOS settings on the server

# **Creating a Scrub Policy**

#### **Procedure**

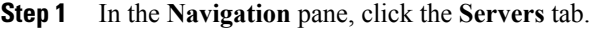

**Step 2** On the **Servers** tab, expand **Servers** > **Policies**.

- **Step 3** Expand the node for the organization where you want to create the policy. If the system does not include multitenancy, expand the **root** node.
- **Step 4** Right-click **Scrub Policies** and select **Create Scrub Policy**.
- **Step 5** In the **Create Scrub Policy** wizard, complete the following fields:

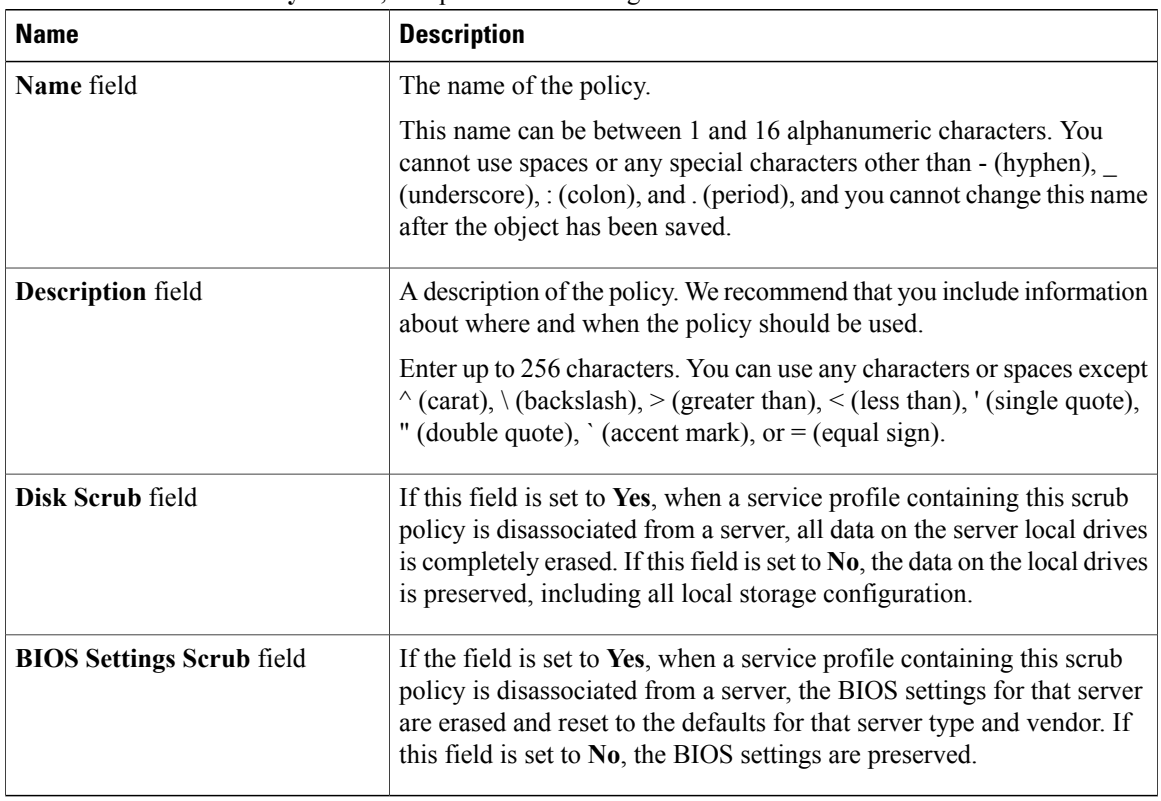

**Step 6** Click **OK**.

## **Deleting a Scrub Policy**

### **Procedure**

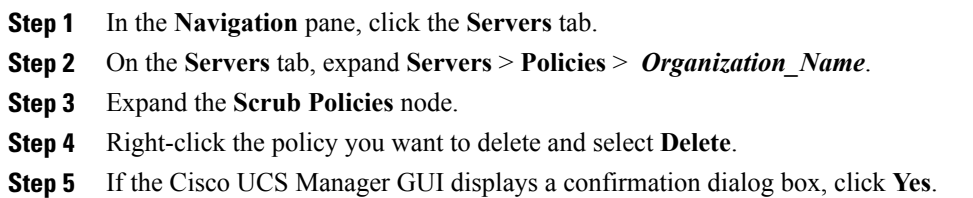

# **Configuring Serial over LAN Policies**

# **Serial over LAN Policy**

This policy sets the configuration for the serial over LAN connection for all servers associated with service profiles that use the policy. By default, the serial over LAN connection is disabled.

If you implement a serial over LAN policy, we recommend that you also create an IPMI profile.

You must include this policy in a service profile and that service profile must be associated with a server for it to take effect.

# **Creating a Serial over LAN Policy**

### **Procedure**

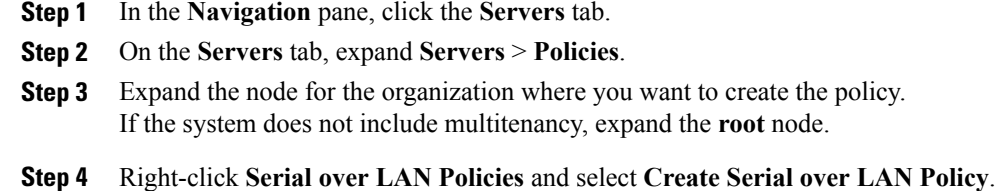

**Step 5** In the **Create Serial over LAN Policy** wizard, complete the following fields:

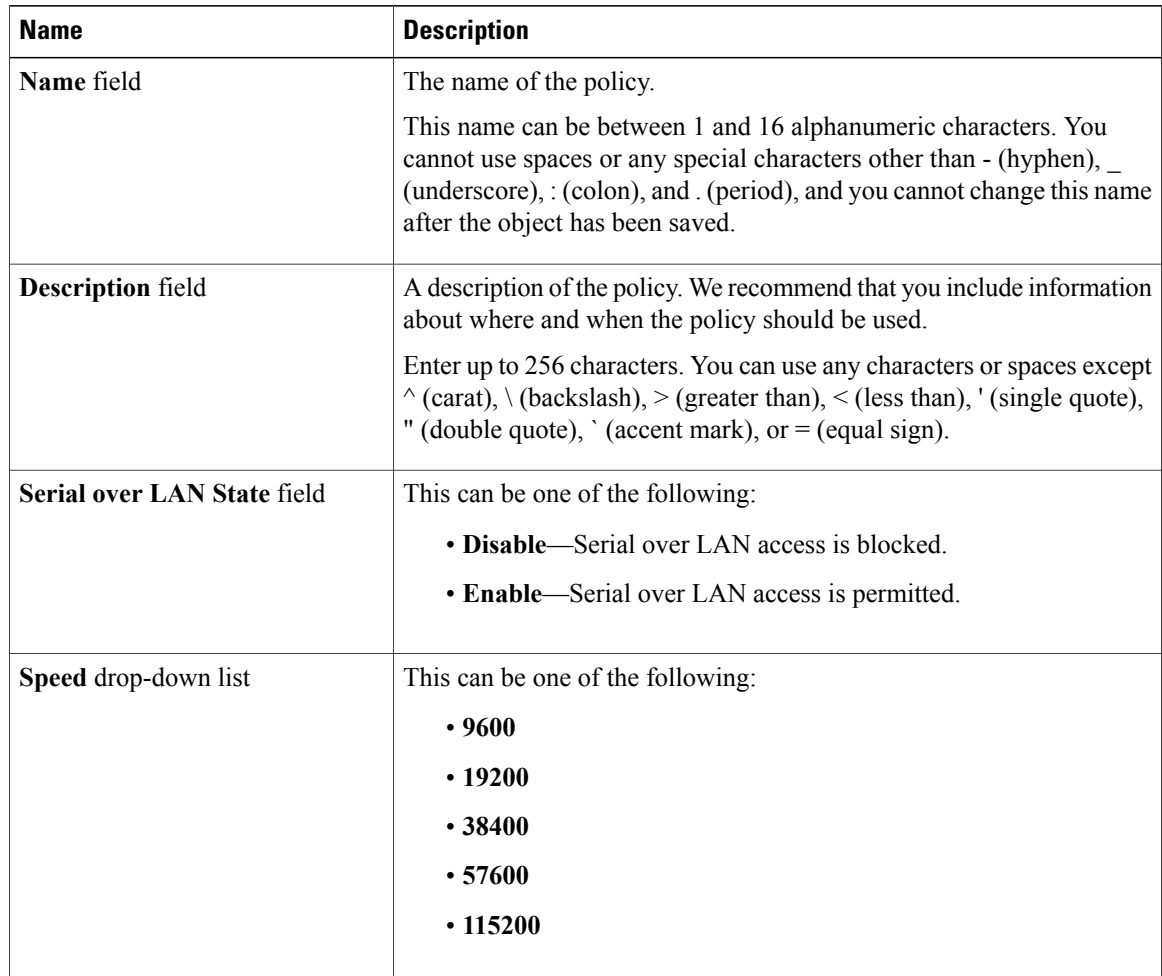

**Step 6** Click **OK**.

# **Deleting a Serial over LAN Policy**

### **Procedure**

**Step 1** In the **Navigation** pane, click the **Servers** tab. **Step 2** On the **Servers** tab, expand **Servers** > **Policies** > *Organization\_Name*. **Step 3** Expand the **Serial over LAN Policies** node. **Step 4** Right-click the policy you want to delete and select **Delete**. **Step 5** If the Cisco UCS Manager GUI displays a confirmation dialog box, click **Yes**.

# **Configuring Server Autoconfiguration Policies**

## **Server Autoconfiguration Policy**

Cisco UCS Manager uses this policy to determine how to configure a new server. If you create a server autoconfiguration policy, the following occurs when a new server starts:

- **1** The qualification in the server autoconfiguration policy is executed against the server.
- **2** If the server meets the required qualifications, the server is associated with a service profile created from the service profile template configured in the server autoconfiguration policy. The name of that service profile is based on the name given to the server by Cisco UCS Manager.
- **3** The service profile is assigned to the organization configured in the server autoconfiguration policy.

# **Creating an Autoconfiguration Policy**

### **Before You Begin**

This policy requires that one or more of the following resources already exist in the system:

- Server pool policy qualifications
- Service profile template
- Organizations, if a system implements multi-tenancy

- **Step 1** In the **Navigation** pane, click the **Equipment** tab.
- **Step 2** On the **Equipment** tab, click the **Equipment** node.
- **Step 3** In the **Work** pane, click the **Policies** tab.
- **Step 4** Click the **Autoconfig Policies** subtab.
- **Step 5** On the icon bar to the right of the table, click **+**. If the **+** icon is disabled, click an entry in the table to enable it.
- **Step 6** In the **Create Autoconfiguration Policy** dialog box, complete the following fields:

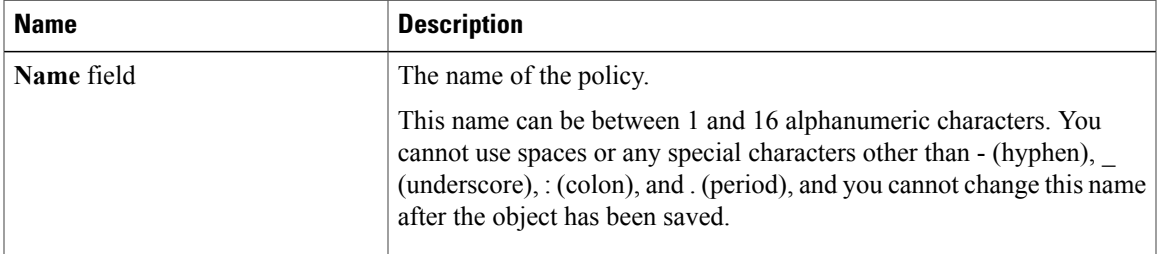

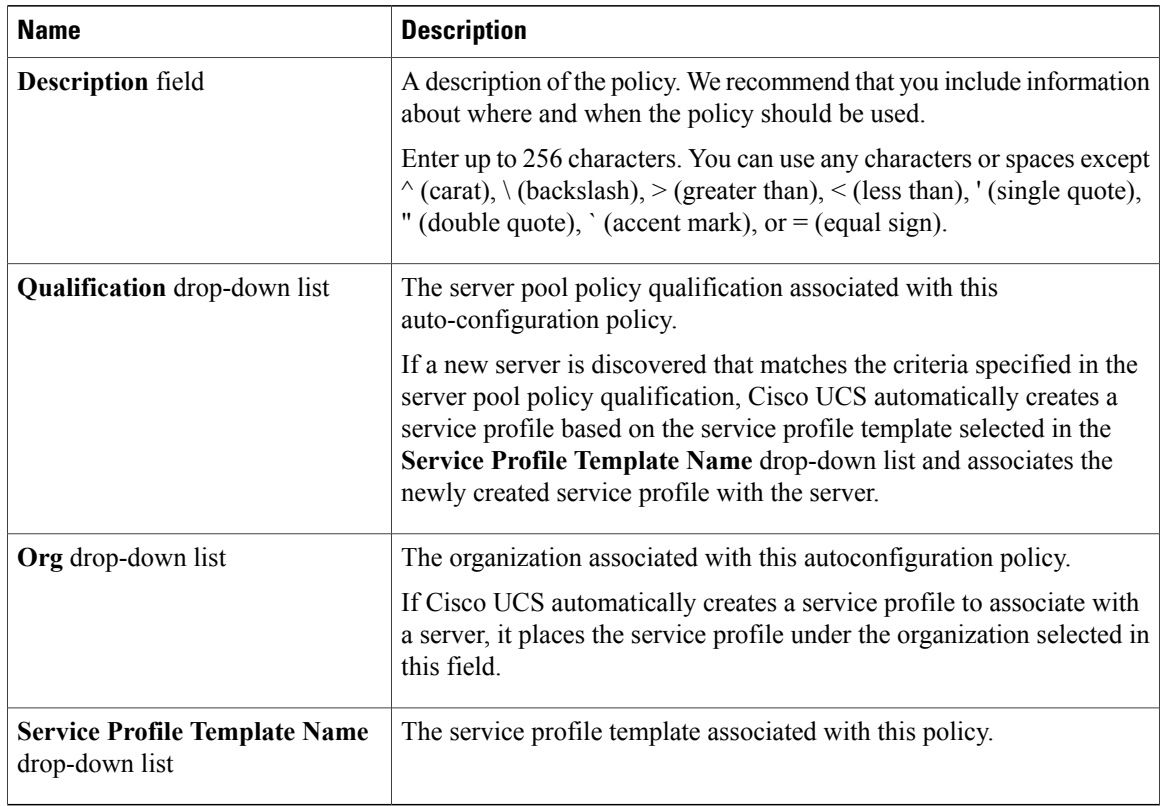

#### **Step 7** Click **OK**.

# **Deleting an Autoconfiguration Policy**

- **Step 1** In the **Navigation** pane, click the **Equipment** tab.
- **Step 2** On the **Equipment** tab, click the **Equipment** node.
- **Step 3** In the **Work** pane, click the **Policies** tab.
- **Step 4** Click the **Autoconfig Policies** subtab.
- **Step 5** Right-click the autoconfiguration policy that you want to delete and choose **Delete**.
- **Step 6** If the Cisco UCS Manager GUI displays a confirmation dialog box, click **Yes**.

# **Configuring Server Discovery Policies**

# **Server Discovery Policy**

This discovery policy determines how the system reacts when you add a new server. If you create a server discovery policy, you can control whether the system conducts a deep discovery when a server is added to a chassis, or whether a user must first acknowledge the new server. By default, the system conducts a full discovery.

If you create a server discovery policy, the following occurs when a new server starts:

- **1** The qualification in the server discovery policy is executed against the server.
- **2** If the server meets the required qualifications, Cisco UCS Manager applies the following to the server:
	- Depending upon the option selected for the action, either discovers the new server immediately or waits for a user to acknowledge the new server
	- Applies the scrub policy to the server

# **Creating a Server Discovery Policy**

### **Before You Begin**

If you plan to associate this policy with a server pool, create server pool policy qualifications.

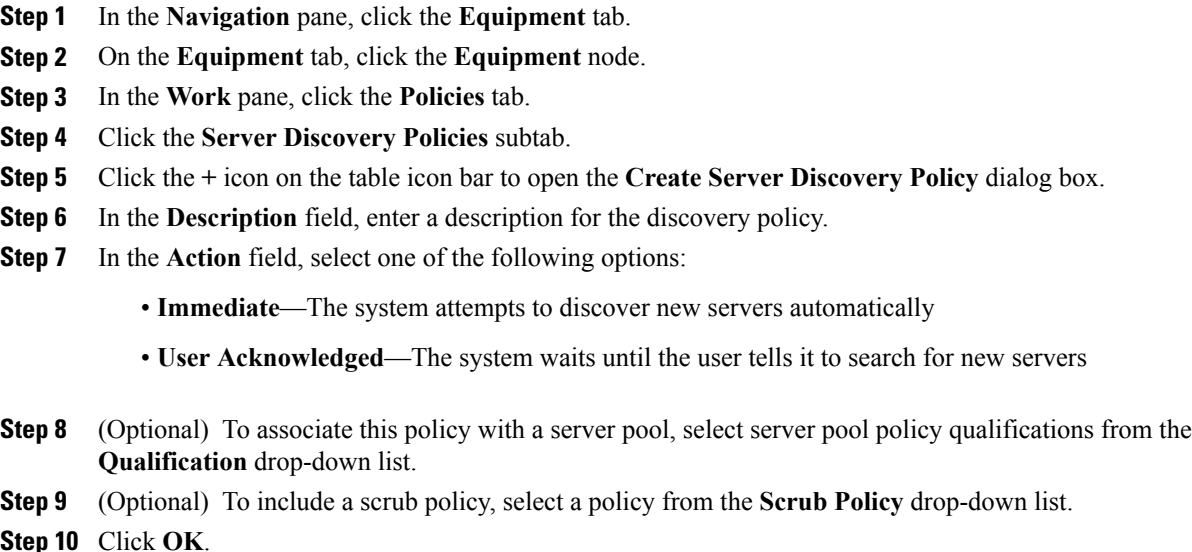

#### **What to Do Next**

Include the server discovery policy in a service profile and/or template.

# **Deleting a Server Discovery Policy**

### **Procedure**

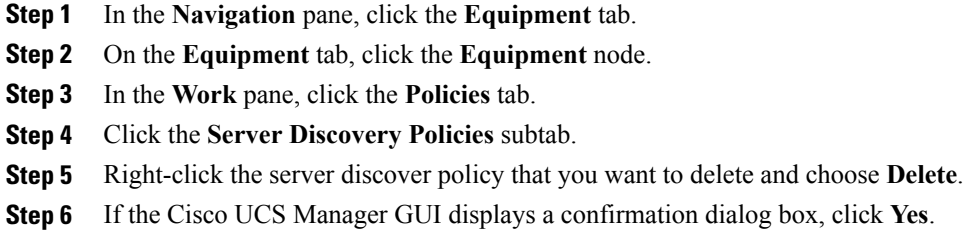

# **Configuring Server Inheritance Policies**

## **Server Inheritance Policy**

This policy is invoked during the server discovery process to create a service profile for the server. All service profiles created from this policy use the values burned into the blade at manufacture. The policy performs the following:

- Analyzes the inventory of the server
- If configured, assigns the server to the selected organization
- Creates a service profile for the server with the identity burned into the server at manufacture

You cannot migrate a service profile created with this policy to another server.

### **Creating a Server Inheritance Policy**

A blade server or rack-mount server with a VIC adapter, such as the Cisco UCS M81KR Virtual Interface Card, does not have server identity values burned into the server hardware at manufacture. As a result, the identity of the adapter must be derived from default pools. If the default pools do not include sufficient entries for one to be assigned to the server, service profile association fails with a configuration error.

### **Procedure**

- **Step 1** In the **Navigation** pane, click the **Equipment** tab.
- **Step 2** On the **Equipment** tab, click the **Equipment** node.
- **Step 3** In the **Work** pane, click the **Policies** tab.
- **Step 4** Click the **Server Inheritance Policies** subtab.
- **Step 5** On the icon bar to the right of the table, click **+**. If the **+** icon is disabled, click an entry in the table to enable it.

#### **Step 6** In the **Create Server Inheritance Policy** dialog box, complete the following fields:

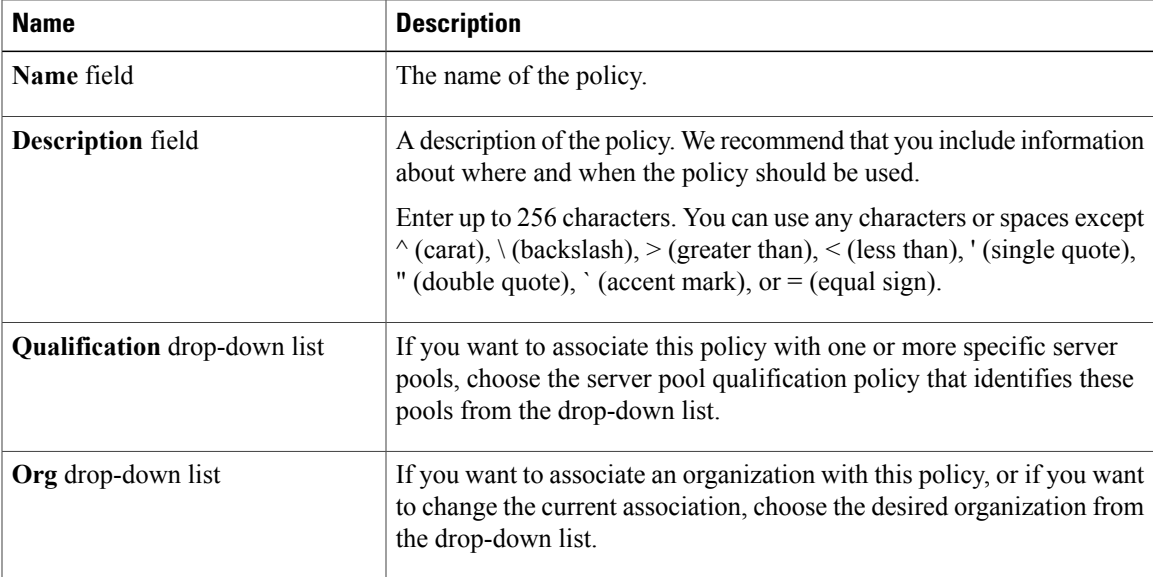

### **Step 7** Click **OK**.

# **Deleting a Server Inheritance Policy**

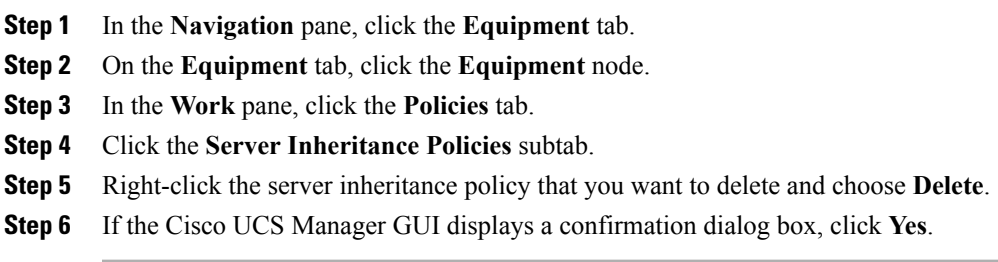

# **Configuring Server Pool Policies**

# **Server Pool Policy**

This policy is invoked during the server discovery process. It determines what happens if server pool policy qualifications match a server to the target pool specified in the policy.

If a server qualifies for more than one pool and those pools have server pool policies, the server is added to all those pools.

# **Creating a Server Pool Policy**

### **Before You Begin**

This policy requires that one or more of the following resources already exist in the system:

- A minimum of one server pool
- Server pool policy qualifications, if you choose to have servers automatically added to pools

#### **Procedure**

- **Step 1** In the **Navigation** pane, click the **Servers** tab.
- **Step 2** On the **Servers** tab, expand **Servers** > **Policies**.
- **Step 3** Expand the node for the organization where you want to create the policy. If the system does not include multitenancy, expand the **root** node.

#### **Step 4** Right-click **Server Pool Policies** and select **Create Server Pool Policy**.

**Step 5** In the **Create Server Pool Policy** dialog box, complete the following fields:

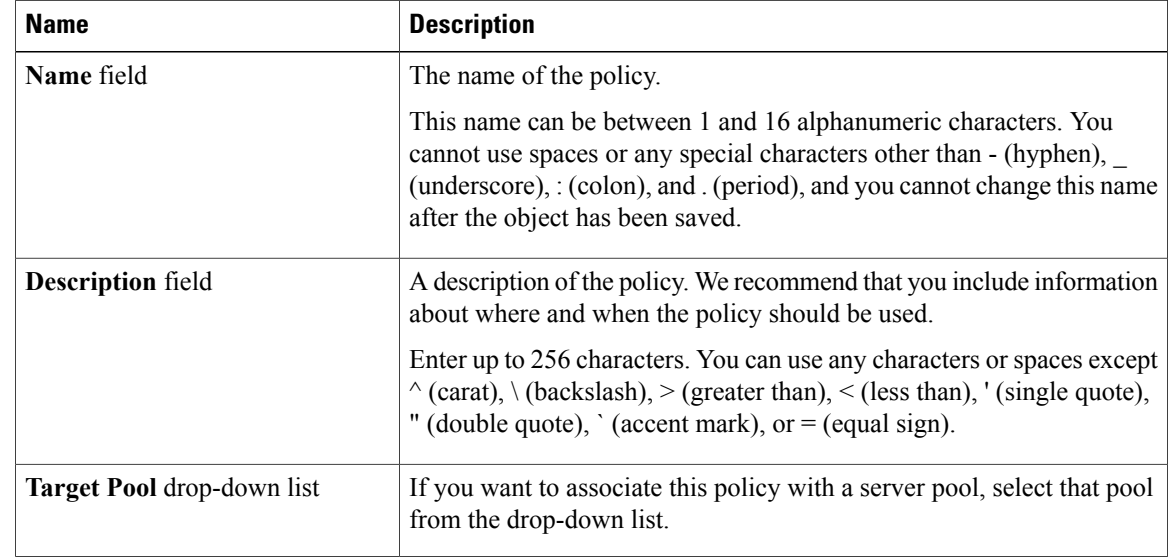

 **Cisco UCS Manager GUI Configuration Guide, Release 2.0**

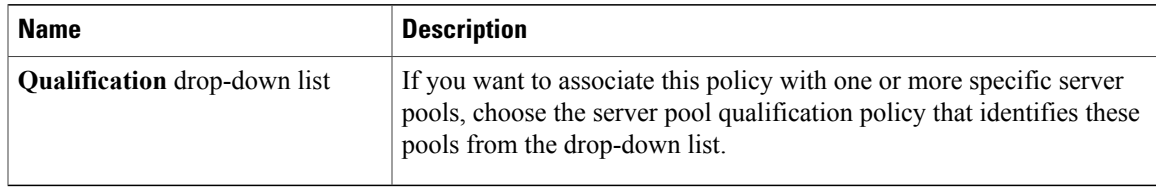

#### **Step 6** Click **OK**.

# **Deleting a Server Pool Policy**

### **Procedure**

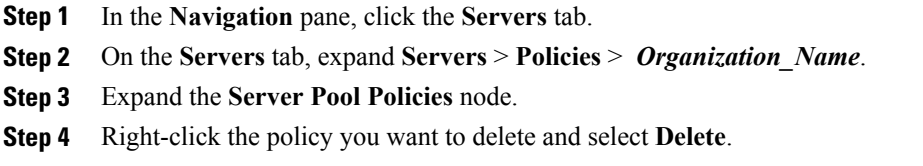

**Step 5** If the Cisco UCS Manager GUI displays a confirmation dialog box, click **Yes**.

# **Configuring Server Pool Policy Qualifications**

# **Server Pool Policy Qualifications**

This policy qualifies servers based on the inventory of a server conducted during the discovery process. The qualifications are individual rules that you configure in the policy to determine whether a server meets the selection criteria. For example, you can create a rule that specifies the minimum memory capacity for servers in a data center pool.

Qualifications are used in other policies to place servers, not just by the server pool policies. For example, if a server meets the criteria in a qualification policy, it can be added to one or more server pools or have a service profile automatically associated with it.

You can use the server pool policy qualifications to qualify servers according to the following criteria:

- Adapter type
- Chassis location
- Memory type and configuration
- Power group
- CPU cores, type, and configuration
- Storage configuration and capacity

• Server model

Depending upon the implementation, you may configure several policies with server pool policy qualifications including the following:

- Autoconfiguration policy
- Chassis discovery policy
- Server discovery policy
- Server inheritance policy
- Server pool policy

### **Creating Server Pool Policy Qualifications**

- **Step 1** In the **Navigation** pane, click the **Servers** tab.
- **Step 2** On the **Servers** tab, expand **Servers** > **Policies**.
- **Step 3** Expand the node for the organization where you want to create the policy. If the system does not include multitenancy, expand the **root** node.
- **Step 4** Right-click the**Server Pool Policy Qualifications** node and select **CreateServer Pool Policy Qualification**.
- **Step 5** In the **Create Server Pool Policy Qualification** dialog box, enter a unique name and description for the policy.
- **Step 6** (Optional) To use this policy to qualify servers according to their adapter configuration, do the following:
	- a) Click **Create Adapter Qualifications**.
		- b) In the **Create Adapter Qualifications** dialog box, complete the following fields:

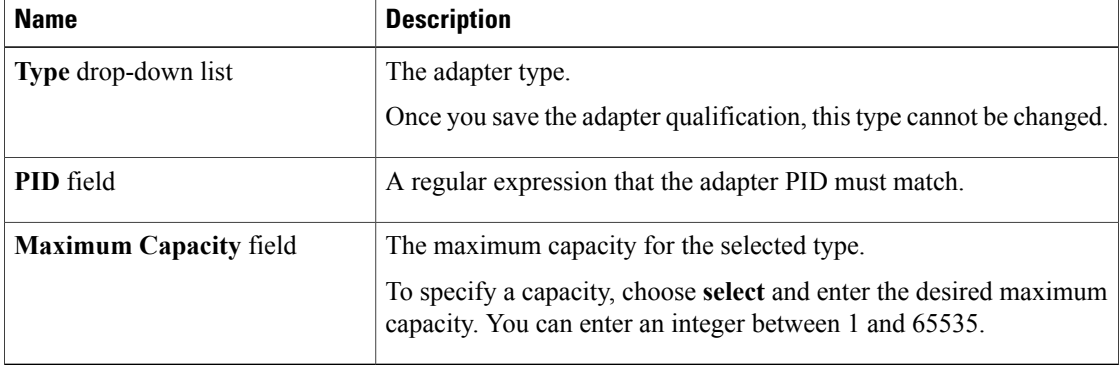

- c) Click **OK**.
- **Step 7** (Optional) To use this policy to qualify servers according to the chassis in which they physically reside, do the following:
	- a) Click **Create Chassis/Server Qualifications**.
- b) In the **Chassis Qualifications** area of the **Create Chassis andServer Qualifications** dialog box, complete the following fields to specify the range of chassis you want to use:
	- **First Chassis ID** field—The first chassis ID from which server pools associated with this policy can draw.
	- **Number of Chassis** field—The total number of chassis to include in the pool, starting with the chassis identified in the **First Chassis ID** field.

#### **Example:**

For example, if you want to use chassis 5, 6, 7, and 8, enter 5 in the **First Chassis ID** field and 4 in the **Number of Chassis** field. If you want to use only chassis 3, enter 3 in the **First Chassis ID** field and 1 in the **Number of Chassis** field.

- If you want to use chassis 5, 6, and 9, create a chassis/server qualification for the range 5-6 and another qualification for chassis 9. You can add as many chassis/server qualifications as needed. **Tip**
- c) Click **Finish**.
- **Step 8** (Optional) To use this policy to qualify servers according to both the chassis and slot in which they physically reside, do the following:
	- a) Click **Create Chassis/Server Qualifications**.
	- b) In the **Chassis Qualifications** area of the **Create Chassis andServer Qualifications** dialog box, complete the following fields to specify the range of chassis you want to use:
		- **First Chassis ID** field—The first chassis ID from which server pools associated with this policy can draw.
		- **Number of Chassis** field—The total number of chassis to include in the pool, starting with the chassis identified in the **First Chassis ID** field.
	- c) In the **Server Qualifications** table, click **Add**.
	- d) In the **Create Server Qualifications** dialog box, complete the following fields to specify the range of server locations you want to use:
		- **First Slot ID** field—The first slot ID from which server pools associated with this policy can draw.
		- **Number of Slots** field—The total number of slots from which server pools associated with this policy can draw.

#### e) Click **Finish Stage**.

- f) To add another range of slots, click **Add** and repeat steps d and e.
- g) When you have finished specifying the slot ranges, click **Finish**.
- **Step 9** (Optional) To use this policy to qualify servers according to their memory configuration, do the following:
	- a) Click **Create Memory Qualifications**.
	- b) In the **Create Memory Qualifications** dialog box, complete the following fields:

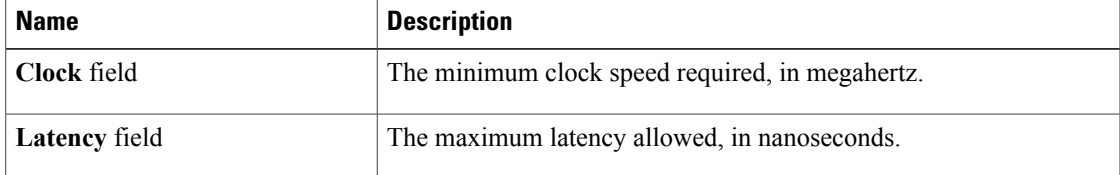

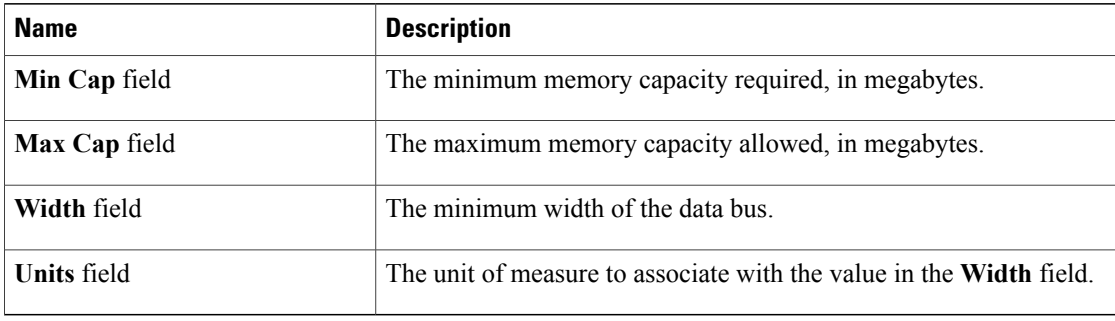

c) Click **OK**.

**Step 10** (Optional) To use this policy to qualify servers according to their CPU/Cores configuration, do the following:

- a) Click **Create CPU/Cores Qualifications**.
- b) In the **Create CPU/Cores Qualifications** dialog box, complete the following fields:

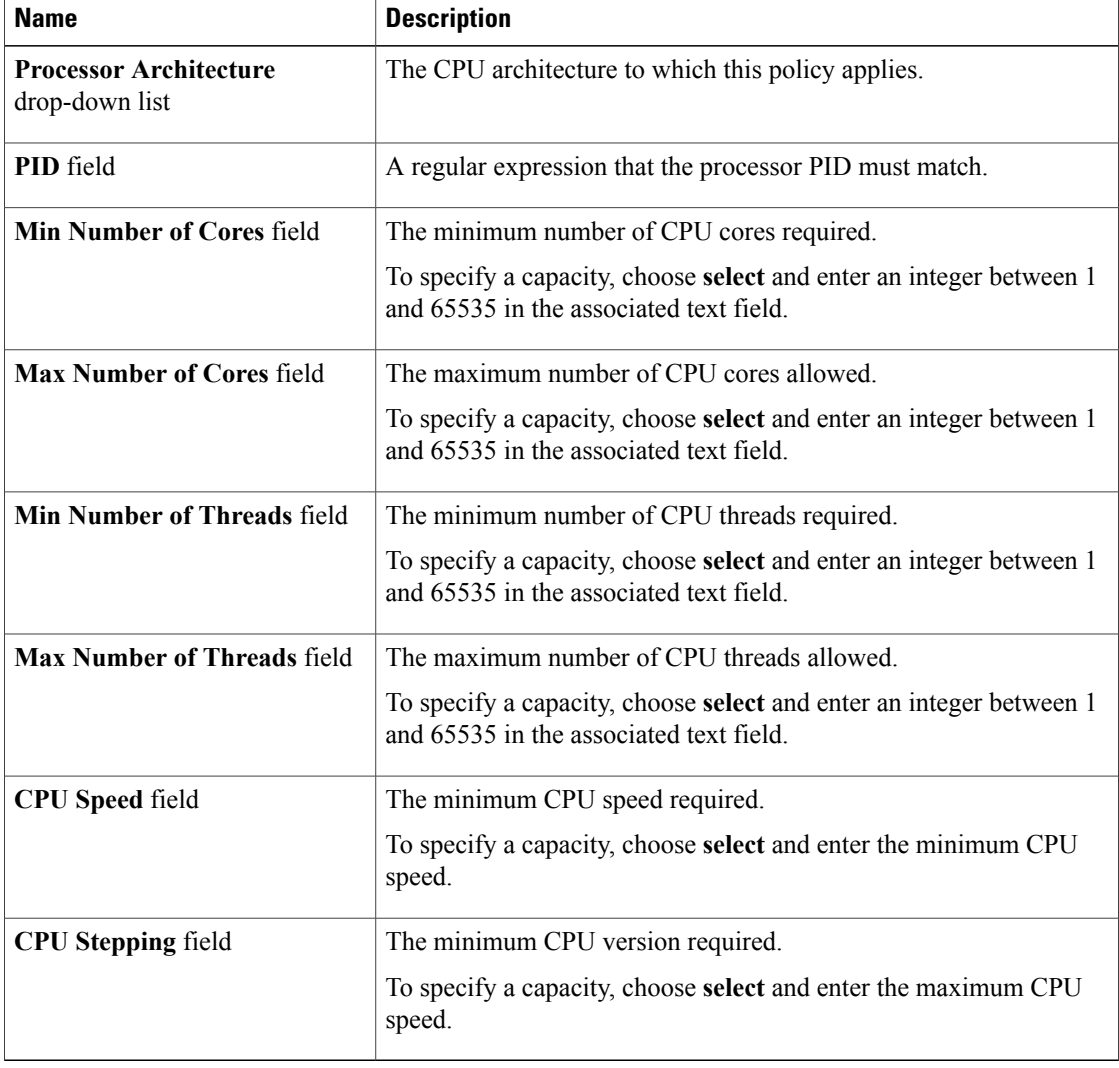

- c) Click **OK**.
- **Step 11** (Optional) To use this policy to qualify servers according to their storage configuration and capacity, do the following:
	- a) Click **Create Storage Qualifications**.
	- b) In the **Create Storage Qualifications** dialog box, complete the following fields:

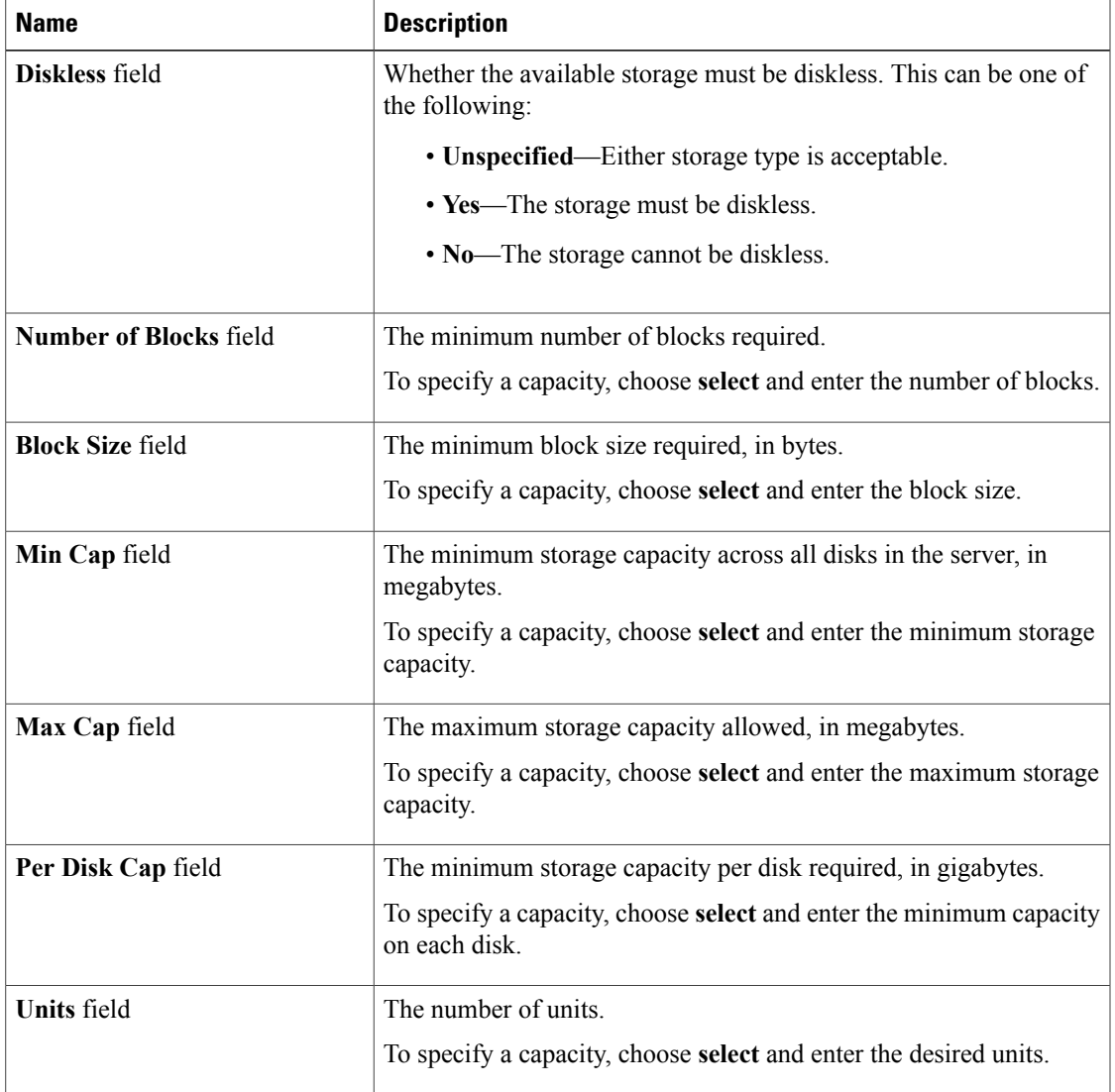

### c) Click **OK**.

**Step 12** (Optional) To use this policy to qualify servers according to the model of the server, do the following:

- a) Click **Create Server Model Qualifications**.
- b) In the **Create Server Model Qualifications** dialog box, enter a regular expression that the server model must match in the **Model** field.
- c) Click **OK**.
- **Step 13** (Optional) To use this policy to qualify servers according to power group, do the following:
- a) Click **Create Power Group Qualifications**.
- b) In the **Create Power Group Qualifications** dialog box, choose a power gruup from the **Power Group** drop-down list.
- c) Click **OK**.
- **Step 14** (Optional) To use this policy to qualify the rack-mount servers that can be added to the associated server pool, do the following:
	- a) Click **Create Rack Qualifications**.
	- b) In the **Create Rack Qualifications** dialog box, complete the following fields:

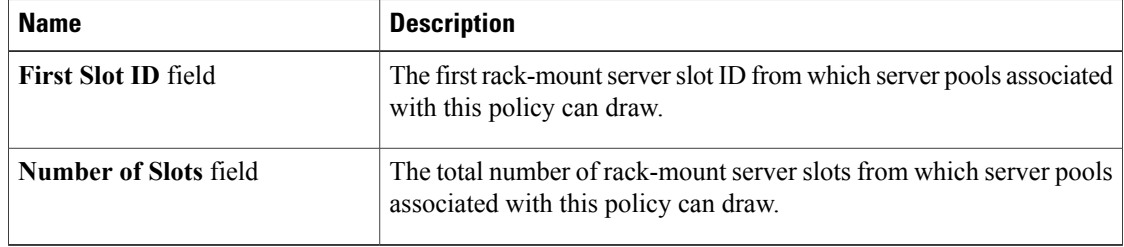

**Step 15** Verify the qualifications in the table and correct if necessary.

**Step 16** Click **OK**.

# **Deleting Server Pool Policy Qualifications**

### **Procedure**

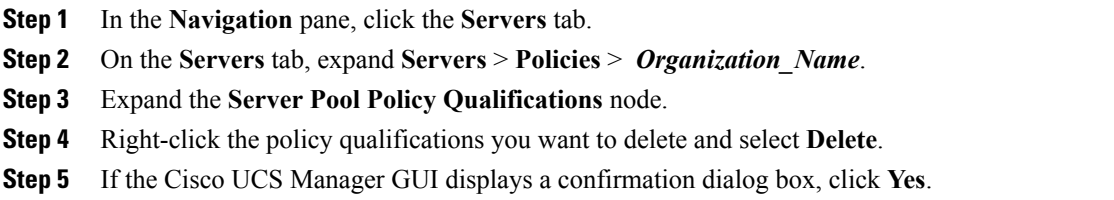

# **Deleting Qualifications from Server Pool Policy Qualifications**

Use this procedure to modify Server Pool Policy Qualifications by deleting one or more sets of qualifications.

### **Procedure**

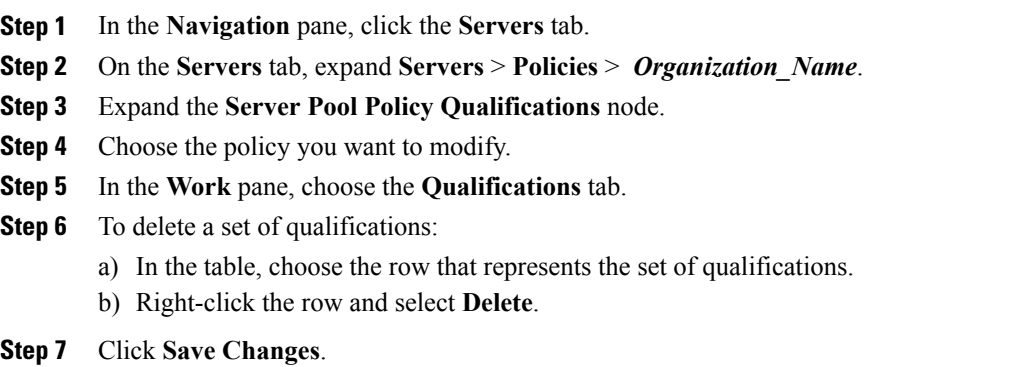

# **Configuring vNIC/vHBA Placement Policies**

## **vNIC/vHBA Placement Policies**

vNIC/vHBA placement policies are used to determine what types of vNICs or vHBAs can be assigned to the physical adapters on a server. Each vNIC/vHBA placement policy contains four virtual network interface connections (vCons) that are virtual representations of the physical adapters. When a vNIC/vHBA placement policy is assigned to a service profile, and the service profile is associated with a server, the vCons in the vNIC/vHBA placement policy are assigned to the physical adapters.

If you do not include a vNIC/vHBA placement policy in the service profile or you use the default configuration for a server with two adapters, Cisco UCS Manager defaults to the **All** configuration and equally distributes the vNICs and vHBAs between the adapters.

You can use this policy to assign vNICs or vHBAs to either of the two vCons. Cisco UCS Manager uses the vCon assignment to determine how to assign the vNICs and vHBAs to the physical adapter during service profile association.

- **All**—All configured vNICs and vHBAs can be assigned to the vCon, whether they are explicitly assigned to it, unassigned, or dynamic.
- **Assigned Only**—vNICs and vHBAs must be explicitly assigned to the vCon. You can assign them explicitly through the service profile or the properties of the vNIC or vHBA.
- **Exclude Dynamic**—Dynamic vNICs and vHBAs cannot be assigned to the vCon. The vCon can be used for all static vNICs and vHBAs, whether they are unassigned or explicitly assigned to it.
- **Exclude Unassigned**—Unassigned vNICs and vHBAs cannot be assigned to the vCon. The vCon can be used for dynamic vNICs and vHBAs and for static vNICs and vHBAs that are explicitly assigned to it.

# **vCon to Adapter Placement**

Cisco UCS Manager maps every vCon in a service profile to a physical adapter on the server. How that mapping occurs and how the vCons are assigned to a specific adapter in a server with two adapters depends upon the type of server. You must consider this placement when you configure the vNIC/vHBA placement policy to assign vNICs and vHBAs to vCons.

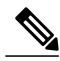

**Note**

vCon to adapter placement is not dependent upon thePCIE slot number of the adapter. The adapter numbers used for the purpose of vCon placement are not thePCIE slot numbers of the adapters, but the ID assigned to them during server discovery.

#### **vCon to Adapter Placement for N20-B6620-2 and N20-B6625-2 Blade Servers**

In these blade servers, the adapters are numbered left to right, but vCons are numbered right to left. If the server has a single adapter, all vCons are assigned to that adapter. However, if the server has two adapters, the vCons are assigned to the adapters in reverse order, as follows:

- Adapter1 is assigned vCon2 and vCon4
- Adapter2 is assigned vCon1 and vCon3

#### **vCon to Adapter Placement for All Other Supported Servers**

For all other servers supported by Cisco UCS, the vCon assignment depends upon the number of adapters in the server, as follows:

| <b>Number of Adapters</b> | <b>vCon1 Assignment</b> | vCon2 Assignment     | vCon3 Assignment     | vCon4 Assignment     |
|---------------------------|-------------------------|----------------------|----------------------|----------------------|
|                           | Adapter1                | Adapter1             | Adapter1             | Adapter1             |
|                           | Adapter1                | Adapter <sub>2</sub> | Adapter1             | Adapter <sub>2</sub> |
|                           | Adapter1                | Adapter <sub>2</sub> | Adapter <sub>3</sub> | Adapter <sub>2</sub> |
| 4                         | Adapter1                | Adapter <sub>2</sub> | Adapter <sub>3</sub> | Adapter4             |

**Table 11: vCon to Adapter Placement by Number of Adapters in Server**

### **vNIC/vHBA to vCon Assignment**

Cisco UCS Manager providestwo optionsfor assigning vNICs and vHBAsto vConsthrough the vNIC/vHBA placement policy: explicit assignment and implicit assignment.

### **Explicit Assignment of vNICs and vHBAs**

With explicit assignment, you specify the vCon and, therefore, the adapter to which a vNIC or vHBA is assigned. Use this assignment option when you need to determine how the vNICs and vHBAs are distributed between the adapters on a server.

To configure a vCon and the associated vNICs and vHBAs for explicit assignment, do the following:

- Set the vCon configuration to any of the available options. You can configure the vCons through a vNIC/vHBA placement policy or in the service profile associated with the server. If a vCon is configured for **All**, you can still explicitly assign a vNIC or vHBA to that vCon.
- Assign the vNICs and vHBAs to a vCon. You can make this assignment through the Virtual Host Interface Placement properties of the vNIC or vHBA or in the service profile associated with the server.

If you attempt to assign a vNIC or vHBA to a vCon that is not configured for that type of vNIC or vHBA, Cisco UCS Manager displays a message box to advise you of the configuration error.

During service profile association, Cisco UCS Manager validates the configured placement of the vNICs and vHBAs against the number and capabilities of the physical adapters in the server before assigning the vNICs and vHBAs according to the configuration in the policy. Load distribution is based upon the explicit assignments to the vCons and adapters configured in this policy.

If the adapters do not support the assignment of one or more vNICs or vHBAs, Cisco UCS Manager raises a fault against the service profile.

**Note**

vCon to adapter assignment occurs in a round-robin order. This order means that vNICs are placed on the adapters in the following order: vcon-1, vcon-3, vcon-2, vcon-4. As a result, under the following circumstances, the PCIE order of vNICs can be different than the explicit assignment configured in Cisco UCS Manager:

- In a server with two adapters when vNICs are explicitly assigned to all four vCons.
- When a service profile that includes explicit assignment is migrated from a server with a higher number of adapters to one with a lower number of adapters.

#### **Implicit Assignment of vNICs and vHBAs**

With implicit assignment, Cisco UCS Manager determines the vCon and, therefore, the adapter to which a vNIC or vHBA is assigned according to the capability of the adapter. Use this assignment option if the adaptor to which a vNIC or vHBA is assigned is not important to your system configuration.

To configure a vCon for implicit assignment, do the following:

- Set the vCon configuration to **All**, **Exclude Dynamic**, or **Exclude Unassigned**. You can configure the vCons through a vNIC/vHBA placement policy or in the service profile associated with the server.
- Do not set the vCon configuration to **Exclude Assigned**. Implicit assignment cannot be performed with this setting.
- Do not assign any vNICs or vHBAs to a vCon.

During service profile association, Cisco UCS Manager verifies the number and capabilities of the physical adapters in the server and assigns the vNICs and vHBAs accordingly. Load distribution is based upon the capabilities of the adapters, and placement of the vNICs and vHBAs is performed according to the actual order determined by the system.For example, if one adapter can accommodate more vNICs than another, that adapter is assigned more vNICs.

If the adapters cannot support the number of vNICs and vHBAs configured for that server, Cisco UCS Manager raises a fault against the service profile.

#### **Implicit Assignment of vNICs in a Mixed Adapter Environment**

The implicit assignment of vNICs functions differently for a server that has mixed adapters, as follows:

- A dual slot server that has one VIC adapter and one non-VIC adapter, which have different capabilities. For example, a server that contains a Cisco UCS M81KR Virtual Interface Card and a Cisco UCS CNA M71KR-E adapter.
- A configuration that includes both dynamic vNICs and static vNICs.

When you assign vNICs implicitly for a dual slot server that has one VIC adapter and non-VIC adapter, Cisco UCS Manager typically assigns one vNIC to each adapter. The remaining vNICs are assigned according to the relative capabilities of the adapters. The following are examples of the relative capabilities of some of the supported adapters:

- Cisco UCS M81KR Virtual Interface Card (128 vNICs) and Cisco UCS CNA M71KR-E Adapter (2 vNICs) have a 64:1 capability ratio
- Cisco UCS M81KR Virtual Interface Card and Cisco UCS CNA M72KR-E have a 64:1 capability ratio
- Cisco UCS CNA M72KR-E and Cisco UCS CNA M72KR-E have a 1:1 capability ratio
- Cisco UCS M82-8P Virtual Interface Card and Cisco UCS CNA M71KR-E adapter have a 128:1 capability ratio
- Cisco UCS M82-8P Virtual Interface Card and Cisco UCS M81KR Virtual Interface Card have a 2:1 capability ratio.

For example, a Cisco UCS M81KR Virtual Interface Card can handle up to 128 vNICs, while a Cisco UCS CNA M71KR-E can only handle 2 vNICs. This difference gives those adapters a 64:1 ratio. If a dual slot blade server has one of each and you choose to allow implicit assignment of vNICs by Cisco UCS Manager, the load balancing ratio assigns the majority of the vNICs to the Cisco UCS M81KR Virtual Interface Card, as follows:

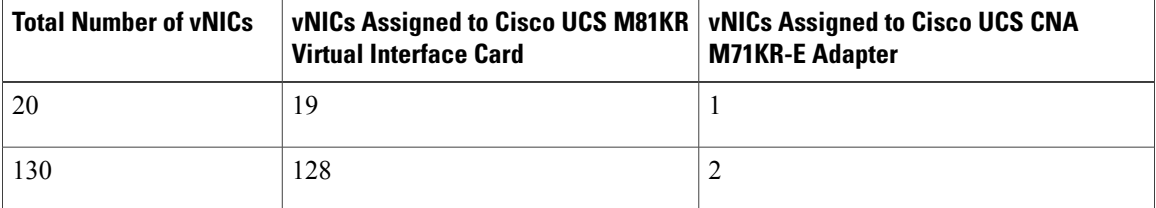

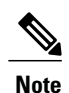

Exceptions to this implicit assignment occur if you configure the vNICs for fabric failover and if you configure dynamic vNICs for the server.

For a configuration that includes vNIC fabric failover where one adapter does not support vNIC failover, Cisco UCS Manager implicitly assigns all vNICs which have fabric failover enabled to the adapter thatsupports them. If the configuration only includes vNICs that are configured for fabric failover, no vNICs are implicitly assigned to the adapter which does not support them. If some vNICs are configured for fabric failover and some are not, Cisco UCS Manager assigns all failover vNICs to the adapter which supports them and a minimum of one non-failover vNIC to the adapter which does not support them, according to the ratio above.

For a configuration that includes dynamic vNICs, the same implicit assignment would occur. Cisco UCS Manager assigns all dynamic vNICs to the adapter that supports them. However, with a combination of

 **Cisco UCS Manager GUI Configuration Guide, Release 2.0**
dynamic vNICs and static vNICs, at least one static vNIC is assigned to the adapter that does not support dynamic vNICs.

## **Creating a vNIC/vHBA Placement Policy**

#### **Procedure**

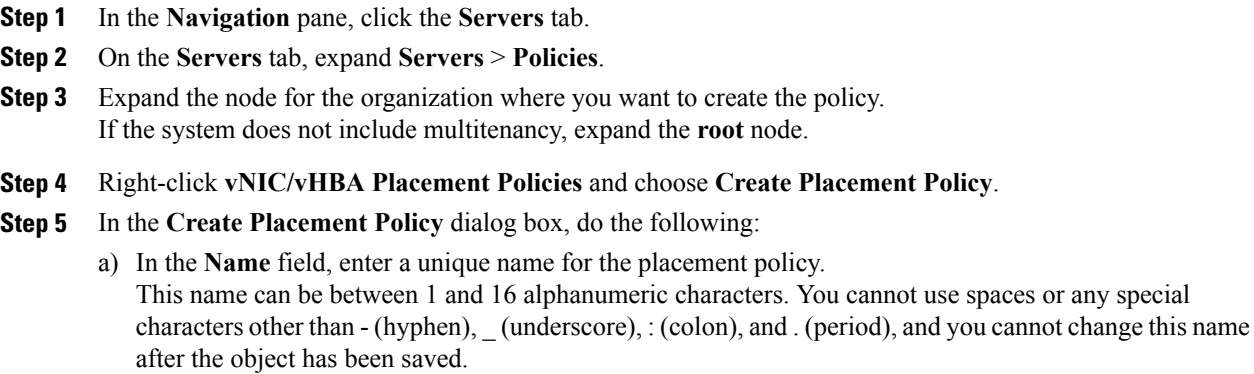

- b) In the**Selection Preference** column for each **VirtualSlot**, choose one of the following from the drop-down list:
	- **All**—All configured vNICs and vHBAs can be assigned to the vCon, whether they are explicitly assigned to it, unassigned, or dynamic.
	- **Assigned Only**—vNICs and vHBAs must be explicitly assigned to the vCon. You can assign them explicitly through the service profile or the properties of the vNIC or vHBA.
	- **Exclude Dynamic**—Dynamic vNICs and vHBAs cannot be assigned to the vCon. The vCon can be used for all static vNICs and vHBAs, whether they are unassigned or explicitly assigned to it.
	- **Exclude Unassigned**—Unassigned vNICs and vHBAs cannot be assigned to the vCon. The vCon can be used for dynamic vNICs and vHBAs and for static vNICs and vHBAs that are explicitly assigned to it.

c) Click **OK**.

## **Deleting a vNIC/vHBA Placement Policy**

## **Procedure**

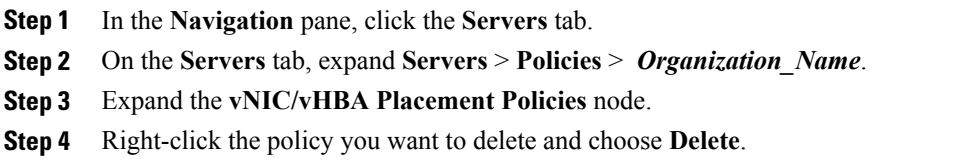

**Step 5** If the Cisco UCS Manager GUI displays a confirmation dialog box, click **Yes**.

## **Explicitly Assigning a vNIC to a vCon**

#### **Before You Begin**

Configure the vConsthrough a vNIC/vHBA placement policy or in the service profile with one of the following values:

- **Assigned Only**
- **Exclude Dynamic**
- **Exclude Unassigned**

If a vCon is configured for **All**, you can still explicitly assign a vNIC or vHBA to that vCon. However, you have less control with this configuration.

#### **Procedure**

- **Step 1** In the **Navigation** pane, click the **Servers** tab.
- **Step 2** On the **Servers** tab, expand **Servers** > **Service Profiles**.
- **Step 3** Expand the node for the organization which contains the service profile whose vNICs you want to explicitly assign to a vCon.

If the system does not include multitenancy, expand the **root** node.

- **Step 4** Expand *Service\_Profile\_Name* > **vNICs**.
- **Step 5** Click on the vNIC that you want to explicitly assign to a vCon.
- **Step 6** In the **Work** pane, click the **General** tab.
- **Step 7** In the **Virtual Host Interface Placement** section, complete the following fields:

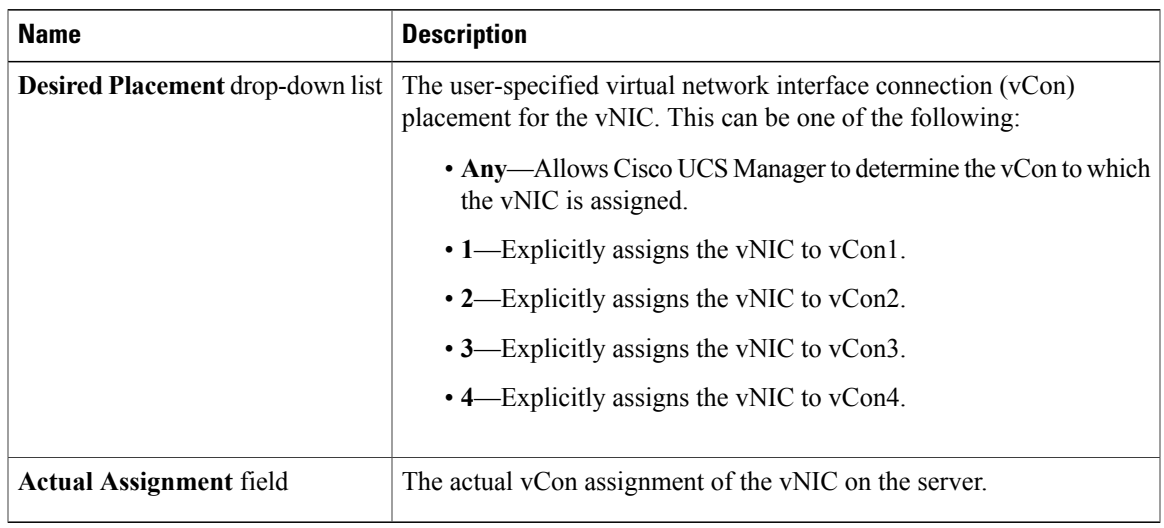

If you attempt to assign a vNIC to a vCon that is not configured for that type of vNIC, Cisco UCS Manager displays a message box to advise you of the configuration error. You must either assign the vNIC to another vCon or change the vCon configuration in the service profile.

**Step 8** In the **Order** section, complete the following fields:

| <b>Name</b>                | <b>Description</b>                                                                         |
|----------------------------|--------------------------------------------------------------------------------------------|
| <b>Desired Order field</b> | The user-specified PCI order for the vNIC.                                                 |
|                            | Enter an integer between 0 and 128. You cannot create more than 128<br>vNICs for a server. |
| <b>Actual Order field</b>  | The actual PCI order of the vNIC on the server.                                            |

## **Step 9** Click **Save Changes**.

## **Explicitly Assigning a vHBA to a vCon**

## **Before You Begin**

Configure the vConsthrough a vNIC/vHBA placement policy or in the service profile with one of the following values:

- **Assigned Only**
- **Exclude Dynamic**
- **Exclude Unassigned**

If a vCon is configured for **All**, you can still explicitly assign a vNIC or vHBA to that vCon. However, you have less control with this configuration.

#### **Procedure**

- **Step 1** In the **Navigation** pane, click the **Servers** tab.
- **Step 2** On the **Servers** tab, expand **Servers** > **Service Profiles**.
- **Step 3** Expand the node for the organization which contains the service profile whose vHBAs you want to explicitly assign to a vCon.

If the system does not include multitenancy, expand the **root** node.

- **Step 4** Expand *Service\_Profile\_Name* > **vHBAs**.
- **Step 5** Click on the vHBA that you want to explicitly assign to a vCon.
- **Step 6** In the **Work** pane, click the **General** tab.
- **Step 7** In the **Virtual Host Interface Placement** section, complete the following fields:

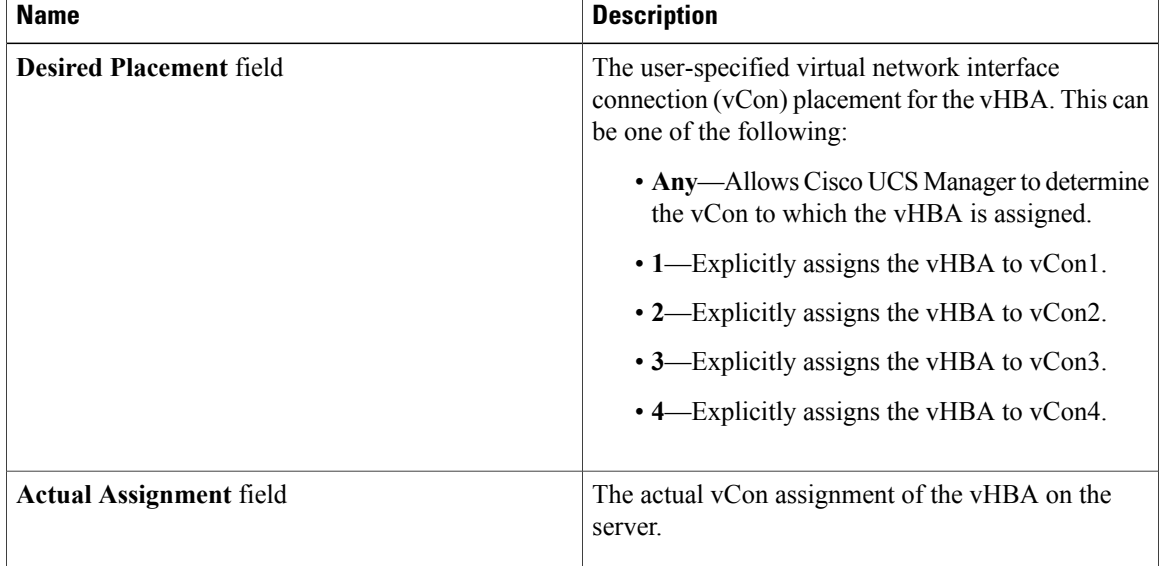

If you attempt to assign a vHBA to a vCon that is not configured for that type of vHBA, Cisco UCS Manager displays a message box to advise you of the configuration error. You must either assign the vHBA to another vCon or change the vCon configuration in the service profile.

**Step 8** In the **Order** section, complete the following fields:

| <b>Name</b>                | <b>Description</b>                                                                         |
|----------------------------|--------------------------------------------------------------------------------------------|
| <b>Desired Order field</b> | The user-specified PCI order for the vHBA.                                                 |
|                            | Enter an integer between 0 and 128. You cannot<br>create more than 128 vHBAs for a server. |
| <b>Actual Order field</b>  | The actual PCI order of the vHBA on the server.                                            |

## **Step 9** Click **Save Changes**.

 **Cisco UCS Manager GUI Configuration Guide, Release 2.0**

 $\mathbf I$ 

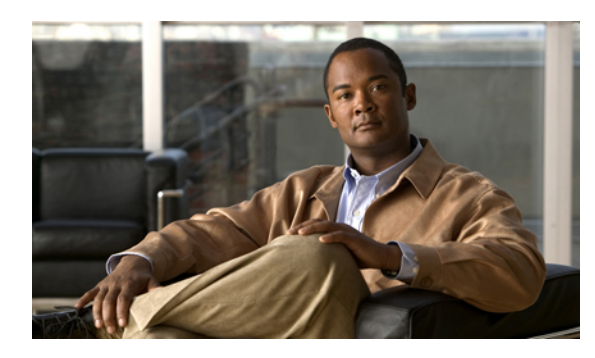

# **CHAPTER 30**

## **Configuring Server Boot**

This chapter includes the following sections:

- Boot [Policy,](#page-474-0) page 439
- [Creating](#page-475-0) a Boot Policy, page 440
- SAN [Boot,](#page-476-0) page 441
- **[iSCSI](#page-478-0) Boot**, page 443
- LAN [Boot,](#page-500-0) page 465
- [Local](#page-500-1) Disk Boot, page 465
- [Virtual](#page-501-0) Media Boot, page 466
- [Deleting](#page-502-0) a Boot Policy, page 467

## <span id="page-474-0"></span>**Boot Policy**

The boot policy determines the following:

- Configuration of the boot device
- Location from which the server boots
- Order in which boot devices are invoked

For example, you can choose to have associated servers boot from a local device, such as a local disk or CD-ROM (VMedia), or you can select a SAN boot or a LAN (PXE) boot.

You must include this policy in a service profile, and that service profile must be associated with a server for it to take effect. If you do not include a boot policy in a service profile, the server uses the default settings in the BIOS to determine the boot order.

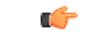

## **Important**

Changesto a boot policy may be propagated to allservers created with an updating service profile template that includes that boot policy. Reassociation of the service profile with the server to rewrite the boot order information in the BIOS is auto-triggered.

## <span id="page-475-0"></span>**Creating a Boot Policy**

You can also create a local boot policy that is restricted to a service profile or service profile template. However, except for iSCSI boot, we recommend that you create a global boot policy that can be included in multiple service profiles or service profile templates.

#### **Procedure**

- **Step 1** In the **Navigation** pane, click the **Servers** tab.
- **Step 2** On the **Servers** tab, expand **Servers** > **Policies**.
- **Step 3** Expand the node for the organization where you want to create the policy. If the system does not include multitenancy, expand the **root** node.
- **Step 4** Right-click **Boot Policies** and select **Create Boot Policy**. The **Create Boot Policy** wizard displays.
- **Step 5** Enter a unique name and description for the policy. This name can be between 1 and 16 alphanumeric characters. You cannot use spaces or any special characters other than - (hyphen), \_ (underscore), : (colon), and . (period), and you cannot change this name after the object has been saved.
- **Step 6** (Optional) To reboot all servers that use this boot policy after you make changes to the boot order, check the **Reboot on Boot Order Change** check box. In the Cisco UCS Manager GUI, if the **Reboot on Boot Order Change** check box is checked for a boot policy, and if CD-ROM or Floppy is the last device in the boot order, deleting or adding the device does not directly affect the boot order and the server does not reboot.
- **Step 7** (Optional) If desired, check the **Enforce vNIC/vHBA/iSCSI Name** check box.
	- If checked, Cisco UCS Manager displays a configuration error and reports whether one or more of the vNICs, vHBAs, or iSCSI vNICs listed in the **Boot Order** table match the server configuration in the service profile.
	- If not checked, Cisco UCS Manager uses the vNICs, vHBAs, or iSCSI vNICs (as appropriate for the boot option) from the server configuration in the service profile. It does not report whether the vNICs, vHBAs, or iSCSI vNICs specified in the boot policy match the server configuration in the service profile.
- **Step 8** Configure one or more of the following boot options for the boot policy and set their boot order:
	- SAN Boot—To boot from an operating system image on the SAN, continue with [Configuring](#page-476-1) a SAN Boot for a Boot [Policy](#page-476-1), on page 441.

You can specify a primary and a secondary SAN boot. If the primary boot fails, the server attempts to boot from the secondary.

- iSCSI Boot—To boot from an iSCSI LUN, continue with [Creating](#page-486-0) an iSCSI Boot Policy, on page 451.
- LAN Boot—To boot from a centralized provisioning server, continue with [Configuring](#page-500-2) a LAN Boot for a Boot [Policy](#page-500-2), on page 465.
- Local Disk boot—To boot from the local disk on the server, continue with [Configuring](#page-501-1) a Local Disk Boot for a Boot [Policy](#page-501-1), on page 466.

• Virtual Media Boot —To boot from virtual media that mimics the insertion of a physical CD or floppy drive into a server, continue with [Configuring](#page-501-2) a Virtual Media Boot for a Boot Policy, on page 466.

## **What to Do Next**

Include the boot policy in a service profile and/or template.

After a server is associated with a service profile that includes this boot policy, you can verify the actual boot order in the **Boot Order Details** area on the **General** tab for the server.

## <span id="page-476-0"></span>**SAN Boot**

You can configure a boot policy to boot one or more servers from an operating system image on the SAN. The boot policy can include a primary and a secondarySAN boot. If the primary boot fails, the server attempts to boot from the secondary.

We recommend that you use a SAN boot, because it offers the most service profile mobility within the system. If you boot from the SAN when you move a service profile from one server to another, the new server boots from the exact same operating system image. Therefore, the new server appears to be the exact same server to the network.

To use a SAN boot, ensure that the following is configured:

- The Cisco UCS domain must be able to communicate with the SAN storage device that hosts the operating system image.
- A boot target LUN on the device where the operating system image is located.

## <span id="page-476-1"></span>**Configuring a SAN Boot for a Boot Policy**

You can also create a local boot policy that is restricted to a service profile or service profile template. However, except for iSCSI boot, we recommend that you create a global boot policy that can be included in multiple service profiles or service profile templates.

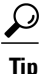

We recommend that the boot order in a boot policy include either a local disk or a SAN LUN, but not both, to avoid the possibility of the server booting from the wrong storage type. If you configure a local disk and a SAN LUN for the boot order storage type and the operating system or logical volume manager (LVM) is configured incorrectly, the server might boot from the local disk rather than the SAN LUN.

For example, on a server with Red Hat Linux installed, where the LVM is configured with default LV names and the boot order is configured with a SAN LUN and a local disk, Linux reports that there are two LVs with the same name and boots from the LV with the lowest SCSI ID, which could be the local disk.

This procedure continues directly from [Creating](#page-475-0) a Boot Policy, on page 440.

#### **Before You Begin**

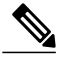

If you are creating a boot policy that boots the server from a SAN LUN and you require reliable SAN boot operations, we recommend that you first remove all local disks from servers associated with a service profile that includes the boot policy. **Note**

## **Procedure**

- **Step 1** Click the down arrows to expand the **vHBAs** area.
- **Step 2** Click the **Add SAN Boot** link.
- **Step 3** In the **Add SAN Boot** dialog box, complete the following fields, and click **OK**:

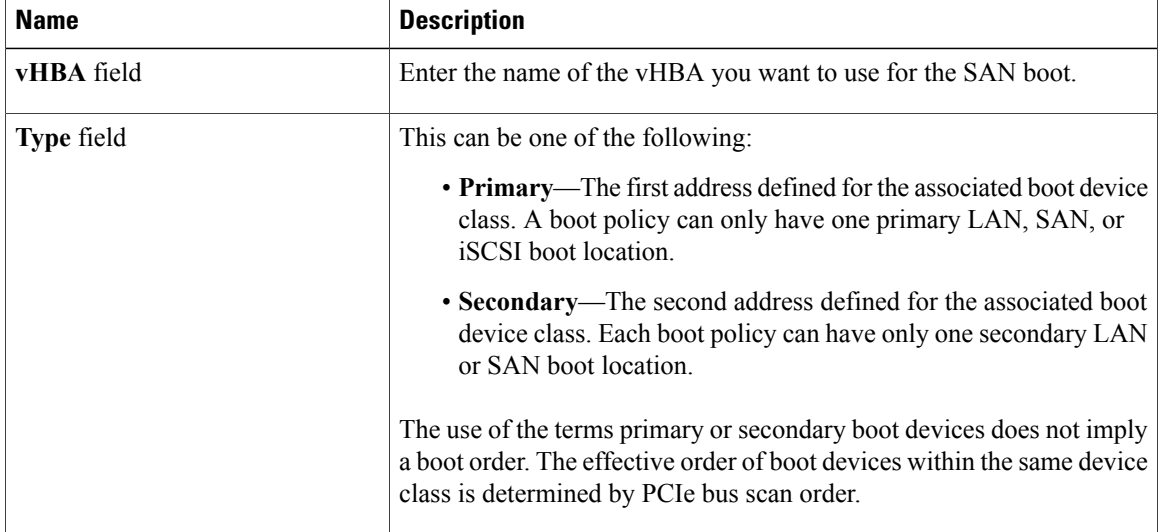

**Step 4** If this vHBA points to a bootable SAN image, click the **Add SAN Boot Target** link and, in the **Add SAN Boot Target** dialog box, complete the following fields, then click **OK**:

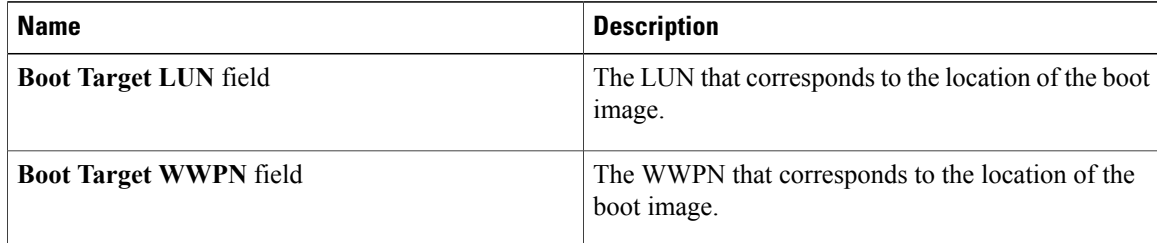

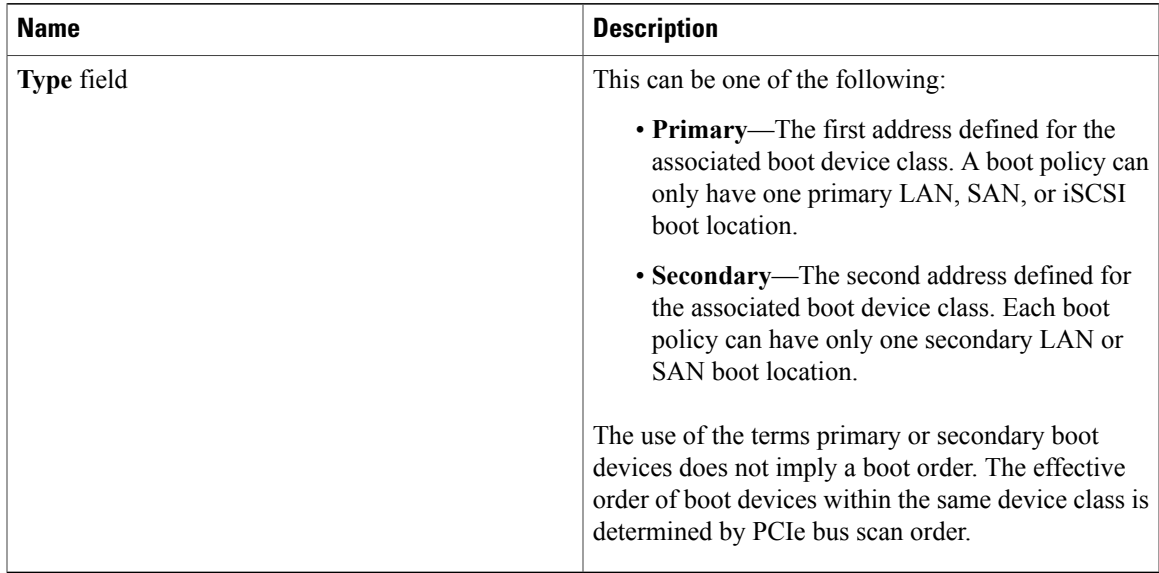

**Step 5** Do one of the following:

- Add another boot device to the **Boot Order** table.
- Click **OK** to finish.

## **What to Do Next**

Include the boot policy in a service profile and/or template.

After a server is associated with a service profile that includes this boot policy, you can verify the actual boot order in the **Boot Order Details** area on the **General** tab for the server.

## <span id="page-478-0"></span>**iSCSI Boot**

iSCSI boot enables a server to boot its operating system from an iSCSI target machine located remotely over a network.

iSCSI boot is supported on the following Cisco UCS hardware:

- Cisco UCS server blades that have the Cisco UCS M51KR-B Broadcom BCM57711 network adapter and use the default MAC address provided by Broadcom.
- Cisco UCS M81KR Virtual Interface Card
- Cisco UCS M82-8P Virtual Interface Card

There are prerequisites that must be met before you configure iSCSI boot. For a list of these prerequisites, see iSCSI Boot Guidelines and [Prerequisites,](#page-479-0) on page 444.

For a high-level procedure for implementing iSCSI boot, see [Configuring](#page-481-0) iSCSI Boot, on page 446.

## **iSCSI Boot Process**

The Cisco UCS Manager iSCSI vNIC and iSCSI boot information created for the service profile is used in the association process to program the mezzanine adapter, located on the blade server. After the adapter is programmed, the blade server reboots with the latest service profile values. After the power on self-test (POST), the adapter attempts to initialize using these service profile values. If the adapter can use the values and log in to its specified target, the adapter initializes and posts an iSCSI Boot Firmware Table (iBFT) to the host memory and a valid bootable LUN to the system BIOS. The iBFT that is posted to the host memory contains the initiator and target configuration that is programmed on the primary iSCSI VNIC.

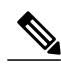

**Note**

The iBFT only uses the first iSCSI vNIC and only Target 1 for the initiator-to-target initialization. This scenario is true even if a second target (Target 2) exists for the first iSCSI vNIC.

The next step, which is the installation of the operating system (OS), requires an OS that is iBFT capable. During installation of the OS, the OS installer scans the host memory for the iBFT table and uses the information in the iBFT to discover the boot device and create an iSCSI path to the target LUN. In some OS's a NIC driver is required to complete this path. If this step is successful, the OS installer finds the iSCSI target LUN on which to install the OS.

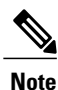

The iBFT works at the OS installation software level and might not work with HBA mode (also known as TCP offload). Whether iBFT works with HBA mode depends on the OS capabilities during installation. Also, for a server that includes a Cisco UCS M51KR-B Broadcom BCM57711 adapter, the iBFT normally works at a maximum transmission unit (MTU) size of 1500, regardless of the MTU jumbo configuration. If the OS supports HBA mode, you might need to set HBA mode (also known as TCP offload), dual-fabric support, and jumbo MTU size after the iSCSI installation process.

## <span id="page-479-0"></span>**iSCSI Boot Guidelines and Prerequisites**

These guidelines and prerequisites must be met before configuring iSCSI boot:

- To set up iSCSI boot from a Windows 2008 server where the second vNIC (failover vNIC) must boot from an iSCSI LUN, consult Microsoft Knowledge Base Article 976042. Microsoft has a known issue where Windows might fail to boot from an iSCSI drive or cause a bugcheck error if the networking hardware is changed. To work around this issue, follow the resolution recommended by Microsoft.
- The storage array must be licensed for iSCSI boot and the array side LUN masking must be properly configured.
- Two IP addresses must be determined, one for each iSCSI initiator. If possible, the IP addresses should be on the same subnet as the storage array. The IP addresses are assigned statically or dynamically using the Dynamic Host Configuration Protocol (DHCP).
- You cannot configure boot parameters in the Global boot policy. Instead, after configuring boot parameters, you need to include the boot policy in the appropriate service profile.
- The operating system (OS) must be iSCSI Boot Firmware Table (iBFT) compatible.
- For Cisco UCS M51KR-B Broadcom BCM57711 network adapters:

 **Cisco UCS Manager GUI Configuration Guide, Release 2.0**

- Blades that use iSCSI boot must contain the Cisco UCS M51KR-B Broadcom BCM57711 network adapter. For information on installing or replacing an adapter card, see the *Cisco UCS B250 Extended Memory Blade Server Installation and Service Note*. The service note is accessible from the *Cisco UCS B-Series Servers Documentation Roadmap* at [http://www.cisco.com/go/](http://www.cisco.com/go/unifiedcomputing/b-series-doc) [unifiedcomputing/b-series-doc.](http://www.cisco.com/go/unifiedcomputing/b-series-doc)
- Set the MAC addresses on the iSCSI device.
- If you are using the DHCP Vendor ID (Option 43), the MAC address of an iSCSI device needs to be configured in /etc/dhcpd.conf.
- HBA mode (also known as TCP offload) and the boot to target setting are supported. However, only Windows OS supports HBA mode during installation.
- Before installing the OS, disable the boot to target setting in the iSCSI adapter policy, then after installing the OS, reenable the boot to target setting.

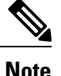

Each time you change an adapter policy setting, the adapter reboots to apply the new setting.

- When installing the OS on the iSCSI target, the iSCSI target must be ordered *before* the device where the OS image resides. For example, if you are installing the OS on the iSCSI target from a CD, the boot order should be the iSCSI target and then the CD.
- After the server has been iSCSI booted, do not modify the Initiator Name, Target name, LUN, iSCSI device IP, or Netmask/gateway using the Broadcom tool.
- Do not interrupt the POST (power on self-test) process or the Cisco UCS M51KR-B Broadcom BCM57711 network adapter will fail to initialize.
- For Cisco UCS M81KR Virtual Interface Card and Cisco UCS M82-8P Virtual Interface Card:
	- Do not set MAC addresses on the iSCSI device.
	- HBA mode and the boot to target setting are *not* supported.
	- When installing the OSon the iSCSI target, the iSCSI target must be ordered *after*the device where the OS image resides. For example, if you are installing the OS on the iSCSI target from a CD, the boot order should be the CD and then the iSCSI target.
	- If you are using the DHCP Vendor ID (Option 43), the MAC address of the overlay vNIC needs to be configured in /etc/dhcpd.conf.
	- After the server has been iSCSI booted, do not modify the IP details of the overlay vNIC.
- The VMware ESX/ESXi operating system does not support storing a core dump file to an iSCSI boot target LUN. Dump files must be written to a local disk.

## **Enabling MPIO on Windows**

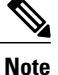

If you change the networking hardware, Windows may fail to boot from an iSCSI drive. For more information, see [Microsoft](http://support.microsoft.com/kb/976042/EN-US) support Article ID: 976042.

#### **Before You Begin**

The server on which you enable MPIO must have a Cisco VIC driver.

#### **Procedure**

- **Step 1** In the service profile associated with the server, configure the primary and secondary iSCSI vNICs. For more information, see [Creating](#page-487-0) an iSCSI vNIC for a Service Profile, on page 452.
- **Step 2** Using the primary iSCSI vNIC, install the Windows operating system on the iSCSI target LUN.
- **Step 3** After Windows installation is completed, use the Microsoft software iSCSI initiator to connect to the secondary iSCSI vNIC.
- **Step 4** Enable MPIO on the host
- **Step 5** In the service profile associated with the server, add the secondary iSCSI vNIC to the boot policy. For more information, see [Creating](#page-486-0) an iSCSI Boot Policy, on page 451.

## <span id="page-481-0"></span>**Configuring iSCSI Boot**

When you configure an adapter or blade in Cisco UCS to iSCSI boot from a LUN target, you need to complete all of the following steps.

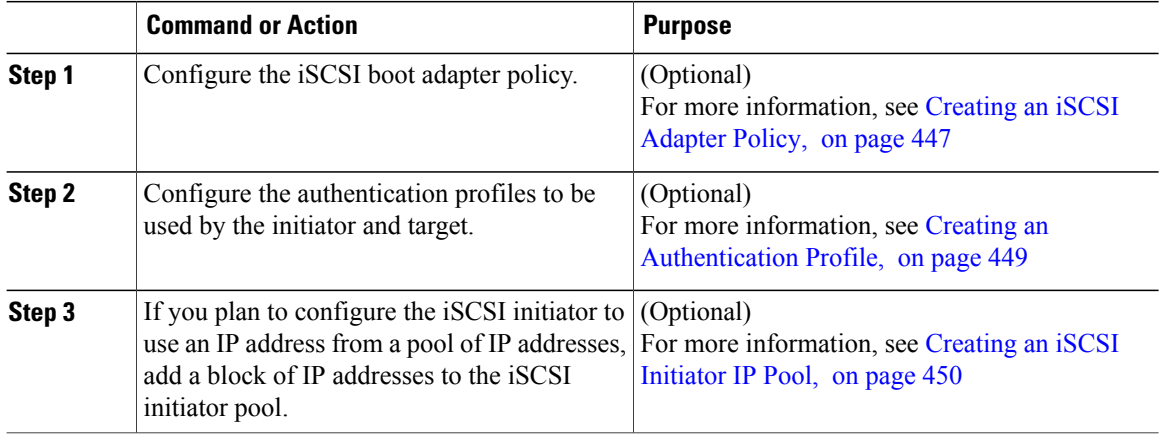

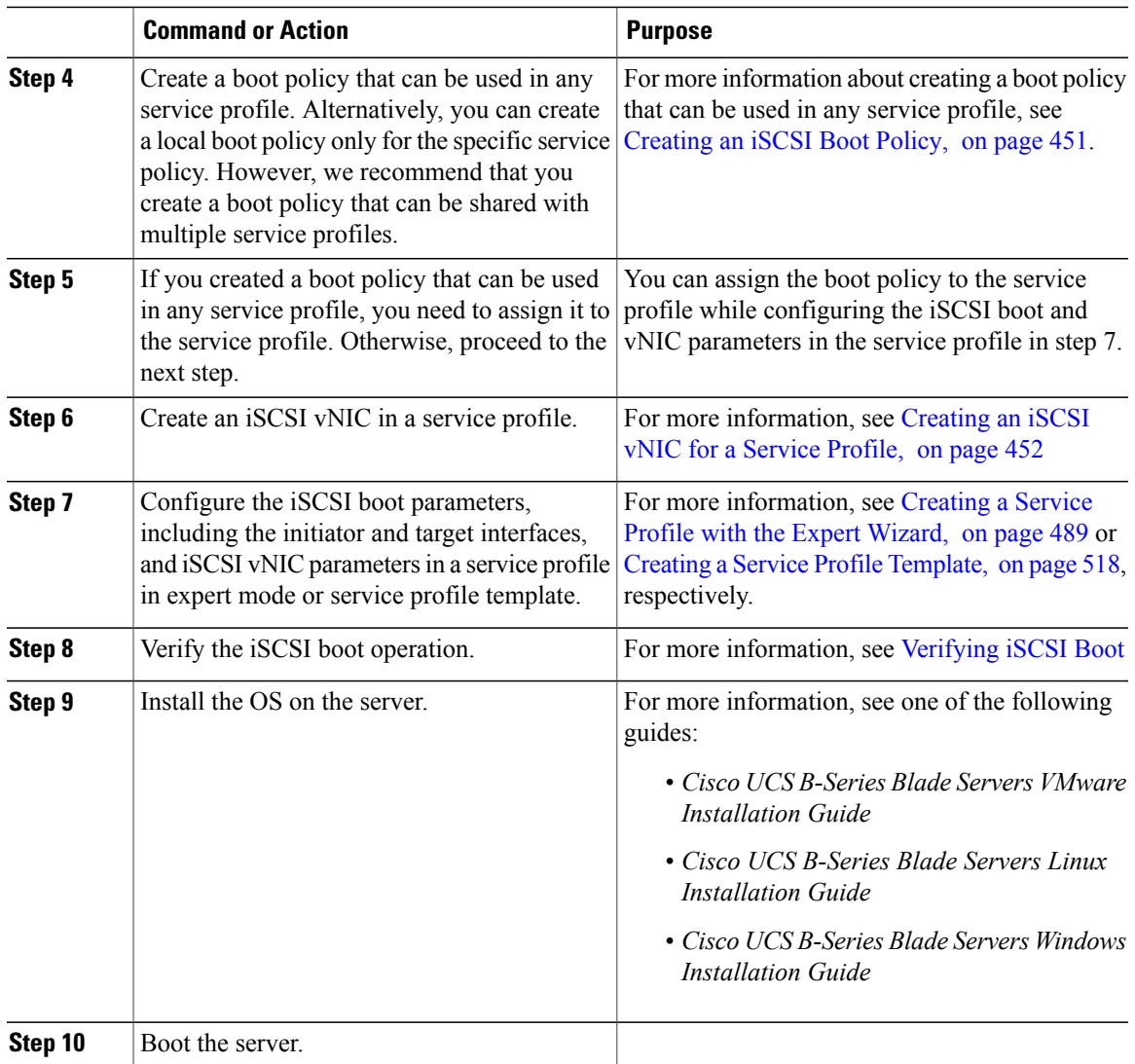

## <span id="page-482-0"></span>**Creating an iSCSI Adapter Policy**

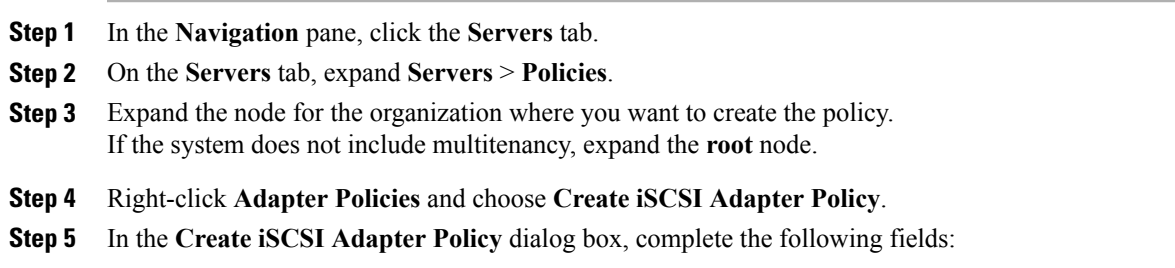

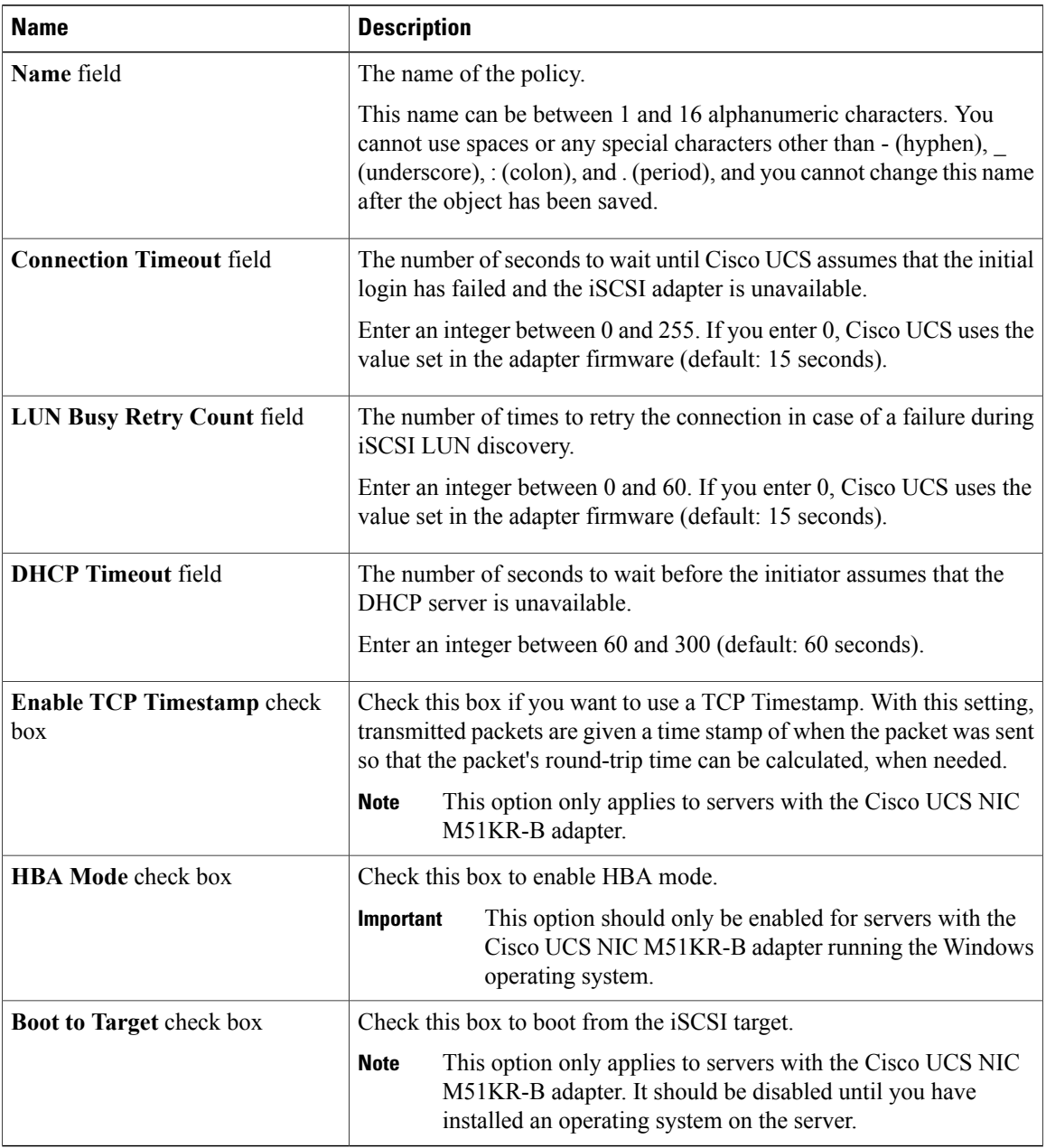

## **Step 6** Click **OK**.

## **What to Do Next**

Include the adapter policy in a service profile and/or template.

## **Deleting an iSCSI Adapter Policy**

## **Procedure**

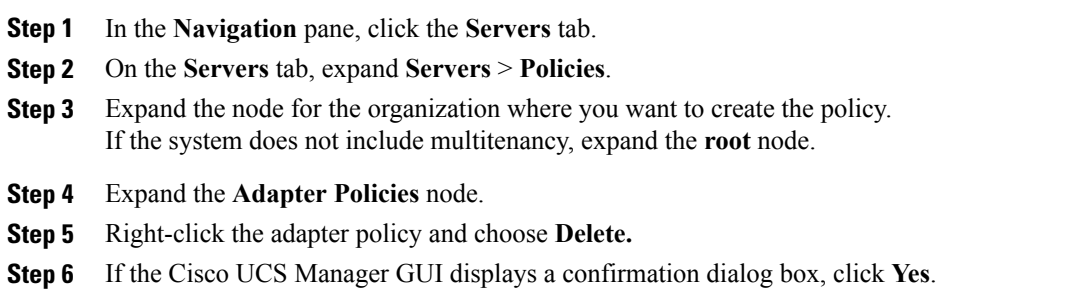

## <span id="page-484-0"></span>**Creating an Authentication Profile**

For iSCSI boot, you need to create both an initiator and a target authentication profile.

## **Procedure**

- **Step 1** In the **Navigation** pane, click the **Servers** tab.
- **Step 2** On the **Servers** tab, expand **Servers** > **Policies**.
- **Step 3** Expand the node for the organization where you want to create the policy. If the system does not include multitenancy, expand the **root** node.

#### **Step 4** Right-click **Authentication Profiles** and choose **Create Authentication Profile**.

**Step 5** In the **Create Authentication Profile** dialog box, complete the following fields:

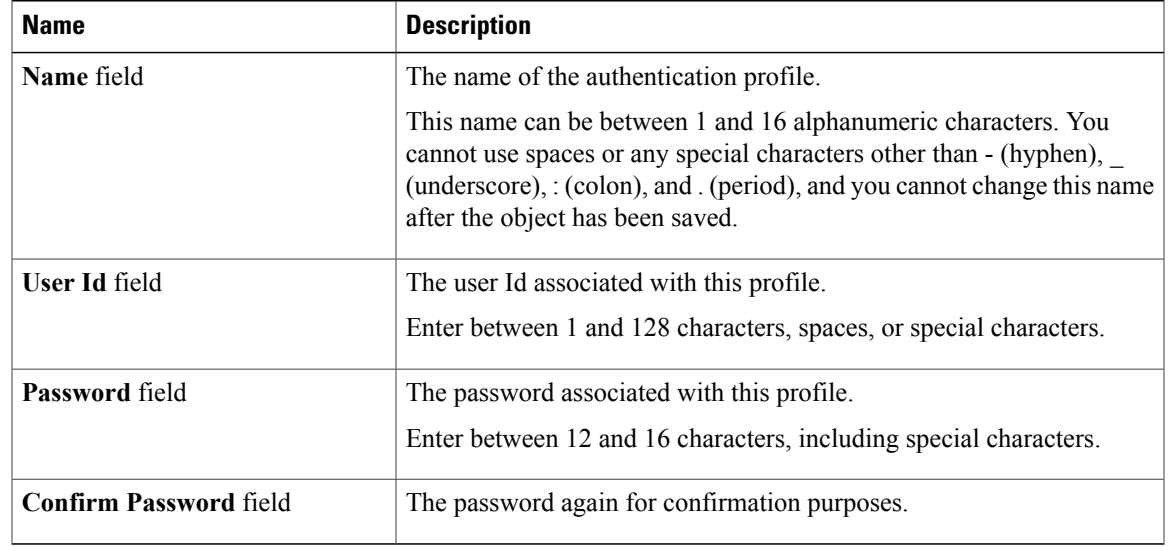

#### **Step 6** Click **OK**.

#### **What to Do Next**

Include the authentication profile in a service profile and/or template.

## **Deleting an Authentication Profile**

#### **Procedure**

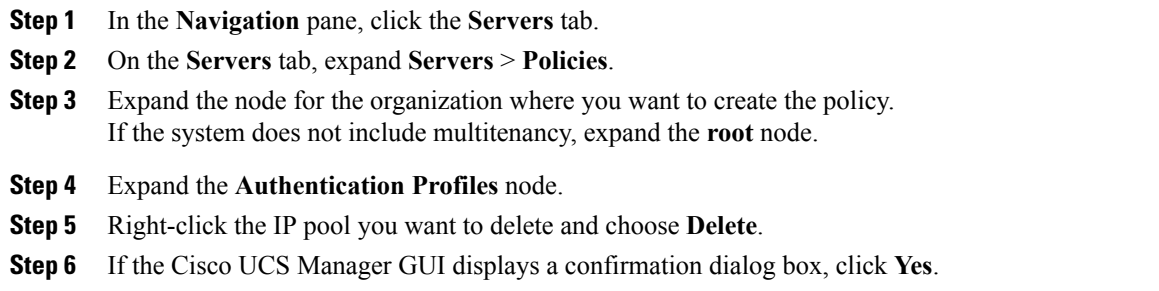

## <span id="page-485-0"></span>**Creating an iSCSI Initiator IP Pool**

You can create a group of IP addresses to be used for iSCSI boot. Cisco UCS Manager reserves the block of IP addresses you specify.

The IP pool must not contain any IP addresses that have been assigned as static IP addresses for a server or service profile.

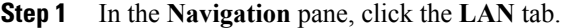

- **Step 2** In the **LAN** tab, expand **LAN** > **Pools**
- **Step 3** Expand the node for the organization where you want to create the pool. If the system does not include multitenancy, expand the **root** node.
- **Step 4** Right-click **IP Pool (iscsi-initiator-pool)** and choose **Create Block of IP Addresses**.
- **Step 5** In the **Create a Block of IP Addresses** dialog box, complete the following fields:

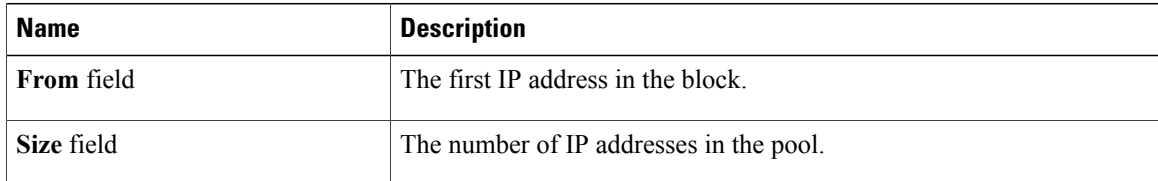

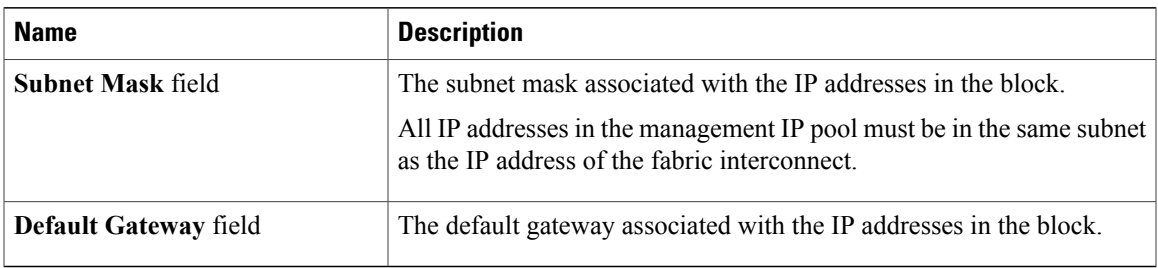

## **Step 6** Click **OK**.

## **What to Do Next**

Configure one or more service profiles or service profile templates to obtain the iSCSI initiator IP address from the iSCSI initiator IP pool.

## **Deleting an iSCSI Initiator IP Pool**

## **Procedure**

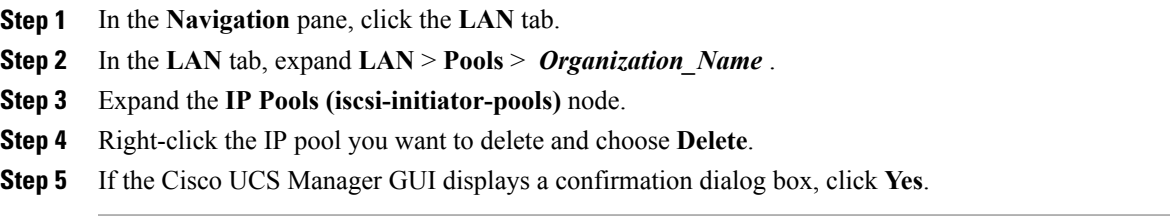

## <span id="page-486-0"></span>**Creating an iSCSI Boot Policy**

You can add up to two iSCSI vNICs per boot policy. One vNIC acts as the primary iSCSI boot source, and the other acts as the secondary iSCSI boot source.

#### **Procedure**

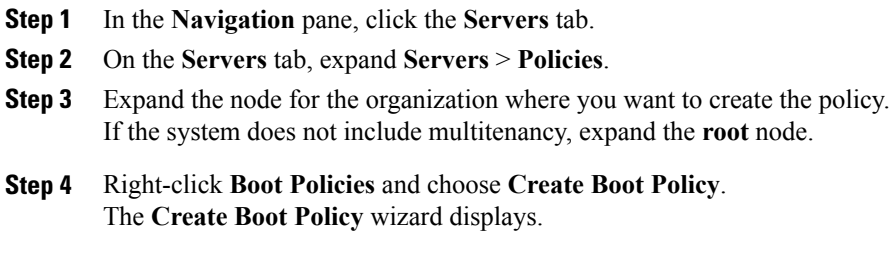

**Step 5** Enter a unique name and description for the policy.

This name can be between 1 and 16 alphanumeric characters. You cannot use spaces or any special characters other than - (hyphen), \_ (underscore), : (colon), and . (period), and you cannot change this name after the object has been saved.

- **Step 6** (Optional) To reboot all servers that use this boot policy after you make changes to the boot order, check the **Reboot on Boot Order Change** check box. In the Cisco UCS Manager GUI, if the **Reboot on Boot Order Change** check box is checked for a boot policy, and if CD-ROM or Floppy is the last device in the boot order, deleting or adding the device does not directly affect the boot order and the server does not reboot.
- **Step 7** (Optional) If desired, check the **Enforce vNIC/vHBA/iSCSI Name** check box.
	- If checked, Cisco UCS Manager displays a configuration error and reports whether one or more of the vNICs, vHBAs, or iSCSI vNICs listed in the **Boot Order** table match the server configuration in the service profile.
	- If not checked, Cisco UCS Manager uses the vNICs, vHBAs, or iSCSI vNICs (as appropriate for the boot option) from the server configuration in the service profile. It does not report whether the vNICs, vHBAs, or iSCSI vNICs specified in the boot policy match the server configuration in the service profile.
- **Step 8** To add a iSCSI boot to the boot policy, do the following:
	- a) Click the down arrows to expand the iSCSI vNICs area.
	- b) Click the **Add iSCSI Boot** link.
	- c) In the **Add iSCSI Boot** dialog box, enter a name for the iSCSI vNIC, and click **OK**.
	- d) Repeat steps b and c to create another iSCSI vNIC.

#### **What to Do Next**

Include the boot policy in a service profile and/or template.

After a server is associated with a service profile that includes this boot policy, you can verify the actual boot order in the **Boot Order Details** area on the **General** tab for the server.

## <span id="page-487-0"></span>**Creating an iSCSI vNIC for a Service Profile**

- **Step 1** In the **Navigation** pane, click the **Servers** tab.
- **Step 2** On the **Servers** tab, expand **Servers** > **Service Profiles**.
- **Step 3** Expand the node for the organization that contains the service profile for which you want to create an iSCSI vNIC.
- **Step 4** Expand the service profile for which you want to create a iSCSI vNIC.
- **Step 5** Right-click the **iSCSI vNICs** node and choose **Create vNICs**.
- **Step 6** In the **Create iSCSI vNIC** dialog box, complete the following fields:

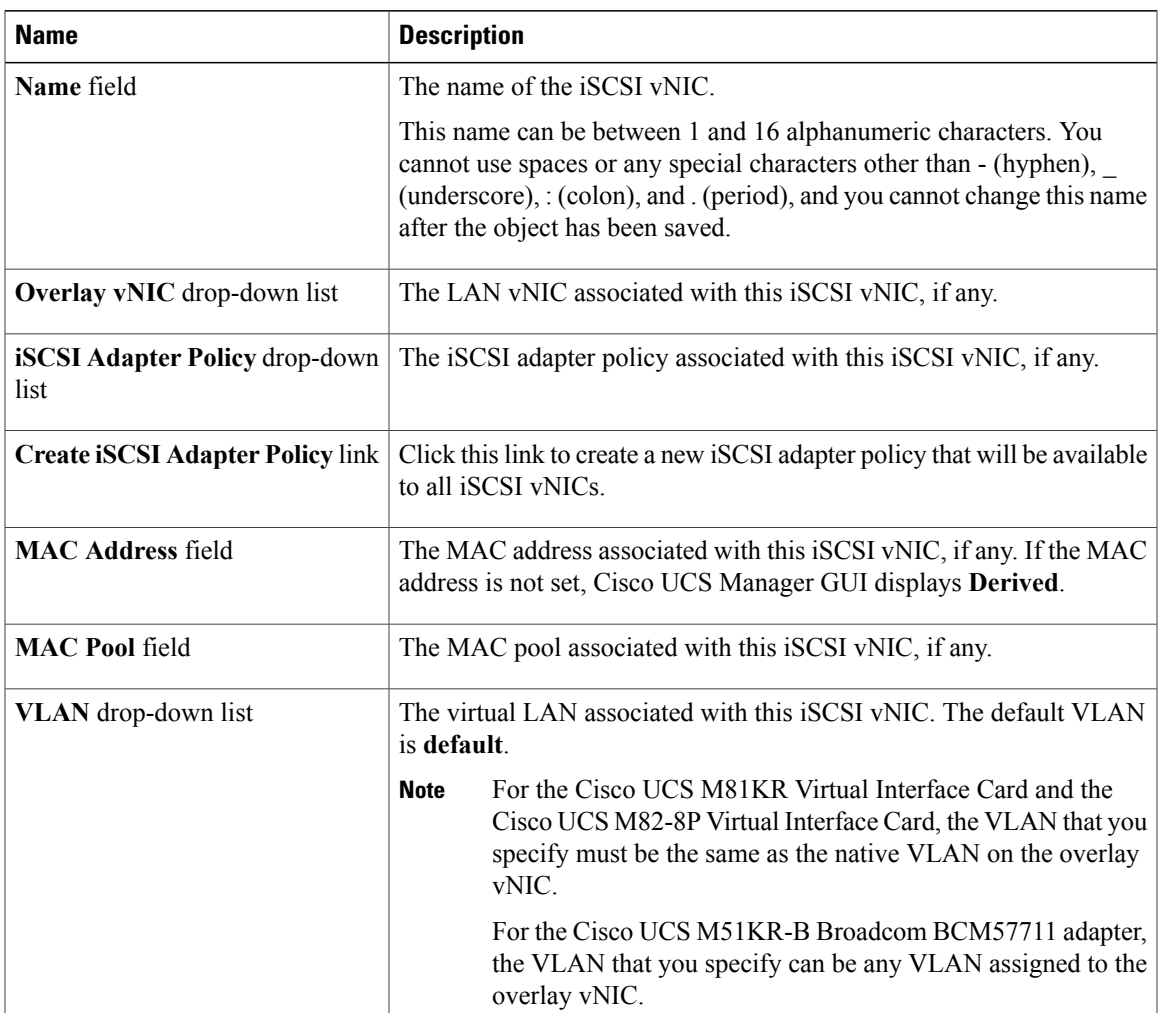

#### **Step 7** In the **MAC Address Assignment** drop-down list in the **iSCSI MAC Address** area, choose one of the following:

- Leave the MAC address unassigned, select **Select (None used by default)**. Select this option if the server that will be associated with this service profile contains a Cisco UCS M81KR Virtual Interface Card adapter or a Cisco UCS M82-8P Virtual Interface Card.
- If the server that will be associated with this service profile contains a Cisco UCS NIC M51KR-B adapter, you must specify a MAC address. **Important**
- A specific MAC address, select 00:25:B5:XX:XX:XX and enter the address in the MAC Address field. To verify that this address is available, click the corresponding link.
- A MAC address from a pool, select the pool name from the list. Each pool name is followed by a pair of numbers in parentheses. The first number is the number of available MAC addresses in the pool and the second is the total number of MAC addresses in the pool.
- **Step 8** (Optional) If you want to create a MAC pool that will be available to all service profiles, click **Create MAC Pool** and complete the fields in the **Create MAC Pool** wizard.

For more information, see [Creating](#page-330-0) a MAC Pool, on page 295.

## **Deleting an iSCSI vNIC from a Service Profile**

## **Procedure**

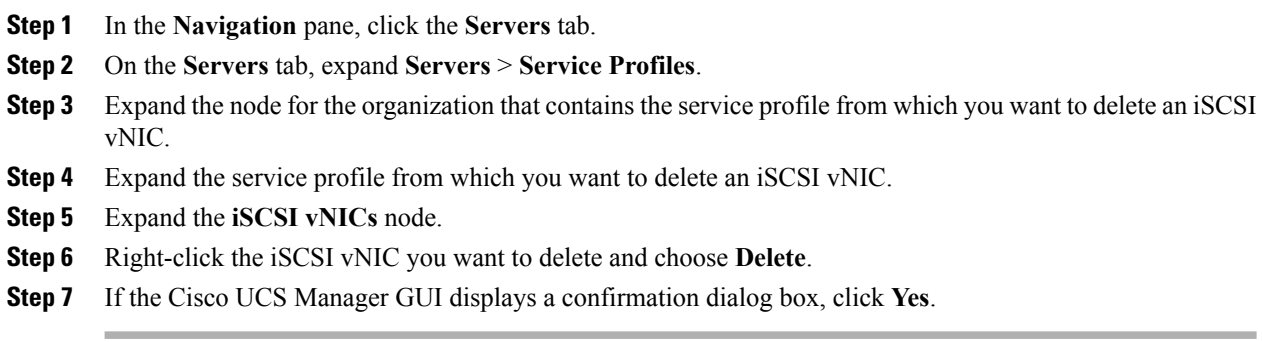

## **Setting iSCSI Boot Parameters**

You can set iSCSI boot parameters, including the boot order, boot policy, authentication profile, initiator interface, and target interface for an iSCSI vNIC.

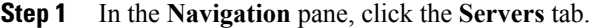

- **Step 2** On the **Servers** tab, expand **Servers** > **Service Profiles**.
- **Step 3** Expand the node for the organization that contains the service profile for which you want to create iSCSI boot parameters. If the system does not include multi-tenancy, expand the root node.
- **Step 4** Click the service profile for which you want to create iSCSI boot parameters.
- **Step 5** Click the **Boot Order** tab.
- **Step 6** In the **Specific Boot Policy** area, click the down arrows to expand the **iSCSI vNICs** area.
- **Step 7** In the **iSCSI vNICs** area, double-click the **iSCSI vNICs** from which you want to boot the server to add them to the **Boot Order** table.
- **Step 8** In the **iSCSI vNICs** area, click the **Set Boot Parameters** link. If there are two iSCSI vNICs, choose the one for which you want to set boot parameters.
- **Step 9** In the **Set iSCSI Boot Parameters** dialog box, complete the following fields:

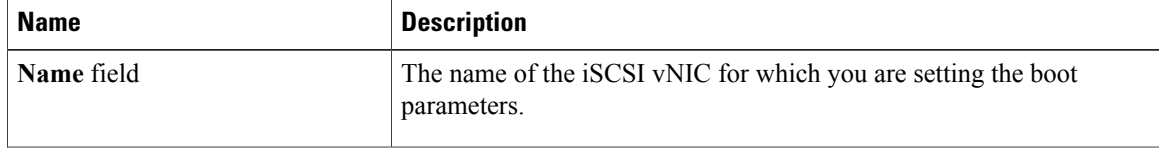

| <b>Name</b>                                  | <b>Description</b>                                                                                          |
|----------------------------------------------|----------------------------------------------------------------------------------------------------|
| list                                         | Authentication Profile drop-down The name of the associated authentication profile.                         |
| <b>Create Authentication Profile</b><br>link | Click this link to create a new authentication profile policy that will be<br>available to all iSCSI vNICs. |

**Step 10** In the **Initiator Name** area, complete the following fields:

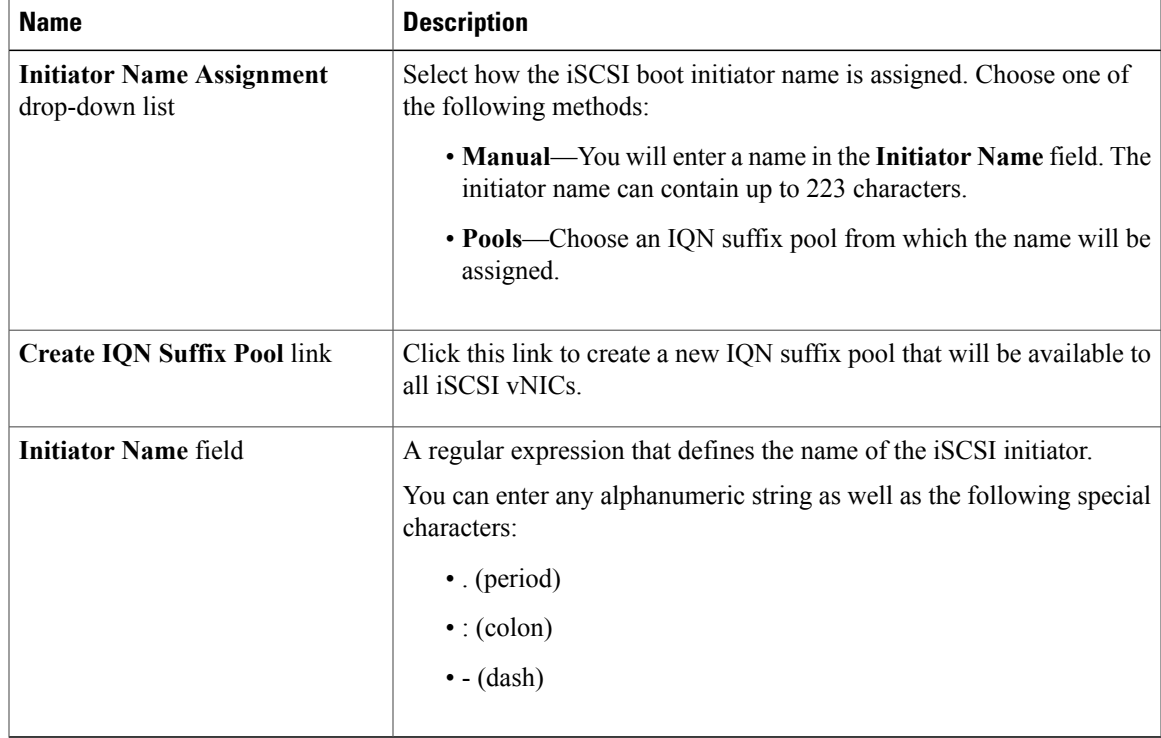

## **Step 11** From the **Initiator IP Address Policy** drop-down list, choose of the following:

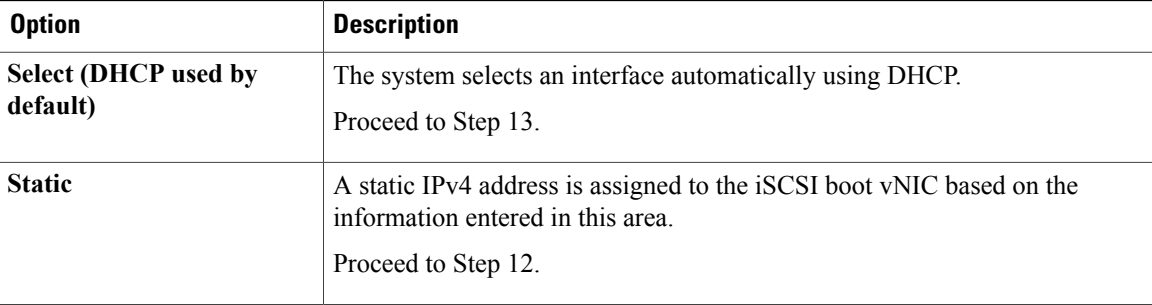

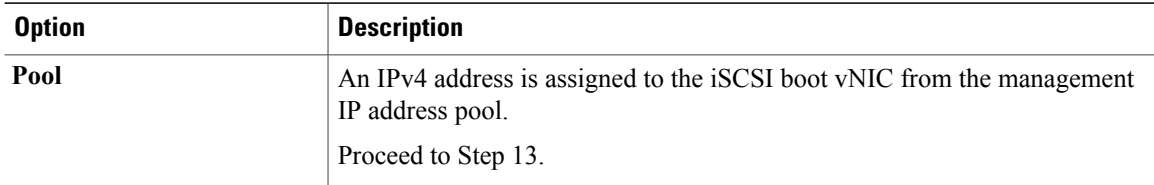

## **Step 12** If you chose **Static** from the **Initiator IP Address Policy** drop-down list, complete the following fields:

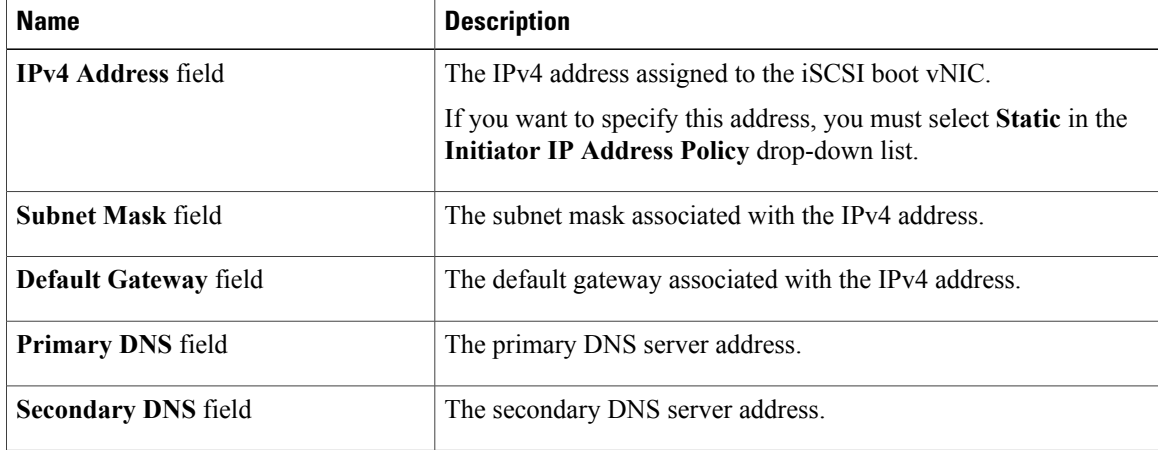

#### **Step 13** For the iSCSI target interface, choose one of the following radio buttons:

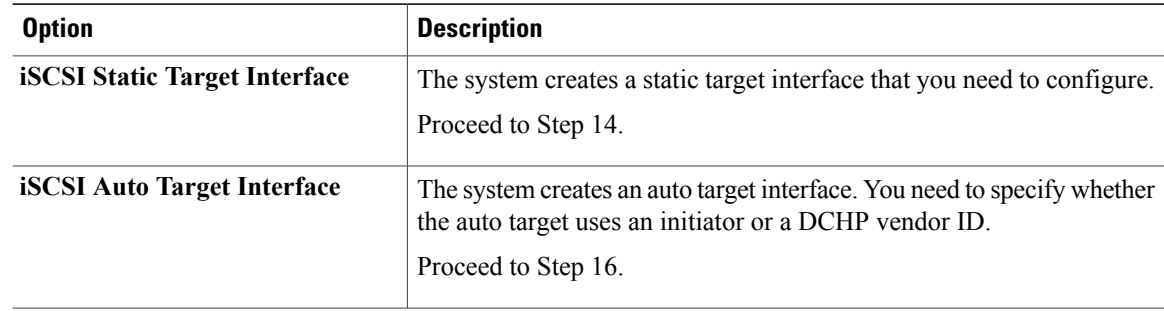

**Step 14** If you chose **iSCSI Static Target Interface**, in the **Static Target Interface** table, click **Add**.

**Step 15** In the **Create iSCSI Static Target** dialog box, complete the following fields:

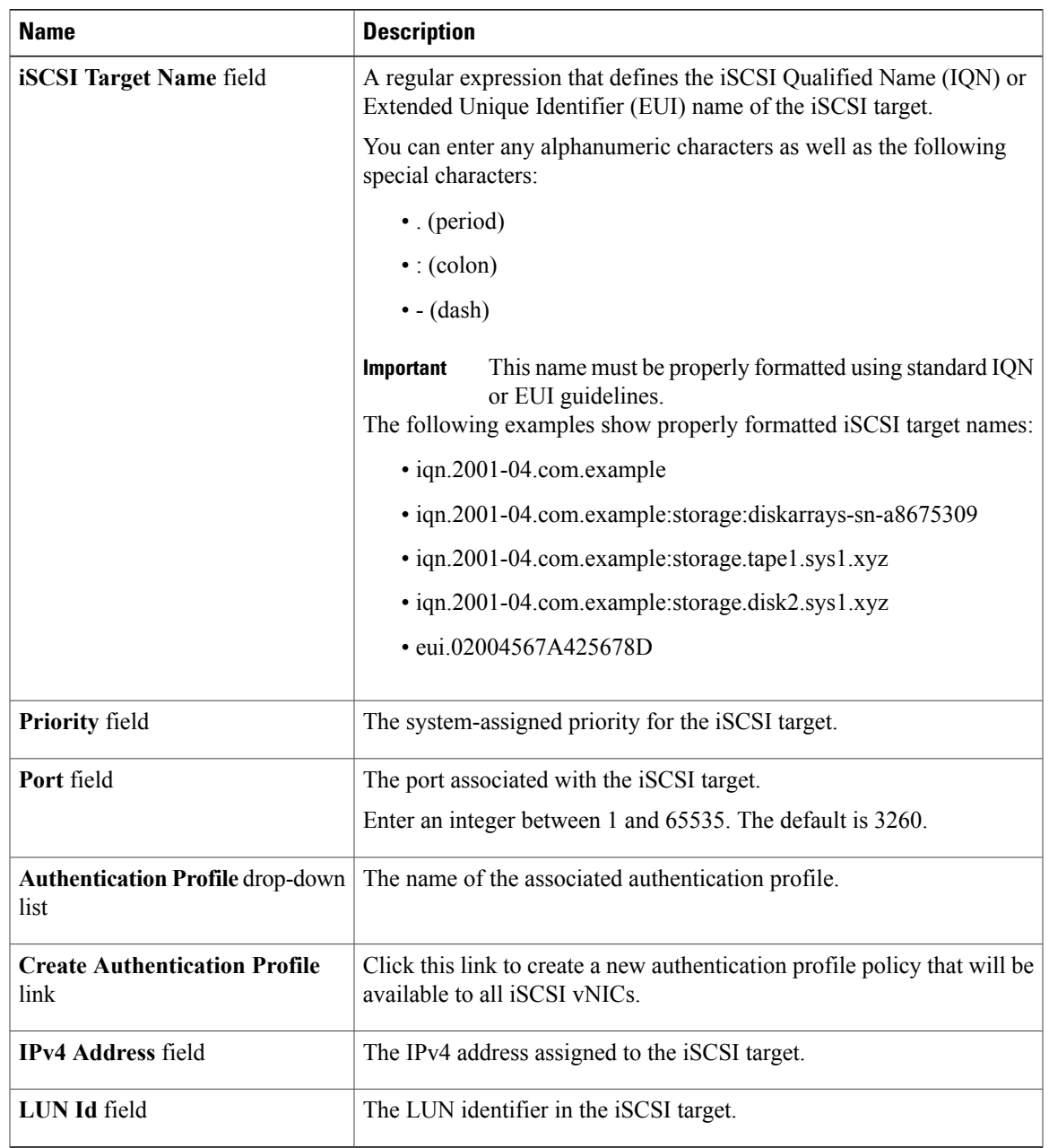

**Step 16** If you chose **iSCSI Auto Target Interface**, enter either the initiator name or the DHCP vendor ID in the **DHCP Vendor Id** field. The initiator must have already been configured. The vendor ID can be up to 32 alphanumeric characters.

**Step 17** Click **OK**.

## **Modifying iSCSI Boot Parameters**

You can modify iSCSI boot parameters, including the boot order, boot policy, authentication profile, initiator interface, and target interface for an iSCSI vNIC.

#### **Procedure**

- **Step 1** In the **Navigation** pane, click the **Servers** tab.
- **Step 2** On the **Servers** tab, expand **Servers** > **Service Profiles**.
- **Step 3** Expand the node for the organization that contains the service profile for which you want to modify iSCSI boot parameters. If the system does not include multi-tenancy, expand the root node.
- **Step 4** Click the service profile for which you want to modify iSCSI boot parameters.
- **Step 5** Click the **Boot Order** tab.
- **Step 6** In the **Specific Boot Policy** area, click the down arrows to expand the **iSCSI vNICs** area.
- **Step 7** To add or delete an iSCSI vNIC from the boot order or to change the boot order, do one of the following:
	- To add an iSCSI vNIC, in the **iSCSI vNICs** area, double-click an iSCSI vNICs to add it to the **Boot Order** table.
	- To delete an iSCSI vNIC from the boot order, in the **Boot Order** table, select the iSCSI vNIC and click **Delete**.
	- To change the iSCSI vNIC boot order, in the **Boot Order** table, select the iSCSI vNIC and click either **Move Up** or **Move Down**.
- **Step 8** To change the boot parameters, in the **iSCSI vNICs** area, click the **Set Boot Parameters** link. If there are two iSCSI vNICs, choose the one for which you want to change boot parameters.
- **Step 9** In the **Set iSCSI Boot Parameters** dialog box, change the values in any of the following fields:

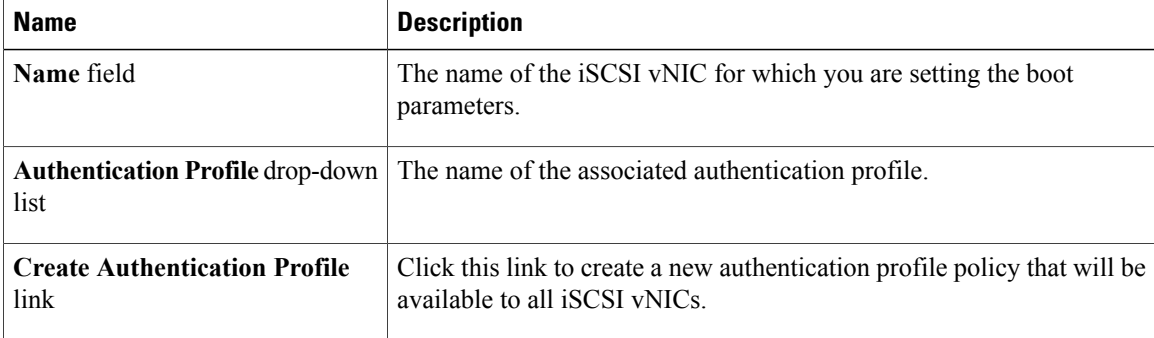

**Step 10** In the **Initiator Name** area, complete the following fields:

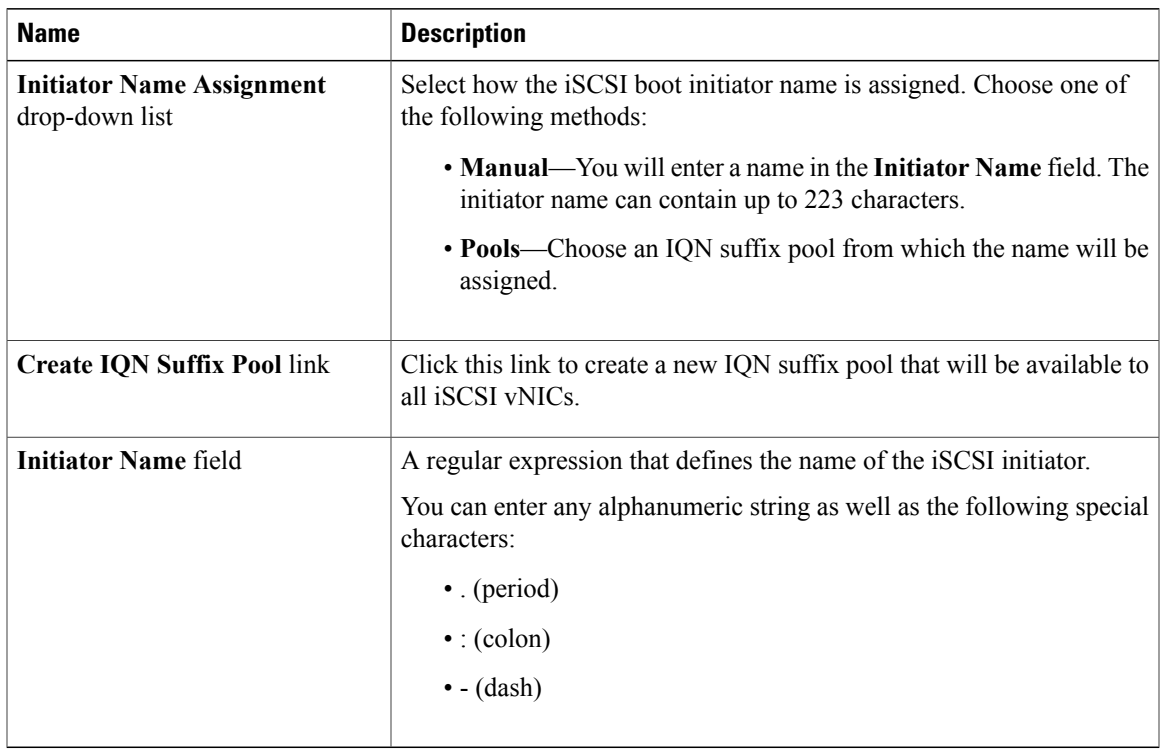

**Step 11** From the **Initiator IP Address Policy** drop-down list, change the selection to one of the following:

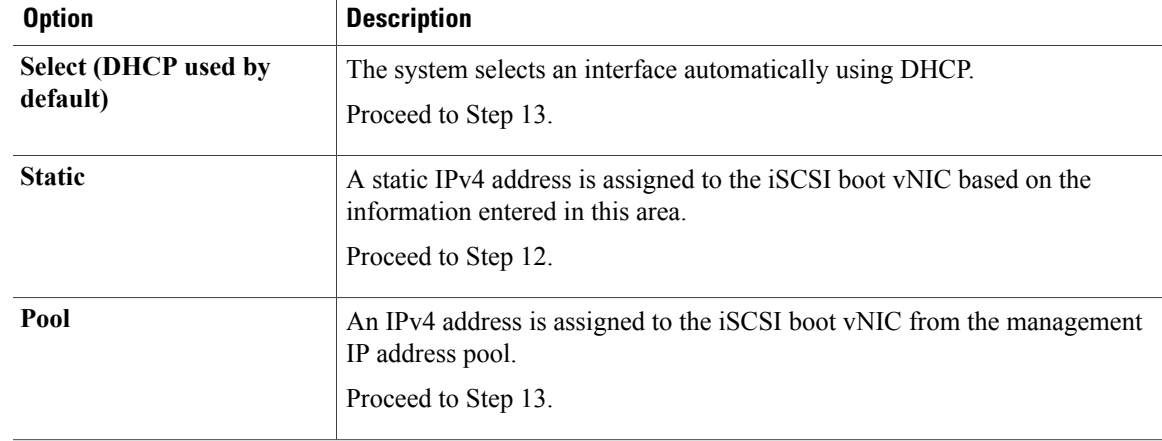

**Step 12** If you chose **Static** from the **Initiator IP Address Policy** drop-down list, complete or change the following fields:

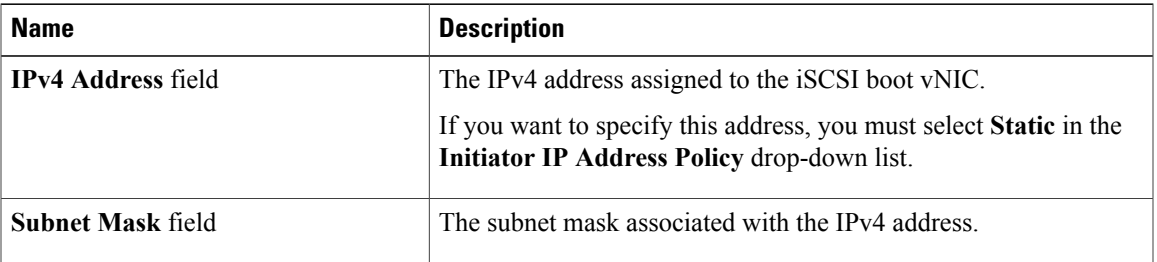

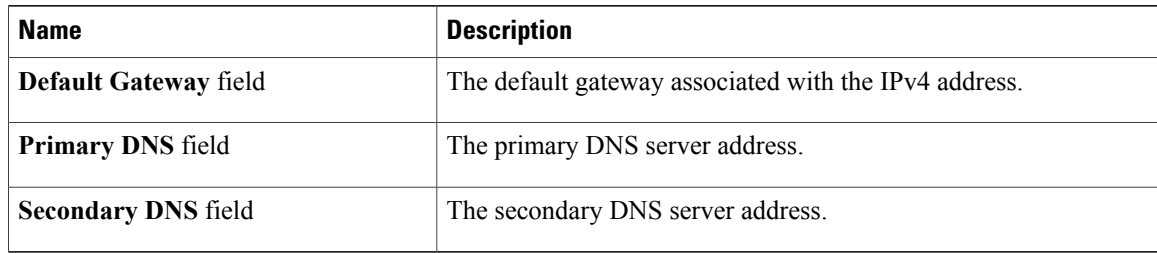

**Step 13** For the iSCSI target interface, choose one of the following radio buttons:

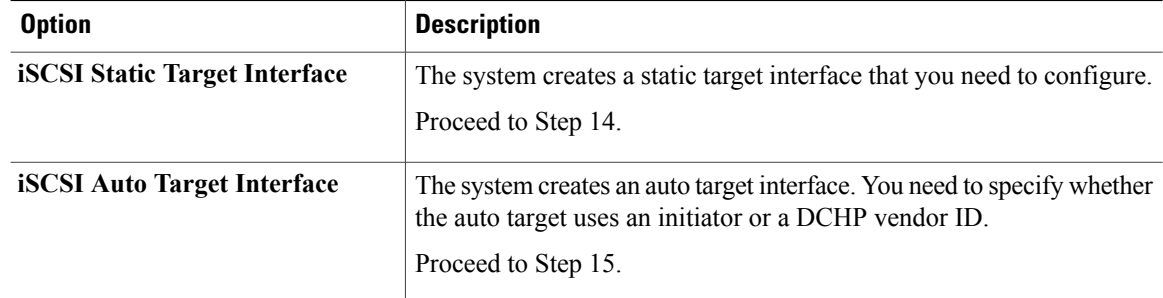

**Step 14** If you chose **iSCSI Static Target Interface**, do one of the following in the **Static Target Interface** table:

• To add an iSCSI static target interface, click **Add**or to modify an iSCSI target interface, select the iSCSI target interface that you want to change and click **Modify**. Then and complete or change the following fields in the **Create iSCSI Static Target** dialog box:

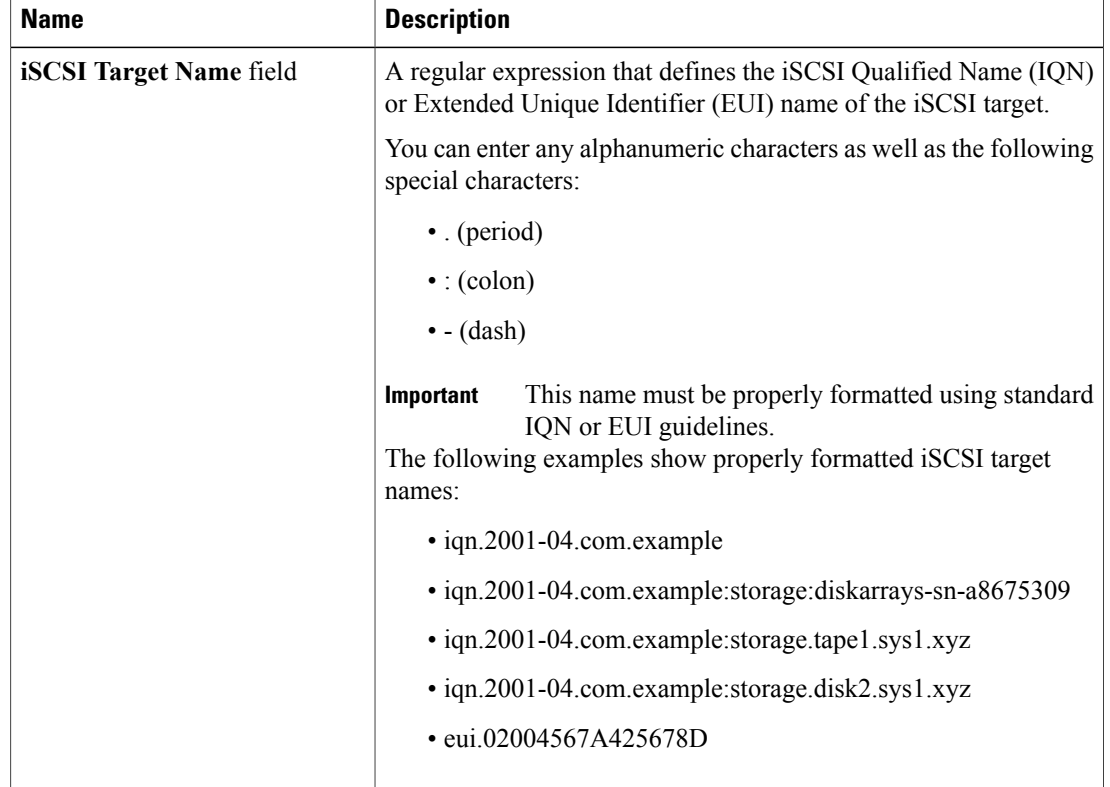

 **Cisco UCS Manager GUI Configuration Guide, Release 2.0**

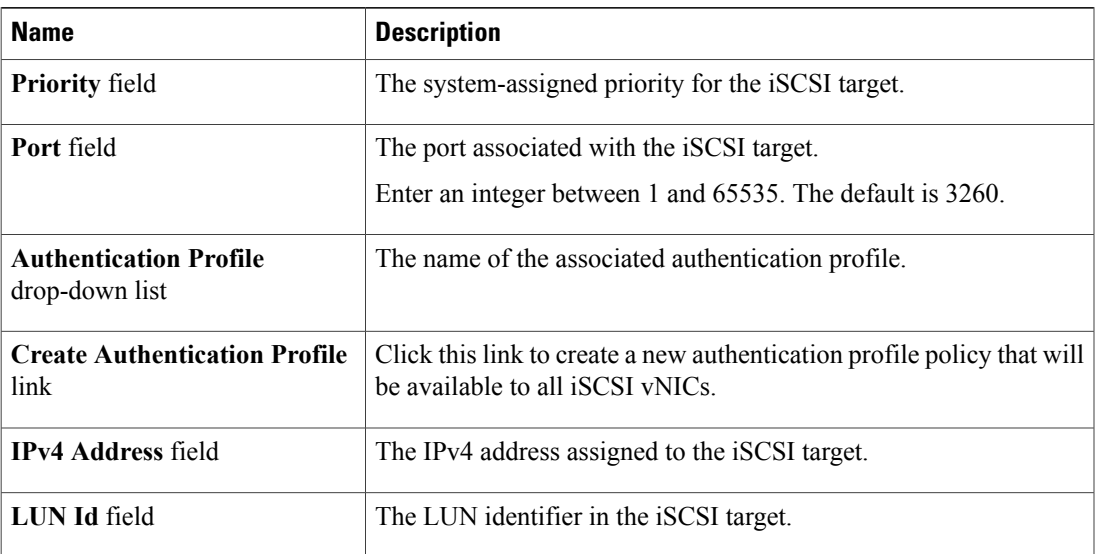

- To delete an iSCSI target interface, select the iSCSI target interface that you want to delete and click **Delete**.
- If you have two iSCSI static targets and you delete the first priority target, the second priority target becomes the first priority target, although Cisco UCS Manager still shows it as the second priority target. **Note**
- **Step 15** If you chose **iSCSI Auto Target Interface**, change the entry to either the initiator name or the DHCP vendor ID in the **DHCP Vendor Id** field. The initiator must have already been configured. The vendor ID can be up to 32 alphanumeric characters.

**Step 16** Click **OK**.

## **IQN Pools**

An IQN pool is a collection of iSCSI Qualified Names (IQNs) for use as initiator identifiers by iSCSI vNICs in a Cisco UCS domain.

IQN pool members are of the form *prefix***:***suffix***:***number*, where you can specify the prefix, suffix, and a block (range) of numbers.

An IQN pool can contain more than one IQN block, with different number ranges and different suffixes, but sharing the same prefix.

## **Creating an IQN Pool**

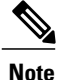

In most cases, the maximum IQN size (prefix  $+$  suffix  $+$  additional characters) is 223 characters. When using the Cisco UCS NIC M51KR-B adapter, you must limit the IQN size to 128 characters.

#### **Procedure**

- **Step 1** In the **Navigation** pane, click the **SAN** tab.
- **Step 2** On the **SAN** tab, expand **SAN** > **Pools**.
- **Step 3** Expand the node for the organization where you want to create the pool. If the system does not include multitenancy, expand the **root** node.
- **Step 4** Right-click **IQN Pools** and select **Create IQN Suffix Pool**.
- **Step 5** In the **Define Name and Description**page of the **Create IQN Suffix Pool** wizard, fill in the following fields:

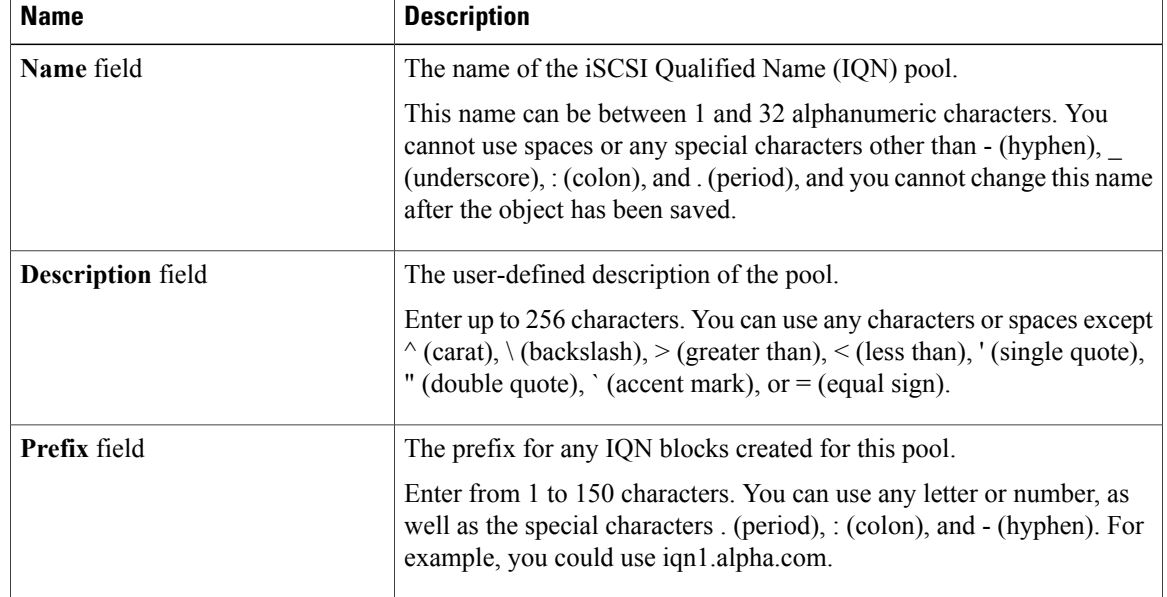

**Step 6** Click **Next**.

**Step 7** In the **Add IQN Blocks** page of the **Create IQN Suffix Pool** wizard, click **Add**.

**Step 8** In the **Create a Block of IQN Suffixes** dialog box, fill in the following fields:

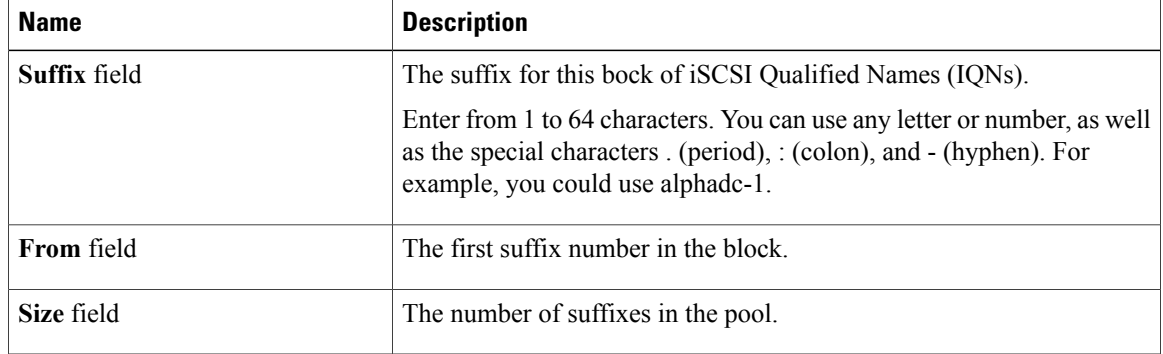

 **Cisco UCS Manager GUI Configuration Guide, Release 2.0**

**Step 9** Click **OK**.

**Step 10** Click **Finish** to complete the wizard.

#### **What to Do Next**

- (Optional) Add additional blocks of IQN suffixes to the IQN pool.
- Include the IQN suffix pool in a service profile and/or template.

## **Adding a Block to an IQN Pool**

#### **Procedure**

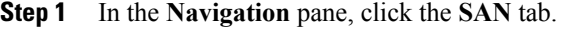

- **Step 2** On the **SAN** tab, expand **SAN** > **Pools**.
- **Step 3** Expand the node for the organization containing the pool. If the system does not include multitenancy, expand the **root** node.
- **Step 4** Expand the **IQN Pools** node.
- **Step 5** Right-click the desired IQN pool and select **Create a Block of IQN Suffixes**.
- **Step 6** In the **Create a Block of IQN Suffixes** dialog box, fill in the following fields:

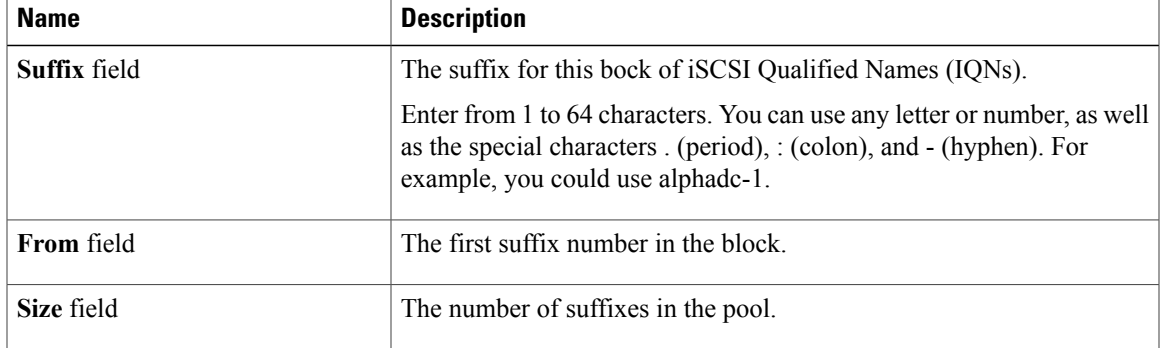

**Step 7** Click **OK**.

## **Deleting a Block from an IQN Pool**

If you delete an address block from a pool, Cisco UCS Manager does not reallocate any addresses in that block that have been assigned to vNICs or vHBAs. All assigned addresses from a deleted block remain with the vNIC or vHBA to which they are assigned until one of the following occurs:

- The associated service profiles are deleted.
- The vNIC or vHBA to which the address is assigned is deleted.

• The vNIC or vHBA is assigned to a different pool.

#### **Procedure**

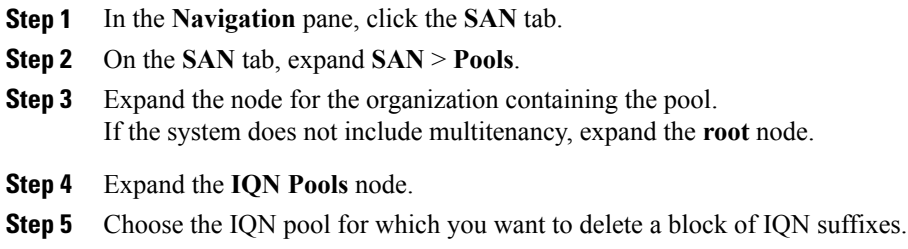

- **Step 6** In the **Work pane**, click the **IQN Blocks** tab.
- **Step 7** Right-click the block to be deleted and select **Delete**.
- **Step 8** Click **Yes** to confirm the deletion.
- **Step 9** Click **Save Changes**.

## **Deleting an IQN Pool**

If you delete a pool, Cisco UCS Manager does not reallocate any addresses from that pool that have been assigned to vNICs or vHBAs. All assigned addresses from a deleted pool remain with the vNIC or vHBA to which they are assigned until one of the following occurs:

- The associated service profiles are deleted.
- The vNIC or vHBA to which the address is assigned is deleted.
- The vNIC or vHBA is assigned to a different pool.

- **Step 1** In the **Navigation** pane, click the **SAN** tab.
- **Step 2** On the **SAN** tab, expand **SAN** > **Pools**.
- **Step 3** Expand the node for the organization containing the pool. If the system does not include multitenancy, expand the **root** node.
- **Step 4** Expand the **IQN Pools** node.
- **Step 5** Right-click the pool you want to delete and select **Delete**.
- **Step 6** If the Cisco UCS Manager GUI displays a confirmation dialog box, click **Yes**.

## <span id="page-500-0"></span>**LAN Boot**

You can configure a boot policy to boot one or more servers from a centralized provisioning server on the LAN. A LAN (or PXE) boot is frequently used to install operating systems on a server from that LAN server.

You can add more than one type of boot device to a LAN boot policy. For example, you could add a local disk or virtual media boot as a secondary boot device.

## <span id="page-500-2"></span>**Configuring a LAN Boot for a Boot Policy**

You can also create a local boot policy that is restricted to a service profile or service profile template. However, except for iSCSI boot, we recommend that you create a global boot policy that can be included in multiple service profiles or service profile templates.

You can add more than one type of boot device to a boot policy. For example, you could add a local disk or virtual media boot as a secondary boot device.

This procedure continues directly from [Creating](#page-475-0) a Boot Policy, on page 440.

#### **Procedure**

- **Step 1** Click the down arrows to expand the **vNICs** area.
- **Step 2** Click the **Add LAN Boot** link.
- **Step 3** In the **Add LAN Boot** dialog box, enter the name of the vNIC that you want to use for the LAN boot in the **vNIC** field, then click **OK**.
- **Step 4** Do one of the following:
	- Add another boot device to the **Boot Order** table.
	- Click **OK** to finish.

#### **What to Do Next**

Include the boot policy in a service profile and/or template.

After a server is associated with a service profile that includes this boot policy, you can verify the actual boot order in the **Boot Order Details** area on the **General** tab for the server.

## <span id="page-500-1"></span>**Local Disk Boot**

If a server has a local drive, you can configure a boot policy to boot the server from that drive.

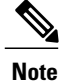

Cisco UCS Manager does not differentiate between the types of local drives. If an operating system has been installed on more than one local drive or on an internal USB drive (eUSB), you cannot specify which of these local drives the server should use as the boot drive.

## <span id="page-501-1"></span>**Configuring a Local Disk Boot for a Boot Policy**

You can also create a local boot policy that is restricted to a service profile or service profile template. However, except for iSCSI boot, we recommend that you create a global boot policy that can be included in multiple service profiles or service profile templates.

You can add more than one type of boot device to a boot policy. For example, you could add a virtual media boot as a secondary boot device.

This procedure continues directly from [Creating](#page-475-0) a Boot Policy, on page 440.

## **Procedure**

- **Step 1** Click the down arrows to expand the **Local Devices** area.
- **Step 2** Click **Add Local Disk** to add the device to the **Boot Order** table.
- **Step 3** Do one of the following:
	- Add another boot device to the **Boot Order** table.
	- Click **OK** to finish.

#### **What to Do Next**

Include the boot policy in a service profile and/or template.

After a server is associated with a service profile that includes this boot policy, you can verify the actual boot order in the **Boot Order Details** area on the **General** tab for the server.

## <span id="page-501-2"></span><span id="page-501-0"></span>**Virtual Media Boot**

You can configure a boot policy to boot one or more servers from a virtual media device that is accessible from the server. A virtual media device mimics the insertion of a physical CD-ROM disk (read-only) or floppy disk (read-write) into a server. This type of server boot is typically used to manually install operating systems on a server.

## **Configuring a Virtual Media Boot for a Boot Policy**

You can also create a local boot policy that is restricted to a service profile or service profile template. However, except for iSCSI boot, we recommend that you create a global boot policy that can be included in multiple service profiles or service profile templates.

You can add more than one type of boot device to a boot policy. For example, you could add a local disk boot as a secondary boot device.

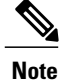

Virtual Media requires the USB to be enabled. If you modify the BIOS settings that affect the USB functionality, you also affect the Virtual Media. Therefore, we recommend that you leave the following USB BIOS defaults for best performance:

- Make Device Non Bootable—set to **disabled**
- USB Idle Power Optimizing Setting—set to **high-performance**

This procedure continues directly from [Creating](#page-475-0) a Boot Policy, on page 440.

#### **Procedure**

- **Step 1** Click the down arrows to expand the **Local Devices** area.
- **Step 2** Click one of the following links to add the device to the **Boot Order** table:
	- **Add CD-ROM**
	- **Add Floppy**

#### **Step 3** Do one of the following:

- Add another boot device to the **Boot Order** table.
- Click **OK** to finish.

#### **What to Do Next**

Include the boot policy in a service profile and/or template.

After a server is associated with a service profile that includes this boot policy, you can verify the actual boot order in the **Boot Order Details** area on the **General** tab for the server.

## <span id="page-502-0"></span>**Deleting a Boot Policy**

- **Step 1** In the **Navigation** pane, click the **Servers** tab.
- **Step 2** On the **Servers** tab, expand **Servers** > **Policies** > *Organization\_Name*.
- **Step 3** Expand the **Boot Policies** node.
- **Step 4** Right-click the policy you want to delete and choose **Delete**.
- **Step 5** If the Cisco UCS Manager GUI displays a confirmation dialog box, click **Yes**.

 $\mathbf I$
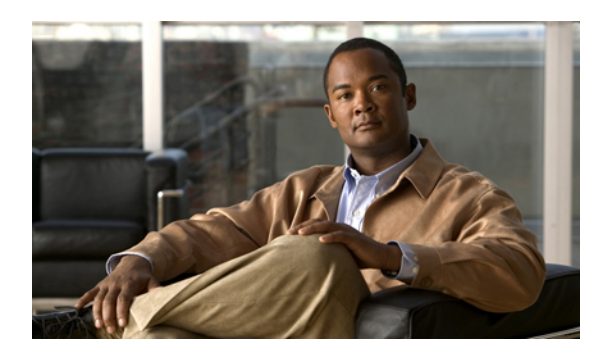

**CHAPTER 31**

# **Deferring Deployment of Service Profile Updates**

This chapter includes the following sections:

- Deferred [Deployment](#page-504-0) of Service Profiles, page 469
- [Configuring](#page-507-0) Schedules, page 472
- Configuring [Maintenance](#page-517-0) Policies, page 482
- Managing Pending [Activities,](#page-519-0) page 484

# <span id="page-504-0"></span>**Deferred Deployment of Service Profiles**

Some modifications to a service profile or to an updating service profile template can be disruptive and require a reboot of the server. You can, however, configure deferred deployment to control when those disruptive configuration changes are implemented. For example, you can choose to deploy the service profile changes immediately or have them deployed during a specified maintenance window. You can also choose whether or not a service profile deployment requires explicit user acknowledgement.

Deferred deployment is available for all configuration changes that occur through the association of a service profile with a server. These configuration changes can be prompted by a change to a service profile, to a policy that is included in a service profile, or to an updating service profile template. For example, you can defer the upgrade and activation of firmware through host firmware packages and management firmware packages, such as server BIOS, RAID controller, host HBA, and network adapters. However, you cannot defer the direct deployment of firmware images for components that do not use either of the firmware packages, such as Cisco UCS Manager, fabric interconnects, and I/O modules.

Deferred deployment is not available for the following actions which require the reboot of a server:

- Initial association of a service profile with a server
- Final disassociation of a service profile from a server, without associating the service profile with a different server
- Decommissioning a server
- Reacknowledging a server
- Resetting a server

If you want to defer the deployment of service profile changes, you must configure one or more maintenance policies and configure each service profile with a maintenance policy. If you want to define the time period when the deployment should occur, you also need to create at least one schedule with one or more recurring occurrences or one time occurrences, and include that schedule in a maintenance policy.

### **Deferred Deployment Schedules**

A schedule contains a set of occurrences. These occurrences can be one time only or can recur at a specified time and day each week. The options defined in the occurrence, such as the duration of the occurrence or the maximum number of tasks to be run, determine whether a service profile change is deployed. For example, if a change cannot be deployed during a given maintenance window because the maximum duration or number of tasks has been reached, that deployment is carried over to the next maintenance window.

Each schedule checks periodically to see whether the Cisco UCS domain has entered one or more maintenance windows. If it has, the schedule executes the deployments that are eligible according to the constraints specified in the maintenance policy

A schedule contains one or more occurrences, which determine the maintenance windows associated with that schedule. An occurrence can be one of the following:

#### **One Time Occurrence**

One time occurrences define a single maintenance window. These windows continue until the maximum duration of the window or the maximum number of tasks that can be run in the window has been reached.

#### **Recurring Occurrence**

Recurring occurrences define a series of maintenance windows. These windows continue until the maximum number of tasks or the end of the day specified in the occurrence has been reached.

### **Maintenance Policy**

A maintenance policy determines how Cisco UCS Manager reacts when a change that requires a server reboot is made to a service profile associated with a server or to an updating service profile bound to one or more service profiles.

The maintenance policy specifies how Cisco UCS Manager deploysthe service profile changes. The deployment can occur in one of the following ways:

- Immediately
- When acknowledged by a user with admin privileges
- Automatically at the time specified in the schedule

If the maintenance policy is configured to deploy the change during a scheduled maintenance window, the policy must include a valid schedule. The schedule deploys the changes in the first available maintenance window.

### **Pending Activities**

If you configure deferred deployment in a Cisco UCS domain, Cisco UCS Manager enables you to view all pending activities. You can see activities that are waiting for user acknowledgement and those that have been scheduled.

If a Cisco UCS domain has pending activities, Cisco UCS Manager GUI notifies users with admin privileges when they log in.

Cisco UCS Manager displays information about all pending activities, including the following:

- Name of the service profile to be deployed and associated with a server
- Server affected by the deployment
- Disruption caused by the deployment
- Change performed by the deployment

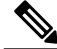

**Note**

You cannot specify the maintenance window in which a specific pending activity is applied to the server. The maintenance window depends upon how many activities are pending and which maintenance policy is assigned to the service profile. However, any user with admin privileges can manually initiate a pending activity and reboot the server immediately, whether it is waiting for user acknowledgment or for a maintenance window.

### **Guidelines and Limitations for Deferred Deployment**

#### **Cannot Undo All Changes to Service Profiles or Service Profile Templates**

If you cancel a pending change, Cisco UCS Manager attempts to roll back the change without rebooting the server. However, for complex changes, Cisco UCS Manager may have to reboot the server a second time to roll back the change. For example, if you delete a vNIC, Cisco UCS Manager reboots the server according to the maintenance policy included in the service profile. You cannot cancel this reboot and change, even if you restore the original vNIC in the service profile. Instead, Cisco UCS Managerschedules a second deployment and reboot of the server.

### **Association of Service Profile Can Exceed Boundaries of Maintenance Window**

After Cisco UCS Manager begins the association of the service profile, the scheduler and maintenance policy do not have any control over the procedure. If the service profile association does not complete within the allotted maintenance window, the process continues until it is completed. For example, this can occur if the association does not complete in time because of retried stages or other issues.

### **Cannot Specify Order of Pending Activities**

Scheduled deployments run in parallel and independently. You cannot specify the order in which the deployments occur. You also cannot make the deployment of one service profile change dependent upon the completion of another.

### **Cannot Perform Partial Deployment of Pending Activity**

Cisco UCS Manager applies all changes made to a service profile in the scheduled maintenance window. You cannot make several changes to a service profile at the same time and then have those changes be spread across several maintenance windows. When Cisco UCS Manager deploys the service profile changes, it updates the service profile to match the most recent configuration in the database.

# <span id="page-507-0"></span>**Configuring Schedules**

# **Creating a Schedule**

**Procedure**

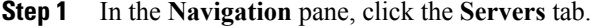

### **Step 2** On the **Servers** tab, right-click **Schedules** and choose **Create Schedule**.

**Step 3** In the **Identify Schedule** page of the **Create Schedule** wizard, complete the following fields:

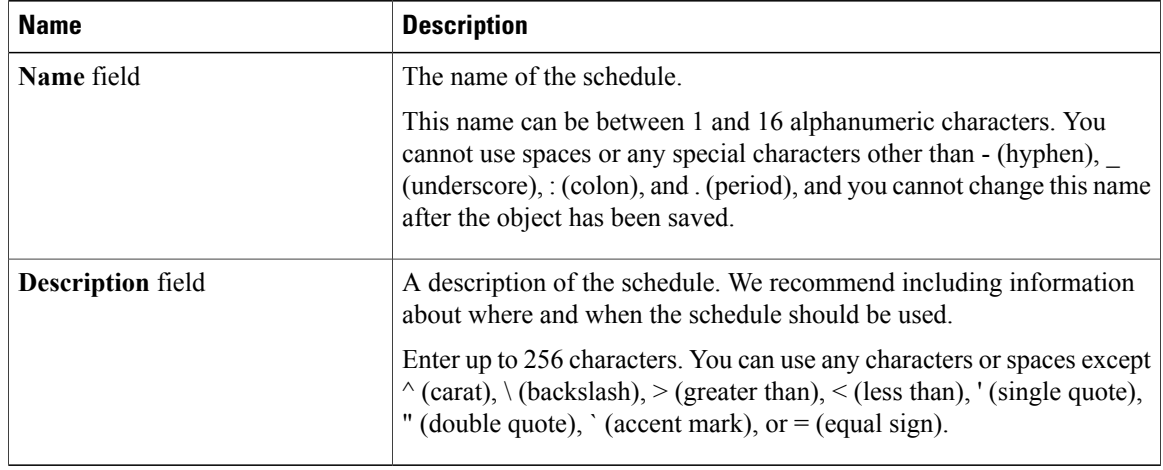

### **Step 4** Click **Next**.

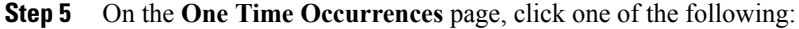

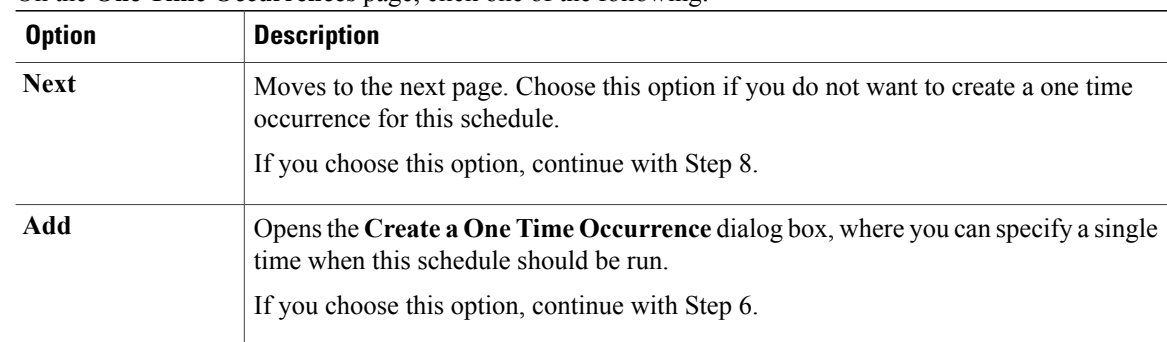

**Step 6** (Optional) In the **Create a One Time Occurrence** dialog box, do the following:

 **Cisco UCS Manager GUI Configuration Guide, Release 2.0**

a) Complete the following fields:

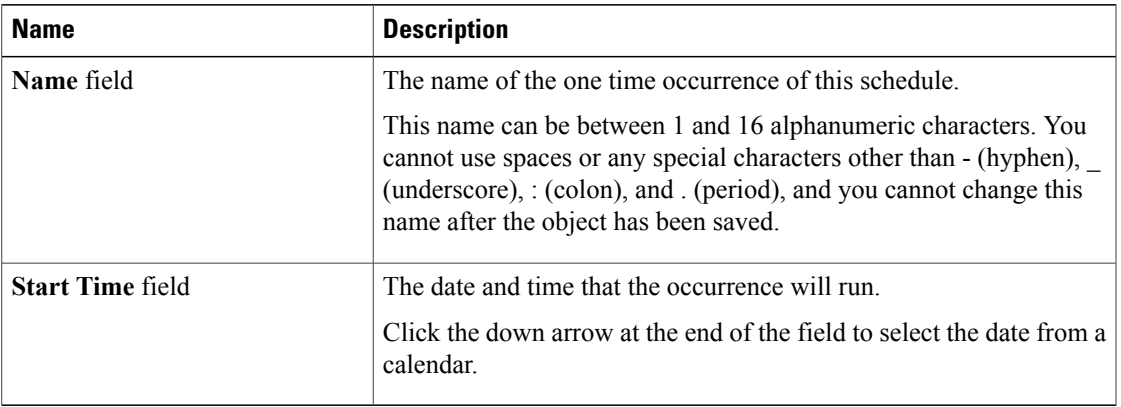

b) Click the down arrows to expand the **Options** area.

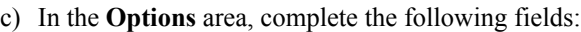

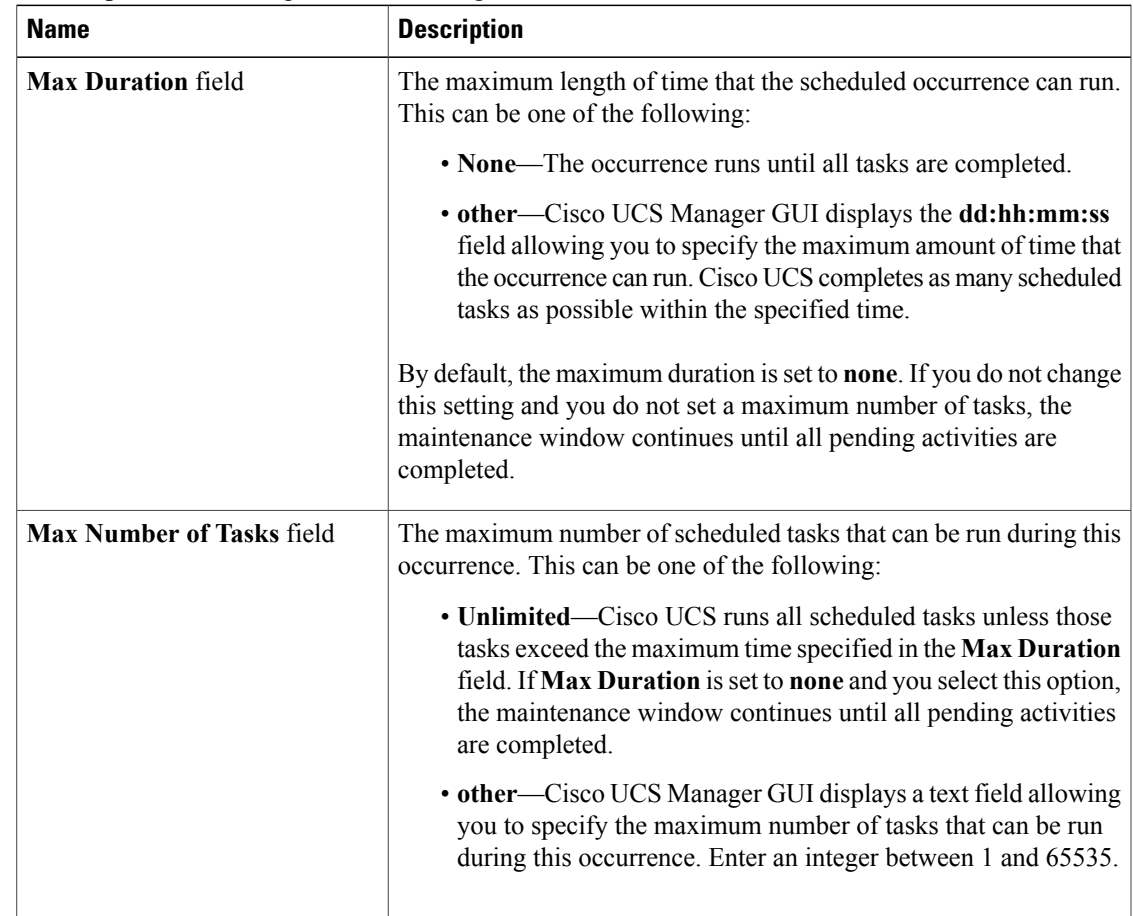

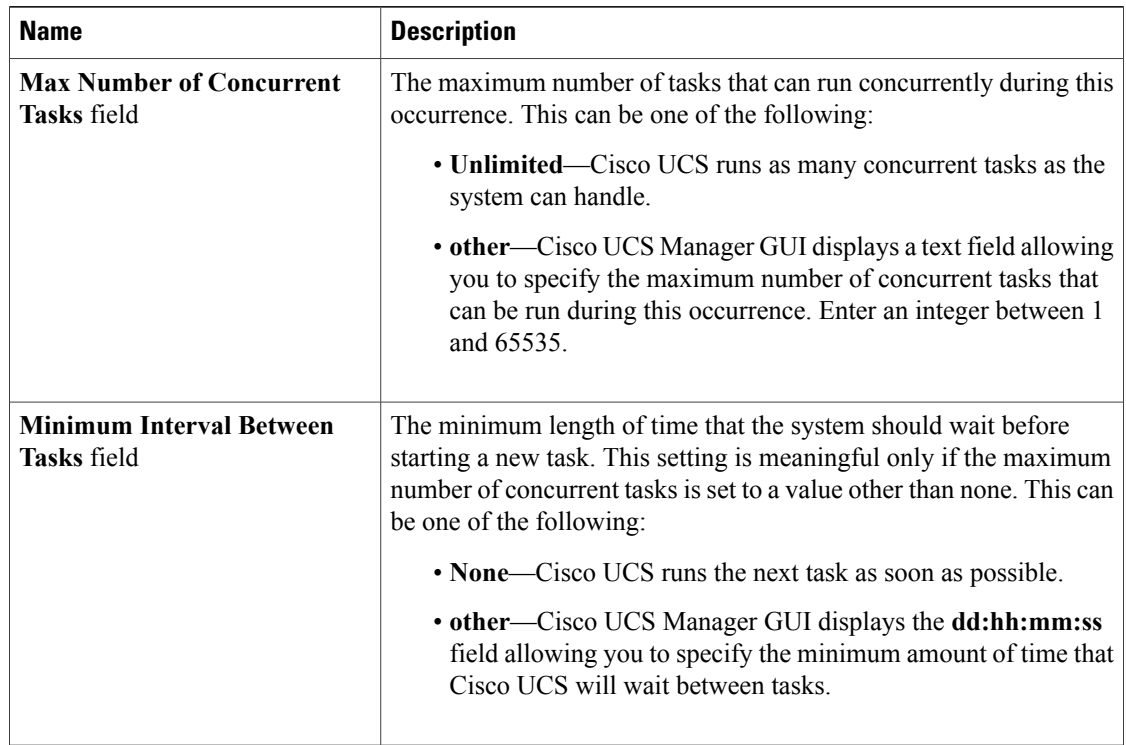

- d) Click **OK**.
- **Step 7** To add another one time occurrence, click **Add** and repeat step 6. Otherwise, click **Next**.
- **Step 8** (Optional) If you want to define a recurring occurrence for this schedule, on the **Recurring Occurrences** page, click **Add**.
	- a) In the **Create a Recurring Occurrence** dialog box, complete the following fields:

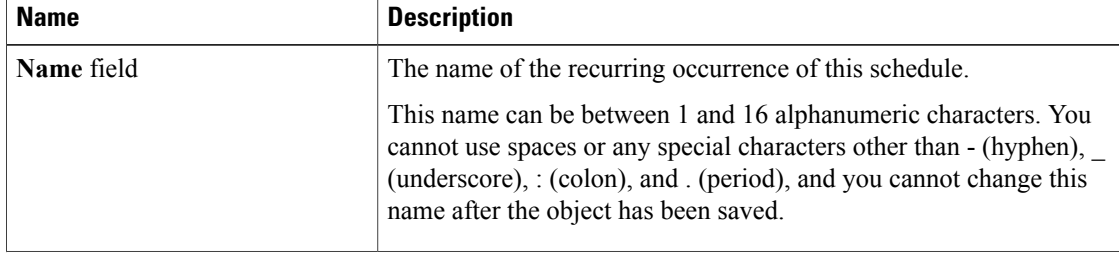

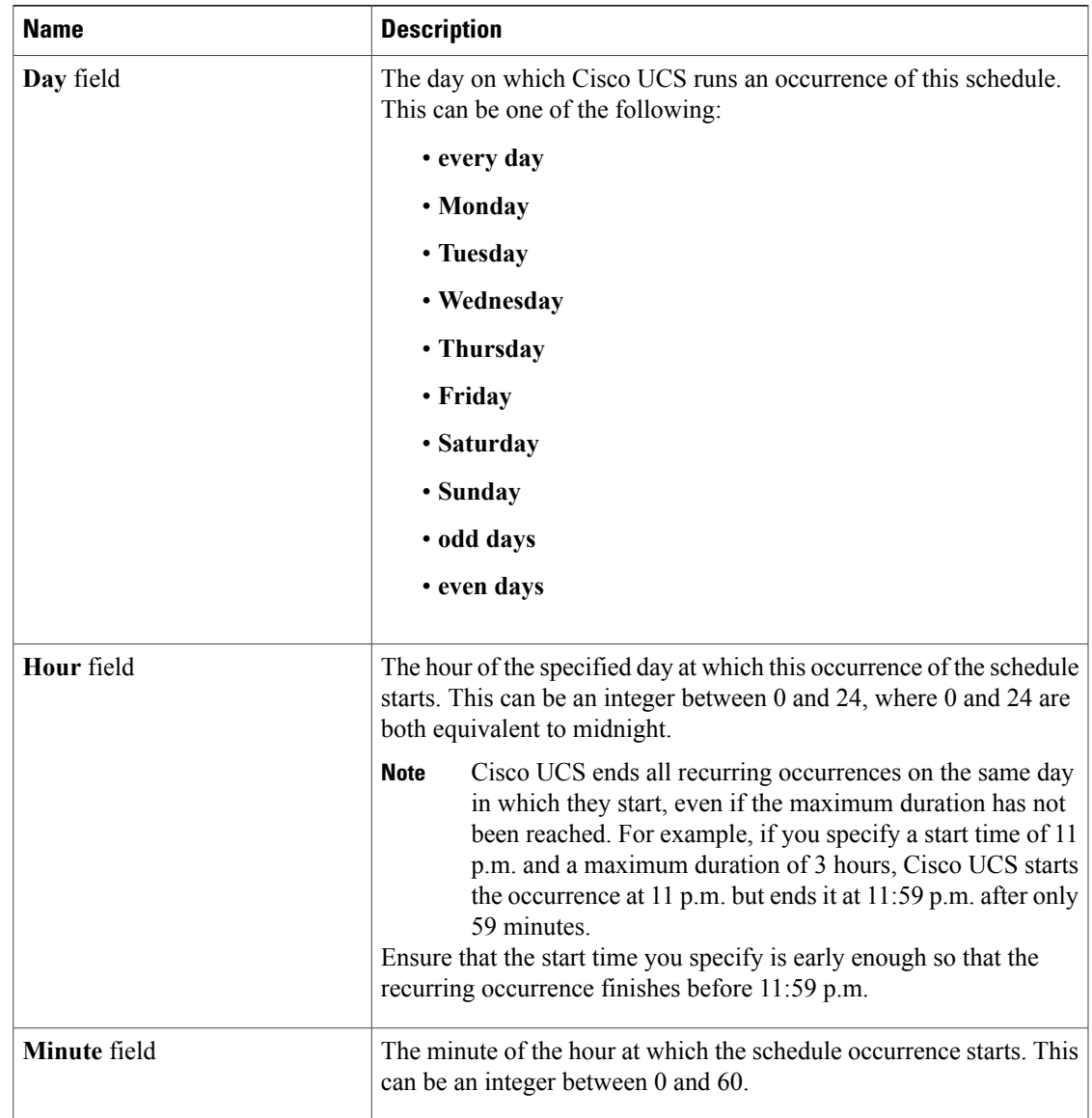

- b) Click the down arrows to expand the **Options** area.
- c) In the **Options** area, complete the following fields:

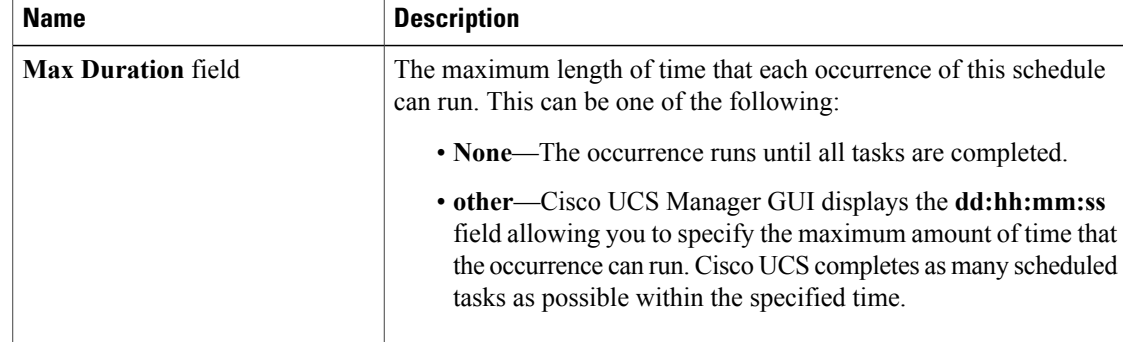

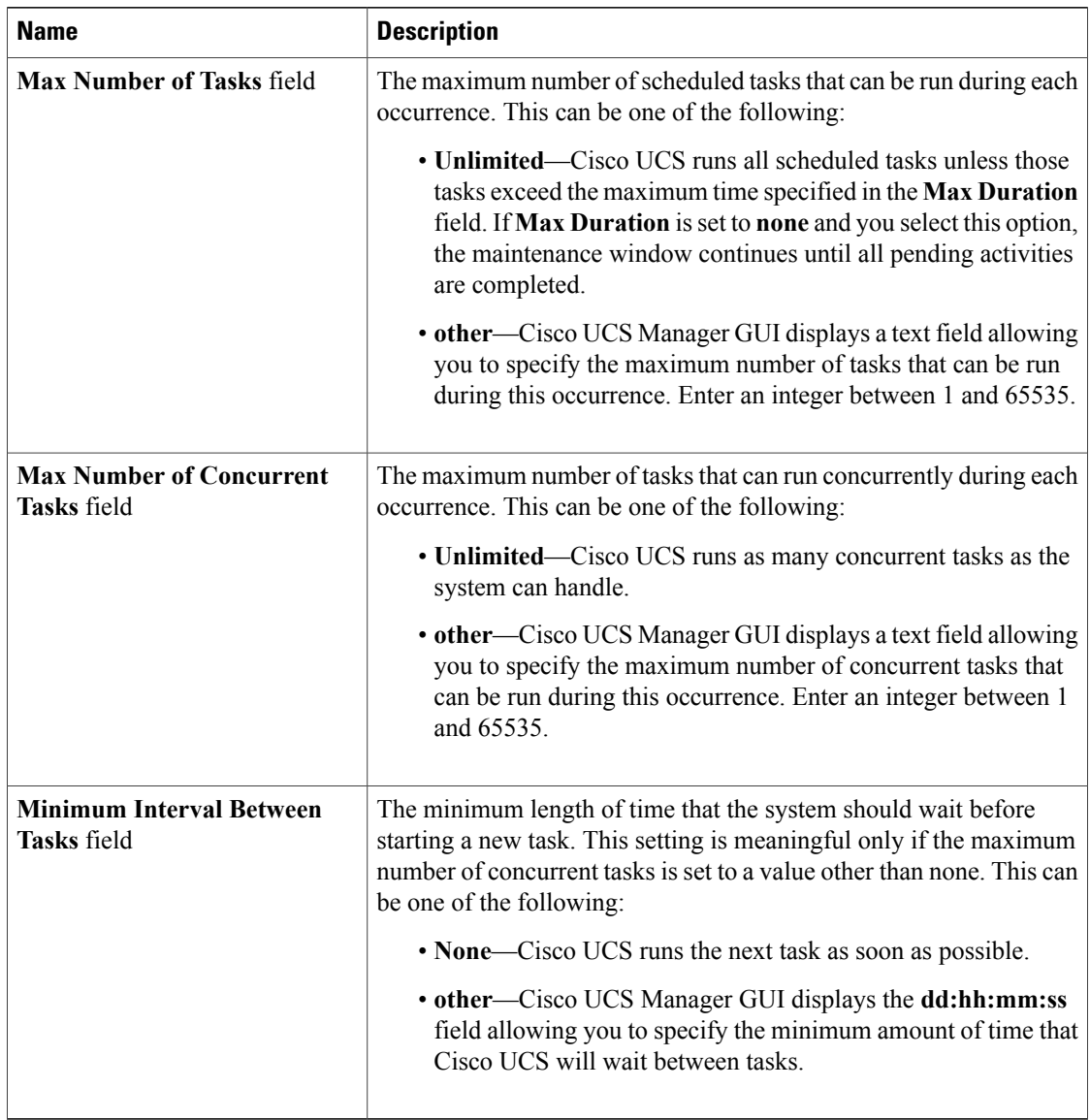

- d) Click **OK**.
- e) To add another recurring occurrence, click **Add** and repeat this step.
- **Step 9** Click **Finish**.

 $\overline{\phantom{a}}$ 

# **Creating a One Time Occurrence for a Schedule**

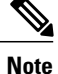

By default, the maximum duration and the maximum number of tasks are set to**none**. If you do not change either of these defaults, Cisco UCS Manager does not impose any limit to the length of time that the maintenance window lasts. All pending activities are applied assoon asthe scheduled maintenance window begins, and Cisco UCS Manager continues to reboot the servers impacted by the pending activities until all of those tasks are complete.

### **Procedure**

- **Step 1** In the **Navigation** pane, click the **Servers** tab.
- **Step 2** On the **Servers** tab, expand **Schedules**.
- **Step 3** Right-click the schedule to which you want to add an occurrence and choose **Create a One Time Occurrence**.
- **Step 4** In the **Create a One Time Occurrence** dialog box, complete the following fields:

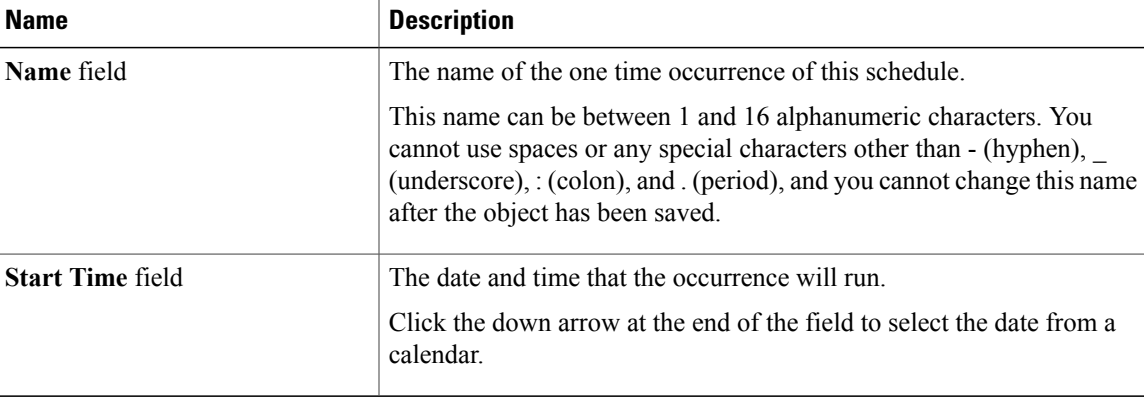

**Step 5** Click the down arrows to expand the **Options** area.

**Step 6** In the **Options** area, complete the following fields:

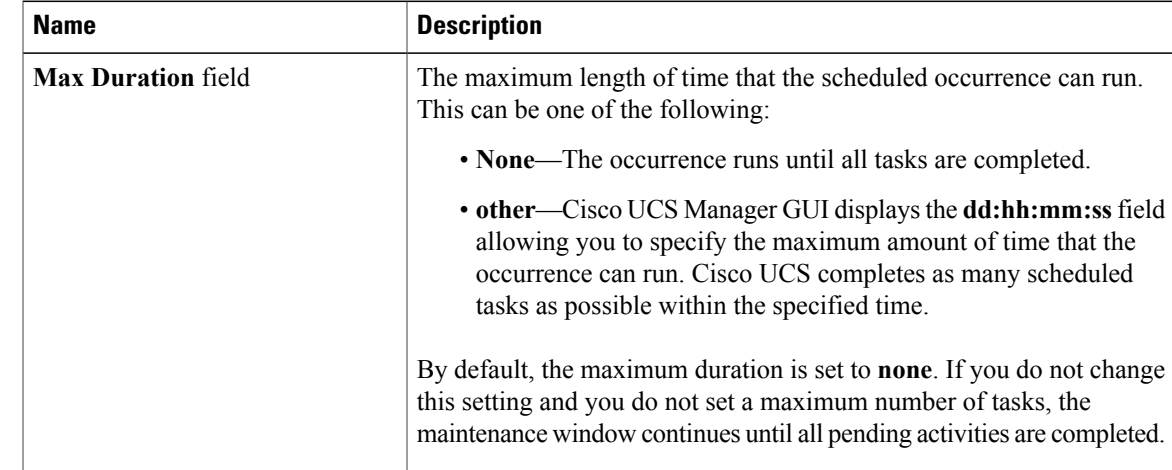

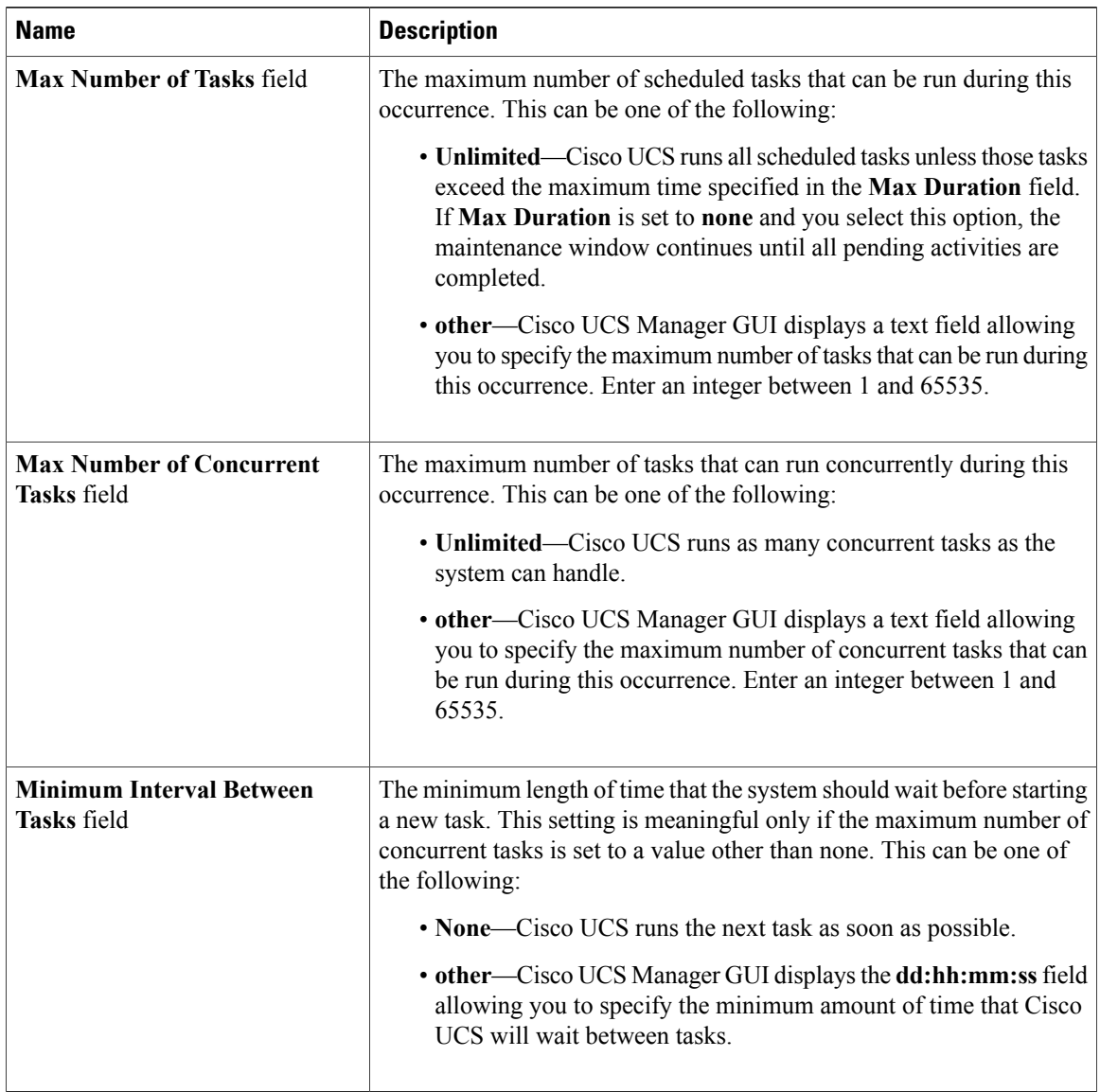

### **Step 7** Click **OK**.

 $\overline{\phantom{a}}$ 

# **Creating a Recurring Occurrence for a Schedule**

### **Procedure**

- **Step 1** In the **Navigation** pane, click the **Servers** tab.
- **Step 2** On the **Servers** tab, expand **Schedules**.
- **Step 3** Right-click the schedule to which you want to add an occurrence and choose **Create a Recurring Occurrence**.
- **Step 4** In the **Create a Recurring Occurrence** dialog box, complete the following fields:

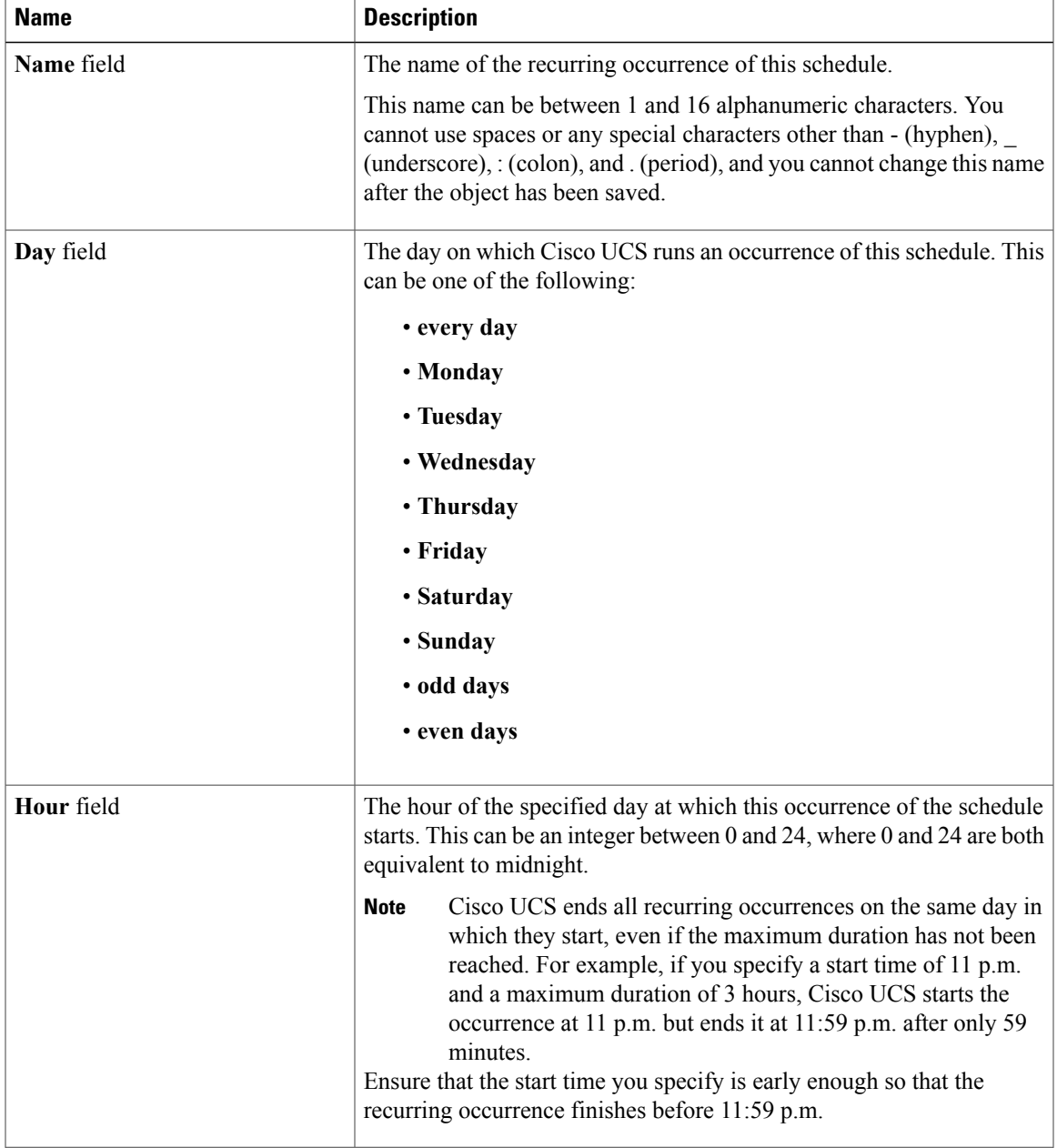

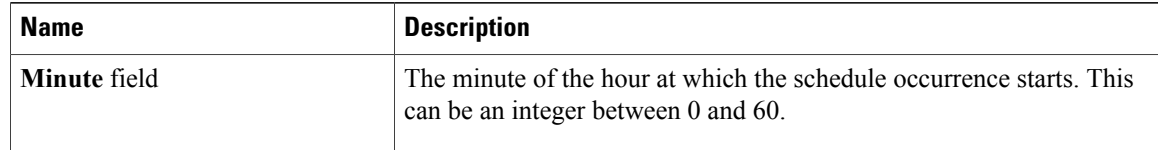

# **Step 5** Click the down arrows to expand the **Options** area.

**Step 6** In the **Options** area, complete the following fields:

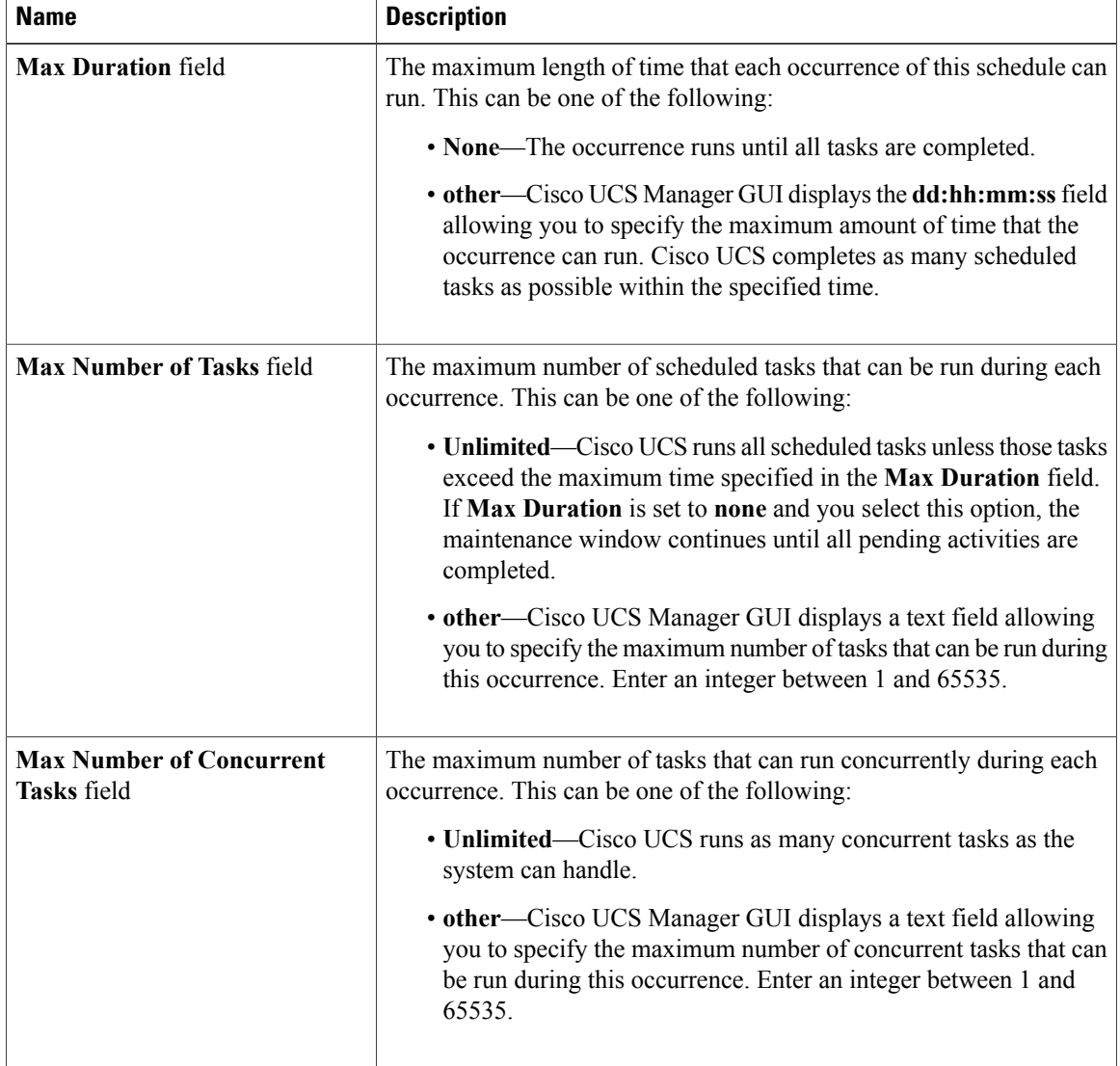

| <b>Name</b>                                           | <b>Description</b>                                                                                                    |
|-------------------------------------------------------|----------------------------------------------------------------------------------------------------|
| <b>Minimum Interval Between</b><br><b>Tasks</b> field | The minimum length of time that the system should wait before starting<br>a new task. This setting is meaningful only if the maximum number of<br>concurrent tasks is set to a value other than none. This can be one of<br>the following:<br>• None—Cisco UCS runs the next task as soon as possible.<br>• other—Cisco UCS Manager GUI displays the dd:hh:mm:ss field<br>allowing you to specify the minimum amount of time that Cisco<br>UCS will wait between tasks. |

**Step 7** Click **OK**.

# **Deleting a One Time Occurrence from a Schedule**

If this is the only occurrence in a schedule, that schedule is reconfigured with no occurrences. If the schedule is included in a maintenance policy and that policy is assigned to a service profile, any pending activities related to the server associated with the service profile cannot be deployed. You must add a one time ocurrence or a recurring occurrence to the schedule to deploy the pending activity.

### **Procedure**

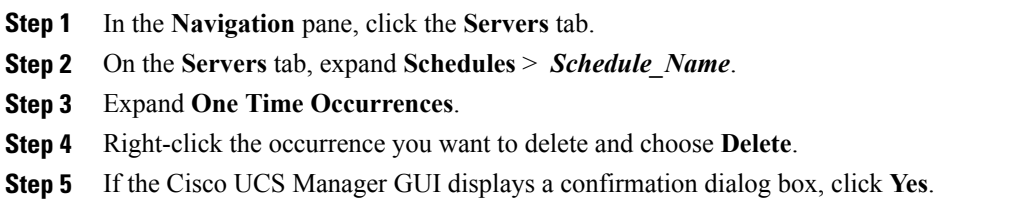

### **Deleting a Recurring Occurrence from a Schedule**

If this is the only occurrence in a schedule, that schedule is reconfigured with no occurrences. If the schedule is included in a maintenance policy and that policy is assigned to a service profile, any pending activities related to the server associated with the service profile cannot be deployed. You must add a one time ocurrence or a recurring occurrence to the schedule to deploy the pending activity.

#### **Procedure**

**Step 1** In the **Navigation** pane, click the **Servers** tab. **Step 2** On the **Servers** tab, expand **Schedules** > *Schedule\_Name*. **Step 3** Expand **Recurring Occurrences**. **Step 4** Right-click the occurrence you want to delete and choose **Delete**. **Step 5** If the Cisco UCS Manager GUI displays a confirmation dialog box, click **Yes**.

### **Deleting a Schedule**

If this schedule is included in a maintenance policy, the policy is reconfigured with no schedule. If that policy is assigned to a service profile, any pending activities related to the server associated with the service profile cannot be deployed. You must add a schedule to the maintenance policy to deploy the pending activity.

### **Procedure**

- **Step 1** In the **Navigation** pane, click the **Servers** tab.
- **Step 2** On the **Servers** tab, expand **Schedules**.
- **Step 3** Right-click the schedule you want to delete and choose **Delete**.
- **Step 4** If the Cisco UCS Manager GUI displays a confirmation dialog box, click **Yes**.

# <span id="page-517-0"></span>**Configuring Maintenance Policies**

# **Creating a Maintenance Policy**

### **Before You Begin**

If you plan to configure this maintenance policy for automatic deferred deployment, create a schedule.

#### **Procedure**

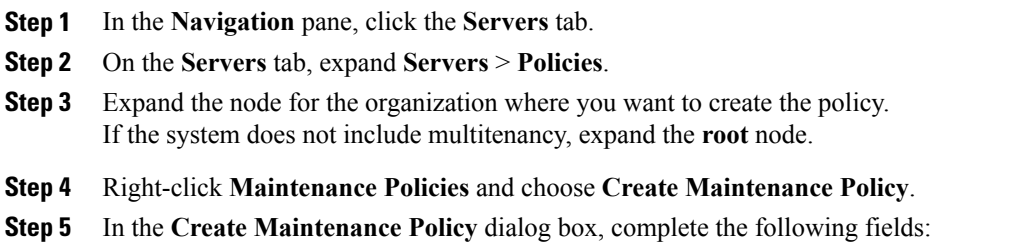

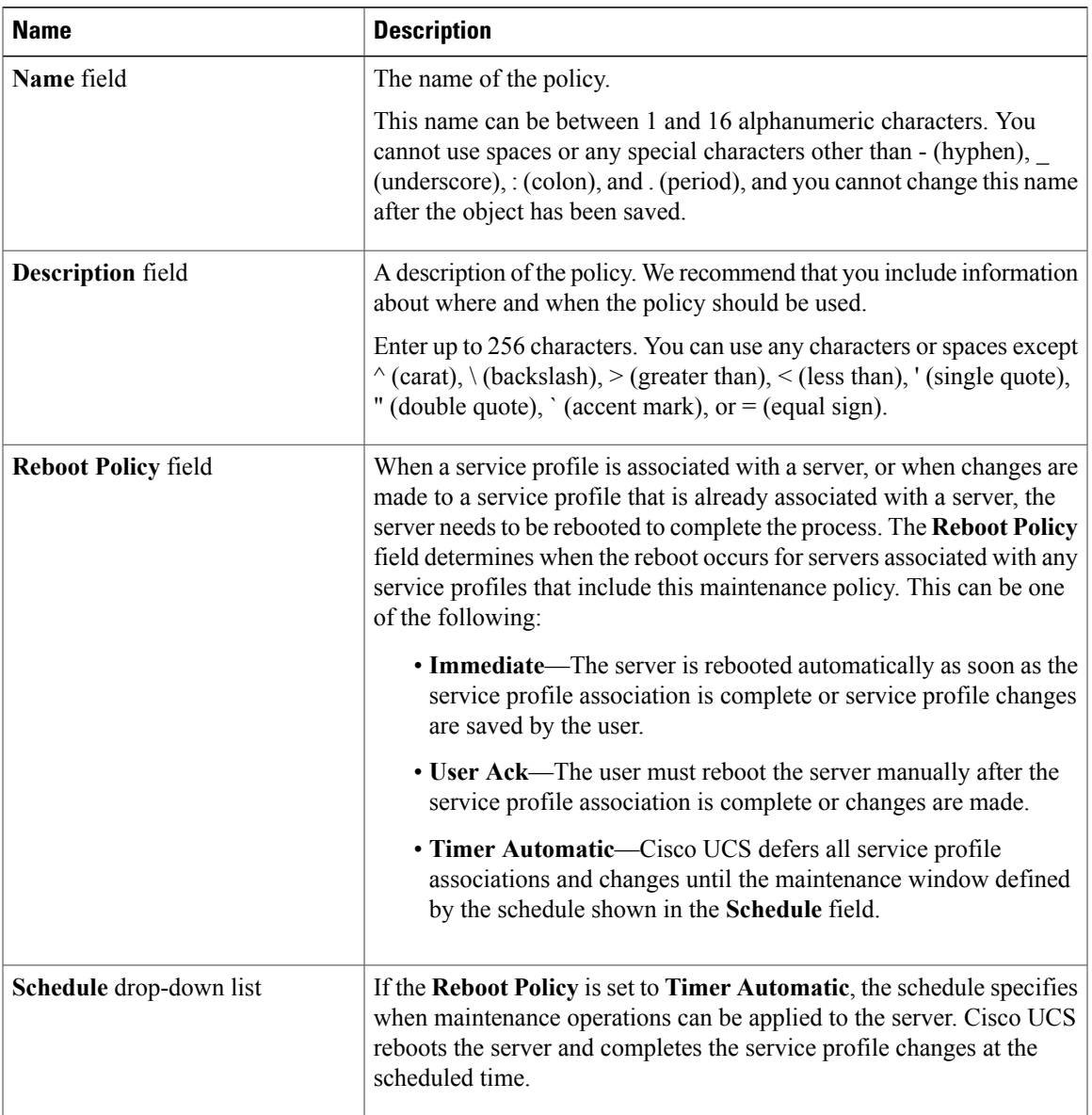

# **Step 6** Click **OK**.

### **What to Do Next**

Include the policy in a service profile or service profile template.

### **Deleting a Maintenance Policy**

### **Procedure**

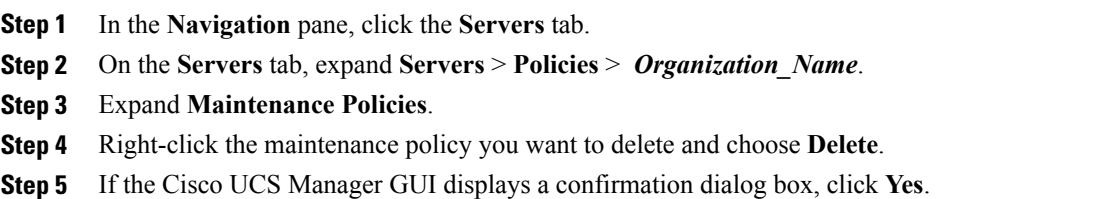

# <span id="page-519-0"></span>**Managing Pending Activities**

# **Viewing Pending Activities**

### **Procedure**

- **Step 1** On the toolbar, click **Pending Activities**.
- **Step 2** Click one of the following tabs:
	- **User Acknowledged Activities—Displays the tasks that require user acknowledgement before they can** complete.
	- **Scheduled Activities**—Displays the tasks that will be performed based on the associated maintenance schedule.
- **Step 3** Click a row in the table to view the details of that pending activity. If you click the link in the **Server** column, Cisco UCS Manager displays the properties of that server.

# **Deploying a Service Profile Change Waiting for User Acknowledgement**

Ú

You cannot stop Cisco UCS Manager from rebooting the affected server after you acknowledge a pending activity. **Important**

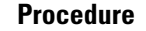

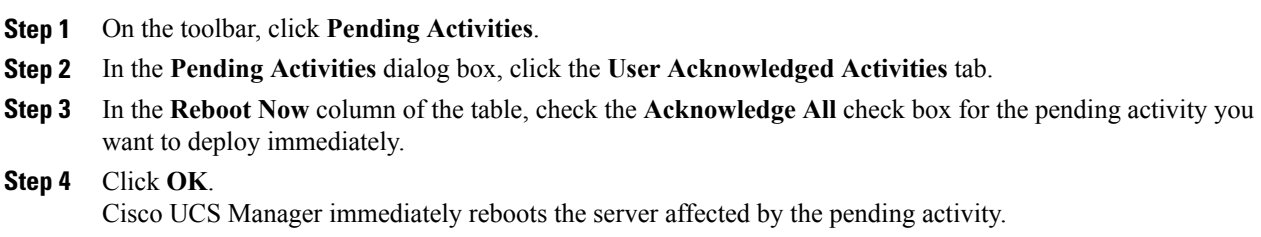

# **Deploying All Service Profile Changes Waiting for User Acknowledgement**

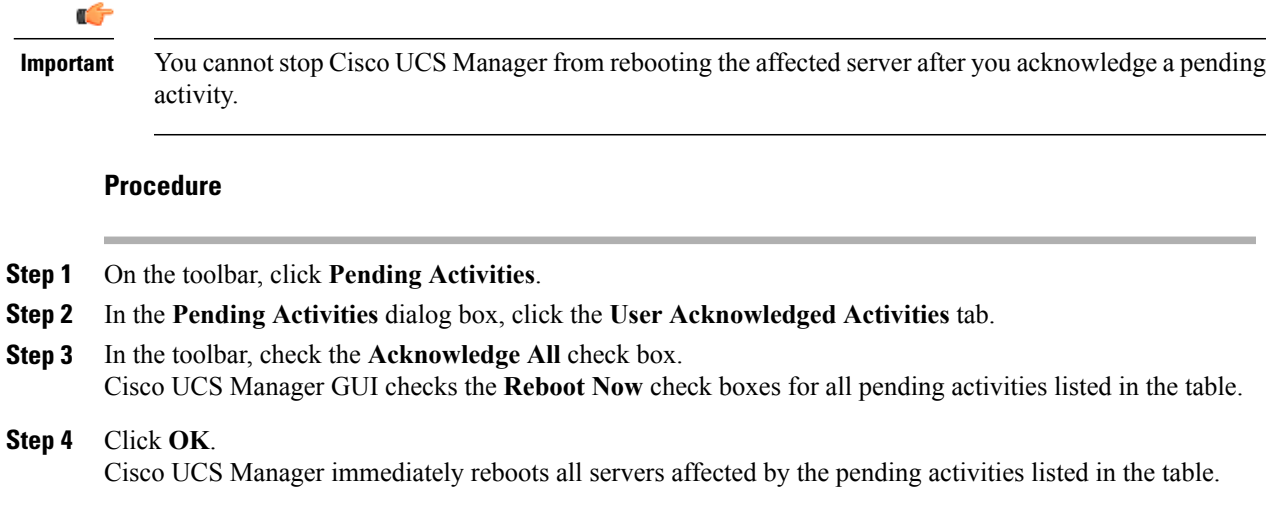

# **Deploying a Scheduled Service Profile Change Immediately**

# Ú **Important**

You cannot stop Cisco UCS Manager from rebooting the affected server after you acknowledge a pending activity.

### **Procedure**

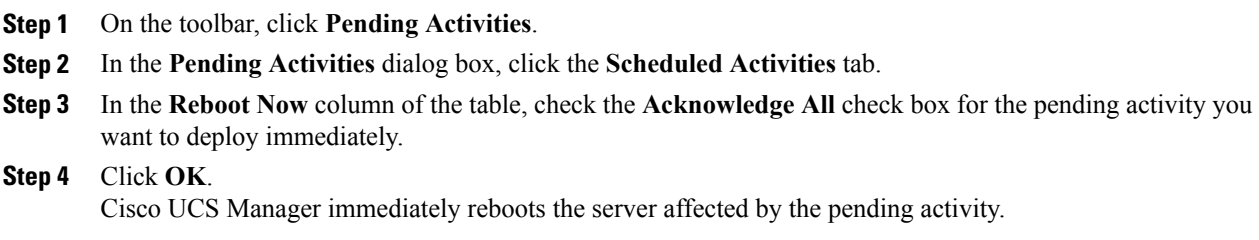

# **Deploying All Scheduled Service Profile Changes Immediately**

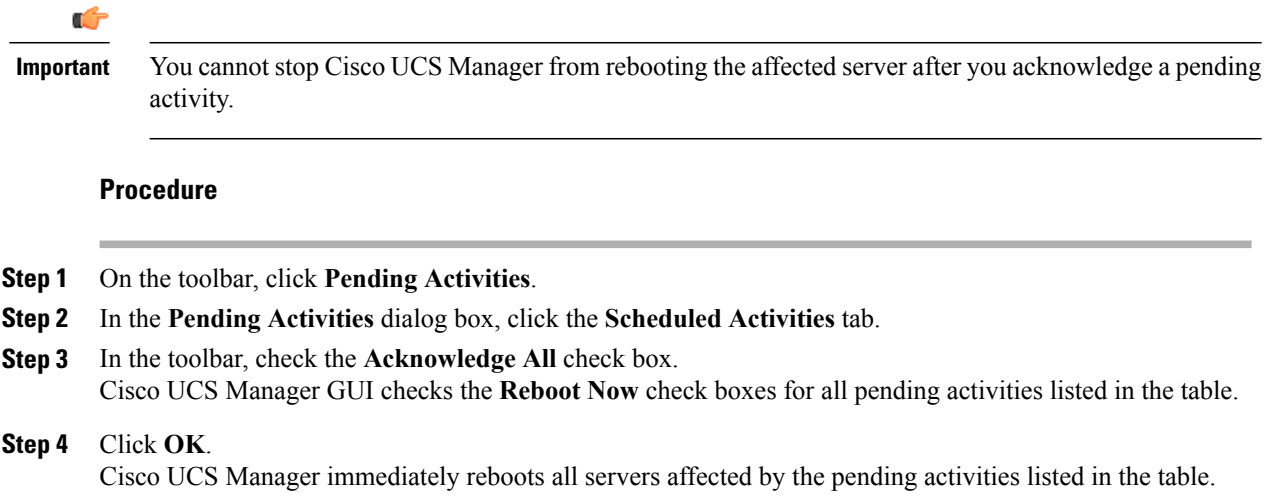

 $\overline{\phantom{a}}$ 

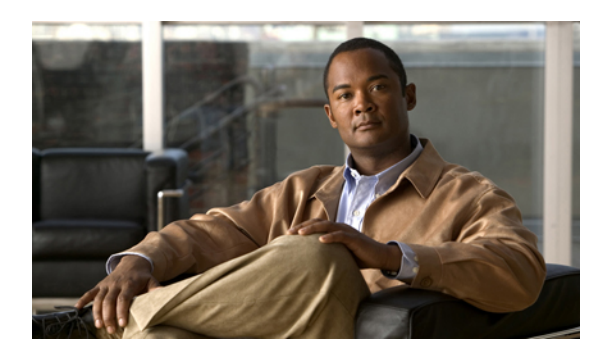

**CHAPTER 32**

# **Configuring Service Profiles**

This chapter includes the following sections:

- Service Profiles that [Override](#page-522-0) Server Identity, page 487
- Service Profiles that Inherit Server [Identity,](#page-523-0) page 488
- Service Profile [Templates,](#page-523-1) page 488
- Guidelines and [Recommendations](#page-524-0) for Service Profiles, page 489
- [Creating](#page-524-1) Service Profiles, page 489
- Working with Service Profile [Templates,](#page-553-0) page 518
- [Managing](#page-579-0) Service Profiles, page 544

# <span id="page-522-0"></span>**Service Profiles that Override Server Identity**

This type of service profile provides the maximum amount of flexibility and control. This profile allows you to override the identity values that are on the server at the time of association and use the resource pools and policies set up in Cisco UCS Manager to automate some administration tasks.

You can disassociate this service profile from one server and then associate it with another server. This re-association can be done either manually or through an automated server pool policy. The burned-in settings, such as UUID and MAC address, on the new server are overwritten with the configuration in the service profile. As a result, the change in server is transparent to your network. You do not need to reconfigure any component or application on your network to begin using the new server.

This profile allows you to take advantage of and manage system resources through resource pools and policies, such as the following:

- Virtualized identity information, including pools of MAC addresses, WWN addresses, and UUIDs
- Ethernet and Fibre Channel adapter profile policies
- Firmware package policies
- Operating system boot order policies

Unless the service profile contains power management policies, a server pool qualification policy, or another policy that requires a specific hardware configuration, the profile can be used for any type of server in the Cisco UCS domain.

You can associate these service profiles with either a rack-mount server or a blade server. The ability to migrate the service profile depends upon whether you choose to restrict migration of the service profile.

**Note**

If you choose not to restrict migration, Cisco UCS Manager does not perform any compatibility checks on the new server before migrating the existing service profile. If the hardware of both servers are not similar, the association might fail.

# <span id="page-523-0"></span>**Service Profiles that Inherit Server Identity**

This hardware-based service profile is the simplest to use and create. This profile uses the default values in the server and mimics the management of a rack-mounted server. It is tied to a specific server and cannot be moved or migrated to another server.

You do not need to create pools or configuration policies to use this service profile.

This service profile inherits and applies the identity and configuration information that is present at the time of association, such as the following:

- MAC addresses for the two NICs
- For a converged network adapter or a virtual interface card, the WWN addresses for the two HBAs
- BIOS versions
- Server UUID

Ú

```
Important
```
The server identity and configuration information inherited through this service profile may not be the values burned into the server hardware at manufacture if those values were changed before this profile is associated with the server.

# <span id="page-523-1"></span>**Service Profile Templates**

With a service profile template, you can quickly create several service profiles with the same basic parameters, such as the number of vNICs and vHBAs, and with identity information drawn from the same pools.

 $\boldsymbol{\varOmega}$ **Tip**

If you need only one service profile with similar values to an existing service profile, you can clone a service profile in the Cisco UCS Manager GUI.

For example, if you need several service profiles with similar values to configure servers to host database software, you can create a service profile template, either manually or from an existing service profile. You then use the template to create the service profiles.

Cisco UCS supports the following types of service profile templates:

#### **Initial template**

Service profiles created from an initial template inherit all the properties of the template. However, after you create the profile, it is no longer connected to the template. If you need to make changes to one or more profiles created from this template, you must change each profile individually.

### **Updating template**

Service profiles created from an updating template inherit all the properties of the template and remain connected to the template. Any changes to the template automatically update the service profiles created from the template.

# <span id="page-524-0"></span>**Guidelines and Recommendations for Service Profiles**

In addition to any guidelines or recommendations that are specific to policies and pools included in service profiles and service profile templates, such as the local disk configuration policy, you need to be aware of the following guidelines and recommendations that impact the ability to associate a service profile with a server:

#### **Limit to the Number of vNICs that Can Be Configured on a Rack-Mount Server**

You can configure up to 56 vNICs per supported adapter, such as the Cisco UCS P81E Virtual Interface Card (N2XX-ACPCI01), on any rack-mount server that is integrated with Cisco UCS Manager.

#### **No Power Capping Support for Rack-Mount Servers**

Power capping is not supported for rack servers. If you include a power control policy in a service profile that is associated with a rack-mount server, the policy is not implemented.

# <span id="page-524-2"></span><span id="page-524-1"></span>**Creating Service Profiles**

### **Creating a Service Profile with the Expert Wizard**

#### **Procedure**

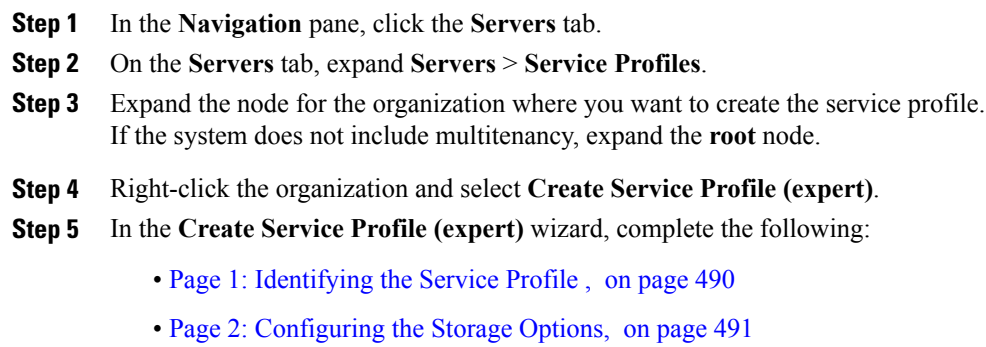

- Page 3: [Configuring](#page-531-0) the Networking Options, on page 496
- Page 4: Setting the [vNIC/vHBA](#page-537-0) Placement, on page 502
- Page 5: [Setting](#page-539-0) the Server Boot Order, on page 504
- Page 6: Adding the [Maintenance](#page-542-0) Policy, on page 507
- Page 7: Specifying the Server [Assignment,](#page-544-0) on page 509
- Page 8: Adding [Operational](#page-546-0) Policies, on page 511

### <span id="page-525-0"></span>**Page 1: Identifying the Service Profile**

This procedure directly follows the steps in [Creating](#page-524-2) a Service Profile with the Expert Wizard, on page 489. It describes how to set the identity of a service profile on the **Identify Service Profile** page of the **Create Service Profile (expert)** wizard.

### **Procedure**

**Step 1** In the **Name** field, enter a unique name that you can use to identify the service profile. This name can be between 2 and 32 alphanumeric characters. You cannot use spaces or any special characters other than - (hyphen), \_ (underscore), : (colon), and . (period), and this name must be unique across all service profiles and service profile templates within the same organization.

This name must be unique within the organization or sub-organization in which you are creating the service profile.

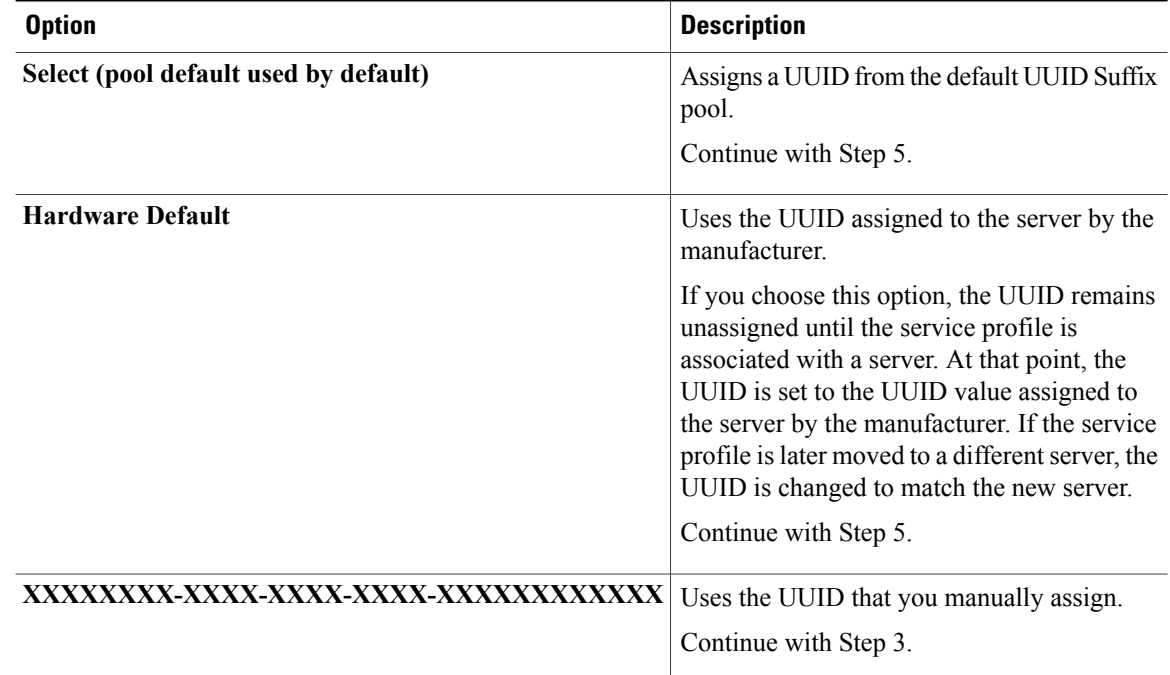

### **Step 2** From the **UUID Assignment** drop-down list, do one of the following:

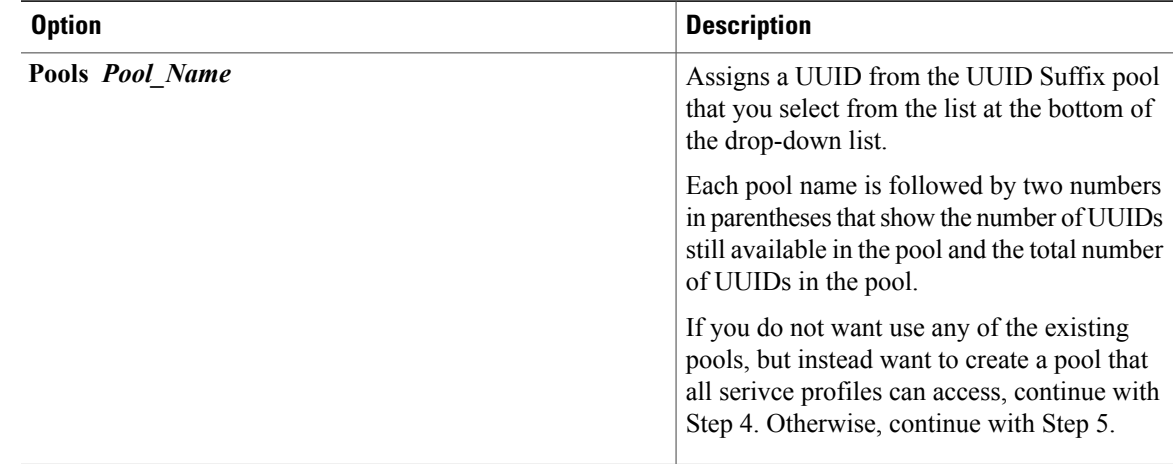

- **Step 3** (Optional) If you selected the **XXXXXXXX-XXXX-XXXX-XXXX-XXXXXXXXXXXX** option, do the following:
	- a) In the **UUID** field, enter the valid UUID that you want to assign to the server which uses this service profile.
	- b) To verify that the selected UUID is available, click the **here** link.
- **Step 4** (Optional) If you want to create a new UUID Suffix pool to use to use in this service profile, click **Create UUID Suffix Pool** and complete the fields in the **Create UUID Suffix Pool** wizard. For more information, see [Creating](#page-405-0) a UUID Suffix Pool, on page 370.
- **Step 5** (Optional) In the text box, enter a description of this service profile. The user-defined description for this service profile.

Enter up to 256 characters. You can use any characters or spaces except  $\land$  (carat),  $\land$  (backslash),  $>$  (greater than),  $\leq$  (less than), ' (single quote), " (double quote), ' (accent mark), or  $=$  (equal sign).

<span id="page-526-0"></span>**Step 6** Click **Next**.

### **What to Do Next**

Complete the steps in Page 2: [Configuring](#page-526-0) the Storage Options, on page 491.

### **Page 2: Configuring the Storage Options**

This procedure directly follows Page 1: [Identifying](#page-525-0) the Service Profile , on page 490. It describes how to configure the storage options for a service profile on the **Storage** page of the **Create Service Profile (expert)** wizard.

### **Procedure**

**Step 1** From the **Local Storage** drop-down list, choose one of the following:

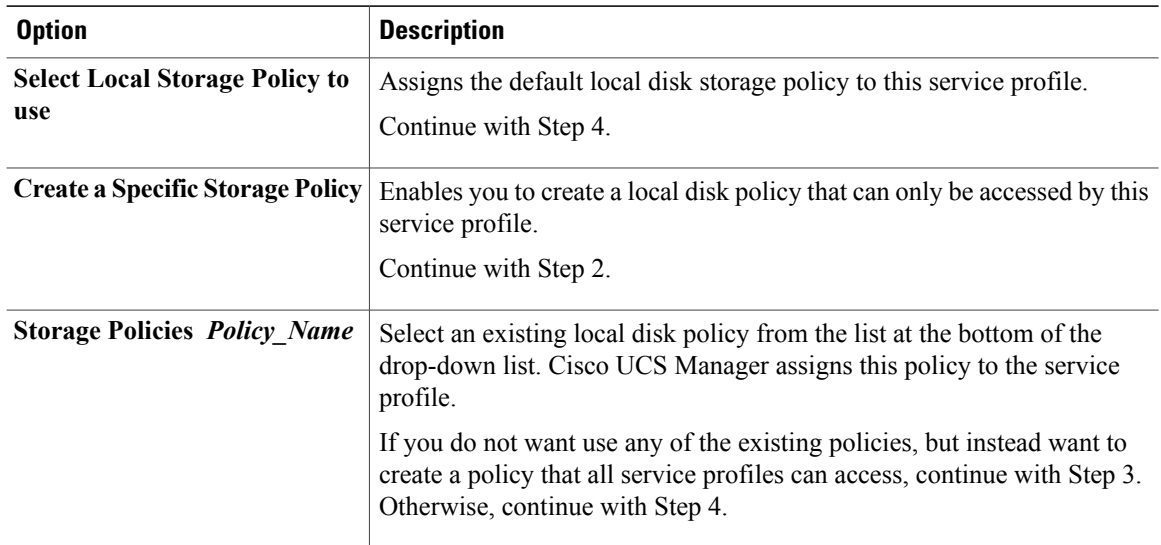

- **Step 2** (Optional) If you chose **Create a Specific Storage Policy** and want to create a new policy that can only be used by this service profile, do the following:
	- a) From the **Mode** drop-down list, choose one of the following:
		- **No Local Storage**—For a diskless server or a SAN only configuration. If you select this option, you cannot associate any service profile which uses this policy with a server that has a local disk.
		- **RAID 0 Striped**—Data is striped across all disks in the array, providing fast throughput. There is no data redundancy, and all data is lost if any disk fails.
		- **RAID 1 Mirrored**—Data is written to two disks, providing complete data redundancy if one disk fails. The maximum array size is equal to the available space on the smaller of the two drives.
		- **Any Configuration**—For a server configuration that carries forward the local disk configuration without any changes.
		- **No RAID**—For a server configuration that removes the RAID and leaves the disk MBR and payload unaltered.
		- **RAID 5 Striped Parity**—Data is striped across all disks in the array. Part of the capacity of each disk stores parity information that can be used to reconstruct data if a disk fails. RAID 5 provides good data throughput for applications with high read request rates.
		- **RAID 6 Striped Dual Parity**—Data is striped across all disks in the array and two parity disks are used to provide protection against the failure of up to two physical disks. In each row of data blocks, two sets of parity data are stored.
		- **RAID10 Mirrored and Striped** RAID 10 uses mirrored pairs of disks to provide complete data redundancy and high throughput rates.

If you choose **No RAID** and you apply this policy to a server that already has an operating system with RAID storage configured, the system does not remove the disk contents. Therefore, there may be no visible differences on the server after you apply the **No RAID** mode. This can lead to a mismatch between the RAID configuration in the policy and the actual disk configuration shown in the **Inventory** > **Storage** tab for the server. **Note**

To make sure that any previous RAID configuration information is removed from a disk, apply a scrub policy that removes all disk information after you apply the **No RAID** configuration mode.

- b) If you want to ensure that the server retains the configuration in the local disk configuration policy even if the server is disassociated from the service profile, check the **Protect Configuration** check box. When a service profile is disassociated from a server and a new service profile associated, the setting for the Protect Configuration property in the new service profile takes precedence and overwrites the setting in the previous service profile.
	- If you disassociate the server from a service profile with this option enabled and then associate it with a new service profile that includes a local disk configuration policy with different properties, the server returns a configuration mismatch error and the association fails. **Note**
- c) Continue with Step 4.
- **Step 3** (Optional) To create a local disk configuration policy that will be available to all service profiles, do the following:
	- a) Click the **Create Local Disk Configuration Policy** link.
	- b) In the **Create Local Disk Configuration** dialog box, complete the fields. For more information, see Creating a Local Disk [Configuration](#page-445-0) Policy, on page 410.
	- c) Click **OK**.
	- d) From the **Local Storage** drop-down list, choose the policy you created.

#### **Step 4** In the **How would you like to configure SAN storage?** field, click one of the following options:

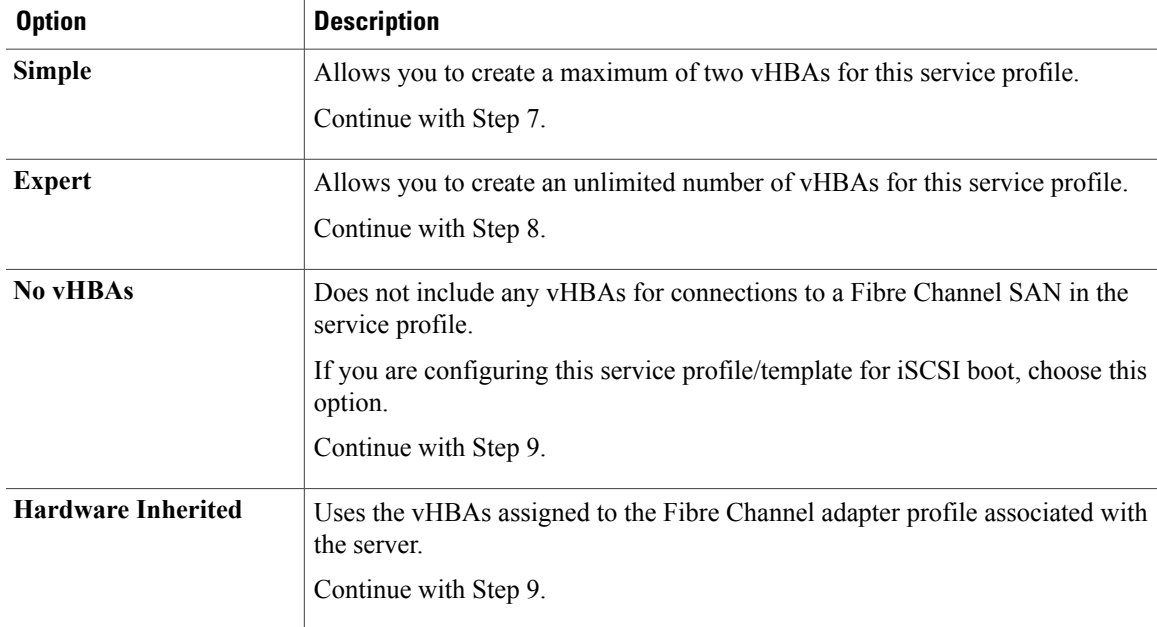

**Step 5** (Optional) If you chose the simple SAN storage option, do the following:

a) From the **WWNN Assignment** drop-down list, choose one of the following:

- Choose **Select (pool default used by default)** to use the default WWN pool.
- Choose one of the options listed under **Manual Using OUI** and then enter the WWN in the **World Wide Node Name** field.

You can specify a WWNN in the range from 20:00:00:00:00:00:00:00 to 20:FF:FF:FF:FF:FF:FF:FF or from 50:00:00:00:00:00:00:00 to 5F:FF:FF:FF:FF:FF:FF:FF. You can click the**here** link to verify that the WWNN you specified is available.

- Choose a WWN pool name from the list to have a WWN assigned from the specified pool. Each pool name is followed by two numbers in parentheses that show the number of WWNs still available in the pool and the total number of WWNs in the pool.
- b) In the **vHBA 0 (Fabric A)** area, complete the following fields:
	- In the **Name** field, enter a unique name for the vHBA.
	- From the**Select VSAN** drop-down list, choose the name of the VSAN with which this vHBA should be associated.

If the VSAN you need is not in the drop-down list, click the **Create VSAN** link. For more information, see [Creating](#page-370-0) a Named VSAN, on page 335.

- c) Repeat Step 7b in the **vHBA 1 (Fabric B)** area to create a VSAN for that vHBA.
- d) Continue with Step 9.
- **Step 6** (Optional) If you chose the expert SAN storage option, do the following:
	- a) From the **WWNN Assignment** drop-down list, choose one of the following:
		- Choose **Select (pool default used by default)** to use the default WWN pool.
		- Choose one of the options listed under **Manual Using OUI** and then enter the WWN in the **World Wide Node Name** field.

You can specify a WWNN in the range from 20:00:00:00:00:00:00:00 to 20:FF:FF:FF:FF:FF:FF:FF or from 50:00:00:00:00:00:00:00 to 5F:FF:FF:FF:FF:FF:FF:FF. You can click the**here** link to verify that the WWNN you specified is available.

- Choose a WWN pool name from the list to have a WWN assigned from the specified pool. Each pool name is followed by two numbers in parentheses that show the number of WWNs still available in the pool and the total number of WWNs in the pool.
- b) Click **Add** on the icon bar of the table to open the **Create vHBA** dialog box.
- c) Complete the following fields to specify the identity information for the vHBA:

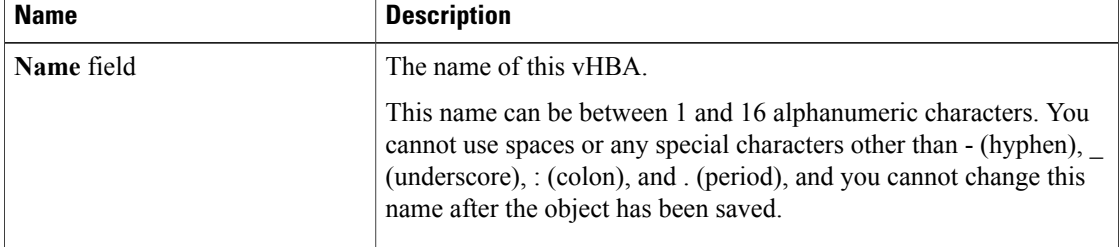

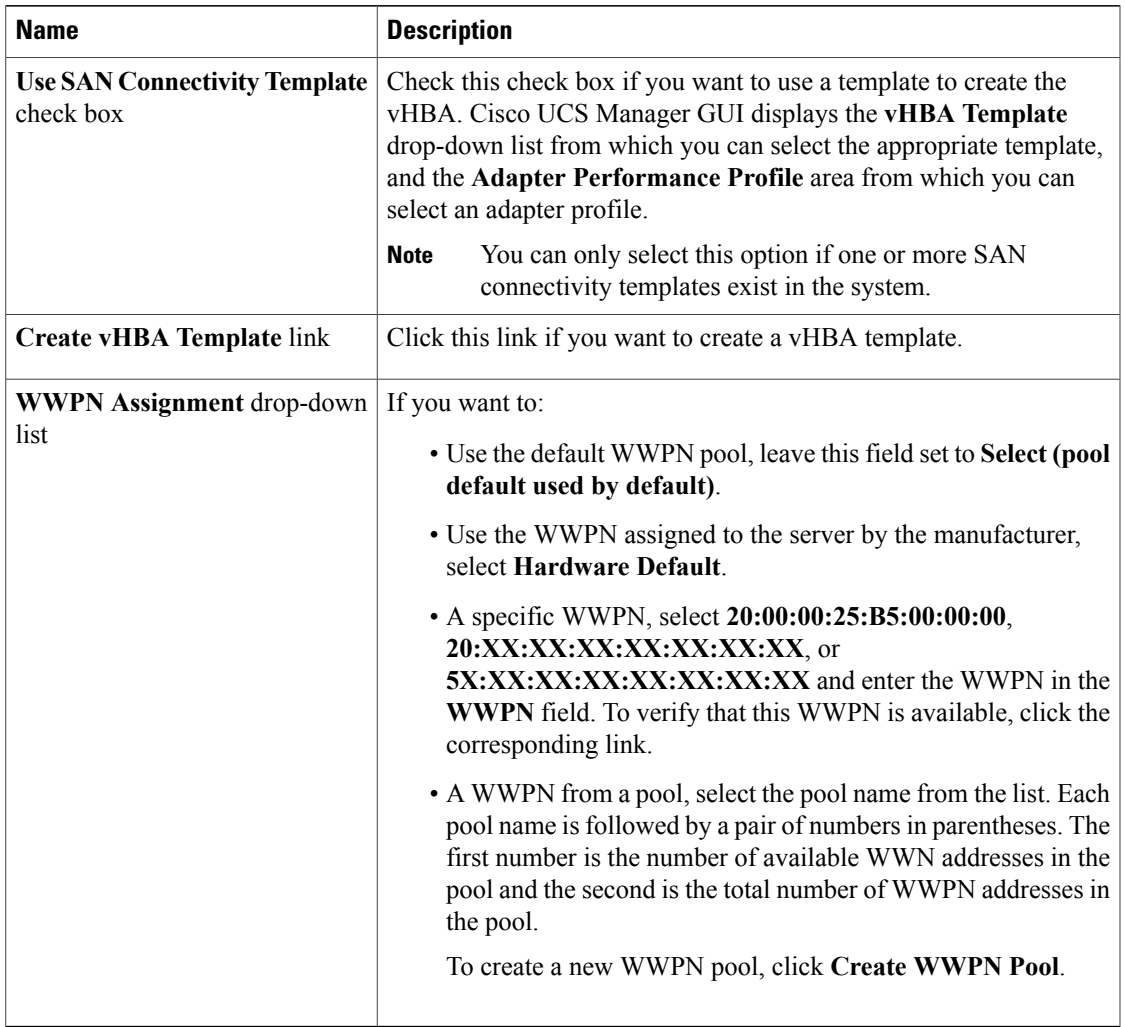

d) In the **VSAN** area, complete the following fields:

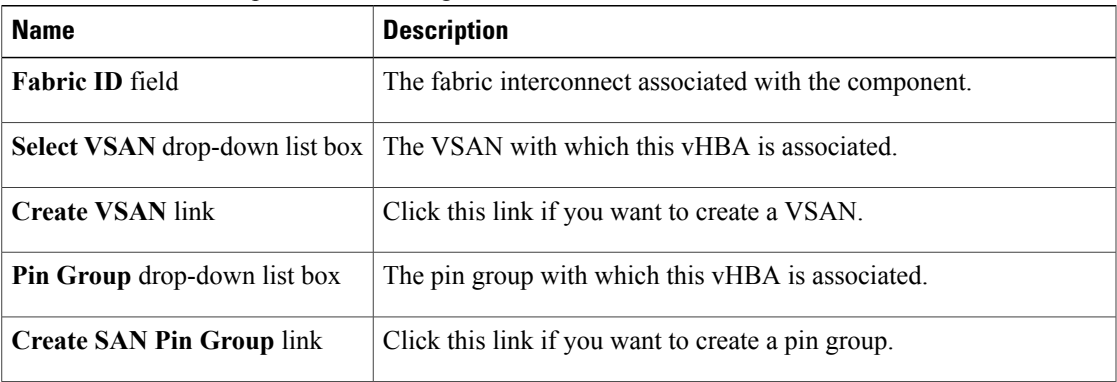

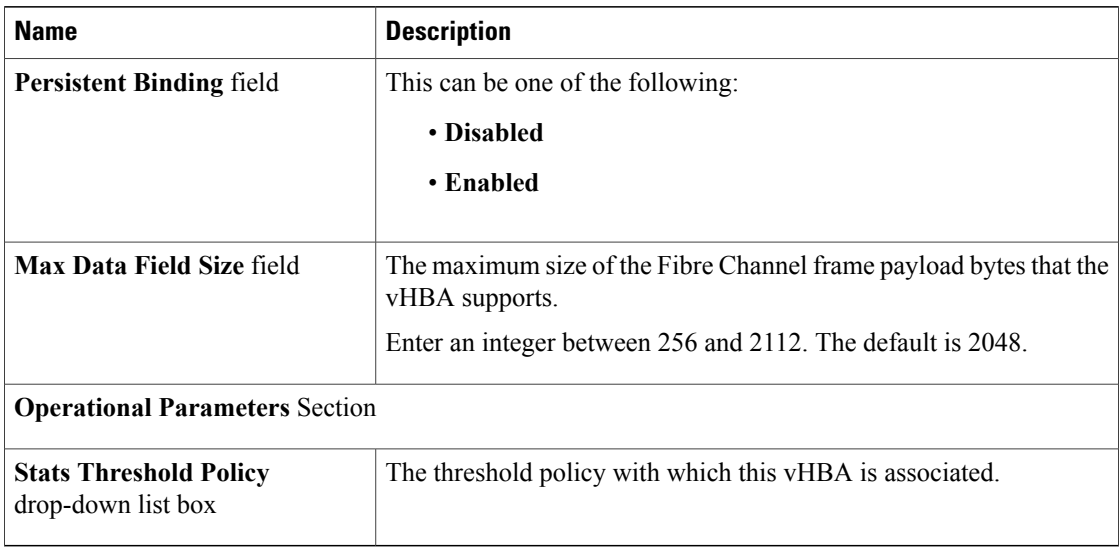

#### e) In the **Adapter Performance Profile** area, complete the following fields:

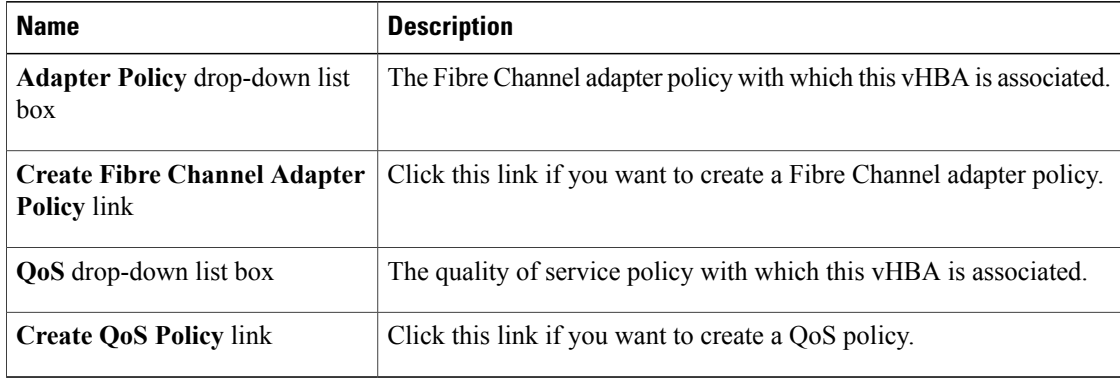

f) Click **OK**.

<span id="page-531-0"></span>**Step 7** Click **Next**.

### **What to Do Next**

Complete Page 3: [Configuring](#page-531-0) the Networking Options, on page 496.

### **Page 3: Configuring the Networking Options**

This procedure directly follows Page 2: [Configuring](#page-526-0) the Storage Options, on page 491. It describes how to configure the networking options, including LAN connectivity, on the Networking page of the Create Service **Profile (expert)** wizard.

### **Procedure**

**Step 1** (Optional) If you plan to assign this service profile to a server with an adapter that supports dynamic vNICs, choose one of the following options from the **Dynamic vNIC Connection** drop-down list:

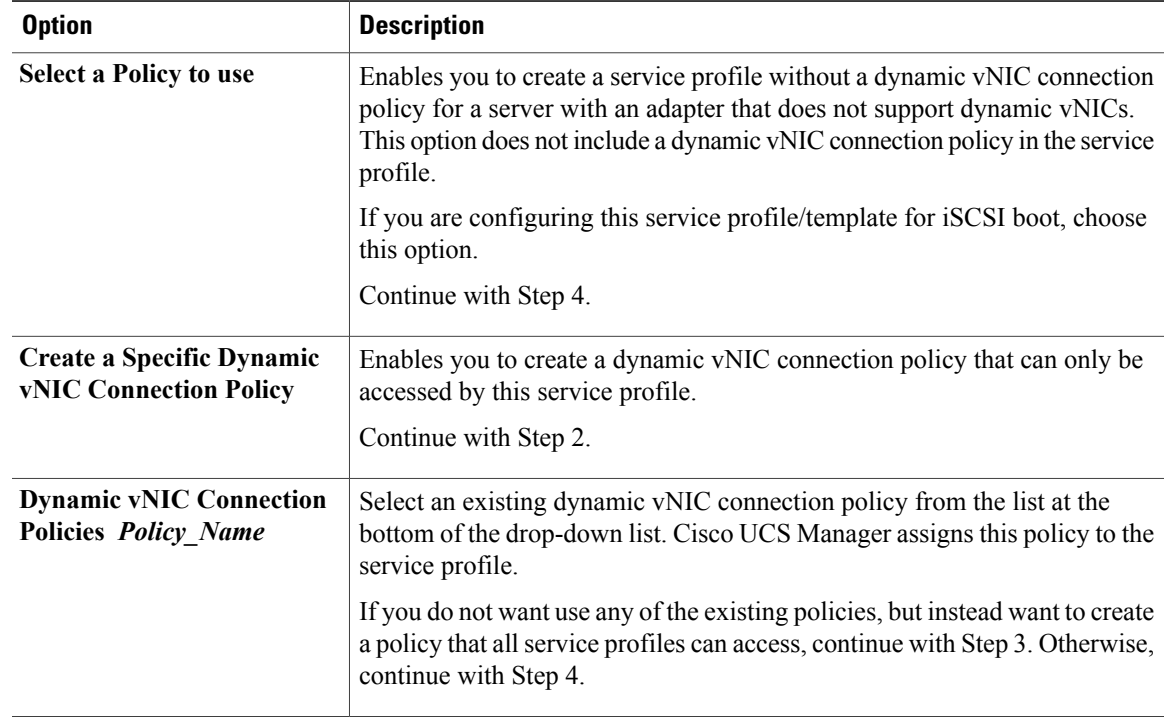

- **Step 2** (Optional) If you clicked **Create a Specific Dynamic vNIC Connection Policy**, do the following to create a new dynamic vNIC connection policy that can only be used by this service profile:
	- a) Complete the following fields:

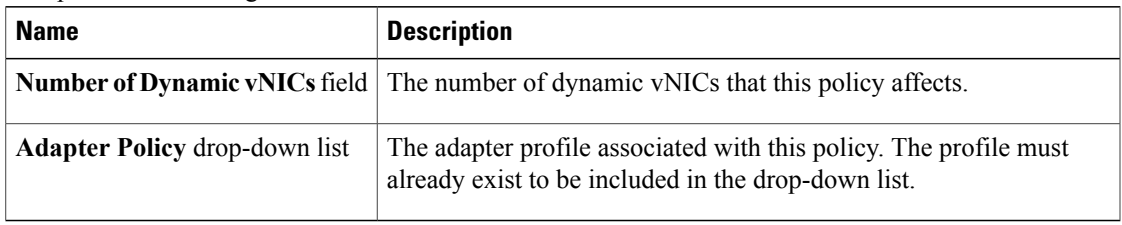

- b) Continue with Step 4.
- **Step 3** (Optional) To create a dynamic vNIC connection policy that will be available to all service profiles, do the following:
	- a) Click **Create Dynamic vNIC Connection Policy**.
	- b) In the **Create Dynamic vNIC Connect Policy** dialog box, complete the fields. For more information, see Creating a Dynamic vNIC Connection Policy.
	- c) Click **OK**.
	- d) From the **Dynamic vNIC Connection** drop-down list, choose the policy you created.

e) Continue with Step 4.

**Step 4** In the **How would you like to configure LAN connectivity?** field, click one of the following options:

| <b>Option</b>             | <b>Description</b>                                                                                                    |
|---------------------------|----------------------------------------------------------------------------------------------------|
| Simple                    | Allows you to create a maximum of two vNICs, in dual fabric mode, for this service<br>profile.                                                                                                    |
|                           | Continue with Step 5.                                                                                                    |
| <b>Expert</b>             | Allows you to create an unlimited number of vNICs for this service profile.                                                                                                    |
|                           | If you are configuring this service profile/template for iSCSI boot, choose this<br>option.                                                                                                    |
|                           | If you are configuring this service profile for iSCSI boot, continue with Step 7. For<br>all other configurations, continue with Step 6.                                                                                       |
| <b>No vNICs</b>           | Does not include any vNICs for connections to a LAN in the service profile. Any<br>server associated with this service profile cannot be able to communicate with a<br>LAN unless you modify the service profile to add vNICs. |
|                           | Continue with Step 8.                                                                                                    |
| <b>Hardware Inherited</b> | Uses the vNICs assigned to the Ethernet adapter profile associated with the server.                                                                                                    |
|                           | Continue with Step 8.                                                                                                    |
|                           |                                                                                                    |

**Step 5** (Optional) If you chose the simple LAN connectivity option, do the following:

- a) In the **vNIC 0 (Fabric A)** area, complete the following fields:
	- In the **Name** field, enter a unique name for the vNIC.
	- From the **Select Native VLAN** drop-down list, choose the name of the VLAN with which this vNIC should communicate.

If the VLAN you need is not in the drop-down list, click the **Create VLAN** link. For more information, see [Creating](#page-315-0) a Named VLAN, on page 280.

- b) Repeat Step 2a in the **vNIC 1 (Fabric B)** area to create a VLAN for that vNIC.
- c) Continue with Step 4.
- **Step 6** If you chose the expert LAN connectivity option and are not configuring this service profile for iSCSI boot, do the following:
	- a) Click **Add** on the icon bar of the table to open the **Create vNICs** dialog box.
	- b) Complete the following fields to specify the identity information for the vNIC:

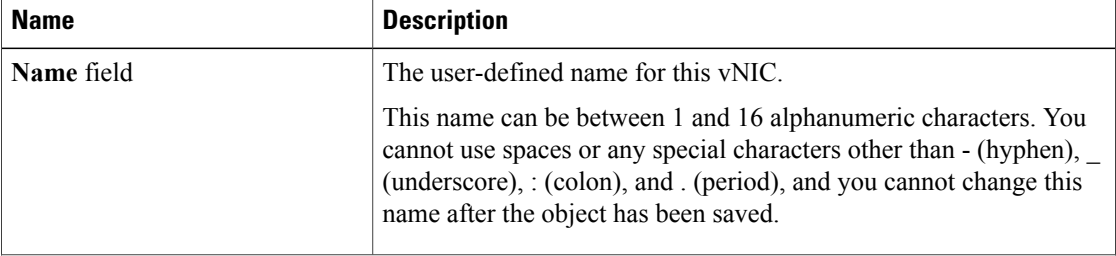

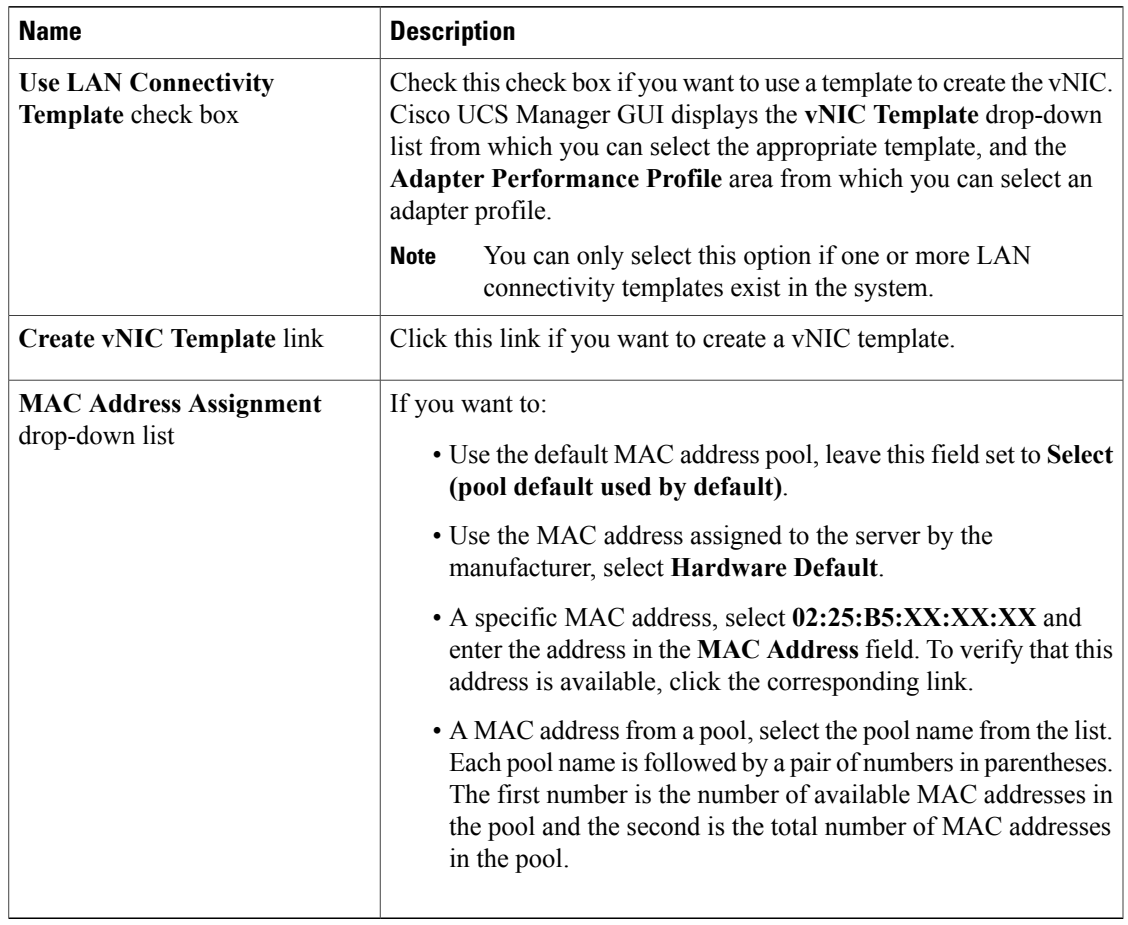

c) In the **Fabric Interconnect** area, complete the following fields:

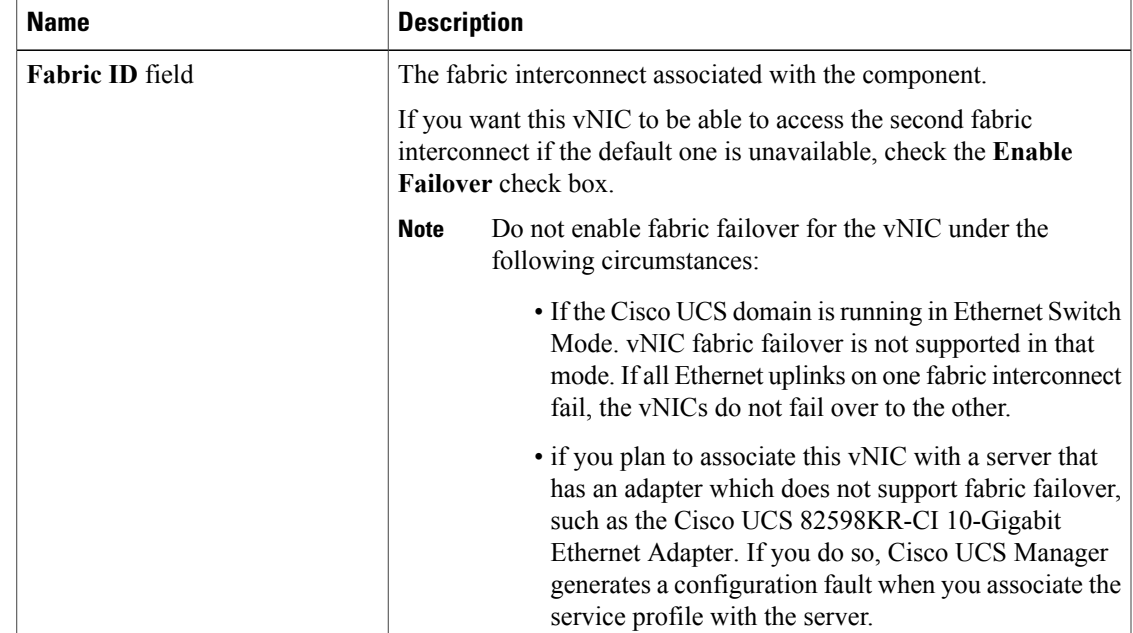

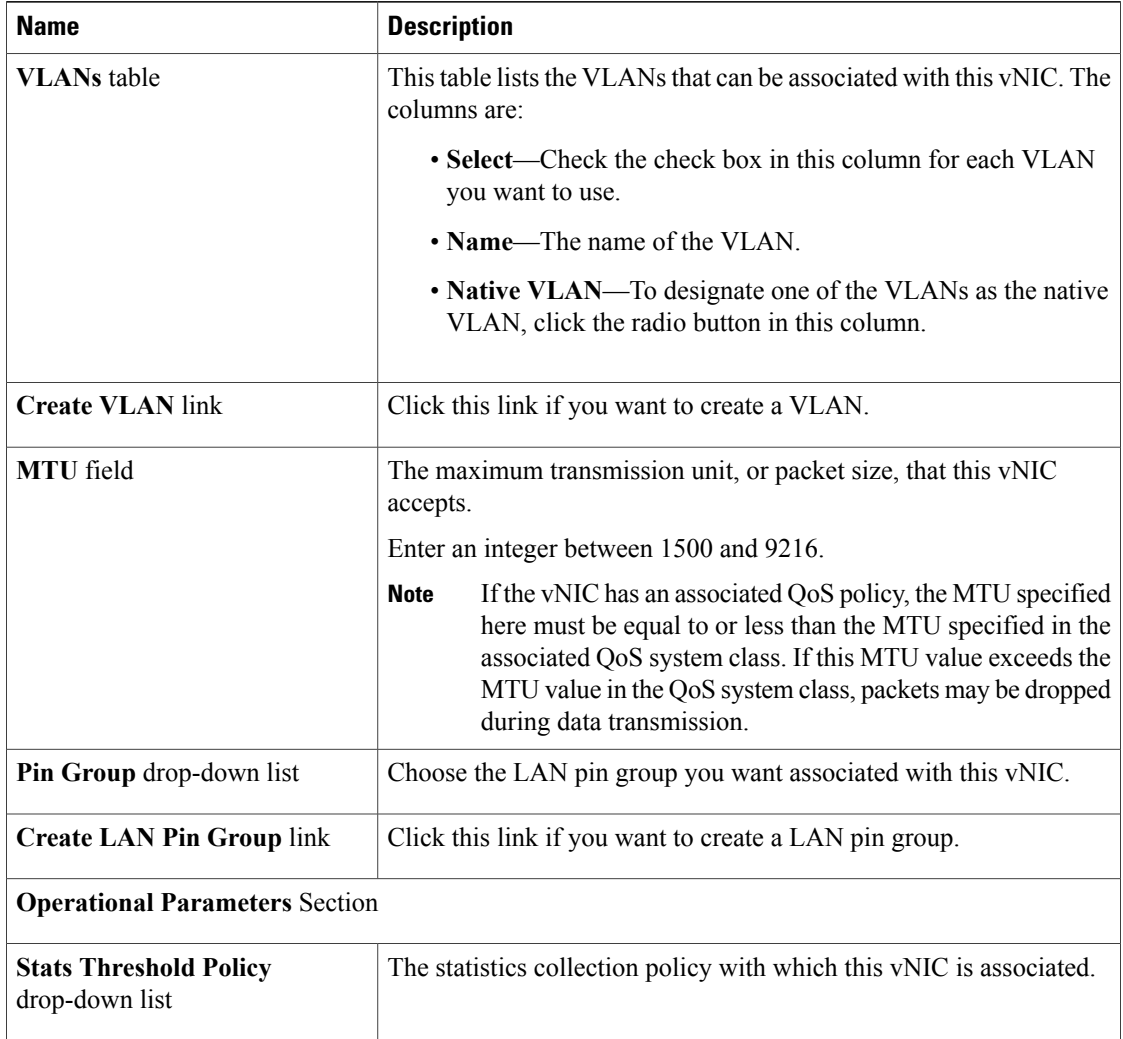

### d) In the **Adapter Performance Profile** area, complete the following fields:

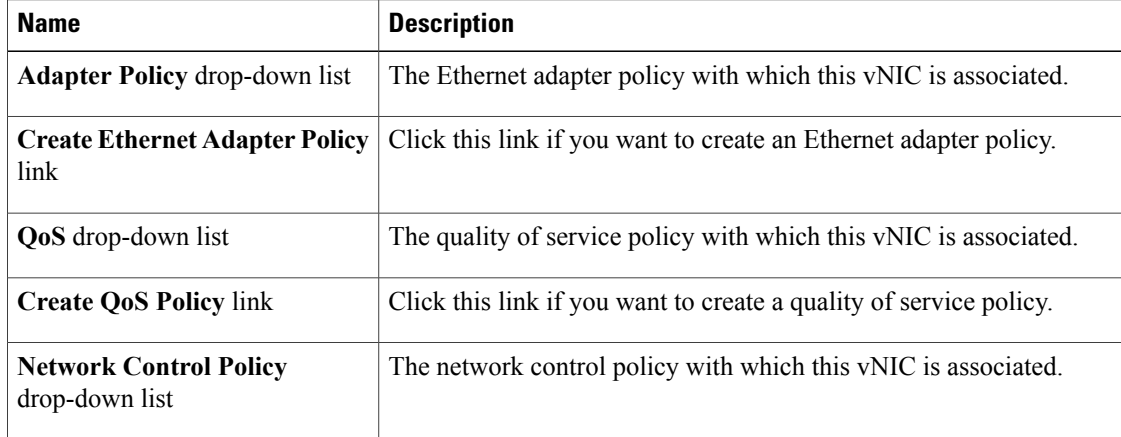

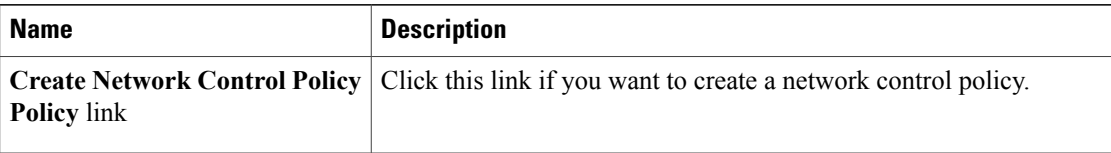

- e) Click **OK**.
- **Step 7** If you chose the expert LAN connectivity option and are configuring this service profile for iSCSI boot, do the following:
	- a) Click the down arrows to expand the **iSCSI vNICs** bar.
	- b) Click **Add** on the icon bar of the table to open the **Create iSCSI vNIC** dialog box.
	- c) Complete the following fields to specify the identity information for the iSCSI vNIC:

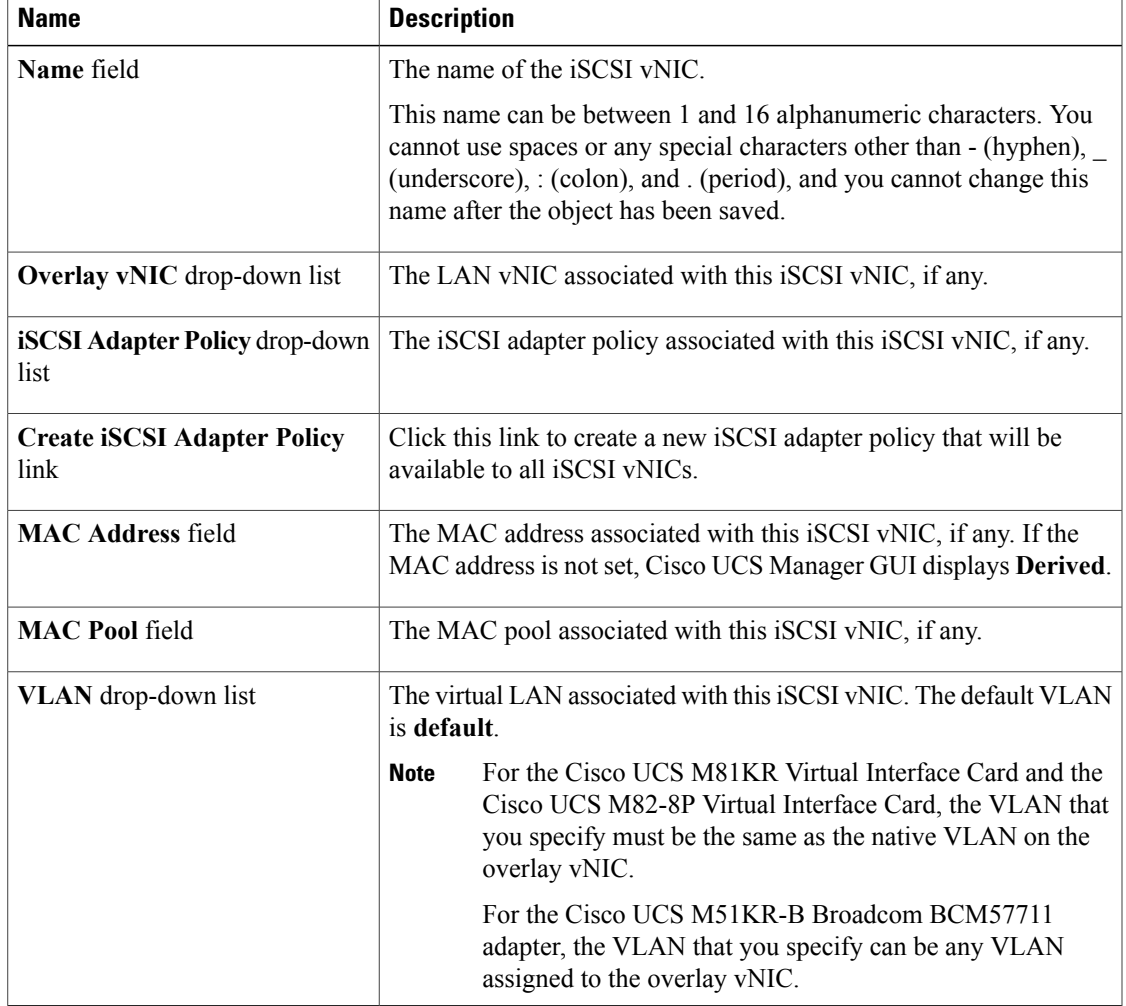

d) Click **OK**.

e) Repeat steps b through d to configure additional iSCSI vNICs.

**Step 8** Click **Next**.

### **What to Do Next**

Complete Page 4: Setting the [vNIC/vHBA](#page-537-0) Placement, on page 502.

### <span id="page-537-0"></span>**Page 4: Setting the vNIC/vHBA Placement**

This procedure directly follows Page 3: [Configuring](#page-531-0) the Networking Options, on page 496. It describes how to set the vNIC and vHBA placement options on the **vNIC/vHBA Placement** page of the **Create Service Profile (expert)** wizard.

#### **Procedure**

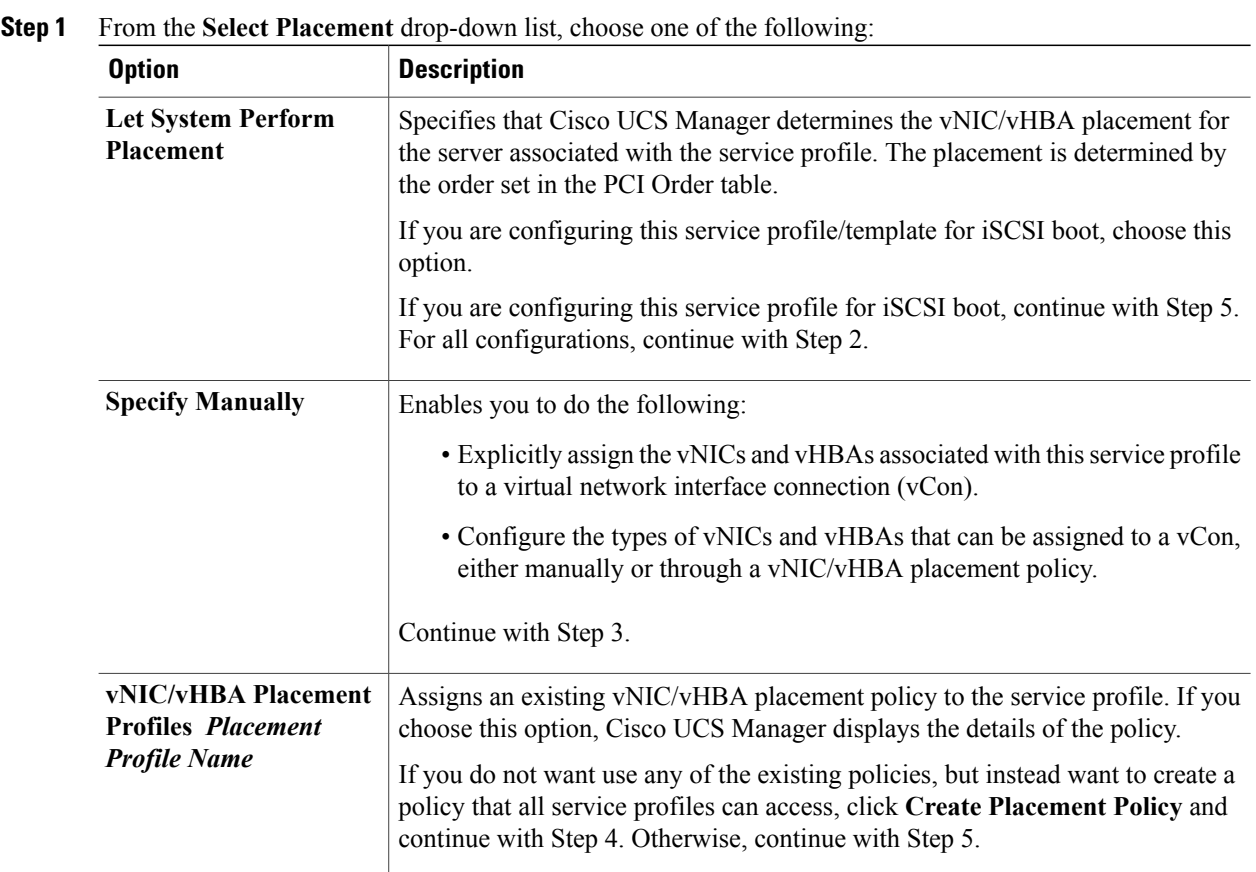

### **Step 2** (Optional) If you chose **Let System Perform Placement**, do the following:

a) Use one or more of the following buttons to adjust the order of the vNICs and vHBAs:

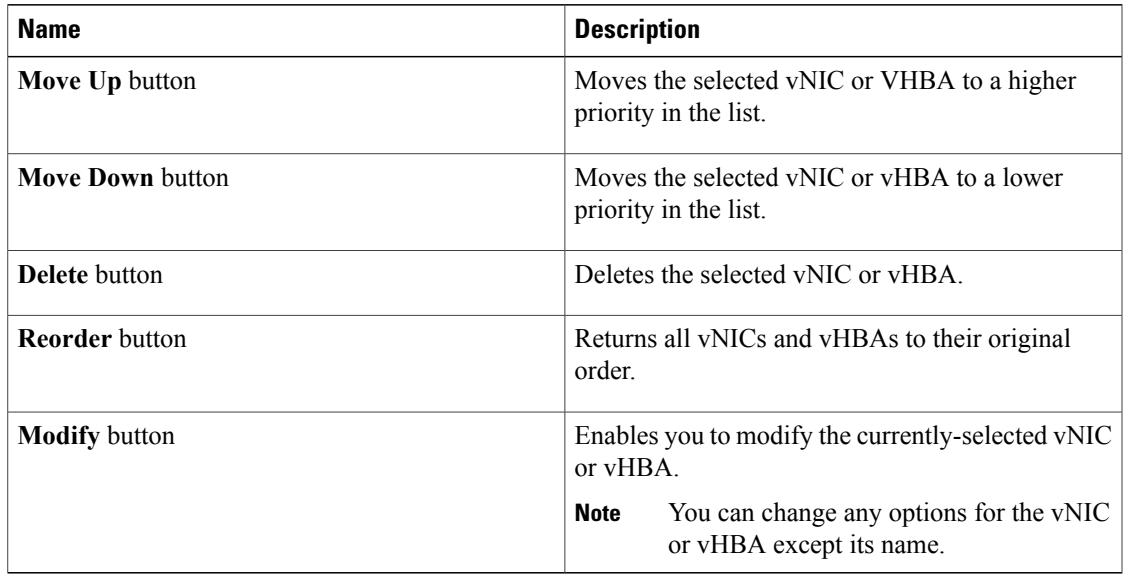

b) Continue with Step 5.

**Step 3** (Optional) If you chose **Specify Manually**, do the following:

- a) On the appropriate tab in the **vNIC/vHBA** table, click a vNIC or vHBA.
- b) In the **Virtual Host Interface** table, click a vCON row and if necessary, choose one of the following values from the **Selection Preference** column:
	- All—All configured vNICs and vHBAs can be assigned to the vCon, whether they are explicitly assigned to it, unassigned, or dynamic.
	- **Assigned Only—vNICs** and vHBAs must be explicitly assigned to the vCon. You can assign them explicitly through the service profile or the properties of the vNIC or vHBA.
	- **Exclude Dynamic**—Dynamic vNICs and vHBAs cannot be assigned to the vCon. The vCon can be used for all static vNICs and vHBAs, whether they are unassigned or explicitly assigned to it.
	- **Exclude Unassigned**—Unassigned vNICs and vHBAs cannot be assigned to the vCon. The vCon can be used for dynamic vNICs and vHBAs and for static vNICs and vHBAs that are explicitly assigned to it.
- c) Click **Assign**.

If you need to undo an assignment, click **Remove**.

- d) Repeat Steps a through c until you have assigned all vNICs and vHBAs.
- e) When you have specified all vNIC and vHBA placements, continue with Step 5.
- **Step 4** If you clicked **Create Placement Policy**, do the following in the **Create Placement Policy** dialog box:
	- a) In the **Name** field, enter a unique name for the placement policy. This name can be between 1 and 16 alphanumeric characters. You cannot use spaces or any special characters other than  $-$  (hyphen),  $\alpha$  (underscore),  $\alpha$  (colon), and . (period), and you cannot change this name after the object has been saved.
	- b) In the**Selection Preference** column for each **VirtualSlot**, choose one of the following from the drop-down list:
- All—All configured vNICs and vHBAs can be assigned to the vCon, whether they are explicitly assigned to it, unassigned, or dynamic.
- **Assigned Only**—vNICs and vHBAs must be explicitly assigned to the vCon. You can assign them explicitly through the service profile or the properties of the vNIC or vHBA.
- **Exclude Dynamic**—Dynamic vNICs and vHBAs cannot be assigned to the vCon. The vCon can be used for all static vNICs and vHBAs, whether they are unassigned or explicitly assigned to it.
- **Exclude Unassigned**—Unassigned vNICs and vHBAs cannot be assigned to the vCon. The vCon can be used for dynamic vNICs and vHBAs and for static vNICs and vHBAs that are explicitly assigned to it.
- c) Click **OK**.
- d) After the dialog box closes, choose the policy you created from the **Select Placement** drop-down list.
- **Step 5** Click **Next**.

### **What to Do Next**

Complete Page 5: [Setting](#page-539-0) the Server Boot Order, on page 504.

### <span id="page-539-0"></span>**Page 5: Setting the Server Boot Order**

This procedure directly follows Page 4: Setting the [vNIC/vHBA](#page-537-0) Placement, on page 502. It describes how to set the server boot order options on the **Server Boot Order** page of the **Create Service Profile (expert)** wizard.

 $\boldsymbol{\mathcal{L}}$ **Tip**

We recommend that the boot order in a boot policy include either a local disk or a SAN LUN, but not both, to avoid the possibility of the server booting from the wrong storage type. If you configure a local disk and a SAN LUN for the boot order storage type and the operating system or logical volume manager (LVM) is configured incorrectly, the server might boot from the local disk rather than the SAN LUN.

For example, on a server with Red Hat Linux installed, where the LVM is configured with default LV names and the boot order is configured with a SAN LUN and a local disk, Linux reports that there are two LVs with the same name and boots from the LV with the lowest SCSI ID, which could be the local disk.

### **Procedure**

**Step 1** From the **Boot Policy** drop-down list, choose one of the following:

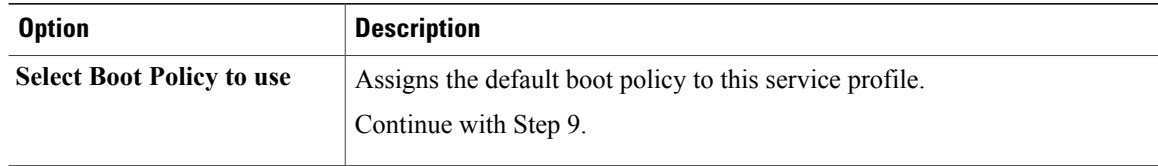
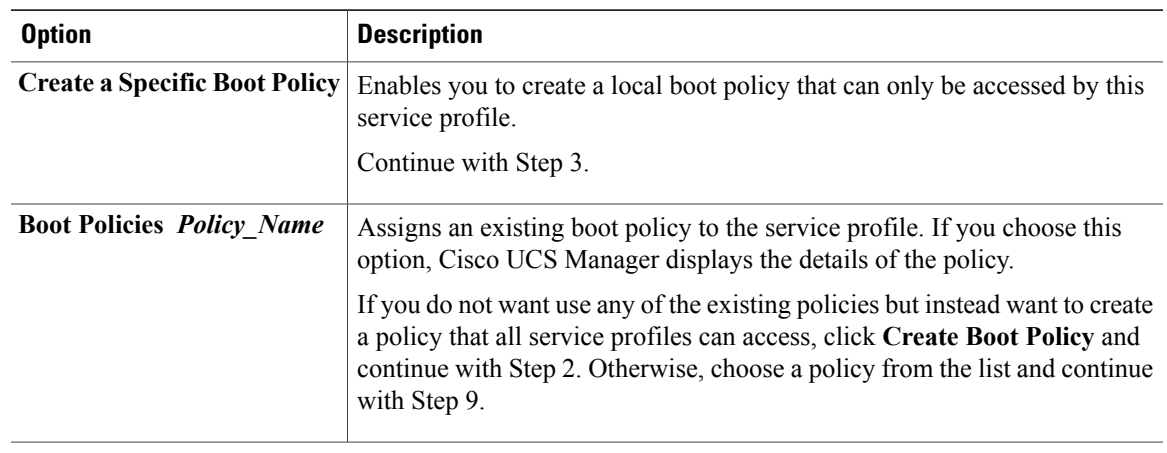

- **Step 2** If you clicked **Create Boot Policy** to create a boot policy that all service profiles and templates can use, do the following:
	- a) In the **Create Boot Policy** dialog box, enter a unique name and description for the policy. This name can be between 1 and 16 alphanumeric characters. You cannot use spaces or any special characters other than - (hyphen), \_ (underscore), : (colon), and . (period), and you cannot change this name after the object has been saved.
	- b) Continue with Step 3.
- **Step 3** (Optional) To reboot all servers that use this boot policy after you make changes to the boot order, check the **Reboot on Boot Order Change** check box.

In the Cisco UCS Manager GUI, if the **Reboot on Boot Order Change** check box is checked for a boot policy, and if CD-ROM or Floppy is the last device in the boot order, deleting or adding the device does not directly affect the boot order and the server does not reboot.

- **Step 4** (Optional) If desired, check the **Enforce vNIC/vHBA/iSCSI Name** check box.
	- If checked, Cisco UCS Manager displays a configuration error and reports whether one or more of the vNICs, vHBAs, or iSCSI vNICs listed in the **Boot Order** table match the server configuration in the service profile.
	- If not checked, Cisco UCS Manager uses the vNICs, vHBAs, or iSCSI vNICs (as appropriate for the boot option) from the server configuration in the service profile. It does not report whether the vNICs, vHBAs, or iSCSI vNICs specified in the boot policy match the server configuration in the service profile.
- **Step 5** To add a local disk, virtual CD-ROM, or virtual floppy to the boot order, do the following:
	- a) Click the down arrows to expand the **Local Devices** area.
	- b) Click one of the following links to add the device to the **Boot Order** table:
		- **Add Local Disk**
		- **Add CD-ROM**
		- **Add Floppy**
	- c) Add another boot device to the **Boot Order** table, or click **OK** to finish.
- **Step 6** To add a LAN boot to the boot order, do the following:
	- a) Click the down arrows to expand the **vNICs** area.
- b) Click the **Add LAN Boot** link.
- c) In the **Add LAN Boot** dialog box, enter the name of the vNIC that you want to use for the LAN boot in the **vNIC** field, then click **OK**.
- d) Add another device to the **Boot Order** table, or click **OK** to finish.
- **Step 7** To add a SAN boot to the boot order, do the following:
	- a) Click the down arrows to expand the **vHBAs** area.
	- b) Click the **Add SAN Boot** link.
	- c) In the **Add SAN Boot** dialog box, complete the following fields, and click **OK**:

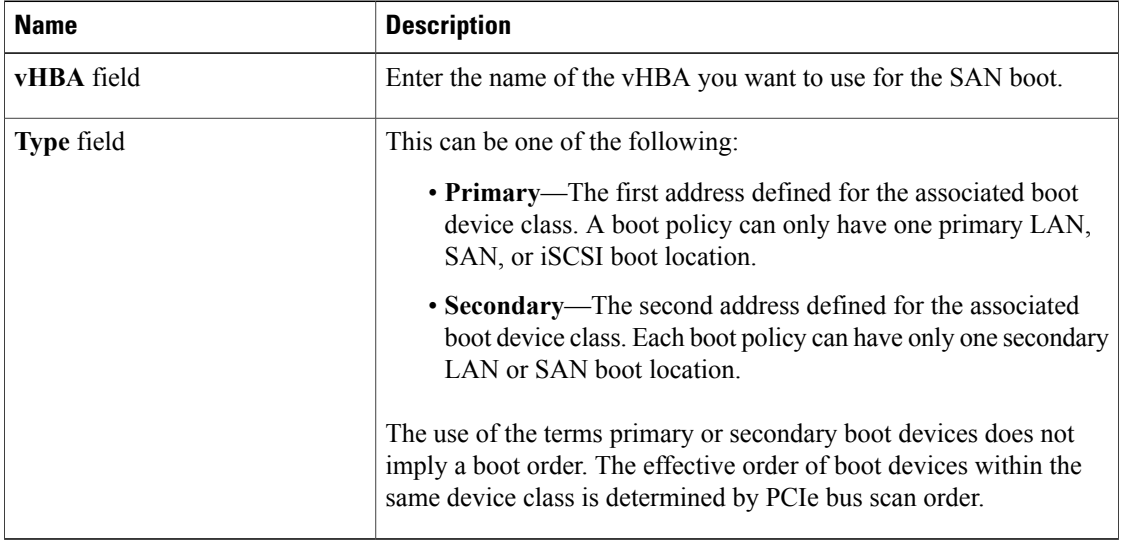

d) If this vHBA points to a bootable SAN image, click the **Add SAN Boot Target** link and, in the **Add SAN Boot Target** dialog box, complete the following fields, then click **OK**:

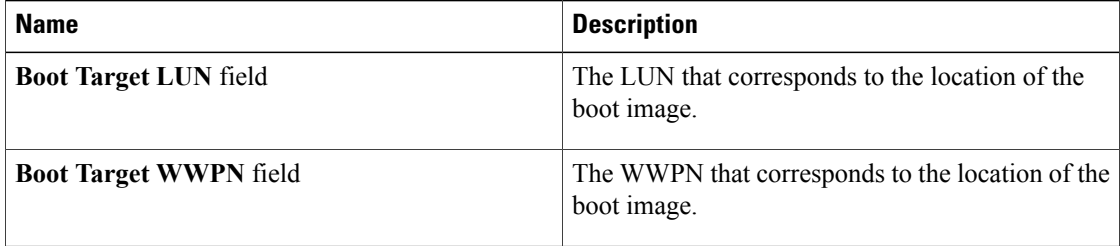

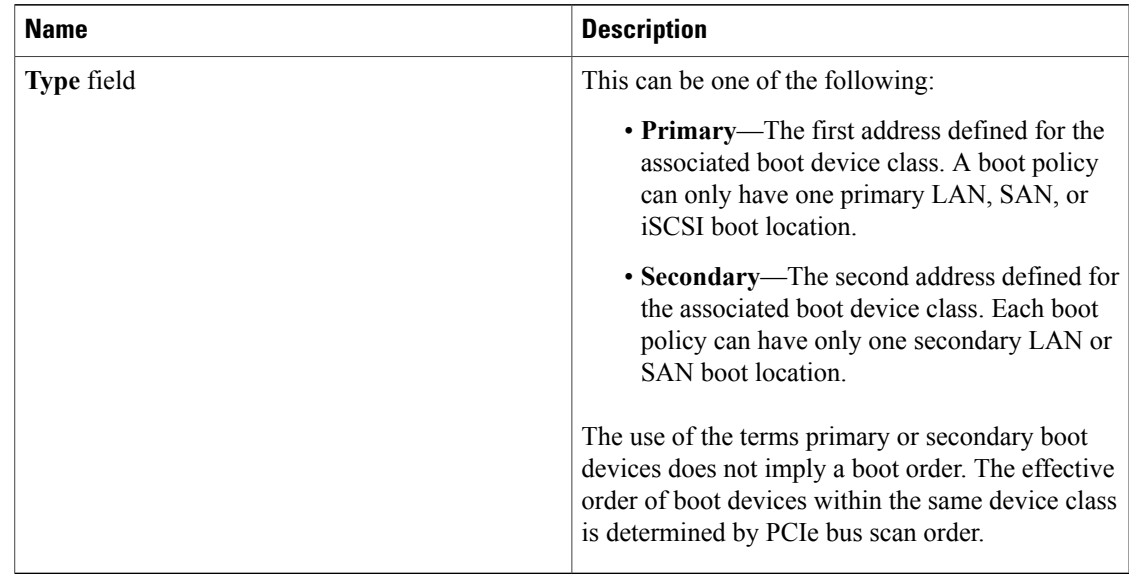

e) Add another boot device to the **Boot Order** table, or click **OK** to finish.

**Step 8** To add an iSCSI boot to the boot order, do the following:

- a) In the **Specific Boot Policy** area, click the down arrows to expand the **iSCSI vNICs** area.
- b) In the **iSCSI vNICs** area, double-click the iSCSI vNICs from which you want to boot the server to add them to the **Boot Order** table.
- c) In the **iSCSI vNICs** area, click the **Set Boot Parameters** link. If there are two iSCSI vNICs, choose the one for which you want to set boot parameters.
- d) Complete the fields in the **Set iSCSI Boot Parameters** dialog box and click **OK**. For more information about the fields, see Setting iSCSI Boot [Parameters,](#page-489-0) on page 454.
- e) (Optional) Repeat steps c and d to set boot parameters for additional iSCSI vNICs.
- **Step 9** If you created a new boot policy accessible to all service profiles and template, choose that policy from the **Boot Policy** drop-down list.
- <span id="page-542-0"></span>**Step 10** Click **Next**.

## **What to Do Next**

Complete Page 6: Adding the [Maintenance](#page-542-0) Policy, on page 507.

## **Page 6: Adding the Maintenance Policy**

This procedure directly follows Page 5: [Setting](#page-539-0) the Server Boot Order, on page 504. It describes how to add a maintenance policy to the service profile on the **Maintenance Policy** page of the **Create Service Profile (expert)** wizard.

## **Procedure**

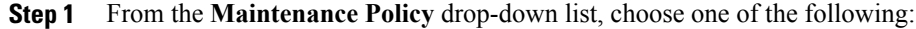

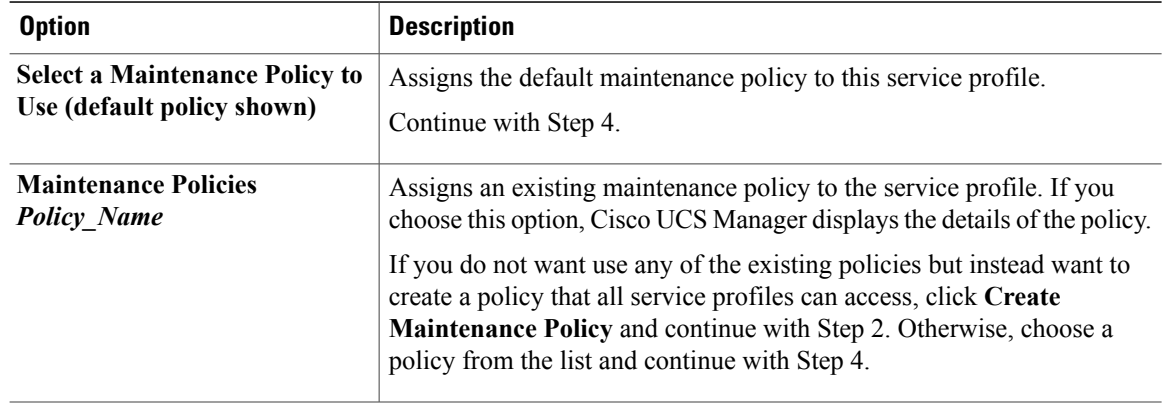

**Step 2** If you clicked **Create Maintenance Policy** to create a maintenance policy that allservice profiles and templates can use, do the following:

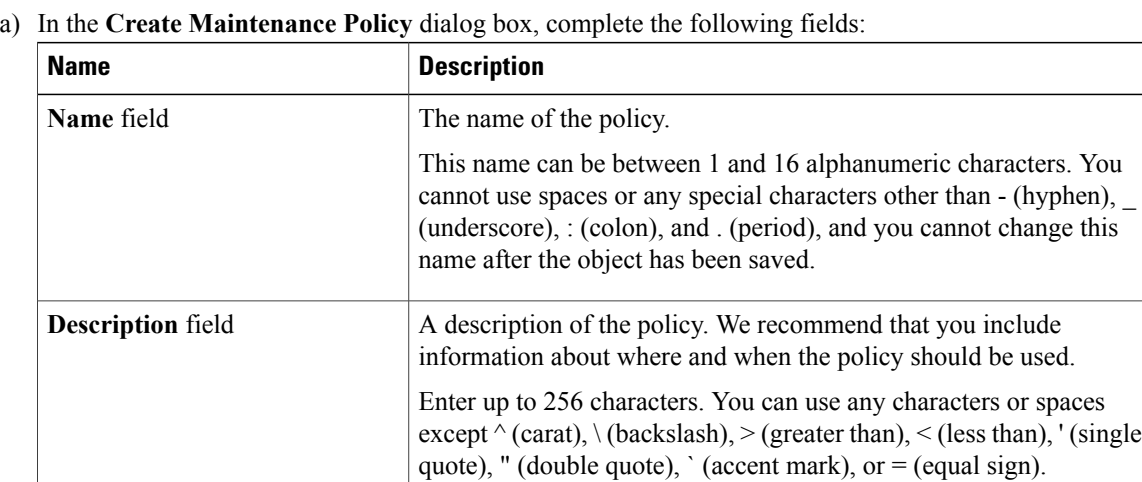

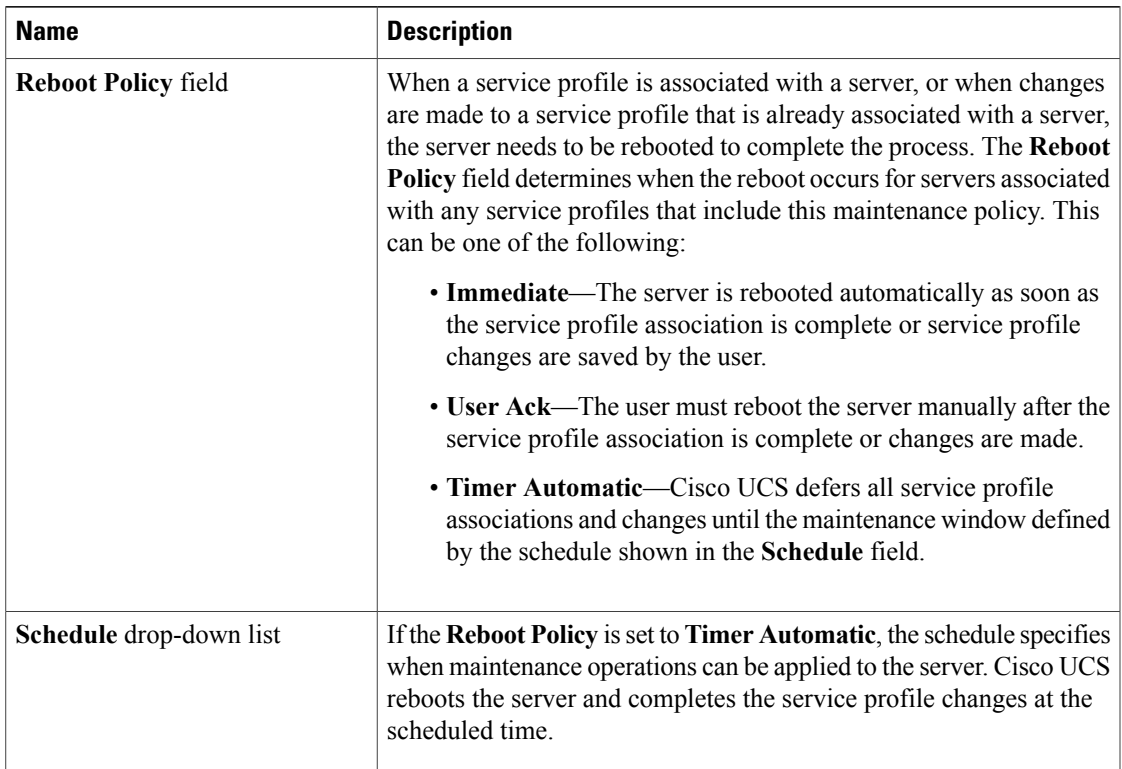

- b) Click **OK** and continue with Step 3.
- **Step 3** If you created a new boot policy accessible to all service profiles and template, choose that policy from the **Maintenance Policy** drop-down list.
- <span id="page-544-0"></span>**Step 4** Click **Next**.

# **What to Do Next**

Complete Page 7: Specifying the Server [Assignment](#page-544-0), on page 509.

#### **Page 7: Specifying the Server Assignment**

This procedure directly follows Page 6: Adding the [Maintenance](#page-542-0) Policy, on page 507. It describes how to specify the way a server is assigned and which firmware packages are associated with the service profile on the **Server Assignment** page of the **Create Service Profile (expert)** wizard.

## **Procedure**

**Step 1** From the **Server Assignment** drop-down list, choose one of the following:

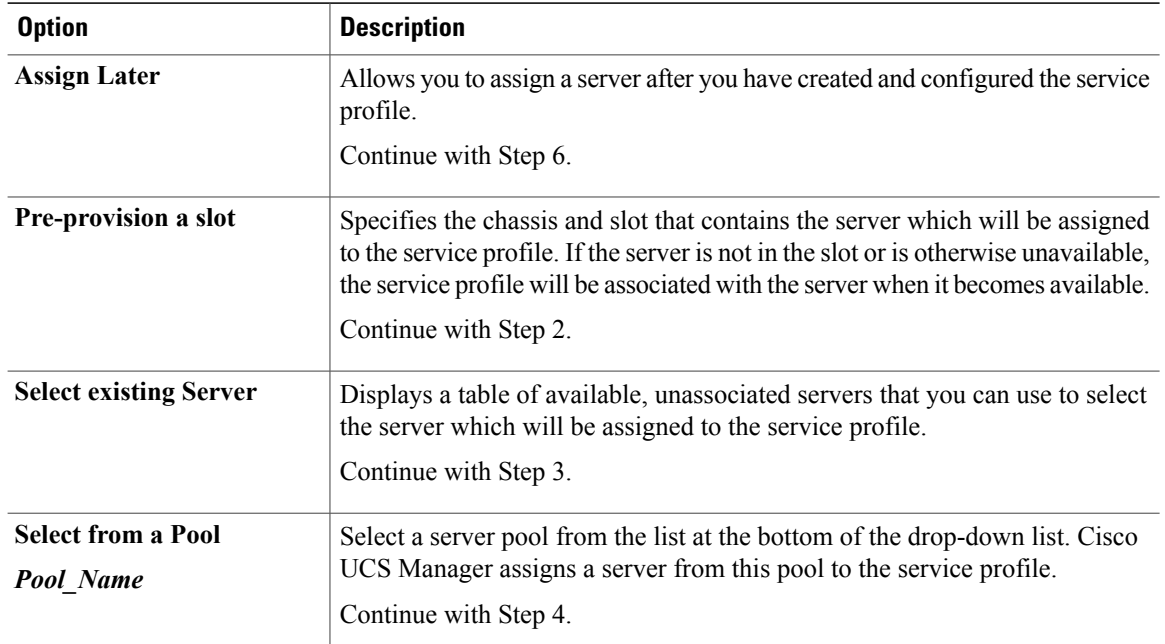

**Step 2** If you chose **Pre-provision a slot**, do the following:

- a) In the **Chassis Id** field, enter the number of the chassis where the selected server is located.
- b) In the **Slot Id** field, enter the number of the slot where the selected server is located.
- c) Continue with Step 4.
- **Step 3** If you chose **Select existing Server**, do the following:
	- a) In the **Select** column of the table of available servers, click the radio button for the server that meets the needs of this service profile.
	- b) Continue with Step 4.
- **Step 4** In the **Power State** field, click one of the following radio buttons to set the power state that will be applied to the server when it is associated with this service profile:
	- **Down** if you want the server to be powered down before the profile is associated with the server.
	- **Up** if you want the server to be powered up before the profile is associated with the server

By default, the server is powered up.

**Step 5** If you want to restrict the migration of the service profile after it has been associated with a server, check the **Restrict Migration.** check box.

If you choose not to restrict migration, Cisco UCS Manager does not perform any compatibility checks on the new server before migrating the existing service profile. If the hardware of both servers are not similar, the association might fail.

- **Step 6** (Optional) In the **Firmware Management** area, do the following to use policies to update the firmware on the server associated with the service profile:
	- a) Click the down arrows on the **Firmware Management** bar to expand the area.
	- b) Complete the following fields:

 **Cisco UCS Manager GUI Configuration Guide, Release 2.0**

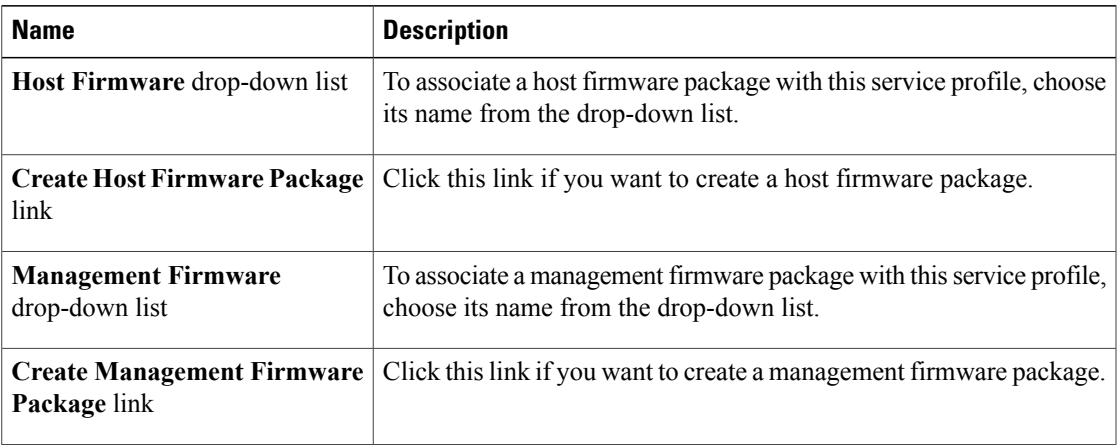

#### **Step 7** Click **Next**.

#### **What to Do Next**

Complete Page 8: Adding [Operational](#page-546-0) Policies, on page 511.

#### <span id="page-546-0"></span>**Page 8: Adding Operational Policies**

This procedure directly follows Page 7: Specifying the Server [Assignment,](#page-544-0) on page 509. It describes how to add operational policies to the service profile on the **Operational Policies** page of the **CreateService Profile (expert)** wizard. These policies are optional.

#### **Procedure**

- **Step 1** To override the default BIOS settings and configure them through the service profile, click the down arrows to expand the **BIOS Configuration** bar and do one of the following:
	- To add an existing policy, select the desired BIOS policy from the **BIOS Policy** drop-down list .
	- To create a BIOS policy that is available to all service profiles, click **Create BIOS Policy**, complete the fields in the dialog box, and then select that policy from the **BIOS Policy** drop-down list .

For more information about how to create a BIOS policy, see [Creating](#page-438-0) a BIOS Policy, on page 403.

- **Step 2** To provide external access to the CIMC on the server, click the down arrows to expand the **External IPMI Management Configuration** bar and add an IPMI profile and a serial over LAN policy. If you do not want to provide external access, continue with Step 4.
- **Step 3** To add an IPMI profile to the service profile, do one of the following:
	- To add an existing policy, select the desired IPMI profile from the **IPMI Access Profile** drop-down list.
	- If the **IPMI Access Profile** drop-down list does not include an IPMI profile with the desired user access, click the **Create AccessIPMI Profile** link to create an IPMI profile that is available to allservice profiles and then select that profile from the **IPMI Access Profile** drop-down list.

For more information about how to create an IPMI profile, see Creating an IPMI Access Profile, on page 405.

- **Step 4** To add a Serial over LAN policy to the service profile, do one of the following:
	- To add an existing policy, select the desired Serial over LAN policy from the **SoL Configuration Profile** drop-down list.
	- To create a Serial over LAN policy that is only available to service profile created from this template, select **Create a Specific SoL Policy** from the **SoL Configuration Profile** drop-down list and complete the **Admin State** field and the **Speed** drop-down list.
	- To create a Serial over LAN policy that is available to all service profile templates, click the **Create Serial over LAN Policy** link, complete the fields in the dialog box, and then select that policy from the **SoL Configuration Profile** drop-down list.

For more information about how to create a serial over LAN policy, see [Creating](#page-450-0) a Serial over LAN Policy, on page 415.

- **Step 5** To configure the management IP required for external access to the CIMC on the server, click the down arrows to expand the **Management IP Address** bar and do the following:
	- a) Click one of the following radio buttons:
		- **None—No** management IP address is assigned to the service profile. The management IP address is set based on the CIMC management IP address settings on the server.
		- **Static**—A static management IP address is assigned to the service profile, based on the information entered in this area.
		- **Pooled—A** management IP address is assigned to the service profile from the management IP address pool.

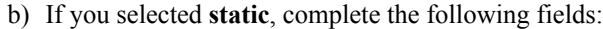

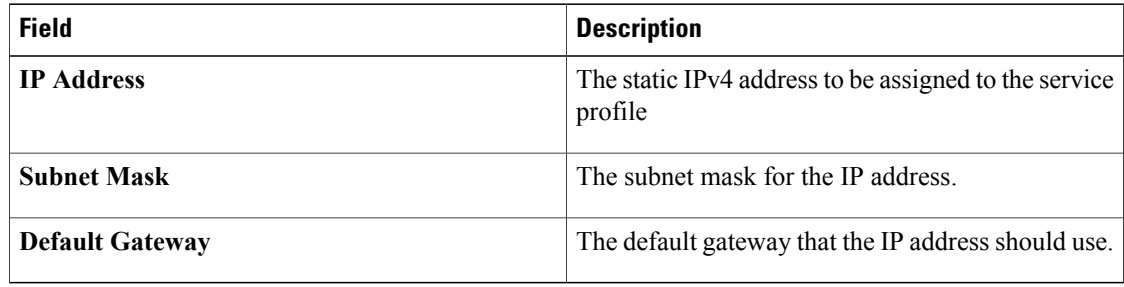

- **Step 6** To monitor thresholds and collect statistics for the associated server, click the down arrows to expand the **Monitoring Configuration (Thresholds)** bar and do one of the following:
	- To add an existing policy, select the desired threshold policy from the **Threshold Policy** drop-down list.
	- To create a threshold policy that is available to all service profiles, click the **Create Threshold Policy** link, complete the fields in the dialog box, and then select that policy from the **Threshold Policy** drop-down list.

For more information about how to create a threshold policy, see Creating a Server and Server [Component](#page-701-0) [Threshold](#page-701-0) Policy , on page 666.

- **Step 7** To associate a power control policy with the service profile, click the down arrows to expand the **Power Control Policy Configuration** bar and do one of the following:
	- To add an existing policy, select the desired power control policy from the **Power Control Policy** drop-down list.
	- To create a power control policy that is available to all service profiles, click the **Create Power Control Policy** link , complete the fields in the dialog box, and then select that policy from the **Power Control Policy** drop-down list.

For more information about how to create a power control policy, see [Creating](#page-604-0) a Power Control Policy, on page 569.

- **Step 8** To associate a scrub policy with the service profile, click the down arrows to expand the **Scrub Policy** bar and do one of the following:
	- To add an existing policy, select the desired scrub policy from the **Scrub Policy** drop-down list .
	- To create a scrub policy that is available to all service profiles, click the **Create Scrub Policy** link , complete the fields in the dialog box, and then select that policy from the **Scrub Policy** drop-down list .

For more information about how to create a scrub policy, see [Creating](#page-449-0) a Scrub Policy, on page 414.

**Step 9** Click **Finish**.

# **Creating a Service Profile that Inherits Server Identity**

#### **Procedure**

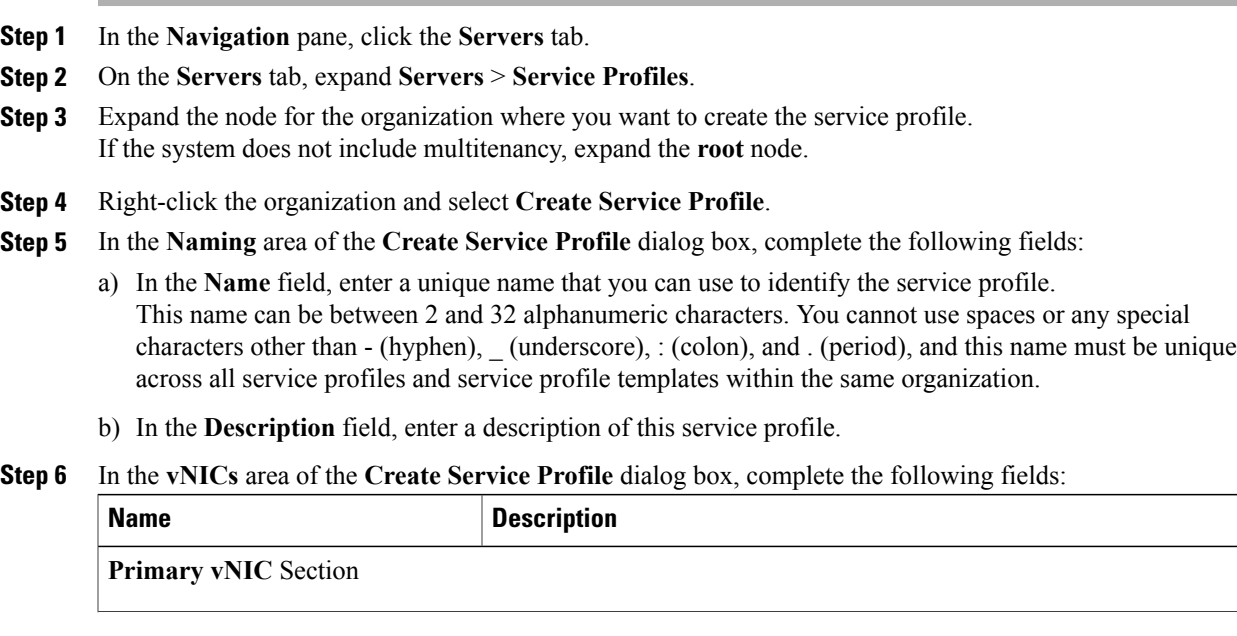

**Cisco UCS Manager GUI Configuration Guide, Release 2.0** 

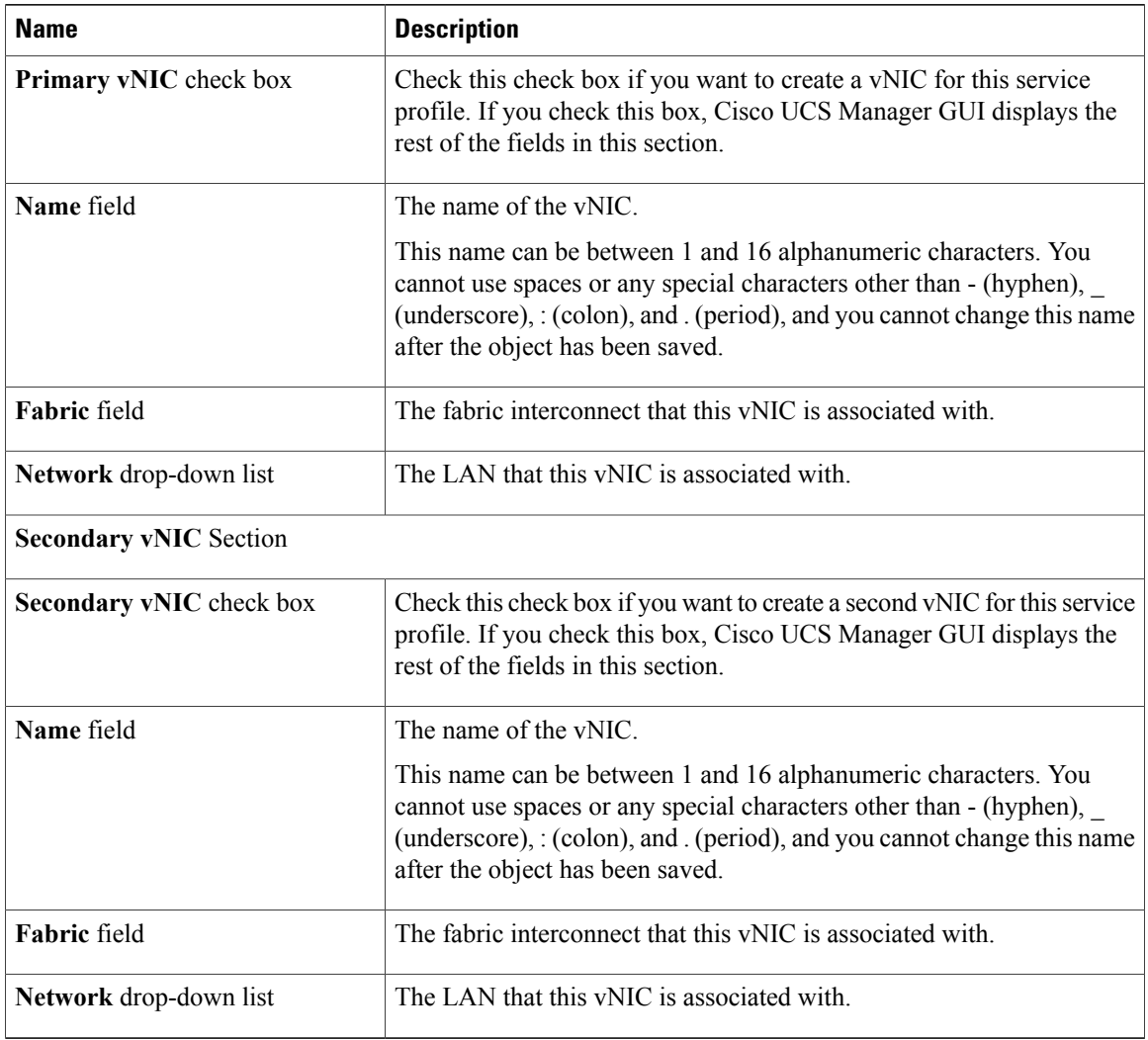

## **Step 7** In the **vHBAs** area of the **Create Service Profile** dialog box, complete the following fields:

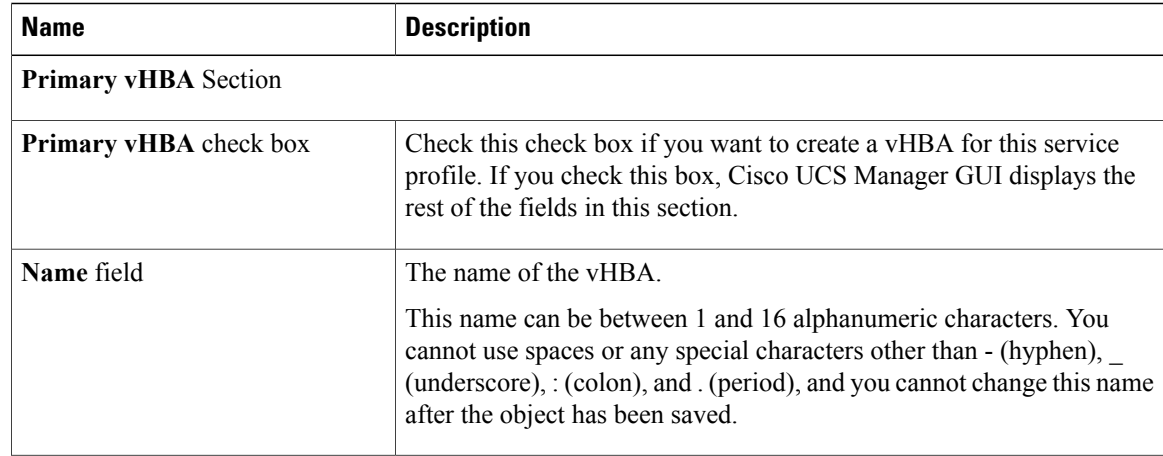

**Cisco UCS Manager GUI Configuration Guide, Release 2.0** 

 $\overline{\phantom{a}}$ 

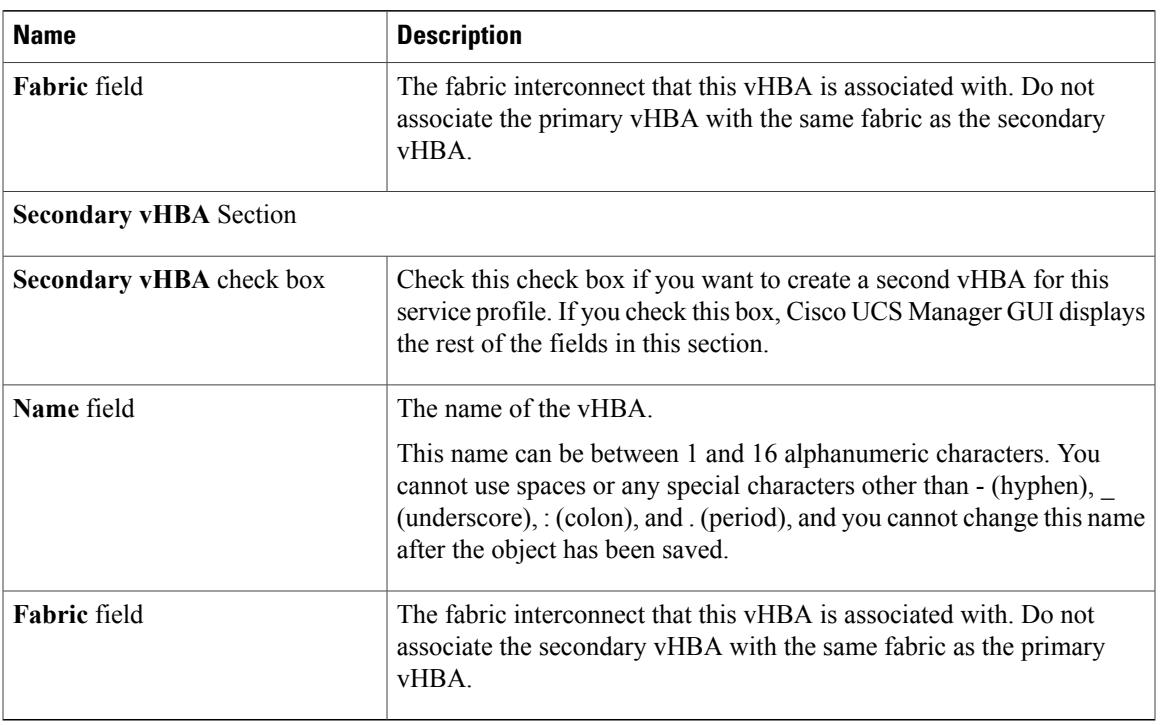

## **Step 8** In the **Boot Order** area of the **Create Service Profile** dialog box, complete the following fields:

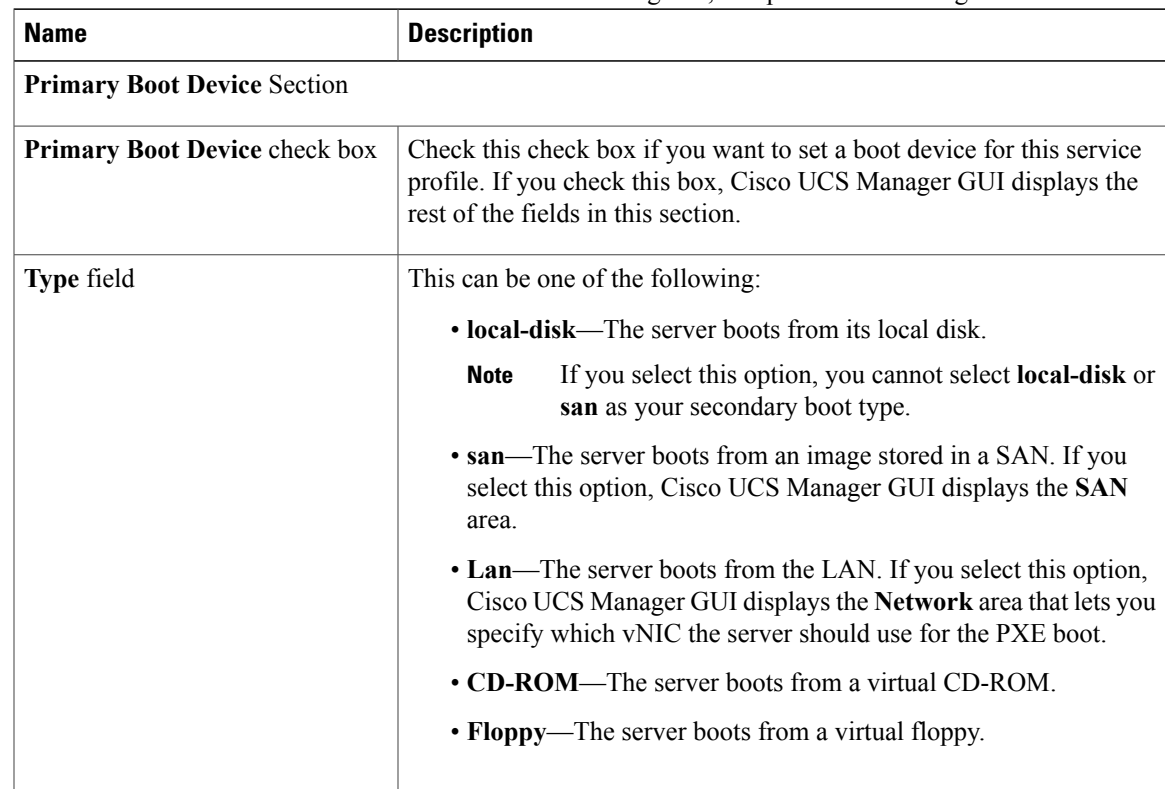

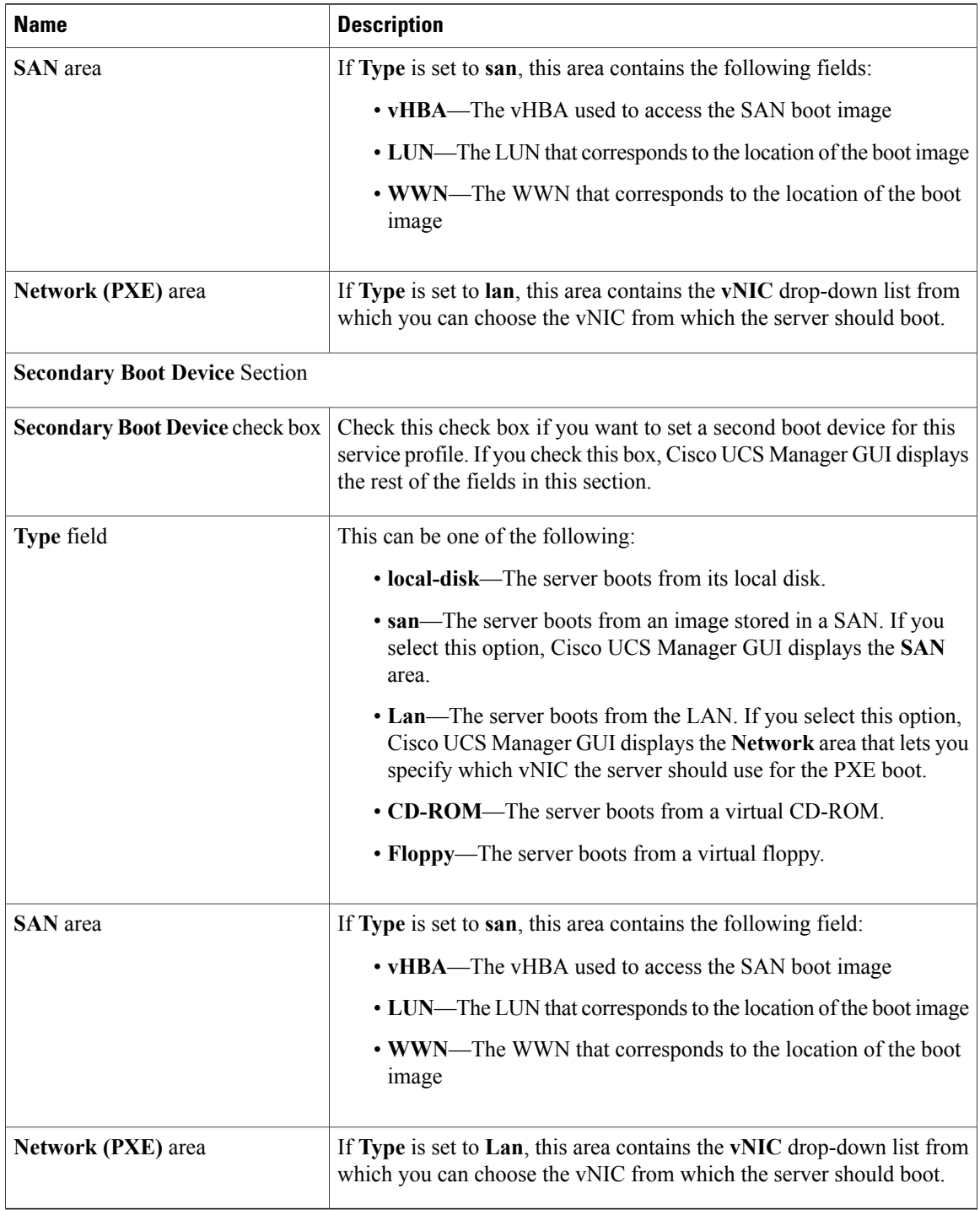

**Step 9** (Optional) In the **Select** column of the **Server Association (optional)** area, click the radio button for a server to associate this service profile with that server.

**Step 10** Click **OK**.

**Cisco UCS Manager GUI Configuration Guide, Release 2.0** 

 $\overline{\phantom{a}}$ 

# **Creating a Hardware Based Service Profile for a Blade Server**

You cannot move a hardware based service profile to another server.

#### **Procedure**

- **Step 1** In the **Navigation** pane, click the **Equipment** tab.
- **Step 2** On the **Equipment** tab, expand **Equipment** > **Chassis** > *Chassis Number* > **Servers**.
- **Step 3** Choose the server for which you want to create a hardware based service profile.
- **Step 4** In the **Work** pane, click the **General** tab.
- **Step 5** In the **Actions** area, click **Create Service Profile**.
- **Step 6** In the **Create Service Profile for Server** dialog box, do the following:
	- a) From the **Create Service Profile in Organization** drop-down list, select the organization in which you want to create the service profile.
	- b) Click the **Hardware Based Service Profile** radio button.
	- c) In the **Name** field, enter a unique name for the service profile. This name can be between 2 and 32 alphanumeric characters. You cannot use spaces or any special characters other than  $-$  (hyphen), (underscore), : (colon), and . (period), and this name must be unique across all service profiles and service profile templates within the same organization.
	- d) If you want Cisco UCS Manager to create vNICs for the service profile, check the **Create Default vNICs** check box.
	- e) If you want Cisco UCS Manager to create vHBAsfor the service profile, check the **Create Default vHBAs** check box.
	- f) Click **OK**.

Cisco UCS Manager inherits and automatically appliesthe identity and configuration information in the server, creates the service profile, and associates it with the server.

# **Creating a Hardware Based Service Profile for a Rack-Mount Server**

You cannot move a hardware based service profile to another server.

#### **Procedure**

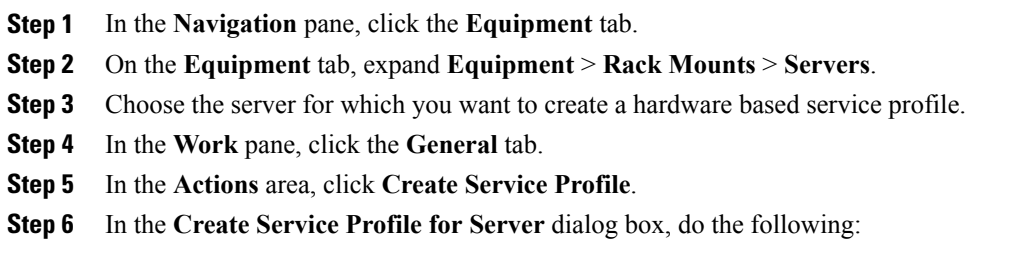

- a) From the **Create Service Profile in Organization** drop-down list, select the organization in which you want to create the service profile.
- b) Click the **Hardware Based Service Profile** radio button.
- c) In the **Name** field, enter a unique name for the service profile.
- This name can be between 2 and 32 alphanumeric characters. You cannot use spaces or any special characters other than - (hyphen), \_ (underscore), : (colon), and . (period), and this name must be unique across all service profiles and service profile templates within the same organization.
- d) If you want Cisco UCS Manager to create vNICs for the service profile, check the **Create Default vNICs** check box.
- e) If you want Cisco UCS Manager to create vHBAsfor the service profile, check the **Create Default vHBAs** check box.
- f) Click **OK**.

Cisco UCS Manager inherits and automatically appliesthe identity and configuration information in the server, creates the service profile, and associates it with the server.

# <span id="page-553-0"></span>**Working with Service Profile Templates**

# **Creating a Service Profile Template**

## **Procedure**

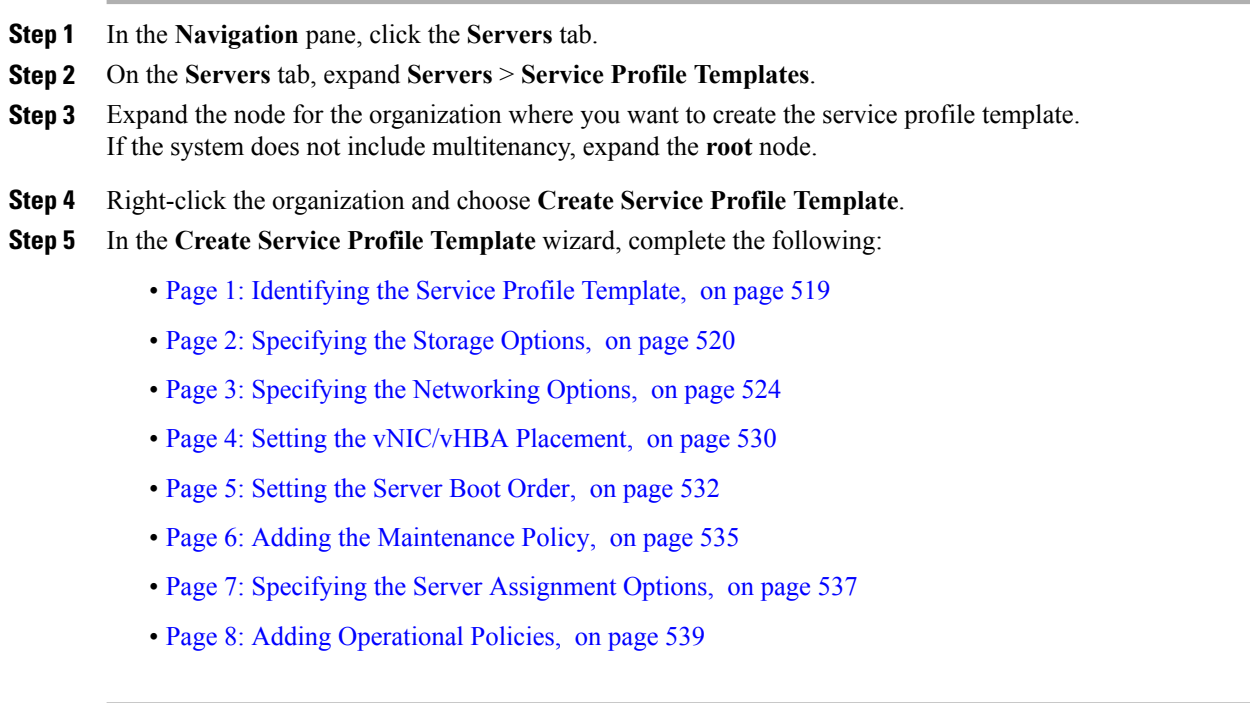

#### <span id="page-554-0"></span>**Page 1: Identifying the Service Profile Template**

This procedure directly follows the steps in Creating a Service Profile [Template,](#page-553-0) on page 518. It describes how to set the identity of a service profile template on the **Identify Service Profile Template** page of the **Create Service Profile Template** wizard.

#### **Procedure**

**Step 1** In the **Name** field, enter a unique name that you can use to identify this service profile template. This name can be between 2 and 32 alphanumeric characters. You cannot use spaces or any special characters other than - (hyphen), \_ (underscore), : (colon), and . (period), and this name must be unique across all service profiles and service profile templates within the same organization.

This name must be unique within the organization or sub-organization in which you are creating the service profile.

- **Step 2** In the **Type** field, click one of the following radio buttons:
	- **Initial Template**—Any service profiles created from this template are not updated if the template changes
	- **Updating Template**—Any service profiles created from thistemplate are updated if the template changes
- **Step 3** From the **UUID Assignment** drop-down list, choose one of the following:

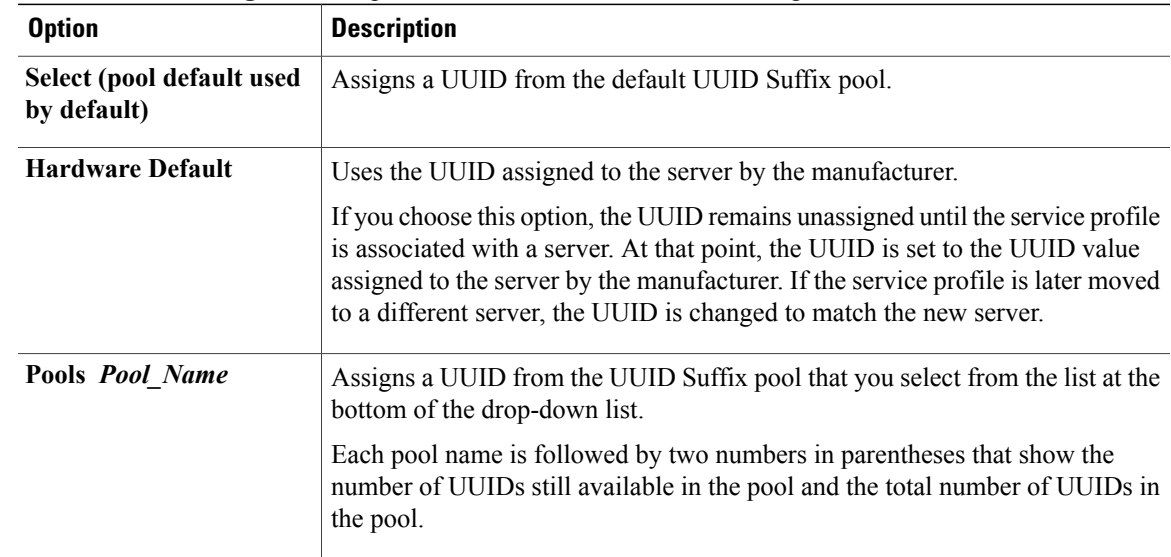

**Step 4** (Optional) In the text box, enter a description of this service profile template. A user-defined description of the service profile template.

> Enter up to 256 characters. You can use any characters or spaces except  $\land$  (carat),  $\land$  (backslash),  $\ge$  (greater than),  $\leq$  (less than), ' (single quote), " (double quote), ' (accent mark), or  $=$  (equal sign).

**Step 5** Click **Next**.

#### **What to Do Next**

Complete the steps in Page 2: [Specifying](#page-555-0) the Storage Options, on page 520.

## <span id="page-555-0"></span>**Page 2: Specifying the Storage Options**

This procedure directly follows Page 1: [Identifying](#page-554-0) the Service Profile Template, on page 519. It describes how to configure the storage options for a service profile template on the **Storage** page of the **Create Service Profile Template** wizard.

#### **Procedure**

- **Step 1** From the **Local Storage** drop-down list, choose one of the following: **Option Description** Assigns the default local disk storage policy to every service profile created from this template. Continue with Step 4. **Select LocalStorage Policy to use** Enables you to create a local disk policy that can only be accessed by a service profile created from this template. Continue with Step 2. **Create a Specific Storage Policy** Allows you to choose an existing local disk policy from the list at the bottom of the drop-down list. Cisco UCS Manager assigns this policy to every service profile created from this template. If you do not want use any of the existing policies but instead want to create a new policy that all service profiles and templates can access, continue with Step 3. Otherwise, continue with Step 4. **Storage Policies** *Policy\_Name*
- 

- **Step 2** (Optional) If you chose **Create a Specific Storage Policy** and want to create a new policy that can only be used by service profiles created from this service profile template, do the following:
	- a) From the **Mode** drop-down list, choose one of the following:
		- **No Local Storage**—For a diskless server or a SAN only configuration. If you select this option, you cannot associate any service profile which uses this policy with a server that has a local disk.
		- **RAID 0 Striped**—Data is striped across all disks in the array, providing fast throughput. There is no data redundancy, and all data is lost if any disk fails.
		- **RAID 1 Mirrored**—Data is written to two disks, providing complete data redundancy if one disk fails. The maximum array size is equal to the available space on the smaller of the two drives.
		- **Any Configuration**—For a server configuration that carries forward the local disk configuration without any changes.
		- **No RAID**—For a server configuration that removes the RAID and leaves the disk MBR and payload unaltered.
- **RAID 5 Striped Parity**—Data is striped across all disks in the array. Part of the capacity of each disk stores parity information that can be used to reconstruct data if a disk fails. RAID 5 provides good data throughput for applications with high read request rates.
- **RAID 6 Striped Dual Parity**—Data is striped across all disks in the array and two parity disks are used to provide protection against the failure of up to two physical disks. In each row of data blocks, two sets of parity data are stored.
- **RAID10 Mirrored and Striped** RAID 10 uses mirrored pairs of disks to provide complete data redundancy and high throughput rates.
- If you choose **No RAID** and you apply this policy to a server that already has an operating system with RAID storage configured, the system does not remove the disk contents. Therefore, there may be no visible differences on the server after you apply the **No RAID** mode. This can lead to a mismatch between the RAID configuration in the policy and the actual disk configuration shown in the **Inventory** > **Storage** tab for the server. **Note**

To make sure that any previous RAID configuration information is removed from a disk, apply a scrub policy that removes all disk information after you apply the **No RAID** configuration mode.

- b) If you want to ensure that the server retains the configuration in the local disk configuration policy even if the server is disassociated from the service profile, check the **Protect Configuration** check box. When a service profile is disassociated from a server and a new service profile associated, the setting for the Protect Configuration property in the new service profile takes precedence and overwrites the setting in the previous service profile.
	- If you disassociate the server from a service profile with this option enabled and then associate it with a new service profile that includes a local disk configuration policy with different properties, the server returns a configuration mismatch error and the association fails. **Note**
- c) Continue with Step 4.
- **Step 3** (Optional) To create a local disk configuration policy that will be available to all service profiles and templates, do the following:
	- a) Click the **Create Local Disk Configuration Policy** link.
	- b) In the **Create Local Disk Configuration** dialog box, complete the fields. For more information, see Creating a Local Disk [Configuration](#page-445-0) Policy, on page 410.
	- c) Click **OK**.
	- d) From the **Local Storage** drop-down list, choose the policy you created.
- **Step 4** In the **How would you like to configure SAN storage?** field, click one of the following options:

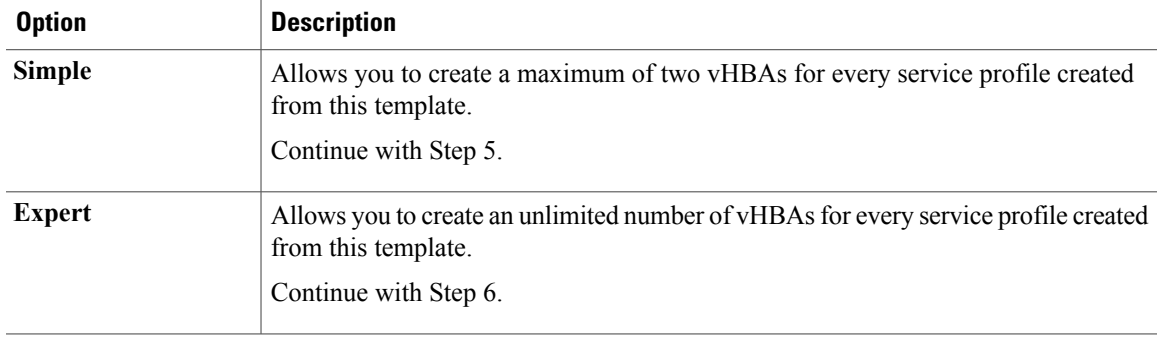

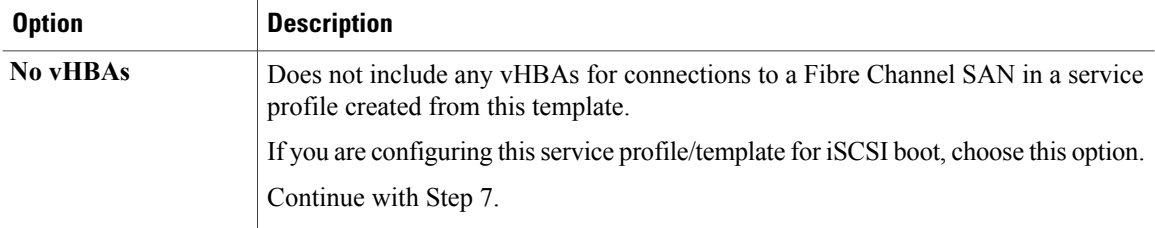

**Step 5** (Optional) If you chose the simple SAN storage option, do the following:

- a) From the **WWNN Assignment** drop-down list, choose one of the following:
	- Choose **Select (pool default used by default)** to use the default WWN pool.
	- Choose one of the options listed under **Manual Using OUI** and then enter the WWN in the **World Wide Node Name** field.

You can specify a WWNN in the range from 20:00:00:00:00:00:00:00 to 20:FF:FF:FF:FF:FF:FF:FF or from 50:00:00:00:00:00:00:00 to 5F:FF:FF:FF:FF:FF:FF:FF. You can click the**here** link to verify that the WWNN you specified is available.

- Choose a WWN pool name from the list to have a WWN assigned from the specified pool. Each pool name is followed by two numbers in parentheses that show the number of WWNs still available in the pool and the total number of WWNs in the pool.
- b) In the **vHBA 0 (Fabric A)** area, complete the following fields:
	- In the **Name** field, enter a unique name for the vHBA.
	- From the**Select VSAN** drop-down list, choose the name of the VSAN with which this vHBA should be associated.

If the VSAN you need is not in the drop-down list, click the **Create VSAN** link. For more information, see [Creating](#page-370-0) a Named VSAN, on page 335.

- c) Repeat Step 7b in the **vHBA 1 (Fabric B)** area to create a VSAN for that vHBA.
- d) Continue with Step 9.
- **Step 6** (Optional) If you chose the expert SAN storage option, do the following:
	- a) From the **WWNN Assignment** drop-down list, choose one of the following:
		- Choose **Select (pool default used by default)** to use the default WWN pool.
		- Choose one of the options listed under **Manual Using OUI** and then enter the WWN in the **World Wide Node Name** field.

You can specify a WWNN in the range from 20:00:00:00:00:00:00:00 to 20:FF:FF:FF:FF:FF:FF:FF or from 50:00:00:00:00:00:00:00 to 5F:FF:FF:FF:FF:FF:FF:FF. You can click the**here** link to verify that the WWNN you specified is available.

- Choose a WWN pool name from the list to have a WWN assigned from the specified pool. Each pool name is followed by two numbers in parentheses that show the number of WWNs still available in the pool and the total number of WWNs in the pool.
- b) Click **Add** on the icon bar of the table to open the **Create vHBA** dialog box.
- c) Complete the following fields to specify the identity information for the vHBA:

 **Cisco UCS Manager GUI Configuration Guide, Release 2.0**

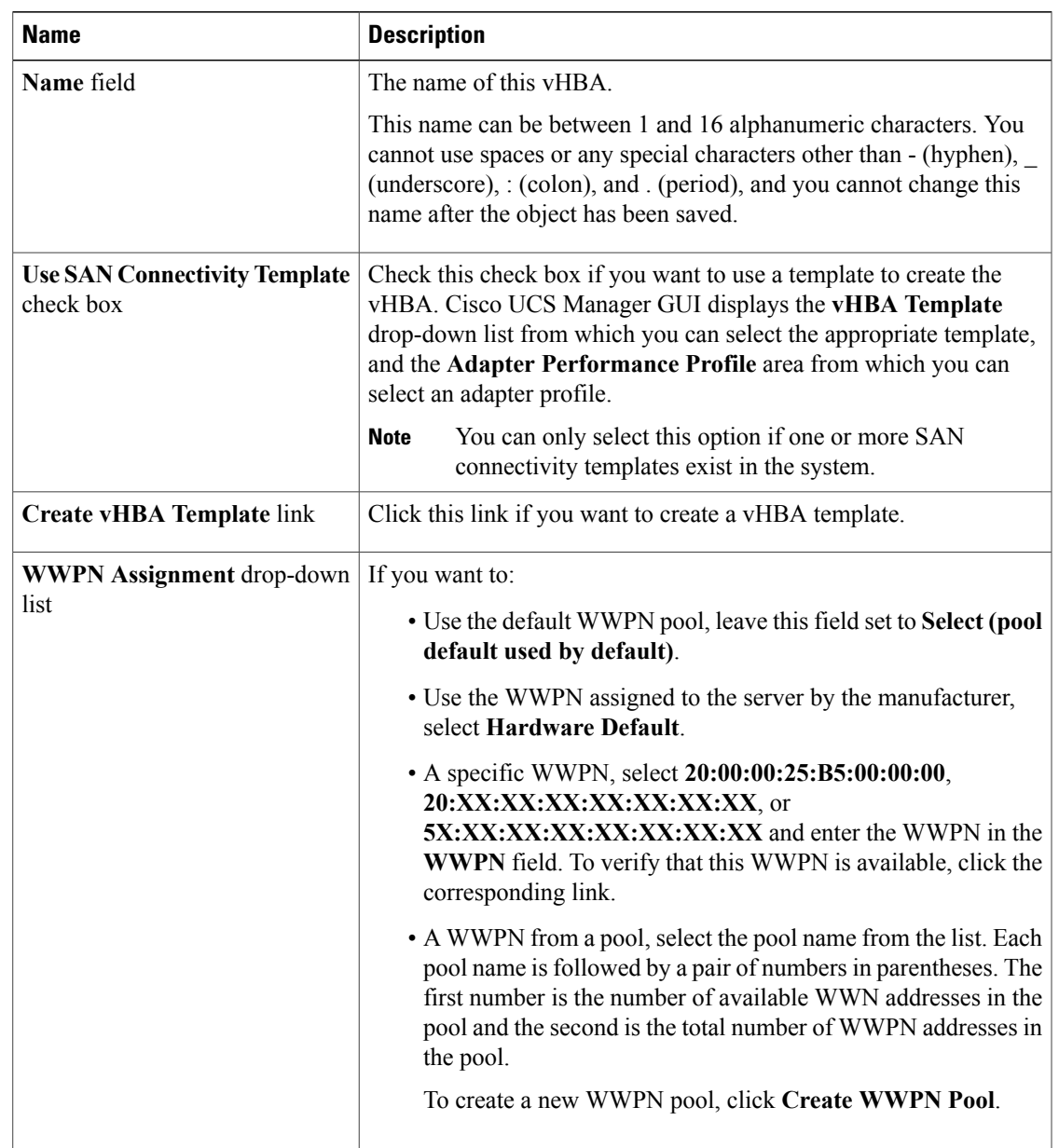

# d) In the **VSAN** area, complete the following fields:

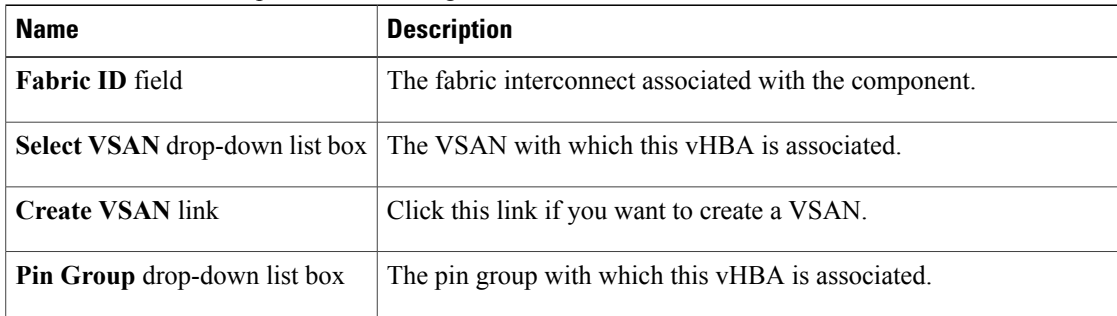

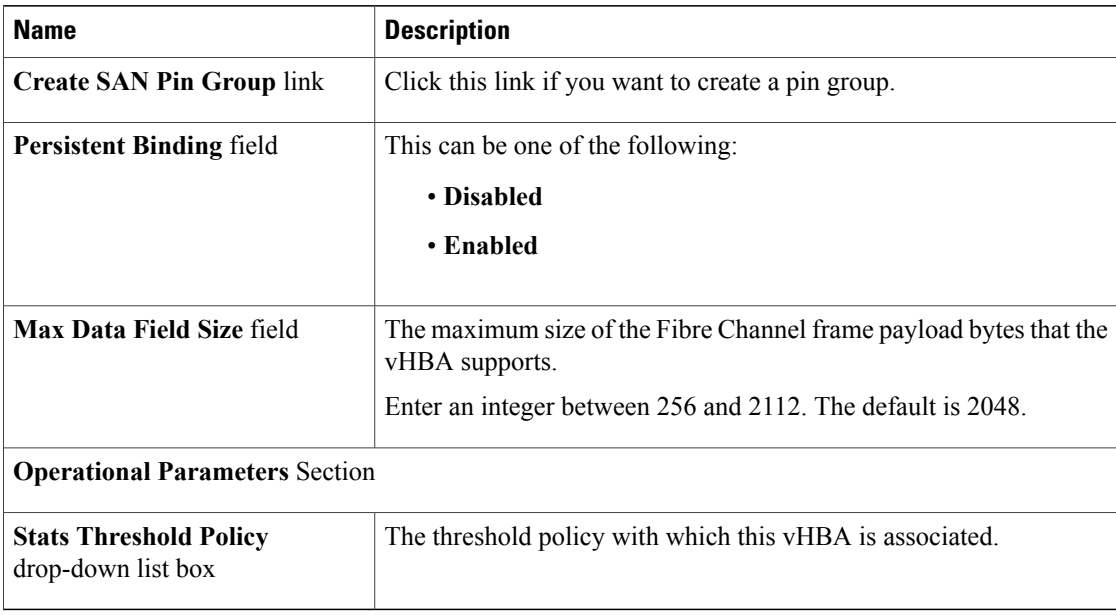

e) In the **Adapter Performance Profile** area, complete the following fields:

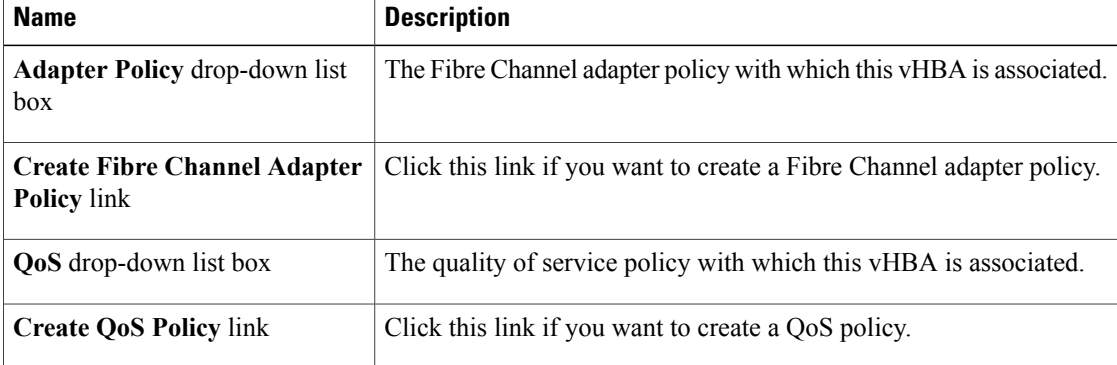

- f) Click **OK**.
- <span id="page-559-0"></span>**Step 7** Click **Next**.

#### **What to Do Next**

Complete Page 3: Specifying the [Networking](#page-559-0) Options, on page 524.

## **Page 3: Specifying the Networking Options**

This procedure directly follows Page 2: [Specifying](#page-555-0) the Storage Options, on page 520. It describes how to configure the networking options, including LAN connectivity, on the **Networking** page of the **Create Service Profile Template** wizard.

#### **Procedure**

**Step 1** (Optional) If you plan to assign service profiles created from this template to a server with an adapter that supports dynamic vNICs, choose one of the following optionsfrom the **Dynamic vNIC Connection**drop-down list:

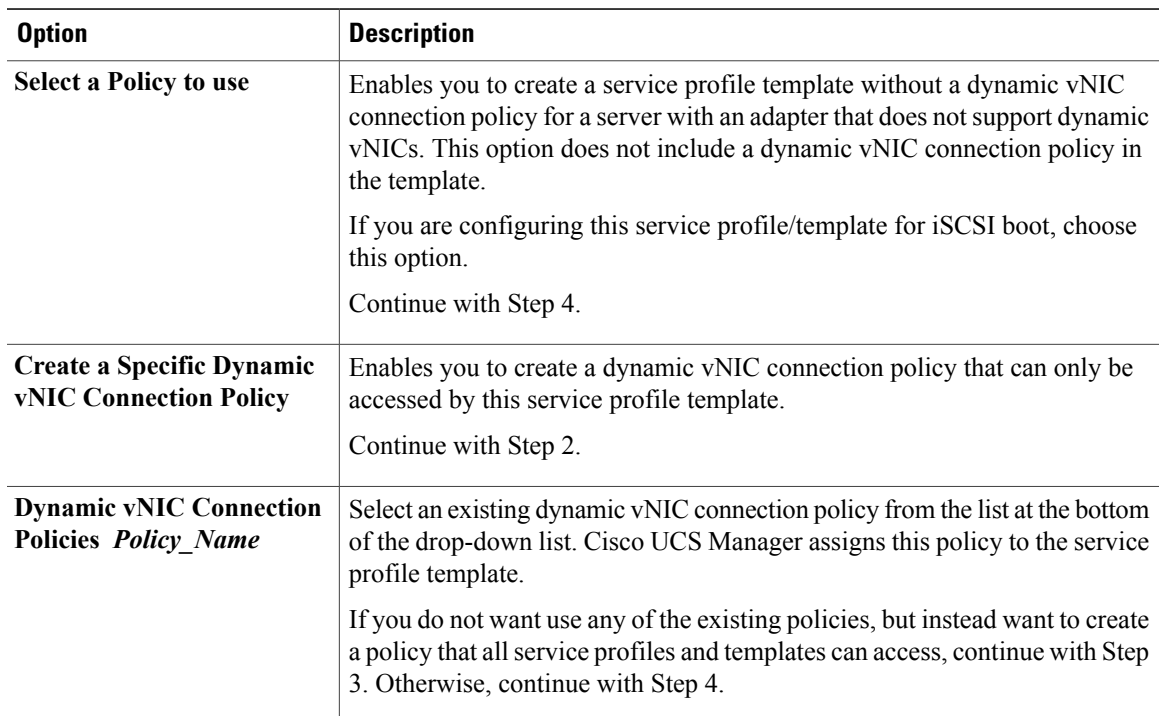

- **Step 2** (Optional) If you clicked **Create a Specific Dynamic vNIC Connection Policy**, do the following to create a new dynamic vNIC connection policy that can only be used by service profiles created from this template:
	- a) Complete the following fields:

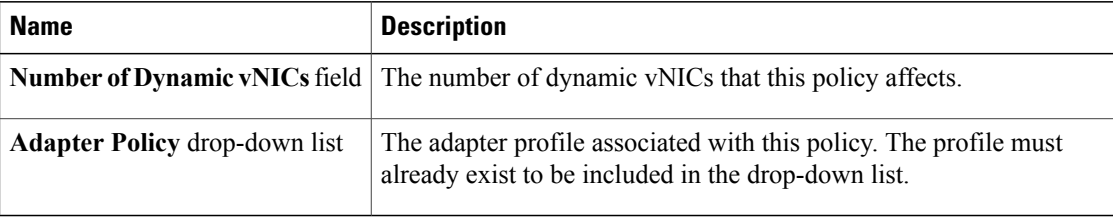

- b) Continue with Step 4.
- **Step 3** (Optional) To create a dynamic vNIC connection policy that will be available to all service profiles and templates, do the following:
	- a) Click **Create Dynamic vNIC Connection Policy**.
	- b) In the **Create Dynamic vNIC Connect Policy** dialog box, complete the fields. For more information, see the Cisco UCS Manager VM-FEX [configuration](http://www.cisco.com/en/US/products/ps10281/products_installation_and_configuration_guides_list.html) guides.
	- c) Click **OK**.
	- d) From the **Dynamic vNIC Connection** drop-down list, choose the policy you created.

e) Continue with Step 4.

**Step 4** In the **How would you like to configure LAN connectivity?** field, click one of the following options:

| <b>Option</b>   | <b>Description</b>                                                                                                    |
|-----------------|----------------------------------------------------------------------------------------------------|
| <b>Simple</b>   | Allows you to create a maximum of two vNICs, in dual fabric mode, for every service<br>profile created from this template.                                                                                                    |
|                 | Continue with Step 5.                                                                                                    |
| <b>Expert</b>   | Allows you to create an unlimited number of vNICs for every service profile created<br>from this template.                                                                                                    |
|                 | If you are configuring this service profile for iSCSI boot, continue with Step 7. For all<br>other configurations, continue with Step 6.                                                                                                    |
| <b>No vNICs</b> | Does not include any vNICs for connections to a LAN in a service profile created from<br>this template. Any server associated with these service profiles cannot communicate<br>with a LAN unless you modify the individual service profile later. |
|                 | Continue with Step 8.                                                                                                    |

- **Step 5** (Optional) If you chose the simple LAN connectivity option and are not configuring this service profile for iSCSI boot, do the following:
	- a) In the **vNIC 0 (Fabric A)** area:
		- In the **Name** field, enter a unique name for the vNIC.
		- From the **Select Native VLAN** drop-down list, choose the name of the VLAN with which this vNIC should communicate.

If the VLAN you need is not in the drop-down list, click the **Create VLAN** link. For more information, see [Creating](#page-315-0) a Named VLAN, on page 280.

- b) Repeat Step 2a in the **vNIC 1 (Fabric B)** area to create a VLAN for that vNIC.
- c) Continue with Step 4.
- **Step 6** If you chose the expert LAN connectivity option, do the following:
	- a) Click **Add** on the icon bar of the table to open the **Create vNICs** dialog box.
	- b) Complete the following fields to specify the identity information for the vNIC:

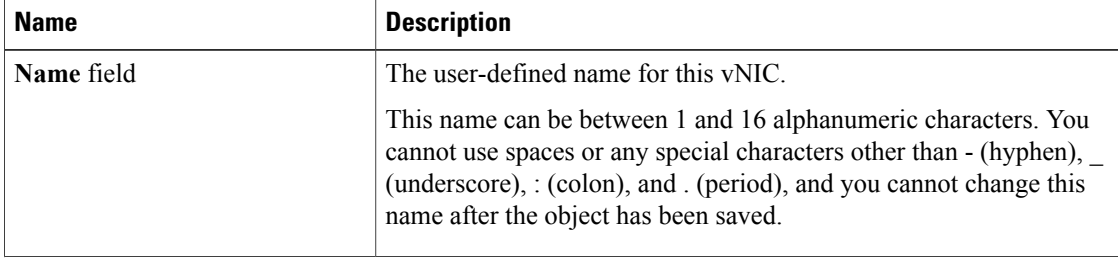

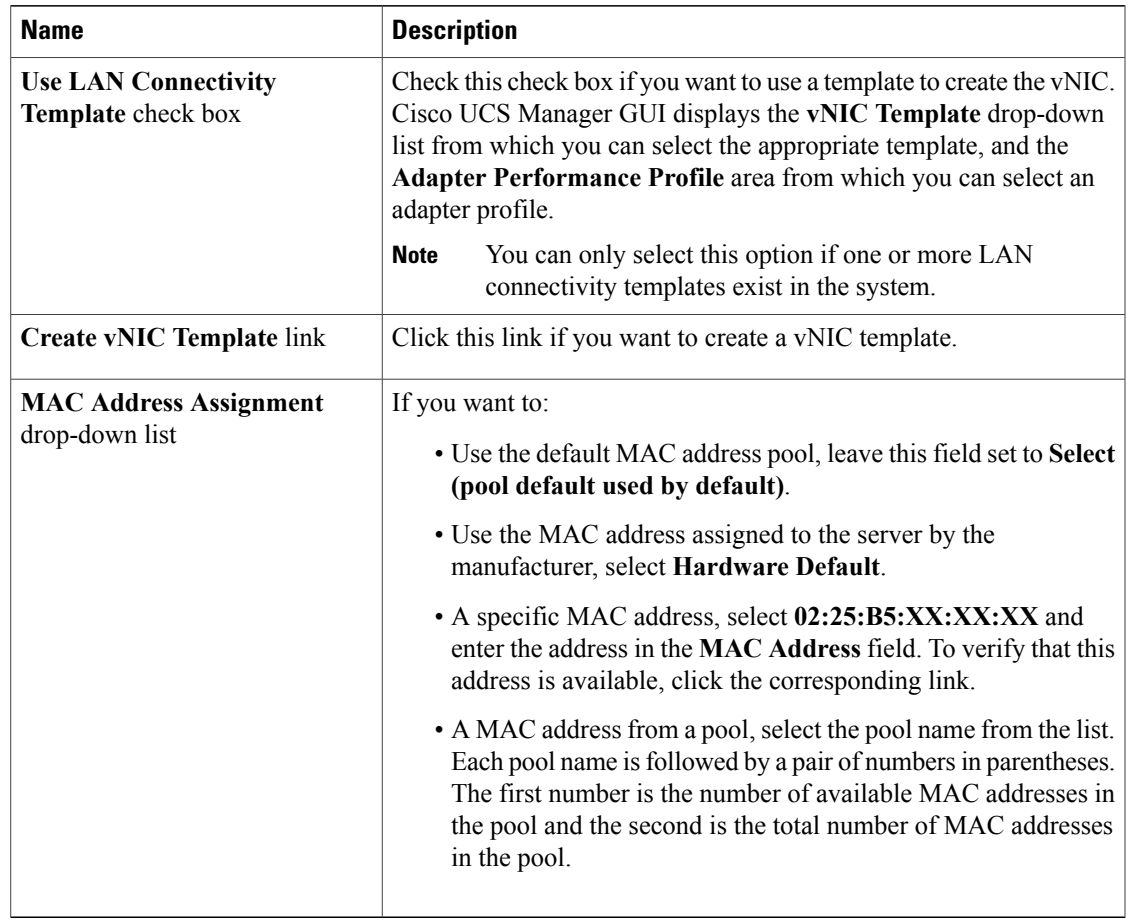

c) In the **Fabric Interconnect** area, complete the following fields:

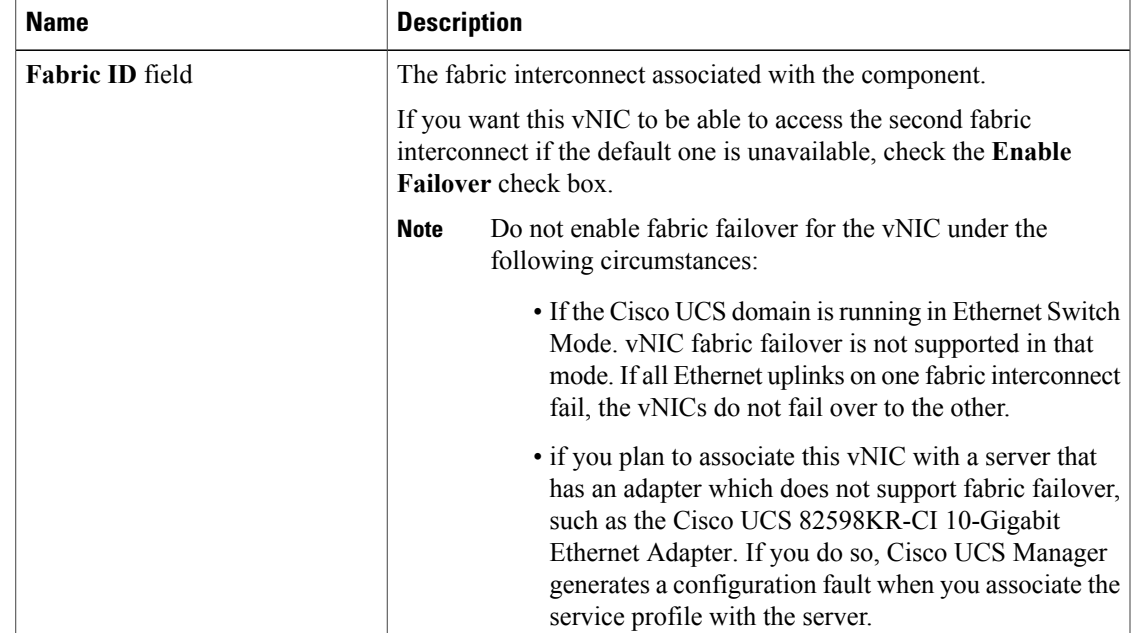

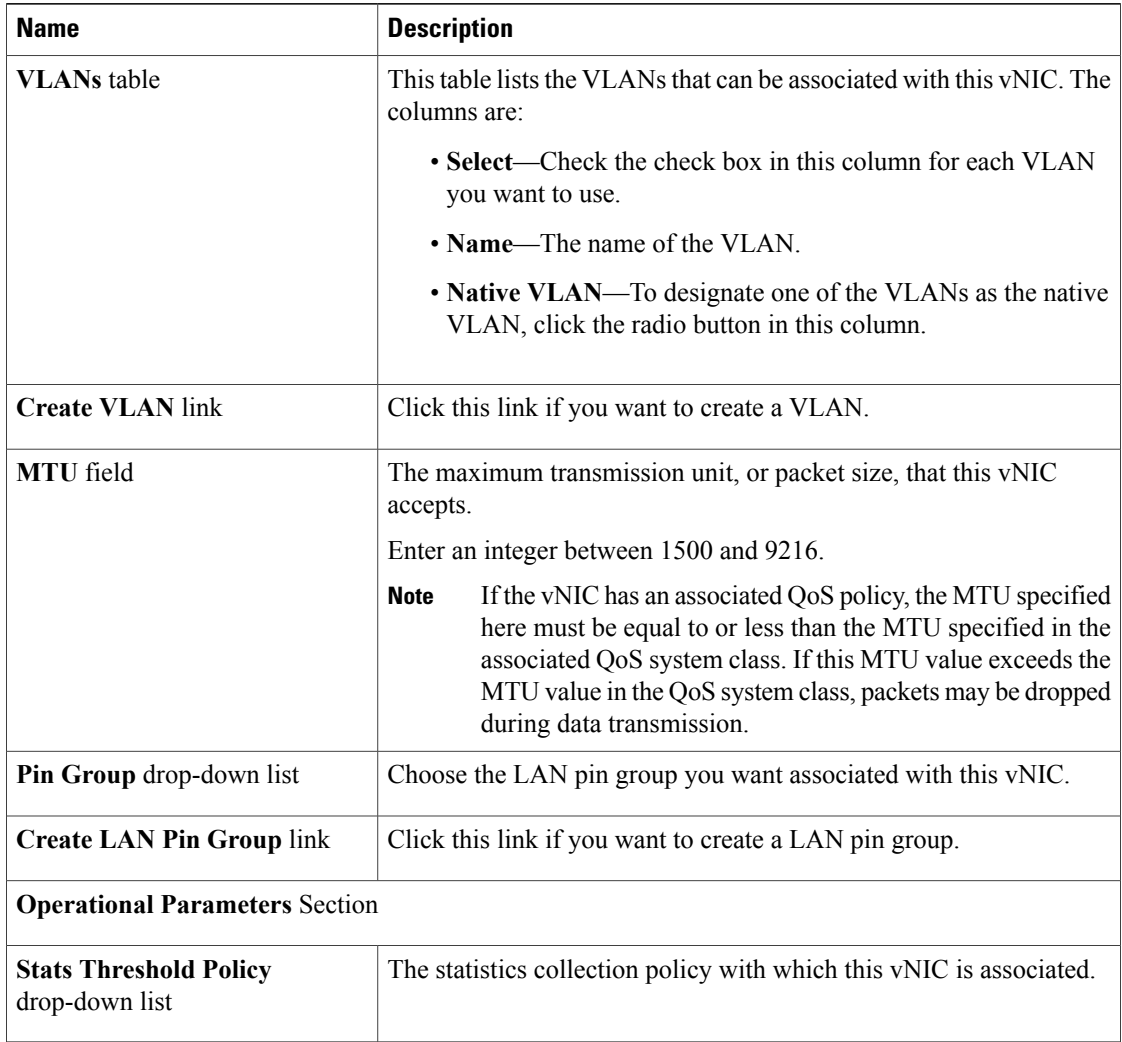

## d) In the **Adapter Performance Profile** area, complete the following fields:

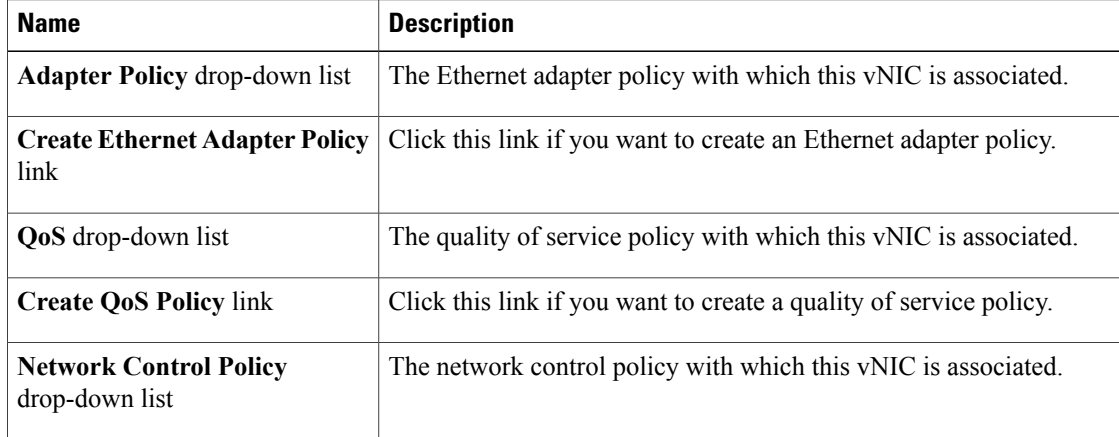

 $\overline{\phantom{a}}$ 

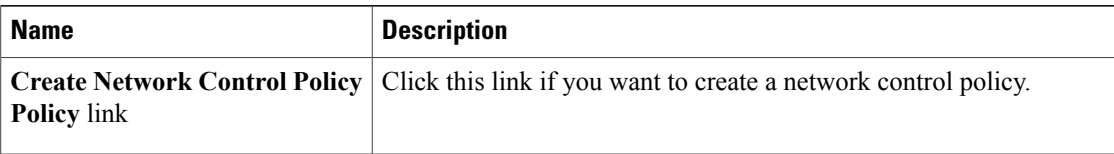

- e) Click **OK**.
- **Step 7** If you chose the expert LAN connectivity option and are configuring this service profile for iSCSI boot, do the following:
	- a) Click the down arrows to expand the **iSCSI vNICs** bar.
	- b) Click **Add** on the icon bar of the table to open the **Create iSCSI vNIC** dialog box.
	- c) Complete the following fields to specify the identity information for the iSCSI vNIC:

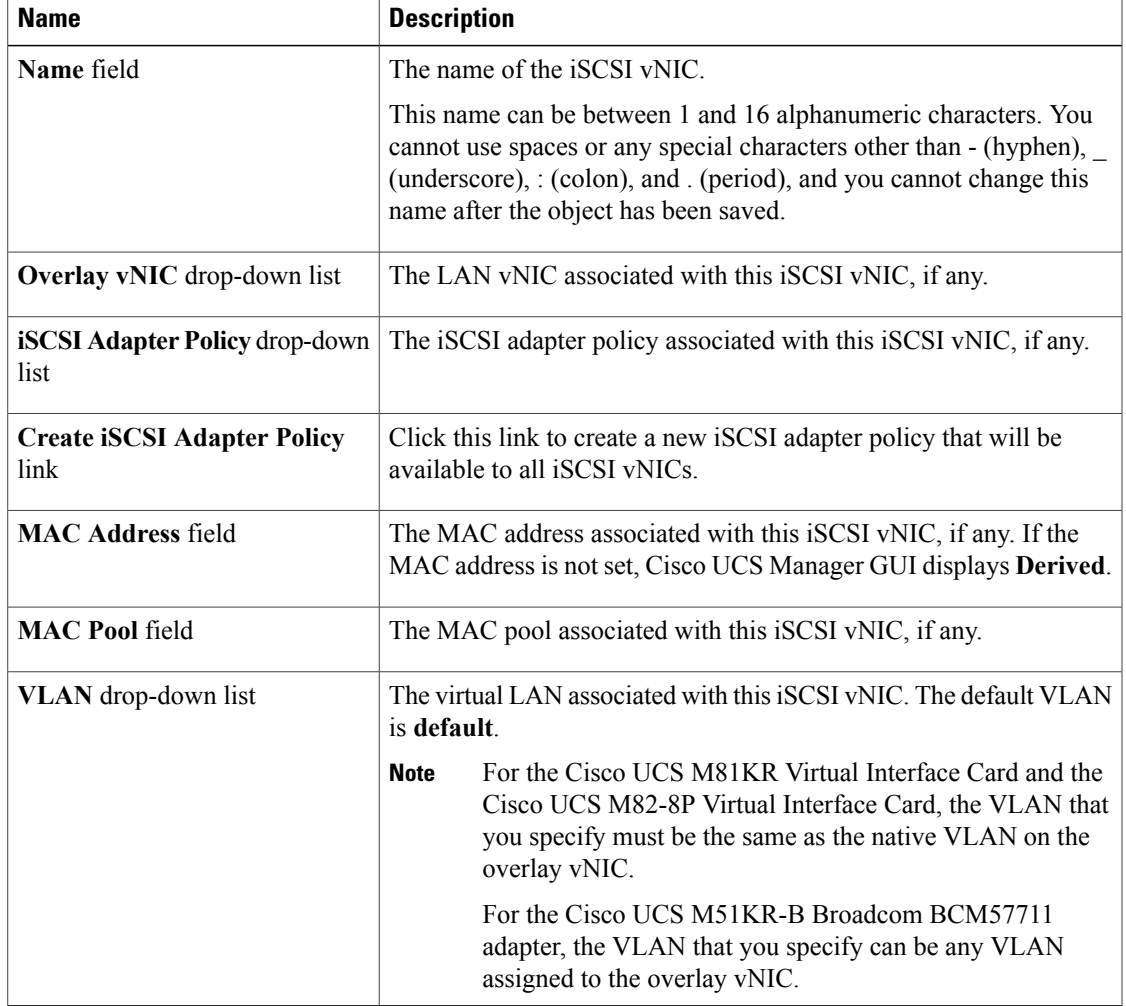

d) Click **OK**.

e) Repeat steps b through d to create additional iSCSI vNICs.

**Step 8** Click **Next**.

#### **What to Do Next**

Complete Page 4: Setting the [vNIC/vHBA](#page-565-0) Placement, on page 530.

## <span id="page-565-0"></span>**Page 4: Setting the vNIC/vHBA Placement**

This procedure directly follows Page 3: Specifying the [Networking](#page-559-0) Options, on page 524. It describes how to set the vNIC and vHBA placement options on the **vNIC/vHBA Placement** page of the **Create Service Profile Template** wizard.

#### **Procedure**

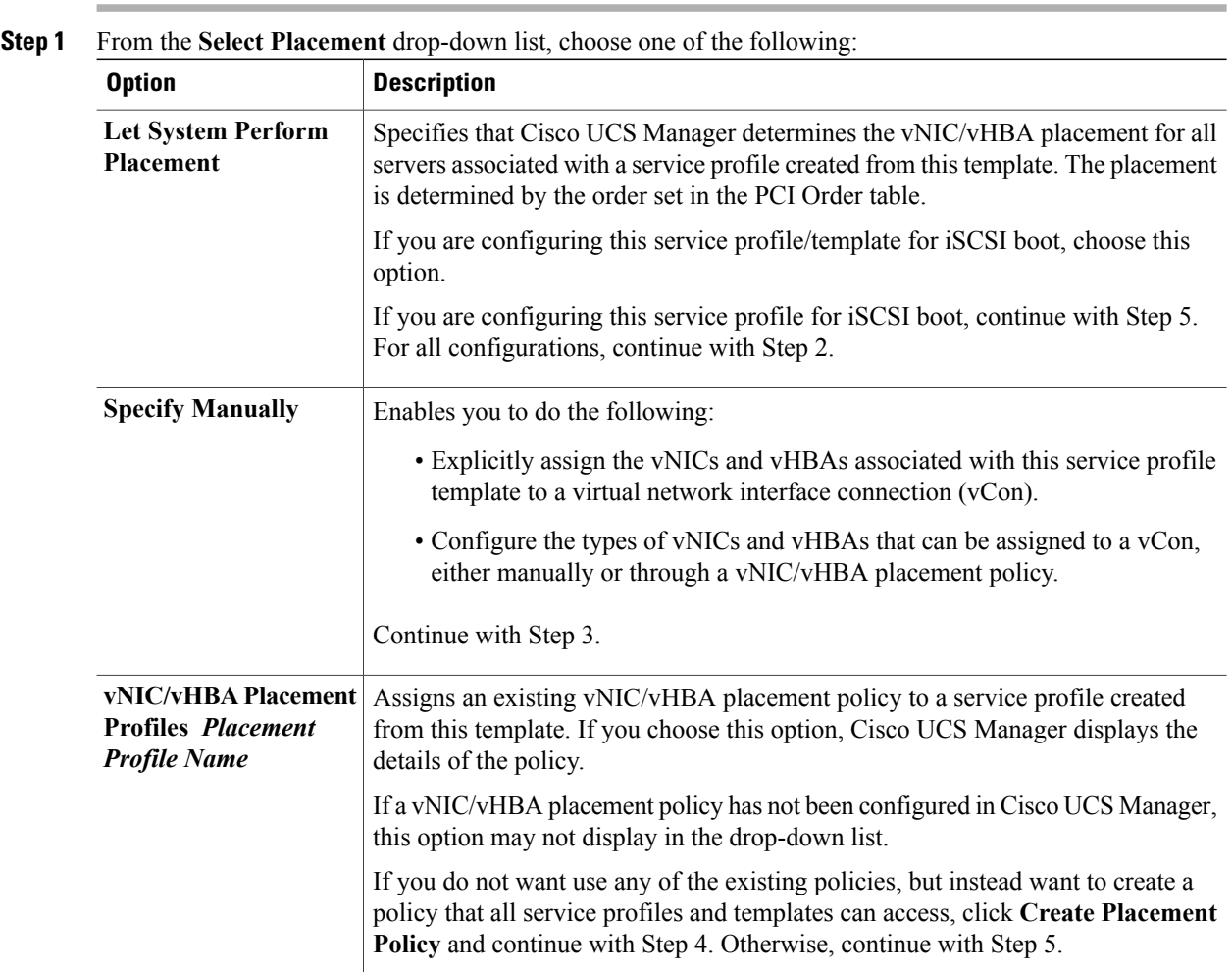

**Step 2** (Optional) If you chose **Let System Perform Placement**, do the following:

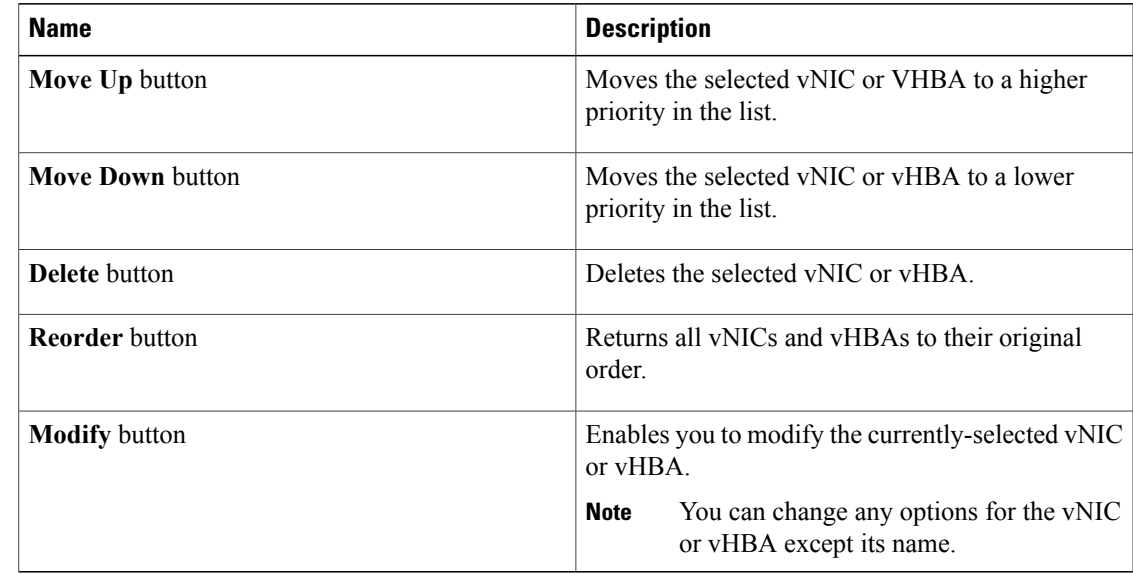

a) Use one or more of the following buttons to adjust the order of the vNICs and vHBAs:

b) Continue with Step 5.

**Step 3** (Optional) If you chose **Specify Manually**, do the following:

- a) On the appropriate tab in the **vNIC/vHBA** table, click a vNIC or vHBA.
- b) In the **Virtual Host Interface** table, click a vCon row and if necessary, choose one of the following values from the **Selection Preference** column:
	- All—All configured vNICs and vHBAs can be assigned to the vCon, whether they are explicitly assigned to it, unassigned, or dynamic.
	- **Assigned Only—vNICs** and vHBAs must be explicitly assigned to the vCon. You can assign them explicitly through the service profile or the properties of the vNIC or vHBA.
	- **Exclude Dynamic**—Dynamic vNICs and vHBAs cannot be assigned to the vCon. The vCon can be used for all static vNICs and vHBAs, whether they are unassigned or explicitly assigned to it.
	- **Exclude Unassigned**—Unassigned vNICs and vHBAs cannot be assigned to the vCon. The vCon can be used for dynamic vNICs and vHBAs and for static vNICs and vHBAs that are explicitly assigned to it.
- c) Click **Assign**.
	- If you need to undo an assignment, click **Remove**.
- d) Repeat Steps a through c until you have assigned all vNICs and vHBAs.
- e) When you have specified all vNIC and vHBA placements, continue with Step 5.
- **Step 4** If you clicked **Create Placement Policy**, do the following in the **Create Placement Policy** dialog box:
	- a) In the **Name** field, enter a unique name for the placement policy. This name can be between 1 and 16 alphanumeric characters. You cannot use spaces or any special characters other than - (hyphen), (underscore), : (colon), and . (period), and you cannot change this name after the object has been saved.
- b) In the**Selection Preference** column for each **VirtualSlot**, choose one of the following from the drop-down list:
	- All—All configured vNICs and vHBAs can be assigned to the vCon, whether they are explicitly assigned to it, unassigned, or dynamic.
	- **Assigned Only**—vNICs and vHBAs must be explicitly assigned to the vCon. You can assign them explicitly through the service profile or the properties of the vNIC or vHBA.
	- **Exclude Dynamic**—Dynamic vNICs and vHBAs cannot be assigned to the vCon. The vCon can be used for all static vNICs and vHBAs, whether they are unassigned or explicitly assigned to it.
	- **Exclude Unassigned**—Unassigned vNICs and vHBAs cannot be assigned to the vCon. The vCon can be used for dynamic vNICs and vHBAs and for static vNICs and vHBAs that are explicitly assigned to it.
- c) Click **OK**.
- d) After the dialog box closes, choose the policy you created from the **Select Placement** drop-down list.
- **Step 5** Click **Next**.

#### **What to Do Next**

Complete Page 5: [Setting](#page-567-0) the Server Boot Order, on page 532

## <span id="page-567-0"></span>**Page 5: Setting the Server Boot Order**

This procedure directly follows Page 4: Setting the [vNIC/vHBA](#page-565-0) Placement, on page 530. It describes how to set the server boot order options on the **Server Boot Order** page of the **Create Service Profile Template** wizard.

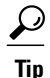

We recommend that the boot order in a boot policy include either a local disk or a SAN LUN, but not both, to avoid the possibility of the server booting from the wrong storage type. If you configure a local disk and a SAN LUN for the boot order storage type and the operating system or logical volume manager (LVM) is configured incorrectly, the server might boot from the local disk rather than the SAN LUN.

For example, on a server with Red Hat Linux installed, where the LVM is configured with default LV names and the boot order is configured with a SAN LUN and a local disk, Linux reports that there are two LVs with the same name and boots from the LV with the lowest SCSI ID, which could be the local disk.

## **Procedure**

**Step 1** From the **Boot Policy** drop-down list, choose one of the following:

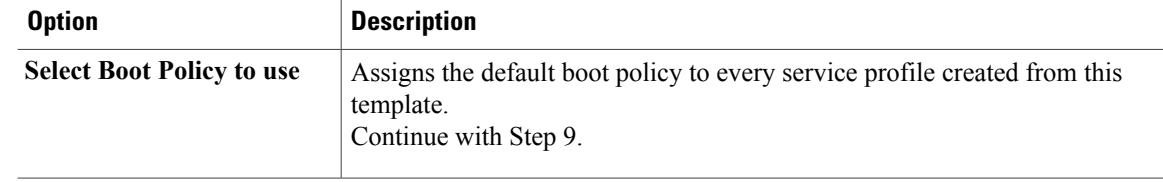

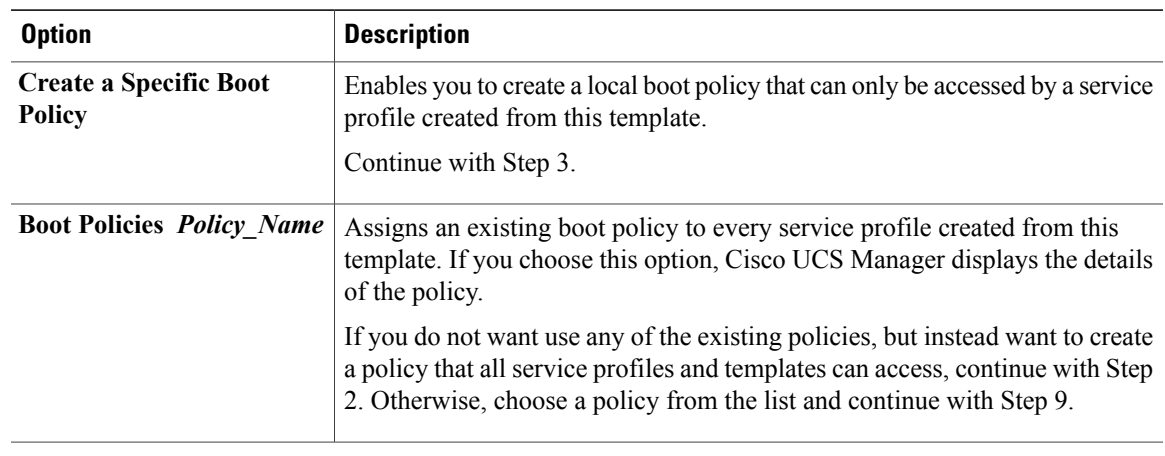

- **Step 2** If you clicked **Create Boot Policy** to create a boot policy that all service profiles and templates can use, do the following:
	- a) In the **Create Boot Policy** dialog box, enter a unique name and description for the policy. This name can be between 1 and 32 alphanumeric characters. You cannot use spaces or any special characters other than - (hyphen), \_ (underscore), : (colon), and . (period), and you cannot change this name after the object has been saved.
	- b) Continue with Step 3.
- **Step 3** (Optional) To reboot all servers that use this boot policy after you make changes to the boot order, check the **Reboot on Boot Order Change** check box.

In the Cisco UCS Manager GUI, if the **Reboot on Boot Order Change** check box is checked for a boot policy, and if CD-ROM or Floppy is the last device in the boot order, deleting or adding the device does not directly affect the boot order and the server does not reboot.

- **Step 4** (Optional) If desired, check the **Enforce vNIC/vHBA/iSCSI Name** check box.
	- If checked, Cisco UCS Manager displays a configuration error and reports whether one or more of the vNICs, vHBAs, or iSCSI vNICs listed in the **Boot Order** table match the server configuration in the service profile.
	- If not checked, Cisco UCS Manager uses the vNICs, vHBAs, or iSCSI vNICs (as appropriate for the boot option) from the server configuration in the service profile. It does not report whether the vNICs, vHBAs, or iSCSI vNICs specified in the boot policy match the server configuration in the service profile.
- **Step 5** To add a local disk, virtual CD-ROM, or virtual floppy to the boot order, do the following:
	- a) Click the down arrows to expand the **Local Devices** area.
	- b) Click one of the following links to add the device to the **Boot Order** table:
		- **Add Local Disk**
		- **Add CD-ROM**
		- **Add Floppy**
	- c) Add another boot device to the **Boot Order** table, or click **OK** to finish.
- **Step 6** To add a LAN boot to the boot order, do the following:
	- a) Click the down arrows to expand the **vNICs** area.
- b) Click the **Add LAN Boot** link.
- c) In the **Add LAN Boot** dialog box, enter the name of the vNIC that you want to use for the LAN boot in the **vNIC** field, then click **OK**.
- d) Add another device to the **Boot Order** table, or click **OK** to finish.
- **Step 7** To add a SAN boot to the boot order, do the following:
	- a) Click the down arrows to expand the **vHBAs** area.
	- b) Click the **Add SAN Boot** link.
	- c) In the **Add SAN Boot** dialog box, complete the following fields, and click **OK**:

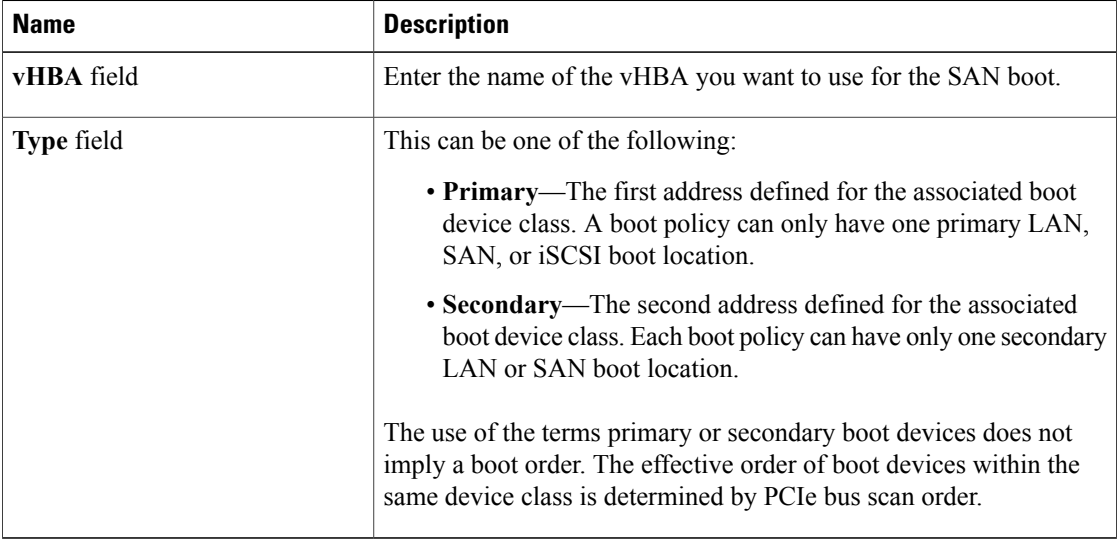

d) If this vHBA points to a bootable SAN image, click the **Add SAN Boot Target** link and, in the **Add SAN Boot Target** dialog box, complete the following fields, then click **OK**:

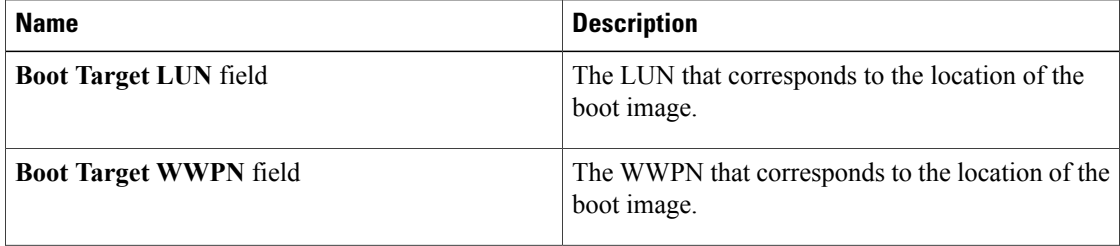

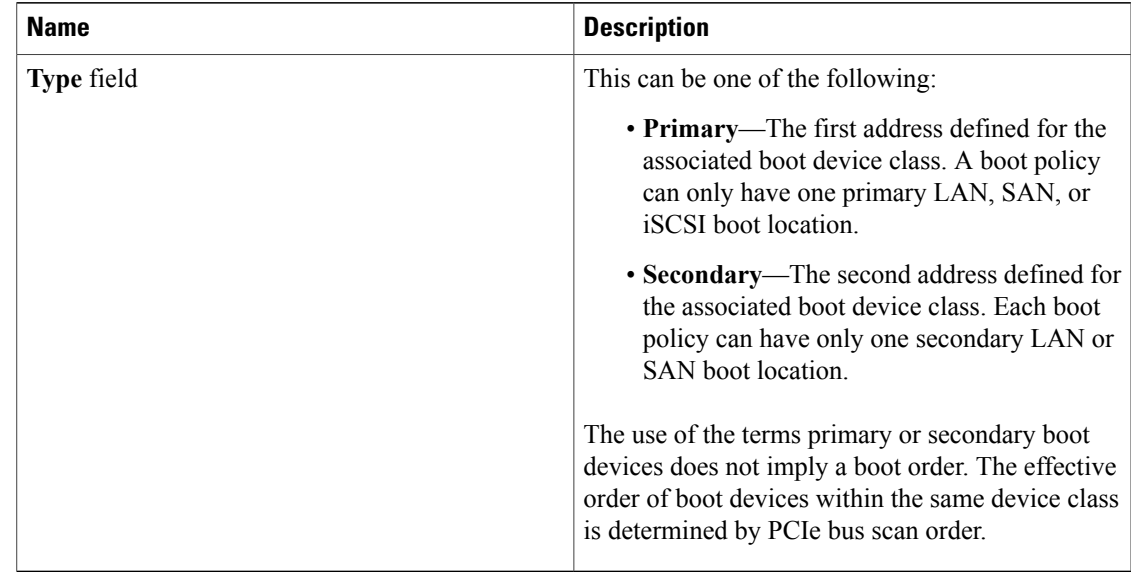

e) Add another boot device to the **Boot Order** table, or click **OK** to finish.

**Step 8** To add an iSCSI boot to the boot order, do the following:

- a) In the **Specific Boot Policy** area, click the down arrows to expand the **iSCSI vNICs** area.
- b) In the **iSCSI vNICs** area, double-click the iSCSI vNICs from which you want to boot the server to add them to the **Boot Order** table.
- c) In the **iSCSI vNICs** area, click the **Set Boot Parameters** link. If there are two iSCSI vNICs, choose the one for which you want to set boot parameters.
- d) Complete the fields in the **Set iSCSI Boot Parameters** dialog box and then click **OK**. For more information about the fields, see Setting iSCSI Boot [Parameters,](#page-489-0) on page 454.
- e) Repeat steps c and d to set boot parameters for additional iSCSI vNICs.
- **Step 9** If you created a new boot policy accessible to all service profiles and template, choose that policy from the **Boot Policy** drop-down list.
- <span id="page-570-0"></span>**Step 10** Click **Next**.

# **What to Do Next**

Complete Page 6: Adding the [Maintenance](#page-570-0) Policy, on page 535.

## **Page 6: Adding the Maintenance Policy**

This procedure directly follows Page 5: [Setting](#page-567-0) the Server Boot Order, on page 532. It describes how to add a maintenance policy to the service profile on the **Maintenance Policy** page of the **Create Service Profile (expert)** wizard.

## **Procedure**

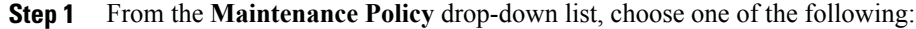

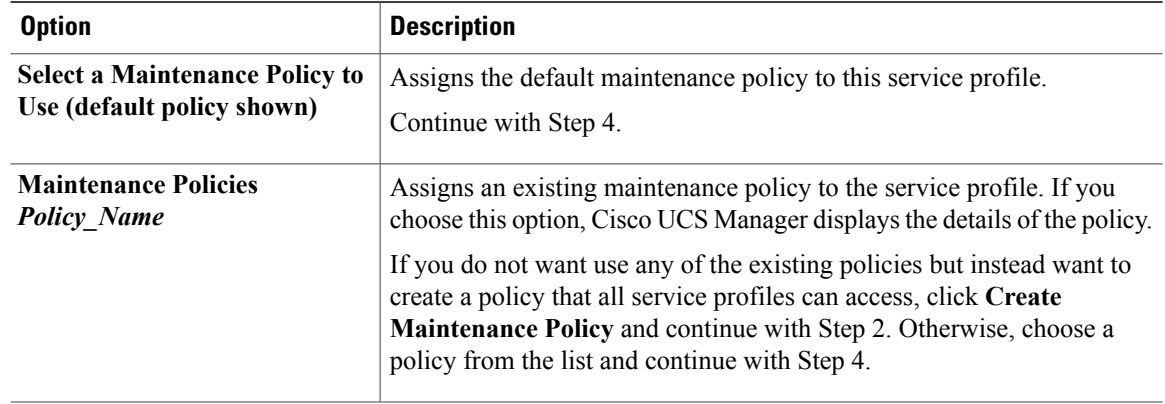

**Step 2** If you clicked **Create Maintenance Policy** to create a maintenance policy that allservice profiles and templates can use, do the following:

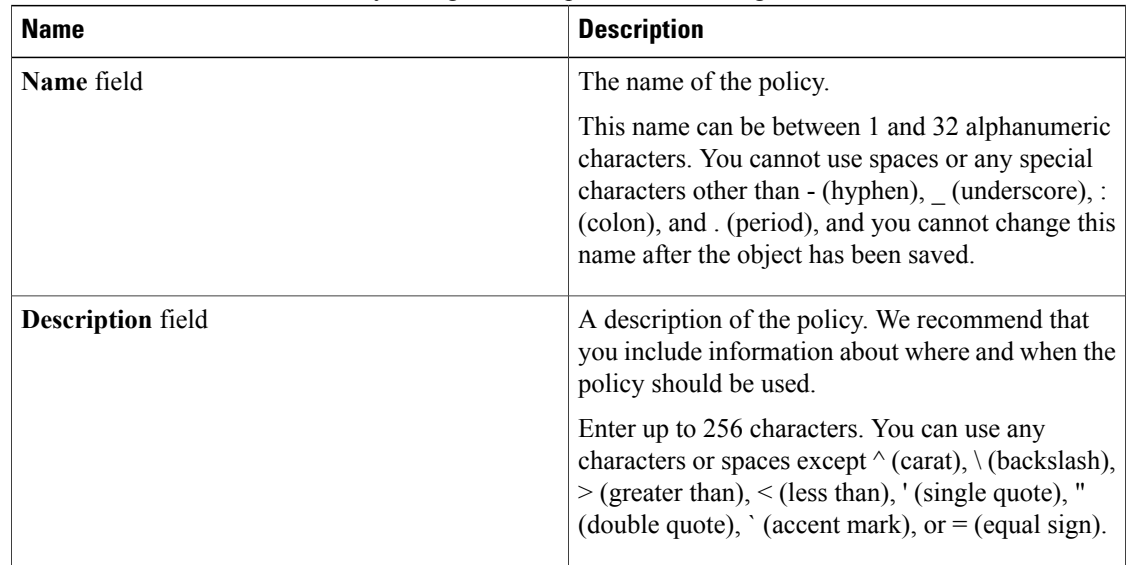

a) In the **Create Maintenance Policy** dialog box, complete the following fields:

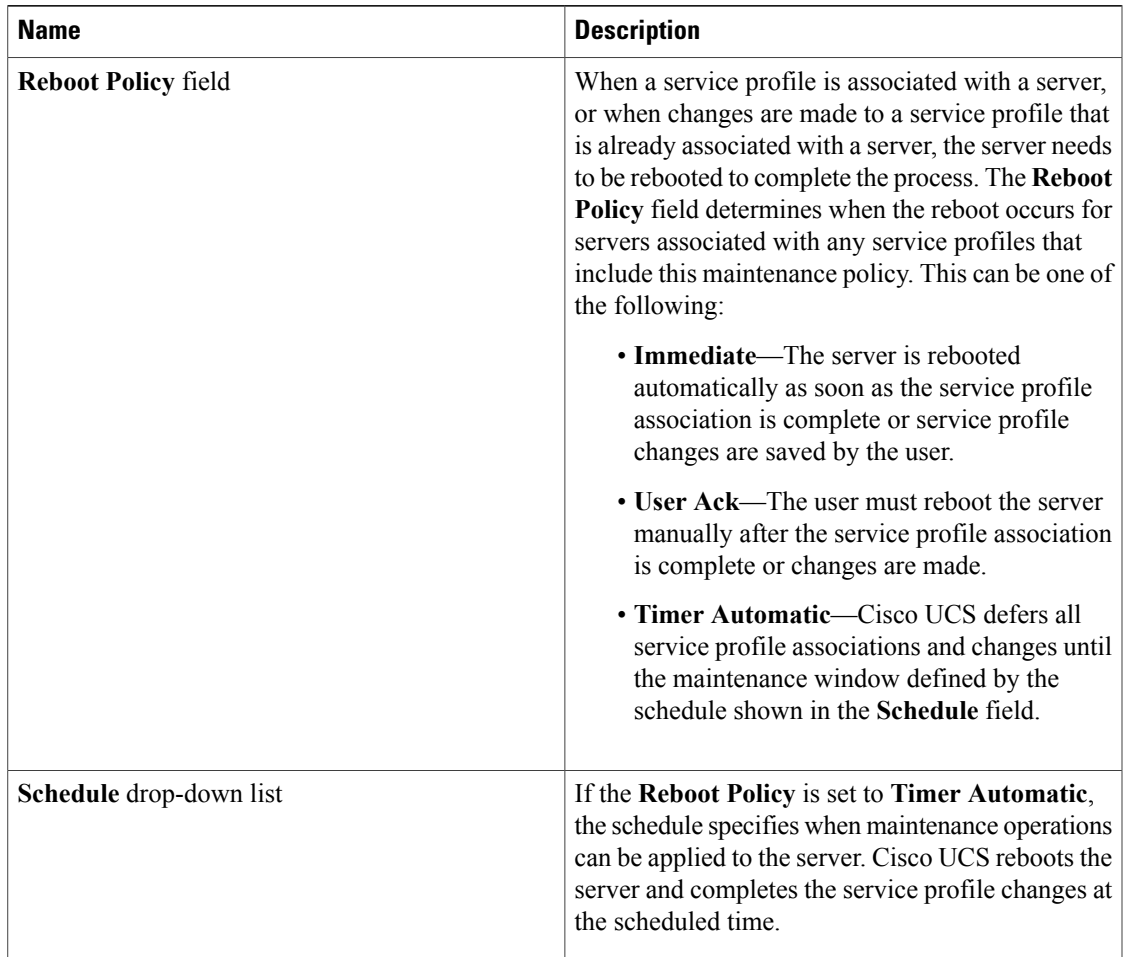

- b) Click **OK** and continue with Step 3.
- **Step 3** If you created a new boot policy accessible to all service profiles and template, select that policy from the **Maintenance Policy** drop-down list.
- <span id="page-572-0"></span>**Step 4** Click **Next**.

## **What to Do Next**

Complete Page 7: Specifying the Server [Assignment](#page-544-0), on page 509.

## **Page 7: Specifying the Server Assignment Options**

This procedure directly follows Page 6: Adding the [Maintenance](#page-570-0) Policy, on page 535. It describes how to specify the way a server is assigned to a service profile created from this template on the **Server Assignment** page of the **Create Service Profile Template** wizard.

#### **Procedure**

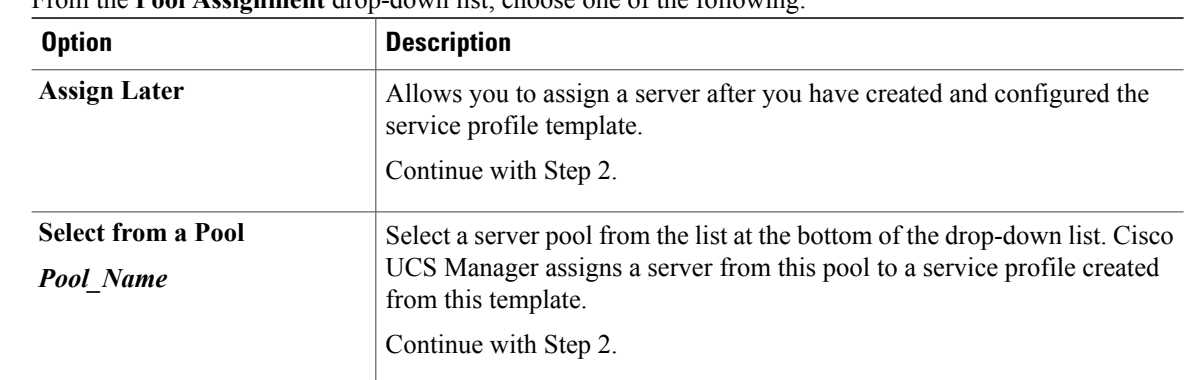

**Step 1** From the **Pool Assignment** drop-down list, choose one of the following:

- **Step 2** In the **Power State** field, click one of the following radio buttons to set the power state that will be applied to the server when it is associated with a service profile created from this template:
	- **Down** if you want the server to be powered down before the profile is associated with the server
	- **Up** if you want the server to be powered up before the profile is associated with the server

By default, the server is powered up.

**Step 3** If you want to restrict the migration of the service profile after it has been associated with a server, check the **Restrict Migration.** check box.

If you choose not to restrict migration, Cisco UCS Manager does not perform any compatibility checks on the new server before migrating the existing service profile. If the hardware of both servers are not similar, the association might fail.

- **Step 4** (Optional) In the **Firmware Management** area, do the following to use policies to update the firmware on the server associated with a service profile created from this template:
	- a) Click the down arrows on the **Firmware Management** bar.
	- b) Complete the following fields:

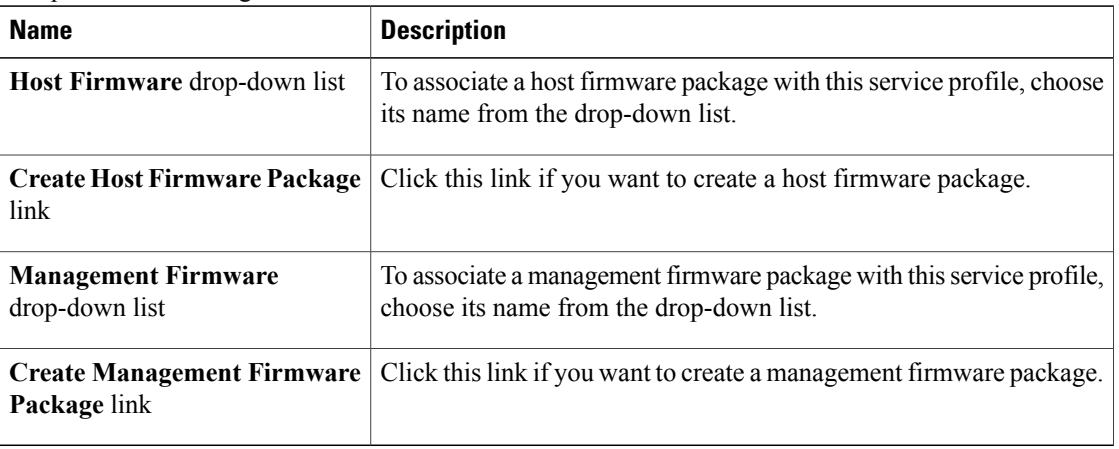

**Step 5** Click **Next**.

#### **What to Do Next**

Complete Page 8: Adding [Operational](#page-574-0) Policies, on page 539.

## <span id="page-574-0"></span>**Page 8: Adding Operational Policies**

This procedure directly follows Page 7: Specifying the Server [Assignment](#page-572-0) Options, on page 537. It describes how to add operational policies to the service profile template on the **Operational Policies** page of the **Create Service Profile Template** wizard. These policies are optional.

#### **Procedure**

.

- **Step 1** To override the default BIOS settings and configure them through the service profile, click the down arrows to expand the **BIOS Configuration** bar and do one of the following:
	- To add an existing policy, choose the desired BIOS policy from the **BIOS Policy** drop-down list .
	- To create a BIOS policy that is available to all service profiles, click **Create BIOS Policy**, complete the fields in the dialog box, and then choose the desired BIOS policy from the **BIOS Policy** drop-down list

For more information about how to create a BIOS policy, see [Creating](#page-438-0) a BIOS Policy, on page 403.

- **Step 2** To provide external access to the CIMC on the server, click the down arrows to expand the **External IPMI Management Configuration** bar and add an IPMI profile and a serial over LAN policy. If you do not want to provide external access, continue with Step 4.
- **Step 3** To add an IPMI profile to service profiles created from this template, do one of the following:
	- To add an existing policy, choose the desired IPMI profile from the **IPMI Access Profile** drop-down list.
	- If the **IPMI Access Profile** drop-down list does not include an IPMI profile with the desired user access, click the **Create AccessIPMI Profile** link to create an IPMI profile that is available to allservice profiles and then choose that profile from the **IPMI Access Profile** drop-down list.

For more information about how to create an IPMI profile, see Creating an IPMI Access Profile, on page 405.

- **Step 4** To add a Serial over LAN policy to service profiles created from this template, do one of the following:
	- To add an existing policy, choose the desired Serial over LAN policy from the **SoL Configuration Profile** drop-down list.
	- To create a Serial over LAN policy that is only available to service profile created from this template, choose **Create aSpecificSoL Policy** from the**SoL Configuration Profile** drop-down list and complete the **Admin State** field and the **Speed** drop-down list.
	- To create a Serial over LAN policy that is available to all service profile templates, click the **Create Serial over LAN Policy** link, complete the fields in the dialog box, and then choose that policy from the **SoL Configuration Profile** drop-down list.

For more information about how to create a serial over LAN policy, see [Creating](#page-450-0) a Serial over LAN Policy, on page 415.

- **Step 5** To configure the management IP required for external access to the CIMC on the server, click the down arrows to expand the **Management IP Address** bar and click one of the following radio buttons:
	- **None**—No management IP address is assigned to the service profile. The management IP address is set based on the CIMC management IP address settings on the server.
	- **Pooled**—A management IP address is assigned to the service profile from the management IP address pool.
- **Step 6** To monitor thresholds and collect statistics for the associated server, click the down arrows to expand the **Monitoring Configuration** bar and do one of the following:
	- To add an existing policy, choose the desired threshold policy from the **Threshold Policy** drop-down list.
	- To create a threshold policy that is available to all service profiles, click the **Create Threshold Policy** link, complete the fields in the dialog box, and then choose that policy from the **Threshold Policy** drop-down list.

For more information about how to create a threshold policy, see Creating a Server and Server [Component](#page-701-0) [Threshold](#page-701-0) Policy , on page 666.

- **Step 7** To associate a power control policy with the service profile template, click the down arrows to expand the **Power Control Policy Configuration** bar and do one of the following:
	- To add an existing policy, choose the desired power control policy from the **Power Control Policy** drop-down list.
	- To create a power control policy that is available to all service profiles and templates, click the **Create Power Control Policy** link , complete the fields in the dialog box, and then choose that policy from the **Power Control Policy** drop-down list.

For more information about how to create a power control policy, see [Creating](#page-604-0) a Power Control Policy, on page 569.

- **Step 8** To associate a scrub policy with the service profile template, click the down arrows to expand the **Scrub Policy** bar and do one of the following:
	- To add an existing policy, choose the desired scrub policy from the **Scrub Policy** drop-down list .
	- To create a scrub policy that is available to all service profiles and templates, click the **Create Scrub Policy** link , complete the fields in the dialog box, and then choose that policy from the **Scrub Policy** drop-down list .

For more information about how to create a scrub policy, see [Creating](#page-449-0) a Scrub Policy, on page 414.

**Step 9** Click **Finish**.
#### **Creating One or More Service Profiles from a Service Profile Template**

#### **Procedure**

| Step 1 | In the Navigation pane, click the Servers tab.                                                                                                    |  |
|--------|----------------------------------------------------------------------------------------------------|--|
| Sten 2 | On the Servers tab, expand Servers > Service Profile Templates.                                                                                                    |  |
| Step 3 | Expand the node for the organization that contains the service profile template that you want to use as the<br>basis for your service profiles.<br>If the system does not include multitenancy, expand the root node. |  |
| Step 4 | Right-click the service profile template from which you want to create the profiles and select Create Service<br><b>Profiles From Template.</b>                                                                       |  |

**Step 5** In the **Create Service Profiles From Template** dialog box, complete the following fields:

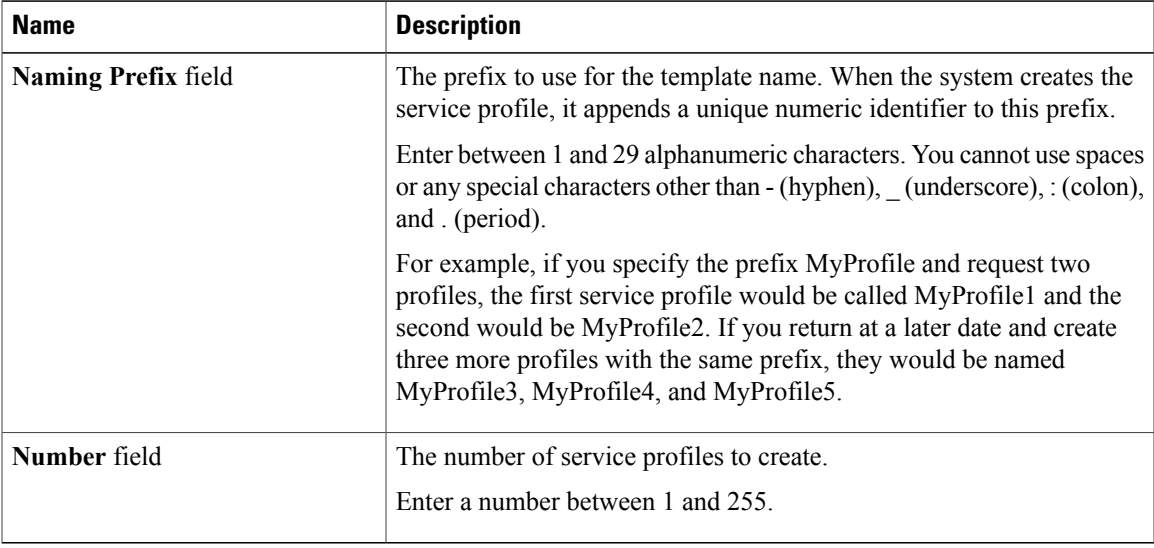

**Step 6** Click **OK**.

#### **Creating a Template Based Service Profile for a Blade Server**

#### **Before You Begin**

A qualified service profile template with the desired values must exist in Cisco UCS Manager.

#### **Procedure**

- **Step 1** In the **Navigation** pane, click the **Equipment** tab.
- **Step 2** On the **Equipment** tab, expand **Equipment** > **Chassis** > *Chassis Number* > **Servers**.
- **Step 3** Choose the server for which you want to create a template based service profile.
- **Step 4** In the **Work** pane, click the **General** tab.
- **Step 5** In the **Actions** area, click **Create Service Profile**.
- **Step 6** In the **Create Service Profile for Server** dialog box, do the following:
	- a) Click the **Template Based Service Profile** radio button.
	- b) In the **Name** field, enter a unique name for the service profile. This name can be between 2 and 32 alphanumeric characters. You cannot use spaces or any special characters other than - (hyphen), (underscore), : (colon), and . (period), and this name must be unique across all service profiles and service profile templates within the same organization.
	- c) From the **Service Profile Template** drop-down list, select the template from which you want to create the service profile associated with this server.
	- d) Click **OK**.

#### **Creating a Template Based Service Profile for a Rack-Mount Server**

#### **Before You Begin**

A qualified service profile template with the desired values must exist in Cisco UCS Manager.

#### **Procedure**

- **Step 1** In the **Navigation** pane, click the **Equipment** tab.
- **Step 2** On the **Equipment** tab, expand **Equipment** > **Rack Mounts** > **Servers**.
- **Step 3** Choose the server for which you want to create a template based service profile.
- **Step 4** In the **Work** pane, click the **General** tab.
- **Step 5** In the **Actions** area, click **Create Service Profile**.
- **Step 6** In the **Create Service Profile for Server** dialog box, do the following:
	- a) Click the **Template Based Service Profile** radio button.
	- b) In the **Name** field, enter a unique name for the service profile. This name can be between 2 and 32 alphanumeric characters. You cannot use spaces or any special characters other than  $-$  (hyphen), (underscore), : (colon), and . (period), and this name must be unique across all service profiles and service profile templates within the same organization.
	- c) From the **Service Profile Template** drop-down list, select the template from which you want to create the service profile associated with this server.
	- d) Click **OK**.

 **Cisco UCS Manager GUI Configuration Guide, Release 2.0**

#### **Creating a Service Profile Template from a Service Profile**

#### **Procedure**

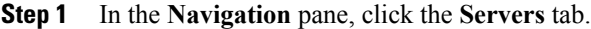

- **Step 2** On the **Servers** tab, expand **Servers** > **Service Profiles**.
- **Step 3** Expand the node for the organization that contains the service profile that you want to use as the basis for your template.

If the system does not include multitenancy, expand the **root** node.

**Step 4** Right-click the service profile from which you want to create the template and select **Create a Service Profile Template**.

**Step 5** In the **Create Template From Service Profile** dialog box, complete the following fields:

| <b>Name</b>                                   | <b>Description</b>                                                                                                    |
|-----------------------------------------------|----------------------------------------------------------------------------------------------------|
| <b>Service Profile Template Name</b><br>field | The name of the service profile template.<br>This name can be between 2 and 32 alphanumeric characters. You<br>cannot use spaces or any special characters other than - (hyphen),<br>(underscore), $: (color),$ and $: (period),$ and this name must be unique<br>across all service profiles and service profile templates within the same<br>organization. |
| <b>Org</b> drop-down list                     | Select the organization that you want this template to be associated with.                                                                                                    |
| <b>Type field</b>                             | This can be one of the following:<br>• Initial Template—Any service profiles created from this template<br>are not updated if the template changes<br>• Updating Template—Any service profiles created from this<br>template are updated if the template changes                                                                                             |

**Step 6** Click **OK**.

## **Managing Service Profiles**

#### **Cloning a Service Profile**

#### **Procedure**

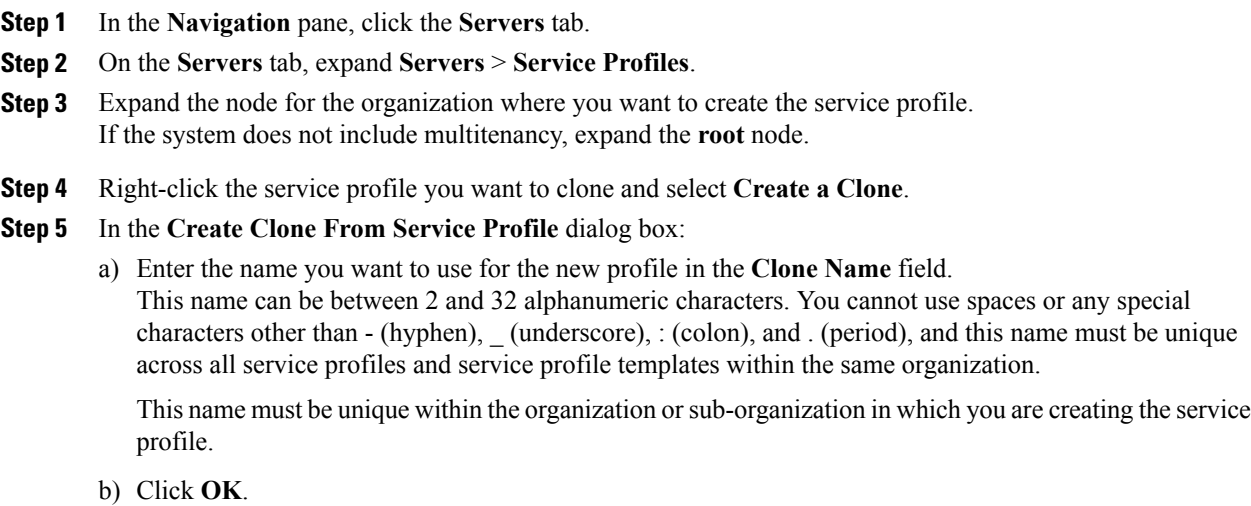

**Step 6** Navigate to the service profile you just created and make sure that all options are correct.

#### **Associating a Service Profile with a Server or Server Pool**

Follow this procedure if you did not associate the service profile with a blade server or server pool when you created it, or to change the blade server or server pool with which a service profile is associated.

#### **Procedure**

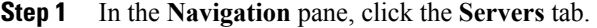

- **Step 2** On the **Servers** tab, expand **Servers** > **Service Profiles**.
- **Step 3** Expand the node for the organization that contains the service profile that you want to associate with a new server or server pool.

If the system does not include multitenancy, expand the **root** node.

- **Step 4** Right-click the service profile you want to associate with a server and select **Change Service Profile Association**.
- **Step 5** In the **Associate Service Profile** dialog box, select one of the following options:

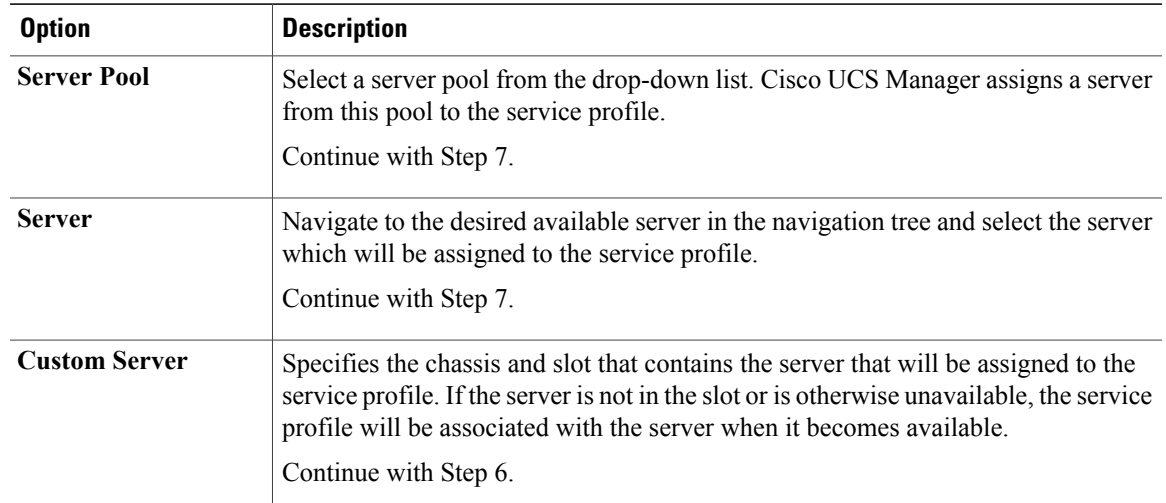

- **Step 6** If you chose **Custom Server**, do the following:
	- a) In the **Chassis Id** field, enter the number of the chassis where the selected server is located.
	- b) In the **Server Id** field, enter the number of the slot where the selected server is located.

**Step 7** If you want to restrict the migration of the service profile after it has been associated with a server, check the **Restrict Migration.** check box. If you choose not to restrict migration, Cisco UCS Manager does not perform any compatibility checks on the new server before migrating the existing service profile. If the hardware of both servers are not similar, the association might fail.

**Step 8** Click **OK**.

#### **Disassociating a Service Profile from a Server or Server Pool**

When you disassociate a service profile, Cisco UCS Manager attempts to shutdown the operating system on the server. If the operating system does not shutdown within a reasonable length of time, Cisco UCS Manager forces the server to shutdown.

#### **Procedure**

- **Step 1** In the **Navigation** pane, click the **Servers** tab.
- **Step 2** On the **Servers** tab, expand **Servers** > **Service Profiles**.
- **Step 3** Expand the node for the organization that contains the service profile that you want to disassociate from a server or server pool.

If the system does not include multitenancy, expand the **root** node.

- **Step 4** Right-click the service profile you want to disassociate from a server and select **Disassociate Service Profile**.
- **Step 5** In the **Disassociate Service Profile** dialog box, click **Yes** to confirm that you want to disassociate the service profile.
- **Step 6** (Optional) Monitor the status and FSM for the server to confirm that the disassociation completed.

#### **Associating a Service Profile Template with a Server Pool**

Follow this procedure if you did not associate the service profile template with a server pool when you created it, or to change the server pool with which a service profile created from this template is associated.

#### **Procedure**

- **Step 1** In the **Navigation** pane, click the **Servers** tab.
- **Step 2** On the **Servers** tab, expand **Servers** > **Service Profile Templates**.
- **Step 3** Expand the node for the organization that contains the service profile that you want to associate with a server pool.

If the system does not include multitenancy, expand the **root** node.

**Step 4** Right-click the service profile template you want to associate with a server pool and select **Associate with Server Pool**.

The **Associate with Server Pool** dialog box opens.

- **Step 5** From the **Server Pool** section of the **Pool Assignment** drop-down list, select a server pool. If you select **Assign Later**, the service profile template is not associated with a server pool.
- **Step 6** Select one of the following radio buttons to determine the power state applied to a server which is associated with a service profile created from this template:
	- **Down**
	- **Up**
- **Step 7** From the **Select Qualification** drop-down list, select the server pool policy qualifications you want to apply to a server that is associated with a service profile created from this template.
- **Step 8** Click **OK**.

## **Disassociating a Service Profile Template from its Server Pool**

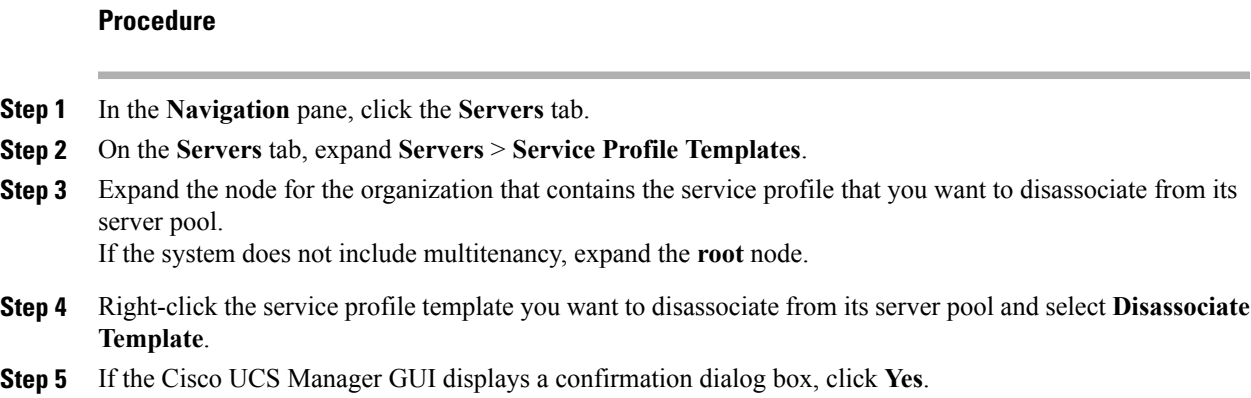

## **Changing the UUID in a Service Profile**

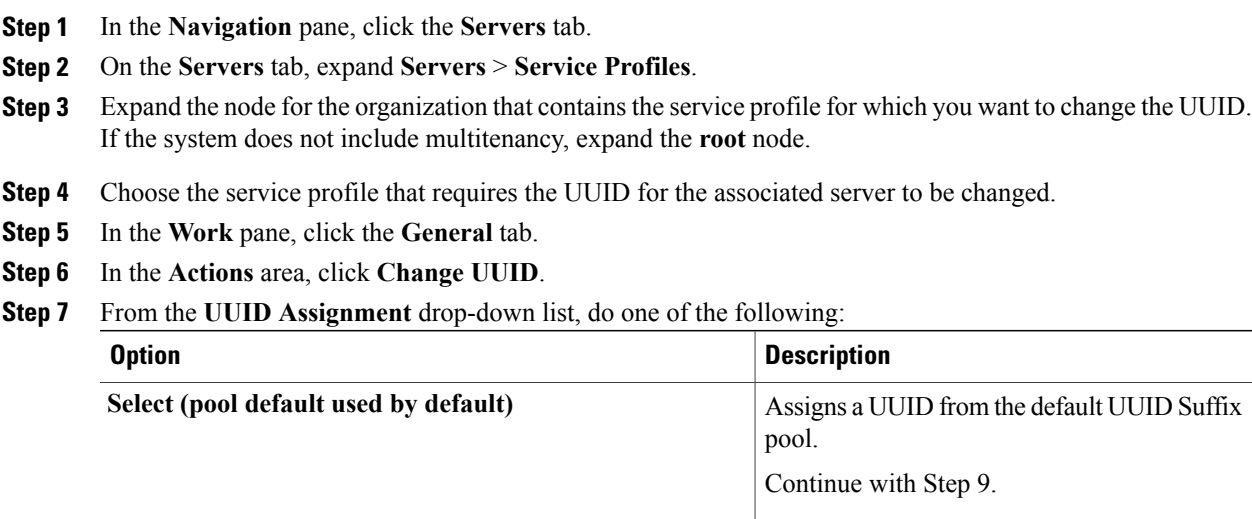

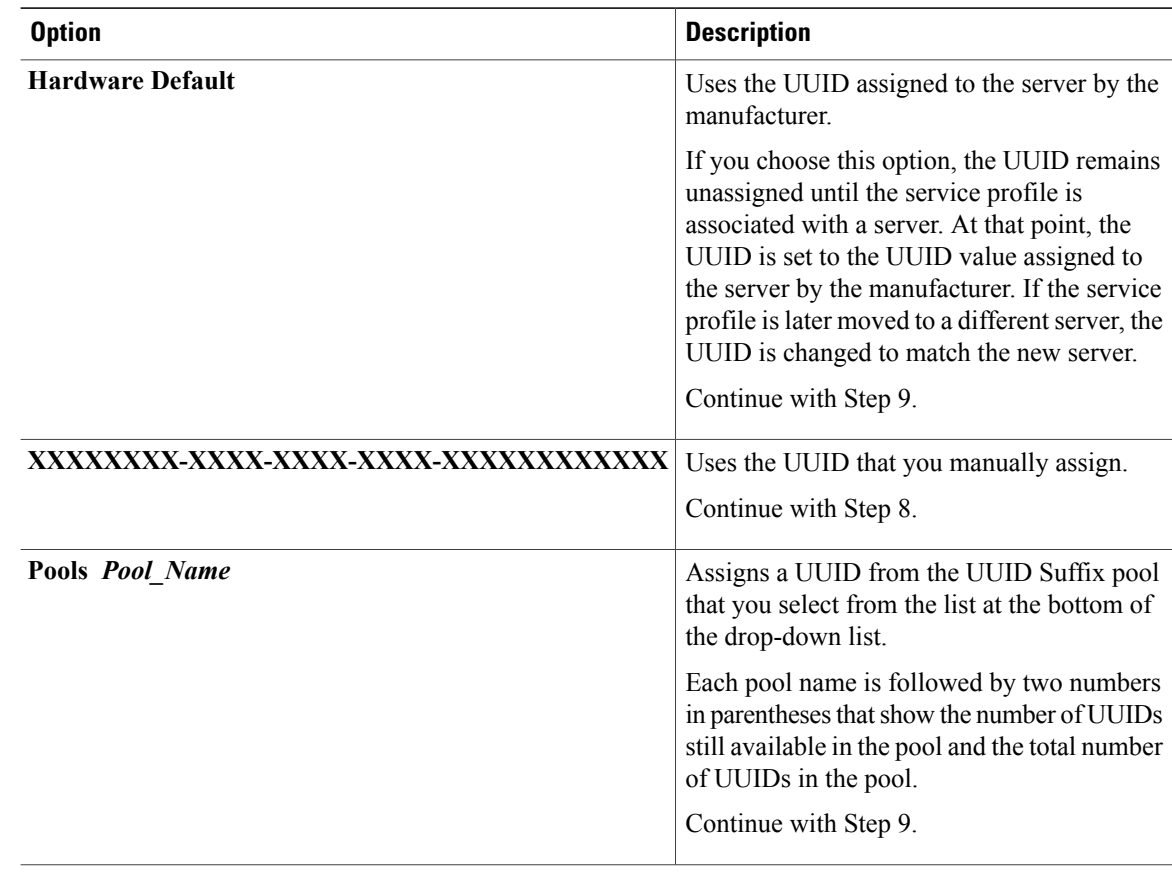

- **Step 8** (Optional) If you selected the **XXXXXXXX-XXXX-XXXX-XXXX-XXXXXXXXXXXX** option, do the following:
	- a) In the **UUID** field, enter the valid UUID that you want to assign to the server which uses this service profile.
	- b) To verify that the selected UUID is available, click the **here** link.

**Step 9** Click **OK**.

#### **Changing the UUID in a Service Profile Template**

#### **Procedure**

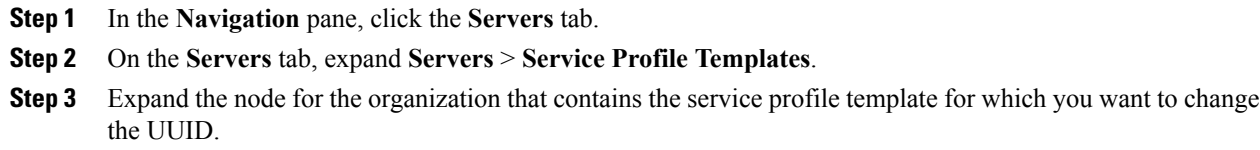

If the system does not include multitenancy, expand the **root** node.

- **Step 4** Choose the service profile template whose UUID assignment you want to change.
- **Step 5** In the **Work** pane, click the **General** tab.
- **Step 6** In the **Actions** area, click **Change UUID**.
- **Step 7** From the **UUID Assignment** drop-down list, choose one of the following:

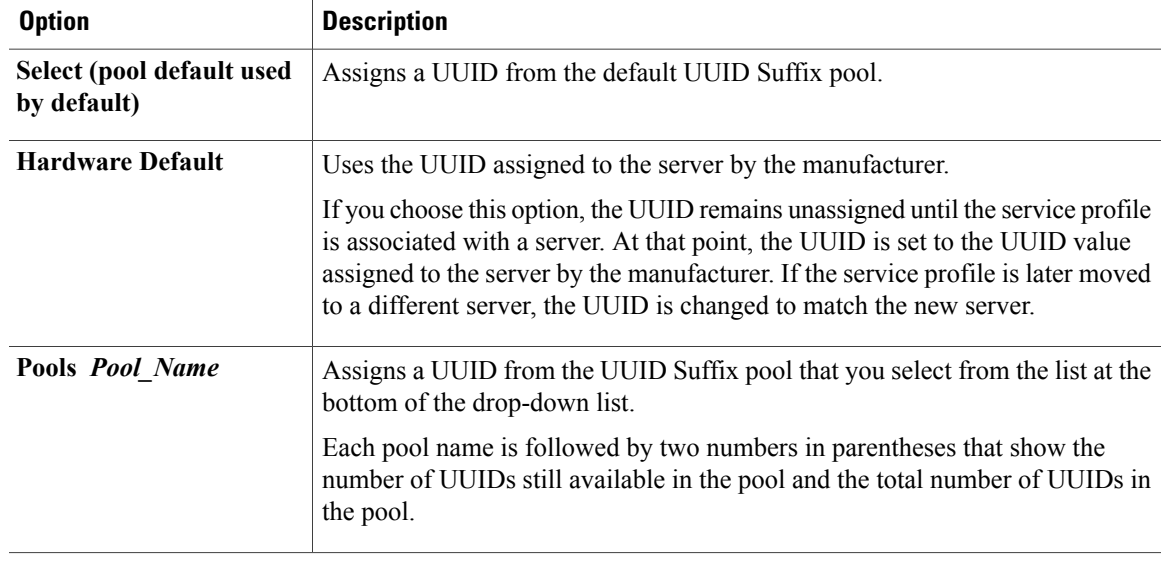

**Step 8** Click **OK**.

#### **Resetting the UUID Assigned to a Service Profile from a Pool in a Service Profile Template**

If you change the UUID suffix pool assigned to an updating service profile template, Cisco UCS Manager does not change the UUID assigned to a service profile created with that template. If you want Cisco UCS Manager to assign a UUID from the newly assigned pool to the service profile, and therefore to the associated server, you must reset the UUID. You can only reset the UUID assigned to a service profile and its associated server under the following circumstances:

- The service profile was created from an updating service profile template and includes a UUID assigned from a UUID suffix pool.
- The UUID suffix pool name is specified in the service profile. For example, the pool name is not empty.
- The UUID value is not 0, and is therefore not derived from the server hardware.

- **Step 1** In the **Navigation** pane, click the **Servers** tab.
- **Step 2** On the **Servers** tab, expand **Servers** > **Service Profiles**.
- **Step 3** Expand the node for the organization that contains the service profile for which you want to reset the UUID. If the system does not include multitenancy, expand the **root** node.

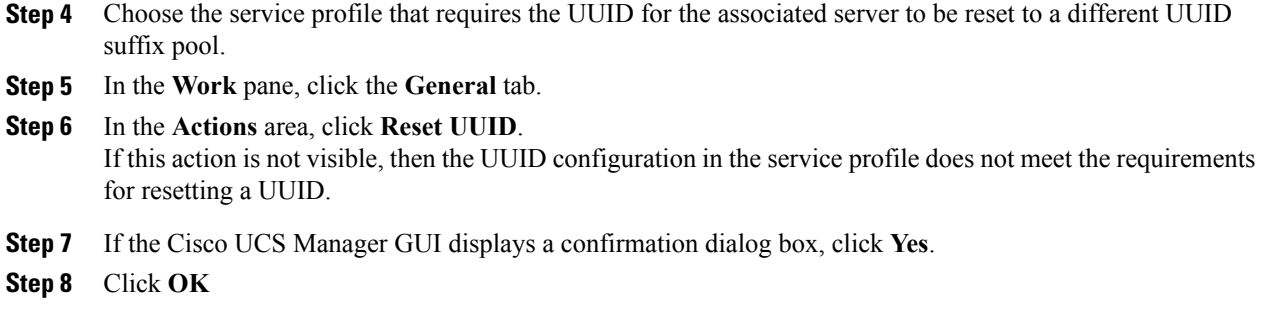

#### **Modifying the Boot Order in a Service Profile**

#### **Procedure**

- **Step 1** In the **Navigation** pane, click the **Servers** tab.
- **Step 2** On the **Servers** tab, expand **Servers** > **Service Profiles**.
- **Step 3** Expand the node for the organization that includes the service profile for which you want to change the boot order.

If the system does not include multi-tenancy, expand the **root** node.

- **Step 4** Click the service profile for which you want to change the boot order.
- **Step 5** In the **Work** pane, click the **Boot Order** tab.
- **Step 6** Click **Modify Boot Policy** to change the existing boot policy.
- **Step 7** In the **Modify Boot Policy** dialog box, choose one of the following from the **Boot Policy** drop-down list:

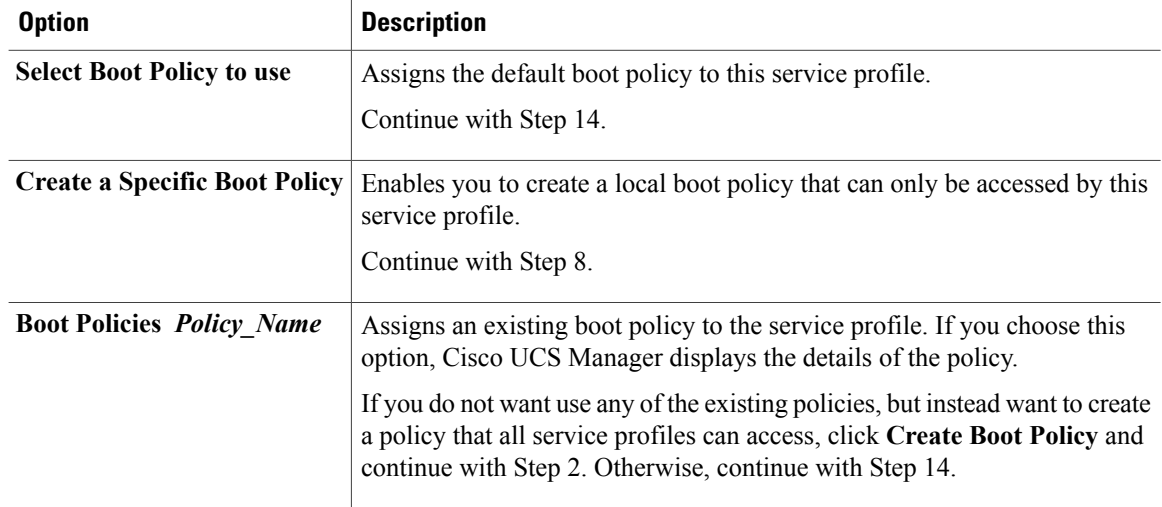

**Step 8** If you chose to create a boot policy, in the **Create Boot Policy** dialog box, enter a unique name and description for the policy.

 **Cisco UCS Manager GUI Configuration Guide, Release 2.0**

This name can be between 1 and 16 alphanumeric characters. You cannot use spaces or any special characters other than - (hyphen), \_ (underscore), : (colon), and . (period), and you cannot change this name after the object has been saved.

- **Step 9** (Optional) To reboot all servers that use this boot policy after you make changes to the boot order, check the **Reboot on Boot Order Change** check box. In the Cisco UCS Manager GUI, if the **Reboot on Boot Order Change** check box is checked for a boot policy, and if CD-ROM or Floppy is the last device in the boot order, deleting or adding the device does not directly affect the boot order and the server does not reboot.
- **Step 10** (Optional) If desired, check the **Enforce vNIC/vHBA/iSCSI Name** check box.
	- If checked, Cisco UCS Manager displays a configuration error and reports whether one or more of the vNICs, vHBAs, or iSCSI vNICs listed in the **Boot Order** table match the server configuration in the service profile.
	- If not checked, Cisco UCS Manager uses the vNICs, vHBAs, or iSCSI vNICs (as appropriate for the boot option) from the server configuration in the service profile. It does not report whether the vNICs, vHBAs, or iSCSI vNICs specified in the boot policy match the server configuration in the service profile.
- **Step 11** To add a local disk, virtual CD-ROM, or virtual floppy to the boot order, do the following:
	- a) Click the down arrows to expand the **Local Devices** area.
	- b) Click one of the following links to add the device to the **Boot Order** table:
		- **Add Local Disk**
		- **Add CD-ROM**
		- **Add Floppy**
	- c) Add another boot device to the **Boot Order** table, or click **OK** to finish.
- **Step 12** To add a LAN boot to the boot order, do the following:
	- a) Click the down arrows to expand the **vNICs** area.
	- b) Click the **Add LAN Boot** link.
	- c) In the **Add LAN Boot** dialog box, enter the name of the vNIC that you want to use for the LAN boot in the **vNIC** field, then click **OK**.
	- d) Add another device to the **Boot Order** table, or click **OK** to finish.
- **Step 13** To add a SAN boot to the boot order, do the following:
	- a) Click the down arrows to expand the **vHBAs** area.
	- b) Click the **Add SAN Boot** link.
	- c) In the **Add SAN Boot** dialog box, complete the following fields, and click **OK**:

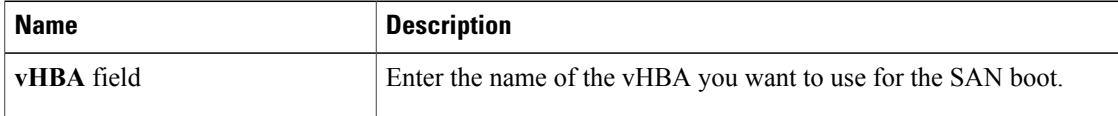

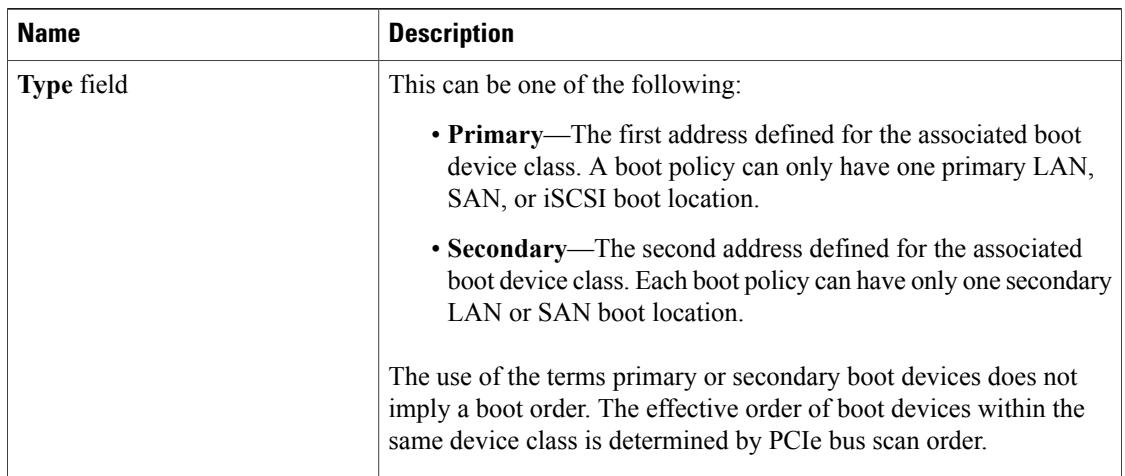

d) If this vHBA points to a bootable SAN image, click the **Add SAN Boot Target** link and, in the **Add SAN Boot Target** dialog box, complete the following fields, then click **OK**:

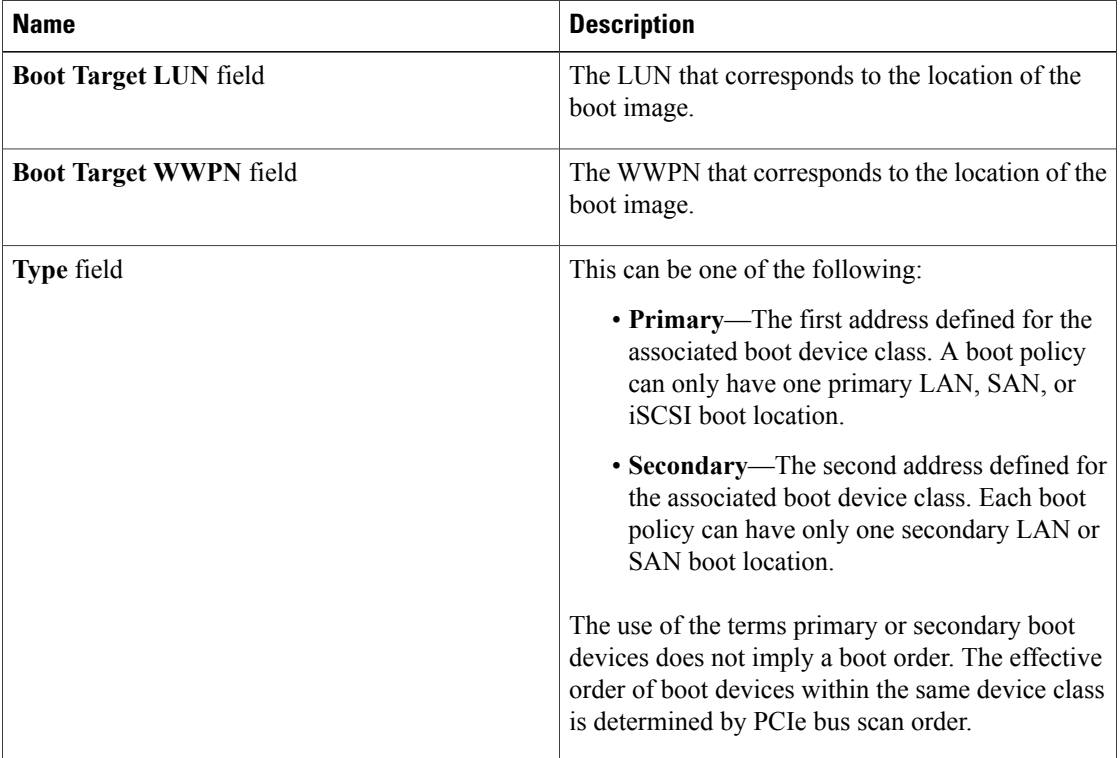

e) Add another boot device to the **Boot Order** table, or click **OK** to finish.

**Step 14** Click **OK**.

## **Creating a vNIC for a Service Profile**

- **Step 1** In the **Navigation** pane, click the **Servers** tab.
- **Step 2** On the **Servers** tab, expand **Servers** > **Service Profiles**.
- **Step 3** Expand the node for the organization that contains the service profile for which you want to create a vNIC.
- **Step 4** Expand the service profile for which you want to create a vNIC.
- **Step 5** Right-click the **vNICs** node and choose **Create vNICs**.
- **Step 6** In the **Create vNICs** dialog box, do the following:
	- a) Complete the following fields to specify the identity information for the vNIC:

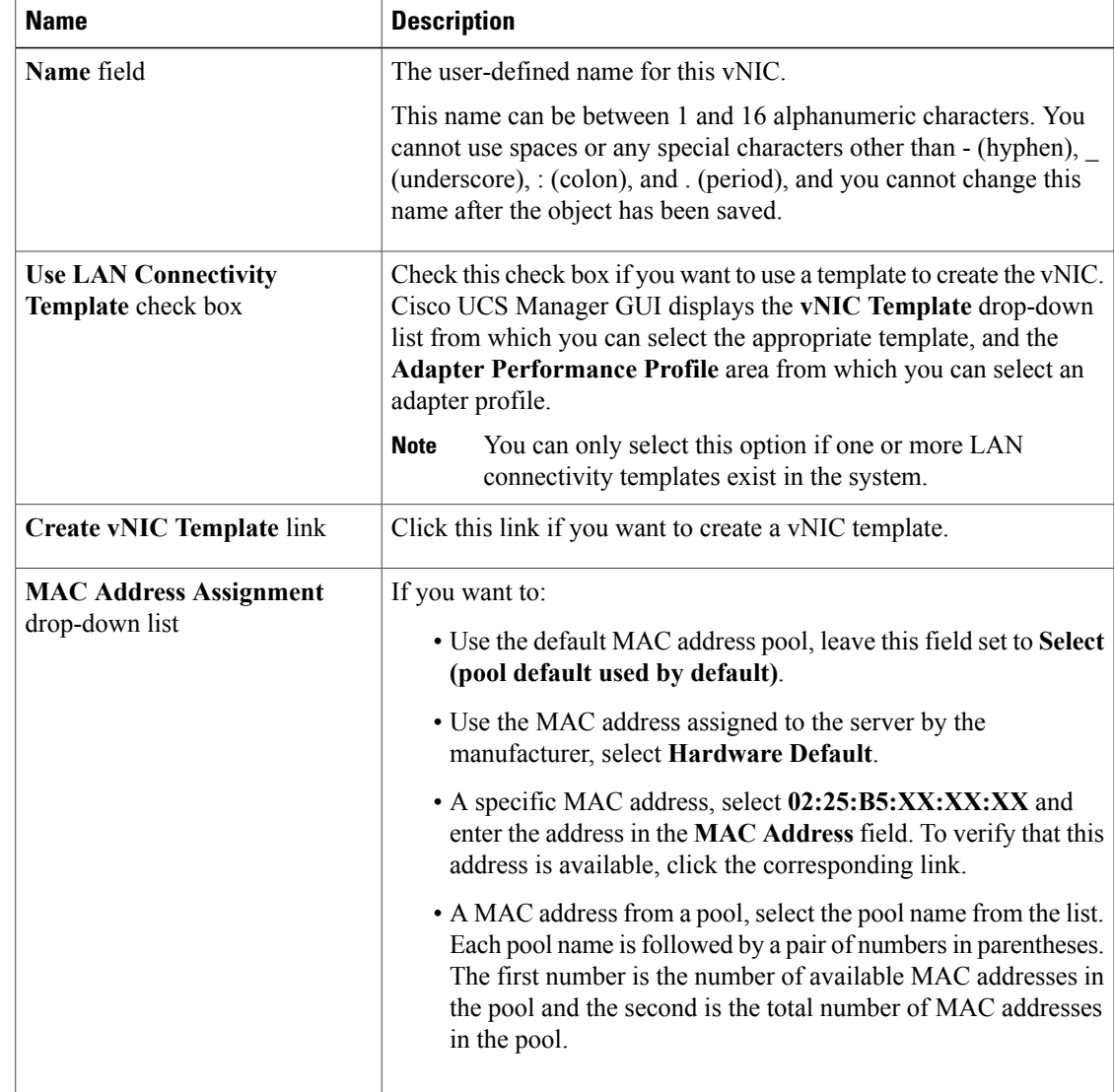

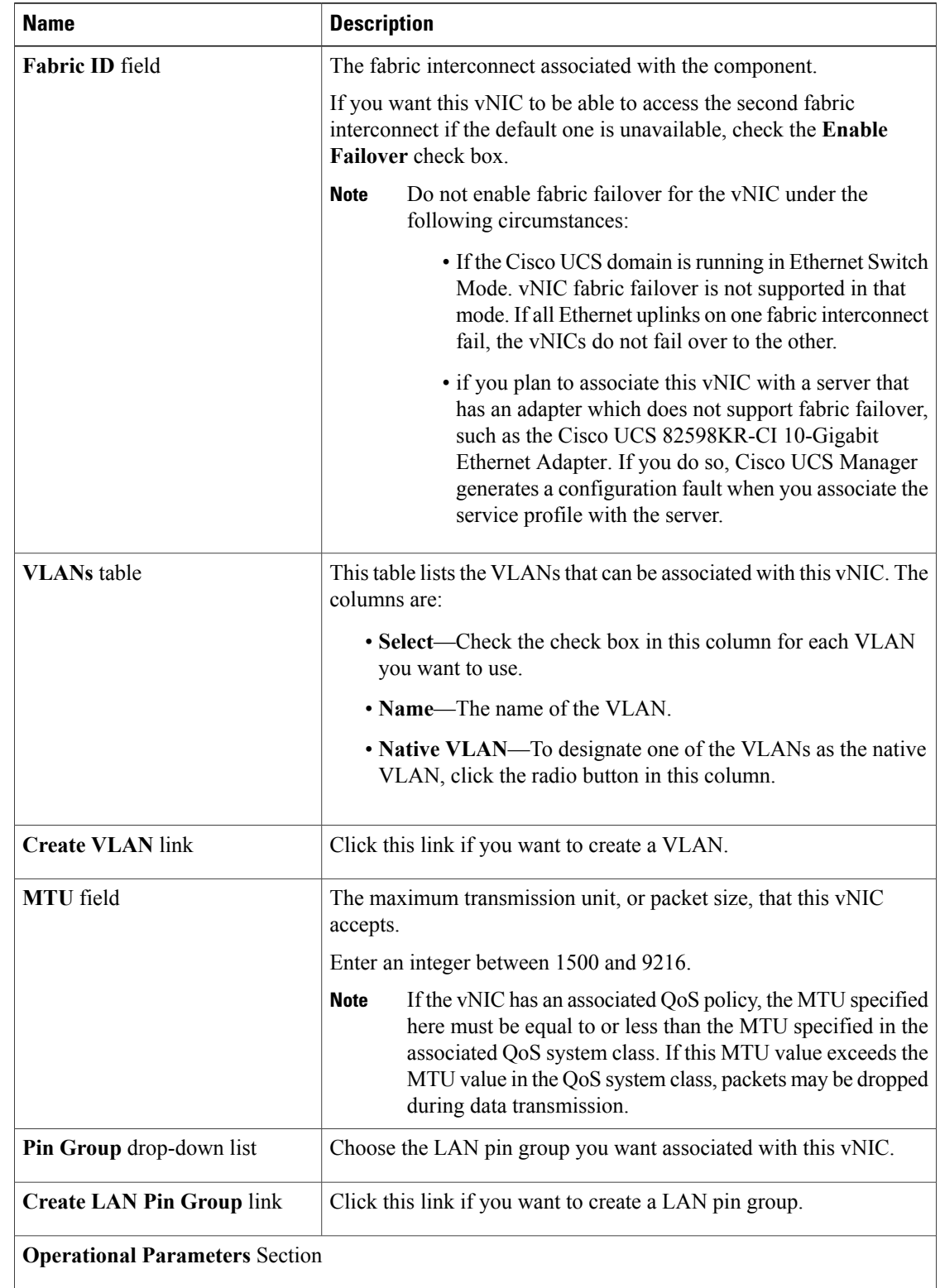

b) Complete the following fields to specify the fabric connection information:

 $\overline{\phantom{a}}$ 

| <b>Name</b>                                     | <b>Description</b>                                                   |
|-------------------------------------------------|----------------------------------------------------------------------|
| <b>Stats Threshold Policy</b><br>drop-down list | The statistics collection policy with which this vNIC is associated. |

c) In the **Adapter Performance Profile** area, complete the following fields:

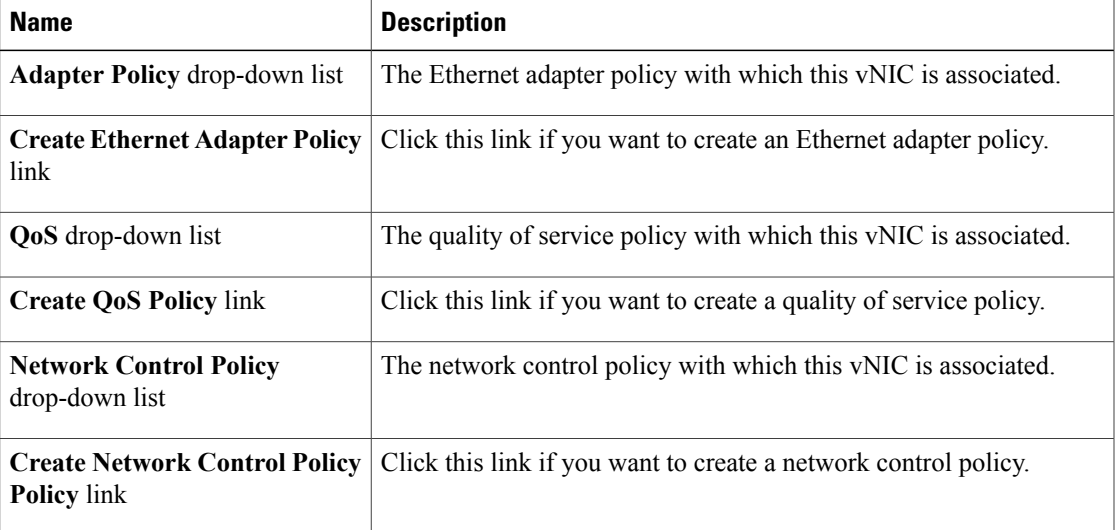

d) Click **OK**.

#### **Resetting the MAC Address Assigned to a vNIC from a Pool in a Service Profile Template**

If you change the MAC pool assigned to an updating service profile template, Cisco UCS Manager does not change the MAC address assigned to a service profile created with that template. If you want Cisco UCS Manager to assign a MAC address from the newly assigned pool to the service profile, and therefore to the associated server, you must reset the MAC address. You can only reset the MAC address assigned to a service profile and its associated server under the following circumstances:

- The service profile was created from an updating service profile template and includes a MAC address assigned from a MAC pool.
- The MAC pool name is specified in the service profile. For example, the pool name is not empty.
- The MAC address value is not 0, and is therefore not derived from the server hardware.

#### **Procedure**

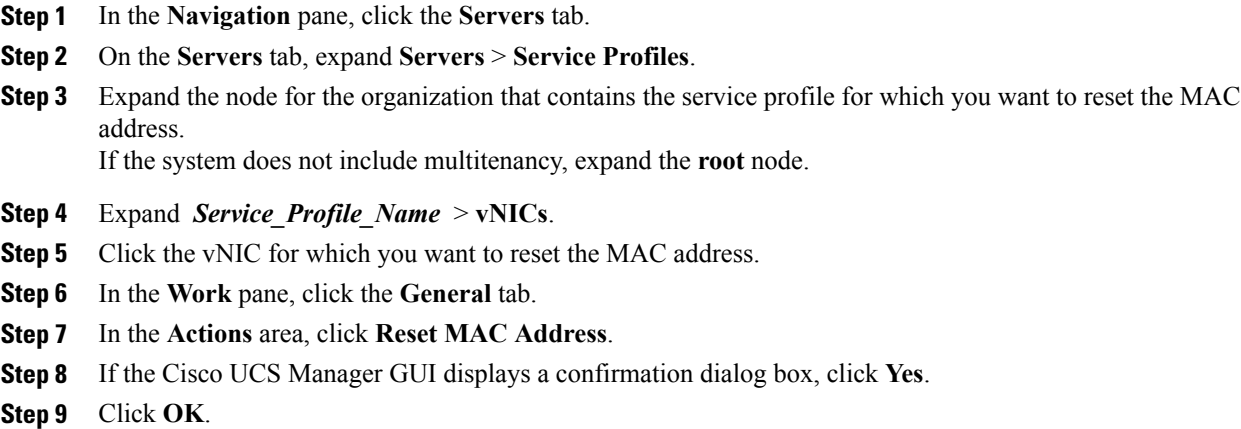

#### **Deleting a vNIC from a Service Profile**

#### **Procedure**

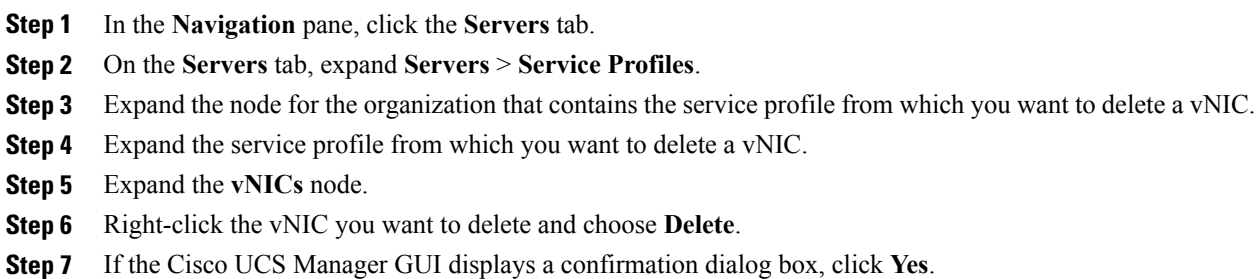

## **Creating a vHBA for a Service Profile**

#### **Procedure**

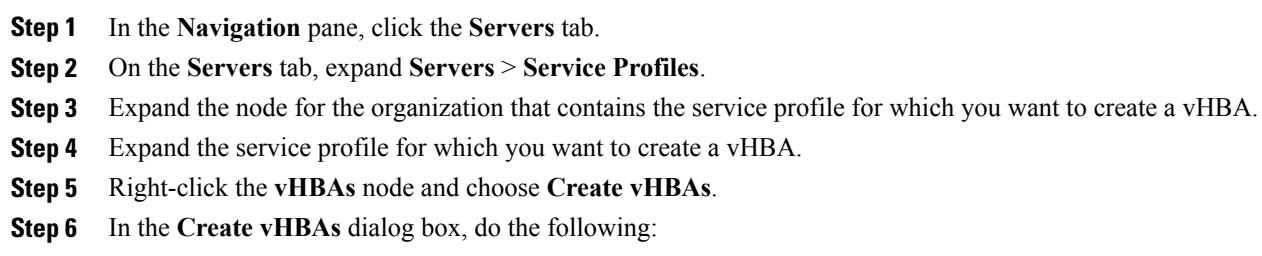

**Cisco UCS Manager GUI Configuration Guide, Release 2.0** 

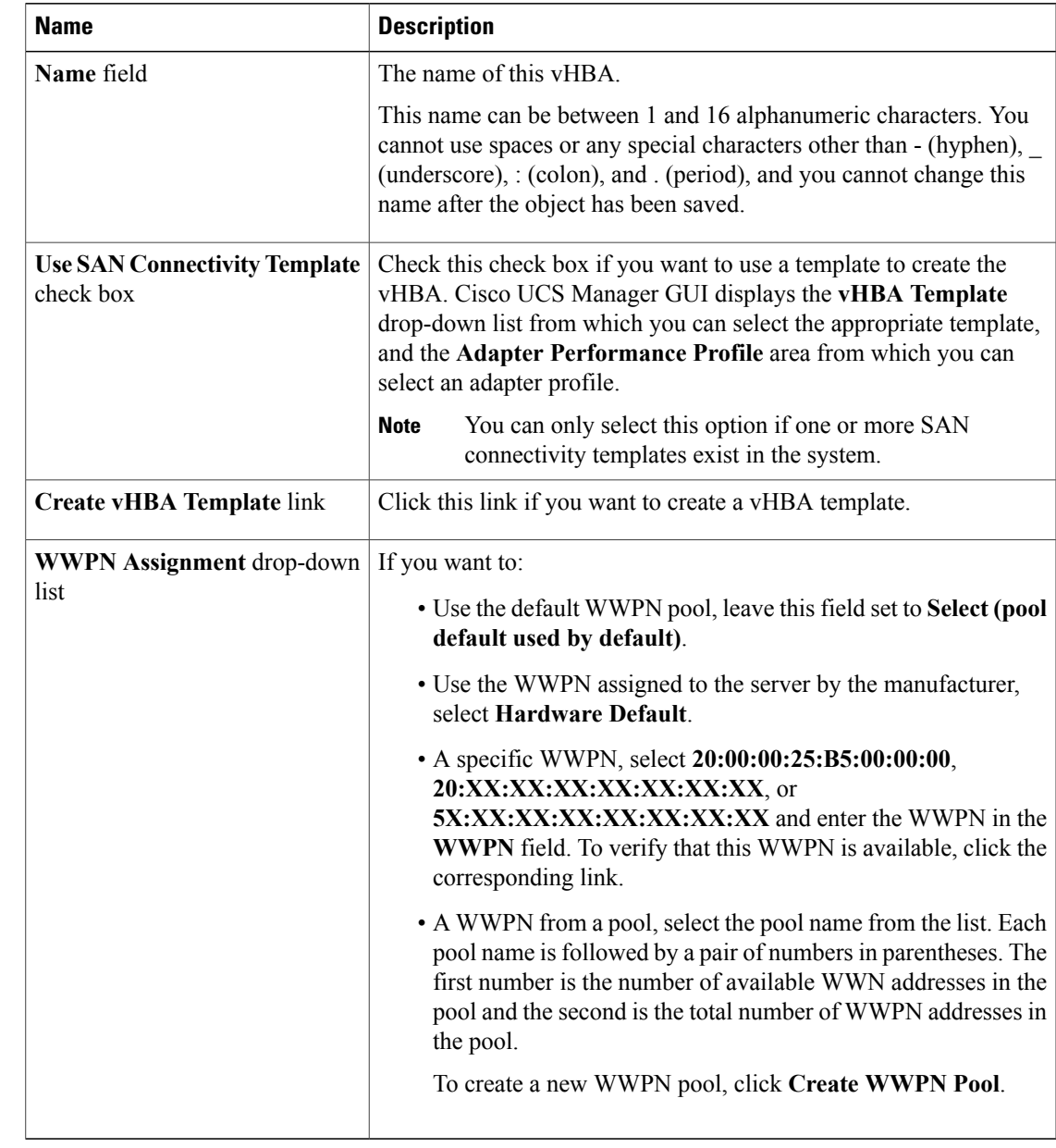

a) Complete the following fields to specify the identity information for the vHBA:

b) In the **VSAN** area, complete the following fields:

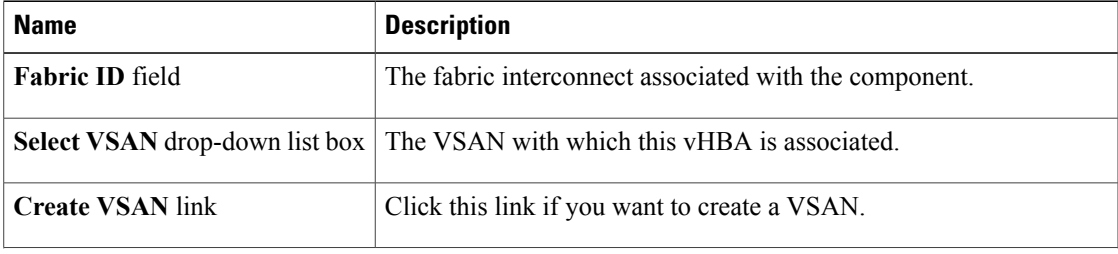

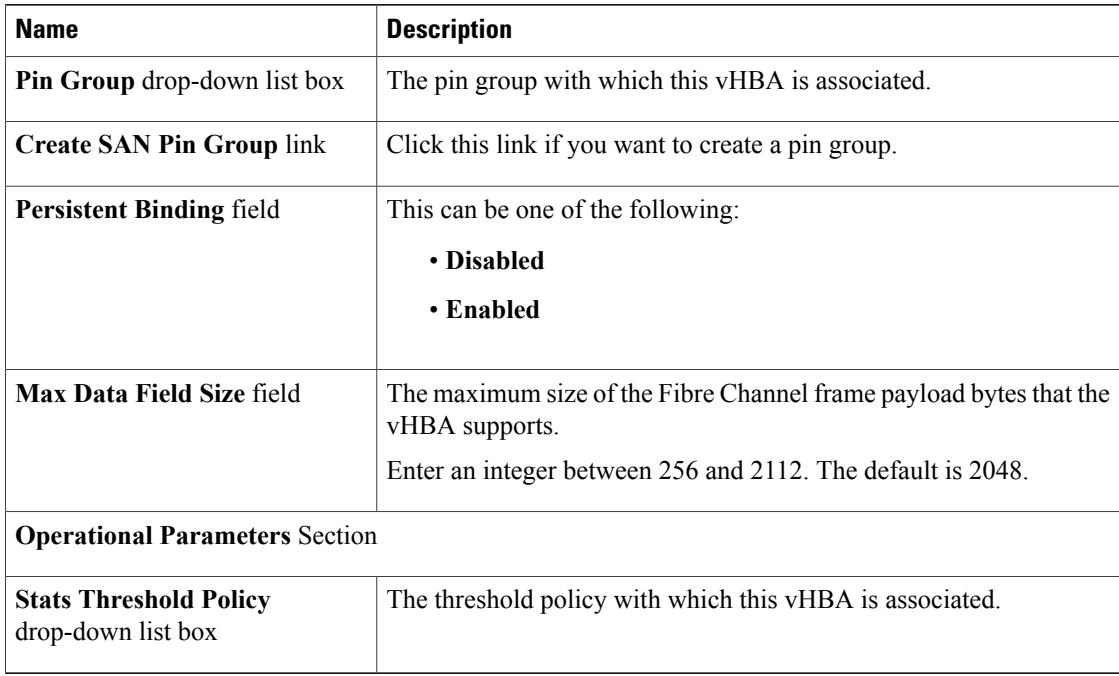

#### c) In the **Adapter Performance Profile** area, complete the following fields:

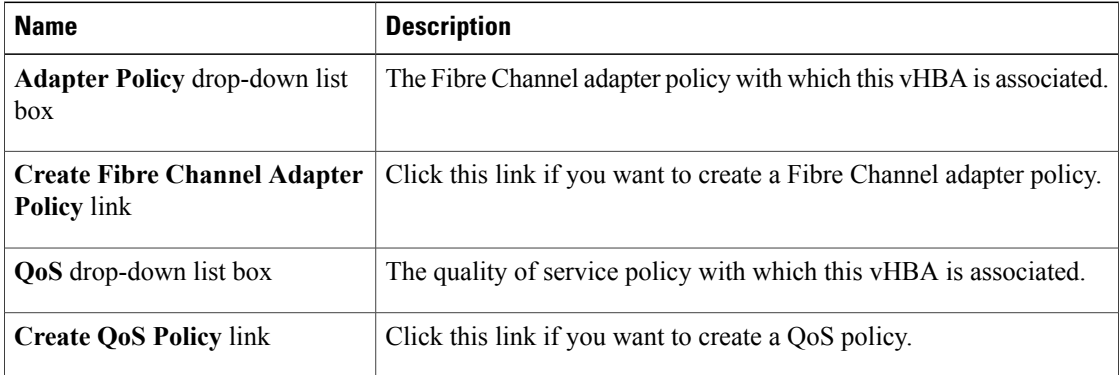

#### d) Click **OK**.

 $\overline{\phantom{a}}$ 

#### **Changing the WWPN for a vHBA**

#### **Procedure**

- **Step 1** In the **Navigation** pane, click the **Servers** tab.
- **Step 2** On the **Servers** tab, expand **Servers** > **Service Profiles**.
- **Step 3** Expand the node for the organization that contains the service profile for which you want to change the WWPN.
- **Step 4** Expand *Service\_Profile\_Name* > **vHBAs**.
- **Step 5** Click the vHBA for which you want to change the WWPN.
- **Step 6** In the **Work** pane, click the **General** tab.
- **Step 7** In the **Actions** area, click **Change World Wide Name**.
- **Step 8** In the **Change World Wide Port Name** dialog box, complete the following fields:

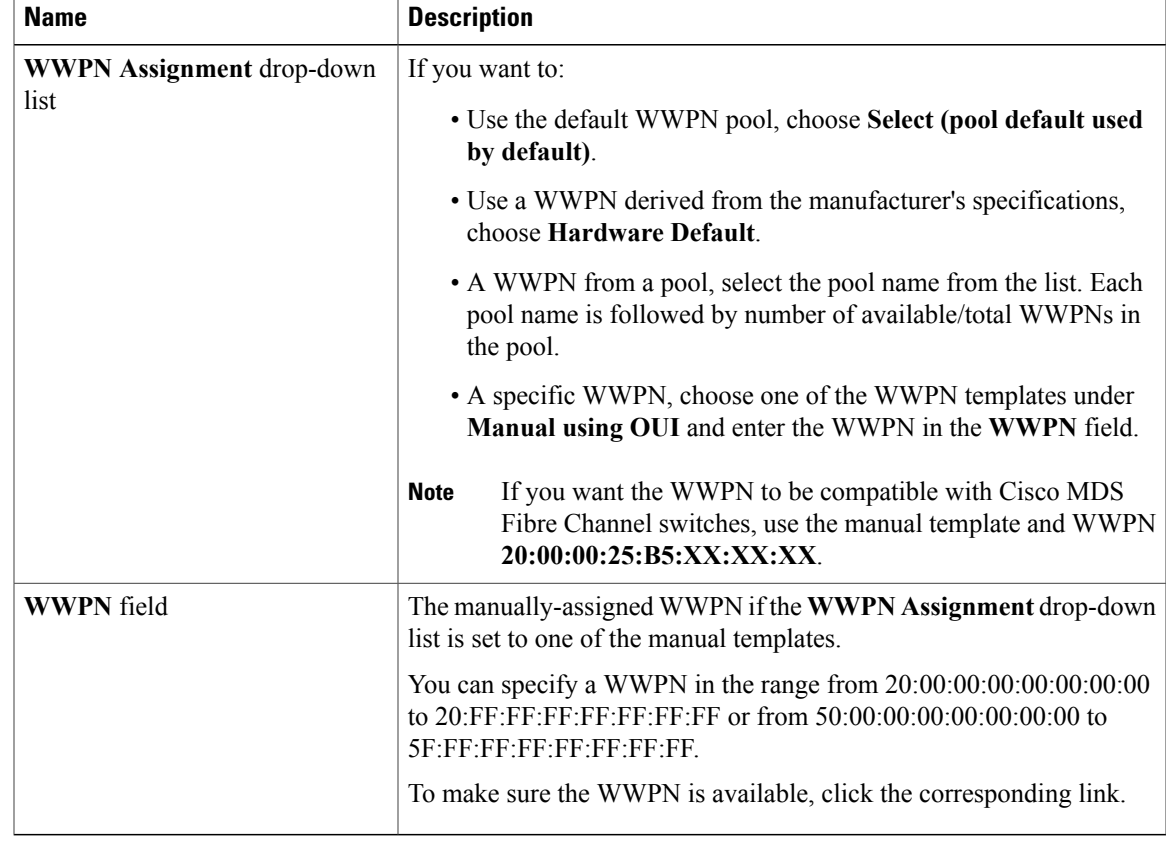

#### **Step 9** Click **OK**.

#### **Resetting the WWPN Assigned to a vHBA from a Pool in a Service Profile Template**

If you change the WWPN pool assigned to an updating service profile template, Cisco UCS Manager does not change the WWPN assigned to a service profile created with that template. If you want Cisco UCS Manager to assign a WWPN from the newly assigned pool to the service profile, and therefore to the associated server, you must reset the WWPN. You can only reset the WWPN assigned to a service profile and its associated server under the following circumstances:

- The service profile was created from an updating service profile template and includes a WWPN assigned from a WWPN pool.
- The WWPN pool name is specified in the service profile. For example, the pool name is not empty.
- The WWPN value is not 0, and is therefore not derived from the server hardware.

#### **Procedure**

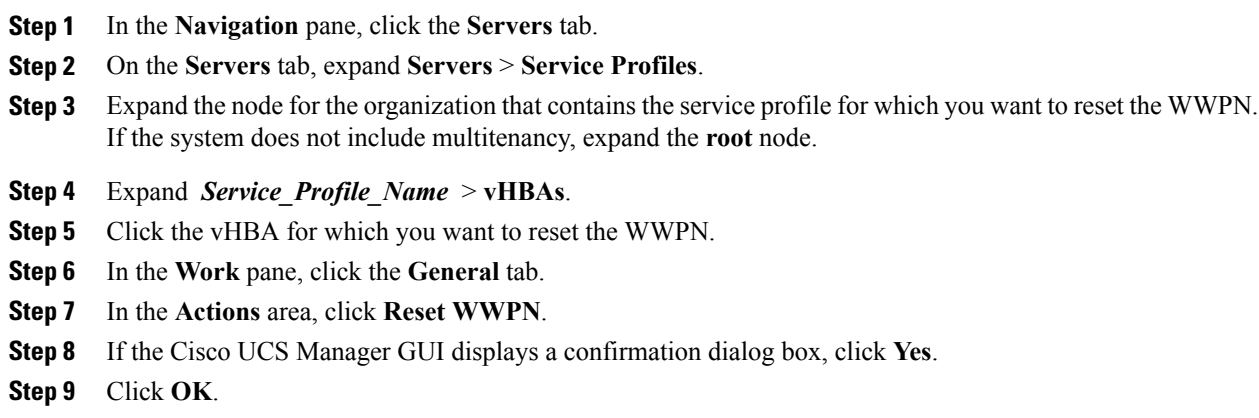

#### **Clearing Persistent Binding for a vHBA**

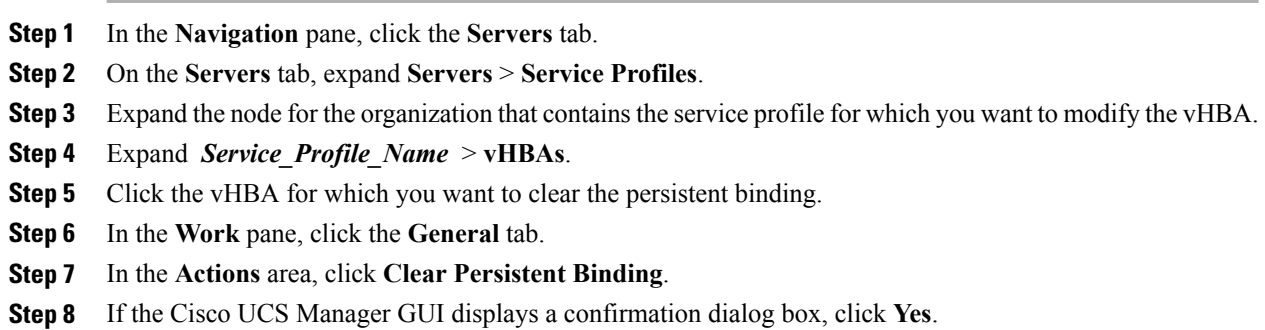

#### **Deleting a vHBA from a Service Profile**

#### **Procedure**

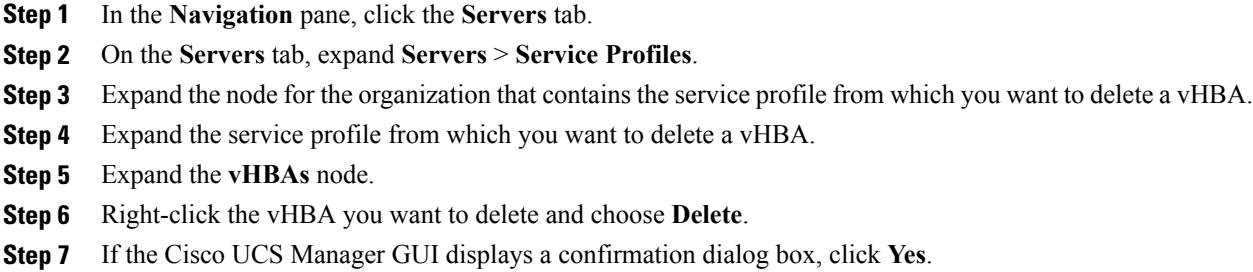

#### **Binding a Service Profile to a Service Profile Template**

You can bind a service profile to a service profile template. When you bind the service profile to a template, Cisco UCS Manager configures the service profile with the values defined in the service profile template. If the existing service profile configuration does not match the template, Cisco UCS Manager reconfigures the service profile. You can only change the configuration of a bound service profile through the associated template.

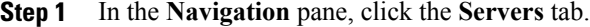

- **Step 2** On the **Servers** tab, expand **Servers** > **Service Profiles**.
- **Step 3** Expand the node for the organization that includes the service profile you want to bind. If the system does not include multi-tenancy, expand the **root** node.
- **Step 4** Click the service profile you want to bind.
- **Step 5** In the **Work** pane, click the **General** tab.
- **Step 6** In the **Actions** area, click **Bind to a Template**.
- **Step 7** In the **Bind to a Service Profile Template** dialog box, do the following:
	- a) From the **Service Profile Template** drop-down list, choose the template to which you want to bind the service profile.
	- b) Click **OK**.

## **Unbinding a Service Profile from a Service Profile Template**

#### **Procedure**

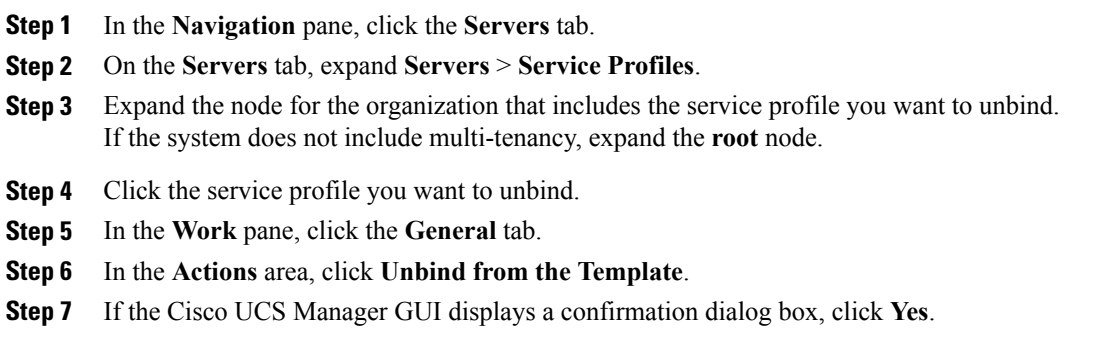

## **Deleting a Service Profile**

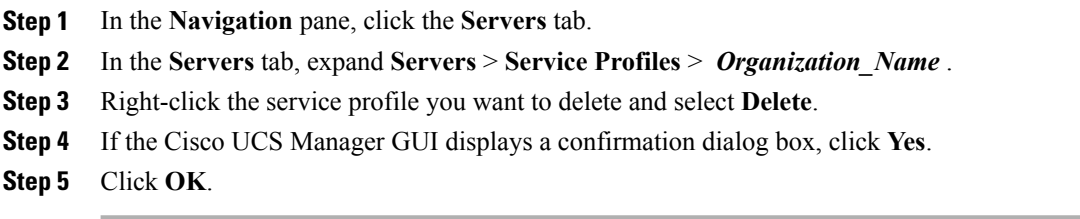

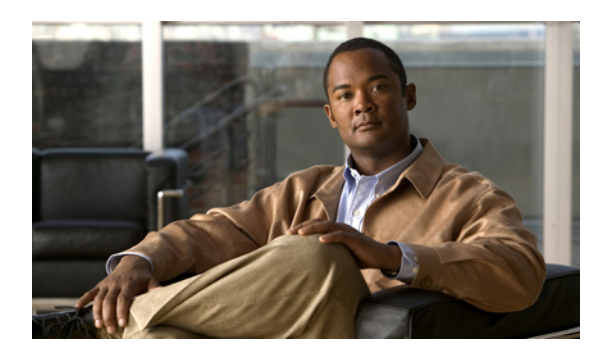

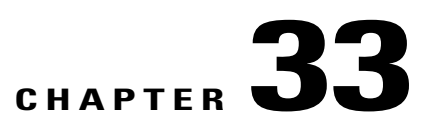

# **Managing Power in Cisco UCS**

This chapter includes the following sections:

- Power [Management](#page-598-0) in Cisco UCS, page 563
- Rack Server Power [Management,](#page-598-1) page 563
- Power [Management](#page-598-2) Precautions, page 563
- [Configuring](#page-599-0) the Power Policy, page 564
- [Configuring](#page-599-1) the Global Cap Policy, page 564
- Configuring [Policy-Driven](#page-600-0) Chassis Group Power Capping, page 565
- Configuring Manual [Blade-Level](#page-605-0) Power Capping, page 570

## <span id="page-598-0"></span>**Power Management in Cisco UCS**

You can manage power through Cisco UCS Manager by configuring any of the following features:

- Power supply redundancy for all chassis in a Cisco UCS domain
- Policy-driven chassis-level power capping
- Manual blade-level power capping

## <span id="page-598-2"></span><span id="page-598-1"></span>**Rack Server Power Management**

Power capping is not supported for rack servers.

## **Power Management Precautions**

If the CIMC is reset, the power monitoring functions of Cisco UCS become briefly unavailable for as long as it takes for the CIMC to reboot. While this usually only takes 20 seconds, there is a possibility that the peak power cap could be exceeded during that time. To avoid exceeding the configured power cap in a very low power-capped environment, consider staggering the rebooting or activation of CIMCs.

## <span id="page-599-0"></span>**Configuring the Power Policy**

#### **Power Policy**

The power policy is a global policy that specifies the redundancy for power supplies in all chassis in the Cisco UCS domain. This policy is also known as the PSU policy.

For more information about power supply redundancy, see *Cisco UCS 5108 Server Chassis Hardware Installation Guide*.

#### **Configuring the Power Policy**

#### **Procedure**

- **Step 1** In the **Navigation** pane, click the **Equipment** tab.
- **Step 2** On the **Equipment** tab, click the **Equipment** node.
- **Step 3** In the **Work** pane, click the **Policies** tab.
- **Step 4** Click the **Global Policies** subtab.
- **Step 5** In the **Power Policy** area, click one of the following radio buttons in the **Redundancy** field:
	- **Non Redundant**—All installed power supplies are turned on and the load is evenly balanced. Only smaller configurations (requiring less than 2500W) can be powered by a single power supply.
	- **n+1**—The total number of power supplies to satisfy non-redundancy, plus one additional power supply for redundancy, are turned on and equally share the power load for the chassis. If any additional power supplies are installed, Cisco UCS Manager sets them to a "turned-off" state.
	- **Grid**—Two power sources are turned on, or the chassis requires greater than N+1 redundancy. If one source fails (which causes a loss of power to one or two power supplies), the surviving power supplies on the other power circuit continue to provide power to the chassis.

For more information about power supply redundancy, see *Cisco UCS 5108 Server Chassis Hardware Installation Guide*.

<span id="page-599-1"></span>**Step 6** Click **Save Changes**.

## **Configuring the Global Cap Policy**

#### **Global Cap Policy**

The global cap policy is a global policy that specifies whether policy-driven chassis group power capping or manual blade-level power capping will be applied to all servers in a chassis.

We recommend that you use the default power capping method: policy-driven chassis group power capping.

 **Cisco UCS Manager GUI Configuration Guide, Release 2.0**

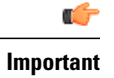

Any change to the manual blade-level power cap configuration will result in the loss of any groups or configuration options set for policy-driven chassis group power capping.

#### **Configuring the Global Cap Policy**

#### **Procedure**

- **Step 1** In the **Navigation** pane, click the **Equipment** tab.
- **Step 2** On the **Equipment** tab, click the **Equipment** node.
- **Step 3** In the **Work** pane, click the **Policies** tab.
- **Step 4** Click the **Global Policies** subtab.
- **Step 5** In the **Global Cap Policy** area, click one of the following radio buttons in the **Allocation Method** field to determine the power cap management mode used in the Cisco UCS domain:
	- **Manual Blade Level Cap**—Power allocation is configured on each individual blade server in all chassis. If you select this option, you cannot create power groups.
	- **Policy Driven Chassis Group Cap**—Power allocation is configured at the chassis level through power control policies included in the associated service profiles. If you select this option, you can also create power groups that contain one or more chassis in the Cisco UCS domain.

By default, power allocation is done for each chassis through a power control policy.

**Step 6** Click **Save Changes**.

## <span id="page-600-0"></span>**Configuring Policy-Driven Chassis Group Power Capping**

#### **Policy-Driven Chassis Group Power Capping**

When policy-driven power chassis group power capping is selected in the global cap policy, Cisco UCS can maintain the oversubscription of servers without risking costly power failures. This is achieved through a two-tier process. At the chassis level, Cisco UCS divides the amount of power available between members of the power group. At the blade level, the amount of power allotted to a chassis is divided between blades based on priority.

Each time a service profile is associated or disassociated, UCS Manager recalculates the power allotment for each blade server within the chassis. If necessary, power from lower-priority service profiles is redistributed to higher-priority service profiles.

UCS power groups cap power in less than one second in order to safely protect data center circuit breakers. A blade must stay at its cap for 20 seconds before the chassis power distribution is optimized. This is intentionally carried out over a slower timescale to prevent reacting to transient spikes in demand.

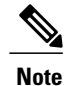

The system reserves enough power to boot a server in each slot, even if that slot is empty. This reserved power cannot be leveraged by servers requiring more power. Blades that fail to comply with the power cap are penalized or shut down.

#### **Configuring Power Groups**

#### **Power Groups**

A power group is a set of chassis that all draw power from the same power distribution unit (PDU). In Cisco UCS Manager, you can create power groups that include one or more chassis and then set a peak power cap in AC watts for that power grouping.

Instituting power capping at the chassis level requires the following:

- IOM, CIMC, and BIOS version 1.4 or higher
- 2 PSUs

The peak power cap is a static value that represents the maximum power available to all blade servers within a given power group. If you add or remove a blade from a power group, but do not manually modify the peak power value, the power group adjusts the peak power cap to accommodate the basic power-on requirements of all blades within that power group.

A minimum of 3788 AC watts should be set for each chassis. This converts to 3400 watts of DC power, which is the minimum amount of power required to power a fully-populated chassis.

If insufficient power is available, Cisco UCS Manager raises an alert.

Once a chassis is added to a power group, every service profile associated with that chassis also becomes part of that power group. Similarly, if you add a new blade to a chassis, that blade inherently becomes part of the chassis' power group.

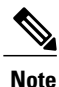

Creating a power group is not the same as creating a server pool. However, you can populate a server pool with members of the same power group by creating a power qualifier and adding it to server pool policy.

#### **Creating a Power Group**

#### **Before You Begin**

Make sure the global power allocation policy is set to **Policy Driven Chassis Group Cap** on the **Global Policies** tab.

#### **Procedure**

- **Step 1** In the **Navigation** pane, click the **Equipment** tab.
- **Step 2** On the **Equipment** tab, click the **Equipment** node.
- **Step 3** In the **Work** pane, click the **Policies** tab.
- **Step 4** Click the **Power Groups** subtab.
- **Step 5** On the icon bar to the right of the table, click **+**. If the **+** icon is disabled, click an entry in the table to enable it.
- **Step 6** On the first page of the **Create Power Group** wizard, complete the following fields:
	- a) Enter a unique name and description for the power group. This name can be between 1 and 16 alphanumeric characters. You cannot use spaces or any special characters other than - (hyphen), \_ (underscore), : (colon), and . (period), and you cannot change this name after the object has been saved.
	- b) Click **Next**.

#### **Step 7** On the **Add Chassis Members** page of the **Create Power Group** wizard, do the following:

- a) In the **Chassis** table, choose one or more chassis to include in the power group.
- b) Click the **>>** button to add the chassis to the **Selected Chassis** table that displays all chassis included in the power group.

You can use the  $\leq$  button to remove one or more chassis from the power group.

c) Click **Next**.

#### **Step 8** On the **Power Group Attributes** page of the **Create Power Group** wizard, do the following:

a) Complete the following fields:

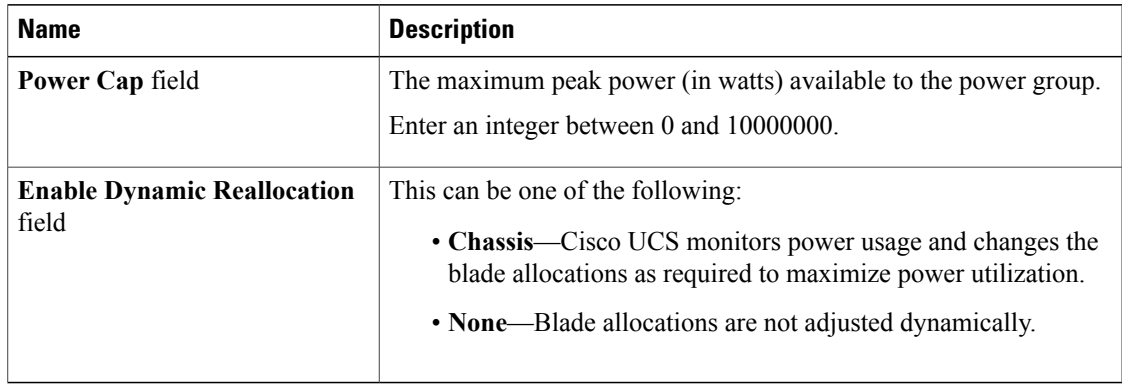

#### b) Click **Finish**.

#### **Adding a Chassis to a Power Group**

#### **Procedure**

- **Step 1** In the **Navigation** pane, click the **Equipment** tab.
- **Step 2** On the **Equipment** tab, click the **Equipment** node.
- **Step 3** In the **Work** pane, click the **Power Groups** tab.
- **Step 4** Right-click the power group to which you want to add a chassis and choose **Add Chassis Members**.
- **Step 5** In the **Add Chassis Members** dialog box, do the following:
	- a) In the **Chassis** table, choose one or more chassis to include in the power group.
	- b) Click the **>>** button to add the chassis to the **Selected Chassis** table that displays all chassis included in the power group.

You can use the  $\leq$  button to remove one or more chassis from the power group.

c) Click **OK**.

#### **Removing a Chassis from a Power Group**

#### **Procedure**

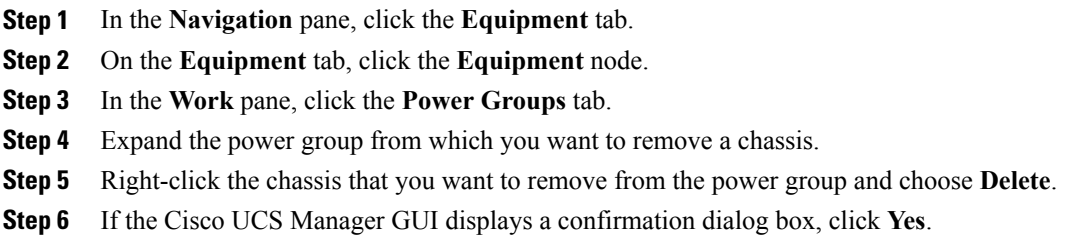

#### **Deleting a Power Group**

#### **Procedure**

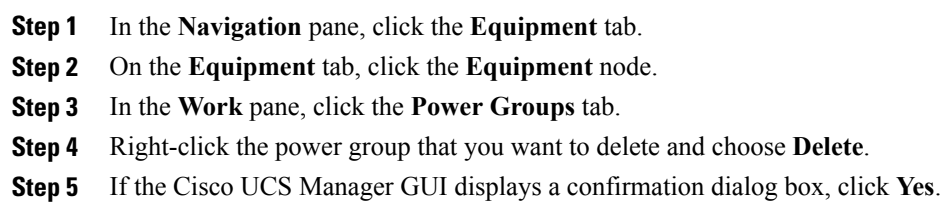

 **Cisco UCS Manager GUI Configuration Guide, Release 2.0**

### **Configuring Power Control Policies**

#### **Power Control Policy**

Cisco UCS uses the priority set in the power control policy, along with the blade type and configuration, to calculate the initial power allocation for each blade within a chassis. During normal operation, the active blades within a chassis can borrow power from idle blades within the same chassis. If all blades are active and reach the power cap, service profiles with higher priority power control policies take precedence over service profiles with lower priority power control policies.

Priority is ranked on a scale of 1-10, where 1 indicates the highest priority and 10 indicates lowest priority. The default priority is 5.

For mission-critical application a special priority called no-cap is also available. Setting the priority to no-cap prevents Cisco UCS from leveraging unused power from that particular blade server. The server is allocated the maximum amount of power that that blade can reach.

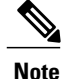

You must include this policy in a service profile and that service profile must be associated with a server for it to take effect.

#### **Creating a Power Control Policy**

#### **Procedure**

- **Step 1** In the **Navigation** pane, click the **Servers** tab.
- **Step 2** On the **Servers** tab, expand **Servers** > **Policies**.
- **Step 3** Expand the node for the organization where you want to create the policy. If the system does not include multitenancy, expand the **root** node.

#### **Step 4** Right-click **Power Control Policies** and choose **Create Power Control Policy**.

**Step 5** In the **Create Power Control Policy** dialog box, complete the following fields:

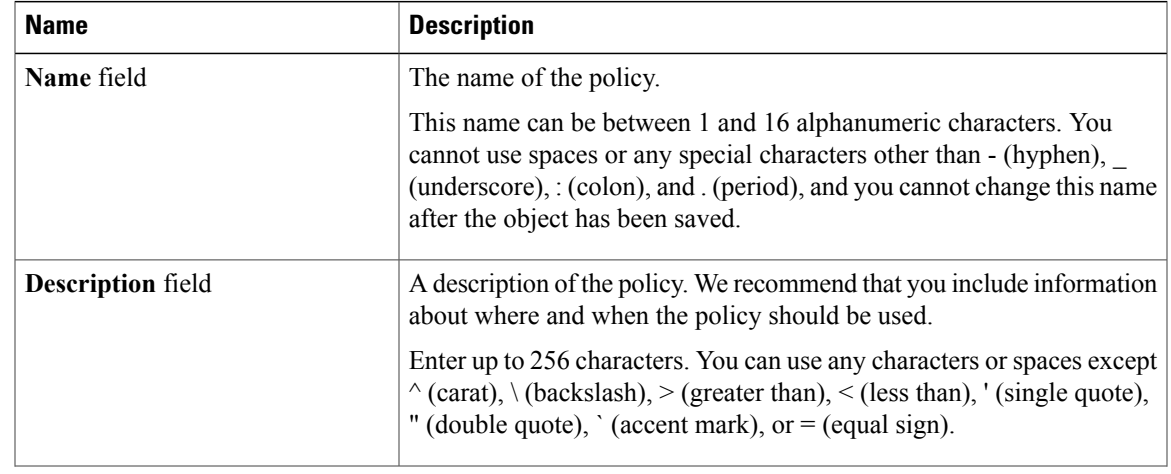

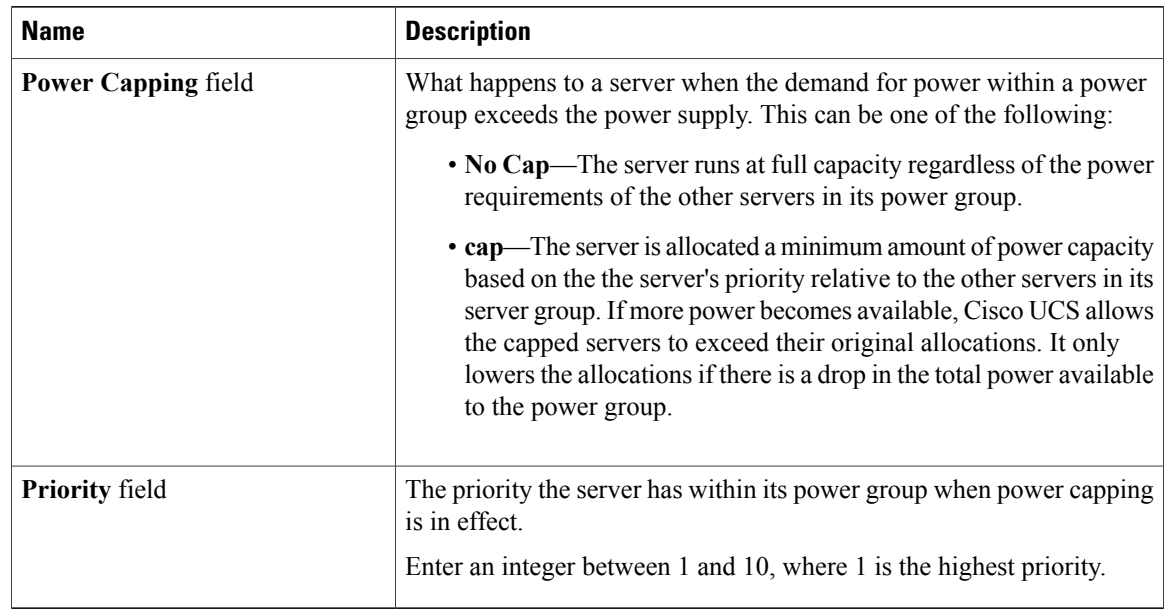

#### **Step 6** Click **OK**.

#### **What to Do Next**

Include the policy in a service profile or service profile template.

#### **Deleting a Power Control Policy**

#### **Procedure**

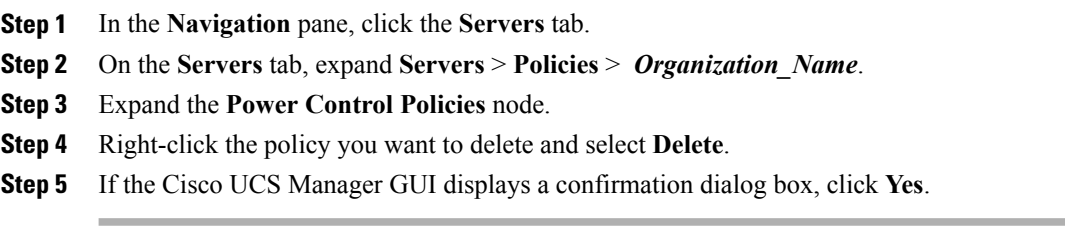

## <span id="page-605-0"></span>**Configuring Manual Blade-Level Power Capping**

#### **Manual Blade-Level Power Capping**

When manual blade-level power capping is configured in the global cap policy, you can set a power cap for each blade server in a Cisco UCS domain.

The following configuration options are available:

#### **Enabled**

You can specify the maximum amount of power that the server can consume at one time. This maximum can be any amount between 0 watts and 1100 watts.

#### **Disabled**

No power usage limitations are imposed upon the server. The server can use as much power as it requires.

If the server encounters a spike in power usage that meets or exceeds the maximum configured for the server, Cisco UCS Manager does not disconnect or shut down the server. Instead, Cisco UCS Manager reduces the power that is made available to the server. This reduction can slow down the server, including a reduction in CPU speed.

#### **Setting the Blade-Level Power Cap for a Server**

#### **Before You Begin**

Make sure the global power allocation policy is set to **Manual Blade Level Cap** on the **Global Policies** tab.

#### **Procedure**

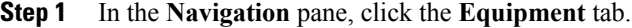

- **Step 2** On the **Equipment** tab, expand **Equipment** > **Chassis** > *Chassis Number* > **Servers**.
- **Step 3** Choose the server for which you want to set the power budget.
- **Step 4** In the **Work** pane, click the **General** tab.
- **Step 5** In the **Power Budget** area, do the following:
	- a) Click the **Expand** icon to the right of the heading to display the fields.
	- b) Complete the following fields:

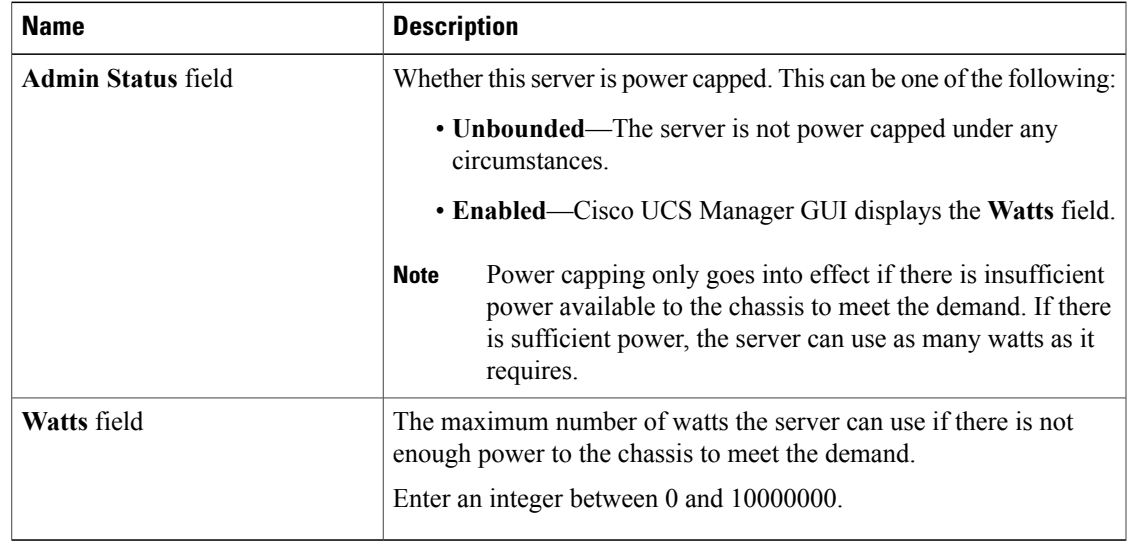

**Cisco UCS Manager GUI Configuration Guide, Release 2.0** 

**Step 6** Click **Save Changes**.

#### **Viewing the Blade-Level Power Cap**

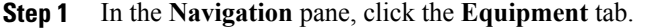

- **Step 2** On the **Equipment** tab, expand **Equipment** > **Chassis**.
- **Step 3** Choose the chassis for which you want to view the server power usage.
- **Step 4** Do one of the following:
	- To view the power usage for all servers in the chassis, click the **Power** tab in the **Work** pane.
	- To view the power usage for one server in the chassis, expand the chassis and click the server. Then click the **Power** tab in the **Work** pane.
- **Step 5** If necessary, expand the **Motherboards** node to view the power counters.

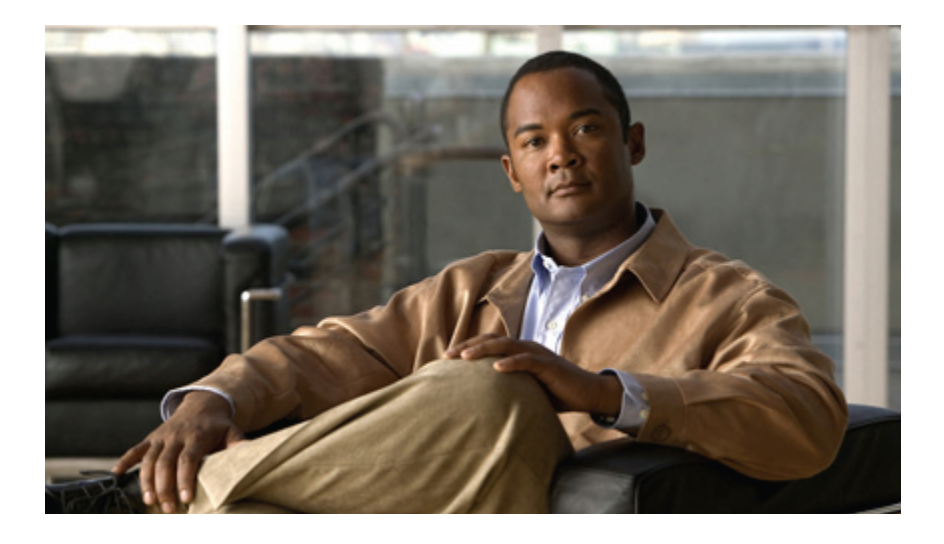

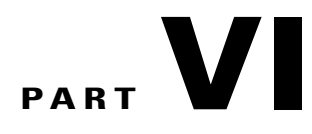

## **System Management**

- [Managing](#page-610-0) Time Zones, page 575
- [Managing](#page-612-0) the Chassis, page 577
- [Managing](#page-620-0) Blade Servers, page 585
- Managing [Rack-Mount](#page-634-0) Servers, page 599
- Starting the KVM [Console,](#page-646-0) page 611
- [Managing](#page-652-0) the I/O Modules, page 617
- Backing Up and Restoring the [Configuration,](#page-654-0) page 619
- [Recovering](#page-668-0) a Lost Password, page 633

Download from Www.Somanuals.com. All Manuals Search And Download.

<span id="page-610-0"></span>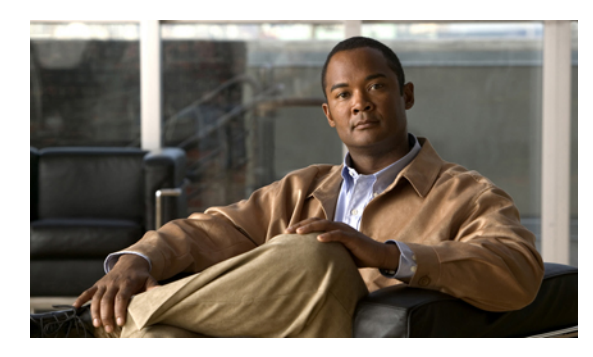

# **CHAPTER 34**

# **Managing Time Zones**

This chapter includes the following sections:

- Time [Zones,](#page-610-1) page 575
- [Setting](#page-610-2) the Time Zone, page 575
- [Adding](#page-611-0) an NTP Server, page 576
- [Deleting](#page-611-1) an NTP Server, page 576

## <span id="page-610-2"></span><span id="page-610-1"></span>**Time Zones**

Cisco UCS requires a domain-specific time zone setting and an NTP server to ensure the correct time display in Cisco UCS Manager. If you do not configure both of these settings in a Cisco UCS domain, the time does not display correctly.

## **Setting the Time Zone**

- **Step 1** In the **Navigation** pane, click the **Admin** tab.
- **Step 2** In the **Admin** tab, expand **All**.
- **Step 3** Click **Timezone Management**.
- **Step 4** In the **Work** pane, click the **General** tab.
- **Step 5** From the **Timezone** drop-down list, select the time zone you want to use for the Cisco UCS domain.
- **Step 6** Click **Save Changes**.

## <span id="page-611-0"></span>**Adding an NTP Server**

#### **Procedure**

- **Step 1** In the **Navigation** pane, click the **Admin** tab.
- **Step 2** In the **Admin** tab, expand **All**.
- **Step 3** Click **Timezone Management**.
- **Step 4** In the **Work** pane, click the **General** tab.
- **Step 5** In the **NTP Servers** area, click the **+** button on the table icon bar.
- **Step 6** In the **Add NTP Server** dialog box, do the following:
	- a) In the **NTP Server** field, enter the IP address or hostname of the NTP server you want to use for this Cisco UCS domain.
	- b) Click **OK**.

## <span id="page-611-1"></span>**Deleting an NTP Server**

- **Step 1** In the **Navigation** pane, click the **Admin** tab.
- **Step 2** In the **Admin** tab, expand **All**.
- **Step 3** Click **Timezone Management**.
- **Step 4** In the **Work** pane, click the **General** tab.
- **Step 5** In the **NTP Servers** area, right-click the server you want to delete and select **Delete**.
- **Step 6** If the Cisco UCS Manager GUI displays a confirmation dialog box, click **Yes**.
- **Step 7** Click **Save Changes**.
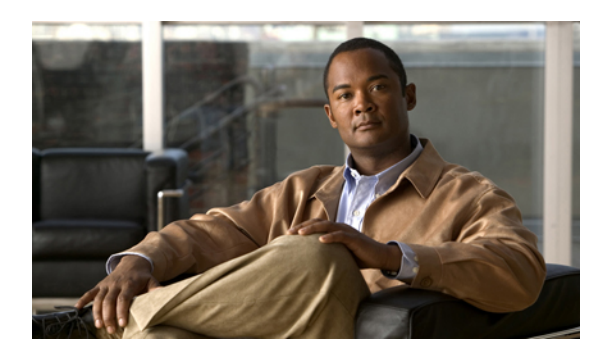

# **CHAPTER 35**

## **Managing the Chassis**

This chapter includes the following sections:

- Chassis [Management](#page-612-0) in Cisco UCS Manager GUI , page 577
- Guidelines for Removing and [Decommissioning](#page-612-1) Chassis, page 577
- [Acknowledging](#page-613-0) a Chassis, page 578
- [Decommissioning](#page-614-0) a Chassis, page 579
- [Removing](#page-614-1) a Chassis, page 579
- [Recommissioning](#page-614-2) a Single Chassis, page 579
- [Recommissioning](#page-615-0) Multiple Chassis, page 580
- [Renumbering](#page-616-0) a Chassis, page 581
- [Toggling](#page-617-0) the Locator LED, page 582
- [Viewing](#page-617-1) the POST Results for a Chassis, page 582

## <span id="page-612-1"></span><span id="page-612-0"></span>**Chassis Management in Cisco UCS Manager GUI**

You can manage and monitor all chassis in a Cisco UCS domain through Cisco UCS Manager GUI.

## **Guidelines for Removing and Decommissioning Chassis**

Consider the following guidelines when deciding whether to remove or decommission a chassis using Cisco UCS Manager:

#### **Decommissioning a Chassis**

Decommissioning is performed when a chassisis physically present and connected but you want to temporarily remove it from the configuration. Because it is expected that a decommissioned chassis will be eventually recommissioned, a portion of the chassis' information is retained by Cisco UCS Manager for future use.

#### **Removing a Chassis**

Removing is performed when you physically remove a chassis from the system. Once the physical removal of the chassis is completed, the configuration for that chassis can be removed in Cisco UCS Manager.

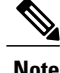

**Note** You cannot remove a chassis from Cisco UCS Manager if it is physically present and connected.

If you need to add a removed chassis back to the configuration, it must be reconnected and then rediscovered. During rediscovery Cisco UCS Manager will assign the chassis a new ID that may be different from ID that it held before.

## <span id="page-613-0"></span>**Acknowledging a Chassis**

Perform the following procedure if you increase or decrease the number of links that connect the chassis to the fabric interconnect. Acknowledging the chassis ensures that Cisco UCS Manager is aware of the change in the number of links and that traffics flows along all available links.

After you enable or disable a port on a fabric interconnect, wait for at least 1 minute before you reacknowledge the chassis. If you reacknowledge the chassis too soon, the pinning of server traffic from the chassis may not be updated with the changes to the port that you enabled or disabled.

#### **Procedure**

- **Step 1** In the **Navigation** pane, click the **Equipment** tab.
- **Step 2** On the **Equipment** tab, expand **Equipment** > **Chassis**.
- **Step 3** Choose the chassis that you want to acknowledge.
- **Step 4** In the **Work** pane, click the **General** tab.
- **Step 5** In the **Actions** area, click **Acknowledge Chassis**.
- **Step 6** If Cisco UCS Manager displays a confirmation dialog box, click **Yes**. Cisco UCS Manager disconnects the chassis and then rebuilds the connections between the chassis and the fabric interconnect or fabric interconnects in the system.

## <span id="page-614-0"></span>**Decommissioning a Chassis**

#### **Procedure**

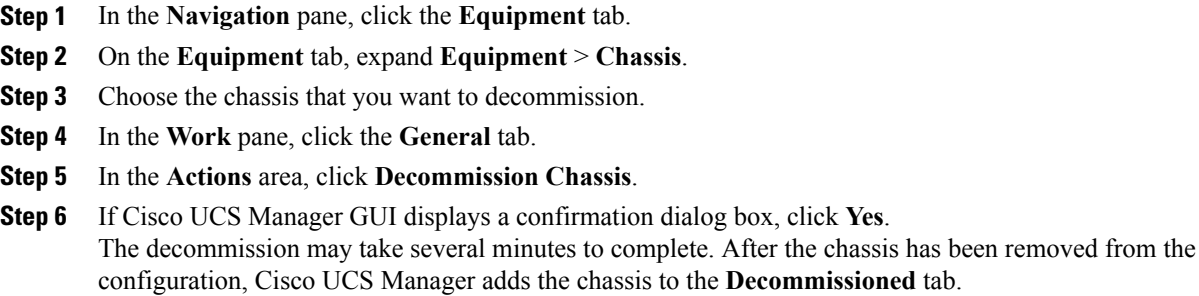

## <span id="page-614-1"></span>**Removing a Chassis**

#### **Before You Begin**

Physically remove the chassis before performing the following procedure.

#### **Procedure**

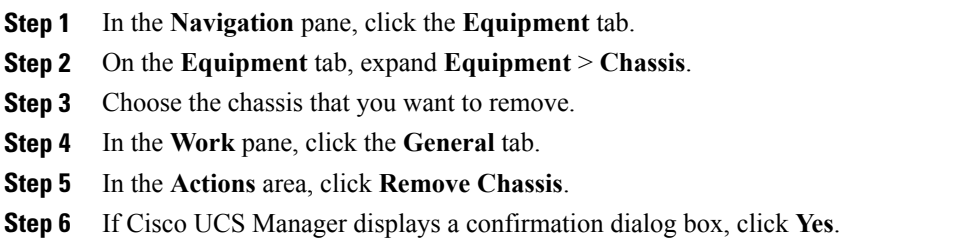

The removal may take several minutes to complete.

## <span id="page-614-2"></span>**Recommissioning a Single Chassis**

This procedure returns the chassis to the configuration and applies the chassis discovery policy to the chassis. After this procedure, you can access the chassis and any servers in it.

- **Step 1** In the **Navigation** pane, click the **Equipment** tab.
- **Step 2** In the **Equipment** tab, expand the **Equipment** node.
- **Step 3** Click the **Chassis** node.
- **Step 4** In the **Work** pane, click the **Decommissioned** tab.
- **Step 5** For the chassis that you want to recommission, do the following:
	- a) Right-click the chassis and choose **Re-commission Chassis**.
	- b) In the **Chassis ID** field of the **Re-commission Chassis** dialog box, type or use the arrows to choose the ID that you want to assign to the chassis
	- c) Click **OK**.
- **Step 6** If Cisco UCS Manager GUI displays a confirmation dialog box, click **Yes**. This procedure may take several minutes to complete. After the chassis has been recommissioned, Cisco UCS Manager runs the chassis discovery policy and adds the chassis to the list in the **Navigation** pane.

## <span id="page-615-0"></span>**Recommissioning Multiple Chassis**

This procedure returns the chassis to the configuration and applies the chassis discovery policy to the chassis. After this procedure, you can access the chassis and any servers in it.

You cannot renumber the chassis when you recommission multiple chassis at the same time. Cisco UCS Manager assigns the same ID that the chassis had previously. **Note**

#### **Procedure**

- **Step 1** In the **Navigation** pane, click the **Equipment** tab.
- **Step 2** In the **Equipment** tab, expand the **Equipment** node.
- **Step 3** Click the **Chassis** node.
- **Step 4** In the **Work** pane, click the **Decommissioned** tab.
- **Step 5** In the row for each chassis that you want to recommission, check the **Re-commission** check box.
- **Step 6** Click **Save Changes**.
- **Step 7** If Cisco UCS Manager GUI displays a confirmation dialog box, click **Yes**.

This procedure may take several minutes to complete. After the chassis has been recommissioned, Cisco UCS Manager runs the chassis discovery policy and adds the chassis to the list in the **Navigation** pane.

## <span id="page-616-0"></span>**Renumbering a Chassis**

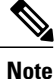

You cannot renumber a blade server through Cisco UCS Manager. The ID assigned to a blade server is determined by its physical slot in the chassis. To renumber a blade server, you must physically move the server to a different slot in the chassis.

#### **Before You Begin**

If you are swapping IDs between chassis, you must first decommission both chassis and then wait for the chassis decommission FSM to complete before proceeding with the renumbering steps.

#### **Procedure**

- **Step 1** In the **Navigation** pane, click the **Equipment** tab.
- **Step 2** On the **Equipment** tab, expand **Equipment** > **Chassis**.
- **Step 3** Verify that the **Chassis** node does not include the following:
	- The chassis you want to renumber
	- A chassis with the number you want to use

If either of these chassis are listed in the **Chassis** node, decommission those chassis. You must wait until the decommission FSM is complete and the chassis are not listed in the **Chassis** node before continuing. This might take several minutes.

- **Step 4** On the **Equipment** tab, click the **Chassis** node.
- **Step 5** In the **Work** pane, click the **Decommissioned** tab.
- **Step 6** For the chassis that you want to renumber, do the following:
	- a) Right-click the chassis and choose **Re-commission Chassis**.
	- b) In the **Chassis ID** field of the **Re-commission Chassis** dialog box, type or use the arrows to choose the ID that you want to assign to the chassis
	- c) Click **OK**
- **Step 7** If the Cisco UCS Manager GUI displays a confirmation dialog box, click **Yes**.

## <span id="page-617-0"></span>**Toggling the Locator LED**

#### **Turning on the Locator LED for a Chassis**

#### **Procedure**

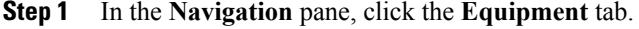

- **Step 2** On the **Equipment** tab, expand **Equipment** > **Chassis**.
- **Step 3** Click the chassis that you need to locate.
- **Step 4** In the **Work** pane, click the **General** tab.

## **Step 5** In the **Actions** area, click **Turn on Locator LED**. This action is not available if the locator LED is already turned on.

The LED on the chassis starts flashing.

#### **Turning off the Locator LED for a Chassis**

#### **Procedure**

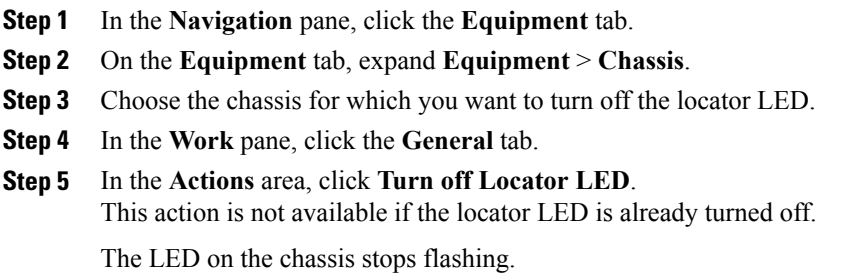

## <span id="page-617-1"></span>**Viewing the POST Results for a Chassis**

You can view any errors collected during the Power On Self-Test process for all servers and adapters in a chassis.

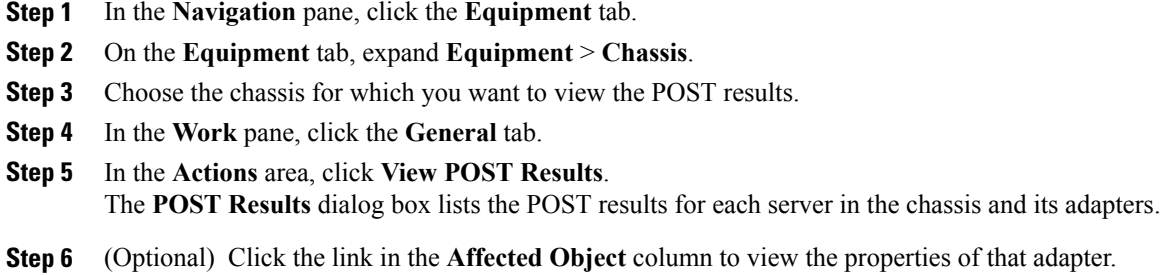

**Step 7** Click **OK** to close the **POST Results** dialog box.

 $\mathbf I$ 

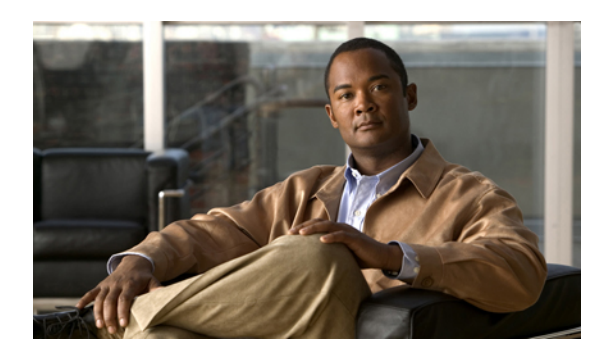

## **CHAPTER 36**

## **Managing Blade Servers**

This chapter includes the following sections:

- Blade Server [Management,](#page-620-0) page 585
- Guidelines for Removing and [Decommissioning](#page-621-0) Blade Servers, page 586
- Booting Blade [Servers,](#page-621-1) page 586
- [Shutting](#page-623-0) Down Blade Servers, page 588
- [Resetting](#page-624-0) a Blade Server, page 589
- Avoiding [Unexpected](#page-625-0) Server Power Changes, page 590
- [Reacknowledging](#page-626-0) a Blade Server, page 591
- [Removing](#page-626-1) a Server from a Chassis, page 591
- [Decommissioning](#page-627-0) a Blade Server, page 592
- [Recommissioning](#page-628-0) a Blade Server, page 593
- [Reacknowledging](#page-628-1) a Server Slot in a Chassis, page 593
- Removing a Non-Existent Blade Server from the [Configuration](#page-629-0) Database, page 594
- [Turning](#page-629-1) the Locator LED for a Blade Server On and Off, page 594
- [Resetting](#page-629-2) the CMOS for a Blade Server, page 594
- [Resetting](#page-630-0) the CIMC for a Blade Server, page 595
- [Recovering](#page-630-1) the Corrupt BIOS on a Blade Server, page 595
- [Viewing](#page-631-0) the POST Results for a Blade Server, page 596
- [Issuing](#page-632-0) an NMI from a Blade Server, page 597

## <span id="page-620-0"></span>**Blade Server Management**

You can manage and monitor all blade servers in a Cisco UCS domain through Cisco UCS Manager. Some blade server management tasks, such as changes to the power state, can be performed from the server and service profile.

The remaining management tasks can only be performed on the server.

If a blade server slot in a chassis is empty, Cisco UCS Manager provides information, errors, and faults for that slot. You can also reacknowledge the slot to resolve server mismatch errors and to have Cisco UCS Manager rediscover the blade server in the slot.

## <span id="page-621-0"></span>**Guidelines for Removing and Decommissioning Blade Servers**

Consider the following guidelines when deciding whether to remove or decommission a blade server using Cisco UCS Manager:

#### **Decommissioning a Blade Server**

Decommissioning is performed when a blade server is physically present and connected but you want to temporarily remove it from the configuration. Because it is expected that a decommissioned blade server will be eventually recommissioned, a portion of the server's information is retained by Cisco UCS Manager for future use.

#### **Removing a Blade Server**

Removing is performed when you physically remove a blade server from the server by disconnecting it from the chassis. You cannot remove a blade server from Cisco UCS Manager if it is physically present and connected to a chassis. Once the physical removal of the blade server is completed, the configuration for that blade server can be removed in Cisco UCS Manager.

During removal, active links to the blade server are disabled, all entries from databases are removed, and the server is automatically removed from any server pools that it was assigned to during discovery.

**Note**

Only those servers added to a server pool automatically during discovery will be removed automatically. Servers that have been manually added to a server pool have to be removed manually.

If you need to add a removed blade server back to the configuration, it must be reconnected and then rediscovered. When a server isreintroduced to Cisco UCS Manager it istreated like a new server and issubject to the deep discovery process. For this reason, it's possible that Cisco UCS Manager will assign the server a new ID that may be different from the ID that it held before.

## <span id="page-621-1"></span>**Booting Blade Servers**

#### **Booting a Blade Server**

If the **Boot Server** link is dimmed in the **Actions** area, you must shut down the server first.

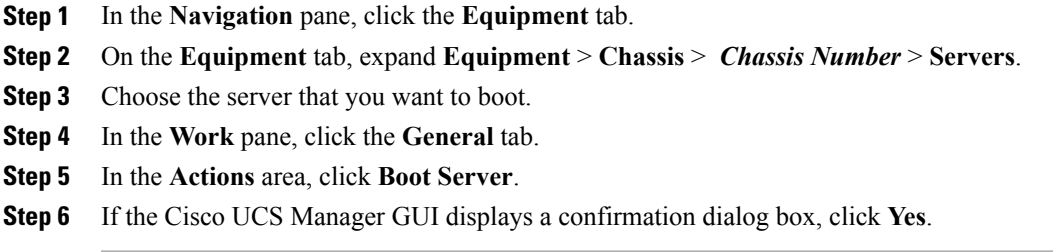

After the server has booted, the **Overall Status** field on the **General** tab displays an OK status.

## **Booting a Server from the Service Profile**

#### **Procedure**

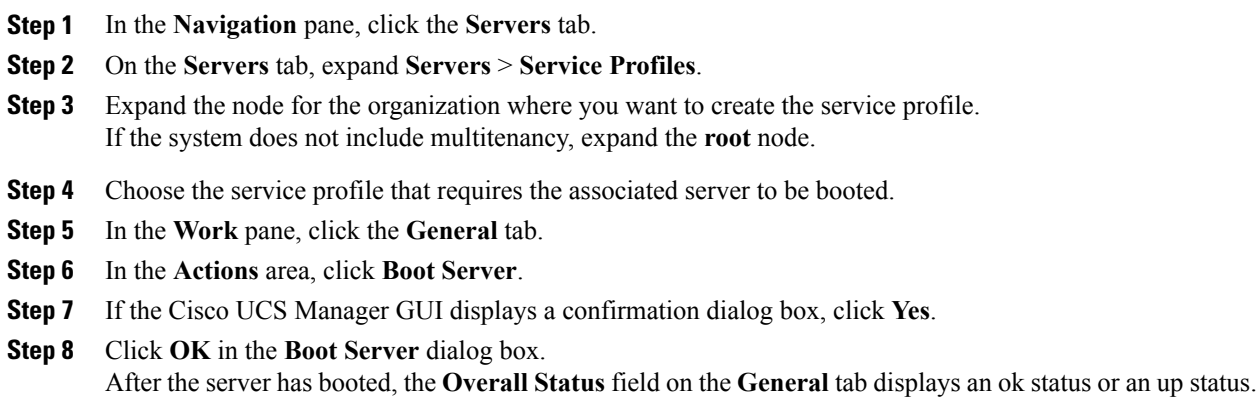

## **Determining the Boot Order of a Blade Server**

Tip You can also view the boot order tabs from the **General** tab of the service profile associated with a server.

- **Step 1** In the **Navigation** pane, click the **Equipment** tab.
- **Step 2** On the **Equipment** tab, expand **Equipment** > **Chassis** > *Chassis Number* > **Servers**.
- **Step 3** Click the server for which you want to determine the boot order.
- **Step 4** In the **Work** pane, click the **General** tab.
- **Step 5** If the **Boot Order Details** area is not expanded, click the **Expand** icon to the right of the heading.
- **Step 6** To view the boot order assigned to the server, click the **Configured Boot Order** tab.
- **Step 7** To view what will boot from the various devices in the physical server configuration, click the **Actual Boot Order** tab.
	- The **Actual Boot Order** tab always shows "Internal EFI Shell" at the bottom of the boot order list. **Note**

## <span id="page-623-0"></span>**Shutting Down Blade Servers**

#### **Shutting Down a Blade Server**

When you use this procedure to shut down a server with an installed operating system, Cisco UCS Manager triggers the OS into a graceful shutdown sequence.

If the **Shutdown Server** link is dimmed in the **Actions** area, the server is not running.

#### **Procedure**

- **Step 1** In the **Navigation** pane, click the **Equipment** tab.
- **Step 2** On the **Equipment** tab, expand **Equipment** > **Chassis** > *Chassis Number* > **Servers**.
- **Step 3** Choose the server that you want to shut down.
- **Step 4** In the **Work** pane, click the **General** tab.
- **Step 5** In the **Actions** area, click **Shutdown Server**.
- **Step 6** If the Cisco UCS Manager GUI displays a confirmation dialog box, click **Yes**.

After the server has been successfully shut down, the **Overall Status** field on the **General** tab displays a power-off status.

#### **Shutting Down a Server from the Service Profile**

When you use this procedure to shut down a server with an installed operating system, Cisco UCS Manager triggers the OS into a graceful shutdown sequence.

If the **Shutdown Server** link is dimmed in the **Actions** area, the server is not running.

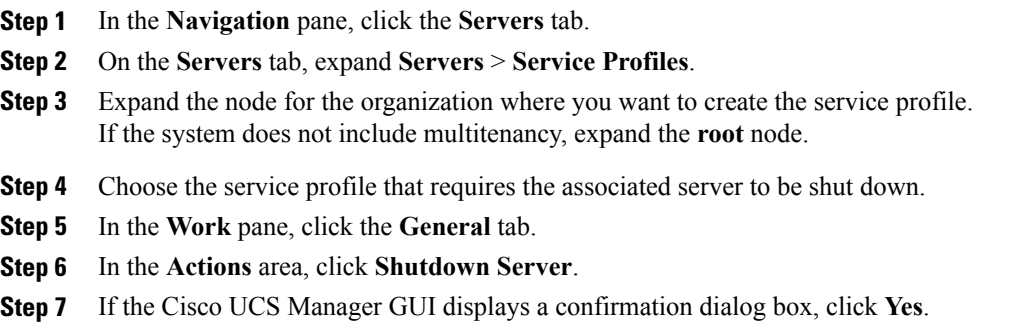

After the server has been successfully shut down, the **OverallStatus**field on the **General** tab displays a down status or a power-off status.

## <span id="page-624-0"></span>**Resetting a Blade Server**

When you reset a server, Cisco UCS Manager sends a pulse on the reset line. You can choose to gracefully shut down the operating system. If the operating system does not support a graceful shut down, the server is power cycled. The option to have Cisco UCS Manager complete all management operations before it resets the server does not guarantee that these operations will be completed before the server is reset.

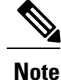

If you are trying to boot a server from a power-down state, you should not use **Reset**.

If you continue the power-up with this process, the desired power state of the servers will become out of sync with the actual power state and the servers may unexpectedly shut down at a later time. To safely reboot the selected servers from a power-down state, click **Cancel** then select the **Boot Server** action.

#### **Procedure**

**Step 1** In the **Navigation** pane, click the **Equipment** tab.

- **Step 2** On the **Equipment** tab, expand **Equipment** > **Chassis** > *Chassis Number* > **Servers**.
- **Step 3** Choose the server that you want to reset.
- **Step 4** In the **Work** pane, click the **General** tab.
- **Step 5** In the **Actions** area, click **Reset**.

**Step 6** In the **Reset Server** dialog box, do the following:

- a) Click the **Power Cycle** option.
- b) (Optional) Check the check box if you want Cisco UCS Manager to complete all management operations that are pending on this server.
- c) Click **OK**.

The reset may take several minutes to complete. After the server has been reset, the **Overall Status** field on the **General** tab displays an ok status.

## <span id="page-625-0"></span>**Avoiding Unexpected Server Power Changes**

If a server is not associated with a service profile, you can use any available means to change the server power state, including the physical Power or Reset buttons on the server.

If a server is associated with, or assigned to, a service profile, you should only use the following methods to change the server power state:

- In Cisco UCS Manager GUI, go to the **General** tab for the server or the service profile associated with the server and select **Boot Server** or **Shutdown Server** from the **Actions** area.
- In Cisco UCS Manager CLI, scope to the server or the service profile associated with the server and use the **power up** or **power down** commands.

#### ТĞ

**Important** Do *not* use any of the following options on an associated server that is currently powered off:

- **Reset** in the GUI
- **cycle cycle-immediate** or **reset hard-reset-immediate** in the CLI
- The physical Power or Reset buttons on the server

If you reset, cycle, or use the physical power buttons on a server that is currently powered off, the server's actual power state may become out of sync with the desired power state setting in the service profile. If the communication between the server and Cisco UCS Manager is disrupted or if the service profile configuration changes, Cisco UCS Manager may apply the desired powerstate from the service profile to the server, causing an unexpected power change.

In Cisco UCS release 2.0.1, power synchronization issues can lead to unexpected server shut downs or restarts as shown below:

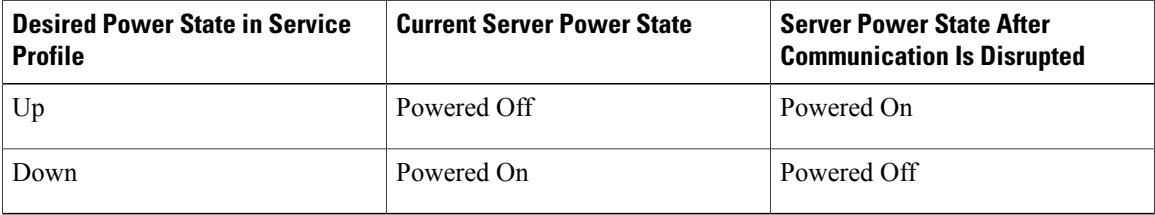

Starting in Cisco UCS release 2.0.2, power synchronization issues can lead to an unexpected server restart, as shown below:

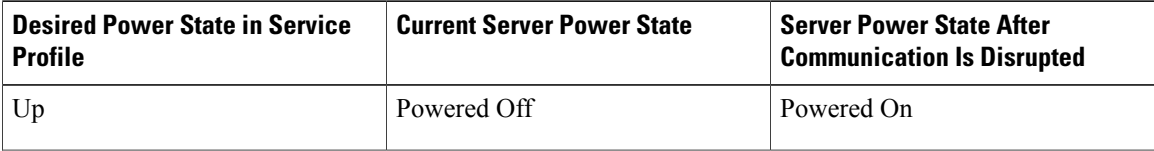

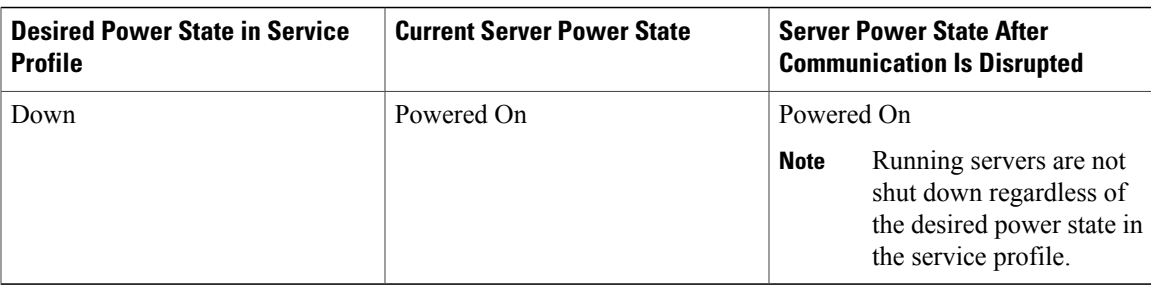

## <span id="page-626-0"></span>**Reacknowledging a Blade Server**

Perform the following procedure if you need to have Cisco UCS Manager rediscover the server and all endpoints in the server. For example, you can use this procedure if a server is stuck in an unexpected state, such as the discovery state.

#### **Procedure**

- **Step 1** In the **Navigation** pane, click the **Equipment** tab.
- **Step 2** On the **Equipment** tab, expand **Equipment** > **Chassis** > *Chassis Number* > **Servers**.
- **Step 3** Choose the server that you want to acknowledge.
- **Step 4** In the **Work** pane, click the **General** tab.
- **Step 5** In the **Actions** area, click **Server Maintenance**.
- **Step 6** In the **Maintenance** dialog box, do the following:
	- a) Click **Re-acknowledge**.
	- b) Click **OK**.

Cisco UCS Manager disconnects the server and then builds the connections between the server and the fabric interconnect or fabric interconnects in the system. The acknowledgment may take several minutes to complete. After the server has been acknowledged, the **Overall Status** field on the **General** tab displays an OK status.

## <span id="page-626-1"></span>**Removing a Server from a Chassis**

#### **Before You Begin**

Physically remove the server from its chassis before performing the following procedure.

- **Step 1** In the **Navigation** pane, click the **Equipment** tab.
- **Step 2** On the **Equipment** tab, expand **Equipment** > **Chassis** > *Chassis Number* > **Servers**.
- **Step 3** Choose the server that you want to remove from the chassis.
- **Step 4** In the **Work** pane, click the **General** tab.
- **Step 5** In the **Actions** area, click **Server Maintenance**.
- **Step 6** In the **Maintenance** dialog box, do the following:
	- a) Click **Decommission**.
	- b) Click **OK**.

The server is removed from the Cisco UCS configuration.

**Step 7** Go to the physical location of the chassis and remove the server hardware from the slot. For instructions on how to remove the server hardware, see the *Cisco UCS Hardware Installation Guide* for your chassis.

#### **What to Do Next**

If you physically re-install the blade server, you must re-acknowledge the slot to have Cisco UCS Manager rediscover the server.

For more information, see [Reacknowledging](#page-628-1) a Server Slot in a Chassis, on page 593.

## <span id="page-627-0"></span>**Decommissioning a Blade Server**

#### **Procedure**

- **Step 1** In the **Navigation** pane, click the **Equipment** tab.
- **Step 2** On the **Equipment** tab, expand **Equipment** > **Chassis** > *Chassis Number* > **Servers**.

**Step 3** Choose the server that you want to decommission.

- **Step 4** In the **Work** pane, click the **General** tab.
- **Step 5** In the **Actions** area, click **Server Maintenance**.
- **Step 6** In the **Maintenance** dialog box, do the following:
	- a) Click **Decommission**.
	- b) Click **OK**.

The server is removed from the Cisco UCS configuration.

#### **What to Do Next**

If you physically re-install the blade server, you must re-acknowledge the slot to have Cisco UCS Manager rediscover the server.

For more information, see [Reacknowledging](#page-628-1) a Server Slot in a Chassis, on page 593.

## <span id="page-628-0"></span>**Recommissioning a Blade Server**

#### **Procedure**

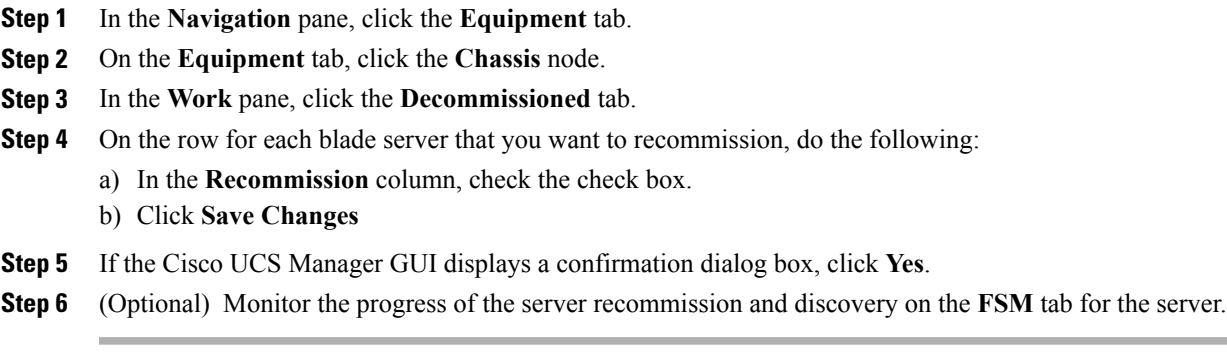

#### **What to Do Next**

•

## <span id="page-628-1"></span>**Reacknowledging a Server Slot in a Chassis**

Perform the following procedure if you decommissioned a blade server without removing the physical hardware from the chassis and you want Cisco UCS Manager to rediscover and recommission the server.

#### **Procedure**

- **Step 1** In the **Navigation** pane, click the **Equipment** tab.
- **Step 2** On the **Equipment** tab, expand **Equipment** > **Chassis** > *Chassis Number* > **Servers**.
- **Step 3** Choose the server whose slot you want to reacknowledge.
- **Step 4** If Cisco UCS Manager displays a **Resolve Slot Issue** dialog box, do one of the following:

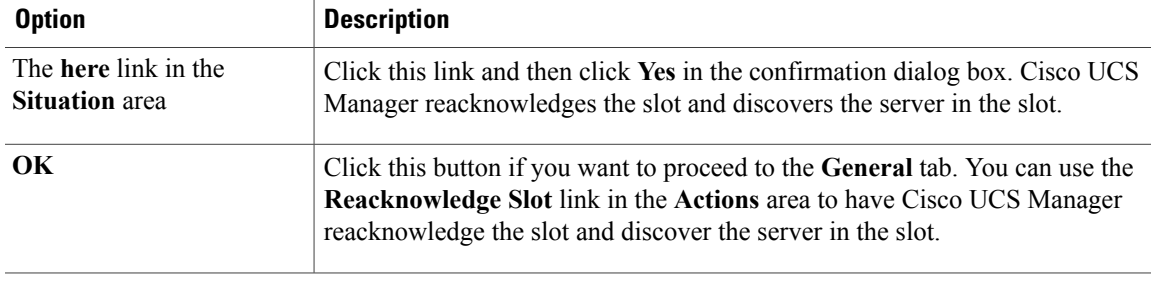

## <span id="page-629-0"></span>**Removing a Non-Existent Blade Server from the Configuration Database**

Perform the following procedure if you physically removed the server hardware without first decommissioning the server. You cannot perform this procedure if the server is physically present.

If you want to physically remove a server, see [Removing](#page-626-1) a Server from a Chassis, on page 591.

#### **Procedure**

- **Step 1** In the **Navigation** pane, click the **Equipment** tab.
- **Step 2** On the **Equipment** tab, expand **Equipment** > **Chassis** > *Chassis Number* > **Servers**.
- **Step 3** Choose the server that you want to remove from the configuration database.
- **Step 4** In the **Work** pane, click the **General** tab.
- **Step 5** In the **Actions** area, click **Server Maintenance**.
- **Step 6** In the **Maintenance** dialog box, do the following:
	- a) Click **Remove**.
	- b) Click **OK**.

Cisco UCS Manager removes all data about the server from its configuration database. The server slot is now available for you to insert new server hardware.

## <span id="page-629-1"></span>**Turning the Locator LED for a Blade Server On and Off**

#### **Procedure**

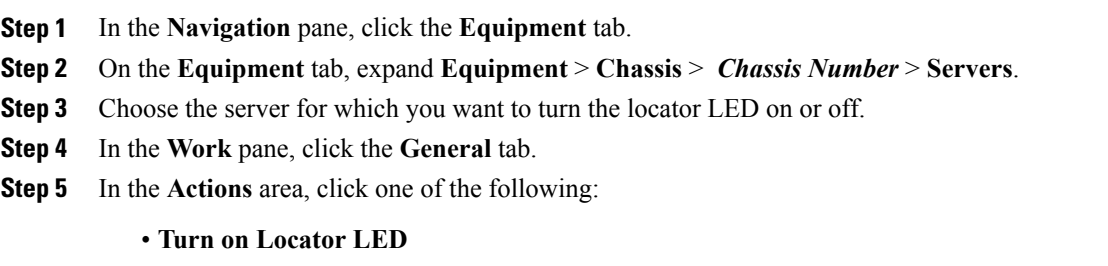

• **Turn off Locator LED**

## <span id="page-629-2"></span>**Resetting the CMOS for a Blade Server**

On rare occasions, troubleshooting a server may require you to reset the CMOS. This procedure is not part of the normal maintenance of a server.

- **Step 1** In the **Navigation** pane, click the **Equipment** tab.
- **Step 2** On the **Equipment** tab, expand **Equipment** > **Chassis** > *Chassis Number* > **Servers**.
- **Step 3** Choose the server for which you want to reset the CMOS.
- **Step 4** In the **Work** pane, click the **General** tab.
- **Step 5** In the **Actions** area, click **Recover Server**.
- **Step 6** In the **Recover Server** dialog box, do the following:
	- a) Click **Reset CMOS**.
	- b) Click **OK**.

## <span id="page-630-0"></span>**Resetting the CIMC for a Blade Server**

On rare occasions, such as an issue with the current running firmware, troubleshooting a server may require you to reset the CIMC. This procedure is not part of the normal maintenance of a server. After you reset the CIMC, the server boots with the running version of the firmware for that server.

If the CIMC is reset, the power monitoring functions of Cisco UCS become briefly unavailable for as long as it takes for the CIMC to reboot. While this usually only takes 20 seconds, there is a possibility that the peak power cap could be exceeded during that time. To avoid exceeding the configured power cap in a very low power-capped environment, consider staggering the rebooting or activation of CIMCs.

#### **Procedure**

- **Step 1** In the **Navigation** pane, click the **Equipment** tab.
- **Step 2** On the **Equipment** tab, expand **Equipment** > **Chassis** > *Chassis Number* > **Servers**.
- **Step 3** Choose the server for which you want to reset the CIMC.
- **Step 4** In the **Work** pane, click the **General** tab.
- **Step 5** In the **Actions** area, click **Recover Server**.
- **Step 6** In the **Recover Server** dialog box, do the following:
	- a) Click **Reset CIMC (Server Controller)**.
	- b) Click **OK**.

## <span id="page-630-1"></span>**Recovering the Corrupt BIOS on a Blade Server**

On rare occasions, an issue with a server may require you to recover the corrupted BIOS. This procedure is not part of the normal maintenance of a server. After you recover the BIOS, the server boots with the running version of the firmware for that server. This radio button may be dimmed if the BIOS does not require recovery or the option is not available for a particular server.

#### **Before You Begin**

Ú

Remove all attached or mapped USB storage from a server before you attempt to recover the corrupt BIOS on that server. If an external USB drive is attached or mapped from vMedia to the server, BIOS recovery fails. **Important**

#### **Procedure**

- **Step 1** In the **Navigation** pane, click the **Equipment** tab.
- **Step 2** On the **Equipment** tab, expand **Equipment** > **Chassis** > *Chassis Number* > **Servers**.
- **Step 3** Choose the server for which you want to recover the BIOS.
- **Step 4** In the **Work** pane, click the **General** tab.
- **Step 5** In the **Actions** area, click **Recover Server**.
- **Step 6** In the **Recover Server** dialog box, do the following:
	- a) Click **Recover Corrupt BIOS**.
		- If this option is not available for a specific server, follow the instructions to update and activate the BIOS for a server. **Note**
	- b) Click **OK**.
- **Step 7** If the Cisco UCS Manager GUI displays a confirmation dialog box, click **Yes**.
- **Step 8** In the **Recover Corrupt BIOS** dialog box, do the following:
	- a) Complete the following fields:

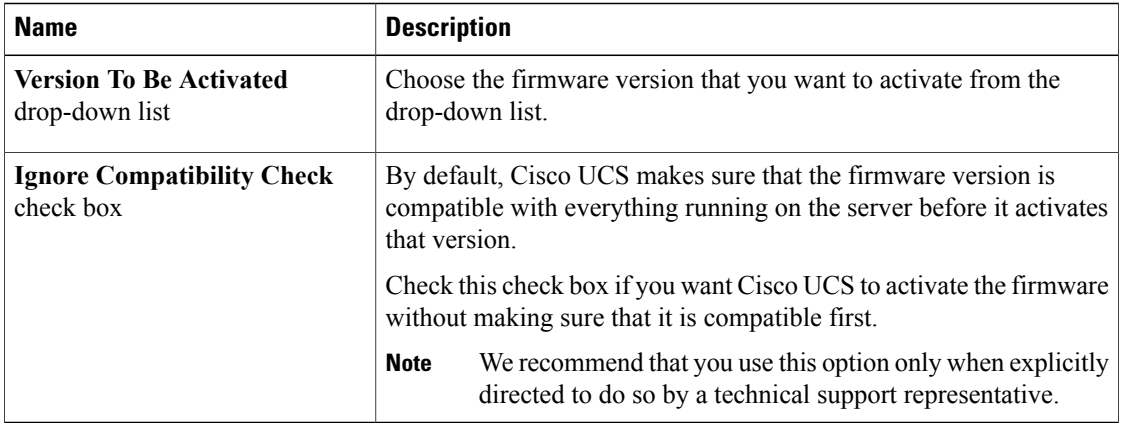

b) Click **OK**.

## <span id="page-631-0"></span>**Viewing the POST Results for a Blade Server**

You can view any errors collected during the Power On Self-Test process for a server and its adapters.

 **Cisco UCS Manager GUI Configuration Guide, Release 2.0**

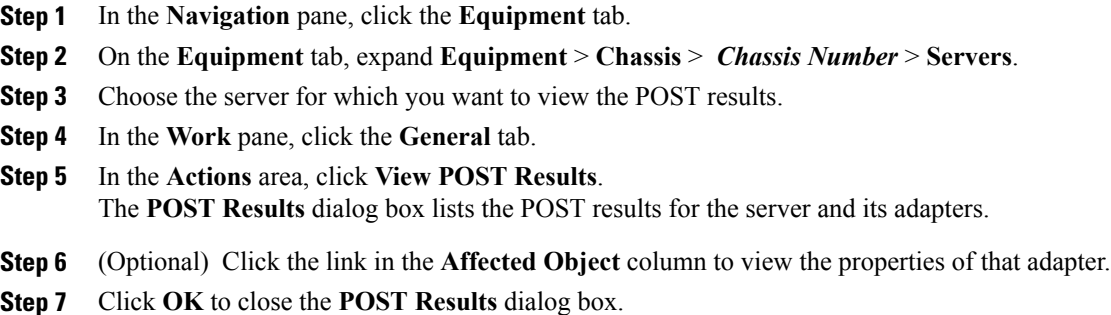

## <span id="page-632-0"></span>**Issuing an NMI from a Blade Server**

Perform the following procedure if the system remains unresponsive and you need Cisco UCS Manager to issue a Non Maskable Interrupt (NMI) to the BIOS or operating system from the CIMC. This action creates a core dump or stack trace, depending on the operating system installed on the server.

#### **Procedure**

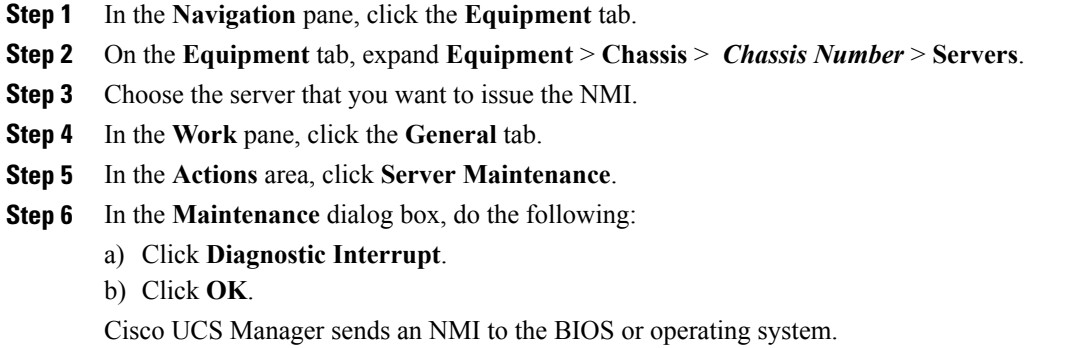

 $\mathbf I$ 

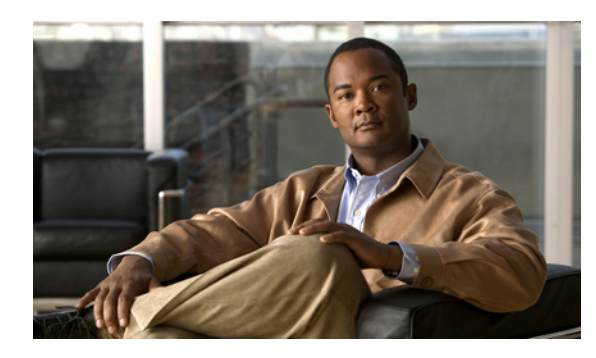

## **CHAPTER 37**

## **Managing Rack-Mount Servers**

This chapter includes the following sections:

- Rack-Mount Server [Management,](#page-634-0) page 599
- Guidelines for Removing and [Decommissioning](#page-635-0) Rack-Mount Servers, page 600
- Booting [Rack-Mount](#page-635-1) Servers, page 600
- Shutting Down [Rack-Mount](#page-637-0) Servers, page 602
- Resetting a [Rack-Mount](#page-638-0) Server, page 603
- Avoiding [Unexpected](#page-639-0) Server Power Changes, page 604
- [Reacknowledging](#page-640-0) a Rack-Mount Server, page 605
- [Decommissioning](#page-640-1) a Rack-Mount Server, page 605
- [Recommissioning](#page-641-0) a Rack-Mount Server, page 606
- [Renumbering](#page-641-1) a Rack-Mount Server, page 606
- Removing a Non-Existent Rack-Mount Server from the [Configuration](#page-642-0) Database, page 607
- Turning the Locator LED for a [Rack-Mount](#page-642-1) Server On and Off, page 607
- Resetting the CMOS for a [Rack-Mount](#page-643-0) Server, page 608
- Resetting the CIMC for a [Rack-Mount](#page-643-1) Server, page 608
- Recovering the Corrupt BIOS on a [Rack-Mount](#page-644-0) Server, page 609
- Viewing the POST Results for a [Rack-Mount](#page-645-0) Server, page 610
- Issuing an NMI from a [Rack-Mount](#page-645-1) Server, page 610

## <span id="page-634-0"></span>**Rack-Mount Server Management**

You can manage and monitor all rack-mount servers that have been integrated with a Cisco UCS domain through Cisco UCS Manager. All management and monitoring features are supported for rack-mount servers except power capping. Some rack-mount server management tasks, such as changes to the power state, can

be performed from both the server and service profile. The remaining management tasks can only be performed on the server.

Cisco UCS Manager provides information, errors, and faults for each rack-mount server that it has discovered.

**Tip**

For information about how to integrate a supported Cisco UCS rack-mount server with Cisco UCS Manager, see the hardware installation guide for that server.

## <span id="page-635-0"></span>**Guidelines for Removing and Decommissioning Rack-Mount Servers**

Consider the following guidelines when deciding whether to remove or decommission a rack-mount server using Cisco UCS Manager:

#### **Decommissioning a Rack-Mount server**

Decommissioning is performed when a rack-mount server is physically present and connected but you want to temporarily remove it from the configuration. Because it is expected that a decommissioned rack-mount server will be eventually recommissioned, a portion of the server's information is retained by Cisco UCS Manager for future use.

#### **Removing a Rack-Mount server**

Removing is performed when you physically remove the server from the system by disconnecting the rack-mount server from the fabric extender. You cannot remove a rack-mount server from Cisco UCS Manager if it is physically present and connected to the fabric extender. Once the rack-mount server is disconnected, the configuration for that rack-mount server can be removed in Cisco UCS Manager.

During removal, management interfaces are disconnected, all entries from databases are removed, and the server is automatically removed from any server pools that it was assigned to during discovery.

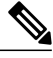

**Note**

Only those servers added to a server pool automatically during discovery will be removed automatically. Servers that have been manually added to a server pool have to be removed manually.

If you need to add a removed rack-mount server back to the configuration, it must be reconnected and then rediscovered. When a server is reintroduced to Cisco UCS Manager it is treated like a new server and is subject to the deep discovery process. For this reason, it's possible that Cisco UCS Manager will assign the server a new ID that may be different from the ID that it held before.

## <span id="page-635-1"></span>**Booting Rack-Mount Servers**

#### **Booting a Rack-Mount Server**

If the **Boot Server** link is dimmed in the **Actions** area, you must shut down the server first.

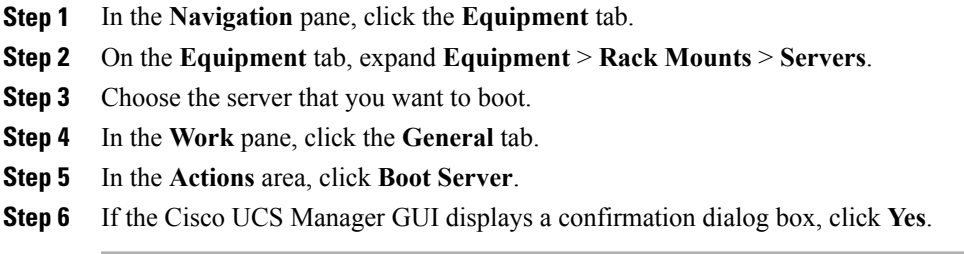

After the server has booted, the **Overall Status** field on the **General** tab displays an OK status.

## **Booting a Server from the Service Profile**

#### **Procedure**

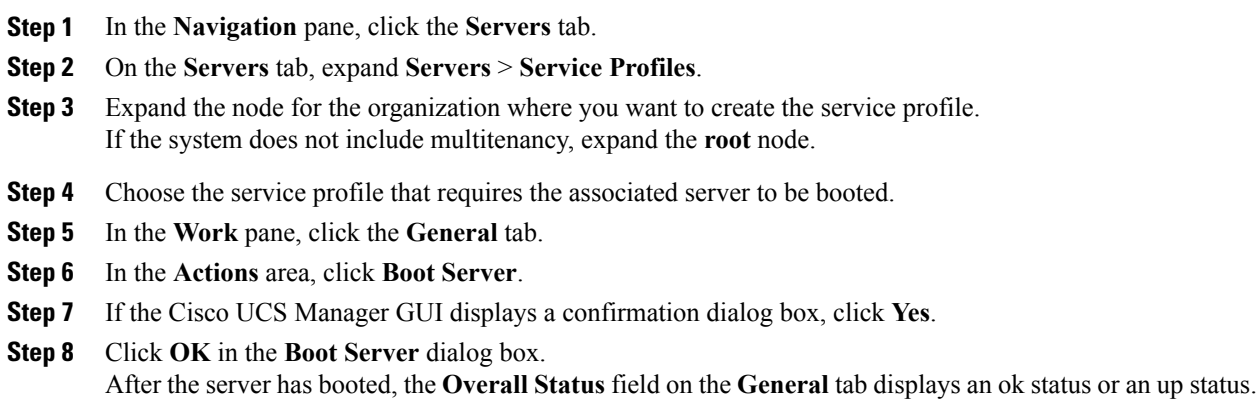

## **Determining the Boot Order of a Rack-Mount Server**

Tip You can also view the boot order tabs from the **General** tab of the service profile associated with a server.

- **Step 1** In the **Navigation** pane, click the **Equipment** tab.
- **Step 2** On the **Equipment** tab, expand **Equipment** > **Rack Mounts** > **Servers**.
- **Step 3** Click the server for which you want to determine the boot order.
- **Step 4** In the **Work** pane, click the **General** tab.
- **Step 5** If the **Boot Order Details** area is not expanded, click the **Expand** icon to the right of the heading.
- **Step 6** To view the boot order assigned to the server, click the **Configured Boot Order** tab.
- **Step 7** To view what will boot from the various devices in the physical server configuration, click the **Actual Boot Order** tab.
	- The **Actual Boot Order** tab always shows "Internal EFI Shell" at the bottom of the boot order list. **Note**

## <span id="page-637-0"></span>**Shutting Down Rack-Mount Servers**

#### **Shutting Down a Rack-Mount Server**

When you use this procedure to shut down a server with an installed operating system, Cisco UCS Manager triggers the OS into a graceful shutdown sequence.

If the **Shutdown server** link is dimmed in the **Actions** area, the server is not running.

#### **Procedure**

- **Step 1** In the **Navigation** pane, click the **Equipment** tab.
- **Step 2** On the **Equipment** tab, expand **Equipment** > **Rack Mounts** > **Servers**.
- **Step 3** Choose the server that you want to shut down.
- **Step 4** In the **Work** pane, click the **General** tab.
- **Step 5** In the **Actions** area, click **Shutdown Server**.
- **Step 6** If the Cisco UCS Manager GUI displays a confirmation dialog box, click **Yes**.

After the server has been successfully shut down, the **Overall Status** field on the **General** tab displays a power-off status.

#### **Shutting Down a Server from the Service Profile**

When you use this procedure to shut down a server with an installed operating system, Cisco UCS Manager triggers the OS into a graceful shutdown sequence.

If the **Shutdown Server** link is dimmed in the **Actions** area, the server is not running.

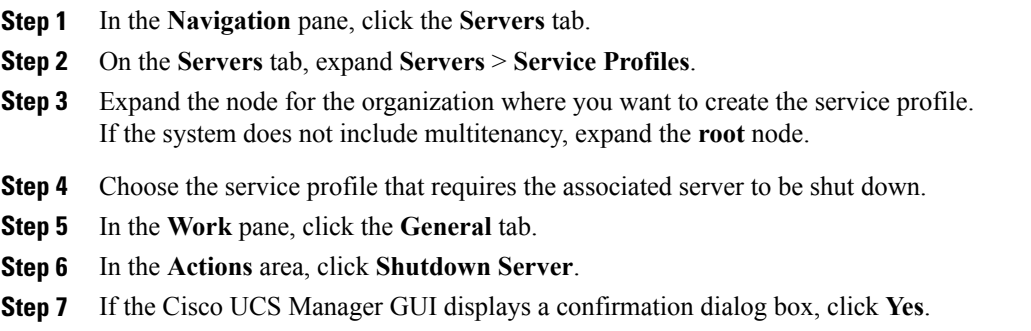

After the server has been successfully shut down, the **OverallStatus**field on the **General** tab displays a down status or a power-off status.

## <span id="page-638-0"></span>**Resetting a Rack-Mount Server**

When you reset a server, Cisco UCS Manager sends a pulse on the reset line. You can choose to gracefully shut down the operating system. If the operating system does not support a graceful shut down, the server is power cycled. The option to have Cisco UCS Manager complete all management operations before it resets the server does not guarantee that these operations will be completed before the server is reset.

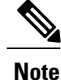

If you are trying to boot a server from a power-down state, you should not use **Reset**.

If you continue the power-up with this process, the desired power state of the servers will become out of sync with the actual power state and the servers may unexpectedly shut down at a later time. To safely reboot the selected servers from a power-down state, click **Cancel** then select the **Boot Server** action.

#### **Procedure**

**Step 1** In the **Navigation** pane, click the **Equipment** tab.

- **Step 2** On the **Equipment** tab, expand **Equipment** > **Rack Mounts** > **Servers**.
- **Step 3** Choose the server that you want to reset.
- **Step 4** In the **Work** pane, click the **General** tab.
- **Step 5** In the **Actions** area, click **Reset**.

**Step 6** In the **Reset Server** dialog box, do the following:

- a) Click the **Power Cycle** option.
- b) (Optional) Check the check box if you want Cisco UCS Manager to complete all management operations that are pending on this server.
- c) Click **OK**.

The reset may take several minutes to complete. After the server has been reset, the **Overall Status** field on the **General** tab displays an ok status.

## <span id="page-639-0"></span>**Avoiding Unexpected Server Power Changes**

If a server is not associated with a service profile, you can use any available means to change the server power state, including the physical Power or Reset buttons on the server.

If a server is associated with, or assigned to, a service profile, you should only use the following methods to change the server power state:

- In Cisco UCS Manager GUI, go to the **General** tab for the server or the service profile associated with the server and select **Boot Server** or **Shutdown Server** from the **Actions** area.
- In Cisco UCS Manager CLI, scope to the server or the service profile associated with the server and use the **power up** or **power down** commands.

#### ТĞ

**Important** Do *not* use any of the following options on an associated server that is currently powered off:

- **Reset** in the GUI
- **cycle cycle-immediate** or **reset hard-reset-immediate** in the CLI
- The physical Power or Reset buttons on the server

If you reset, cycle, or use the physical power buttons on a server that is currently powered off, the server's actual power state may become out of sync with the desired power state setting in the service profile. If the communication between the server and Cisco UCS Manager is disrupted or if the service profile configuration changes, Cisco UCS Manager may apply the desired powerstate from the service profile to the server, causing an unexpected power change.

In Cisco UCS release 2.0.1, power synchronization issues can lead to unexpected server shut downs or restarts as shown below:

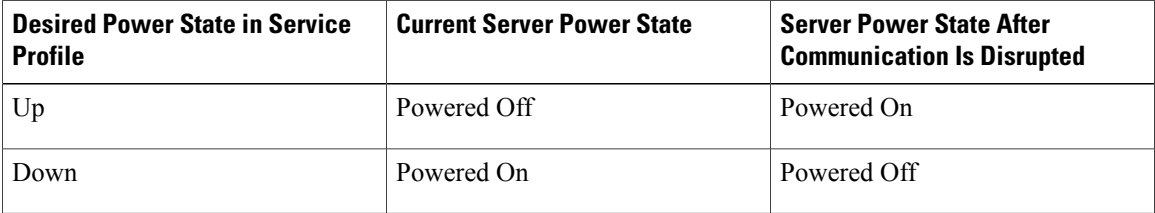

Starting in Cisco UCS release 2.0.2, power synchronization issues can lead to an unexpected server restart, as shown below:

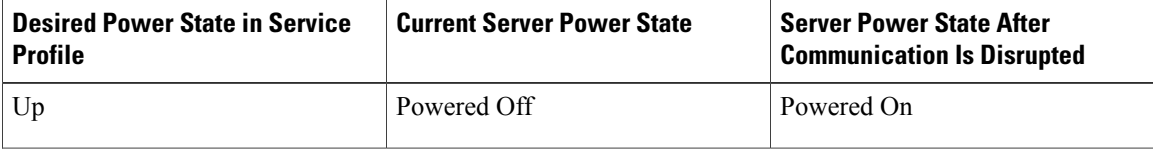

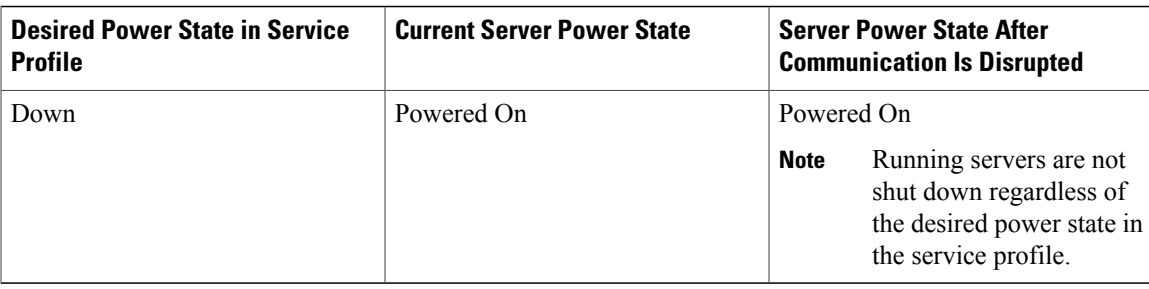

## <span id="page-640-0"></span>**Reacknowledging a Rack-Mount Server**

Perform the following procedure if you need to have Cisco UCS Manager rediscover the server and all endpoints in the server. For example, you can use this procedure if a server is stuck in an unexpected state, such as the discovery state.

#### **Procedure**

- **Step 1** In the **Navigation** pane, click the **Equipment** tab.
- **Step 2** On the **Equipment** tab, expand **Equipment** > **Rack Mounts** > **Servers**.
- **Step 3** Choose the server that you want to acknowledge.
- **Step 4** In the **Work** pane, click the **General** tab.
- **Step 5** In the **Actions** area, click **Server Maintenance**.
- **Step 6** In the **Maintenance** dialog box, do the following:
	- a) Click **Re-acknowledge**.
	- b) Click **OK**.

Cisco UCS Manager disconnects the server and then builds the connections between the server and the fabric interconnect or fabric interconnects in the system. The acknowledgment may take several minutes to complete. After the server has been acknowledged, the **Overall Status** field on the **General** tab displays an OK status.

## <span id="page-640-1"></span>**Decommissioning a Rack-Mount Server**

#### **Procedure**

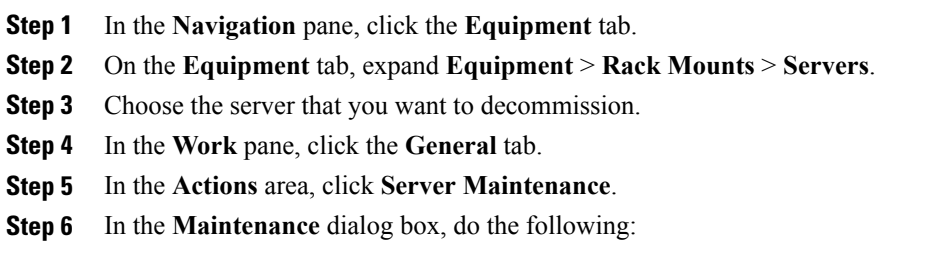

a) Click **Decommission**. b) Click **OK**. The server is removed from the Cisco UCS configuration.

## <span id="page-641-0"></span>**Recommissioning a Rack-Mount Server**

#### **Procedure**

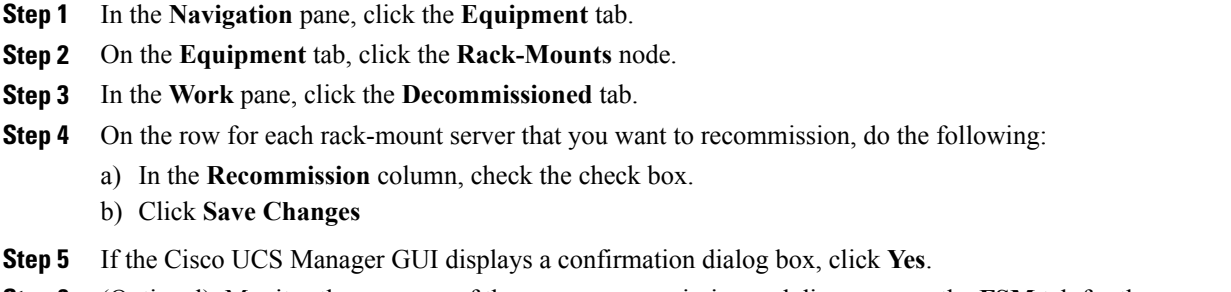

**Step 6** (Optional) Monitor the progress of the server recommission and discovery on the **FSM** tab for the server.

## <span id="page-641-1"></span>**Renumbering a Rack-Mount Server**

#### **Before You Begin**

If you are swapping IDs between servers, you must first decommission both servers and then wait for the server decommission FSM to complete before proceeding with the renumbering steps.

#### **Procedure**

- **Step 1** In the **Navigation** pane, click the **Equipment** tab.
- **Step 2** On the **Equipment** tab, expand **Equipment** > **Rack Mounts** > **Servers**.
- **Step 3** Expand the **Servers** node and verify that it does not include the following:
	- The rack-mount server you want to renumber
	- A rack-mount server with the number you want to use

If either of these servers are listed in the **Servers** node, decommission those servers. You must wait until the decommission FSM is complete and the servers are not listed in the node before continuing. This might take several minutes.

- **Step 4** Choose the rack-mount server that you want to renumber.
- **Step 5** On the **Equipment** tab, click the **Rack-Mounts** node.
- **Step 6** In the **Work** pane, click the **Decommissioned** tab.
- **Step 7** On the row for each rack-mount server that you want to renumber, do the following:
	- a) Double-click in the **ID** field, and enter the new number that you want to assign to the rack-mount server.
	- b) In the **Recommission** column, check the check box.
	- c) Click **Save Changes**
- **Step 8** If the Cisco UCS Manager GUI displays a confirmation dialog box, click **Yes**.
- **Step 9** (Optional) Monitor the progress of the server recommission and discovery on the **FSM** tab for the server.

## <span id="page-642-0"></span>**Removing a Non-Existent Rack-Mount Server from the Configuration Database**

Perform the following procedure if you physically removed the server hardware without first decommissioning the server. You cannot perform this procedure if the server is physically present.

#### **Procedure**

- **Step 1** In the **Navigation** pane, click the **Equipment** tab.
- **Step 2** On the **Equipment** tab, expand **Equipment** > **Rack Mounts** > **Servers**.
- **Step 3** Choose the server that you want to remove from the configuration database.
- **Step 4** In the **Work** pane, click the **General** tab.
- **Step 5** In the **Actions** area, click **Server Maintenance**.
- **Step 6** In the **Maintenance** dialog box, do the following:
	- a) Click **Remove**.
	- b) Click **OK**.

Cisco UCS Manager removes all data about the server from its configuration database. The server slot is now available for you to insert new server hardware.

## <span id="page-642-1"></span>**Turning the Locator LED for a Rack-Mount Server On and Off**

#### **Procedure**

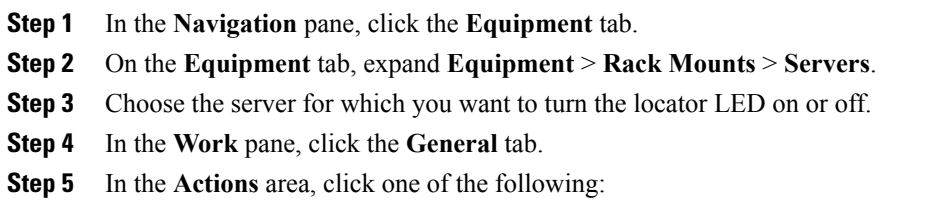

- **Turn on Locator LED**
- **Turn off Locator LED**

## <span id="page-643-0"></span>**Resetting the CMOS for a Rack-Mount Server**

On rare occasions, troubleshooting a server may require you to reset the CMOS. This procedure is not part of the normal maintenance of a server.

#### **Procedure**

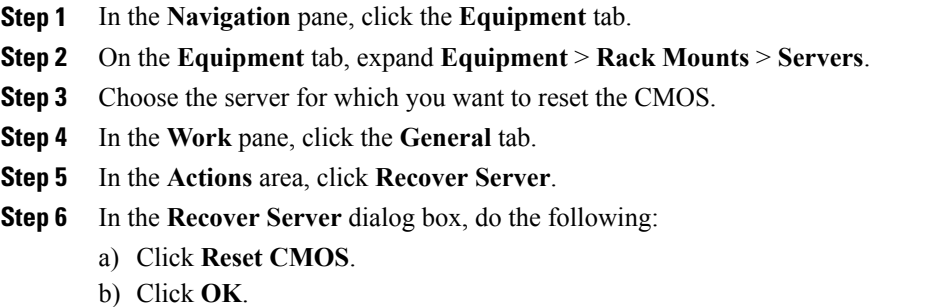

## <span id="page-643-1"></span>**Resetting the CIMC for a Rack-Mount Server**

On rare occasions, such as an issue with the current running firmware, troubleshooting a server may require you to reset the CIMC. This procedure is not part of the normal maintenance of a server. After you reset the CIMC, the server boots with the running version of the firmware for that server.

#### **Procedure**

- **Step 1** In the **Navigation** pane, click the **Equipment** tab.
- **Step 2** On the **Equipment** tab, expand **Equipment** > **Rack Mounts** > **Servers**.
- **Step 3** Choose the server for which you want to reset the CIMC.
- **Step 4** In the **Work** pane, click the **General** tab.
- **Step 5** In the **Actions** area, click **Recover Server**.
- **Step 6** In the **Recover Server** dialog box, do the following:
	- a) Click **Reset CIMC (Server Controller)**.
	- b) Click **OK**.

## <span id="page-644-0"></span>**Recovering the Corrupt BIOS on a Rack-Mount Server**

On rare occasions, an issue with a server may require you to recover the corrupted BIOS. This procedure is not part of the normal maintenance of a server. After you recover the BIOS, the server boots with the running version of the firmware for that server. This radio button may be dimmed if the BIOS does not require recovery or the option is not available for a particular server.

#### **Before You Begin**

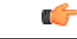

**Important**

Remove all attached or mapped USB storage from a server before you attempt to recover the corrupt BIOS on that server. If an external USB drive is attached or mapped from vMedia to the server, BIOS recovery fails.

#### **Procedure**

- **Step 1** In the **Navigation** pane, click the **Equipment** tab.
- **Step 2** On the **Equipment** tab, expand **Equipment** > **Rack Mounts** > **Servers**.
- **Step 3** Choose the server for which you want to recover the BIOS.
- **Step 4** In the **Work** pane, click the **General** tab.
- **Step 5** In the **Actions** area, click **Recover Server**.
- **Step 6** In the **Recover Server** dialog box, do the following:
	- a) Click **Recover Corrupt BIOS**.
	- b) Click **OK**.
- **Step 7** If the Cisco UCS Manager GUI displays a confirmation dialog box, click **Yes**.
- **Step 8** In the **Recover Corrupt BIOS** dialog box, do the following:
	- a) Complete the following fields:

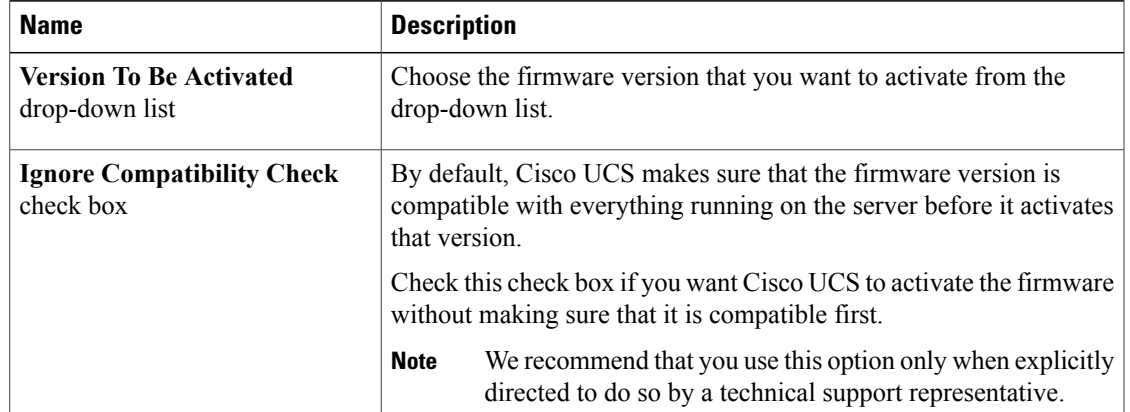

b) Click **OK**.

## <span id="page-645-0"></span>**Viewing the POST Results for a Rack-Mount Server**

You can view any errors collected during the Power On Self-Test process for a server and its adapters.

#### **Procedure**

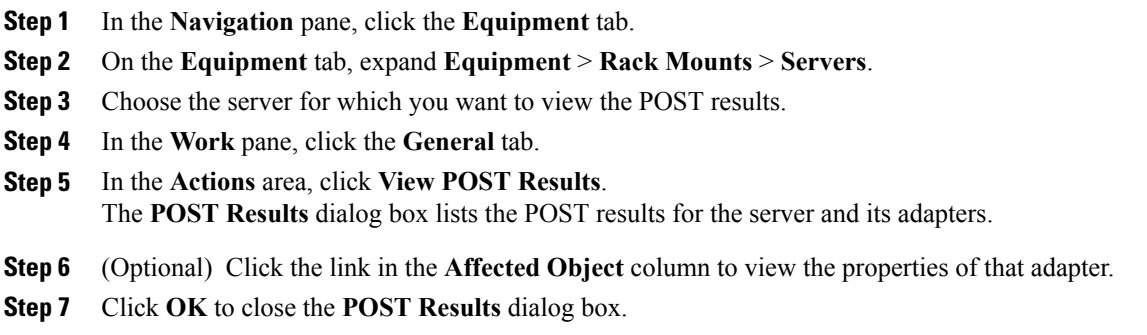

## <span id="page-645-1"></span>**Issuing an NMI from a Rack-Mount Server**

Perform the following procedure if the system remains unresponsive and you need Cisco UCS Manager to issue a Non Maskable Interrupt (NMI) to the BIOS or operating system from the CIMC. This action creates a core dump or stack trace, depending on the operating system installed on the server.

#### **Procedure**

- **Step 1** In the **Navigation** pane, click the **Equipment** tab.
- **Step 2** On the **Equipment** tab, expand **Equipment** > **Rack Mounts** > **Servers**.
- **Step 3** Choose the server that you want to issue the NMI.
- **Step 4** In the **Work** pane, click the **General** tab.
- **Step 5** In the **Actions** area, click **Server Maintenance**.
- **Step 6** In the **Maintenance** dialog box, do the following:
	- a) Click **Diagnostic Interrupt**.
		- b) Click **OK**.

Cisco UCS Manager sends an NMI to the BIOS or operating system.

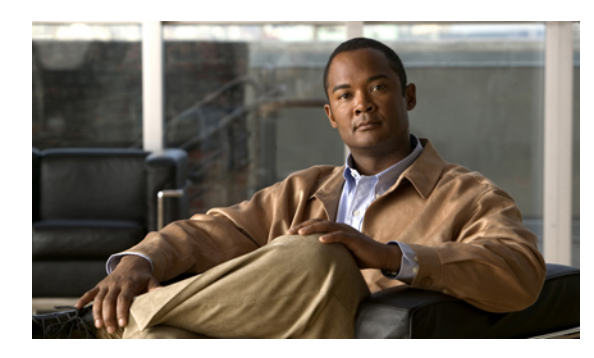

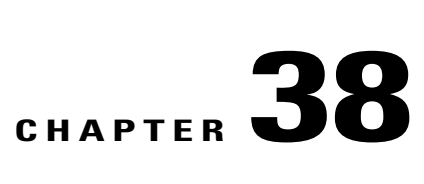

## **Starting the KVM Console**

This chapter includes the following sections:

- KVM [Console,](#page-646-0) page 611
- Starting the KVM [Console](#page-650-0) from a Server, page 615
- Starting the KVM [Console](#page-650-1) from a Service Profile , page 615
- Starting the KVM Console from the KVM Launch [Manager,](#page-650-2) page 615

## <span id="page-646-0"></span>**KVM Console**

The KVM console is an interface accessible from the Cisco UCS Manager GUI or the KVM Launch Manager that emulates a direct KVM connection. Unlike the KVM dongle, which requires you to be physically connected to the server, the KVM console allows you to connect to the server from a remote location across the network.

You must ensure that either the server or the service profile associated with the server is configured with a CIMC IP address if you want to use the KVM console to access the server. The KVM console uses the CIMC IP address assigned to a server or a service profile to identify and connect with the correct server in a Cisco UCS.

Instead of using CD/DVD or floppy drives directly connected to the server, the KVM console uses virtual media, which are actual disk drives or disk image files that are mapped to virtual CD/DVD or floppy drives. You can map any of the following to virtual drives:

- CD/DVD or floppy drives on your computer
- Disk image files on your computer
- CD/DVD or floppy drives on the network
- Disk image files on the network

#### **Recommendations for Using the KVM Console to Install a Server OS**

To install an OS from a virtual CD/DVD or floppy drive, you must ensure that the virtual CD/DVD or floppy drive is set as the first boot device in the service profile.

Installing an OS using the KVM console may be slower than using the KVM dongle because the installation files must be downloaded across the network to the server. If you map a disk drive or disk image file from a

network share to a virtual drive, the installation may be even slower because the installation files must be downloaded from the network to the KVM console (your computer) and then from the KVM console to the server. When using this installation method, we recommend that you have the installation media as close as possible to the system with the KVM console.

#### **Virtual KVM Console**

The KVM console is an interface accessible from CIMC that emulates a direct keyboard, video, and mouse (KVM) connection to the server. It allows you to connect to and control the server from a remote location, and to map physical locations to virtual drives that can by accessed by the server during this KVM session.

Ú

**Important** The KVM console requires JRE (Java Runtime Environment) version 1.5.0 or higher.

#### **KVM Tab**

This tab provides command line access to the server. The menu options available in this tab are described below.

#### **Virtual Media Tab**

Instead of using CD/DVD or floppy drives physically connected to the server, the KVM console uses virtual media, which are actual disk drives or disk image files that are mapped to virtual CD/DVD or floppy drives on the server. The **Client View** table displays the floppy images, floppy drives, CD/DVD drives, and ISO images that are available to the server.

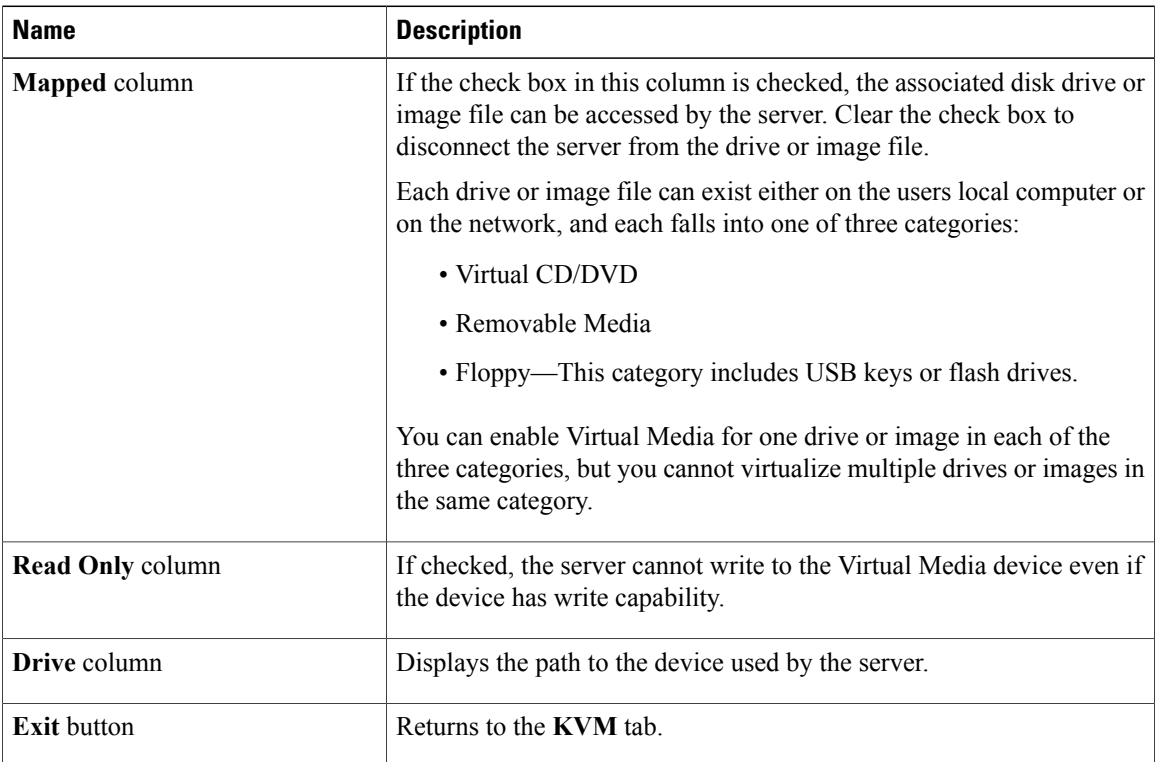

 **Cisco UCS Manager GUI Configuration Guide, Release 2.0**
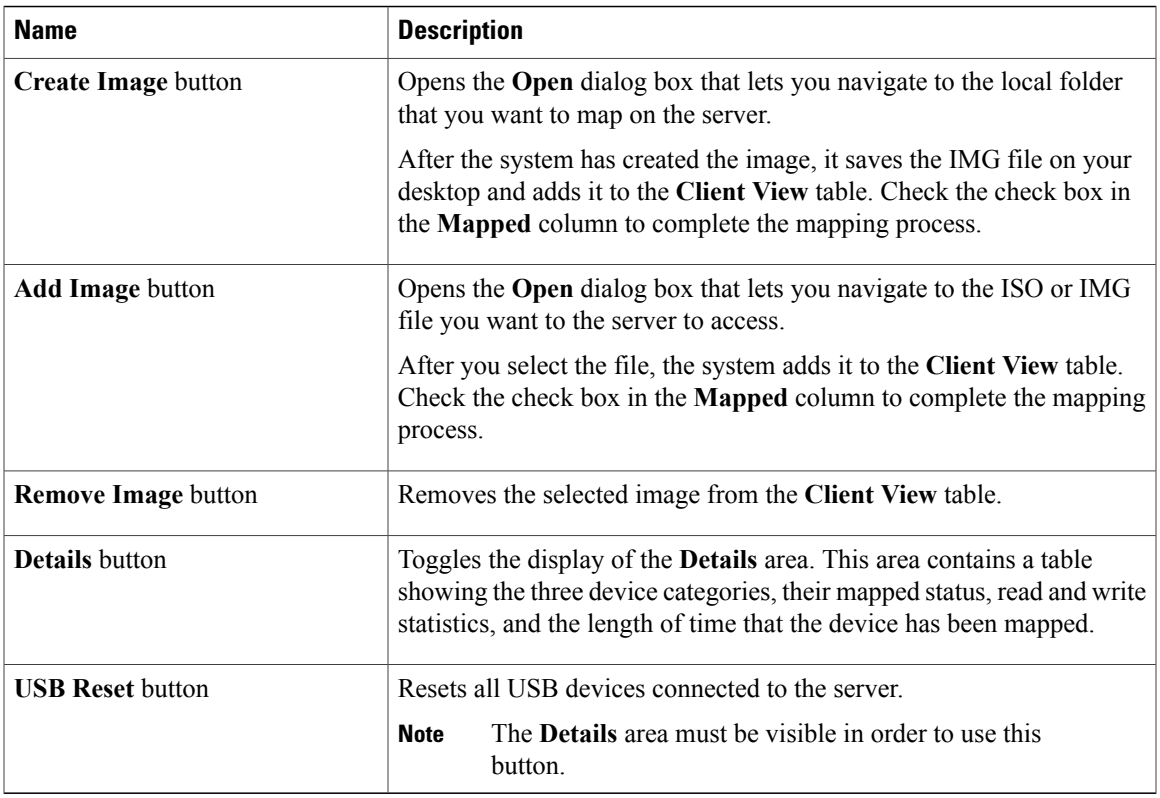

## **File Menu**

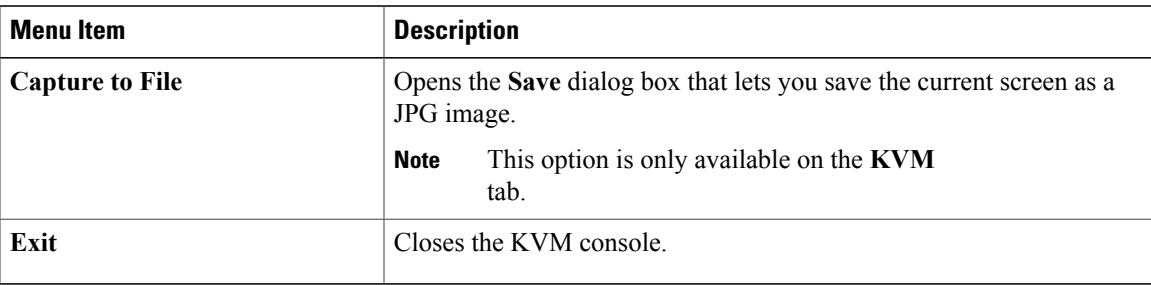

## **View Menu on the KVM Tab**

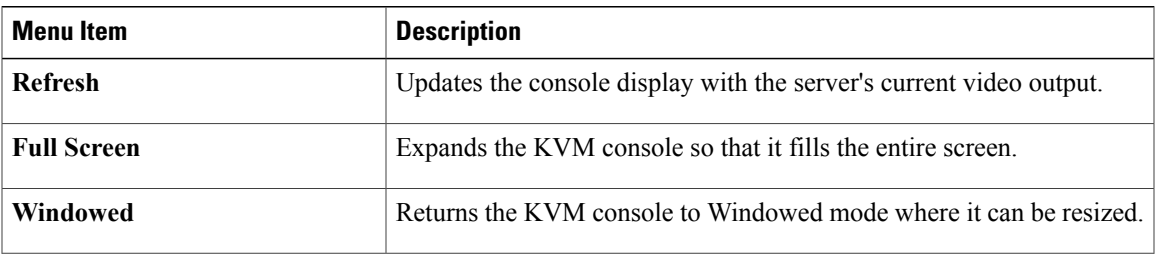

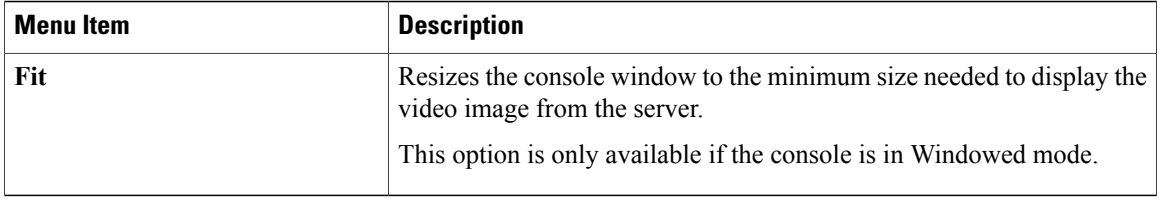

## **Macros Menu on the KVM Tab**

Select the keyboard shortcut you want to execute on the remote system.

#### **Tools Menu on the KVM Tab**

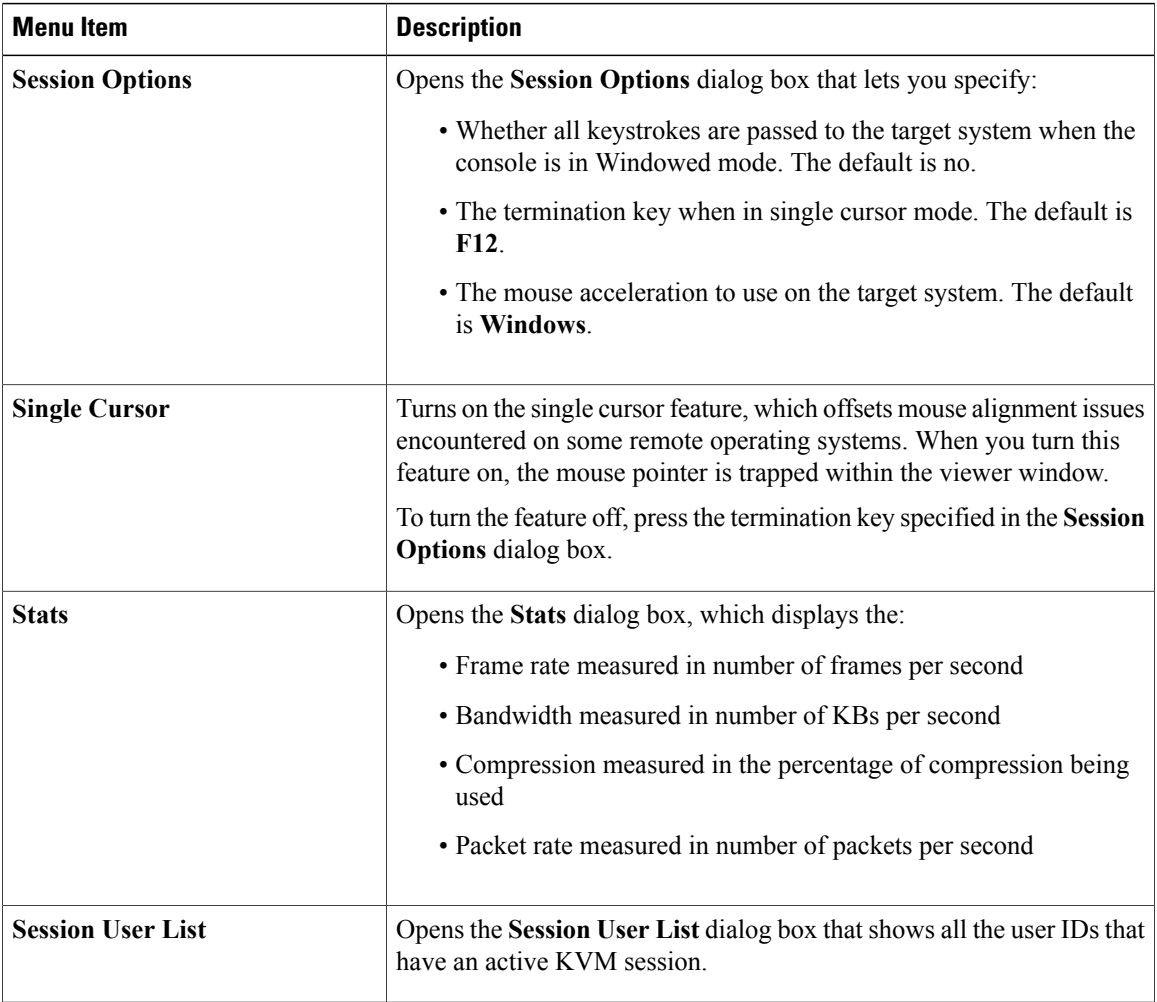

 $\overline{\phantom{a}}$ 

## **Starting the KVM Console from a Server**

## **Procedure**

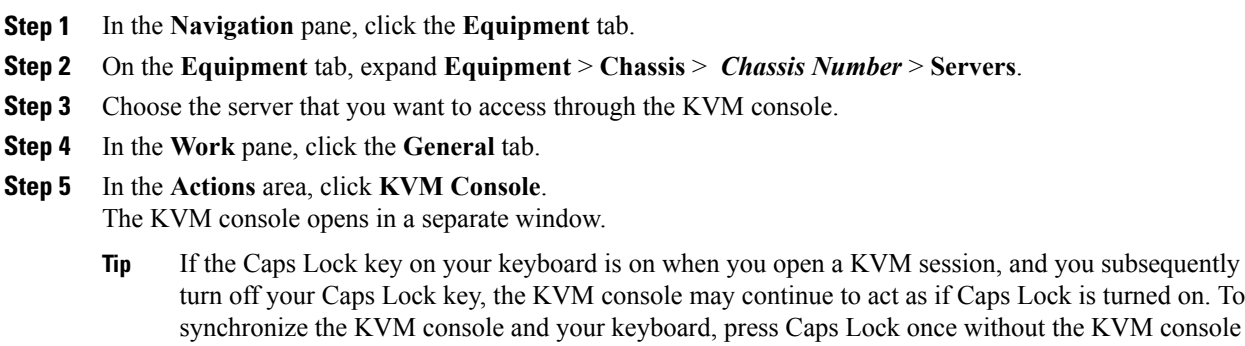

in focus and then press Caps Lock again with the KVM console in focus.

## **Starting the KVM Console from a Service Profile**

## **Procedure**

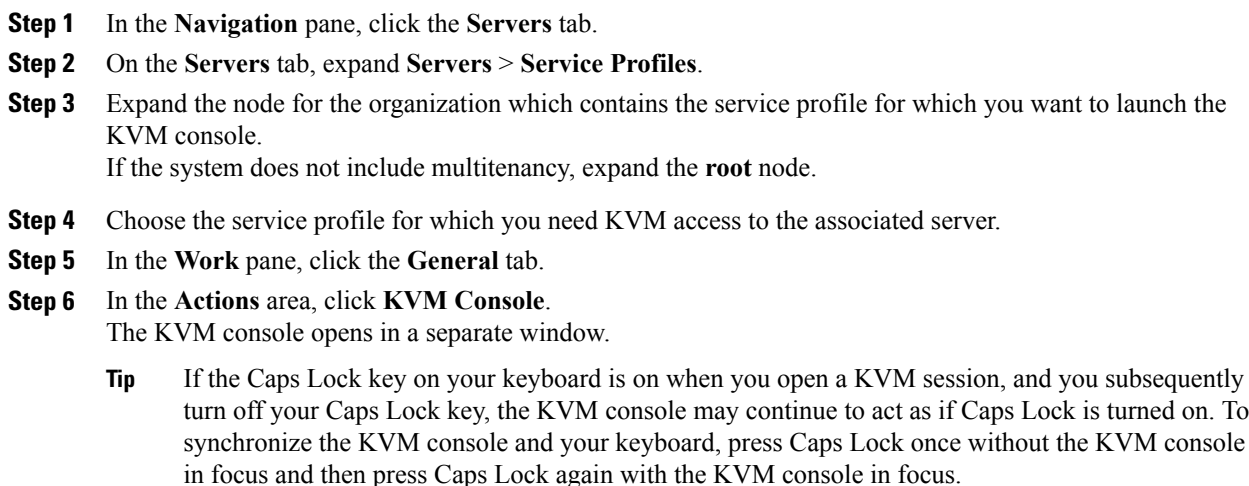

## **Starting the KVM Console from the KVM Launch Manager**

The KVM Launch Manager enables you to access a server through the KVM console without logging in to Cisco UCS Manager.

#### **Before You Begin**

To access the KVM console for a server through the KVM Launch Manager, you need the following:

- Cisco UCS username and password.
- Name of the service profile associated with the server for which you want KVM access.

#### **Procedure**

**Step 1** In your web browser, type or select the web link for Cisco UCS Manager GUI.

#### **Example:**

The default web link is http://*UCSManager\_IP* or https://*UCSManager\_IP* . In a standalone configuration, *UCSManager* IP is the IP address for the management port on the fabric interconnect. In a cluster configuration, *UCSManager* IP is the IP address assigned to Cisco UCS Manager.

- **Step 2** On the Cisco UCS Manager launch page, click **Launch KVM Manager**.
- **Step 3** If a **Security Alert** dialog box appears, click **Yes** to accept the security certificate and continue.
- **Step 4** On the **UCS - KVM Launch Manager Login** page, do the following:
	- a) Enter your Cisco UCS username and password.
	- b) (Optional) If your Cisco UCS implementation includes multiple domains, select the appropriate domain from the **Domain** drop-down list.
	- c) Click **OK**.
- **Step 5** In the **Service Profiles** table of the KVM Launch Manager, do the following:
	- a) Locate the row containing the service profile and associated server for which you need KVM access.
	- b) In the **Launch KVM** column for that server, click **Launch**. The KVM console opens in a separate window.
		- If the Caps Lock key on your keyboard is on when you open a KVM session, and you subsequently turn off your Caps Lock key, the KVM console may continue to act as if Caps Lock is turned on. To synchronize the KVM console and your keyboard, press Caps Lock once without the KVM console in focus and then press Caps Lock again with the KVM console in focus. **Tip**

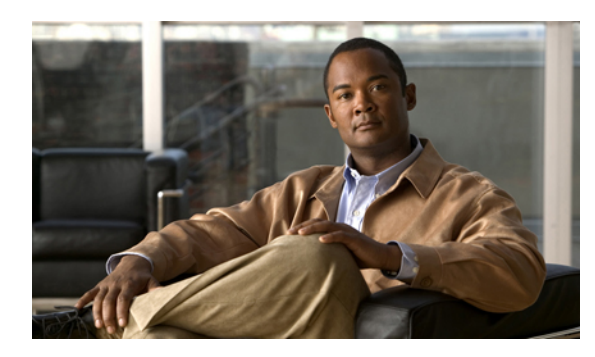

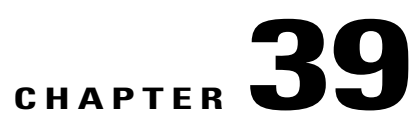

# **Managing the I/O Modules**

This chapter includes the following sections:

- I/O Module [Management](#page-652-0) in Cisco UCS Manager GUI , page 617
- [Resetting](#page-652-1) an I/O Module, page 617
- [Viewing](#page-652-2) the POST Results for an I/O Module, page 617

## <span id="page-652-1"></span><span id="page-652-0"></span>**I/O Module Management in Cisco UCS Manager GUI**

You can manage and monitor all I/O modules in a Cisco UCS domain through Cisco UCS Manager GUI.

## **Resetting an I/O Module**

## **Procedure**

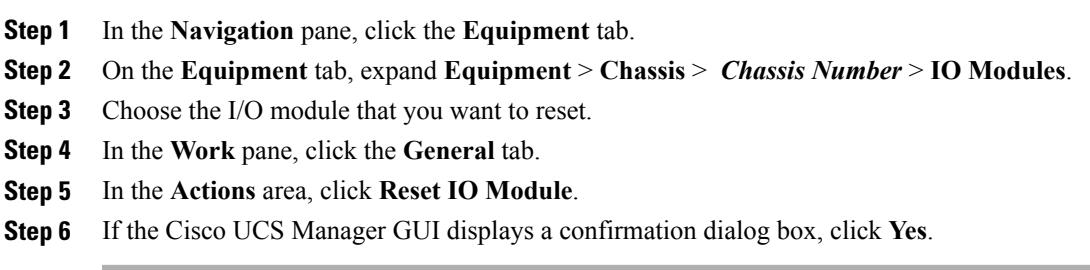

## <span id="page-652-2"></span>**Viewing the POST Results for an I/O Module**

You can view any errors collected during the Power On Self-Test process for an I/O module.

- **Step 1** In the **Navigation** pane, click the **Equipment** tab.
- **Step 2** On the **Equipment** tab, expand **Equipment** > **Chassis** > *Chassis Number* > **IO Modules**.
- **Step 3** Choose the I/O module for which you want to view the POST results.
- **Step 4** In the **Work** pane, click the **General** tab.
- **Step 5** In the **Actions** area, click **View POST Results**. The **POST Results** dialog box lists the POST results for the I/O module.
- **Step 6** Click **OK** to close the **POST Results** dialog box.

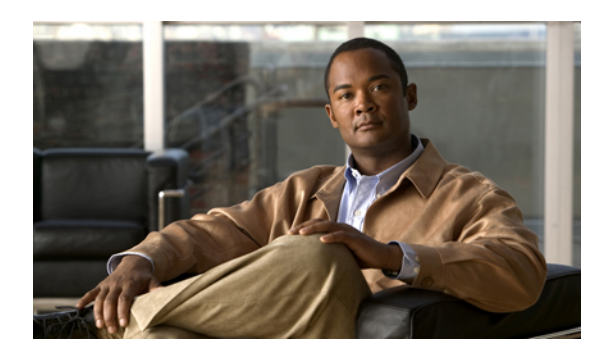

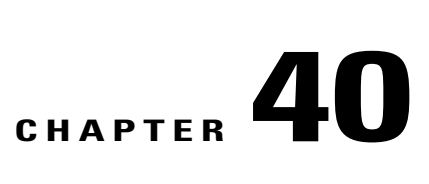

## **Backing Up and Restoring the Configuration**

This chapter includes the following sections:

- Backup and Export [Configuration,](#page-654-0) page 619
- [Backup](#page-654-1) Types, page 619
- Considerations and [Recommendations](#page-655-0) for Backup Operations, page 620
- Import [Configuration,](#page-656-0) page 621
- Import [Methods,](#page-656-1) page 621
- System [Restore,](#page-656-2) page 621
- Required User Role for Backup and Import [Operations,](#page-656-3) page 621
- Backup [Operations,](#page-657-0) page 622
- Import [Operations,](#page-661-0) page 626
- Restoring the [Configuration](#page-666-0) for a Fabric Interconnect, page 631

## <span id="page-654-1"></span><span id="page-654-0"></span>**Backup and Export Configuration**

When you perform a backup through Cisco UCS Manager, you take a snapshot of all or part of the system configuration and export the file to a location on your network. You cannot use Cisco UCS Manager to back up data on the servers.

You can perform a backup while the system is up and running. The backup operation only saves information from the management plane. It does not have any impact on the server or network traffic.

## **Backup Types**

You can perform one or more of the following types of backups through Cisco UCS Manager:

• **Full state**—A binary file that includes a snapshot of the entire system. You can use the file generated from this backup to restore the system during disaster recovery. This file can restore or rebuild the configuration on the original fabric interconnect, or recreate the configuration on a different fabric interconnect. You cannot use this file for an import.

- **All configuration**—An XML file that includes all system and logical configuration settings. You can use the file generated from this backup to import these configuration settings to the original fabric interconnect or to a different fabric interconnect. You cannot use this file for a system restore. This file does not include passwords for locally authenticated users.
- **System configuration—An XML** file that includes all system configuration settings such as usernames, roles, and locales. You can use the file generated from this backup to import these configuration settings to the original fabric interconnect or to a different fabric interconnect. You cannot use this file for a system restore.
- **Logical configuration**—An XML file that includes all logical configuration settings such as service profiles, VLANs, VSANs, pools, and policies. You can use the file generated from this backup to import these configuration settings to the original fabric interconnect or to a different fabric interconnect. You cannot use this file for a system restore.

## <span id="page-655-0"></span>**Considerations and Recommendations for Backup Operations**

Before you create a backup operation, consider the following:

#### **Backup Locations**

The backup location is the destination or folder on the network where you want Cisco UCS Manager to export the backup file. You can maintain only one backup operation for each location where you plan to save a backup file.

#### **Potential to Overwrite Backup Files**

If you rerun a backup operation without changing the filename, Cisco UCS Manager overwrites the existing file on the server. To avoid overwriting existing backup files, change the filename in the backup operation or copy the existing file to another location.

### **Multiple Types of Backups**

You can run and export more than one type of backup to the same location. You need to change the backup type before you rerun the backup operation. We recommend that you change the filename for easier identification of the backup type and to avoid overwriting the existing backup file.

#### **Scheduled Backups**

You cannot schedule a backup operation. You can, however, create a backup operation in advance and leave the admin state disabled until you are ready to run the backup. Cisco UCS Manager does not run the backup operation, save, or export the configuration file until you set the admin state of the backup operation to enabled.

#### **Incremental Backups**

You cannot perform incremental backups of the Cisco UCS Manager system configuration.

#### **Backwards Compatibility**

Starting with Release 1.1(1) of the Cisco UCS Manager, full state backups are encrypted so that passwords and other sensitive information are not exported as clear text. As a result, full state backups made from Release  $1.1(1)$  or later cannot be restored to a Cisco UCS domain running an earlier software release.

## <span id="page-656-0"></span>**Import Configuration**

You can import any configuration file that was exported from Cisco UCS Manager. The file does not need to have been exported from the same Cisco UCS Manager.

The import function is available for all configuration, system configuration, and logical configuration files. You can perform an import while the system is up and running. An import operation modifies information on the management plane only. Some modifications caused by an import operation, such as a change to a vNIC assigned to a server, can cause a server reboot or other operations that disrupt traffic.

You cannot schedule an import operation. You can, however, create an import operation in advance and leave the admin state disabled until you are ready to run the import. Cisco UCS Manager will not run the import operation on the configuration file until you set the admin state to enabled.

You can maintain only one import operation for each location where you saved a configuration backup file.

## <span id="page-656-1"></span>**Import Methods**

You can use one of the following methods to import and update a system configuration through Cisco UCS Manager:

- **Merge**—The information in the imported configuration file is compared with the existing configuration information. If there are conflicts, the import operation overwrites the information on the Cisco UCS domain with the information in the import configuration file.
- **Replace**—The current configuration information is replaced with the information in the imported configuration file one object at a time.

## <span id="page-656-2"></span>**System Restore**

You can use the restore function for disaster recovery.

You can restore a system configuration from any full state backup file that was exported from Cisco UCS Manager. The file does not need to have been exported from the Cisco UCS Manager on the system that you are restoring. When restoring using a backup file that was exported from a different system, we strongly recommend that you use a system with the same or similar system configuration and hardware, including fabric interconnects, servers, adapters, and I/O module or FEX connectivity. Mismatched hardware and/or system configuration can lead to the restored system not fully functioning. If there is a mismatch between the I/O module links or servers on the two systems, acknowledge the chassis and/or servers after the restore operation.

The restore function is only available for a full state backup file. You cannot import a full state backup file. You perform a restore through the initial system setup.

## <span id="page-656-3"></span>**Required User Role for Backup and Import Operations**

You must have a user account that includes the admin role to create and run backup and import operations.

## <span id="page-657-0"></span>**Backup Operations**

## **Creating a Backup Operation**

## **Before You Begin**

Obtain the backup server IP address and authentication credentials.

## **Procedure**

- **Step 1** In the **Navigation** pane, click the **Admin** tab.
- **Step 2** Click the **All** node.
- **Step 3** In the **Work** pane, click the **General** tab.
- **Step 4** In the **Actions** area, click **Backup**.

#### **Step 5** In the **Backup Configuration** dialog box, click **Create Backup Operation**.

**Step 6** In the **Create Backup Operation** dialog box, complete the following fields:

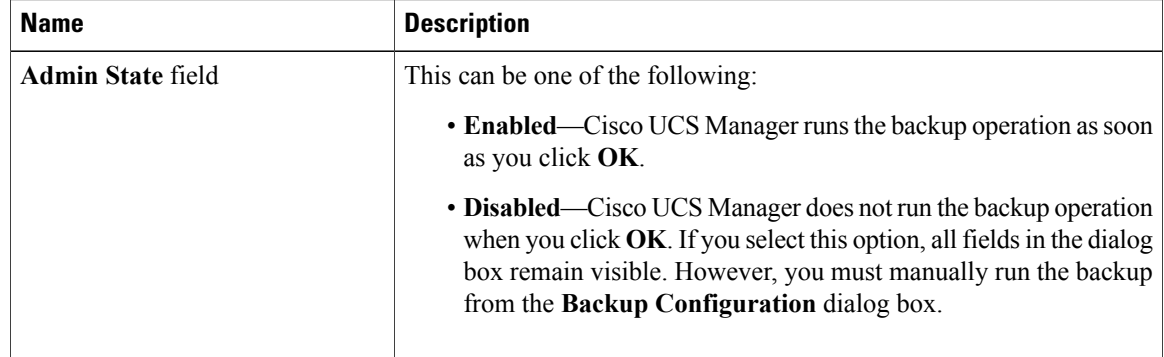

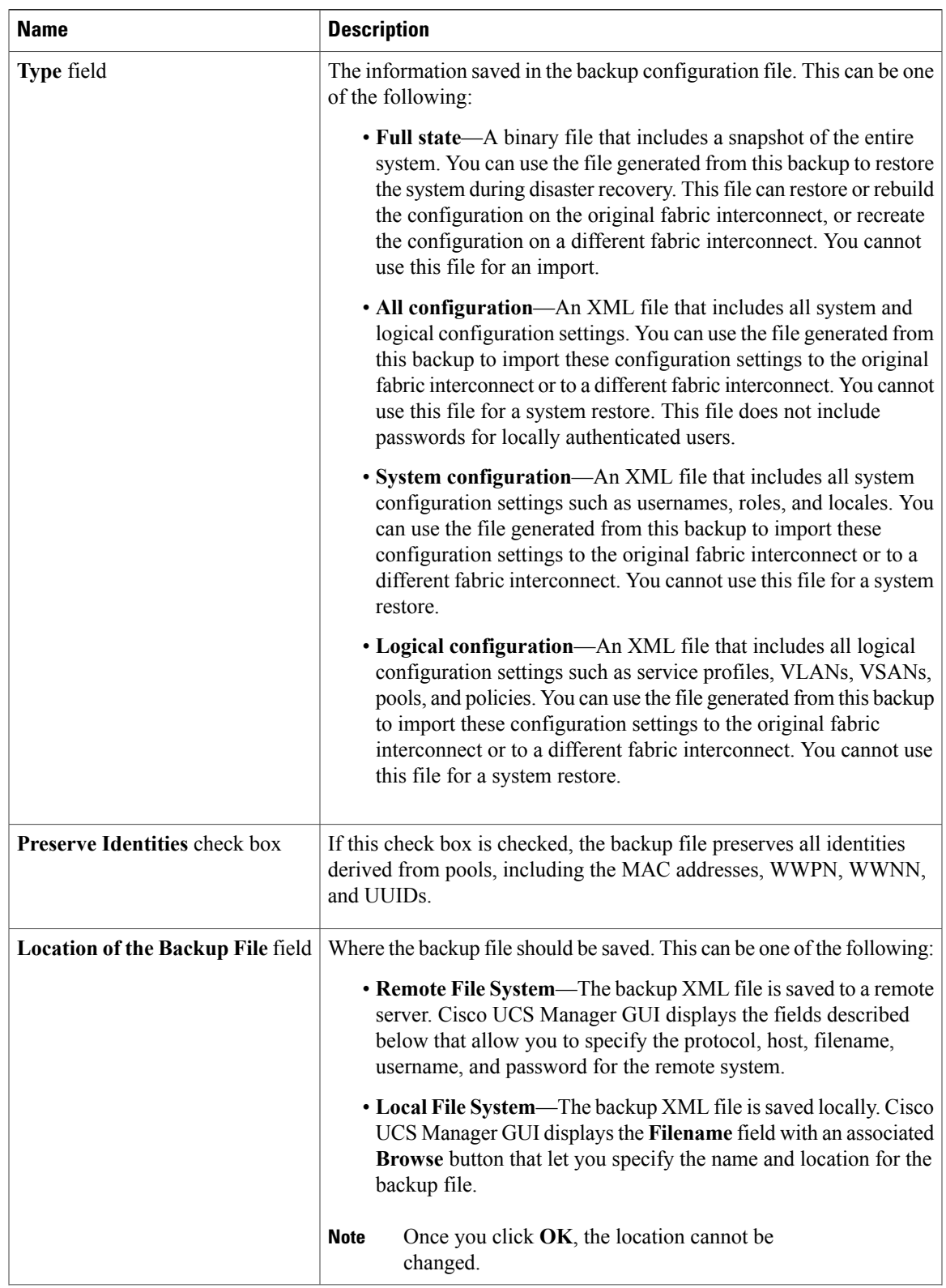

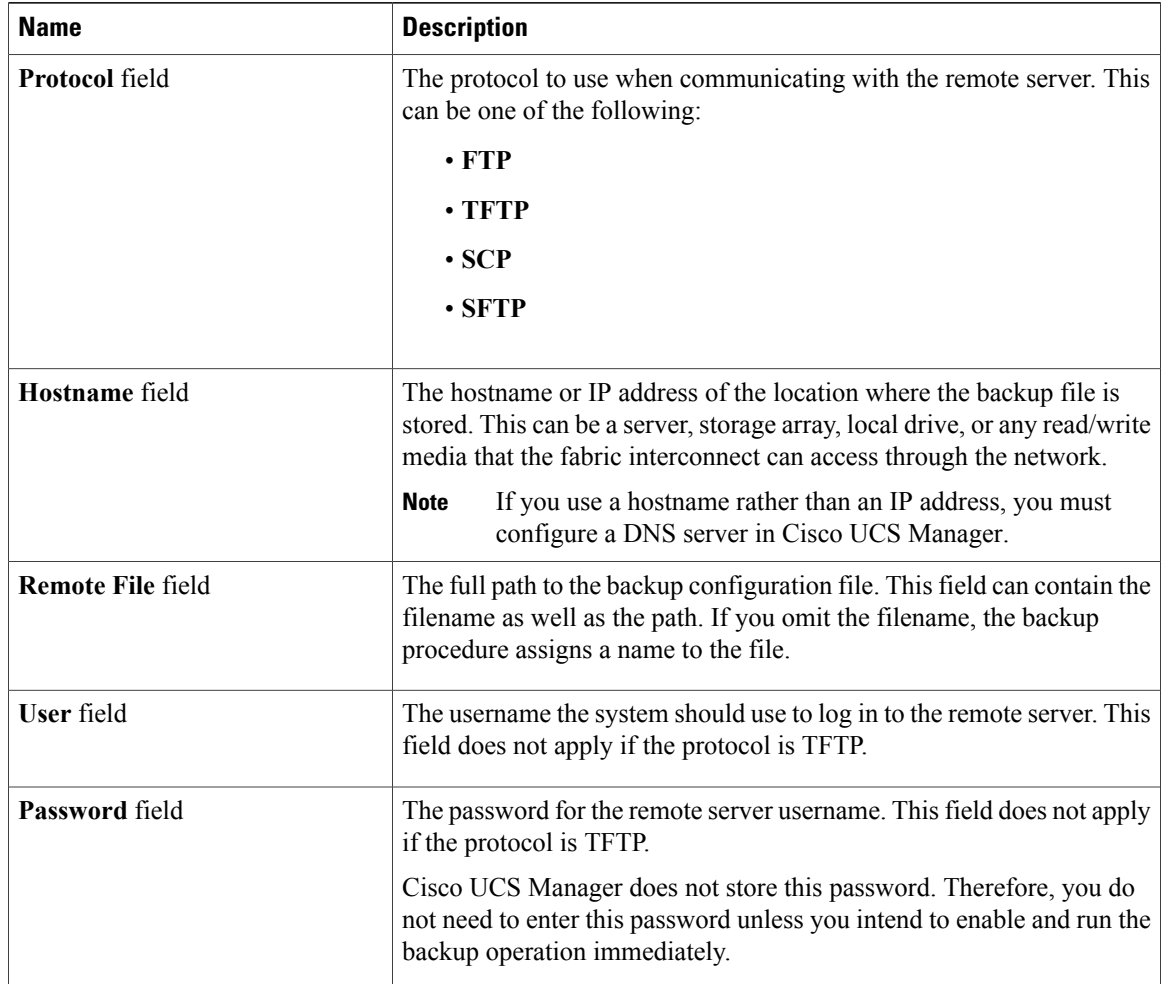

#### **Step 7** Click **OK**.

**Step 8** If Cisco UCS Manager displays a confirmation dialog box, click **OK**. If you set the **Admin State** field to enabled, Cisco UCS Manager takes a snapshot of the configuration type that you selected and exports the file to the network location. The backup operation displays in the **Backup Operations** table in the **Backup Configuration** dialog box.

- **Step 9** (Optional) To view the progress of the backup operation, do the following:
	- a) If the operation does not display in the **Properties** area, click the operation in the **Backup Operations** table.
	- b) In the **Properties** area, click the down arrows on the **FSM Details** bar.

The **FSM Details** area expands and displays the operation status.

## **Step 10** Click **OK** to close the **Backup Configuration** dialog box. The backup operation continues to run until it is completed. To view the progress, re-open the **Backup Configuration** dialog box.

## **Running a Backup Operation**

## **Procedure**

- **Step 1** In the **Navigation** pane, click the **Admin** tab.
- **Step 2** Click the **All** node.
- **Step 3** In the **Work** pane, click the **General** tab.
- **Step 4** In the **Actions** area, click **Backup**.
- **Step 5** In the **Backup Operations** table of the **Backup Configuration** dialog box, click the backup operation that you want to run.

The details of the selected backup operation display in the **Properties** area.

#### **Step 6** In the **Properties** area, complete the following fields:

- a) In the **Admin State** field, click the **Enabled** radio button.
- b) For all protocols except TFTP, enter the password for the username in the **Password** field.
- c) (Optional) Change the content of the other available fields.
- **Step 7** Click **Apply**.

Cisco UCS Manager takes a snapshot of the configuration type that you selected and exports the file to the network location. The backup operation displaysin the **Backup Operations**table in the **Backup Configuration** dialog box.

**Step 8** (Optional) To view the progress of the backup operation, click the down arrows on the **FSM Details** bar. The **FSM Details** area expands and displays the operation status.

## **Modifying a Backup Operation**

You can modify a backup operation to save a file of another backup type to that location or to change the filename and avoid overwriting previous backup files.

## **Procedure**

- **Step 1** In the **Navigation** pane, click the **Admin** tab.
- **Step 2** Click the **All** node.
- **Step 3** In the **Work** pane, click the **General** tab.
- **Step 4** In the **Actions** area, click **Backup**.
- **Step 5** In the **Backup Operations** area of the **Backup Configuration** dialog box, click the backup operation that you want to modify.

Download from Www.Somanuals.com. All Manuals Search And Download.

**Cisco UCS Manager GUI Configuration Guide, Release 2.0** 

**Step 9** Click **OK** to close the **Backup Configuration** dialog box. The backup operation continues to run until it is completed. To view the progress, re-open the **Backup Configuration** dialog box.

The details of the selected backup operation display in the **Properties** area. If the backup operation is in a disabled state, the fields are dimmed.

- **Step 6** In the **Admin State** field, click the **enabled** radio button.
- **Step 7** Modify the appropriate fields. You do not have to enter the password unless you want to run the backup operation immediately.
- **Step 8** (Optional) If you do not want to run the backup operation immediately, click the **disabled** radio button in the **Admin State** field.

**Step 9** Click **OK**.

## **Deleting One or More Backup Operations**

#### **Procedure**

- **Step 1** In the **Navigation** pane, click the **Admin** tab.
- **Step 2** Click the **All** node.
- **Step 3** In the **Work** pane, click the **General** tab.
- **Step 4** In the **Actions** area, click **Backup**.
- **Step 5** In the **Backup Operations** table of the **Backup Configuration** dialog box, click the backup operations that you want to delete.

**Tip** You cannot click a backup operation in the table if the admin state of the operation isset to **Enabled.**

- **Step 6** Click the **Delete** icon in the icon bar of the **Backup Operations** table.
- **Step 7** If the Cisco UCS Manager GUI displays a confirmation dialog box, click **Yes**.
- **Step 8** In the **Backup Configuration** dialog box, click one of the following:

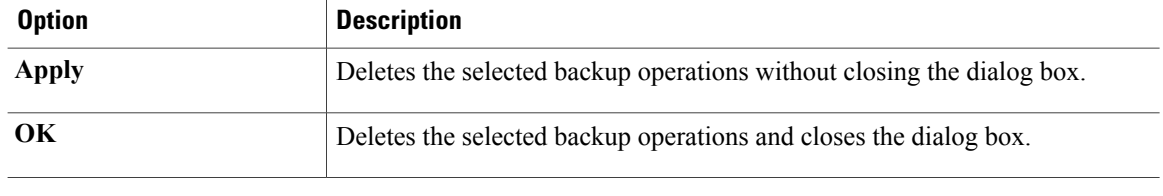

## <span id="page-661-0"></span>**Import Operations**

## **Creating an Import Operation**

You cannot import a Full State configuration file. You can import any of the following configuration files:

- All configuration
- System configuration

 **Cisco UCS Manager GUI Configuration Guide, Release 2.0**

• Logical configuration

## **Before You Begin**

Collect the following information that you will need to import a configuration file:

- Backup server IP address and authentication credentials
- Fully qualified name of a backup file

## **Procedure**

**Step 1** In the **Navigation** pane, click the **Admin** tab.

- **Step 2** Click the **All** node.
- **Step 3** In the **Work** pane, click the **General** tab.
- **Step 4** In the **Actions** area, click **Import Configuration**.
- **Step 5** In the **Import Configuration** dialog box, click **Create Import Operation**.
- **Step 6** In the **Create Import Operation** dialog box, complete the following fields:

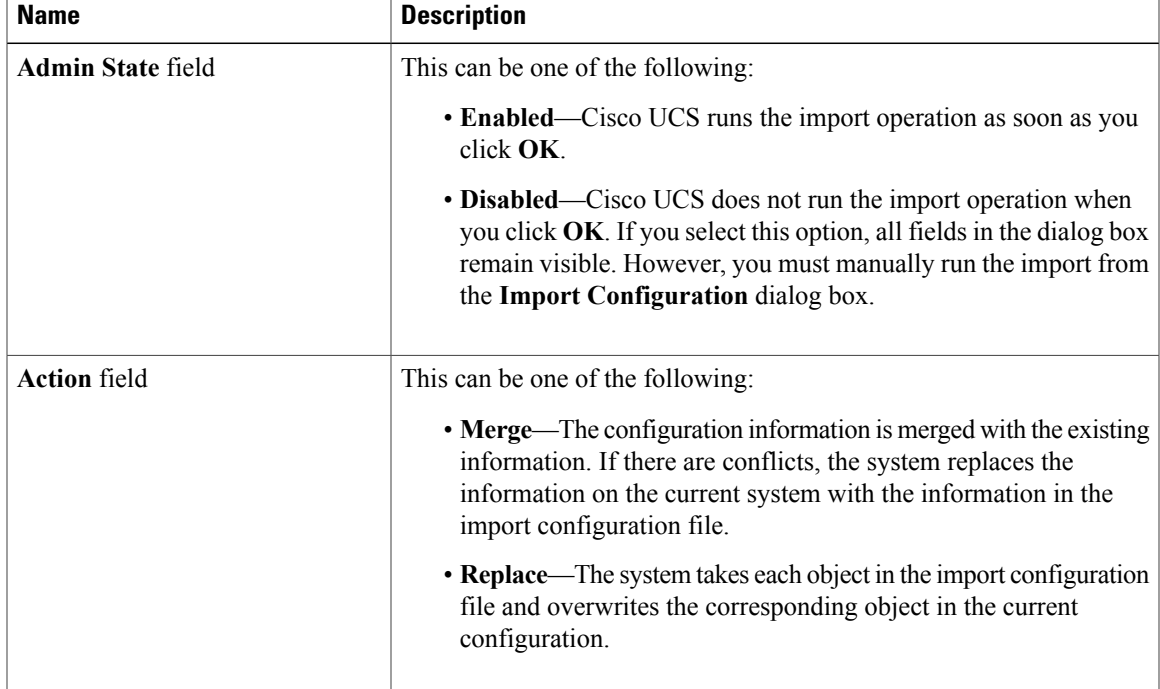

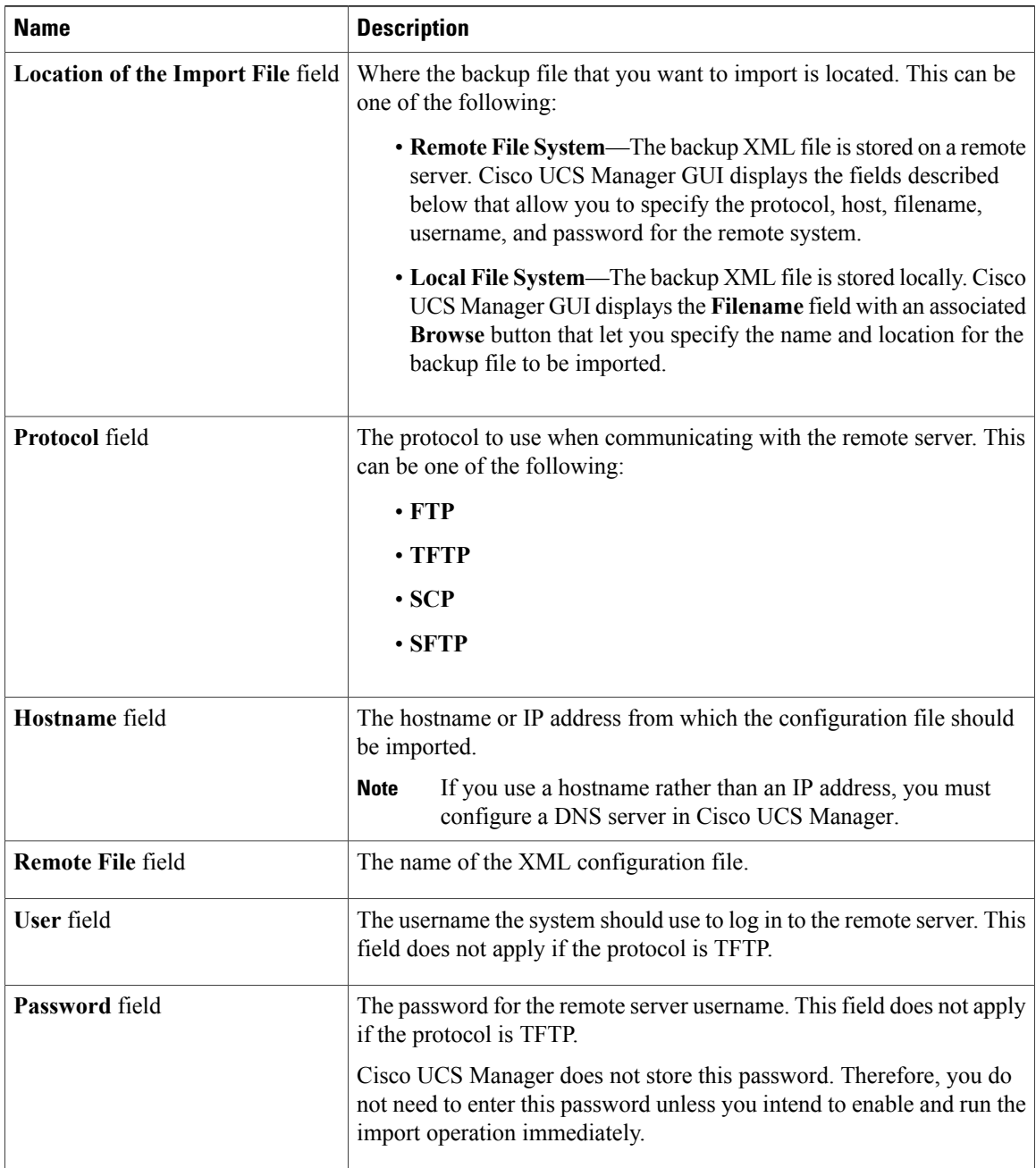

## **Step 7** Click **OK**.

**Step 8** In the confirmation dialog box, click **OK**.

If you set the **Admin State** to enabled, Cisco UCS Manager imports the configuration file from the network location. Depending upon which action you selected, the information in the file is either merged with the existing configuration or replaces the existing configuration. The import operation displays in the **Import Operations** table of the **Import Configuration** dialog box.

**Step 9** (Optional) To view the progress of the import operation, do the following:

**Cisco UCS Manager GUI Configuration Guide, Release 2.0** 

- a) If the operation does not automatically display in the **Properties** area, click the operation in the **Import Operations** table.
- b) In the **Properties** area, click the down arrows on the **FSM Details** bar.

The **FSM Details** area expands and displays the operation status.

**Step 10** Click **OK** to close the **Import Configuration** dialog box. The import operation continues to run until it is completed. To view the progress, re-open the **Import Configuration** dialog box.

## **Running an Import Operation**

You cannot import a Full State configuration file. You can import any of the following configuration files:

- All configuration
- System configuration
- Logical configuration

## **Procedure**

- **Step 1** In the **Navigation** pane, click the **Admin** tab.
- **Step 2** Click the **All** node.
- **Step 3** In the **Work** pane, click the **General** tab.
- **Step 4** In the **Actions** area, click **Import Configuration**.
- **Step 5** In the **Import Operations** table of the **Import Configuration** dialog box, click the operation that you want to run.

The details of the selected import operation display in the **Properties** area.

#### **Step 6** In the **Properties** area, complete the following fields:

- a) In the **Admin State** field, click the **Enabled** radio button.
- b) For all protocols except TFTP, enter the password for the username In the **Password** field.
- c) (Optional) Change the content of the other available fields.

## **Step 7** Click **Apply**.

Cisco UCS Manager imports the configuration file from the network location. Depending upon which action you selected, the information in the file is either merged with the existing configuration or replaces the existing configuration. The import operation displays in the **Import Operations** table of the **Import Configuration** dialog box.

**Step 8** (Optional) To view the progress of the import operation, click the down arrows on the **FSM Details** bar. The **FSM Details** area expands and displays the operation status.

## **Step 9** Click **OK** to close the **Import Configuration** dialog box. The import operation continues to run until it is completed. To view the progress, re-open the **Import Configuration** dialog box.

## **Modifying an Import Operation**

## **Procedure**

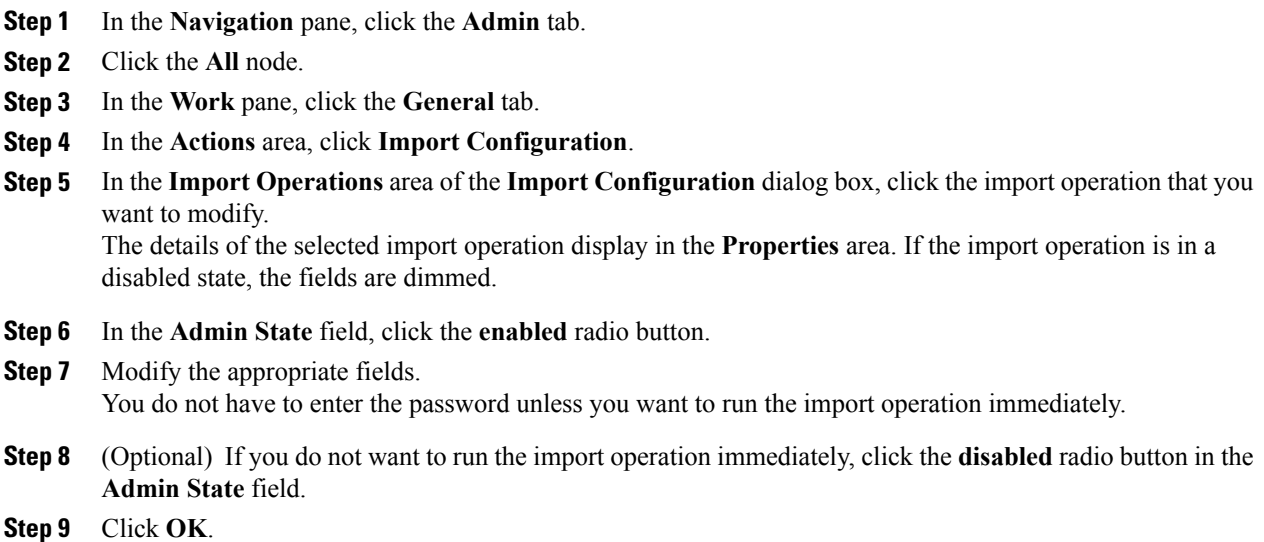

## **Deleting One or More Import Operations**

## **Procedure**

- **Step 1** In the **Navigation** pane, click the **Admin** tab.
- **Step 2** Click the **All** node.
- **Step 3** In the **Work** pane, click the **General** tab.
- **Step 4** In the **Actions** area, click **Import Configuration**.
- **Step 5** In the **Import Operations** table of the **Backup Configuration** dialog box, click the import operations that you want to delete.

**Tip** You cannot click an import operation in the table if the admin state of the operation isset to **Enabled.**

- **Step 6** Click the **Delete** icon in the icon bar of the **Import Operations** table.
- **Step 7** If the Cisco UCS Manager GUI displays a confirmation dialog box, click **Yes**.
- **Step 8** In the **Import Configuration** dialog box, click one of the following:

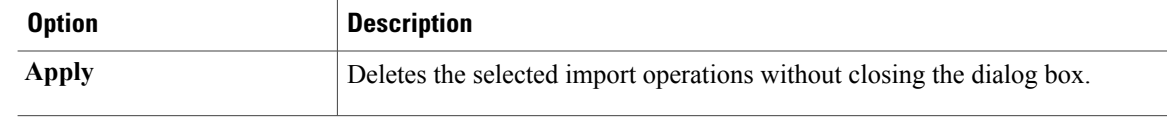

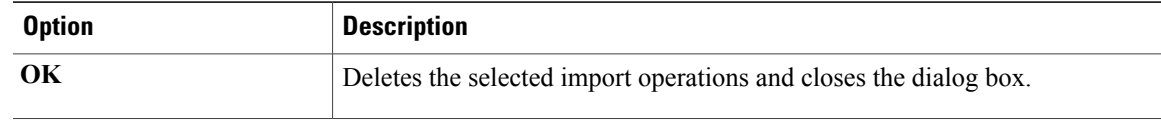

## <span id="page-666-0"></span>**Restoring the Configuration for a Fabric Interconnect**

## **Before You Begin**

Collect the following information that you will need to restore the system configuration:

- Fabric interconnect management port IP address and subnet mask
- Default gateway IP address
- Backup server IP address and authentication credentials
- Fully qualified name of a Full State backup file

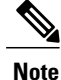

You must have access to a Full State configuration file to perform a system restore. You cannot perform a system restore with any other type of configuration or backup file.

- **Step 1** Connect to the console port.
- **Step 2** If the fabric interconnect is off, power on the fabric interconnect. You will see the power on self-test message as the fabric interconnect boots.
- **Step 3** At the installation method prompt, enter gui.
- **Step 4** If the system cannot access a DHCP server, you may be prompted to enter the following information:
	- IP address for the management port on the fabric interconnect
	- Subnet mask for the management port on the fabric interconnect
	- IP address for the default gateway assigned to the fabric interconnect
- **Step 5** Copy the web link from the prompt into a web browser and go to the Cisco UCS Manager GUI launch page.
- **Step 6** On the launch page, select **Express Setup**.
- **Step 7** On the **Express Setup** page, select **Restore From Backup** and click **Submit**.
- **Step 8** In the **Protocol** area of the **Cisco UCS Manager Initial Setup** page, select the protocol you want to use to upload the full state backup file:
	- **SCP**
	- **TFTP**
- **FTP**
- **SFTP**

**Step 9** In the **Server Information** area, complete the following fields:

| <b>Name</b>             | <b>Description</b>                                                                                                    |
|-------------------------|----------------------------------------------------------------------------------------------------|
| <b>Server IP</b>        | The IP address of the computer where the full state<br>backup file is located. This can be a server, storage<br>array, local drive, or any read/write media that the<br>fabric interconnect can access through the network. |
| <b>Backup File Path</b> | The file path where the full state backup file is<br>located, including the folder names and filename.                                                                                                    |
| <b>User ID</b>          | The username the system should use to log in to the<br>remote server. This field does not apply if the protocol<br>is TFTP.                                                                                                 |
| <b>Password</b>         | The password for the remote server username. This<br>field does not apply if the protocol is TFTP.                                                                                                    |

## **Step 10** Click **Submit**.

You can return to the console to watch the progress of the system restore.

The fabric interconnect logs in to the backup server, retrieves a copy of the specified full-state backup file, and restores the system configuration.

For a cluster configuration, you do not need to restore the secondary fabric interconnect. As soon as the secondary fabric interconnect reboots, Cisco UCS Manager sychronizes the configuration with the primary fabric interconnect.

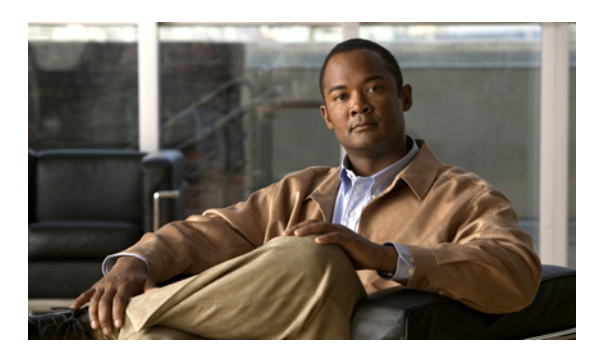

# **CHAPTER 41**

## **Recovering a Lost Password**

This chapter includes the following sections:

• [Recovering](#page-668-0) a Lost Password, page 633

## <span id="page-668-0"></span>**Recovering a Lost Password**

## **Password Recovery for the Admin Account**

The admin account is the system administrator or superuser account. If an administrator loses the password to this account, you can have a serious security issue. As a result, the procedure to recover the password for the admin account requires you to power cycle all fabric interconnects in a Cisco UCS domain.

When you recover the password for the admin account, you actually change the password for that account. You cannot retrieve the original password for that account.

You can reset the password for all other local accounts through Cisco UCS Manager. However, you must log in to Cisco UCS Manager with an account that includes aaa or admin privileges.

⁄Ņ

**Caution**

This procedure requires you to power down all fabric interconnects in a Cisco UCS domain. As a result, all data transmission in the Cisco UCS domain is stopped until you restart the fabric interconnects.

## **Determining the Leadership Role of a Fabric Interconnect**

## **Procedure**

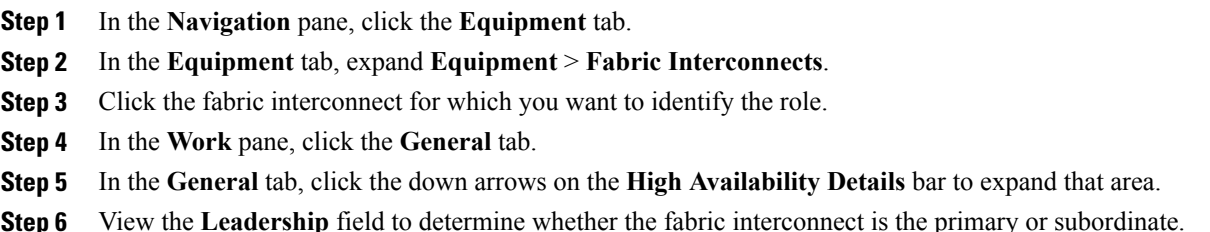

## **Verifying the Firmware Versions on a Fabric Interconnect**

You can use the following procedure to verify the firmware versions on all fabric interconnects in a Cisco UCS domain. You can verify the firmware for a single fabric interconnect through the **Installed Firmware** tab for that fabric interconnect.

#### **Procedure**

- **Step 1** In the **Navigation** pane, click the **Equipment** tab.
- **Step 2** In the **Equipment** tab, click the **Equipment** node.
- **Step 3** In the **Work** pane, click the **Firmware Management** tab.
- **Step 4** In the **Installed Firmware** tab, verify that the following firmware versions for each fabric interconnect match the version to which you updated the firmware:
	- Kernel version
	- System version

## **Recovering the Admin Account Password in a Standalone Configuration**

This procedure will help you to recover the password that you set for the admin account when you performed an initial system setup on the fabric interconnect. The admin account is the system administrator or superuser account.

#### **Before You Begin**

- **1** Physically connect the console port on the fabric interconnect to a computer terminal or console server
- **2** Determine the running versions of the following firmware:
	- The firmware kernel version on the fabric interconnect

• The firmware system version

## $\boldsymbol{\mathcal{L}}$

**Tip** To find this information, you can log in with any user account on the Cisco UCS domain.

## **Procedure**

- **Step 1** Connect to the console port.
- **Step 2** Power cycle the fabric interconnect:
	- a) Turn off the power to the fabric interconnect.
	- b) Turn on the power to the fabric interconnect.
- **Step 3** In the console, press one of the following key combinations as it boots to get the loader prompt:
	- $\cdot$  Ctrl+l
	- Ctrl+Shift+r

You may need to press the selected key combination multiple times before your screen displays the  $l$ oader prompt.

**Step 4** Boot the kernel firmware version on the fabric interconnect.

loader > **boot /installables/switch/** *kernel\_firmware\_version*

**Example:** loader >

**boot /installables/switch/**ucs-6100-k9-kickstart.4.1.3.N2.1.0.11.gbin

- **Step 5** Enter config terminal mode. Fabric(boot)# **config terminal**
- **Step 6** Reset the admin password. Fabric(boot)(config)# **admin-password** *password*

Choose a strong password that includes at least one capital letter and one number. The password cannot be blank.

The new password displays in clear text mode.

- **Step 7** Exit config terminal mode and return to the boot prompt.
- **Step 8** Boot the system firmware version on the fabric interconnect. Fabric(boot)# **load /installables/switch/** *system\_firmware\_version*

**Example:** Fabric(boot)# **load /installables/switch/**ucs-6100-k9-system.4.1.3.N2.1.0.211.bin **Step 9** After the system image loads, log in to Cisco UCS Manager.

## **Recovering the Admin Account Password in a Cluster Configuration**

This procedure will help you to recover the password that you set for the admin account when you performed an initial system setup on the fabric interconnects. The admin account is the system administrator or superuser account.

#### **Before You Begin**

- **1** Physically connect a console port on one of the fabric interconnects to a computer terminal or console server
- **2** Obtain the following information:
	- The firmware kernel version on the fabric interconnect
	- The firmware system version
	- Which fabric interconnect has the primary leadership role and which is the subordinate

**Tip** To find this information, you can log in with any user account on the Cisco UCS domain.

#### **Procedure**

- **Step 1** Connect to the console port.
- **Step 2** For the subordinate fabric interconnect:
	- a) Turn off the power to the fabric interconnect.
	- b) Turn on the power to the fabric interconnect.
	- c) In the console, press one of the following key combinations as it boots to get the loader prompt:
		- Ctrl+l
		- Ctrl+Shift+r

You may need to press the selected key combination multiple times before your screen displays the  $l$ oader prompt.

- **Step 3** Power cycle the primary fabric interconnect:
	- a) Turn off the power to the fabric interconnect.
	- b) Turn on the power to the fabric interconnect.
- **Step 4** In the console, press one of the following key combinations as it boots to get the loader prompt:

 **Cisco UCS Manager GUI Configuration Guide, Release 2.0**

- Ctrl+l
- Ctrl+Shift+r

You may need to press the selected key combination multiple times before your screen displays the  $l$ oader prompt.

```
Step 5 Boot the kernel firmware version on the primary fabric interconnect.
loader > boot /installables/switch/
```
*kernel\_firmware\_version*

#### **Example:**

```
loader > boot /installables/switch/ucs-6100-k9-kickstart.4.1.3.N2.1.0.11.gbin
```
- **Step 6** Enter config terminal mode. Fabric(boot)# **config terminal**
- **Step 7** Reset the admin password. Fabric(boot)(config)# **admin-password** *password* Choose a strong password that includes at least one capital letter and one number. The password cannot be blank.

The new password displays in clear text mode.

- **Step 8** Exit config terminal mode and return to the boot prompt.
- **Step 9** Boot the system firmware version on the primary fabric interconnect. Fabric(boot)# **load /installables/switch/** *system\_firmware\_version*

#### **Example:**

Fabric(boot)# **load /installables/switch/**ucs-6100-k9-system.4.1.3.N2.1.0.211.bin

- **Step 10** After the system image loads, log in to Cisco UCS Manager.
- **Step 11** In the console for the subordinate fabric interconnect, do the following to bring it up:
	- a) Boot the kernel firmware version on the subordinate fabric interconnect. loader > **boot /installables/switch/** *kernel\_firmware\_version*
	- b) Boot the system firmware version on the subordinate fabric interconnect. Fabric(boot)# **load /installables/switch/** *system\_firmware\_version*

 $\mathbf I$ 

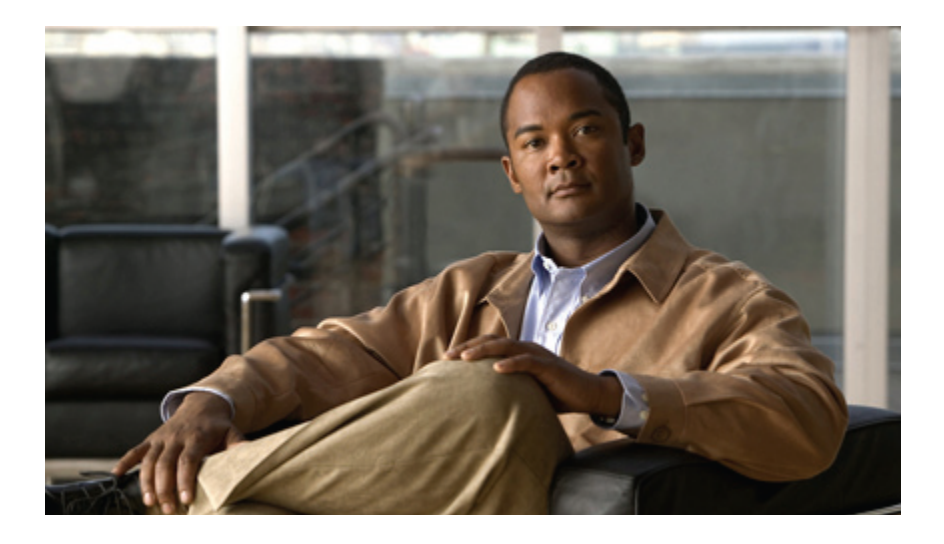

# **PART VII**

# **System Monitoring**

- [Monitoring](#page-676-0) Traffic, page 641
- [Monitoring](#page-682-0) Hardware, page 647
- Configuring [Statistics-Related](#page-698-0) Policies, page 663
- [Configuring](#page-710-0) Call Home, page 675
- [Managing](#page-730-0) the System Event Log, page 695
- [Configuring](#page-736-0) Settings for Faults, Events, and Logs, page 701

Download from Www.Somanuals.com. All Manuals Search And Download.

<span id="page-676-0"></span>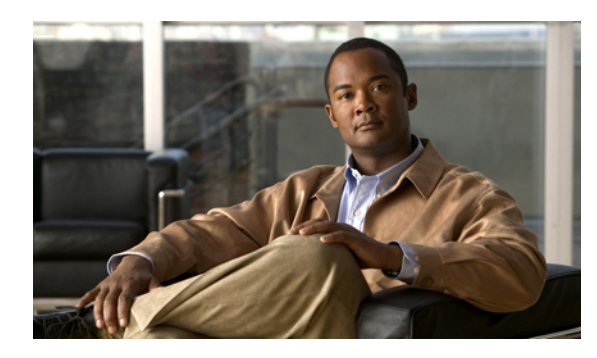

# **CHAPTER 42**

# **Monitoring Traffic**

This chapter includes the following sections:

- Traffic [Monitoring,](#page-676-1) page 641
- Guidelines and [Recommendations](#page-677-0) for Traffic Monitoring, page 642
- Creating an Ethernet Traffic [Monitoring](#page-678-0) Session, page 643
- Creating a Fibre Channel Traffic [Monitoring](#page-679-0) Session, page 644
- Adding Traffic Sources to a [Monitoring](#page-680-0) Session, page 645
- Activating a Traffic [Monitoring](#page-681-0) Session, page 646
- Deleting a Traffic [Monitoring](#page-681-1) Session, page 646

## <span id="page-676-1"></span>**Traffic Monitoring**

Traffic monitoring copiestraffic from one or more sources and sendsthe copied traffic to a dedicated destination port for analysis by a network analyzer. This feature is also known as Switched Port Analyzer (SPAN).

## **Type of Session**

When you create a traffic monitoring session, you can choose either an Ethernet or Fibre Channel destination port to receive the traffic. The type of destination port determines the type of session, which in turn determines the types of available traffic sources. For an Ethernet traffic monitoring session, the destination port must be an unconfigured physical port. For a Fibre Channel traffic monitoring session, the destination port must be a Fibre Channel uplink port.

## **Traffic Sources**

An Ethernet traffic monitoring session can monitor any of the following traffic sources:

- Uplink Ethernet port
- Ethernet port channel
- VLAN
- Service profile vNIC
- Service profile vHBA
- FCoE port
- Port channels
- Server port

A Fibre Channel traffic monitoring session can monitor any of the following traffic sources:

- Uplink Fibre Channel port
- SAN port channel
- VSAN
- Service profile vHBA
- Fibre Channel storage port

## <span id="page-677-0"></span>**Guidelines and Recommendations for Traffic Monitoring**

When configuring or activating traffic monitoring, consider the following guidelines:

- You can create and store up to 16 traffic monitoring sessions, but only two can be active at the same time.
- A traffic monitoring session is disabled by default when created. To begin monitoring traffic, you must activate the session.
- To monitor traffic from a server, add all vNICs from the service profile corresponding to the server.
- You can monitor Fibre Channel traffic using either a Fibre Channel traffic analyzer or an Ethernet traffic analyzer. When Fibre Channel traffic is monitored using an Ethernet traffic monitoring session, with an Ethernet destination port, the destination traffic will be FCoE.
- Because a traffic monitoring destination is a single physical port, a traffic monitoring session can monitor only a single fabric. To monitor uninterrupted vNIC traffic across a fabric failover, you must create two sessions—one per fabric—and connect two analyzers. Add the vNIC as the traffic source for both sessions.
- All traffic sources must be located within the same switch as the destination port.
- A port configured as a destination port cannot also be configured as a source port.
- A member port of a port channel cannot be configured individually as a source. If the port channel is configured as a source, all member ports are source ports.
- A vHBA can be a source for either an Ethernet or Fibre Channel monitoring session, but it cannot be a source for both simultaneously.
- A server port can be a source only if it is a non-virtualized rack server adapter-facing port.
- A Fibre Channel port on a Cisco UCS 6248 fabric interconnect cannot be configured as a source port.
- If you change the port profile of a virtual machine, any associated vNICs being used as source ports are removed from monitoring, and you must reconfigure the monitoring session.

• If a traffic monitoring session was configured on a dynamic vNIC under a release earlier than Cisco UCS Manager Release 2.0, you must reconfigure the traffic monitoring session after upgrading.

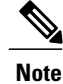

Traffic monitoring can impose a significant load on your system resources. To minimize the load, select sources that carry as little unwanted traffic as possible and disable traffic monitoring when it is not needed.

## <span id="page-678-0"></span>**Creating an Ethernet Traffic Monitoring Session**

- **Step 1** In the **Navigation** pane, click the **LAN** tab.
- **Step 2** On the **LAN** tab, expand **LAN** > **Traffic Monitoring Sessions** > *Fabric\_Interconnect\_Name*.
- **Step 3** Right-click *Fabric\_Interconnect\_Name* and choose **Create Traffic Monitoring Session**.
- **Step 4** In the **Create Traffic Monitoring Session** dialog box, complete the following fields:

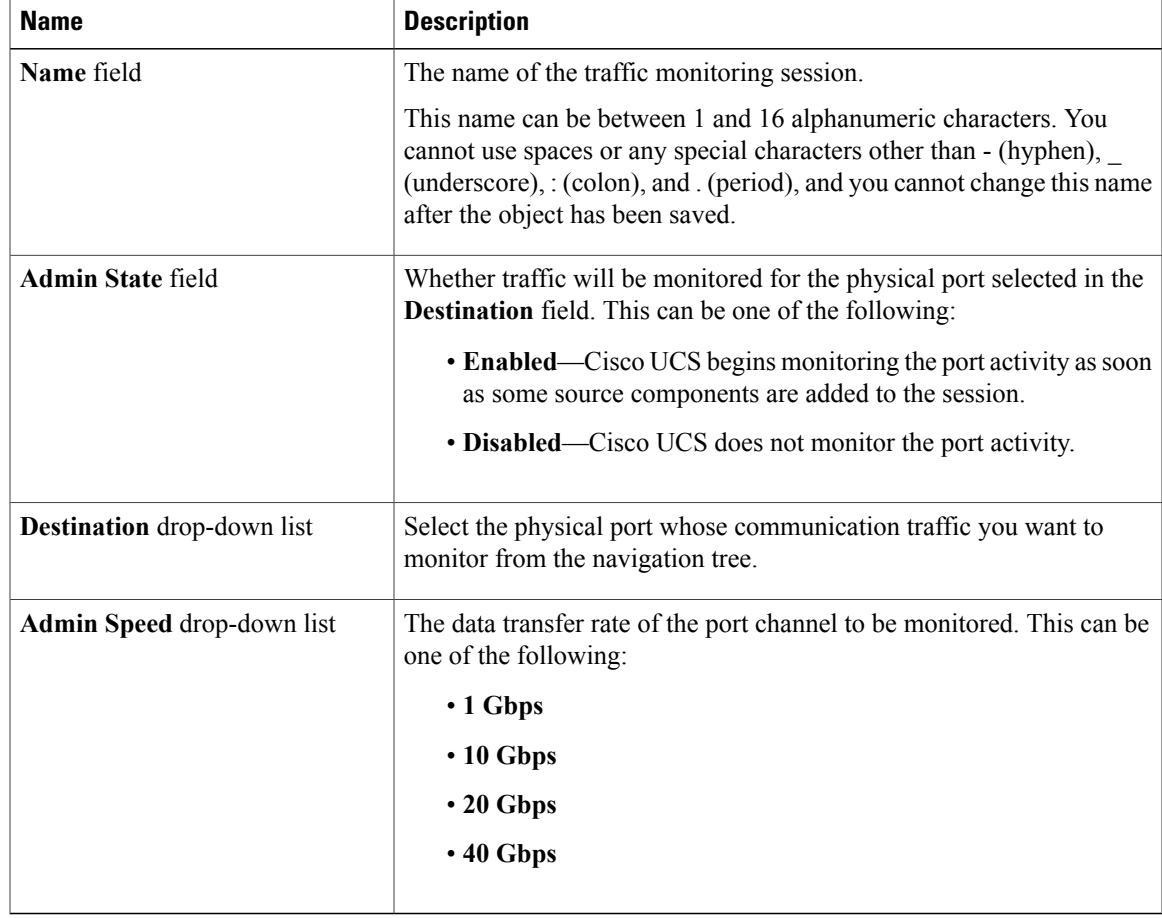

**Step 5** Click **OK**.

## **What to Do Next**

- Add traffic sources to the traffic monitoring session.
- Activate the traffic monitoring session.

## <span id="page-679-0"></span>**Creating a Fibre Channel Traffic Monitoring Session**

## **Procedure**

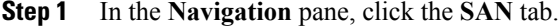

**Step 2** On the **LAN** tab, expand **SAN** > **Traffic Monitoring Sessions** > *Fabric\_Interconnect\_Name*.

**Step 3** Right-click *Fabric\_Interconnect\_Name* and choose **Create Traffic Monitoring Session**.

**Step 4** In the **Create Traffic Monitoring Session** dialog box, complete the following fields:

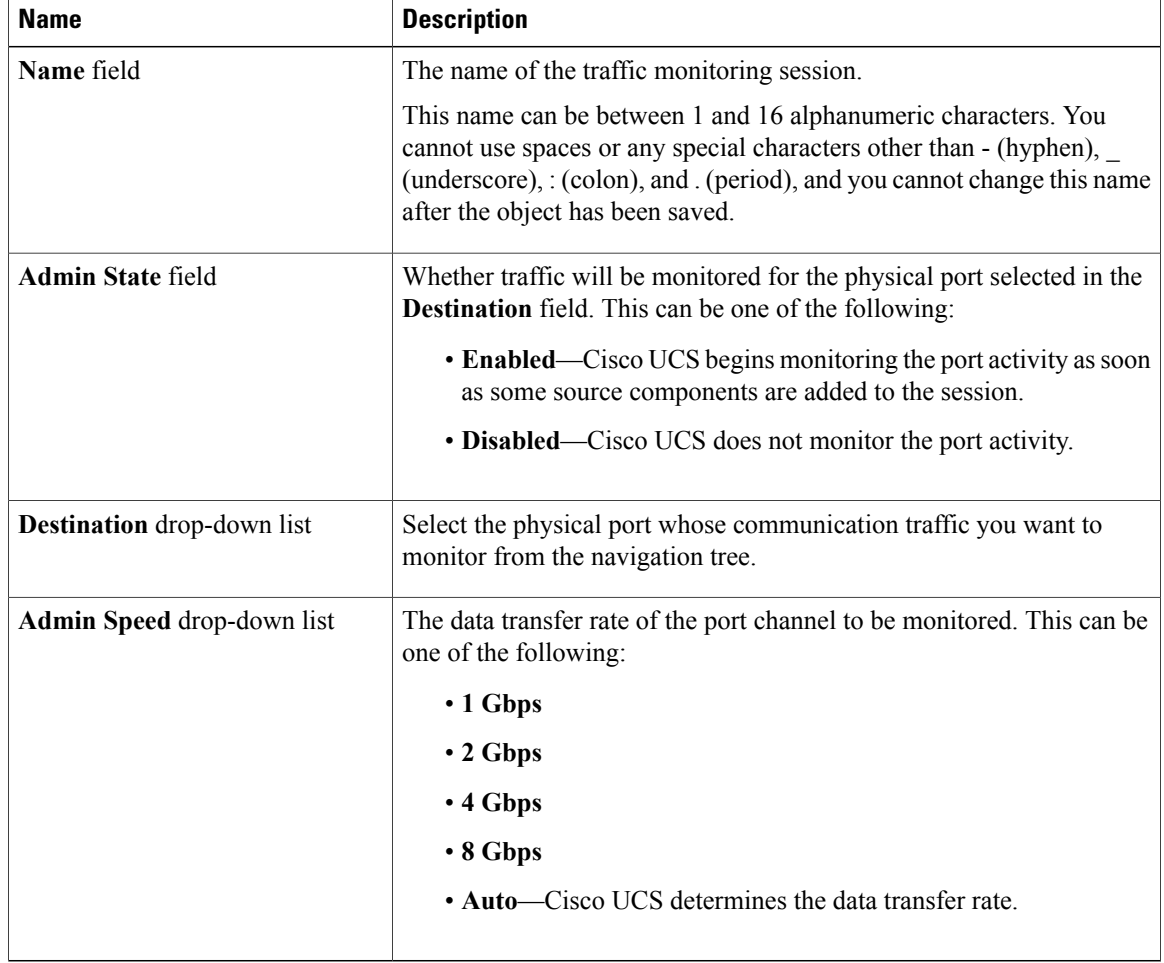

**Step 5** Click **OK**.

## **What to Do Next**

- Add traffic sources to the traffic monitoring session.
- Activate the traffic monitoring session.

## <span id="page-680-0"></span>**Adding Traffic Sources to a Monitoring Session**

You can choose multiple sources from more than one source type to be monitored by a traffic monitoring session. The available sources depend on the components configured in the Cisco UCS domain.

**Note**

This procedure describes how to add sources for Ethernet traffic monitoring sessions. To add sources for a Fibre Channel monitoring session, select the **SAN** tab instead of the **LAN** tab in Step 2.

#### **Before You Begin**

A traffic monitoring session must be created.

#### **Procedure**

- **Step 1** In the **Navigation** pane, click the **LAN** tab.
- **Step 2** On the **LAN** tab, expand **LAN** > **Traffic Monitoring Sessions** > *Fabric\_Interconnect\_Name*.
- **Step 3** Expand *Fabric Interconnect Name* and click the monitor session that you want to configure.
- **Step 4** In the **Work** pane, click the **General** tab.
- **Step 5** In the **Sources** area, expand the section for the type of traffic source that you want to add.
- **Step 6** To see the components that are available for monitoring, click the **+** button in the right-hand edge of the table to open the **Create Monitoring Session Source** dialog box.
- **Step 7** Select a source component and click **OK**. You can repeat the preceding three steps as needed to add multiple sources from multiple source types.
- **Step 8** Click **Save Changes**.

## **What to Do Next**

Activate the traffic monitoring session. If the session is already activated, traffic will be forwarded to the monitoring destination when you add a source.

## <span id="page-681-0"></span>**Activating a Traffic Monitoring Session**

This procedure describes how to activate an Ethernet traffic monitoring session. To activate aFibre Channel monitoring session, select the **SAN** tab instead of the **LAN** tab in Step 2. **Note**

#### **Before You Begin**

A traffic monitoring session must be created.

## **Procedure**

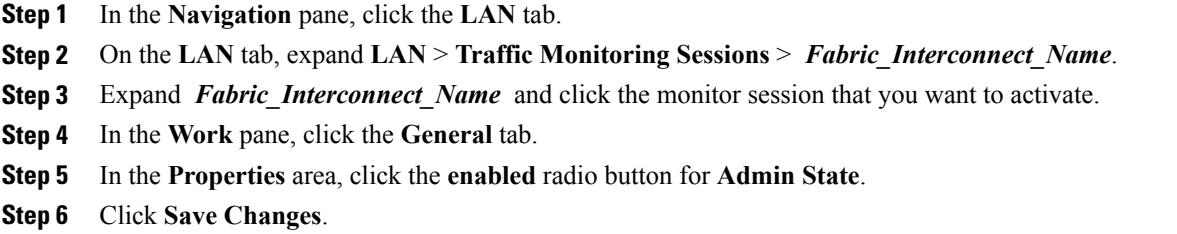

If a traffic monitoring source is configured, traffic begins to flow to the traffic monitoring destination port.

## <span id="page-681-1"></span>**Deleting a Traffic Monitoring Session**

This procedure describes how to delete an Ethernet traffic monitoring session. To delete a Fibre Channel monitoring session, select the **SAN** tab instead of the **LAN** tab in Step 2. **Note**

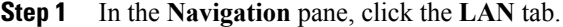

- **Step 2** On the **LAN** tab, expand **LAN** > **Traffic Monitoring Sessions** > *Fabric\_Interconnect\_Name*.
- **Step 3** Expand *Fabric\_Interconnect\_Name* and click the monitor session that you want to delete.
- **Step 4** In the **Work** pane, click the **General** tab.
- **Step 5** In the **Actions** area, click the **Delete** icon.
- **Step 6** If the Cisco UCS Manager GUI displays a confirmation dialog box, click **Yes**.

<span id="page-682-0"></span>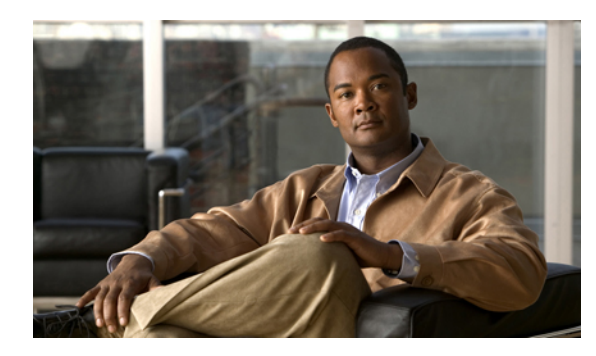

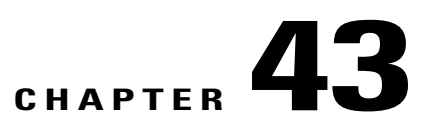

## **Monitoring Hardware**

This chapter includes the following sections:

- Monitoring a Fabric [Interconnect,](#page-682-1) page 647
- [Monitoring](#page-683-0) a Chassis, page 648
- [Monitoring](#page-685-0) a Blade Server, page 650
- Monitoring a [Rack-Mount](#page-687-0) Server, page 652
- [Monitoring](#page-689-0) an I/O Module, page 654
- Monitoring [Management](#page-690-0) Interfaces, page 655
- Server Disk Drive [Monitoring,](#page-693-0) page 658

## <span id="page-682-1"></span>**Monitoring a Fabric Interconnect**

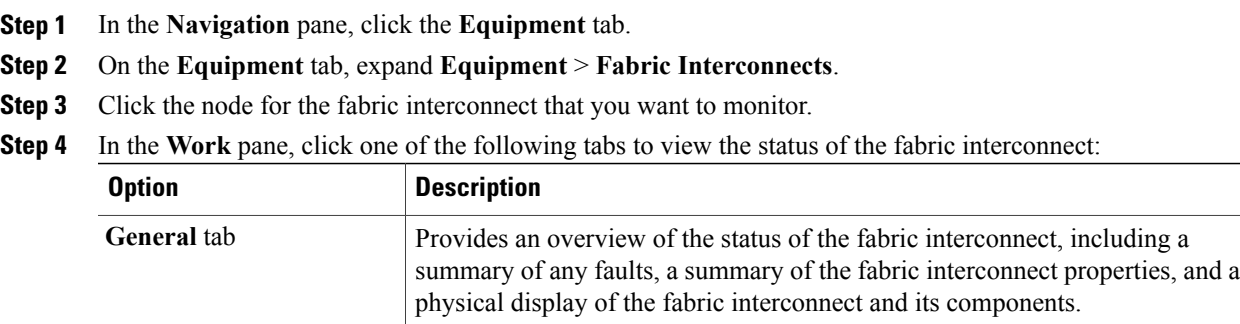

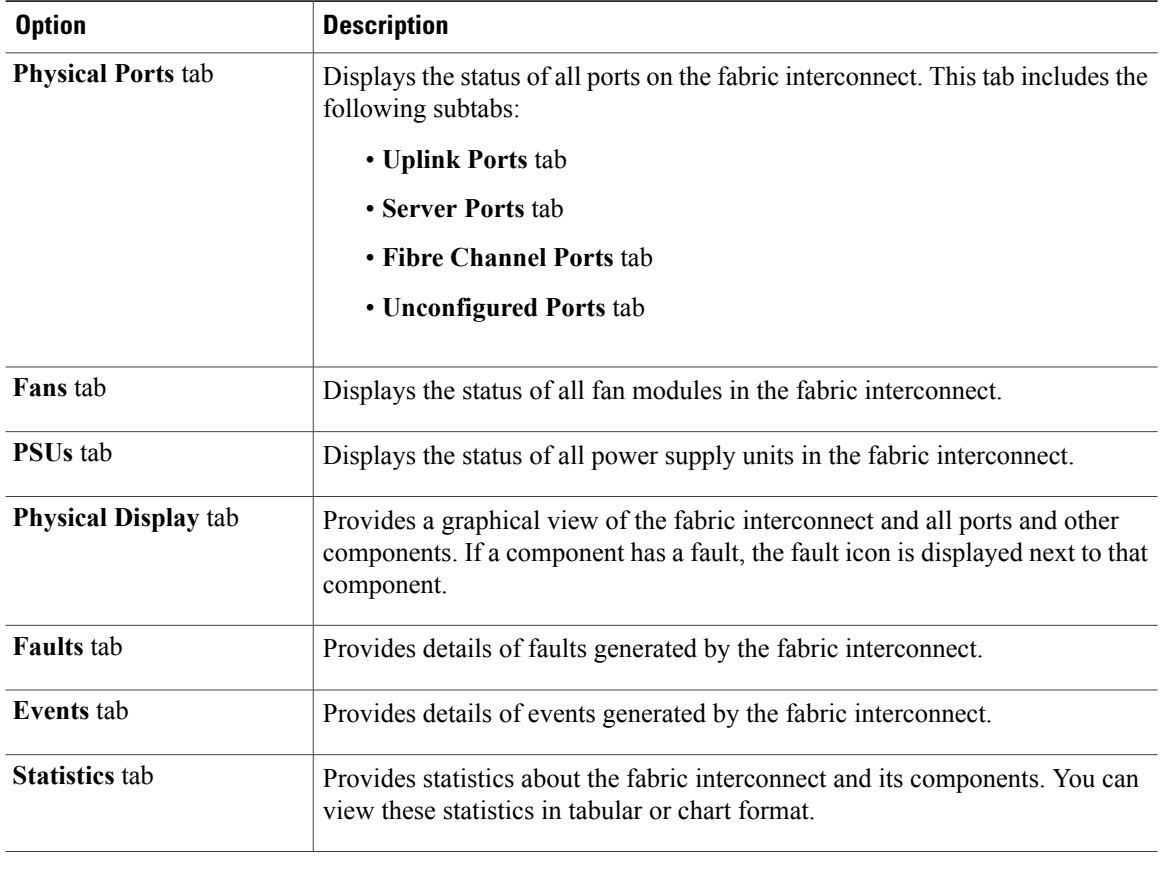

## <span id="page-683-0"></span>**Monitoring a Chassis**

Tip To monitor an individual component in a chassis, expand the node for that component.

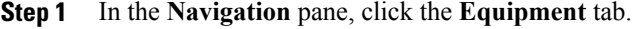

- **Step 2** On the **Equipment** tab, expand **Equipment** > **Chassis**.
- **Step 3** Click the chassis that you want to monitor.
- **Step 4** Click one of the following tabs to view the status of the chassis:

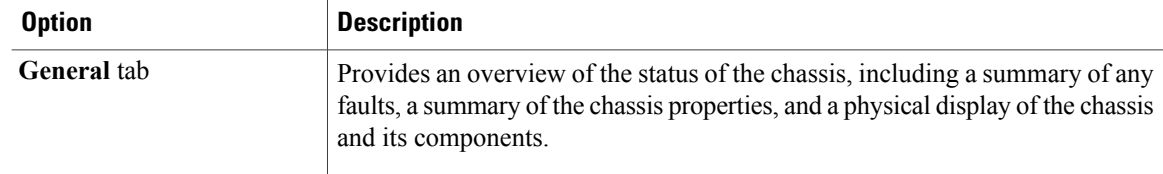
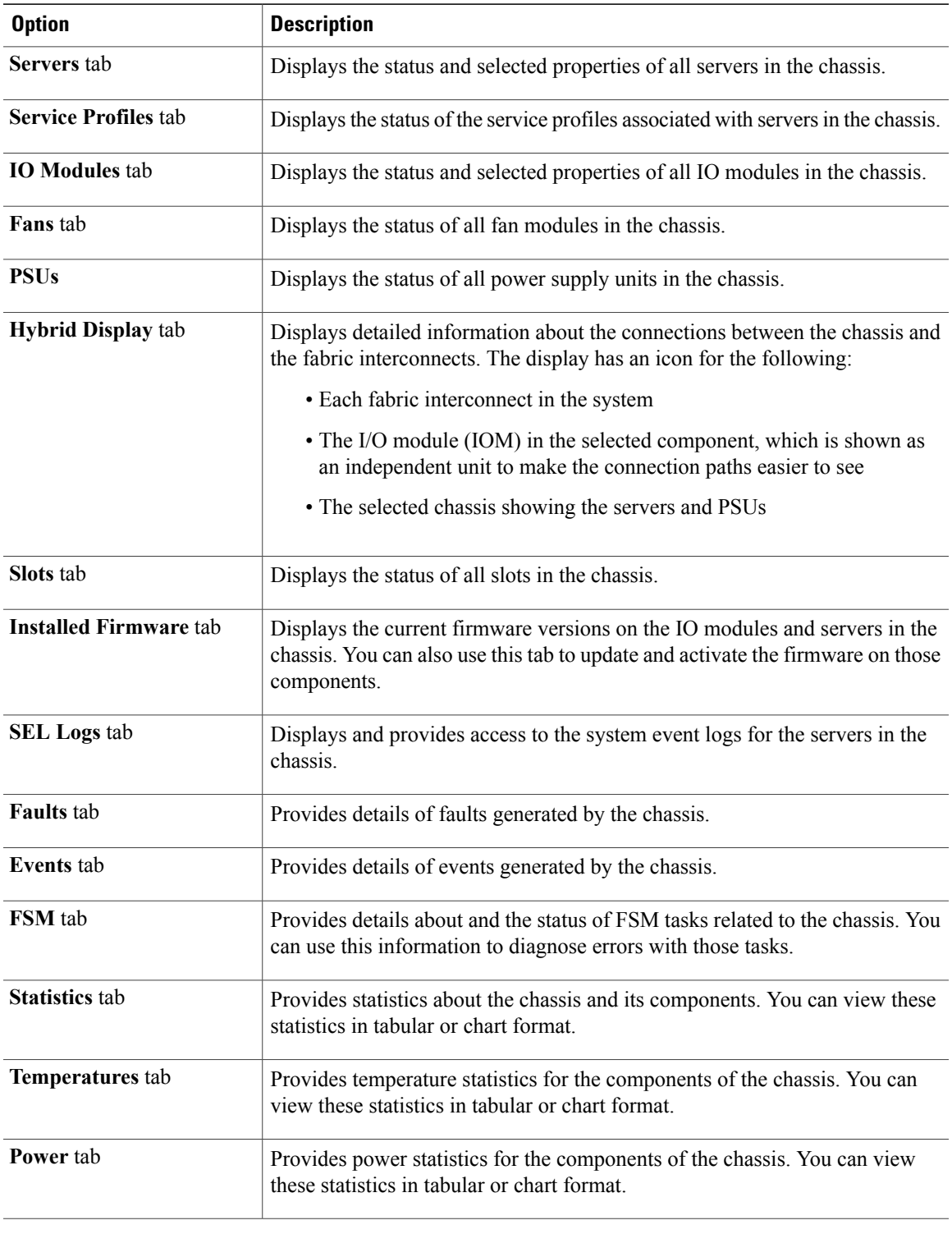

# **Monitoring a Blade Server**

#### **Procedure**

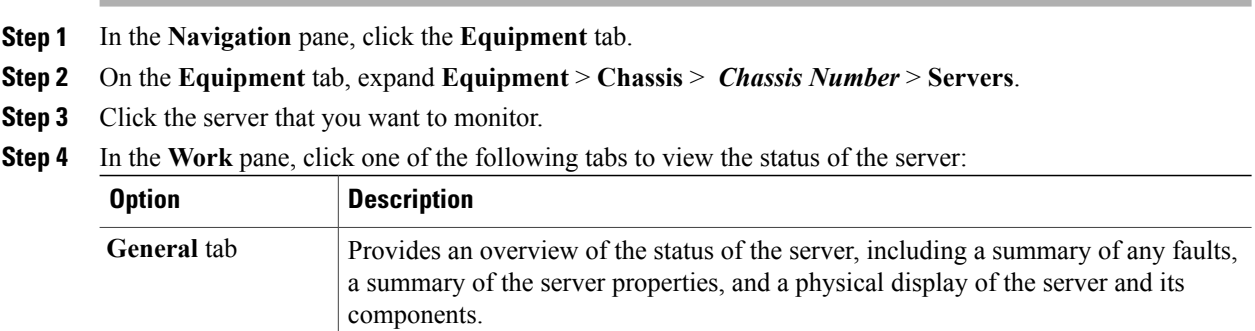

 $\overline{\phantom{a}}$ 

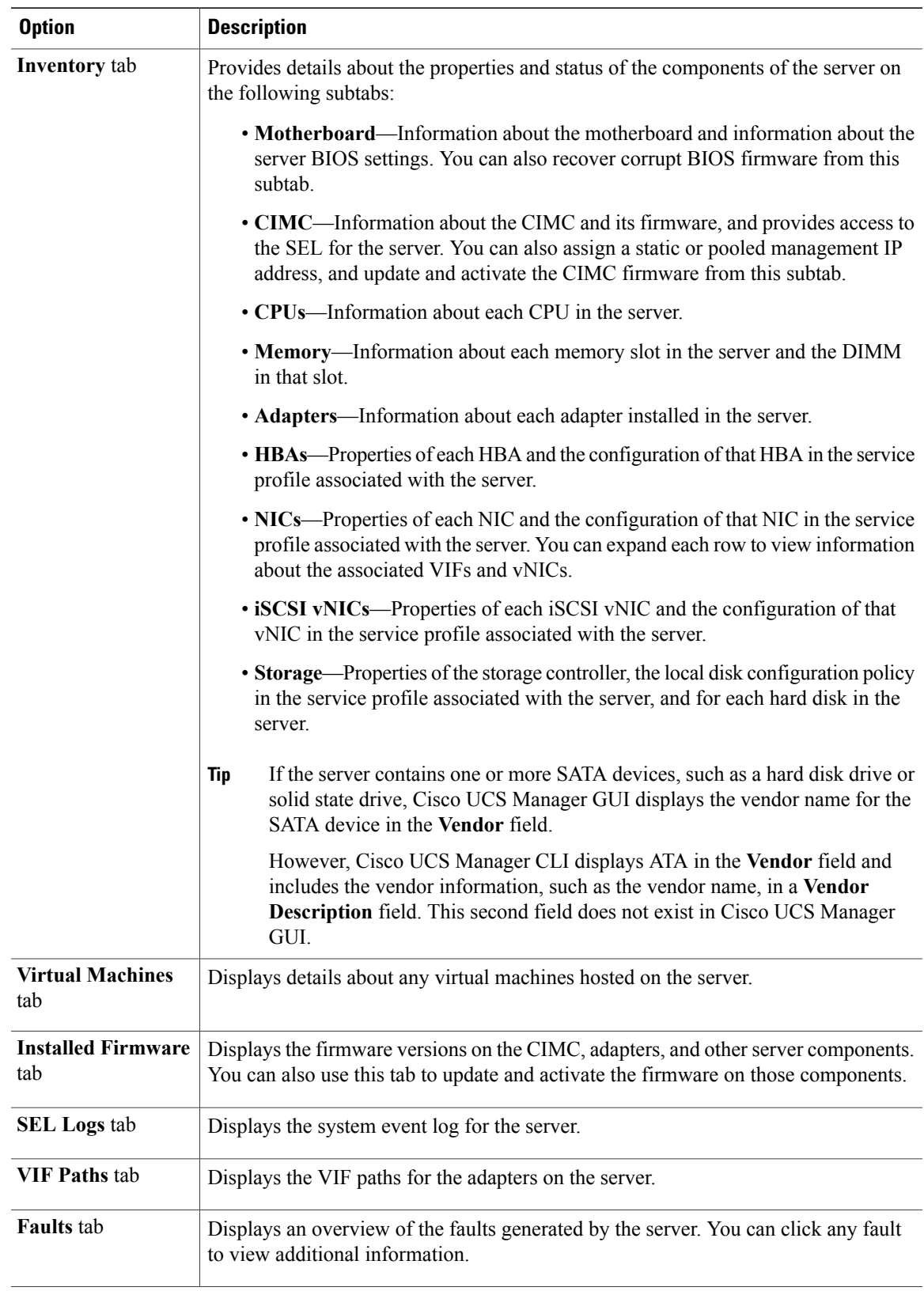

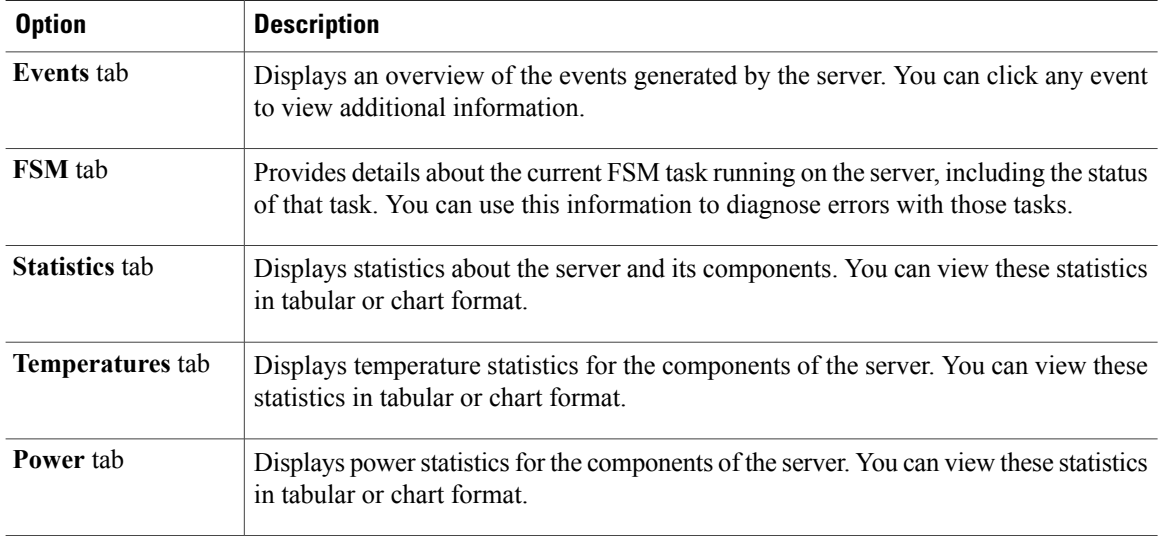

**Step 5** In the **Navigation** pane, expand *Server\_ID* > **Adapters** > *Adapter\_ID* .

- **Step 6** In the **Work** pane, right-click one or more of the following components of the adapter to open the navigator and view the status of the component:
	- Adapters
	- DCE interfaces
	- HBAs
	- NICs
	- Expand the nodes in the table to view the child nodes. For example, if you expand a NIC node, you can view each VIF created on that NIC. **Tip**

### **Monitoring a Rack-Mount Server**

#### **Procedure**

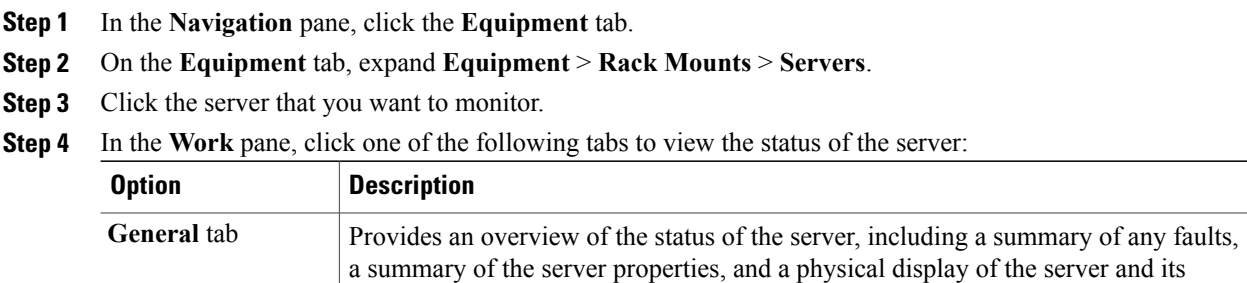

components.

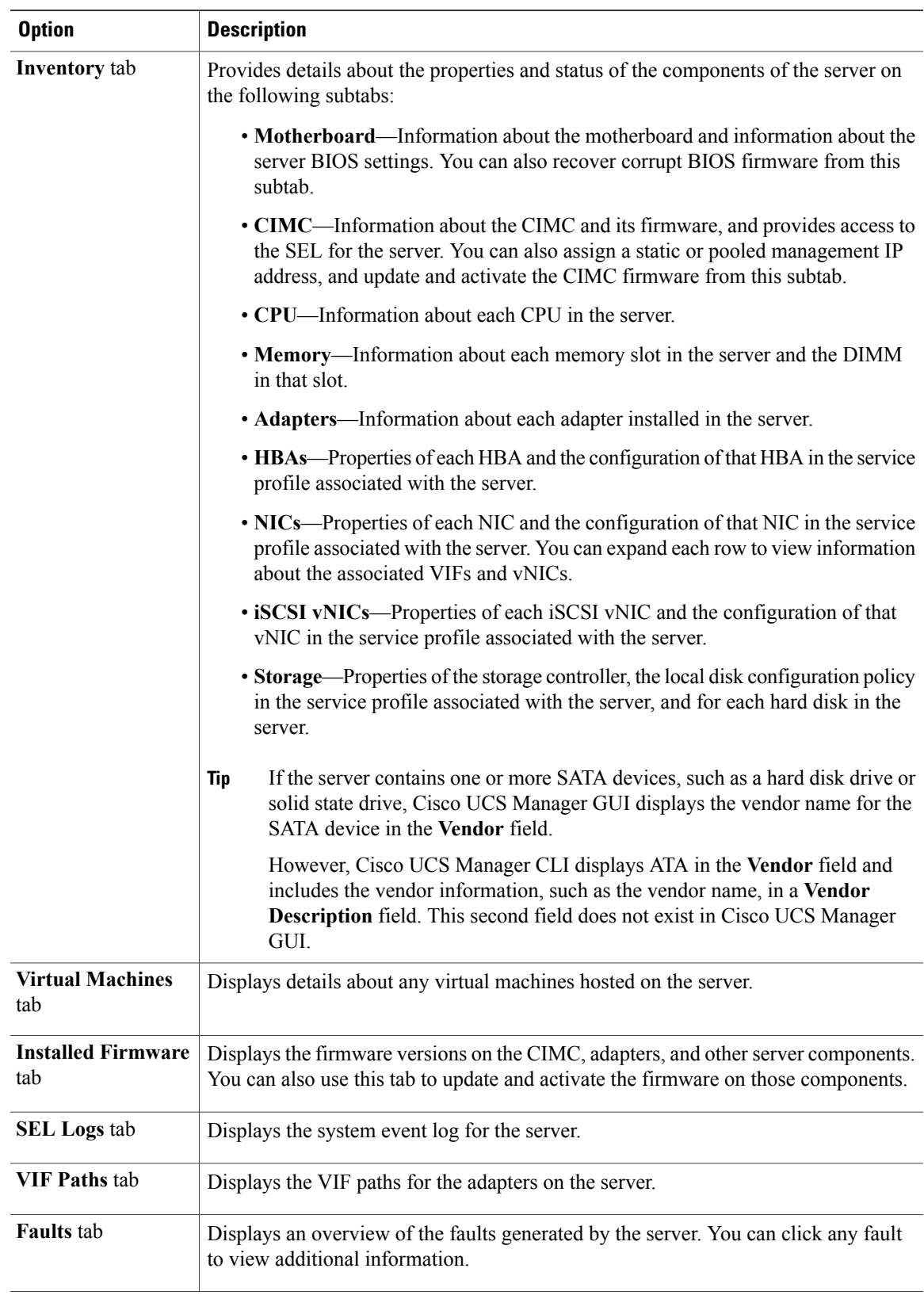

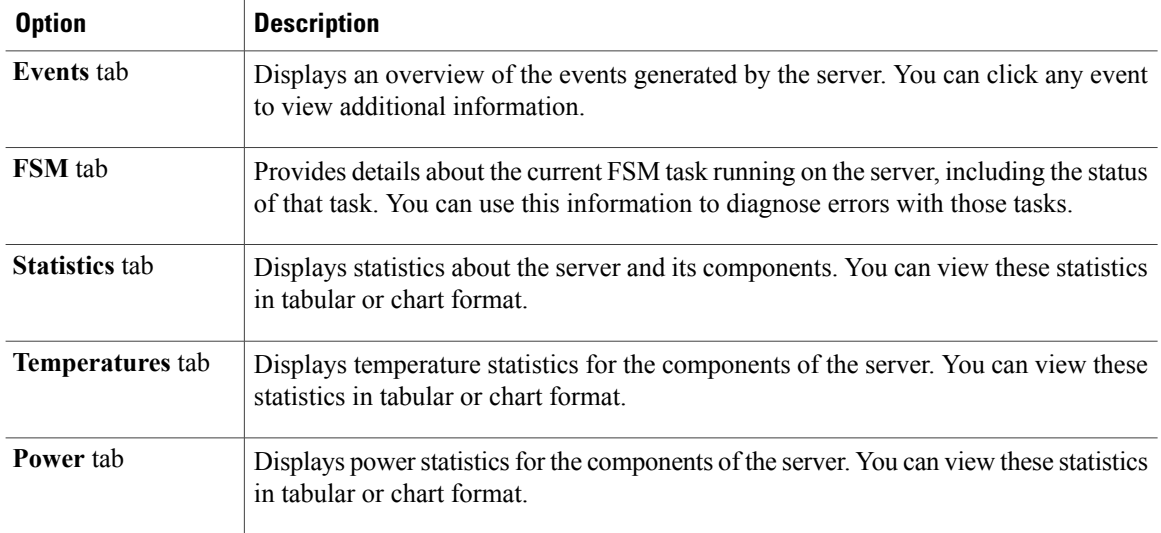

**Step 5** In the **Navigation** pane, expand *Server\_ID* > **Adapters** > *Adapter\_ID* .

- **Step 6** In the **Work** pane, right-click one or more of the following components of the adapter to open the navigator and view the status of the component:
	- Adapters
	- DCE interfaces
	- HBAs
	- NICs
	- Expand the nodes in the table to view the child nodes. For example, if you expand a NIC node, you can view each VIF created on that NIC. **Tip**

### **Monitoring an I/O Module**

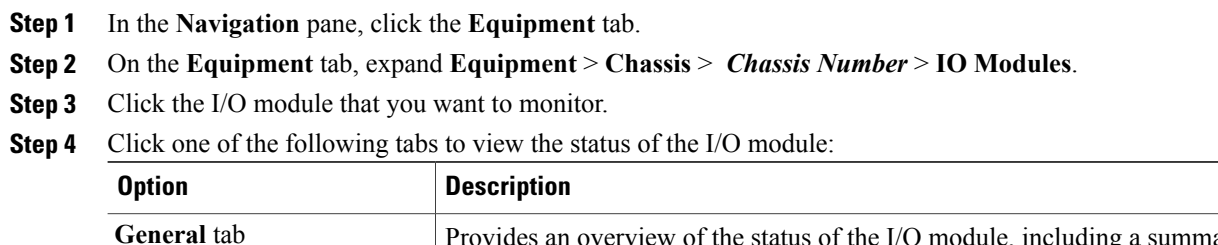

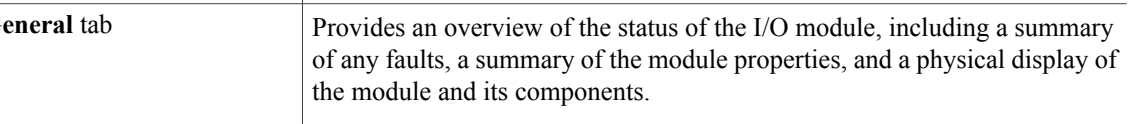

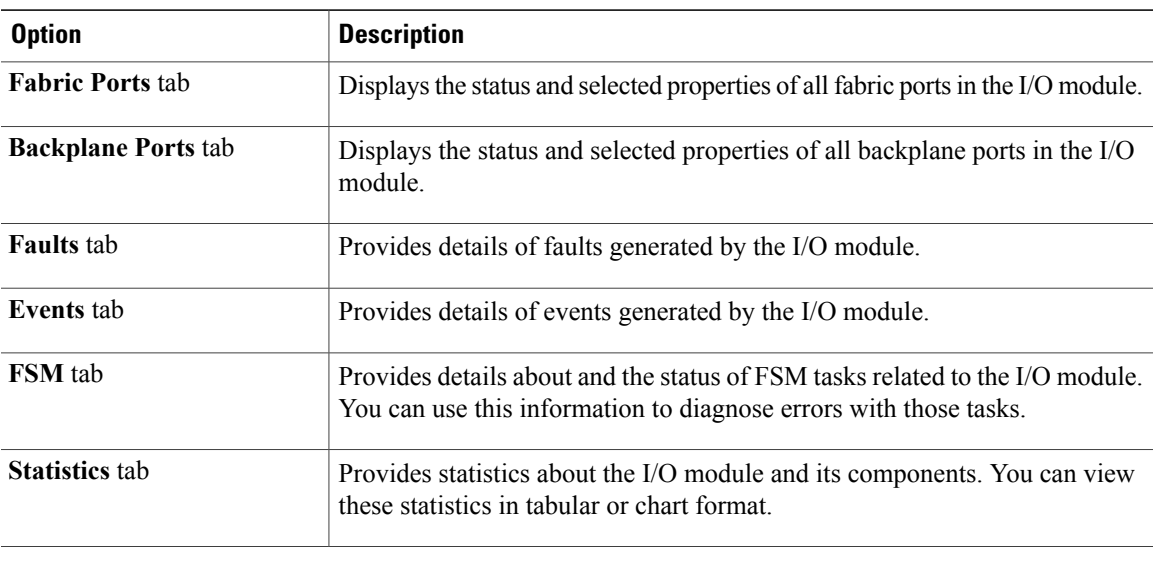

### **Monitoring Management Interfaces**

### **Management Interfaces Monitoring Policy**

This policy defines how the mgmt0 Ethernet interface on the fabric interconnectshould be monitored. If Cisco UCS detects a management interface failure, a failure report is generated. If the configured number of failure reports is reached, the system assumes that the management interface is unavailable and generates a fault. By default, the management interfaces monitoring policy is disabled.

If the affected management interface belongs to a fabric interconnect which is the managing instance, Cisco UCS confirms that the subordinate fabric interconnect's status is up, that there are no current failure reports logged against it, and then modifies the managing instance for the end-points.

If the affected fabric interconnect is currently the primary inside of a high availability setup, a failover of the management plane is triggered. The data plane is not affected by this failover.

You can set the following properties related to monitoring the management interface:

- Type of mechanism used to monitor the management interface.
- Interval at which the management interface's status is monitored.
- Maximum number of monitoring attempts that can fail before the system assumes that the management is unavailable and generates a fault message.

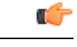

**Important**

In the event of a management interface failure on a fabric interconnect, the managing instance may not change if one of the following occurs:

- A path to the end-point through the subordinate fabric interconnect does not exist.
- The management interface for the subordinate fabric interconnect has failed.
- The path to the end-point through the subordinate fabric interconnect has failed.

### **Configuring the Management Interfaces Monitoring Policy**

- **Step 1** In the **Navigation** pane, click the **Admin** tab.
- **Step 2** In the **Admin** tab, expand **All** > **Communication Management**.
- **Step 3** Click **Management Interfaces**.
- **Step 4** In the **Work** pane, click the **Management Interfaces Monitoring Policy** tab.
- **Step 5** Complete the following fields:

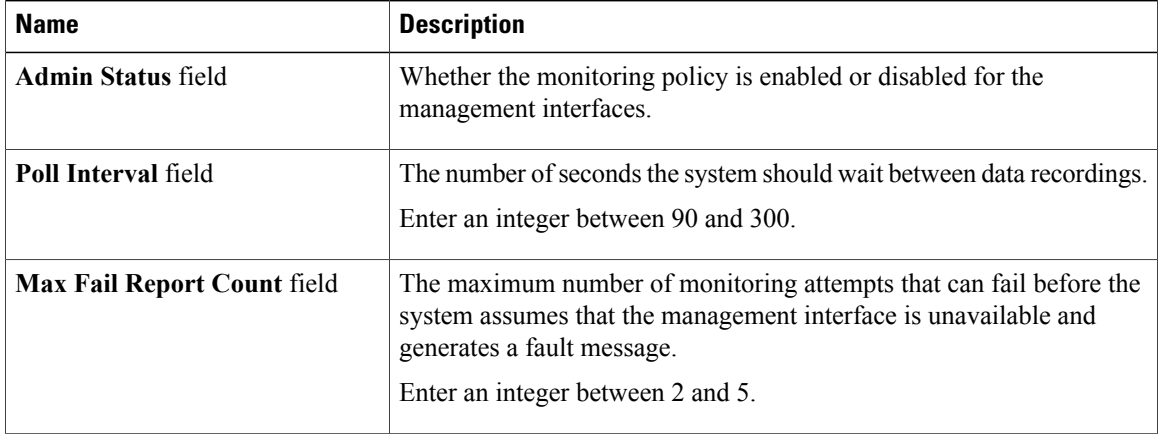

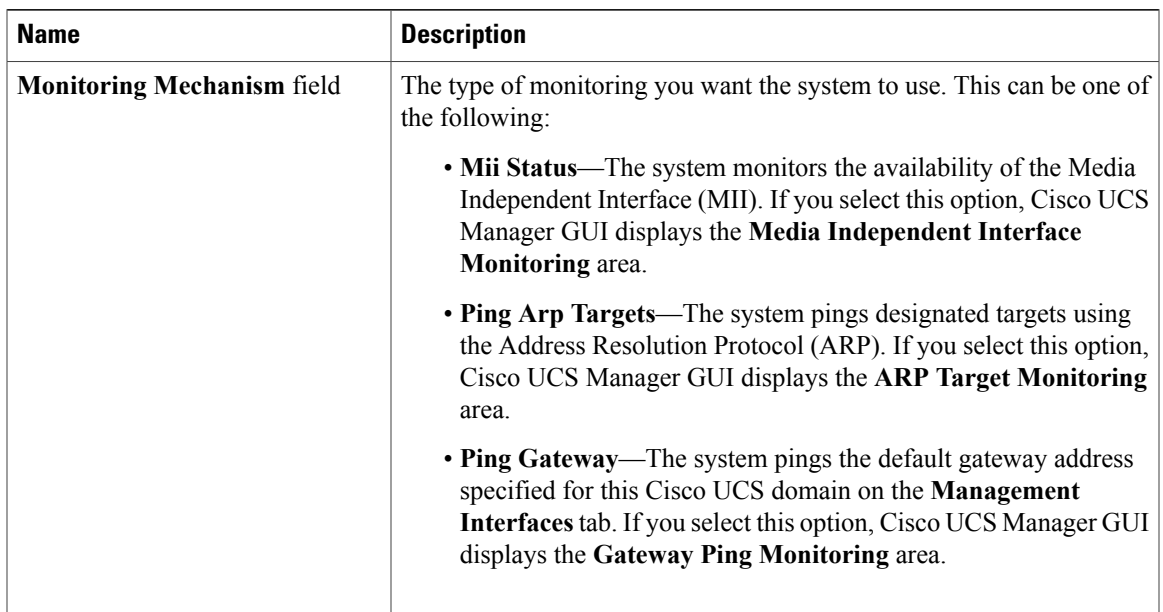

**Step 6** If you chose **MiiStatus**for the monitoring mechanism, complete the following fieldsin the **Media Independent Interface Monitoring** area:

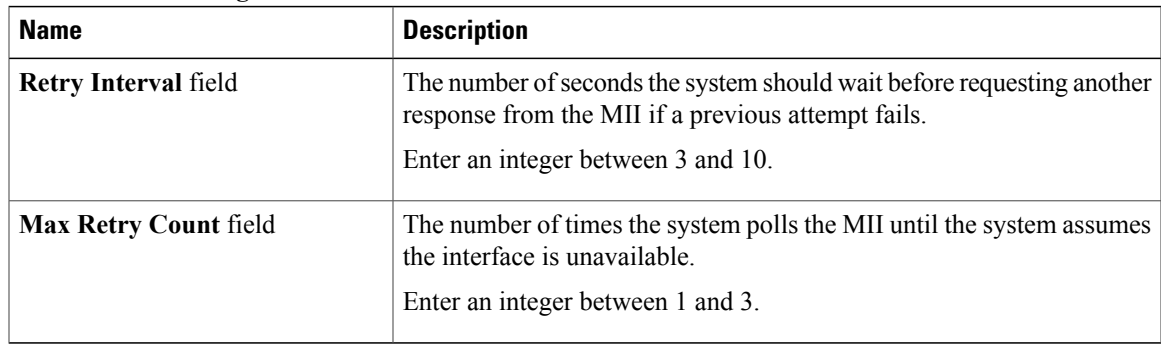

**Step 7** If you chose **Ping Arp Targets** for the monitoring mechanism, complete the following fields in the **ARP Target Monitoring** area:

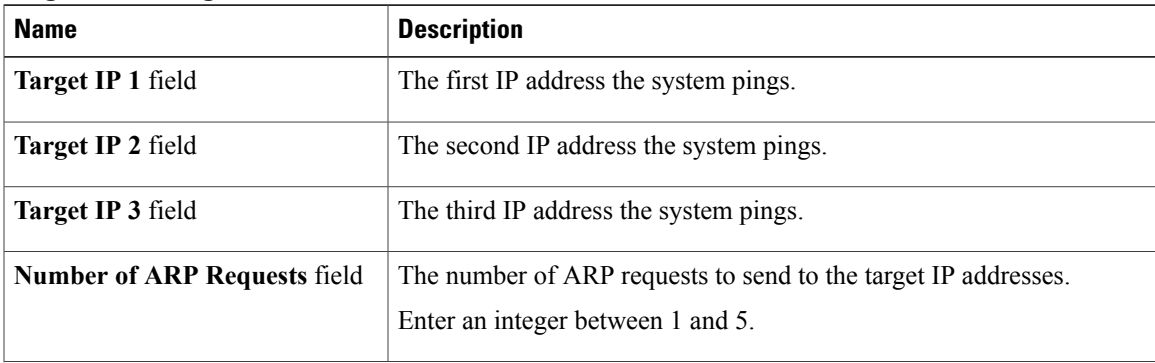

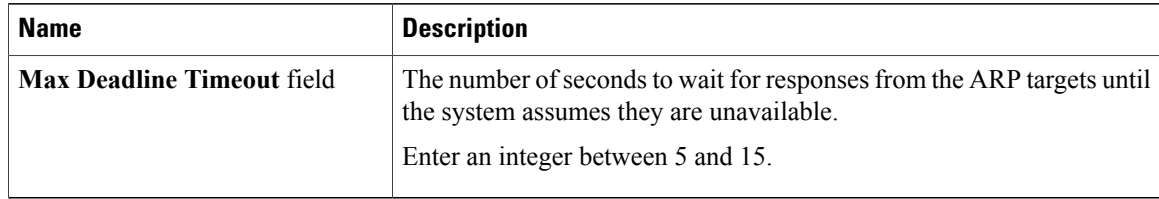

Type 0.0.0.0 to remove the ARP target.

**Step 8** If you chose **Ping Gateway** for the monitoring mechanism, complete the following fields in the **Gateway Ping Monitoring** area:

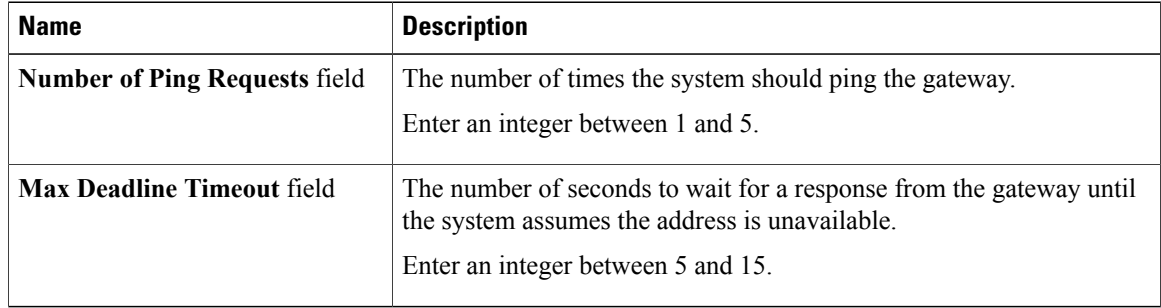

#### **Step 9** Click **Save Changes**.

### **Server Disk Drive Monitoring**

The disk drive monitoring for Cisco UCS provides Cisco UCS Manager with blade-resident disk drive status for supported blade servers in a Cisco UCS domain. Disk drive monitoring provides a unidirectional fault signal from the LSI firmware to Cisco UCS Manager to provide status information.

The following server and firmware components gather, send, and aggregate information about the disk drive status in a server:

- Physical presence sensor—Determines whether the disk drive is inserted in the server drive bay.
- Physical fault sensor—Determines the operability status reported by the LSI storage controller firmware for the disk drive.
- IPMI disk drive fault and presence sensors—Sends the sensor results to Cisco UCS Manager.
- Disk drive fault LED control and associated IPMIsensors—Controls disk drive fault LED states(on/off) and relays the states to Cisco UCS Manager.

#### **Support for Disk Drive Monitoring**

Disk drive monitoring only supports certain blade servers and a specific LSI storage controller firmware level.

#### **Supported Cisco UCS Servers**

Through Cisco UCS Manager, you can monitor disk drives for the following servers:

- B-200 blade server
- B-230 blade server
- B-250 blade server
- B-440 blade server

Cisco UCS Manager cannot monitor disk drives in any other blade server or rack-mount server.

#### **Storage Controller Firmware Level**

The storage controller on a supported server must have LSI 1064E firmware.

Cisco UCS Manager cannot monitor disk drives in servers with a different level of storage controller firmware.

#### **Prerequisites for Disk Drive Monitoring**

In addition to the supported servers and storage controller firmware version, you must ensure that the following prerequisites have been met for disk drive monitoring to provide useful status information:

- The drive must be inserted in the server drive bay.
- The server must be powered on.
- The server must have completed discovery.
- The results of the BIOS POST complete must be TRUE.

#### **Viewing the Status of a Disk Drive**

- **Step 1** In the **Navigation** pane, click the **Equipment** tab.
- **Step 2** On the **Equipment** tab, expand **Equipment** > **Chassis** > *Chassis Number* > **Servers**.
- **Step 3** Click the server for which you want to view the status of the disk drive.
- **Step 4** In the **Work** pane, click the **Inventory** tab.
- **Step 5** Click the **Storage** subtab.
- **Step 6** Click the down arrows to expand the **Disks** bar and view the following fields in the **States** section for each disk drive:

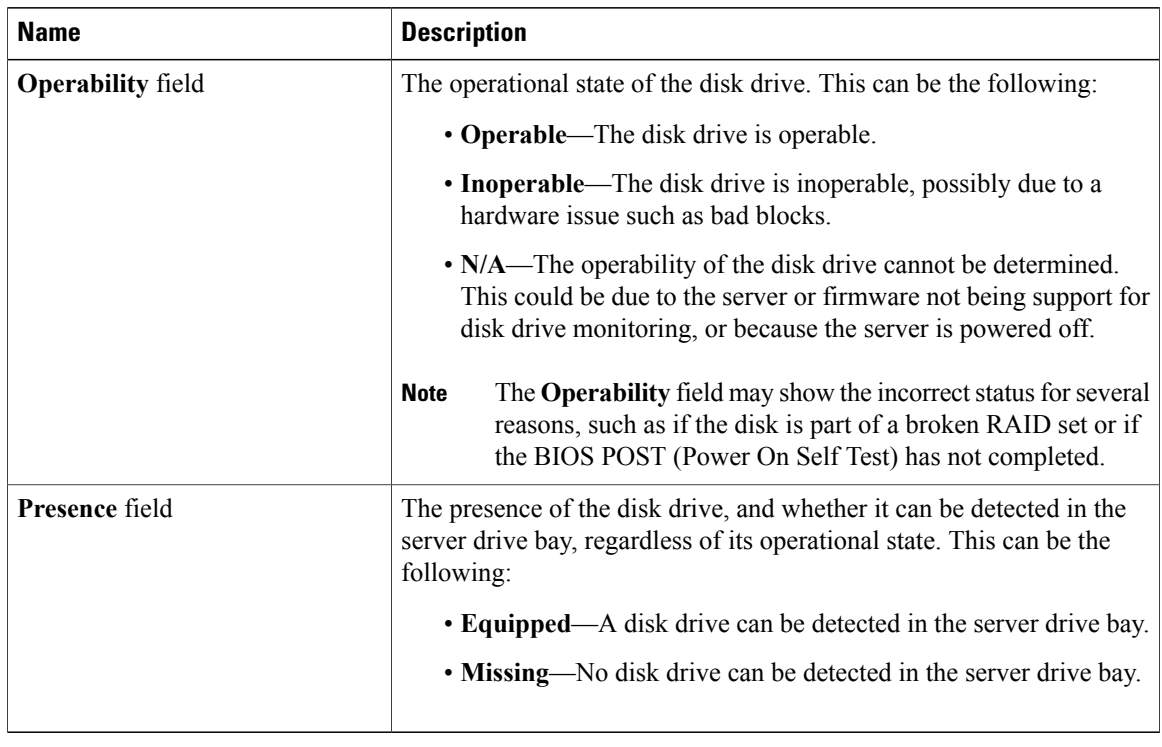

### **Interpreting the Status of a Monitored Disk Drive**

Cisco UCS Manager displays the following properties for each monitored disk drive:

- Operability—The operational state of the disk drive.
- Presence—The presence of the disk drive, and whether it can be detected in the server drive bay, regardless of its operational state.

You need to look at both properties to determine the status of the monitored disk drive. The following table shows the likely interpretations of the property values.

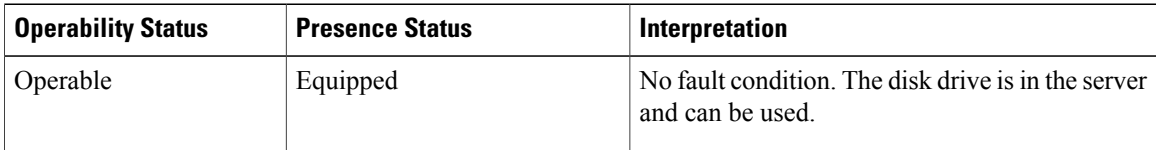

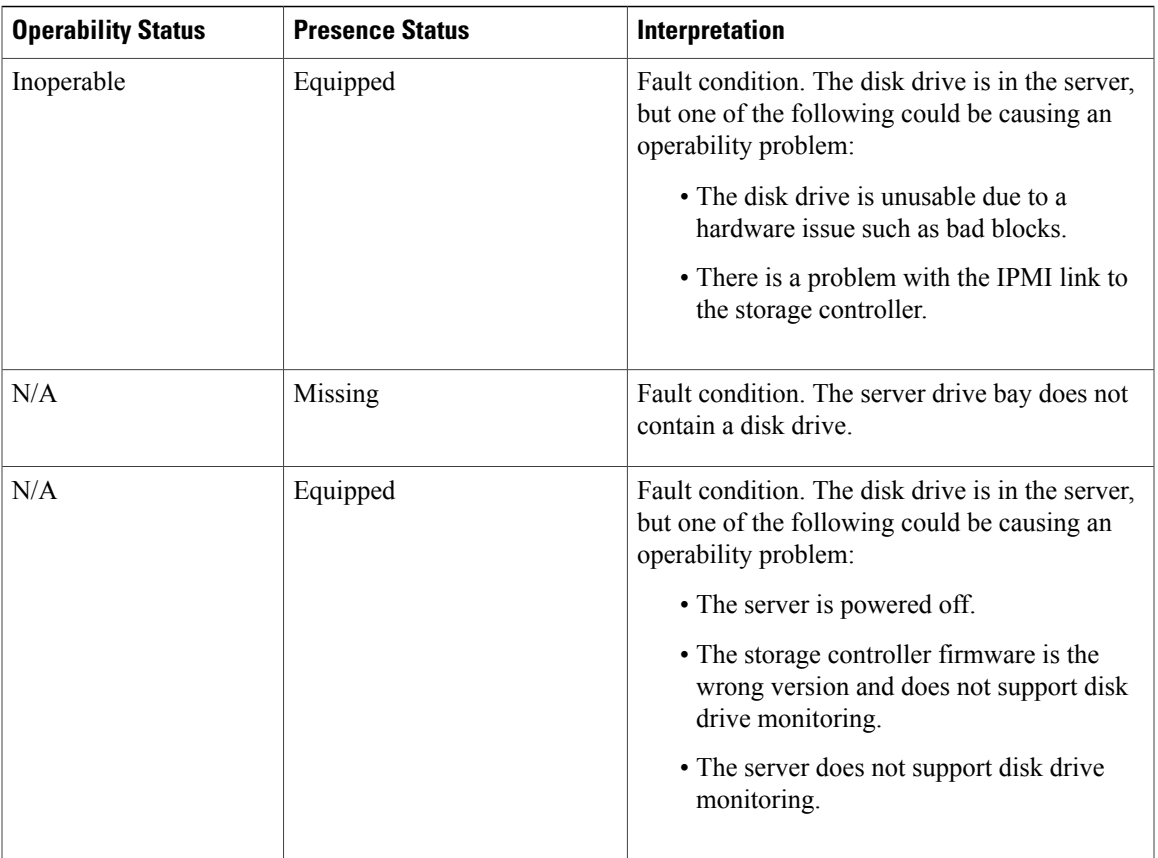

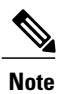

The **Operability** field may show the incorrect status for several reasons, such as if the disk is part of a broken RAID set or if the BIOS POST (Power On Self Test) has not completed.

 $\mathbf I$ 

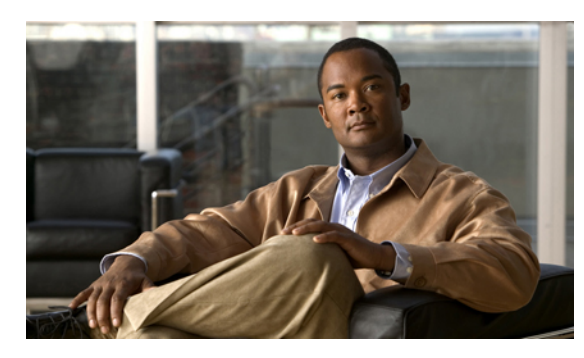

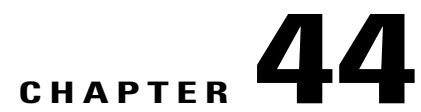

# **Configuring Statistics-Related Policies**

This chapter includes the following sections:

- [Configuring](#page-698-0) Statistics Collection Policies, page 663
- [Configuring](#page-701-0) Statistics Threshold Policies, page 666

### <span id="page-698-0"></span>**Configuring Statistics Collection Policies**

#### **Statistics Collection Policy**

A statistics collection policy defines how frequently statistics are to be collected (collection interval) and how frequently the statistics are to be reported (reporting interval). Reporting intervals are longer than collection intervals so that multiple statistical data points can be collected during the reporting interval, which provides Cisco UCS Manager with sufficient data to calculate and report minimum, maximum, and average values.

For NIC statistics, Cisco UCS Manager displays the average, minimum, and maximum of the change since the last collection of statistics. If the values are 0, there has been no change since the last collection.

Statistics can be collected and reported for the following five functional areas of the Cisco UCS system:

- Adapter—statistics related to the adapters
- Chassis—statistics related to the blade chassis
- Host—this policy is a placeholder for future support
- Port—statistics related to the ports, including server ports, uplink Ethernet ports, and uplink Fibre Channel ports
- Server—statistics related to servers

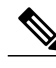

**Note**

Cisco UCS Manager has one default statistics collection policy for each of the five functional areas. You cannot create additional statistics collection policies and you cannot delete the existing default policies. You can only modify the default policies.

#### **Modifying a Statistics Collection Policy**

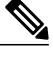

Cisco UCS Manager has one default statistics collection policy for each of the five functional areas. You cannot create additional statistics collection policies and you cannot delete the existing default policies. You can only modify the default policies. **Note**

- **Step 1** In the **Navigation** pane, click the **Admin** tab.
- **Step 2** In the **Admin** tab, expand **All** > **Stats Management** > **Stats**.
- **Step 3** Right-click the policy that you want to modify and select **Modify Collection Policy**.
- **Step 4** In the **Modify Collection Policy** dialog box, complete the following fields:

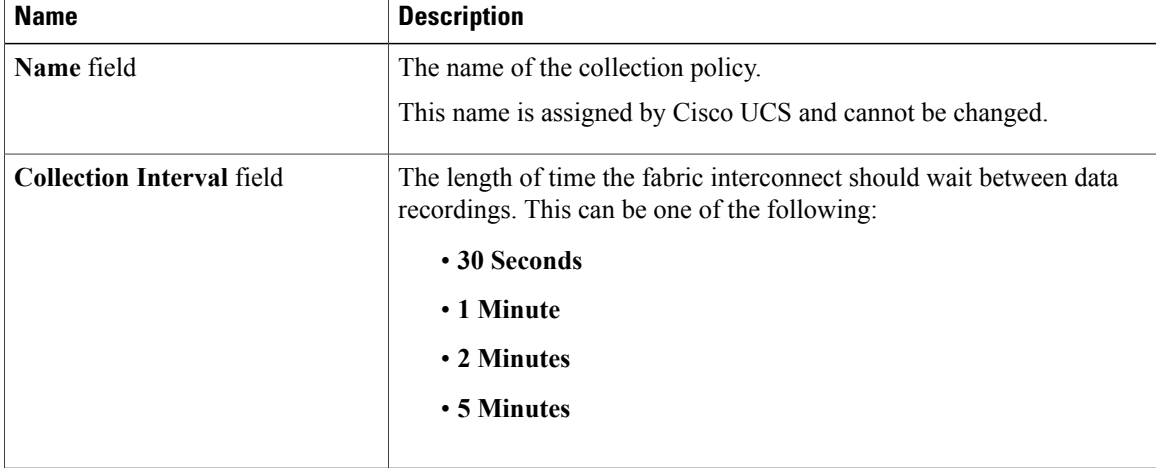

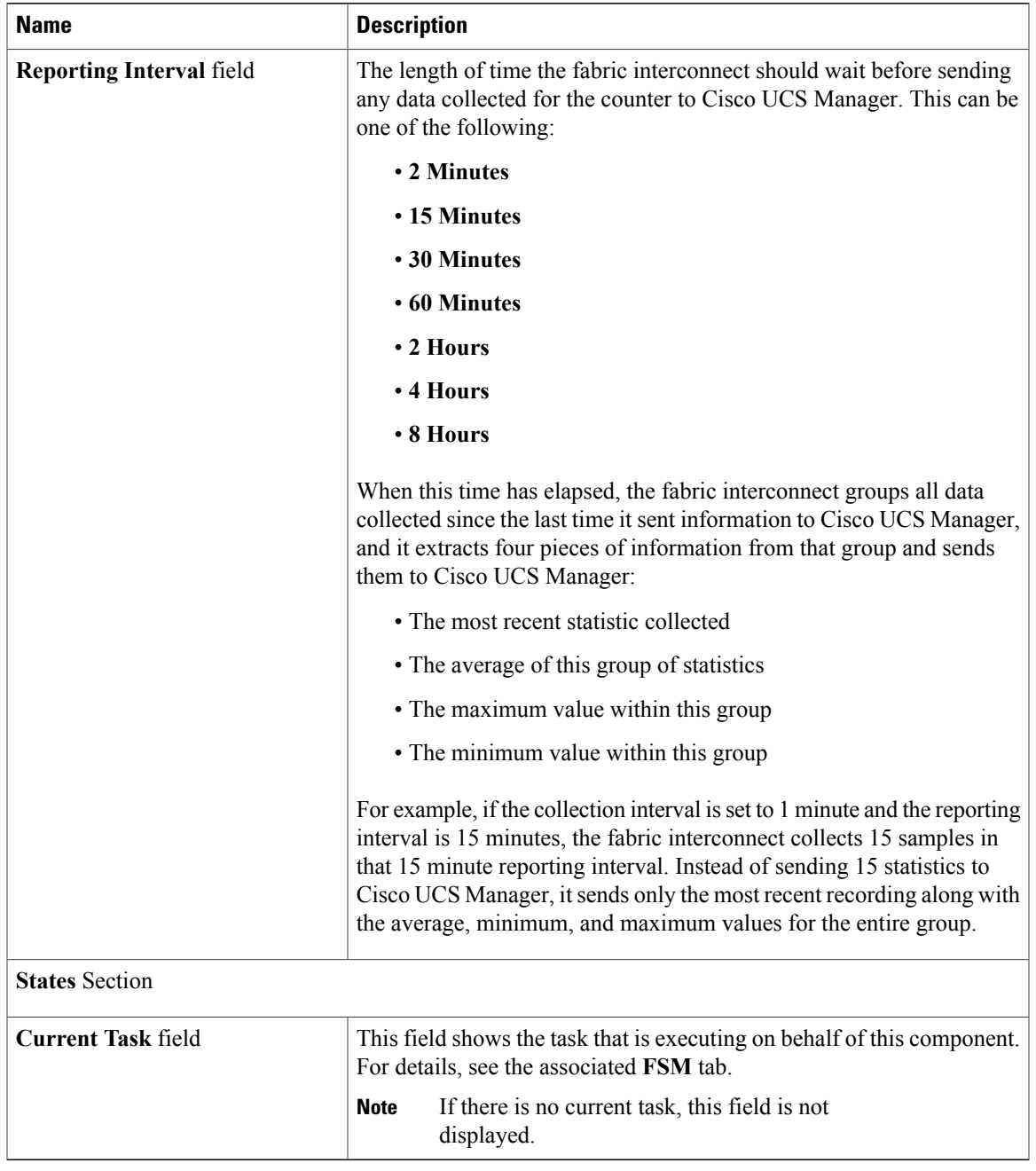

#### **Step 5** Click **OK**.

### <span id="page-701-0"></span>**Configuring Statistics Threshold Policies**

#### **Statistics Threshold Policy**

A statistics threshold policy monitors statistics about certain aspects of the system and generates an event if the threshold is crossed. You can set both minimum and maximum thresholds.For example, you can configure the policy to raise an alarm if the CPU temperature exceeds a certain value, or if a server is overutilized or underutilized.

These threshold policies do not control the hardware or device-level thresholds enforced by endpoints, such as the CIMC. Those thresholds are burned in to the hardware components at manufacture.

Cisco UCS enables you to configure statistics threshold policies for the following components:

- Servers and server components
- Uplink Ethernet ports
- Ethernet server ports, chassis, and fabric interconnects
- Fibre Channel port

You cannot create or delete a statistics threshold policy for Ethernet server ports, uplink Ethernet ports, or uplink Fibre Channel ports. You can only configure the existing default policy. **Note**

#### **Creating a Server and Server Component Threshold Policy**

This procedure documents how to create a server and server component threshold policy on the **Server** tab. You can also create and configure these threshold policies within the appropriate organization in the **Policies** node on the **LAN** tab, **SAN** tab, and under the **Stats Management** node of the **Admin** tab. **Tip**

- **Step 1** In the **Navigation** pane, click the **Servers** tab.
- **Step 2** On the **Servers** tab, expand **Servers** > **Policies**.
- **Step 3** Expand the node for the organization where you want to create the policy. If the system does not include multitenancy, expand the **root** node.
- **Step 4** Right-click **Threshold Policies** and choose **Create Threshold Policy**.
- **Step 5** In the **Define Name and Description** page of the **Create Threshold Policy** wizard, do the following:
	- a) Complete the following fields:

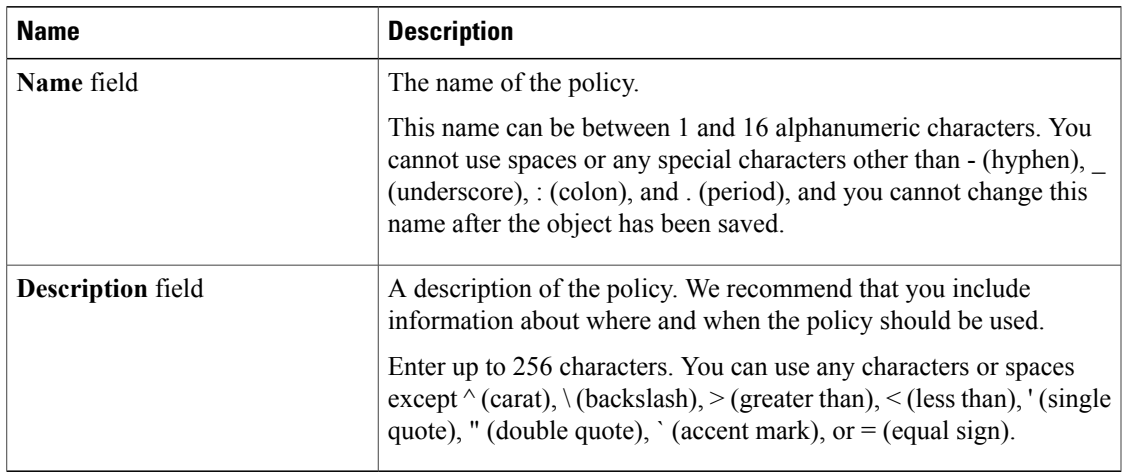

- b) Click **Next**.
- **Step 6** In the **Threshold Classes** page of the **Create Threshold Policy** wizard, do the following:
	- a) Click **Add**.
	- b) In the **Choose Statistics Class** dialog box, choose the statistics class for which you want to configure a custom threshold from the **Stat Class** drop-down list.
	- c) Click **Next**.
- **Step 7** In the **Threshold Definitions** page, do the following:
	- a) Click **Add**. The **Create Threshold Definition** dialog box opens.
	- b) From the **Property Type** field, choose the threshold property that you want to define for the class.
	- c) In the **Normal Value** field, enter the desired value for the property type.
	- d) In the **Alarm Triggers (Above Normal Value)** fields, check one or more of the following check boxes:
		- **Critical**
		- **Major**
		- **Minor**
		- **Warning**
		- **Condition**
		- **Info**
	- e) In the **Up** and **Down** fields, enter the range of values that should trigger the alarm.
	- f) In the **Alarm Triggers (Below Normal Value)** fields, check one or more of the following check boxes:
		- **Info**
		- **Condition**
		- **Warning**
		- **Minor**
		- **Major**

• **Critical**

- g) In the **Up** and **Down** fields, enter the range of values that should trigger the alarm.
- h) Click **Finish Stage**.
- i) Do one of the following:
	- To define another threshold property for the class, repeat Step 7.
	- If you have defined all required properties for the class, click **Finish Stage**.

**Step 8** In the **Threshold Classes** page of the **Create Threshold Policy** wizard, do one the following:

- To configure another threshold class for the policy, repeat Steps 6 and 7.
- If you have configured all required threshold classes for the policy, click **Finish**.

**Step 9** Click **OK**.

#### **Adding a Threshold Class to an Existing Server and Server Component Threshold Policy**

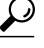

This procedure documents how to add a threshold class to a server and server component threshold policy in the **Server** tab. You can also create and configure these threshold policies within the appropriate organization in the **Policies** node on the **LAN** tab, **SAN** tab, and under the **Stats Management** node of the **Admin** tab. **Tip**

#### **Procedure**

- **Step 1** In the **Navigation** pane, click the **Servers** tab.
- **Step 2** On the **Servers** tab, expand **Servers** > **Policies** > *Organization\_Name*.
- **Step 3** Expand the **Threshold Policies** node.
- **Step 4** Right-click the policy to which you want to add a threshold class and choose **Create Threshold Class**.
- **Step 5** In the **Choose Statistics Class** page of the **Create Threshold Class** wizard, do the following:
	- a) From the **Stat Class** drop-down list, choose the statistics class for which you want to configure a custom threshold.
	- b) Click **Next**.
- **Step 6** In the **Threshold Definitions** page, do the following:
	- a) Click **Add**. The **Create Threshold Definition** dialog box opens.
	- b) From the **Property Type** field, choose the threshold property that you want to define for the class.
	- c) In the **Normal Value** field, enter the desired value for the property type.
	- d) In the **Alarm Triggers (Above Normal Value)** field, check one or more of the following check boxes:

• **Critical**

 **Cisco UCS Manager GUI Configuration Guide, Release 2.0**

- **Major**
- **Minor**
- **Warning**
- **Condition**
- **Info**
- e) In the **Up** and **Down** fields, enter the range of values that should trigger the alarm.
- f) In the **Alarm Triggers (Below Normal Value)** field, check one or more of the following check boxes:
	- **Info**
	- **Condition**
	- **Warning**
	- **Minor**
	- **Major**
	- **Critical**
- g) In the **Up** and **Down** fields, enter the range of values that should trigger the alarm.
- h) Click **Finish Stage**.
- i) Do one of the following:
	- To define another threshold property for the class, repeat Step 6.
	- If you have defined all required properties for the class, click **Finish Stage**.
- **Step 7** In the **Choose Statistics Class** page of the **Create Threshold Class** wizard, do one the following:
	- To configure another threshold class for the policy, repeat Steps 5 and 6.
	- If you have configured all required threshold classes for the policy, click **Finish**.
- **Step 8** Click **OK**.

### **Deleting a Server and Server Component Threshold Policy**

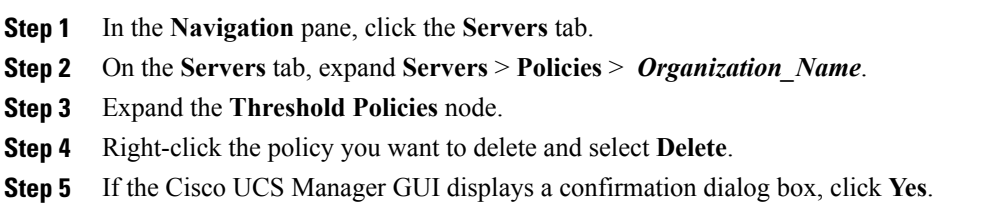

#### **Adding a Threshold Class to the Uplink Ethernet Port Threshold Policy**

You cannot create an uplink Ethernet port threshold policy. You can only modify or delete the default policy. **Tip**

#### **Procedure**

- **Step 1** In the **Navigation** pane, click the **LAN** tab.
- **Step 2** On the **LAN** tab, expand **LAN** > **LAN Cloud**.
- **Step 3** Expand the **Threshold Policies** node.
- **Step 4** Right-click **Thr-policy-default** and choose the **Create Threshold Class**.
- **Step 5** In the **Choose Statistics Class** page of the **Create Threshold Class** wizard, do the following:
	- a) From the **Stat Class** drop-down list, choose the statistics class for which you want to configure a custom threshold.
		- b) Click **Next**.
- **Step 6** In the **Threshold Definitions** page, do the following:
	- a) Click **Add**. The **Create Threshold Definition** dialog box opens.
	- b) From the **Property Type** field, choose the threshold property that you want to define for the class.
	- c) In the **Normal Value** field, enter the desired value for the property type.
	- d) In the **Alarm Triggers (Above Normal Value)** field, check one or more of the following check boxes:
		- **Critical**
		- **Major**
		- **Minor**
		- **Warning**
		- **Condition**
		- **Info**
	- e) In the **Up** and **Down** fields, enter the range of values that should trigger the alarm.
	- f) In the **Alarm Triggers (Below Normal Value)** field, check one or more of the following check boxes:
		- **Info**
		- **Condition**
		- **Warning**
		- **Minor**
		- **Major**

 **Cisco UCS Manager GUI Configuration Guide, Release 2.0**

#### • **Critical**

- g) In the **Up** and **Down** fields, enter the range of values that should trigger the alarm.
- h) Click **Finish Stage**.
- i) Do one of the following:
	- To define another threshold property for the class, repeat Step 6.
	- If you have defined all required properties for the class, click **Finish Stage**.

#### **Step 7** In the **Create Threshold Class** page of the **Create Threshold Policy** wizard, do one the following:

- To configure another threshold class for the policy, repeat Steps 5 and 6.
- If you have configured all required threshold classes for the policy, click **Finish**.

### **Adding a Threshold Class to the Ethernet Server Port, Chassis, and Fabric Interconnect Threshold Policy**

**Tip**

You cannot create an Ethernet server port, chassis, and fabric interconnect threshold policy. You can only modify or delete the default policy.

- **Step 1** In the **Navigation** pane, click the **LAN** tab.
- **Step 2** In the **LAN** tab, expand **LAN** > **Internal LAN**.
- **Step 3** Expand the **Threshold Policies** node.
- **Step 4** Right-click **Thr-policy-default** and choose the **Create Threshold Class**.
- **Step 5** In the **Choose Statistics Class** page of the **Create Threshold Class** wizard, do the following:
	- a) From the **Stat Class** drop-down list, choose the statistics class for which you want to configure a custom threshold.
	- b) Click **Next**.
- **Step 6** In the **Threshold Definitions** page, do the following:
	- a) Click **Add**. The **Create Threshold Definition** dialog box opens.
	- b) From the **Property Type** field, choose the threshold property that you want to define for the class.
	- c) In the **Normal Value** field, enter the desired value for the property type.
	- d) In the **Alarm Triggers (Above Normal Value)** field, check one or more of the following check boxes:
		- **Critical**
		- **Major**
- **Minor**
- **Warning**
- **Condition**
- **Info**
- e) In the **Up** and **Down** fields, enter the range of values that should trigger the alarm.
- f) In the **Alarm Triggers (Below Normal Value)** field, check one or more of the following check boxes:
	- **Info**
	- **Condition**
	- **Warning**
	- **Minor**
	- **Major**
	- **Critical**
- g) In the **Up** and **Down** fields, enter the range of values that should trigger the alarm.
- h) Click **Finish Stage**.
- i) Do one of the following:
	- To define another threshold property for the class, repeat Step 6.
	- If you have defined all required properties for the class, click **Finish Stage**.
- **Step 7** In the **Create Threshold Class** page of the **Create Threshold Policy** wizard, do one the following:
	- To configure another threshold class for the policy, repeat Steps 5 and 6.
	- If you have configured all required threshold classes for the policy, click **Finish**.

#### **Adding a Threshold Class to the Fibre Channel Port Threshold Policy**

You cannot create a Fibre Channel port threshold policy. You can only modify or delete the default policy.

- **Step 1** In the **Navigation** pane, click the **SAN** tab.
- **Step 2** On the **SAN** tab, expand **SAN** > **SAN Cloud**.
- **Step 3** Expand the **Threshold Policies** node.
- **Step 4** Right-click **Thr-policy-default** and choose the **Create Threshold Class**.
- **Step 5** In the **Choose Statistics Class** page of the **Create Threshold Class** wizard, do the following:
	- a) From the **Stat Class** drop-down list, choose the statistics class for which you want to configure a custom threshold.

b) Click **Next**.

**Step 6** In the **Threshold Definitions** page, do the following:

a) Click **Add**.

The **Create Threshold Definition** dialog box opens.

- b) From the **Property Type** field, choose the threshold property that you want to define for the class.
- c) In the **Normal Value** field, enter the desired value for the property type.
- d) In the **Alarm Triggers (Above Normal Value)** field, check one or more of the following check boxes:
	- **Critical**
	- **Major**
	- **Minor**
	- **Warning**
	- **Condition**
	- **Info**
- e) In the **Up** and **Down** fields, enter the range of values that should trigger the alarm.
- f) In the **Alarm Triggers (Below Normal Value)** field, check one or more of the following check boxes:
	- **Info**
	- **Condition**
	- **Warning**
	- **Minor**
	- **Major**
	- **Critical**
- g) In the **Up** and **Down** fields, enter the range of values that should trigger the alarm.
- h) Click **Finish Stage**.
- i) Do one of the following:
	- To define another threshold property for the class, repeat Step 6.
	- If you have defined all required properties for the class, click **Finish Stage**.
- **Step 7** In the **Create Threshold Class** page of the **Create Threshold Policy** wizard, do one the following:
	- To configure another threshold class for the policy, repeat Steps 5 and 6.
	- If you have configured all required threshold classes for the policy, click **Finish**.

 $\mathbf I$ 

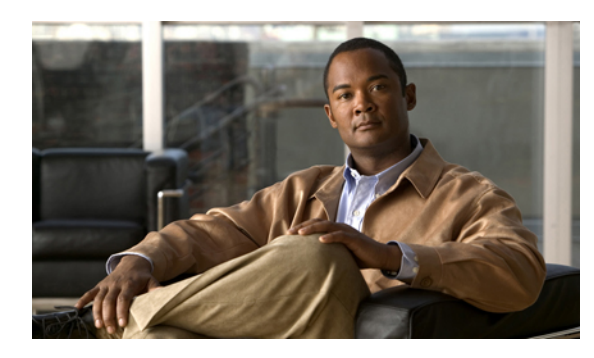

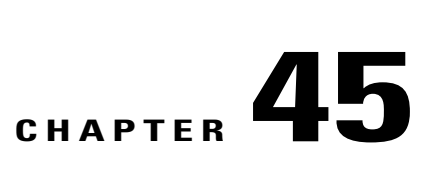

# **Configuring Call Home**

This chapter includes the following sections:

- Call [Home,](#page-710-0) page 675
- Call Home [Considerations](#page-712-0) and Guidelines, page 677
- Cisco UCS Faults and Call Home [Severity](#page-713-0) Levels, page 678
- Cisco Smart Call [Home,](#page-714-0) page 679
- [Configuring](#page-715-0) Call Home, page 680
- [Disabling](#page-718-0) Call Home, page 683
- [Enabling](#page-718-1) Call Home, page 683
- [Configuring](#page-719-0) System Inventory Messages, page 684
- [Configuring](#page-720-0) Call Home Profiles, page 685
- [Configuring](#page-723-0) Call Home Policies, page 688
- Example: [Configuring](#page-725-0) Call Home for Smart Call Home, page 690

### <span id="page-710-0"></span>**Call Home**

Call Home provides an email-based notification for critical system policies. A range of message formats are available for compatibility with pager services or XML-based automated parsing applications. You can use this feature to page a network support engineer, email a Network Operations Center, or use Cisco Smart Call Home services to generate a case with the Technical Assistance Center.

The Call Home feature can deliver alert messages containing information about diagnostics and environmental faults and events.

The Call Home feature can deliver alerts to multiple recipients, referred to as Call Home destination profiles. Each profile includes configurable message formats and content categories. A predefined destination profile is provided for sending alerts to the Cisco TAC, but you also can define your own destination profiles.

When you configure Call Home to send messages, Cisco UCS Manager executes the appropriate CLI **show** command and attaches the command output to the message.

Cisco UCS delivers Call Home messages in the following formats:

- Short text format which provides a one or two line description of the fault that is suitable for pagers or printed reports.
- Full text format which provides fully formatted message with detailed information that is suitable for human reading.
- XML machine readable format that uses Extensible Markup Language (XML) and Adaptive Messaging Language (AML) XML schema definition (XSD). The AML XSD is published on the [Cisco.com](http://www.cisco.com) website. The XML format enables communication with the Cisco Systems Technical Assistance Center.

For information about the faults that can trigger Call Home email alerts, see the *Cisco UCS Faults and Error Messages Reference*.

The following figure shows the flow of events after a Cisco UCS fault is triggered in a system with Call Home configured:

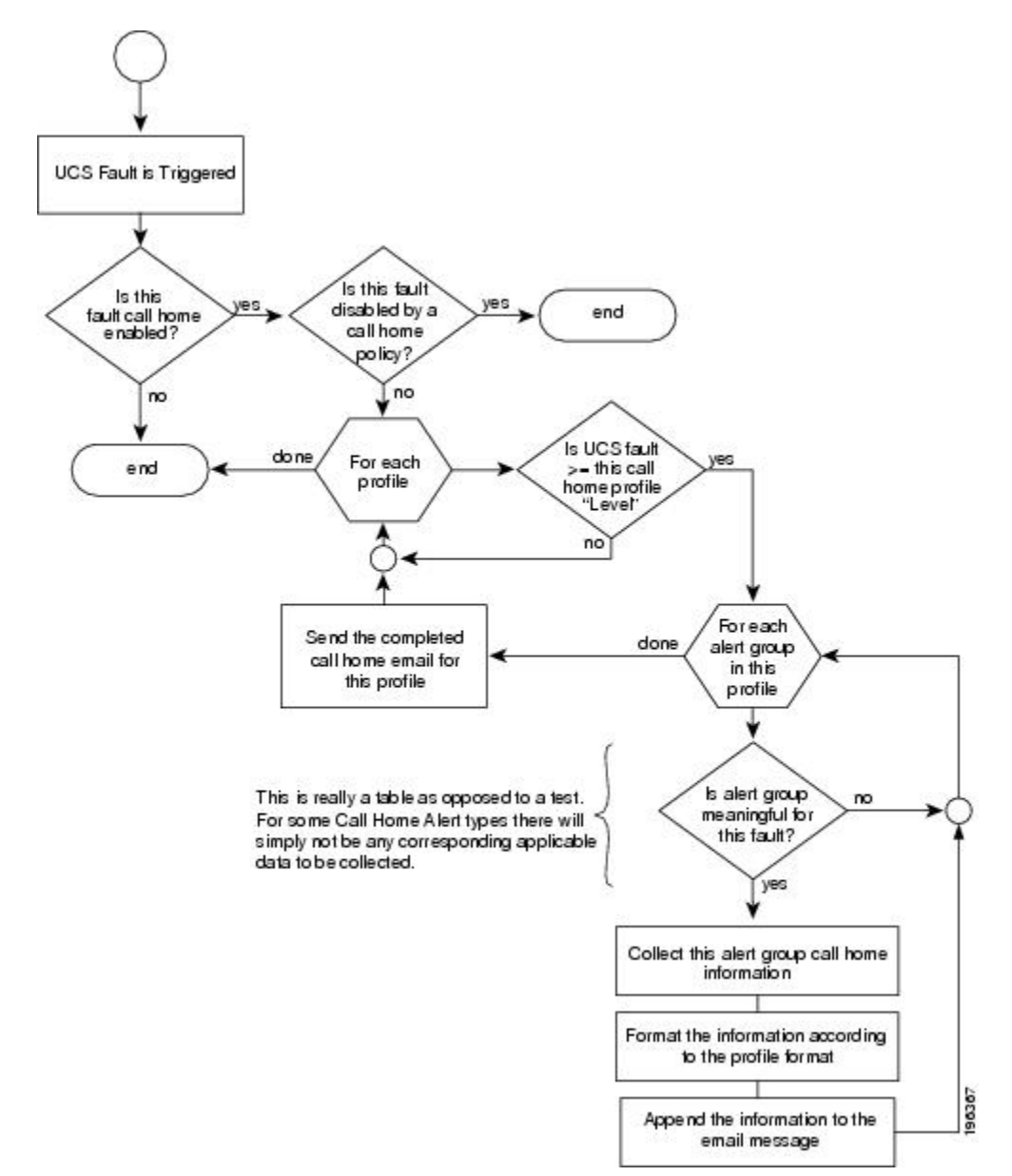

**Figure 2: Flow of Events after a Fault is Triggered**

### <span id="page-712-0"></span>**Call Home Considerations and Guidelines**

How you configure Call Home depends on how you intend to use the feature. The information you need to consider before you configure Call Home includes the following:

#### **Destination Profile**

You must configure at least one destination profile. The destination profile or profiles that you use depend upon whether the receiving entity is a pager, email, or automated service such as Cisco Smart Call Home.

If the destination profile uses email message delivery, you must specify a Simple Mail Transfer Protocol (SMTP) server when you configure Call Home.

#### **Contact Information**

The contact email, phone, and street addressinformation should be configured so that the receiver can determine the origin of messages received from the Cisco UCS domain.

Cisco Smart Call Home sends the registration email to this email address after you send a system inventory to begin the registration process.

If an email address includes special characters, such as  $\#$  (hash), spaces, or  $\&$  (ampersand), the email server may not be able to deliver email messages to that address. Cisco recommends that you use email addresses which comply with RFC2821 and RFC2822 and include only 7bit ASCII characters.

#### **IP Connectivity to Email Server or HTTP Server**

The fabric interconnect must have IP connectivity to an email server or the destination HTTP server. In a cluster configuration, both fabric interconnects must have IP connectivity. This connectivity ensures that the current, active fabric interconnect can send Call Home email messages. The source of these email messages is always the IP address of a fabric interconnect. The virtual IP address assigned Cisco UCS Manager in a cluster configuration is never the source of the email.

#### **Smart Call Home**

If Cisco Smart Call Home is used, the following are required:

- An active service contract must cover the device being configured
- The customer ID associated with the Smart Call Home configuration in Cisco UCS must be the CCO (Cisco.com) account name associated with a support contract that includes Smart Call Home

### <span id="page-713-0"></span>**Cisco UCS Faults and Call Home Severity Levels**

Because Call Home is present across several Cisco product lines, Call Home has developed its own standardized severity levels. The following table describes how the underlying Cisco UCS fault levels map to the Call Home severity levels. You need to understand this mapping when you configure the Level setting for Call Home profiles.

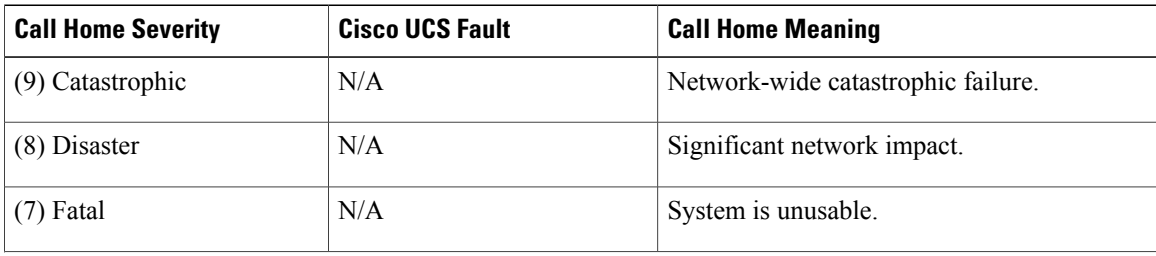

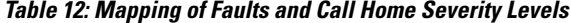

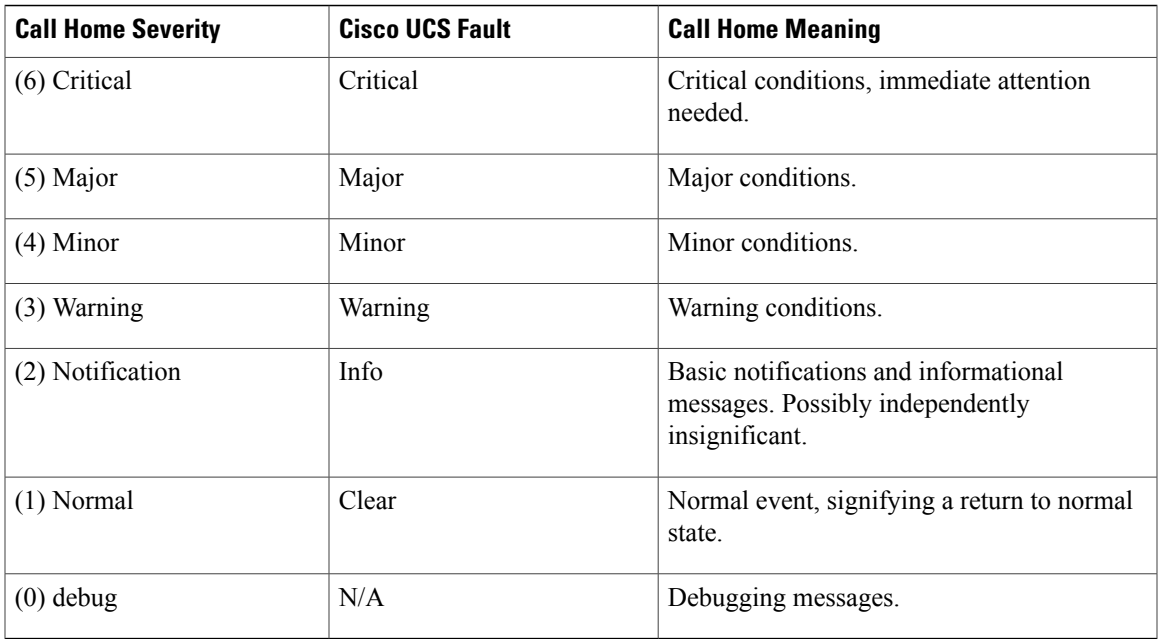

## <span id="page-714-0"></span>**Cisco Smart Call Home**

Cisco Smart Call Home is a web application which leverages the Call Home feature of Cisco UCS. Smart Call Home offers proactive diagnostics and real-time email alerts of critical system events, which results in higher network availability and increased operational efficiency. Smart Call Home is a secure connected service offered by Cisco Unified Computing Support Service and Cisco Unified Computing Mission Critical Support Service for Cisco UCS.

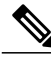

**Note** Using Smart Call Home requires the following:

- A CCO ID associated with a corresponding Cisco Unified Computing Support Service or Cisco Unified Computing Mission Critical Support Service contract for your company.
- Cisco Unified Computing Support Service or Cisco Unified Computing Mission Critical Support Service for the device to be registered.

You can configure and register Cisco UCS Manager to send Smart Call Home email alerts to either the Smart Call Home System or the secure Transport Gateway. Email alerts sent to the secure Transport Gateway are forwarded to the Smart Call Home System using HTTPS.

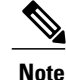

For security reasons, we recommend using the Transport Gateway option. The Transport Gateway can be downloaded from Cisco.

To configure Smart Call Home, you must do the following:

• Enable the Smart Call Home feature.

- Configure the contact information.
- Configure the email information.
- Configure the SMTP server information.
- Configure the default CiscoTAC-1 profile.
- Send a Smart Call Home inventory message to start the registration process.
- Ensure that the CCO ID you plan to use as the Call Home Customer ID for the Cisco UCS domain has the contract numbers from the registration added to its entitlements. You can update the ID in the account properties under Additional Access in the Profile Manager on CCO.

### <span id="page-715-0"></span>**Configuring Call Home**

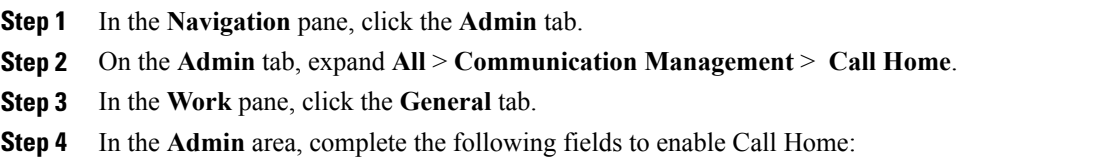

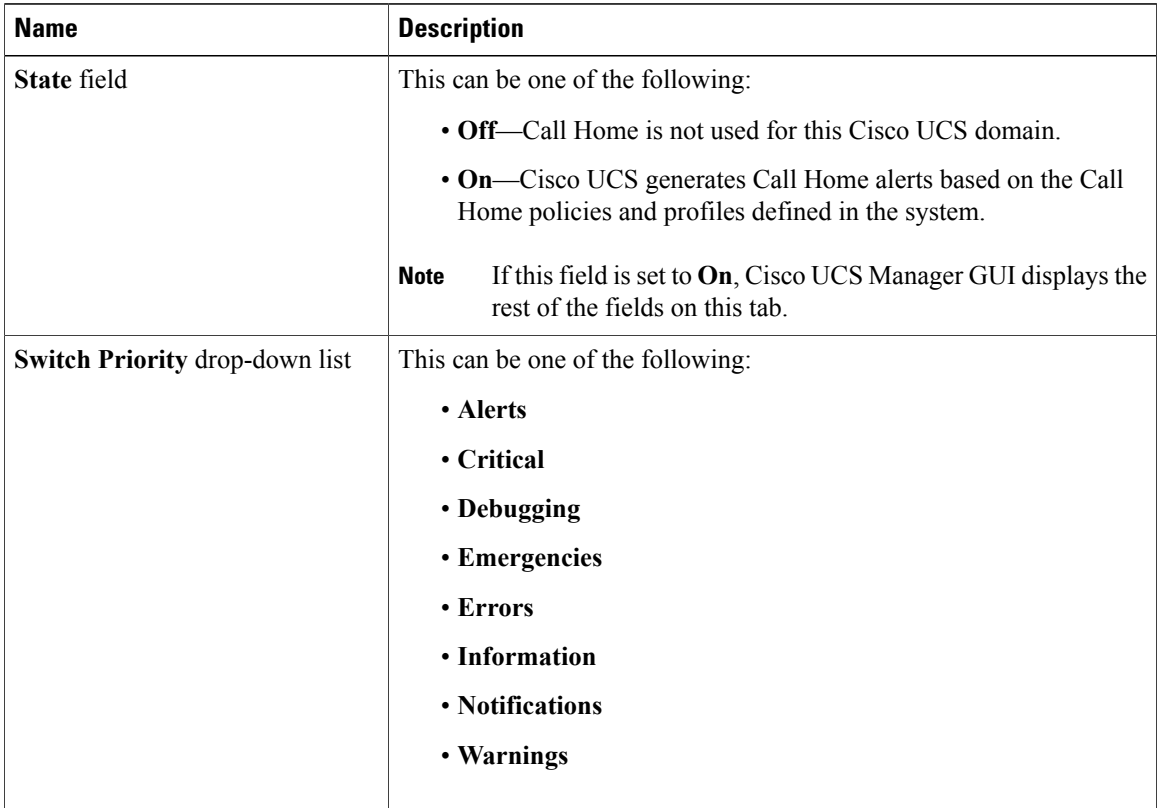

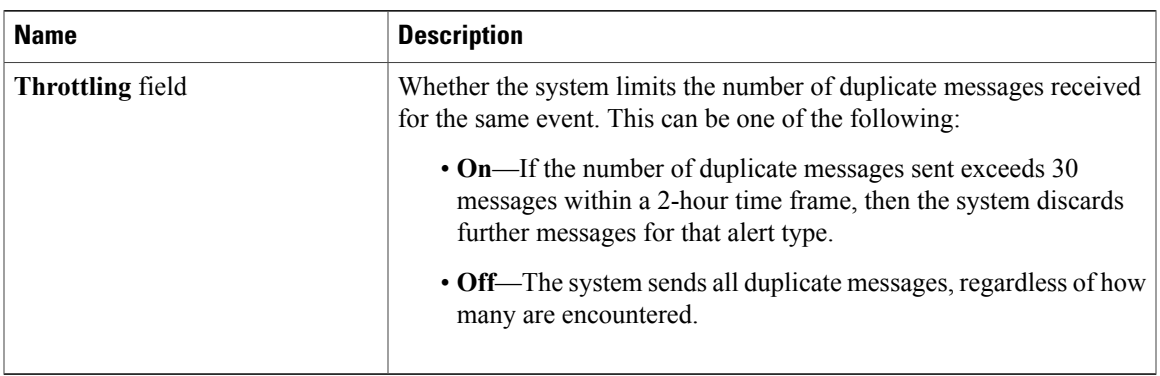

#### a) In the **State** field, click **on**.

If this field is set to **On**, Cisco UCS Manager GUI displays the rest of the fields on this tab. **Note**

- b) From the **Switch Priority** drop-down list, select one of the following levels:
	- **Alerts**
	- **Critical**
	- **Debugging**
	- **Emergencies**
	- **Errors**
	- **Information**
	- **Notifications**
	- **Warnings**

For a large Cisco UCS deployment with several pairs of fabric interconnects, this field enables you to attach significance to messages from one particular Cisco UCS domain, so that message recipients can gauge the priority of the message. This field may not be as useful for a small Cisco UCS deployment, such as a single Cisco UCS domain.

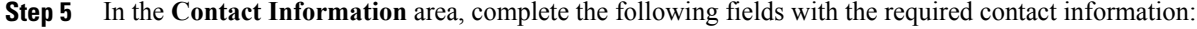

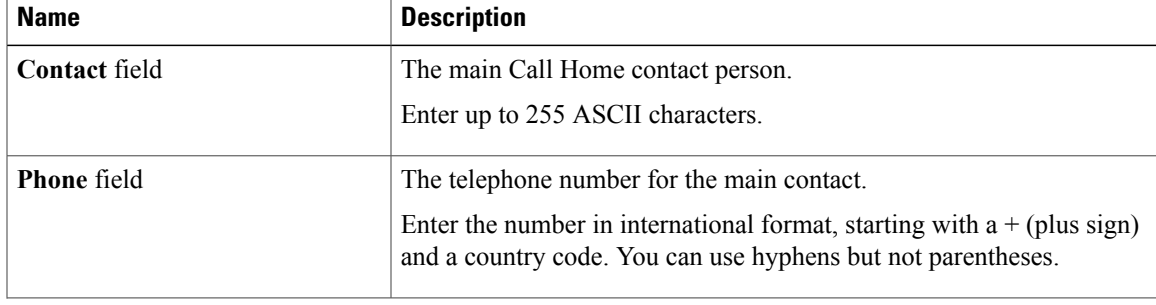

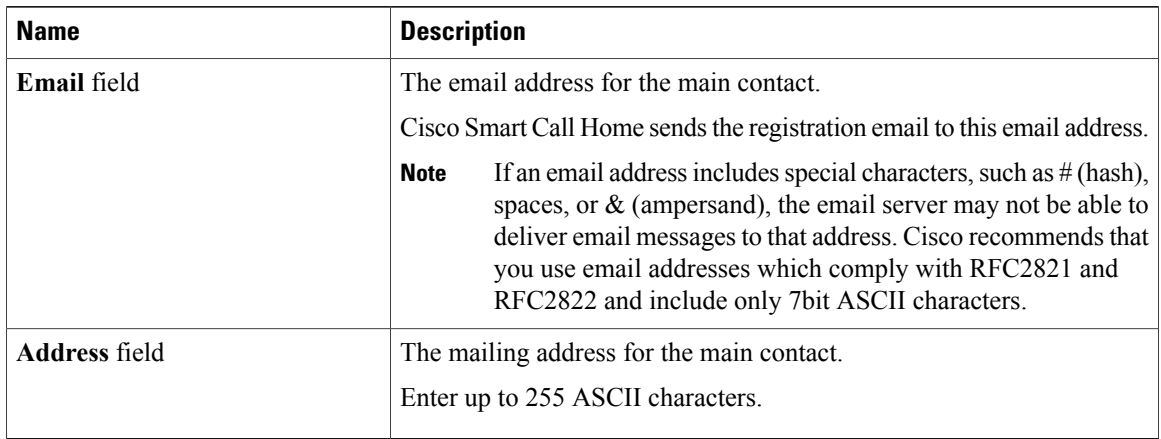

**Step 6** In the **Ids** area, complete the following fields with the identification information that Call Home should use: If you are not configuring Smart Call Home, this step is optional. **Tip**

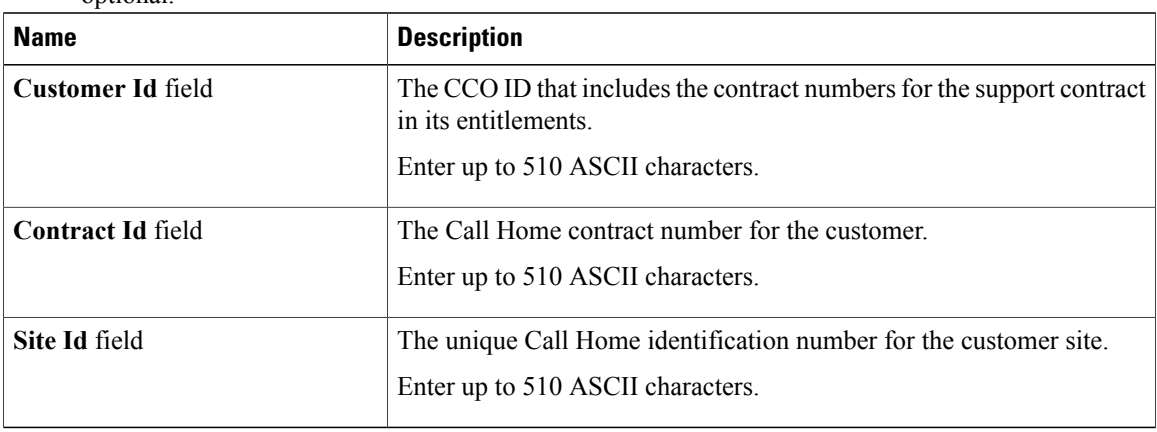

**Step 7** In the **Email Addresses** area, complete the following fields with email information for Call Home alert messages:

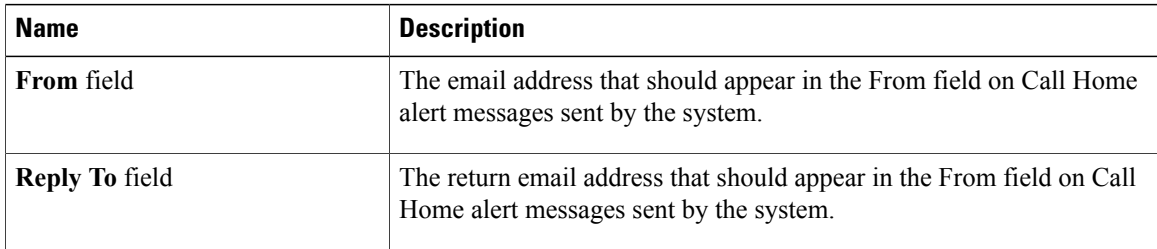

**Step 8** In the **SMTP Server** area, complete the following fields with information about the SMTP server where Call Home should send email messages:

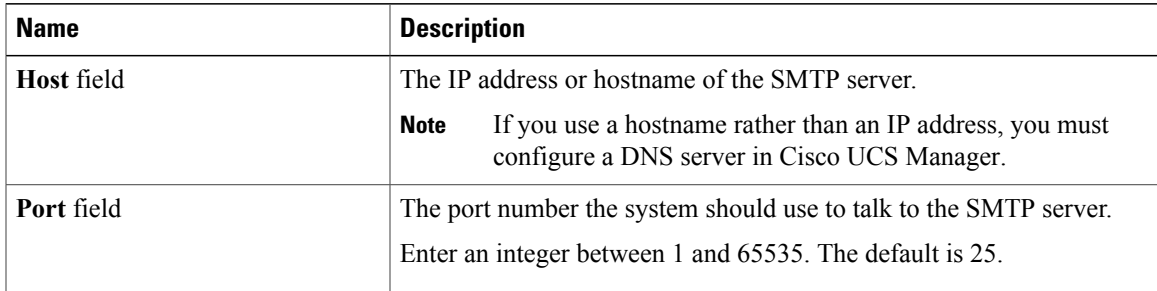

#### **Step 9** Click **Save Changes**.

# <span id="page-718-0"></span>**Disabling Call Home**

#### **Procedure**

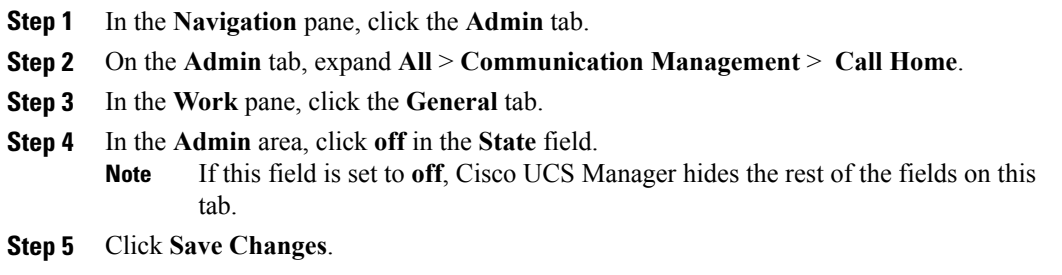

# <span id="page-718-1"></span>**Enabling Call Home**

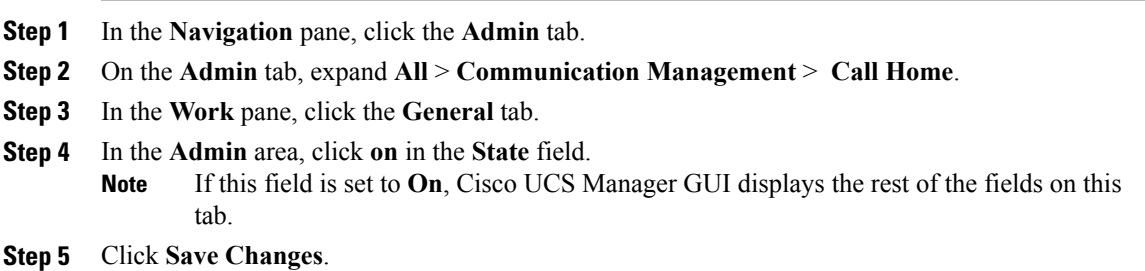

#### **What to Do Next**

Ensure that Call Home is fully configured.

### <span id="page-719-0"></span>**Configuring System Inventory Messages**

### **Configuring System Inventory Messages**

#### **Procedure**

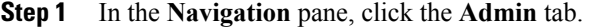

- **Step 2** On the **Admin** tab, expand **All** > **Communication Management** > **Call Home**.
- **Step 3** In the **Work** pane, click the **System Inventory** tab.
- **Step 4** In the **Properties** area, complete the following fields:

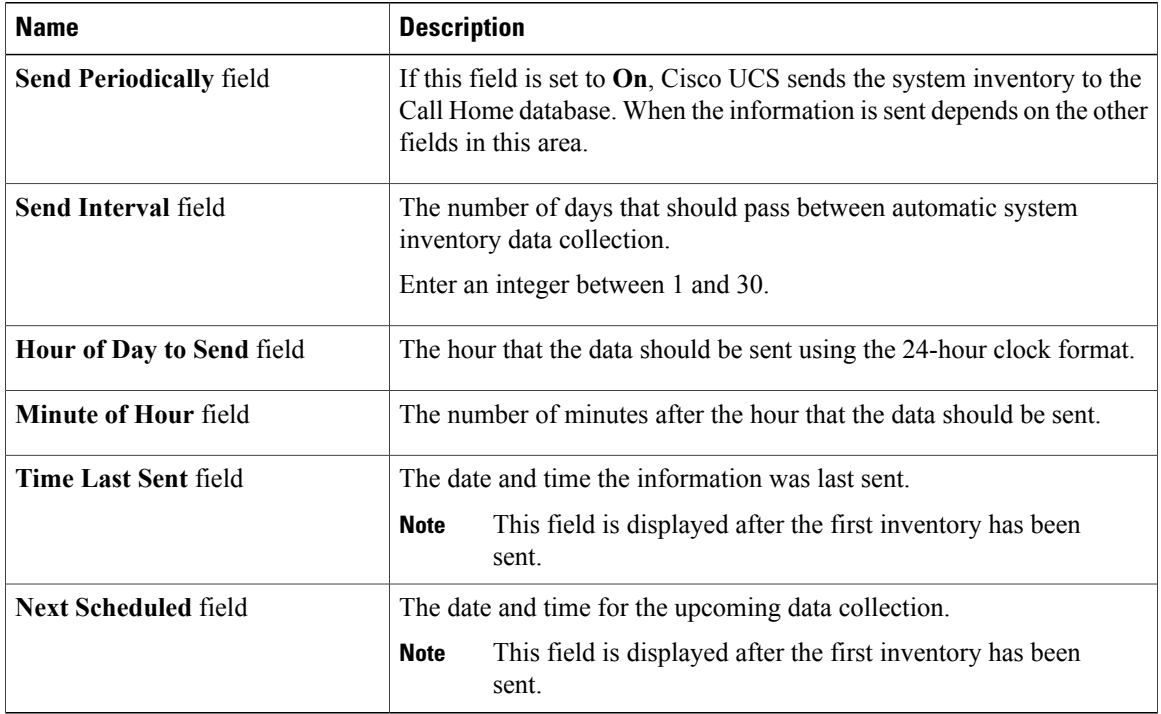

#### **Step 5** Click **Save Changes**.

#### **Sending a System Inventory Message**

Use this procedure if you need to manually send a system inventory message outside of the scheduled messages.
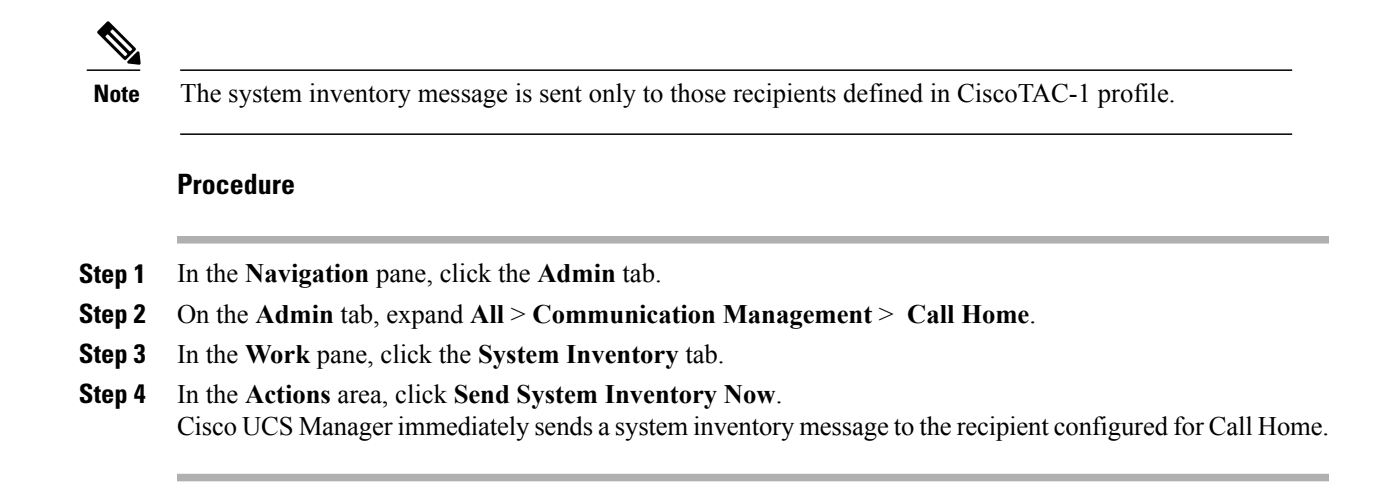

# <span id="page-720-0"></span>**Configuring Call Home Profiles**

### **Call Home Profiles**

Call Home profiles determine which alerts are sent to designated recipients. You can configure the profiles to send email alerts for events and faults at a desired severity level and for specific alert groups that represent categories of alerts. You can also use these profiles to specify the format of the alert for a specific set of recipients and alert groups.

Each alert that Cisco UCS generates fits into a category represented by an alert group, such as the following:

- Environmental alerts, including fans and power supplies
- Diagnostic alerts, such as POST completion failure on a server

Alert groups and Call Home profiles enable you to filter the alerts and ensure that a specific profile only receives certain categories of alerts. For example, a data center may have a hardware team that handles issues with fans and power supplies. This hardware team does not care about server POST failures or licensing issues. To ensure that the hardware team only receives relevant alerts, create a Call Home profile for the hardware team and check only the "environmental" alert group.

By default, you must configure the Cisco TAC-1 profile. However, you can also create additional profiles to send email alerts to one or more alert groups when events occur at the level that you specify and provide the recipients with the appropriate amount of information about those alerts.

For example, you may want to configure two profiles for faults with a major severity:

- A profile that sends an alert to the Supervisor alert group in the short text format. Members of this group receive a one- or two-line description of the fault that they can use to track the issue.
- A profile that sends an alert to the CiscoTAC alert group in the XML format. Members of this group receive a detailed message in the machine readable format preferred by the Cisco Systems Technical Assistance Center.

# <span id="page-721-0"></span>**Creating a Call Home Profile**

By default, you must configure the Cisco TAC-1 profile. However, you can also create additional profiles to send email alerts to one or more specified groups when events occur at the level that you specify.

#### **Procedure**

- **Step 1** In the **Navigation** pane, click the **Admin** tab.
- **Step 2** On the **Admin** tab, expand **All** > **Communication Management** > **Call Home**.
- **Step 3** In the **Work** pane, click the **Profiles** tab.
- **Step 4** On the icon bar to the right of the table, click **+**. If the **+** icon is disabled, click an entry in the table to enable it.

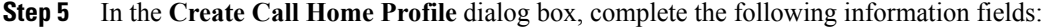

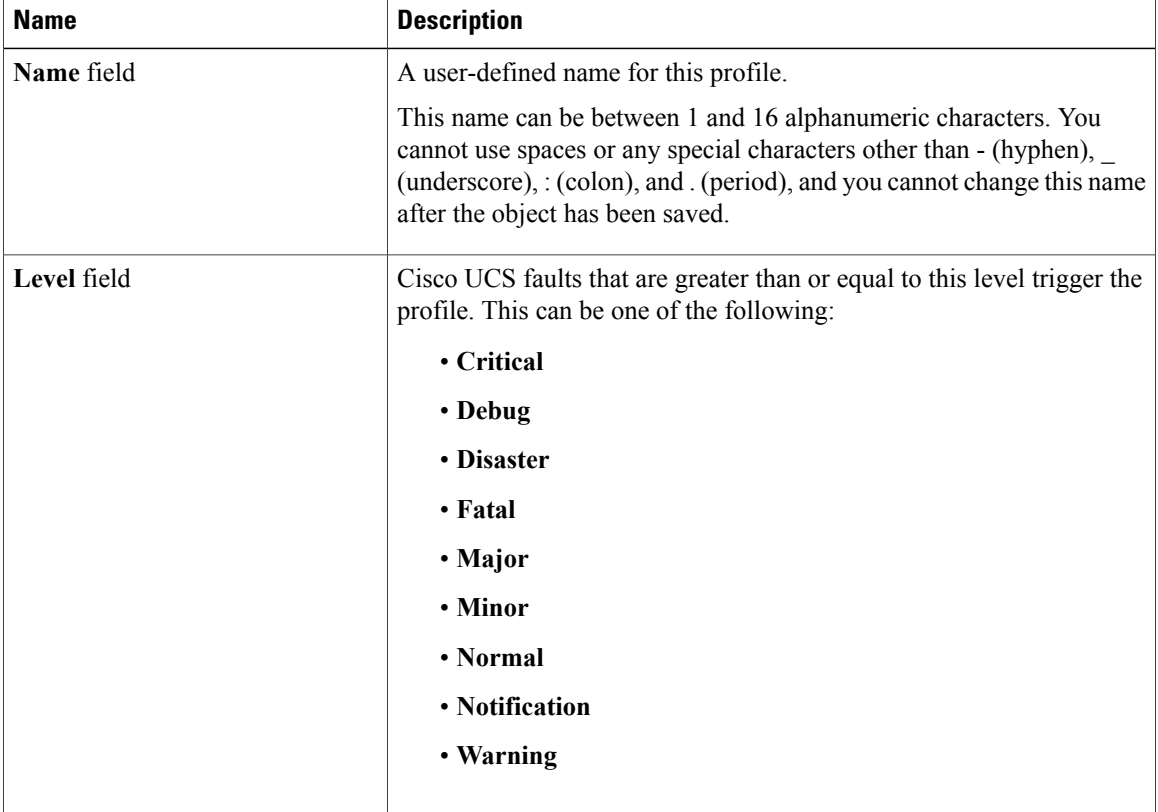

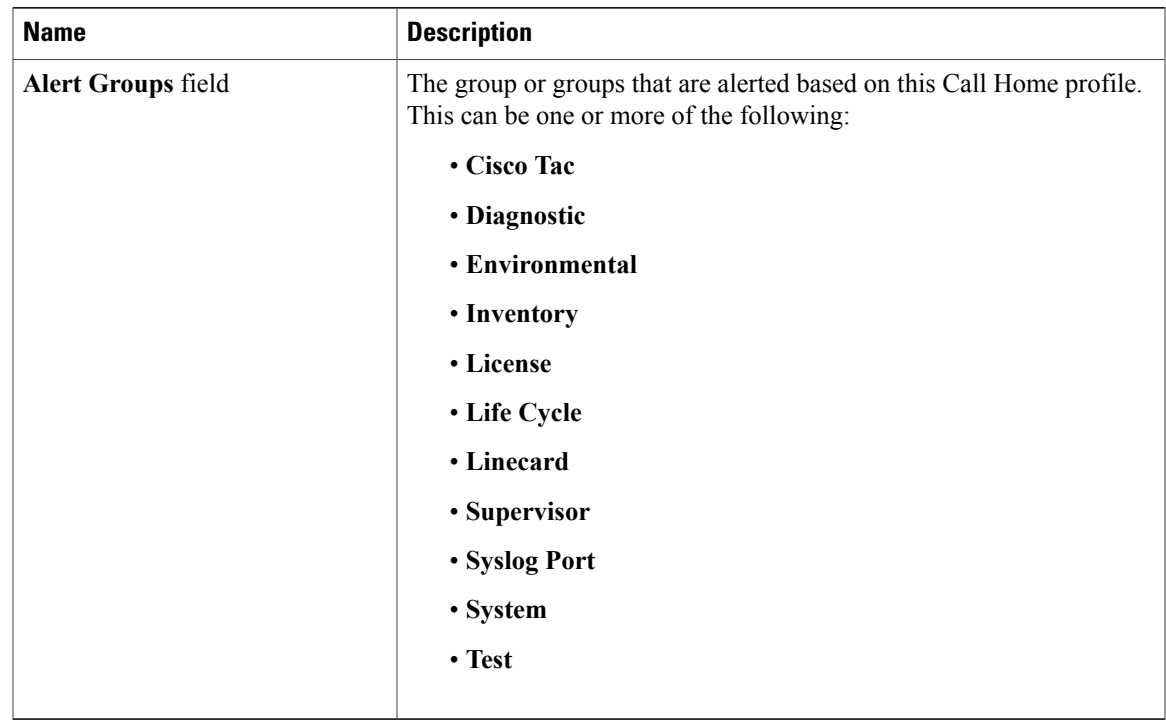

### **Step 6** In the **Email Configuration** area, complete the following fields to configure the email alerts:

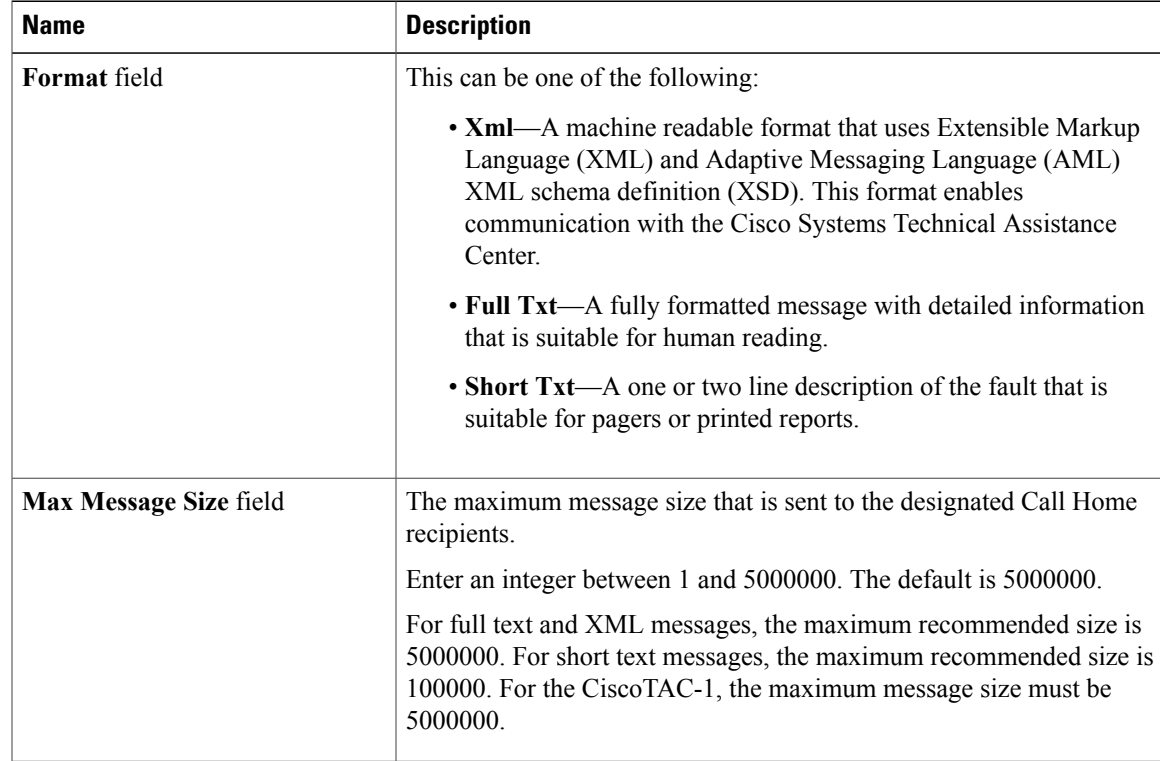

#### **Step 7** In the **Recipients** area, do the following to add one or more email recipients for the email alerts:

- a) On the icon bar to the right of the table, click **+**.
- b) In the **Add Email Recipients** dialog box, enter the email address to which Call Home alerts should be sent in the **Email** field.

After you save this email address, it can be deleted but it cannot be changed.

c) Click **OK**.

**Step 8** Click **OK**.

# <span id="page-723-2"></span>**Deleting a Call Home Profile**

#### **Procedure**

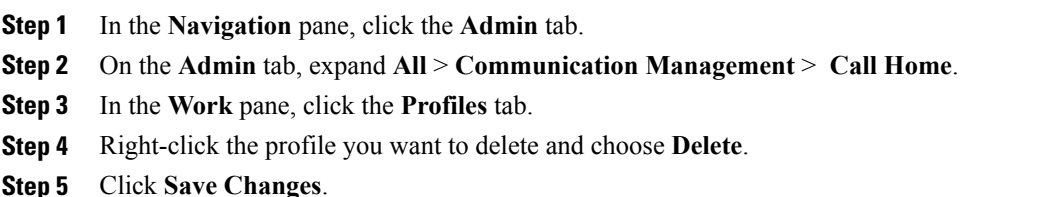

# <span id="page-723-0"></span>**Configuring Call Home Policies**

# **Call Home Policies**

Call Home policies determine whether or not Call Home alerts are sent for a specific type of fault or system event. By default, Call Home is enabled to send alerts for certain types of faults and system events. However, you can configure Cisco UCS not to process certain types.

To disable alerts for a type of fault or events, you must create a Call Home policy for that type, and you must first create a policy for that type and then disable the policy.

### <span id="page-723-1"></span>**Configuring a Call Home Policy**

# **Tip**

By default, all Call Home policies are enabled to ensure that email alerts are sent for all critical system events.

#### **Procedure**

- **Step 1** In the **Navigation** pane, click the **Admin** tab.
- **Step 2** On the **Admin** tab, expand **All** > **Communication Management** > **Call Home**.
- **Step 3** In the **Work** pane, click the **Policies** tab.
- **Step 4** On the icon bar to the right of the table, click **+**. If the **+** icon is disabled, click an entry in the table to enable it.
- **Step 5** In the **Create Call Home Policy** dialog box, complete the following fields:

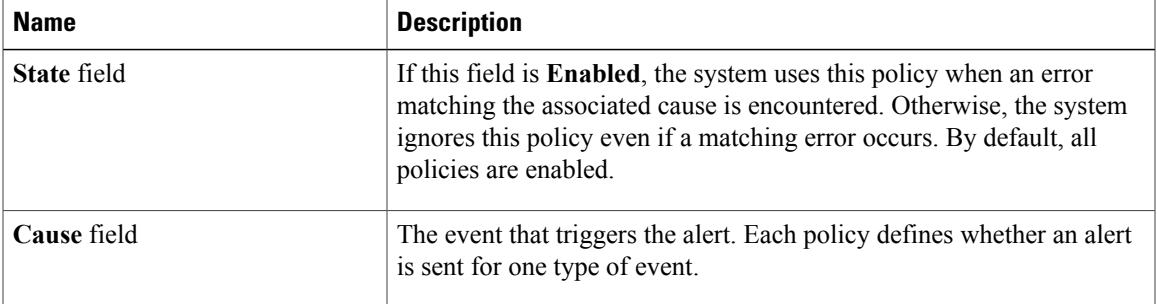

#### **Step 6** Click **OK**.

**Step 7** Repeat Steps 6 and 7 if you want to configure a Call Home policy for a different type of fault or event.

# <span id="page-724-0"></span>**Disabling a Call Home Policy**

#### **Procedure**

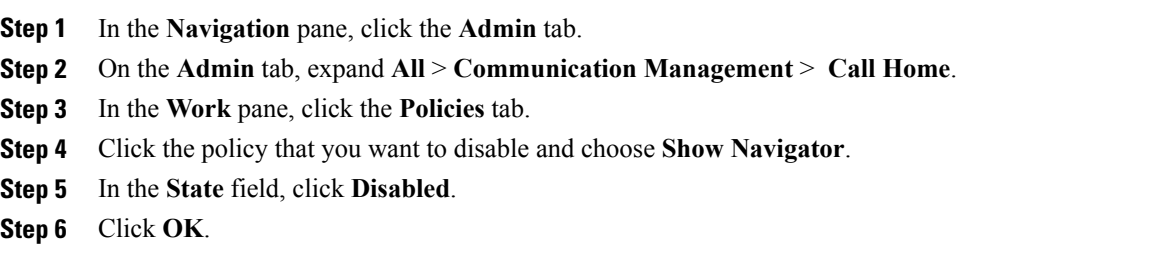

# <span id="page-725-1"></span>**Enabling a Call Home Policy**

#### **Procedure**

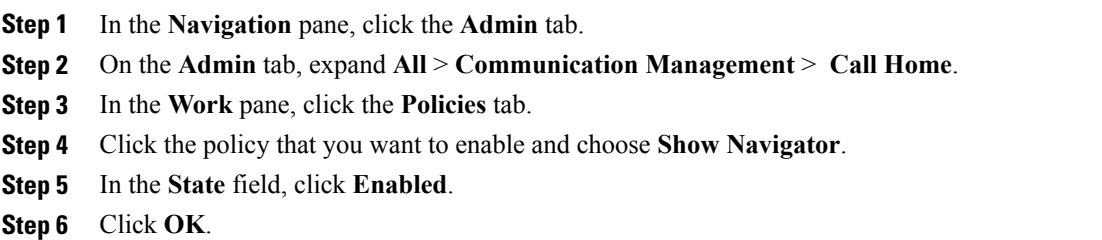

# <span id="page-725-0"></span>**Deleting a Call Home Policy**

#### **Procedure**

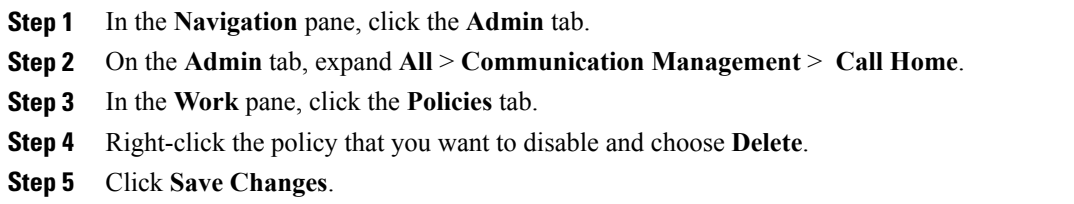

# <span id="page-725-2"></span>**Example: Configuring Call Home for Smart Call Home**

# **Configuring Smart Call Home**

#### **Procedure**

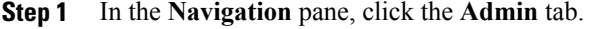

- **Step 2** On the **Admin** tab, expand **All** > **Communication Management** > **Call Home**.
- **Step 3** In the **Work** pane, click the **General** tab.
- **Step 4** In the **Admin** area, do the following to enable Call Home:
	- a) In the **State** field, click **on**.
		- If this field is set to **On**, Cisco UCS Manager GUI displays the rest of the fields on this tab. **Note**
	- b) From the **Switch Priority** drop-down list, select one of the following urgency levels:

- **Alerts**
- **Critical**
- **Debugging**
- **Emergencies**
- **Errors**
- **Information**
- **Notifications**
- **Warnings**

#### **Step 5** In the **Contact Information** area, complete the following fields with the required contact information:

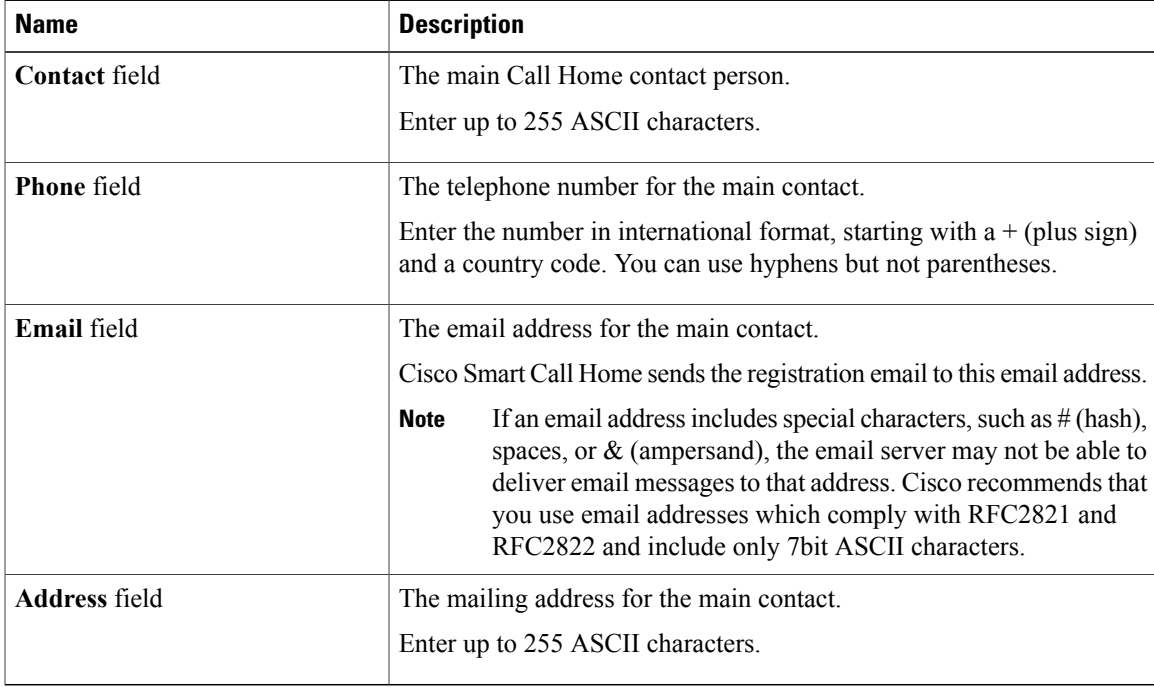

#### **Step 6** In the **Ids** area, complete the following fields with the Smart Call Home identification information:

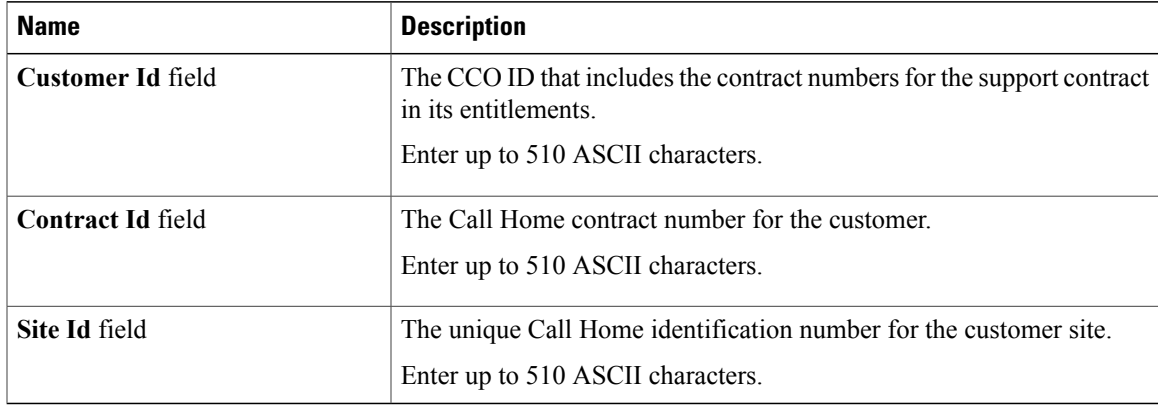

**Step 7** In the **Email Addresses** area, complete the following fields with the email information for Smart Call Home alert messages:

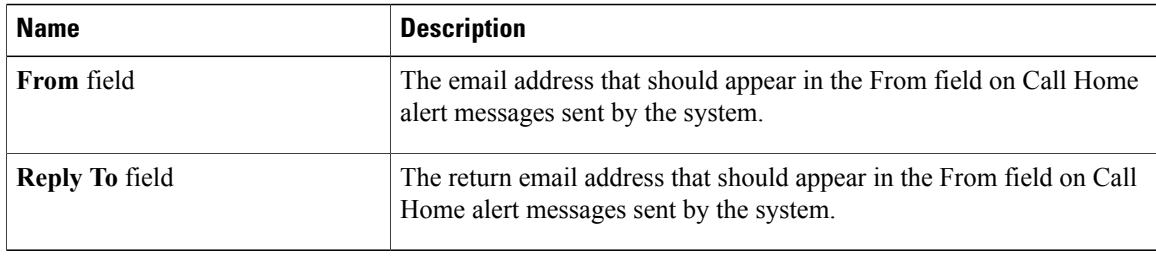

**Step 8** In the **SMTP Server** area, complete the following fields with information about the SMTP server that Call Home should use to send email messages:

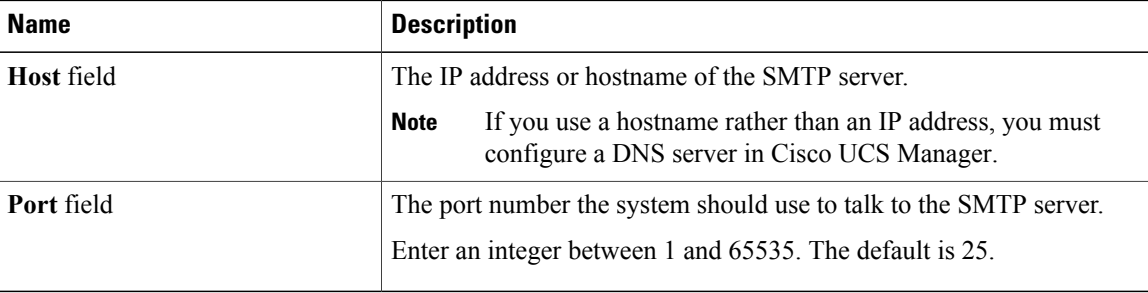

#### **Step 9** Click **Save Changes**.

# <span id="page-727-0"></span>**Configuring the Default Cisco TAC-1 Profile**

The following are the default settings for the CiscoTAC-1 profile:

- Level is normal
- Only the CiscoTAC alert group is selected
- Format is xml
- Maximum message size is 5000000

#### **Procedure**

- **Step 1** In the **Navigation** pane, click the **Admin** tab.
- **Step 2** On the **Admin** tab, expand **All** > **Communication Management** > **Call Home**.
- **Step 3** In the **Work** pane, click the **Profiles** tab.
- **Step 4** Right-click the Cisco TAC-1 profile and choose **Recipient**.
- **Step 5** In the **Add Email Recipients** dialog box, do the following:
	- a) In the **Email** field, enter the email address to which Call Home alerts should be sent. For example, enter callhome@cisco.com.

After you save this email address, it can be deleted but it cannot be changed.

b) Click **OK**.

# <span id="page-728-0"></span>**Configuring System Inventory Messages for Smart Call Home**

#### **Procedure**

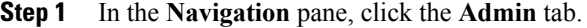

- **Step 2** On the **Admin** tab, expand **All** > **Communication Management** > **Call Home**.
- **Step 3** In the **Work** pane, click the **System Inventory** tab.
- **Step 4** In the **Properties** area, complete the following fields to specify how system inventory messages will be sent to Smart Call Home:

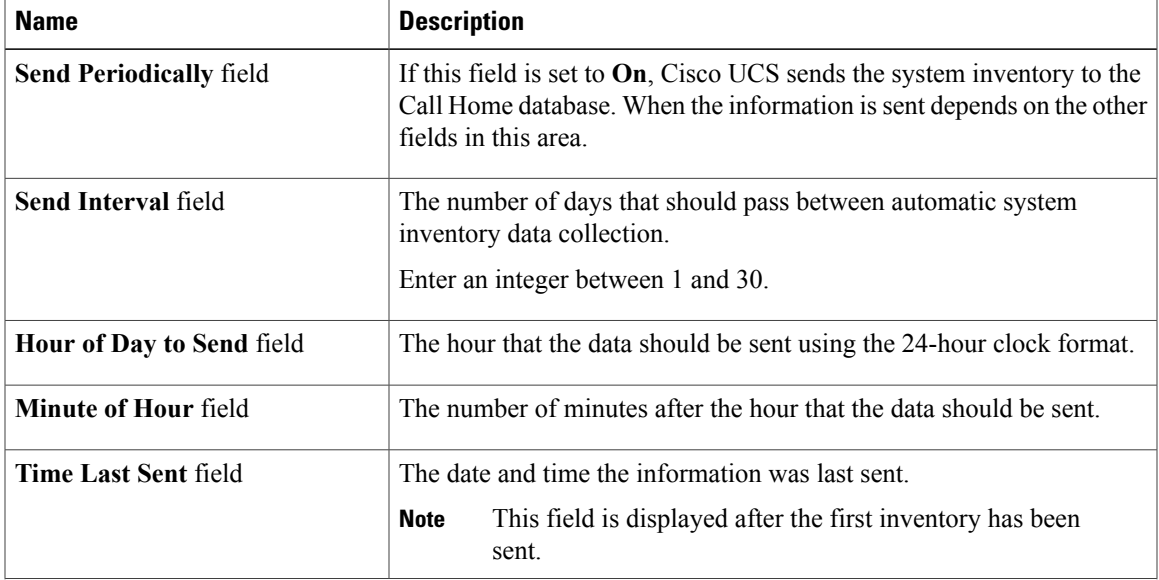

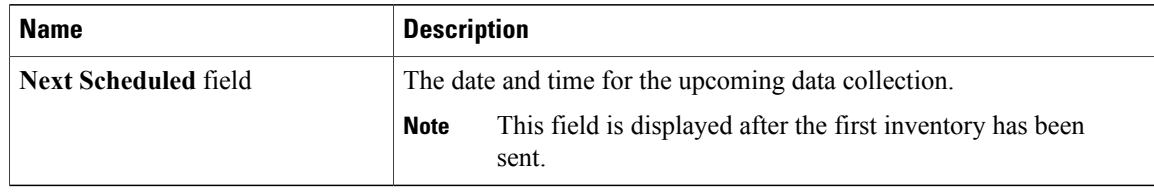

#### **Step 5** Click **Save Changes**.

### <span id="page-729-0"></span>**Registering Smart Call Home**

#### **Procedure**

- **Step 1** In the **Navigation** pane, click the **Admin** tab.
- **Step 2** On the **Admin** tab, expand **All** > **Communication Management** > **Call Home**.
- **Step 3** In the **Work** pane, click the **System Inventory** tab.
- **Step 4** In the **Actions** area, click **Send System Inventory Now** to start the registration process. When Cisco receives the system inventory, a Smart Call Home registration email is sent to the email address that you configured in the **Contact Information** area on the **General** tab.
- **Step 5** When you receive the registration email from Cisco, do the following to complete registration for Smart Call Home:
	- a) Click the link in the email. The link opens the Cisco Smart Call [Home](http://tools.cisco.com/sch) portal in your web browser.
	- b) Log into the Cisco Smart Call Home portal.
	- c) Follow the steps provided by Cisco Smart Call Home. After you agree to the terms and conditions, the Cisco Smart Call Home registration for the Cisco UCS domain is complete.

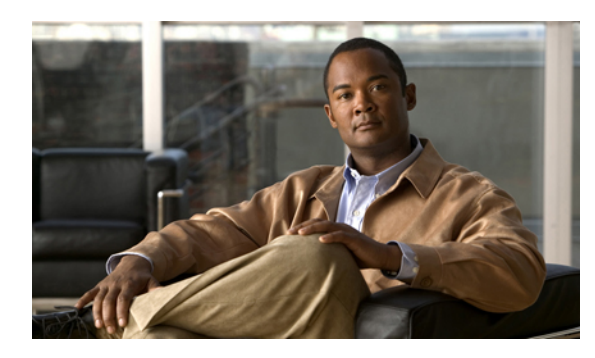

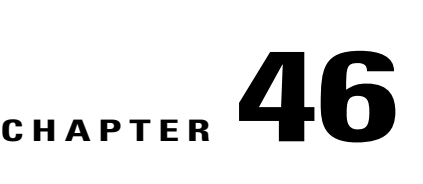

# **Managing the System Event Log**

This chapter includes the following sections:

- [System](#page-730-0) Event Log, page 695
- Viewing the System Event Log for an [Individual](#page-731-0) Server, page 696
- [Viewing](#page-731-1) the System Event Log for the Servers in a Chassis, page 696
- [Configuring](#page-731-2) the SEL Policy, page 696
- [Managing](#page-733-0) the System Event Log for a Server, page 698

# <span id="page-730-1"></span><span id="page-730-0"></span>**System Event Log**

The system event log (SEL) resides on the CIMC in NVRAM. It records most server-related events, such as over and under voltage, temperature events, fan events, and events from BIOS. The SEL is mainly used for troubleshooting purposes.

The SEL file is approximately 40KB in size, and no further events can be recorded when it is full. It must be cleared before additional events can be recorded.

You can use the SEL policy to backup the SEL to a remote server, and optionally clear the SEL after a backup operation occurs. Backup operations can be triggered based on specific actions, or they can occur at regular intervals. You can also manually backup or clear the SEL.

The backup file is automatically generated. The filename format is sel-*SystemName-ChassisID-ServerID-ServerSerialNumber-Timestamp*; for example, sel-UCS-A-ch01-serv01-QCI12522939-20091121160736.

# <span id="page-731-4"></span><span id="page-731-0"></span>**Viewing the System Event Log for an Individual Server**

#### **Procedure**

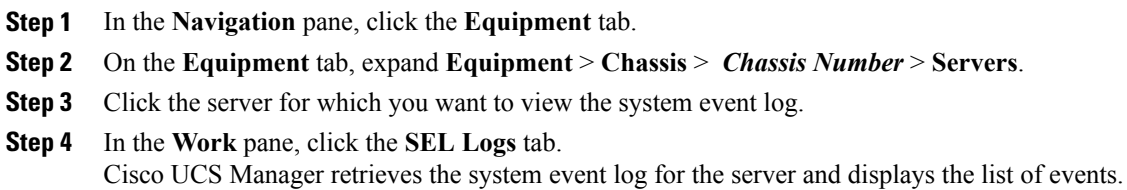

# <span id="page-731-1"></span>**Viewing the System Event Log for the Servers in a Chassis**

#### **Procedure**

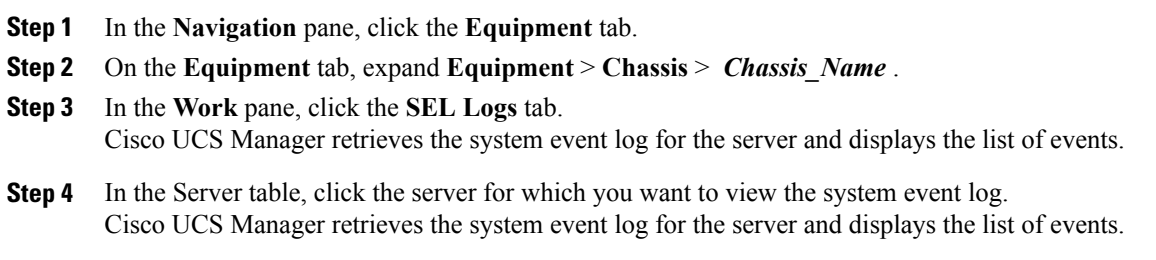

# <span id="page-731-3"></span><span id="page-731-2"></span>**Configuring the SEL Policy**

#### **Procedure**

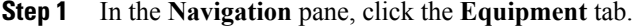

- **Step 2** On the **Equipment** tab, click the **Equipment** node.
- **Step 3** In the **Work** pane, click the **Policies** tab.
- **Step 4** Click the **SEL Policy** subtab.
- **Step 5** (Optional) In the **General** area, type a description of the policy in the **Description** field. The other fields in this area are read-only.

#### **Step 6** In the **Backup Configuration** area, complete the following fields:

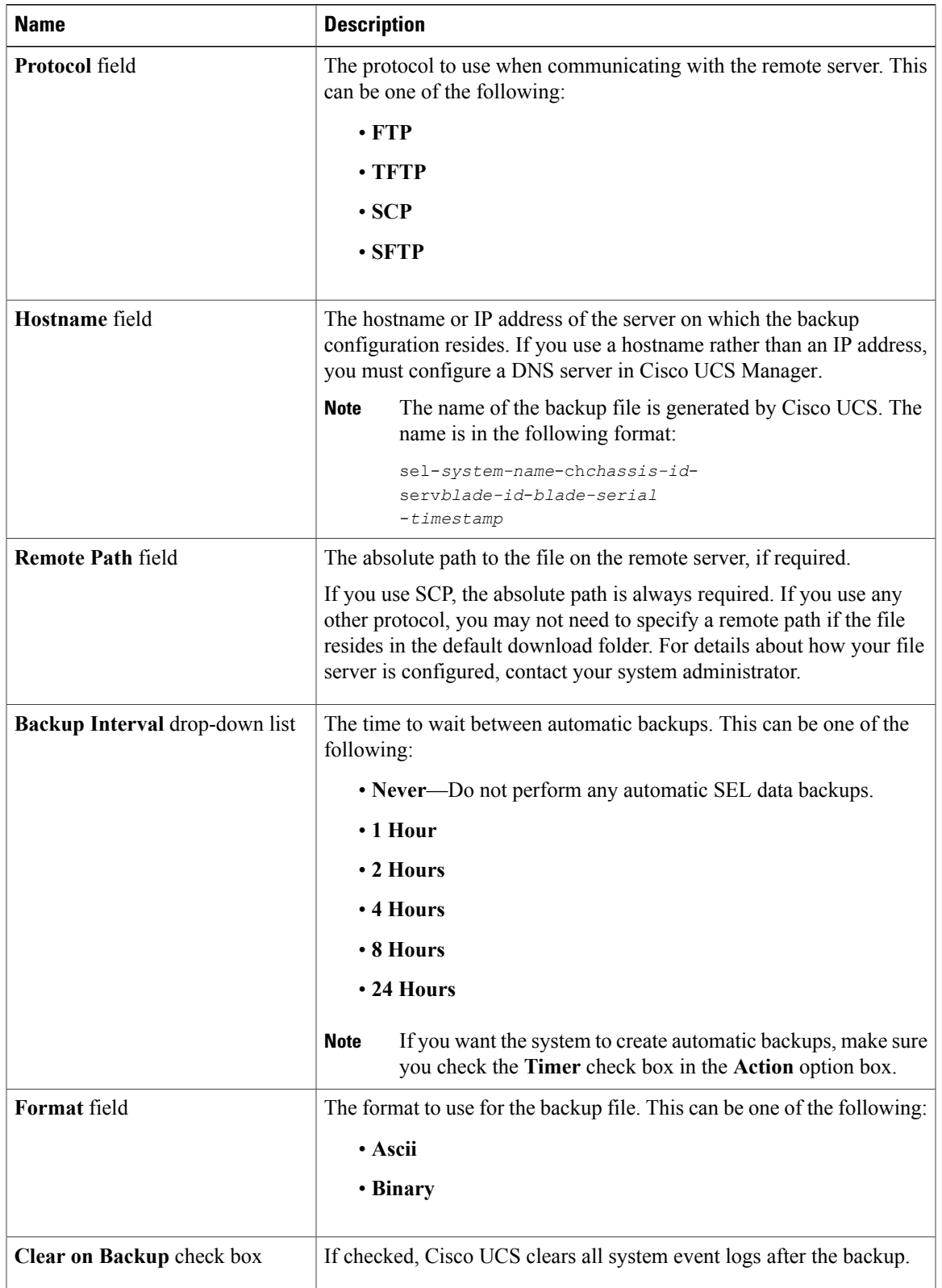

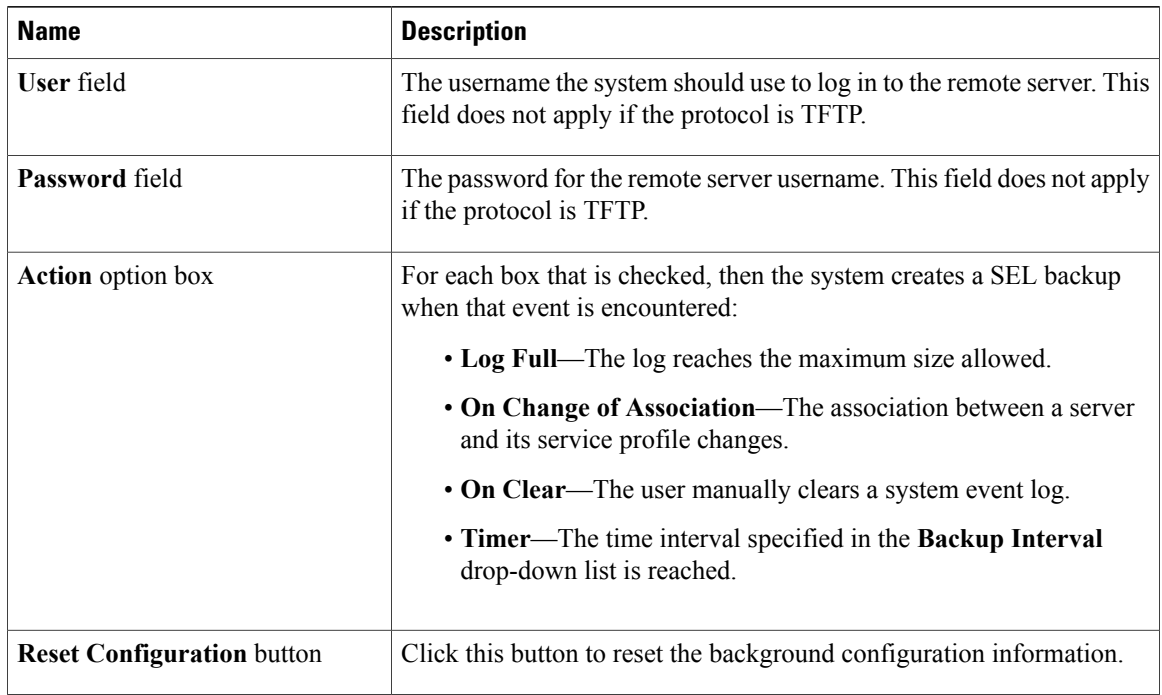

#### **Step 7** Click **Save Changes**.

# <span id="page-733-1"></span><span id="page-733-0"></span>**Managing the System Event Log for a Server**

# **Copying One or More Entries in the System Event Log**

This task assumes that you are viewing the system event log for a server from the **SEL Logs** tab for a server or a chassis.

#### **Procedure**

- **Step 1** After Cisco UCS Manager GUI displaysthe system event log in the**SEL Logs**tab, use your mouse to highlight the entry or entries that you want to copy from the system event log.
- **Step 2** Click **Copy** to copy the highlighted text to the clipboard.
- **Step 3** Paste the highlighted text into a text editor or other document.

### <span id="page-734-3"></span>**Printing the System Event Log**

This task assumes that you are viewing the system event log for a server from the **SEL Logs** tab for a server or a chassis.

#### **Procedure**

**Step 1** After Cisco UCS Manager GUI displays the system event log in the **SEL Logs** tab, click **Print**.

**Step 2** In the **Print** dialog box, do the following:

- a) (Optional) Modify the default printer or any other fields or options.
- b) Click **Print**.

#### <span id="page-734-2"></span>**Refreshing the System Event Log**

This task assumes that you are viewing the system event log for a server from the **SEL Logs** tab for a server or a chassis.

#### **Procedure**

After Cisco UCS Manager GUI displays the system event log in the **SEL Logs** tab, click **Refresh**. Cisco UCS Manager retrieves the system event log for the server and displays the updated list of events.

### <span id="page-734-0"></span>**Manually Backing Up the System Event Log**

This task assumes that you are viewing the system event log for a server from the **SEL Logs** tab for a server or a chassis.

#### **Before You Begin**

Configure the system event log policy. The manual backup operation uses the remote destination configured in the system event log policy.

#### **Procedure**

After Cisco UCS Manager GUI displays the system event log in the **SEL Logs** tab, click **Backup**. Cisco UCS Manager backs up the system event log to the location specified in the SEL policy.

#### <span id="page-734-1"></span>**Manually Clearing the System Event Log**

This task assumes that you are viewing the system event log for a server from the **SEL Logs** tab for a server or a chassis.

#### **Procedure**

After Cisco UCS Manager GUI displays the system event log in the **SEL Logs** tab, click **Clear**.

This action triggers an automatic backup if **Clear** is enabled in the SEL policy **Action** option box. **Note**

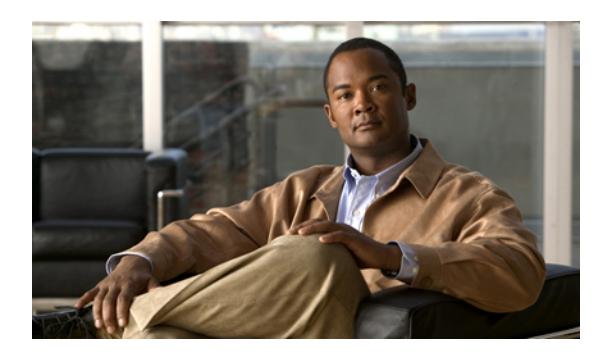

**CHAPTER 47**

# **Configuring Settings for Faults, Events, and Logs**

This chapter includes the following sections:

- [Configuring](#page-736-0) Settings for the Fault Collection Policy, page 701
- [Configuring](#page-738-0) Settings for the Core File Exporter, page 703
- [Configuring](#page-739-0) the Syslog, page 704

# <span id="page-736-1"></span><span id="page-736-0"></span>**Configuring Settings for the Fault Collection Policy**

# **Fault Collection Policy**

The fault collection policy controls the lifecycle of a fault in a Cisco UCS domain, including when faults are cleared, the flapping interval (the length of time between the fault being raised and the condition being cleared), and the retention interval (the length of time a fault is retained in the system).

A fault in Cisco UCS has the following lifecycle:

- **1** A condition occurs in the system and Cisco UCS Manager raises a fault. This is the active state.
- **2** When the fault is alleviated, it enters a flapping or soaking interval that is designed to prevent flapping. Flapping occurs when a fault is raised and cleared several times in rapid succession. During the flapping interval, the fault retains its severity for the length of time specified in the fault collection policy.
- **3** If the condition reoccurs during the flapping interval, the fault returns to the active state. If the condition does not reoccur during the flapping interval, the fault is cleared.
- **4** The cleared fault enters the retention interval. This interval ensures that the fault reaches the attention of an administrator even if the condition that caused the fault has been alleviated and the fault has not been deleted prematurely. The retention interval retains the cleared fault for the length of time specified in the fault collection policy.
- **5** If the condition reoccurs during the retention interval, the fault returns to the active state. If the condition does not reoccur, the fault is deleted.

# <span id="page-737-0"></span>**Configuring the Fault Collection Policy**

#### **Procedure**

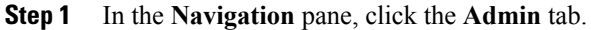

- **Step 2** On the **Admin** tab, expand **All** > **Faults, Events, and Audit Log**.
- **Step 3** Click **Settings**.
- **Step 4** In the **Work** pane, complete the following fields in the **Fault Collection Policy** area:

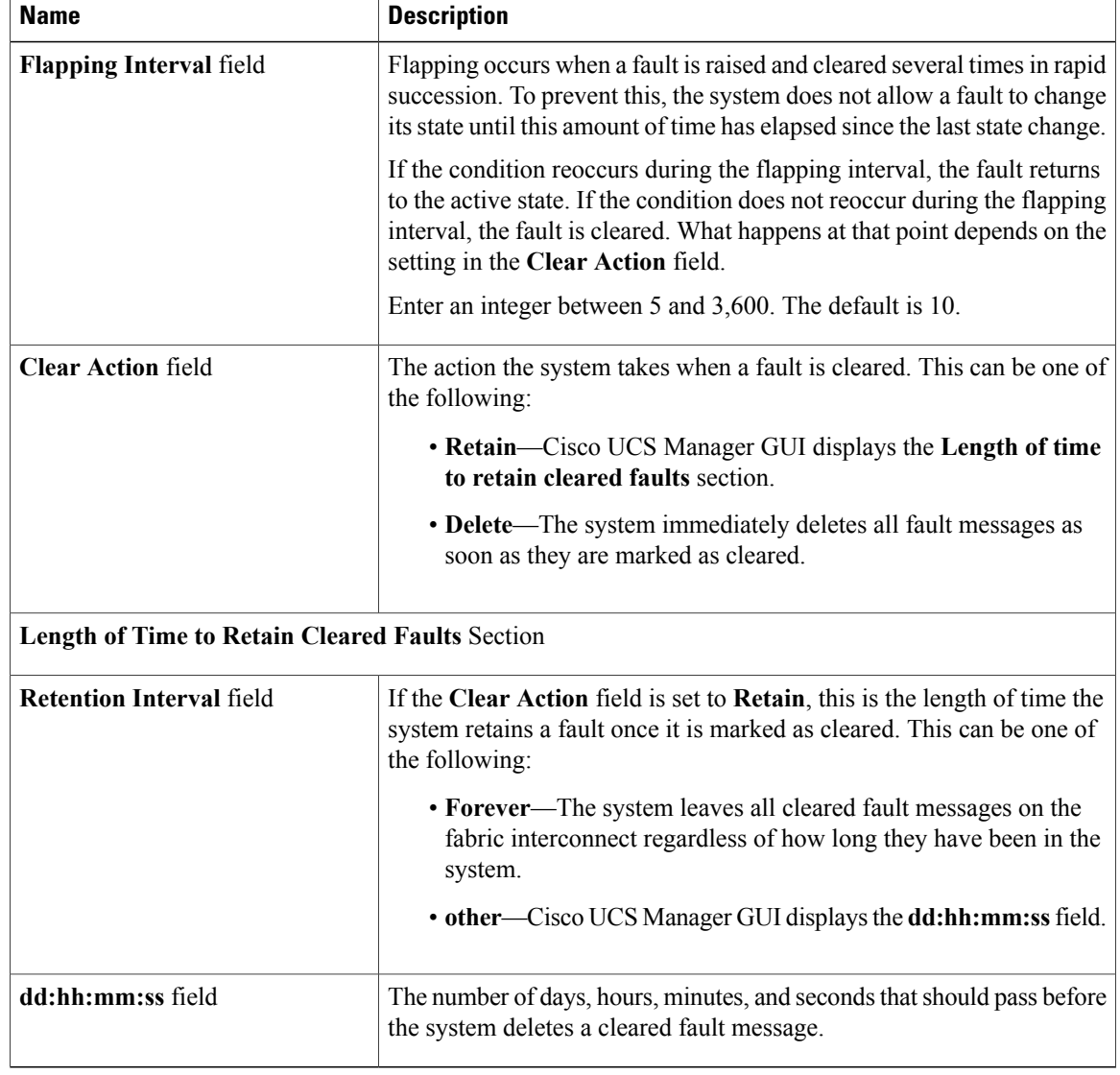

#### **Step 5** Click **Save Changes**.

# <span id="page-738-0"></span>**Configuring Settings for the Core File Exporter**

### <span id="page-738-2"></span>**Core File Exporter**

Cisco UCS Manager uses the Core File Exporter to export core files as soon as they occur to a specified location on the network through TFTP. This functionality allows you to export the tar file with the contents of the core file.

# <span id="page-738-1"></span>**Configuring the Core File Exporter**

#### **Procedure**

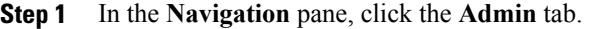

- **Step 2** On the **Admin** tab, expand **All** > **Faults, Events, and Audit Log**.
- **Step 3** Click **Settings**.
- **Step 4** In the **Work** pane, complete the following fields in the **TFTP Core Exporter** area:

| <b>Name</b>              | <b>Description</b>                                                                                                    |
|--------------------------|----------------------------------------------------------------------------------------------------|
| <b>Admin State field</b> | This can be one of the following:                                                                                                    |
|                          | • Enabled—If an error causes the server to perform a core dump,<br>the system sends the core dump file via FTP to a given location.<br>When this option is selected, Cisco UCS Manager GUI displays<br>the other fields in this area that enable you to specify the FTP<br>export options. |
|                          | • Disabled—Core dump files are not automatically exported.                                                                                                    |
| <b>Description</b> field | A user-defined description of the core file.                                                                                                    |
|                          | Enter up to 256 characters. You can use any characters or spaces except<br>$\land$ (carat), $\land$ (backslash), $\ge$ (greater than), $\le$ (less than), ' (single quote),<br>" (double quote), ` (accent mark), or $=$ (equal sign).                                                     |
| Port field               | The port number to use when exporting the core dump file via TFTP.                                                                                                    |
| Hostname field           | The hostname or IP address to connect with via TFTP.                                                                                                    |
|                          | If you use a hostname rather than an IP address, you must<br><b>Note</b><br>configure a DNS server in Cisco UCS Manager.                                                                                                    |
| Path field               | The path to use when storing the core dump file on the remote system.                                                                                                    |

**Step 5** Click **Save Changes**.

# <span id="page-739-1"></span>**Disabling the Core File Exporter**

### **Procedure**

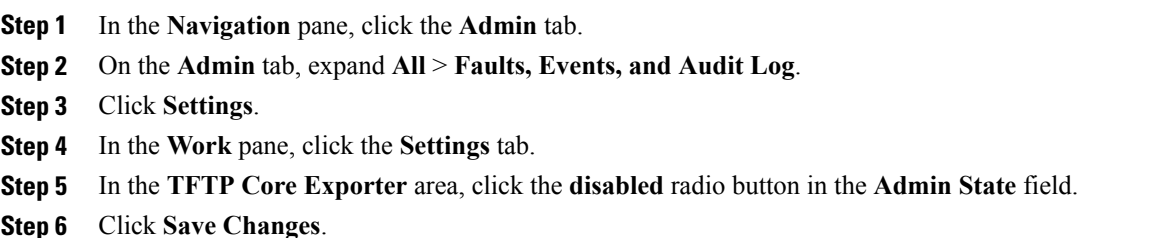

# <span id="page-739-2"></span><span id="page-739-0"></span>**Configuring the Syslog**

#### **Procedure**

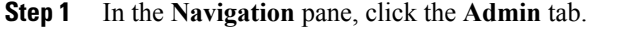

#### **Step 2** On the **Admin** tab, expand **All** > **Faults, Events, and Audit Log**.

- **Step 3** Click **Syslog**.
- **Step 4** In the **Work** pane, click the **Syslog** tab.
- **Step 5** In the **Local Destinations** area, complete the following fields:

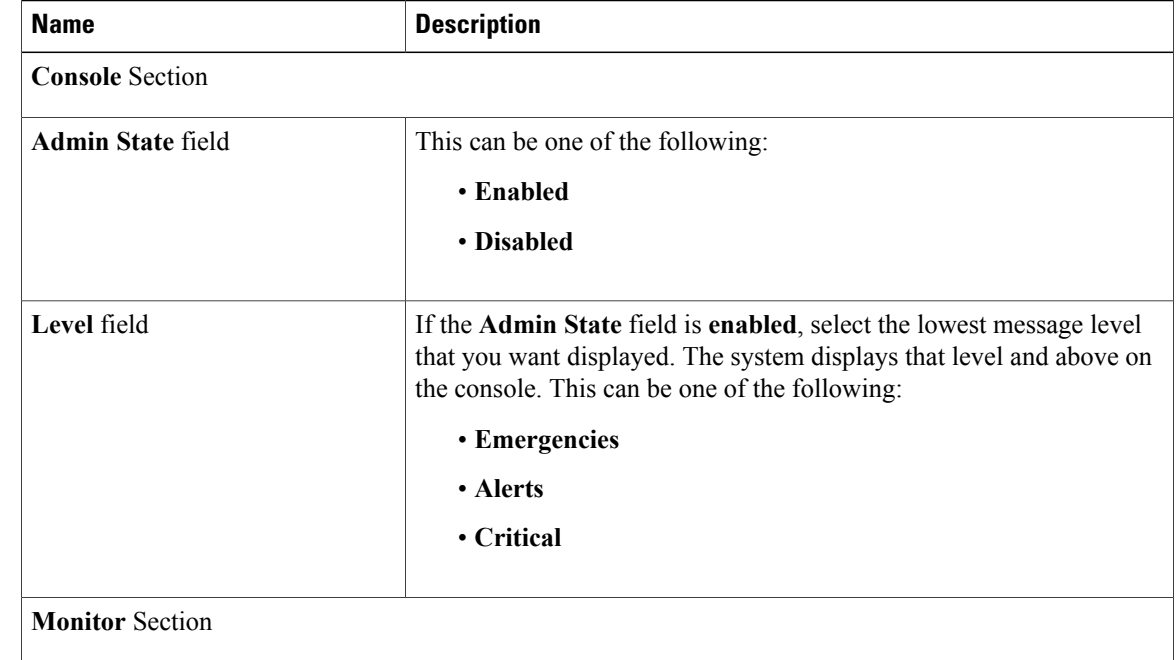

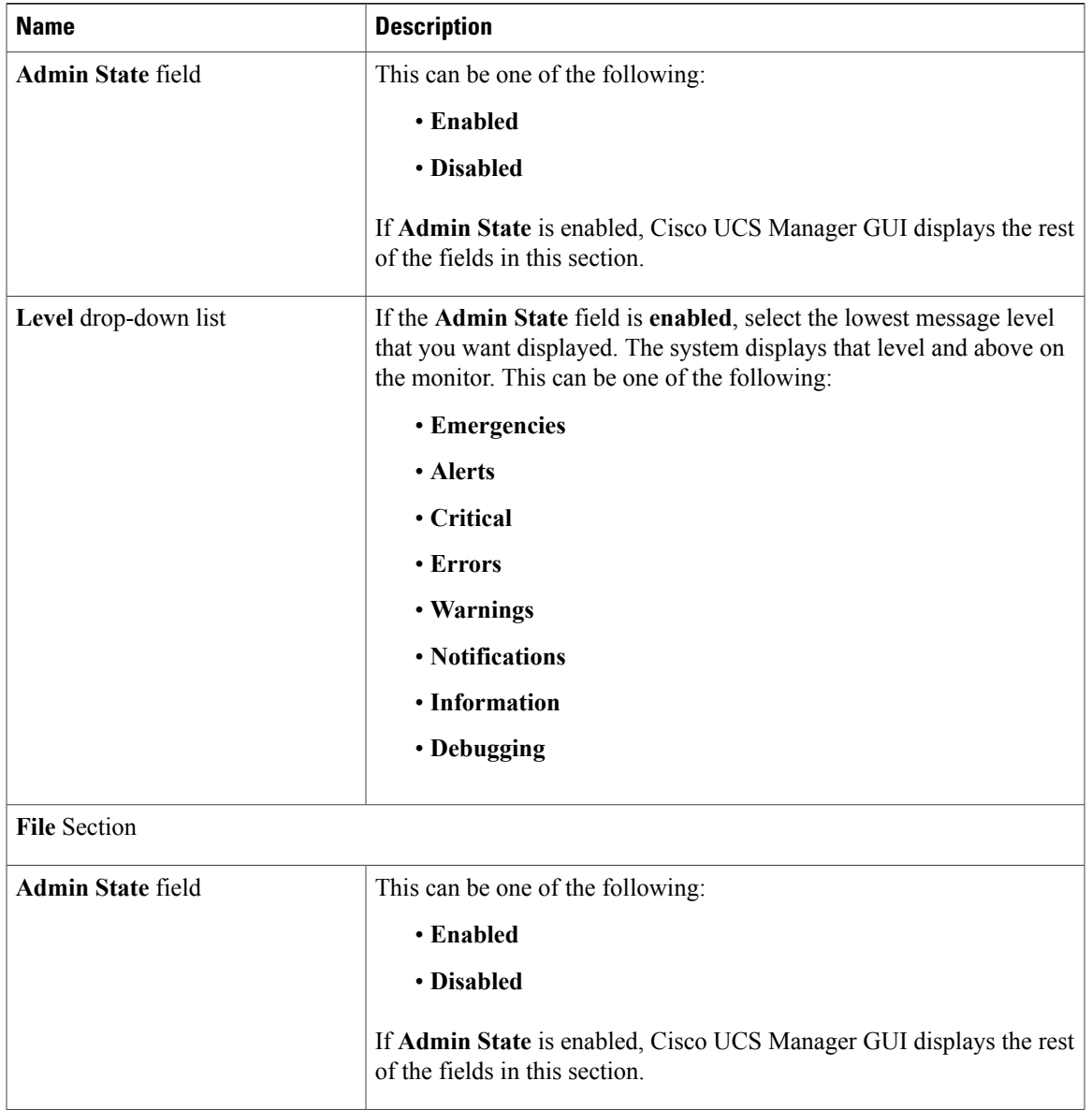

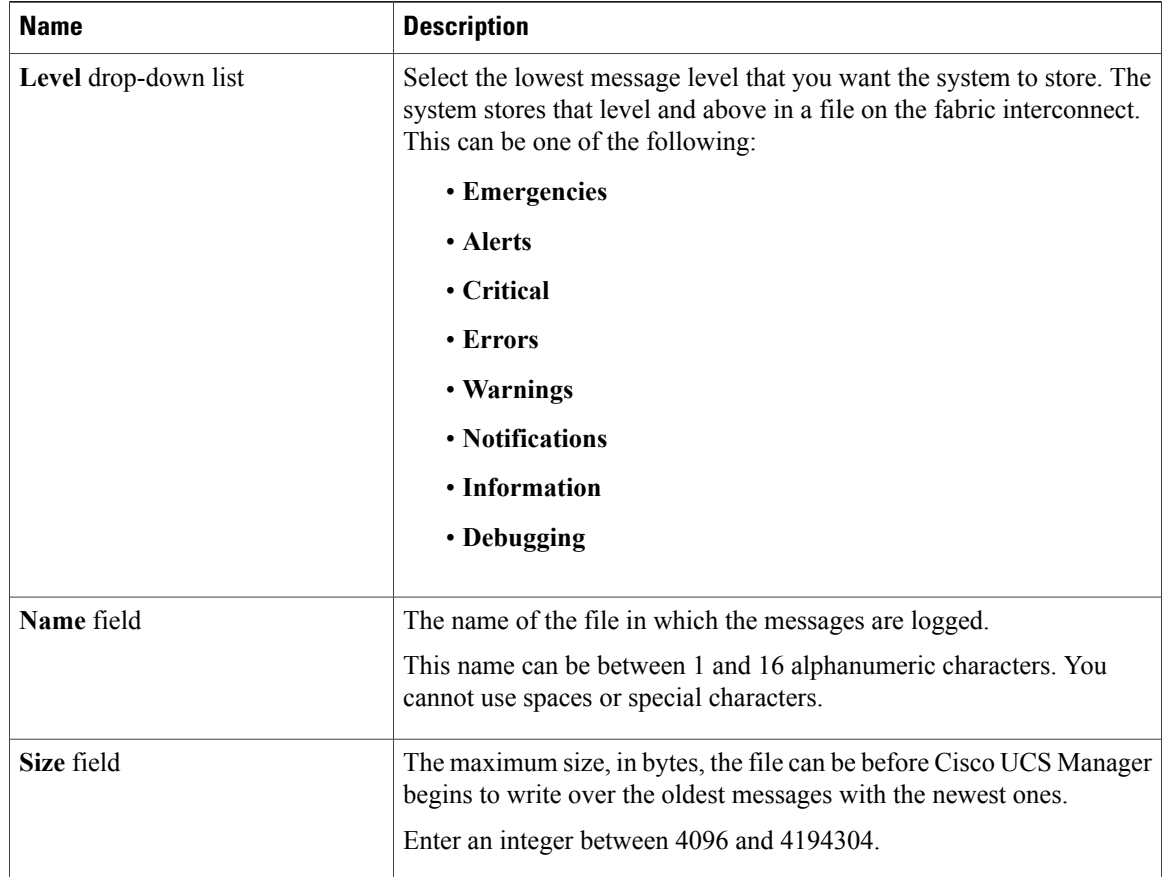

**Step 6** In the **Remote Destinations** area, complete the following fields to configure up to three external logs that can store messages generated by the Cisco UCS components:

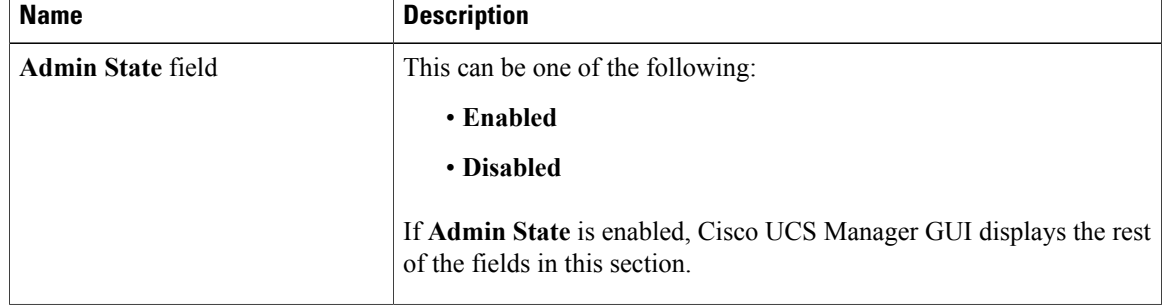

| <b>Name</b>             | <b>Description</b>                                                                                                    |
|-------------------------|----------------------------------------------------------------------------------------------------|
| Level drop-down list    | Select the lowest message level that you want the system to store. The<br>system stores that level and above in the remote file. This can be one<br>of the following: |
|                         | • Emergencies                                                                                                    |
|                         | • Alerts                                                                                                    |
|                         | • Critical                                                                                                    |
|                         | • Errors                                                                                                    |
|                         | • Warnings                                                                                                    |
|                         | • Notifications                                                                                                    |
|                         | • Information                                                                                                    |
|                         | • Debugging                                                                                                    |
| Hostname field          | The hostname or IP address on which the remote log file resides.                                                                                                    |
|                         | If you use a hostname rather than an IP address, you must<br><b>Note</b><br>configure a DNS server in Cisco UCS Manager.                                              |
| Facility drop-down list | This can be one of the following:                                                                                                    |
|                         | • Local0                                                                                                    |
|                         | • Local1                                                                                                    |
|                         | • Local2                                                                                                    |
|                         | • Local3                                                                                                    |
|                         | • Local4                                                                                                    |
|                         | • Local5                                                                                                    |
|                         | • Local6                                                                                                    |
|                         | • Local7                                                                                                    |
|                         |                                                                                                    |

**Step 7** Click **Save Changes**.

 $\mathbf I$ 

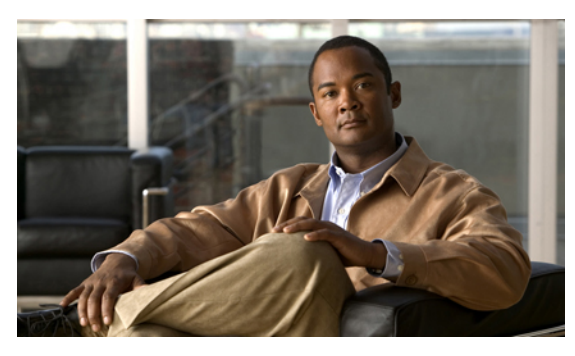

**INDEX**

# **A**

accounts **[159](#page-194-0), [160](#page-195-0), [162](#page-197-0), [171](#page-206-0), [176](#page-211-0), [177](#page-212-0), [179](#page-214-0), [180](#page-215-0)** admin **[160](#page-195-1)** creating user **[171](#page-206-0)** deleting local **[177](#page-212-1)** disabling **[176](#page-211-0)** enabling **[176](#page-211-1)** expiration **[160](#page-195-2)** locally authenticated **[160](#page-195-3), [177](#page-212-0), [179](#page-214-1), [180](#page-215-0)** remotely authenticated **[160](#page-195-4)** user **[159](#page-194-0), [162](#page-197-0)** username guidelines **[160](#page-195-0)** acknowledging **[578](#page-613-0), [591](#page-626-0), [605](#page-640-0)** blade servers **[591](#page-626-0)** chassis **[578](#page-613-0)** rack-mount servers **[605](#page-640-0)** activate firmware **[186](#page-221-0)** activating **[213,](#page-248-0) [214,](#page-249-0) [215,](#page-250-0) [217,](#page-252-0) [218,](#page-253-0) [219,](#page-254-0) [220,](#page-255-0) [221,](#page-256-0) [232,](#page-267-0) [236](#page-271-0)** adapter firmware **[213](#page-248-0)** BIOS firmware **[214](#page-249-0)** board controller firmware **[218](#page-253-0)** capability catalog **[232](#page-267-0)** CIMC firmware **[215](#page-250-0)** IOM firmware **[217](#page-252-0)** management extensions **[236](#page-271-0)** primary fabric interconnects **[220](#page-255-0)** standalone fabric interconnects **[221](#page-256-0)** subordinate fabric interconnects **[219](#page-254-0)** activating user accounts **[176](#page-211-1)** activities **[471](#page-506-0), [484](#page-519-0), [485](#page-520-0), [486](#page-521-0)** pending **[471,](#page-506-0) [484,](#page-519-1) [485,](#page-520-0) [486](#page-521-0)** adapter **[108](#page-143-0)** port channels **[108](#page-143-0)** adapter port channels **[108](#page-143-1)** viewing **[108](#page-143-1)** adapters **[41,](#page-76-0) [204,](#page-239-0) [212,](#page-247-0) [213,](#page-248-0) [430](#page-465-0)** activating firmware **[213](#page-248-0)** NIC **[41](#page-76-0)** updating firmware **[212](#page-247-0)** vCon placement **[430](#page-465-0)** verifying status **[204](#page-239-0)**

adapters *(continued)* VIC **[41](#page-76-1)** virtualization **[41](#page-76-0)** adding **[269](#page-304-0), [576](#page-611-0)** NTP servers **[576](#page-611-0)** ports to a port channel **[269](#page-304-0)** admin account **[160](#page-195-1)** administration **[43](#page-78-0)** aging time **[245](#page-280-0)** MAC address table **[245](#page-280-0)** alert groups **[685](#page-720-0)** profiles **[685](#page-720-0)** all configuration **[619](#page-654-0)** API, copying XML **[61](#page-96-0)** appliance port channels **[100](#page-135-0), [103](#page-138-0), [104](#page-139-0)** adding ports **[103](#page-138-1)** creating **[100](#page-135-0)** deleting **[104](#page-139-0)** disabling **[103](#page-138-0)** enabling **[103](#page-138-2)** removing ports **[103](#page-138-1)** appliance ports **[89,](#page-124-0) [92](#page-127-0)** configuring **[89](#page-124-0)** modifying **[92](#page-127-0)** architectural simplification **[9](#page-44-0)** area, Fault Summary **[48](#page-83-0)** associating servers **[544](#page-579-0)** authentication **[131](#page-166-0)** primary **[131](#page-166-0)** remote **[131](#page-166-1)** authentication domains **[150](#page-185-0)** about **[150](#page-185-1)** creating **[150](#page-185-0)** authentication profile **[449,](#page-484-0) [450](#page-485-0)** deleting **[450](#page-485-0)** authentication service **[151,](#page-186-0) [152](#page-187-0)** console **[151](#page-186-0)** default **[152](#page-187-0)** authentication services **[131](#page-166-0)** about **[131](#page-166-0)** authNoPriv **[122](#page-157-0)**

**Cisco UCS Manager GUI Configuration Guide, Release 2.0** 

<span id="page-744-0"></span>authPriv **[122](#page-157-0)**

autoconfiguration policy **[25,](#page-60-0) [417,](#page-452-0) [418](#page-453-0)** about **[25](#page-60-0), [417](#page-452-0)** creating **[417](#page-452-1)** deleting **[418](#page-453-0)** Automatically Reconnect **[57](#page-92-0)**

# **B**

backing up **[200](#page-235-0), [619](#page-654-0), [620](#page-655-0), [621](#page-656-0), [622](#page-657-0), [625](#page-660-0), [626](#page-661-0), [696](#page-731-3), [699](#page-734-0)** about **[619](#page-654-1)** considerations **[620](#page-655-0)** creating operations **[200](#page-235-0), [622](#page-657-0)** deleting operation **[626](#page-661-0)** modifying operations **[625](#page-660-0)** running operations **[200](#page-235-0), [625](#page-660-1)** system event log **[696](#page-731-3), [699](#page-734-0)** manual **[699](#page-734-0)** scheduled **[696](#page-731-3)** types **[619](#page-654-0)** user role **[621](#page-656-0)** backup operations **[200,](#page-235-0) [622,](#page-657-0) [625,](#page-660-1) [626](#page-661-0)** creating **[200](#page-235-0), [622](#page-657-0)** deleting **[626](#page-661-0)** modifying **[625](#page-660-0)** running **[200](#page-235-0), [625](#page-660-1)** banner **[56](#page-91-0), [57](#page-92-1)** pre-login **[56,](#page-91-0) [57](#page-92-1)** beacon **[582](#page-617-0), [594](#page-629-0), [607](#page-642-0)** blade servers **[594](#page-629-0)** chassis **[582](#page-617-0)** rack-mount servers **[607](#page-642-0)** beacon leds **[80](#page-115-0)** beacon LEDs **[84](#page-119-0)** best effort system class **[37,](#page-72-0) [298](#page-333-0)** binding **[311,](#page-346-0) [357,](#page-392-0) [561](#page-596-0)** service profiles **[561](#page-596-0)** vHBAs **[357](#page-392-0)** vNICs **[311](#page-346-0)** BIOS [213,](#page-248-1) [214,](#page-249-0) [381,](#page-416-0) [382,](#page-417-0) [384,](#page-419-0) [390,](#page-425-0) [392,](#page-427-0) [394,](#page-429-0) [395,](#page-430-0) [396,](#page-431-0) [397,](#page-432-0) [402,](#page-437-0) [403,](#page-438-0) [404](#page-439-0) activating firmware **[214](#page-249-0)** actual settings **[404](#page-439-0)** creating policy **[403](#page-438-0)** default settings **[402](#page-437-1)** modifying defaults **[404](#page-439-1)** policy **[402](#page-437-0)** settings **[381,](#page-416-0) [382,](#page-417-0) [384,](#page-419-0) [390,](#page-425-0) [392](#page-427-0), [394](#page-429-1), [395](#page-430-0), [396](#page-431-0), [397](#page-432-0)** about **[381](#page-416-0)** boot options **[396](#page-431-0)** Intel Directed I/O **[390](#page-425-0)** main **[382](#page-417-0)** PCI configuration **[395](#page-430-0)** processor **[384](#page-419-0)**

BIOS *(continued)* settings *(continued)* RAS memory **[392](#page-427-0)** serial port **[394](#page-429-1)** server management **[397](#page-432-0)** USB **[394](#page-429-0)** updating firmware **[213](#page-248-1)** BIOS, recovering **[595](#page-630-0), [609](#page-644-0)** blade **[572](#page-607-0)** viewing power cap **[572](#page-607-0)** blade servers [517](#page-552-0), [541](#page-576-0), [585](#page-620-0), [586](#page-621-0), [587](#page-622-0), [588](#page-623-0), [589](#page-624-0), [590](#page-625-0), [591](#page-626-0), [592](#page-627-0), [594](#page-629-1), [595](#page-630-0), **[596,](#page-631-0) [597,](#page-632-0) [604,](#page-639-0) [650](#page-685-0)** decommissioning **[592](#page-627-0)** determining boot order **[587](#page-622-0)** hardware based service profiles **[517](#page-552-0)** issuing an NMI **[597](#page-632-0)** locator LED **[594](#page-629-0)** managing **[585](#page-620-0), [586](#page-621-0)** monitoring **[650](#page-685-0)** POST results **[596](#page-631-0)** power cycling **[589](#page-624-0)** reacknowledging **[591](#page-626-0)** recovering BIOS **[595](#page-630-0)** removing **[594](#page-629-2)** from database **[594](#page-629-2)** resetting **[594](#page-629-1), [595](#page-630-1)** CIMC **[595](#page-630-1)** CMOS **[594](#page-629-1)** shutting down **[588](#page-623-0)** template based service profiles **[541](#page-576-0)** unexpected power changes **[590](#page-625-0), [604](#page-639-0)** blade-level power cap **[571](#page-606-0)** setting for server **[571](#page-606-0)** board controllers, activating firmware **[218](#page-253-0)** boot **[441,](#page-476-0) [465,](#page-500-0) [466](#page-501-0)** LAN **[465](#page-500-0)** local disk **[465](#page-500-1), [466](#page-501-1)** SAN **[441](#page-476-1)** virtual media **[466](#page-501-0)** boot options, BIOS settings **[396](#page-431-0)** boot order **[454](#page-489-0), [458](#page-493-0), [587](#page-622-0), [601](#page-636-0)** blade servers **[587](#page-622-0)** modifying **[458](#page-493-0)** rack-mount servers **[601](#page-636-0)** setting **[454](#page-489-0)** boot order, modifying **[550](#page-585-0)** boot parameters **[454,](#page-489-0) [458](#page-493-0)** iSCSI boot **[454,](#page-489-0) [458](#page-493-0)** modifying **[458](#page-493-0)** setting **[454](#page-489-0)** boot policies **[15](#page-50-0), [439](#page-474-0), [440](#page-475-0), [441](#page-476-0), [465](#page-500-2), [466](#page-501-0), [467](#page-502-0)** about **[15,](#page-50-0) [439](#page-474-0)** creating **[440](#page-475-0)** deleting **[467](#page-502-0)**

boot policies *(continued)* LAN boot **[465](#page-500-2)** local disk boot **[465](#page-500-1), [466](#page-501-1)** SAN boot **[441](#page-476-0)** virtual media boot **[466](#page-501-0)** boot process **[444](#page-479-0)** iSCSI **[444](#page-479-0)** bootflash, available space **[209](#page-244-0)** booting **[586,](#page-621-0) [587,](#page-622-1) [600,](#page-635-0) [601](#page-636-0)** blade servers **[586](#page-621-0)** determining boot order **[587,](#page-622-0) [601](#page-636-0)** rack-mount servers **[600](#page-635-0)** servers from service profile **[587,](#page-622-1) [601](#page-636-1)** bronze system class **[37,](#page-72-1) [298](#page-333-1)** bundles, firmware **[184](#page-219-0)** burned in values **[14](#page-49-0), [488](#page-523-0)**

# **C**

Cabling Considerations for Port Channel Mode} **[109](#page-144-0)** About **[109](#page-144-0)** Call Home [675](#page-710-0), [677,](#page-712-0) [678,](#page-713-0) [679](#page-714-0), [680,](#page-715-0) [683,](#page-718-0) [684](#page-719-0), [685,](#page-720-0) [686,](#page-721-0) [688](#page-723-0), [689](#page-724-0), [690,](#page-725-0) [692](#page-727-0), **[694](#page-729-0)** about **[675](#page-710-0)** Cisco TAC-1 profile **[692](#page-727-0)** configuring **[680](#page-715-0)** configuring policies **[688](#page-723-1)** considerations **[677](#page-712-0)** creating profiles **[686](#page-721-0)** deleting policies **[690](#page-725-0)** deleting profiles **[688](#page-723-2)** disabling **[683](#page-718-1)** disabling policies **[689](#page-724-0)** enabling **[683](#page-718-0)** enabling policies **[690](#page-725-1)** policies **[688](#page-723-0)** profiles **[685](#page-720-0)** registering Smart Call Home **[694](#page-729-0)** severity levels **[678](#page-713-0)** Smart Call Home **[679](#page-714-0)** system inventory messages **[684](#page-719-1)** canceling image downloads **[208](#page-243-0)** capability catalog **[230](#page-265-0), [231](#page-266-0), [232](#page-267-0), [233](#page-268-0), [234](#page-269-0), [235](#page-270-0)** about **[230](#page-265-1)** activating **[232](#page-267-0)** contents **[230](#page-265-0)** updates **[231](#page-266-0)** updating **[233](#page-268-1), [234](#page-269-0), [235](#page-270-0)** verifying version **[232](#page-267-1)** viewing provider **[233](#page-268-0)** capping server power usage **[571](#page-606-0)**

catalog **[185](#page-220-0), [230](#page-265-0), [231](#page-266-0)** capability **[230,](#page-265-1) [231](#page-266-0)** firmware images **[185](#page-220-0)** CDP **[318](#page-353-0)** certificate **[115](#page-150-0), [117](#page-152-0)** about **[115](#page-150-0)** HTTPS **[117](#page-152-0)** changing **[57,](#page-92-0) [86](#page-121-0)** ports **[86](#page-121-0)** properties **[57](#page-92-0)** chassis [16](#page-51-0), [53](#page-88-0), [239](#page-274-0), [242](#page-277-0), [566](#page-601-0), [568](#page-603-0), [577](#page-612-0), [578](#page-613-0), [579](#page-614-0), [580](#page-615-0), [581](#page-616-0), [582](#page-617-1), [591](#page-626-0), [593](#page-628-0), **[597](#page-632-0), [648](#page-683-0)** acknowledging **[578](#page-613-0)** acknowledging servers **[591](#page-626-0)** decommissioning **[579](#page-614-0)** discovery policy **[16](#page-51-0), [239](#page-274-0), [242](#page-277-0)** enabling decommissioned **[579](#page-614-1), [580](#page-615-0)** hybrid display **[53](#page-88-0)** issuing an NMI **[597](#page-632-0)** management **[577](#page-612-0)** monitoring **[648](#page-683-0)** POST results **[582](#page-617-2)** power groups **[566,](#page-601-0) [568](#page-603-1)** adding chassis **[568](#page-603-2)** creating **[566](#page-601-0)** deleting **[568](#page-603-1)** removing chassis **[568](#page-603-0)** reacknowledging slot **[593](#page-628-0)** removing **[579](#page-614-2)** removing server **[591](#page-626-1)** renumbering **[581](#page-616-0)** turning off locator LED **[582](#page-617-0)** turning on locator LED **[582](#page-617-1)** chassis connectivity policy **[243](#page-278-0)** system-related policies **[243](#page-278-0)** chassis **[243](#page-278-0)** chassis discovery policy **[16](#page-51-0), [239](#page-274-0), [242](#page-277-0)** about **[16](#page-51-0), [239](#page-274-0)** configuring **[242](#page-277-0)** chassis management **[577](#page-612-0), [578](#page-613-0), [579,](#page-614-1) [580,](#page-615-0) [582,](#page-617-0) [648](#page-683-0)** acknowledging **[578](#page-613-0)** enabling decommissioned **[579](#page-614-1), [580](#page-615-0)** monitoring **[648](#page-683-0)** removing **[579](#page-614-2)** turning off locator LED **[582](#page-617-0)** turning on locator LED **[582](#page-617-1)** CIM-XML, configuring **[114](#page-149-0)** CIMC **[215,](#page-250-1) [373,](#page-408-0) [374,](#page-409-0) [375,](#page-410-0) [376,](#page-411-0) [377,](#page-412-0) [595,](#page-630-1) [608](#page-643-0)** activating firmware **[215](#page-250-0)** IP address **[373](#page-408-0)** Management IP **[374,](#page-409-0) [375,](#page-410-0) [376,](#page-411-0) [377](#page-412-0)** blade server **[374](#page-409-0)** rack server **[375](#page-410-0)** service profile templates **[377](#page-412-0)**

CIMC *(continued)* Management IP *(continued)* service profiles **[376](#page-411-0)** resetting **[595](#page-630-1), [608](#page-643-0)** updating firmware **[215](#page-250-1)** Cisco Discovery Protocol **[23,](#page-58-0) [317,](#page-352-0) [318](#page-353-0)** Cisco TAC-1 profile, configuring **[692](#page-727-0)** Cisco UCS Manager **[43,](#page-78-0) [47,](#page-82-0) [196](#page-231-0)** about **[43](#page-78-0)** GUI **[47](#page-82-0)** impact of firmware upgrade **[196](#page-231-0)** Cisco VM-FEX **[41](#page-76-2)** cisco-av-pair **[132](#page-167-0)** CiscoAVPair **[132](#page-167-0)** clearing licenses **[256](#page-291-0)** clearing system event log **[699](#page-734-1)** cloning service profiles **[544](#page-579-1)** cluster configuration **[69,](#page-104-0) [71,](#page-106-0) [202](#page-237-0)** high availability status **[202](#page-237-0)** primary fabric interconnect **[69](#page-104-0)** subordinate fabric interconnect **[71](#page-106-0)** CMOS resetting **[594](#page-629-1), [608](#page-643-1)** communication services **[55](#page-90-0), [113,](#page-148-0) [114,](#page-149-0) [115](#page-150-1), [116,](#page-151-0) [117](#page-152-0), [118,](#page-153-0) [119](#page-154-0), [125,](#page-160-0) [126](#page-161-0), [128,](#page-163-0) [129,](#page-164-0) [174](#page-209-0)** about **[113](#page-148-0)** CIM-XML **[114](#page-149-0)** configuring **[129](#page-164-1)** HTTP **[115](#page-150-1)** HTTPS **[116,](#page-151-0) [117,](#page-152-0) [118,](#page-153-0) [119](#page-154-0)** SNMP **[125](#page-160-0), [126](#page-161-0), [128](#page-163-0), [129](#page-164-0)** Telnet **[129](#page-164-2)** web session limits **[55](#page-90-0), [174](#page-209-0)** community, SNMP **[125](#page-160-0)** component, firmware **[184](#page-219-0)** configuration **[200,](#page-235-0) [621,](#page-656-1) [622,](#page-657-0) [625,](#page-660-1) [626,](#page-661-1) [631](#page-666-0)** backing up **[200](#page-235-0), [622](#page-657-0), [625](#page-660-1)** import methods **[621](#page-656-2)** importing **[621](#page-656-3)** restoring **[621](#page-656-1), [626](#page-661-1), [631](#page-666-0)** configuration, cluster **[69](#page-104-0), [71](#page-106-0)** configuration, standalone **[67](#page-102-0)** configuring **[85,](#page-120-0) [111,](#page-146-0) [114,](#page-149-0) [115,](#page-150-1) [116,](#page-151-0) [117,](#page-152-0) [118,](#page-153-0) [119,](#page-154-0) [129,](#page-164-1) [264](#page-299-0)** CIM-XML **[114](#page-149-0)** communication services **[129](#page-164-1)** HTTP **[115](#page-150-1)** HTTPS **[116,](#page-151-0) [117,](#page-152-0) [118,](#page-153-0) [119](#page-154-0)** ports **[111,](#page-146-0) [264](#page-299-0)** server ports **[85](#page-120-0)** confirmation messages **[58](#page-93-0)** considerations **[620,](#page-655-0) [677](#page-712-0)** backup operations **[620](#page-655-0)** Call Home **[677](#page-712-0)** console authentication service **[151](#page-186-0)** console, KVM **[611,](#page-646-0) [615](#page-650-0)**

converged network adapters **[41](#page-76-0)** virtualization **[41](#page-76-0)** copying system event log **[698](#page-733-1)** copying XML **[61](#page-96-0)** Core File Exporter **[703,](#page-738-1) [704](#page-739-1)** about **[703](#page-738-2)** configuring **[703](#page-738-1)** disabling **[704](#page-739-1)** corrupt BIOS **[595,](#page-630-0) [609](#page-644-0)** creating **[541,](#page-576-1) [543](#page-578-0)** service profile templates **[543](#page-578-0)** service profiles **[541](#page-576-1)** custom roles **[164](#page-199-0)** reserved words **[164](#page-199-0)**

### **D**

database **[619](#page-654-1), [621](#page-656-1)** backing up **[619](#page-654-1)** restoring **[621](#page-656-1)** deactivating user accounts **[176](#page-211-0)** decommissioning **[579](#page-614-0), [592](#page-627-0), [605](#page-640-1)** blade servers **[592](#page-627-0)** chassis **[579](#page-614-0)** rack-mount ervers **[605](#page-640-1)** decommissioning chassis, guidelines **[577](#page-612-1)** decommissioning rack-mount servers **[600](#page-635-1)** decommissioning servers **[586](#page-621-1)** default authentication service **[152](#page-187-0)** default service profiles **[14](#page-49-0), [488](#page-523-0), [517](#page-552-0)** default zoning **[95](#page-130-0), [96](#page-131-0), [97](#page-132-0)** about **[95](#page-130-0)** disabling **[97](#page-132-0)** enabling **[96](#page-131-0)** deferring deployment **[29](#page-64-0), [469](#page-504-0), [470](#page-505-0), [471](#page-506-1), [472](#page-507-0), [477](#page-512-0), [479,](#page-514-0) [481,](#page-516-0) [482,](#page-517-0) [484,](#page-519-0) [485,](#page-520-1) [486](#page-521-0)** guidelines **[471](#page-506-1)** maintenance policies **[29,](#page-64-0) [470,](#page-505-0) [482](#page-517-1)** one time occurrences **[477,](#page-512-0) [481](#page-516-0)** pending activities **[471](#page-506-0), [484](#page-519-1), [485](#page-520-0), [486](#page-521-0)** deploying **[484,](#page-519-1) [485,](#page-520-0) [486](#page-521-0)** viewing **[484](#page-519-0)** recurring occurrences **[479,](#page-514-0) [481](#page-516-1)** schedules **[470,](#page-505-1) [472,](#page-507-0) [482](#page-517-0)** service profiles **[469](#page-504-0)** deleting **[562](#page-597-0)** service profiles **[562](#page-597-0)** determining acceptable range **[60](#page-95-0)** determining policy usage **[60](#page-95-1)** determining pool usage **[61](#page-96-1)** disabling **[88](#page-123-0), [99](#page-134-0), [112](#page-147-0), [129](#page-164-1), [266](#page-301-0), [267](#page-302-0), [269](#page-304-1), [683](#page-718-1), [704](#page-739-1)** Call Home **[683](#page-718-1)**

disabling *(continued)* communication services **[129](#page-164-1)** Core File Exporter **[704](#page-739-1)** port channels **[269](#page-304-1)** ports **[88](#page-123-0), [112](#page-147-0)** server ports **[266](#page-301-0)** uplink Ethernet port channels **[99](#page-134-0)** uplinkEthernet ports **[267](#page-302-0)** disassociating servers **[545](#page-580-0)** disaster recovery **[619](#page-654-1), [621](#page-656-1)** discovery policy **[16,](#page-51-0) [25,](#page-60-1) [239,](#page-274-0) [242,](#page-277-0) [244,](#page-279-0) [419,](#page-454-0) [420](#page-455-0)** chassis **[16,](#page-51-0) [239,](#page-274-0) [242](#page-277-0)** rack server **[25,](#page-60-1) [244](#page-279-1)** server **[25,](#page-60-2) [419,](#page-454-1) [420](#page-455-0)** disjoint L2 networks **[321](#page-356-0), [322](#page-357-0), [323](#page-358-0), [324](#page-359-0), [327](#page-362-0), [328](#page-363-0), [329](#page-364-0)** about **[321](#page-356-0)** configuring **[324](#page-359-0)** guidelines **[322](#page-357-0)** pinning considerations **[323](#page-358-0)** VLANs **[327](#page-362-0), [328](#page-363-0), [329](#page-364-0)** assigning ports and port channels **[327](#page-362-0)** removing ports and port channels **[328](#page-363-0)** viewing port and port channel assignments **[329](#page-364-0)** disk drive monitoring **[658,](#page-693-0) [659,](#page-694-0) [660](#page-695-0)** about **[658](#page-693-1)** interpreting results **[659,](#page-694-1) [660](#page-695-0)** limitations **[658](#page-693-0)** prerequisites **[659](#page-694-0)** support **[658](#page-693-0)** DNS servers **[237](#page-272-0), [238](#page-273-0)** about **[237](#page-272-0)** adding **[237](#page-272-1)** deleting **[238](#page-273-0)** domains, disjoint L2 **[321](#page-356-0)** downgrading **[199](#page-234-0)** firmware **[199](#page-234-1)** prerequisites **[199](#page-234-0)** download firmware **[186](#page-221-0)** downloading **[206,](#page-241-0) [207,](#page-242-0) [208,](#page-243-0) [250,](#page-285-0) [251](#page-286-0)** canceling **[208](#page-243-0)** images **[206,](#page-241-0) [207](#page-242-0)** licenses **[250,](#page-285-0) [251](#page-286-0)** dynamic vNIC connection policy **[19](#page-54-0)**

# **E**

about **[19](#page-54-0)**

enabling [87,](#page-122-0) [112,](#page-147-1) [125,](#page-160-0) [129,](#page-164-2) [265,](#page-300-0) [266,](#page-301-1) [268,](#page-303-0) [579,](#page-614-1) [580,](#page-615-0) [680,](#page-715-0) [683,](#page-718-0) [690,](#page-725-2) [703](#page-738-1) Call Home **[680,](#page-715-0) [683](#page-718-0)** Core File Exporter **[703](#page-738-1)** decommissioned chassis **[579](#page-614-1), [580](#page-615-0)** port channels **[268](#page-303-0)**

enabling *(continued)* ports **[87](#page-122-0), [112](#page-147-1)** server ports **[265](#page-300-0)** Smart Call Home **[690](#page-725-2)** SNMP **[125](#page-160-0)** Telnet **[129](#page-164-2)** uplinkEthernet ports **[266](#page-301-1)** end-host mode **[73](#page-108-0), [74](#page-109-0), [264](#page-299-1)** Ethernet **[73](#page-108-0)** Fibre Channel **[74](#page-109-0)** endpoints **[194](#page-229-0), [196](#page-231-1), [197](#page-232-0)** direct firmware upgrade **[194,](#page-229-0) [196](#page-231-1)** service profile upgrade **[197](#page-232-0)** enforcing password strength **[174](#page-209-1)** Ethernet [11](#page-46-0), [29](#page-64-1), [38,](#page-73-0) [73,](#page-108-0) [77,](#page-112-0) [82,](#page-117-0) [83,](#page-118-0) [84,](#page-119-0) [85,](#page-120-0) [86,](#page-121-1) [89,](#page-124-0) [92,](#page-127-0) [94,](#page-129-0) [97,](#page-132-1) [98,](#page-133-0) [99,](#page-134-1) [100,](#page-135-0) **[103](#page-138-1), [104](#page-139-0), [264](#page-299-1), [267](#page-302-1), [304](#page-339-0)** appliance port channels **[100](#page-135-0), [103](#page-138-1), [104](#page-139-0)** appliance ports **[89,](#page-124-0) [92](#page-127-0)** beacon LEDs **[84](#page-119-0)** changing uplink ports **[86](#page-121-1)** FCoE storage ports **[94](#page-129-0)** Fibre Channel over **[11](#page-46-0)** flow control policies **[29,](#page-64-1) [38,](#page-73-0) [304](#page-339-0)** port mode **[82,](#page-117-0) [83](#page-118-0)** server ports **[85](#page-120-0)** switching mode **[73,](#page-108-0) [264](#page-299-1)** uplink port channels **[97,](#page-132-1) [98,](#page-133-0) [99,](#page-134-1) [100,](#page-135-1) [267](#page-302-1)** adding ports **[99](#page-134-1)** deleting **[100](#page-135-1)** disabling **[99](#page-134-0)** removing ports **[99](#page-134-1)** uplink ports **[77](#page-112-0), [85](#page-120-1)** Ethernet adapter policies **[19,](#page-54-1) [312,](#page-347-0) [313](#page-348-0), [317](#page-352-1), [358](#page-393-0)** about **[19](#page-54-1), [312](#page-347-0), [358](#page-393-0)** creating **[313](#page-348-0)** deleting **[317](#page-352-1)** Ethernet switching mode **[72](#page-107-0)** about **[72](#page-107-0)** events **[696,](#page-731-4) [698,](#page-733-1) [699](#page-734-2)** SEL policy **[696](#page-731-3)** system event log **[696](#page-731-4), [698](#page-733-1), [699](#page-734-3)** backing up **[699](#page-734-0)** clearing **[699](#page-734-1)** copying **[698](#page-733-1)** printing **[699](#page-734-3)** refreshing **[699](#page-734-2)** viewing **[696](#page-731-4)** exiting **[54](#page-89-0)** expiration, accounts **[160](#page-195-2)** explicit assignment **[430,](#page-465-1) [434,](#page-469-0) [435](#page-470-0)** exporting **[619](#page-654-0), [621](#page-656-0), [622](#page-657-0)** backup **[622](#page-657-0)** backup types **[619](#page-654-0)** configuration **[619](#page-654-1)**

exporting *(continued)* user role **[621](#page-656-0)** external applications **[59](#page-94-0)**

### **F**

fabric **[108](#page-143-2)** port channels **[108](#page-143-2)** fabric failover **[318](#page-353-0)** fabric interconnects [46](#page-81-0), [65](#page-100-0), [66,](#page-101-0) [67,](#page-102-0) [69,](#page-104-0) [71,](#page-106-0) [72,](#page-107-0) [73,](#page-108-0) [74,](#page-109-0) [75,](#page-110-0) [76,](#page-111-0) [86,](#page-121-0) [87,](#page-122-0) [88,](#page-123-0) [89,](#page-124-1) [196,](#page-231-2) [202](#page-237-0), [209](#page-244-0), [219,](#page-254-0) [220](#page-255-0), [221](#page-256-0), [247,](#page-282-0) [248,](#page-283-0) [252](#page-287-0), [253,](#page-288-0) [255,](#page-290-0) [256](#page-291-1), [334](#page-369-0), **[341,](#page-376-0) [631,](#page-666-0) [633,](#page-668-0) [634,](#page-669-0) [636,](#page-671-0) [647](#page-682-0)** admin password recover **[634,](#page-669-1) [636](#page-671-0)** admin password recovery **[633](#page-668-0)** available space **[209](#page-244-0)** changing **[75](#page-110-0)** subnets **[75](#page-110-0)** virtual IP address **[75](#page-110-0)** changing ports **[86](#page-121-0)** determining leadership role **[76,](#page-111-0) [634](#page-669-2)** disabling ports **[88](#page-123-0)** enabling ports **[87](#page-122-0)** enabling standalone for cluster **[72](#page-107-1)** Ethernet switching mode **[72](#page-107-0)** failover **[66](#page-101-1)** FC uplink trunking **[334,](#page-369-0) [341](#page-376-1)** Fibre Channel switching mode **[74](#page-109-1)** high availability **[46](#page-81-0)** high availability status **[202](#page-237-0)** host ID **[248](#page-283-0)** impact of firmware upgrade **[196](#page-231-2)** initial setup **[65,](#page-100-0) [66,](#page-101-2) [67,](#page-102-0) [69,](#page-104-0) [71](#page-106-0)** about **[65](#page-100-0)** first **[69](#page-104-0)** management port **[66](#page-101-2)** second **[71](#page-106-0)** setup mode **[66](#page-101-0)** standalone **[67](#page-102-0)** licenses **[247,](#page-282-0) [252,](#page-287-0) [253,](#page-288-0) [255,](#page-290-0) [256](#page-291-1)** clearing **[256](#page-291-0)** expiry date **[256](#page-291-1)** grace period **[255](#page-290-0)** installing **[252](#page-287-0)** viewing **[253](#page-288-0)** mode **[73](#page-108-0), [74](#page-109-0)** monitoring **[647](#page-682-0)** overall status **[202](#page-237-1)** ports **[255](#page-290-0)** grace period **[255](#page-290-0)** restoring configuration **[631](#page-666-0)** system configuration type **[66](#page-101-1)** unconfiguring ports **[89](#page-124-1)**

fabric interconnects *(continued)* updating UCS Manager **[219](#page-254-1)** upgrading firmware **[219](#page-254-0), [220](#page-255-0), [221](#page-256-0)** verifying firmware **[634](#page-669-0)** fabric port channels **[110](#page-145-0)** member ports **[110](#page-145-0)** deleting **[110](#page-145-0)** viewing **[110](#page-145-1)** fabric ports **[110](#page-145-0)** port channels **[110](#page-145-0)** member ports, deleting **[110](#page-145-0)** fault collection policy **[28](#page-63-0), [701](#page-736-1), [702](#page-737-0)** about **[28,](#page-63-0) [701](#page-736-1)** configuring **[702](#page-737-0)** Fault Summary area **[48](#page-83-0)** faults **[28,](#page-63-0) [678,](#page-713-0) [701,](#page-736-1) [702,](#page-737-0) [703,](#page-738-1) [704](#page-739-1)** Call Home severity levels **[678](#page-713-0)** collection policy **[28,](#page-63-0) [701,](#page-736-1) [702](#page-737-0)** Core File Exporter **[703,](#page-738-2) [704](#page-739-1)** lifecycle **[28](#page-63-0), [701](#page-736-1)** FC end-host mode **[334](#page-369-1)** VSAN ID restrictions **[334](#page-369-1)** FC switch mode **[334](#page-369-1)** VSAN ID restrictions **[334](#page-369-1)** FC uplinks **[334,](#page-369-0) [341](#page-376-1)** trunking **[334,](#page-369-0) [341](#page-376-1)** about **[334](#page-369-0)** disabling **[341](#page-376-0)** enabling **[341](#page-376-1)** FCoE **[11](#page-46-0)** FCoE storage ports, configuring **[94](#page-129-0)** FCoE VLAN ID **[340](#page-375-0)** changing **[340](#page-375-0)** feature **[247](#page-282-0)** licenses **[247](#page-282-0)** features **[38](#page-73-1)** opt-in **[38](#page-73-2)** stateless computing **[38](#page-73-1)** Fibre Channel [11,](#page-46-1) [74,](#page-109-0) [77,](#page-112-0) [82,](#page-117-0) [83,](#page-118-0) [84,](#page-119-0) [94,](#page-129-1) [95,](#page-130-1) [104,](#page-139-1) [105,](#page-140-0) [106](#page-141-0), [107](#page-142-0) beacon LEDs **[84](#page-119-0)** link-level flow control **[11](#page-46-2)** over Ethernet **[11](#page-46-0)** port channels **[104](#page-139-2), [105](#page-140-0), [106](#page-141-1), [107](#page-142-0)** adding ports **[106](#page-141-1)** deleting **[107](#page-142-0)** disabling **[106](#page-141-0)** modifying **[106](#page-141-2)** removing ports **[106](#page-141-1)** port mode **[82,](#page-117-0) [83](#page-118-0)** priority flow control **[11](#page-46-1)** storage ports **[94](#page-129-1), [95](#page-130-1)** switching mode **[74](#page-109-0)** uplink ports **[77](#page-112-0)**

Fibre Channel adapter policies **[19,](#page-54-1) [312,](#page-347-0) [358,](#page-393-0) [359,](#page-394-0) [364](#page-399-0)** about **[19,](#page-54-1) [312,](#page-347-0) [358](#page-393-0)** creating **[359](#page-394-0)** deleting **[364](#page-399-0)** Fibre Channel switching **[95](#page-130-0)** default zoning **[95](#page-130-0)** Fibre Channel switching mode **[74](#page-109-1)** about **[74](#page-109-1)** Fibre Channel system class **[37](#page-72-2), [298](#page-333-2)** fields, acceptable range **[60](#page-95-0)** filtering tables **[51](#page-86-0)** finding acceptable range **[60](#page-95-0)** firmware [21](#page-56-0), [22,](#page-57-0) [183,](#page-218-0) [184](#page-219-0), [185,](#page-220-0) [186,](#page-221-0) [187](#page-222-0), [188,](#page-223-0) [190](#page-225-0), [192](#page-227-0), [193,](#page-228-0) [194](#page-229-0), [195,](#page-230-0) [196,](#page-231-1) [197](#page-232-0), [198,](#page-233-0) [199](#page-234-0), [204](#page-239-1), [206,](#page-241-0) [207](#page-242-0), [208,](#page-243-0) [209](#page-244-1), [210,](#page-245-0) [212](#page-247-0), [213](#page-248-0), [214,](#page-249-0) [215](#page-250-0), [216,](#page-251-0) [217](#page-252-0), [218](#page-253-0), [219](#page-254-1), [220](#page-255-0), [221](#page-256-0), [222](#page-257-0), [223](#page-258-0), [226](#page-261-0), [227](#page-262-0), [228](#page-263-0), [230](#page-265-2), [235](#page-270-1), [634](#page-669-0) about **[183](#page-218-0)** activating adapters **[213](#page-248-0)** activating BIOS **[214](#page-249-0)** activating board controller **[218](#page-253-0)** activating CIMC **[215](#page-250-0)** activating IOM **[217](#page-252-0)** bundles **[184](#page-219-0)** canceling image download **[208](#page-243-0)** deleting images **[210](#page-245-1)** deleting packages **[209](#page-244-2)** direct upgrade **[194](#page-229-0)** downgrades **[199](#page-234-1)** downloading packages **[206,](#page-241-0) [207](#page-242-0)** fabric interconnect **[634](#page-669-0)** guidelines **[187](#page-222-0), [188](#page-223-0), [190](#page-225-0)** host package **[21](#page-56-0), [197](#page-232-1), [222](#page-257-0), [227](#page-262-0)** host packages **[226](#page-261-0)** image contents **[209](#page-244-1)** image headers **[185](#page-220-1)** images **[185](#page-220-0)** management **[186](#page-221-0)** management extensions **[235](#page-270-1)** management package **[22,](#page-57-0) [198,](#page-233-0) [223,](#page-258-0) [228](#page-263-1)** management packages **[228](#page-263-0)** obtaining packages **[204](#page-239-1)** outage impacts **[196](#page-231-1)** prerequisites **[199](#page-234-0)** service profiles **[197](#page-232-0)** updating **[210](#page-245-0)** updating adapters **[212](#page-247-0)** updating BIOS **[213](#page-248-1)** updating CIMC **[215](#page-250-1)** updating IOM **[216](#page-251-0)** updating UCS Manager **[219](#page-254-1)** upgrade order **[192](#page-227-0), [193](#page-228-0)** upgrade stages **[195](#page-230-0), [198](#page-233-1)** upgrades **[187](#page-222-1)** upgrading fabric interconnects **[219,](#page-254-0) [220](#page-255-0), [221](#page-256-0)** verifying **[230](#page-265-2)**

flexibility **[10](#page-45-0)** flow control **[11](#page-46-2)** link-level **[11](#page-46-2)** priority **[11](#page-46-1)** flow control policy **[29,](#page-64-1) [38,](#page-73-0) [86,](#page-121-1) [304,](#page-339-0) [305](#page-340-0)** about **[29](#page-64-1), [38](#page-73-0), [304](#page-339-0)** creating **[304](#page-339-1)** deleting **[305](#page-340-0)** uplink Ethernet ports **[86](#page-121-1)** full state **[619](#page-654-0)**

# **G**

global cap policy **[20,](#page-55-0) [564,](#page-599-0) [565](#page-600-0)** configuring **[565](#page-600-0)** gold system class **[37](#page-72-1), [298](#page-333-1)** graceful shutdown **[589](#page-624-0), [603](#page-638-0)** group maps **[141](#page-176-0)** LDAP **[141](#page-176-1)** creating **[141](#page-176-0)** deleting **[141](#page-176-1)** GUI **[47,](#page-82-0) [48,](#page-83-1) [50,](#page-85-0) [51,](#page-86-1) [53,](#page-88-0) [54,](#page-89-0) [57,](#page-92-0) [61](#page-96-0)** about **[47](#page-82-0)** copying XML **[61](#page-96-0)** customizing tables **[51](#page-86-1)** Fault Summary area **[48](#page-83-0)** hybrid display **[53](#page-88-0)** logging in, HTTP **[54](#page-89-1)** logging in, HTTPS **[53](#page-88-1)** logging out **[54](#page-89-0)** Navigation pane **[48](#page-83-1)** session properties **[57](#page-92-0)** status bar **[50](#page-85-1)** toolbar **[50](#page-85-2)** Work pane **[50](#page-85-0)** GUI Inactivity Timeout **[57](#page-92-0)** guidelines [34](#page-69-0), [36](#page-71-0), [160](#page-195-0), [162](#page-197-0), [187](#page-222-0), [188](#page-223-0), [190](#page-225-0), [322](#page-357-0), [334](#page-369-1), [407](#page-442-0), [408](#page-443-0), [471](#page-506-1), [489](#page-524-0), **[642](#page-677-0)** deferred deployment **[471](#page-506-1)** disjoint L2 networks **[322](#page-357-0)** firmware upgrades **[187](#page-222-0), [188](#page-223-0), [190](#page-225-0)** local disk configuration policy **[407](#page-442-0), [408](#page-443-0)** named VSANs **[334](#page-369-1)** oversubscription **[34](#page-69-0)** passwords **[162](#page-197-0)** pinning **[36](#page-71-0)** service profiles **[489](#page-524-0)** traffic monitoring **[642](#page-677-0)** usernames **[160](#page-195-0)**

### **H**

hard reset **[589](#page-624-0), [603](#page-638-0)** blade servers **[589](#page-624-0)** rack-mount servers **[603](#page-638-0)** hardware based service profiles **[517](#page-552-1)** hardware-based service profiles **[14](#page-49-0), [488](#page-523-0)** hardware, stateless **[38](#page-73-1)** headers, images **[185](#page-220-1)** high availability **[10](#page-45-1), [46](#page-81-0), [66](#page-101-1), [69](#page-104-0), [71](#page-106-0), [202](#page-237-0)** about **[46](#page-81-0)** fabric interconnect failover **[66](#page-101-1)** initial setup **[69,](#page-104-0) [71](#page-106-0)** verifying status **[202](#page-237-0)** high availability configuration **[46](#page-81-0)** about **[46](#page-81-0)** history, passwords **[178](#page-213-0)** host firmware package **[21,](#page-56-0) [197,](#page-232-1) [222](#page-257-0)** about **[21](#page-56-0), [197](#page-232-1), [222](#page-257-0)** host firmware packages **[226,](#page-261-0) [227,](#page-262-0) [229](#page-264-0)** adding to service profile **[229](#page-264-0)** creating **[226](#page-261-0)** updating **[227](#page-262-0)** host ID, obtaining **[248](#page-283-0)** host port channels **[108](#page-143-1)** viewing **[108](#page-143-1)** HTTP **[54,](#page-89-1) [55,](#page-90-1) [115,](#page-150-1) [174](#page-209-0)** configuring **[115](#page-150-1)** logging in **[54](#page-89-1)** web session limits **[55](#page-90-0), [174](#page-209-0)** HTTPS **[53,](#page-88-1) [55,](#page-90-0) [116,](#page-151-0) [117,](#page-152-0) [118,](#page-153-0) [119,](#page-154-1) [174](#page-209-0)** certificate request **[117](#page-152-0)** configuring **[119](#page-154-0)** creating key ring **[116](#page-151-0)** importing certificate **[119](#page-154-1)** logging in **[53](#page-88-1)** trusted point **[118](#page-153-0)** web session limits **[55](#page-90-1), [174](#page-209-0)** hybrid display **[53](#page-88-0)**

# **I**

```
I/O module 617
    management 617
I/O modules 203, 216, 217, 617, 654
    activating firmware 217
    monitoring 654
    POST results 617
    resetting 617
    updating firmware 216
    verifying status 203
IEEE 802.1Qbh 41
IEEE 802.3x link-level flow control 11
```
images **[183](#page-218-0), [184](#page-219-0), [185](#page-220-1), [204](#page-239-1), [206](#page-241-0), [207,](#page-242-0) [209,](#page-244-2) [210](#page-245-1)** bundle **[184](#page-219-0)** contents **[185](#page-220-0), [209](#page-244-1)** deleting **[210](#page-245-1)** downloading **[206,](#page-241-0) [207](#page-242-0)** headers **[185](#page-220-1)** obtaining **[204](#page-239-1)** packages, deleting with **[209](#page-244-2)** implicit assignment **[430](#page-465-1)** import operations **[626](#page-661-1), [629](#page-664-0), [630](#page-665-0)** creating **[626](#page-661-1)** deleting **[630](#page-665-0)** modifying **[630](#page-665-1)** running **[629](#page-664-0)** importing **[621](#page-656-3), [626](#page-661-1), [630](#page-665-1)** about **[621](#page-656-3)** creating operations **[626](#page-661-1)** deleting operation **[630](#page-665-0)** modifying operations **[630](#page-665-1)** restore methods **[621](#page-656-2)** user role **[621](#page-656-0)** informs **[122](#page-157-1)** about **[122](#page-157-1)** inheritance, servers **[26,](#page-61-0) [420](#page-455-1)** inherited values **[14](#page-49-0), [488](#page-523-0)** initial setup **[65,](#page-100-0) [66,](#page-101-2) [67,](#page-102-0) [69,](#page-104-0) [71](#page-106-0)** about **[65](#page-100-0)** cluster configuration **[69,](#page-104-0) [71](#page-106-0)** management port IP address **[66](#page-101-2)** setup mode **[66](#page-101-0)** standalone configuration **[67](#page-102-0)** initial templates **[15,](#page-50-1) [488](#page-523-1)** initiators **[348](#page-383-0), [349](#page-384-0), [352](#page-387-0), [353](#page-388-0)** WWNN **[348](#page-383-0), [349](#page-384-0)** WWPN **[352](#page-387-0), [353](#page-388-0)** Intel Directed I/O, BIOS settings **[390](#page-425-0)** interface cards, See [adapters](#page-744-0) Internal Fabric Manager **[52,](#page-87-0) [111,](#page-146-1) [112](#page-147-1)** about **[52,](#page-87-0) [111](#page-146-2)** configuring ports **[111](#page-146-0)** disabling ports **[112](#page-147-0)** enabling ports **[112](#page-147-1)** launching **[111](#page-146-1)** unconfiguring ports **[112](#page-147-2)** IOM **[203](#page-238-0), [216](#page-251-0), [217](#page-252-0), [617](#page-652-2), [654](#page-689-0)** activating firmware **[217](#page-252-0)** monitoring **[654](#page-689-0)** POST results **[617](#page-652-2)** updating firmware **[216](#page-251-0)** verifying status **[203](#page-238-0)** IP **[379](#page-414-0)** pools **[379](#page-414-0)** IP addresses **[33,](#page-68-0) [66,](#page-101-2) [373](#page-408-0), [377](#page-412-1)** CIMC **[373](#page-408-0)**

IP addresses *(continued)* management IP pool **[33](#page-68-0), [377](#page-412-1)** management port **[66](#page-101-2)** IP pools **[33](#page-68-0), [377](#page-412-1), [378](#page-413-0), [450](#page-485-1)** creating IP address block **[378](#page-413-0)** creating iSCSI initiator address block **[450](#page-485-1)** management **[33](#page-68-0), [377](#page-412-1)** IPMI access profiles **[21,](#page-56-1) [405,](#page-440-0) [406](#page-441-0)** about **[21,](#page-56-1) [405](#page-440-1)** creating **[405](#page-440-0)** deleting **[406](#page-441-0)** IQN pools **[461](#page-496-0), [463](#page-498-0), [464](#page-499-0)** about **[461](#page-496-1)** adding a block **[463](#page-498-0)** creating **[461](#page-496-0)** deleting **[464](#page-499-0)** deleting a block **[463](#page-498-1)** iSCSI **[450](#page-485-0)** authentication profile **[450](#page-485-0)** deleting **[450](#page-485-0)** iSCSI adapter policies **[447,](#page-482-0) [449](#page-484-1)** creating **[447](#page-482-0)** deleting **[449](#page-484-1)** iSCSI boot **[443,](#page-478-0) [444,](#page-479-1) [446,](#page-481-0) [449](#page-484-0)** authentication profile **[449](#page-484-0)** configuring **[446](#page-481-0)** high-level tasks **[446](#page-481-0)** overview **[443](#page-478-0)** prerequisites **[444](#page-479-1)** iSCSI boot parameters **[454,](#page-489-0) [458](#page-493-0)** modifying **[458](#page-493-0)** setting **[454](#page-489-0)** iSCSI boot policies **[451](#page-486-0)** creating **[451](#page-486-0)** iSCSI boot process **[444](#page-479-0)** iSCSI initiator interface **[454,](#page-489-0) [458](#page-493-0)** modifying **[458](#page-493-0)** setting **[454](#page-489-0)** iSCSI initiator IP addresses **[451](#page-486-1)** deleting pools **[451](#page-486-1)** iSCSI initiator pools **[451](#page-486-1)** deleting **[451](#page-486-1)** iSCSI target interface **[454,](#page-489-0) [458](#page-493-0)** modifying **[458](#page-493-0)** setting **[454](#page-489-0)** iSCSI vNIC **[452](#page-487-0)** creating for service profile **[452](#page-487-0)** iSCSI vNICs **[454](#page-489-1)** deleting from service profiles **[454](#page-489-1)** isolated VLAN **[288](#page-323-0)** issuing an NMI **[597,](#page-632-0) [610](#page-645-0)** blade servers **[597](#page-632-0)** rack-mount servers **[610](#page-645-0)**

# **K**

```
key ring 115, 116, 117, 118, 119, 121
    about 115
    certificate request 117
    creating 116
    deleting 121
    importing certificate 119
    trusted point 118
KVM console 611, 615
    about 611
    Launch Manager 615
    starting from server 615
    starting from service profile 615
KVM Console 373
    IP address 373
KVM Launch Manager 611, 615
```
# **L**

L2 networks, disjoint **[321](#page-356-0)** LAN [27](#page-62-0), [52,](#page-87-1) [263](#page-298-0), [270](#page-305-0), [271,](#page-306-0) [274](#page-309-0), [277](#page-312-0), [278,](#page-313-0) [280](#page-315-0), [284](#page-319-0), [293,](#page-328-0) [294](#page-329-0), [295](#page-330-0), [296,](#page-331-0) [307](#page-342-0), **[321](#page-356-0), [451](#page-486-1)** disjoint L2 networks **[321](#page-356-0)** iSCSI initiator pools **[451](#page-486-1)** MAC pools **[295](#page-330-0), [296](#page-331-0)** named VLANs **[271,](#page-306-0) [274,](#page-309-0) [280,](#page-315-0) [284](#page-319-0)** creating **[271](#page-306-0), [280](#page-315-0)** deleting **[274](#page-309-0), [284](#page-319-0)** pin groups **[270,](#page-305-0) [271,](#page-306-1) [293,](#page-328-1) [294](#page-329-0)** creating **[270](#page-305-0), [293](#page-328-1)** deleting **[271](#page-306-1), [294](#page-329-0)** PVLANs **[278](#page-313-0)** uplinks manager **[52](#page-87-1), [263](#page-298-0)** VLANs **[277](#page-312-0)** vNIC policy **[27,](#page-62-0) [307](#page-342-0)** LAN boot **[465](#page-500-0)** about **[465](#page-500-0)** LAN pin groups **[270,](#page-305-0) [271,](#page-306-1) [293,](#page-328-1) [294](#page-329-0)** creating **[270](#page-305-0), [293](#page-328-1)** deleting **[271](#page-306-1), [294](#page-329-0)** LAN Uplinks Manager **[52](#page-87-1), [263](#page-298-0), [264](#page-299-0), [265,](#page-300-0) [266,](#page-301-2) [267,](#page-302-0) [268,](#page-303-0) [269](#page-304-0), [270](#page-305-1), [271](#page-306-1), [274](#page-309-0)** about **[52](#page-87-1), [263](#page-298-0)** changing Ethernet switching mode **[264](#page-299-1)** configuring ports **[264](#page-299-0)** disabling server ports **[266](#page-301-0)** disabling uplinkEthernet ports **[267](#page-302-0)** enabling server ports **[265](#page-300-0)** enabling uplink Ethernet ports **[266](#page-301-1)** launching **[264](#page-299-2)** named VLANs **[271,](#page-306-0) [274](#page-309-0)** creating **[271](#page-306-0)**

LAN Uplinks Manager *(continued)* named VLANs *(continued)* deleting **[274](#page-309-0)** pin groups **[270,](#page-305-0) [271](#page-306-1)** creating **[270](#page-305-0)** deleting **[271](#page-306-1)** port channels **[267](#page-302-1), [268](#page-303-0), [269](#page-304-0), [270](#page-305-1)** adding ports **[269](#page-304-0)** creating **[267](#page-302-1)** deleting **[270](#page-305-2)** disabling **[269](#page-304-1)** enabling **[268](#page-303-0)** removing ports **[270](#page-305-1)** system classes, configuring **[274](#page-309-1)** unconfiguring server ports **[266](#page-301-2)** unconfiguring uplink Ethernet ports **[267](#page-302-2)** lanes, virtual **[37,](#page-72-3) [297](#page-332-0)** Launch Manager, KVM **[611,](#page-646-0) [615](#page-650-1)** launching **[53](#page-88-1), [54](#page-89-1), [111](#page-146-1), [264](#page-299-2)** GUI, HTTP **[54](#page-89-1)** GUI, HTTPS **[53](#page-88-1)** Internal Fabric Manager **[111](#page-146-1)** LAN Uplinks Manager **[264](#page-299-2)** LDAP **[141](#page-176-1), [147](#page-182-0)** group maps **[141](#page-176-0)** creating **[141](#page-176-0)** deleting **[141](#page-176-1)** provider groups **[147](#page-182-0)** creating **[147](#page-182-1)** deleting **[147](#page-182-0)** LDAP group mapping **[140](#page-175-0)** LDAP group rule **[134](#page-169-0)** LDAP provider **[131](#page-166-1), [132](#page-167-0), [134](#page-169-1), [135](#page-170-0), [140](#page-175-1), [141](#page-176-0), [147](#page-182-1)** about **[131](#page-166-1)** configuring properties **[134](#page-169-1)** creating **[135](#page-170-0)** deleting **[140](#page-175-1)** group maps **[141](#page-176-0)** creating **[141](#page-176-0)** deleting **[141](#page-176-1)** groups **[147](#page-182-0)** creating **[147](#page-182-1)** deleting **[147](#page-182-0)** user attribute **[132](#page-167-0)** LED locator **[582,](#page-617-1) [594,](#page-629-0) [607](#page-642-0)** blade servers **[594](#page-629-0)** chassis **[582](#page-617-0)** rack-mount servers **[607](#page-642-0)** LEDs, beacon **[84](#page-119-0)** licenses **[247,](#page-282-0) [248,](#page-283-0) [249,](#page-284-0) [250,](#page-285-0) [251](#page-286-0), [252](#page-287-0), [253](#page-288-0), [255](#page-290-0), [256](#page-291-0)** about **[247](#page-282-0)** clearing **[256](#page-291-0)** downloading **[250](#page-285-0), [251](#page-286-0)** expiry date **[256](#page-291-1)**

licenses *(continued)* grace period **[255](#page-290-0)** installing **[252](#page-287-0)** obtaining **[249](#page-284-0)** obtaining host ID **[248](#page-283-0)** uninstalling **[256](#page-291-0)** viewing **[253](#page-288-0)** lifecycle, faults **[28](#page-63-0), [701](#page-736-1)** link-level flow control **[11](#page-46-2)** local disk boot **[465,](#page-500-1) [466](#page-501-1)** about **[465](#page-500-1)** configuring **[466](#page-501-1)** local disk configuration policy **[22](#page-57-1), [407](#page-442-1), [408](#page-443-0), [410](#page-445-0), [412](#page-447-0), [413](#page-448-0)** about **[22,](#page-57-1) [407](#page-442-1)** changing **[412](#page-447-0)** creating **[410](#page-445-0)** deleting **[413](#page-448-0)** guidelines **[407](#page-442-0)** RAID configuration **[408](#page-443-0)** locales **[166,](#page-201-0) [169,](#page-204-0) [170,](#page-205-0) [171,](#page-206-1) [175](#page-210-0)** about **[166](#page-201-0)** assigning organizations **[170](#page-205-1)** changing for users **[175](#page-210-0)** creating **[169](#page-204-0)** deleting **[171](#page-206-1)** deleting organizations **[170](#page-205-0)** locally authenticated users **[160,](#page-195-3) [161,](#page-196-0) [171,](#page-206-0) [176,](#page-211-1) [177,](#page-212-0) [179,](#page-214-1) [180](#page-215-0)** accounts **[160](#page-195-3)** change interval **[179](#page-214-1)** clearing password history **[177](#page-212-2)** creating **[171](#page-206-0)** deleting **[177](#page-212-1)** disabling **[176](#page-211-0)** enabling **[176](#page-211-1)** no change interval **[179](#page-214-0)** password history count **[180](#page-215-0)** password profile **[177](#page-212-0)** reserved words for accounts **[161](#page-196-0)** locating **[582](#page-617-1)** chassis **[582](#page-617-1)** log, system **[704](#page-739-2)** log, system event **[695](#page-730-1)** about **[695](#page-730-1)** logging in **[53,](#page-88-1) [54,](#page-89-1) [56,](#page-91-0) [57](#page-92-1)** banner **[56,](#page-91-0) [57](#page-92-1)** HTTP **[54](#page-89-1)** HTTPS **[53](#page-88-1)** logging out **[54](#page-89-0)** logical configuration **[619](#page-654-0)** logs **[57](#page-92-0), [696](#page-731-3)** Cisco UCS Manager GUI **[57](#page-92-0)** system event **[696](#page-731-3)**

### **M**

MAC address table **[245](#page-280-0)** aging time, about **[245](#page-280-1)** configuring aging time **[245](#page-280-0)** MAC addresses **[31,](#page-66-0) [295,](#page-330-0) [296](#page-331-0)** creating pools **[295](#page-330-0)** deleting pools **[296](#page-331-0)** pools **[31](#page-66-0), [295](#page-330-1)** MAC pools **[295](#page-330-0), [296](#page-331-0)** creating **[295](#page-330-0)** deleting **[296](#page-331-0)** MAC sync **[66](#page-101-1)** main, BIOS settings **[382](#page-417-0)** maintenance policies **[29](#page-64-0), [470](#page-505-0), [472](#page-507-0), [482](#page-517-0), [484](#page-519-2)** about **[29,](#page-64-0) [470](#page-505-0)** creating **[482](#page-517-1)** deleting **[484](#page-519-2)** schedules **[472](#page-507-0), [482](#page-517-0)** management **[577](#page-612-0), [585](#page-620-0), [599](#page-634-0), [617](#page-652-0)** blade servers **[585](#page-620-0)** chassis **[577](#page-612-0)** I/O modules **[617](#page-652-0)** rack-mount servers **[599](#page-634-0)** management extensions **[235](#page-270-1), [236](#page-271-0)** about **[235](#page-270-1)** activating **[236](#page-271-0)** management firmware pack **[228](#page-263-1)** updating **[228](#page-263-1)** management firmware package **[22,](#page-57-0) [198,](#page-233-0) [223](#page-258-0)** about **[22,](#page-57-0) [198,](#page-233-0) [223](#page-258-0)** management firmware packages **[228,](#page-263-0) [229](#page-264-0)** adding to service profile **[229](#page-264-0)** creating **[228](#page-263-0)** management interfaces monitoring policy **[23](#page-58-1), [655](#page-690-0), [656](#page-691-0)** about **[23,](#page-58-1) [655](#page-690-0)** configuring **[656](#page-691-0)** management IP addresses **[373](#page-408-0)** management IP pool **[374](#page-409-1), [376](#page-411-1)** blade servers **[374](#page-409-1)** rack servers **[376](#page-411-1)** management IP pools **[33,](#page-68-0) [377,](#page-412-1) [378,](#page-413-0) [379,](#page-414-0) [450](#page-485-1)** about **[33,](#page-68-0) [377](#page-412-1)** creating IP address block **[378](#page-413-0)** creating iSCSI initiator IP address block **[450](#page-485-1)** deleting IP address block **[379](#page-414-0)** iSCSI initiator **[450](#page-485-1)** IP address pools **[450](#page-485-1)** management port IP address **[66](#page-101-2)** manual blade-level power capping **[570](#page-605-0)** merging configuration **[621](#page-656-2)** messages, system inventory **[684,](#page-719-0) [693](#page-728-0)** mobility **[38](#page-73-1)**

mode **[66](#page-101-0), [72](#page-107-2), [73](#page-108-0), [74](#page-109-1), [264](#page-299-1)** end-host **[72,](#page-107-2) [73,](#page-108-0) [74,](#page-109-0) [264](#page-299-1)** Ethernet switching **[72](#page-107-0)** Fibre Channel switching **[74](#page-109-1)** setup **[66](#page-101-0)** switching **[73](#page-108-0), [74](#page-109-0), [264](#page-299-1)** monitoring **[180,](#page-215-1) [647,](#page-682-0) [648,](#page-683-0) [650](#page-685-0), [652](#page-687-0), [654](#page-689-0), [658](#page-693-0), [659](#page-694-0), [660](#page-695-0)** blade servers **[650](#page-685-0)** chassis **[648](#page-683-0)** disk drive **[658,](#page-693-0) [659](#page-694-0)** disk drives **[659,](#page-694-1) [660](#page-695-0)** fabric interconnects **[647](#page-682-0)** I/O modules **[654](#page-689-0)** rack-mount servers **[652](#page-687-0)** user sessions **[180](#page-215-1)** multi-tenancy **[39,](#page-74-0) [40,](#page-75-0) [155,](#page-190-0) [156,](#page-191-0) [157,](#page-192-0) [158](#page-193-0)** about **[39](#page-74-0)** name resolution **[156](#page-191-0)** opt-in **[40](#page-75-1)** opt-out **[40](#page-75-0)** organizations **[155,](#page-190-0) [157,](#page-192-0) [158](#page-193-1)** creating **[157](#page-192-0), [158](#page-193-0)** deleting **[158](#page-193-1)** multiple authentication systems **[146](#page-181-0)** mutual inclusion **[321](#page-356-0)**

# **N**

name resolution **[156](#page-191-0), [237](#page-272-0)** named VLANs **[271,](#page-306-0) [274,](#page-309-0) [277,](#page-312-0) [280,](#page-315-0) [284](#page-319-0)** about **[277](#page-312-0)** creating **[271](#page-306-0), [280](#page-315-0)** deleting **[274](#page-309-0), [284](#page-319-0)** named VSANs **[96](#page-131-0), [97](#page-132-0), [333](#page-368-0), [334](#page-369-1), [335](#page-370-0), [339](#page-374-0), [341](#page-376-0)** about **[333](#page-368-0)** creating **[335](#page-370-0)** deleting **[339](#page-374-0)** disabling default zoning **[97](#page-132-0)** enabling default zoning **[96](#page-131-0)** FC uplink trunking **[334,](#page-369-0) [341](#page-376-1)** ID range restrictions **[334](#page-369-1)** named VSANS **[340](#page-375-0)** FCoE VLAN ID **[340](#page-375-0)** NAS ports, configuring **[94](#page-129-1)** NAS ports, See appliance ports **[92](#page-127-0)** Navigation pane **[48](#page-83-1)** network [12,](#page-47-0) [96,](#page-131-0) [97,](#page-132-0) [271,](#page-306-0) [274,](#page-309-0) [277,](#page-312-0) [278,](#page-313-0) [280,](#page-315-0) [284,](#page-319-0) [333,](#page-368-0) [335,](#page-370-0) [337,](#page-372-0) [339](#page-374-0) connectivity **[12](#page-47-0)** creating **[335](#page-370-0), [337](#page-372-0)** named VLANs **[271,](#page-306-0) [274,](#page-309-0) [277,](#page-312-0) [280,](#page-315-0) [284](#page-319-0)** creating **[271](#page-306-0), [280](#page-315-0)** deleting **[274](#page-309-0), [284](#page-319-0)**

network *(continued)* named VSANs **[96](#page-131-0), [97](#page-132-0), [333](#page-368-0), [335](#page-370-0), [337](#page-372-0), [339](#page-374-0)** deleting **[339](#page-374-0)** disabling default zoning **[97](#page-132-0)** enabling default zoning **[96](#page-131-0)** private VLANs **[278](#page-313-0)** network control policy **[23](#page-58-0), [317,](#page-352-0) [318,](#page-353-0) [320](#page-355-0)** creating **[318](#page-353-0)** deleting **[320](#page-355-0)** networks, disjoint L2 **[321](#page-356-0)** NIC adapters **[41](#page-76-0)** virtualization **[41](#page-76-0)** NMI **[597](#page-632-0), [610](#page-645-0)** blade servers **[597](#page-632-0)** rack-mount servers **[610](#page-645-0)** noAuthNoPriv **[122](#page-157-0)** NTP servers **[575,](#page-610-0) [576](#page-611-1)** about **[575](#page-610-0)** adding **[576](#page-611-0)** deleting **[576](#page-611-1)**

### **O**

obtaining **[204,](#page-239-1) [233](#page-268-1)** capability catalog updates **[233](#page-268-1)** firmware image bundles **[204](#page-239-1)** occurrences **[470,](#page-505-2) [477,](#page-512-0) [479,](#page-514-0) [481](#page-516-1)** one time **[470,](#page-505-2) [477,](#page-512-0) [481](#page-516-0)** about **[470](#page-505-2)** creating **[477](#page-512-0)** deleting **[481](#page-516-0)** recurring **[470,](#page-505-3) [479,](#page-514-0) [481](#page-516-1)** about **[470](#page-505-3)** creating **[479](#page-514-0)** deleting **[481](#page-516-1)** one time occurrences **[470,](#page-505-2) [477,](#page-512-0) [481](#page-516-0)** about **[470](#page-505-2)** creating **[477](#page-512-0)** deleting **[481](#page-516-0)** operating system installation **[611](#page-646-0)** KVM console **[611](#page-646-0)** operations **[622,](#page-657-0) [625,](#page-660-1) [626,](#page-661-1) [630](#page-665-0)** backup **[622,](#page-657-0) [625,](#page-660-1) [626](#page-661-0)** import **[626,](#page-661-1) [630](#page-665-0)** operations, confirming **[58](#page-93-0)** opt-in **[38,](#page-73-2) [39,](#page-74-1) [40](#page-75-1)** about **[38](#page-73-2)** multi-tenancy **[40](#page-75-1)** stateless computing **[39](#page-74-1)** opt-out **[38,](#page-73-2) [39,](#page-74-2) [40](#page-75-0)** multi-tenancy **[40](#page-75-0)** stateless computing **[39](#page-74-2)**

organizations **[39](#page-74-0), [155](#page-190-0), [156](#page-191-0), [157](#page-192-0), [158](#page-193-0), [166](#page-201-0), [169](#page-204-0), [170](#page-205-0), [171](#page-206-1)** about **[155](#page-190-0)** adding to locales **[170](#page-205-1)** creating **[157,](#page-192-0) [158](#page-193-0)** creating locales **[169](#page-204-0)** deleting **[158](#page-193-1)** deleting fromthe locales **[170](#page-205-0)** deleting locales **[171](#page-206-1)** locales **[166](#page-201-0)** multi-tenancy **[39](#page-74-0)** name resolution **[156](#page-191-0)** OS installation **[611](#page-646-0)** KVM console **[611](#page-646-0)** outage impacts **[196](#page-231-2)** Cisco UCS Manager **[196](#page-231-0)** fabric interconnects **[196](#page-231-2)** firmware upgrade **[196](#page-231-1)** overriding **[489](#page-524-1)** server identity **[489](#page-524-1)** overriding server identity **[13](#page-48-0), [487](#page-522-0), [490](#page-525-0)** oversubscription **[33](#page-68-1), [34](#page-69-0)** about **[33](#page-68-1)** considerations **[33](#page-68-2)** guidelines **[34](#page-69-0)** overview **[9](#page-44-1)**

### **P**

packages **[204](#page-239-1), [206](#page-241-0), [207](#page-242-0), [226](#page-261-0), [227](#page-262-0), [228](#page-263-0), [229](#page-264-0)** adding to service profiles **[229](#page-264-0)** downloading **[206,](#page-241-0) [207](#page-242-0)** host firmware **[226,](#page-261-0) [227](#page-262-0)** management firmware **[228](#page-263-0)** obtaining **[204](#page-239-1)** packs **[21](#page-56-0), [22](#page-57-0), [197](#page-232-1), [198](#page-233-0), [222](#page-257-0), [223](#page-258-0), [228](#page-263-1)** host firmware **[21,](#page-56-0) [197,](#page-232-1) [222](#page-257-0)** management firmware **[22,](#page-57-0) [198,](#page-233-0) [223,](#page-258-0) [228](#page-263-1)** pane **[48,](#page-83-1) [50](#page-85-0)** Navigation **[48](#page-83-1)** Work **[50](#page-85-0)** password profile **[177,](#page-212-2) [179,](#page-214-1) [180](#page-215-0)** about **[177](#page-212-0)** change interval **[179](#page-214-1)** clearing password history **[177](#page-212-2)** no change interval **[179](#page-214-0)** password history count **[180](#page-215-0)** passwords **[174](#page-209-1), [178](#page-213-1)** change interval **[178](#page-213-1)** history count **[178](#page-213-0)** strength check **[174](#page-209-1)** passwords, guidelines **[162](#page-197-0)** passwords, recovering admin **[633,](#page-668-0) [634,](#page-669-1) [636](#page-671-0)**
PCI configuration, BIOS settings **[395](#page-430-0)** pending activities **[471](#page-506-0), [484](#page-519-0), [485](#page-520-0), [486](#page-521-0)** about **[471](#page-506-0)** deploying **[484](#page-519-1), [485](#page-520-1), [486](#page-521-0)** viewing **[484](#page-519-0)** persistent binding, clearing **[560](#page-595-0)** PFC **[11](#page-46-0)** pin groups **[35,](#page-70-0) [270,](#page-305-0) [271,](#page-306-0) [293,](#page-328-0) [294,](#page-329-0) [343,](#page-378-0) [344](#page-379-0)** about **[35](#page-70-0)** LAN **[270,](#page-305-0) [271,](#page-306-0) [293,](#page-328-0) [294](#page-329-0)** SAN **[343](#page-378-0), [344](#page-379-0)** pinning **[35,](#page-70-1) [36,](#page-71-0) [323](#page-358-0)** about **[35](#page-70-0)** disjoint L2 networks **[323](#page-358-0)** guidelines **[36](#page-71-0)** servers to server ports **[35](#page-70-1)** PKI **[115](#page-150-0)** platinum system class **[37](#page-72-0), [298](#page-333-0)** polices **[60](#page-95-0)** where used **[60](#page-95-0)** policies [15](#page-50-0), [16](#page-51-0), [19](#page-54-0), [20](#page-55-0), [21](#page-56-0), [22](#page-57-0), [23](#page-58-0), [24](#page-59-0), [25](#page-60-0), [26](#page-61-0), [27](#page-62-0), [28](#page-63-0), [29](#page-64-0), [30](#page-65-0), [38](#page-73-0), [153](#page-188-0), [154](#page-189-0), [197](#page-232-0), [198,](#page-233-0) [222](#page-257-0), [223](#page-258-0), [226,](#page-261-0) [227](#page-262-0), [228,](#page-263-0) [239](#page-274-0), [242,](#page-277-0) [244](#page-279-0), [301](#page-336-0), [303,](#page-338-0) [304](#page-339-0), [305,](#page-340-0) [307](#page-342-0), [312,](#page-347-0) [317](#page-352-0), [318](#page-353-0), [320,](#page-355-0) [355](#page-390-0), [358,](#page-393-0) [402](#page-437-0), [403,](#page-438-0) [405](#page-440-0), [406](#page-441-0), [407,](#page-442-0) [410](#page-445-0), [412,](#page-447-0) [413](#page-448-0), [414,](#page-449-0) [415](#page-450-0), [416](#page-451-0), [417,](#page-452-0) [418](#page-453-0), [419,](#page-454-0) [420](#page-455-0), [421,](#page-456-0) [422](#page-457-0), [423](#page-458-0), [424,](#page-459-0) [428](#page-463-0), [429,](#page-464-0) [439](#page-474-0), [440,](#page-475-0) [447](#page-482-0), [449](#page-484-0), [451,](#page-486-0) [467](#page-502-0), [470,](#page-505-0) [482](#page-517-0), [564,](#page-599-0) [565](#page-600-0), [569](#page-604-0), [570,](#page-605-0) [655](#page-690-0), [656,](#page-691-0) **[663](#page-698-0), [664](#page-699-0), [666](#page-701-0), [668](#page-703-0), [669](#page-704-0), [688](#page-723-0), [689](#page-724-0), [690](#page-725-0), [696](#page-731-0), [701](#page-736-0), [702](#page-737-0)** about **[15](#page-50-1)** autoconfiguration **[25](#page-60-1), [417](#page-452-1), [418](#page-453-0)** BIOS **[402](#page-437-0), [403](#page-438-0)** boot **[15](#page-50-0), [439](#page-474-0), [440](#page-475-0), [467](#page-502-0)** Call Home **[688,](#page-723-1) [689,](#page-724-0) [690](#page-725-0)** chassis discovery **[16](#page-51-0), [239](#page-274-0), [242](#page-277-0)** dynamic vNIC connection **[19](#page-54-0)** about **[19](#page-54-0)** Ethernet **[19](#page-54-1), [312](#page-347-0), [358](#page-393-0)** fault collection **[28,](#page-63-0) [701,](#page-736-0) [702](#page-737-0)** Fibre Channel adapter **[19](#page-54-1), [312](#page-347-0), [358](#page-393-0)** flow control **[29](#page-64-1), [38](#page-73-0), [304](#page-339-1), [305](#page-340-0)** global cap **[565](#page-600-0)** global cap policy **[20](#page-55-0), [564](#page-599-0)** host firmware **[21](#page-56-0), [197](#page-232-0), [222](#page-257-0), [226](#page-261-0), [227](#page-262-0)** IPMI access **[21](#page-56-1), [405](#page-440-0), [406](#page-441-0)** iSCSI adapter **[447](#page-482-0), [449](#page-484-0)** iSCSI boot **[451](#page-486-0)** local disk configuration **[22](#page-57-1), [407](#page-442-0), [410](#page-445-0), [412](#page-447-0), [413](#page-448-0)** maintenance **[29,](#page-64-0) [470,](#page-505-0) [482](#page-517-0)** management firmware **[22,](#page-57-0) [198,](#page-233-0) [223,](#page-258-0) [228](#page-263-1)** management interfaces monitoring **[23,](#page-58-0) [655,](#page-690-0) [656](#page-691-0)** network control **[23,](#page-58-1) [317,](#page-352-0) [318,](#page-353-0) [320](#page-355-0)** power **[24](#page-59-1), [564](#page-599-1)** power control **[24](#page-59-0), [569](#page-604-0), [570](#page-605-0)** PSU **[24,](#page-59-1) [564](#page-599-1)** QoS **[25](#page-60-0), [38](#page-73-1), [301](#page-336-1), [303](#page-338-0)** rack server discovery **[25,](#page-60-2) [244](#page-279-0)**

policies *(continued)* role for remote users **[153](#page-188-0), [154](#page-189-0)** scrub **[29,](#page-64-2) [413,](#page-448-1) [414,](#page-449-0) [415](#page-450-0)** SEL **[696](#page-731-0)** serial over LAN **[30](#page-65-1), [415](#page-450-1), [416](#page-451-0)** about **[30](#page-65-1), [415](#page-450-2)** creating **[415](#page-450-1)** deleting **[416](#page-451-0)** server discovery **[25,](#page-60-3) [419,](#page-454-0) [420](#page-455-0)** server inheritance **[26,](#page-61-1) [420](#page-455-1), [421](#page-456-0)** about **[26](#page-61-1), [420](#page-455-2)** creating **[420](#page-455-1)** deleting **[421](#page-456-0)** server pool **[26,](#page-61-2) [422,](#page-457-1) [423](#page-458-1)** server pool qualification **[26,](#page-61-0) [423](#page-458-0)** server pool qualifications **[424,](#page-459-0) [428](#page-463-1)** statistics collection **[30](#page-65-2), [663](#page-698-0), [664](#page-699-0)** threshold **[30](#page-65-0), [666](#page-701-1), [668](#page-703-0), [669](#page-704-0)** vHBA **[27](#page-62-1), [355](#page-390-0)** VM lifecycle **[27](#page-62-0)** vNIC **[27](#page-62-2), [307](#page-342-0)** vNIC/vHBA placement **[28,](#page-63-1) [429](#page-464-0)** policy-driven chassis group power capping **[565](#page-600-1)** pools [31,](#page-66-0) [32,](#page-67-0) [33,](#page-68-0) [61,](#page-96-0) [295,](#page-330-0) [296,](#page-331-0) [345,](#page-380-0) [346,](#page-381-0) [350,](#page-385-0) [367,](#page-402-0) [368,](#page-403-0) [369,](#page-404-0) [370,](#page-405-0) [371,](#page-406-0) [377,](#page-412-0) **[378](#page-413-0), [379](#page-414-0), [450](#page-485-0), [451](#page-486-1), [461](#page-496-0), [464](#page-499-0)** about **[31](#page-66-1)** IQN **[461,](#page-496-1) [464](#page-499-0)** iSCSI initiator **[451](#page-486-1)** iSCSI initiator IP **[450](#page-485-0)** MAC **[31,](#page-66-2) [295,](#page-330-1) [296](#page-331-0)** management IP **[33,](#page-68-0) [377,](#page-412-0) [378,](#page-413-0) [379](#page-414-0)** servers **[31](#page-66-0), [367](#page-402-0), [368](#page-403-0), [369](#page-404-1)** UUID suffixes **[32](#page-67-1), [369](#page-404-2), [370](#page-405-0), [371](#page-406-0)** where used **[61](#page-96-0)** WWN **[32](#page-67-0), [345](#page-380-0)** WWNN **[346](#page-381-0)** WWPN **[350](#page-385-0)** port channels [97](#page-132-0), [98](#page-133-0), [99,](#page-134-0) [100,](#page-135-0) [103,](#page-138-0) [104](#page-139-0), [105](#page-140-0), [106](#page-141-0), [107,](#page-142-0) [108,](#page-143-0) [110,](#page-145-0) [267](#page-302-0), [268](#page-303-0), **[269](#page-304-0), [270](#page-305-1), [325](#page-360-0), [327](#page-362-0), [328](#page-363-0), [329](#page-364-0)** adapter **[108](#page-143-0)** adding ports **[269](#page-304-1)** appliance **[100](#page-135-0), [103](#page-138-0), [104](#page-139-1)** adding ports **[103](#page-138-1)** creating **[100](#page-135-0)** deleting **[104](#page-139-1)** disabling **[103](#page-138-0)** enabling **[103](#page-138-2)** removing ports **[103](#page-138-1)** assigning to VLANs **[325](#page-360-0), [327](#page-362-0)** creating **[267](#page-302-0)** deleting **[270](#page-305-2)** disabling **[269](#page-304-0)** enabling **[268](#page-303-0)**

port channels *(continued)* Ethernet **[99,](#page-134-0) [100](#page-135-1)** adding ports **[99](#page-134-0)** deleting **[100](#page-135-1)** disabling **[99](#page-134-1)** removing ports **[99](#page-134-0)** fabric **[108](#page-143-1), [110](#page-145-0)** Fibre Channel **[104,](#page-139-0) [105,](#page-140-0) [106,](#page-141-0) [107](#page-142-0)** adding ports **[106](#page-141-0)** creating **[104](#page-139-0), [105](#page-140-0)** deleting **[107](#page-142-0)** disabling **[106](#page-141-1)** modifying **[106](#page-141-2)** removing ports **[106](#page-141-0)** removing from VLANs **[328](#page-363-0)** removing ports **[270](#page-305-1)** uplink Ethernet **[97,](#page-132-0) [98,](#page-133-0) [99](#page-134-2)** creating **[98](#page-133-0)** enabling **[99](#page-134-2)** viewing VLAN assignment **[329](#page-364-0)** port modes **[78,](#page-113-0) [81](#page-116-0)** about **[78](#page-113-0)** impact on data traffic **[81](#page-116-0)** port types **[79](#page-114-0)** ports [35,](#page-70-1) [66,](#page-101-0) [77,](#page-112-0) [78,](#page-113-1) [80,](#page-115-0) [82,](#page-117-0) [83,](#page-118-0) [84,](#page-119-0) [85,](#page-120-0) [86,](#page-121-0) [87,](#page-122-0) [88,](#page-123-0) [89,](#page-124-0) [92,](#page-127-0) [94,](#page-129-0) [95,](#page-130-0) [97,](#page-132-0) [104,](#page-139-2) **[108,](#page-143-1) [111](#page-146-0), [112,](#page-147-0) [247](#page-282-0), [264,](#page-299-0) [265,](#page-300-0) [266](#page-301-0), [267,](#page-302-1) [270](#page-305-0), [271,](#page-306-0) [291](#page-326-0), [293,](#page-328-0) [294,](#page-329-0) [318](#page-353-0), [325,](#page-360-0) [327,](#page-362-0) [328,](#page-363-0) [329,](#page-364-0) [343,](#page-378-0) [344,](#page-379-0) [670,](#page-705-0) [671,](#page-706-0) [672](#page-707-0)** appliance **[89](#page-124-1)** appliance ports **[89,](#page-124-0) [92](#page-127-0)** appliance, NAS **[77](#page-112-0)** assigning to VLANs **[325](#page-360-0), [327](#page-362-0)** beacon LEDs **[84](#page-119-0)** changing **[86](#page-121-1)** changing uplink Ethernet **[86](#page-121-0)** disabling **[88,](#page-123-0) [266,](#page-301-1) [267](#page-302-2)** enabling **[87](#page-122-0), [265](#page-300-0), [266](#page-301-2)** Ethernet server port **[671](#page-706-0)** fabric interconnect **[77](#page-112-0)** FCoE storage ports **[94](#page-129-0)** Fibre Channel port **[672](#page-707-0)** Fibre Channel storage ports **[94,](#page-129-1) [95](#page-130-0)** licenses **[247](#page-282-0)** MAC security **[318](#page-353-0)** management **[66](#page-101-0)** mode **[82](#page-117-0), [83](#page-118-0)** pin groups **[270,](#page-305-0) [271,](#page-306-0) [293](#page-328-1), [294](#page-329-0), [343](#page-378-0), [344](#page-379-0)** pinning server traffic **[35](#page-70-1)** port channels **[97](#page-132-0), [104](#page-139-2), [108](#page-143-1)** Fibre Channel **[104](#page-139-2)** removing from VLANs **[328](#page-363-0)** server **[77](#page-112-0), [85](#page-120-1), [111](#page-146-0), [112](#page-147-0), [264](#page-299-0)** unconfiguring **[89,](#page-124-2) [266,](#page-301-0) [267](#page-302-1)** unified **[78](#page-113-1), [80](#page-115-0)** uplink **[77](#page-112-0)**

ports *(continued)* uplink Ethernet **[85,](#page-120-0) [264,](#page-299-0) [670](#page-705-0)** viewing VLAN assignment **[329](#page-364-0)** VLAN, count **[291](#page-326-0)** ports, **[110](#page-145-1)** fabric port channels **[110](#page-145-1)** member ports, deleting **[110](#page-145-1)** POST **[582](#page-617-0), [596](#page-631-0), [610](#page-645-0), [617](#page-652-0)** blade servers **[596](#page-631-0)** rack-mount servers **[610](#page-645-0)** viewing for chassis **[582](#page-617-0)** viewing for I/O modules **[617](#page-652-0)** power cap **[572](#page-607-0)** viewing **[572](#page-607-0)** power capping **[565,](#page-600-1) [570](#page-605-1)** manual blade-level **[570](#page-605-1)** policy-driven chassis group **[565](#page-600-1)** power control policy **[24](#page-59-0), [569](#page-604-1), [570](#page-605-0)** creating **[569](#page-604-0)** deleting **[570](#page-605-0)** power groups **[566](#page-601-0), [568](#page-603-0)** adding chassis **[568](#page-603-1)** creating **[566](#page-601-1)** deleting **[568](#page-603-0)** removing chassis **[568](#page-603-2)** power management **[24](#page-59-0), [563](#page-598-0), [566](#page-601-0), [568](#page-603-2), [569](#page-604-1), [570](#page-605-0)** policies **[24,](#page-59-0) [569](#page-604-1)** power control **[24,](#page-59-0) [569](#page-604-1)** power control policy **[569](#page-604-0), [570](#page-605-0)** creating **[569](#page-604-0)** deleting **[570](#page-605-0)** power groups **[566](#page-601-0), [568](#page-603-0)** adding chassis **[568](#page-603-1)** creating **[566](#page-601-1)** deleting **[568](#page-603-0)** removing chassis **[568](#page-603-2)** rack server **[563](#page-598-0)** Power on Self-Test **[582](#page-617-0), [596](#page-631-0), [610](#page-645-0), [617](#page-652-0)** blade servers **[596](#page-631-0)** rack-mount servers **[610](#page-645-0)** viewing for chassis **[582](#page-617-0)** viewing for I/O modules **[617](#page-652-0)** power policy **[24](#page-59-1), [564](#page-599-2)** about **[24,](#page-59-1) [564](#page-599-1)** configuring **[564](#page-599-2)** power state, synchronizing **[590](#page-625-0), [604](#page-639-0)** powercycling **[589](#page-624-0), [603](#page-638-0)** rack-mount servers **[589,](#page-624-0) [603](#page-638-0)** pre-login banner **[56](#page-91-0), [57](#page-92-0)** creating **[56](#page-91-1)** deleting **[57](#page-92-0)** modifying **[56](#page-91-2)** primary authentication **[131](#page-166-0), [135](#page-170-0), [140](#page-175-0), [142](#page-177-0), [144](#page-179-0), [145](#page-180-0), [146](#page-181-0), [151](#page-186-0), [152](#page-187-0)** LDAP provider **[135](#page-170-0), [140](#page-175-0)**

primary authentication *(continued)* RADIUS provider **[142,](#page-177-0) [144](#page-179-0)** remote **[131](#page-166-0)** selecting console **[151](#page-186-0)** selecting default **[152](#page-187-0)** TACACS provider **[146](#page-181-0)** TACACS+ provider **[145](#page-180-0)** primary VLAN **[285](#page-320-0)** printing system event log **[699](#page-734-0)** priority flow control **[11](#page-46-0)** private VLANs **[278](#page-313-0), [285](#page-320-0), [288](#page-323-0)** about **[278](#page-313-0)** creating primary **[285](#page-320-0)** creating secondary **[288](#page-323-0)** privileges **[164,](#page-199-0) [168](#page-203-0)** about **[164](#page-199-0)** adding **[168](#page-203-0)** removing **[168](#page-203-1)** processor, BIOS settings **[384](#page-419-0)** profiles **[12,](#page-47-0) [177,](#page-212-0) [685](#page-720-0)** Call Home alert groups **[685](#page-720-0)** password **[177](#page-212-0)** properties **[57](#page-92-1), [58](#page-93-0), [59](#page-94-0), [75](#page-110-0)** confirmation messages **[58](#page-93-0)** external applications **[59](#page-94-1)** fabric interconnects **[75](#page-110-0)** session **[57](#page-92-1)** visual enhancements **[59](#page-94-0)** provider **[135](#page-170-0), [140](#page-175-0), [142](#page-177-0), [144](#page-179-0), [145](#page-180-0), [146](#page-181-0)** LDAP **[135,](#page-170-0) [140](#page-175-0)** creating **[135](#page-170-0)** RADIUS **[142,](#page-177-0) [144](#page-179-0)** TACACS **[146](#page-181-0)** TACACS+ **[145](#page-180-0)** provider groups **[147,](#page-182-0) [148,](#page-183-0) [149,](#page-184-0) [150](#page-185-0)** authentication domains **[150](#page-185-1)** LDAP **[147](#page-182-1)** creating **[147](#page-182-0)** deleting **[147](#page-182-1)** RADIUS **[148](#page-183-0)** creating **[148](#page-183-1)** deleting **[148](#page-183-0)** TACACS+ **[149](#page-184-0)** creating **[149](#page-184-1)** deleting **[149](#page-184-0)** provider, capability catalog **[230](#page-265-0), [233](#page-268-0)** PSU policy **[24](#page-59-1), [564](#page-599-2)** PVLANs **[278,](#page-313-0) [285,](#page-320-0) [288](#page-323-0)** about **[278](#page-313-0)** creating primary **[285](#page-320-0)** creating secondary **[288](#page-323-0)**

### **Q**

QoS policies **[25,](#page-60-0) [38,](#page-73-1) [301,](#page-336-0) [303](#page-338-0)** about **[25](#page-60-0), [38](#page-73-1), [301](#page-336-0)** creating **[301](#page-336-1)** deleting **[303](#page-338-0)** quality of service **[25,](#page-60-0) [29,](#page-64-1) [37,](#page-72-1) [38,](#page-73-1) [274,](#page-309-0) [297,](#page-332-0) [298,](#page-333-1) [300](#page-335-0), [301](#page-336-1), [303](#page-338-0), [304](#page-339-0)** about **[37](#page-72-2), [297](#page-332-0)** flow control policies **[29,](#page-64-1) [38,](#page-73-0) [304](#page-339-0)** policies **[25](#page-60-0), [38](#page-73-1), [301](#page-336-0), [303](#page-338-0)** system classes **[37](#page-72-1), [274](#page-309-0), [297](#page-332-1), [298](#page-333-1), [300](#page-335-0)** configuring **[298](#page-333-1)** disabling **[300](#page-335-0)** enabling **[300](#page-335-1)** LAN Uplinks Manager **[274](#page-309-0)**

# **R**

rack server discovery policy **[25](#page-60-2), [244](#page-279-1)** about **[25](#page-60-2), [244](#page-279-0)** configuring **[244](#page-279-1)** rack server power management **[563](#page-598-0)** rack-mount servers **[25,](#page-60-2) [193](#page-228-0), [244](#page-279-0), [489](#page-524-0), [517](#page-552-0), [542,](#page-577-0) [599,](#page-634-0) [600,](#page-635-0) [601,](#page-636-0) [602](#page-637-0), [603](#page-638-0), [605](#page-640-0), [607](#page-642-0), [608](#page-643-0), [609](#page-644-0), [610](#page-645-1), [652](#page-687-0)** booting **[600](#page-635-0)** decommissioning **[605](#page-640-1)** determining boot order **[601](#page-636-0)** discovery policy **[25](#page-60-2), [244](#page-279-0)** guidelines for service profiles **[489](#page-524-0)** hardware based service profiles **[517](#page-552-0)** integrating **[193](#page-228-0)** issuing an NMI **[610](#page-645-1)** locator LED **[607](#page-642-0)** managing **[599](#page-634-0)** monitoring **[652](#page-687-0)** POST results **[610](#page-645-0)** power cycling **[603](#page-638-0)** reacknowledging **[605](#page-640-0)** recovering BIOS **[609](#page-644-0)** removing **[607](#page-642-1)** from database **[607](#page-642-1)** resetting **[608](#page-643-1)** CIMC **[608](#page-643-0)** CMOS **[608](#page-643-1)** shutting down **[602](#page-637-0)** template based service profiles **[542](#page-577-0)** RADIUS **[148](#page-183-0)** provider groups **[148](#page-183-1)** creating **[148](#page-183-1)** deleting **[148](#page-183-0)** RADIUS provider **[131,](#page-166-0) [132,](#page-167-0) [142,](#page-177-0) [144,](#page-179-0) [148](#page-183-0)** about **[131](#page-166-0)** configuring properties **[142](#page-177-1)**

RADIUS provider *(continued)* creating **[142](#page-177-0)** deleting **[144](#page-179-0)** groups **[148](#page-183-1)** creating **[148](#page-183-1)** deleting **[148](#page-183-0)** user attribute **[132](#page-167-0)** RAID configurations, local disk configuration policies **[408](#page-443-0)** range restrictions, VSAN IDs **[334](#page-369-0)** range, acceptable **[60](#page-95-1)** RAS memory, BIOS settings **[392](#page-427-0)** reacknowledging **[591,](#page-626-0) [593,](#page-628-0) [605](#page-640-0)** blade servers **[591](#page-626-0)** rack-mount servers **[605](#page-640-0)** server slots **[593](#page-628-0)** rebooting **[589](#page-624-0), [603](#page-638-0)** blade servers **[589](#page-624-0)** rack-mount servers **[603](#page-638-0)** recommendations **[620](#page-655-0)** backup operations **[620](#page-655-0)** recommissioning **[593,](#page-628-1) [606](#page-641-0)** blade servers **[593](#page-628-1)** rack-mount servers **[606](#page-641-0)** recommissioning, chassis **[579](#page-614-0), [580](#page-615-0)** Reconnection Interval **[57](#page-92-1)** recovering admin password **[633](#page-668-0), [634](#page-669-0), [636](#page-671-0)** recovering BIOS **[595,](#page-630-0) [609](#page-644-0)** blade servers **[595](#page-630-0)** rack-mount servers **[609](#page-644-0)** recurring occurrences **[470,](#page-505-1) [479,](#page-514-0) [481](#page-516-0)** about **[470](#page-505-1)** creating **[479](#page-514-0)** deleting **[481](#page-516-0)** refreshing system event log **[699](#page-734-1)** registration, Smart Call Home **[694](#page-729-0)** remote authentication **[132](#page-167-1)** user accounts **[132](#page-167-1)** user roles **[132](#page-167-2)** remotely authenticated users **[160](#page-195-0)** accounts **[160](#page-195-0)** removing **[270](#page-305-1), [579](#page-614-1), [591](#page-626-1), [594](#page-629-0), [607](#page-642-1)** blade server from configuration **[594](#page-629-0)** chassis **[579](#page-614-1)** ports from port channel **[270](#page-305-1)** rack-mount server from configuration **[607](#page-642-1)** server from chassis **[591](#page-626-1)** removing chassis, guidelines **[577](#page-612-0)** removing rack-mount servers **[600](#page-635-1)** removing servers **[586](#page-621-0)** renumbering **[581](#page-616-0), [606](#page-641-1)** blade servers **[581](#page-616-0)** chassis **[581](#page-616-0)** rack-mount servers **[606](#page-641-1)** replacing configuration **[621](#page-656-0)**

reserved words **[161,](#page-196-0) [164](#page-199-1)** custom roles **[164](#page-199-1)** locally authenticated user accounts **[161](#page-196-0)** resetting **[589](#page-624-0), [594](#page-629-1), [595](#page-630-1), [603](#page-638-0), [608](#page-643-1), [617](#page-652-1)** blade servers **[589](#page-624-0)** CIMC **[595](#page-630-1), [608](#page-643-0)** blade servers **[595](#page-630-1)** rack-mount servers **[608](#page-643-0)** CMOS **[594](#page-629-1), [608](#page-643-1)** IOM **[617](#page-652-1)** rack-mount servers **[603](#page-638-0)** resolution, name **[237](#page-272-0)** restoring **[621](#page-656-1), [626](#page-661-0), [631](#page-666-0)** about **[621](#page-656-2)** configuration **[631](#page-666-0)** import operations **[626](#page-661-0)** user role **[621](#page-656-1)** role policy for remote users **[153](#page-188-0), [154](#page-189-0)** about **[153](#page-188-0)** configuring **[154](#page-189-0)** role-based access control **[159](#page-194-0)** roles **[162](#page-197-0), [163](#page-198-0), [164](#page-199-0), [167](#page-202-0), [168](#page-203-1), [175](#page-210-0), [621](#page-656-1)** about **[162](#page-197-0)** adding privileges **[168](#page-203-0)** backing up **[621](#page-656-1)** changing for users **[175](#page-210-0)** creating **[167](#page-202-0)** default **[163](#page-198-0)** deleting **[168](#page-203-2)** privileges **[164](#page-199-0)** removing privileges **[168](#page-203-1)** root organization **[157](#page-192-0)** RSA **[115](#page-150-0)** running **[625,](#page-660-0) [629](#page-664-0)** backup operation **[625](#page-660-0)** import operation **[629](#page-664-0)**

#### **S**

SAN **[27,](#page-62-1) [96,](#page-131-0) [97,](#page-132-1) [333,](#page-368-0) [335,](#page-370-0) [337,](#page-372-0) [339,](#page-374-0) [343,](#page-378-0) [344,](#page-379-0) [355](#page-390-0)** named VSANs **[96](#page-131-0), [97](#page-132-1), [335](#page-370-0), [339](#page-374-0)** creating **[335](#page-370-0)** deleting **[339](#page-374-0)** disabling default zoning **[97](#page-132-1)** enabling default zoning **[96](#page-131-0)** pin groups **[343](#page-378-1), [344](#page-379-0)** storage VSANs **[337](#page-372-0)** creating **[337](#page-372-0)** vHBA policy **[27](#page-62-1), [355](#page-390-0)** VSANs **[333](#page-368-0)** SAN boot **[441](#page-476-0)** about **[441](#page-476-1)**

SAN boot *(continued)* configuring **[441](#page-476-0)** SAN pin groups **[343](#page-378-0), [344](#page-379-0)** creating **[343](#page-378-0)** deleting **[344](#page-379-0)** scalability **[10](#page-45-0)** schedules **[470](#page-505-2), [472](#page-507-0), [477](#page-512-0), [479](#page-514-0), [481](#page-516-0), [482](#page-517-1)** about **[470](#page-505-2)** creating **[472](#page-507-0)** deleting **[482](#page-517-1)** one time occurrences **[477](#page-512-0), [481](#page-516-1)** creating **[477](#page-512-0)** deleting **[481](#page-516-1)** recurring occurrences **[479](#page-514-0), [481](#page-516-0)** creating **[479](#page-514-0)** deleting **[481](#page-516-0)** scrub policy **[29](#page-64-2), [413](#page-448-1), [414](#page-449-0), [415](#page-450-0)** about **[29,](#page-64-2) [413](#page-448-1)** creating **[414](#page-449-0)** deleting **[415](#page-450-0)** secondary VLAN **[288](#page-323-0)** SEL **[695](#page-730-0)** about **[695](#page-730-0)** SEL policy **[696](#page-731-0)** configuring **[696](#page-731-0)** selecting **[151,](#page-186-0) [152](#page-187-0)** console authentication service **[151](#page-186-0)** default authentication service **[152](#page-187-0)** selective exclusion **[321](#page-356-0)** serial number, obtaining **[248](#page-283-0)** serial over LAN policy **[30,](#page-65-1) [415,](#page-450-2) [416](#page-451-0)** about **[30,](#page-65-1) [415](#page-450-2)** creating **[415](#page-450-1)** deleting **[416](#page-451-0)** serial port, BIOS settings **[394](#page-429-0)** server **[571](#page-606-0)** setting power blade-level power cap **[571](#page-606-0)** server autoconfiguration policy **[25,](#page-60-1) [417,](#page-452-0) [418](#page-453-0)** about **[25,](#page-60-1) [417](#page-452-1)** creating **[417](#page-452-0)** deleting **[418](#page-453-0)** server discovery policy **[25,](#page-60-3) [419,](#page-454-1) [420](#page-455-0)** about **[25,](#page-60-3) [419](#page-454-1)** creating **[419](#page-454-0)** deleting **[420](#page-455-0)** server inheritance policy **[26](#page-61-1), [420](#page-455-2), [421](#page-456-0)** about **[26,](#page-61-1) [420](#page-455-2)** creating **[420](#page-455-1)** deleting **[421](#page-456-0)** server management **[585](#page-620-0), [599](#page-634-0)** server management, BIOS settings **[397](#page-432-0)** server pool policy **[26,](#page-61-2) [422,](#page-457-0) [423](#page-458-1)** about **[26,](#page-61-2) [422](#page-457-0)** creating **[422](#page-457-1)**

server pool policy *(continued)* deleting **[423](#page-458-1)** server pool policy qualification **[26](#page-61-0), [423](#page-458-0)** about **[26](#page-61-0), [423](#page-458-0)** server pool policy qualifications **[424](#page-459-0), [428](#page-463-0)** creating **[424](#page-459-0)** deleting **[428](#page-463-0)** deleting qualifications **[428](#page-463-1)** server pools **[367,](#page-402-0) [368,](#page-403-0) [369,](#page-404-0) [544,](#page-579-0) [545,](#page-580-0) [546,](#page-581-0) [547](#page-582-0)** adding servers **[369](#page-404-0)** associating service profile **[544](#page-579-0)** associating service profile templates **[546](#page-581-0)** creating **[367](#page-402-0)** deleting **[368](#page-403-0)** disassociating service profile **[545](#page-580-0)** disassociating service profile templates **[547](#page-582-0)** removing servers **[369](#page-404-1)** server ports **[52](#page-87-0), [77](#page-112-0), [85](#page-120-1), [111](#page-146-0), [112](#page-147-1), [264](#page-299-0), [265](#page-300-0), [266](#page-301-0)** about **[77](#page-112-0)** configuring **[85,](#page-120-1) [111,](#page-146-0) [264](#page-299-0)** Equipment tab **[85](#page-120-1)** Internal Fabric Manager **[111](#page-146-0)** LAN Uplink Manager **[264](#page-299-0)** disabling **[112,](#page-147-1) [266](#page-301-1)** Internal Fabric Manager **[112](#page-147-1)** enabling **[112,](#page-147-0) [265](#page-300-0)** Internal Fabric Manager **[112](#page-147-0)** Internal Fabric Manager **[52](#page-87-0), [111](#page-146-1)** unconfiguring **[112,](#page-147-2) [266](#page-301-0)** Internal Fabric Manager **[112](#page-147-2)** server virtualization **[10](#page-45-1)** servers [12](#page-47-0), [13](#page-48-0), [15](#page-50-0), [21](#page-56-1), [22](#page-57-1), [25](#page-60-3), [26](#page-61-2), [31](#page-66-0), [35](#page-70-1), [38](#page-73-2), [39](#page-74-0), [193](#page-228-0), [203](#page-238-0), [237](#page-272-1), [238](#page-273-0), [367](#page-402-0), [368](#page-403-0), [369](#page-404-1), [374,](#page-409-0) [375](#page-410-0), [376,](#page-411-0) [381](#page-416-0), [382,](#page-417-0) [384](#page-419-0), [390](#page-425-0), [392,](#page-427-0) [394](#page-429-1), [395,](#page-430-0) [396](#page-431-0), [397,](#page-432-0) [402](#page-437-0), [403](#page-438-0), [404,](#page-439-0) [405](#page-440-0), [406,](#page-441-0) [407](#page-442-0), [410,](#page-445-0) [412](#page-447-0), [413](#page-448-0), [419,](#page-454-0) [420](#page-455-2), [422,](#page-457-1) [423](#page-458-0), [424,](#page-459-0) [428](#page-463-0), [439](#page-474-0), [440,](#page-475-0) [447](#page-482-0), [449,](#page-484-0) [451](#page-486-0), [467,](#page-502-0) [469](#page-504-0), [487](#page-522-0), [489,](#page-524-1) [490](#page-525-0), [513,](#page-548-0) [517](#page-552-0), [518,](#page-553-0) [519](#page-554-0), [541](#page-576-0), [542,](#page-577-0) [543](#page-578-0), [544,](#page-579-1) [545](#page-580-0), [547,](#page-582-1) [549](#page-584-0), [562](#page-597-0), [585,](#page-620-0) [586](#page-621-1), [587,](#page-622-0) [588](#page-623-0), [589,](#page-624-0) [590](#page-625-0), [591](#page-626-0), [592,](#page-627-0) [593](#page-628-0), [594,](#page-629-1) [595](#page-630-1), [596,](#page-631-0) [597](#page-632-0), [599](#page-634-0), [600,](#page-635-0) [601](#page-636-0), [602,](#page-637-1) [603](#page-638-0), [604,](#page-639-0) [605](#page-640-1), [606](#page-641-1), [607,](#page-642-1) [608](#page-643-0), [609,](#page-644-0) [610](#page-645-0), [615,](#page-650-0) [650](#page-685-0), [652](#page-687-0), [658,](#page-693-0) [659](#page-694-0), [660,](#page-695-0) [666](#page-701-0), [668,](#page-703-0) **[669](#page-704-0), [696](#page-731-1)** actual BIOS settings **[404](#page-439-0)** adding previously unsupported **[193](#page-228-0)** adding to pools **[369](#page-404-0)** associating with service profiles **[544](#page-579-0)** BIOS defaults **[402](#page-437-1), [404](#page-439-1)** BIOS policies **[402](#page-437-0)** BIOS policy **[403](#page-438-0)** BIOS settings **[381,](#page-416-0) [382,](#page-417-0) [384,](#page-419-0) [390,](#page-425-0) [392,](#page-427-0) [394,](#page-429-1) [395,](#page-430-0) [396,](#page-431-0) [397](#page-432-0)** blade **[374,](#page-409-0) [585,](#page-620-0) [586](#page-621-1)** booting **[586](#page-621-1)** management IP pool **[374](#page-409-1)** static Management IP **[374](#page-409-0)** boot order **[587,](#page-622-1) [601](#page-636-0)** boot policies **[15,](#page-50-0) [439,](#page-474-0) [440,](#page-475-0) [467](#page-502-0)** booting **[587,](#page-622-0) [601](#page-636-1)**

servers *(continued)* changing UUID **[547](#page-582-1)** cloning service profiles **[544](#page-579-1)** configuration **[12](#page-47-1)** creating service profile templates **[518,](#page-553-0) [519](#page-554-0)** creating service profiles **[489,](#page-524-1) [490,](#page-525-0) [513](#page-548-0)** decommissioning **[592,](#page-627-0) [605](#page-640-1)** disassociating from service profiles **[545](#page-580-0)** discovery policy **[25](#page-60-3), [419](#page-454-1), [420](#page-455-0)** disk drive monitoring **[658,](#page-693-0) [659](#page-694-1)** disk drive status **[659,](#page-694-0) [660](#page-695-0)** disk drive support **[658](#page-693-1)** DNS **[237,](#page-272-1) [238](#page-273-0)** hard reset **[589](#page-624-0), [603](#page-638-0)** hardware based service profiles **[517](#page-552-0)** inheritance policy **[26,](#page-61-1) [420](#page-455-2)** IPMI access **[21](#page-56-1), [405](#page-440-0), [406](#page-441-0)** iSCSI adapter policies **[447](#page-482-0), [449](#page-484-0)** iSCSI boot policies **[451](#page-486-0)** issuing an NMI **[597](#page-632-0), [610](#page-645-1)** KVM console **[615](#page-650-0)** local disk configuration **[22,](#page-57-1) [407,](#page-442-0) [410,](#page-445-0) [412,](#page-447-0) [413](#page-448-0)** locator LED **[594,](#page-629-2) [607](#page-642-0)** monitoring **[650](#page-685-0), [652](#page-687-0)** multi-tenancy **[39](#page-74-0)** pinning **[35](#page-70-1)** pool policy **[26](#page-61-2), [422](#page-457-1), [423](#page-458-1)** pool qualifications **[26,](#page-61-0) [423,](#page-458-0) [424,](#page-459-0) [428](#page-463-0)** pools **[31,](#page-66-0) [367,](#page-402-0) [368](#page-403-0)** POST results **[596](#page-631-0), [610](#page-645-0)** rack **[375](#page-410-0), [376](#page-411-0)** management IP pool **[376](#page-411-0)** static Management IP **[375](#page-410-0)** rack-mount **[599](#page-634-0), [600](#page-635-0)** booting **[600](#page-635-0)** reacknowledging **[591,](#page-626-0) [605](#page-640-0)** reacknowledging slots **[593](#page-628-0)** recommissioning **[593,](#page-628-1) [606](#page-641-0)** recovering BIOS **[609](#page-644-0)** removing **[591](#page-626-1), [594](#page-629-0), [607](#page-642-1)** from chassis **[591](#page-626-1)** from database **[594](#page-629-0), [607](#page-642-1)** removing from pools **[369](#page-404-1)** renumbering **[606](#page-641-1)** resetting **[594](#page-629-1), [595](#page-630-1), [608](#page-643-1)** CIMC **[595](#page-630-1), [608](#page-643-0)** CMOS **[594](#page-629-1), [608](#page-643-1)** resetting UUID **[549](#page-584-0)** SEL policy **[696](#page-731-0)** service profiles **[12](#page-47-0), [13](#page-48-0), [469](#page-504-0), [487](#page-522-0), [562](#page-597-0)** service profiles from templates **[541](#page-576-0)** shutting down **[588,](#page-623-0) [602](#page-637-1)** stateless **[38](#page-73-2)** statistics threshold policies **[666,](#page-701-0) [668,](#page-703-0) [669](#page-704-0)**

servers *(continued)* system event log **[696](#page-731-2)** template based service profiles **[541](#page-576-1), [542](#page-577-0)** template from service profiles **[543](#page-578-0)** unexpected power changes **[590](#page-625-0), [604](#page-639-0)** verifying status **[203](#page-238-0)** service profile **[452](#page-487-0)** iSCSI vNIC **[452](#page-487-0)** creating **[452](#page-487-0)** service profile template wizard **[518,](#page-553-0) [519](#page-554-0), [520](#page-555-0), [524,](#page-559-0) [530](#page-565-0), [532,](#page-567-0) [535](#page-570-0), [537,](#page-572-0) [539](#page-574-0)** opening **[518](#page-553-0)** page 1, identity **[519](#page-554-0)** page 2, storage **[520](#page-555-0)** page 3, networking **[524](#page-559-0)** page 4, vNIC/vHBA placement **[530](#page-565-0)** page 5, server boot order **[532](#page-567-0)** page 6, maintenance policy **[535](#page-570-0)** page 7, server assignment **[537](#page-572-0)** page 8, policies **[539](#page-574-0)** service profile templates **[60](#page-95-0), [61,](#page-96-0) [377,](#page-412-1) [518](#page-553-0), [519](#page-554-0), [520,](#page-555-0) [524,](#page-559-0) [530](#page-565-0), [532](#page-567-0), [535,](#page-570-0) [537,](#page-572-0) [539,](#page-574-0) [546,](#page-581-0) [547,](#page-582-0) [548,](#page-583-0) [561,](#page-596-0) [562](#page-597-1)** associating with server pool **[546](#page-581-0)** binding service profiles **[561](#page-596-0)** changing UUID **[548](#page-583-0)** creating **[518,](#page-553-0) [519,](#page-554-0) [520,](#page-555-0) [524,](#page-559-0) [530,](#page-565-0) [532,](#page-567-0) [537,](#page-572-0) [539](#page-574-0)** identity **[519](#page-554-0)** networking **[524](#page-559-0)** policies **[539](#page-574-0)** server assignment **[537](#page-572-0)** server boot order **[532](#page-567-0)** vNIC/vHBA placement **[530](#page-565-0)** creating with wizard **[535](#page-570-0)** maintenance policy **[535](#page-570-0)** disassociating from server pool **[547](#page-582-0)** policies used by **[60](#page-95-0)** pools used by **[61](#page-96-0)** setting Management IP **[377](#page-412-1)** unbinding service profiles **[562](#page-597-1)** service profile wizard **[489,](#page-524-1) [490,](#page-525-0) [491,](#page-526-0) [496,](#page-531-0) [502,](#page-537-0) [504,](#page-539-0) [507,](#page-542-0) [509,](#page-544-0) [511](#page-546-0)** opening **[489](#page-524-1)** page 1, identity **[490](#page-525-0)** page 2, storage **[491](#page-526-0)** page 3, networking **[496](#page-531-0)** page 4, vNIC/vHBA placement **[502](#page-537-0)** page 5, server boot order **[504](#page-539-0)** page 6, maintenance policy **[507](#page-542-0)** page 7, server assignment **[509](#page-544-0)** page 8, policies **[511](#page-546-0)** service profiles [12](#page-47-1), [13](#page-48-0), [14](#page-49-0), [15](#page-50-2), [60](#page-95-0), [61](#page-96-0), [197](#page-232-1), [229](#page-264-0), [376,](#page-411-1) [454,](#page-489-0) [469,](#page-504-0) [487,](#page-522-0) [488,](#page-523-0) **[489,](#page-524-0) [490](#page-525-0), [491,](#page-526-0) [496,](#page-531-0) [502](#page-537-0), [504,](#page-539-0) [507](#page-542-0), [509,](#page-544-0) [511](#page-546-0), [513,](#page-548-0) [517,](#page-552-0) [541](#page-576-1), [542,](#page-577-0) [543](#page-578-0), [544,](#page-579-1) [545](#page-580-0), [547,](#page-582-1) [549,](#page-584-0) [550](#page-585-0), [553,](#page-588-0) [555](#page-590-0), [556,](#page-591-0) [559](#page-594-0), [560,](#page-595-1) [561,](#page-596-1) [562](#page-597-1), [587,](#page-622-0) [588](#page-623-1), [590,](#page-625-0) [601,](#page-636-1) [602,](#page-637-1) [604,](#page-639-0) [615](#page-650-0)** about **[12](#page-47-0)**

service profiles *(continued)* adding firmware packages **[229](#page-264-0)** associating **[544](#page-579-0)** binding to template **[561](#page-596-0)** changing UUID **[547](#page-582-1)** cloning **[544](#page-579-1)** configuration **[12](#page-47-1)** creating from template **[541](#page-576-0)** creating hardware based **[517](#page-552-0)** blade servers **[517](#page-552-1)** rack-mount servers **[517](#page-552-0)** creating template based **[541,](#page-576-1) [542](#page-577-0)** blade servers **[541](#page-576-1)** rack-mount servers **[542](#page-577-0)** creating template from **[543](#page-578-0)** creating with inherited values **[513](#page-548-0)** creating with wizard **[489,](#page-524-1) [490,](#page-525-0) [491,](#page-526-0) [496](#page-531-0), [502](#page-537-0), [504](#page-539-0), [507](#page-542-0), [509](#page-544-0), [511](#page-546-0)** identity **[490](#page-525-0)** maintenance policy **[507](#page-542-0)** networking **[496](#page-531-0)** policies **[511](#page-546-0)** server assignment **[509](#page-544-0)** server boot order **[504](#page-539-0)** storage **[491](#page-526-0)** vNIC/vHBA placement **[502](#page-537-0)** deferring deployment **[469](#page-504-0)** disassociating **[545](#page-580-0)** firmware upgrades **[197](#page-232-1)** guidelines **[489](#page-524-0)** inherited values **[14,](#page-49-0) [488](#page-523-1)** iSCSI vNICs **[454](#page-489-0)** modifying boot order **[550](#page-585-0)** network connectivity **[12](#page-47-2)** override identity **[13,](#page-48-0) [487](#page-522-0)** policies used by **[60](#page-95-0)** pools used by **[61](#page-96-0)** resetting MAC address **[555](#page-590-0)** resetting UUID **[549](#page-584-0)** resetting WWPN **[560](#page-595-1)** servers **[587,](#page-622-0) [588,](#page-623-1) [601,](#page-636-1) [602,](#page-637-1) [615](#page-650-0)** booting **[587,](#page-622-0) [601](#page-636-1)** KVM console **[615](#page-650-0)** shutting down **[588](#page-623-1), [602](#page-637-1)** setting Management IP **[376](#page-411-1)** templates **[15,](#page-50-2) [488](#page-523-0)** unbinding from template **[562](#page-597-1)** unexpected power changes **[590](#page-625-0), [604](#page-639-0)** vHBAs **[556](#page-591-0), [559](#page-594-0), [560](#page-595-0), [561](#page-596-1)** vNICs **[553,](#page-588-0) [556](#page-591-1)** session properties **[57](#page-92-1)** sessions, users **[180](#page-215-0)** setting **[57](#page-92-1), [58](#page-93-0), [59,](#page-94-1) [73,](#page-108-0) [74,](#page-109-0) [264](#page-299-1)** confirmation messages **[58](#page-93-0)** external application properties **[59](#page-94-1)**

setting *(continued)* session properties **[57](#page-92-1)** switching mode **[73,](#page-108-0) [74,](#page-109-0) [264](#page-299-1)** visual enhancement properties **[59](#page-94-0)** setting up **[69](#page-104-0), [71](#page-106-0)** primary fabric interconnect **[69](#page-104-0)** subordinate fabric interconnect **[71](#page-106-0)** setup mode **[66](#page-101-1)** severity levels, Call Home **[678](#page-713-0)** shutdown, graceful **[589,](#page-624-0) [603](#page-638-0)** shutting down **[588](#page-623-0), [602](#page-637-0)** blade servers **[588](#page-623-0)** rack-mount servers **[602](#page-637-0)** shutting down servers **[588,](#page-623-1) [602](#page-637-1)** silver system class **[37](#page-72-0), [298](#page-333-0)** Smart Call Home **[677](#page-712-0), [678](#page-713-0), [679](#page-714-0), [690](#page-725-1), [692](#page-727-0), [693](#page-728-0), [694](#page-729-0)** about **[679](#page-714-0)** Cisco TAC-1 profile **[692](#page-727-0)** configuring **[690](#page-725-1)** considerations **[677](#page-712-0)** registering **[694](#page-729-0)** severity levels **[678](#page-713-0)** system inventory messages **[693](#page-728-0)** SNMP **[121](#page-156-0), [122](#page-157-0), [124](#page-159-0), [125](#page-160-0), [126](#page-161-0), [127](#page-162-0), [128](#page-163-0), [129](#page-164-0)** about **[121](#page-156-1)** community **[125](#page-160-0)** enabling **[125](#page-160-0)** notifications **[122](#page-157-1)** privileges **[122](#page-157-0)** security levels **[122](#page-157-0)** SNMPv3 users **[128](#page-163-0), [129](#page-164-0)** support **[121](#page-156-0), [124](#page-159-1)** traps **[126,](#page-161-0) [127](#page-162-0)** creating **[126](#page-161-0)** deleting **[127](#page-162-0)** users **[128,](#page-163-0) [129](#page-164-0)** creating **[128](#page-163-0)** deleting **[129](#page-164-0)** Version 3 security features **[124](#page-159-0)** SNMPv3 **[124](#page-159-0)** security features **[124](#page-159-0)** software **[183](#page-218-0)** SPAN, See traffic [monitoring](#page-764-0) SSH, properties **[59](#page-94-1)** stages, firmware upgrades **[195,](#page-230-0) [198](#page-233-1)** standalone configuration **[67](#page-102-0)** starting **[53](#page-88-0), [54](#page-89-0), [111](#page-146-2), [264](#page-299-2), [615](#page-650-0)** GUI **[53,](#page-88-0) [54](#page-89-0)** Internal Fabric Manager **[111](#page-146-2)** KVM console from server **[615](#page-650-1)** KVM console from service profile **[615](#page-650-0)** KVM Launch Manager **[615](#page-650-2)** LAN Uplinks Manager **[264](#page-299-2)** starting servers **[586,](#page-621-1) [587,](#page-622-0) [600,](#page-635-0) [601](#page-636-1)**

stateless computing **[38,](#page-73-2) [39](#page-74-1)** about **[38](#page-73-2)** opt-in **[39](#page-74-2)** opt-out **[39](#page-74-1)** statelessness **[38](#page-73-2)** statistics **[30](#page-65-0), [666](#page-701-1), [668](#page-703-0), [669](#page-704-0), [670](#page-705-0), [671](#page-706-0), [672](#page-707-0)** threshold policies **[30,](#page-65-0) [666,](#page-701-1) [668,](#page-703-0) [669,](#page-704-0) [670,](#page-705-0) [671,](#page-706-0) [672](#page-707-0)** Ethernet server port **[671](#page-706-0)** Fibre Channel port **[672](#page-707-0)** server and server component **[666](#page-701-0), [668](#page-703-0), [669](#page-704-0)** uplink Ethernet port **[670](#page-705-0)** statistics collection policies **[30,](#page-65-2) [663,](#page-698-0) [664](#page-699-0)** about **[30](#page-65-2), [663](#page-698-0)** modifying **[664](#page-699-0)** status **[202,](#page-237-0) [203,](#page-238-1) [204](#page-239-0)** adapters **[204](#page-239-0)** fabric interconnects **[202](#page-237-0)** I/O modules **[203](#page-238-1)** servers **[203](#page-238-0)** status bar **[50](#page-85-0)** stopping servers **[588](#page-623-0), [602](#page-637-0)** storage VSANs **[337](#page-372-0), [339](#page-374-0)** creating **[337](#page-372-0)** deleting **[339](#page-374-0)** storage VSANS **[340](#page-375-0)** FCoE VLAN ID **[340](#page-375-0)** subnets, changing **[75](#page-110-0)** subordinate fabric interconnect **[71](#page-106-0)** initial setup **[71](#page-106-0)** suborganization **[158](#page-193-0)** supported tasks **[44](#page-79-0)** switching mode **[73](#page-108-0), [74](#page-109-0), [264](#page-299-1)** Ethernet **[73](#page-108-0)** Fibre Channel **[74](#page-109-0)** syslog **[704](#page-739-0)** system classes **[37,](#page-72-0) [297,](#page-332-1) [298,](#page-333-1) [300](#page-335-0)** best effort **[37,](#page-72-3) [298](#page-333-2)** bronze **[37](#page-72-0), [298](#page-333-0)** configuring **[298](#page-333-1)** disabling **[300](#page-335-0)** enabling **[300](#page-335-1)** Fibre Channel **[37,](#page-72-4) [298](#page-333-3)** gold **[37,](#page-72-0) [298](#page-333-0)** platinum **[37](#page-72-0), [298](#page-333-0)** silver **[37](#page-72-0), [298](#page-333-0)** system configuration **[619](#page-654-0)** system event log **[695](#page-730-0)** about **[695](#page-730-0)** system inventory messages **[684,](#page-719-0) [693](#page-728-0)** configuring **[684](#page-719-1)** sending **[684](#page-719-0)** system management **[577](#page-612-1), [585](#page-620-0), [599](#page-634-0), [617](#page-652-2)** blade servers **[585](#page-620-0)** chassis **[577](#page-612-1)**

system management *(continued)* I/O module **[617](#page-652-2)** rack-mount servers **[599](#page-634-0)**

### **T**

tables **[51](#page-86-0)** customizing **[51](#page-86-1)** customizing tables **[51](#page-86-1)** filtering **[51](#page-86-0)** TACACS provider **[144,](#page-179-1) [146](#page-181-0)** configuring properties **[144](#page-179-1)** deleting **[146](#page-181-0)** TACACS+ **[149](#page-184-1)** provider groups **[149](#page-184-0)** creating **[149](#page-184-1)** deleting **[149](#page-184-0)** TACACS+ provider **[131](#page-166-0), [132](#page-167-0), [145](#page-180-0), [149](#page-184-0)** about **[131](#page-166-0)** creating **[145](#page-180-0)** groups **[149](#page-184-0)** creating **[149](#page-184-1)** deleting **[149](#page-184-0)** user attribute **[132](#page-167-0)** tasks **[44,](#page-79-0) [46](#page-81-0)** supported **[44](#page-79-0)** unsupported **[46](#page-81-0)** Telnet, enabling **[129](#page-164-1)** template based service profiles **[541](#page-576-1), [542](#page-577-0)** templates **[15](#page-50-2), [488](#page-523-0), [541](#page-576-0), [543](#page-578-0)** creating from service profile **[543](#page-578-0)** creating service profiles **[541](#page-576-0)** service profiles **[15](#page-50-2), [488](#page-523-0)** TFTP Core Exporter **[703](#page-738-0), [704](#page-739-1)** threshold policies **[30](#page-65-0), [666](#page-701-1), [668](#page-703-0), [669](#page-704-0), [670](#page-705-0), [671](#page-706-0), [672](#page-707-0)** about **[30,](#page-65-0) [666](#page-701-1)** Ethernet server port **[671](#page-706-0)** adding threshold class **[671](#page-706-0)** Fibre Channel port **[672](#page-707-0)** adding threshold class **[672](#page-707-0)** server and server component **[666,](#page-701-0) [668,](#page-703-0) [669](#page-704-0)** adding threshold class **[668](#page-703-0)** creating **[666](#page-701-0)** deleting **[669](#page-704-0)** uplink Ethernet port **[670](#page-705-0)** adding threshold class **[670](#page-705-0)** time zones **[575](#page-610-0)** about **[575](#page-610-1)** setting **[575](#page-610-0)** toolbar **[50](#page-85-1)** traffic management **[33,](#page-68-1) [34,](#page-69-0) [37,](#page-72-1) [297](#page-332-1)** oversubscription **[33](#page-68-2), [34](#page-69-0)**

<span id="page-764-0"></span>traffic management *(continued)* quality of service **[37,](#page-72-2) [297](#page-332-0)** system classes **[37](#page-72-1), [297](#page-332-1)** virtual lanes **[37](#page-72-1), [297](#page-332-1)** traffic monitoring **[641](#page-676-0), [642](#page-677-0), [643](#page-678-0), [644](#page-679-0), [645](#page-680-0), [646](#page-681-0)** about **[641](#page-676-0)** activating a session **[646](#page-681-0)** adding sources **[645](#page-680-0)** deleting a session **[646](#page-681-1)** Ethernet session **[643](#page-678-0)** Fibre Channel session **[644](#page-679-0)** guidelines **[642](#page-677-0)** traps **[122,](#page-157-1) [126,](#page-161-0) [127](#page-162-0)** about **[122](#page-157-1)** creating **[126](#page-161-0)** deleting **[127](#page-162-0)** trunking **[334](#page-369-1), [341](#page-376-0)** Fibre Channel **[334](#page-369-1), [341](#page-376-1)** uplink **[334,](#page-369-1) [341](#page-376-0)** trunking, named VSANs **[334](#page-369-1), [341](#page-376-1)** trusted points **[115,](#page-150-0) [118,](#page-153-0) [121](#page-156-2)** about **[115](#page-150-0)** creating **[118](#page-153-0)** deleting **[121](#page-156-2)** turning off **[582](#page-617-1)** chassis locator LED **[582](#page-617-1)** turning on **[582](#page-617-2)** chassis locator LED **[582](#page-617-2)**

## **U**

UCS Manager **[47](#page-82-0)** GUI **[47](#page-82-0)** unbinding **[312,](#page-347-1) [358,](#page-393-1) [562](#page-597-1)** service profiles **[562](#page-597-1)** vHBAs **[358](#page-393-1)** vNICs **[312](#page-347-1)** unconfiguring **[112](#page-147-2)** ports **[112](#page-147-2)** unconfiguring ports **[89](#page-124-2), [266](#page-301-0), [267](#page-302-1)** unexpected power changes, avoiding **[590](#page-625-0), [604](#page-639-0)** unified fabric **[10,](#page-45-2) [11](#page-46-1)** about **[10](#page-45-2)** Fibre Channel **[11](#page-46-1)** unified ports **[78](#page-113-1), [79](#page-114-0), [80](#page-115-0), [81](#page-116-0), [82](#page-117-0), [83](#page-118-0), [84](#page-119-0)** beacon LEDs **[84](#page-119-0)** configuring mode **[82,](#page-117-0) [83](#page-118-0)** guidelines **[80](#page-115-0)** port modes **[78](#page-113-0), [81](#page-116-0)** port types **[79](#page-114-0)**

unified ports *(continued)* ports **[80](#page-115-0)** unified **[80](#page-115-0)** guidelines **[80](#page-115-0)** unsupported tasks **[46](#page-81-0)** updating **[192](#page-227-0), [193](#page-228-0), [227](#page-262-0), [228](#page-263-0), [233](#page-268-1), [234](#page-269-0), [235](#page-270-0), [469](#page-504-0)** capability catalog **[233,](#page-268-1) [234,](#page-269-0) [235](#page-270-0)** firmware order **[192](#page-227-0), [193](#page-228-0)** host firmware package **[227](#page-262-0)** management firmware policy **[228](#page-263-0)** service profiles **[469](#page-504-0)** updating firmware **[210](#page-245-0), [212](#page-247-0), [213](#page-248-0), [215](#page-250-0), [216](#page-251-0), [219](#page-254-0)** updating templates **[15,](#page-50-2) [488](#page-523-0)** upgrading **[187,](#page-222-0) [188,](#page-223-0) [190,](#page-225-0) [194,](#page-229-0) [195,](#page-230-0) [197,](#page-232-1) [198,](#page-233-1) [199,](#page-234-0) [230,](#page-265-0) [231](#page-266-0)** capability catalog **[230,](#page-265-0) [231](#page-266-0)** firmware **[187,](#page-222-1) [195,](#page-230-0) [198](#page-233-1)** firmware, direct **[194](#page-229-0)** firmware, guidelines **[187,](#page-222-0) [188,](#page-223-0) [190](#page-225-0)** firmware, service profiles **[197](#page-232-1)** prerequisites **[199](#page-234-0)** upgrading firmware **[204,](#page-239-1) [206,](#page-241-0) [207,](#page-242-0) [209,](#page-244-0) [210,](#page-245-0) [212,](#page-247-0) [213,](#page-248-0) [215,](#page-250-0) [216,](#page-251-0) [219,](#page-254-1) [220](#page-255-0), [221](#page-256-0)** adapters **[212](#page-247-0)** BIOS **[213](#page-248-0)** CIMC **[215](#page-250-0)** downloading images **[206](#page-241-0), [207](#page-242-0), [209](#page-244-0)** fabric interconnects **[219](#page-254-1), [220](#page-255-0), [221](#page-256-0)** IOM **[216](#page-251-0)** obtaining packages **[204](#page-239-1)** UCS Manager **[219](#page-254-0)** updating **[210](#page-245-0)** uplink Ethernet ports **[85,](#page-120-0) [86](#page-121-0), [94](#page-129-1), [264](#page-299-0), [266](#page-301-2), [267](#page-302-2)** configuring **[85,](#page-120-0) [94,](#page-129-1) [264](#page-299-0)** Equipment tab **[85](#page-120-0)** FCoE storage **[94](#page-129-0)** LAN Uplink Manager **[264](#page-299-0)** NAS **[94](#page-129-1)** disabling **[267](#page-302-2)** enabling **[266](#page-301-2)** flow control policy **[86](#page-121-0)** speed **[86](#page-121-0)** unconfiguring **[267](#page-302-1)** uplink Fibre Channel ports **[95](#page-130-0)** restoring **[95](#page-130-0)** uplink port channels **[98,](#page-133-0) [99,](#page-134-2) [100,](#page-135-1) [267,](#page-302-0) [268,](#page-303-0) [269,](#page-304-0) [270](#page-305-2)** adding ports **[269](#page-304-1)** creating **[267](#page-302-0)** deleting **[270](#page-305-2)** disabling **[269](#page-304-0)** enabling **[268](#page-303-0)** Ethernet **[98](#page-133-0), [99](#page-134-2), [100](#page-135-1)** creating **[98](#page-133-0)** deleting **[100](#page-135-1)** disabling **[99](#page-134-1)**

uplink port channels *(continued)* Ethernet *(continued)* enabling **[99](#page-134-2)** removing ports **[270](#page-305-1)** uplink ports [29](#page-64-1), [38](#page-73-0), [77,](#page-112-0) [85,](#page-120-0) [97,](#page-132-0) [270,](#page-305-0) [271,](#page-306-0) [293,](#page-328-1) [294,](#page-329-0) [304,](#page-339-0) [343,](#page-378-1) [344](#page-379-0) about **[77](#page-112-0)** Ethernet **[85](#page-120-0)** flow control policies **[29,](#page-64-1) [38,](#page-73-0) [304](#page-339-0)** pin groups **[270,](#page-305-0) [271,](#page-306-0) [293](#page-328-0), [294](#page-329-0), [343](#page-378-1), [344](#page-379-0)** creating **[270](#page-305-0), [293](#page-328-0)** deleting **[271](#page-306-0), [294](#page-329-0)** port channels **[97](#page-132-0)** uplink Ethernet **[97](#page-132-0)** uplink trunking **[334,](#page-369-1) [341](#page-376-0)** Fibre Channel **[334,](#page-369-1) [341](#page-376-1)** about **[334](#page-369-1)** disabling **[341](#page-376-1)** enabling **[341](#page-376-0)** uplinks, Manager for LAN **[52](#page-87-1), [263](#page-298-0)** upstream disjoint L2 networks, See disjoint L2 [networks](#page-748-0) USB, BIOS settings **[394](#page-429-1)** user accounts **[159](#page-194-1), [160](#page-195-1), [162](#page-197-1), [171](#page-206-0), [175](#page-210-1), [176](#page-211-0), [177,](#page-212-1) [179,](#page-214-0) [180](#page-215-1)** about **[159](#page-194-1), [162](#page-197-2)** changing locales **[175](#page-210-1)** creating **[171](#page-206-0)** deleting **[177](#page-212-2)** disabling **[176](#page-211-1)** enabling **[176](#page-211-0)** password profile **[177,](#page-212-0) [179,](#page-214-0) [180](#page-215-1)** username guidelines **[160](#page-195-1)** web session limits **[162](#page-197-1)** user attributes **[132](#page-167-0)** LDAP **[132](#page-167-0)** RADIUS **[132](#page-167-0)** TACACS+ **[132](#page-167-0)** user roles **[162,](#page-197-0) [163,](#page-198-0) [164,](#page-199-0) [167,](#page-202-0) [168](#page-203-2)** about **[162](#page-197-0)** adding privileges **[168](#page-203-0)** creating **[167](#page-202-0)** default **[163](#page-198-0)** deleting **[168](#page-203-2)** privileges **[164](#page-199-0)** removing privileges **[168](#page-203-1)** usernames, guidelines **[160](#page-195-1)** users [55,](#page-90-0) [128,](#page-163-0) [129,](#page-164-0) [131,](#page-166-1) [132,](#page-167-1) [153,](#page-188-0) [154](#page-189-0), [159](#page-194-1), [160](#page-195-2), [162](#page-197-2), [163](#page-198-0), [164](#page-199-0), [166](#page-201-0), [167](#page-202-0), [168,](#page-203-2) [169,](#page-204-0) [170,](#page-205-0) [171,](#page-206-0) [174,](#page-209-0) [175,](#page-210-0) [176,](#page-211-1) [177,](#page-212-2) [179,](#page-214-0) [180,](#page-215-0) [633,](#page-668-0) [634,](#page-669-0) [636](#page-671-0) access control **[159](#page-194-0)** accounts **[159,](#page-194-1) [162](#page-197-2)** adding privileges **[168](#page-203-0)** authentication **[131](#page-166-1)** creating accounts **[171](#page-206-0)** creating roles **[167](#page-202-0)** default roles **[163](#page-198-0)** deleting local accounts **[177](#page-212-2)**

users *(continued)* deleting roles **[168](#page-203-2)** disabling accounts **[176](#page-211-1)** enabling accounts **[176](#page-211-0)** guidelines **[160](#page-195-1)** locales **[166,](#page-201-0) [169,](#page-204-0) [170,](#page-205-0) [171,](#page-206-1) [175](#page-210-1)** about **[166](#page-201-0)** adding organizations **[170](#page-205-0)** changing **[175](#page-210-1)** creating **[169](#page-204-0)** deleting **[171](#page-206-1)** deleting organizations **[170](#page-205-1)** locally authenticated **[160,](#page-195-2) [177,](#page-212-1) [179,](#page-214-0) [180](#page-215-1)** monitoring sessions **[180](#page-215-0)** password strength check **[174](#page-209-0)** privileges **[164](#page-199-0)** recovering admin password **[633](#page-668-0), [634](#page-669-0), [636](#page-671-0)** remote authentication **[132](#page-167-1)** remote, role policy **[153,](#page-188-0) [154](#page-189-0)** remotely authenticated **[160](#page-195-0)** removing privileges **[168](#page-203-1)** roles **[162](#page-197-0), [175](#page-210-0)** changing **[175](#page-210-0)** SNMPv3 **[128](#page-163-0), [129](#page-164-0)** web session limits **[55](#page-90-1), [162](#page-197-1), [174](#page-209-1)** UUID **[547,](#page-582-1) [548,](#page-583-0) [549](#page-584-0)** changing **[547](#page-582-1)** changing in service profile template **[548](#page-583-0)** resetting **[549](#page-584-0)** UUID suffix pools **[32,](#page-67-1) [369,](#page-404-2) [370](#page-405-0), [371](#page-406-0)** about **[32,](#page-67-1) [369](#page-404-2)** creating **[370](#page-405-0)** deleting **[371](#page-406-0)**

#### **V**

values, range **[60](#page-95-1)** vCons **[28](#page-63-1), [429](#page-464-0), [430](#page-465-0), [434](#page-469-0), [435](#page-470-0)** about **[28,](#page-63-1) [429](#page-464-0)** adapter placement **[430](#page-465-1)** vNIC/vHBA assignment **[430](#page-465-0), [434](#page-469-0), [435](#page-470-0)** verifying firmware **[230](#page-265-1)** vHBA SAN Connectivity policies **[27](#page-62-1), [355](#page-390-1), [357](#page-392-0), [358](#page-393-1)** about **[27,](#page-62-1) [355](#page-390-0)** binding vHBAs **[357](#page-392-0)** creating **[355](#page-390-1)** deleting **[357](#page-392-1)** unbinding vHBAs **[358](#page-393-1)** vHBA templates **[27,](#page-62-1) [355,](#page-390-1) [357,](#page-392-0) [358](#page-393-1)** about **[27,](#page-62-1) [355](#page-390-0)** binding vHBAs **[357](#page-392-0)** creating **[355](#page-390-1)**

vHBA templates *(continued)* deleting **[357](#page-392-1)** unbinding vHBAs **[358](#page-393-1)** vHBAs **[357](#page-392-0), [358](#page-393-1), [430](#page-465-0), [435](#page-470-0), [556](#page-591-0), [559](#page-594-0), [560](#page-595-0), [561](#page-596-1)** assignment to vCon **[430,](#page-465-0) [435](#page-470-0)** binding to vHBA template **[357](#page-392-0)** changing WWPN **[559](#page-594-0)** clearing persistent binding **[560](#page-595-0)** creating for service profiles **[556](#page-591-0)** deleting from service profiles **[561](#page-596-1)** resetting WWPN **[560](#page-595-1)** unbinding from vHBA template **[358](#page-393-1)** VIC adapters **[41](#page-76-0)** virtualization **[41](#page-76-0)** viewing **[572,](#page-607-0) [696](#page-731-2)** blade-level power cap **[572](#page-607-0)** system event log **[696](#page-731-1)** VIF status **[652,](#page-687-1) [654](#page-689-0)** virtual IP address, changing **[75](#page-110-0)** Virtual KVM console **[612](#page-647-0)** virtual lanes **[37](#page-72-1), [297](#page-332-1)** virtual machines **[40](#page-75-0)** virtual media boot **[466](#page-501-0)** about **[466](#page-501-0)** configuring **[466](#page-501-1)** virtualization **[27,](#page-62-0) [40,](#page-75-0) [41](#page-76-1)** about **[40](#page-75-0)** converged network adapters **[41](#page-76-1)** NIC adapters **[41](#page-76-1)** VIC adapter **[41](#page-76-0)** VM lifecycle policy **[27](#page-62-0)** VM-FEX **[41](#page-76-2)** about **[41](#page-76-2)** visual enhancements **[59](#page-94-0)** VLAN port limitations **[279](#page-314-0)** VLANs [92](#page-127-0), [271](#page-306-1), [274,](#page-309-1) [277,](#page-312-0) [278](#page-313-0), [280,](#page-315-0) [284,](#page-319-0) [285](#page-320-0), [288](#page-323-0), [291,](#page-326-0) [321](#page-356-0), [322](#page-357-0), [323,](#page-358-0) [324](#page-359-0), **[325](#page-360-0), [327](#page-362-0), [328](#page-363-0), [329](#page-364-0)** appliance ports **[92](#page-127-0)** assigning ports and port channels **[327](#page-362-0)** creating for disjoint L2 networks **[325](#page-360-0)** disjoint L2 networks **[321](#page-356-0), [322](#page-357-0), [323](#page-358-0), [324](#page-359-0)** named **[271](#page-306-1), [274](#page-309-1), [277,](#page-312-0) [280,](#page-315-0) [284](#page-319-0)** about **[277](#page-312-0)** creating **[271,](#page-306-1) [280](#page-315-0)** deleting **[274,](#page-309-1) [284](#page-319-0)** port count **[291](#page-326-0)** private **[278](#page-313-0), [285](#page-320-0), [288](#page-323-0)** about **[278](#page-313-0)** creating primary **[285](#page-320-0)** creating secondary **[288](#page-323-0)** removing ports and port channels **[328](#page-363-0)** viewing ports and port channels **[329](#page-364-0)** VM lifecycle policy **[27](#page-62-0)** about **[27](#page-62-0)**

VM-FEX **[41](#page-76-2)** about **[41](#page-76-2)** vNIC **[27](#page-62-2), [307](#page-342-0)** policy **[27](#page-62-2), [307](#page-342-0)** vNIC LAN Connectivity policies **[27](#page-62-2), [307](#page-342-1), [311](#page-346-0), [312](#page-347-1)** about **[27](#page-62-2), [307](#page-342-0)** binding vNICs **[311](#page-346-0)** creating **[307](#page-342-1)** deleting **[311](#page-346-1)** unbinding vNICs **[312](#page-347-1)** vNIC templates **[27](#page-62-2), [307](#page-342-0), [311](#page-346-0), [312](#page-347-1)** about **[27](#page-62-2), [307](#page-342-0)** binding vNICs **[311](#page-346-0)** creating **[307](#page-342-1)** deleting **[311](#page-346-1)** unbinding vNICs **[312](#page-347-1)** vNIC/vHBA placement policies **[28](#page-63-1), [429](#page-464-0), [430](#page-465-1), [433](#page-468-0), [434](#page-469-1)** about **[28](#page-63-1), [429](#page-464-0)** creating **[433](#page-468-0)** deleting **[434](#page-469-1)** vCons **[28,](#page-63-1) [429,](#page-464-0) [430](#page-465-1)** vNIC/vHBA assignment **[430](#page-465-0)** vNICs **[19](#page-54-0), [311](#page-346-0), [312](#page-347-1), [430](#page-465-0), [434](#page-469-0), [452](#page-487-0), [454](#page-489-0), [553](#page-588-0), [555](#page-590-0), [556](#page-591-1)** assignment to vCon **[430,](#page-465-0) [434](#page-469-0)** binding to vNIC template **[311](#page-346-0)** creating for service profiles **[553](#page-588-0)** deleting from service profiles **[556](#page-591-1)** dynamic vNIC connection policy **[19](#page-54-0)** iSCSI **[452](#page-487-0), [454](#page-489-0)** creating for service profile **[452](#page-487-0)** deleting from service profiles **[454](#page-489-0)** resetting MAC address **[555](#page-590-0)** unbinding from vNIC template **[312](#page-347-1)** VSANs **[96](#page-131-0), [97](#page-132-1), [333](#page-368-0), [334](#page-369-0), [335](#page-370-0), [337](#page-372-0), [339](#page-374-0)** creating **[335](#page-370-0), [337](#page-372-0)** named **[335](#page-370-0)** deleting **[339](#page-374-0)** disabling default zoning **[97](#page-132-1)** enabling default zoning **[96](#page-131-0)** named **[333,](#page-368-0) [334](#page-369-1)** storage **[337](#page-372-0)**

### **W**

web session limits **[55,](#page-90-0) [162](#page-197-1), [174](#page-209-1)** Work pane **[50](#page-85-2)** WWN **[346](#page-381-0), [349](#page-384-0), [350](#page-385-0), [353](#page-388-0)** creating **[346](#page-381-0), [350](#page-385-0)** WWNN pools **[346](#page-381-0)** WWPN pools **[350](#page-385-0)** deleting **[349](#page-384-0), [353](#page-388-0)** WWNN pools **[349](#page-384-0)**

WWN *(continued)* deleting *(continued)* WWPN pools **[353](#page-388-0)** WWN block **[347,](#page-382-0) [351](#page-386-0)** adding to WWNN pool **[347](#page-382-0)** adding to WWPN pool **[351](#page-386-0)** deleting from WWNN pool **[347](#page-382-1)** deleting from WWPN pool **[351](#page-386-1)** WWN pools **[32](#page-67-0), [345](#page-380-0)** about **[32](#page-67-0), [345](#page-380-0)** WWNN initiators **[348](#page-383-0), [349](#page-384-1)** adding to WWNN pool **[348](#page-383-0)** deleting **[349](#page-384-1)** WWNN pools **[32](#page-67-0), [345](#page-380-0), [346](#page-381-0), [347](#page-382-1), [348](#page-383-0), [349](#page-384-1)** about **[32](#page-67-0), [345](#page-380-0)** adding WWN block **[347](#page-382-0)** adding WWNN initiator **[348](#page-383-0)** creating **[346](#page-381-0)** deleting **[349](#page-384-0)** deleting WWN block **[347](#page-382-1)** deleting WWNN initiator **[349](#page-384-1)** WWPN initiators **[352,](#page-387-0) [353](#page-388-1)** adding to WWPN pool **[352](#page-387-0)**

WWPN initiators *(continued)* deleting **[353](#page-388-1)** WWPN pools **[32,](#page-67-0) [345,](#page-380-0) [350,](#page-385-0) [351,](#page-386-0) [352,](#page-387-0) [353](#page-388-0)** about **[32,](#page-67-0) [345](#page-380-0)** adding WWN block **[351](#page-386-0)** adding WWPN initiator **[352](#page-387-0)** creating **[350](#page-385-0)** deleting **[353](#page-388-0)** deleting WWN block **[351](#page-386-1)** deleting WWPN initiator **[353](#page-388-1)**

## **X**

XML, copying **[61](#page-96-1)**

## **Z**

zoning **[96,](#page-131-0) [97](#page-132-1)** disabling, default **[97](#page-132-1)** enabling, default **[96](#page-131-0)**

Free Manuals Download Website [http://myh66.com](http://myh66.com/) [http://usermanuals.us](http://usermanuals.us/) [http://www.somanuals.com](http://www.somanuals.com/) [http://www.4manuals.cc](http://www.4manuals.cc/) [http://www.manual-lib.com](http://www.manual-lib.com/) [http://www.404manual.com](http://www.404manual.com/) [http://www.luxmanual.com](http://www.luxmanual.com/) [http://aubethermostatmanual.com](http://aubethermostatmanual.com/) Golf course search by state [http://golfingnear.com](http://www.golfingnear.com/)

Email search by domain

[http://emailbydomain.com](http://emailbydomain.com/) Auto manuals search

[http://auto.somanuals.com](http://auto.somanuals.com/) TV manuals search

[http://tv.somanuals.com](http://tv.somanuals.com/)